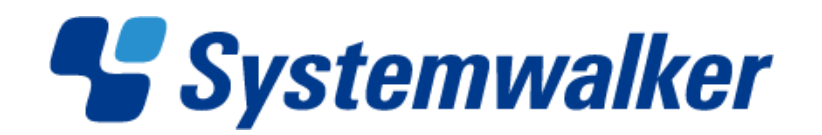

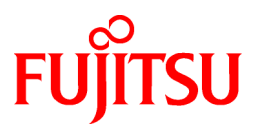

# **Systemwalker Desktop Patrol V14g**

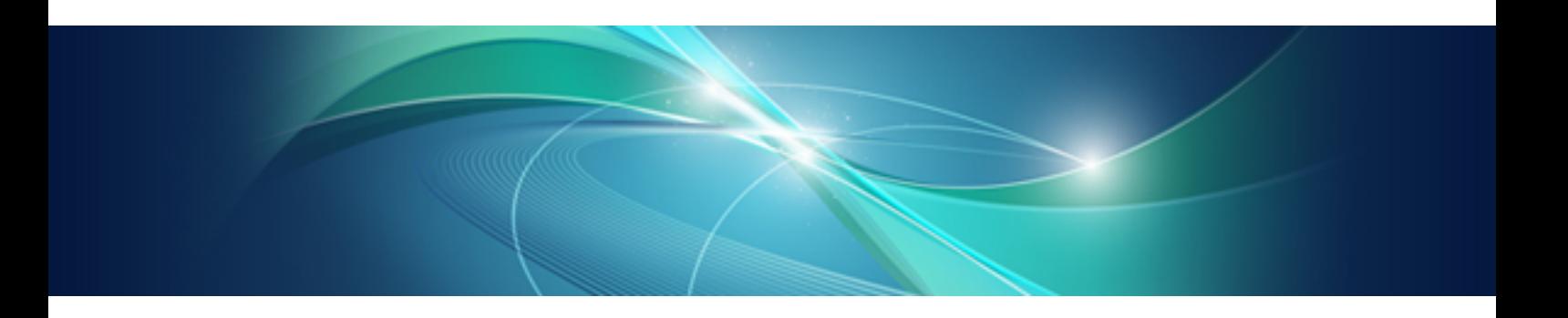

# Operation Guide: for Administrators

Windows

B1WD-2705-04ENZ0(00) March 2012

## **Preface**

### **Purpose of this Guide**

This guide explains necessary settings and operating procedures to use the following products.

- Systemwalker Desktop Patrol V14g (14.2.0)

### **Intended Readers**

This guide is for those responsible for operating and managing an assets management system using Systemwalker Desktop Patrol.

To understand the contents of this guide, the following knowledge is essential.

- General knowledge regarding Internet Information Services(IIS)
- General knowledge regarding personal computers
- General knowledge regarding Windows
- General knowledge regarding the Internet

### **Structure of this Guide**

This guide consists of Chapter 1~12.

[Chapter 1 How to Use Systemwalker Desktop Patrol](#page-11-0)

This chapter describes how to use Systemwalker Desktop Patrol.

#### [Chapter 2 Set Operation Environment](#page-21-0)

This chapter describes how to set Systemwalker Desktop Patrol.

#### [Chapter 3 View PC Information](#page-92-0)

This chapter describes how to set collected content, timing of collection and how to view the information collected from "Systemwalker Desktop Patrol CT".

#### [Chapter 4 Audit/Control PC Operational Configuration](#page-217-0)

This chapter describes how to audit and manage the security settings and power saving settings of PC.

### [Chapter 5 License Management](#page-277-0)

This chapter describes the management and application of license.

#### [Chapter 6 Distribute Files](#page-315-0)

This chapter describes how to distribute files.

#### [Chapter 7 Distribute/Install Security Patches](#page-340-0)

This chapter describes the distribution/installation of security patches.

#### [Chapter 8 Distribute Software](#page-390-0)

This chapter describes how to distribute software.

#### [Chapter 9 Assets Management by Ledger](#page-419-0)

This chapter describes how to manage the asset of device and contract .etc by total account.

### [Chapter 10 Manage Machine by Layout Diagram](#page-542-0)

This chapter describes how to manage machines by layout diagram.

### [Chapter 11 Output Report](#page-576-0)

This chapter describes how to output report of asset and security.

### [Chapter 12 Link with Other Products](#page-641-0)

This chapter describes how to link Systemwalker Desktop Patrol with other products.

### **Location of This Guide**

In Systemwalker Desktop Patrol manual, location of this guide is shown as follows.

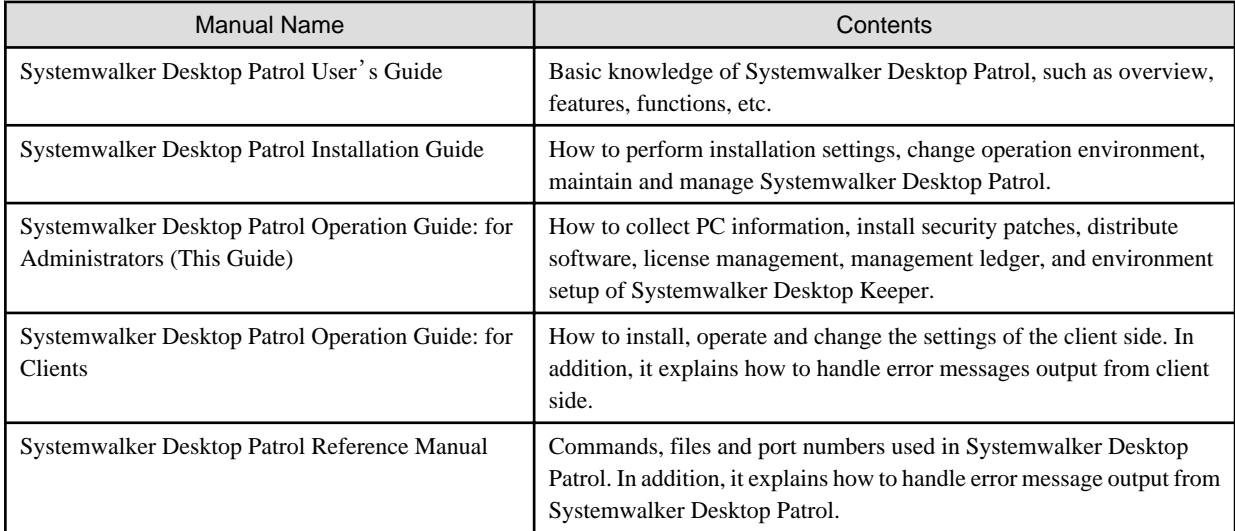

Also, the following manuals are enclosed as Systemwalker Live Help manuals. Please refer to them when you use the remote operation function (Systemwalker Live Help Function).

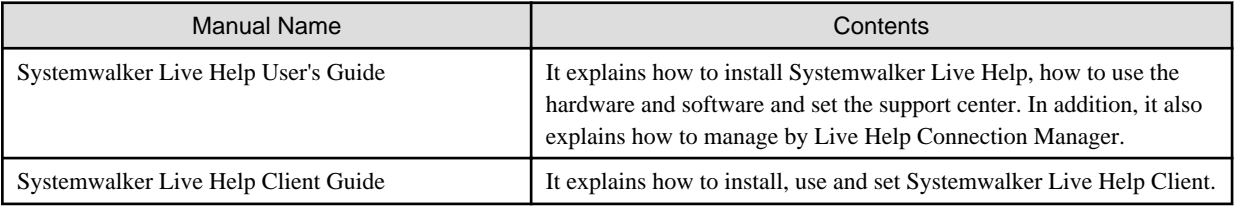

### **Symbols used in this guide**

This guide uses the following names, symbols and abbreviations for explications.

### Symbols used in commands

This subsection describes the symbols used in the examples of commands.

### **Meaning of Symbols**

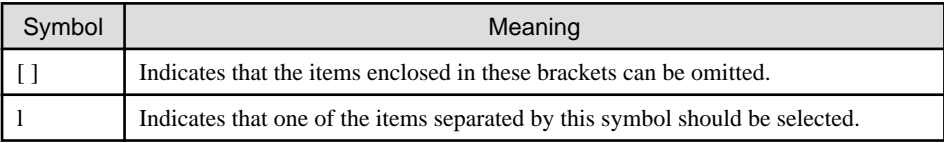

### Symbols used in this guide

The following symbols are used in this guide.

### **Meaning of Symbols**

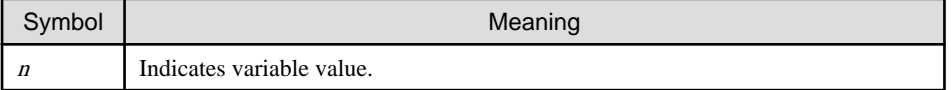

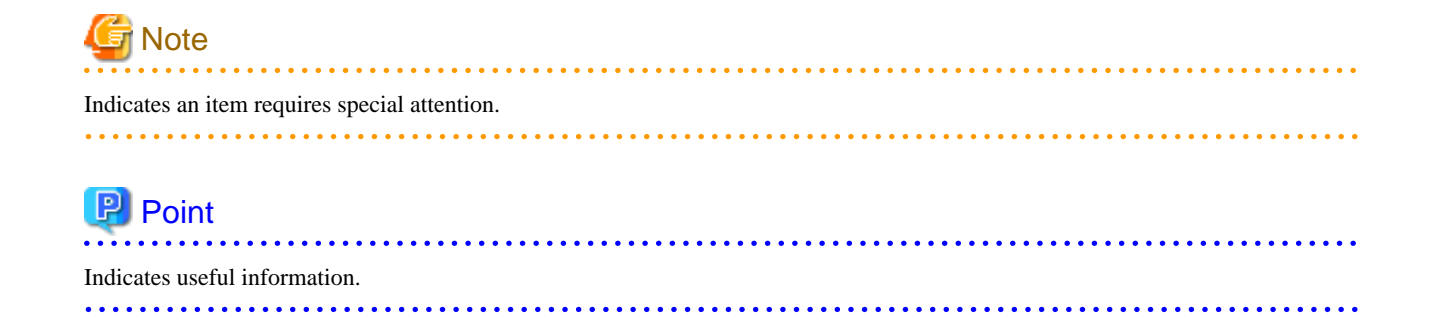

### DTP installation directory

The directory in which "Systemwalker Desktop Patrol CS", "Systemwalker Desktop Patrol DS", "Systemwalker Desktop Patrol AC", "Systemwalker Desktop Patrol ADT" or "Systemwalker Desktop Patrol CT" is installed is indicated as the DTP installation directory.

### Abbreviations

In this guide, the product names are abbreviated as follows.

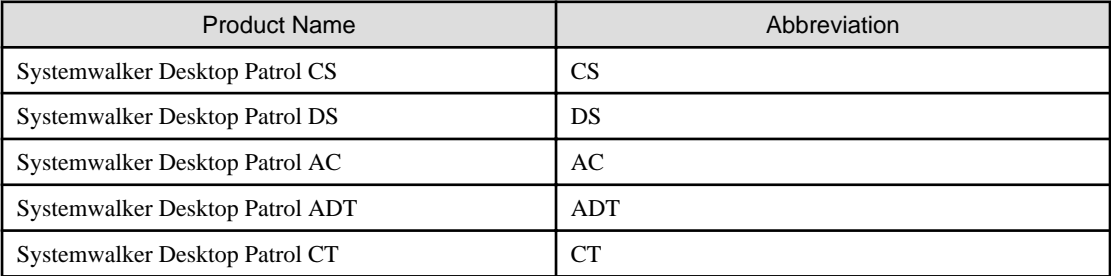

In this guide, the operating system names are abbreviated as follows.

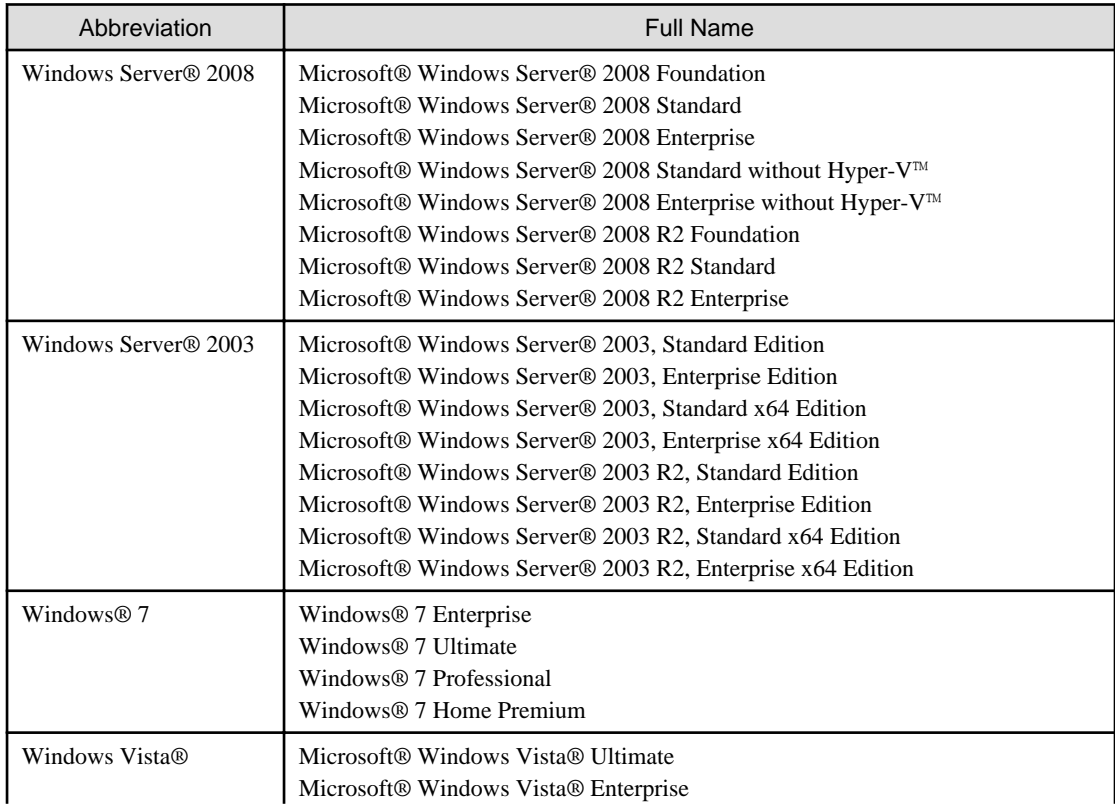

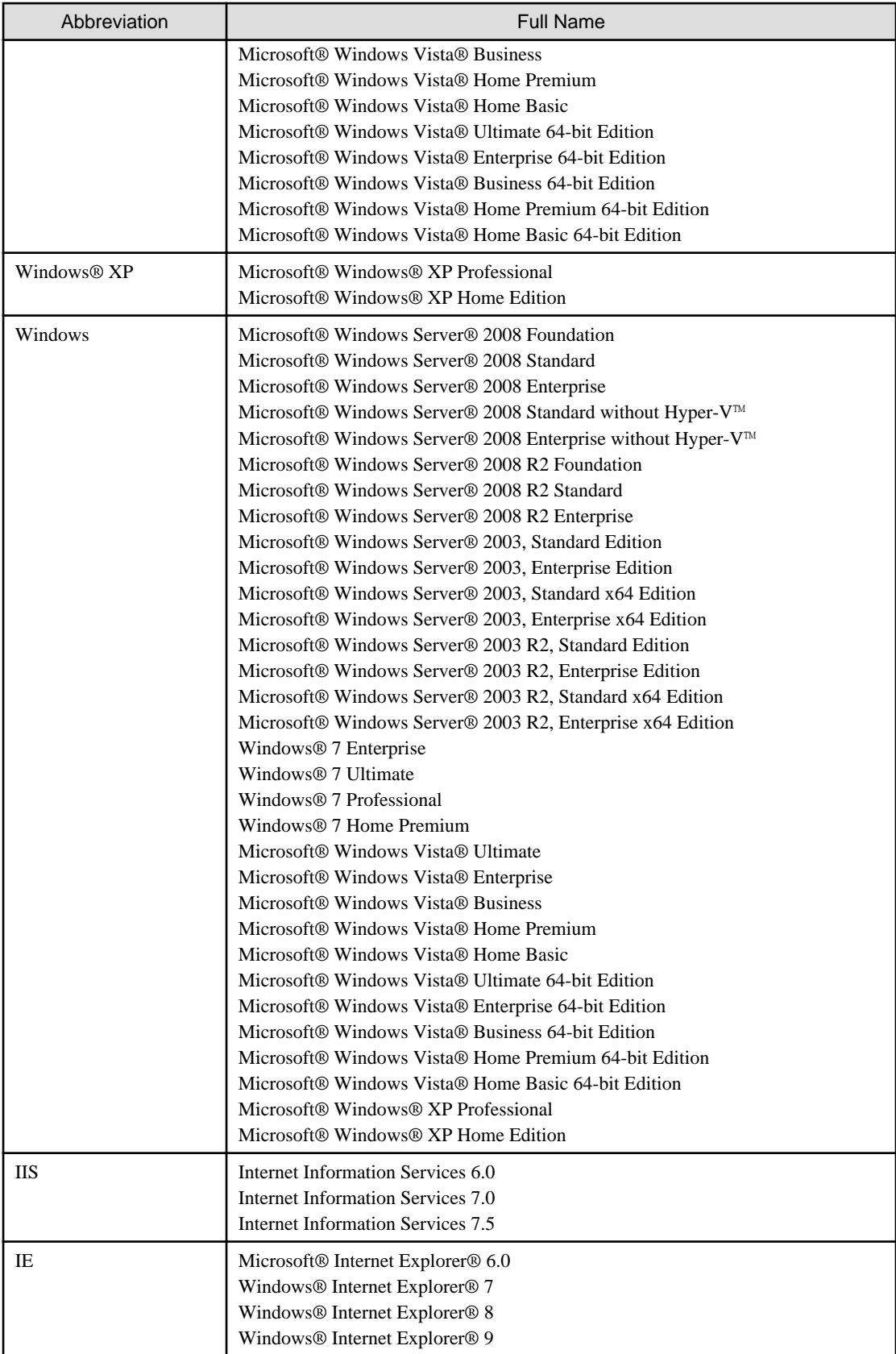

### **Export Management Regulations**

Our documentation may include special technology based on Foreign Exchange and Foreign Trade Control Law. In such a case, to export the relevant documentation(s) or to provide any overseas resident with the relevant documentation(s), permission based on the above law is necessary.

### **Trademark**

Intel, Intel vPro and Centrino are trademarks or registered trademarks of Intel Corporation or its subsidiaries in the United States and other countries.

Microsoft, Windows, Windows NT, Windows Vista, Windows Server, Active Directory and names or product names of other Microsoft's products are registered trademarks of Microsoft Corporation in the United States and other countries

Oracle is the registered trademark of Oracle Corporation.

Symantec, the Symantec logo, and Norton AntiVirus are registered trademarks of Symantec Corporation in the United States.

VirusBuster is registered trademark of Trendmicro Ltd.

VirusScan and NetShield are trademarks or registered trademarks of Network Associate, Inc. or its affiliates.

QND are trademarks of Quality Ltd.

NETM/DM is trademark of Hitachi Ltd.

Other product names described in this document are trademarks or registered trademarks

Screen shots are used in accordance with Microsoft Corporation's guidelines.

March 2012

First edition, March 2012

Copyright 2002 - 2012 FUJITSU LIMITED

# **Contents**

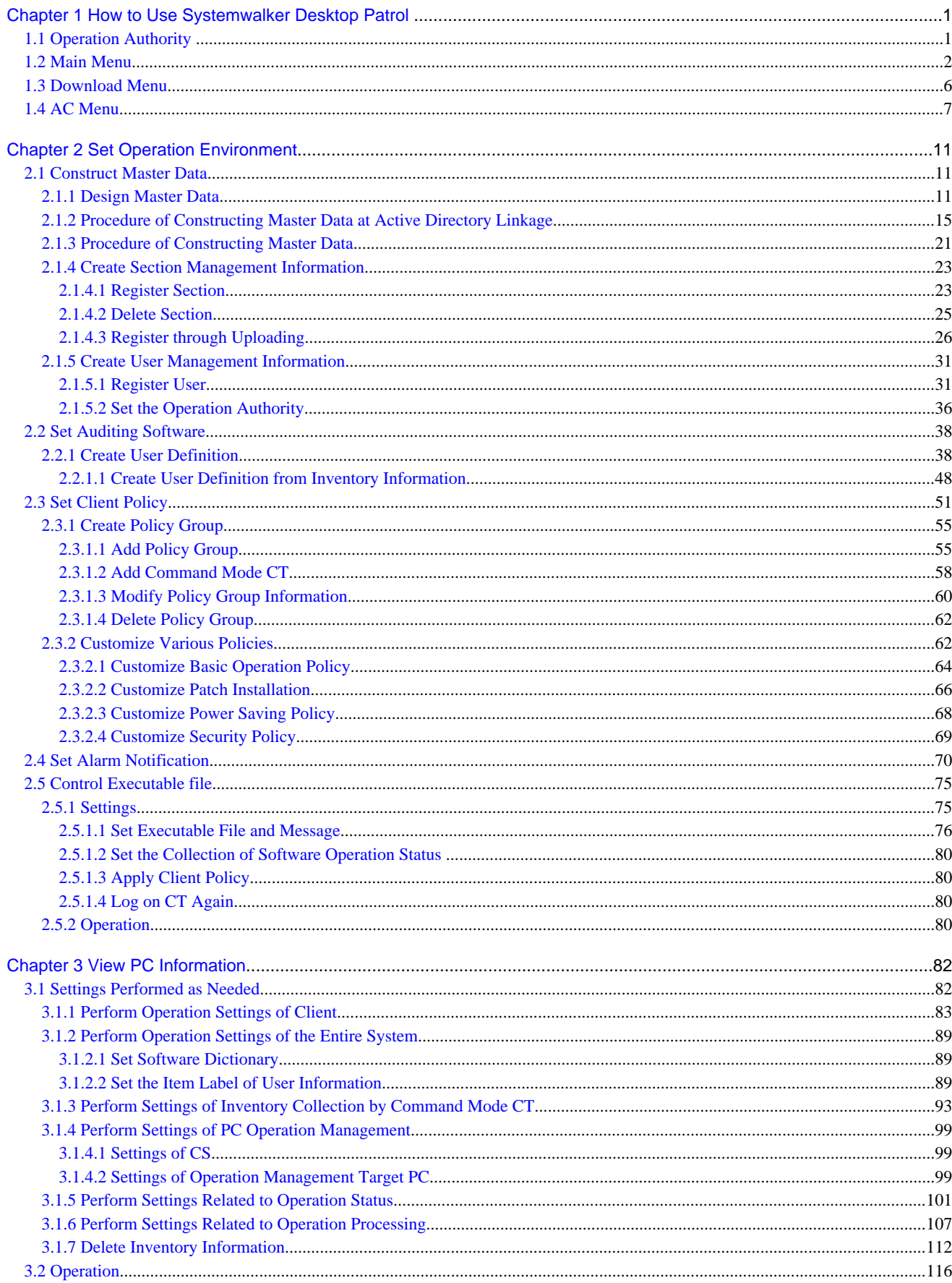

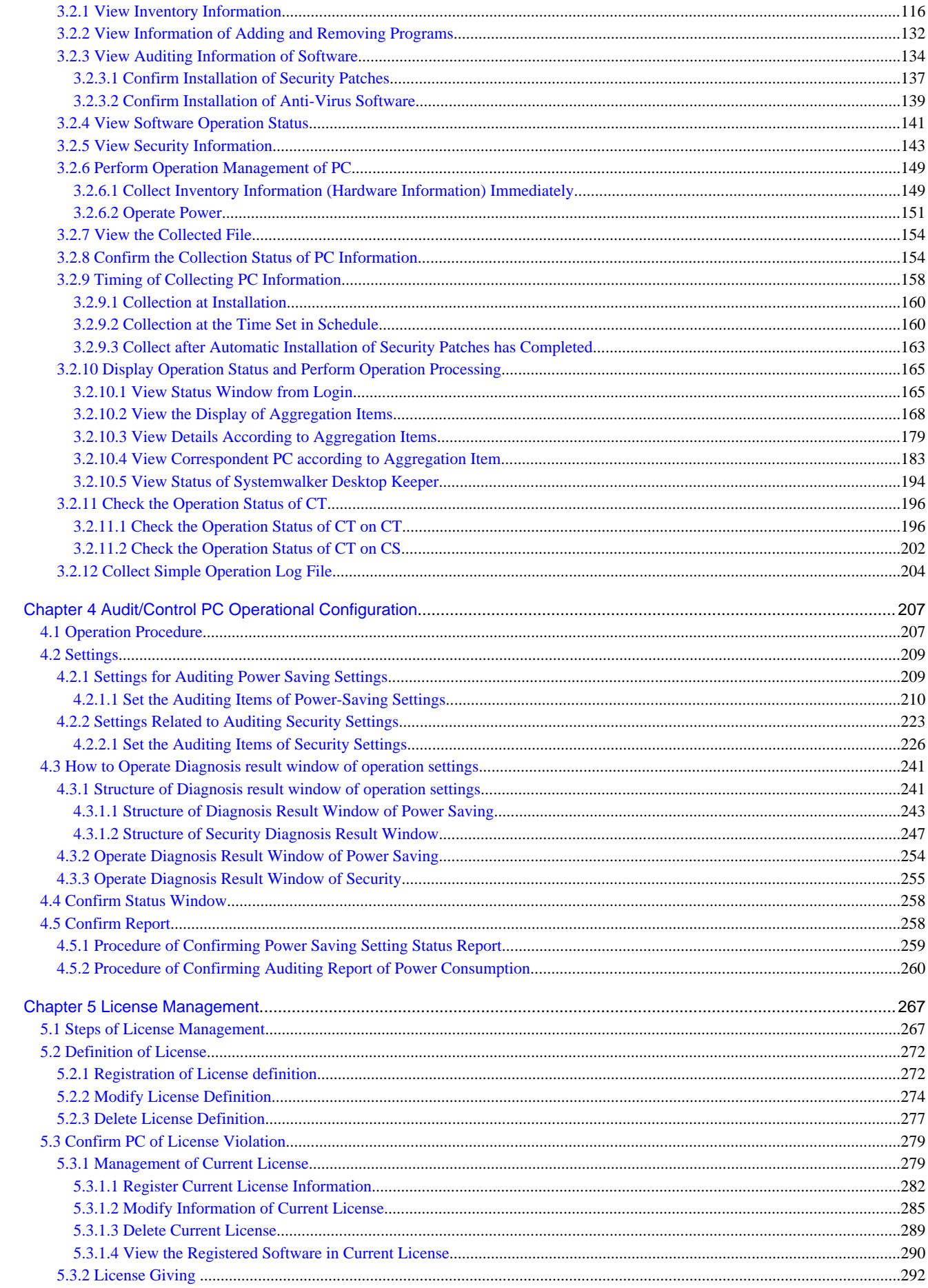

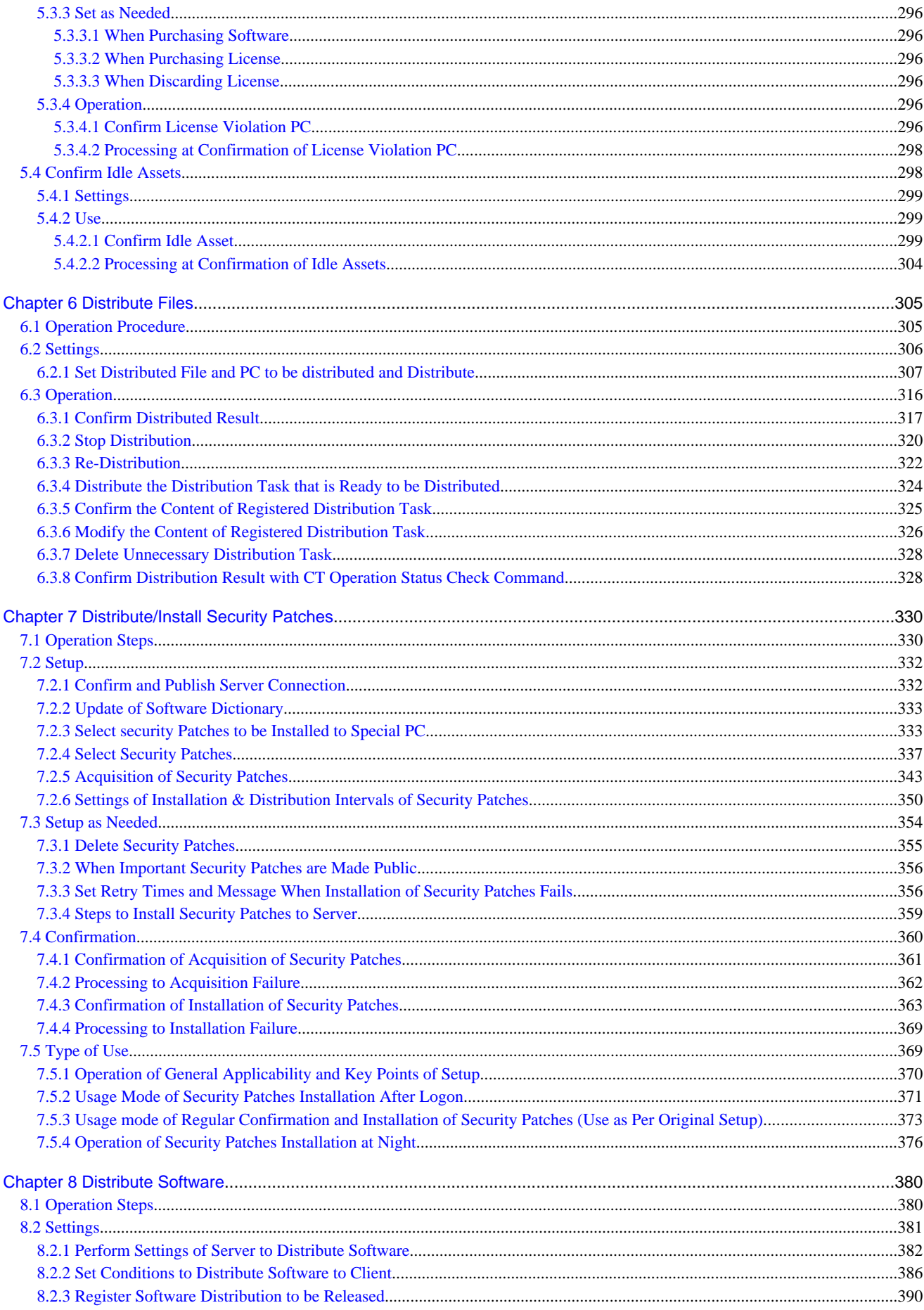

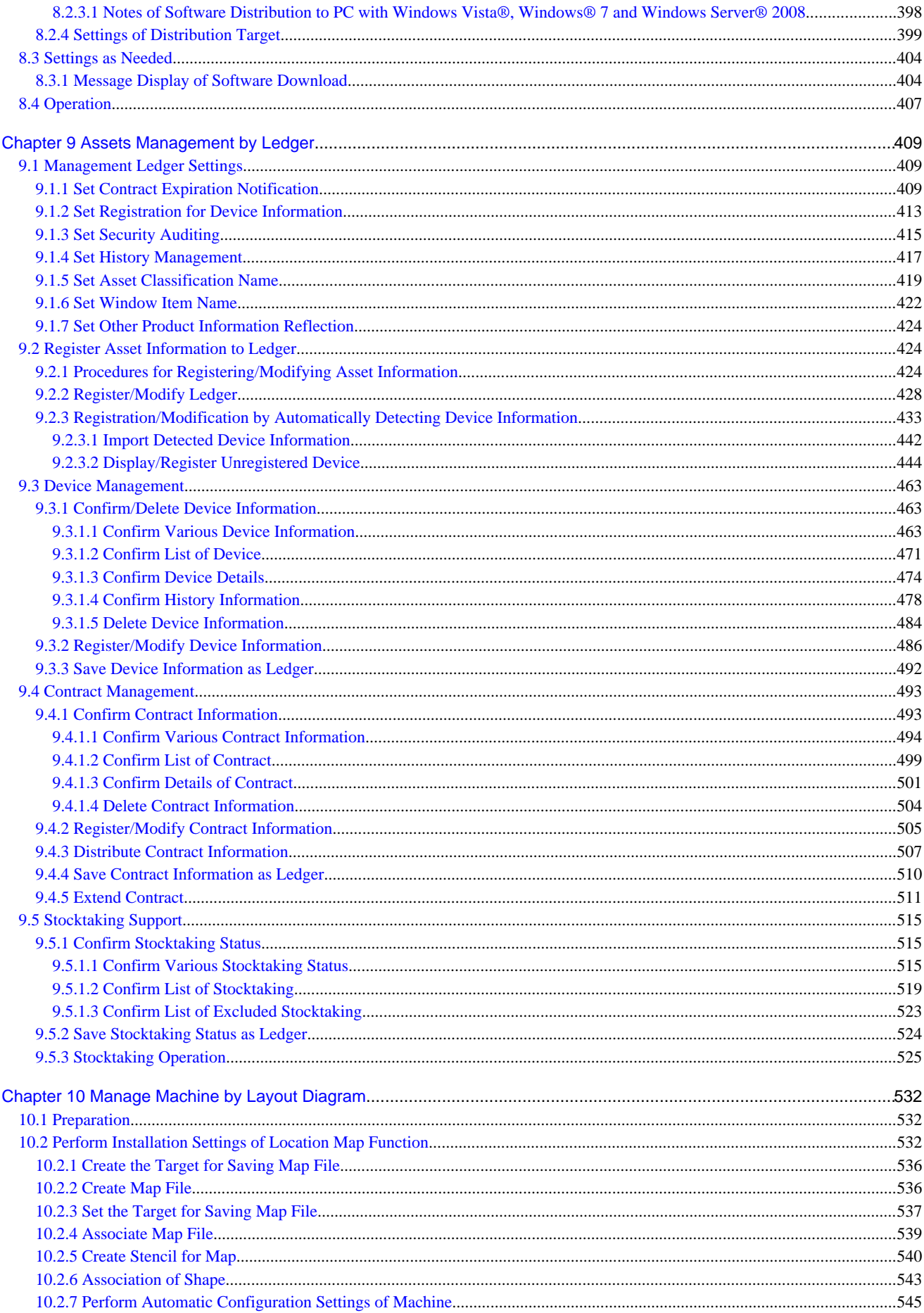

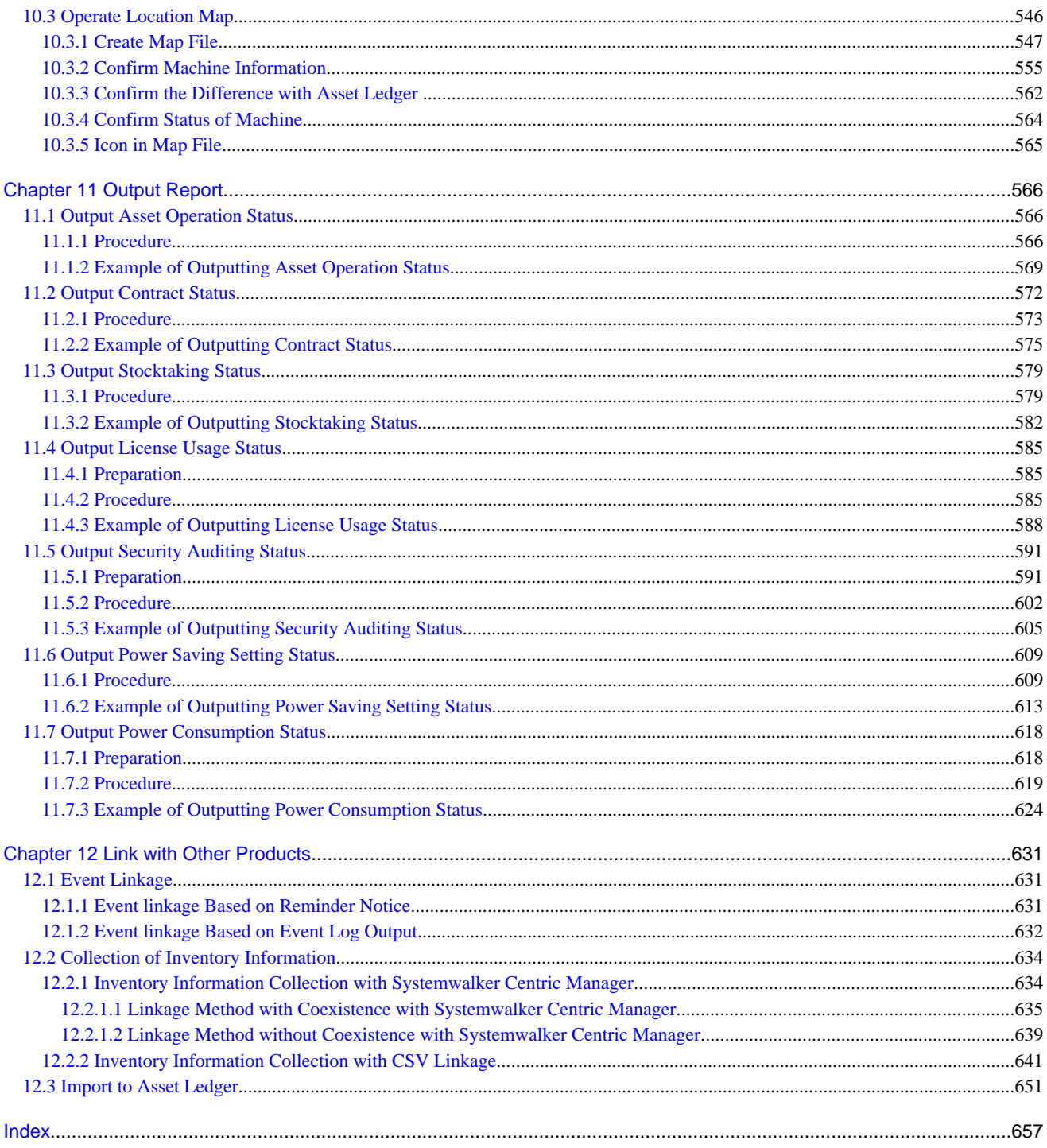

# <span id="page-11-0"></span>**Chapter 1 How to Use Systemwalker Desktop Patrol**

This chapter describes the operation authority and startup method of each window for the method of using Systemwalker Desktop Patrol.

## **1.1 Operation Authority**

Operation Authority is required when using products in "Systemwalker Desktop Patrol". In this system, operation authorities to be used are shown as follows.

- System Account
- Section Management Account
- User Account

### **System Account**

System Account is the authority of the System Administrator. All menu items of Main Menu and AC menu can be set and viewed.

# **Note**

When the user ID of system account is not Configured, the menu item of Main Menu can only perform environment setup, but cannot operate other items.

Please distribute the user ID/password for system account according to the following conditions.

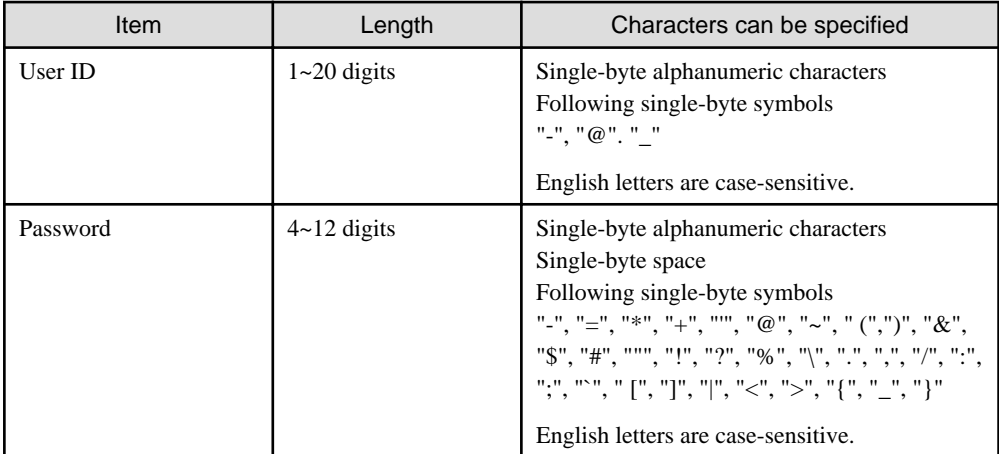

### **Section Management Account**

Section Management Account is the authority of section administrators. For the menu items of Main Menu and AC menu, the information of the section and its subordinate sections to which a login user belongs can be set and viewed.

In addition, the Section Management Account cannot perform the following operations.

- Main Menu
	- [PC Information] [Displayed Item Settings] of [Inventory Information]
	- [PC Information] [PC Operation Management]
	- [License Management] [License Definition]
	- [Distribution] [Software Distribution] [Add software group for distribution] button [Settings of Distribution Software] button
- <span id="page-12-0"></span>- [Environment Setup] - [Settings of Software Auditing]
- [Environment Setup] [Option]
- AC menu
	- Settings for security auditing
	- Settings for output of license usage status
	- Settings for output of security auditing report

The user ID/password registered during the construction of Master Data can be added/modified/deleted in [Environment Setup] of the Main Menu. For Master Data, please refer to relevant content in "[2.1 Construct Master Data](#page-21-0)".

Please allocate authority for user ID/password in [Environment Setup] of the Main Menu.

### **User Account**

It is the authority of users. In menu items of the Main Menu, only information of user that has logged in can be viewed. It is the authority allocated to all user IDs when constructing Master Data.

For Master Data, please refer to relevant content in "[2.1 Construct Master Data](#page-21-0)".

### **1.2 Main Menu**

This section describes the preparation items before starting the Main Menu, notes of using, and the startup method.

### **Preparations**

The Main Menu uses Internet Explorer to display data. Therefore, settings of Internet Explorer is required on the PC that uses the Main Menu.

For setting method, please refer to "Preparations on the PC that uses Web Browser" of "Systemwalker Desktop Patrol Installation Guide".

### **Steps**

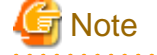

- Please do not start multiple Main Menus on one PC.

The procedure of login to the Main Menu is as follows.

1. Enter the following URL in the [Address] bar of the Web browser.

http://Server Information (FQDN name or host name or IP address of CS)/DTP/index.html

 $\rightarrow$  The login window is displayed.

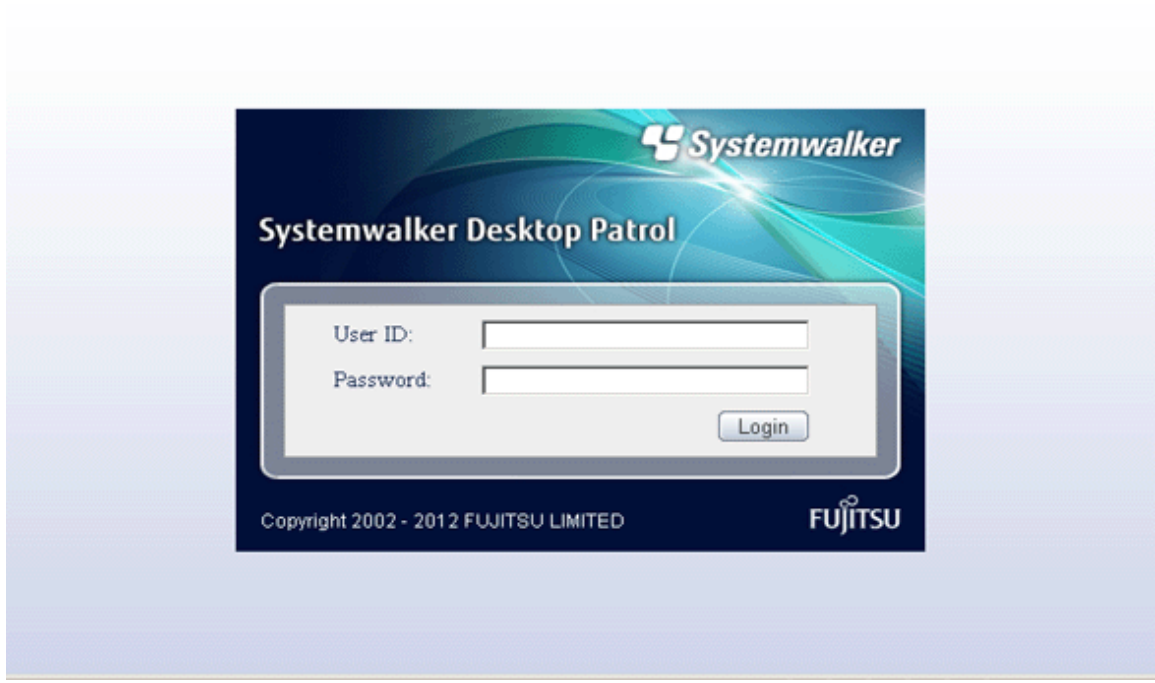

- 2. Enter the following information and click the [Login] button.
	- [User ID] text box
	- [Password] text box
	- $\rightarrow$  The menu window is displayed according to the authority allocated to the user ID.

### In case of system account

When login with the user ID to which the system account is allocated, the following status window will be displayed as the top page of system account.

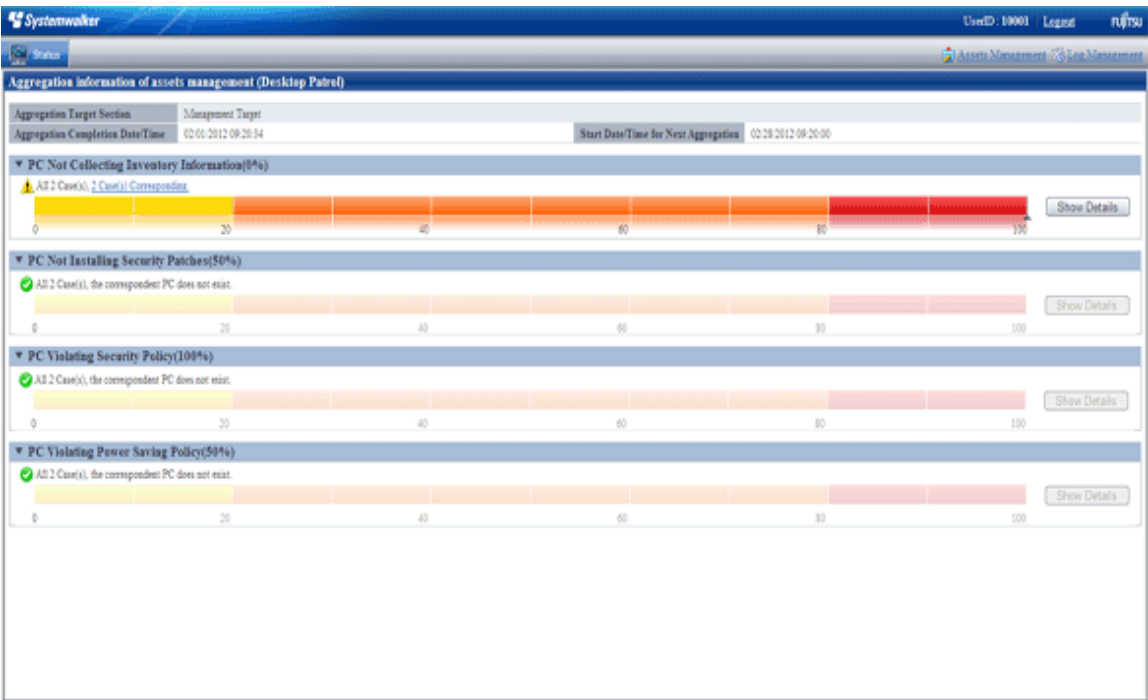

By clicking the [Assets Management] button of the status window, the following menu will be displayed.

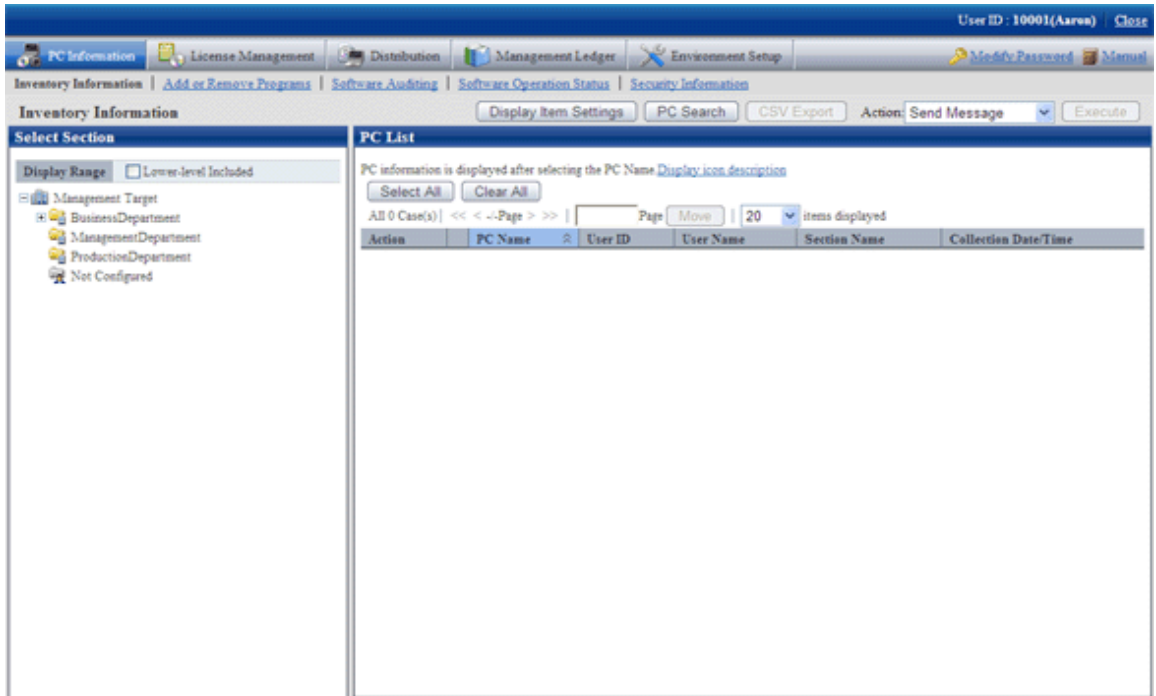

In this guide, the procedure after login to the Main Menu will be described in the above-mentioned menu after the [Assets Management] button is clicked in the status window.

### In case of not Configured system account

If login with the user ID to which the not Configured system account is allocated, only the [Environment Setup] window of the Main Menu can be operated, and only the following menu will be displayed.

If only the user ID of not Configured system account exists right after installation, this window will be displayed for sure.

After constructing Master Data In [Environment Setup] and affiliating the user ID of not Configured system account to section, the status window will be displayed after login and all items of the Main Menu can be operated.

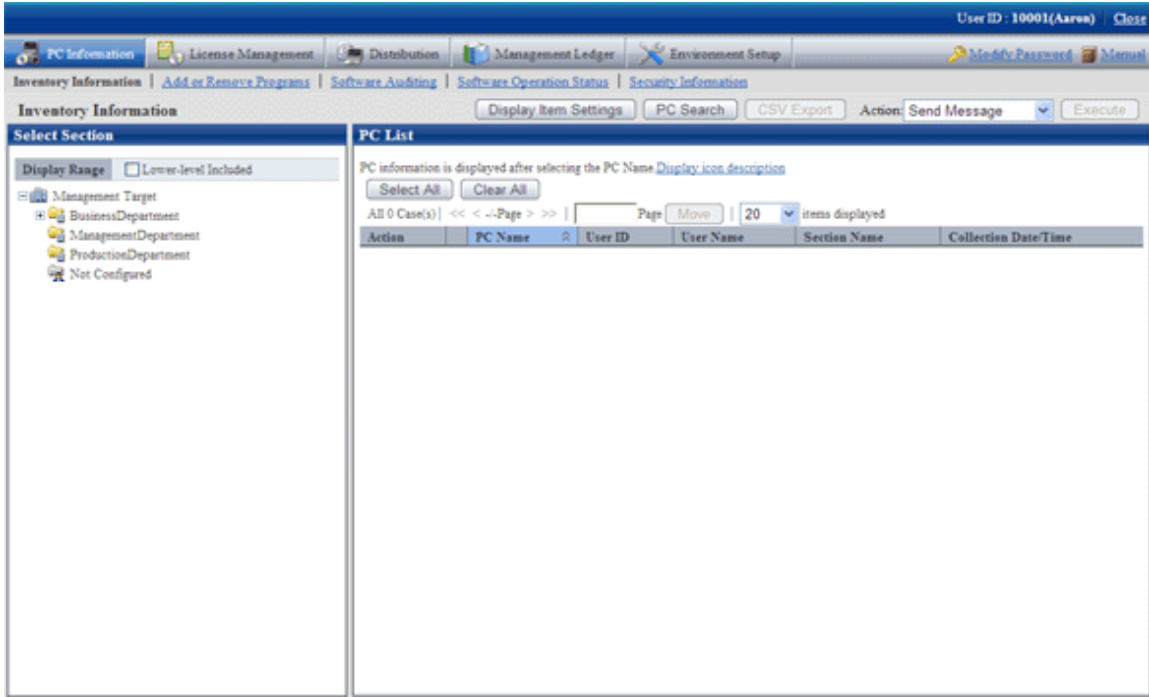

### In case of section management account

After login using the user ID to which the section management account has been allocated, the status window will be displayed.

It is the same as the window after login with system account.

The section management account can only set or view the information of the section and its subordinate sections to which a login user belongs.

### In case of user account

After login using the user ID to which the user account is allocated, the following menu will be displayed.

In this menu, only the following information of the user that has logged in can be viewed.

- PC Information (Inventory Information)

<span id="page-16-0"></span>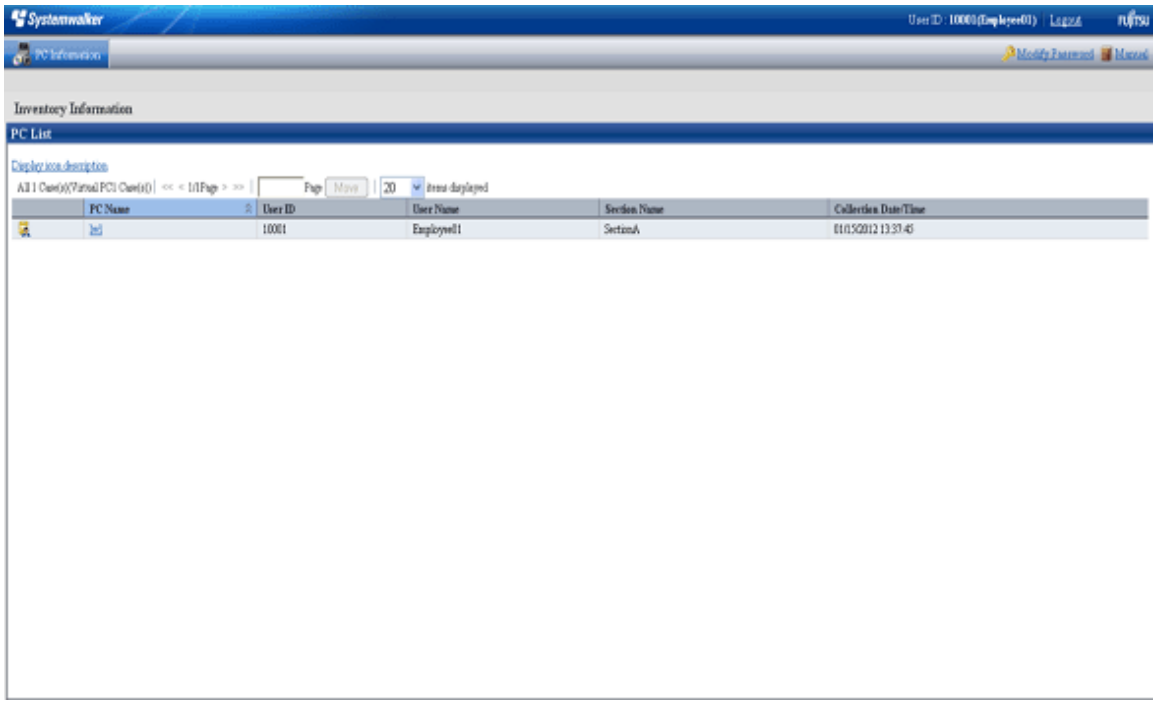

# **1.3 Download Menu**

This section describes the preparation items before starting Download Menu, notes of using, and the startup method.

### **Preparations**

The Download Menu uses Internet Explorer to display data. Therefore, the setting of Internet Explorer is required on the PC that uses Download Menu.

The setting method of Internet Explorer is the same as that of situation when the Main Menu is used. Please refer to "[Preparations](#page-12-0)".

### **Steps**

The procedure of displaying Download Menu is as follows.

1. Enter the following URL in the [Address] bar of the Web browser.

http:// Server Information (FQDN name or host name or IP address of CS)/DTP/dwl.html

#### <span id="page-17-0"></span> $\rightarrow$  The Download Menu is displayed.

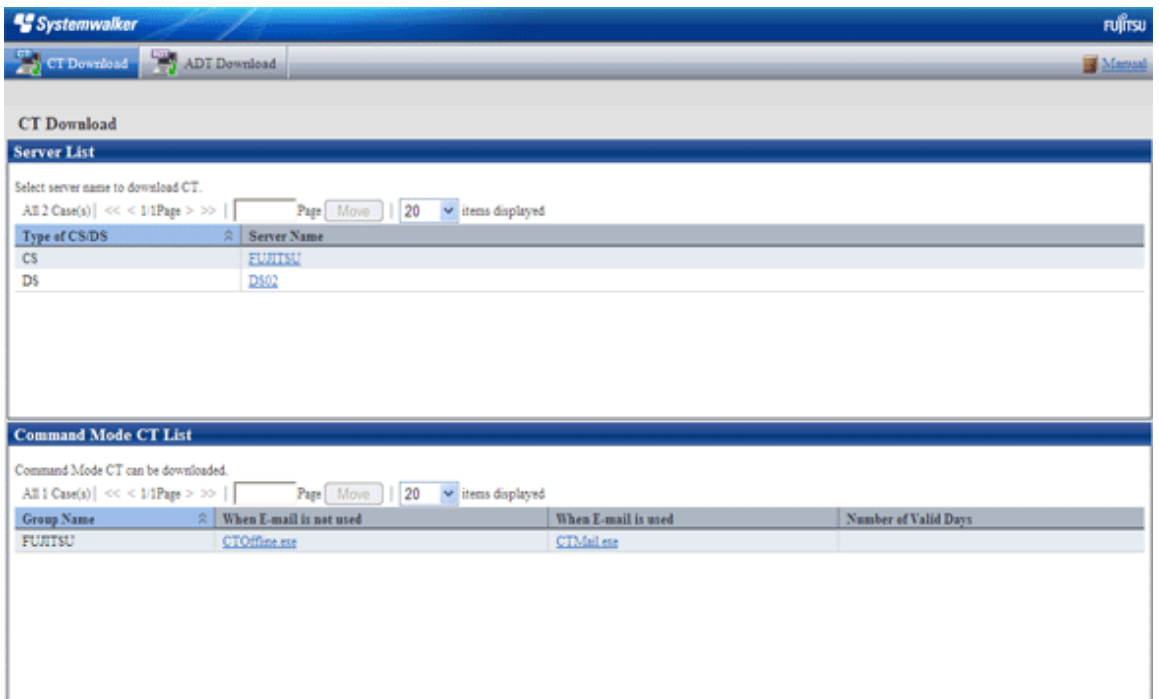

### **1.4 AC Menu**

This section describes the preparation items before starting the AC Menu, notes of using, and the startup method.

### **Preparations**

The AC menu uses Microsoft® Excel to display data. Therefore, please perform the following preparations and operations on the PC that uses the AC menu.

- When the security level of Microsoft® Excel is set to "High" or "Highest", the AC Menu cannot be operated.

When Microsoft® Excel 2002 or Microsoft® Office Excel 2003 is used, select [Macro] - [Security] from the [Tool] menu of Microsoft® Excel, and modify the security level to 'Medium".

When Microsoft® Office Excel 2007 is used, please modify the settings according to the following procedure.

- 1. Click the [Office] button of Microsoft® Excel, and click the [Excel Options] button.
- 2. In the [Basic Settings] tab of the option dialog, select the [Display [Development] tab in Ribbon] item and click the [OK] button.
- 3. Click the [Development] tab displayed in the ribbon and click [Macro Security].
- 4. In the [Macro Settings] window, select [Enable All Macros] and click the [OK] button.

When Microsoft® Office Excel 2010 is used, please modify the settings according to the following procedure.

- 1. Click the [File] tab of Microsoft® Excel and click the [Option] button.
- 2. Click [Security Center] in the option dialog, and click the [Settings of Security Center] button of the [Microsoft Excel] security center.
- 3. Click [Macro Settings] in the security center dialog. Select [Display warning, and disable all macros] in the [Macro Settings] window, and click the [OK] button.
- In the 'Security Warning" window of Microsoft® Excel, when [Disable Macro] is selected, the AC Menu cannot be operated.

When the "Security Warning" window of Microsoft® Excel is displayed, please make sure to select "Enable Macro".

If the above preparations and operations are not performed, the AC Menu cannot run normally. At this time, please perform the above settings again after logging off the AC Menu, and then start the AC Menu again.

### **Notes**

- In the process of starting the AC Menu, if the Excel file is being edited at the same time, please pay attention to the following items.
	- The AC Menu performed operations such as display data through linking with Microsoft® Excel. Therefore, since the AC Menu is using Microsoft® Excel, please do not open a new Excel file in the display window. If it is needed to open an Excel file using Microsoft® Excel during the operation of the AC Menu, please start and open the file from the Start menu.
	- When opening a new file from the Microsoft® Excel being used by the AC Menu, the Excel file may not be displayed, or it may take a long time before it can be displayed. If it is still not displayed after 30 seconds, please log off the AC Menu and start Microsoft® Excel from the Start menu. Then, open the new file from this Microsoft® Excel.
- When a new file is opened from the Microsoft® Excel being used by the AC Menu, please pay attention to the following items.
	- The  $\lceil \times \rceil$  button at top right of the Microsoft® Excel window should not be clicked. To close the Excel file that is newly opened, please click the  $[\times]$  button of this Excel file, or select [Close] or [Exit] from the [File] menu.
	- Please do not copy the sheet or modify the sheet name for the Excel file that is being used by the AC Menu. To execute, please use it after logging off from the AC Menu.
- When the AC Menu is being used to display or operate data, if the [F11] key is pressed, graph sheet will be added. At this time, return to the previous window according to the following steps.
	- 1. Right-click the added graph sheet in the sheet list displayed at the bottom of window.
	- 2. Select delete in the displayed pop-up menu.
	- 3. The deletion confirmation message is displayed, click the [OK] button to execute deletion.

### **Steps**

The procedure of starting the AC Menu is as follows.

1. 1. Start the AC Menu.

On the PC installed with "Desktop Patrol AC", select [Programs] (or [All Programs]) - [Systemwalker Desktop Patrol] - [AC Menu] from the [Start] menu.

 $\rightarrow$  The following window is displayed.

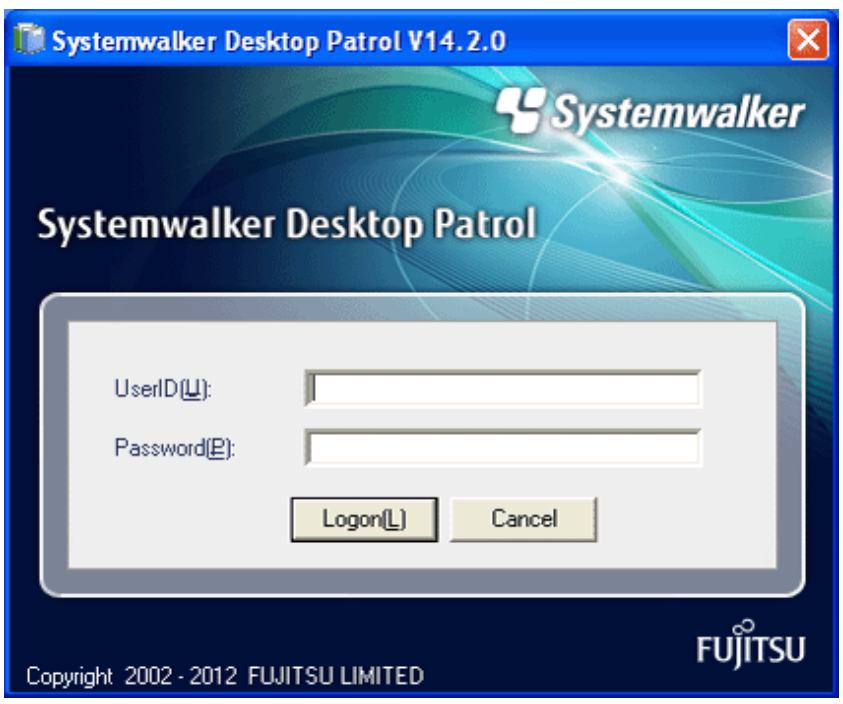

2. Logon.

Set the following information and click the [Logon] button.

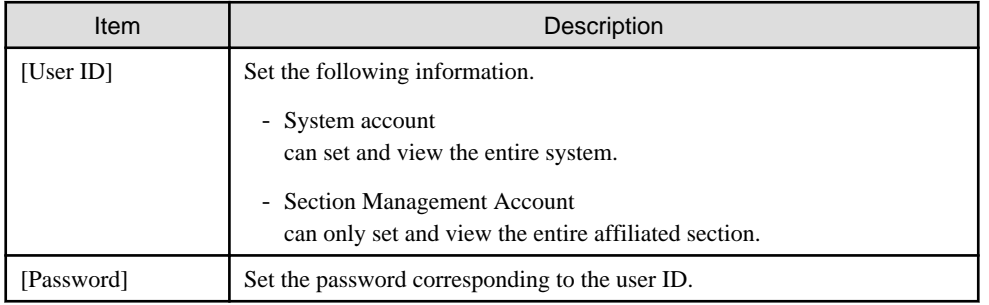

 $\rightarrow$  The following window is displayed.

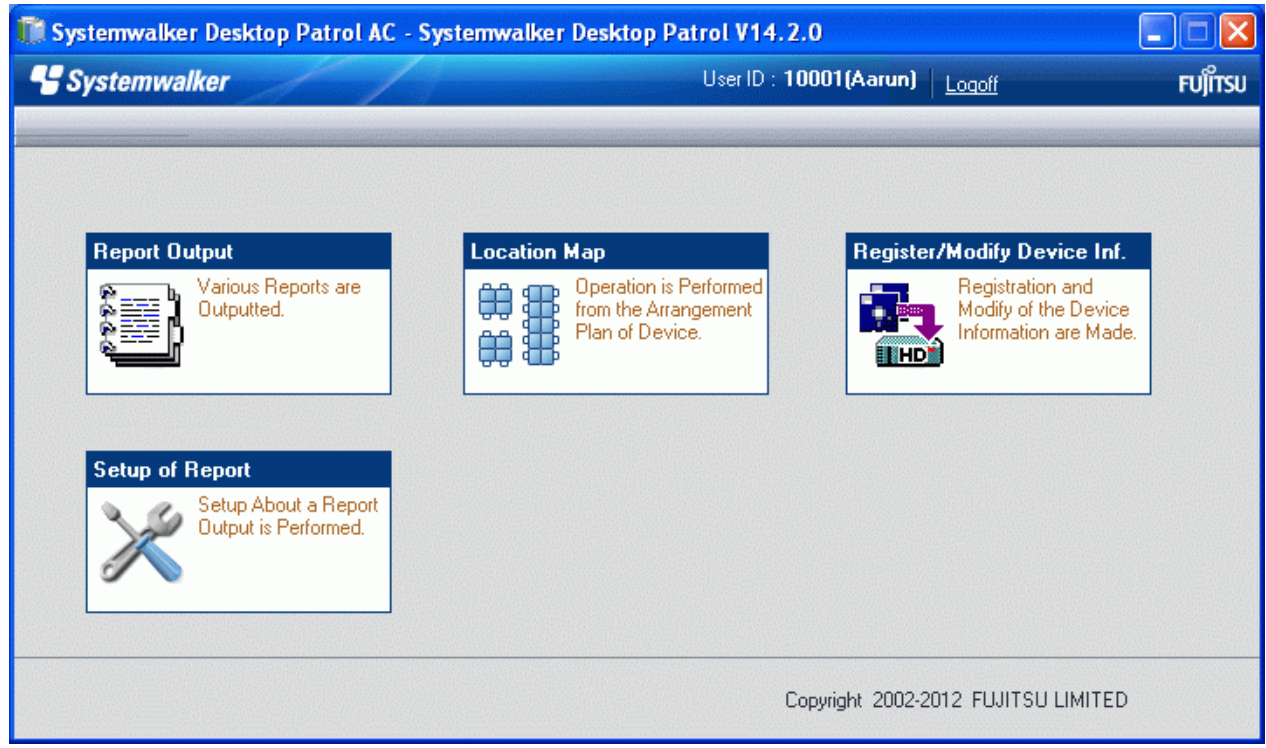

3. Select menu according to application.

# <span id="page-21-0"></span>**Chapter 2 Set Operation Environment**

This chapter describes the settings of operation environment of Systemwalker Desktop Patrol.

# **2.1 Construct Master Data**

Design the information of section system and managed PCs in order to construct Master data.

In addition, if the operation linked with Active Directory is not performed and under the environment that the Systemwalker Desktop Keeper has been installed, the structure information of Systemwalker Desktop Keeper can be imported into Systemwalker Desktop Patrol.

### **2.1.1 Design Master Data**

The design flow is as follows. For details of the input characters, please refer to the "Systemwalker Desktop Patrol Reference Manual".

- 1. Divide an organization system into buildings
- 2. Device each building into sections
- 3. Specify an upstream section
- 4. Determine the information of a user who manages PCs

### **Divide an organizational system into buildings**

Divide an organization system into buildings and determine the office code and building name of each building. The items to be defined are as follows.

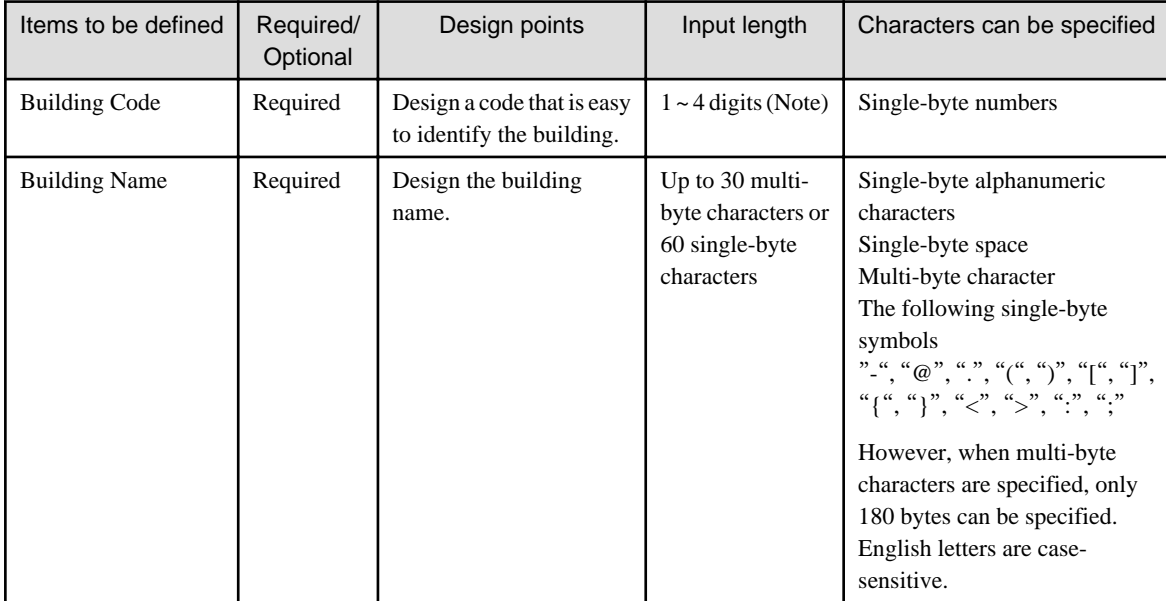

Note) Though over 5 digits characters can be entered, it is the number of digits used by Active Directory, so please do not use.

### **Divide each building into sections**

Divide each building into coherent sections and determine a particular code and name to each section. The items to be defined are as follows.

The items defined in this step and the items defined in the following "Specifying an upstream section" are called Section Management Information.

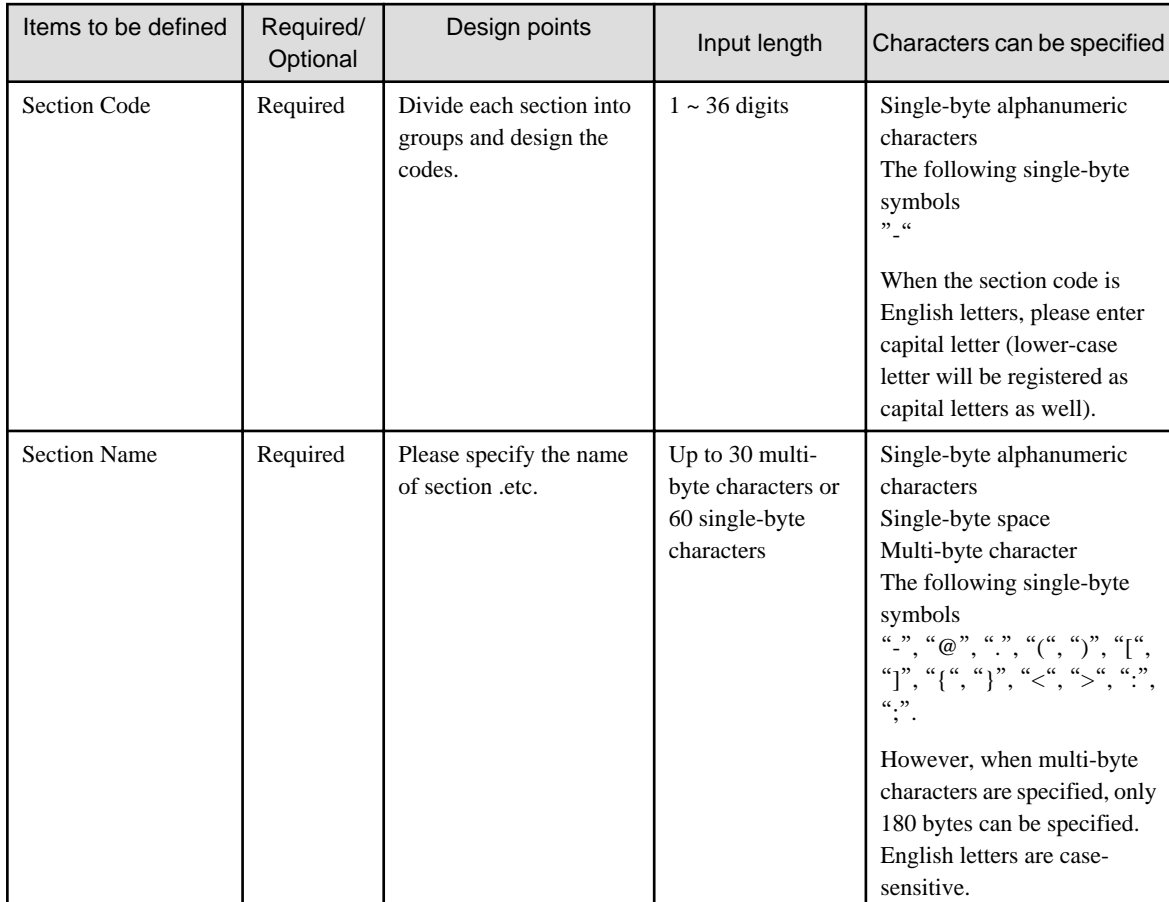

### **Specify an upstream Section**

Specify the code as that of upstream section based on the designed "Section Code". Items to be defined are as follows.

The items to be defined in this step and the items mentioned previously in the "Divide each building into sections" are called Section Management Information.

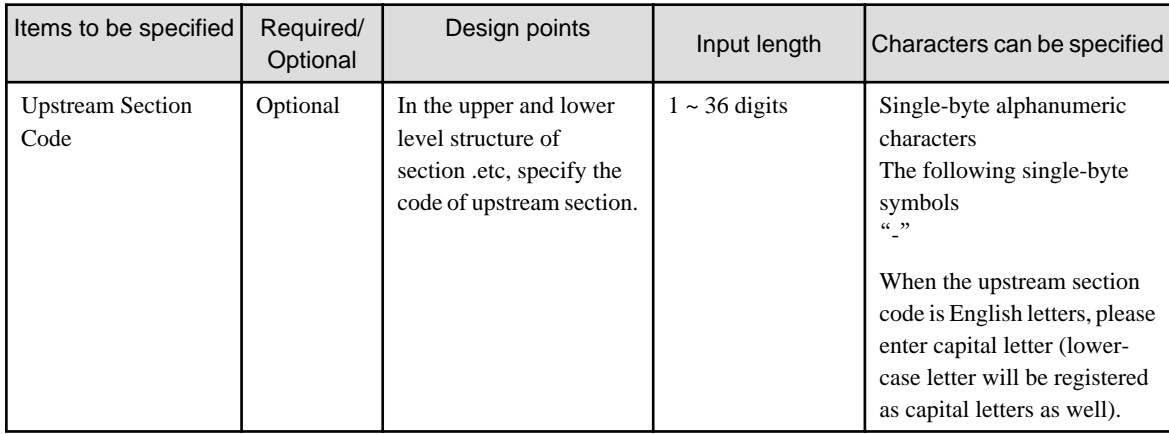

### **Determine the information of a user who manages PCs**

Determine the information of a user how manages PCs. The items to be defined are as follows.

The items defined in this step are referred to as User Management Information.

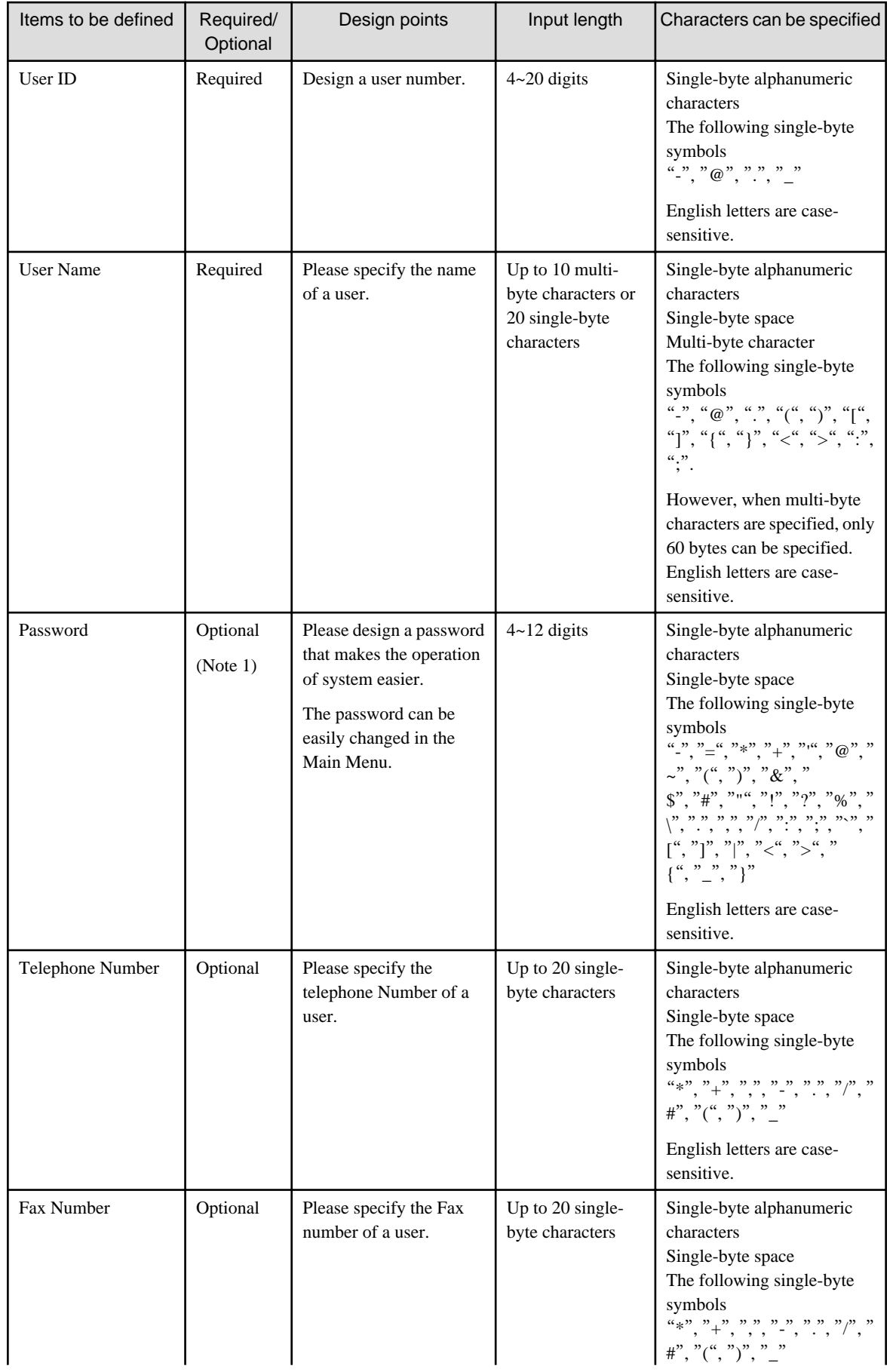

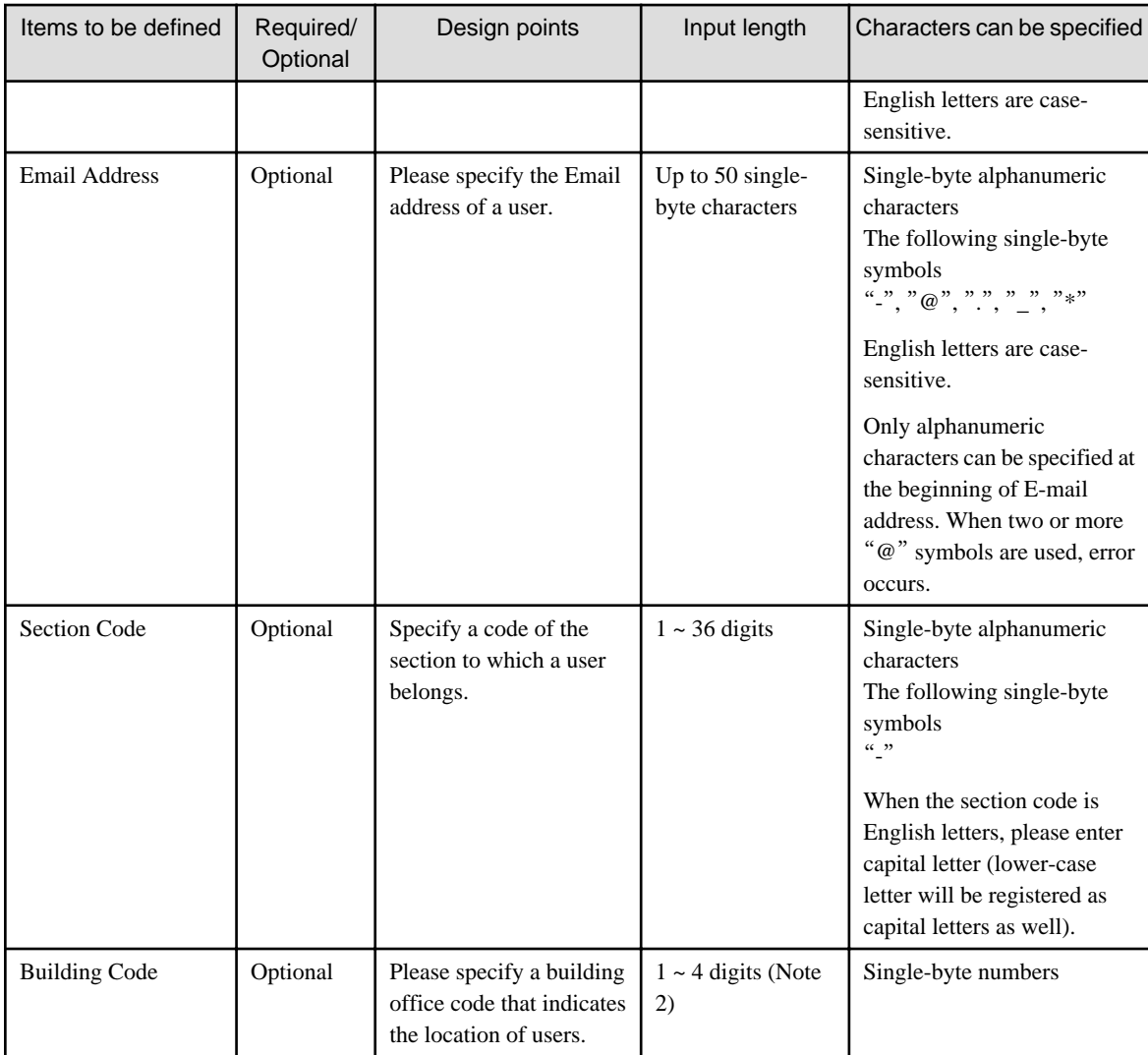

Note 1) When logging in to the Main Menu, password is required.

Note 2) Though over 5 digits characters can be entered, it is the number of digits used by Active Directory, so please do not use.

### **P** Point

The displayed window of Main Menu will be sorted in the display sequence according to character code.

Therefore, when registering the Master data, the file in CSV format will be created according to the following points. Therefore, the content displayed on the Main Menu will be sorted in a simple way.

- Please define the beginning of user name, section name and building name in alphabet order and ascending numeric order.

### **Example of User Name**

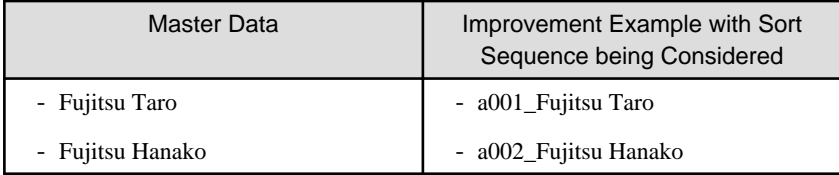

**Example of Section Name**

<span id="page-25-0"></span>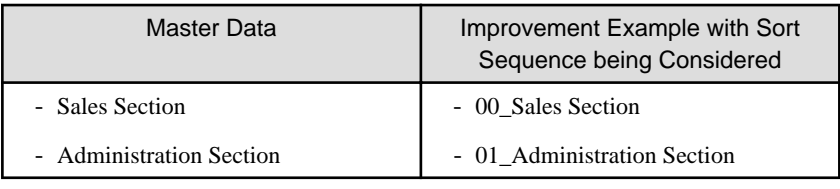

### **2.1.2 Procedure of Constructing Master Data at Active Directory Linkage**

This section describes how to construct the Master data of Desktop Patrol when linking with Active Directory.

### **Relationship between management information of Active Directory and Master data**

It describes the relationship when the management information of Active Directory is registered as the Master data of Desktop Patrol.

On Desktop Patrol, obtain the OU (Organizational Unit) information of Active Directory.

In the following example, only the OU of "Domain Controllers" and user creation is expected to be obtained. In addition, for user information, the user information that belongs to each OU will be used as the user that belongs to the section of Desktop Patrol directly.

Please refer to the following diagram for the relationship of information. (1)  $\sim$  (10) of management information of Active Directory corresponds to  $(1) \sim (10)$  of the Main Menu.

#### Example of Management Information of Active Directory

The example of management information of Active Directory is shown as follows.

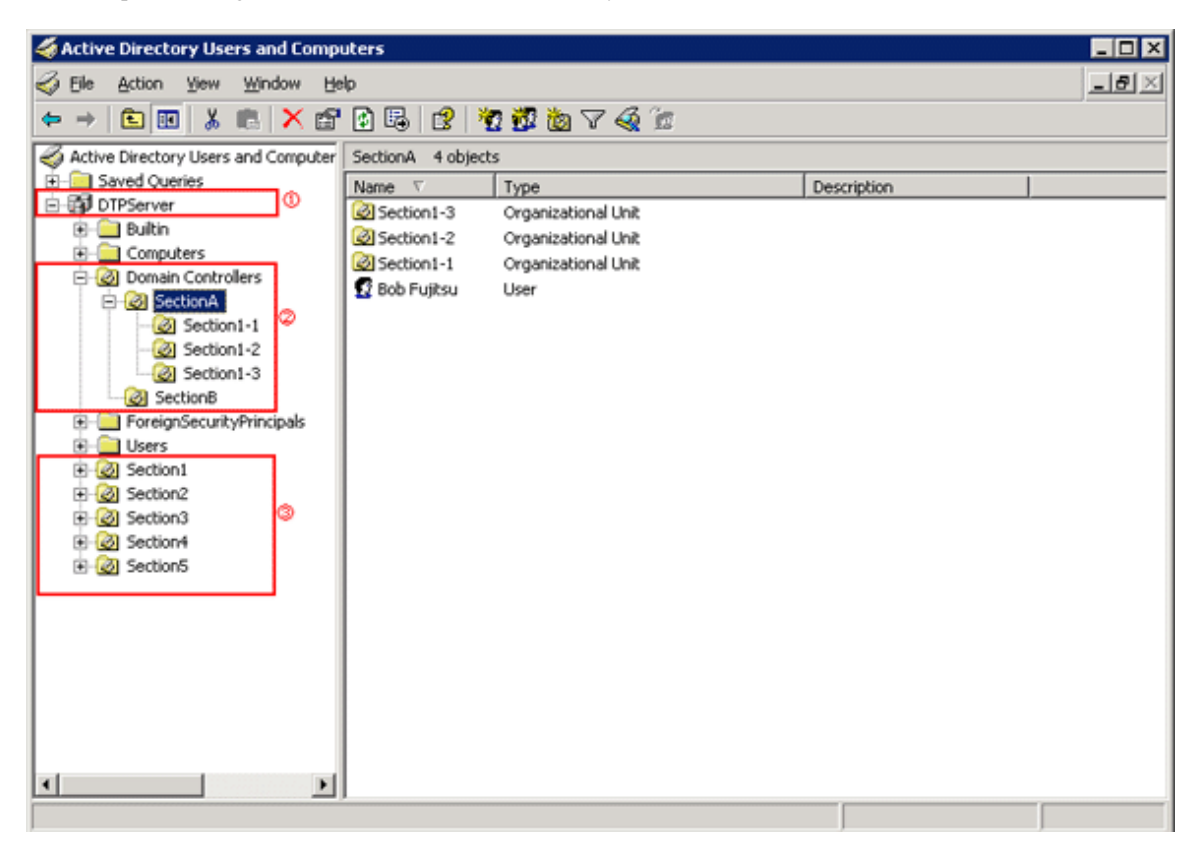

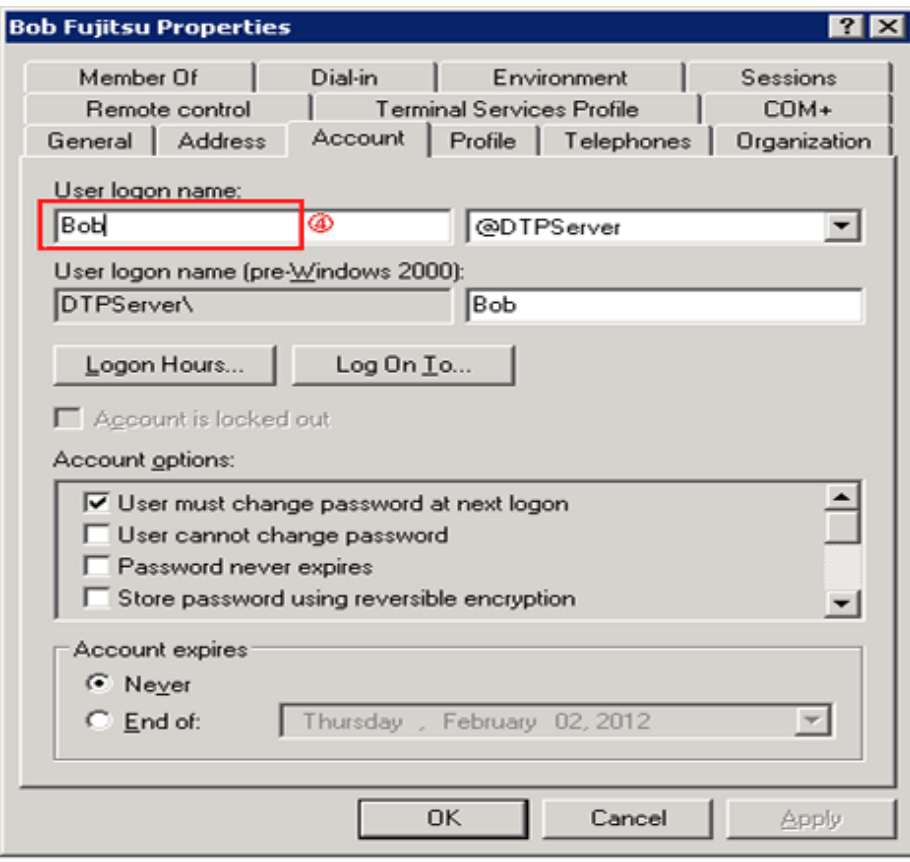

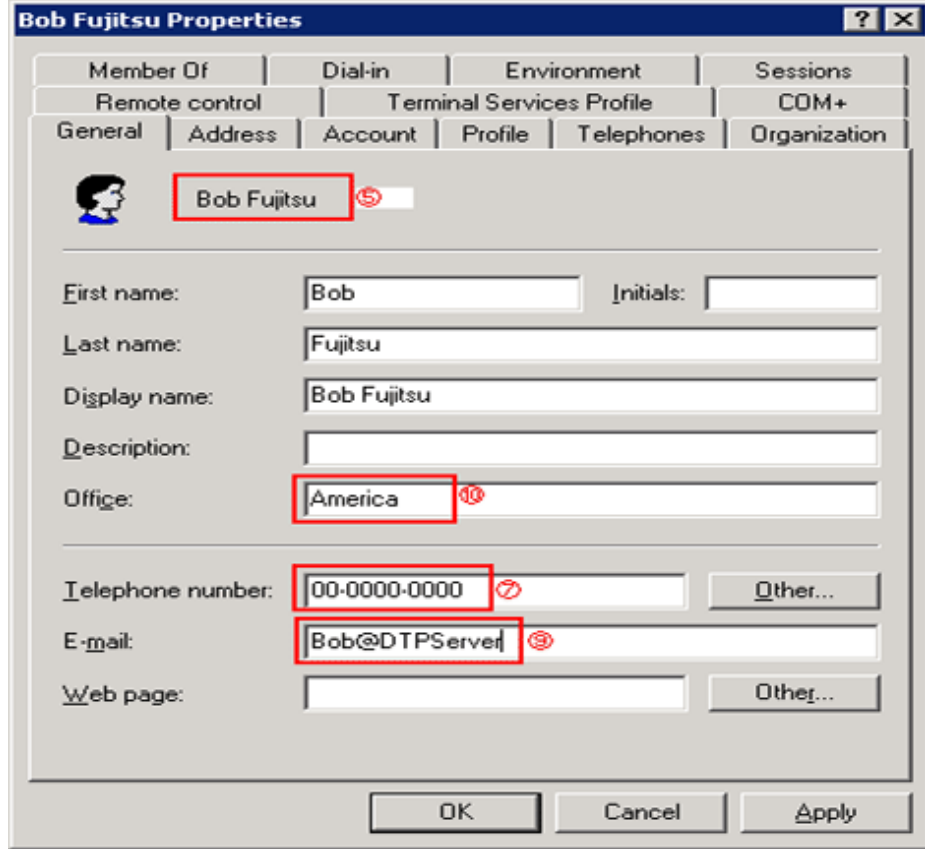

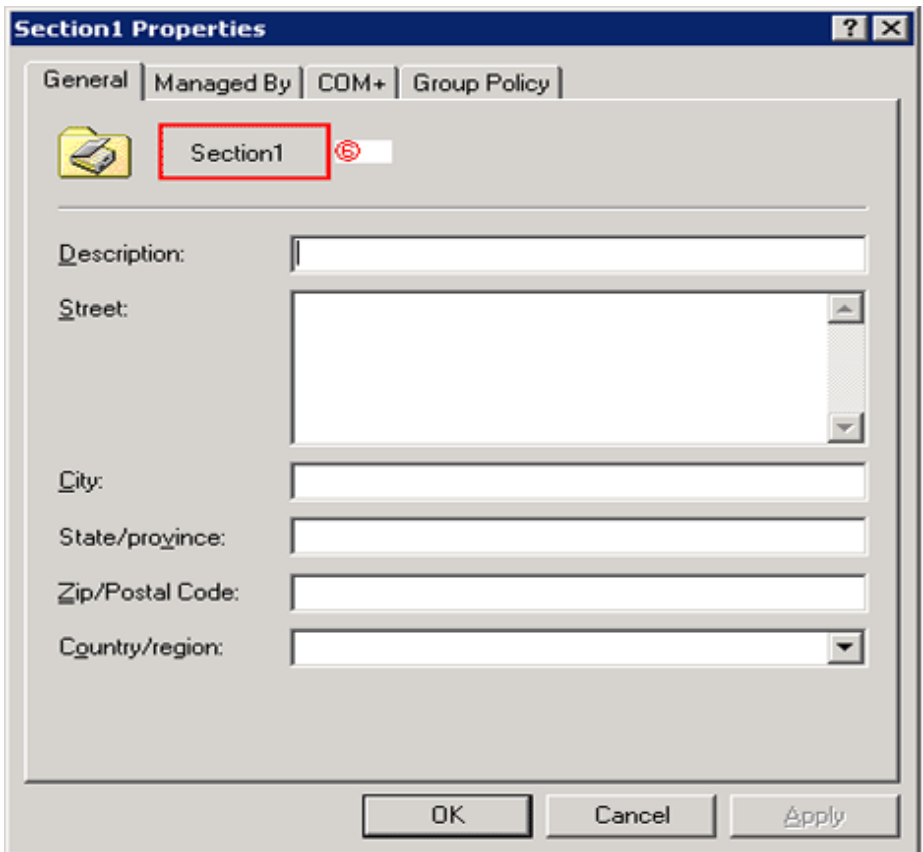

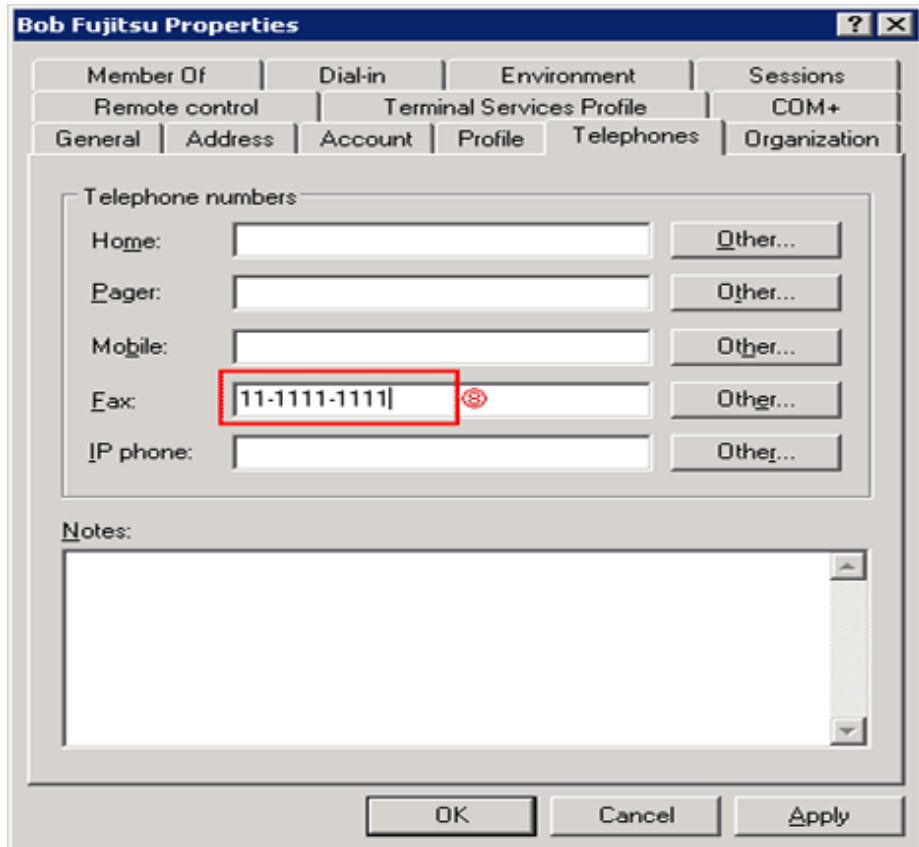

### Display Example of Main Menu

The example when the management information of Active Directory mentioned above is used as the Master data of Desktop Patrol is shown below.

The section information obtained from Active Directory is displayed under the section tree in which the domain name is the highest level section.

In addition, section tree may be different from the display sequence of Active Directory.

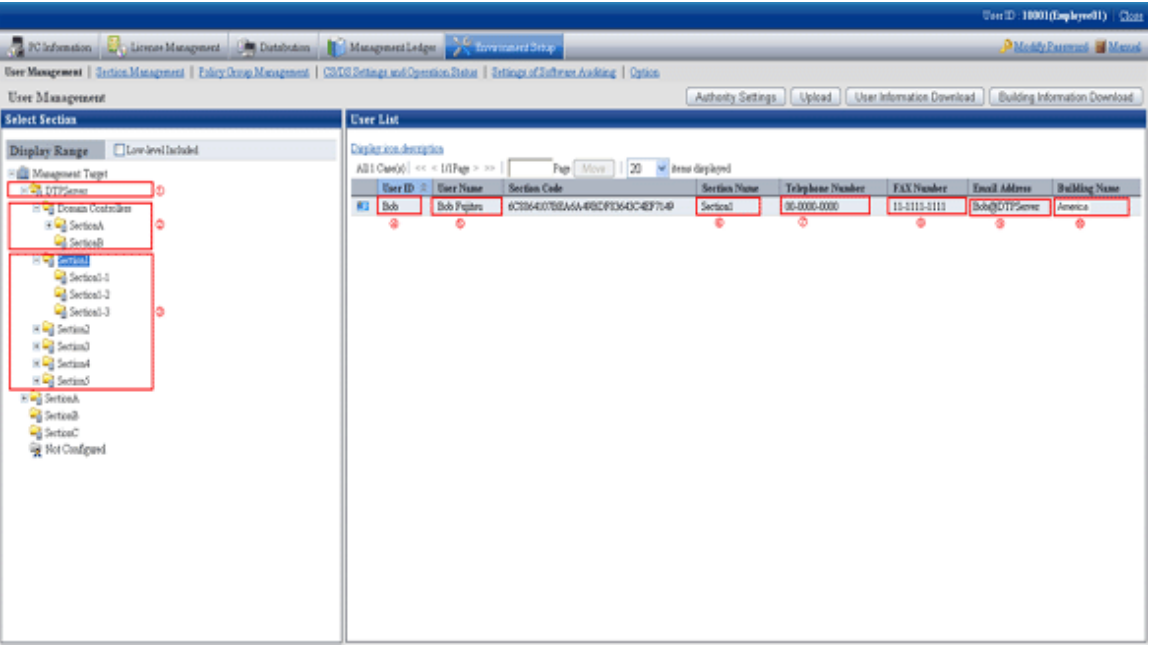

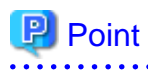

When the management information of Active Directory is used as the Master data of Desktop Patrol, the entire section in which the domain name is as the highest level section will become the linkage object. The other sections can be managed in the same way as the time when Active Directory linkage is not performed. 

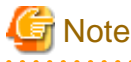

After the OU information of Active Directory has been deleted, when the OU is created again with the same name, the section management information of Desktop Patrol will also be deleted. Therefore, when license management is being used, please do not delete OU information.

### **About Restrictions of Input Value of Master Data**

When linking with Active Directory, the management information of Active Directory will be defined as the Master data of Desktop Patrol as shown in the following table. At this time, the restrictions of input characters will comply with the restriction value of Master data of Desktop Patrol.

In addition, when linking with Active Directory, since password is not defined as Master data, please define is if necessary.

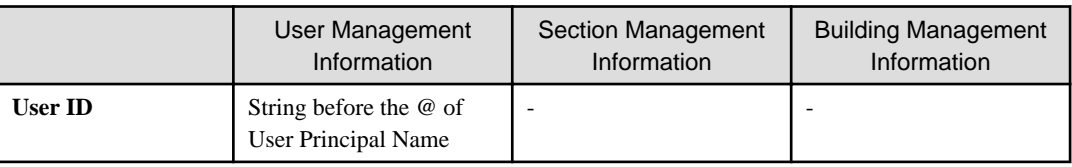

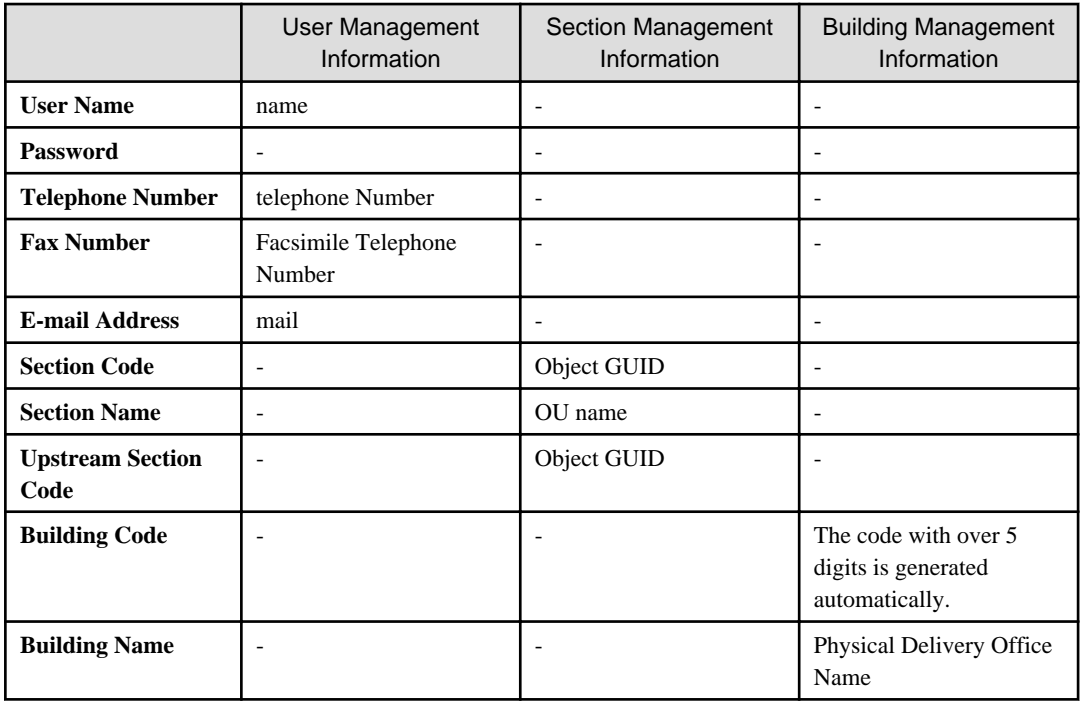

### **Procedure of linking with Active Directory**

The procedure of linking with Active Directory is shown as follows.

### Start linking with Active Directory

Start linking with Active Directory according to the following flow.

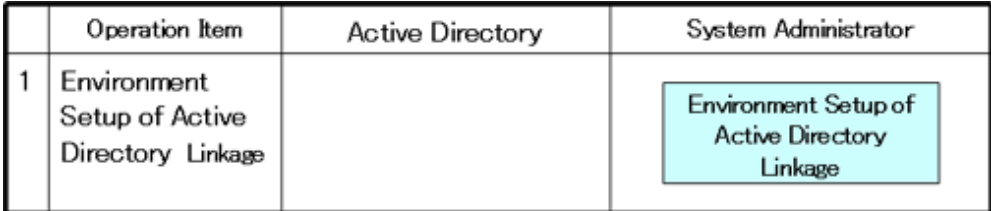

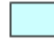

: Operation in Desktop Patrol

1. Execute the dtpadset.exe (Active Directory linkage environment setup) command, to perform the environment setup of Active Directory linkage. For the dtpadset.exe (Active Directory linkage environment setup) command, please refer to "Systemwalker Desktop Patrol Reference Manual".

If the environment for linking with Active Directory has been set, the following value will be set automatically as the timing of logon to the Windows domain again in the [User Identification Information] table of CT.

- User ID: Logon name of Windows domain (In case of "user@domain.jp", "domain\user", the part of "user" will be set.)
- PC Name: Computer name

Link with Active Directory

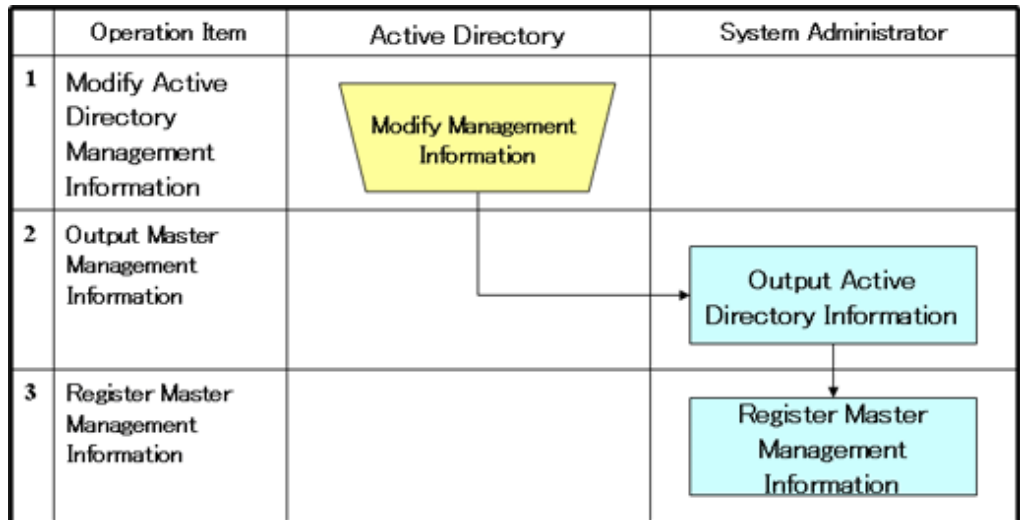

: Operation in Desktop Patrol

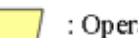

: Operation according to business of user

- 1. Modify the management information on Active Directory.
- 2. Execute the dtpadmst.exe (Active Directory information output) command to output Master data. For the dtpadmst.exe (Active Directory information output) command, please refer to "Systemwalker Desktop Patrol Reference Manual".
- 3. Register Master data through the dtpmast.exe (Master data construction) command or the [Environment Setup] window of the Main Menu. For details of the dtpmast.exe (Master data construction) command, please refer to "Systemwalker Desktop Patrol Reference Manual". For information on how to register through the [Environment Setup] window of the Main Menu, please refer to "[2.1.3 Procedure of Constructing Master Data](#page-31-0)".

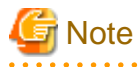

In the Master data output through the dtpadmst.exe (Active Directory information output) command, please do not modify the content apart from password. If the section code, user ID, building code has been modified, linkage cannot be performed normally. When other information is modified, the management information of Active Directory will be overwritten at next time of linkage. 

# P Point

After the operation has been started, the difference (add, modify, delete) from the latest information of Active Directory management information through making the above "Step 2" and "Step 3" into batch file will be reflected to the Master data of Desktop Patrol and operation can be automated.

- Example of batch file

In this example, the Master data is output to the work directory, and the master information is registered using the dtpmast.exe (Master data construction) command. If the Master data file has already existed, overwrite this file. Please make proper modification in actual operation.

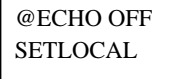

SET WORKDIR= Name of work directory (optional) SET CMD\_DTPADMST="Installation Directory of CS\bnserv\bin\dtpadmst.exe" SET CMD\_DTPMAST=" Installation Directory of CS\bnserv\bin\dtpmast.exe"

<span id="page-31-0"></span>REM Extract information from Active Directory. %CMD\_DTPADMST% /d%WORKDIR% IF ERRORLEVEL 1 GOTO end REM Delete the data exists in Desktop Patrol but does not exist in Active Directory. %CMD\_DTPMAST% /d /me /f%WORKDIR%/deluser\_ad.csv /e%WORKDIR%/deluser\_err.log IF ERRORLEVEL 1 GOTO end %CMD\_DTPMAST% /d /mg /f%WORKDIR%/delsect\_ad.csv /e%WORKDIR%/delsect\_err.log IF ERRORLEVEL 1 GOTO end %CMD\_DTPMAST% /d /mb /f%WORKDIR%/delbldg\_ad.csv /e%WORKDIR%/delbldg\_err.log IF ERRORLEVEL 1 GOTO end REM Register the information extracted from Active Directory. %CMD\_DTPMAST% /s /me /f%WORKDIR%/moduser\_ad.csv /e%WORKDIR%\moduser\_err.log IF ERRORLEVEL 1 GOTO end %CMD\_DTPMAST% /s /mg /f%WORKDIR%\modsect\_ad.csv /e%WORKDIR%\modsect\_err.log IF ERRORLEVEL 1 GOTO end %CMD\_DTPMAST% /s /mb /f%WORKDIR%\modbldg\_ad.csv /e%WORKDIR%\modbldg\_err.log IF ERRORLEVEL 1 GOTO end :end ENDLOCAL EXIT /b %ERRORLEVEL%

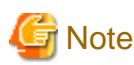

# The information of the [User Identification Information] tab of CT will not be modified automatically, please modify it if necessary.

### **Stop linking with Active Directory**

Stop linking with Active Directory according to the following flow.

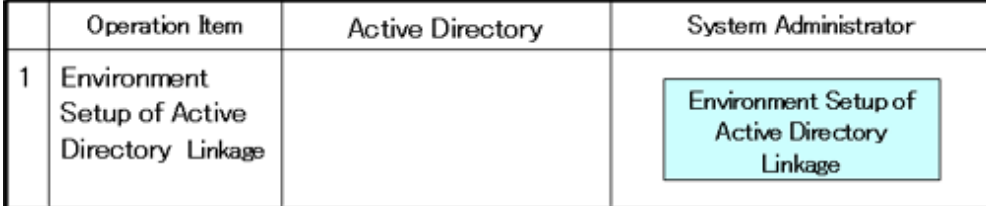

: Operation in Desktop Patrol

1. Execute the dtpadset.exe (Active Directory linkage environment setup) command to perform the environment setup of Active Directory linkage. For the dtpadset.exe (Active Directory linkage environment setup) command, please refer to "Systemwalker Desktop Patrol Reference Manual".

### **2.1.3 Procedure of Constructing Master Data**

The data that is used in common at many scenario of this system such as section and personnel information .etc will be managed collectively according to type. This type of data is called Master data and the following types are included.

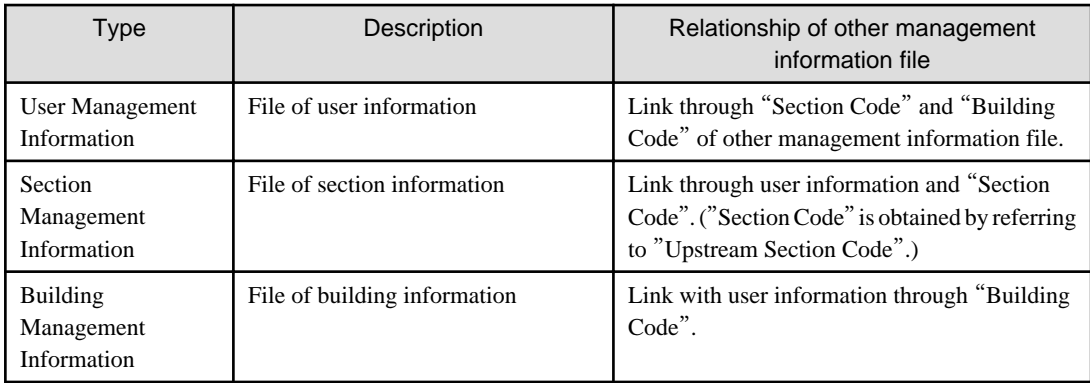

When registering this type of Master data to this system, it is necessary to construct Master data. In addition, before using the system, the following Master data must be registered.

- User Management Information
- Section Management Information

The relationship between type and item of Master data is shown as follows. Please refer to it when constructing the Master data. In addition, the definition of symbol in the table is as follows.

- "◎": required items in management information
- "○": optional items in management information
- "-": not required in management information

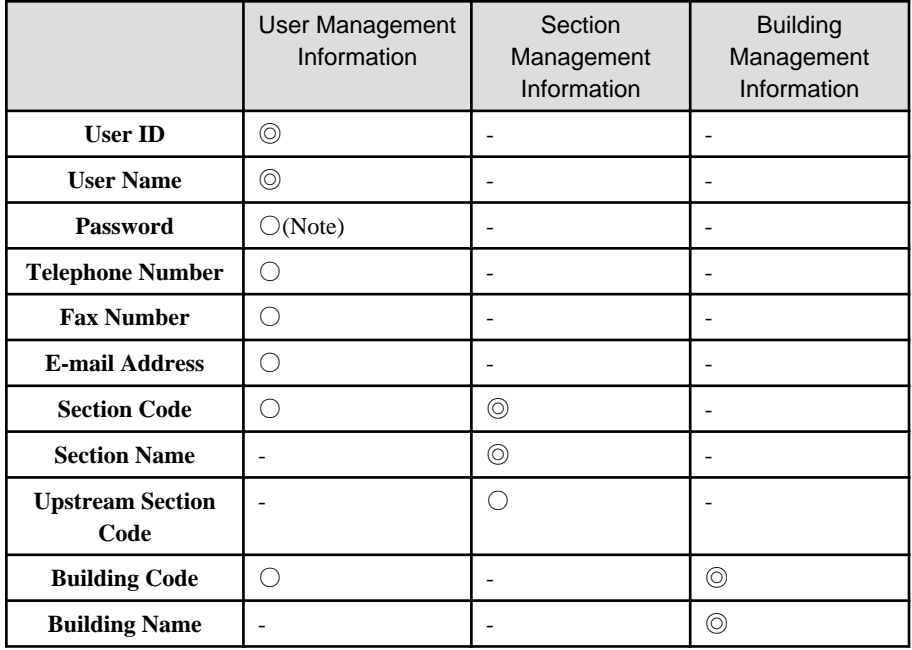

Note) Password is required when login to the Main Menu.

The Master data is registered on [Environment Setup] of the Main Menu. The method of registration is as follows. In addition, when constructing Master data, please make sure to perform by system administrator only.

- Construction of Master data through data upload
- Construction of Master data through the dtpmast.exe (Master data construction) command

For details of "Construction of Master data through data upload", please refer to the following description. For details of "Construction of Master data through the dtpmast.exe (Master data construction) command", please refer to "dtpmast.exe (Master data construction)" of "Systemwalker Desktop Patrol Reference Manual".

### <span id="page-33-0"></span>**Procedure**

Before the operation of Systemwalker Desktop Patrol, it is necessary to construct Master data.

Construct Master data according to the following procedure.

- 1. Login to the Main Menu, and click [Environment Setup].
	- $\rightarrow$  The [Environment Setup] window is displayed.

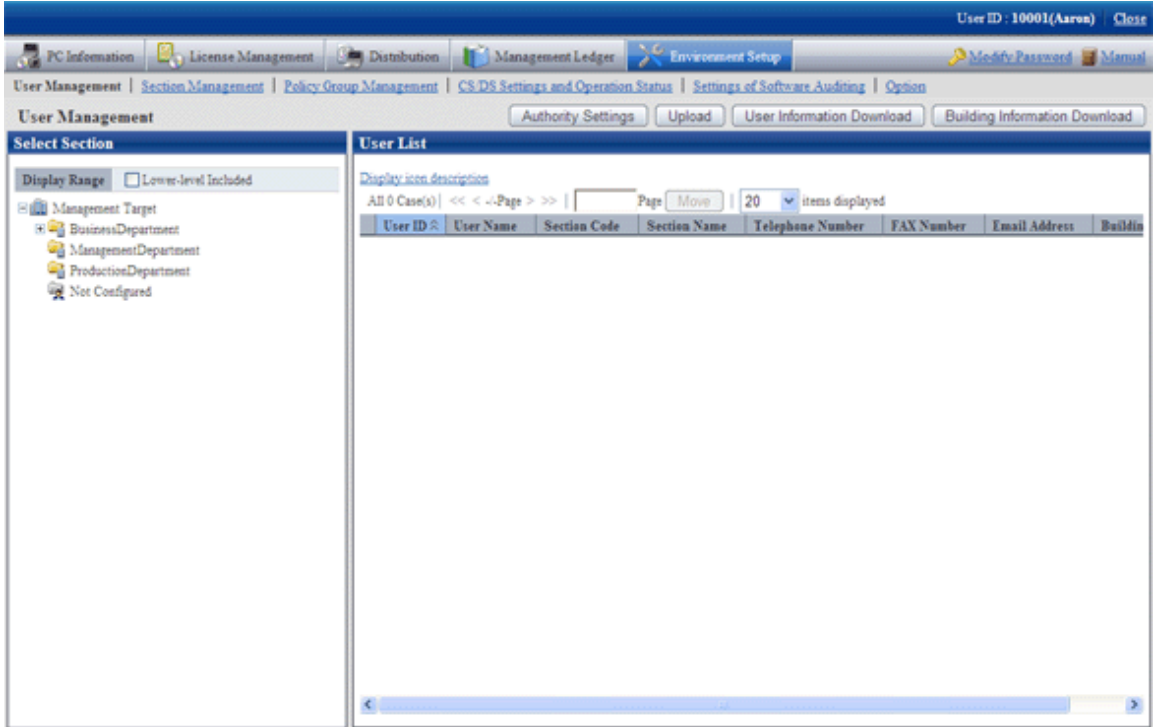

- 2. Click the following item to construct Master data.
	- [User Management]
	- [Section Management]
	- $\rightarrow$  The selected window will be displayed. For the displayed window, please refer to the description after the following items.
- 3. To exit, click the [Close] button to logout from the Main Menu.

### **2.1.4 Create Section Management Information**

Create section information through one of the following approaches.

- Register or delete through the operation of the [Environment Setup] window
- Register through uploading the CSV file

### 2.1.4.1 Register Section

The procedure is as follows.

- 1. Login to the Main Menu and click [Environment Setup]
	- $\rightarrow$  The [Environment Setup] window is displayed.

### 2. Click the [Section Management] button.

 $\rightarrow$ The following window is displayed.

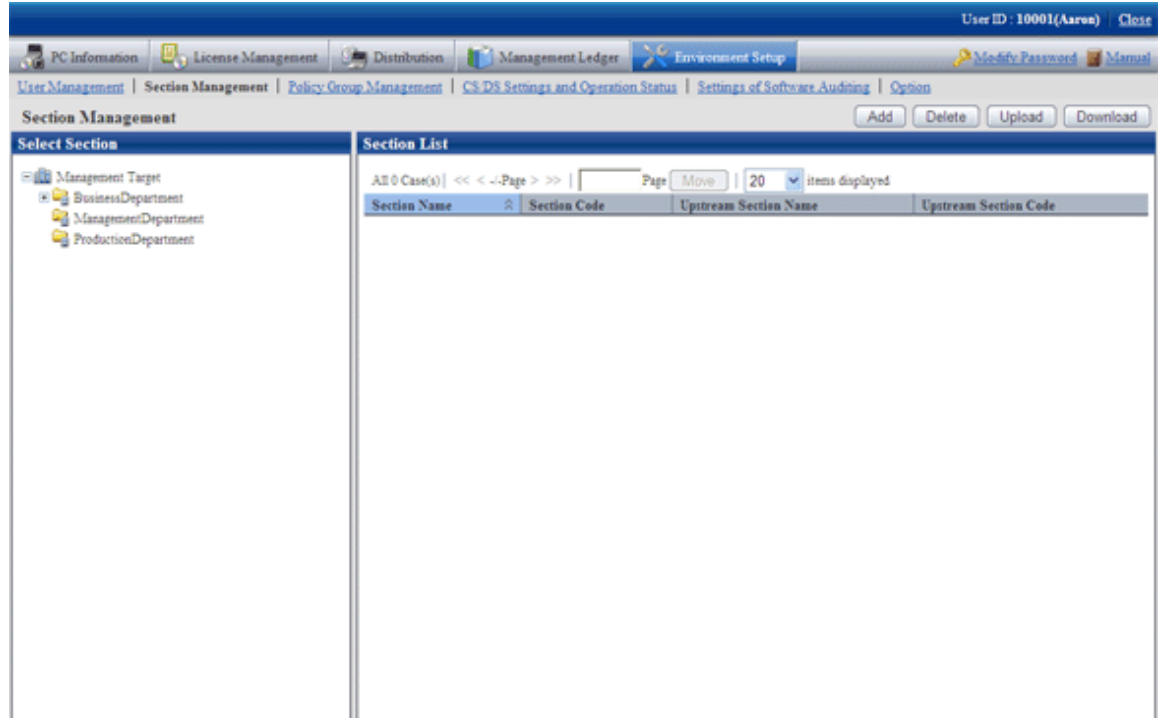

### 3. Click the [Add] button.

 $\rightarrow$  The following window is displayed.

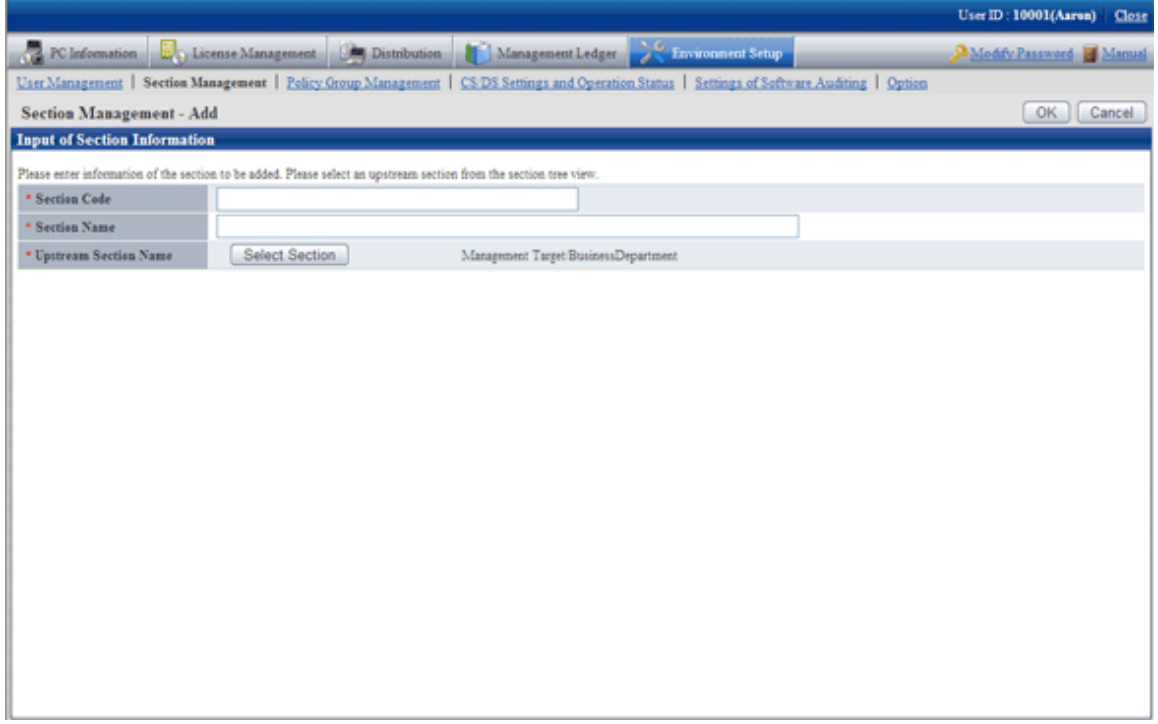

4. Enter the information of the section to be registered.

<span id="page-35-0"></span>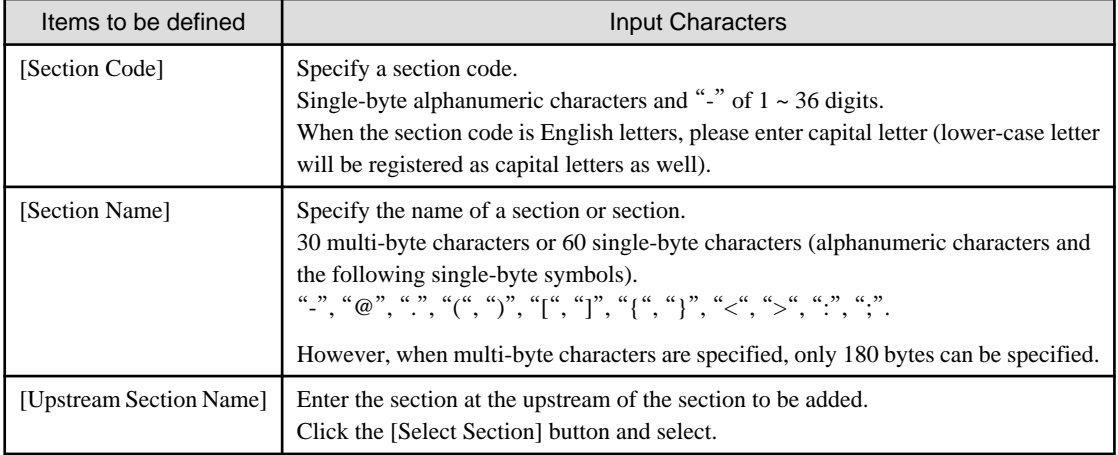

- 5. Click the [OK] button.
	- $\rightarrow$  The section management information is registered.

### 2.1.4.2 Delete Section

It describes how to delete a section.

The procedure is as follows.

1. Login to the Main Menu and click [Environment Setup].

 $\rightarrow$ The [Environment Setup] window is displayed.

2. Click the [Section Management] button.

 $\rightarrow$ The following window is displayed.

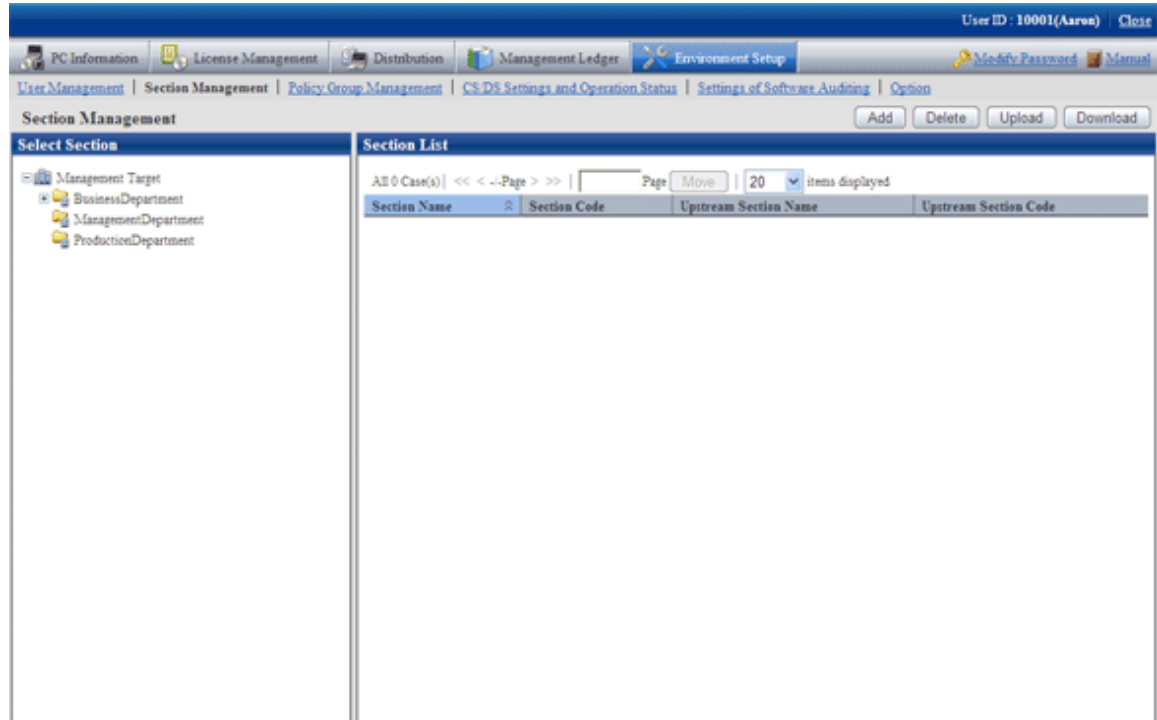
#### <span id="page-36-0"></span>3. Click the [Delete] button.

 $\rightarrow$ The following window is displayed.

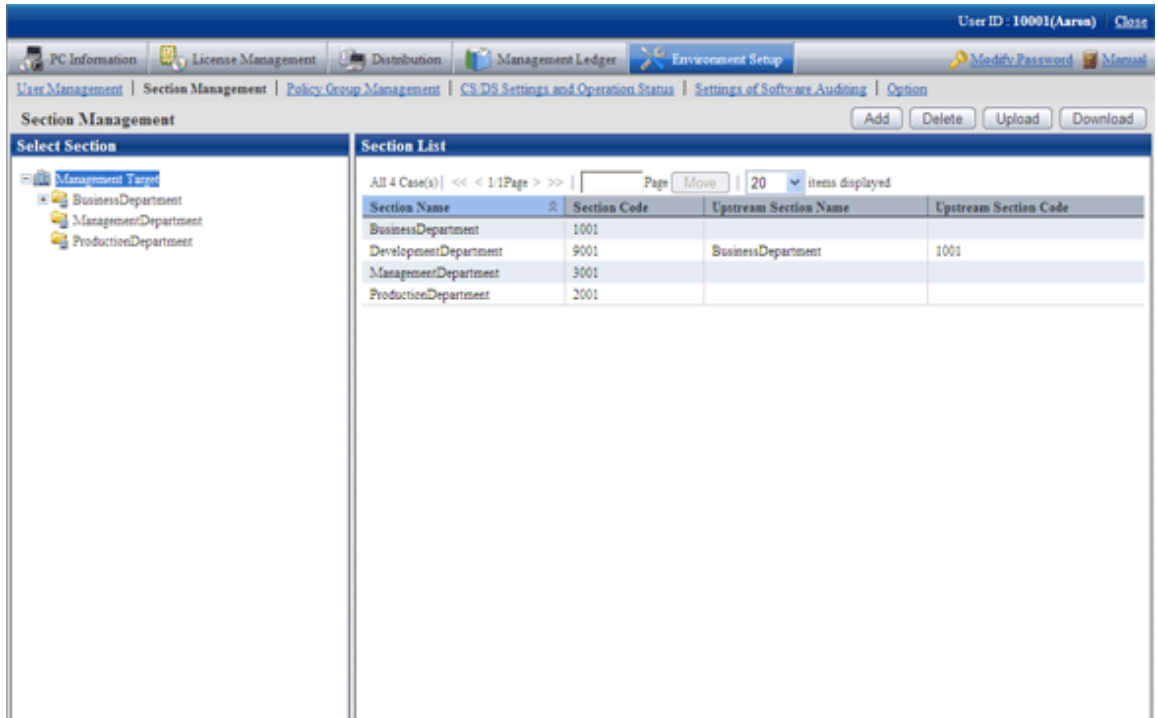

- 4. Select the section to be deleted from the tree on the left, and click the [OK] button.
	- $\rightarrow$  Section management information is deleted.
	- If PC exists in the section to be deleted, the section cannot be deleted.

If the section to which the user of PC (user) belongs has been modified, please delete the section after modifying the section to which the user belongs or deleting the user. In addition, please delete the section after deleting the correspondent PC in the deletion of [PC Information] - [Inventory Information] window.

- After section has been deleted, the user of "Section Management Account" that belongs to the section to be deleted.
- After the section has been deleted, the user that belongs to the section to be deleted will be moved to the not Configured user.

# 2.1.4.3 Register through Uploading

Record the section management information to a file in CSV format, and register the section by uploading this file.

For details of the CSV file format, please refer to the "Systemwalker Desktop Patrol Reference Manual".

#### **New registration**

The method of new registration by uploading is as follows.

- 1. Login to the Main Menu and click [Environment Setup].
	- $\rightarrow$ The [Environment Setup] window is displayed.

## 2. Click the [Section Management] button.

 $\rightarrow$ The following window is displayed.

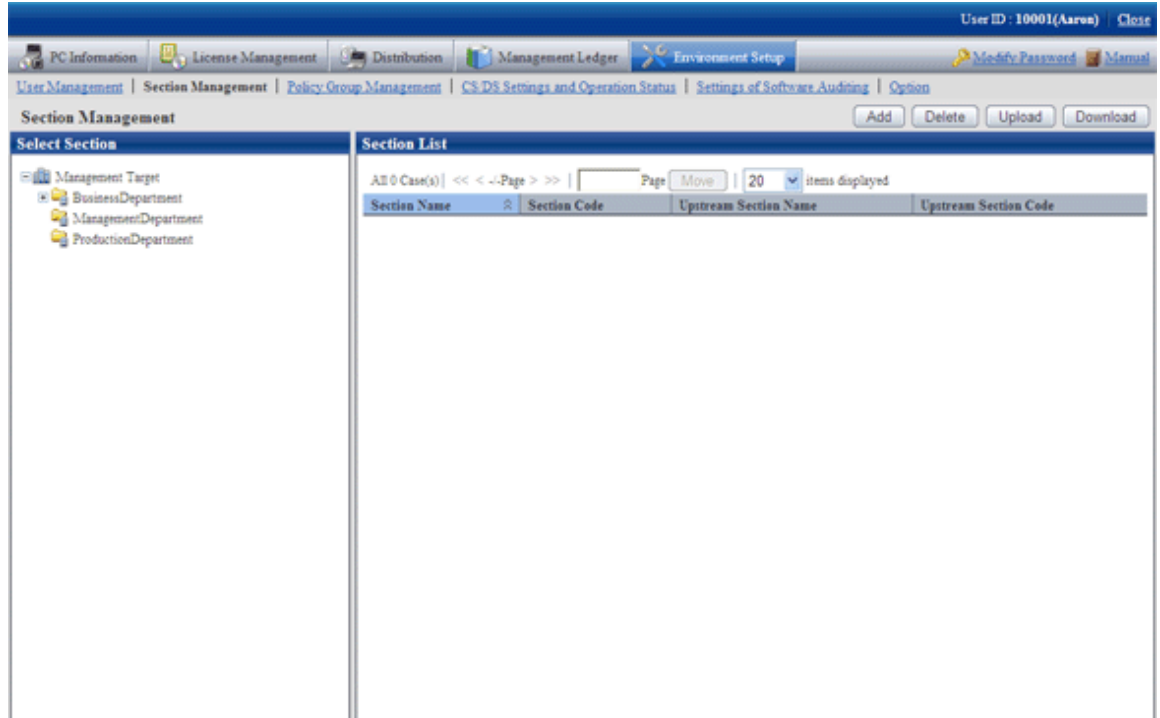

### 3. Click the "Upload" button.

 $\rightarrow$ The following window is displayed.

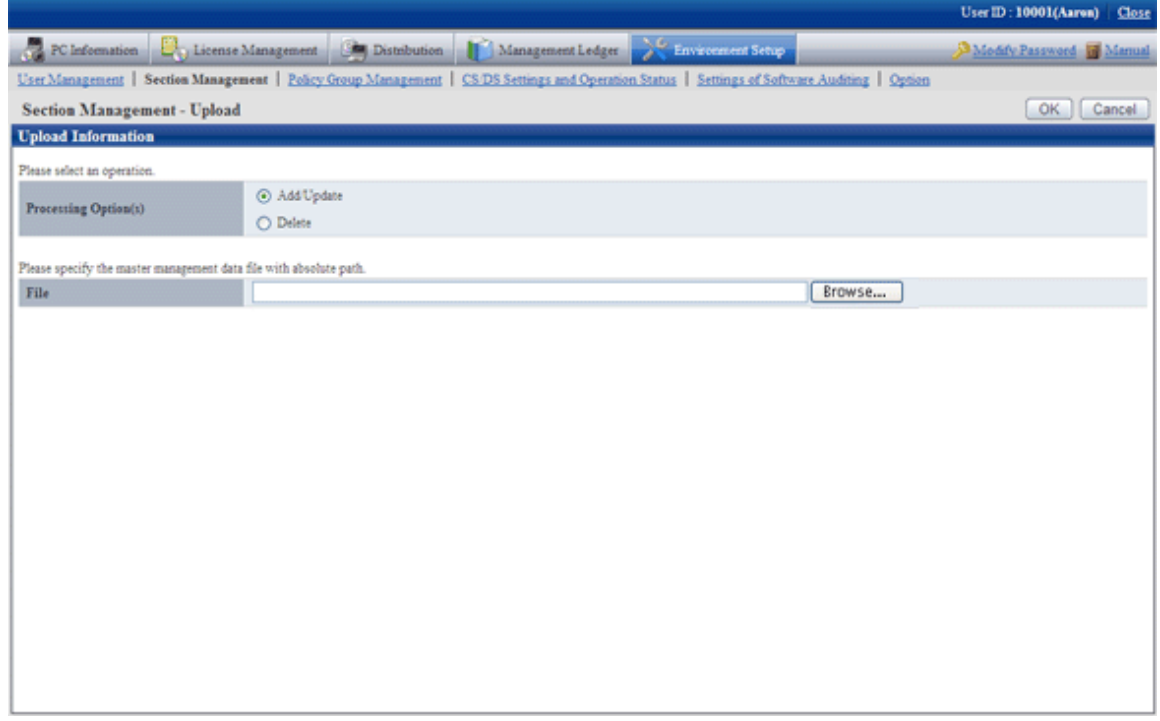

- 4. Enter the following items.
	- [Processing Option(s)]
		- Select the operation content from the following items.

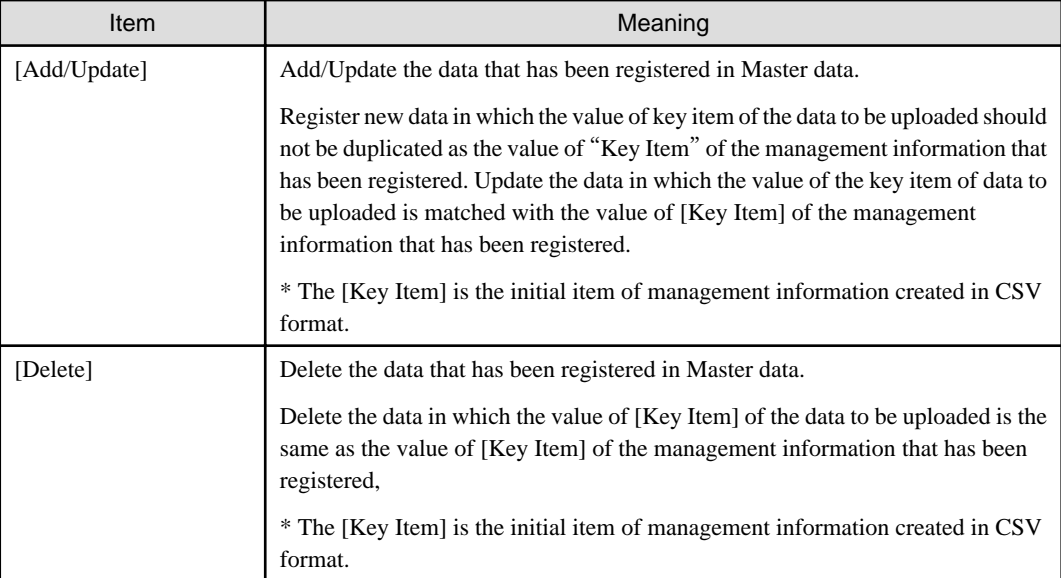

- [File]

Select the file in CSV format.

5. After the specification has completed, click the [OK] button.

 $\rightarrow$  The upload result is displayed.

When error occurred, the list of section that cannot be added/updated due to inconsistence of section management information can be downloaded.

For error content, please refer to the error content of "dtpmast.exe (Master data construction)" command in "Systemwalker Desktop Patrol Reference Manual".

### **Modify a registration**

The method of modifying the registered Master data is as follows.

- 1. Login to the Main Menu and click [Environment Setup].
	- $\rightarrow$ The [Environment Setup] window is displayed.

## 2. Click the [Section Management] button.

 $\rightarrow$ The following window is displayed.

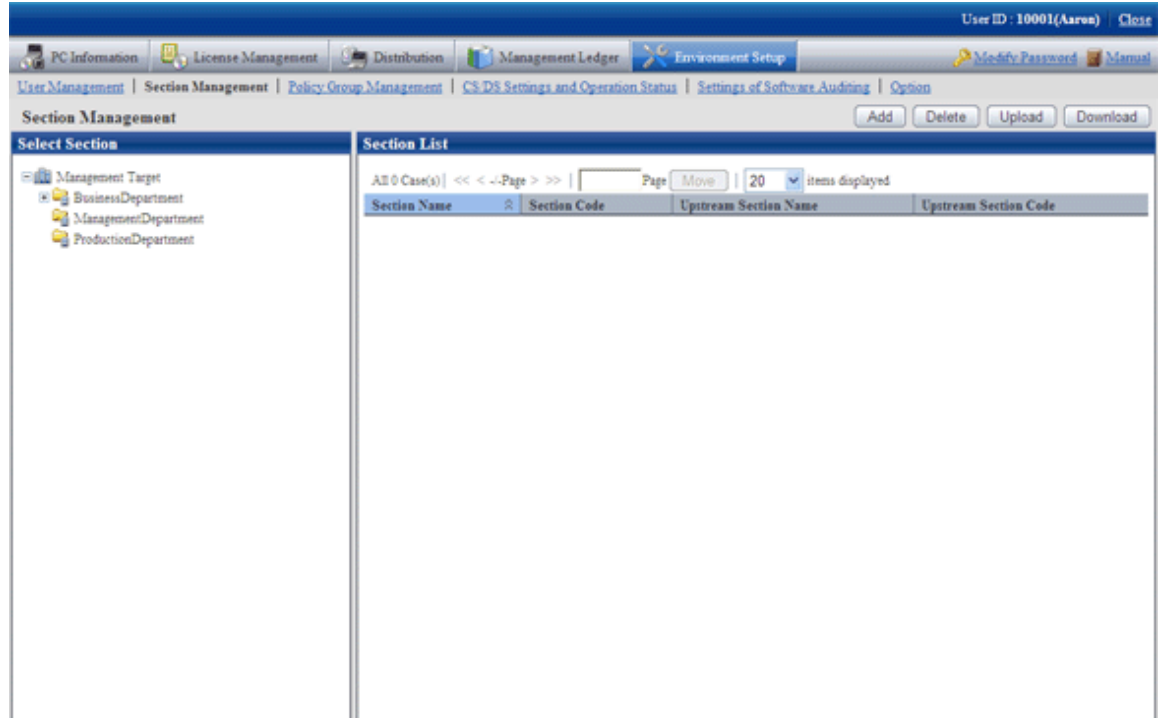

- 3. Select a section from the tree of the left field.
	- $\rightarrow$  The organizations under the selected section is displayed on the right field.

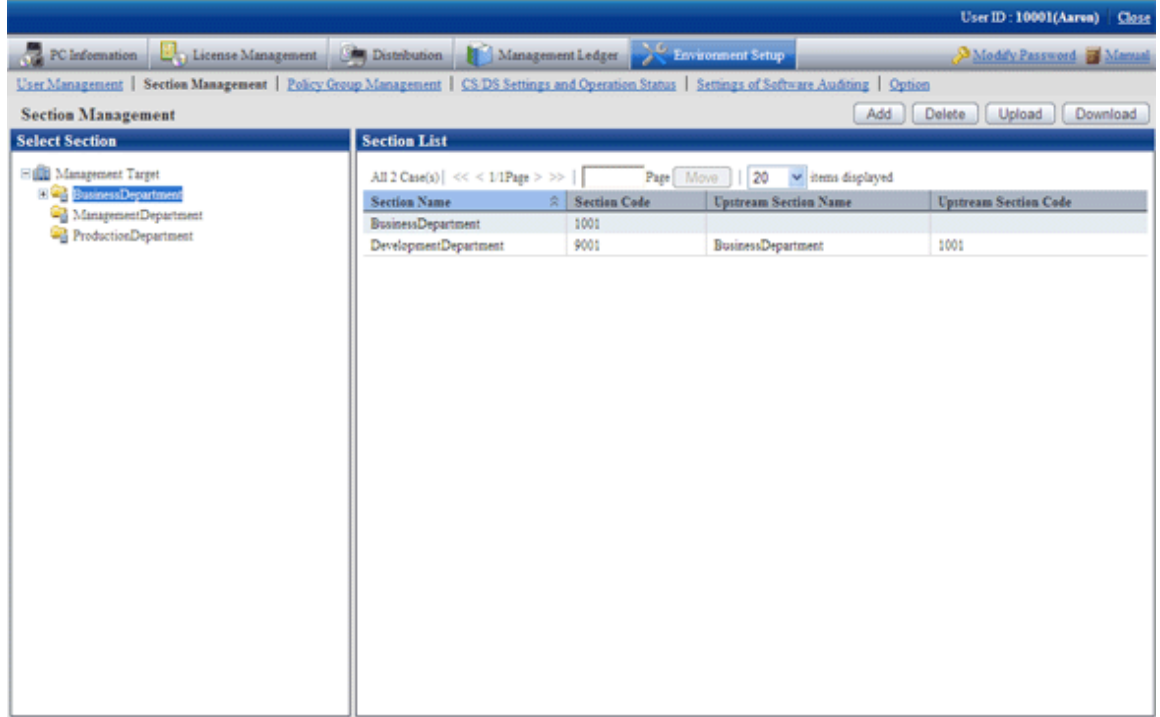

#### 4. Click the [Download] button.

 $\rightarrow$ The following window is displayed.

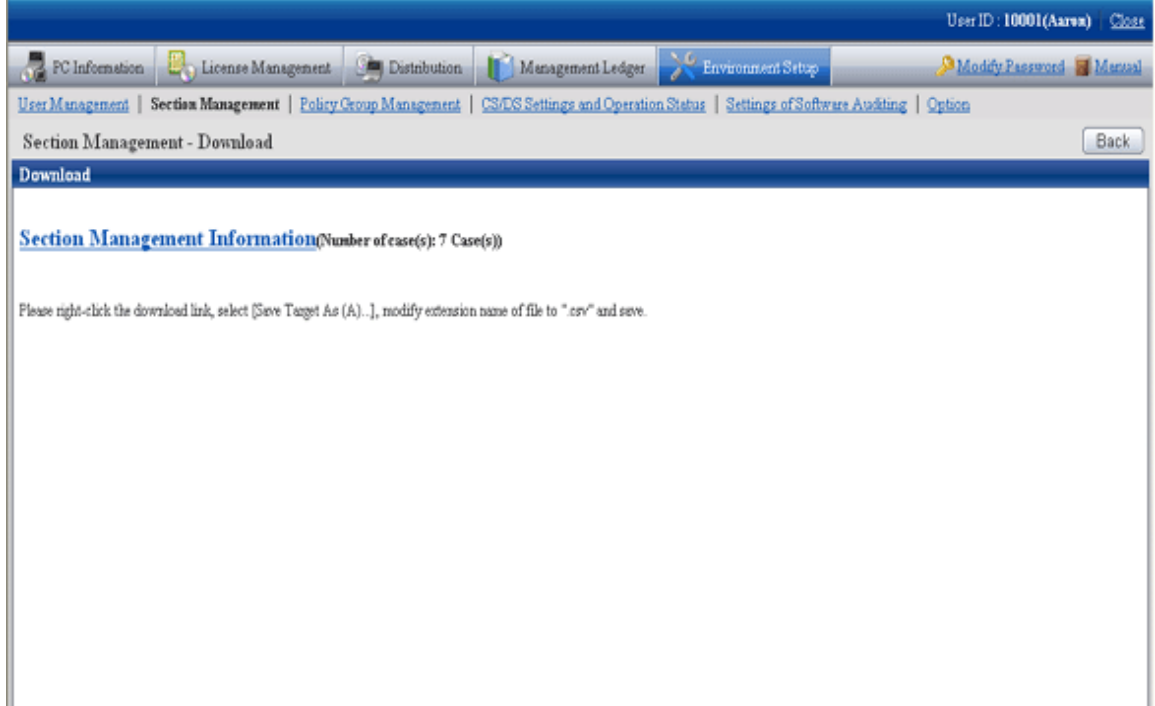

5. Right-click the download anchor and select "Save to a file" or "Save the link". Please save it by the ".csv" extension.

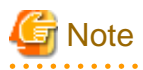

When modifying and saving the downloaded file with CSV format using Microsoft Excel, please pay attention to the following.

- Although the double quotation marks are used for displaying values in the original file, they may disappear after modifying and saving with Excel.

 $\rightarrow$  At this time, add double quotation marks using text editor .etc.

- When the front part is 0, like "000001", in the original file, after modifying and saving with Excel, the number 0 in the front part will disappear and will be replaced by "1".

 $\rightarrow$ In this case, when modifying with Excel, please use the user format that displays "0" at upstream, or add the single quotation marks in the front of the value, and it is recognized compulsorily as a character item in Excel. 

6. As in the content of new registration mentioned above, register the management information of CSV format from the [Section Management - Upload] window.

After the section has been deleted, the user of "Section Management Account' that belongs to the deleted section will become "User Account".

#### **Procedure of modifying section code**

It describes how to modify the section code.

The procedure is as follows.

- 1. Download the CSV file of section management information. Please refer to the procedure of "Modify a registration" of "[2.1.4.3](#page-36-0) [Register through Uploading](#page-36-0)".
- 2. In the CSV file downloaded in "1.", modify the section code and other content that is required to be modified.
- 3. Delete the section to be modified. Please refer to "[2.1.4.2 Delete Section](#page-35-0)".
- 4. Register the CSV file edited in "2.". Please refer to the procedure of "New Registration" of "[2.1.4.3 Register through Uploading](#page-36-0)".

If the lower-level section exists under the section to be modified, the lower-level section also needs to be modified. If the lower-level section exists, it is unable to delete only the upstream section.

# **2.1.5 Create User Management Information**

The procedure of creating the user management Information is as follows.

- 1. User registration
- 2. Settings of operation authority

# 2.1.5.1 Register User

Record the user management information to a file in CSV format, and user can be registered by uploading this file.

For details of the CSV file format, please refer to the "Systemwalker Desktop Patrol Reference Manual".

#### **New Registration**

The method of new registration by uploading is as follows.

- 1. Login to the Main Menu and click [Environment Setup].
	- $\rightarrow$ The following window is displayed.

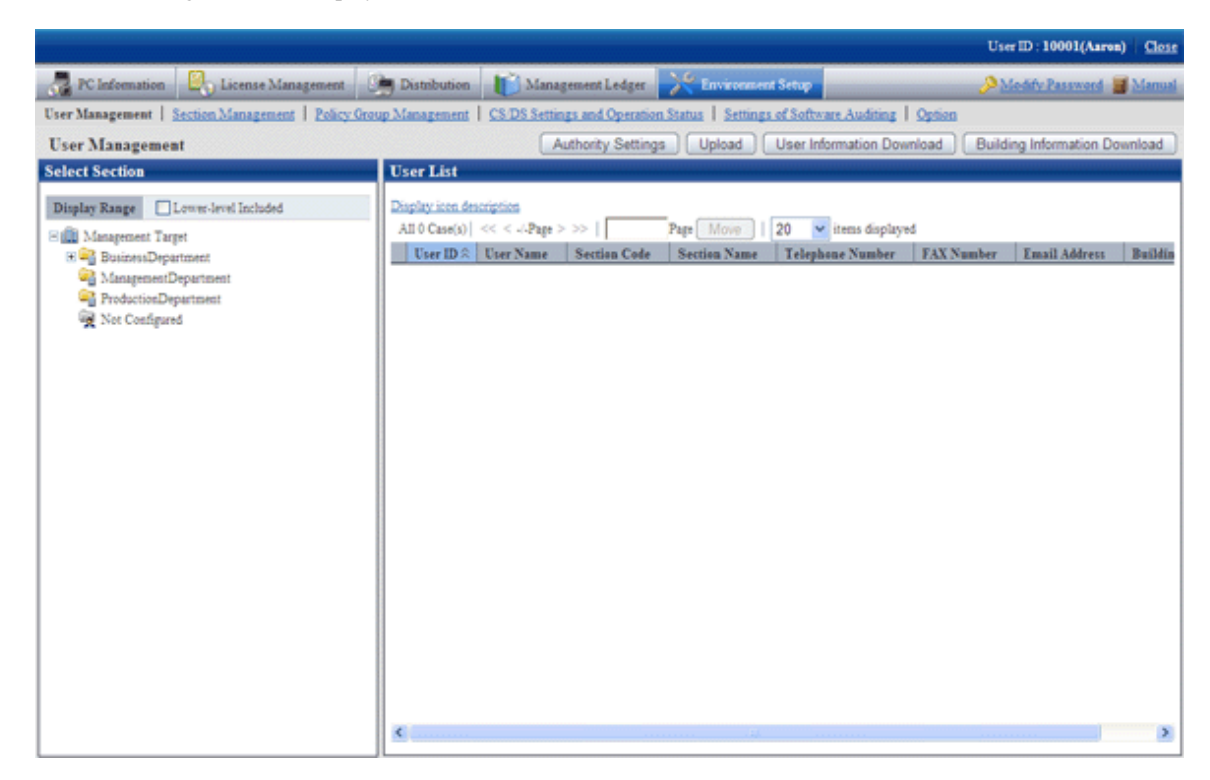

### 2. Click the [Upload] button.

 $\rightarrow$  The following window is displayed.

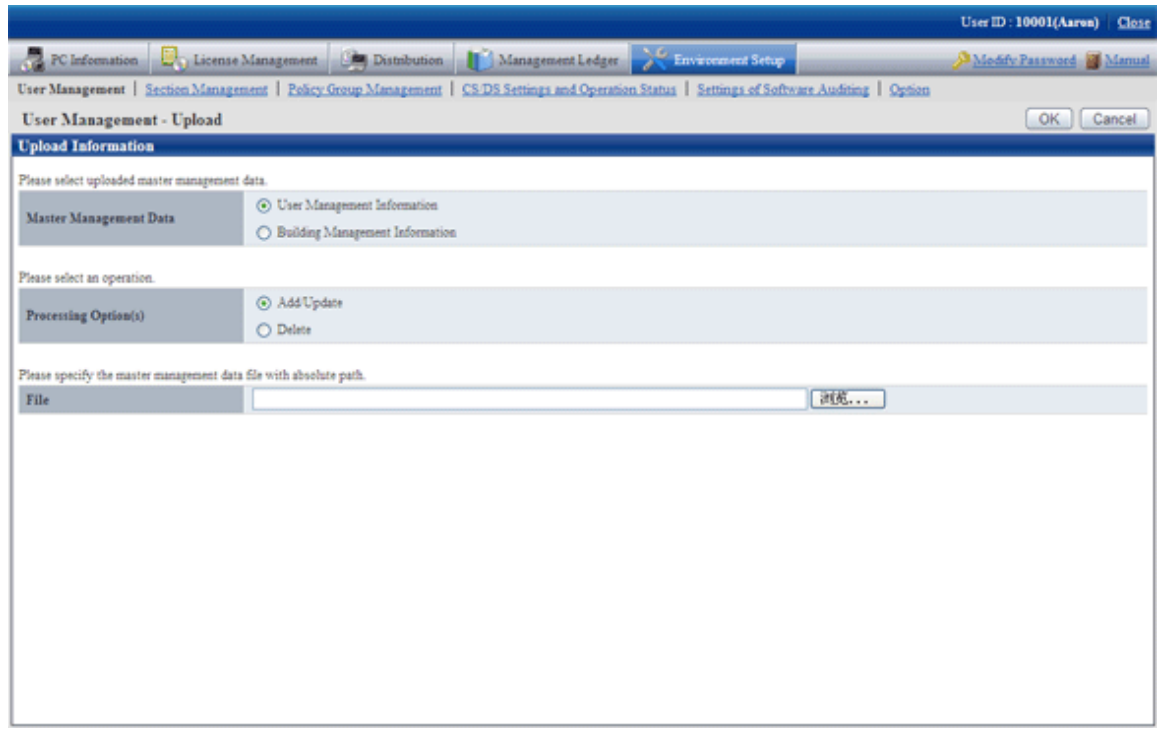

- 3. Select the following items.
	- [Master Management Data]

Select the management information to be updated.

- User Management Information
- Building Management Information
- [Processing Option(s)]

Select the operation from the following content.

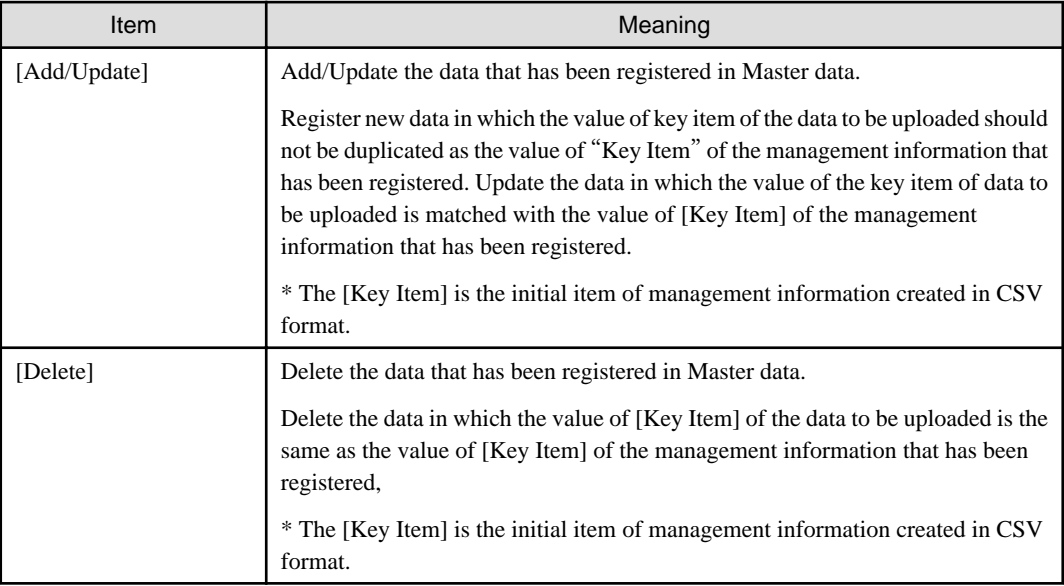

- [File]

Select the file in CSV format.

4. After the specification has completed, click the [OK] button.

 $\rightarrow$ The upload result is displayed.

When error occurred, the list of users that cannot be added/updated due to inconsistence of user management information can be downloaded.

For error content, please refer to the error content of "dtpmast.exe (Master data construction)" command in "Systemwalker Desktop Patrol Reference Manual".

### **Modify a registration**

The method of modifying the registered Master data is as follows.

- 1. Login to the Main Menu and click [Environment Setup].
	- $\rightarrow$ The following window is displayed.

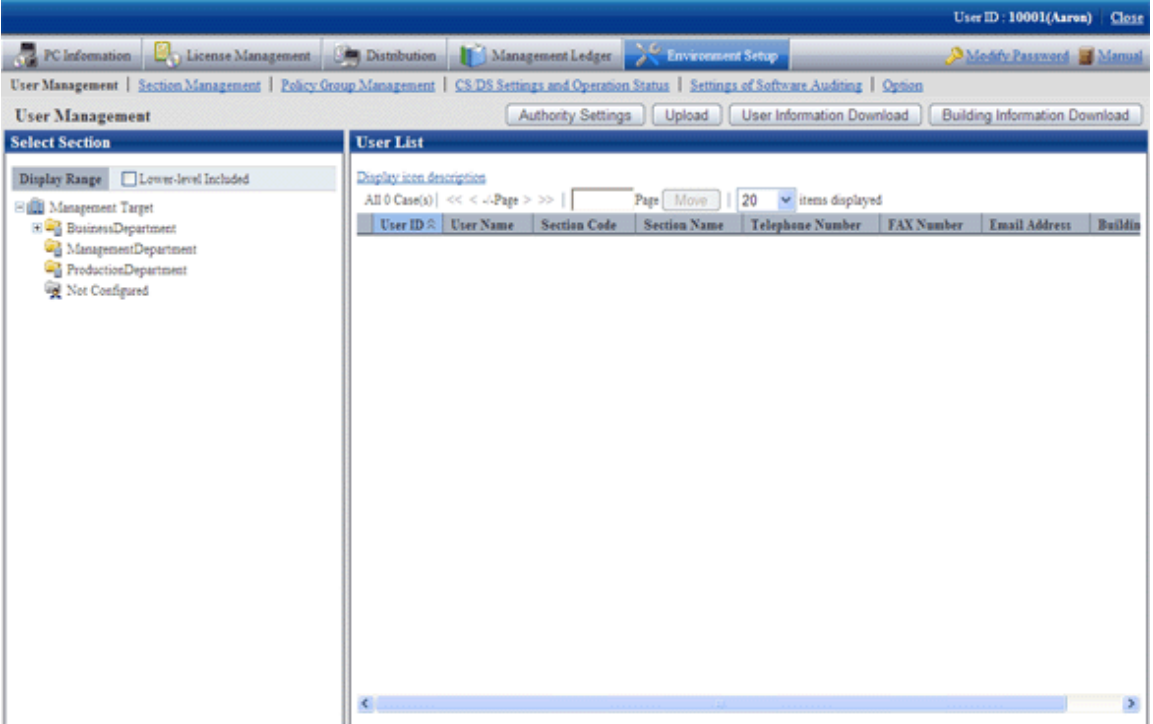

2. Select a section from the tree of the left field.

 $\rightarrow$  The organizations under the selected section is displayed on the right field.

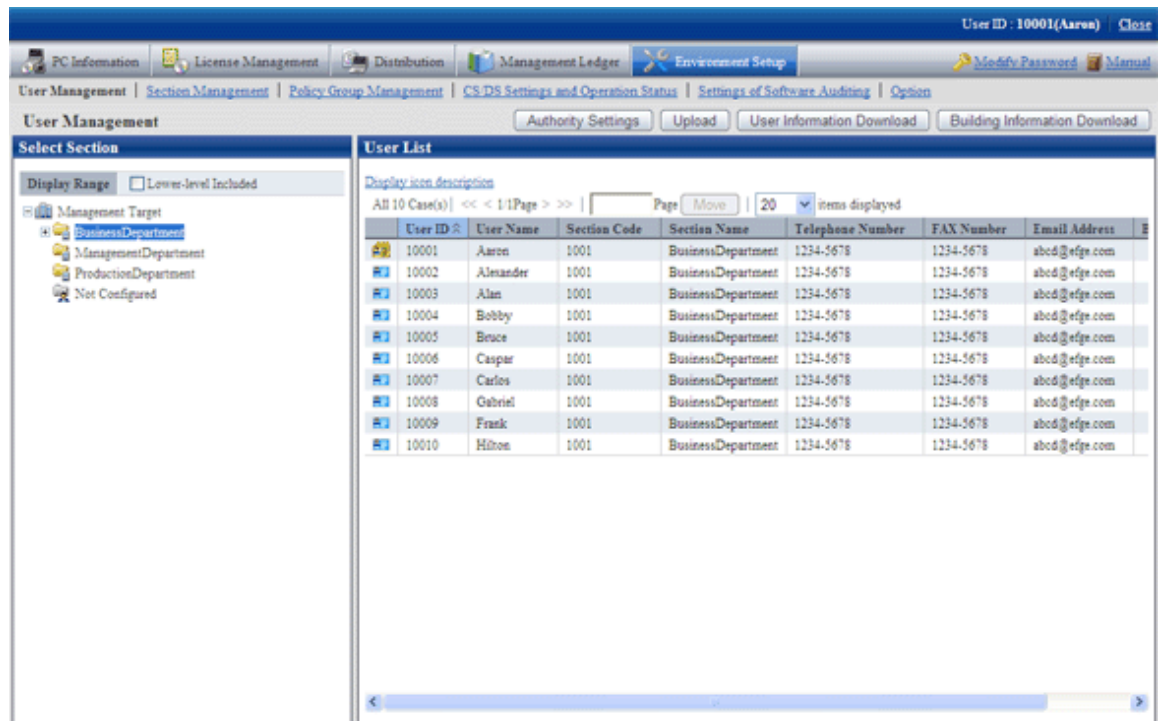

3. Click the [User Information Download] button.

 $\rightarrow$ The following window is displayed.

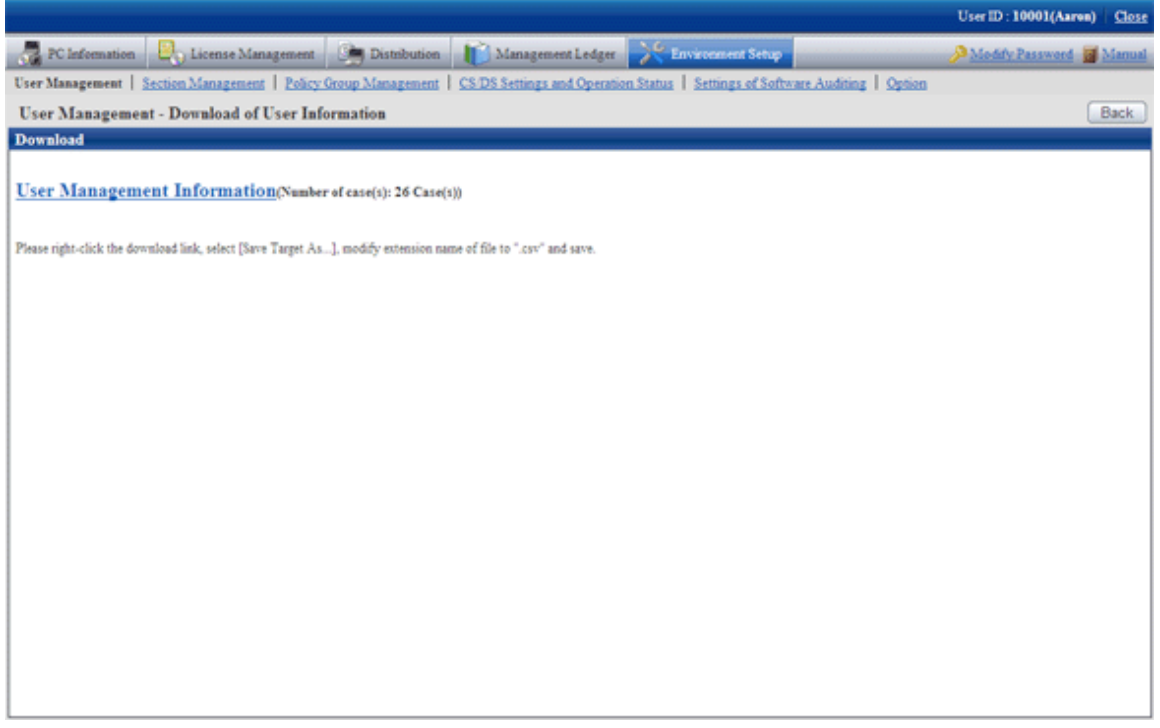

Click the [Building Information Download] button, the following window will be displayed.

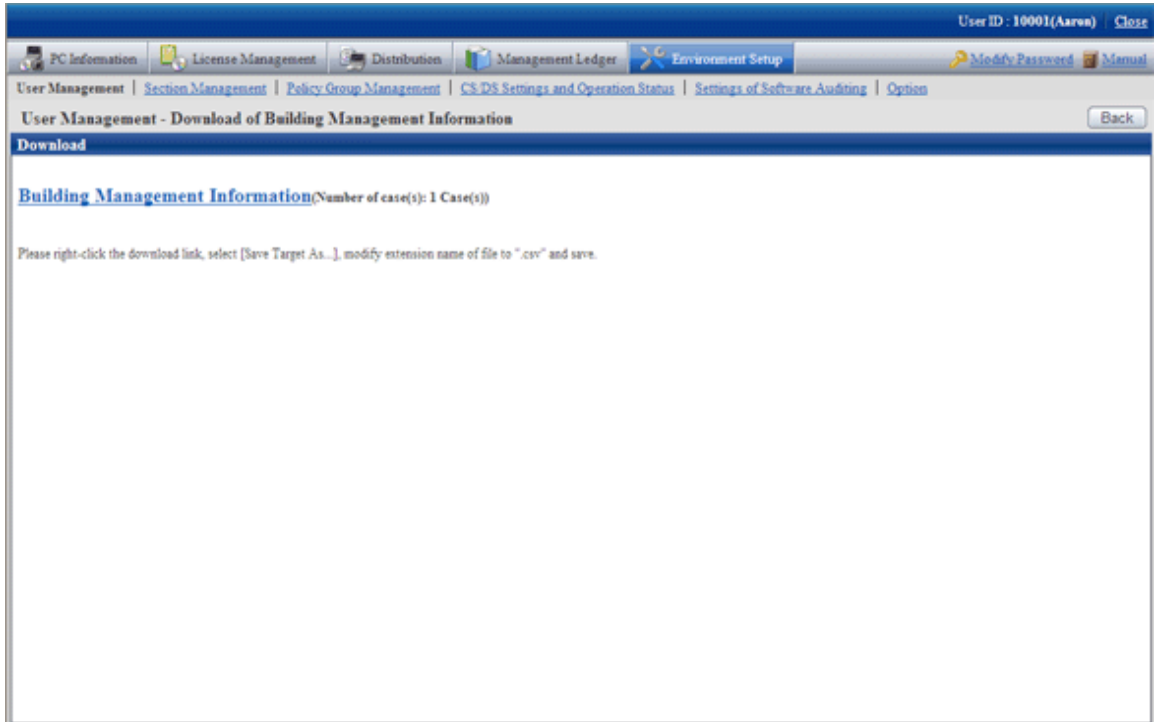

4. Right-click the download anchor and select "Save to a file" or "Save the link". Please save it by the ".csv" extension.

In case of section management account user, the master data of the belonging section and the section under it can be downloaded. The master data containing upstream and other section cannot be downloaded.

5. Edit the downloaded file and create a data file according to the purpose of addition, updating, or deletion.

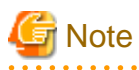

When modifying and saving the downloaded file with CSV format using Microsoft Excel, please pay attention to the following.

- Although the double quotation marks are used for displaying values in the original file, they may disappear after modifying and saving with Excel.

 $\rightarrow$  At this time, add double quotation marks using text editor .etc.

- When the front part is 0, like "000001", in the original file, after modifying and saving with Excel, the number 0 in the front part will disappear and will be replaced by "1".

 $\rightarrow$ In this case, when modifying with Excel, please use the user format that displays "0" at upstream, or add the single quotation marks in the front of the value, and it is recognized compulsorily as a character item in Excel.

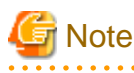

When editing CSV files, edit the password information of each user, and replace the password after uploading.

When using the original password of each user, make the set password effective by omitting the password information in CSV files. 

- 6. As in new registration mentioned above, register the management information with CSV format in the "User management Upload" window.
	- For the user that has been registered, the code of section to which it belongs cannot be modified and user management information cannot be deleted.
- When trying to delete the user of system account, the user will be moved to the not Configured account under the status of system account. If you really want to delete this user, please execute the deletion process again after modifying the authority.
- When deleting building management information, since "Building Code: 9990" is the code used internally in the system, it cannot be deleted.
- After a section has been deleted, the user of "Section Management Account" that belongs to the deleted section will become "User Account".

# 2.1.5.2 Set the Operation Authority

Operation authority is assigned to users.

Operation authority has the following three types. For details, please refer to "[1.1 Operation Authority](#page-11-0) ".

- System account
- Section management account
- User account

In addition, authority setting of system account can only be performed when login with system account.

The procedure is as follows.

1. Login to the Main Menu and click [Environment Setup].

 $\rightarrow$ The following window is displayed.

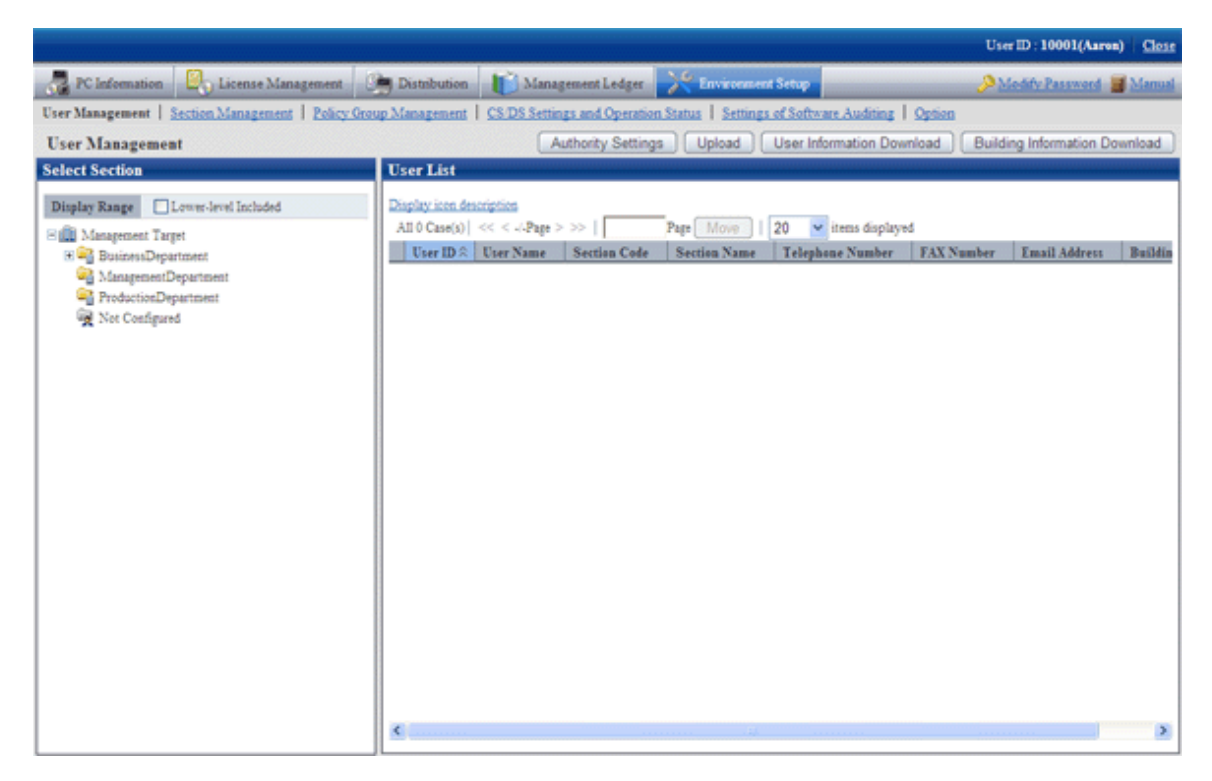

### 2. Click the [Authority Settings] button.

 $\rightarrow$ The following window is displayed.

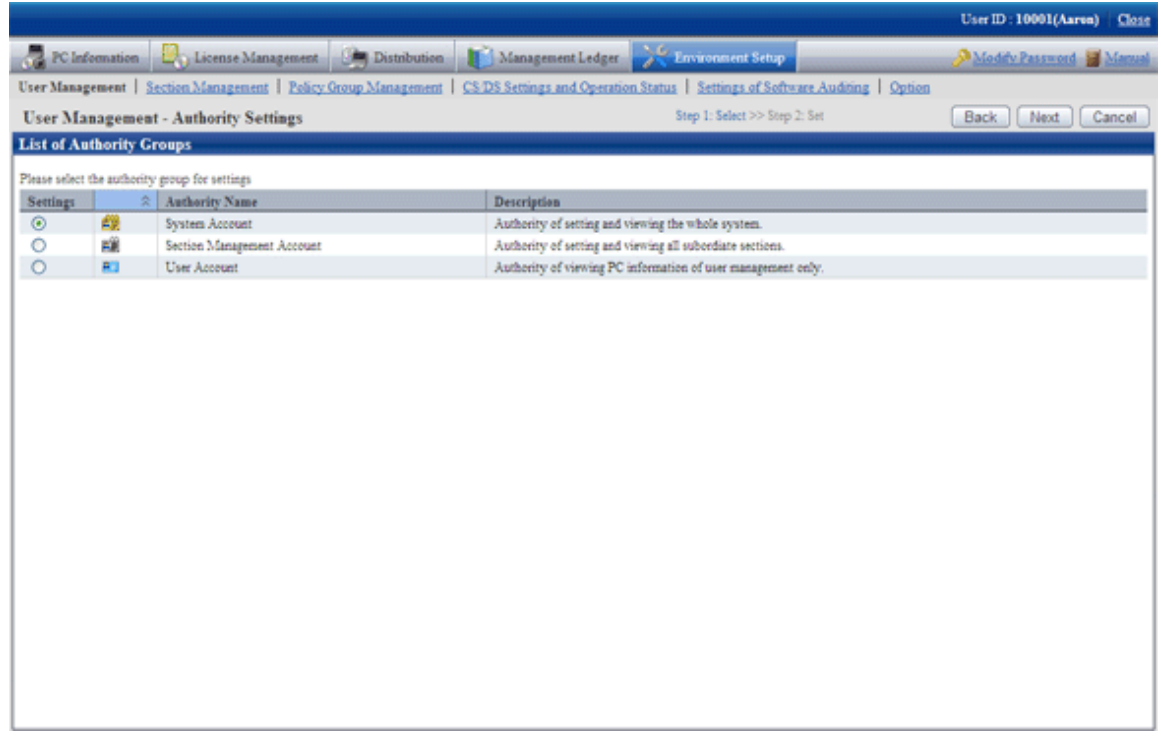

3. Select the authority of the setting target, and then click the "Next" button.

 $\rightarrow$  The following window is displayed.

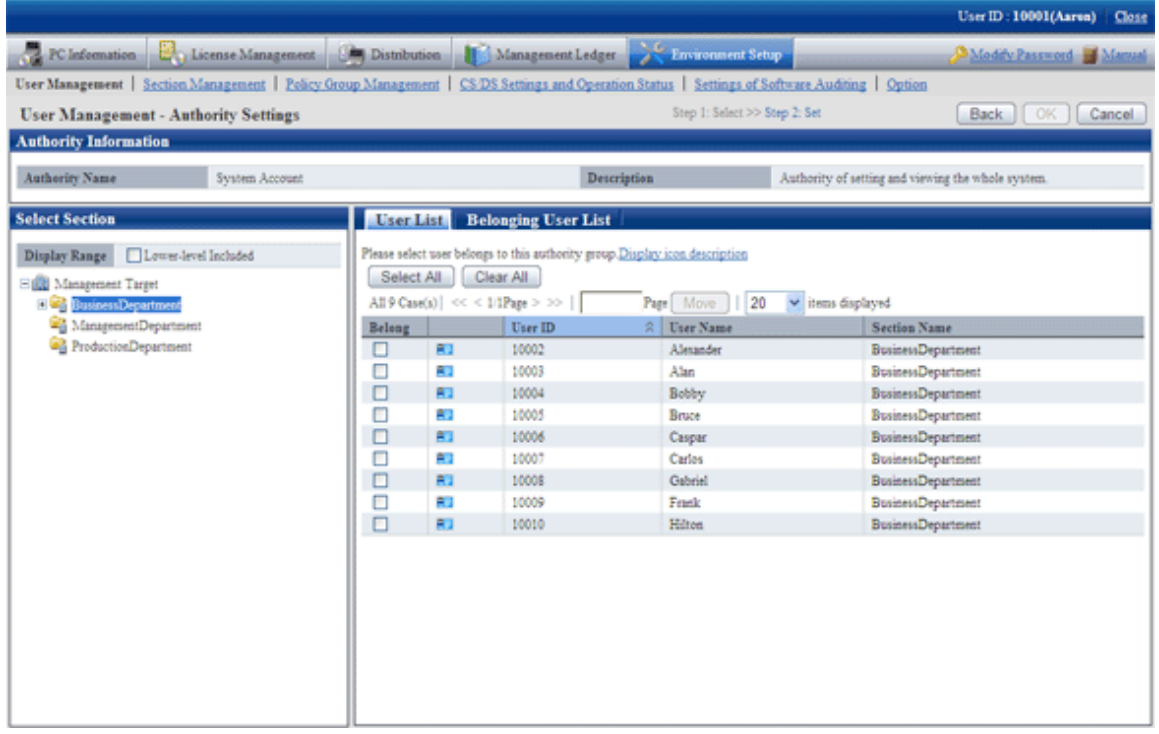

- 4. Select a section in the tree view of the left field.
	- $\rightarrow$  The users that belong to the selected section are displayed in the right field.

In addition, the user without a password will not be displayed.

<span id="page-48-0"></span>5. Select the user to perform authority setting, and click the "OK" button.

 $\rightarrow$  The user authority will be set.

6. When confirming the users with authority set, go to step "3." again to operate, and click the "Belonging User List" tab to confirm.  $\rightarrow$ The List of Belonging Users is displayed.

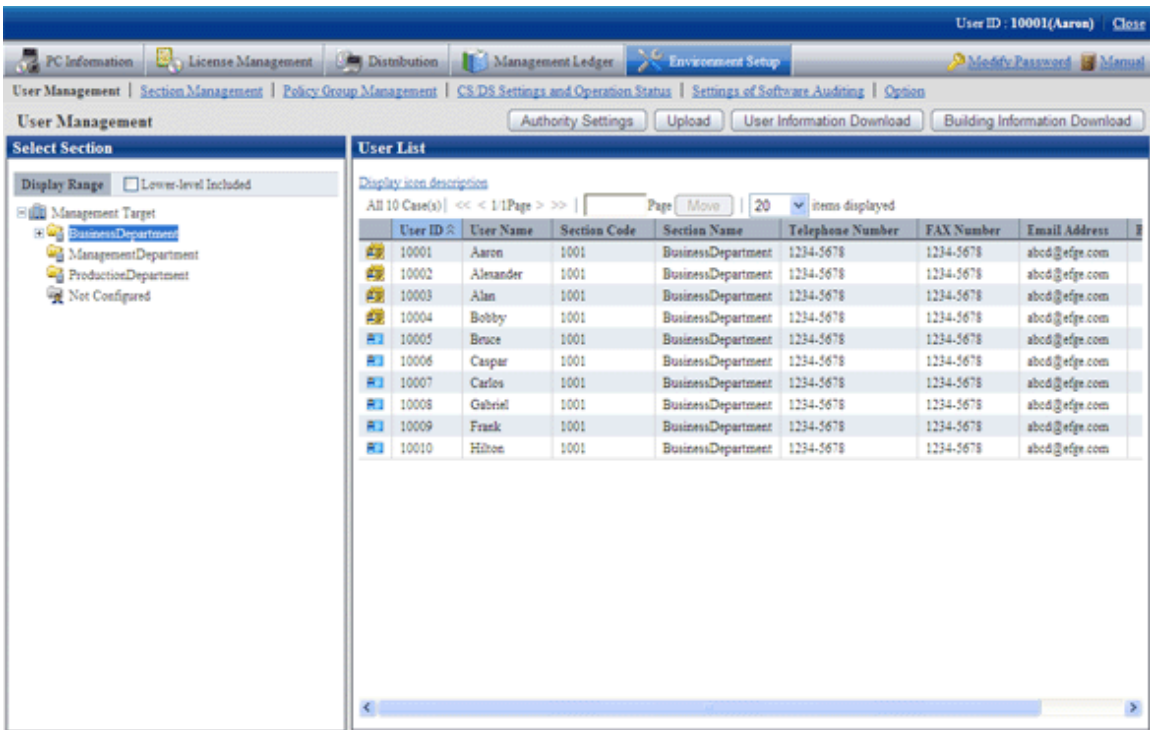

# **2.2 Set Auditing Software**

Software search condition of user itself are called "Software Dictionary".

Here describes the setting of software dictionary.

# **2.2.1 Create User Definition**

The following software search conditions can be defined in user definition.

- Search program name

Search by the program name in the "Add or Remove Programs" of the control panel.

- Search file

.

Search by the file name, file size, file update time or version information of software.

- Search registry - Search any key and value

Search by the specific information set in the registry.

- Combined condition

Multiple software definition can be combined and registered as one software definition. More specific software management can be performed through the combination of software definition.

- Software operation status

Search the operation status of "Executable file".

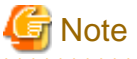

Please do not perform circulated definition in user definition. 

The procedure of creating user definition is as follows.

- 1. Add software dictionary group (optional)
- 2. Define the search condition of software
- 3. Put a check in the check box in front of the added user definition

## **Add Software Dictionary Group (optional)**

Add software dictionary group in the user definition tree.

Through adding software dictionary group, the dictionary code can be managed in groups.

The procedure is as follows.

1. Login to the Main Menu and click [Environment settings].

 $\rightarrow$ The [Environment Setup] window is displayed.

- 2. Click the [Settings of Software Auditing].
	- $\rightarrow$ The following window is displayed.

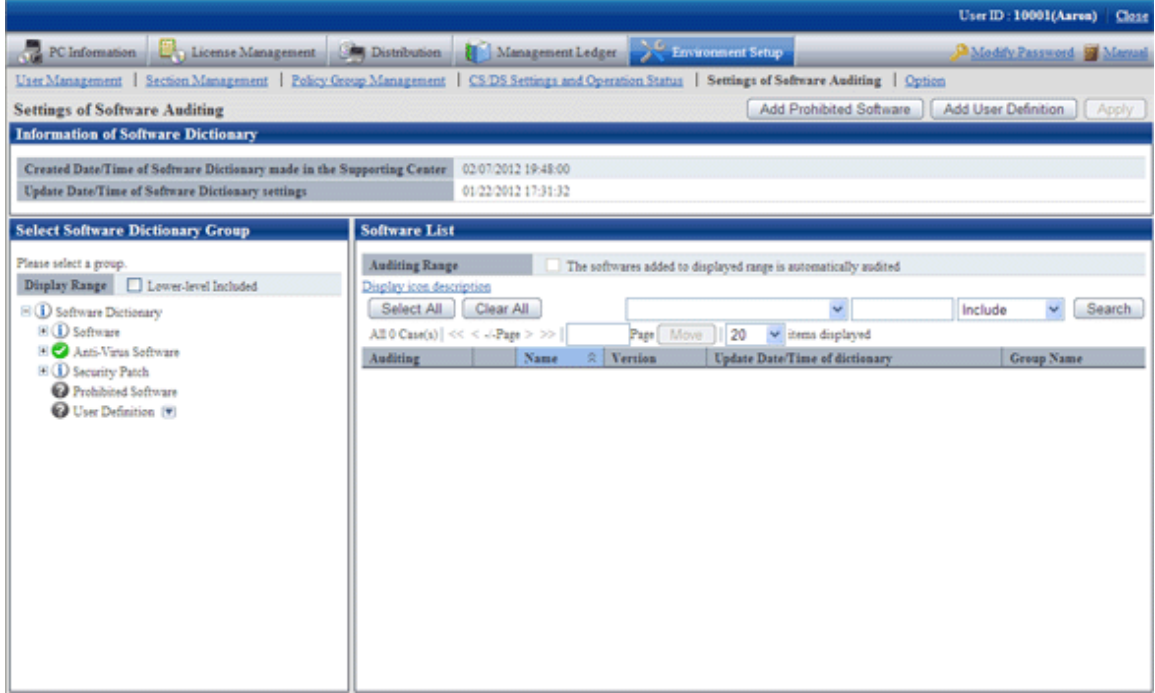

3. Click the button on the right of [User Definition] in the tree on the left, and select [Add Group] from the menu.

 $\rightarrow$ The following window is displayed.

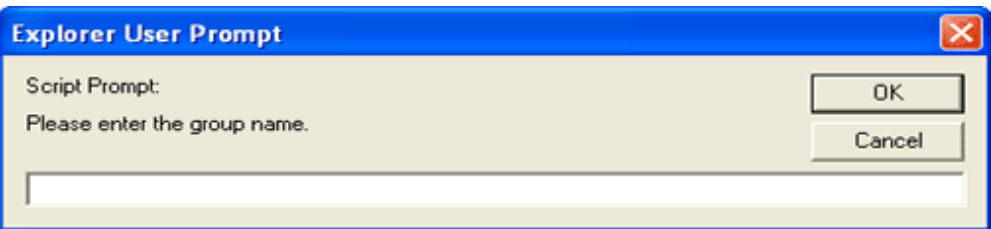

- 4. Enter the group name and click the [OK] button.
	- $\rightarrow$  The created software dictionary group name will be added.
- 5. When performing operation for the added group, click the button on the right of the added group to display the menu. Description of the displayed menu is as follows.

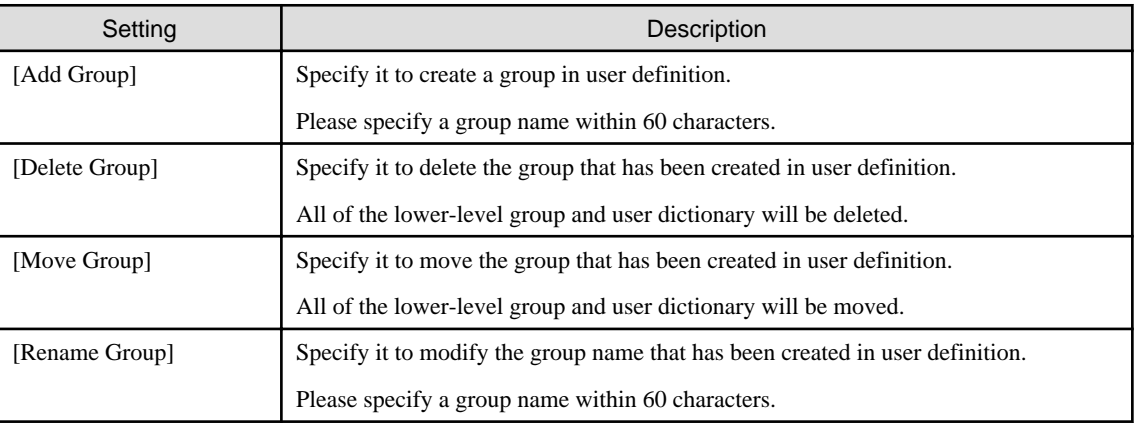

## **Define Search Condition of Software**

Define the search condition of software.

The procedure is as follows.

- 1. Login to the Main Menu and click [Environment settings].
	- $\rightarrow$ The [Environment settings] window is displayed.

## 2. Click the [Settings of Software Auditing].

 $\rightarrow$ The following window is displayed.

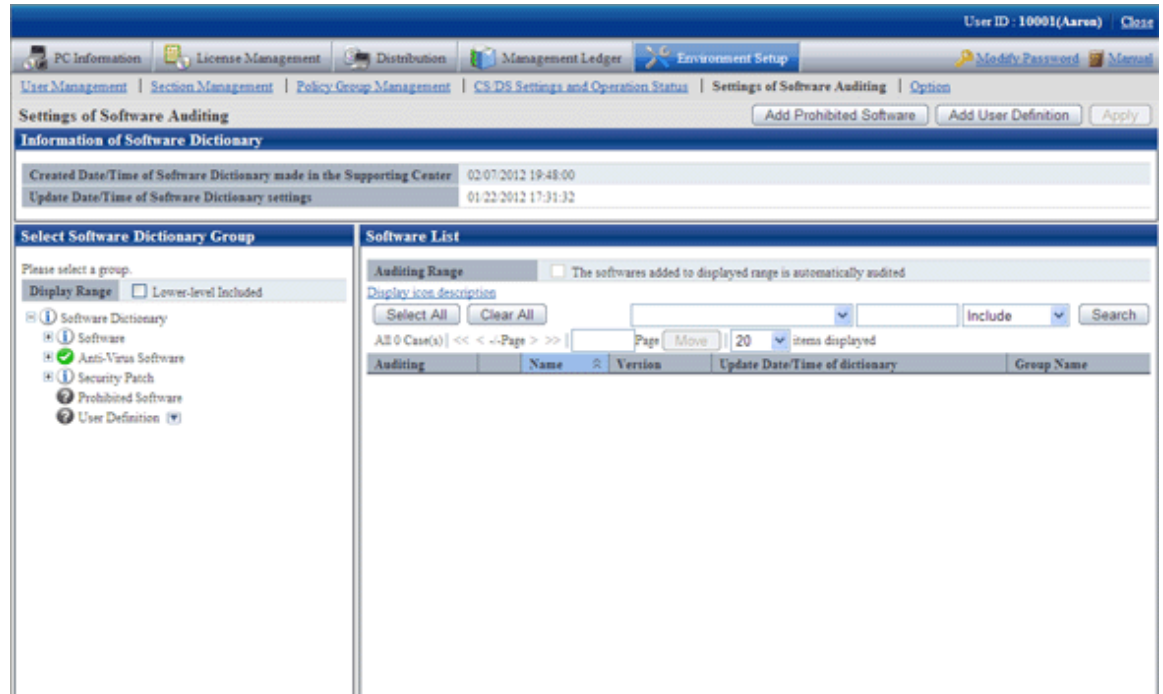

3. Click the [Add user definition] button.

 $\rightarrow$ The following window is displayed.

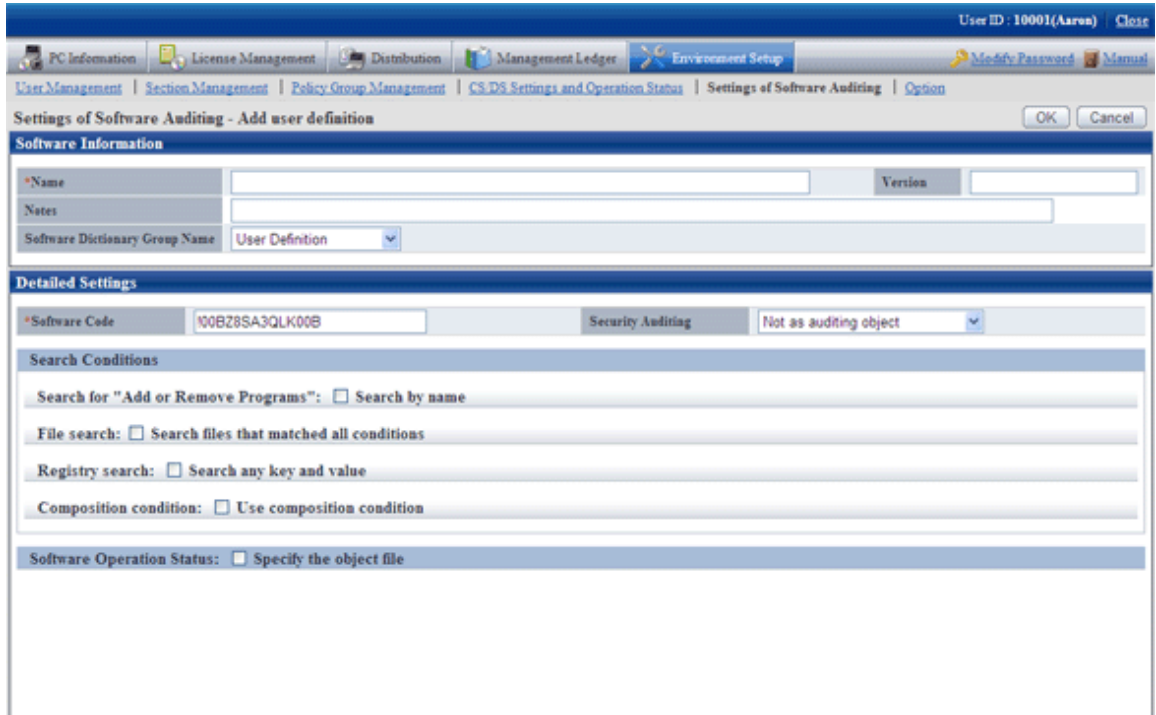

4. Define the following information.

**Software Information**

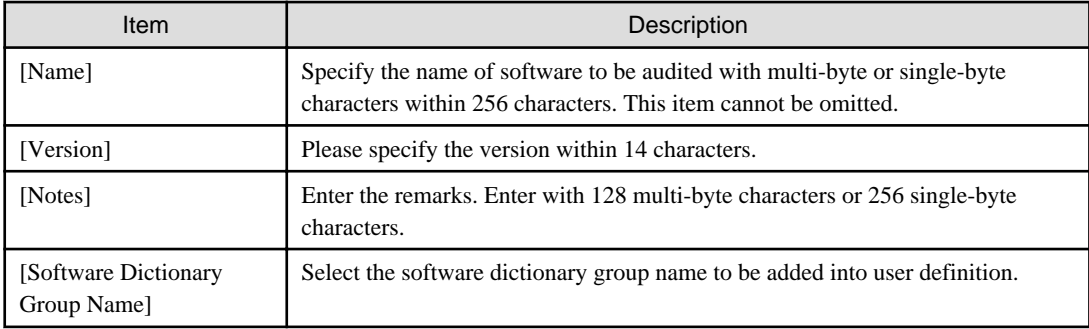

#### **Detailed Settings**

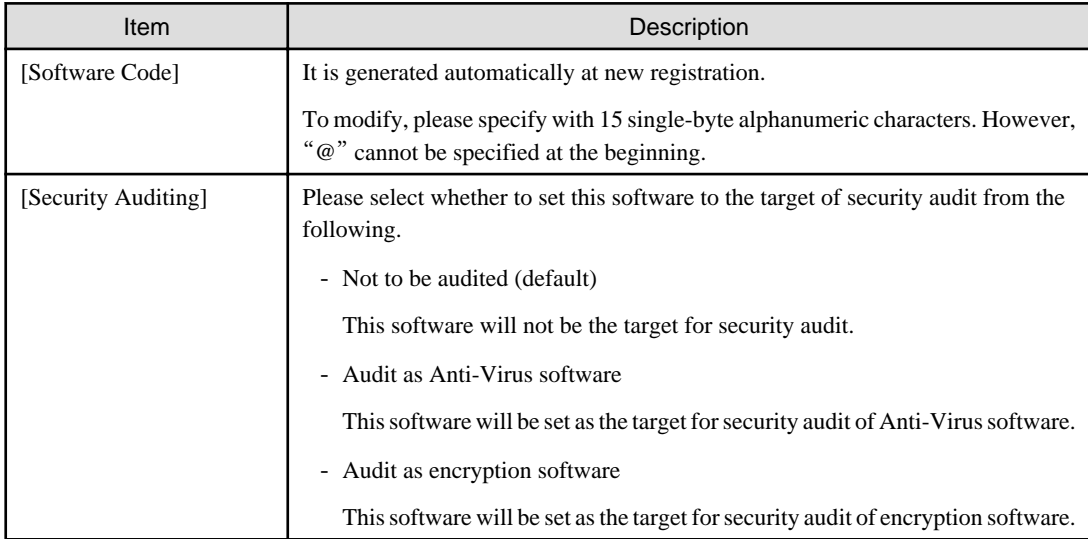

#### **Search Condition**

Specify the search condition of this software.

As the search condition, it involves search from Add or Remove Programs, search according to files, search from registry, combined search condition of defined auditing software.

When a certain condition is satisfied, this software will be detected.

- Search for"Add or Remove Program"

After [Search by name] is selected, search will be performed in Add or Remove programs according to the name specified in Name.

- File search

After [Search files that matched all conditions] is selected, setting of file search can be performed.

Each item of file search condition not only can be set manually, but also can be set automatically through command. For details of command, please refer to "dtpfinfo.exe (obtain details of executable file)" of "Systemwalker Desktop Patrol Reference Manual".

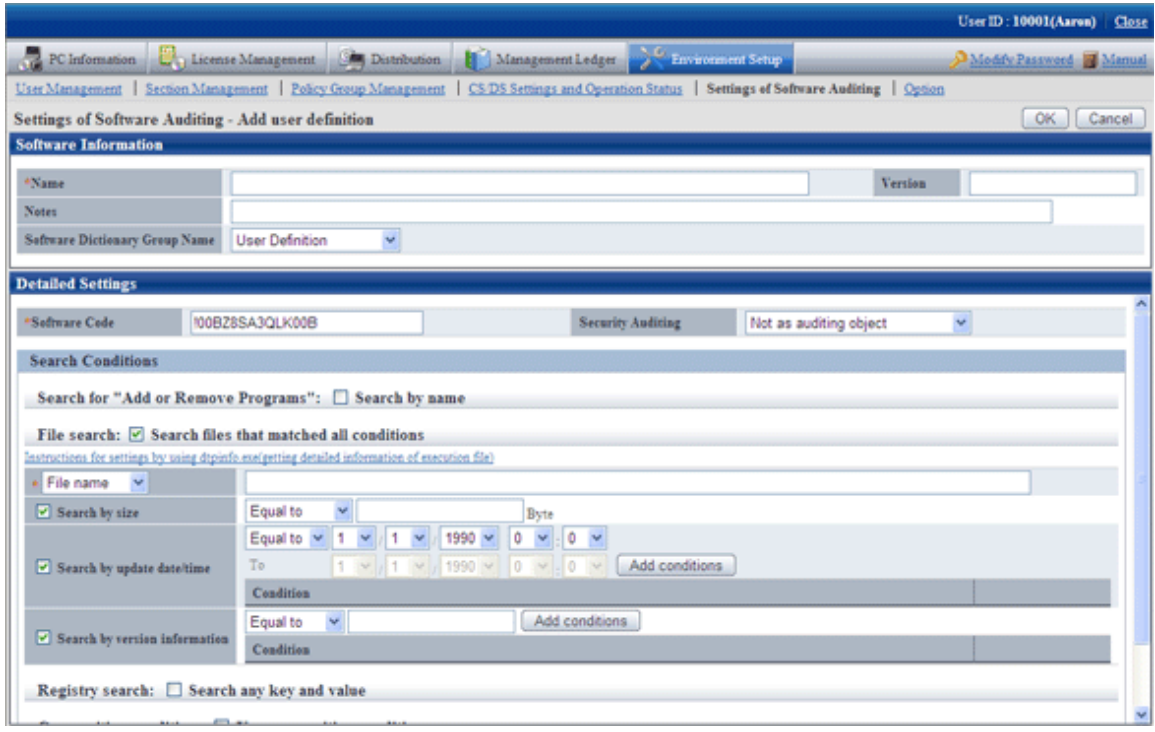

Specify the search condition of file.

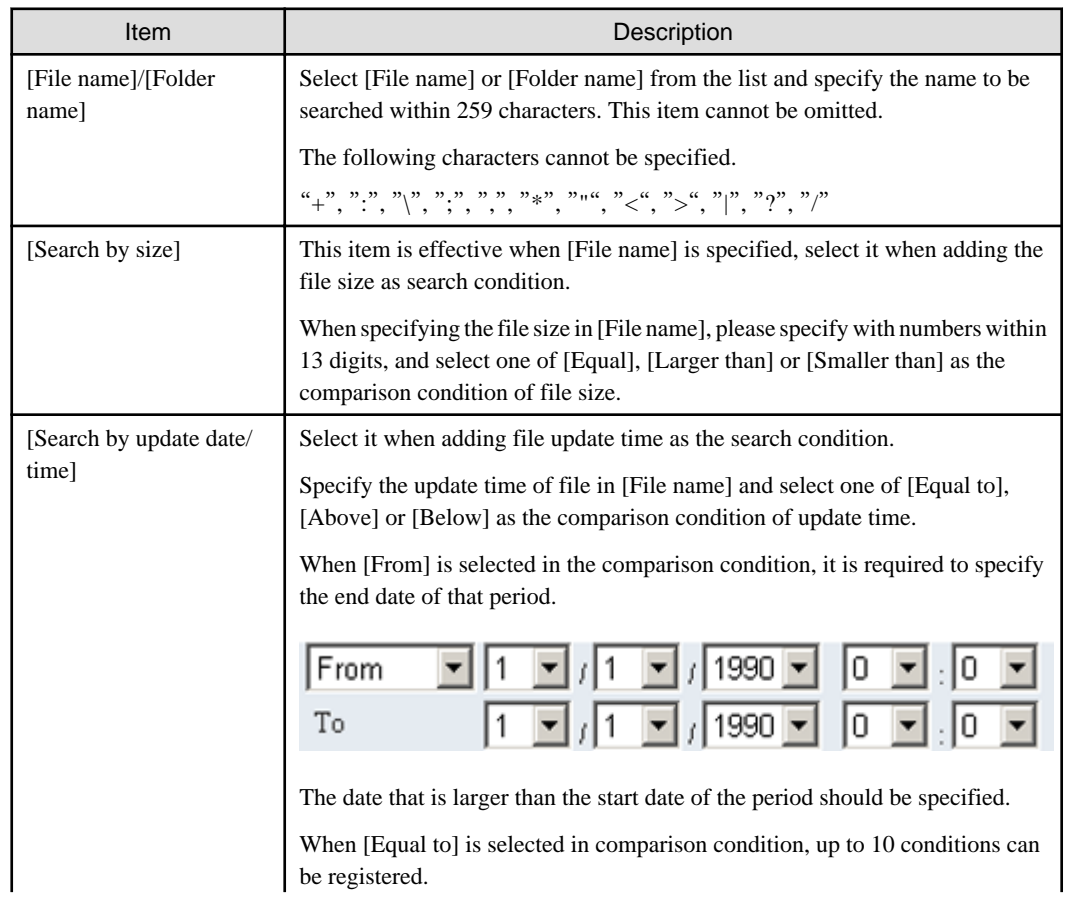

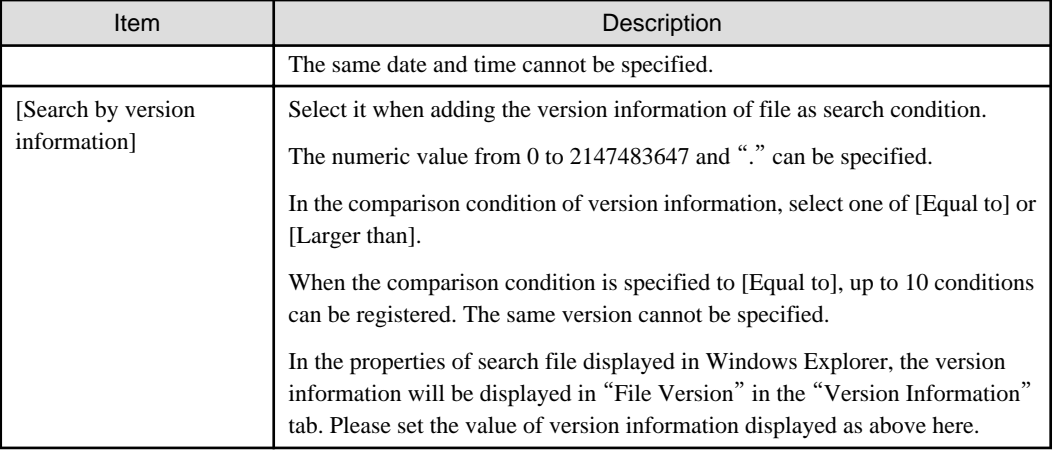

# - Registry Search

After [Search any key and value] is selected, setting of registry search can be performed.

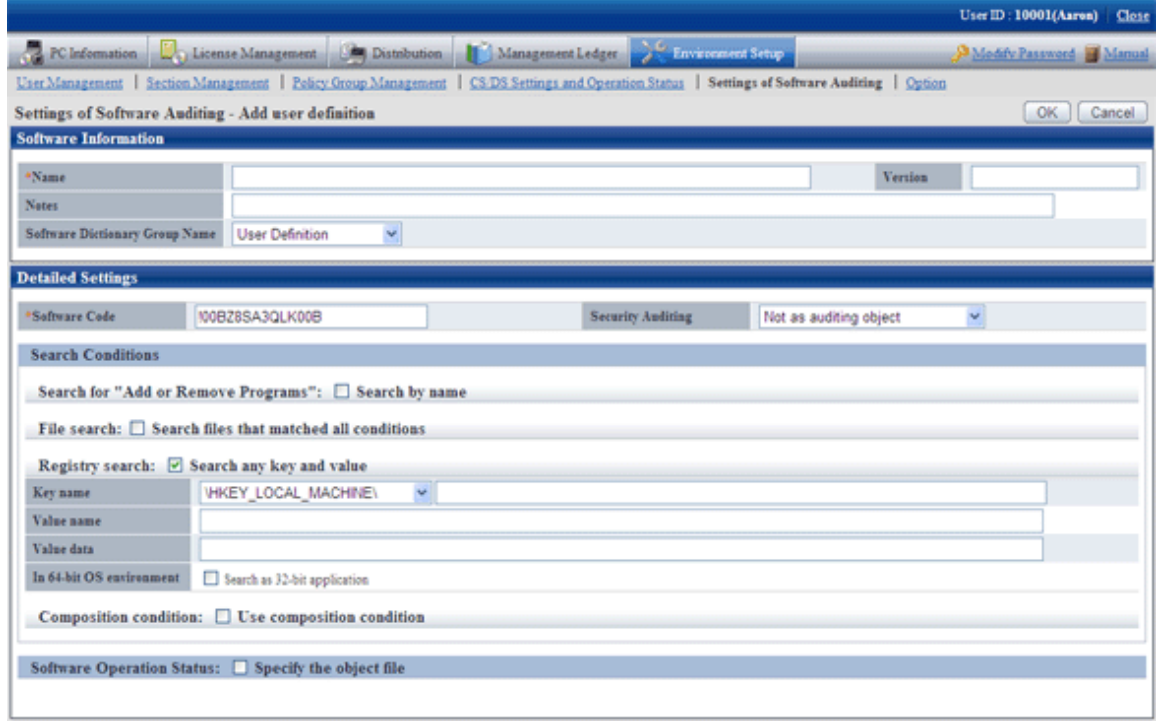

Specify the search condition of registry.

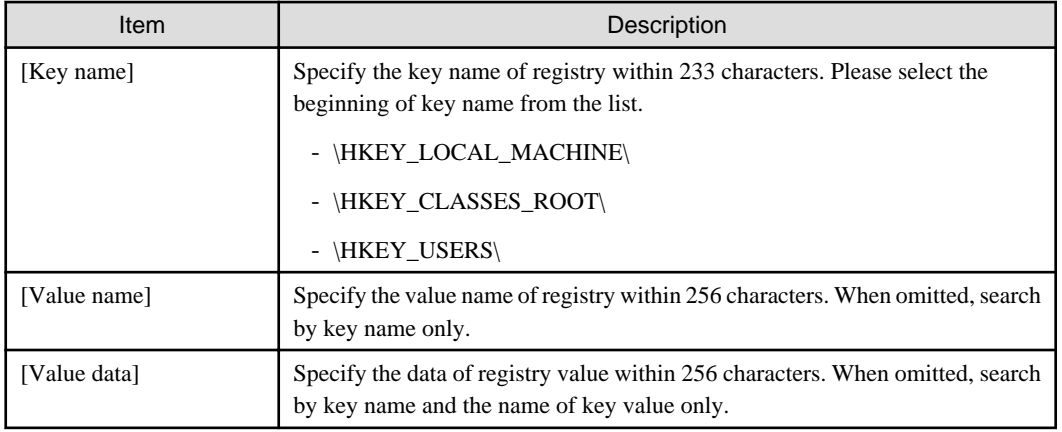

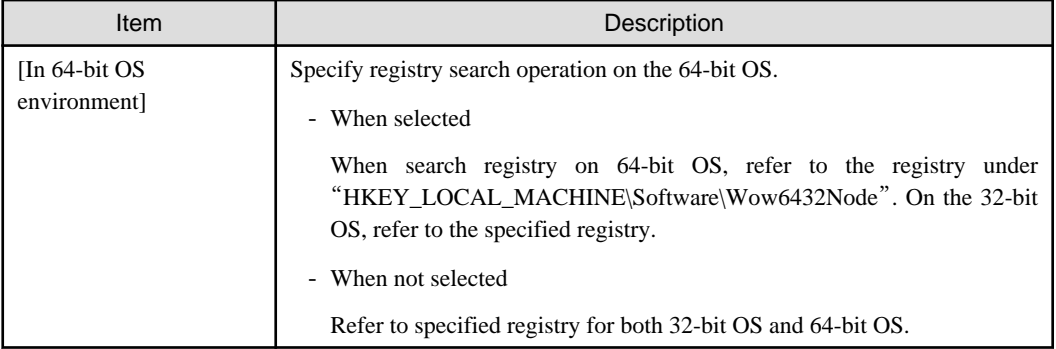

#### - Combined condition

Select [Use composition condition], combined condition can be set.

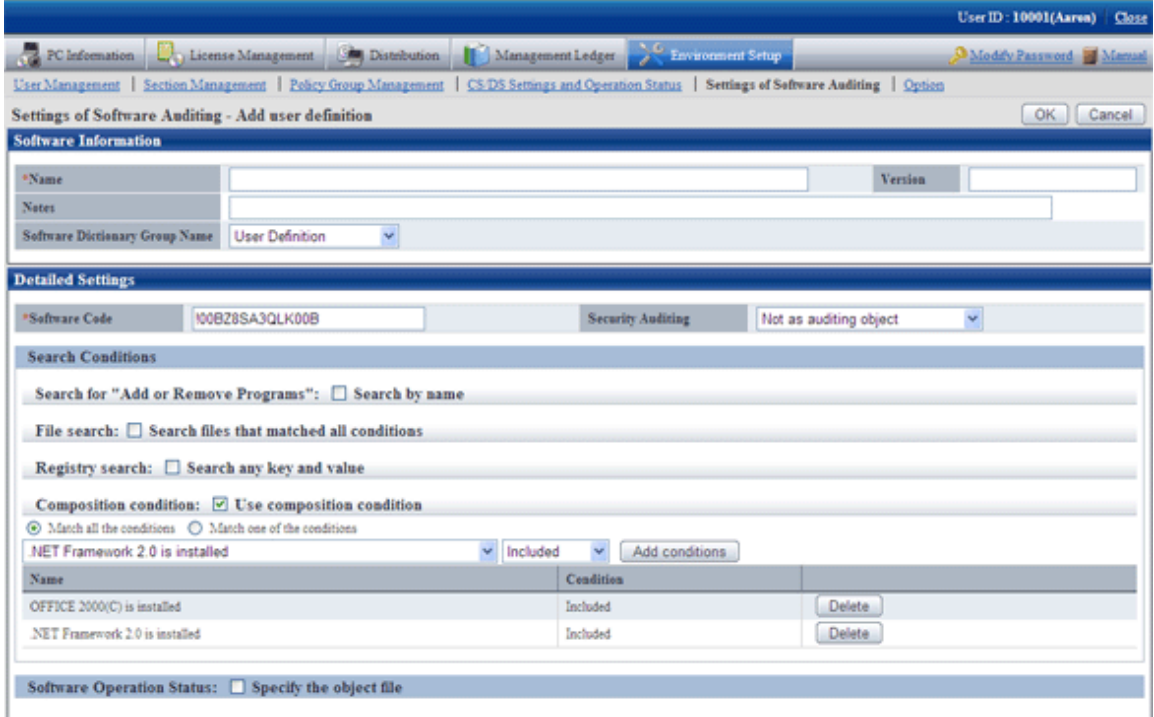

Select the software to be combined from the list, and specify [Include] or [Not Include] for the selected software to determine combined condition. Up to 10 combined conditions can be specified.

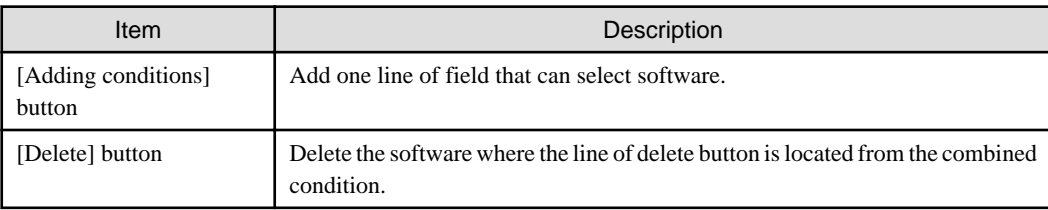

### **Software Operation Status**

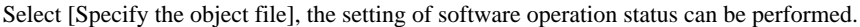

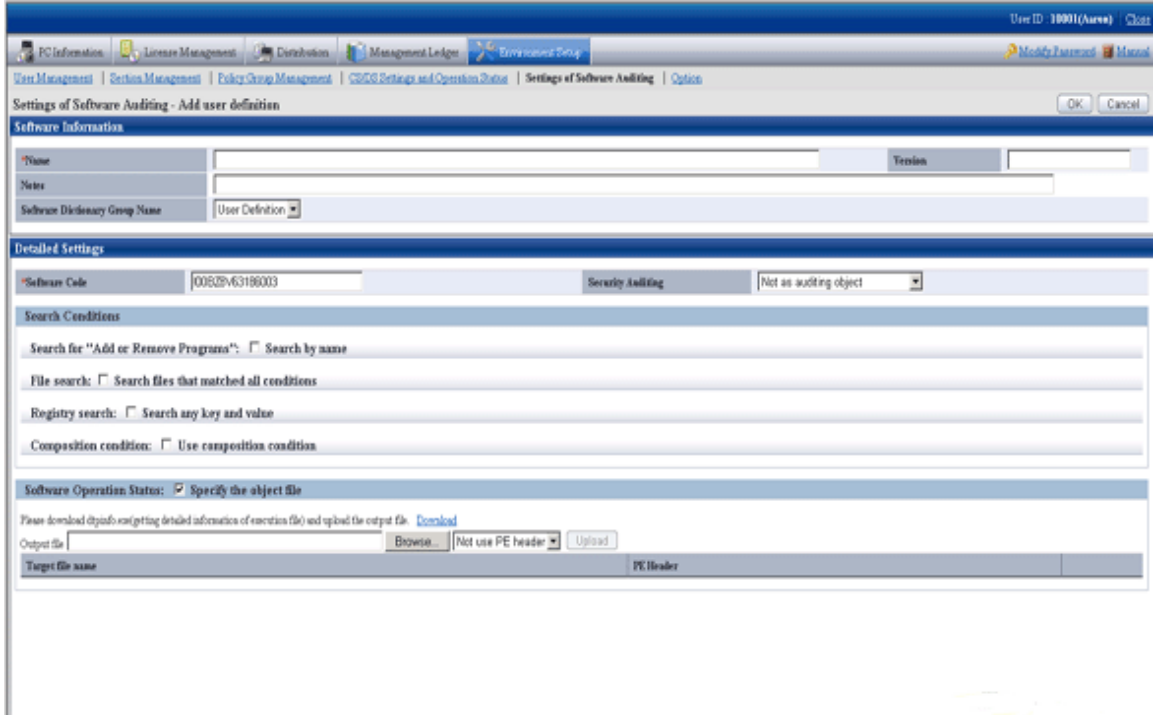

Register the result file of command output to server and software can be registered.

For details of command, please refer to "dtpfinfo.exe (Obtain details of executable file)" of "Systemwalker Desktop Patrol Reference Manual".

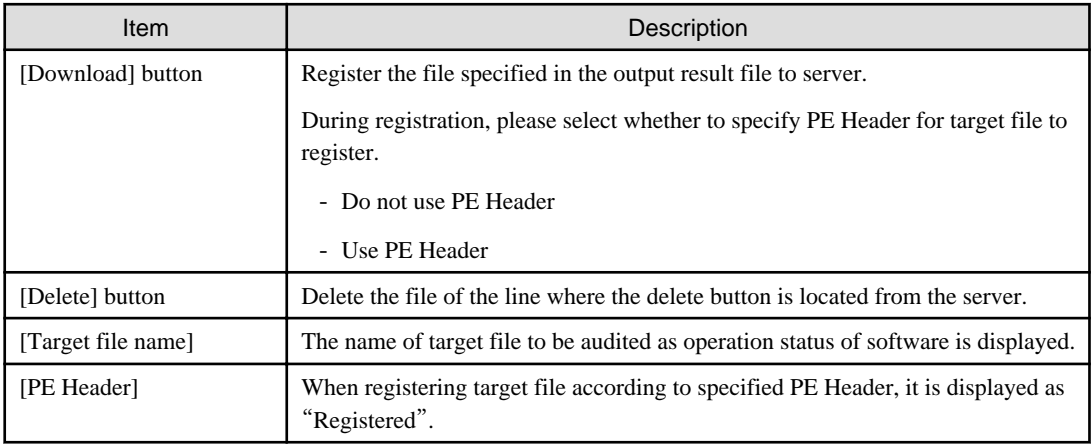

In addition, the operation status of the following software cannot be collected.

- Software without fixed file name
- Software with extension apart from "exe"
- Resident software and software without window that is started in service of Windows .etc
- 5. Click the [OK] button.

### **Put a check in the check box in front of the added user definition**

Select the added user definition.

The procedure is as follows.

1. Login to the Main Menu and click [Environment settings].

 $\rightarrow$  The [Environment settings] window is displayed.

2. Click the [Settings of Software Auditing].

 $\rightarrow$ The following window is displayed.

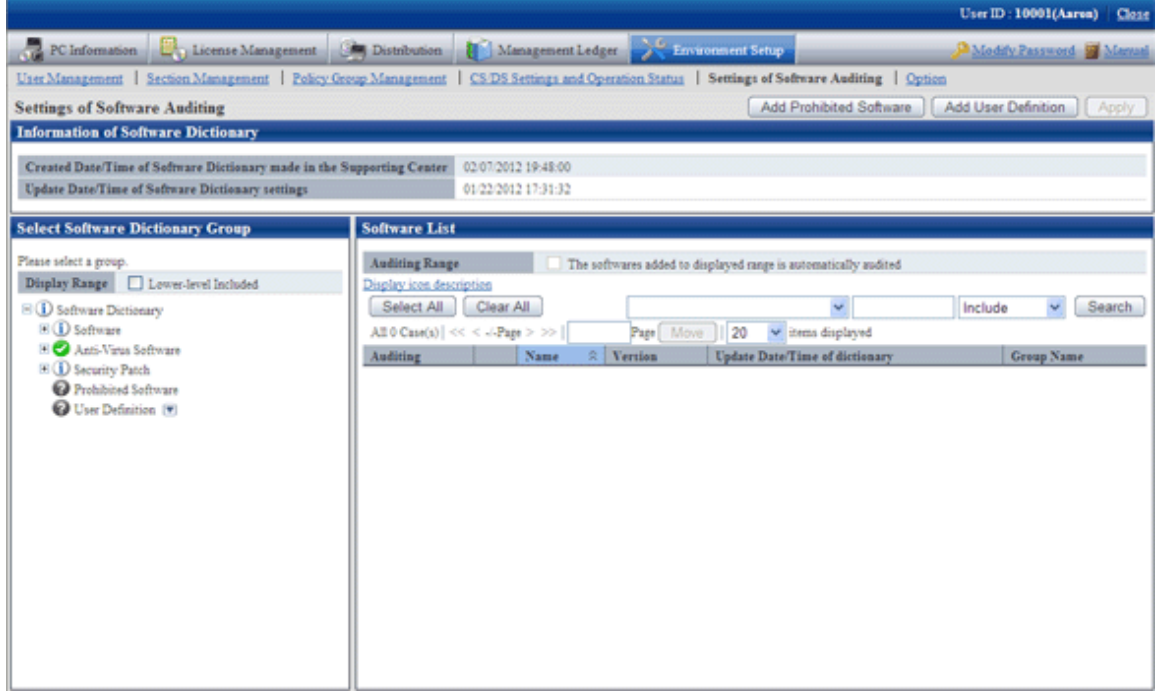

- 3. In the field on the left, select [User Definition].
	- $\rightarrow$  The added user definition is displayed in the field on the right.

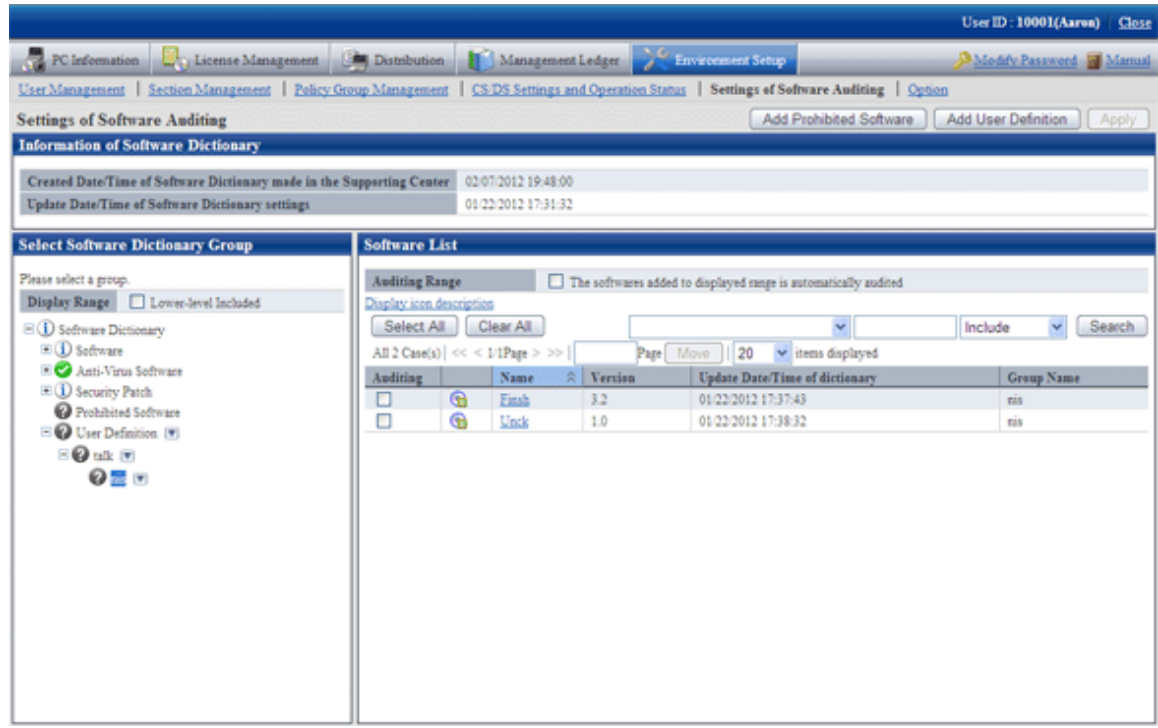

4. Select the software name to be audited.

5. Click [Apply] button, save the selected status.

# 2.2.1.1 Create User Definition from Inventory Information

"User Definition of software dictionary can be created automatically from the information of "Add or Remove Programs" collected as inventory information from CT.

This "User Definition" is called "User Asset Software Dictionary". "The procedure of creating "User Asset Software Dictionary" is shown as follows.

- 1. Confirm the software product that has been installed
- 2. Execute the user asset software dictionary creation command
- 3. Set user definition of software dictionary

#### **Confirm the software product that has been installed**

Confirm the installation status of software product to be audited from the Main Menu.

Select [PC Information] - [Adding or Removing Programs] of the Main Menu, and refer to the list of software collected from each PC to confirm whether the software product to be audited is displayed.

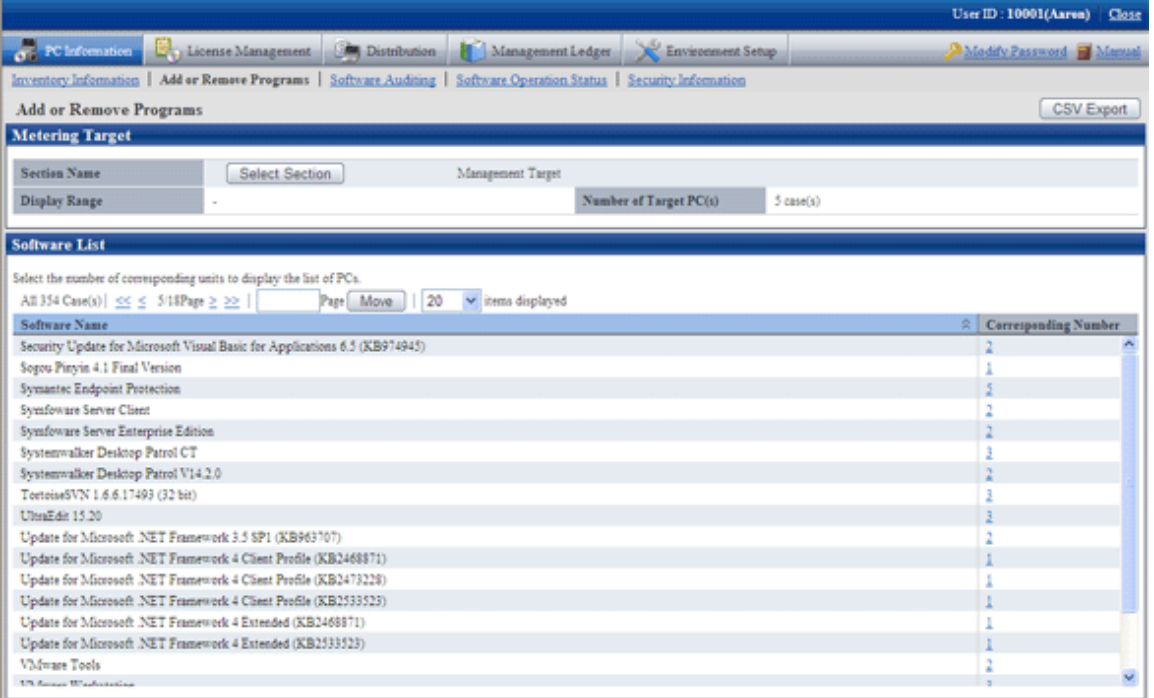

If the software product needs to be audited is not installed, please perform the one of following actions.

- Install this software product on the PC with CT installed, and collect inventory information.
- Install CT on the PC with this software product installed, and collect inventory information.

#### **Execute the user asset software dictionary creation command**

Execute the dtplocaldic.exe (user asset software dictionary creation) command.

For details of the dtplocaldic.exe (user asset software dictionary creation), please refer to "Systemwalker Desktop Patrol Reference Manual".

It is recommended to set the following according to operation method for the timing of command execution.

- When creating software dictionary from the inventory information after refining by user ID or PC name

Create the model PC of license management, and execute this command when the "Add or Remove Programs" installed to the specified user ID or PC name is modified.

- When creating software dictionary from the inventory information of all PCs

Since it is possible to install new software, it is required to register command to the task of Windows and execute the command regularly.

# **P** Point

#### **The so-called license management model PC**

It indicates that the software product that requires license management has been installed.

Install the software product that requires license management to the specified PC again to collect inventory information. Specify this PC name to execute the user asset software dictionary command and the information volume of user information that requires license management can be reduced.

#### **Set the user definition of software dictionary**

Through executing the user asset software dictionary command, the software product displayed in "Add or Remove Programs" will be added to the user definition of software dictionary.

The administrator selects the software added to user definition.

#### Select software product of user definition

The list of added software products will be added to the following location of the Main Menu in default setting.

[Environment Settings] - [Settings of Software Auditing] - [Software Dictionary] - [User Definition] - [Installed Software] (Note)

The software product needs to be audited by the administrator.

Note) The location to add software definition is specified in the dtplocaldic.exe (user asset software dictionary creation) command.

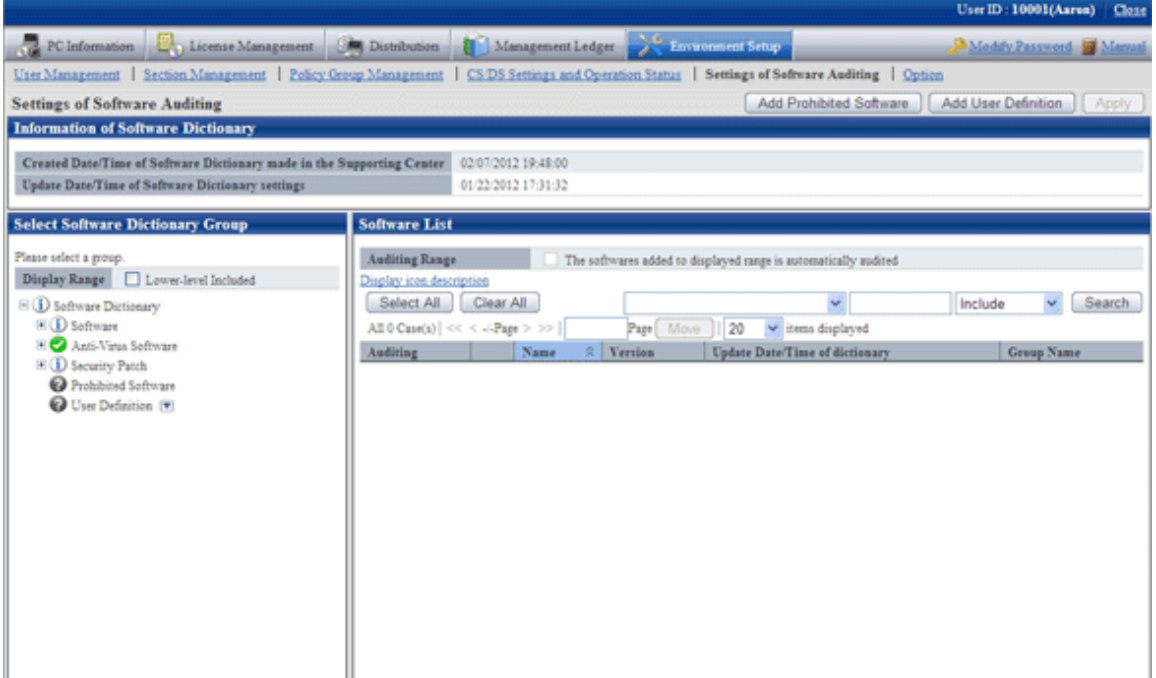

The value set for each items of added software definition is shown as follows.

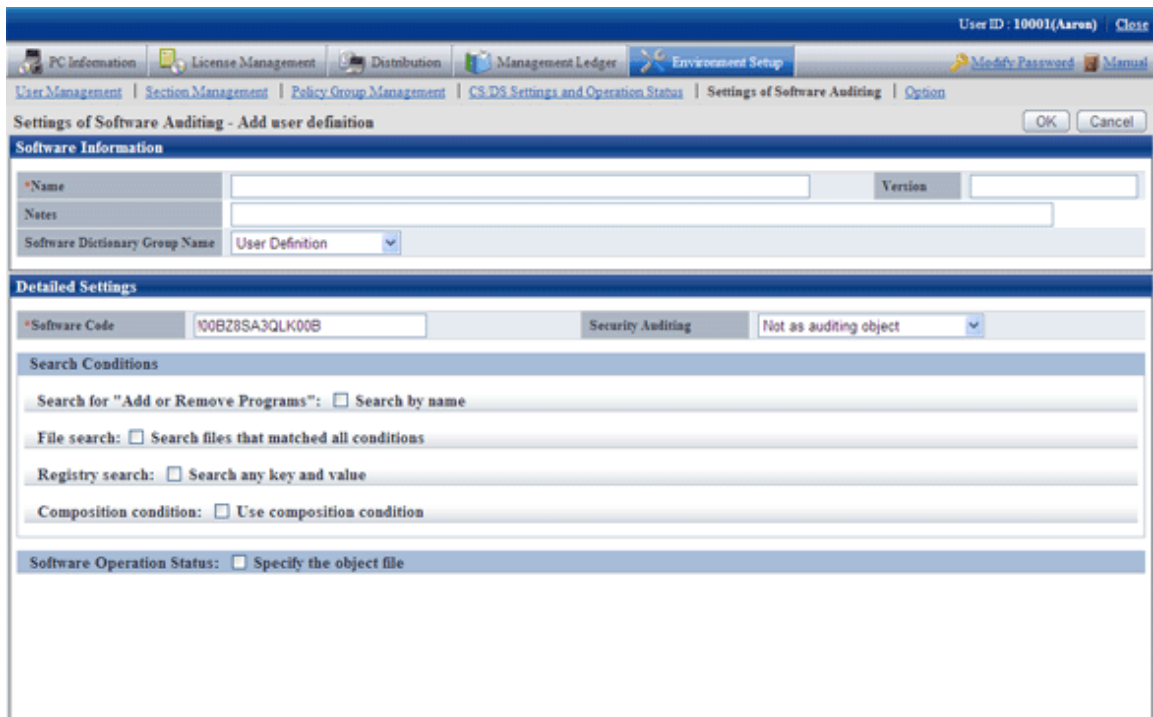

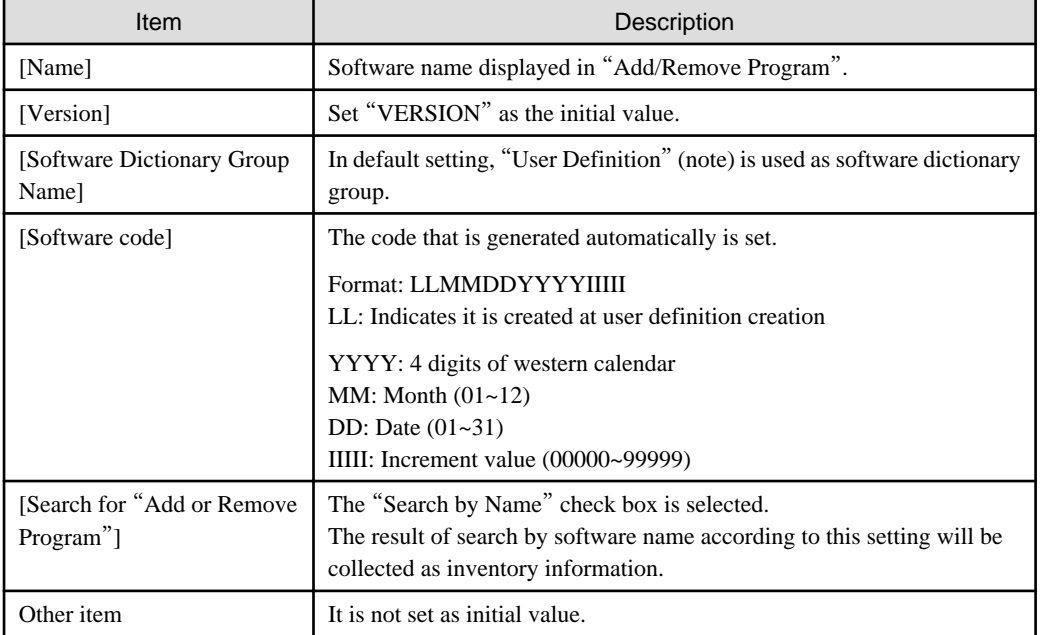

Note) The software dictionary group name is specified during the execution of the dtplocaldic.exe (user asset software dictionary creation) command.

Since license management is managed according to the software name displayed in "Add/Remove Program", if the software product for which the version, license and license form cannot be determined exists in the name displayed in "Add/Remove Program, this name cannot be used in software license management.

At this time, this situation can be changed through additional setting for other items of the software license definition. For details, please refer to "[2.2.1 Create User Definition](#page-48-0)".

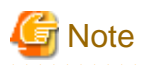

-

The notes for the user definition creation function are shown as follows.

- User definition of the software product that is not displayed in "Add/Remove Program" cannot be created.
- In following cases, software license definition cannot be created through the user asset software dictionary creation command.
	- In the previous process of executing the user asset software dictionary creation command, when the software license definition of software product with same name exists in [User Definition].
- When the software dictionary is provided through software dictionary service, if the software license definition of software product with same name is contained, the software name of [User Information] will be renamed.

"Software Name"  $\rightarrow$  "Software Name (Duplicate)"

# **2.3 Set Client Policy**

Information about the operation of each function in Systemwalker Desktop Patrol is recorded in enacted rules, and the set of this information is called policy. Policy has the following types.

- Client Policy

This policy is used to manage the application of CT.

There are following two methods to manage client policy, you can apply them according to the application pattern or apply them after combination.

#### Policy application of DS unit

Regard the CT configured as a subordinate of an upstream server as a management unit, and the client policy is applied by each management unit.

To classify the settings of client policy, install DS in each management unit.

Since the management unit is composed of a network connection between client PC and an upstream server, the policy that has considered the transfer rate and the communication load of the network can be operated. In addition, since the policy of DS unit will be applied automatically when the new client PC is connecting with the upstream server, the administrator can do the daily operation more easily.

#### Application of policy group unit

Create a logical group and apply the client policy in this group unit. To classify the settings of policy settings, the administrator creates a policy group and registers each client PC in this group.

Groups can be freely defined without being confined by the physical network configuration, so policy of any PCs can be managed across the upstream server.

In addition, the PC that does not belong to a policy group and the PC with CT prior to V13.0.0 are operated according to the policy of DS unit.

The policy application of DS unit and the application of policy group unit are shown in the diagram below.

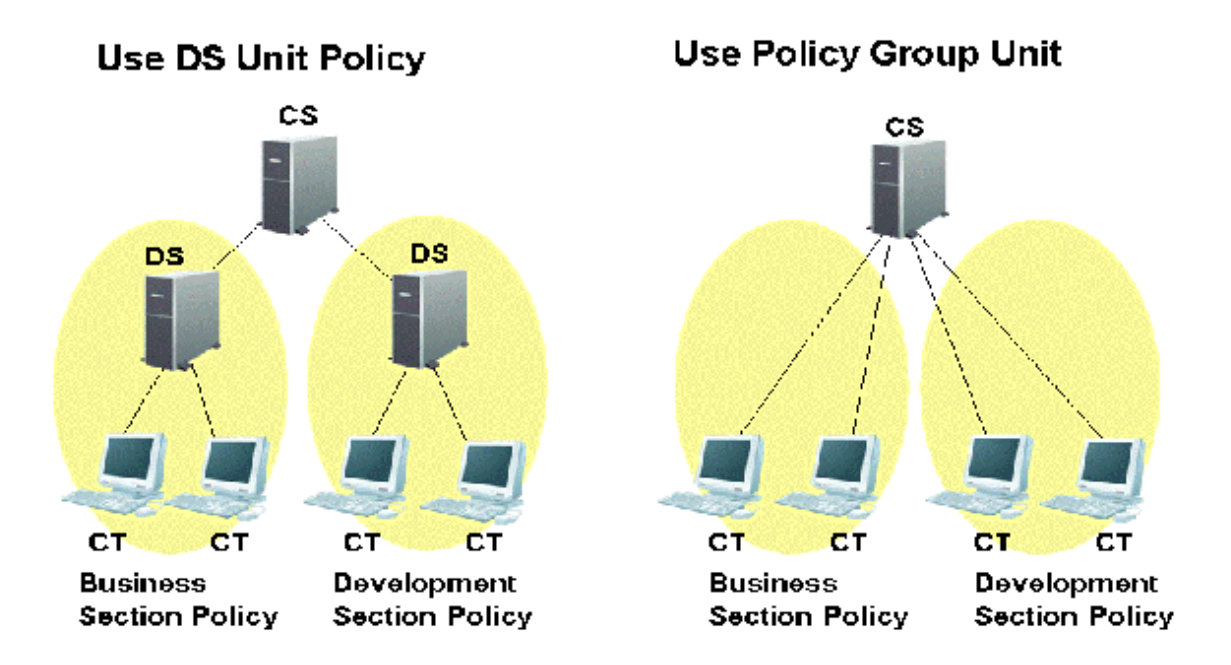

### **Setting methods**

CT runs according to the policy of DS unit or policy group.

Under the initial status of CT, it will belong to the "Default Group" automatically. The CT that belongs to the "Default Group" will run according to the policy of DS unit (in initial status, it runs according to the client policy set in the DS unit of upstream server.)

The CT that belongs to the policy group is the CT that is registered automatically to CS during inventory collection. In addition, at the installation stage of Systemwalker Desktop Patrol and before network connection .etc, the CT that is not registered to CS can be classified to the belonging policy group through the following approaches.

- Register PC using the dtppcmst.exe (PC registration) command

For details of the dtppcmst.exe (PC registration) command, please refer to "Systemwalker Desktop Patrol Reference Manual".

A new policy group is created and the PC that belongs to the default group is changed to the new group, and the CT will run according to the client policy set in the policy group it belongs.

The tiny operations such as "Install security patches automatically in the general PCs but not install in server PC" can be performed by simultaneously using the policy application of DS unit and of policy group.

The procedure of setting policy group is as follows.

- 1. Login to the Main Menu and click [Environment Setup].
	- $\rightarrow$ The [Environment Setup] window is displayed.

## 2. Click [Policy Group Management].

 $\rightarrow$ The following window is displayed.

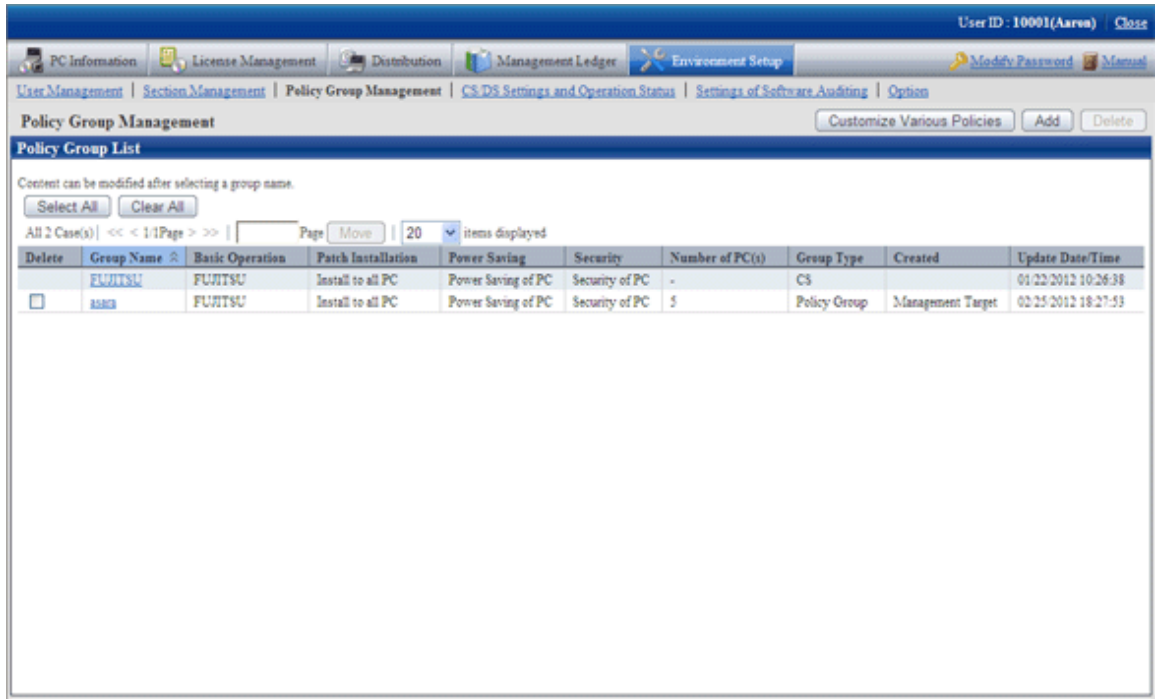

The meaning of each item in this window is as follows.

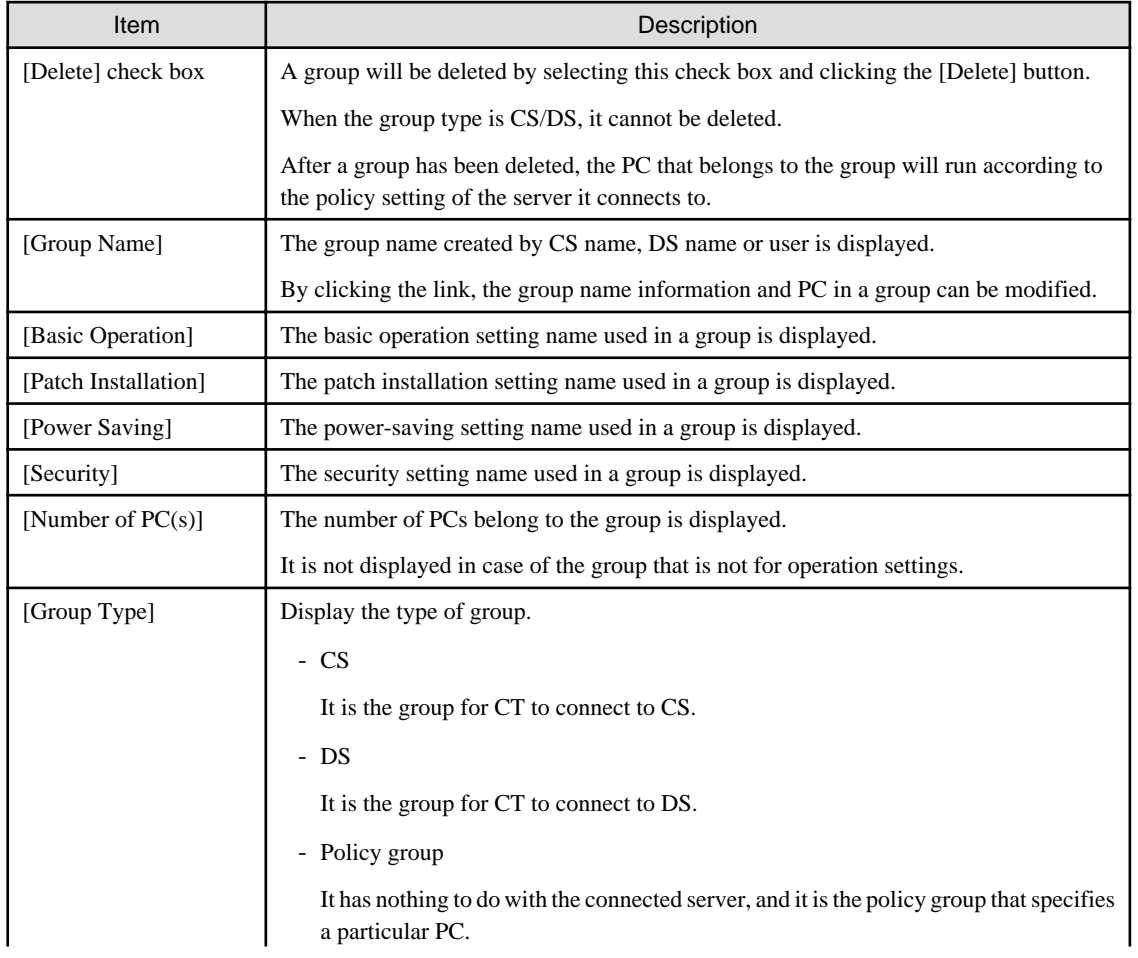

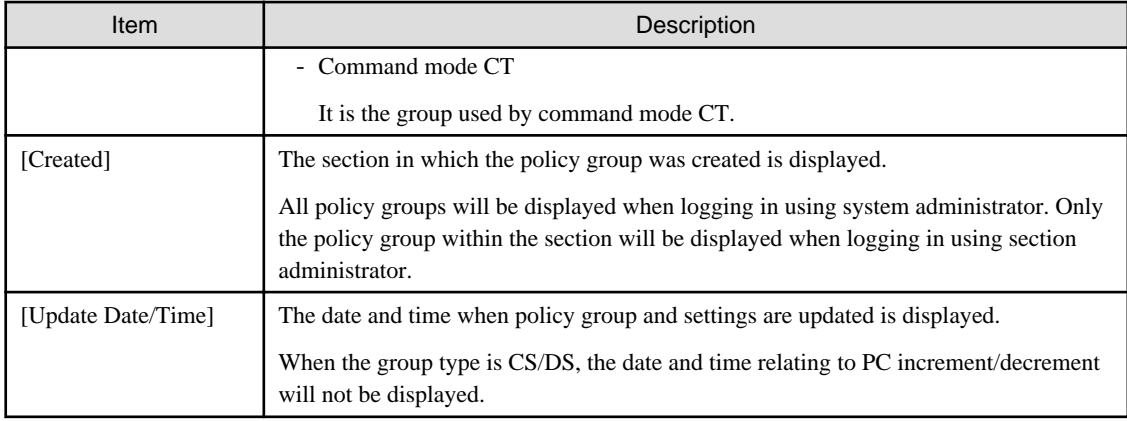

3. Click the following button to operate policy.

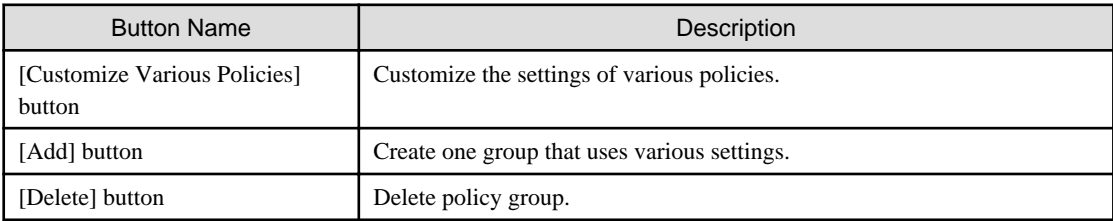

### Timing of policy reflection

The policy will be reflected to CT at the timing set in the following window.

- Select [Interval of Policy Confirmation] of [Environment Setup] - [Policy Group Management] - [Basic Operation Policy] tab - [Common Settings] tab of the Main Menu.

After distributing within the time set in the [Interval for Confirmation Policy] window, and confirm to the upstream server using a random number.

If there is an updated client policy, the client policy will be reflected to CT after it is received.

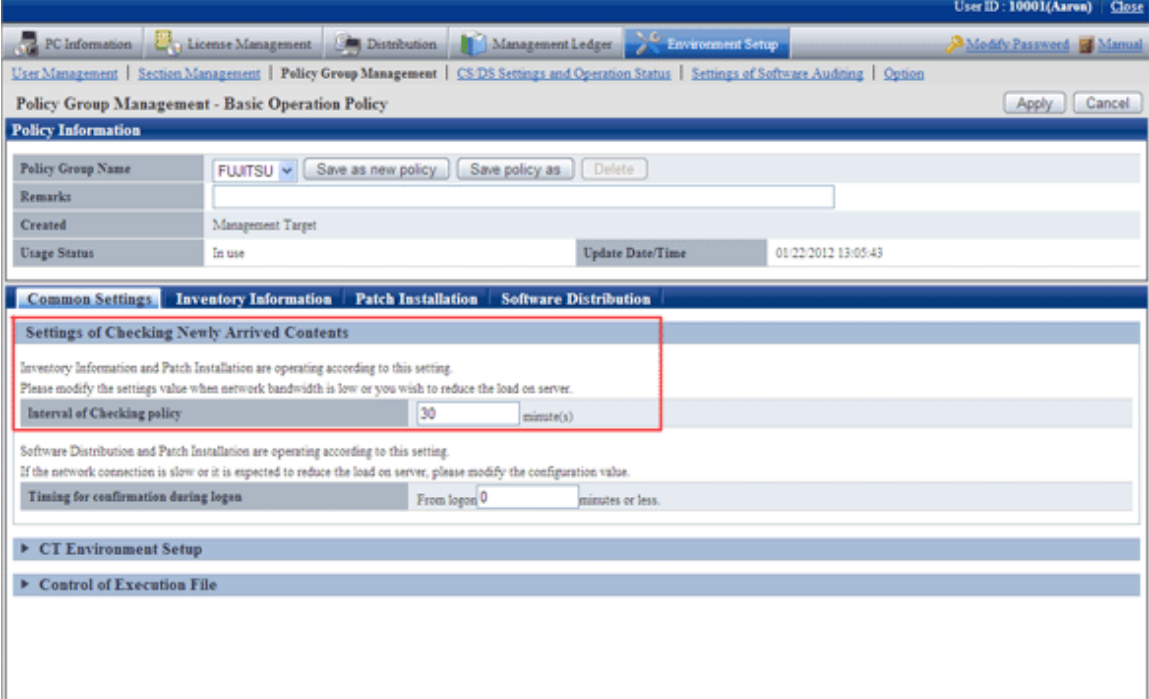

# **2.3.1 Create Policy Group**

It describes how to create policy group.

# 2.3.1.1 Add Policy Group

Add a policy group.

The procedure is as follows.

1. Login to the Main Menu and click [Environment Setup].

 $\rightarrow$ The [Environment Setup] window is displayed.

2. Click [Policy Group Management].

 $\rightarrow$ The following window is displayed.

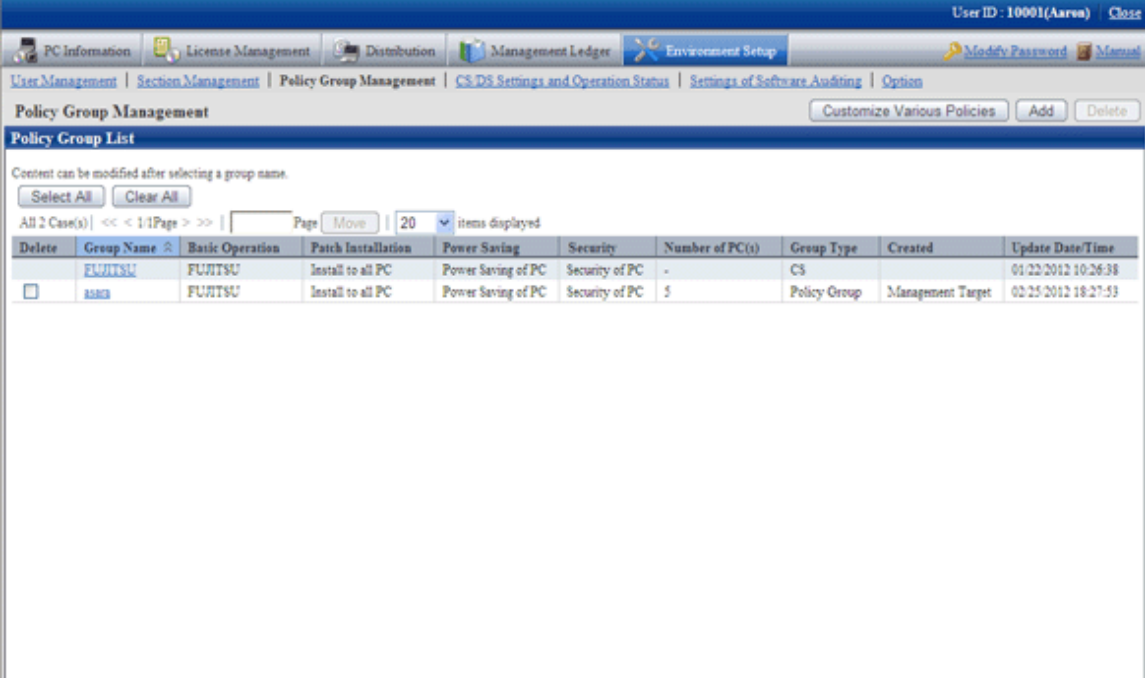

## 3. Click the [Add] button.

 $\rightarrow$  The following window is displayed.

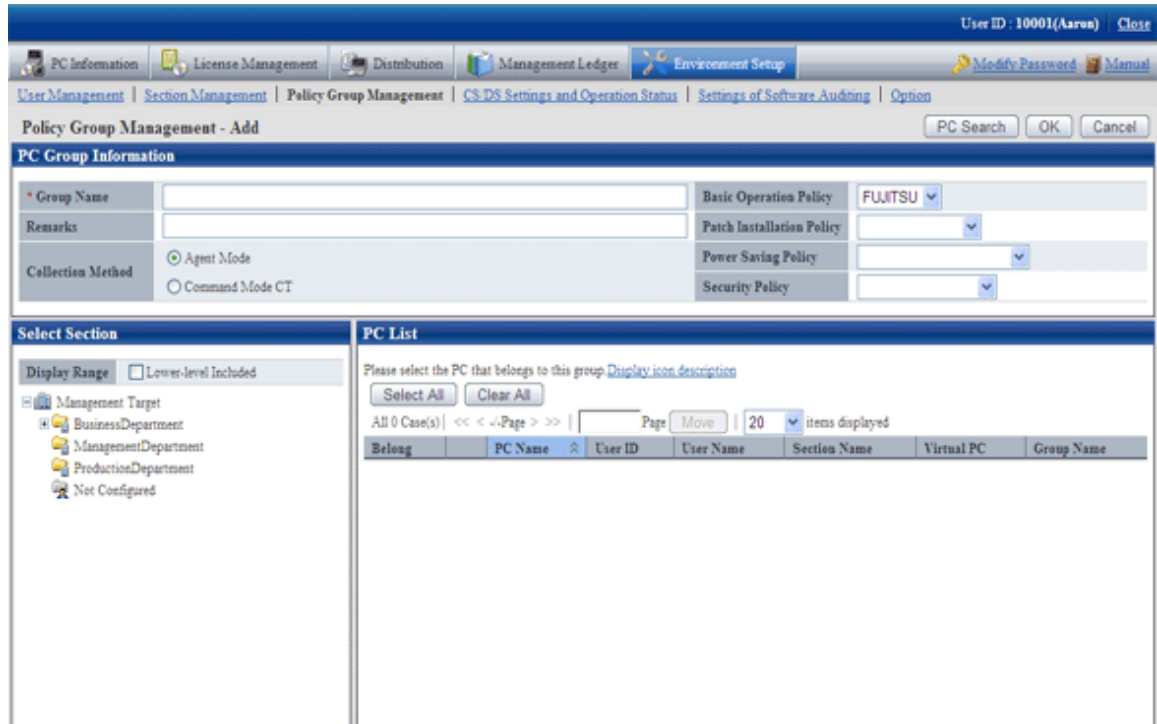

4. Enter the following items.

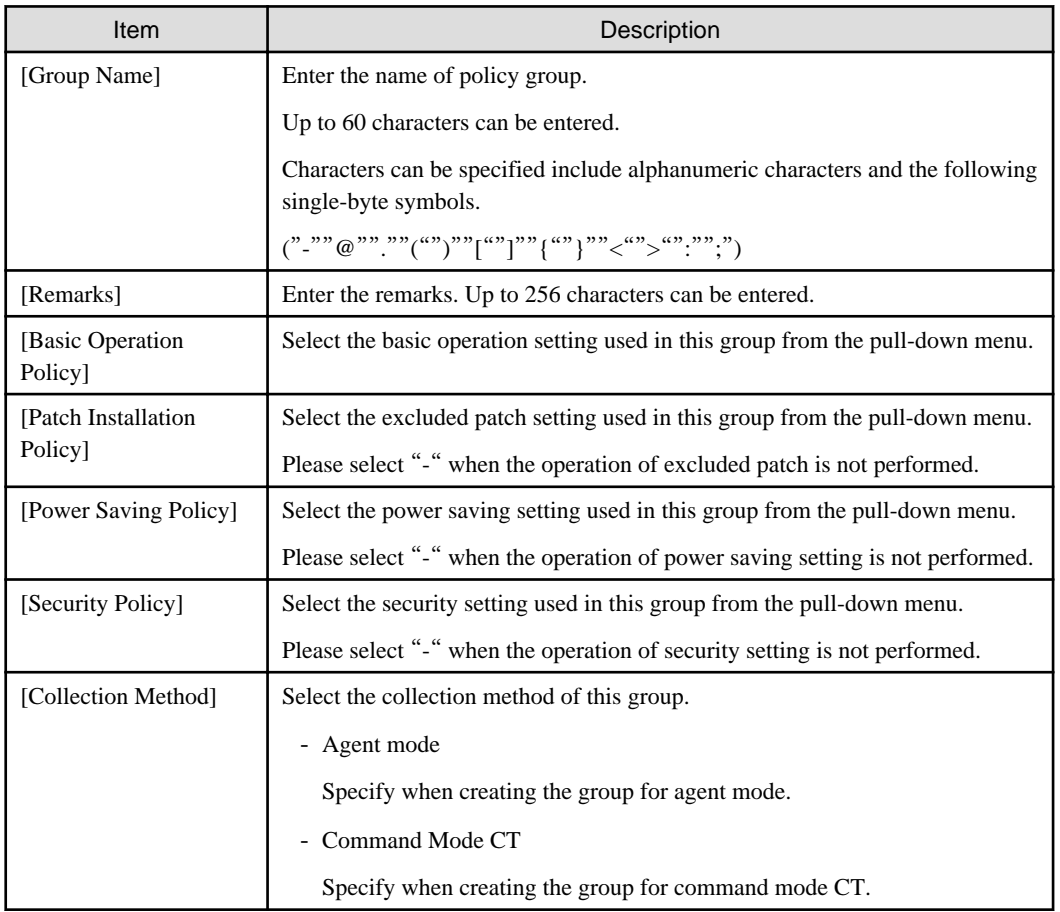

5. Register PC to policy group.

Select the PC to be registered through one of the following method.

- a. Select a section from the section tree in the field on the left.
	- $\rightarrow$  The PC under the selected section will be displayed in the field on the right.
		- If the words such as PC name are displayed in gray, it indicates that the PC is not running according to policy group. There are following major types.

In case of command mode CT

In case of PC of the version prior to V13.0.0

The PC of versions prior to V13.0.0 can be classified to the policy group. In this case, when the PC is updated to V13.0.0 or later, it will run according to the policy group.

- The PC registered using the dtppcmst.exe (PC registration) command is displayed using the following dot line icon.

W

b. Click the [PC Search] button.

 $\rightarrow$  The window for entering search condition is displayed.

Enter the search condition and click the [Search] button.

 $\rightarrow$  The PC that matches with the search condition is displayed.

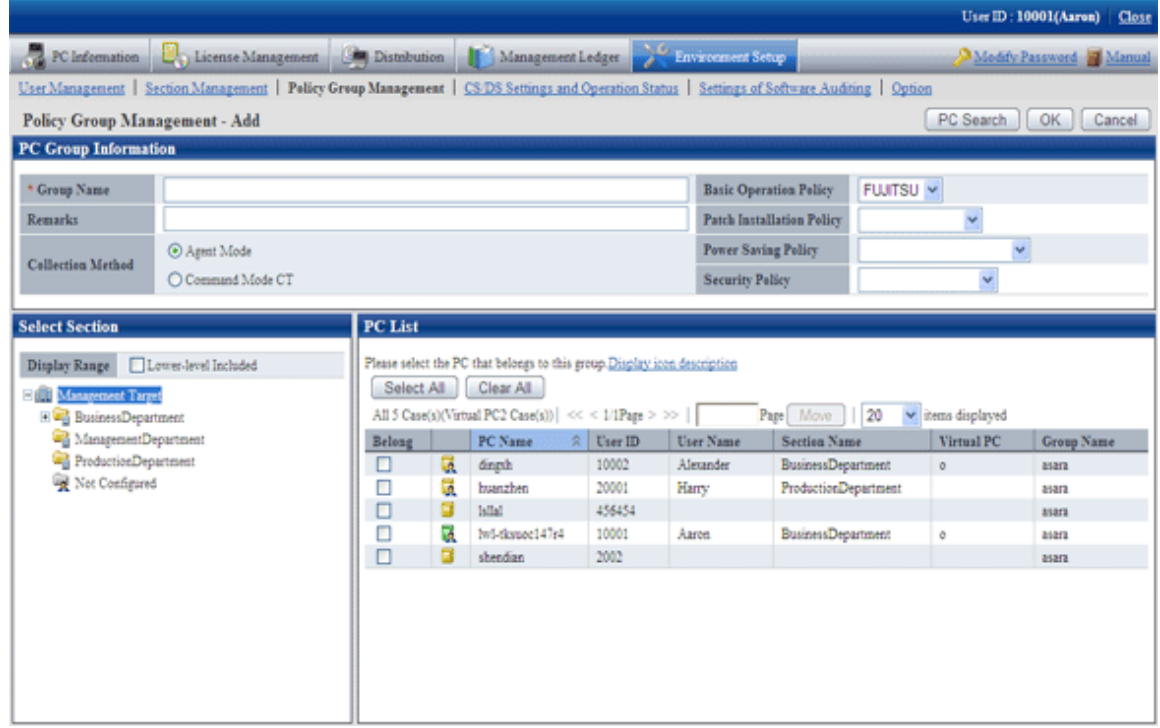

- 6. Select the PC name to be belonging to the policy group and click the [OK] button.
	- $\rightarrow$  Add the PC to the policy group.
- 7. Click the [OK] button.
	- $\rightarrow$  The group is added.
- 8. To confirm the PC that belongs to the policy group, repeat the operation of step "5.", and click the [PC List] tab to confirm.
	- $\rightarrow$  The belonging PC list is displayed.

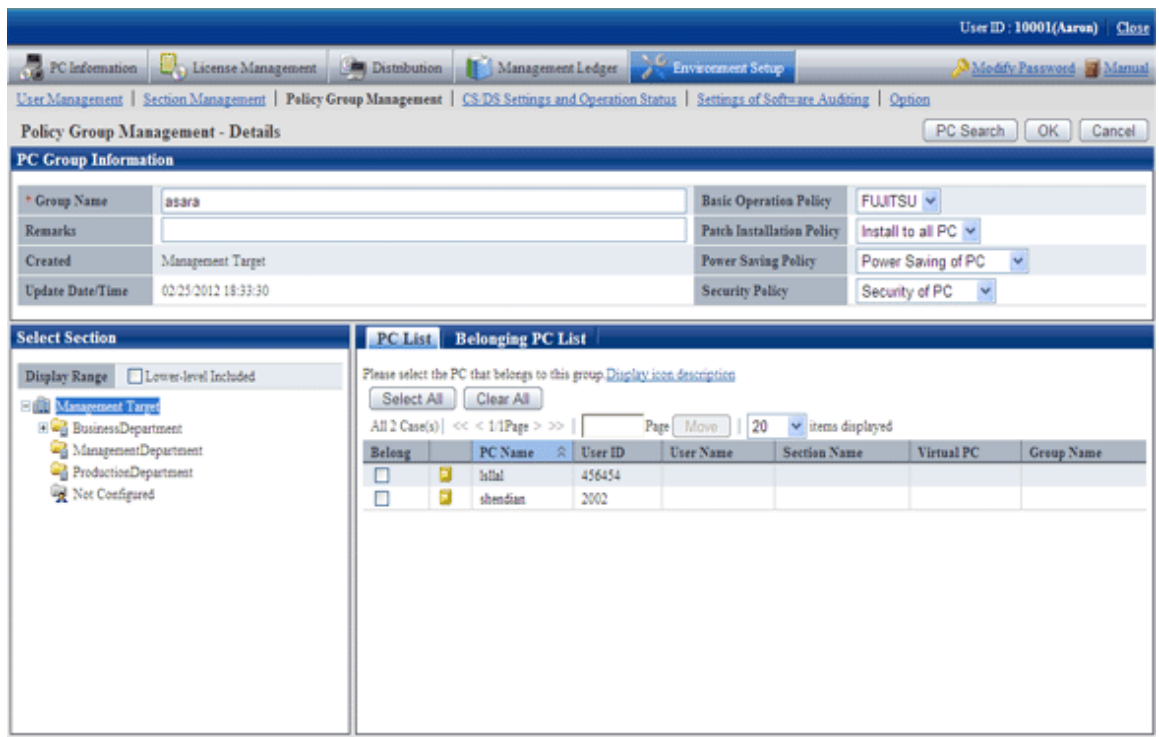

# 2.3.1.2 Add Command Mode CT

Add the group used for command mode CT.

The procedure is as follows.

- 1. Login to the Main Menu and click [Environment Setup].
	- $\rightarrow$ The [Environment Setup] window is displayed.

## 2. Click [Policy Group Management].

 $\rightarrow$ The following window is displayed.

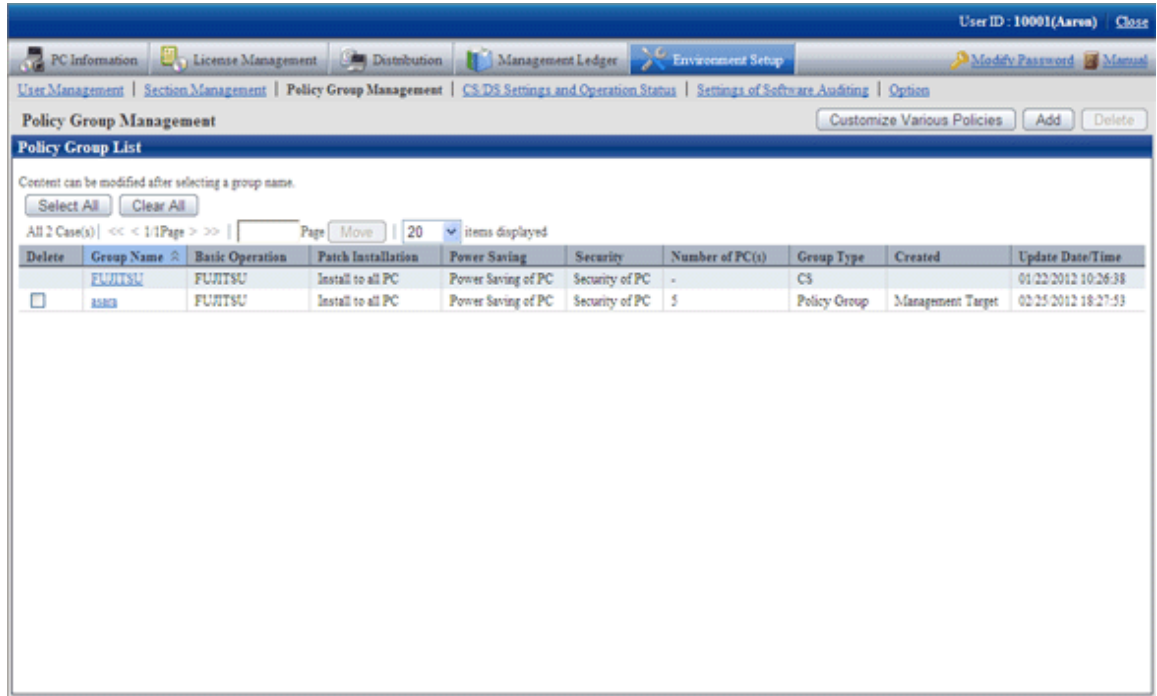

## 3. Click the [Add] button.

 $\rightarrow$ The following window is displayed.

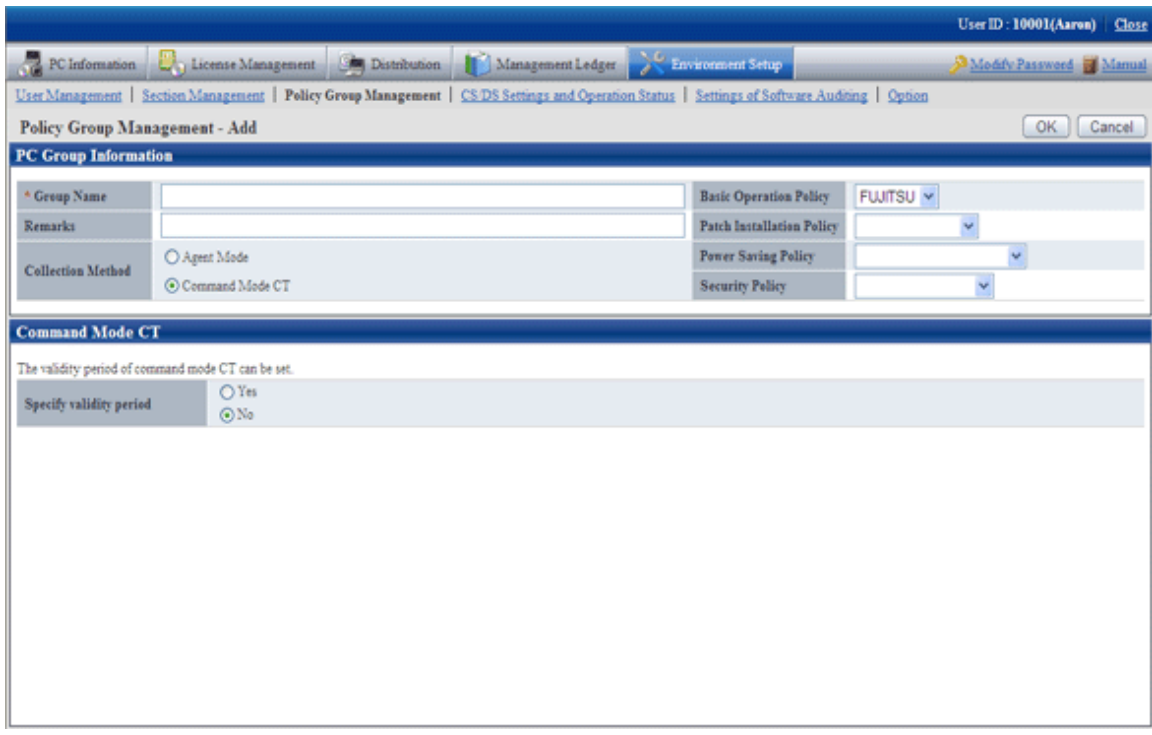

4. Enter the following items.

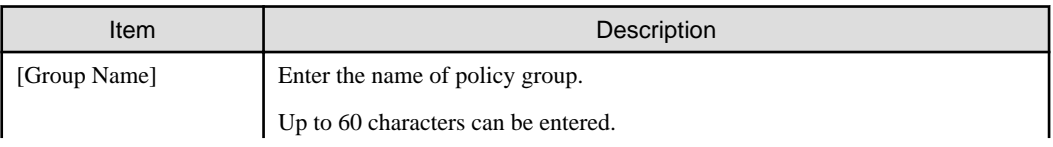

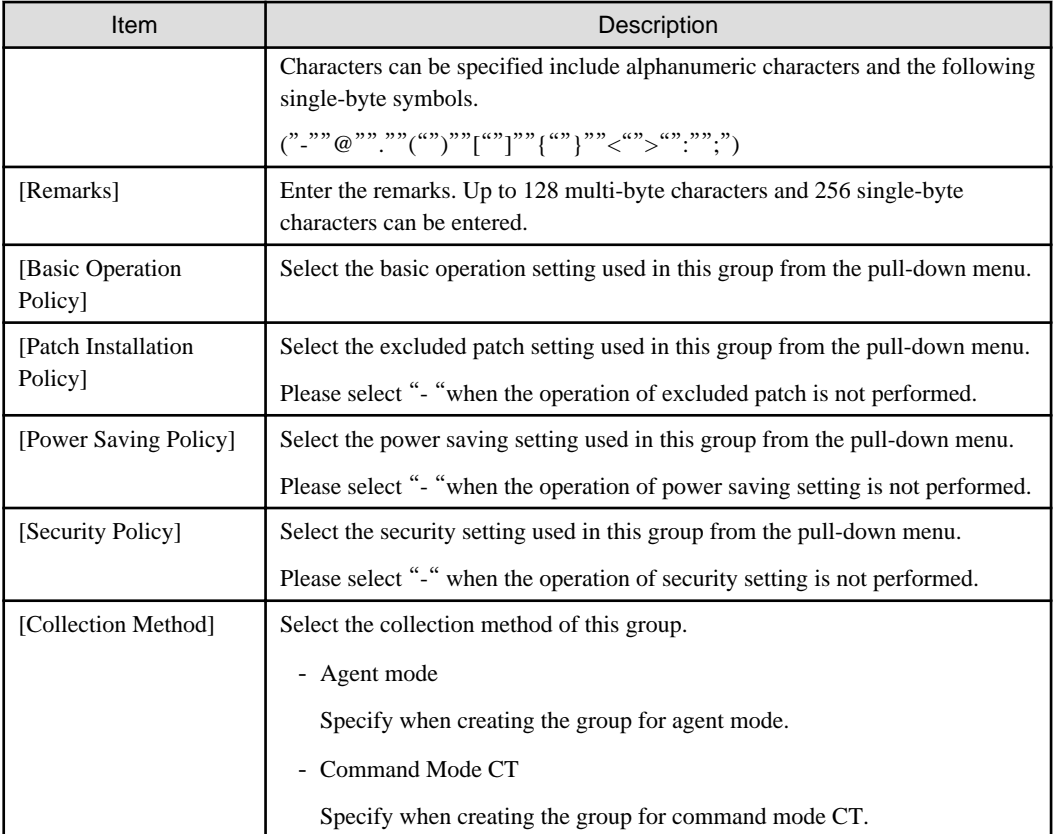

5. Set the effective period of command mode CT.

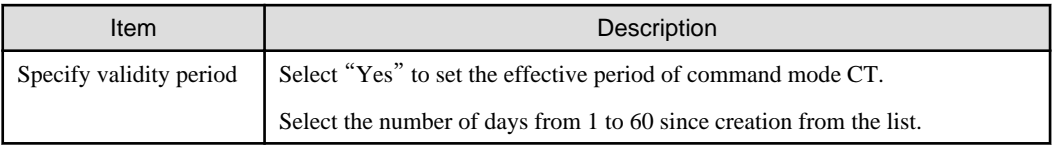

- 6. Click the [OK] button.
	- $\rightarrow$  The group is added.

# 2.3.1.3 Modify Policy Group Information

Modify the information of registered policy group.

The procedure is as follows.

- 1. Login to the Main Menu and click [Environment Setup].
	- $\rightarrow$ The [Environment Setup] window is displayed.

### 2. Click [Policy Group Management].

 $\rightarrow$ The following window is displayed.

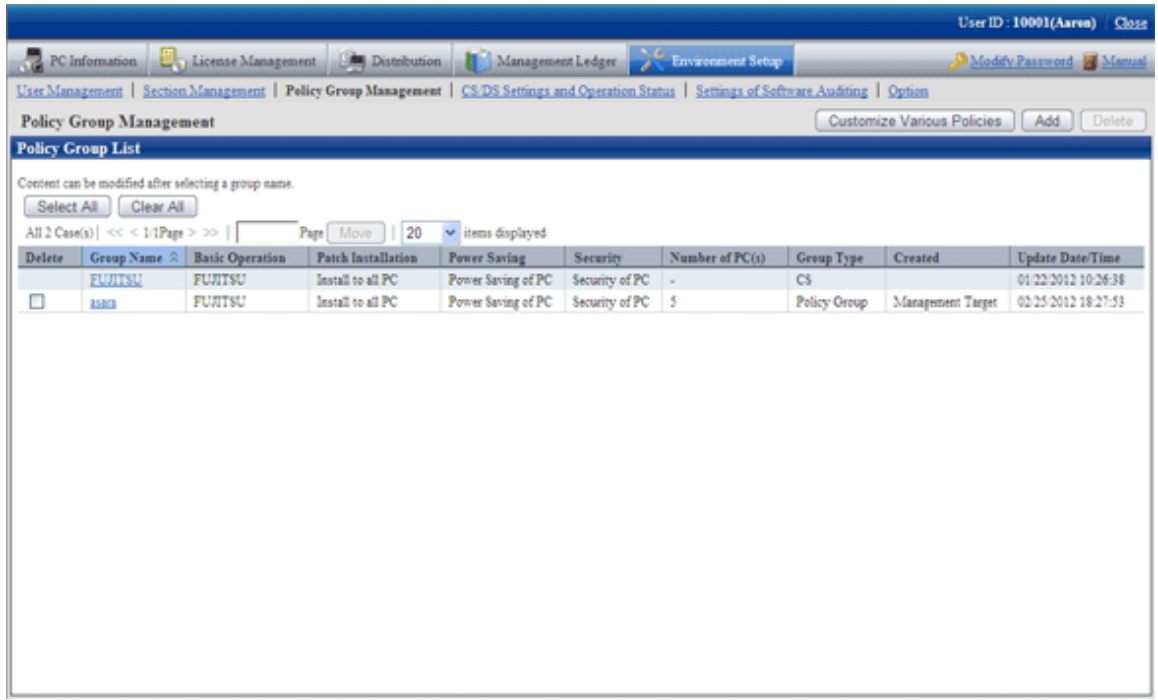

3. Click the link of [Group Name] to modify settings.

 $\rightarrow$ The following window is displayed.

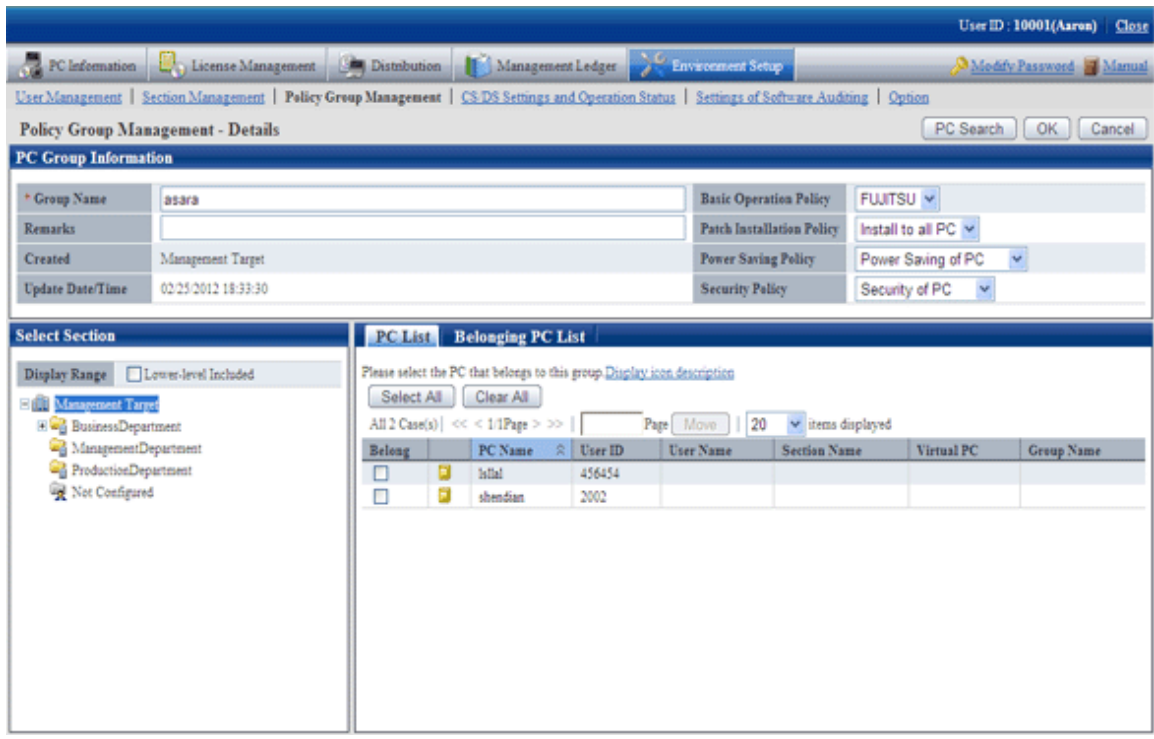

4. Modify the content of each item.

In addition, when "CS" or "DS" is selected in the type, the group name and belonging PC cannot be modified.

5. Click the [OK] button.

 $\rightarrow$  The group information is modified.
## 2.3.1.4 Delete Policy Group

Delete a policy group.

The procedure is as follows.

1. Login to the Main Menu and click [Environment Setup].

 $\rightarrow$ The [Environment Setup] window is displayed.

2. Click [Policy Group Management].

 $\rightarrow$ The following window is displayed.

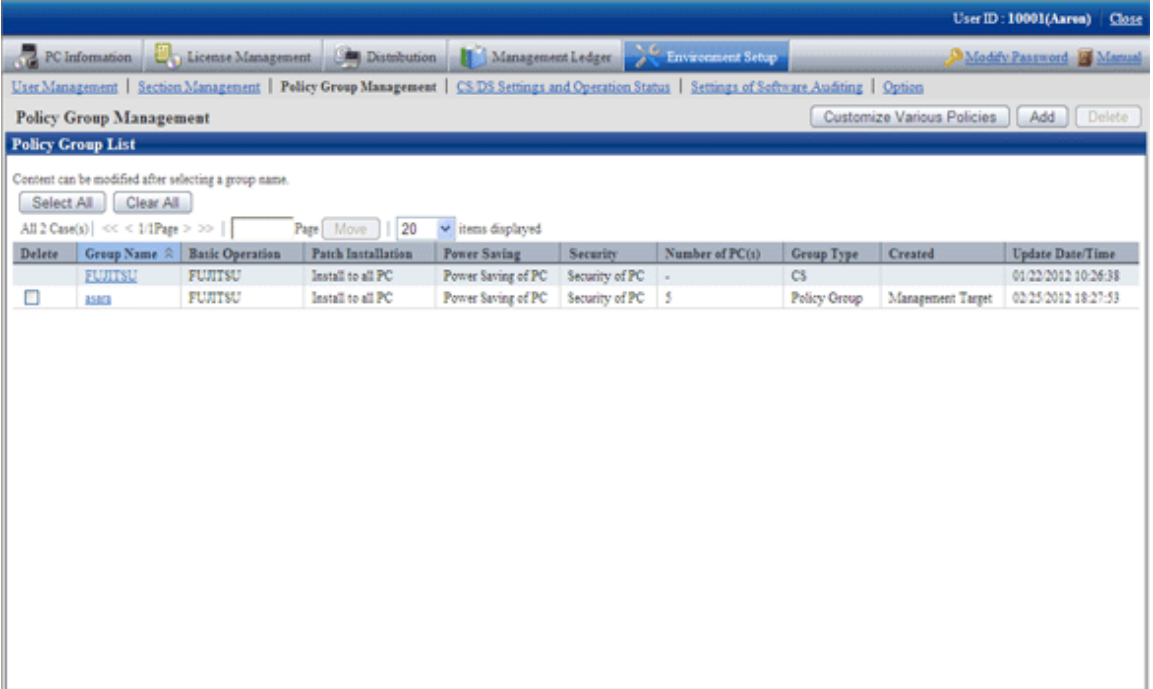

3. Select the policy group to be deleted, and click the [Delete] button.

 $\rightarrow$  The group is deleted.

After the policy group has been deleted, the PC that belongs to the group will have no affiliation. At this time, the PC will run according to the policy set in CS/DS.

## **2.3.2 Customize Various Policies**

Customize various policies according to the following procedure.

1. Login to the Main Menu and click [Environment Setup].

 $\rightarrow$ The [Environment Setup] window is displayed.

## 2. Click [Policy Group Management].

 $\rightarrow$ The following window is displayed.

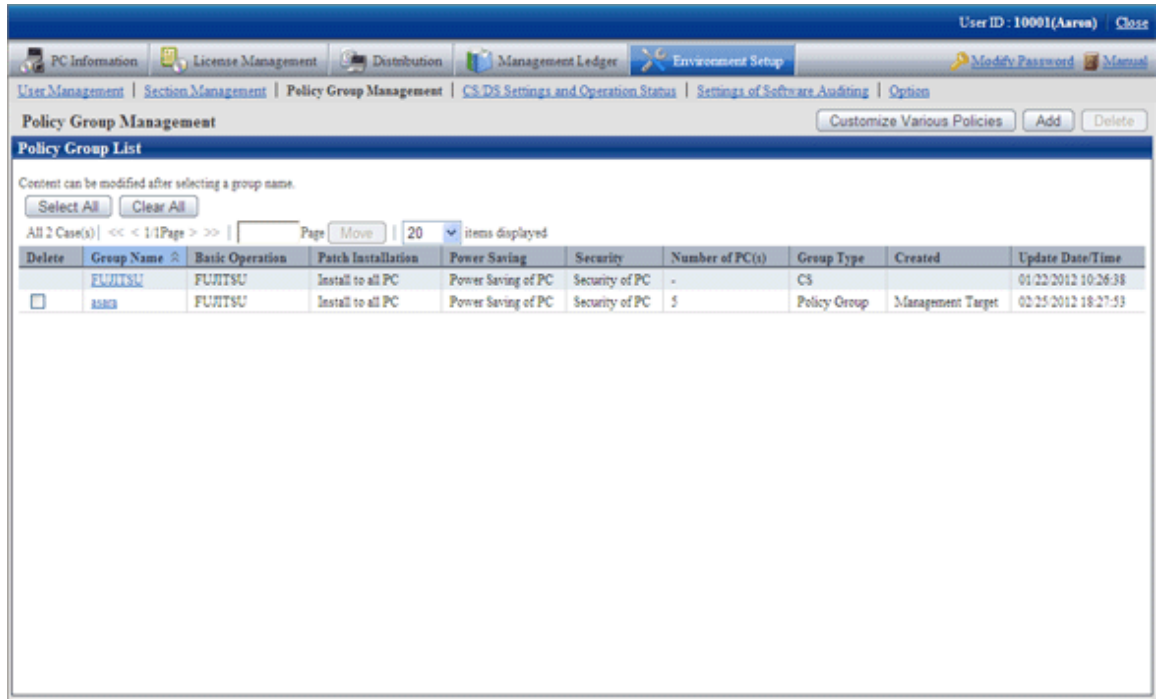

3. Click the [Customize various policies] button.

 $\rightarrow$ The following window is displayed.

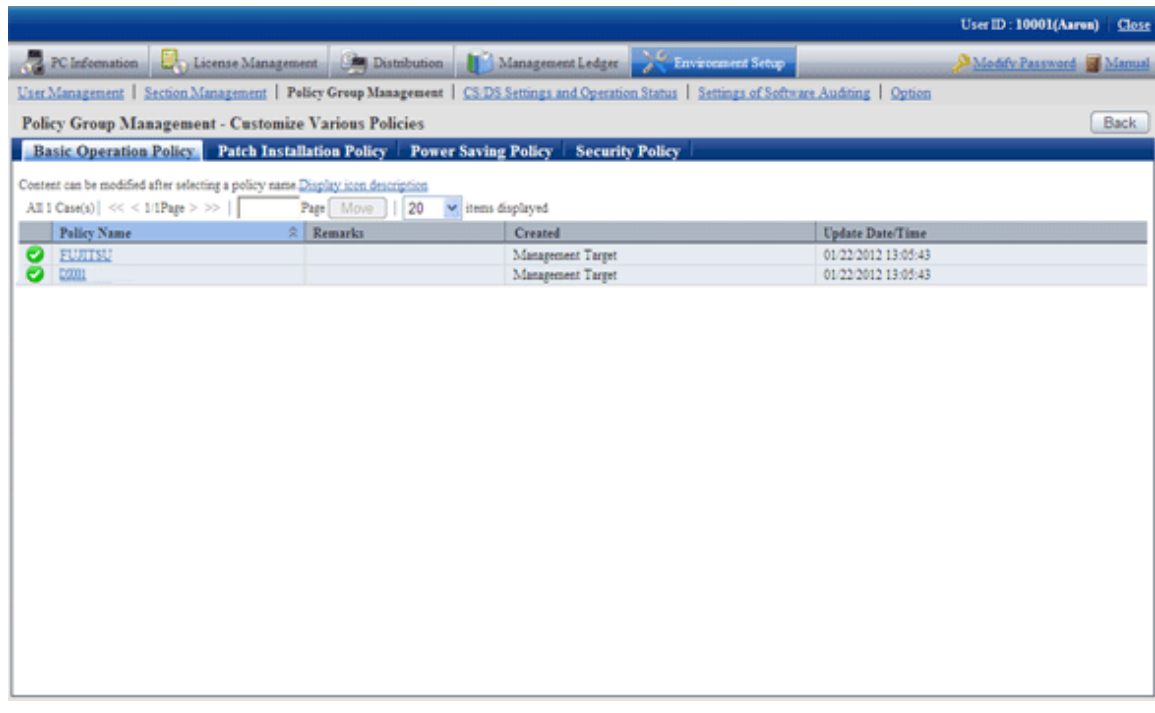

The meaning of each item in this window is shown as follows.

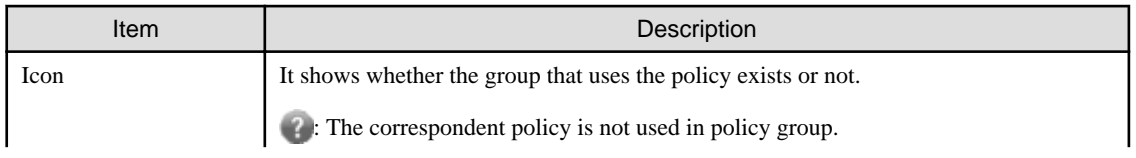

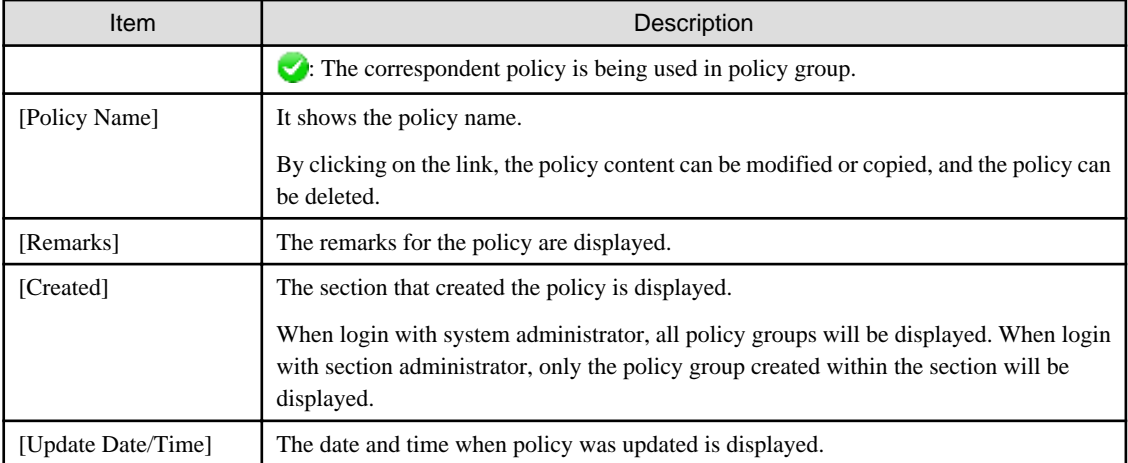

- 4. Click the following setting tab to be customized.
	- Basic Operation Policy
	- Patch Installation Policy
	- Power Saving Policy
	- Security Policy
	- $\rightarrow$  For each window, please refer to the following description.

## 2.3.2.1 Customize Basic Operation Policy

Customize basic operation policy according to the following procedure.

- 1. Click the [Basic operation policy] tab in the [Customize various policies] window.
	- $\rightarrow$  By clicking the link of policy name, the following window is displayed.

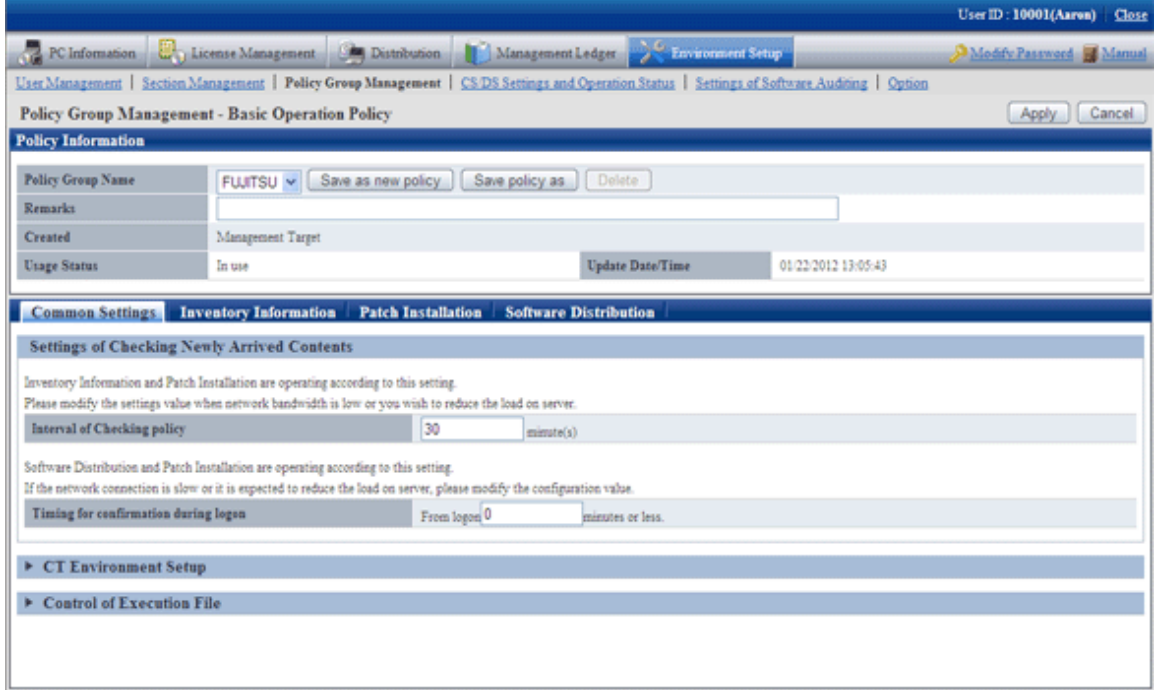

2. Enter the setting information.

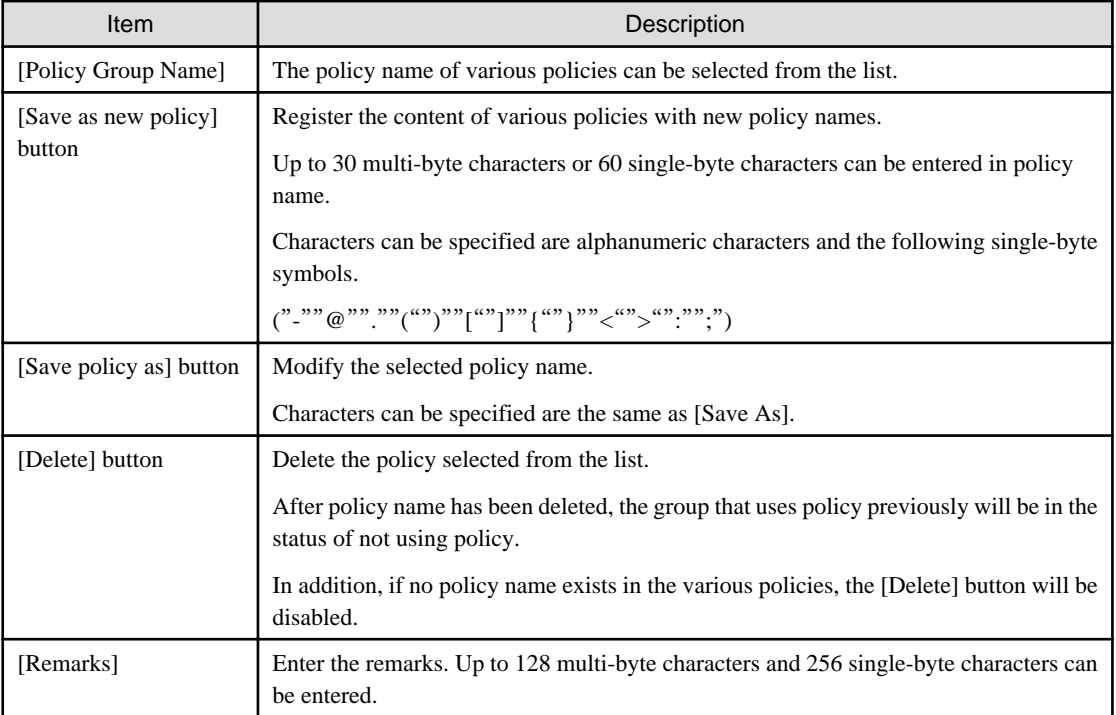

- 3. Set the following items.
	- [Common Settings] tab

Perform the following common settings for inventory information collection and installation of security patches.

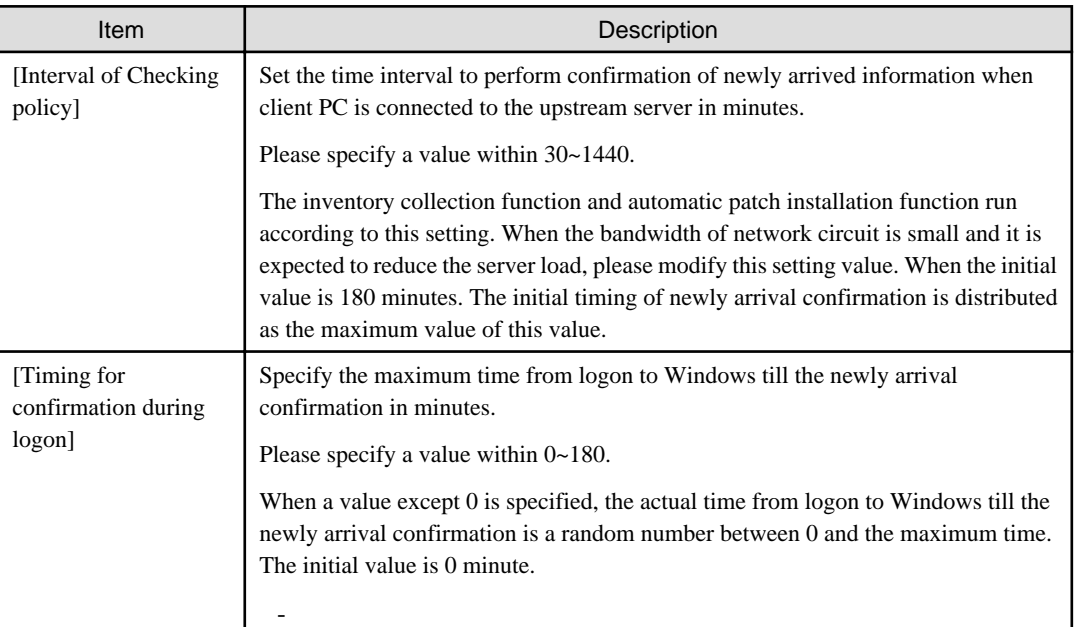

- [Inventory Information] tab

Perform settings related to the collection of inventory information. For details, please refer to "[Chapter 3 View PC](#page-92-0) [Information](#page-92-0)".

- [Patch Installation] tab

Perform the settings related to the installation of security patches. For details, please refer to "[Chapter 7 Distribute/Install](#page-340-0) [Security Patches](#page-340-0)".

- [Software Distribution] tab

Perform settings related to software distribution. For details, please refer to "[Chapter 8 Distribute Software](#page-390-0)".

4. Click the [Apply] button, save the settings.

### **Common setting window at version update from V13**

After version update from V13, the following items will be displayed in [Basic Operation Policy] - [Common Settings] tab.

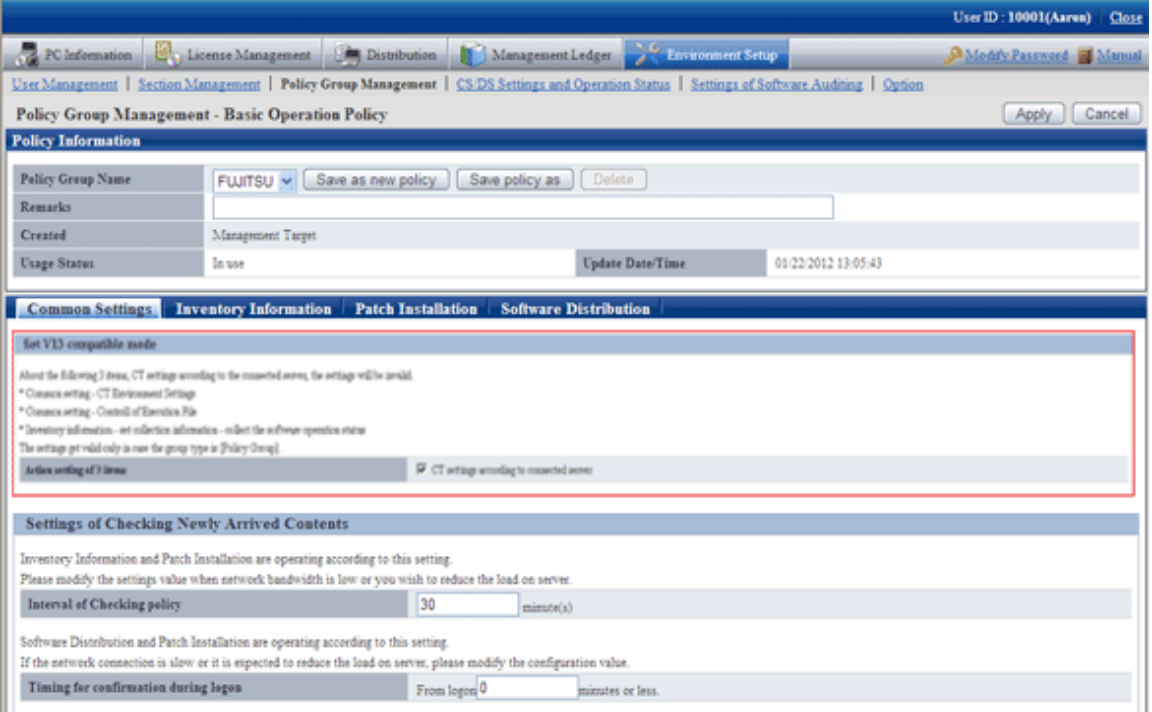

#### **Settings under V13 compatible mode**

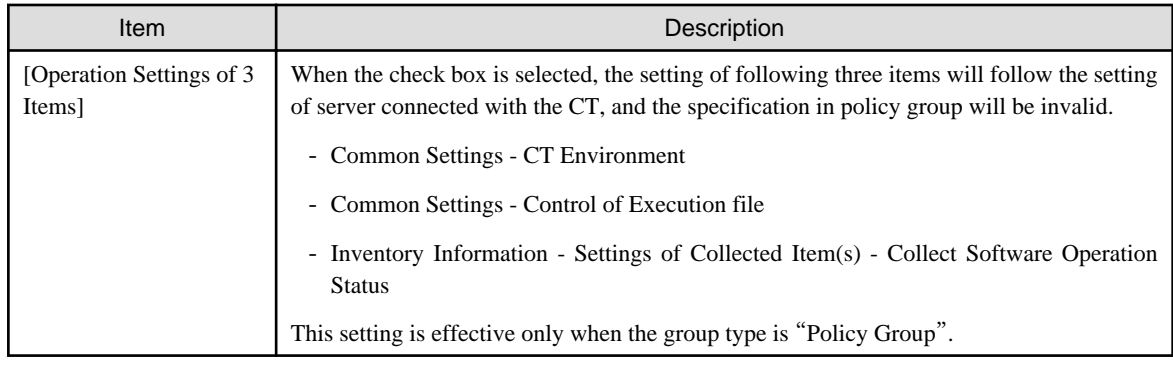

## 2.3.2.2 Customize Patch Installation

The security patch installed to particular PC is selected, set the patch to be installed.

The procedure is as follows.

- 1. In the [Customize various policies] window, click the [Patch Installation policy] tab.
	- $\rightarrow$  Click the link of policy name, the following window is displayed.

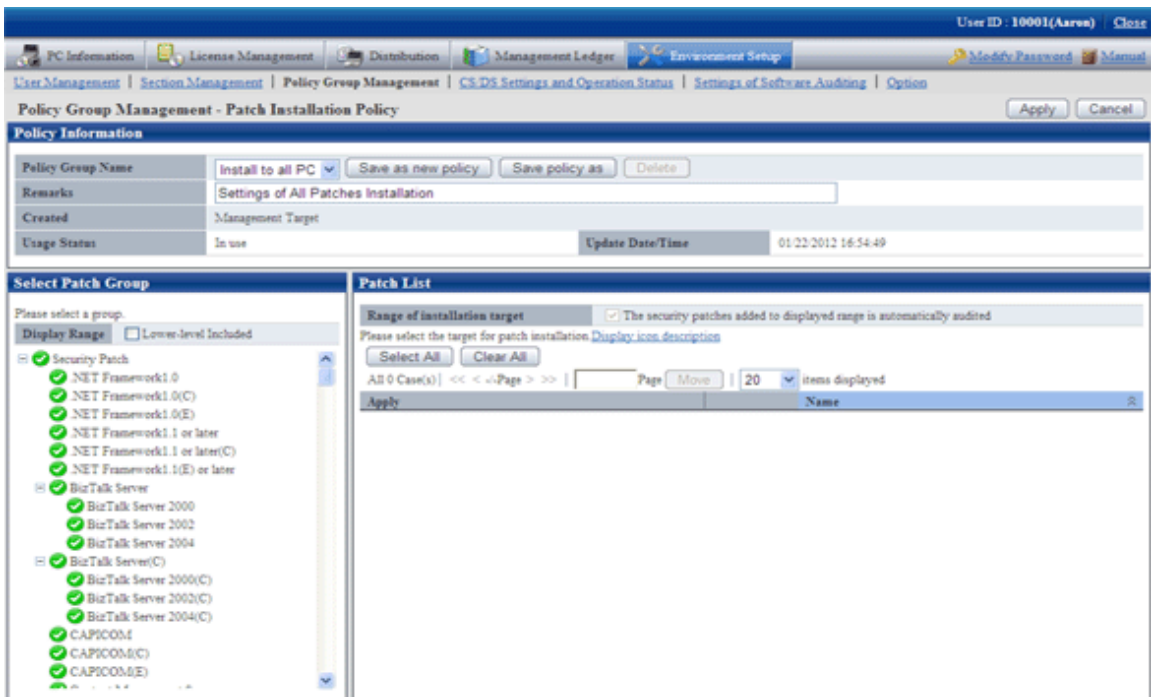

2. Enter the setting information.

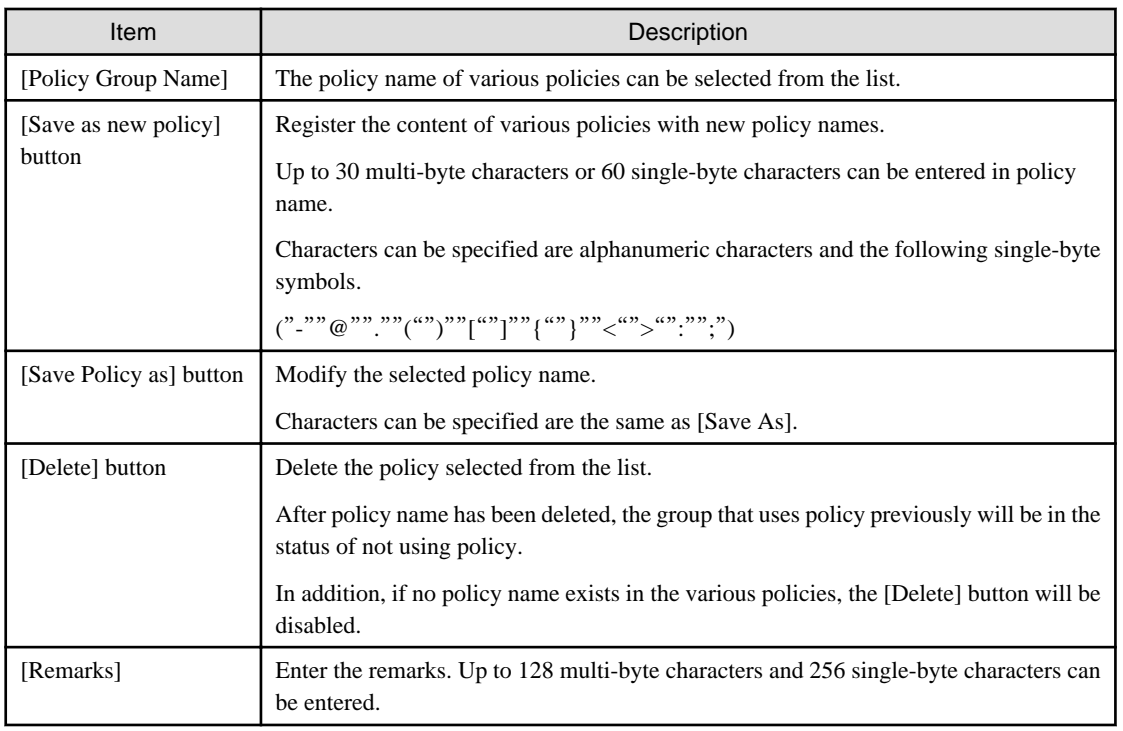

3. Set the security patch to be installed.

For details of setting method, please refer to "[7.2.3 Select security Patches to be Installed to Special PC](#page-343-0)".

4. Click the [Apply] button, and save the settings.

# 2.3.2.3 Customize Power Saving Policy

Customize the power saving settings.

The procedure is as follows.

- 1. In the [Customize various policies] window, click the [Power Saving Policy] tab.
	- $\rightarrow$  Click the link of policy name, the following window is displayed.

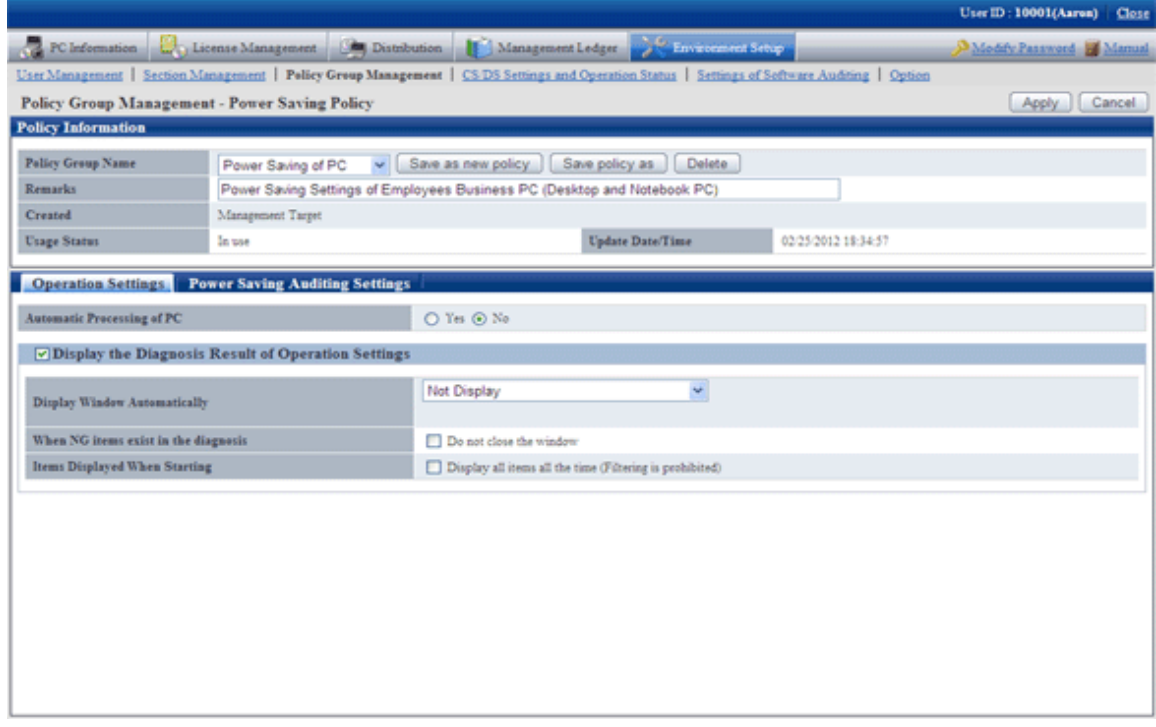

2. Enter the setting information.

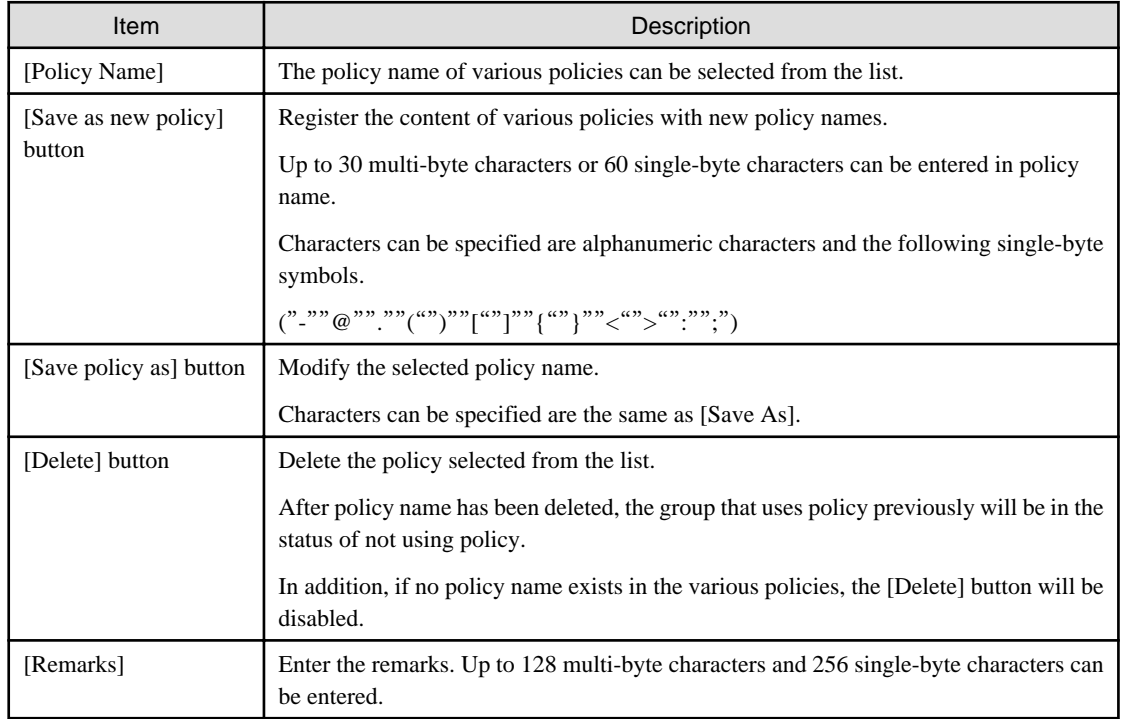

3. Set monitoring items.

For details of setting method, please refer to "[Chapter 4 Audit/Control PC Operational Configuration](#page-217-0)".

4. Click the [Apply] button, and save the settings.

## 2.3.2.4 Customize Security Policy

Customize security policy.

The procedure is as follows.

1. In the [Customize various policies] window, click the [Security Policy] tab.

→Click the link of policy name, the following window is displayed.

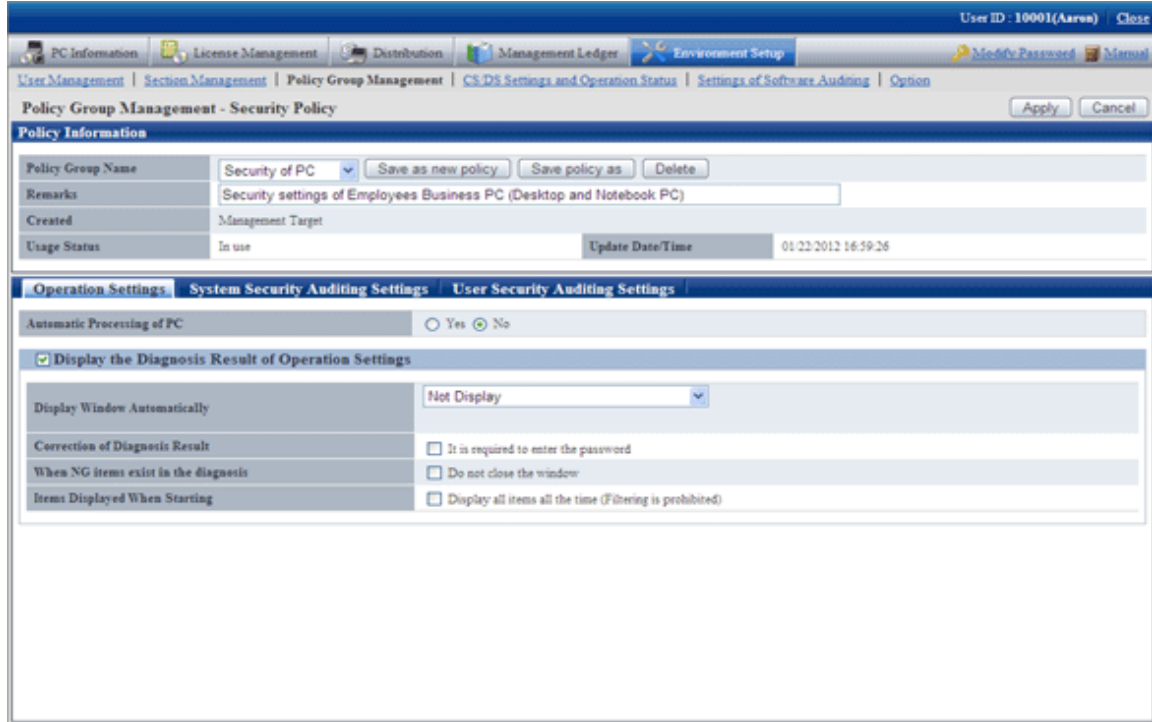

2. Enter the setting information.

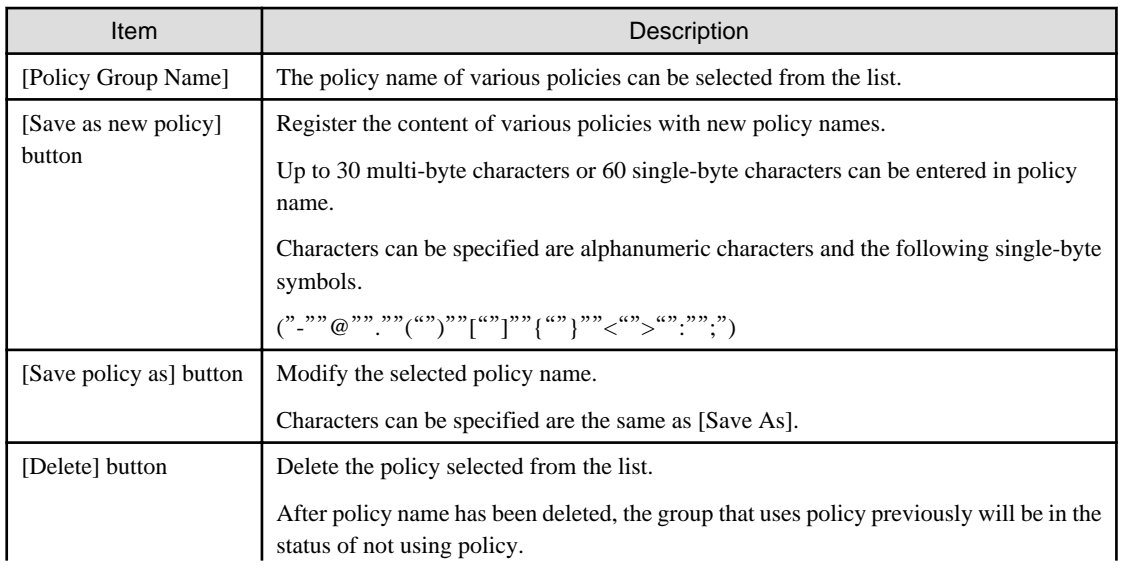

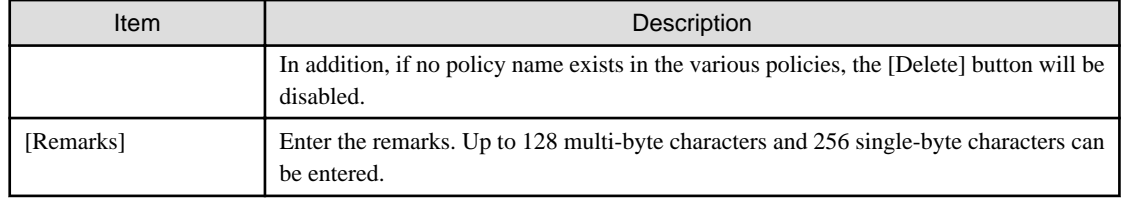

3. Set monitoring items.

For details of setting method, please refer to "[Chapter 4 Audit/Control PC Operational Configuration](#page-217-0)".

4. Click the [Apply] button, and save the settings.

# **2.4 Set Alarm Notification**

It is very difficult to manage the PC with CT installed one by one. In order to reduce the burden of administrator, information can be notified through E-mail.

In addition, during notification through E-mail, the file in CSV format with the following information can be added as attachment to the E-mail. For the format of CSV file, please refer to "Systemwalker Desktop Patrol Reference Manual".

- License violation information
- Information of user ID change
- Information of memory change
- Information of IP address change
- Information of network card change
- Information of disk change
- Information of drive capacity excess
- Monitoring of installed software
- Information registry change
- Information of Windows logon information change
- Information of software addition and deletion

In the setting of alarm notification, authority of the Administrators group is required.

The procedure is as follows.

- 1. Select [Start] [Programs] [Systemwalker Desktop Patrol] [Environment Setup] [Event Settings] of CS.
	- $\rightarrow$  The [Event Settings] window is displayed.

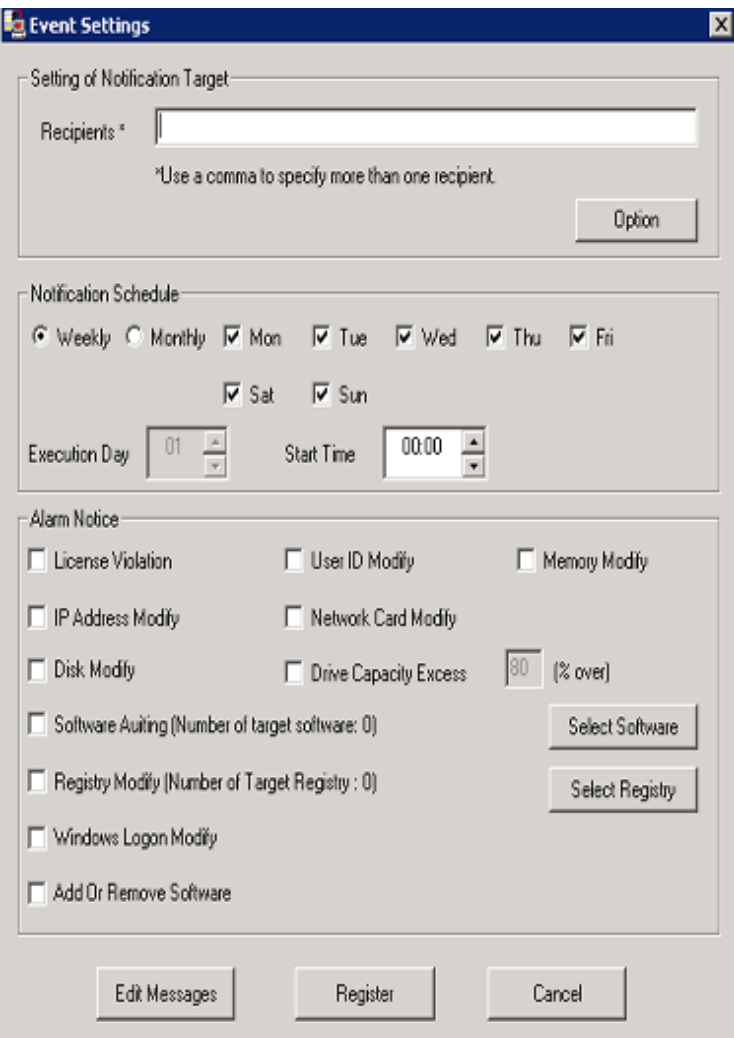

2. Enter the following information, and click the [Register] button.

In addition, when adding the file attachment with CSV format to the E-mail, please select the check box of the item of [Alarm Notification].

### **[Input of Items]**

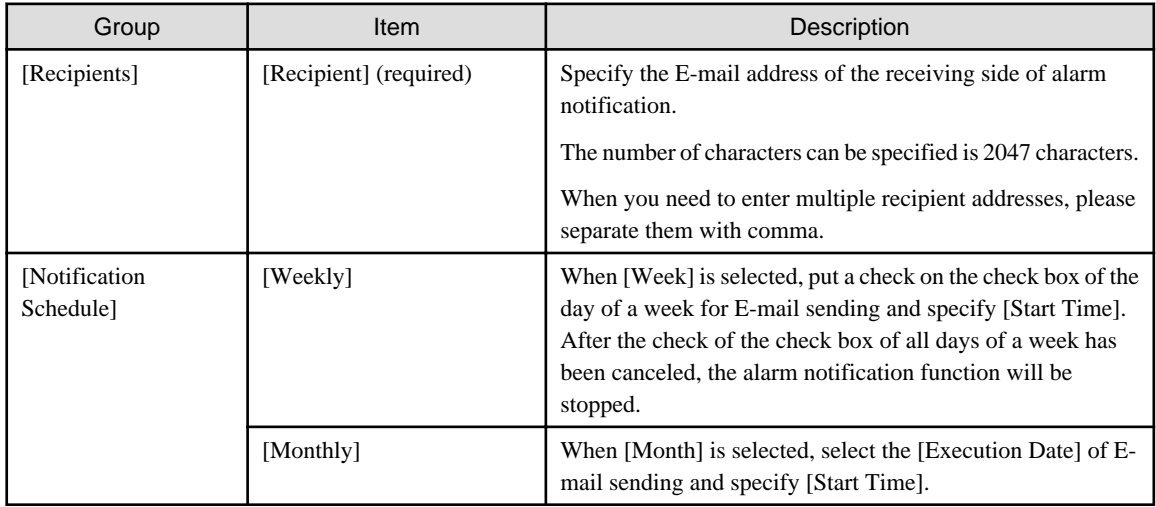

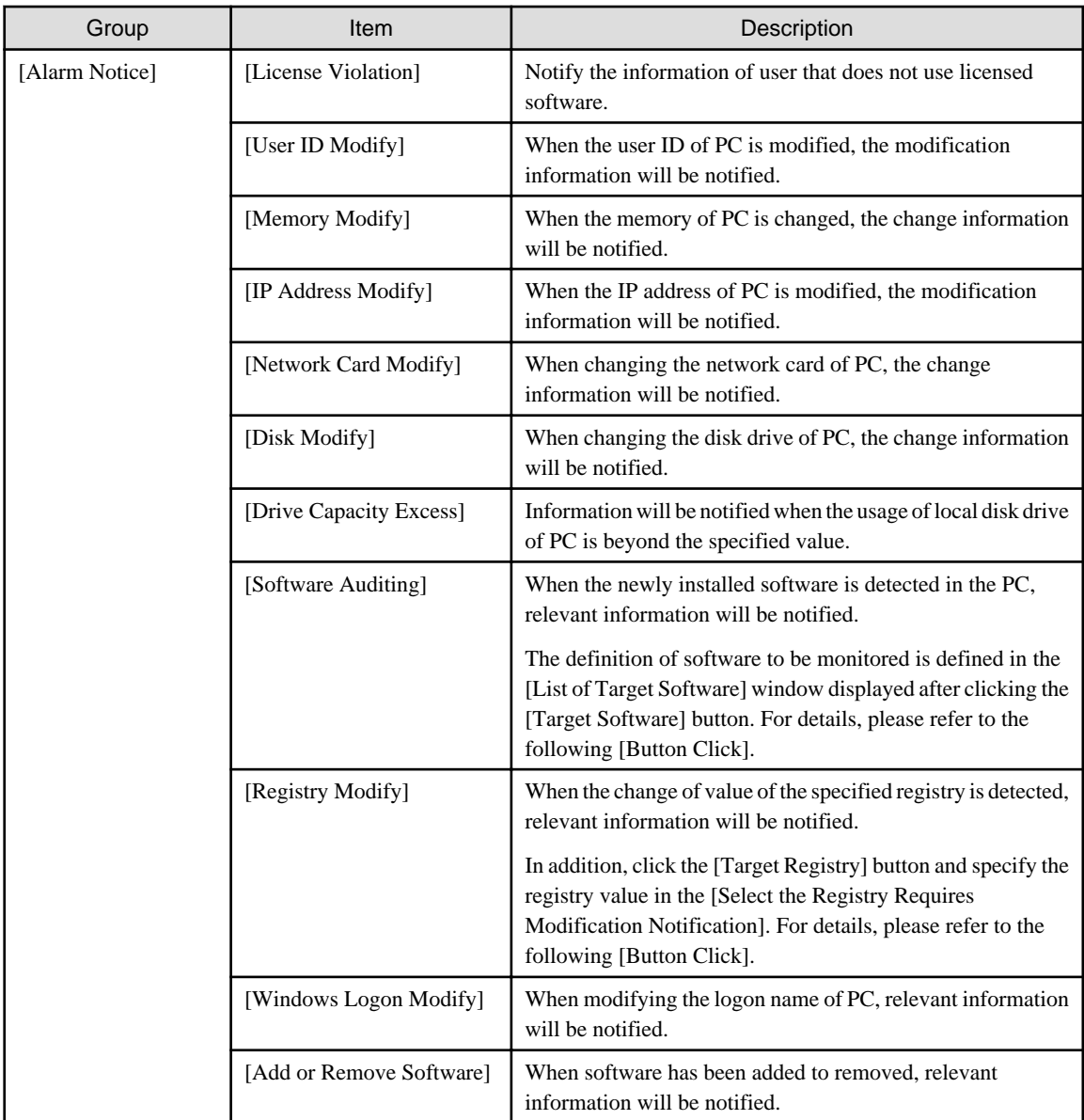

## **[Button Click]**

- [Option] button

This button is not used in the alarm notification function.

#### - [Select Software] button

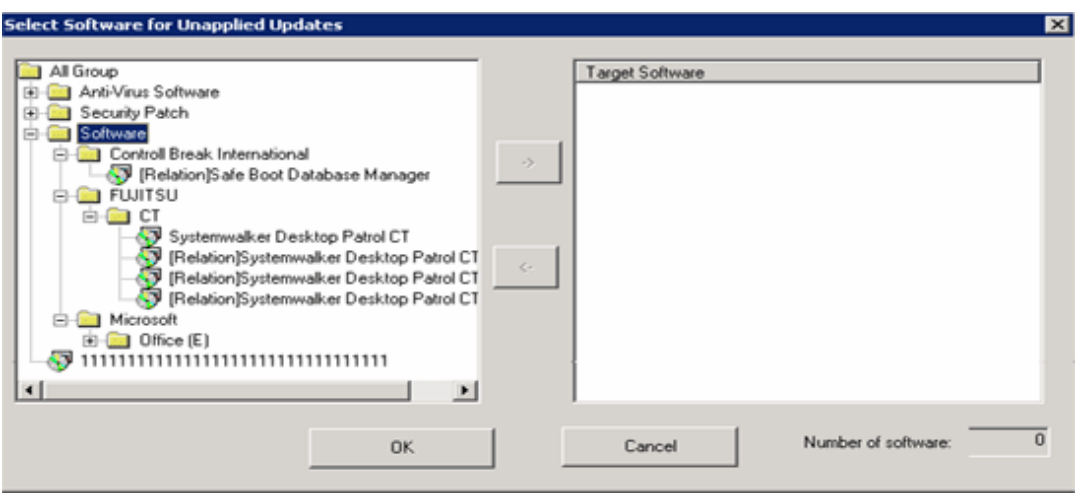

In the tree view on the left of window, the software set in [Environment Setup] - [Settings of Auditing Software] of the Main Menu will be displayed. Please select the software that will use the alarm notification function.

- Alarm notification for PC in which security patch is not installed

Select the information of security patch not installed to perform alarm notification.

- Alarm notification for PC in which the version of virus pattern file has expired

Select the virus pattern file of alarm notification.

- Alarm notification for PC in which the prohibited software is installed

Select the software prohibited being installed to perform alarm notification.

In addition, every time when the software dictionary is updated, software will be added. If the alarm notification function is to be used for the added software, it is required to select from each category after the software dictionary has been updated. For settings of software dictionary, please refer to "[2.2 Set Auditing Software](#page-48-0)".

Select the software specified in [Software Monitoring], click the [->] button in the center of window.

After all registration has completed, click the [OK] button.

- [Select Registry] button

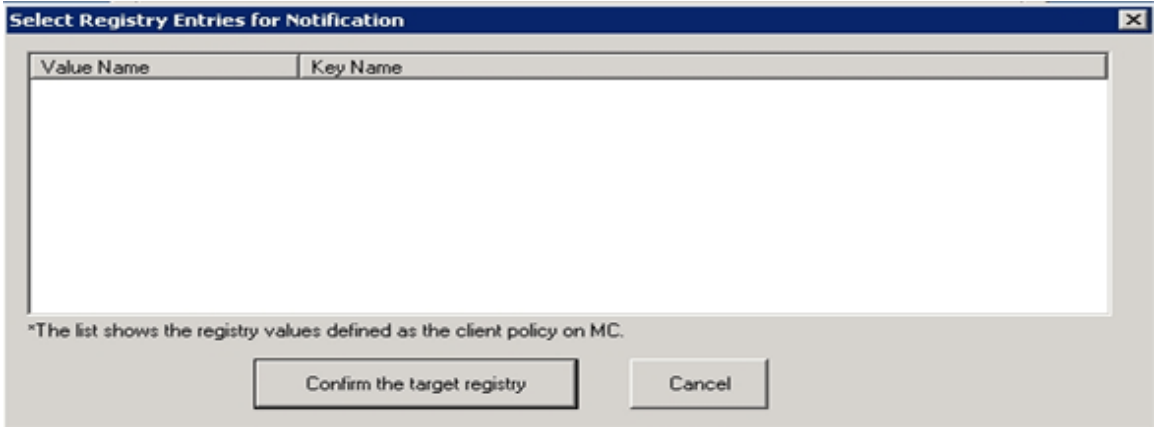

In the window, the registry value registered in [Policy Group Management] is displayed. For settings of registry value, please refer to "[3.1.1 Perform Operation Settings of Client](#page-93-0)".

Put a check on the check box, and the item will become the alarm notification target.

#### - [Edit Messages] button

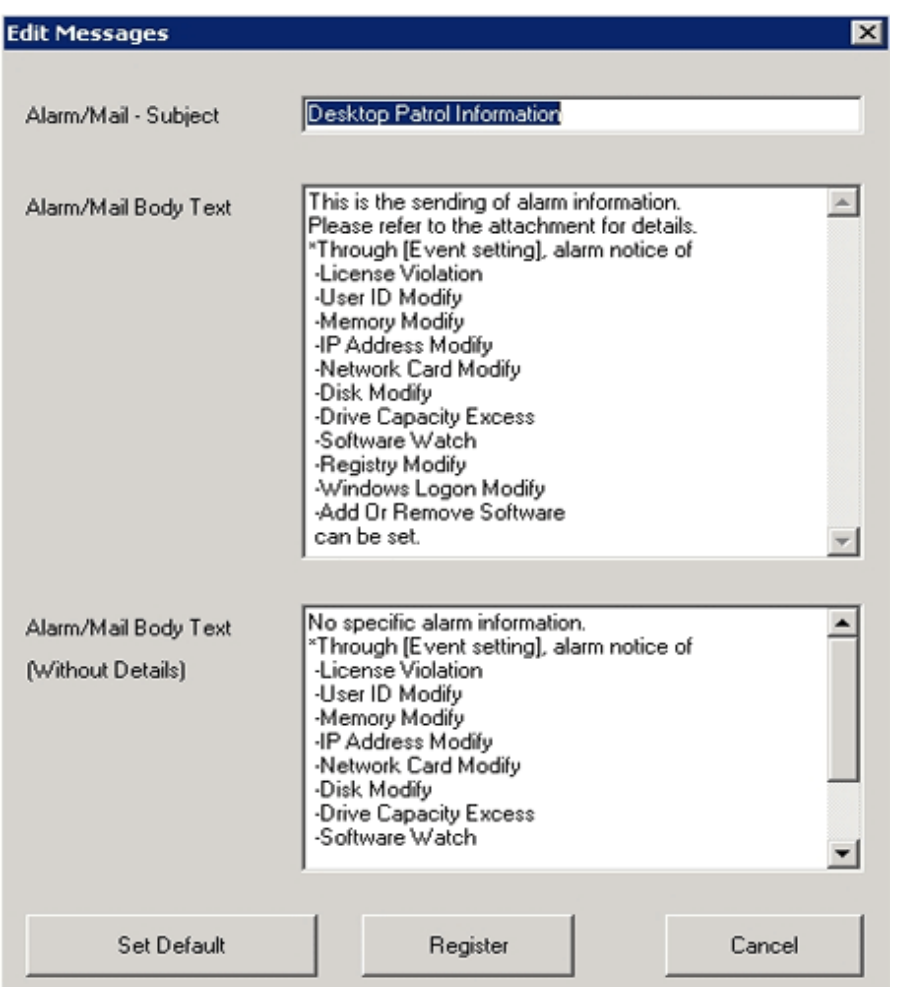

Fill in the subject of the sent E-mail to the text box of [Alarm/Mail - Subject], fill in the text of E-mail to the [Alarm/Mail Body Text] and [Alarm/Mail Body Text (Without Details)] and click the [Register] button.

In addition, when there is alarm information, send [Alarm/Mail Body Text] and when there is no alarm information, send [Alarm/ Mail Body Text (Without Details)] as E-mail text.

3. When sending E-mail, set through [Environment Setup] - [Options] - [Setting of E-mail Environment] of the Main Menu.

This setting can only be performed by system administrator.

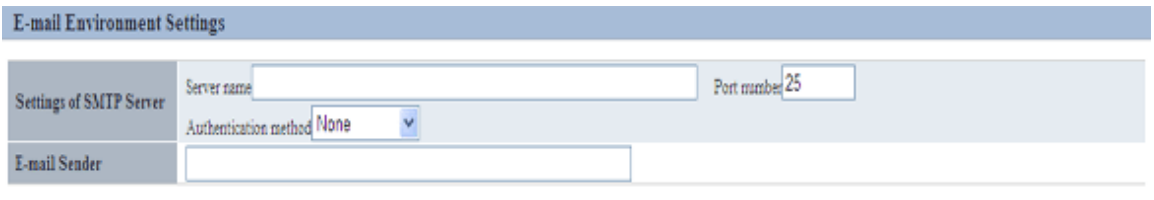

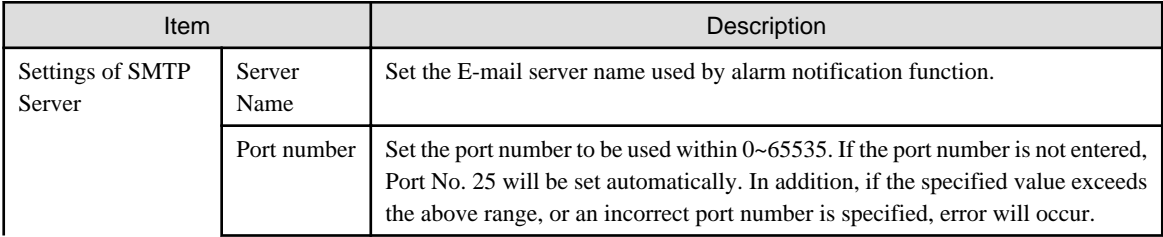

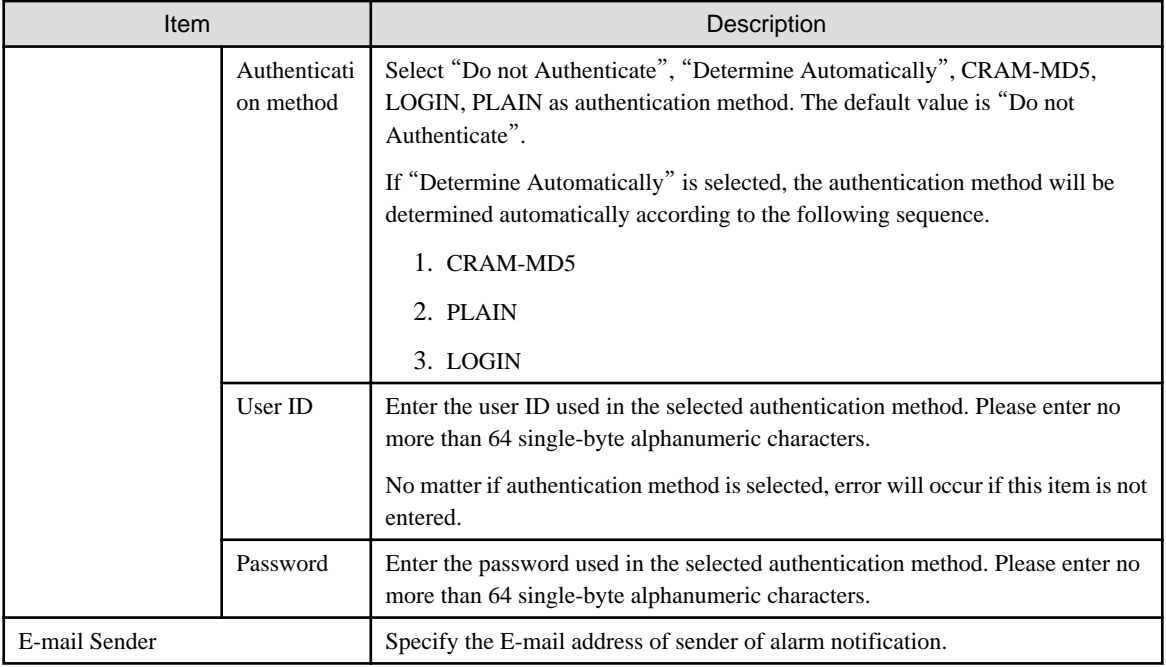

# **2.5 Control Executable file**

In order to prohibit illegal use of software, after particular software has been detected, warning and prohibition will be executed. If the software contains window, execution can be prohibited through registering the executable file name to Systemwalker Desktop Patrol in advance.

For example, the operation of warning and prohibition is performed when the software that has nothing to do with business such as game and free software is executed.

In addition, when the following executable file is detected, warning and prohibition cannot be performed for the execution of this file.

- Software without fixed file name
- Program of Windows service

In addition, when Systemwalker Desktop Patrol and Systemwalker Desktop Keeper are coexisting, please use the function of Systemwalker Desktop Keeper for execution prohibition of executable file.

# **G** Note

When distributing software, please pay attention to the following.

- When distributing software to CT, the executable file to be started can be specified. However, if this executable file has been set as prohibited software, this software cannot be distributed.

## **2.5.1 Settings**

After setting the control of executable file, if the specified software is executed at client, the following operations can be performed.

- Notify detection message to client
- Notify warning message to client
- Prohibit execution of software out of business such as games

Please set the detection and prohibition of executable file according to the following procedure.

- <span id="page-86-0"></span>1. Set executable file and message
- 2. Set software operation status collection
- 3. Application of client policy
- 4. Log on CT again

## 2.5.1.1 Set Executable File and Message

Specify the detection settings of executable file on client PC and the executable file that is warned/prohibited being used in client. In addition, specify the message to be displayed when the executable file is started.

The procedure is as follows.

- 1. Login to the Main Menu and click [Environment Setup].
	- $\rightarrow$ The [Environment Setup] window is displayed.
- 2. Click [Policy Group Management].
	- $\rightarrow$ The following window is displayed.

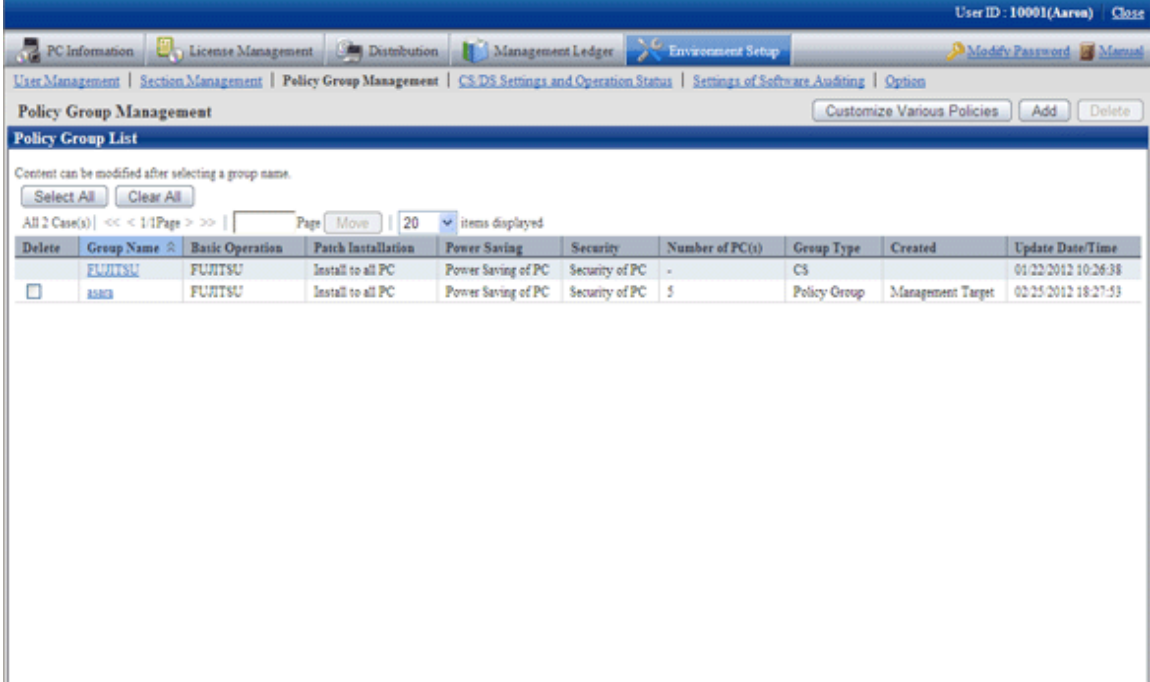

3. Click the [Customize various policies] button.

 $\rightarrow$ The following window is displayed.

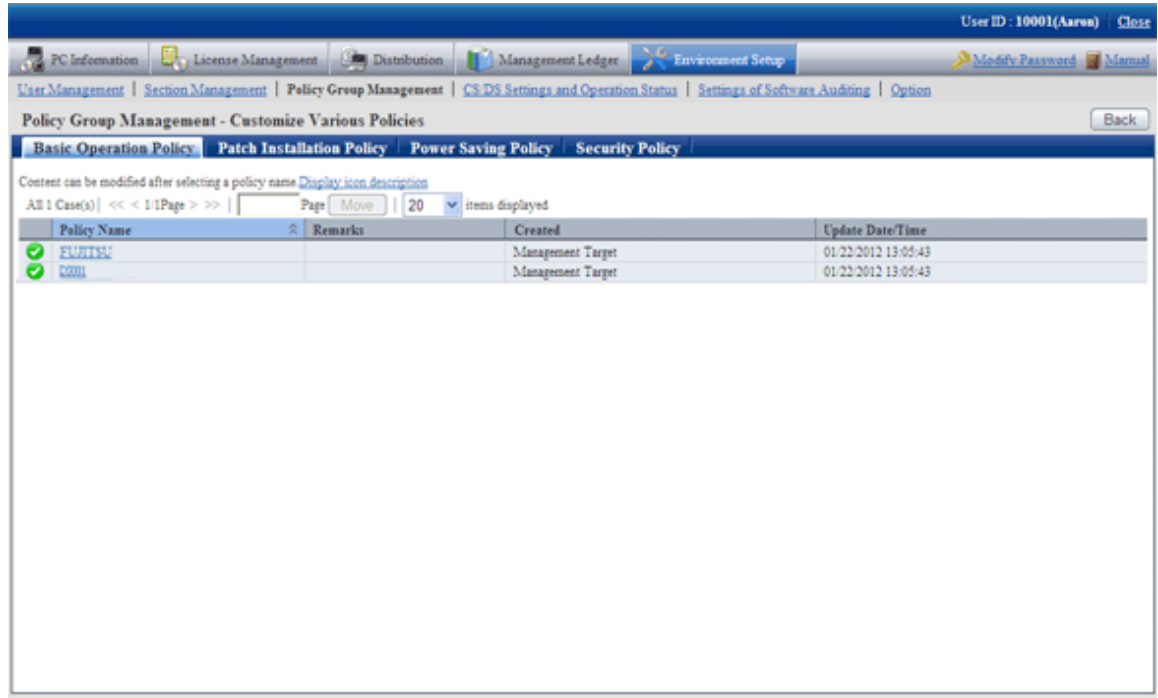

4. Select the [Basic Operation Policy] tab, and click the link of policy name.

 $\rightarrow$ The following window is displayed.

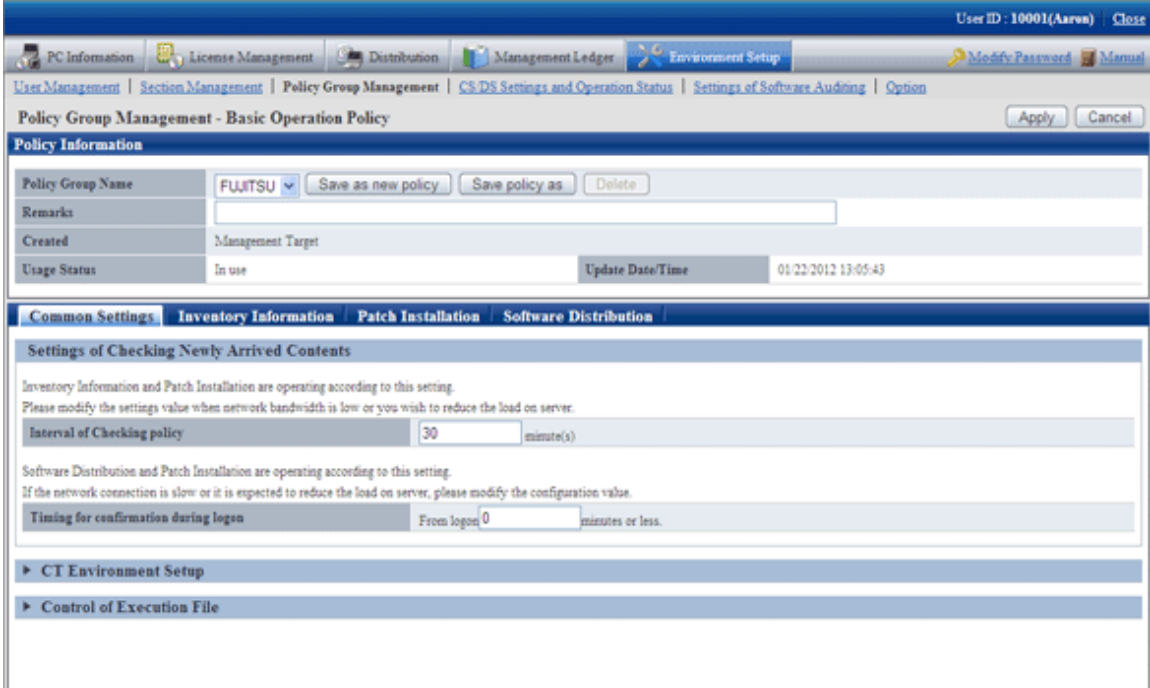

## 5. Click the [Common settings] tab.

Click [Control of Executable File], and the following items will be displayed.

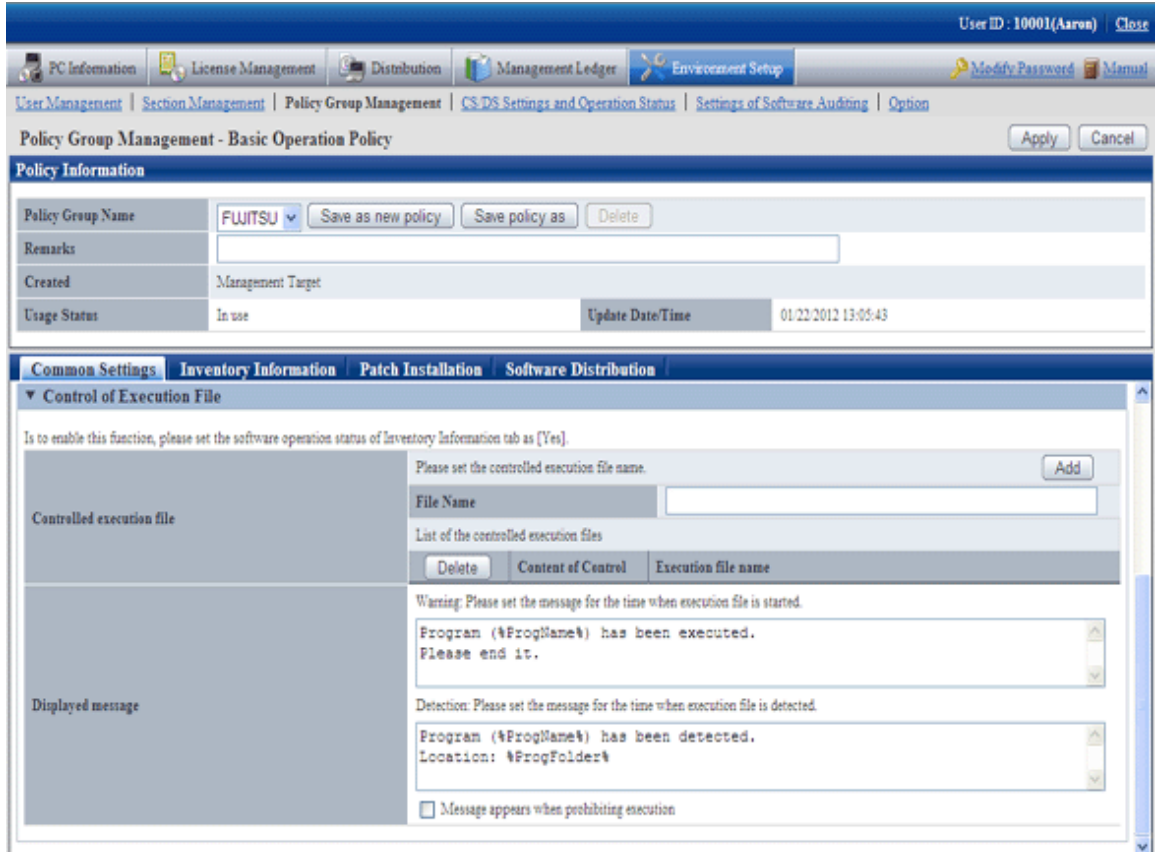

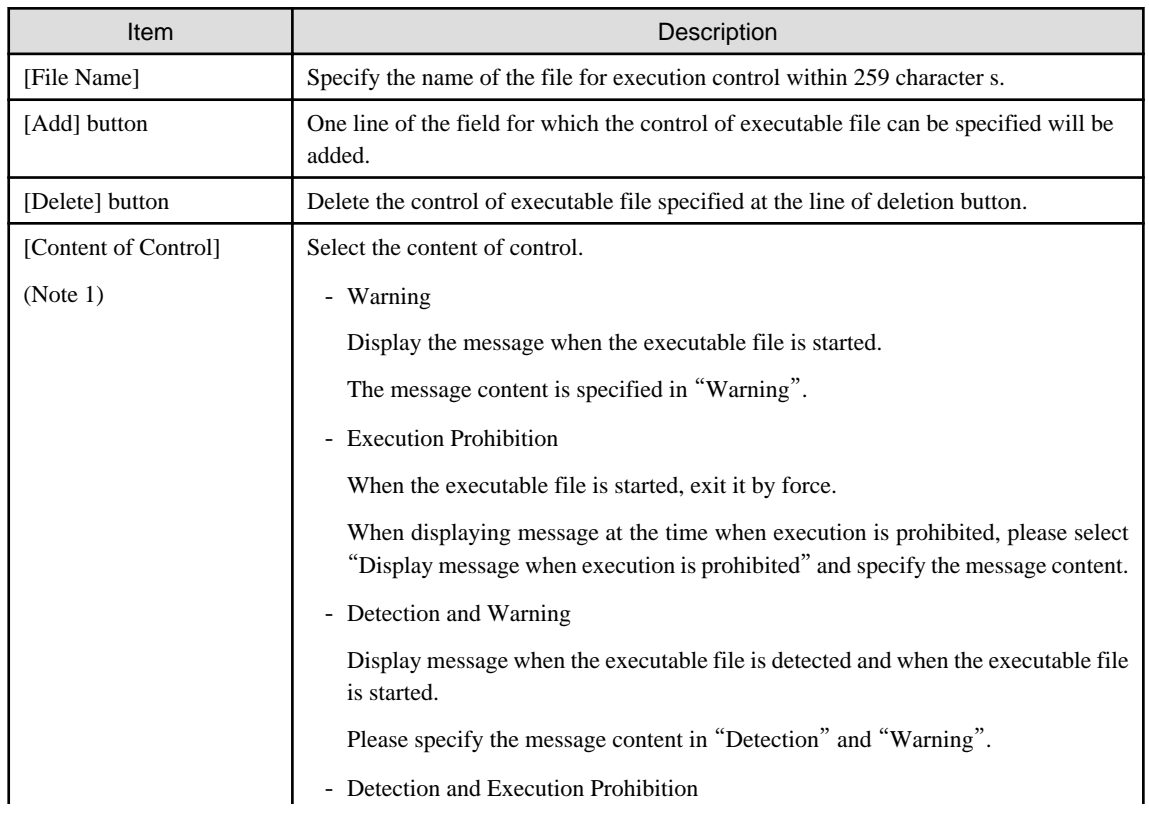

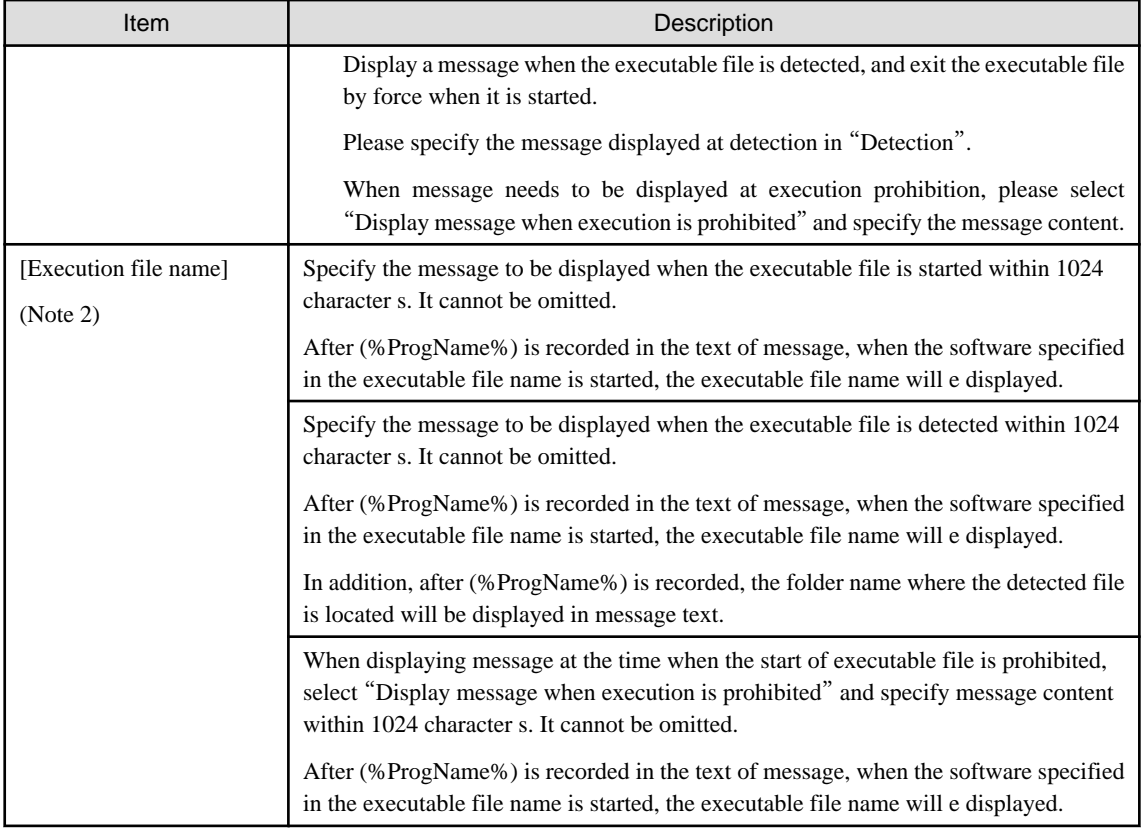

#### **Note 1)**

Same executable file name cannot be specified in "Warning" and "Execution Prohibition".

In inventory collection, when the executable file on client PC is detected, the detection message will be displayed.

The detection message will be displayed in the information at every time of inventory collection until uninstallation.

#### **Note 2)**

The following variables can be used in messages.

- %ProgName%

Display the detected file name in the text of message. This variable can be used in the following messages.

- Warning message
- Detection message
- Execution prohibition message
- %ProgFolder%

The folder name where the detected file is located will be displayed in the text of message. This variable can be used in the following messages.

- Detection message
- 6. Confirm settings and click the [Apply] button.
	- $\rightarrow$  The settings are saved.

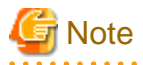

For detection of executable fie, only the following fixed drives will be detected.

- Built-in hard disk

- Network connection hard disk using the "NDAS" technology
- Part of USB connected hard disk (Note)

However, the executable file in the "Recycle Bin" of Windows cannot be detected. However, the executable files exist in the folder within the "Recycle Bin" of Windows can be detected.

Note) The conditions of USB connection hard disk that can be detected are as follows.

Select this drive in Windows Explorer, select "Type" of the "General" tab in the hard disk properties window displayed in [File] - [Properties], and the hard disk displayed as "Local Disk" here can be detected.

## 2.5.1.2 Set the Collection of Software Operation Status

In order to perform warning and execution prohibition of the start of executable file, it is required to specify the software operation status collection to "Yes" in the collection conditions of client policy. In addition, when the executable file can be detected only, this setting is not required.

Please check in the Main Menu about whether the software operation status collection has been set.

[Settings of Collected Items] of [Environment Setup] - [Policy Group Management] - [Customize Various Policies] - [Basic Operation Policy] tab - [Inventory Information] tab of the Main Menu.

## 2.5.1.3 Apply Client Policy

When information in "[2.5.1.1 Set Executable File and Message](#page-86-0)" and "2.5.1.2 Set the Collection of Software Operation Status " mentioned above is set to CT when the client policy is applied.

The client policy is applied according to the schedule set in the Main Menu. For schedule, please confirm in the Main Menu.

[Settings of Collection Schedule] of [Environment Setup] - [Policy Group Management] - [Customize Various Policies] - [Basic Operation Policy] tab - [Inventory Information] tab of the Main Menu

## 2.5.1.4 Log on CT Again

The setting of "[2.5.1.1 Set Executable File and Message](#page-86-0)" and "2.5.1.2 Set the Collection of Software Operation Status " mentioned above will be effective when log on to the PC again after the client policy has been applied to CT.

Please log on to each PC again at the timing when operation starts.

## **2.5.2 Operation**

After the setting of control of executable file has completed, operation can be started.

After the specified executable file has been detected on CT, a message window will be displayed at CT side.

Following are the example of detection message, warning message and execution prohibition message.

[Detection message]

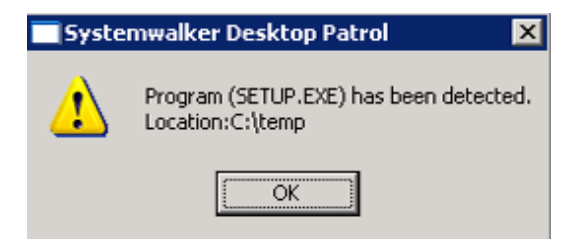

\*The displayed message varies according to settings.

[Warning message]

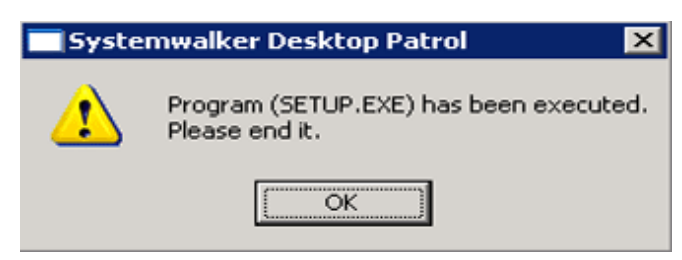

\*The displayed message varies according to settings.

[Execution prohibition message]

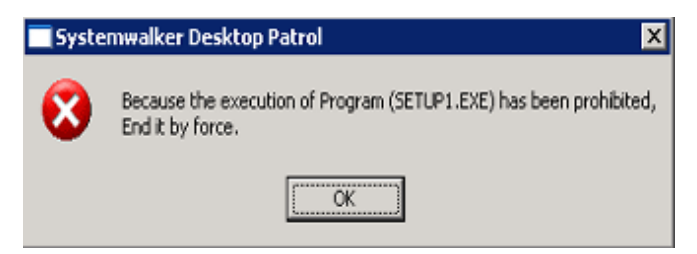

\*The displayed message varies according to settings.

# <span id="page-92-0"></span>**Chapter 3 View PC Information**

This chapter describes how to view PC information collected from CT.

# **3.1 Settings Performed as Needed**

Right after installing CS and DS, collection of PC information will be set to be performed according to the policy set in CS or DS.

To modify the collection condition of PC information, please log in to the Main Menu and modify settings as needed.

The content to be set and setting method are described as follows.

### **Operation Settings of Client**

For collection condition of PC information, the setting method on each PC is as follows.

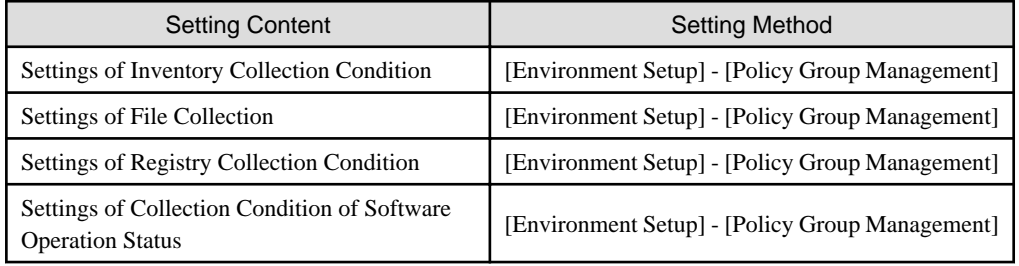

### **Operation Settings of Entire System**

For the collection condition of PC information, the method of setting as the operation of the entire system is as follows.

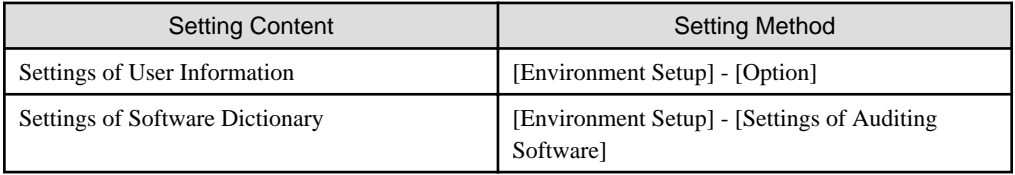

In addition, the following settings are required.

### **Settings of Inventory Collection using Command Mode CT**

In mobile PC disconnected from network or the network with low speed, perform the setting of inventory collection by command mode  $CT$ 

### **Settings of PC Operation Management**

For PC as operation management target, to perform power operation and immediate collection of inventory information (hardware information], perform the setting of PC operation management.

### **Settings Related to Display of Operation Status**

To modify the display content related to the display of operation status, perform the following settings.

<span id="page-93-0"></span>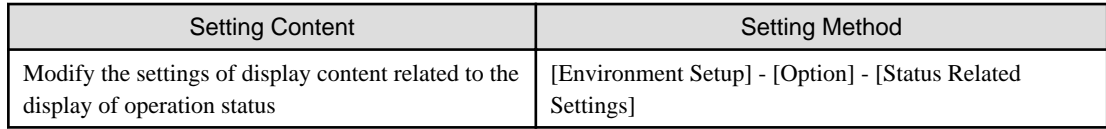

## **Settings Related to Operation Processing**

To modify the settings related to operation processing, perform the following settings.

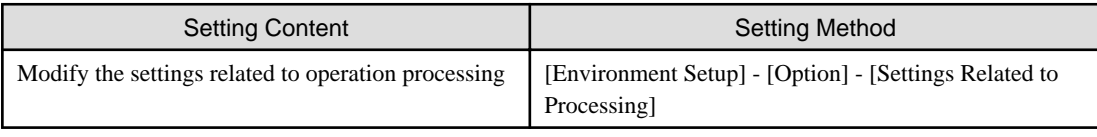

# **3.1.1 Perform Operation Settings of Client**

This section describes the settings of collection condition of PC information.

The operation procedure is as follows.

1. Log in to the Main Menu, click [Environment Setup].

 $\rightarrow$ The [Environment Setup] window will be displayed.

2. Click [Policy Group Management].

 $\rightarrow$ The following window will be displayed.

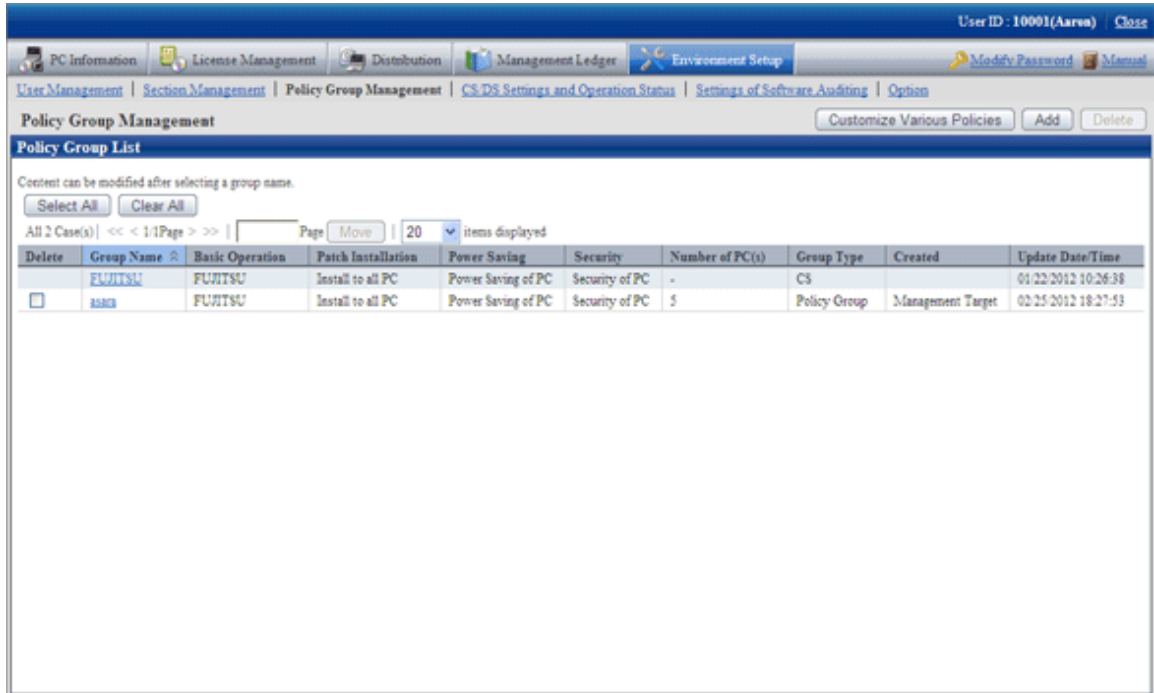

3. Click the [Customize Various Policies] button.

 $\rightarrow$ The following window will be displayed.

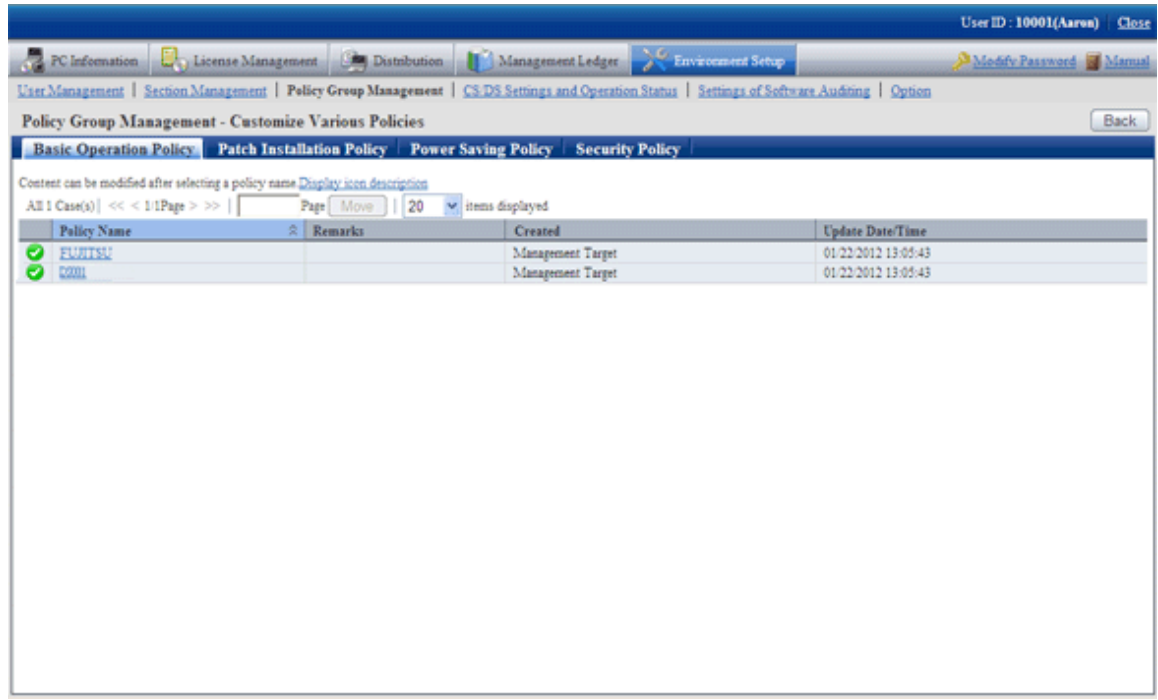

4. Click the [Basic Operation Policy] tab.

 $\rightarrow$ After clicking the link of policy name, the following window will be displayed.

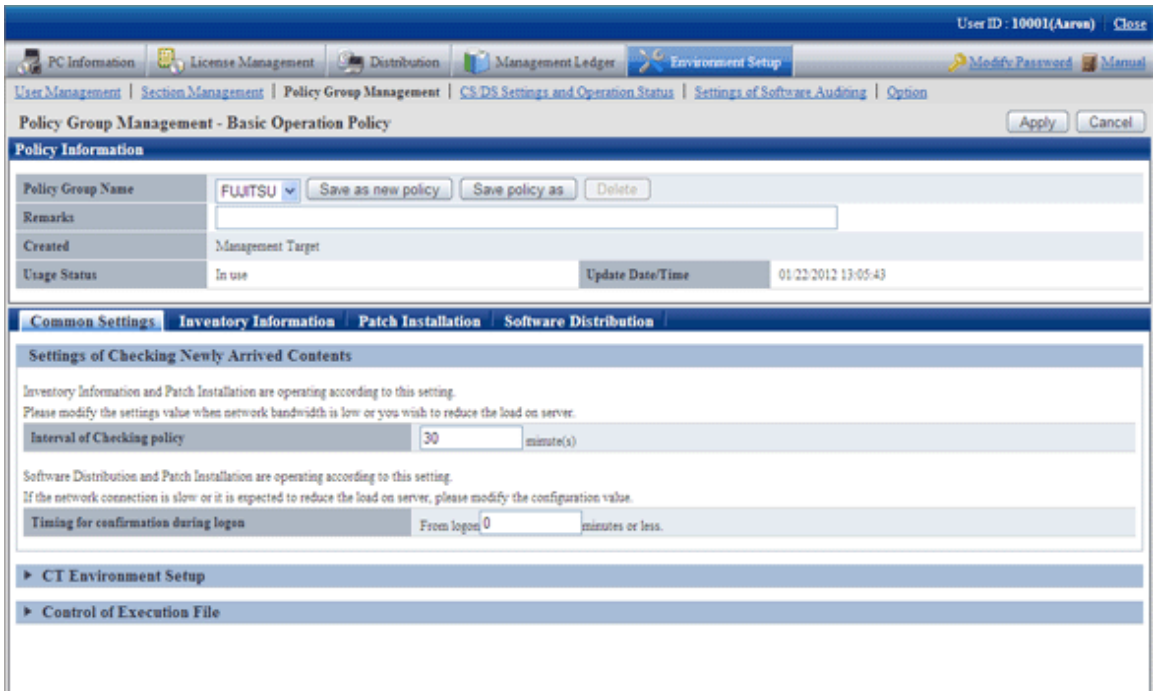

5. Click the [Common Settings] tab, set the following items.

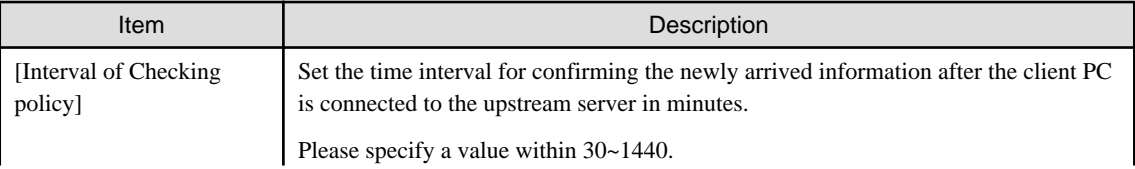

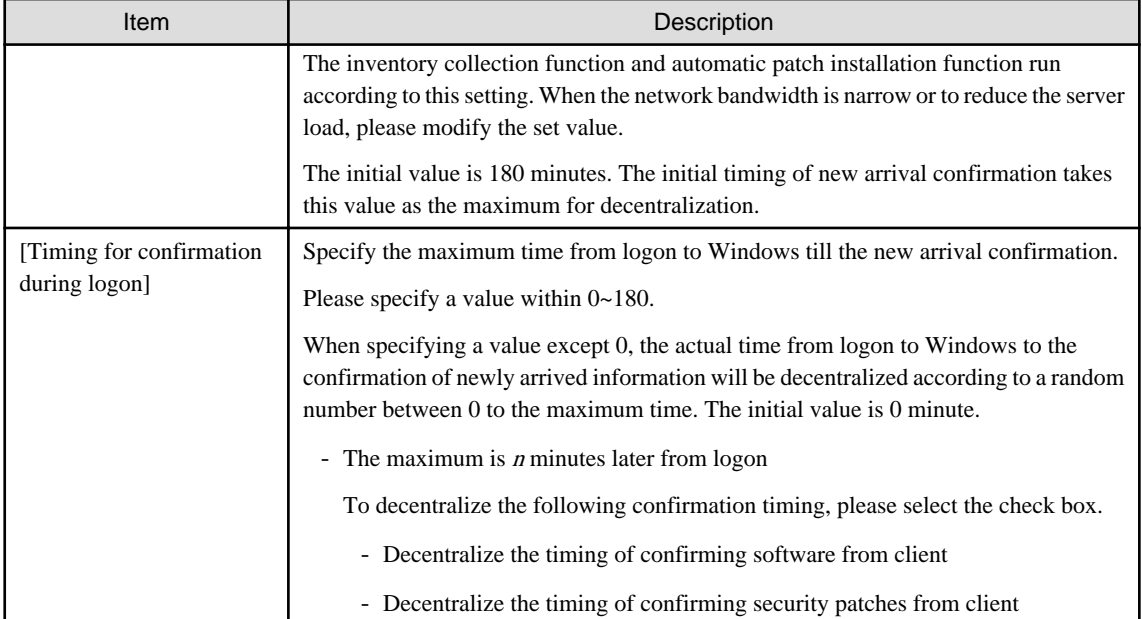

## 6. Click the [Inventory Information] tab.

 $\rightarrow$ The following window will be displayed.

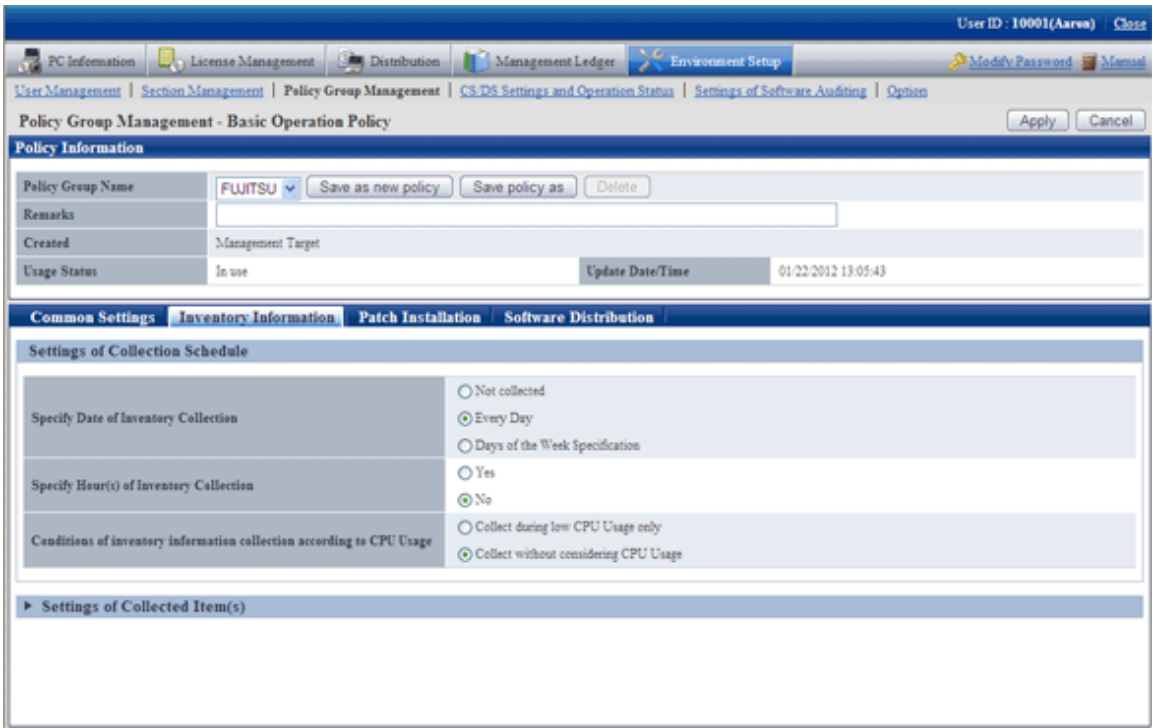

7. Set the following items.

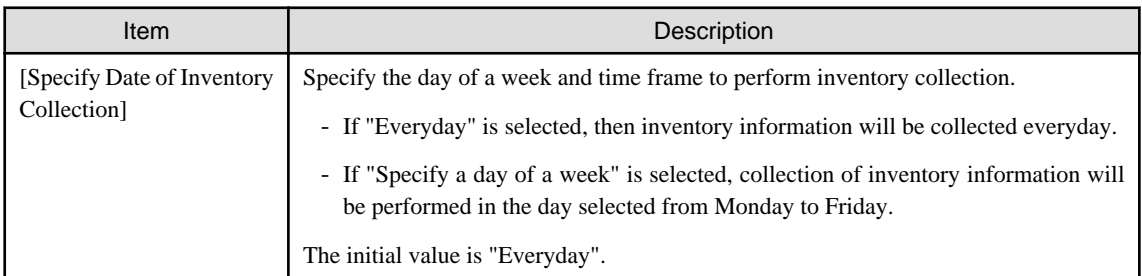

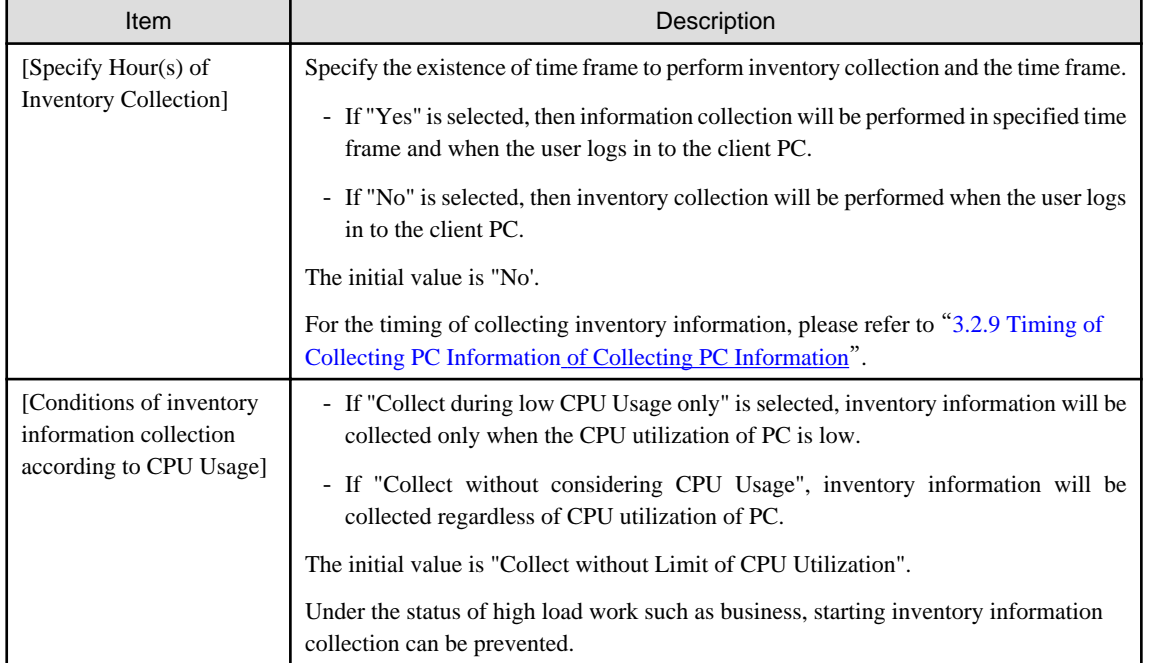

8. After setting the collection condition of software operation status, the connection of software operation status will be started after logging in to Windows again on CT. Other information will be collected according to the set schedule.

Click [Settings of Collected Item(s)], the following items will be displayed.

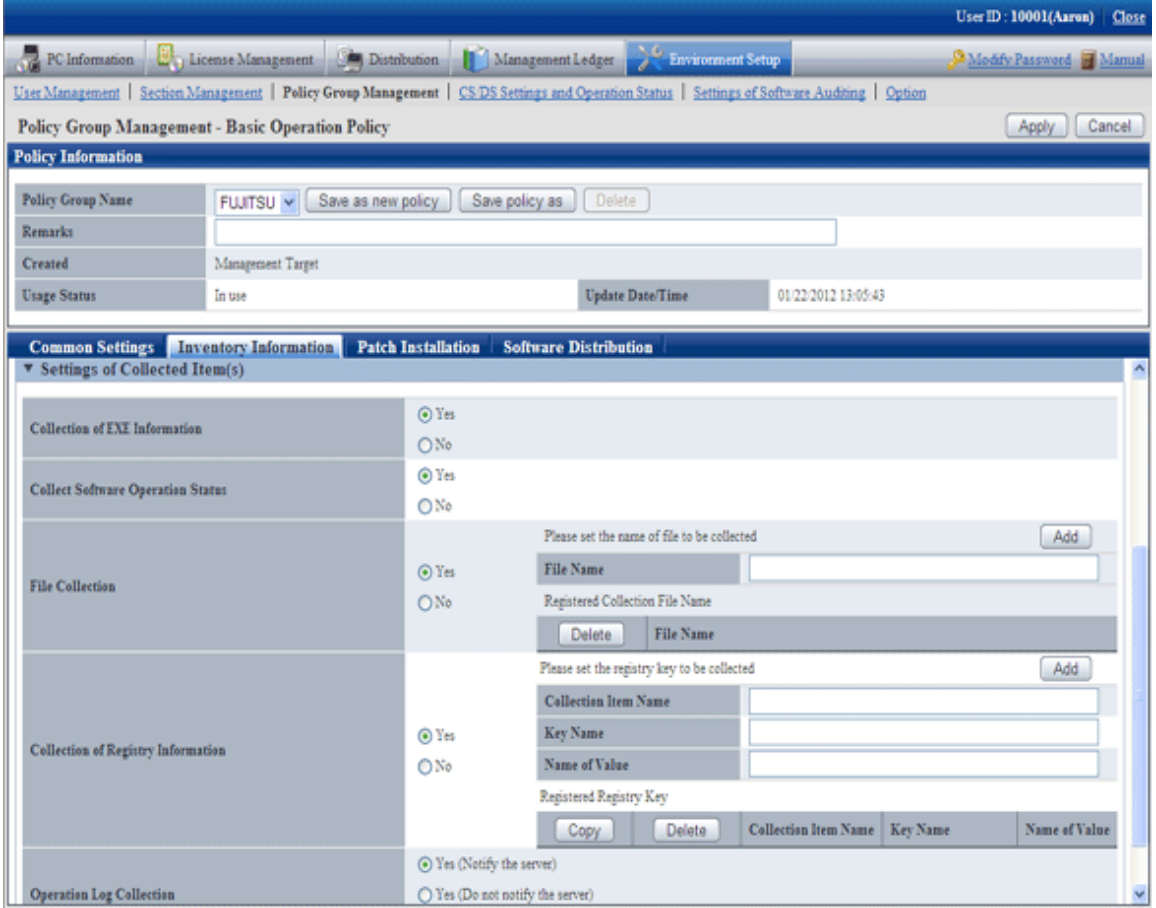

Set the following items.

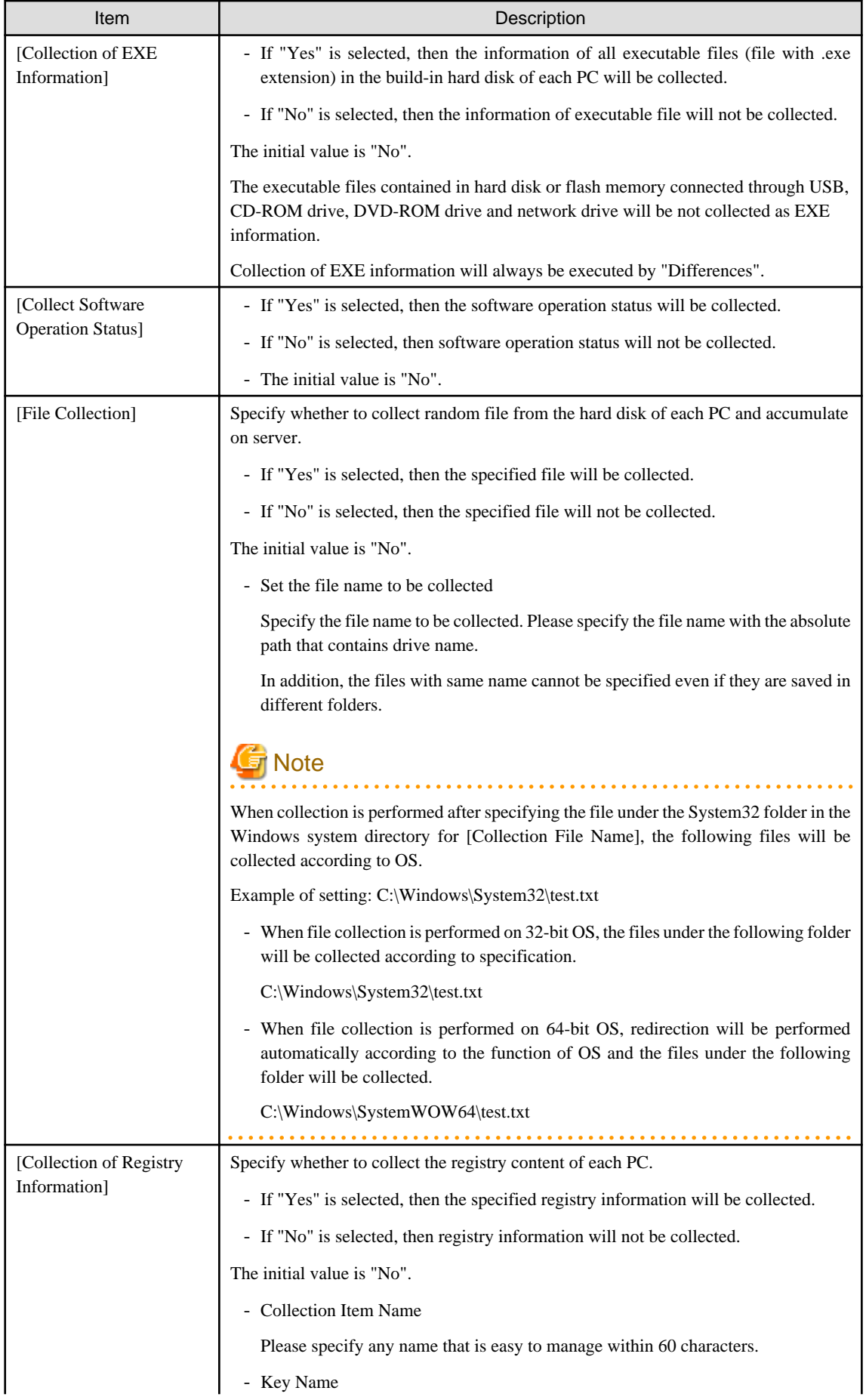

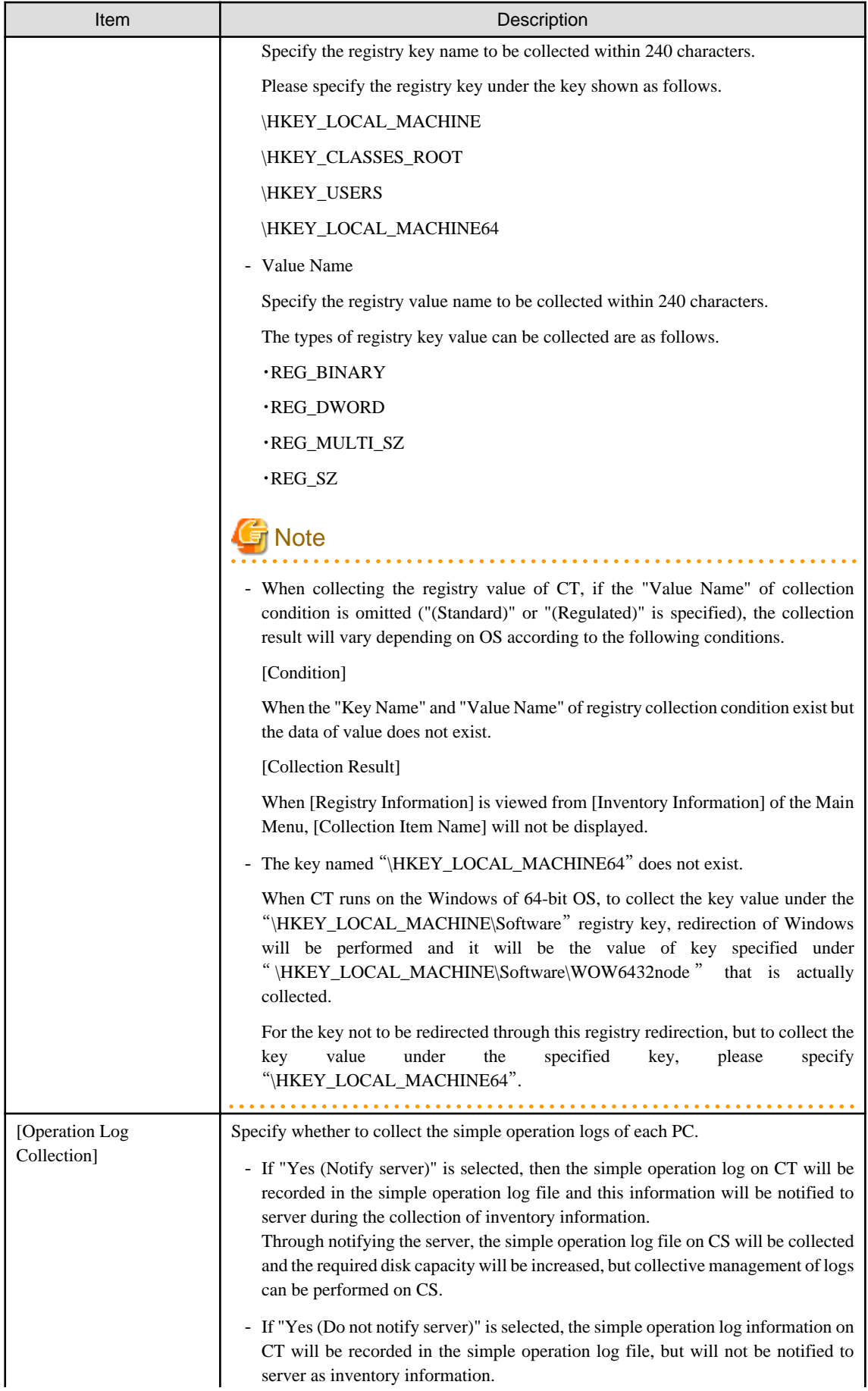

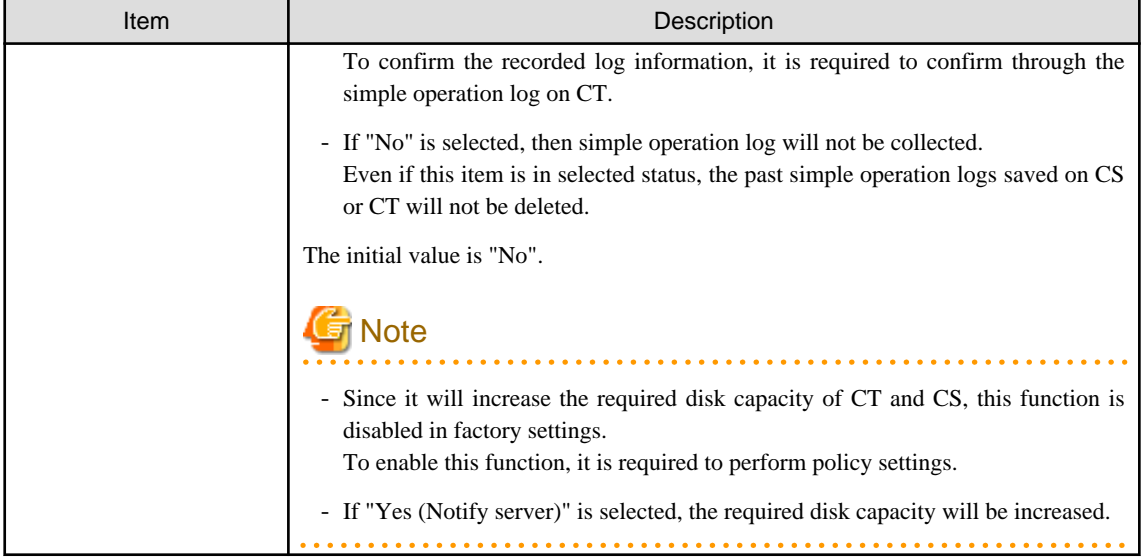

9. Confirm the settings, and click the [Apply] button.

 $\rightarrow$ The set content will be saved.

On CT, the function will be enabled after the modified policy is received.

## **3.1.2 Perform Operation Settings of the Entire System**

This section describes how to set the operation conditions of the entire system for collecting PC information.

There are following types of operation condition of the entire system.

- Settings of software dictionary
- Settings of user information item label

## 3.1.2.1 Set Software Dictionary

To collect software information in Systemwalker Desktop Patrol, it is required to define the search condition for judging the software. In Systemwalker Desktop Patrol, this definition is called "Software Dictionary".

For settings of software dictionary, please refer to "[2.2 Set Auditing Software](#page-48-0)"

## 3.1.2.2 Set the Item Label of User Information

In Systemwalker Desktop Patrol, any information input by user on CT can be managed as PC information. This information is called information.

Item name of user information can only be set/modified on CS.

Maximum 10 items can be set for user information, which can be used as information management required during inventory making, such as property number, manufacture number, operation remarks .etc.

The following describes how to set user information items.

#### **Procedure**

The operation procedure is as follows.

1. Log in to the Main Menu, click [Environment Setup].

 $\rightarrow$ The [Environment Setup] window will be displayed.

2. Click [Option].

 $\rightarrow$ The following window will be displayed.

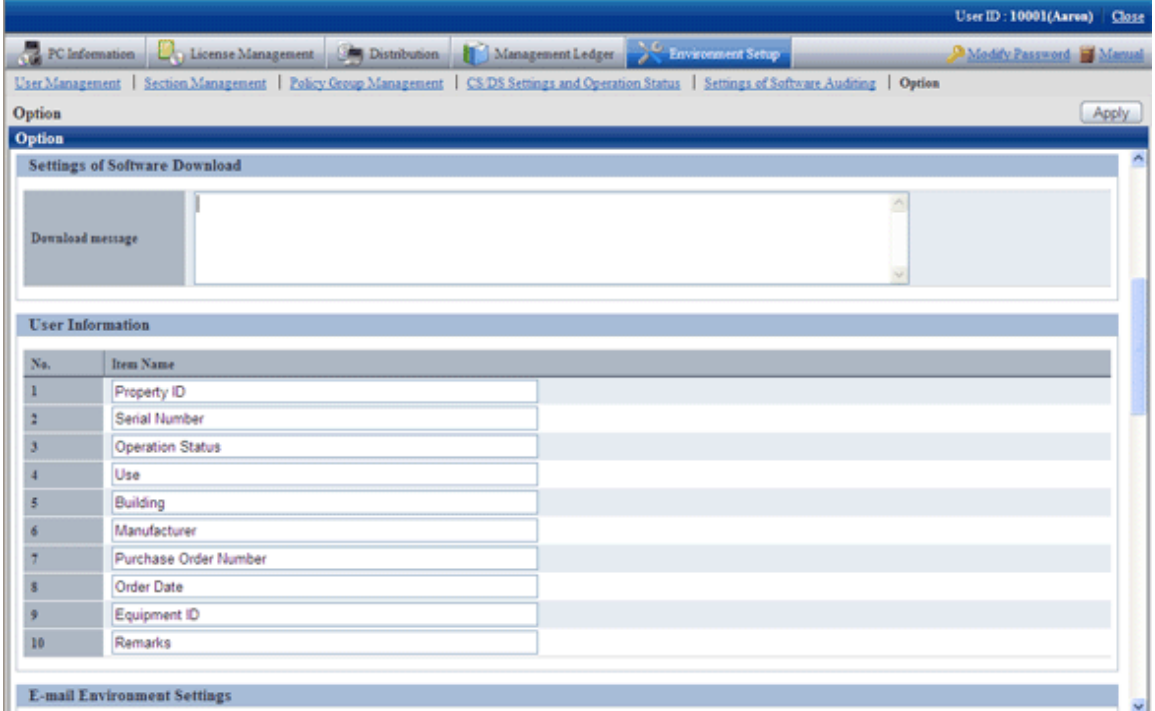

3. Enter [Item Name] of [User Information].

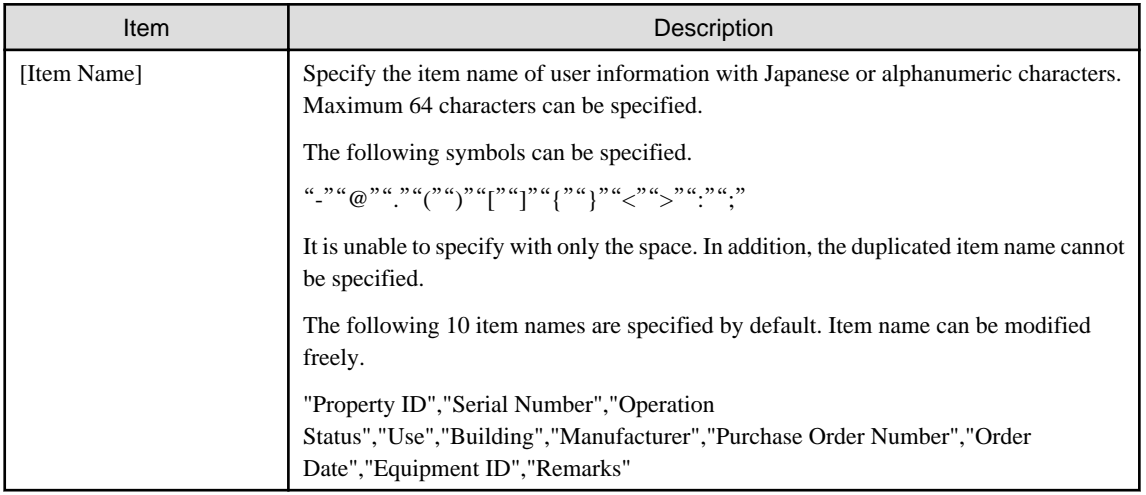

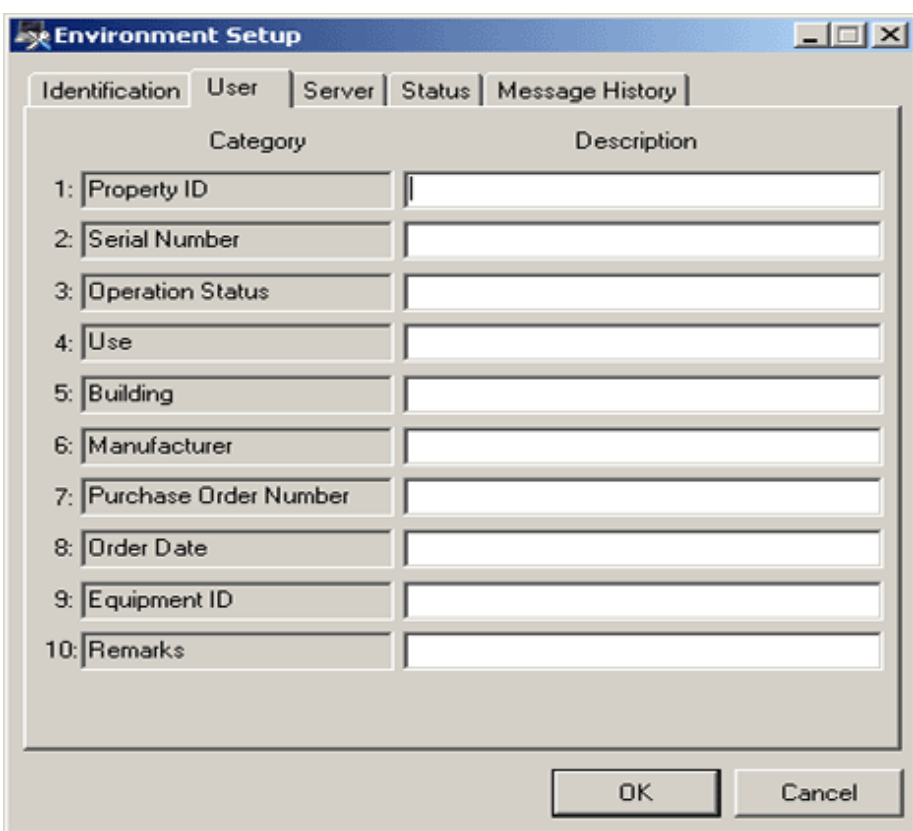

The item of user information that has been set is displayed in CT as follows.

The line without entered item will not be allowed to enter content in CT.

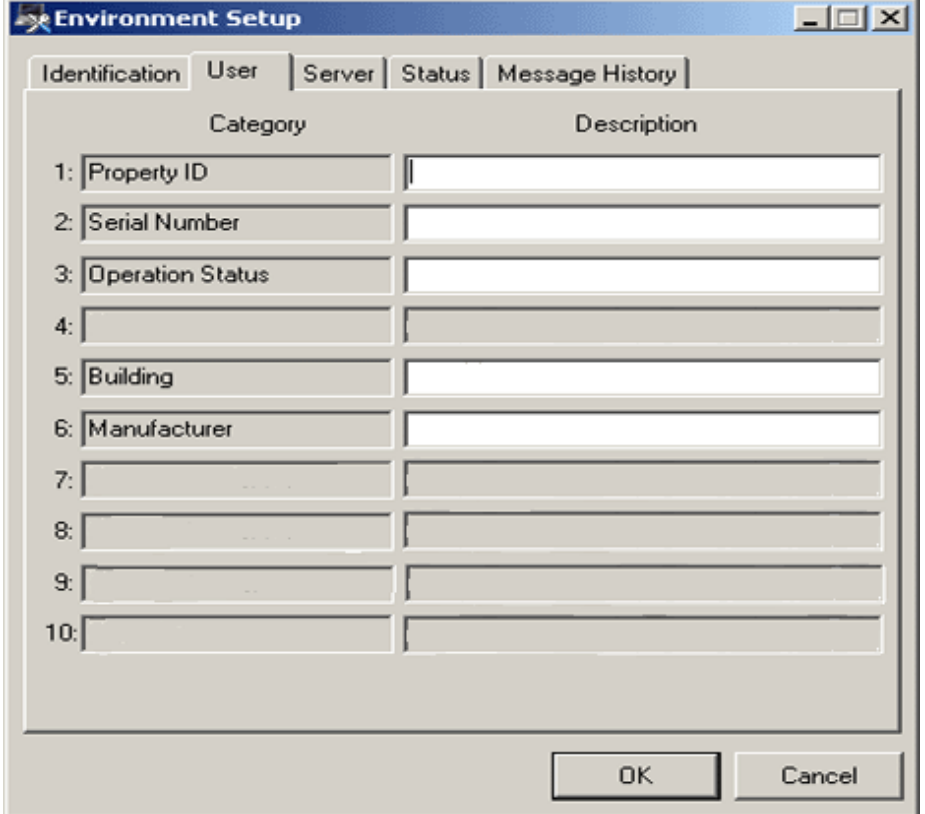

## **Consideration**

- When modifying the item label under the status that PC information has been collected from CT, the value that has been set in the user information of CT environment setup window will be deleted.

Therefore, please set the item of user information during system construction.

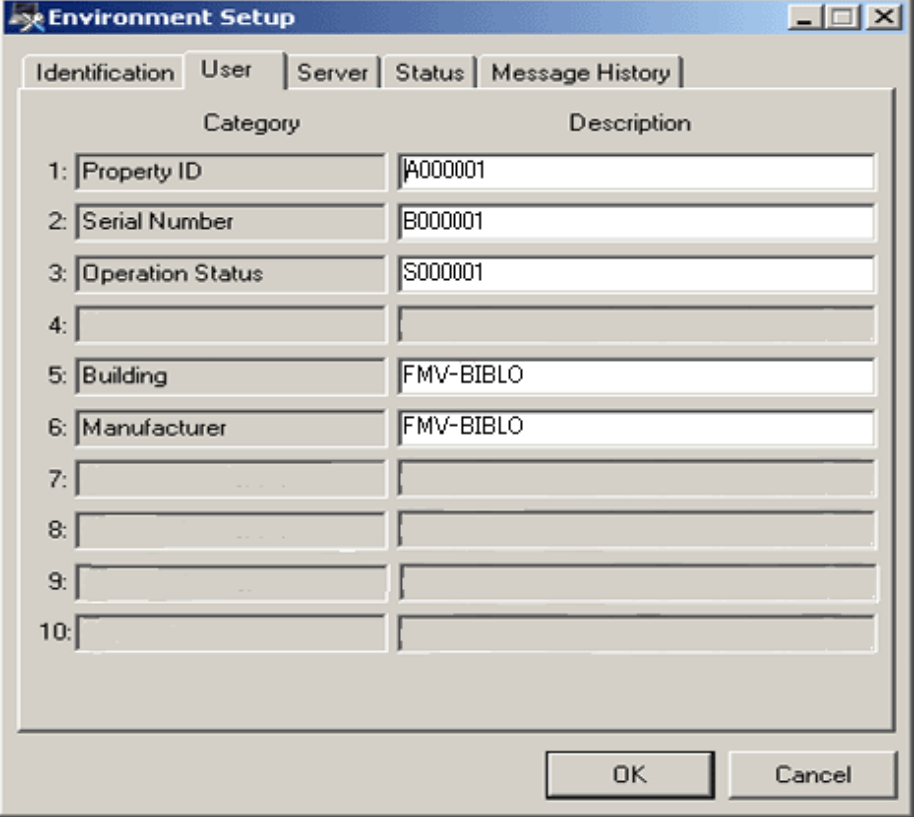

In this example, since the item label has been modified from "Usage Purpose" to "Setting Location", "Factory Terminal" with content being set will be deleted.

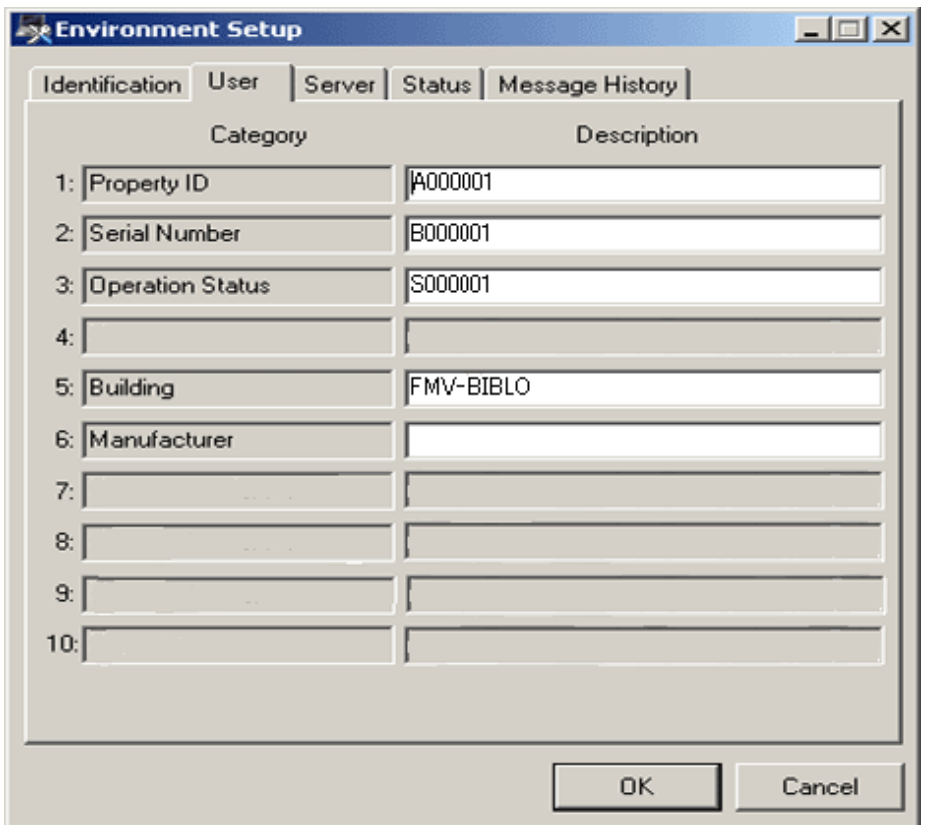

# **3.1.3 Perform Settings of Inventory Collection by Command Mode CT**

In the mobile PC that is disconnected from network or due to the reason of low network speed, CT function of command mode will be used for collection of inventory information.

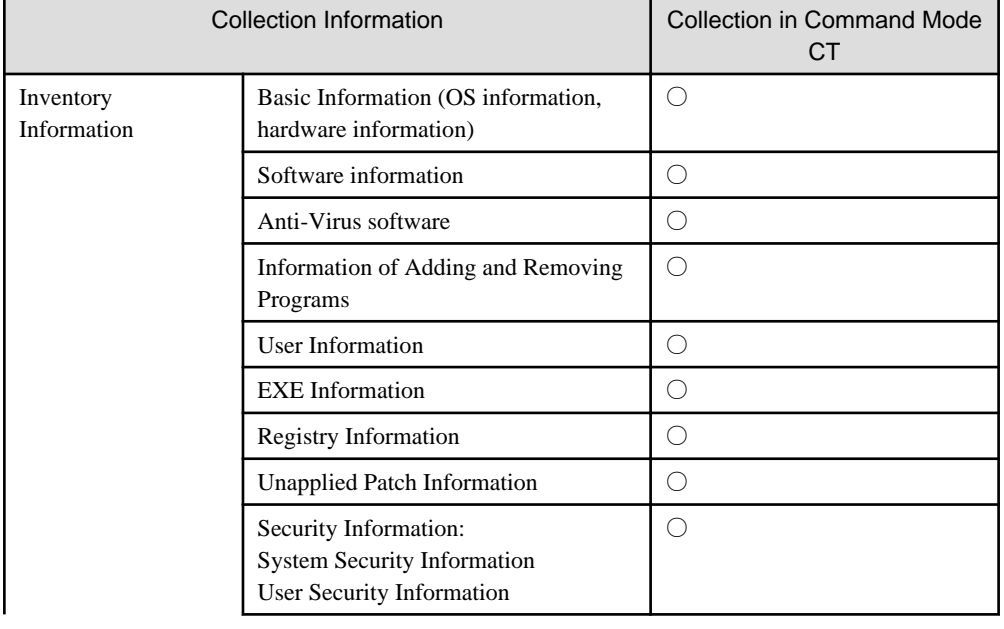

On command mode CT, the inventory information that can be collected is as follows.

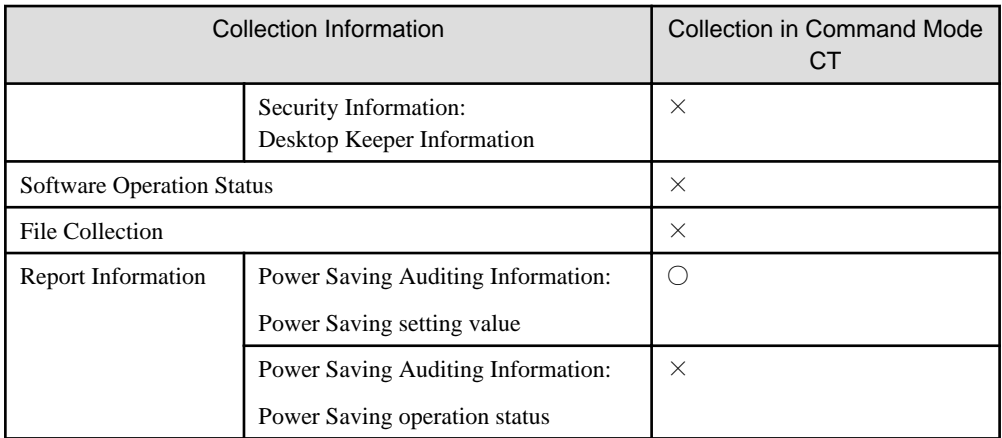

○: can be collected

×: cannot be collected

In command mode CT, the following functions are prepared. It is not required to install CT to PC.

- "CTOffline.exe": Function of collecting inventory information
- "CTMail.exe": Function of collecting inventory information and sending inventory information through E-mail

The command mode CT downloads from the download menu.

In addition, "CTOffline.exe" and "CTMail.exe" are created in the following timing.

- When software dictionary is updated
- When auditing software is changed
- When the operation settings of command mode CT is modified

At the above timing, and when modifying the CS/DS for registering inventory information, please use "CTOffline.exe" and "CTMail.exe" that are newly created.

There are following method to register the collected inventory information to CS or DS.

- When E-mail is not used
- When E-mail is used

### **When E-mail is not used**

In the PC environment in which E-mail cannot be used, collect inventory information by "CTOffline.exe" and register the created file to CS or DS.

The operation procedure from collection of inventory information to registration is shown as follows.

1. Select the software to audit.

For this procedure, please refer to "[2.2 Set Auditing Software](#page-48-0)".

2. Perform operation settings of command mode CT.

For this procedure, please refer to "[2.3.1.2 Add Command Mode CT](#page-68-0)".

3. Execute "CTOffline.exe" on the PC to collect inventory information.

 $\rightarrow$  The inventory information file of "Use ID + PC Name" will be created.

4. Save the inventory information file to CS or DS.

- 5. Perform the following settings before registering the file of collected inventory information.
	- When registering to CS
	- Select [Start] [Programs] [Systemwalker Desktop Patrol] [Environment Setup] [Link with Other Product Environment Setup].
	- When registering to DS

Double-lick the "iissetup.exe" file in [DTP Installation Directory] - [FJSVsbiis] - [bin].

 $\rightarrow$  The [Products Links Settings - Environment Setup] window will be displayed.

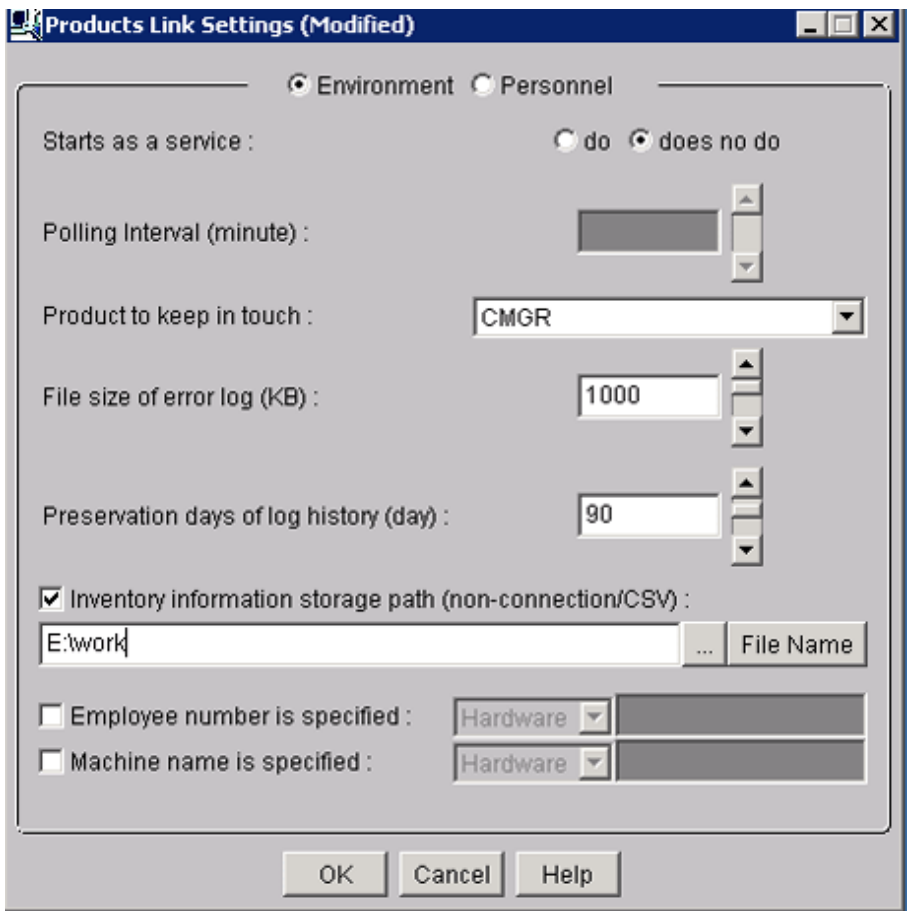

6. Enter the following information, and click the [OK] button.

In addition, for other information, please refer to "[12.2 Collection of Inventory Information](#page-644-0)".

- Select [do] or [does no do] in the radio button of [Starts as a service]
	- $\rightarrow$  When [do] is selected

According to polling interval, collection of inventory information will be performed automatically. However, the process will be ended at the time of logoff. After modifying the settings and logoff, it is required to restart the "ITBudgetMGR(INV)" service.

 $\rightarrow$  When [does no do] is selected

Execute the following command in command prompt and inventory information file will be imported. In the parameter, please enter "CT".

DTP installation directory\FJSVsbiis\bin\InvSend.exe CT

- Select "CT" from the pull-down menu of [Product to keep in touch ]

- In the [Inventory information storage path(non-connection/CSV)] text box, enter the folder path for saving inventory information file in the step "3." Mentioned above.

After the inventory information has been sent by E-mail, the file itself will be deleted from the path for saving inventory information. When it is not sent successfully, the inventory information file will still be saved in the path for saving inventory information.

### **When E-mail is used**

In the PC environment in which E-mail can be used, use "CTMail.exe" to collect inventory information, the create file will be registered to CS or DS using E-mail.

The operation procedure from collection of inventory information to registration is shown as follows.

- 1. Prepare the account and E-mail address for receiving E-mails in the E-mail server.
- 2. Set the E-mail environment.
	- In case of CS
		- Select [Start] [Programs] [Systemwalker Desktop Patrol] [Environment Setup] [E-mail Settings].
	- In case of DS

Double-click the "mailenv.exe" file in [DTP Installation Directory] - [FJSVsbiis] - [bin].

 $\rightarrow$  The [E-mail Settings] window will be displayed.

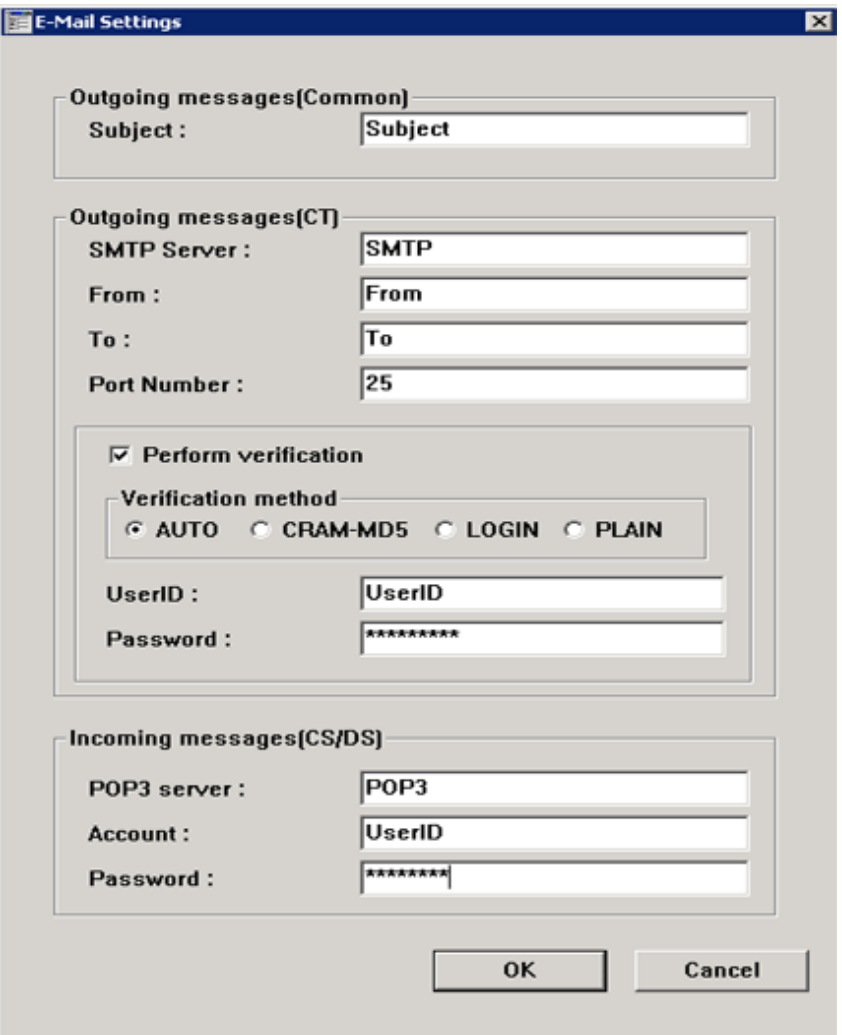

3. Enter the following information and click the [OK] button.

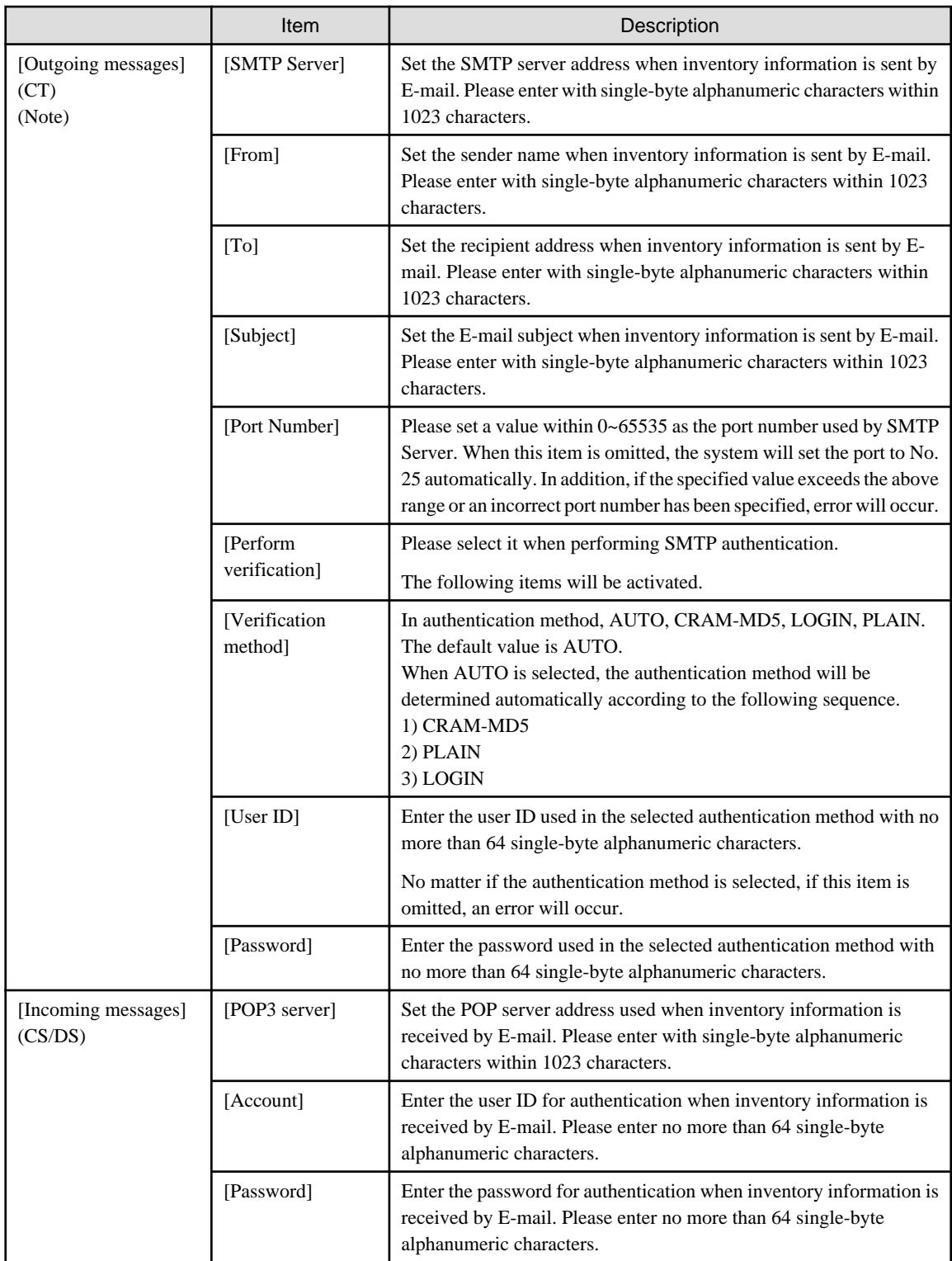

Note) In case of DS, [[Outgoing messages] (CT side) cannot be set.

- 4. Perform the following settings before registering the inventory information file.
	- When registering to CS

Select [Start] - [Programs] - [Systemwalker Desktop Patrol] -[Environment Setup] - [Products Links Settings - Environment Setup]
- When registering to DS

Double-click the "iissetup.exe" file in [DTP Installation Directory] - [FJSVsbiis] - [bin].

 $\rightarrow$  The [Products Links Settings - Environment Setup] window will be displayed.

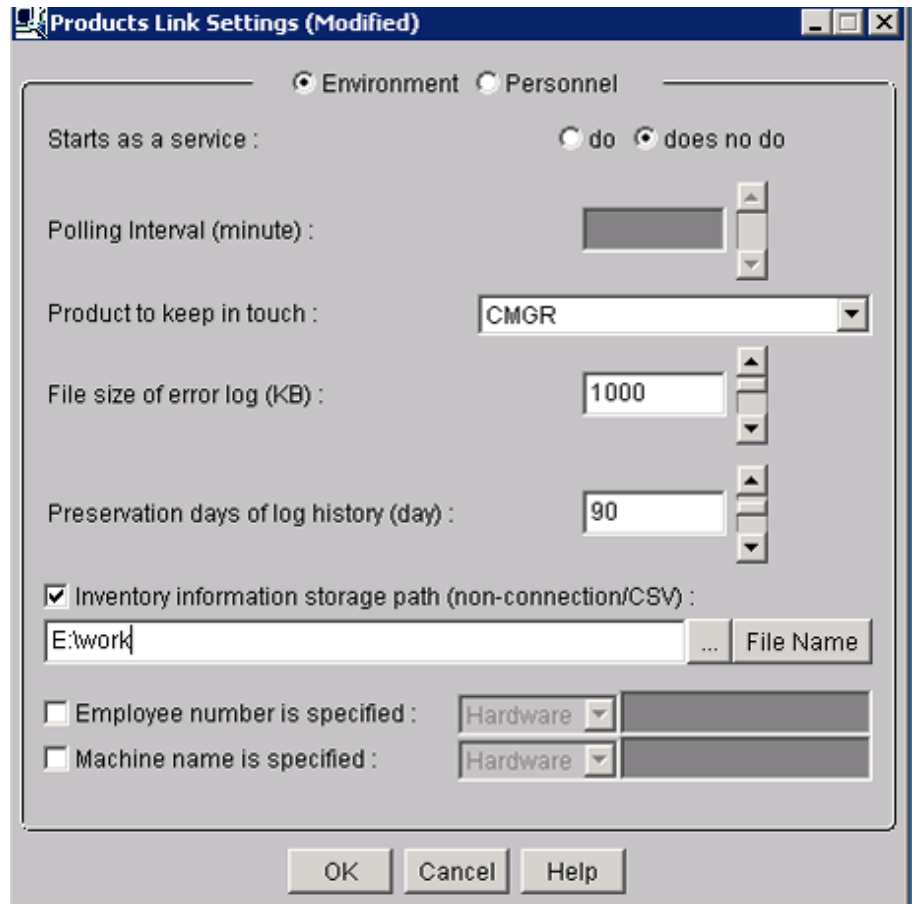

5. Enter the following information, and click the [OK] button.

In addition, for other information, please refer to "[12.2 Collection of Inventory Information](#page-644-0)".

- Select [do] or [does no do] in the radio button of [Starts as a service]
	- $\rightarrow$  When [do] is selected

According to polling interval, collection of inventory information will be performed automatically. However, the process will be ended at the time of logoff. After modifying the settings and logoff, it is required to restart the "ITBudgetMGR(INV)" service.

 $\rightarrow$  When [does no do] is selected

Execute the following command in command prompt and inventory information file will be imported. In the parameter, please enter "CT".

DTP installation directory\FJSVsbiis\bin\InvSend.exe CT

- Select "CT" from the pull-down menu of [Product to keep in touch]
- In the [Inventory information storage path(non-connection/CSV] text box, enter the inventory information file path sent through E-mail (no need to specify file name)
- After the inventory information has been sent by E-mail, the file itself will be deleted from the path for saving inventory information. When it is not sent successfully, the inventory information file will still be saved in the path for saving inventory information.

6. Select Software to Audit

For detailed procedure, please refer to "[2.2 Set Auditing Software](#page-48-0)".

7. Perform operation settings of command mode CT.

For detailed procedure, please refer to "[2.3.1.2 Add Command Mode CT](#page-68-0)".

8. On the PC to collect inventory information, execute "CTMail.exe".

 $\rightarrow$  Send the inventory information file of "User ID + PC Name" using E-mail.

# **3.1.4 Perform Settings of PC Operation Management**

When using the PC operation management function, it is required to perform the following settings on CS and the PC to perform operation management.

- Settings of CS

The system administrator will register the PC to perform operation management to CS.

- Settings of the PC to perform operation management

The system administrator or the PC user that has knowledge in BIOS settings will perform the settings required by AMT on the BIOS settings window of the PC to perform operation management.

# 3.1.4.1 Settings of CS

Perform the following settings on CS.

- Define the PC information of operation management target

The information of PC to perform operation management is defined in CSV file.

For details of CSV file, please refer to "Systemwalker Desktop Patrol Reference Manual".

- Register the PC to perform operation management

Execute the dtpamtent.exe (register information of PC as operation management target) command on CS to register information of PC as operation management target.

For details of the dtpamtent.exe (register information of PC as operation management target) command, please refer to "Systemwalker Desktop Patrol Reference Manual".

# 3.1.4.2 Settings of Operation Management Target PC

Perform the following setting on the BIOS settings window of the PC to perform operation management. For information on how to display the BIOS settings window, please refer to the manual of PC itself.

- 1. Startup of ME BIOS (Start the window such as AMT settings .etc)
- 2. Settings of Intel® ME Configuration
- 3. Settings of Intel® AMT Configuration

For method of setting, please refer to the manual of PC to perform operation management.

#### **Example of setting in case of FMV-D5330**

The method of setting on FMV-D5330 is as follows.

#### **Start ME BIOS**

Start according to the following procedure.

- 1. Turn on the power of PC and start the PC.
- 2. After the "FUJITSU" logo is displayed, "Press <Ctrl-P> to enter Intel® ME Setup" will be displayed on the window. At this time, press [Ctrl] and [P] at the same time.
- 3. The setting window of "Intel ® ME Configuration", "Intel ® AMT Configuration" will be displayed. After "Intel® ME Password" is displayed, enter the following password.

#### **Settings of Intel® ME Configuration**

After ME BIOS is started, perform password authentication, select "Intel @ ME Configuration", and perform the following settings. Please do not modify other settings.

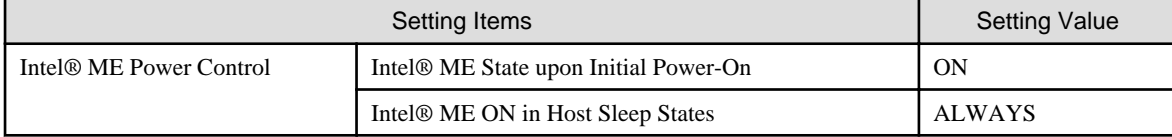

#### **Setting Procedure**

- 1. Select "Intel® ME Configuration".
- 2. Select "Intel® ME Power Control". In setting items, select the following two items separately and perform settings.
	- Intel® ME State upon Initial Power-On
	- Intel® ME ON in Host Sleep States
- Select "Return to Previous Menu".
- Select "Return to Previous Menu".

#### **Settings of Intel® AMT Configuration**

After starting ME BIOS, please execute password authentication and select "Intel ® AMT Configuration" to perform the following settings. Please perform settings according to the sequence of "Provision Model", "TCP/IP". Please do not modify other settings.

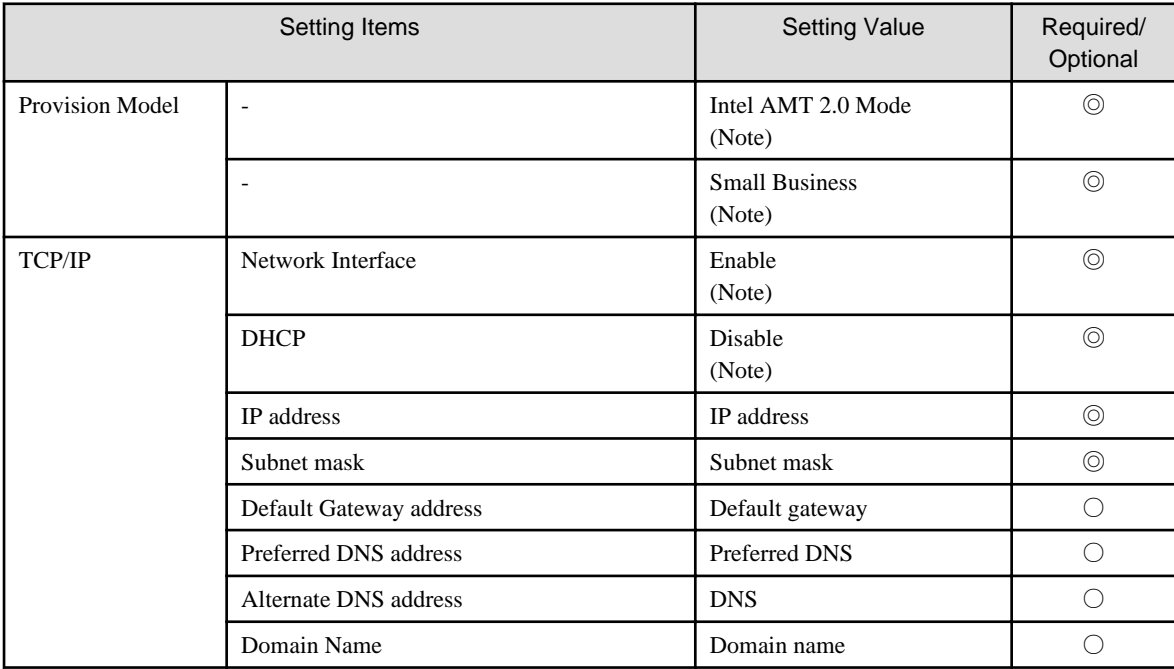

- ◎: Required item
- ○: Optional item (Please set a value that is same as the network settings of OS.)

Note) Whether to modify the current setting value, select yes (Y) or no (N).

#### **Setting Procedure**

- 1. Select "Intel® AMT Configuration".
- 2. In setting items, select "Provision Model", the following items will be displayed in sequence. Please perform settings in sequence. (After settings have been completed, "Provision Model" will disappear from the list of setting items.)
	- Intel® AMT 2.0 Mode
	- Small Business
- 3. In setting items, select "TCP/IP". The following setting items will be displayed in sequence, please perform settings separately.
	- Network Interface
	- DHCP
	- IP address
	- Subnet mask
	- Default Gateway address (If not to set, please click [Enter] directly)
	- Preferred DNS address (If not to set, please click [Enter] directly)
	- Alternate DNS address (If not to set, please click [Enter] directly)
	- Domain Name (If not to set, please click [Enter] directly)
- 4. Select "Return to Previous Menu"
- 5. Select "Exit"

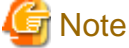

In the OS and AMT to perform operation management of PC, fixed IP address should be assigned separately. Please do not perform DHCP settings in OS and AMT.

# **3.1.5 Perform Settings Related to Operation Status**

This section describes how to set for modifying the displayed content related to the operation status in the status window.

#### **Procedure**

The procedure is as follows.

1. Log in to the Main Menu, click [Environment Setup].

 $\rightarrow$ The [Environment Setup] window will be displayed.

2. Click [Option], and view [Settings of Power Consumption].

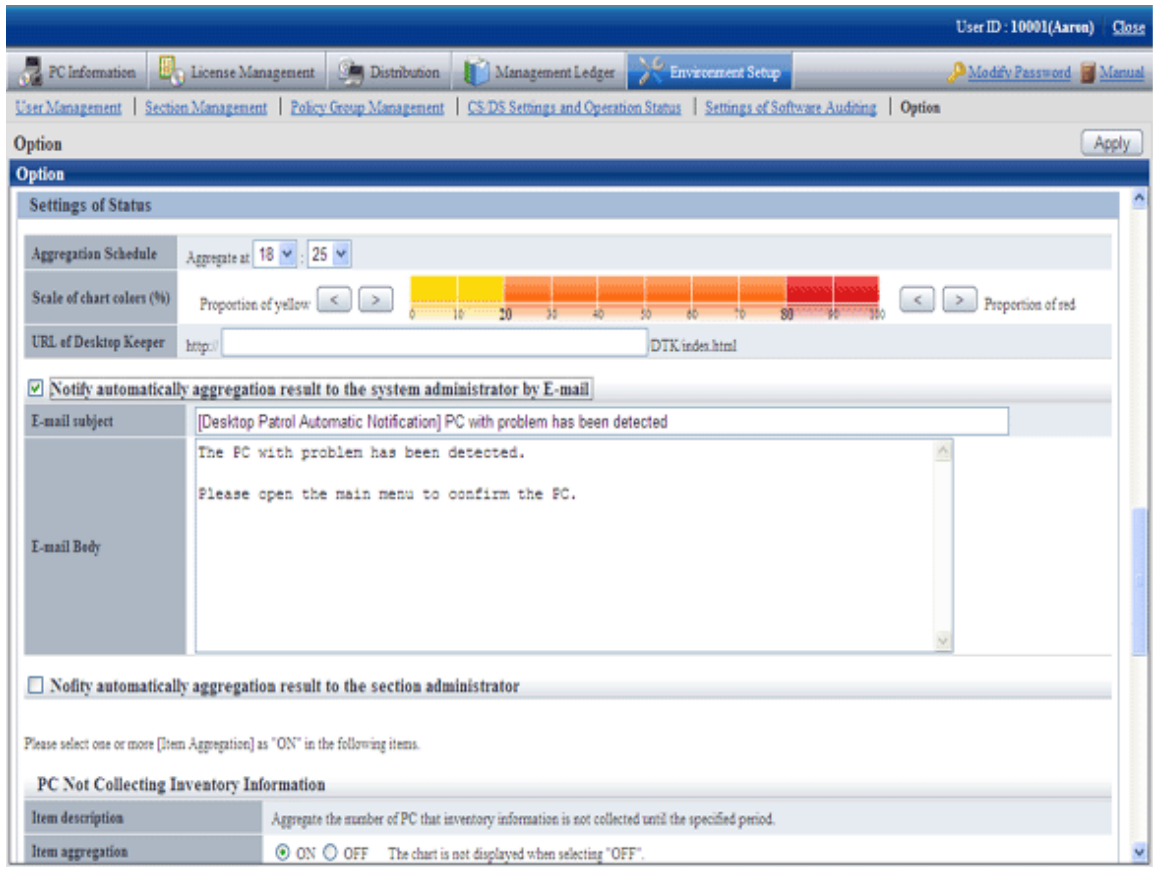

First of all, set the following items.

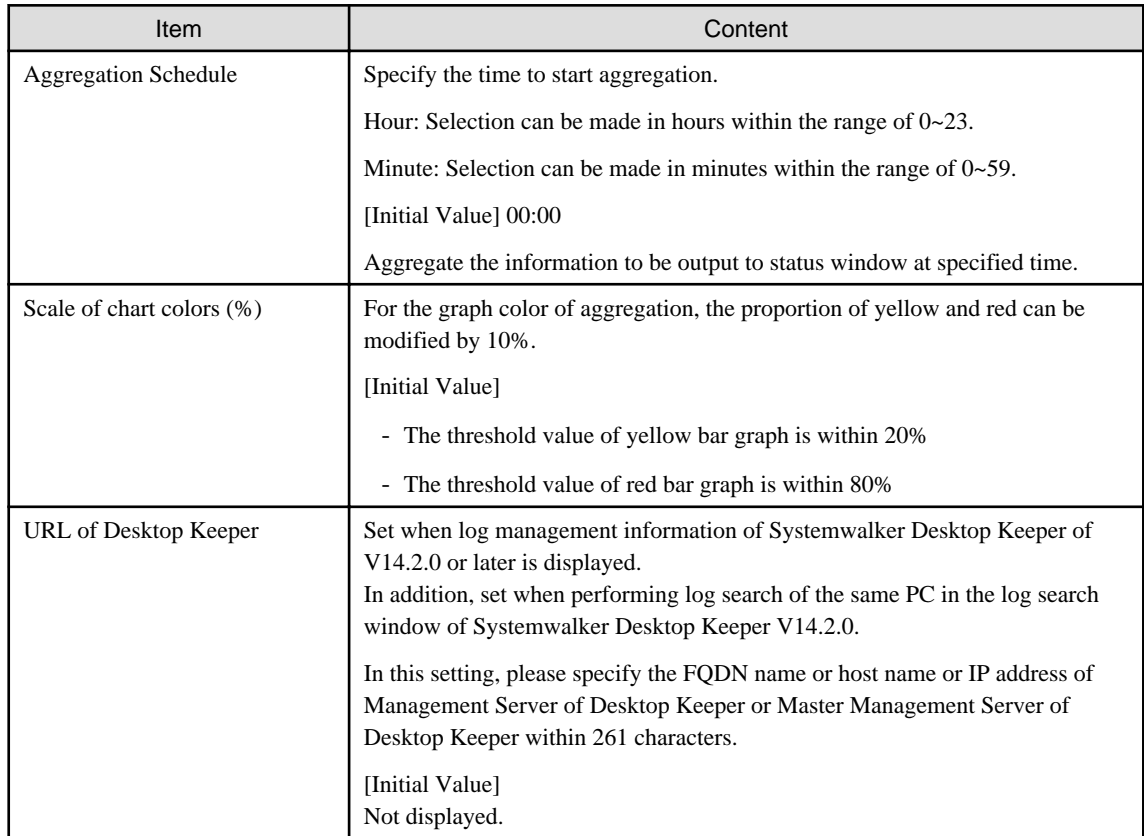

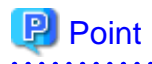

Information of all PCs managed on Systemwalker standard database will be viewed during aggregation.

Therefore, it is likely that the load on the server of CS will be increased, so it is recommended to set the aggregation schedule to the time frame that will not affect business (for example, at 00:00 .etc).

# **P** Point

#### **About automatic E-mail notification of aggregation result**

The aggregation result of operation status that has been aggregated according to the aggregation schedule can be notified by E-mail automatically. After this function has been enabled, the aggregation result of operation status will be notified automatically by Email, which is very convenient.

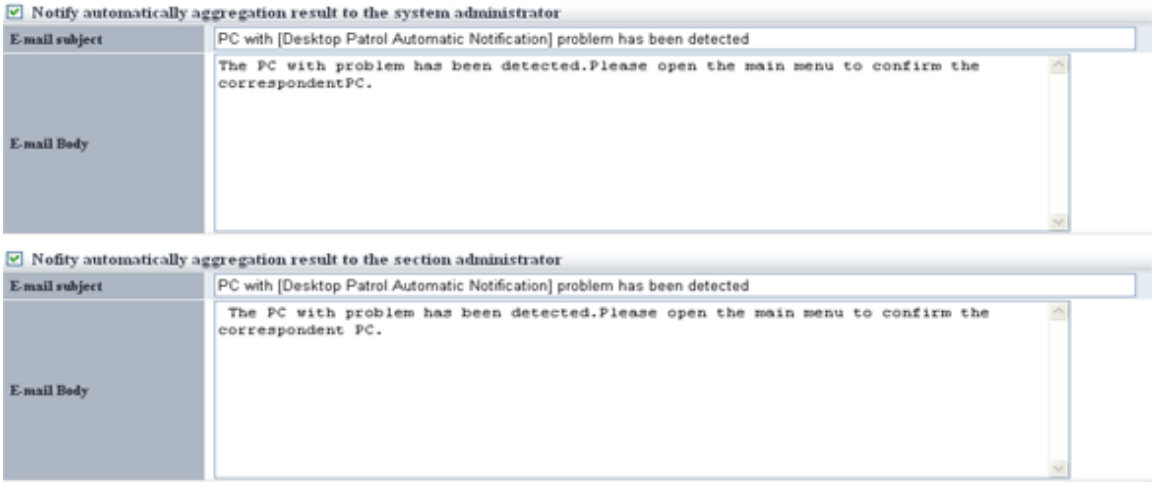

To notify the aggregation result to all system administrators, please select "Notify the aggregation result to system administrator automatically by E-mail".

To notify the PC information in the aggregation item to the section administrator of the section to which the PC belongs, please select "Notify the aggregation result to section administrator automatically by E-mail".

The item content is as follows.

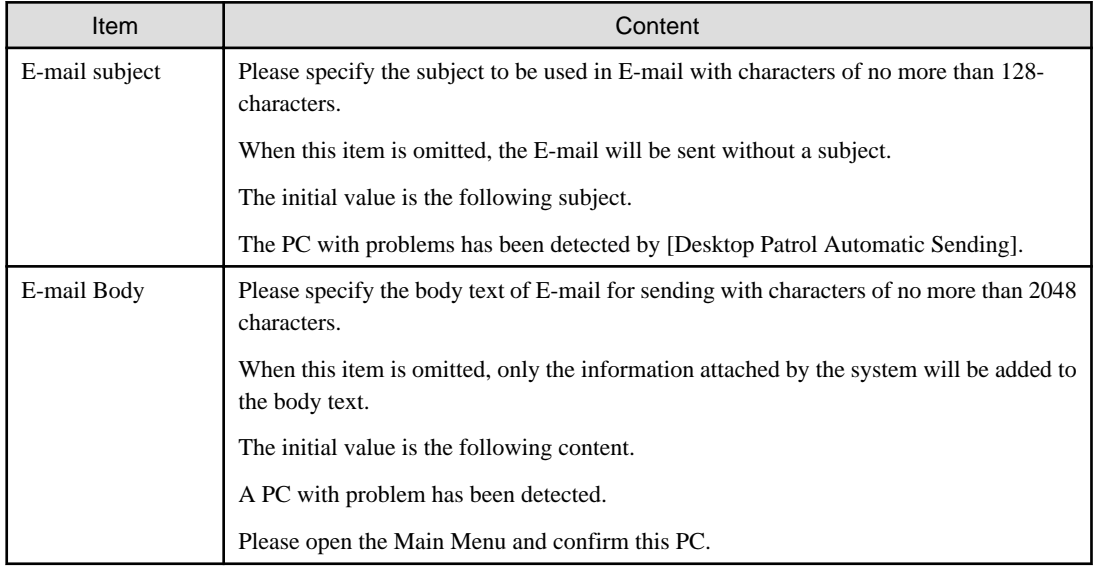

The system will attach the following information apart from the E-mail body text.

```
 :
:(E-mail body text set in the options window) (1)
:
[Summary] (2)
Aggregation target section : Development Department 1 (3)
[Aggregation Information] (4)
PC on which inventory information is not collected: 38 pcs (5)
PC on which security patch is not installed : 10 pcs (6)
PC that violated security policy: 26 pcs (7)
PC that violates power saving policy: 14 pcs (8)
-- 
http://server information (FQDN name or Host name or IP address of CS)/DTP/index.html (9)
```
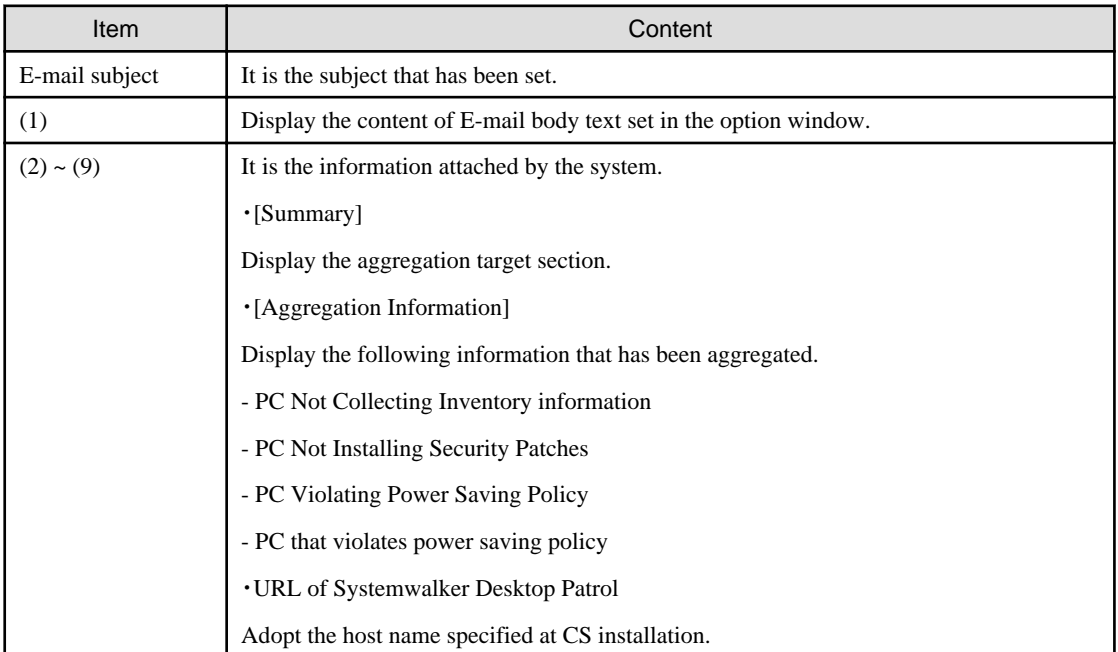

. . . . . . . . . . . . . . . . . .

Please confirm the status after logging in to the Main Menu for details.

# **Note**

- The aggregation item whose aggregation result is 0 will not be output. In addition, when all the aggregation items are 0, automatic notification will not be performed.

- When E-mail cannot be used due to the reasons such as unable to communicate with the SMTP server set by administrator, error information will be output to event log and the latest information will be sent by E-mail at next aggregation.

# **P** Point

# **When performing automatic E-mail notification**

E-mail environment settings and settings of E-mail address are required for system administrator or section administrator to perform automatic E-mail notification.

- Settings of E-mail environment

Set E-mail environment in [Environment Setup] - [Option] - [Settings of E-mail Environment]. Only the system administrator can perform the setting.

- E-mail address settings

Please set the E-mail address of recipient. For details on how to set, please refer to "[2.1 Construct Master Data](#page-21-0)".

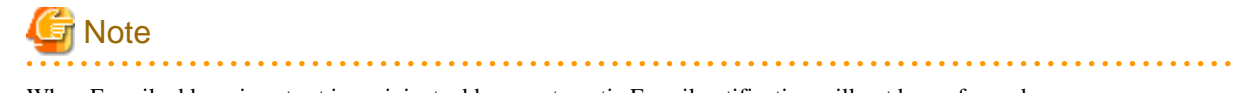

When E-mail address is not set in recipient address, automatic E-mail notification will not be performed.

# 

#### ₽ Point

#### **Recipient of automatic E-mail notification to section administrator**

Even if notification to the section administrator of the section to which the PC belongs is performed, if there is no section administrator for the section it belongs, notification will be sent to the nearest upstream section.

The following is the example when problem occurred in the PC that belongs to the section C and automatic notification is sent to the section administrator.

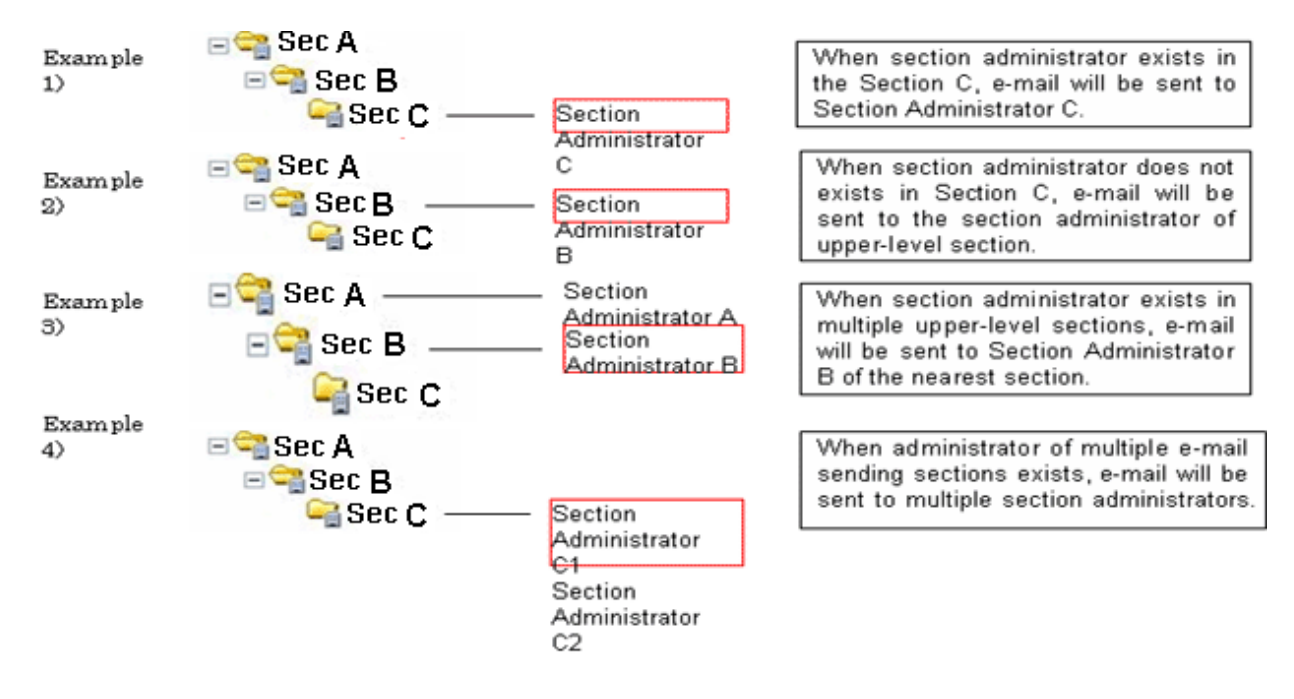

Next, set each aggregation item according to operation.

In each item, please set one "Yes" for "Aggregation of Item" at least.

#### PC Not Collecting Inventory information

Set the following items.

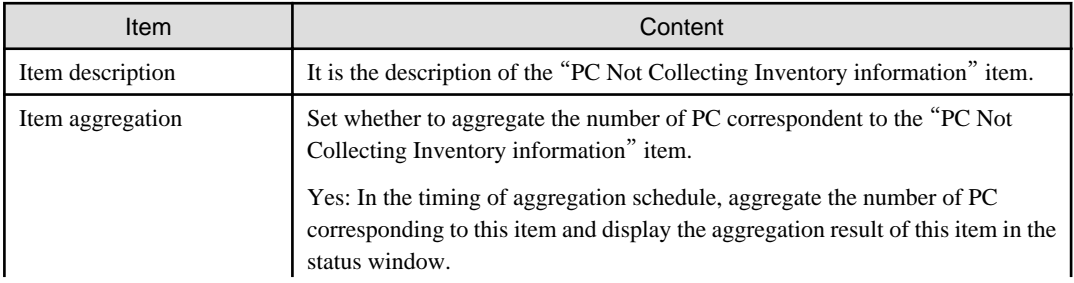

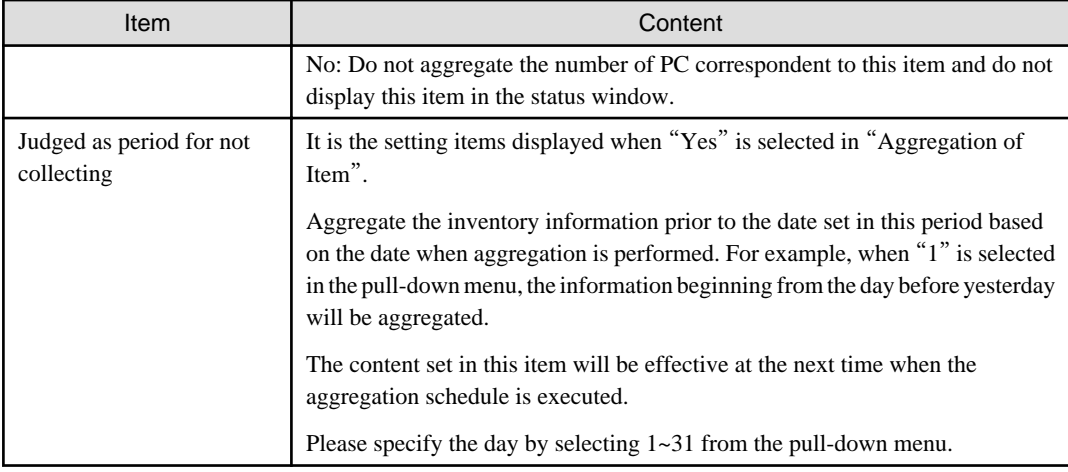

# PC Not Installing Security Patches

Set the following items.

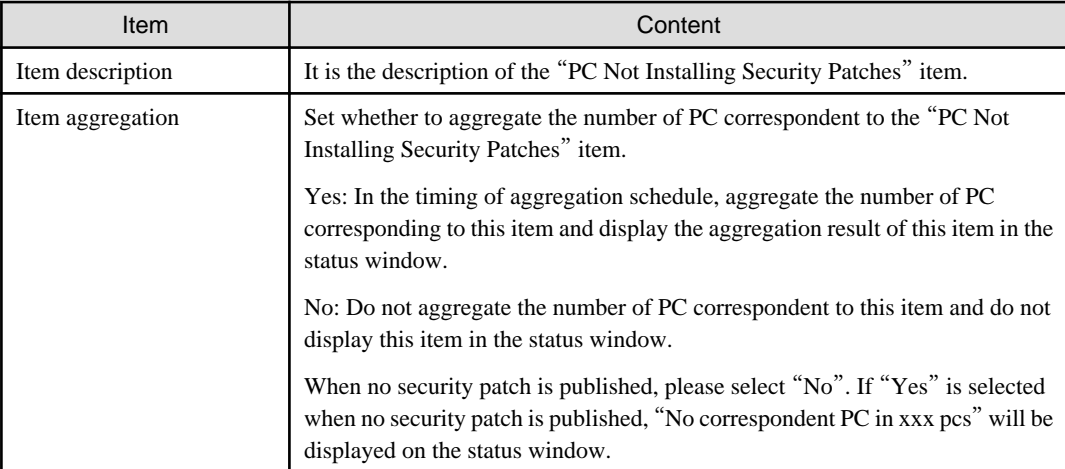

# PC Violating Power Saving Policy

Set the following items.

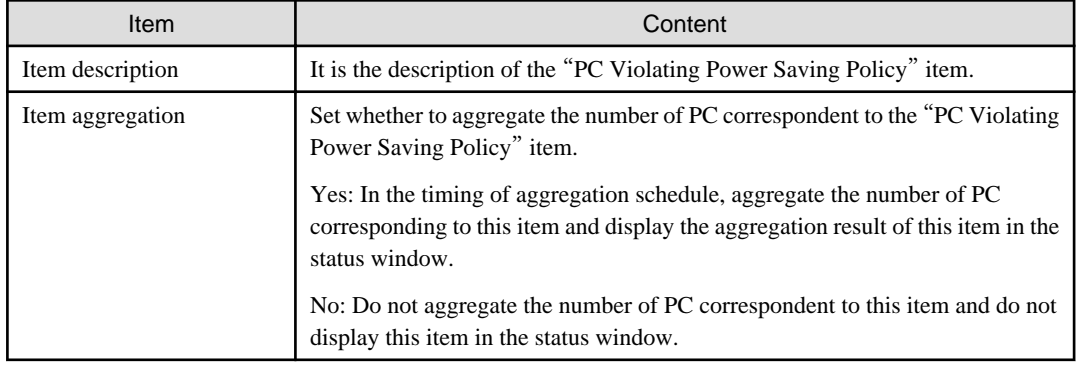

### PC that violates power saving policy

Set the following items.

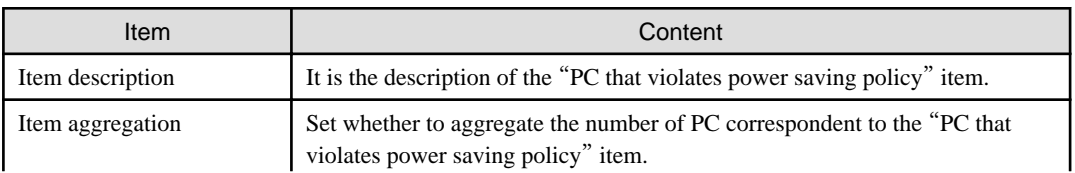

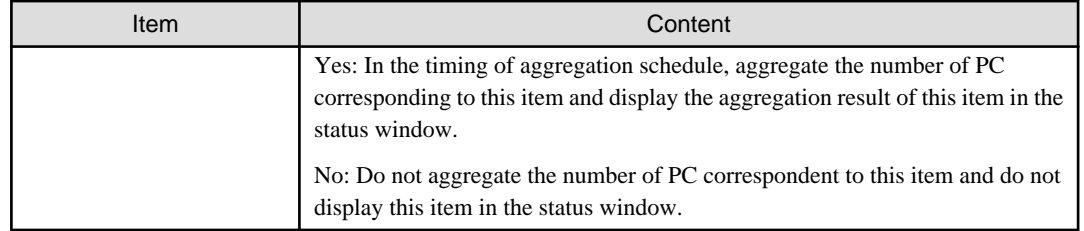

3. Modify settings according to operation, and click the [Apply] button.

# **3.1.6 Perform Settings Related to Operation Processing**

In the following window, perform operation processing according to the judgment of system administrator/section administrator.

- By clicking the correspondent number of sets in the status window, the list of PC will be displayed (Processing window)
- Inventory information window

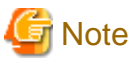

- For the following PC, processing except inventory deletion cannot be executed.

- PC in which the version of CT is prior to V13.2.0
- PC on which the inventory information is collected through command mode CT
- PC on which the inventory information is collected through other products
- Only the latest 20 items of processing instructions for 1 PC are effective. Therefore, if the instruction content that is not processed exceeds 21 items for one PC, the previous processing instructions will be invalid.

- If the processing result is not notified 7 days after the processing is instructed, it indicates that the processing result was ended abnormally.

The following describes the operation processing that is likely to occur in each window.

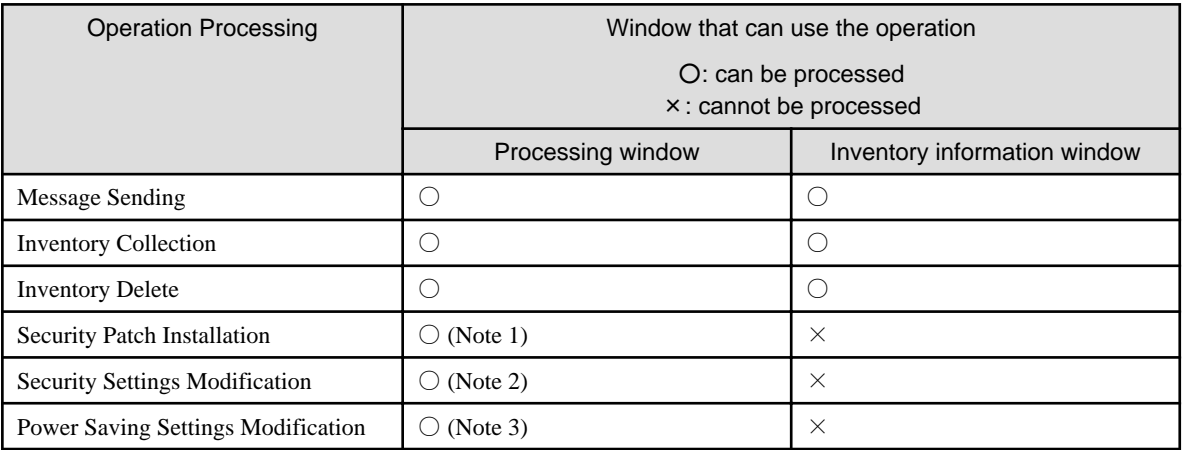

Note 1) Can be processed only in case of "PC Not Installing Security Patches

Note 2) Can be processed only in case of "PC Violating Power Saving Policy"

Note3) Can be processed only in case of "PC that violates power saving policy"

The following describes the setting method.

### **Procedure**

The setting for performing operation processing can only be done by system administrator.

The procedure is as follows.

1. Log in to the Main Menu, click [Environment Setup].

 $\rightarrow$ The [Environment Setup] window will be displayed.

2. Click [Option], and view [**Settings~of Action**]. Modify the settings according to operation and click the [Apply] button.

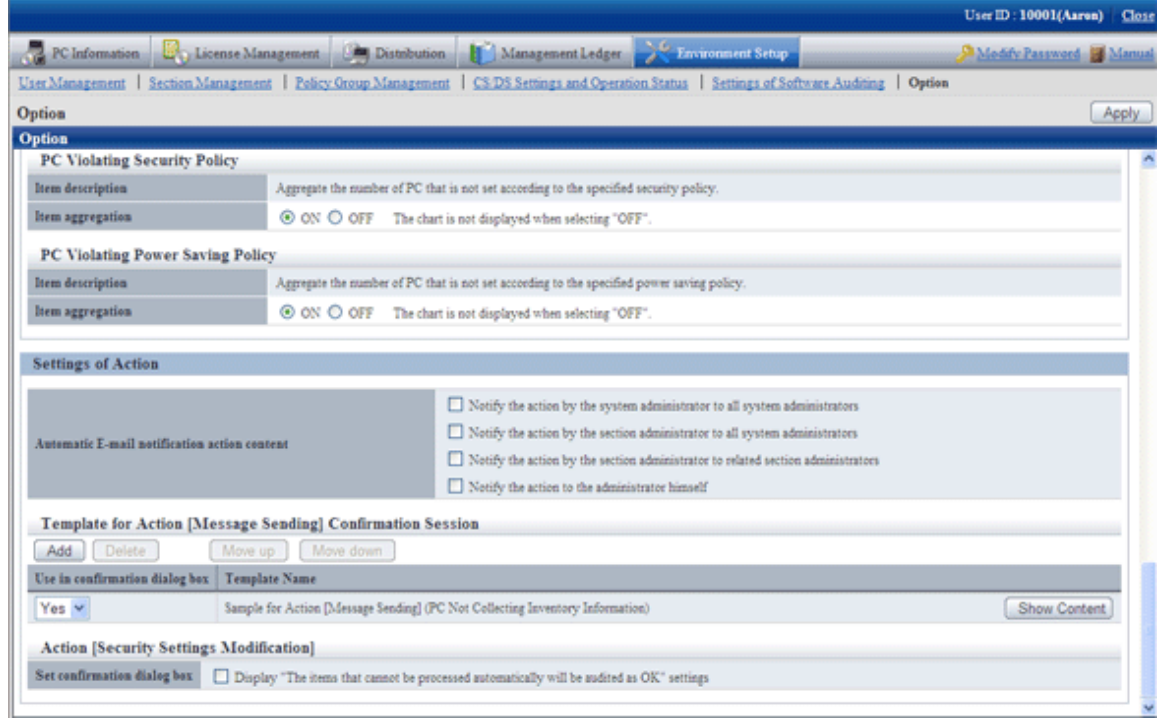

The setting items are described in order as follows.

### **Automatic E-mail Notification of Action Content**

It is the settings when the processing content that has been done is notified through E-mail automatically.

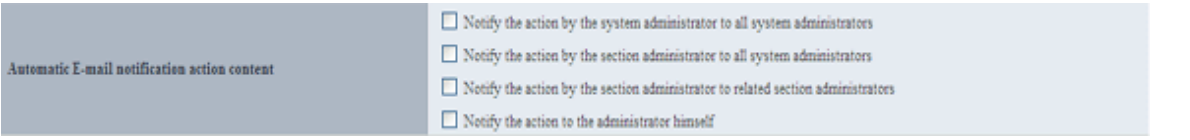

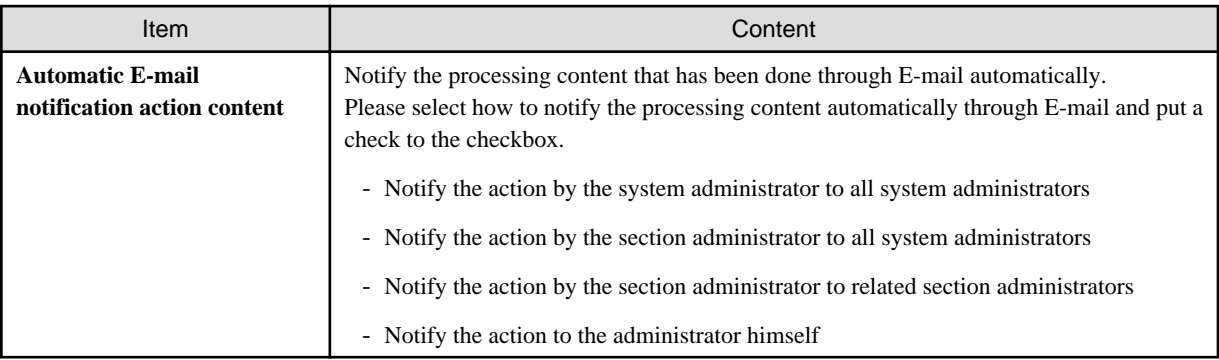

The content to be notified by E-mail is the content of performed processing and the list file of PCs that perform the processing.

The format of list file of PC to process is equivalent to the format of "CSV Export" of the processing window.

- E-mail Subject

[Desktop Patrol Automatic Notification]

- E-mail Text

```
03/16/2011 9:55:55 Processing has been executed. (1)
[Processing] (2)
Message Sending
[Text] (3)
Please perform XXXX.
[Target PC] (4)
Please refer to the attached file.
--- (5)
Development Department 1 (Section Administrator) Fujitsu Taro (6)
User ID Smith (7)
Contact address Elmer.Smith @jp.fujitsu.com 1111-2222 (8)
http://server information (FQDN name or Host name or IP address of CS)/DTP/index.html (9)
```
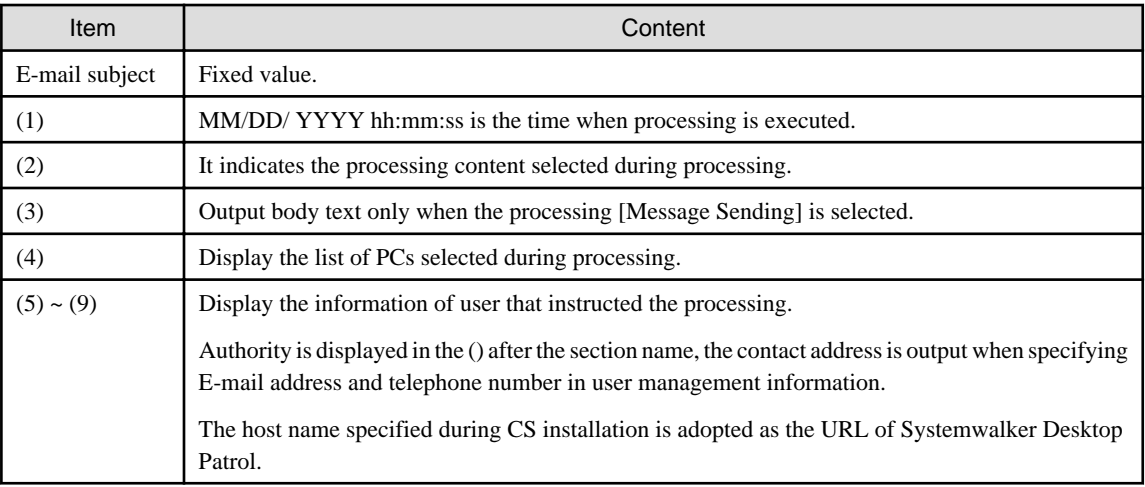

# **P** Point

#### **When performing automatic E-mail notification**

. . . . . . . . . . . . . . . . .

E-mail environment settings and settings of E-mail address are required for system administrator or section administrator to perform automatic E-mail notification.

. . . . . . . . . . . . . . . . . . .

- Settings of E-mail environment

Set E-mail environment in [Environment Setup] - [Option] - [Settings of E-mail Environment]. Only the system administrator can perform the setting.

- E-mail address settings

Please set the E-mail address of recipient. For details on how to set, please refer to "[2.1 Construct Master Data](#page-21-0)".

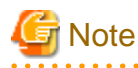

When E-mail address is not set in recipient address, automatic E-mail notification will not be performed.

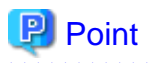

#### **Recipient of automatic E-mail notification to section administrator**

Even if notification to the section administrator of the section to which the PC belongs is performed, if there is no section administrator for the section it belongs, notification will be sent to the nearest upstream section.

The following is the example when problem occurred in the PC that belongs to the section C and automatic notification is sent to the section administrator.

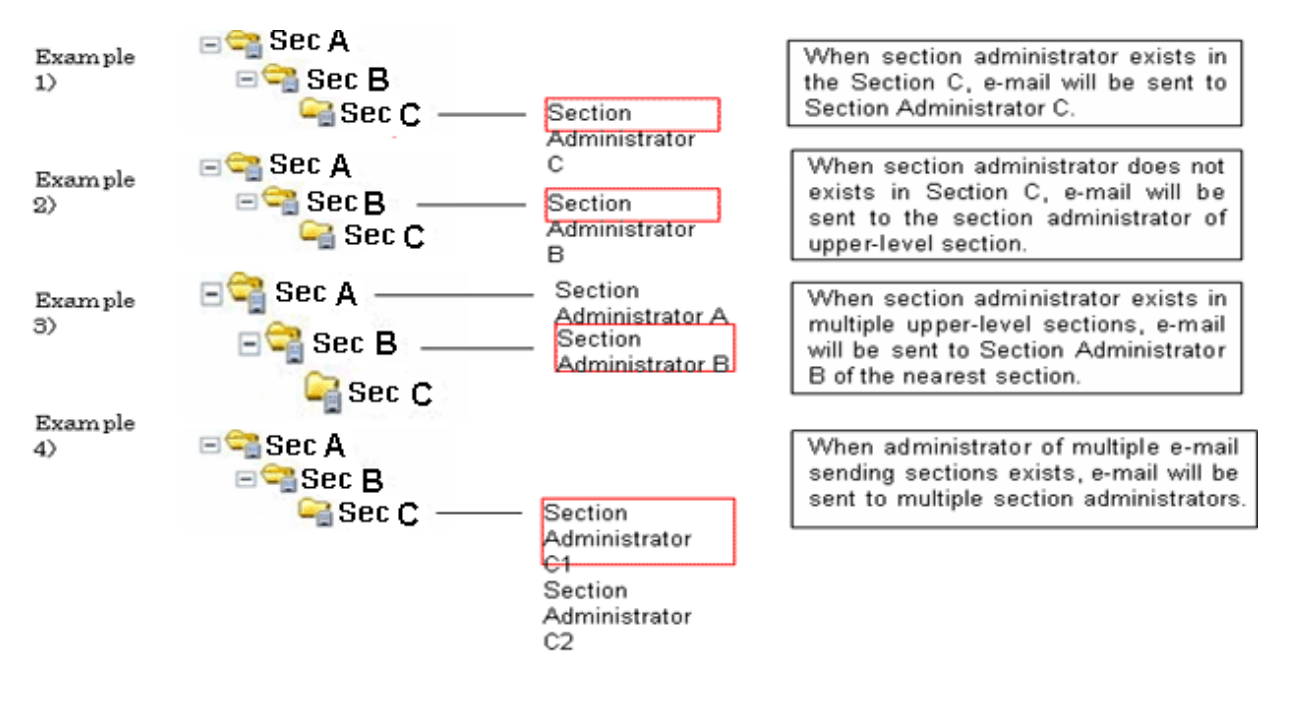

# **When performing the processing** "**Message Sending**"

#### **Template using for Action [Message Sending] Confirmation Session**

Manage the template that can be specified in the processing [Message Sending] confirmation dialog.

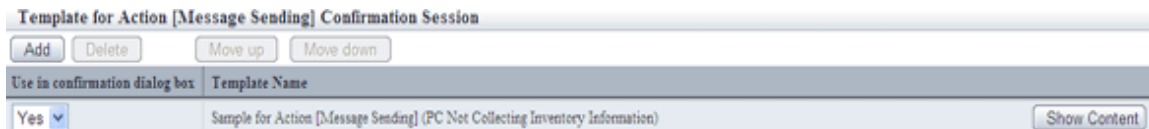

The list of action [Message Sending] confirmation session is displayed in the following sequence in the row.

#### **Description relating to the template list**

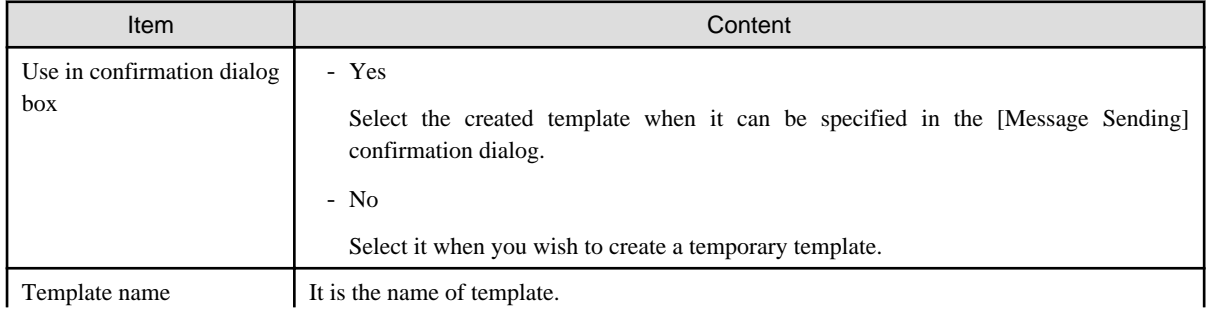

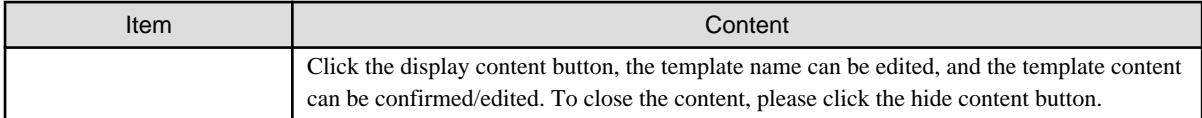

#### **Description related to button**

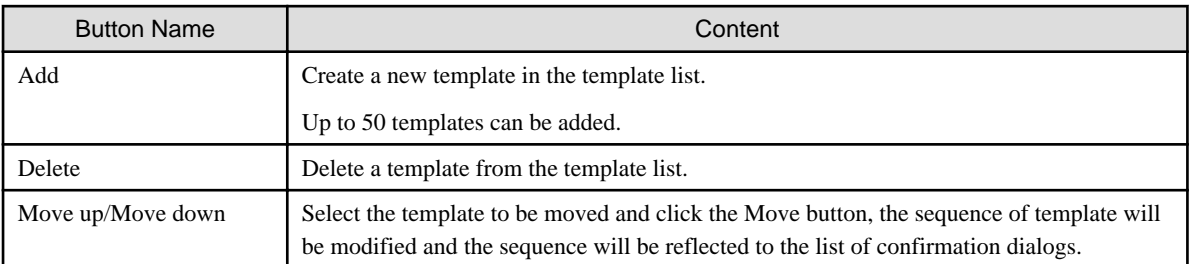

Click the Display Content button, and the content of template can be edited.

Template for Action [Message Sending] Confirmation Session

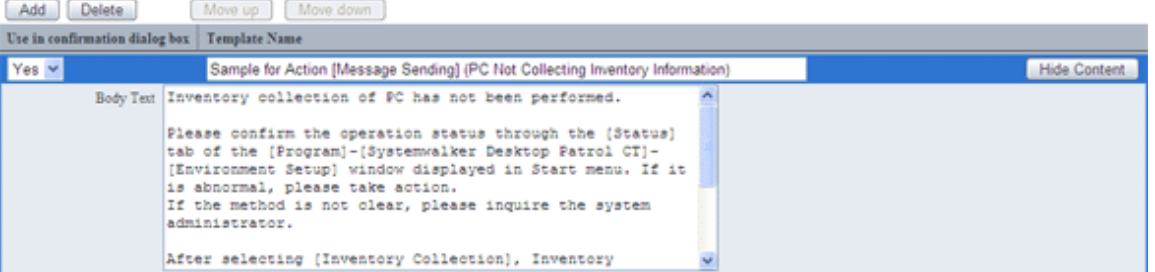

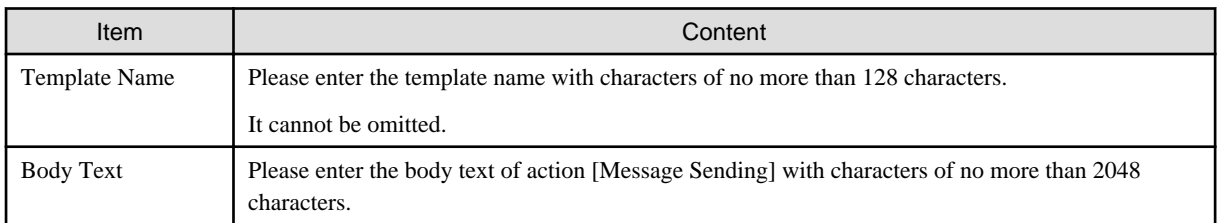

In addition, since the following samples are provided, please use it as needed.

- The sample for the action [Message Sending] (PC Not Collecting Inventory information)

The following settings are required based on the content of processing. Please perform settings according to requirements.

### **When performing** "**Security Patch Installation**"

Please perform settings for the installation of security patches. For details on how to set, please refer to "[Chapter 7 Distribute/Install](#page-340-0) [Security Patches](#page-340-0)".

# **When** "**Security Settings Modification**"

Please perform the setting for modifying the security settings. For details on how to set, please refer to "[4.2.2 Settings Related to Auditing](#page-233-0) [Security Settings](#page-233-0)".

IN addition, settings related to the operation of action [Security Settings Modification] should also be performed.

#### **Action [Security Settings Modification]**

Set confirmation dialog box  $\hfill\Box$  <br> Display "The items that cannot be processed automatically will be audited as OK" settings

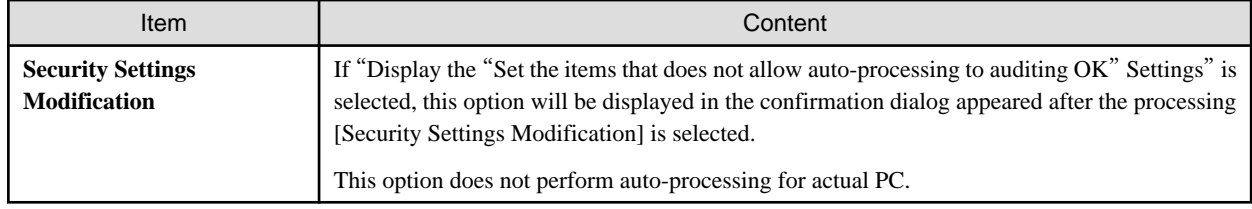

### **When performing** "**Power Saving Settings Modification**"

Please perform the settings for modifying the power saving settings. For details on how to set, please refer to "[4.2.1 Settings for Auditing](#page-219-0) [Power Saving Settings](#page-219-0)".

# **3.1.7 Delete Inventory Information**

This section describes how to delete the inventory information of waste PC such as when PC is disposed.

### **How to delete from section tree**

Specify PC from the section tree and delete inventory information.

The procedure is as follows.

1. Log in to the Main Menu, and click [PC Information].

 $\rightarrow$ The following window will be displayed.

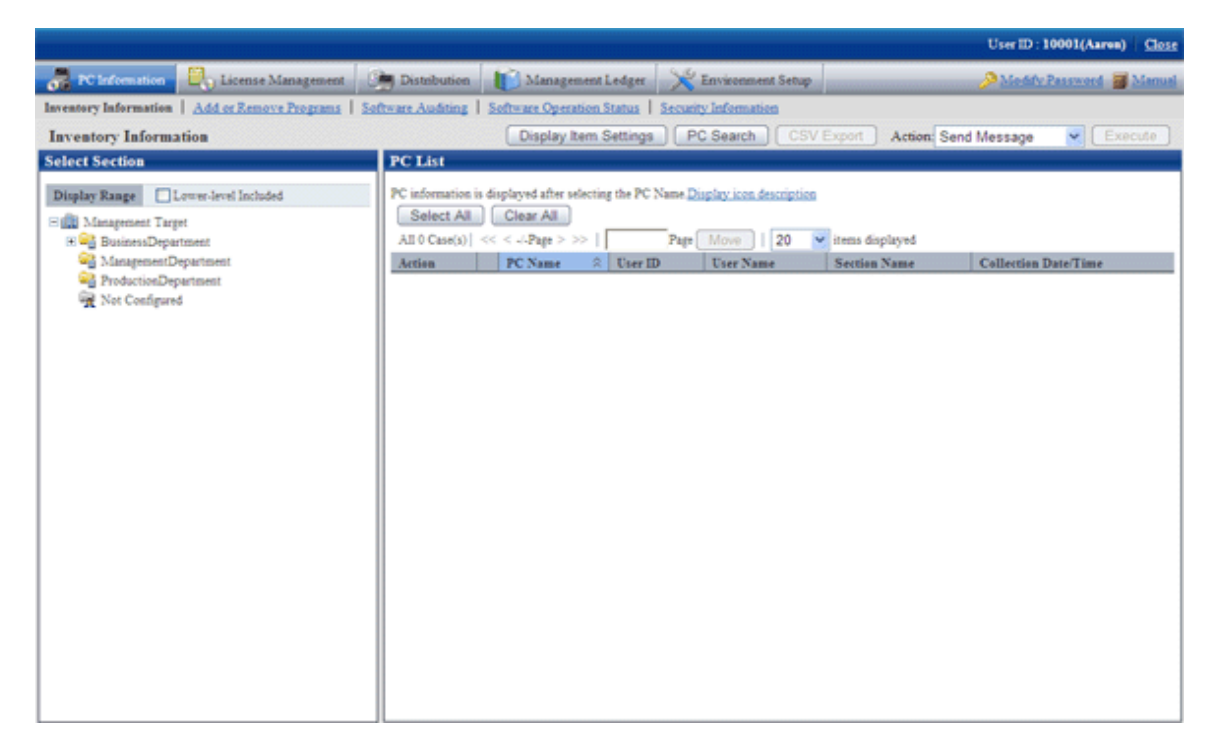

2. Select a section from the section tree in the field on the left.

 $\rightarrow$  The PC under the selected section will be displayed in the field on the right.

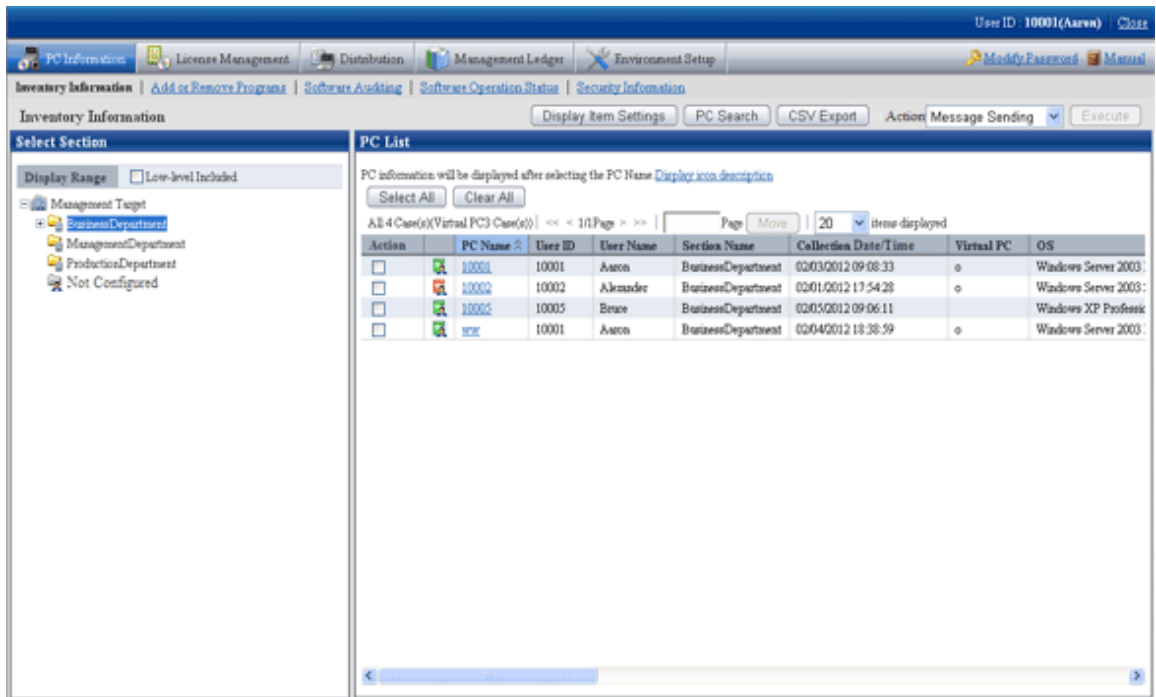

3. Select the PC to be deleted and select "Delete" from the processing and click the [Run] button.

 $\rightarrow$  The inventory information of the selected PC will be deleted.

### **How to delete by searching**

Search for PC and delete inventory information.

The procedure is as follows.

1. Log in to the Main Menu, and click [PC Information].

 $\rightarrow$ The following window will be displayed.

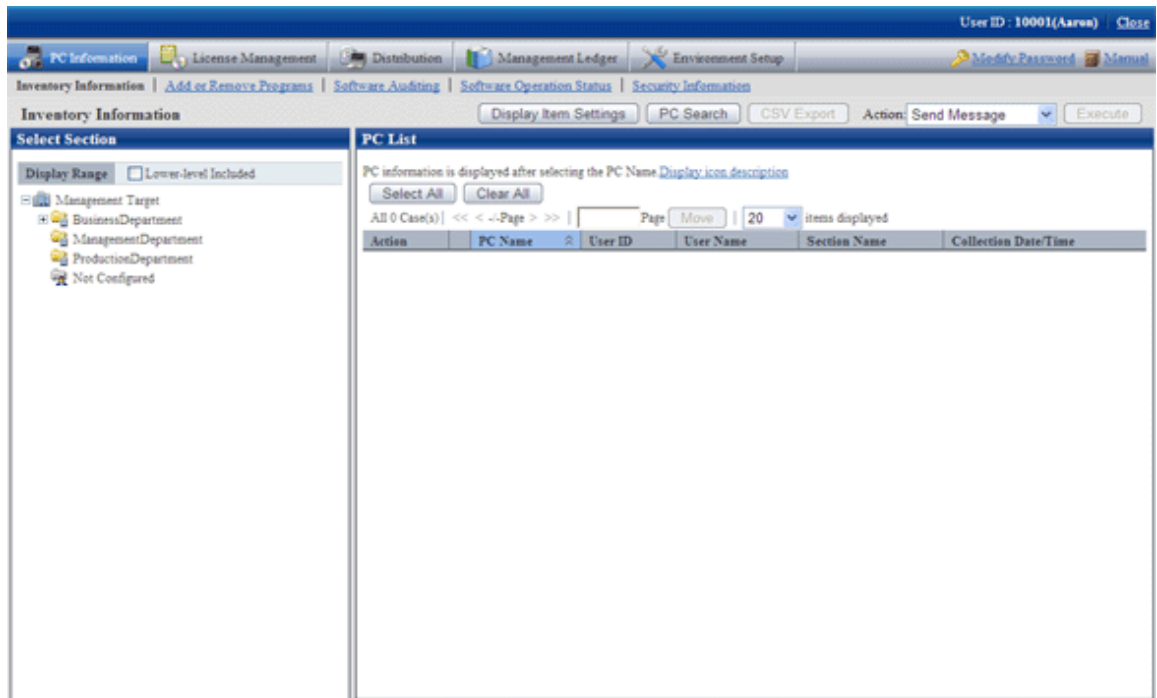

- 2. Click the [PC Search] button.
	- $\rightarrow$  The window for entering search condition will be displayed.

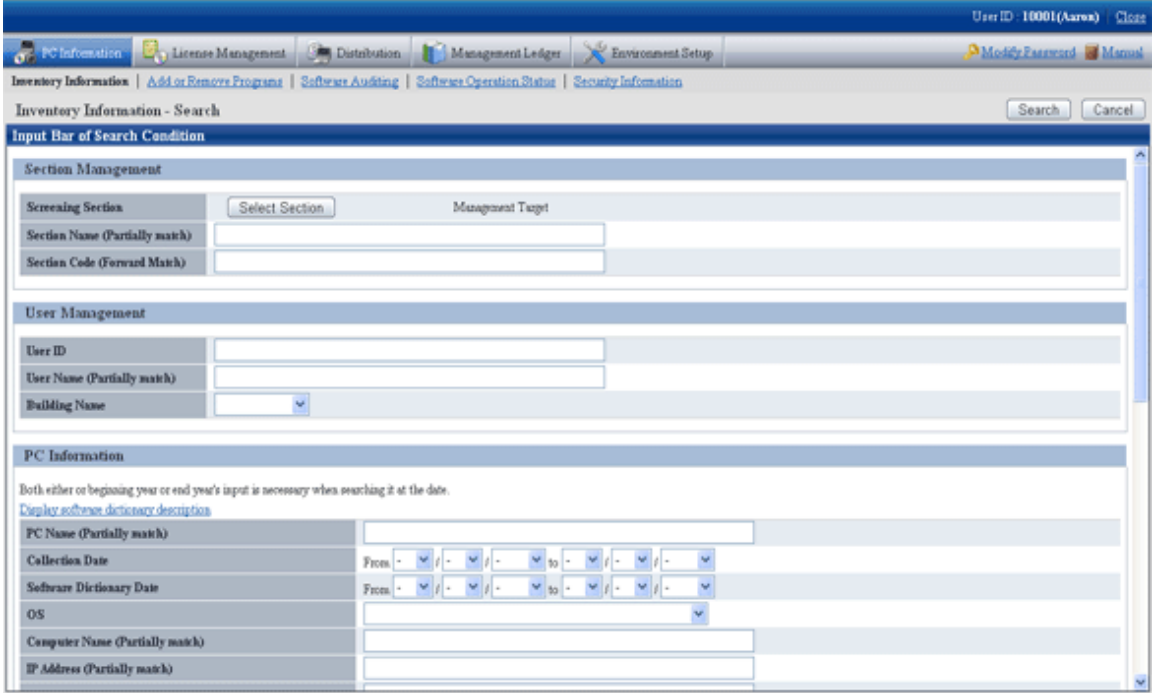

3. When the [Select Section] button is clicked, the following window will be displayed.

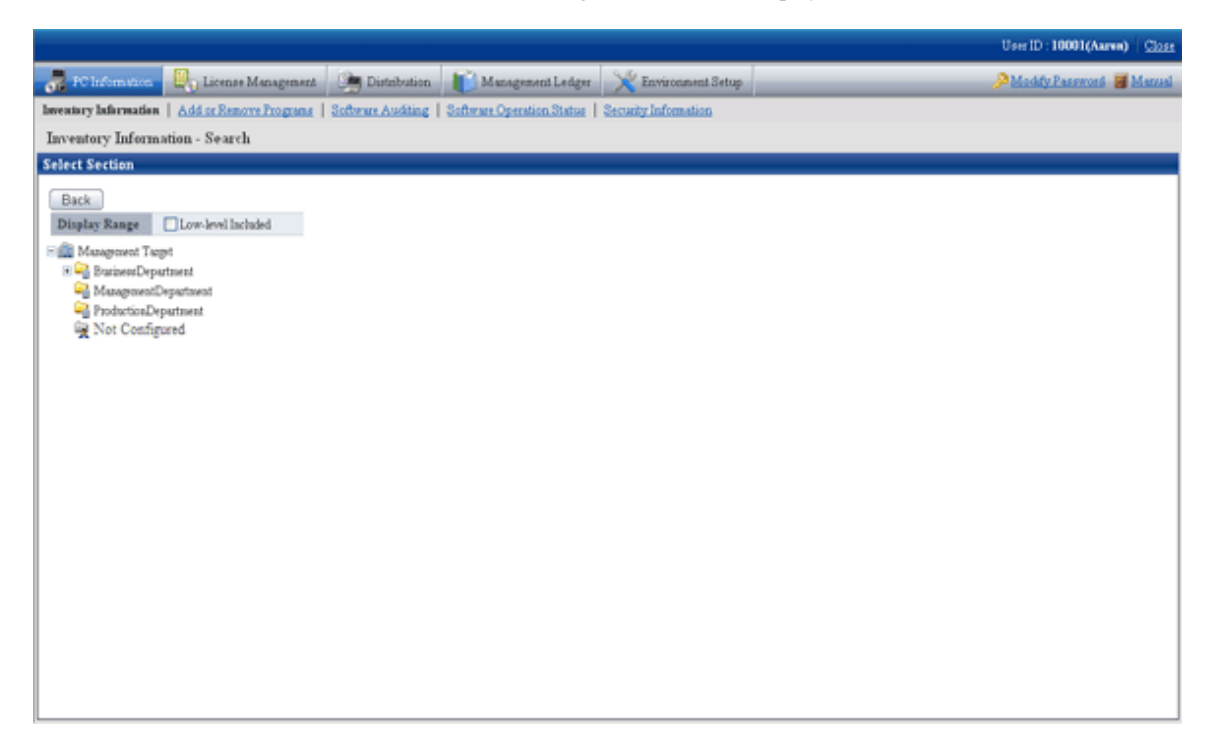

- 4. Enter the search condition and click the [Search] button.
	- $\rightarrow$  The PC that matches with the search condition will be displayed.

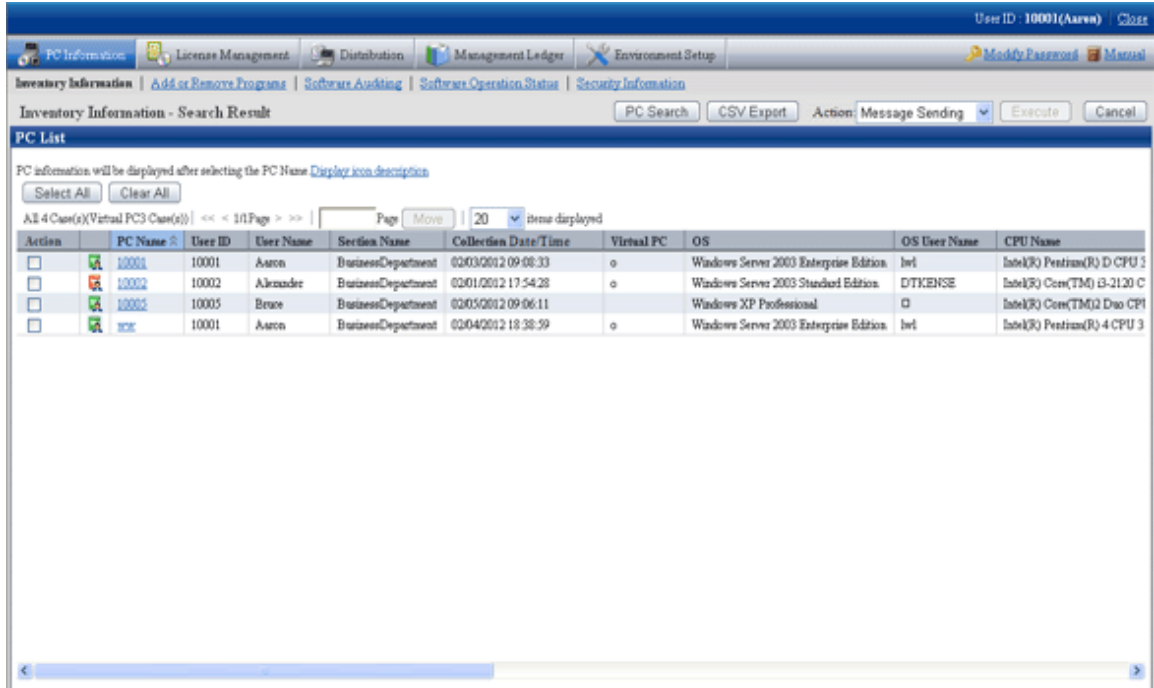

- 5. Select the PC to be deleted, select "Delete" from the processing and click the [Execute] button.
	- $\rightarrow$  The inventory information of the selected PC will be deleted.

# <span id="page-126-0"></span>**3.2 Operation**

Confirm the collection status of PC information and view PC information.

# **3.2.1 View Inventory Information**

This section describes the operation that views inventory information collected from each PC.

Information can be confirmed from the Main Menu. In addition, it can also be output to the file in CSV format.

The information that can be confirmed is as follows.

- Basic information (Hardware information)
- Software information
- Anti-Virus software
- Information of adding and removing programs
- User information
- EXE information
- Registry information
- Unapplied patch information
- Contract information
- Security information
- Power saving information

#### **How to view from section tree**

Through selecting the PC displayed in the [PC Information] window of the Main Menu, the inventory information of the PC can be viewed. The procedure is as follows.

1. Log in to the Main Menu, and click [PC Information].

 $\rightarrow$ The following window will be displayed.

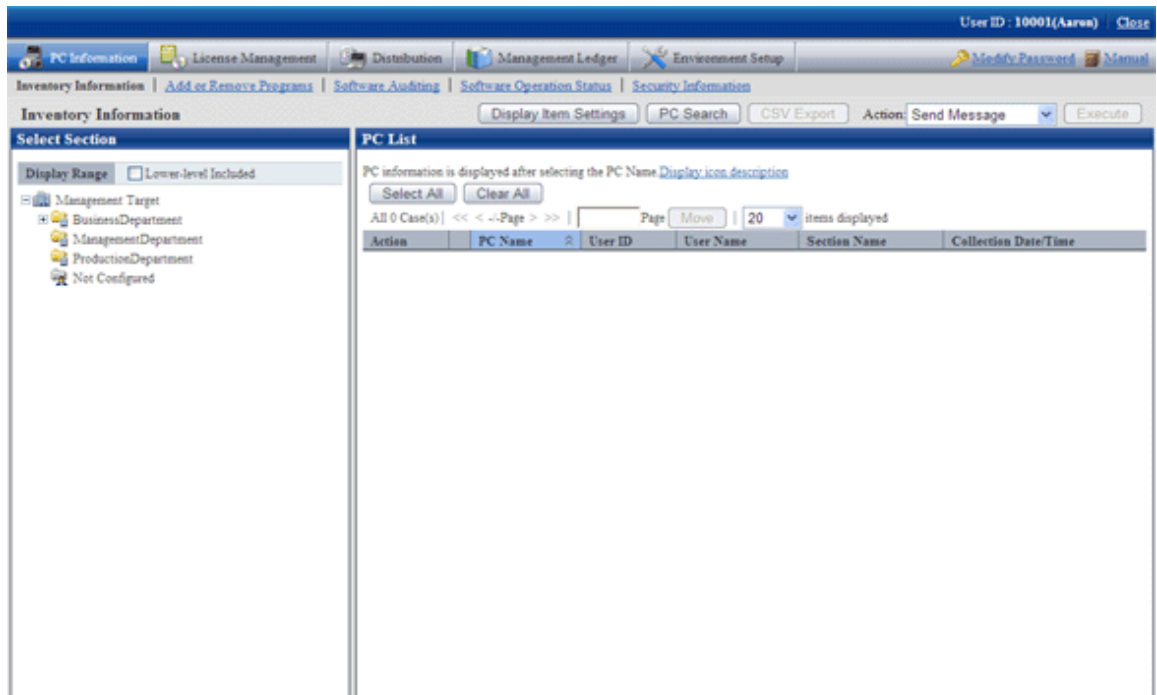

- 2. Select a section from the section tree in the field on the left.
	- $\rightarrow$  The PCs under the selected section will be displayed in the field on the right.

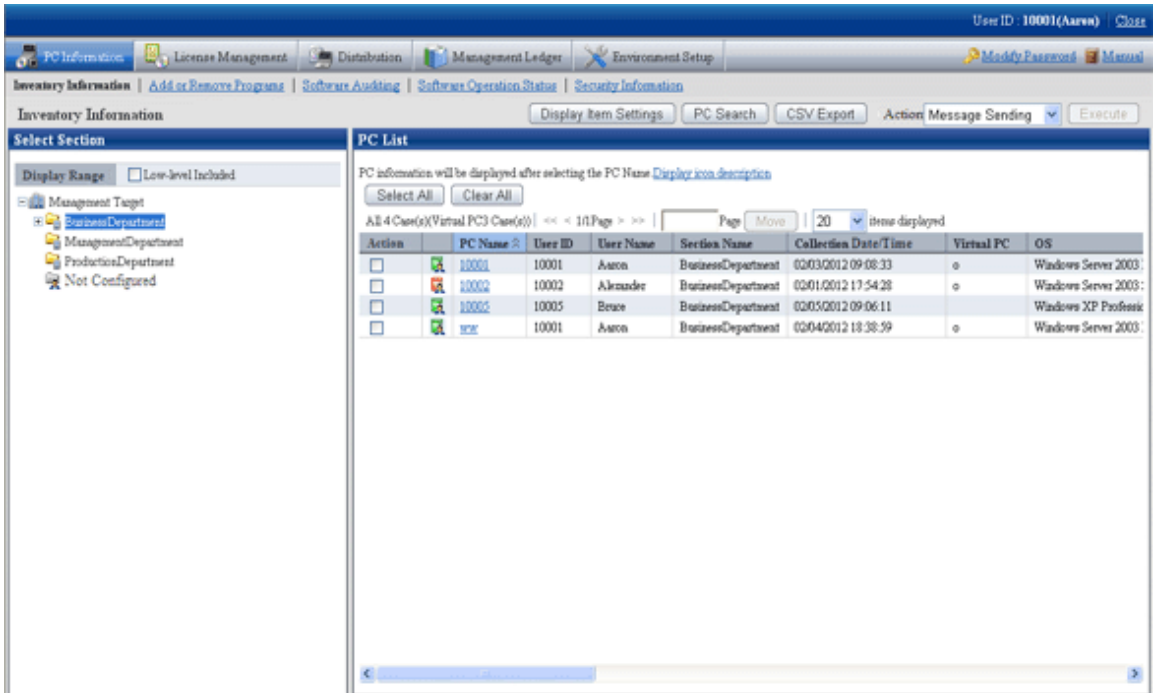

[Confirming with the colours of software dictionary version]

Version of software dictionary can be recognized by the icon colour of a PC. The relationship between icon colour and version is as follows.

-  $\boxed{\Box}$  (Green):

Indicates the information is collected with the latest software dictionary.

 $\frac{1}{2}$  (Yellow):

Indicates the information is collected with the software dictionary of three generations before.

 $\blacksquare$  (Red):

Indicates the information is collected without a software dictionary or with the software dictionary of four generations before.

- 3. When the hardware information of PC shown in the field on the right is output to the file in CSV format, perform the following procedure. When not to output, please proceed to the next step.
	- a. Click the [CSV Export] button.
		- $\rightarrow$  The download window will be displayed.
	- b. Output the hardware information to a file in CSV format according to the window.
- 4. Click the PC name in the field on the right.
	- $\rightarrow$  The inventory information of the clicked PC will be displayed.

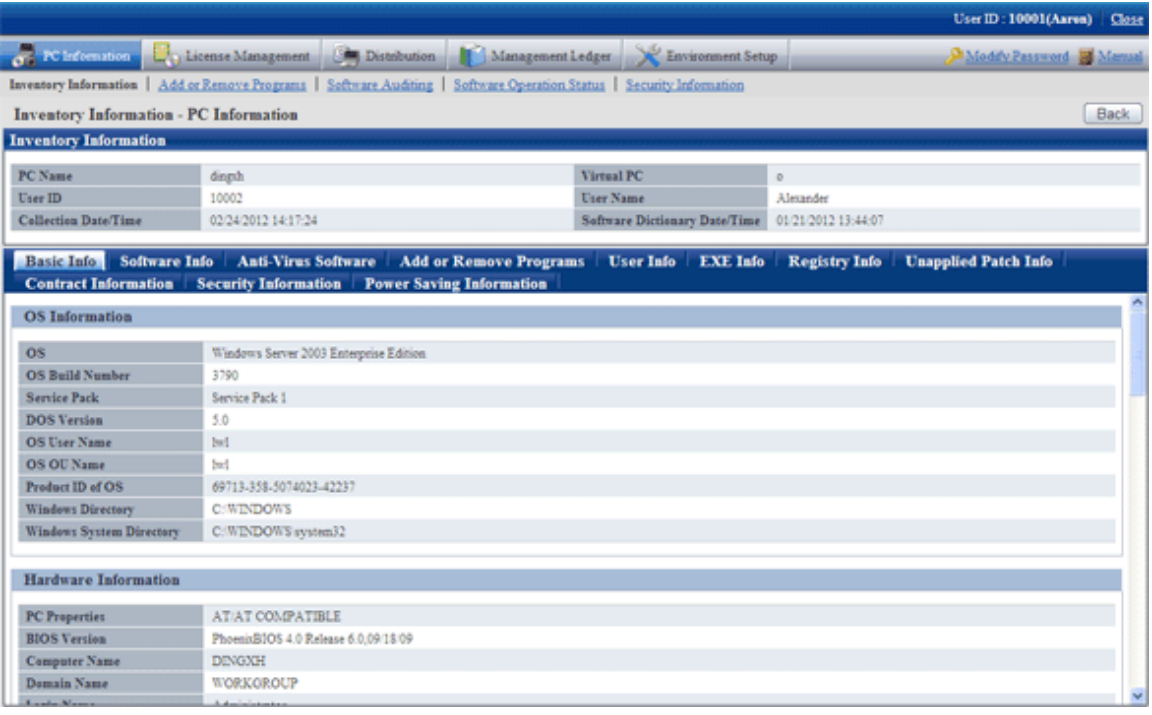

- 5. Select the following displayed items.
	- [Basic Info] tab
	- [Software Info] tab
	- [Anti-Virus Software] tab
	- [Add or Remove Programs] tab
	- [User Info] tab
	- [EXE Info] tab
	- [Registry Info] tab
	- [Unapplied Patch Info] tab
	- [Contract Information] tab
	- [Security Information] tab
	- [Power Saving Information] tab

 $\rightarrow$  The selected window will be displayed. For display window, please refer to the following description.

#### **When [Basic Info] is selected**

The basic information is displayed. The OS information and hardware information of PC can be viewed.

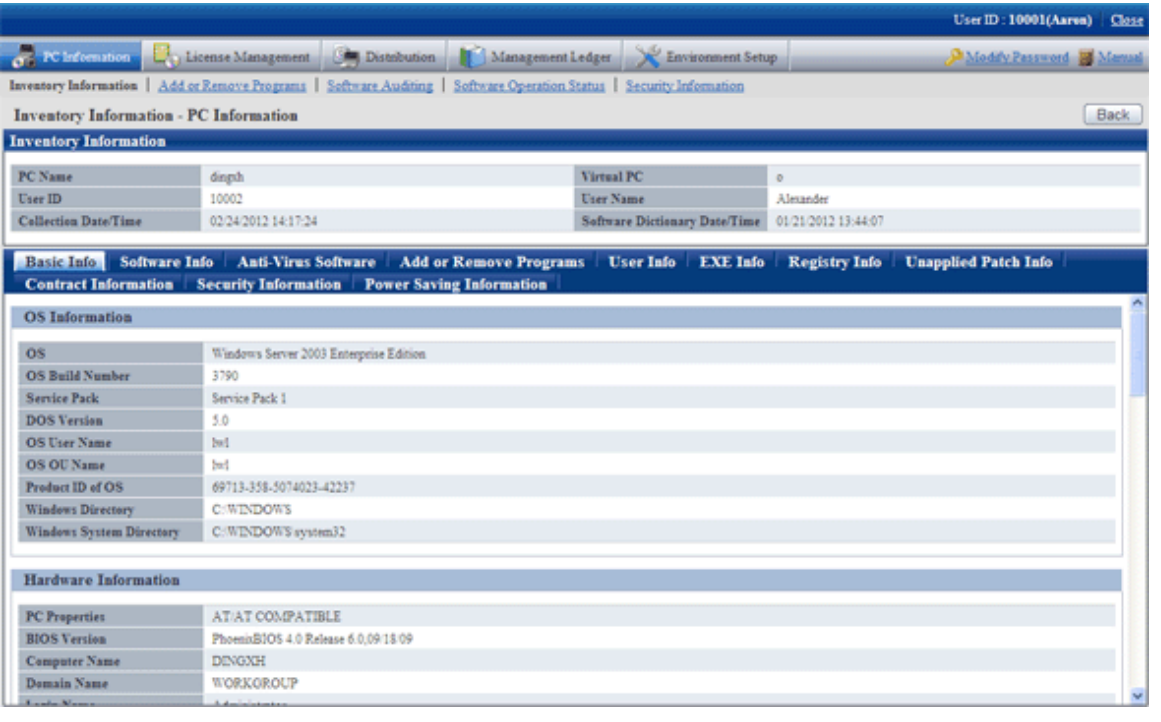

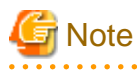

When all the three DNS servers contain registered IP address, part of the information on the third DNS server will not be displayed. 

. . . . . . . .

### **When [Software Info] is selected**

The software information will be displayed. The name of software on the selected PC can be viewed.

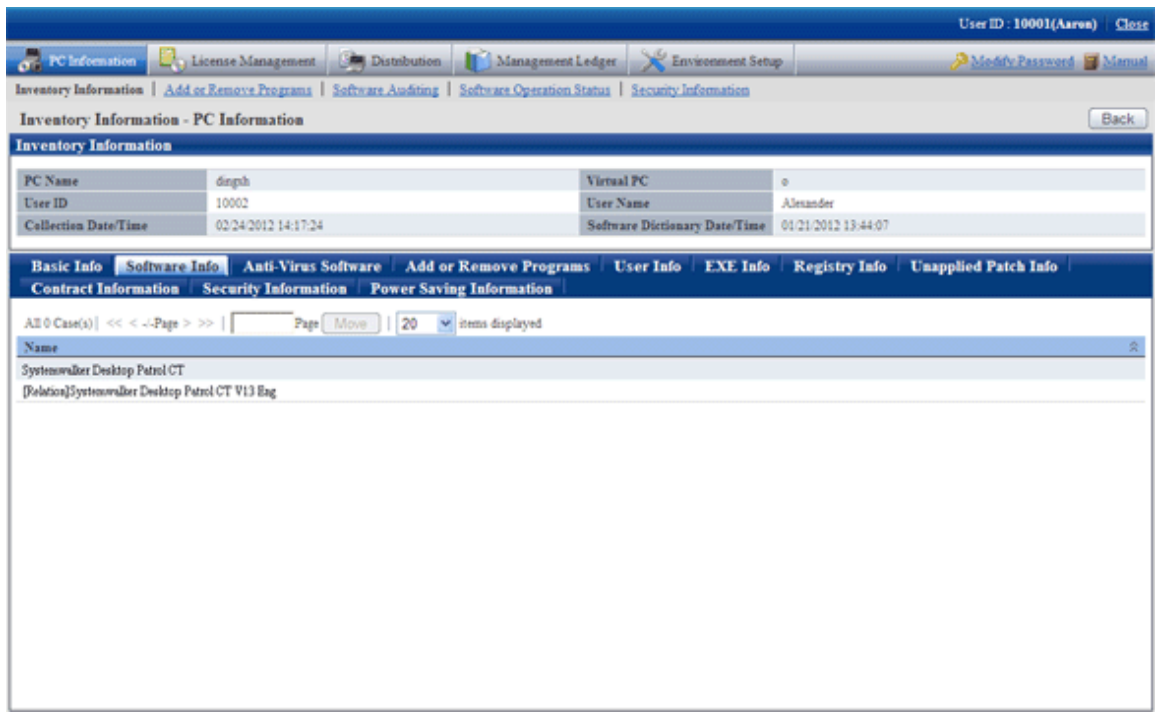

### **When [Anti-Virus Software] is selected**

The information of anti-virus software will be displayed. The anti-virus software installed in the selected PC can be viewed.

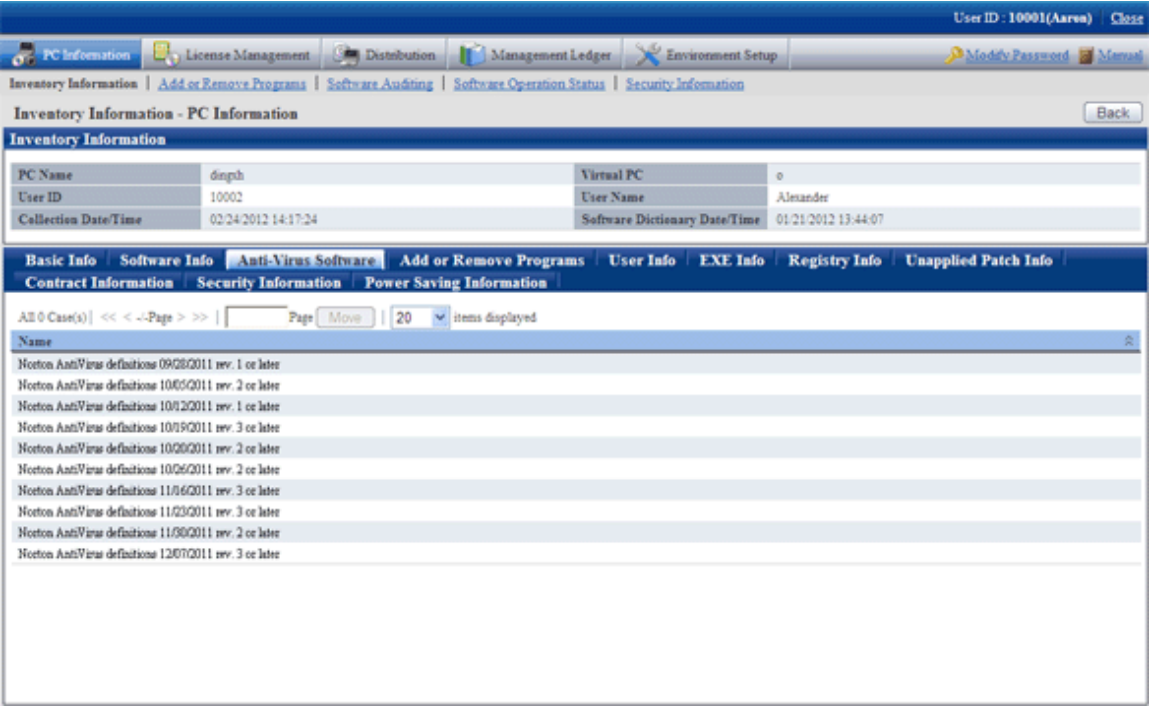

### **When [Add or Remove Programs] is selected**

The information of adding and removing programs will be displayed. The software displayed in "Add and Remove Programs" of the selected PC can be viewed.

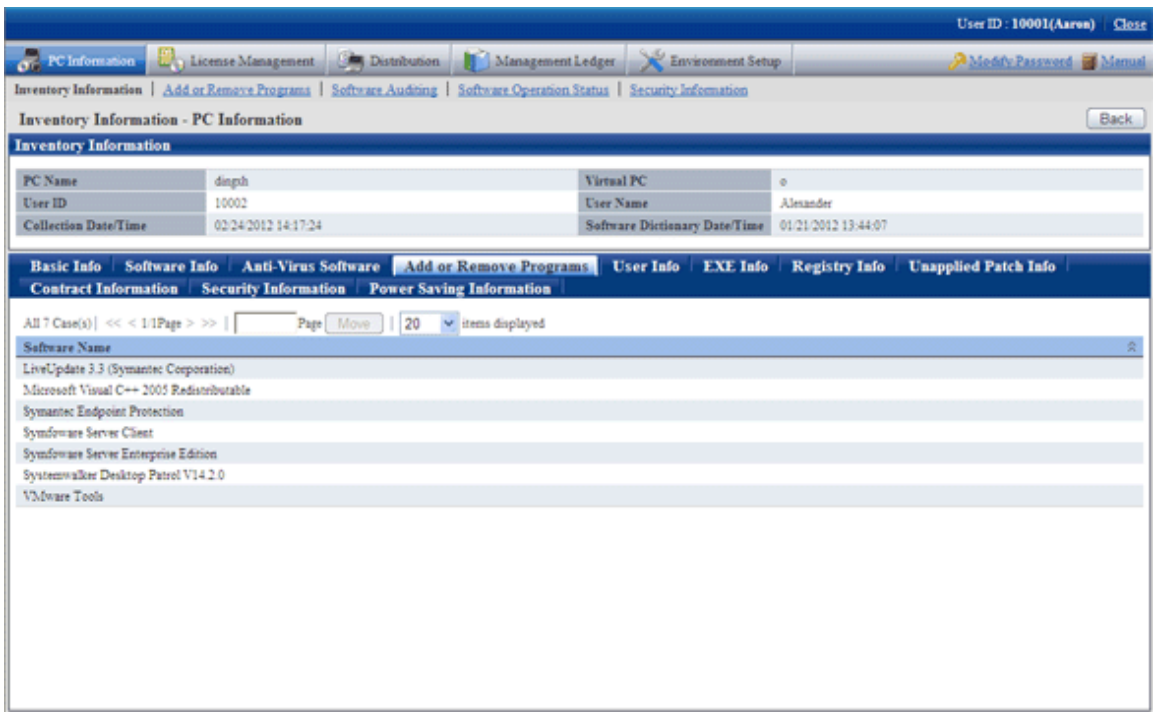

# **When [User Info] is selected**

User information will be displayed. The user information of PC can be viewed.

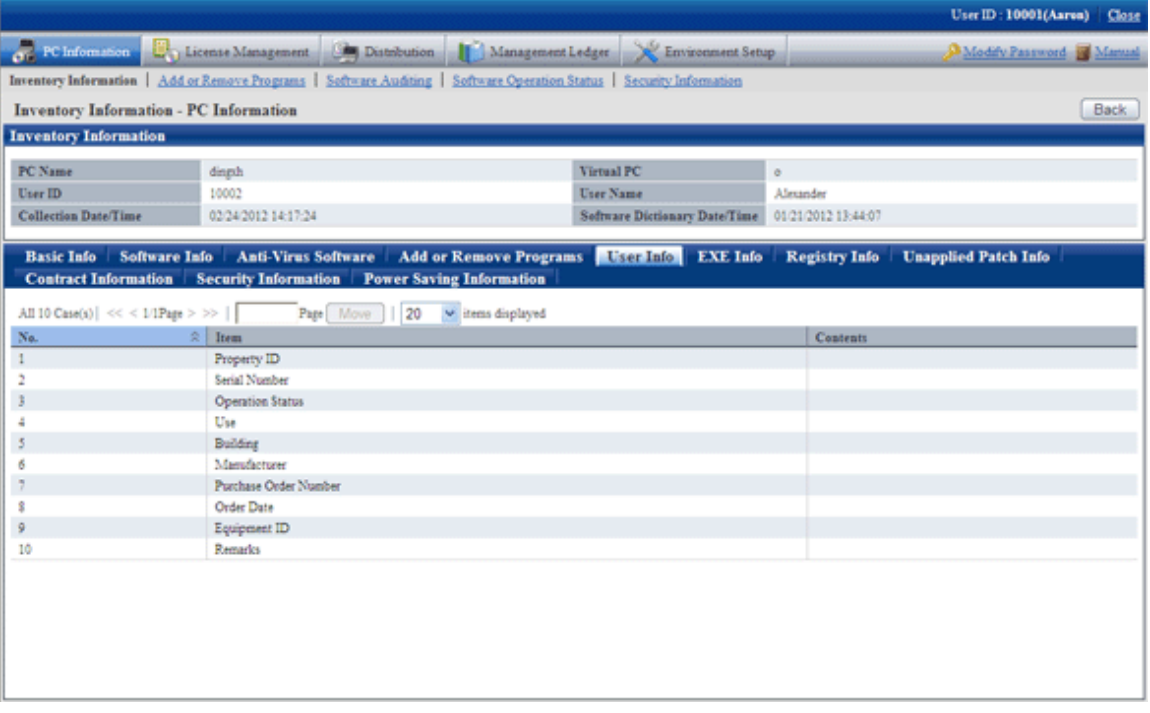

# **When [EXE Info] is selected**

EXE information will be displayed. The absolute path of the executable file (extension is .exe) on the selected PC can be viewed.

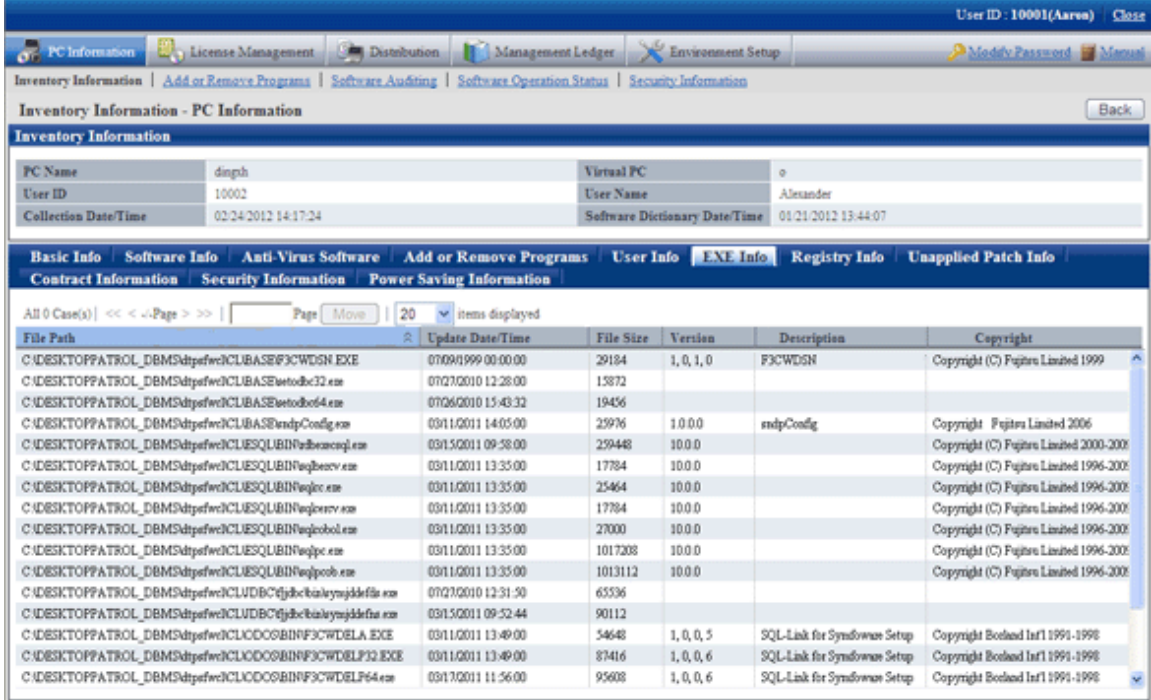

# **When [Registry Info] is selected**

The registry information will be displayed. The registry information collected from the selected PC can be viewed.

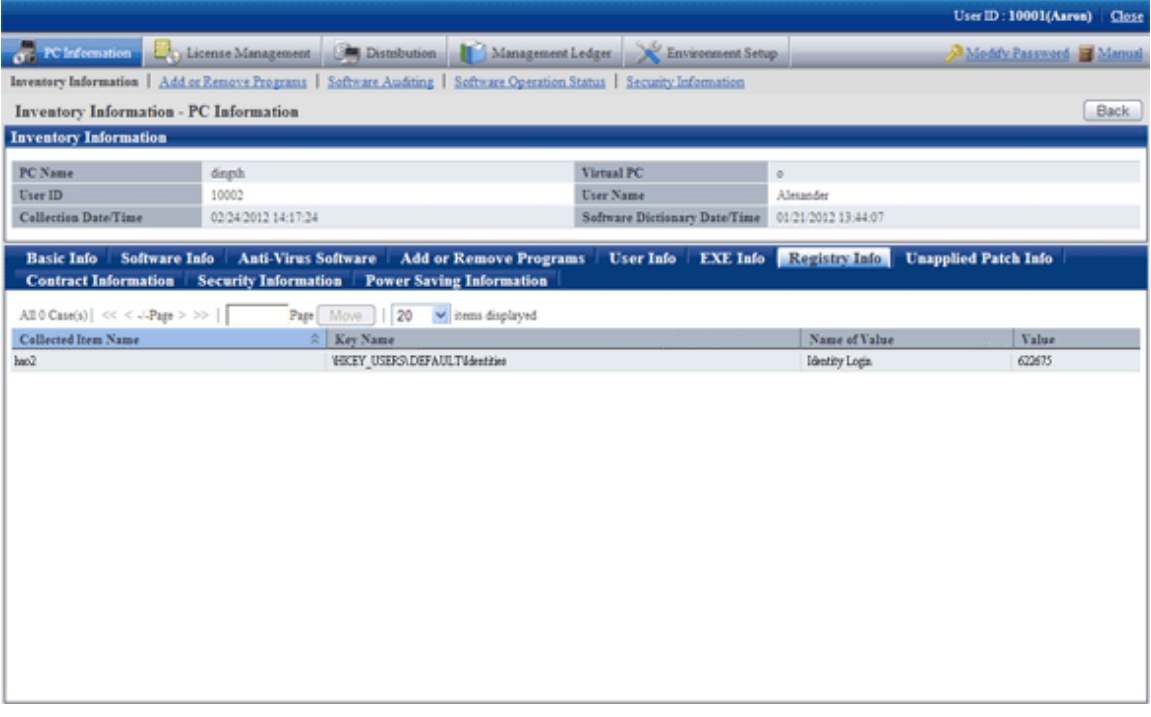

Description of the items in the above window is as follows.

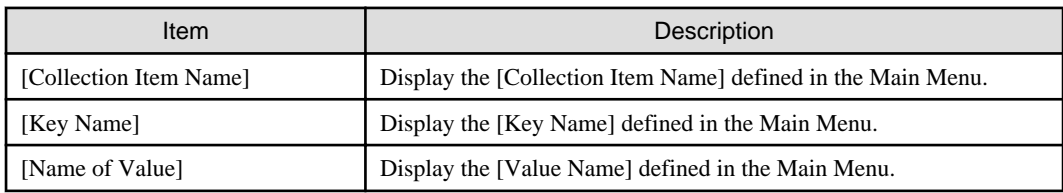

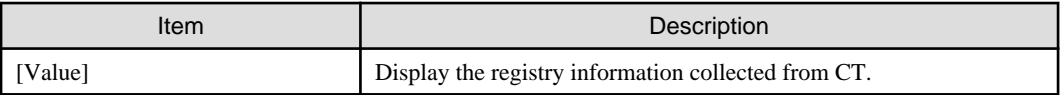

# **When [Unapplied Patch Info] is selected**

The information of patch that is not installed to CT can be viewed in the patch of automatic installation target.

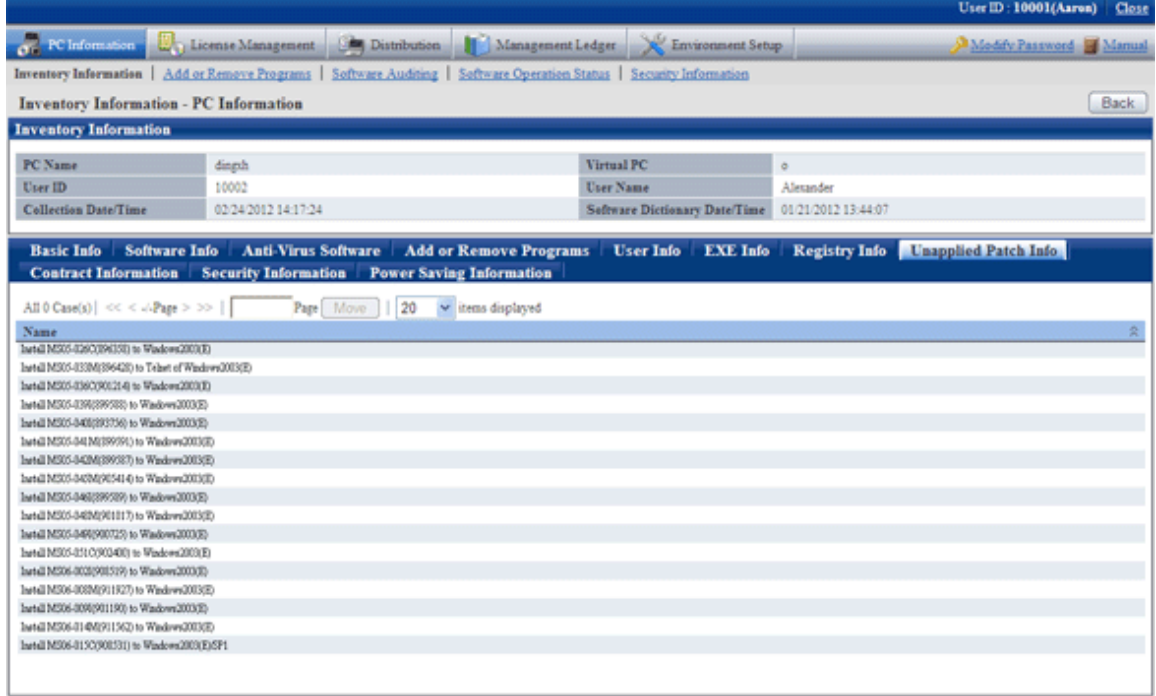

# **When [Contract Information] is selected**

The contract information will be displayed.

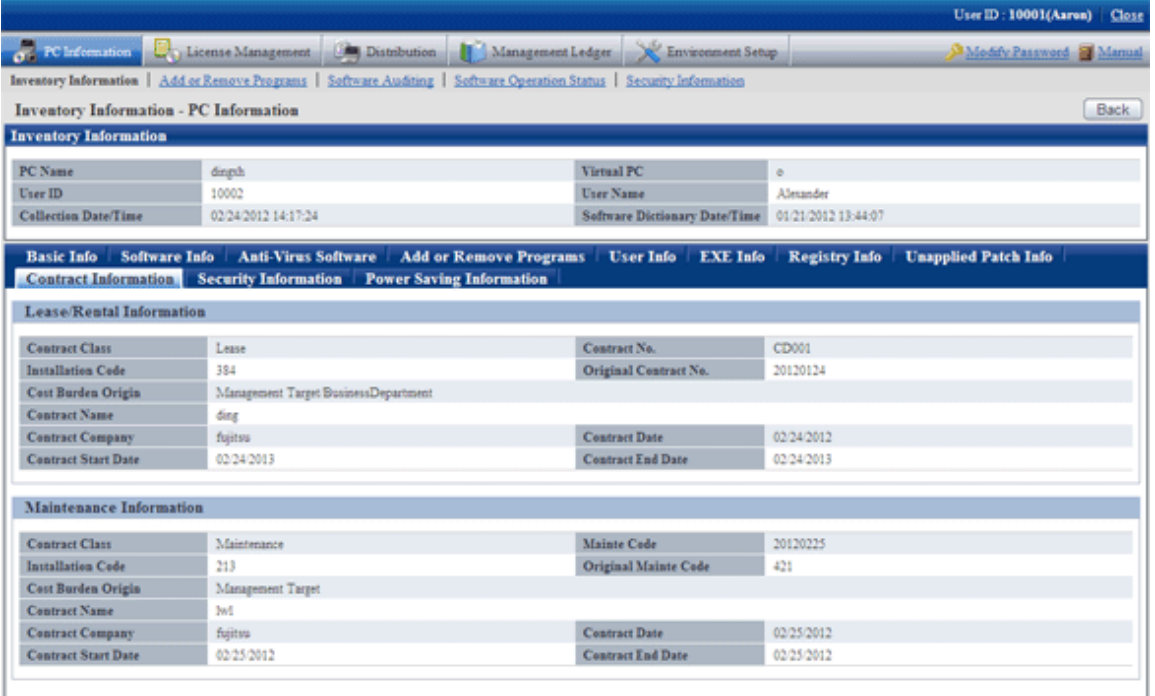

# **When [Security Information] is selected**

The security information will be displayed.

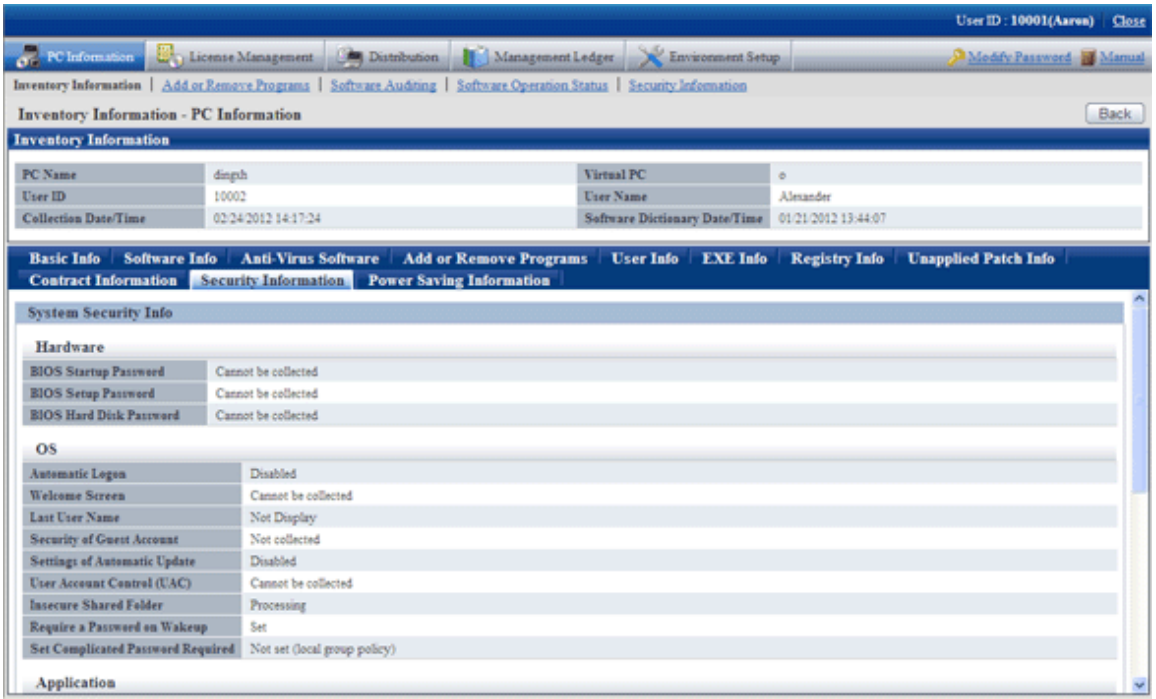

# **When [Power Saving Information] is selected**

The power saving information will be displayed.

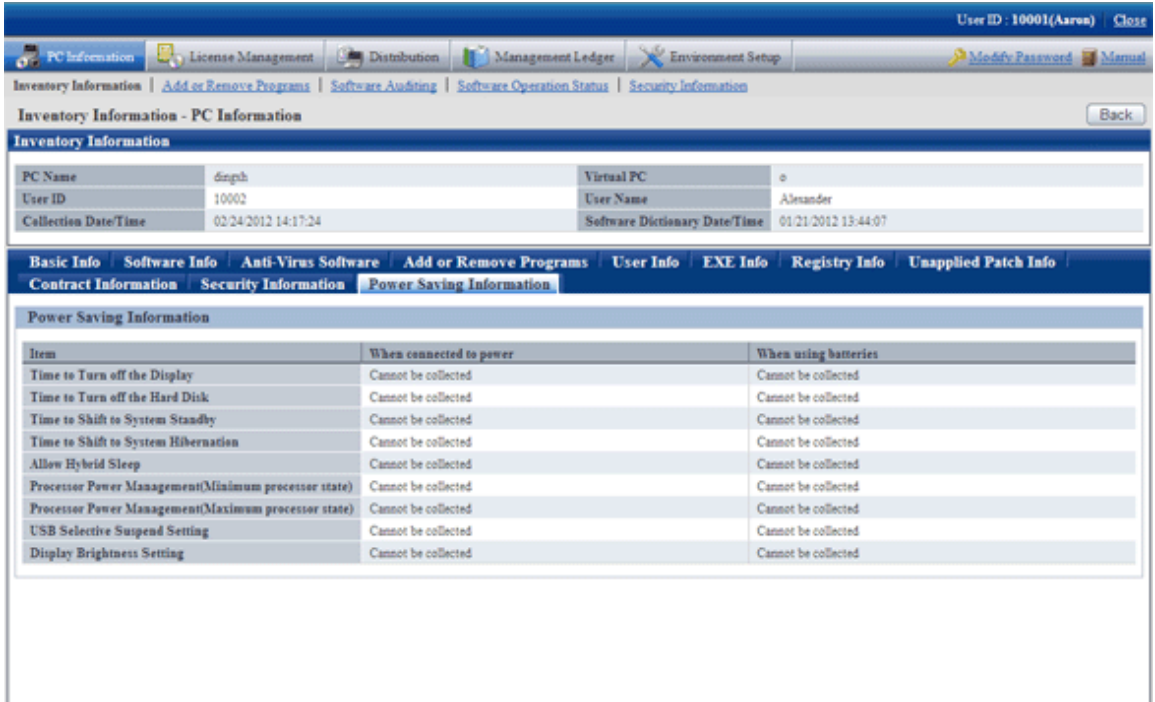

#### **Display the log search window of Systemwalker Desktop Keeper**

Through selecting the "Log Management' link displayed in the [Inventory Information - PC Information] window, the log search window of the same user ID/same PC name managed in Systemwalker Desktop Keeper can be displayed in a new window.

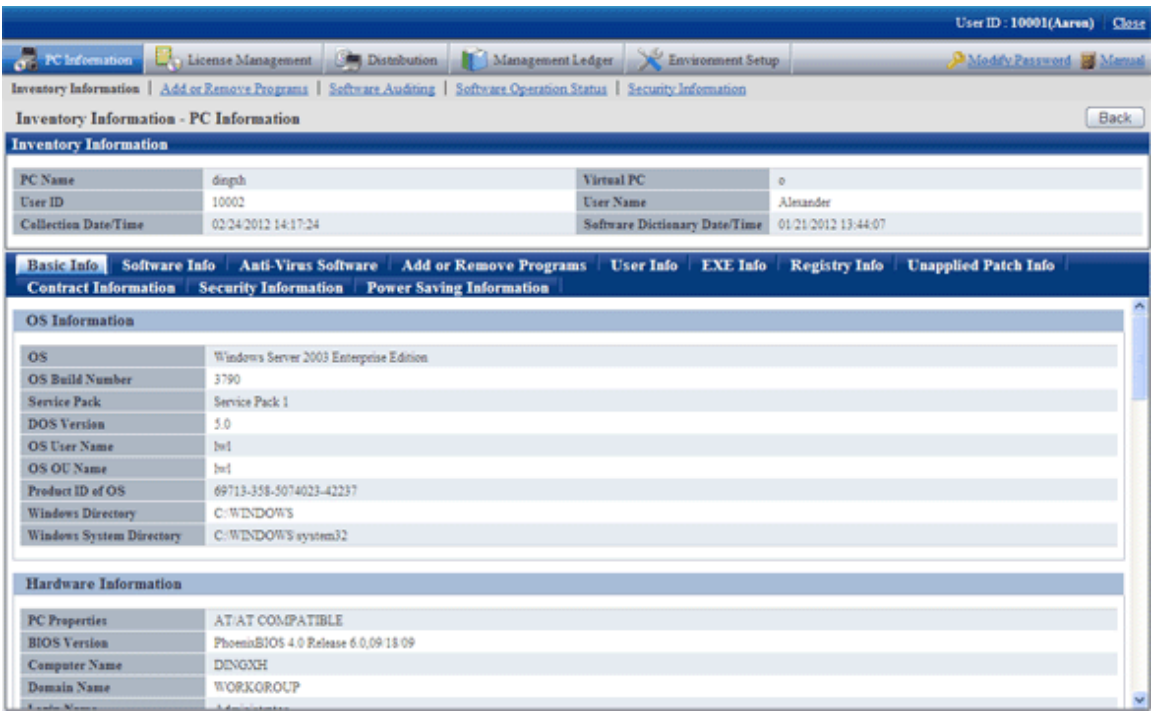

If [Option] - [Settings of Status] - [URL of Desktop Keeper] is not set in advanced or the automatic authentication of login ID when logged in to the Main Menu was failed, the link of "Log Management" will not be displayed.

In the log search window of Systemwalker Desktop Keeper that is displayed, log search can be performed. For details of the log search window, please refer to "Systemwalker Desktop Keeper User's Guide: For Administrators".

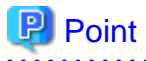

When multiple the log search windows displayed in the new window are displayed for each PC, please click the "Customized Level" button in the zone of use from the "Network Options" of the Web browser being used and modify the "Move window and frame between different domains" to "Enable", so that the display of multiple windows can be avoided. 

#### **How to view after searching**

By searching for PC and selecting the PC displayed in window, the inventory information can be viewed.

The procedure is as follows.

- 1. Log in to the Main Menu, and click [PC Information].
	- $\rightarrow$  The [PC Information] window will be displayed.

# 2. Click [Inventory Information].

 $\rightarrow$  The following window will be displayed.

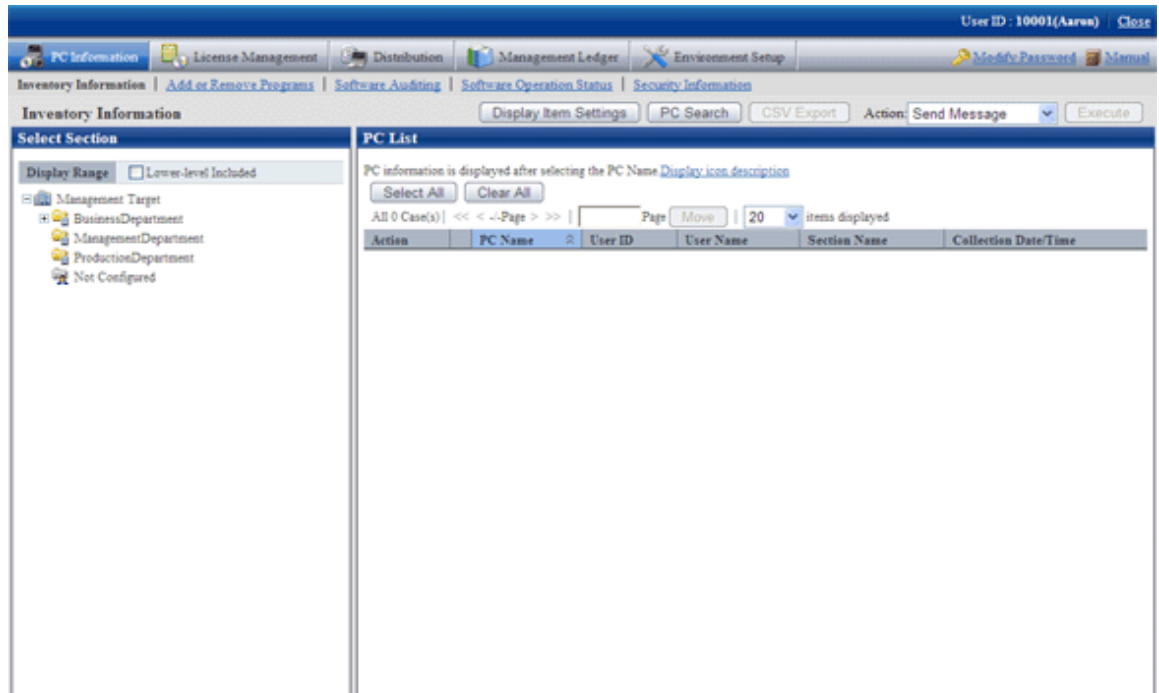

### 3. Click the "Search" button.

 $\rightarrow$ The following window will be displayed.

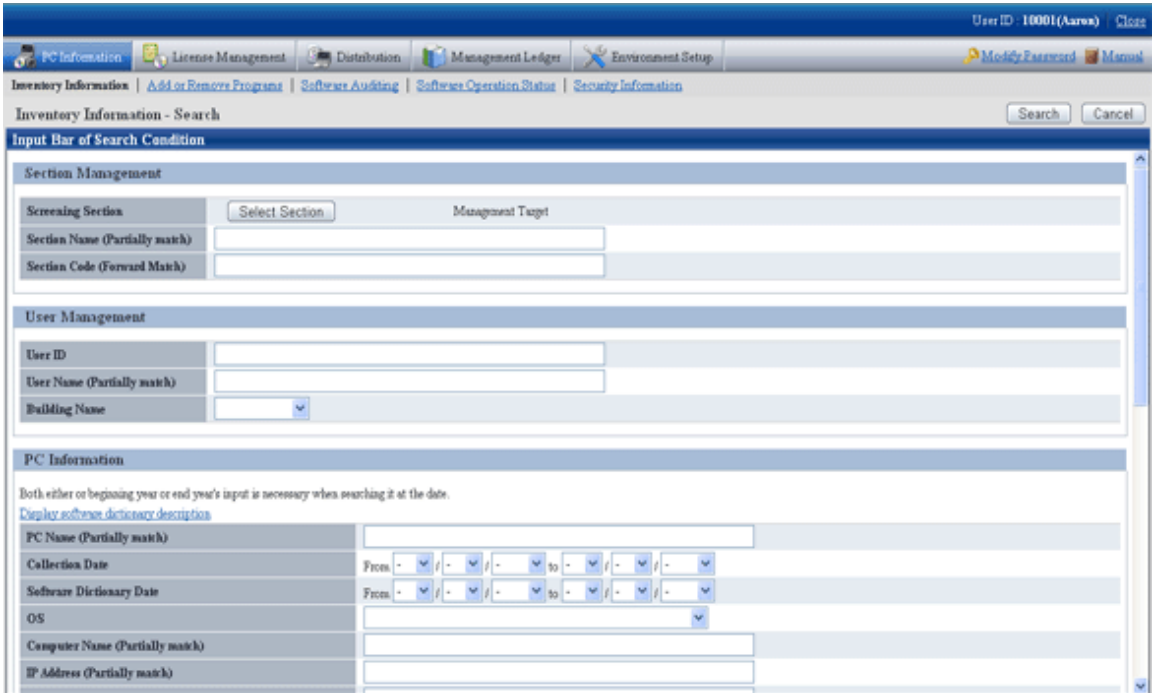

4. Click the [Select Section] button, the following window will be displayed.

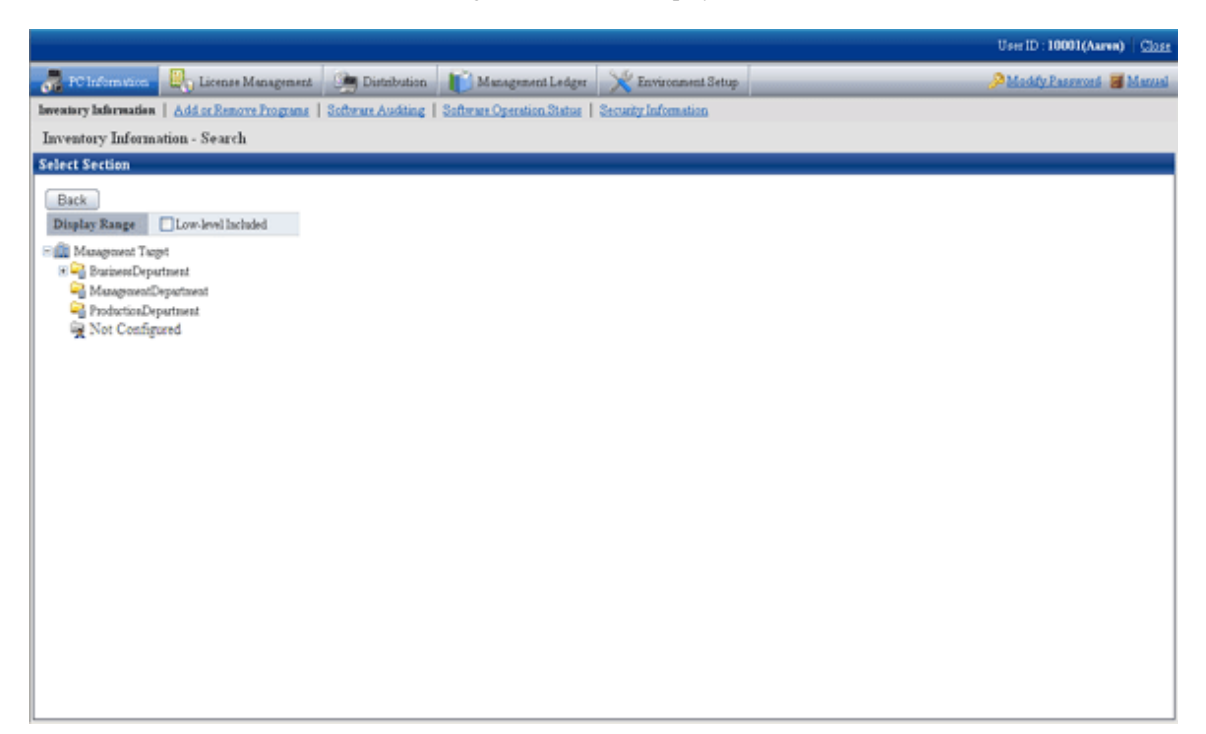

5. Enter the information to search PC and click the [Search] button.

 $\rightarrow$  The search result will be displayed.

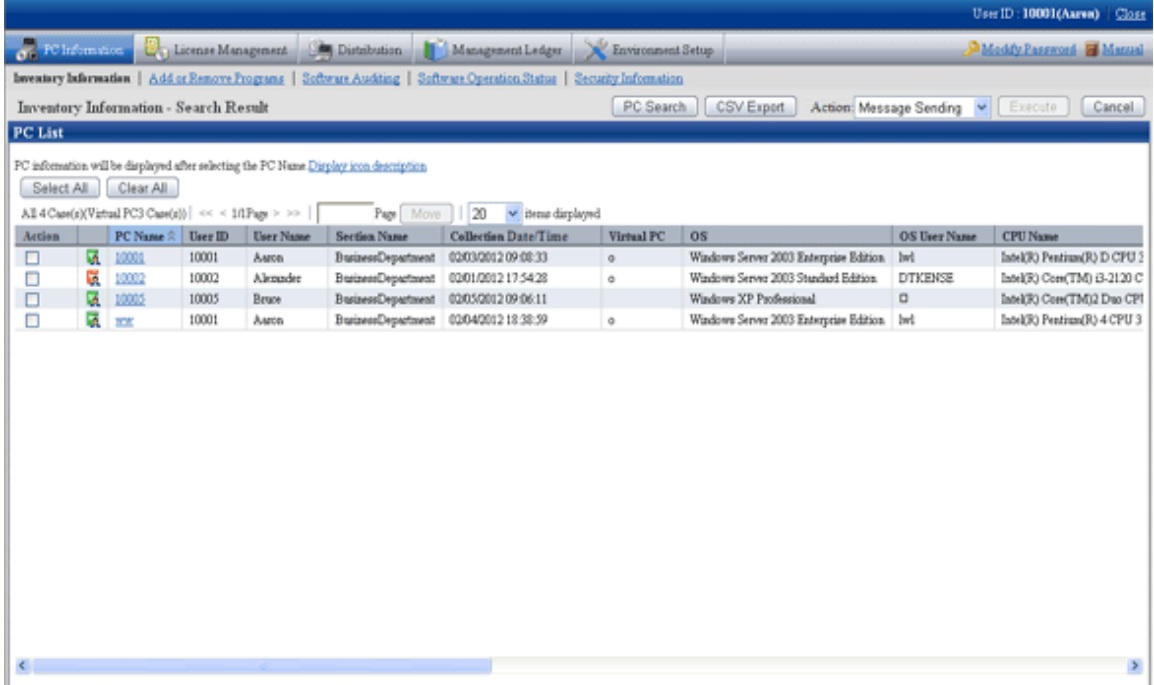

- 6. When the hardware information of PC shown in the field on the right is output to the file in CSV format, perform the following procedure. When not to output, please proceed to the next step.
	- a. Click the [CSV Export] button.
	- b. Output the hardware information to a file in CSV format according to the window.
- 7. Click the displayed PC name.
	- $\rightarrow$  The inventory information of the clicked PC will be displayed.

8. Select the displayed item.

 $\rightarrow$ The selected window will be displayed. For the display window, please refer to "[How to view from section tree](#page-126-0)".

### **How to modify the items displayed in the PC list**

The default items displayed in the [PC List] of the [Inventory Information] window can be modified.

For inventory items except [PC Name], the item can be displayed/hidden in the [PC List] freely.

This modification can be made only after login with system account, and only one setting can be performed in the system.

The procedure of modifying the displayed item is as follows.

1. Log in to the Main Menu, and click [PC Information].

 $\rightarrow$  The [PC Information] window will be displayed.

2. Click [Inventory Information]

 $\rightarrow$ The following window will be displayed.

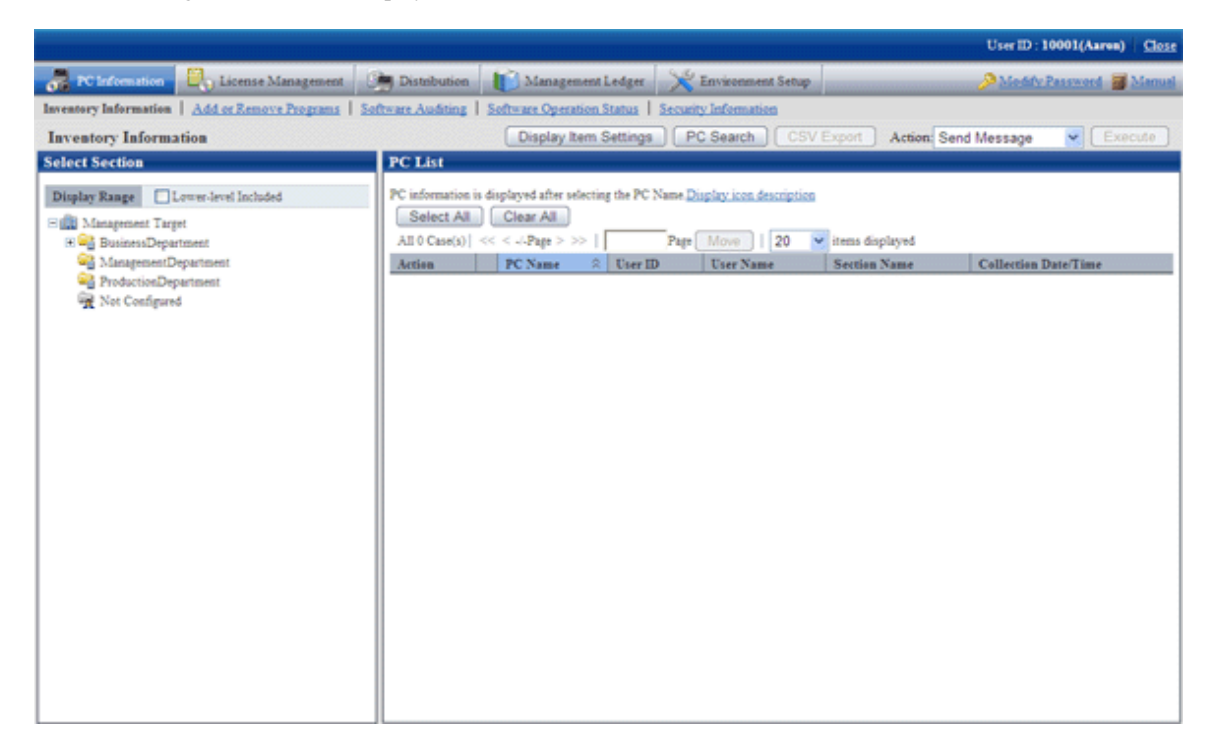

3. Click the [Display Item Settings] button. When logging in with an account that is not system account, the [Display Item Settings] button will not be displayed.

 $\rightarrow$ The following window will be displayed.

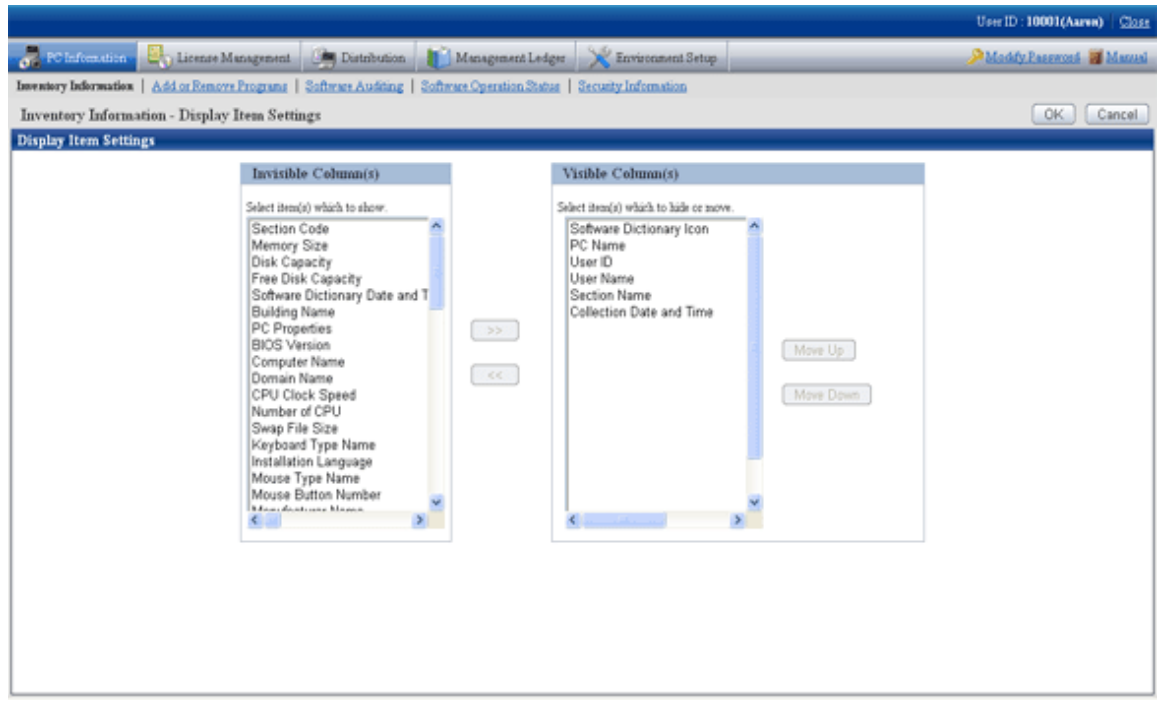

- 4. Perform the setting of displayed items according to the following procedure.
	- a. Select the item to be displayed in the PC List from the list of [Not Display Item(s)] on the left of window and click the [>>] button in the center of window. Multiple items can be selected.
		- $\rightarrow$  The selected items will be added to the [**Display Item(s**)] on the right of window.
	- b. Select the item that does not need to be displayed in the PC list from the list of [Displayed Items] on the right of window and click the [<<] button in the center of window. Multiple items can be selected.

 $\rightarrow$ The selected item will be deleted from the [Display Item(s)] on the right of window.

c. To modify the sequence of [Display Item(s)] , select items from the list of [Display Item(s)] on the right of window and click the [Move Up] or [Move Down] button.

5. After the setting displayed items has completed, click the [OK} button.

 $\rightarrow$  The items displayed in the PC list will be modified to the items that have been set.

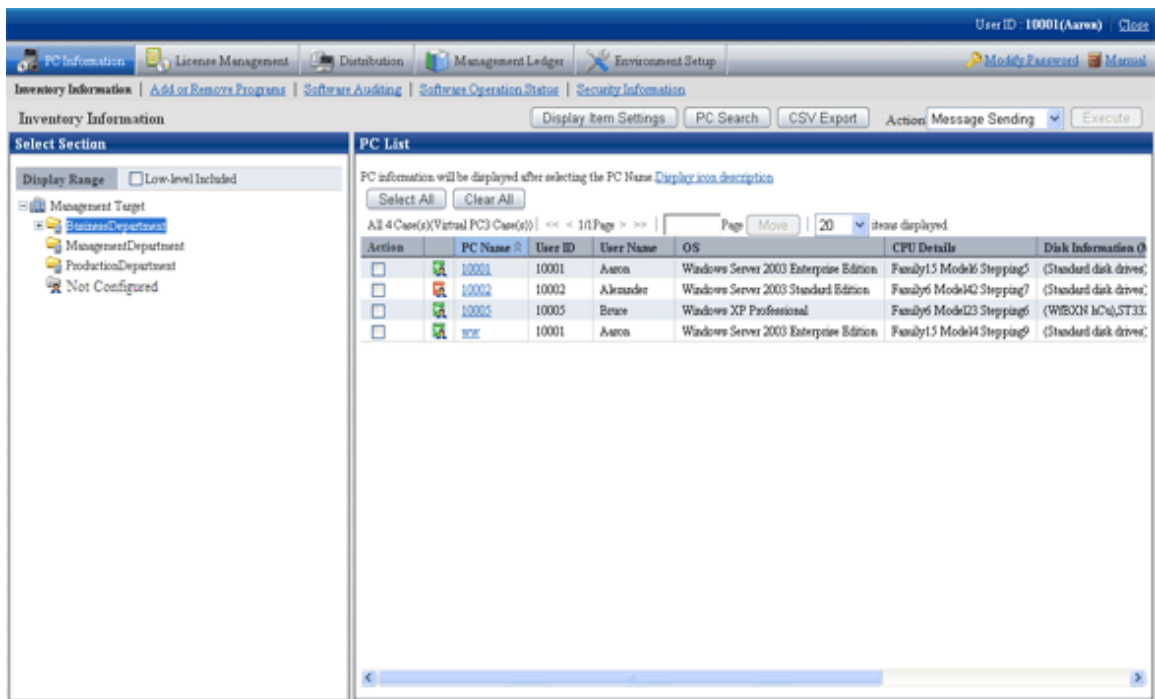

### **View inventory information of PCs without configuration**

A PC without configuration is a PC of the user that is not registered to user management information or a PC of the user that has been deleted in the section tree in [Environment Setup] - [User Management] of the Main Menu.

In the following window, when the section selection tree is in the state that "Not configured" is selected, the PCs displayed in the field on the right are without configuration.

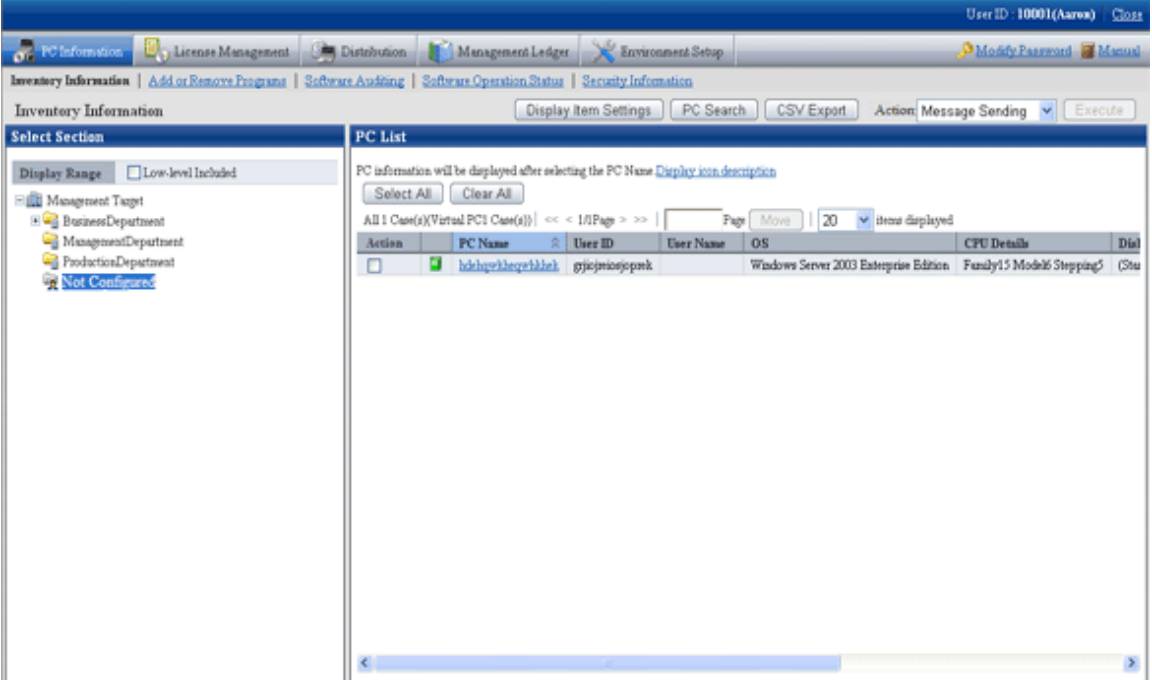

Hardware information of PCs without configuration can be saved to files in CSV format as well. Select "No configuration" in the section tree, click the [CSV Export] button and output according to the window.

In addition, same as the PC of user registered in user management information, inventory information can be viewed.

When PCs without configuration exist, perform the following operations.

- When the PC is required, a PC without configuration can be moved to section in [Environment Setup] [User Management] of the Main Menu.
- When the PC is not required, a PC without configuration can be deleted in [Environment Setup] [User Management] of the Main Menu

When PCs without configuration exist, perform the following operations.

- 1. In "Select section" of entry column of search condition, set selected section to "Not configured".
- 2. Output to files in CSV format.
- 3. Open the file output in CSV format to confirm PC and users, and perform the following operations.
	- When the PC is required
		- a. Create the user management information file of the user that owns the PC.
		- b. For confirming whether the section to which each user of user management information file belongs is correct, please refer to "[2.1.5 Create User Management Information](#page-41-0)" to register a user. When not belonging to a section, please refer to "[2.1.4 Create Section Management Information](#page-33-0)" to register a section.
	- When the PC is not required
		- a. Create the user management information file of the user that owns the PC.
		- b. For confirming whether the section to which each user of user management information file belongs is correct, please refer to "[2.1.5 Create User Management Information](#page-41-0)" to delete a user.

#### **How to output CSV files**

The collected information can be output as CSV file. After searching and refining, the result will be saved to CSV files. When output without searching, all collected information will be saved to CSV files.

To output to CSV file, click the [CSV Export] button to output according to the window.

#### **Operation Action**

In the inventory information window, the following operation Action can be performed.

- Message Sending
- Inventory Collection
- Inventory Delete

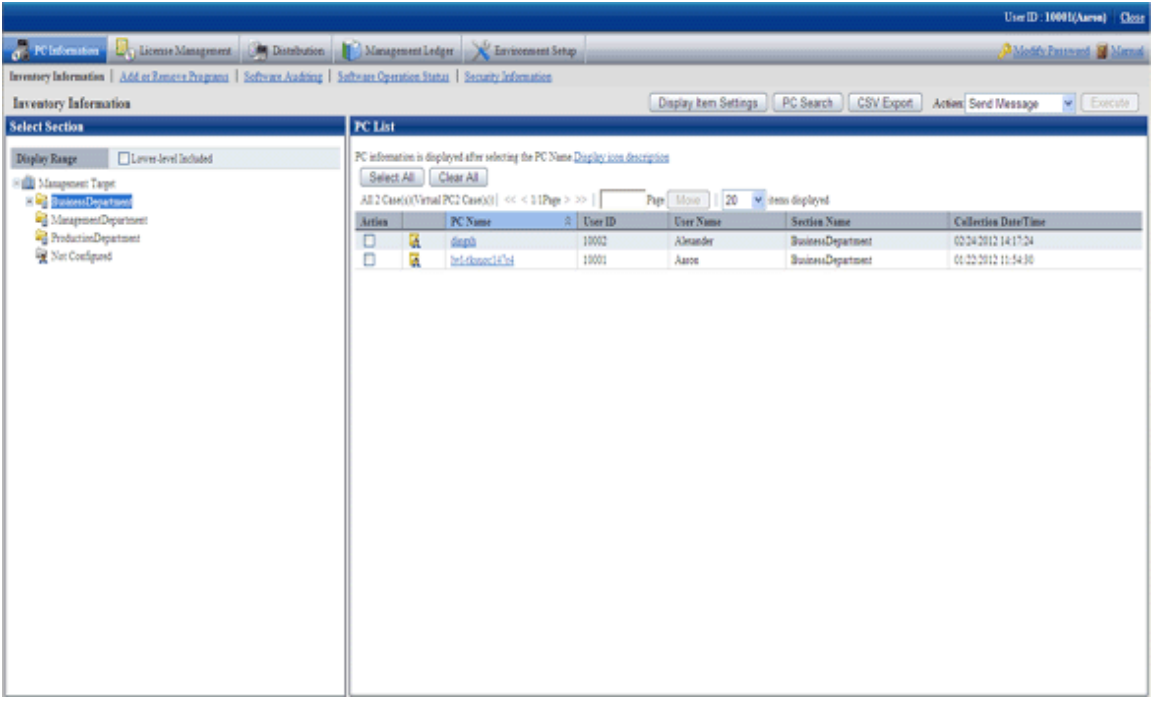

Please select the PC that requires processing from the PC list and select the content of processing to be performed from the pull-down menu of "Action".

Click the [Execute] button and the window for confirming the processing content corresponding to the processing will be displayed. After confirming the content, please click the [OK] button.

The corresponding processing will be performed for the selected PC.

#### **About the content of selection item of** "**Processing**"

For the content of selection item of "Processing" to be performed in the inventory information window, please refer to descriptions of the following operation processing recorded in "About the content of selection item of "Processing" of "[Operation Action](#page-194-0)".

- Message Sending
- Inventory Collection
- Inventory Delete

# **3.2.2 View Information of Adding and Removing Programs**

The information of adding and removing programs of CT can be confirmed according to the collected inventory information. In addition, the information of adding and removing programs can also be saved to files in CSV format.

#### **How to view**

The methods to view PC can be performed from [PC Information] of the Main Menu. Select PCs displayed in window, the information of adding and removing programs can be viewed.

The procedure is as follows.

- 1. Log in to the Main Menu, and click [PC Information].
	- $\rightarrow$  The [PC Information] window will be displayed.

# 2. Click [Add and Remove Programs].

 $\rightarrow$ The following window will be displayed.

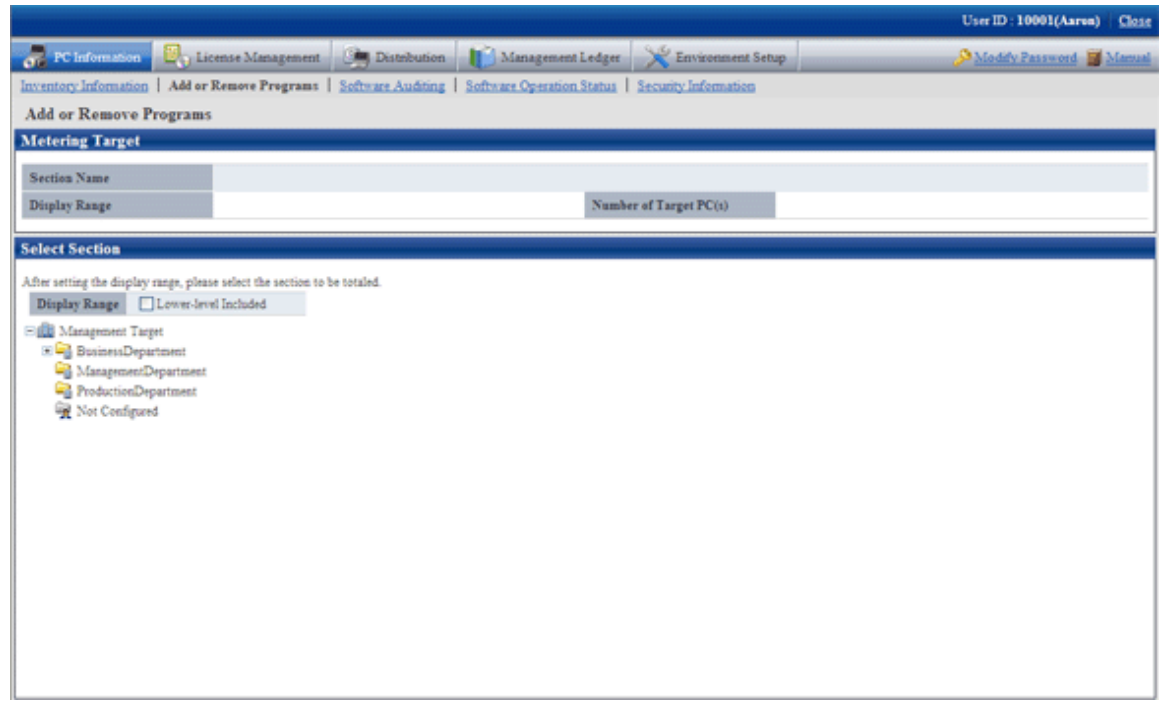

3. Select the section to be displayed.

 $\rightarrow$ The following window will be displayed.

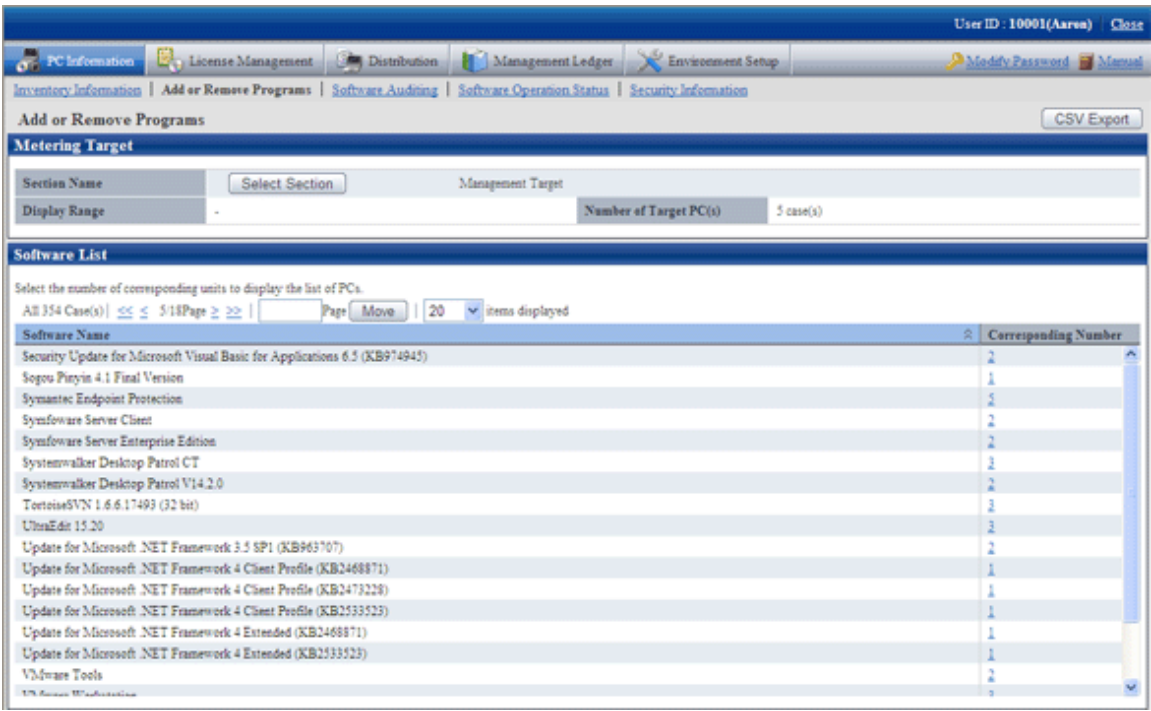
#### 4. Click the Corresponding Number.

 $\rightarrow$  The PC list will be displayed.

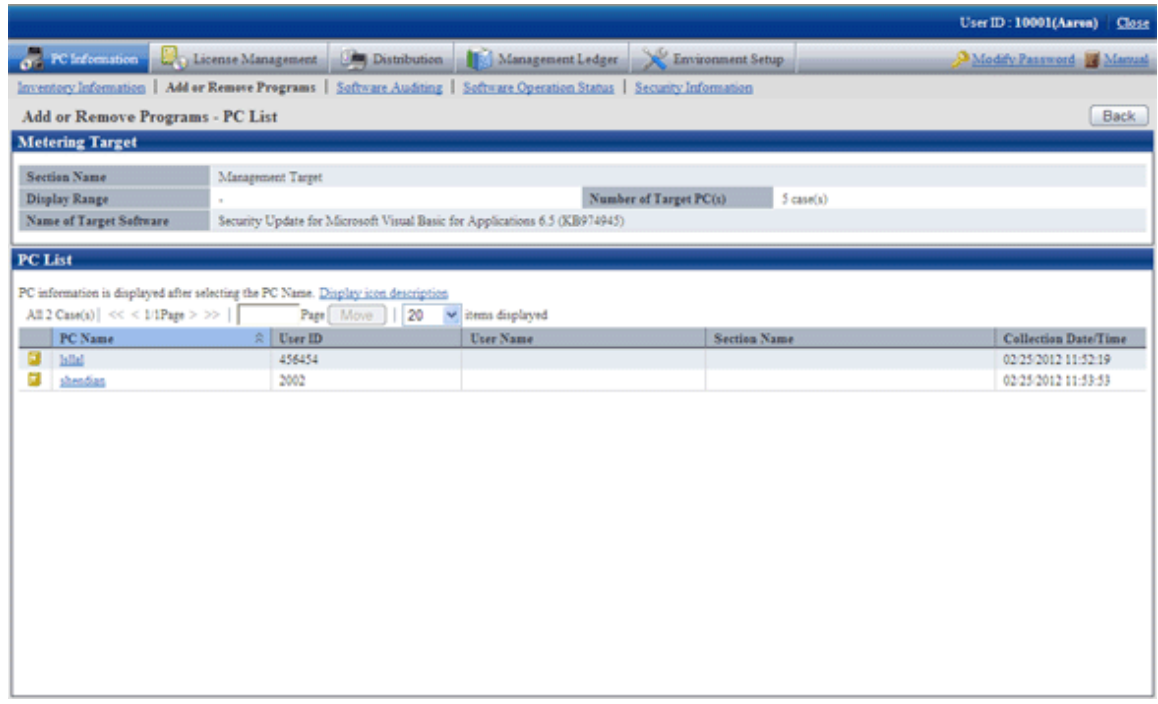

5. Click the displayed PC name.

→Inventory information of the clicked PC will be displayed.

6. Select the displayed items.

 $\rightarrow$ The selected window will be displayed. For displayed window, please refer to "[3.2.1 View Inventory Information](#page-126-0)".

#### **How to output CSV file**

The collected information can be output as CSV file.

To output to CSV file, click the [CSV Export] button to output according to the window.

## **3.2.3 View Auditing Information of Software**

The installation status of software to be audited, the installation status of security patches and installation status of anti-virus software can be confirmed according to the collected information. In addition, this kind of information can also be saved as files in CSV format.

#### **How to view**

By selecting the PC displayed in the [PC Information] window of the Main Menu, the installation status of software to be audited can be confirmed.

The procedure is as follows.

- 1. Log in to the Main Menu, and click [PC Information].
	- $\rightarrow$  The [PC Information] window will be displayed.

### 2. Click [Software Auditing].

 $\rightarrow$  The following window will be displayed.

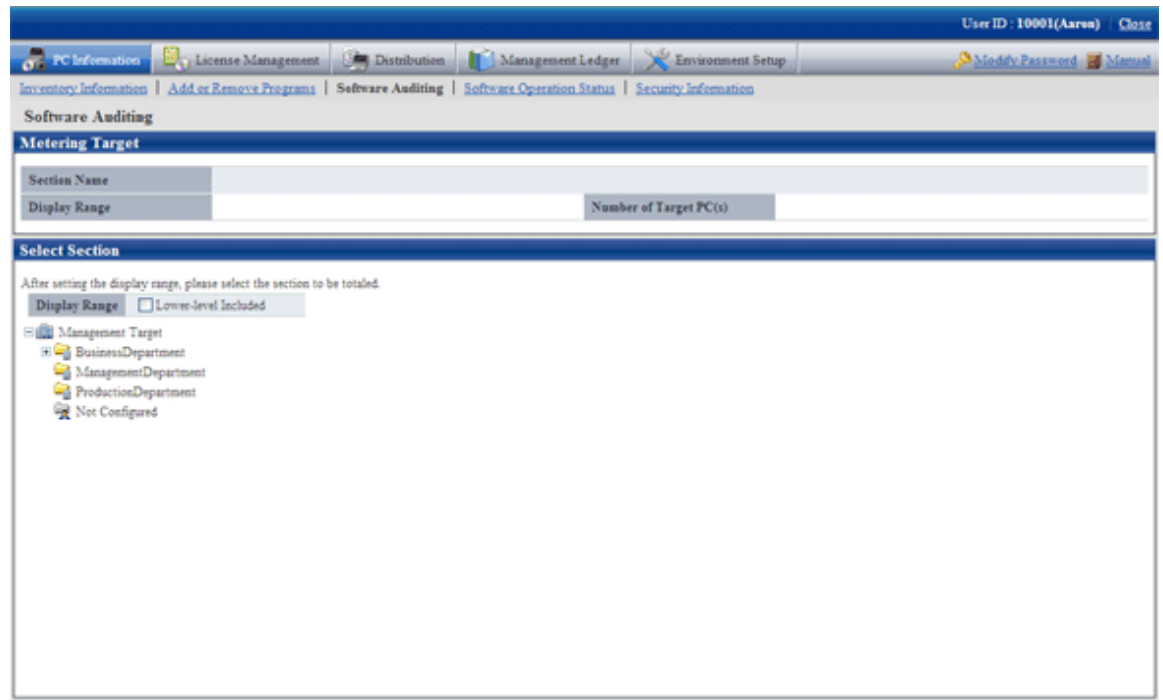

3. Select the section to be displayed.

 $\rightarrow$ The following window will be displayed.

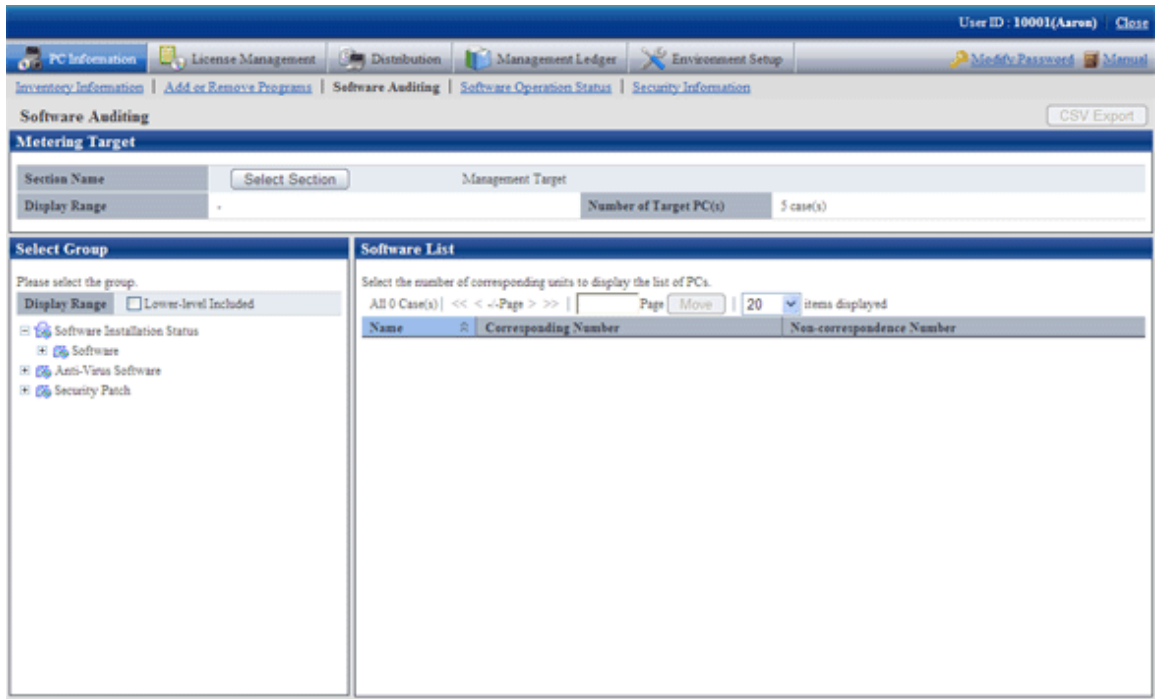

- 4. Select the software vender from the group displayed under [Software Installation Status] of the tree in the field on the left.
	- $\rightarrow$  The list of software provided by the selected software vender will be displayed in the field on the right.

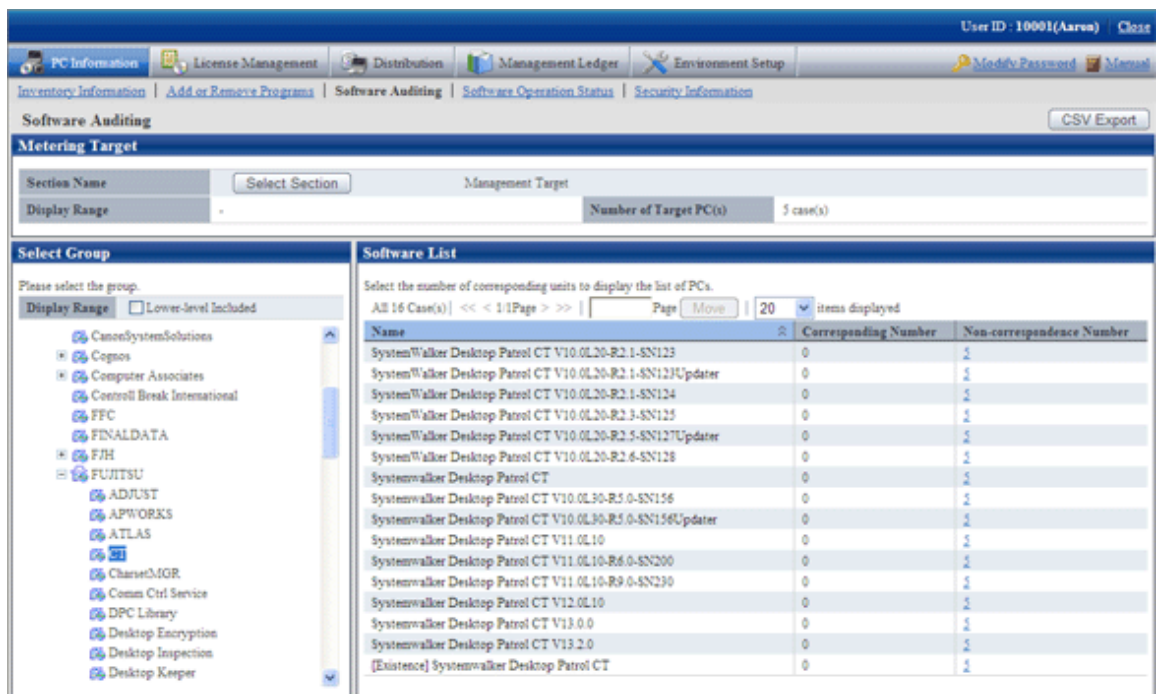

- 5. Click the Corresponding Number.
	- $\rightarrow$  The PC list will be displayed.

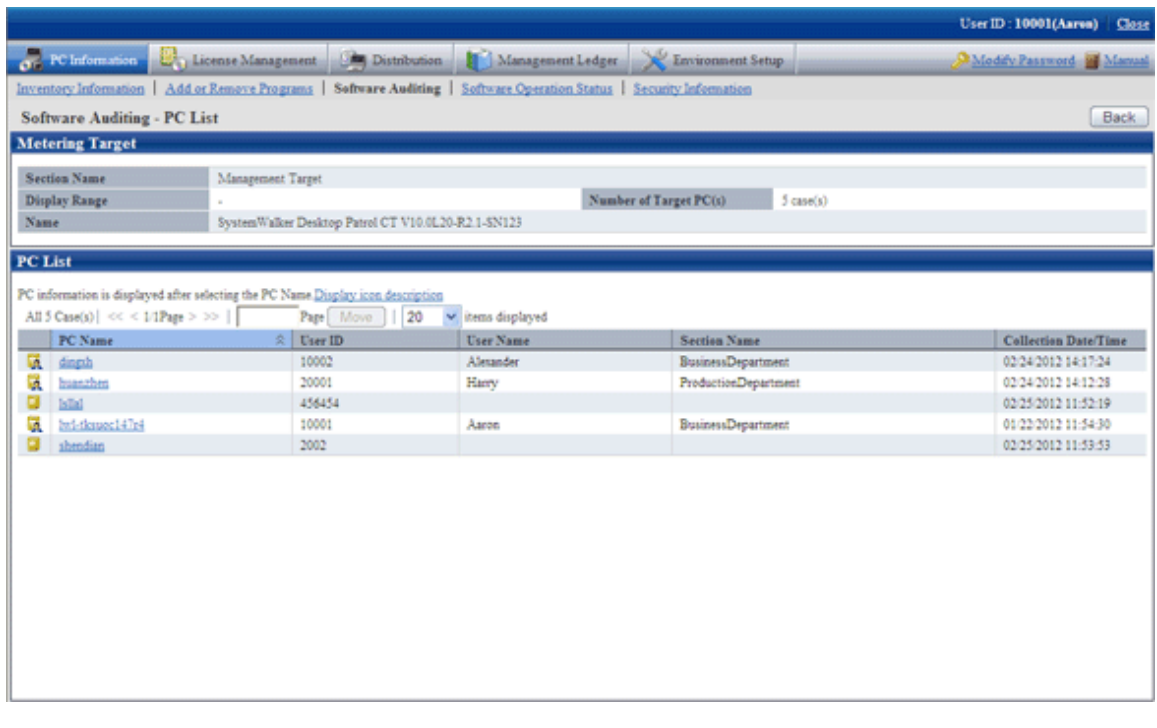

6. Click the displayed PC name.

→Inventory information of the clicked PC will be displayed.

7. Select the displayed items.

→The selected window will be displayed. For displayed window, please refer to "[3.2.1 View Inventory Information](#page-126-0)".

#### **How to output CSV file**

The collected information can be output as CSV file.

To output to CSV file, click the [CSV Export] button to output according to the window.

## 3.2.3.1 Confirm Installation of Security Patches

Whether the security patch has been installed on CT can be confirmed.

In addition, when setting of alarm notification has been performed, the installation status of security patches can be confirmed by E-mail. For settings of alarm notification, please refer to "[2.4 Set Alarm Notification](#page-80-0)".

#### **How to view**

The installation status of security patch can be confirmed. In addition, the installation status can also be saved as files in CSV format.

The procedure is as follows.

1. Log in to the Main Menu, and click [PC Information].

 $\rightarrow$  The [PC Information] window will be displayed.

2. Click [Software Auditing] .

 $\rightarrow$ The following window will be displayed.

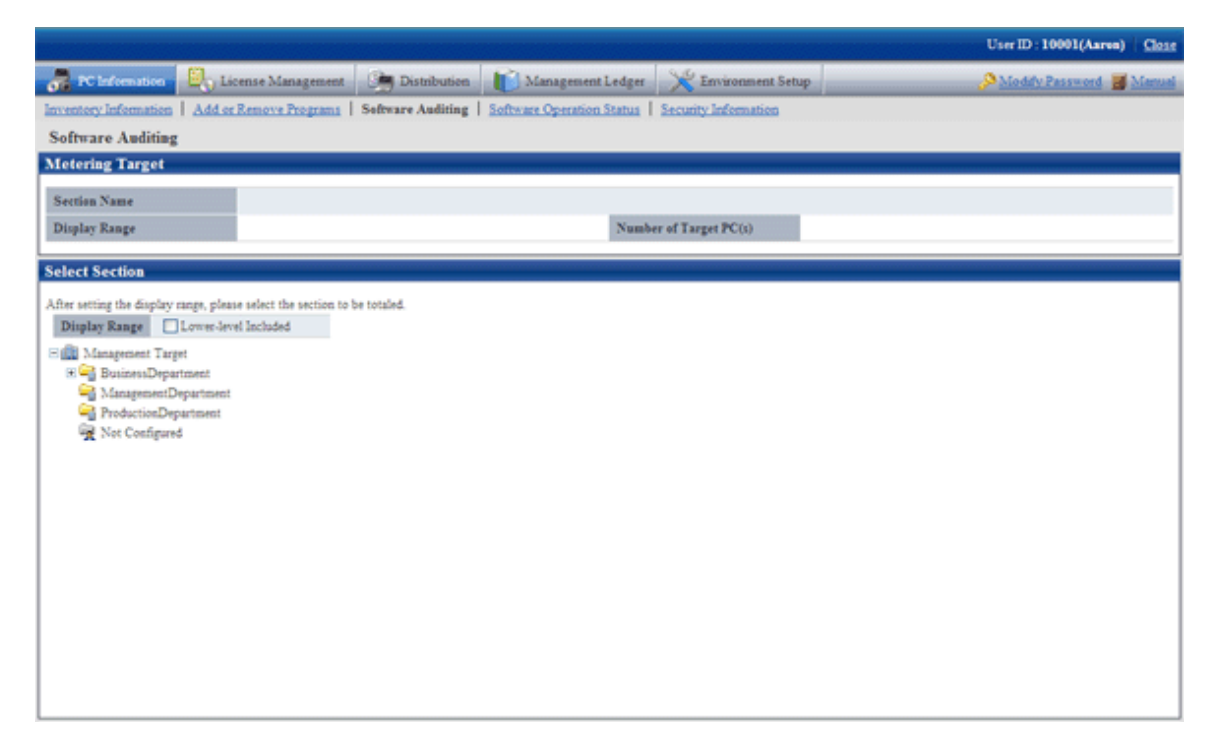

3. Select the section to be displayed.

 $\rightarrow$ The following window will be displayed.

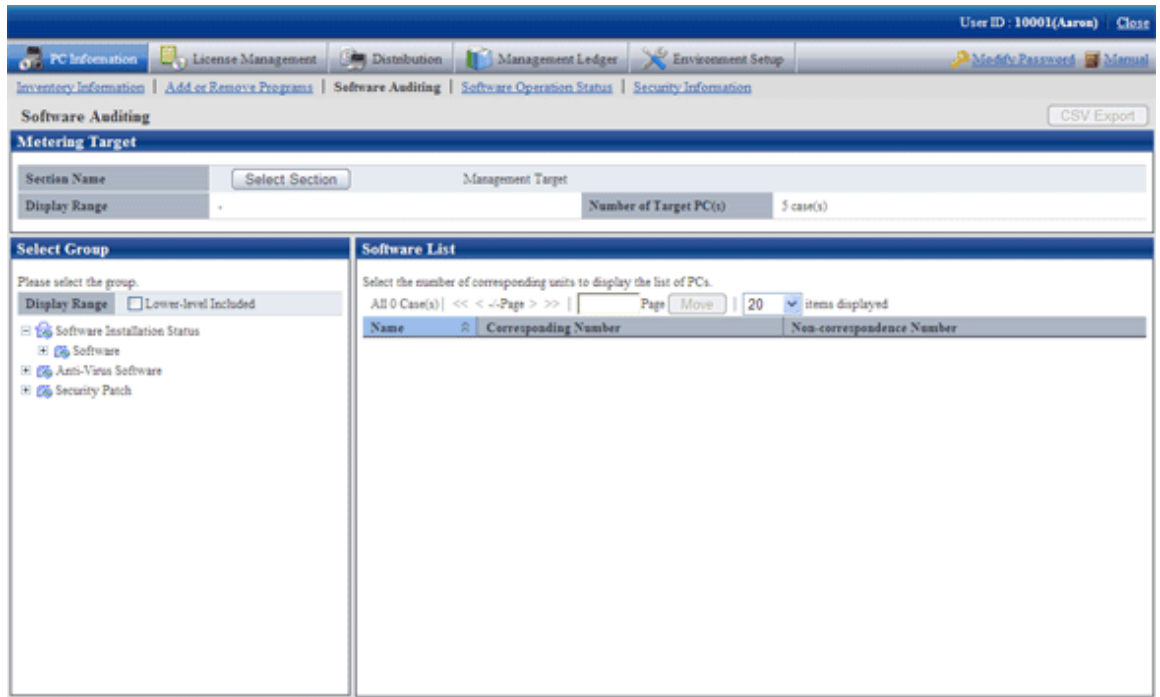

4. Select a product from [Security Patch] of the tree in the field on the left.

 $\rightarrow$  The information of the unapplied security patches corresponding to the selected product will be displayed in the field on the right.

5. Confirm the number of correspondent PCs displayed in the software list.

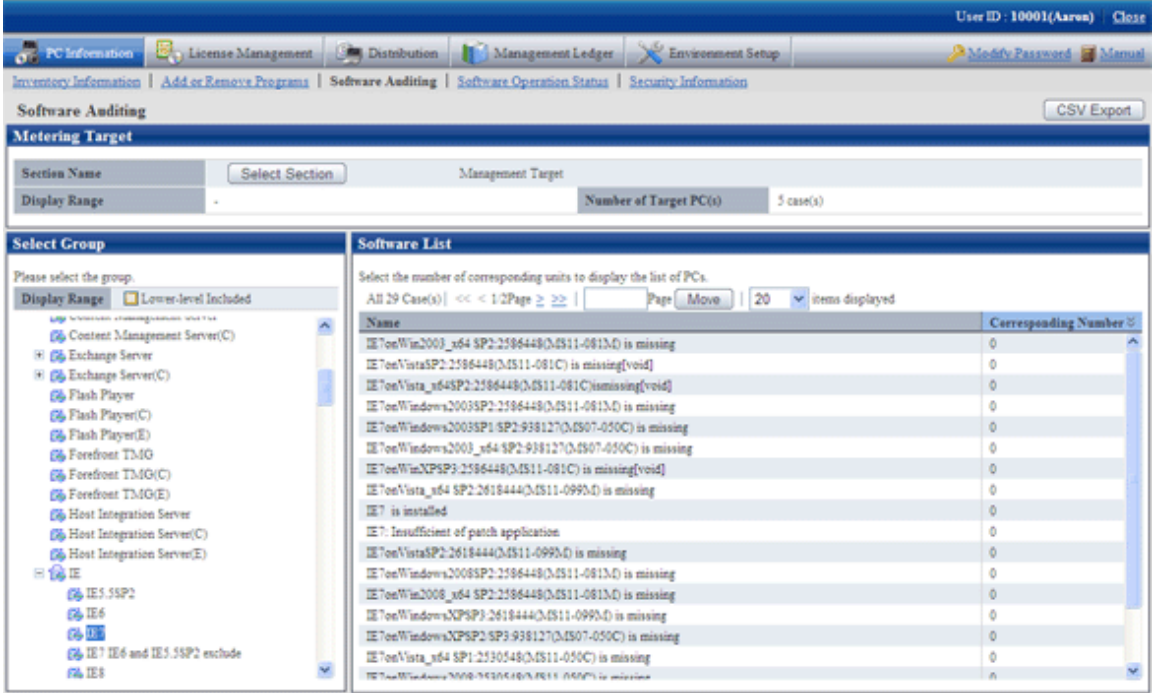

For information on how to view the installation status window of security patch, please refer to "[7.4.3 Confirmation of Installation](#page-373-0) [of Security Patches](#page-373-0)".

6. To output the installation status of security patches to files in CSV format, please click the [CSV Export] button.

## 3.2.3.2 Confirm Installation of Anti-Virus Software

The installation status of anti-virus software can be confirmed.

The procedure is as follows.

1. Log in to the Main Menu, and click [PC Information].

 $\rightarrow$  The [PC Information] window will be displayed.

2. Click the [Software Auditing] window.

 $\rightarrow$ The following window will be displayed.

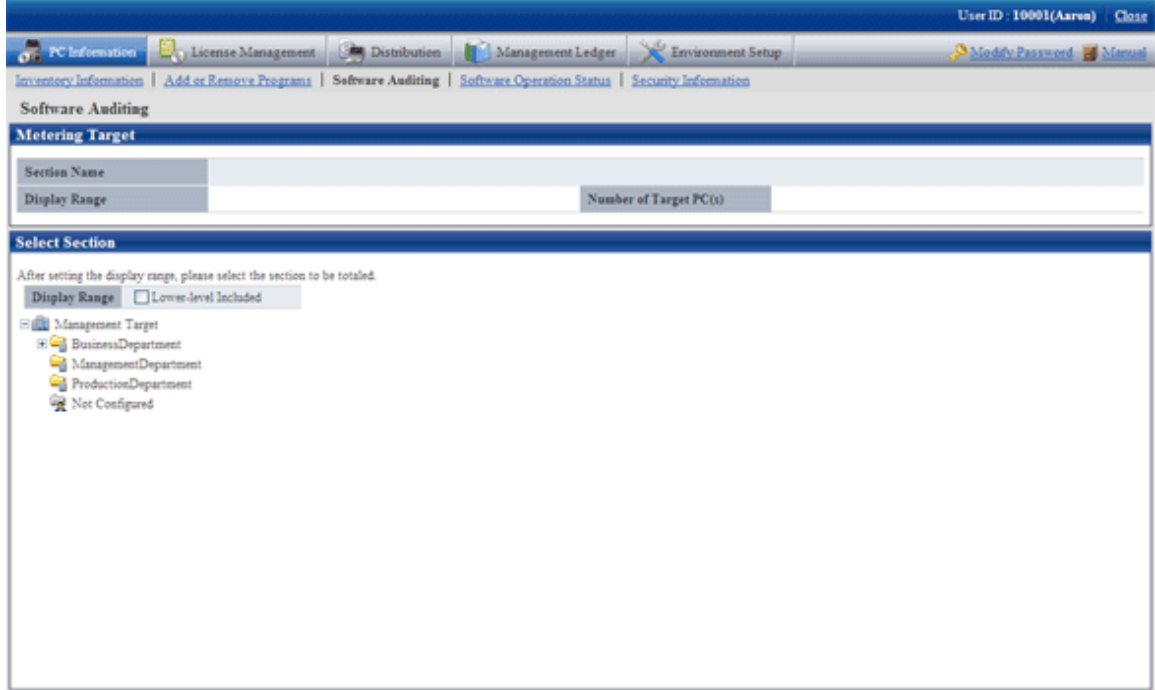

#### 3. Select the section to be displayed.

 $\rightarrow$ The following window will be displayed.

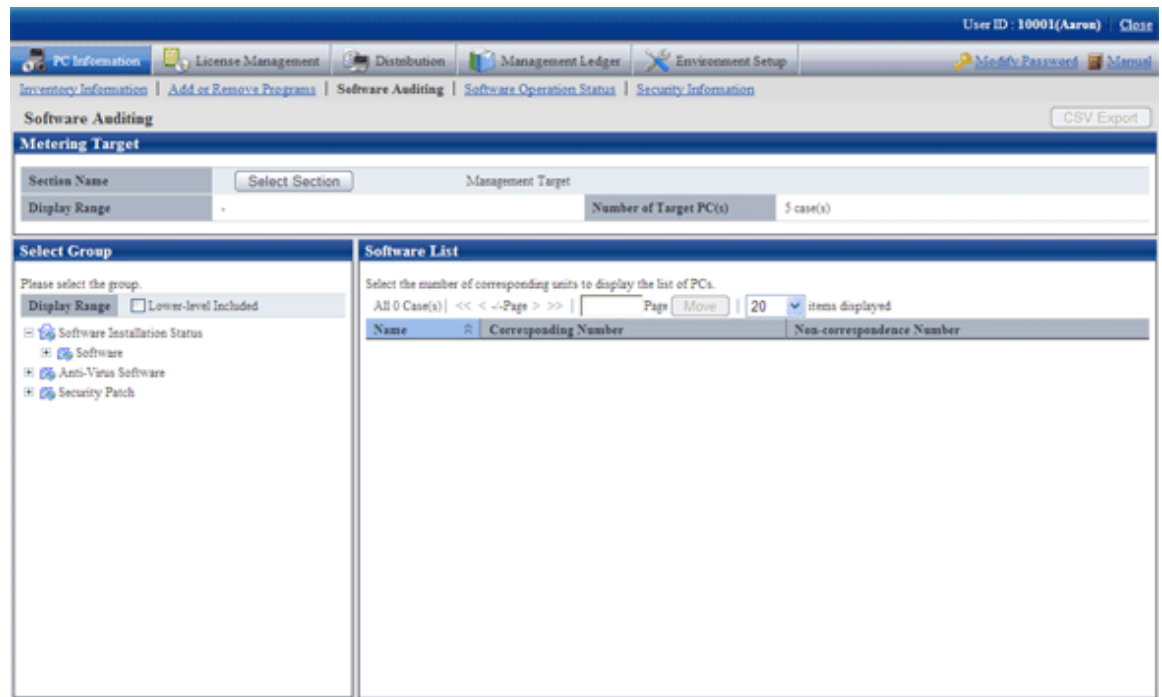

4. Select a software vender from [Anti-Virus Software] of the tree in the field on the left.

 $\rightarrow$  The anti-virus software provided by the selected software vender will be displayed in the field on the right.

5. Confirm the Corresponding/Non-correspondence Number of PCs displayed in the software list.

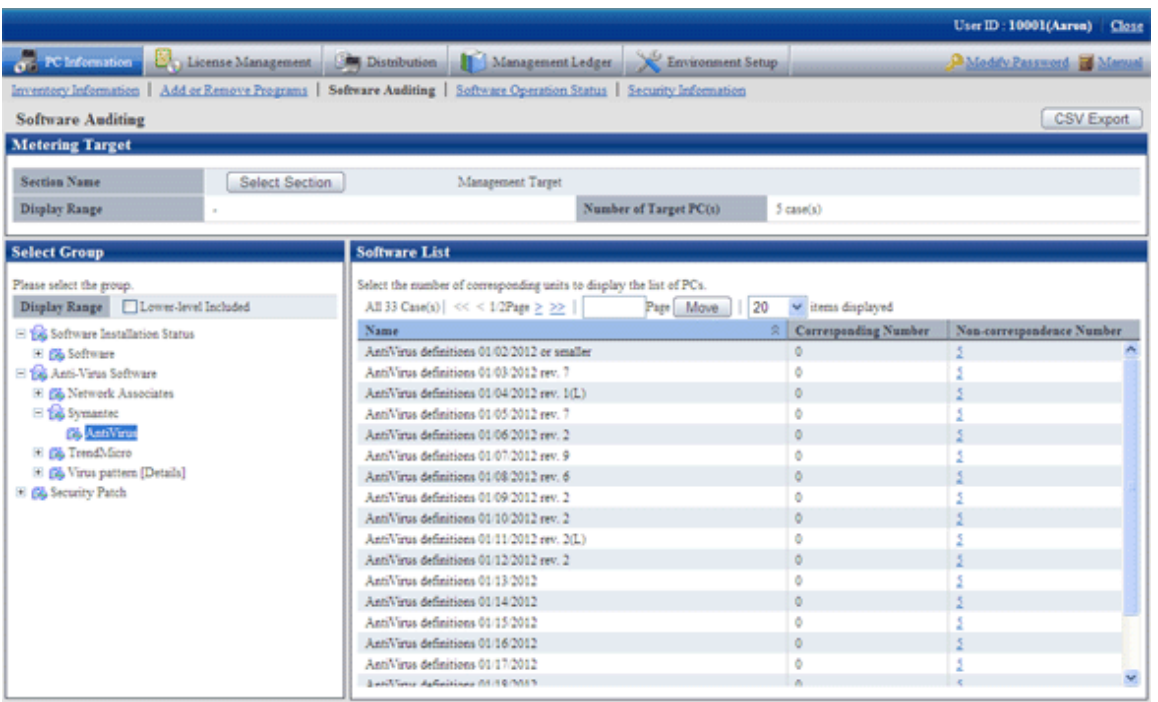

Please pay attention to the number of PCs without anti-virus software being installed and the number of PCs without latest virus definition file.

6. To output the installation status of anti-virus software to files in CSV format, click the [CSV Export] button.

#### **Processing when the anti-virus software is not installed**

Please ask the user of PC selected in the above "Confirm Installation of Anti-Virus Software] that has no anti-virus software installed to install anti-virus software.

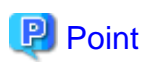

The anti-virus software to be distributed can be distributed by the software distribution function. During distribution, please specify the downloaded executable file in advance and installation can also be started automatically in the download address. For details, please refer to "[Chapter 8 Distribute Software](#page-390-0)".

## **3.2.4 View Software Operation Status**

Software operation status on CT can be confirmed according to the collected inventory information. In addition, software operation status can be saved as files in CSV format.

The procedure is as follows.

- 1. Log in to the Main Menu, and click [PC Information].
	- $\rightarrow$  The [PC Information] window will be displayed.
- 2. Click [Software Operation Status].

 $\rightarrow$ The following window will be displayed.

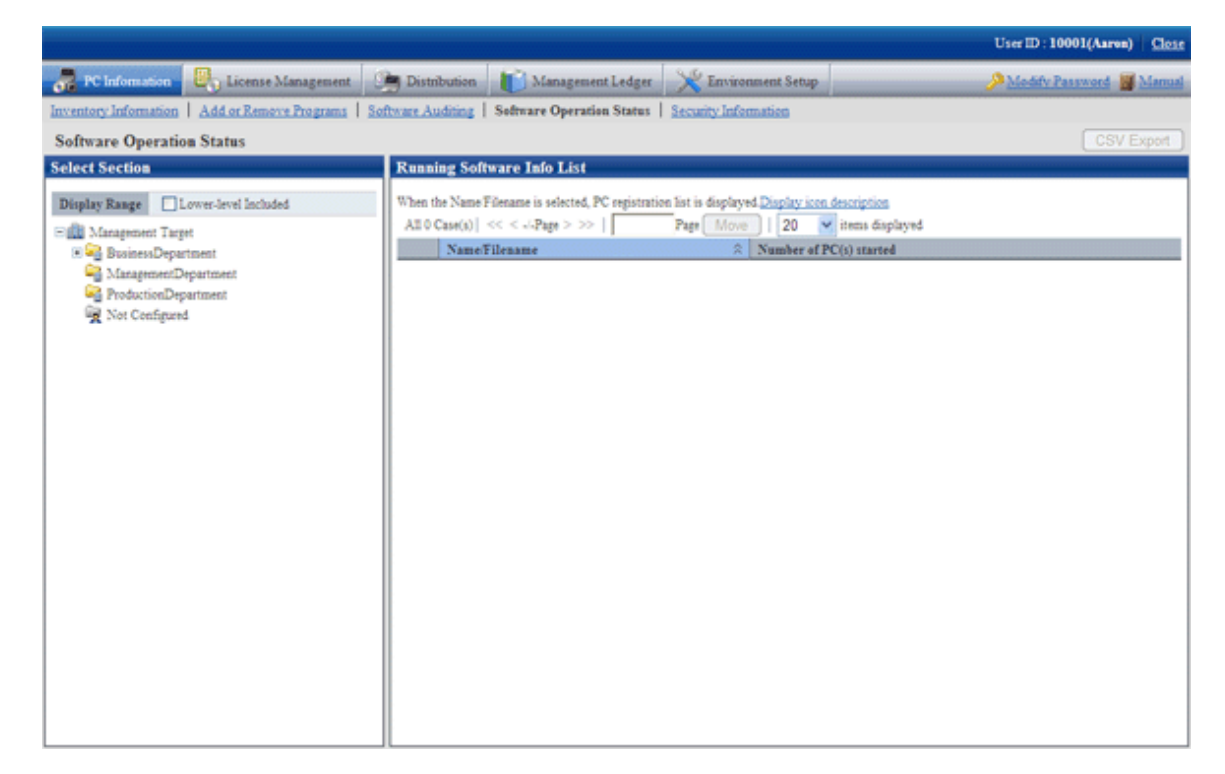

3. Select a section from the section tree in the field on the left.

 $\rightarrow$  The software operation information of the selected section will be displayed in the field on the right.

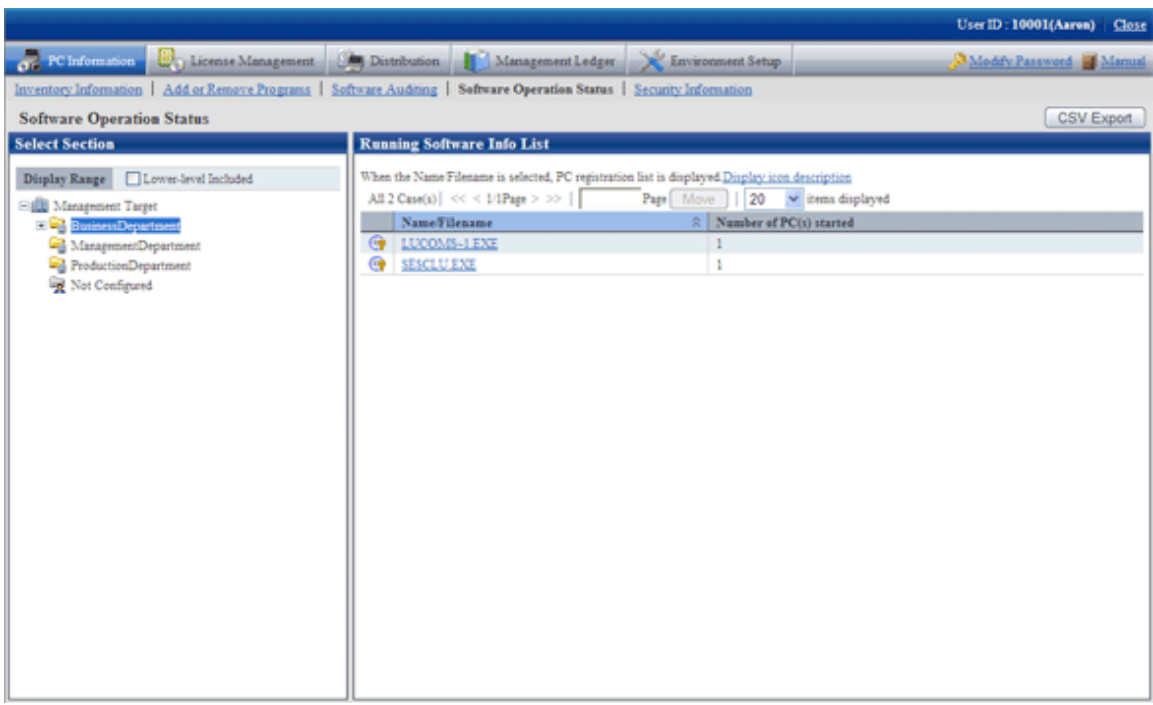

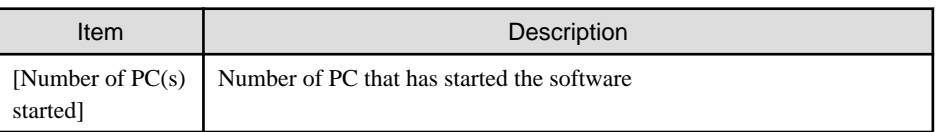

- 4. To output the software operation information displayed in the field on the right to files in CSV format, please perform the following operations. When not to output, proceed to the next step.
	- a. Click the [CSV Export] button.
		- $\rightarrow$  The download window will be displayed.
	- b. Output the operation status of software to files in CSV format according to the window.

5. To confirm the details such as the user of software, please click the software name in the field on the right.

 $\rightarrow$ The following window will be displayed.

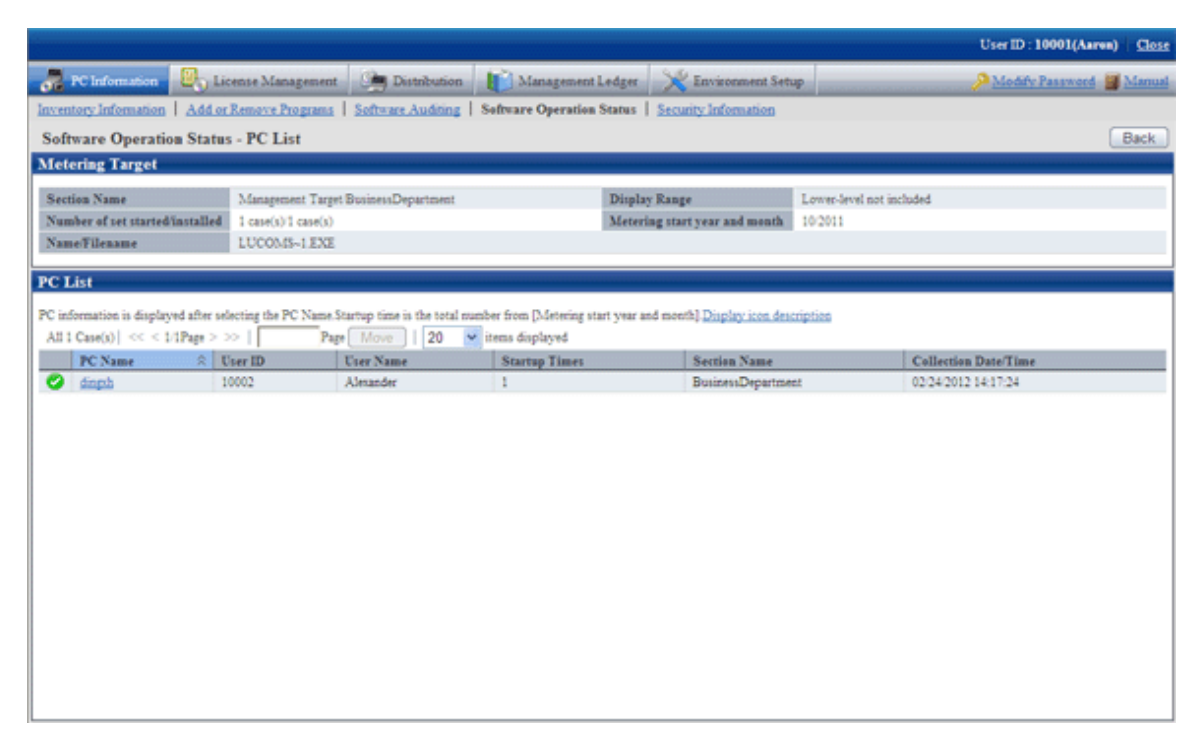

## **3.2.5 View Security Information**

The security information of CT that can be collected as inventory information can be confirmed.

The procedure is as follows.

- 1. Log in to the Main Menu, and click [PC Information].
	- $\rightarrow$  The [PC Information] window will be displayed.

#### 2. Click the [Security Information]

 $\rightarrow$ The following window will be displayed.

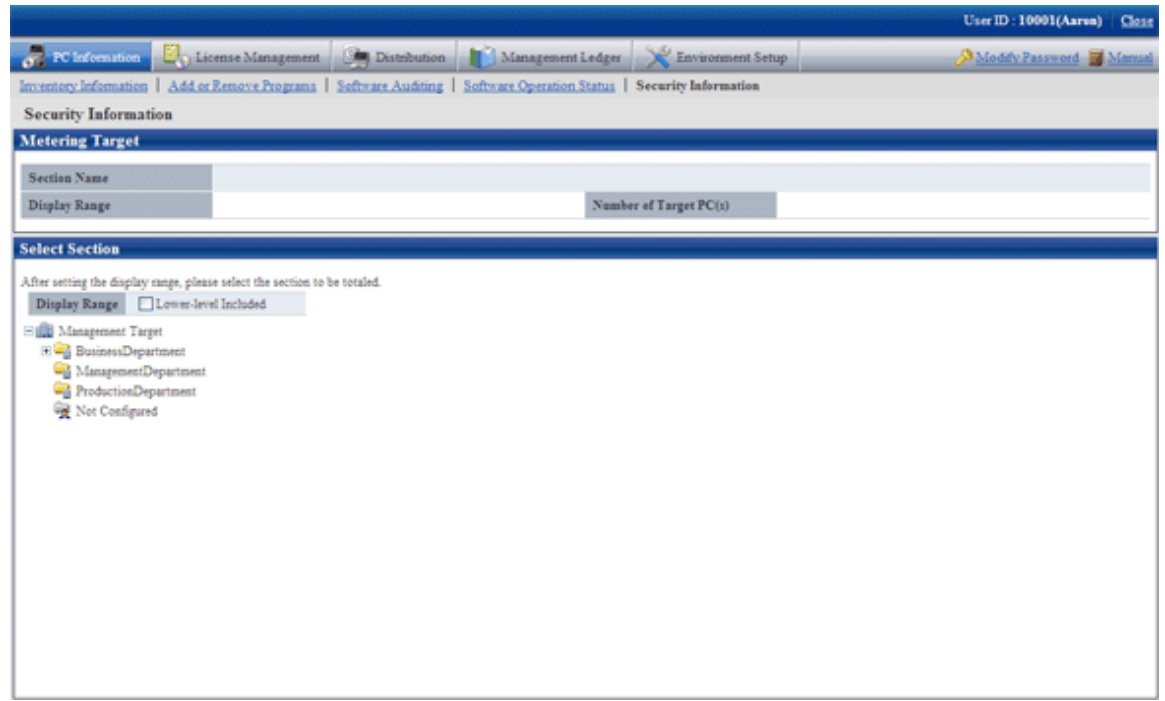

3. Select the section to be displayed.

 $\rightarrow$ The following window will be displayed.

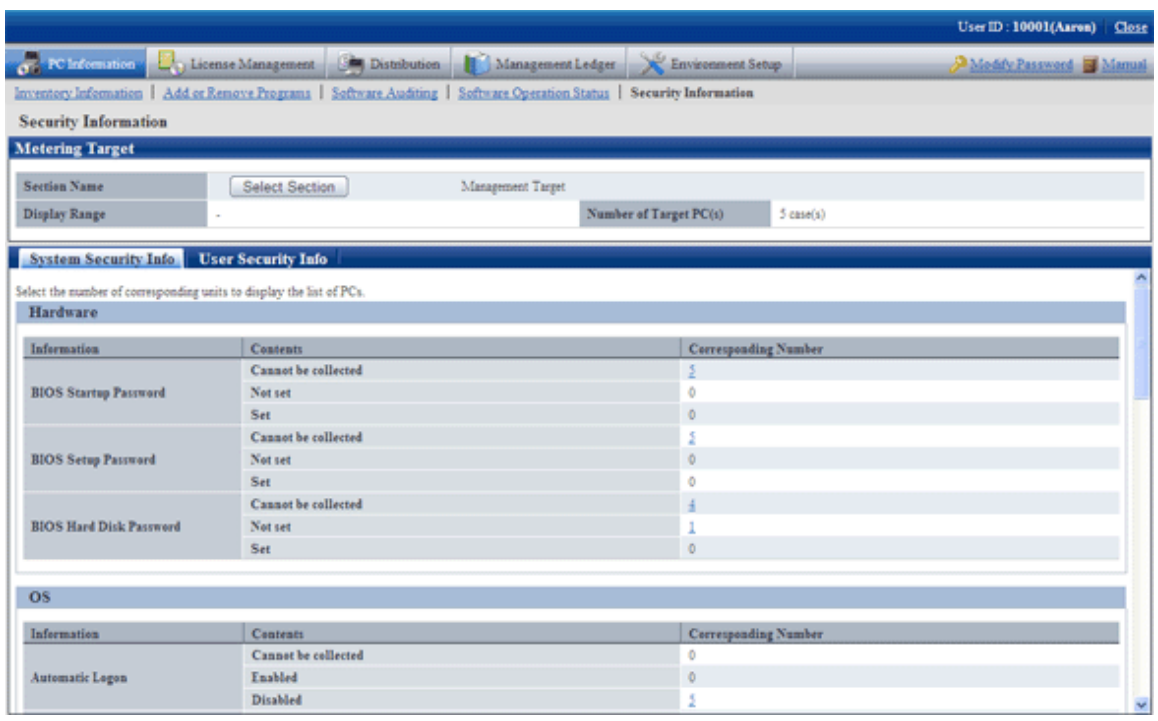

- 4. Confirm the following security information.
	- System Security Info
	- User Security Info
	- Desktop Keeper Info

 $\rightarrow$ The selected window will be displayed. For display window, please refer to the following description.

In addition, Desktop Keeper information will be displayed when the relevant product has been installed on CT.

#### **When system security info is selected**

The following window will be displayed. The number of PCs corresponding to the system security information can be confirmed.

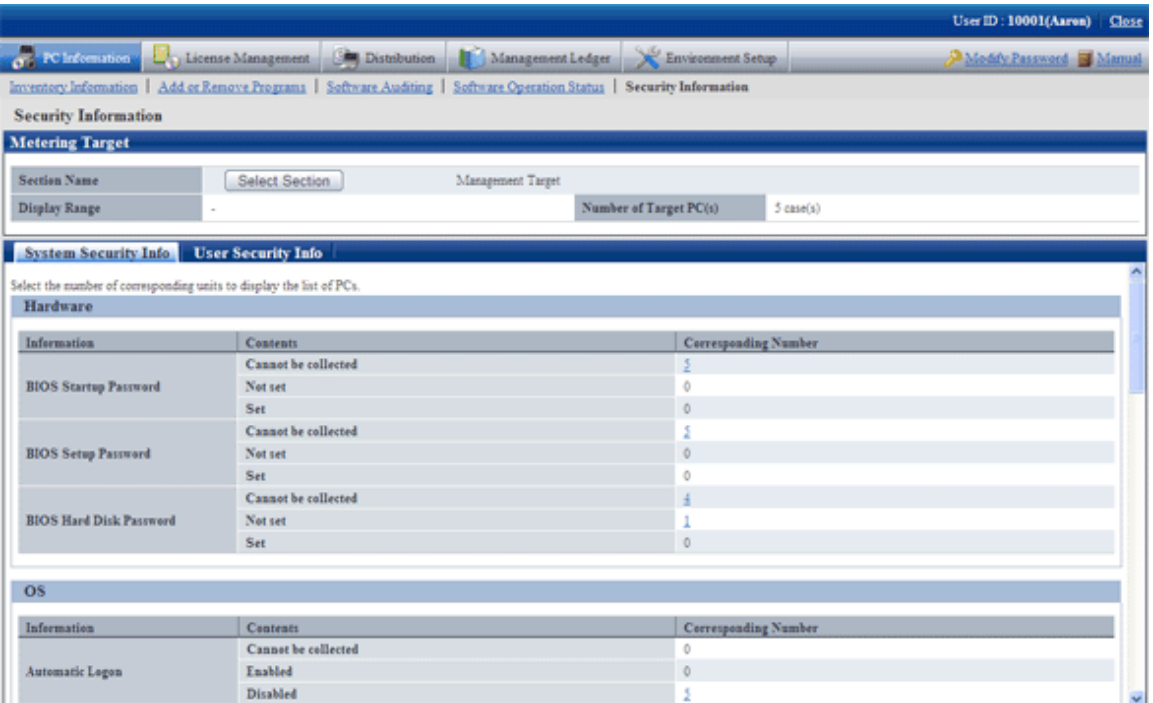

The following items can be confirmed.

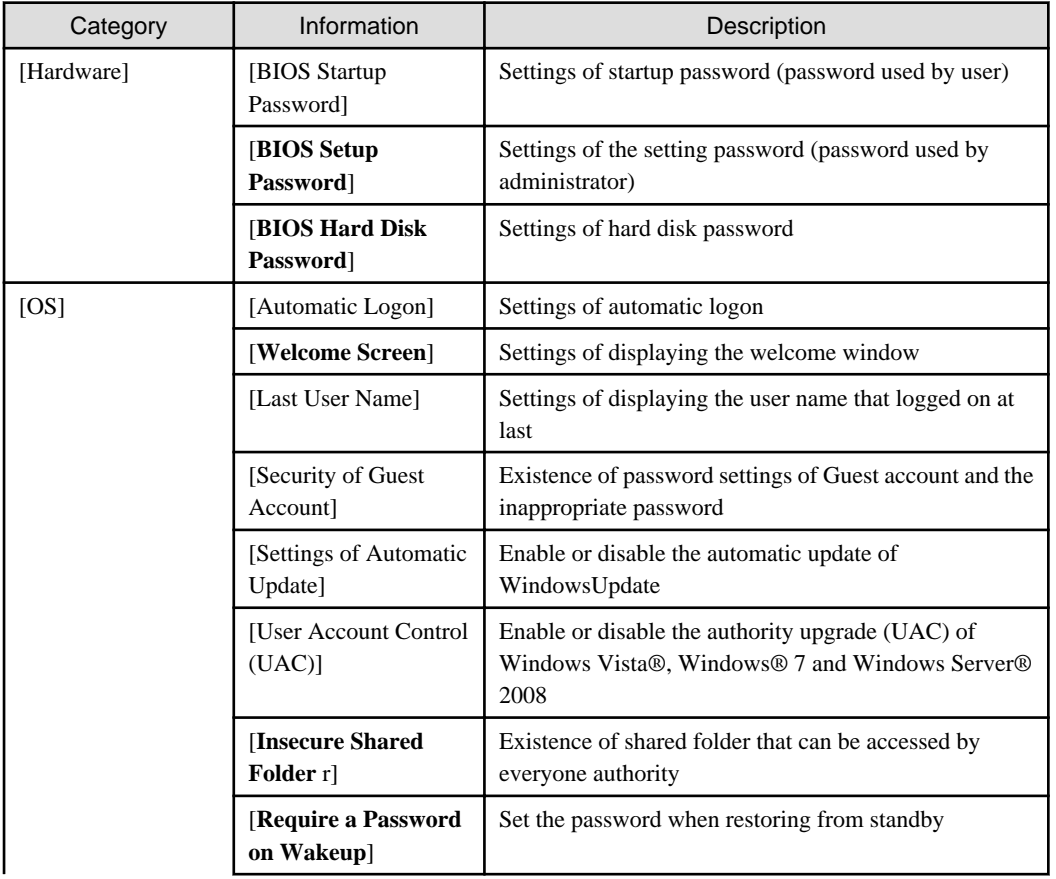

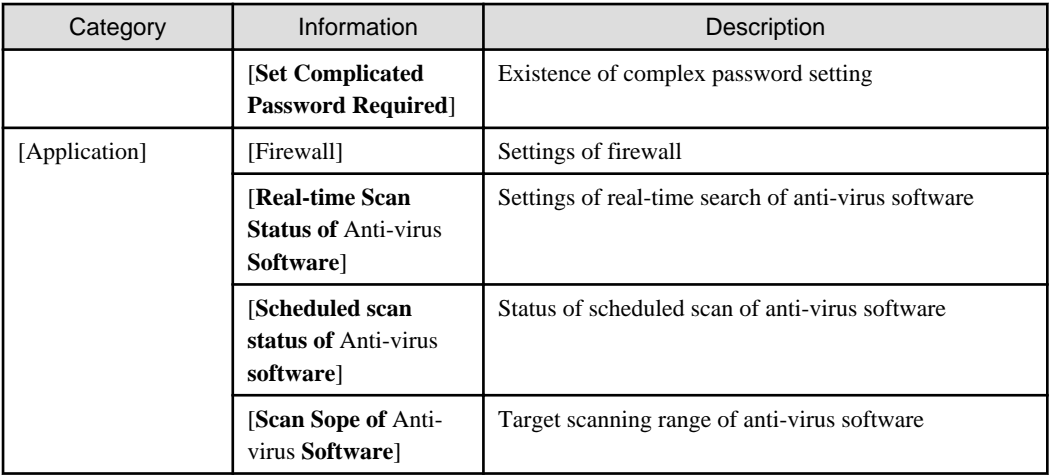

The meaning of content of items is as follows.

#### **Unable to collect:**

The version level of Systemwalker Desktop Patrol CT indicates the number of PCs of the version prior to V13.0.0 or the number of PCs that does not support collection of information on BIOS.

In addition, for settings items added in each version level, the Systemwalker Desktop Patrol CT lower than each version level will be displayed as "Unable to Collect".

#### **No:**

Indicates the number of PCs in which the security items are not set.

#### **Yes:**

Indicates the number of PCs in which the security items have been set.

The following describes the point of auditing of system security information.

- Hardware
	- When various passwords of BIOS are not set, it will be audited as in low security.
	- Based on the PC manufacturer/model, part of PC does not enable password settings or the set value of password cannot be adopted.
- Display of "Automatic Logon" and "Last User Name" of OS
	- When displaying the logon name in the logon window, it will be audited as in low security.
	- When setting to automatic logon, it will be audited as in lower security.
	- In Windows® XP, in case of classic logon without using the "Welcome" window, audit this kind of content.
- "Welcome" of OS
	- Audit Windows® XP only. The other OS will be included in "Unable to Collect".
	- In Windows® XP, the use of "Welcome" will be audited with the same result as "Last User Name", which is in low security.
	- In Windows Vista®, Windows® 7 and Windows Server® 2008, please make sure to set as "Use".
- "Security of Guest Account" of OS
	- When the Guest account is enabled, password is not set or an inappropriate password has been set (the password that is same as the user name), it will be audited as in low security.
	- In addition, it is allowed to not audit password, but to audit whether the Guest account is enabled.

To modify the auditing method, please use the CustomPolicy.exe (Modify Policy for Customized Settings) command. For information on how to use the CusttomPolicy.exe command, please refer to "Systemwalker Desktop Patrol Reference Manual".

- "Setting of Automatic Update" and "User Account Control (UAC)" of OS
	- When it is not set, it will be audited as in low security.
	- In the OS without UAC function, it will certainly be set as "Unable to Collect".
- "Unsafe Shared Folder" of OS
	- When the folder that can be accessed by the everyone authority, it will be audited as in low security.
- "Setting that Requires Complicated Password" of OS
	- If no complex password is set in the logon account of Windows, it will be audited as in low security.
- "Firewall" and "Real-time Search of Anti-virus Software" of application
	- When it is not set, it will be audited as in low security.

#### **When user security info is selected**

The [User Security Info] window will be displayed. The number of users registered to the PC corresponding to the user security information can be confirmed.

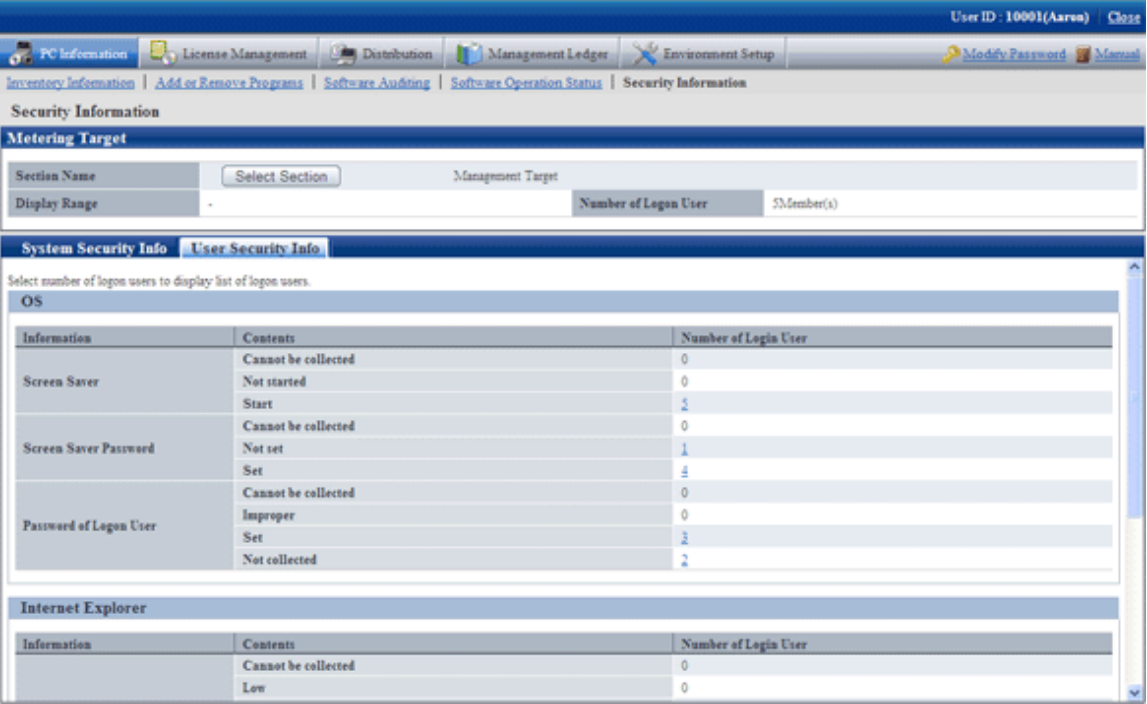

The following items can be confirmed.

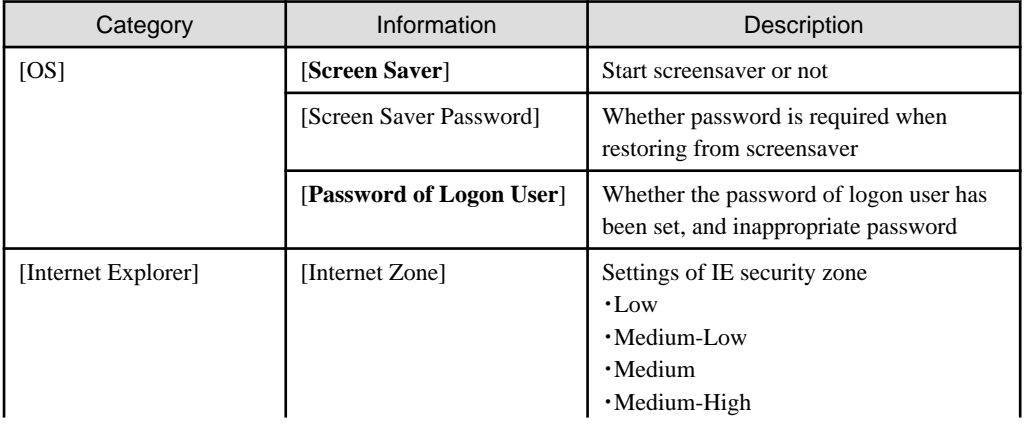

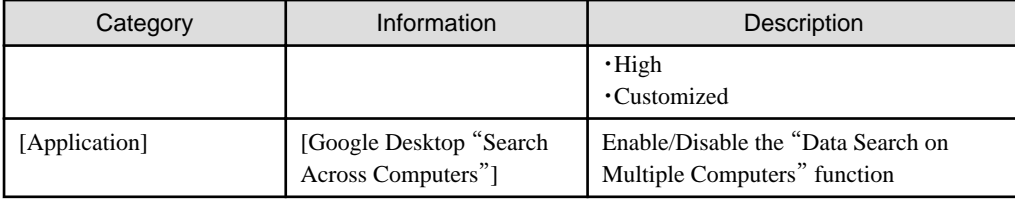

The meaning of the content of items is as follows.

#### Unable to collect:

Indicates there is no number of logon users of the PC corresponding to the content.

#### No:

Indicates the number of logon user of PC in which the security items are not set.

#### Yes:

Indicates the number of logon user of PC in which the security items have been set.

The following describes the point of auditing of user security information.

- "Screensaver" and "Screensaver Password" of OS
	- When not to start screensaver or no password for restoring from screensaver, it will be audited as in low security.
- "Password of Logon User" of OS
	- When password is not set or an inappropriate password has been set (the password that is same as the user name), it will be audited as in low security.
- "Internet Zone" of Internet Explorer
	- When the level of Internet zone is low, it will be audited as in low security.
- "Google Desktop "Data Search on Multiple Computers" function" of application
	- When the "Data Search on Multiple Computers" function of Google Desktop is enabled, the index information of PC will be forwarded to the Google Desktop Server, so please audit according to the security policy.

# **Note**

For the CT running on Windows XP, when auditing the setting of screensaver password, if the following conditions are satisfied, the setting of password should be disabled once in the [Properties of Window] window of Windows and enabled again.

- When there are more than 2 users
- Simple switch of user is enabled
- The password check setting has never been changed

#### **When Desktop Keeper Info is selected**

The [Desktop Keeper Info] window will be displayed. When Systemwalker Desktop Keeper is installed on client, the number of PC that corresponds to the security setting information of Systemwalker Desktop Keeper can be confirmed.

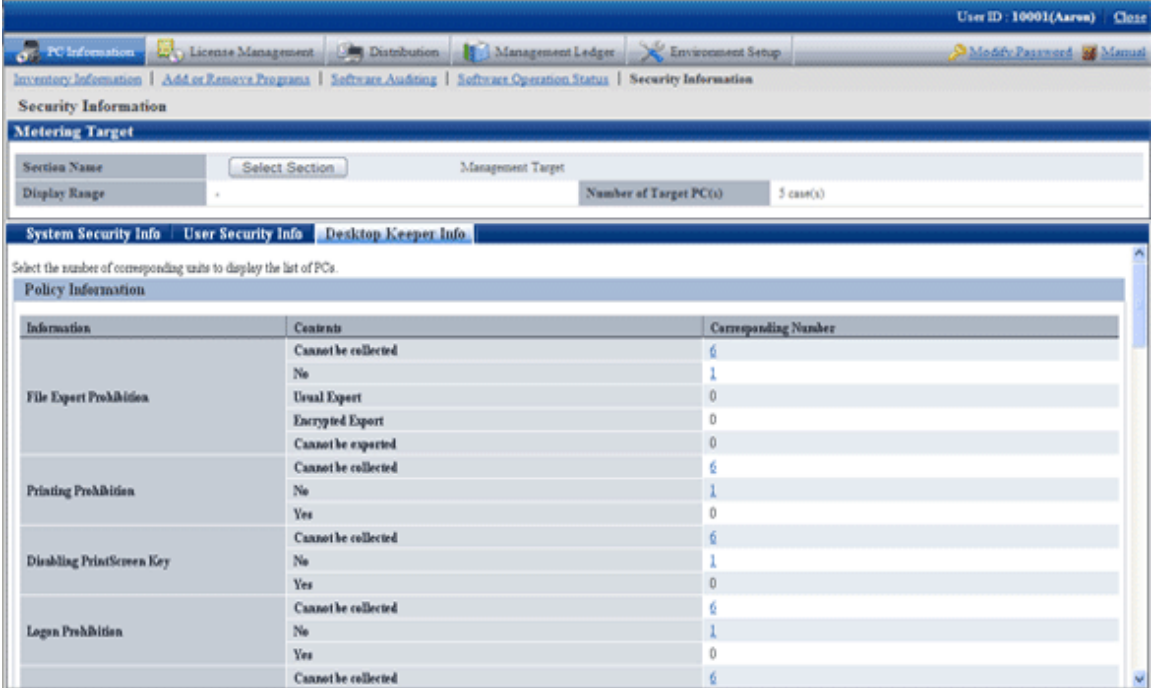

The meaning of the content of items is as follows.

Cannot to collect:

Indicates the number of PCs without Systemwalker Desktop Keeper installed or the version level is the version prior to V13.0.0.

No:

Indicates the number of PCs in which the security items of Systemwalker Desktop Keeper are not set.

Yes:

Indicates the number of PCs in which the security items of Systemwalker Desktop Keeper have been set.

For each item, please refer to the manual of "Systemwalker Desktop Keeper".

In addition, for the setting items added in each version of Systemwalker Desktop Keeper, since it is unable to collect from the Systemwalker Desktop Keeper of a version older than each version level, "Unable to Collect" will be displayed.

## **3.2.6 Perform Operation Management of PC**

Perform the following operations from remote for the PC to perform operation management.

- Immediate collection of inventory information (hardware information)
- Power operation

In addition, when the PC to perform operation management is not registered, it will not be displayed in the [PC Operation Management] window.

For information on how to register the PC to perform operation management, please refer to "[3.1.4 Perform Settings of PC Operation](#page-109-0) [Management](#page-109-0)".

### 3.2.6.1 Collect Inventory Information (Hardware Information) Immediately

The procedure of immediately collecting and viewing inventory information (hardware information) of PC to perform operation management is as follows.

1. Log in to the Main Menu, and click [PC Information].

 $\rightarrow$  The [PC Information] window will be displayed.

#### 2. Click [PC Operation Management].

 $\rightarrow$ The following window will be displayed.

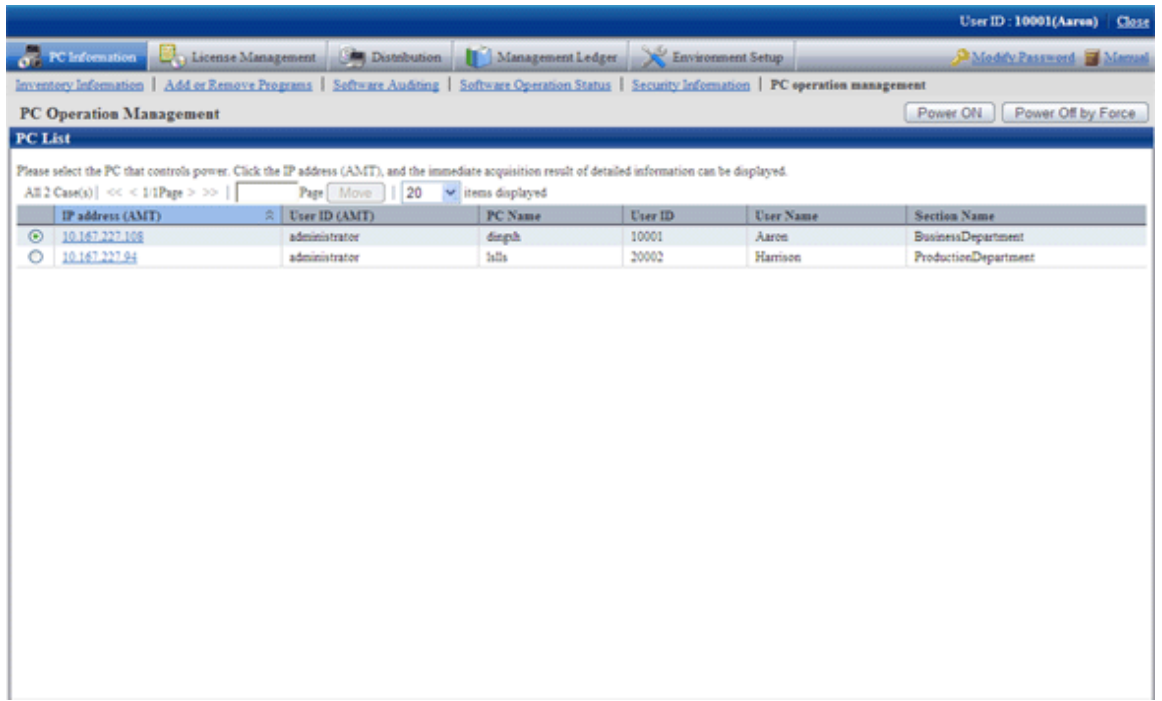

3. Click the "IP Address (AMT)" of the PC whose inventory information is expected to be viewed.

 $\rightarrow$  The inventory information of the selected PC will be collected immediately and displayed in the [PC Information] column.

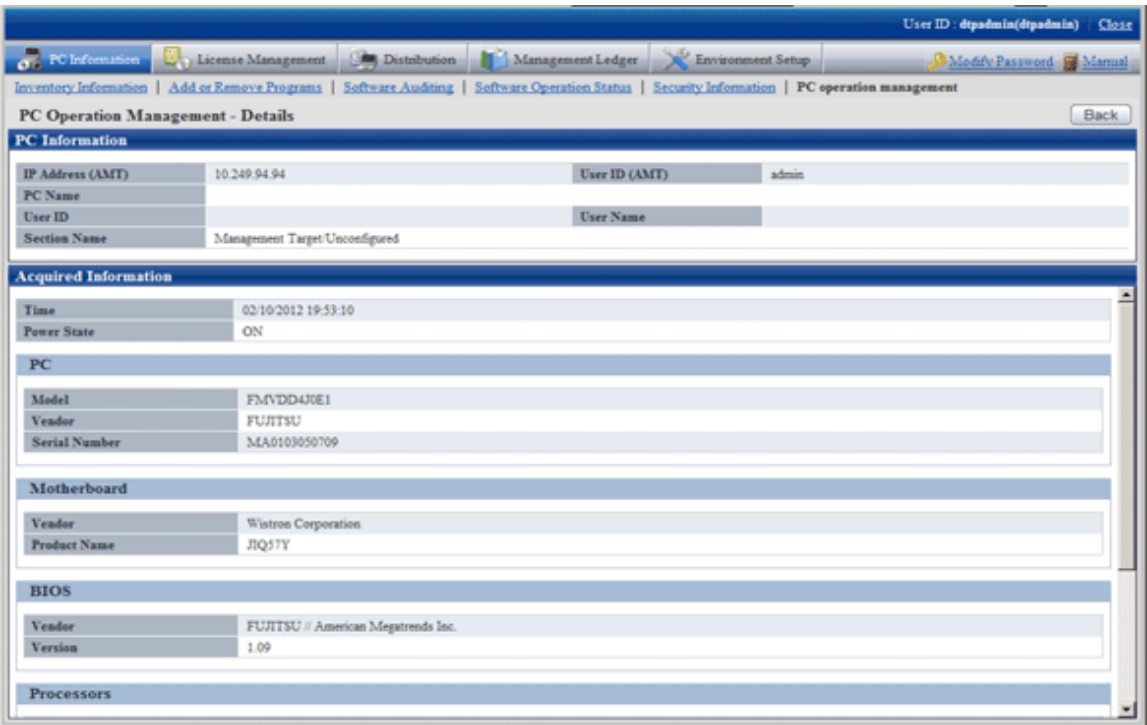

4. View the collected inventory information.

 $\rightarrow$  The collected inventory information is as follows.

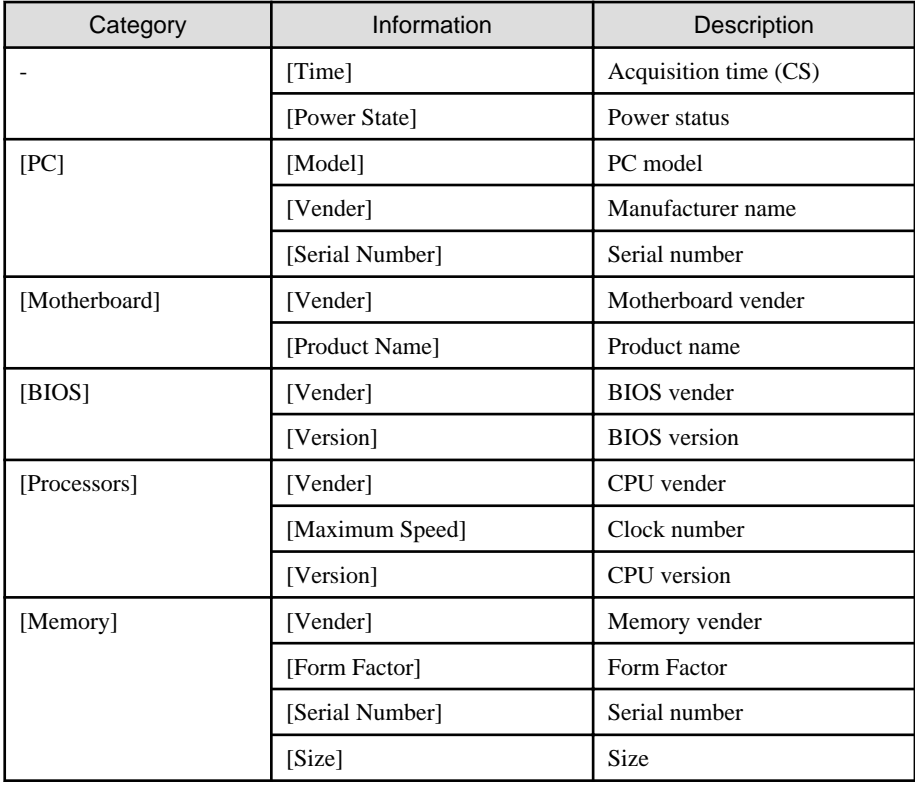

The following causes should be considered when failed in processing (when error message is displayed). Please confirm.

- The IP address (AMT) is incorrect.
- User ID (AMT) or password (AMT) is incorrect.
- The electric socket of the PC to perform operation management has dropped.
- The LAN cable used by AMT of PC to perform operation management has dropped.
- The PC to perform operation management is connecting to wireless LAN and the PC is not connected to power.

### 3.2.6.2 Operate Power

The procedure to operate the power of PC to perform operation management is shown as follows.

- 1. Log in to the Main Menu, and click [PC Information].
	- $\rightarrow$  The [PC Information] window will be displayed.

#### 2. Click [PC Operation Management].

 $\rightarrow$ The following window will be displayed.

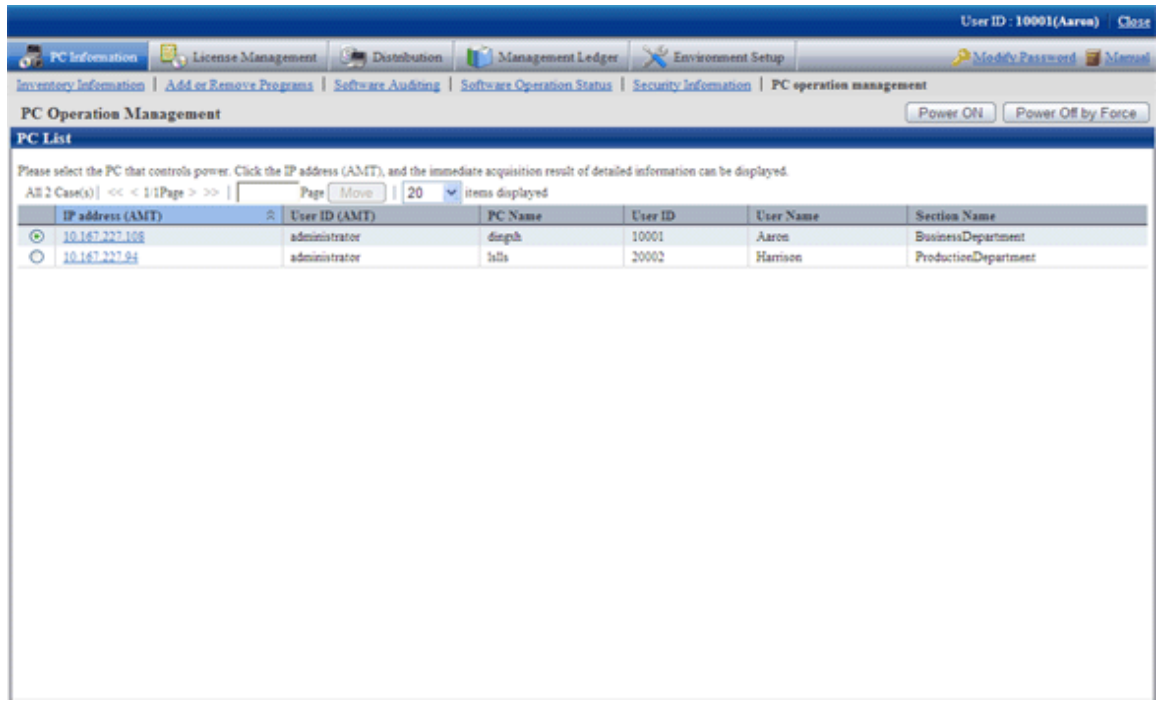

3. Click the "IP Address (AMT)" of the PC that requires power operation.

→View "Power State" in Inventory Information and confirm the status of power of PC.

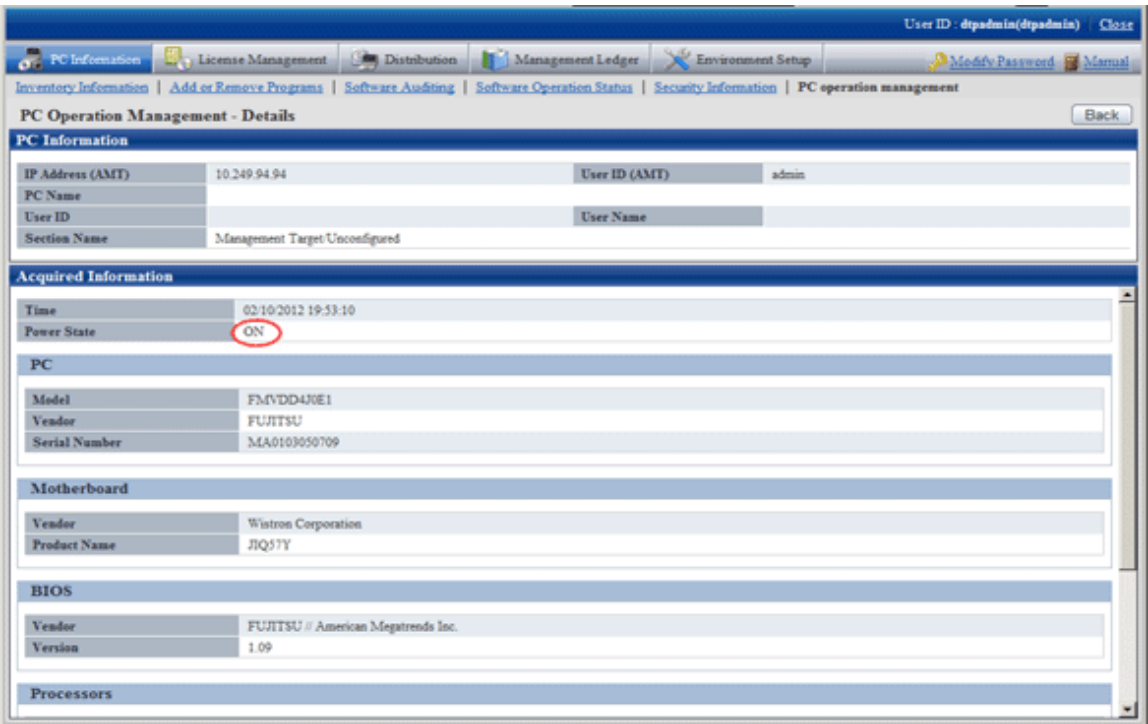

The following causes should be considered when failed in processing (when error message is displayed). Please confirm.

- The IP address (AMT) is incorrect.
- User ID (AMT) or password (AMT) is incorrect.
- The electric socket of the PC to perform operation management has dropped.
- The LAN cable used by AMT of PC to perform operation management has dropped.
- The PC to perform operation management is connecting to wireless LAN and the PC is not connected to power.
- 4. After confirming the power status, click the [Back] button.
	- $\rightarrow$  Go back to the [PC Operation Management] window.

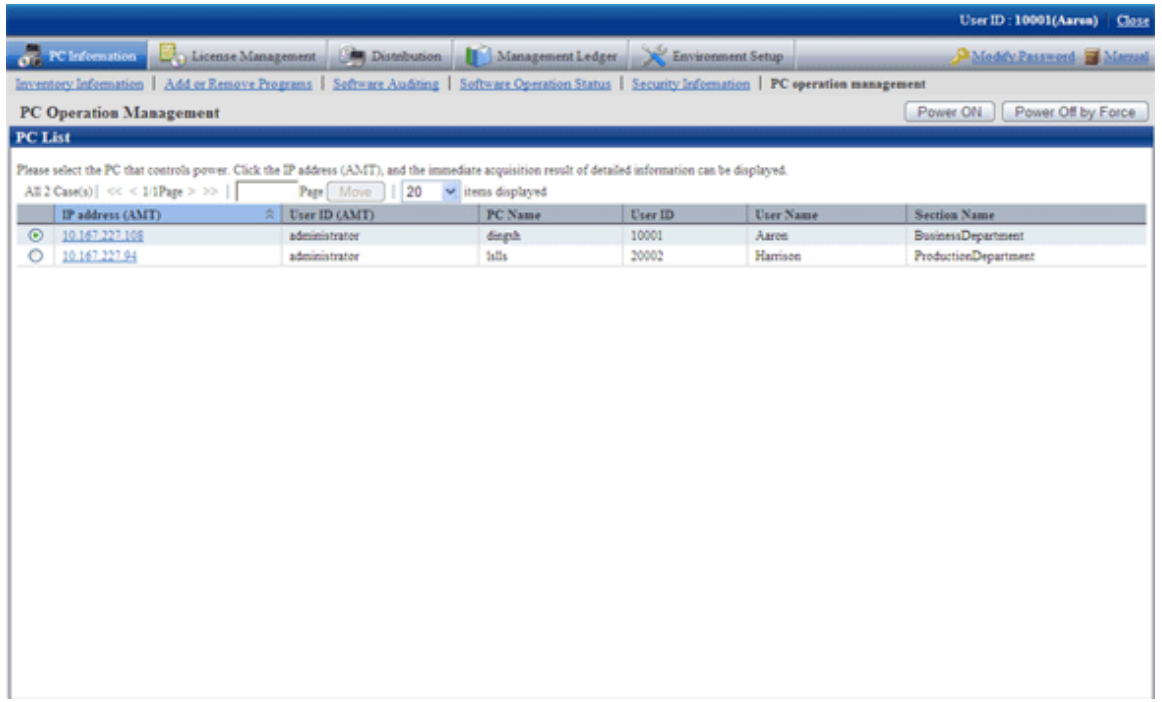

- 5. Select the radio button of the PC to perform power operation and click the following button.
	- [Power ON] button: Turn on the power of the selected PC.
	- [Power OFF by Force] button: Turn off the power of selected PC by force. The shutdown processing of OS will not be performed.

When the [Power OFF by Force] button is clicked, the following message will be output in the dialog.

Power will be OFF by force. Do you want to continue? (The shutdown processing of OS will not be performed.)

# **Note**

- When performing power OFF by force, if the OS is running, since the data that is being operated cannot be saved, please pay attention to the operation.
- When performing power ON by force, if BIOS password has been set in the PC to perform operation management, it will be unable to enter the password from Web browser. It is required to enter in the PC to perform operation management.

The following causes should be considered when failed in processing (when error message is displayed). Please confirm.

- The IP address (AMT) is incorrect.
- User ID (AMT) or password (AMT) is incorrect.
- The electric socket of the PC to perform operation management has dropped.
- The LAN cable used by AMT of PC to perform operation management has dropped.
- The PC to perform operation management is connecting to wireless LAN.
- 6. After confirming the power operation has been done successfully, repeat "Step 4." And confirm the power status of PC.

## **3.2.7 View the Collected File**

The administrator can view the collected file directly. The files are saved in the following directory.

#### **Directory for saving collected file**

DTP installation directory\FJSVsbinv\collect

In addition, to view the collected files, please view the content under the above directory directly using Explorer .etc in CS. (It is unable to view from the Main Menu).

To view the collected file, please refer to the following folder.

DTP installation directory\FJSVsbinv\collect\file\"User ID"+"PC Name" + "Upstream Server Name"

Example) When the user ID is 0001, PC name is host1 and the upper server name is upperhost

C:\Program Files\Fujitsu\Systemwalker Desktop Patrol\FJSVsbinv\collect\file\0001+host1+upperhost

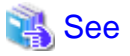

The directory for saving the collected file can be modified through using the CustomPolicy command.

In addition, when using the collected file function after version upgrade, please confirm the setting value first.

For information on how to modify, please refer to "Command Reference" of Reference Manual.

#### **View simple operation log file**

The created simple operation log file is saved in the following directory of CT.

Installation directory of CT\invcl\inv\meter\opelog

In addition, when notified to CS, it will be saved under the Directory for saving collected file on CS.

To view, please view directly under the directory.

The simple operation log file of maximum 4 months will be saved. The meaning of each created file is as follows.

UserOperation.00.wdu: Simple operation log file of this month

UserOperation.01.wdu: Simple operation log file of last month

UserOperation.02.wdu: Simple operation log file of two months before

UserOperation.03.wdu: Simple operation log file of three months before

For the format of each file, please refer to reference manual.

### **3.2.8 Confirm the Collection Status of PC Information**

When the PC information cannot be collected from PC for some reasons, the correct PC information cannot be grasped. This section describes how to confirm the collection status of PC information from PC.

#### **When confirming from the Main Menu**

The procedure of confirming the collection status of PC information from the Main Menu is shown below.

- 1. Log in to the Main Menu, and click [PC Information].
	- $\rightarrow$  The [PC Information] window will be displayed.

#### 2. Click [Inventory Information]

 $\rightarrow$  The following window will be displayed.

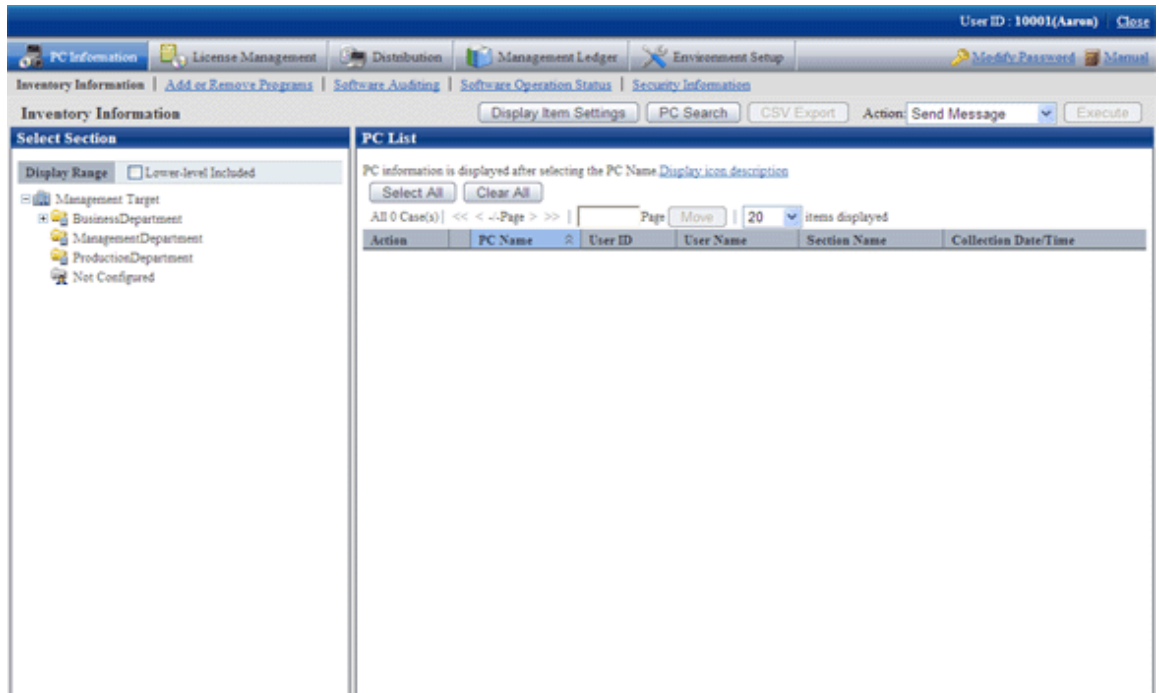

- 3. Select a section from the section tree in the field on the left.
	- $\rightarrow$  The PC under the selected section will be displayed in the field on the right.

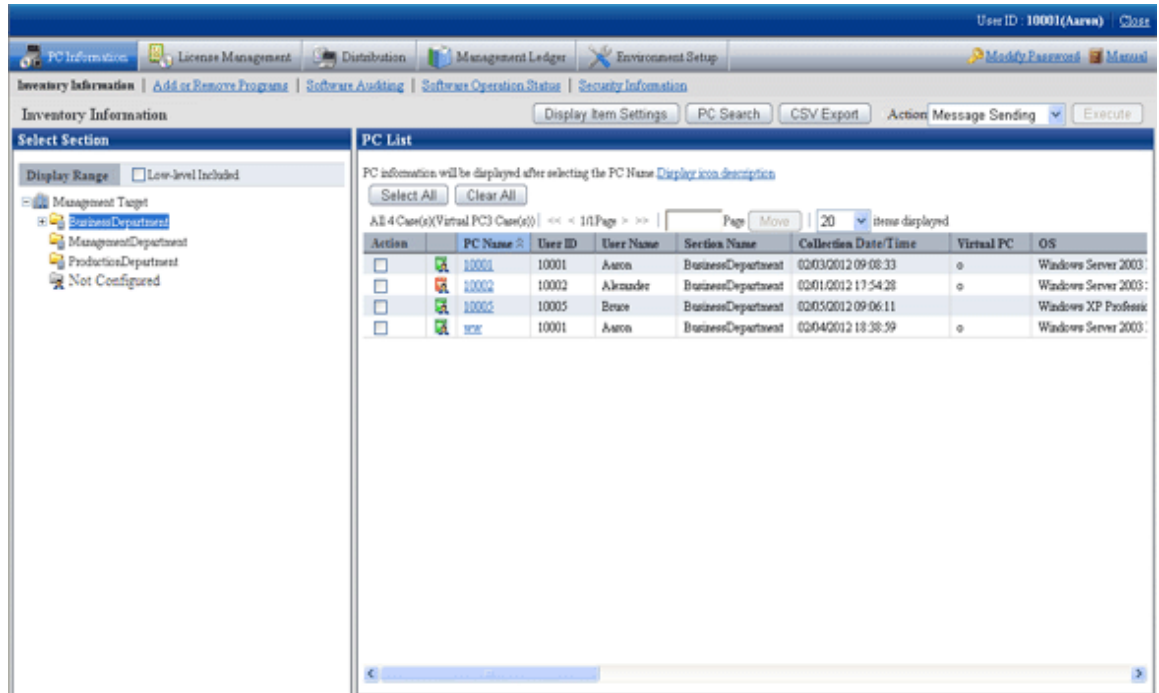

- 4. Click the PC name in the field on the right.
	- $\rightarrow$  The inventory information of clicked PC will be displayed.

#### **Item to be confirmed**

Confirmation of collection status of PC information is performed from the [Inventory Information] window displayed in the above procedure. The following shows the [Inventory Information] window.

The [Collection Date/Time] in the following window is the time when PC information is collected.

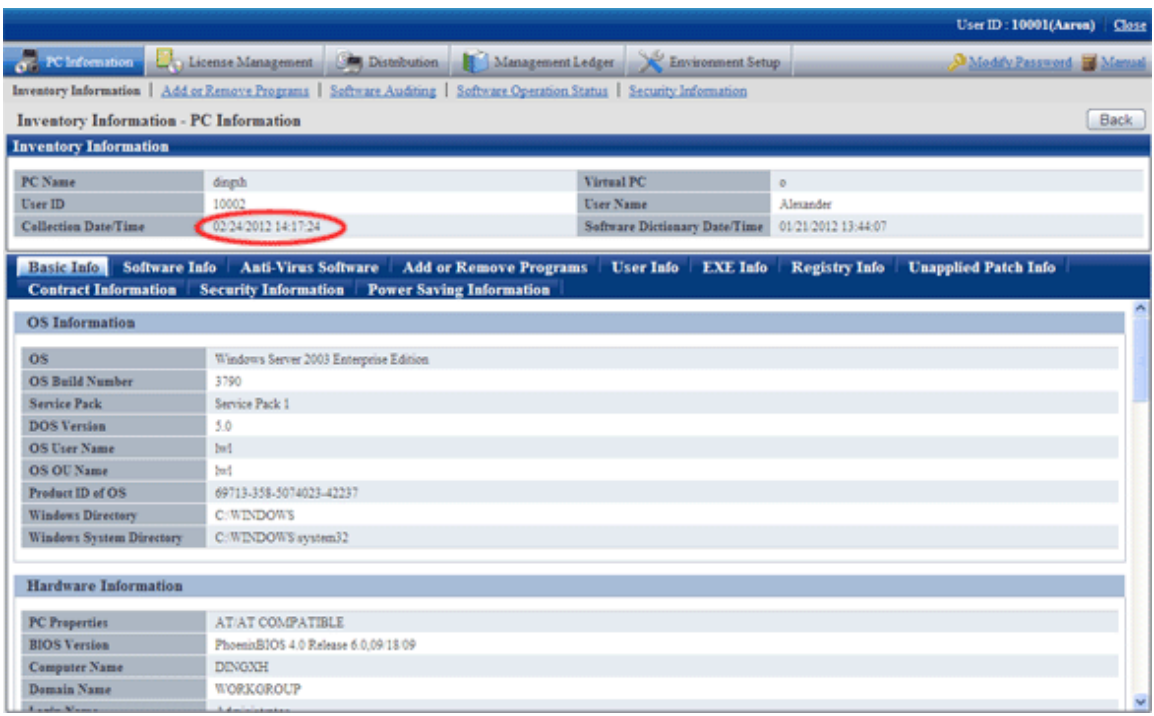

#### **When [Collection Date/Time] is not updated**

The [**Collection Date/Time**]Date and Time of Collection] cannot be updated in following cases.

- The CT that collects PC information is not connected to power
- The Ct that collects PC information is not connected to network

To collect the latest PC information, please solve the above problems first.

When the problem is not solved, it is likely that error will occur in the inventory collection process of client. Please refer to CT operation status log and the [Status] tab of the [Environment Setup] window of CT and "Messages of Systemwalker Desktop Patrol CT" of "Systemwalker Desktop Patrol Reference Manual" to find out the cause and solve it.

The example of the [Environment Setup] window of CT is shown below.

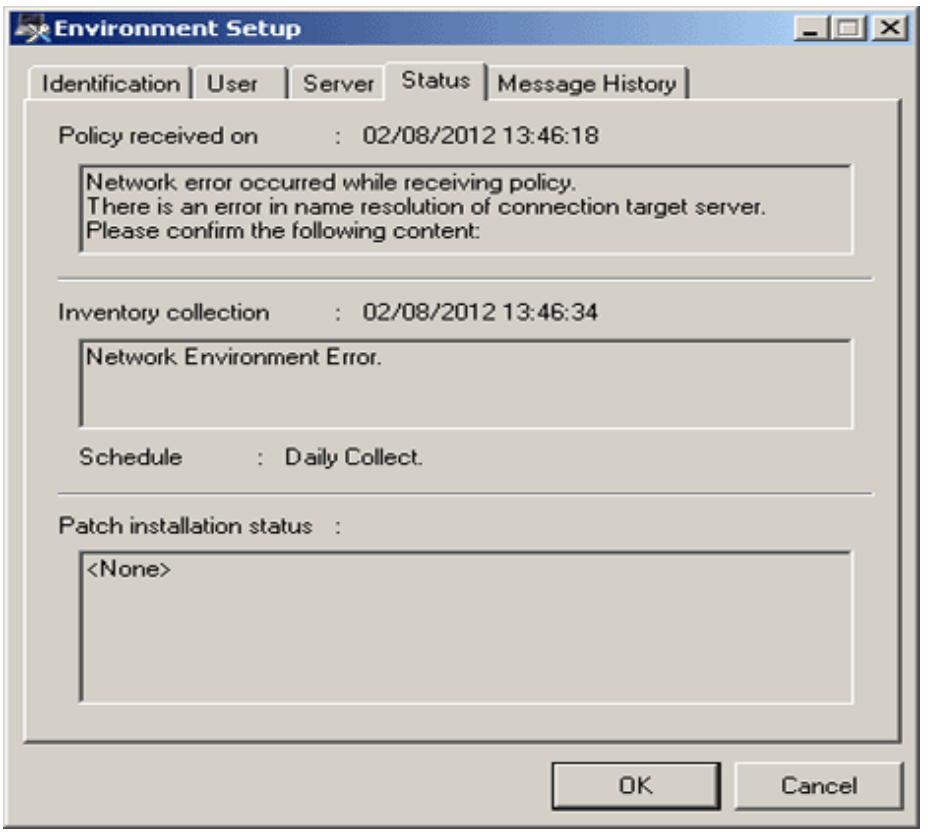

[Policy received on] column: when communication exception occurs, the information will be displayed here.

[Inventory collection] column: When exception occurs in inventory collection, the information will be displayed here.

#### **When confirming from the CT operation status log**

The collection status of PC information can be confirmed from the CT operation status log. The method of confirming CT operation status log is shown below.

- 1. Confirm the name of PC to confirm operation status of CT in the Main Menu.
- 2. In the CT operation status log saved on CS, search the information of PC name and confirm whether the collection of PC information has completed or not.

Please use Microsoft® Excel or editor to view and search CT operation status log.

The CT operation status log is saved in the following directory in default settings.

Installation directory CS\FJSVsbinv\ct\_trace\ + PC Name + Upstream Server Name \dpsysdYYYYMMDD.log

Note. The saving location and days managed of Ct operation status log can be modified using the SVPolicy.exe (server environment setup) command.

For details of CT operation status log, please refer to "Systemwalker Desktop Patrol Reference Manual".

The example of CT operation status log when PC information is not collected is shown below.

- Example 1: when failed to collect PC information

user1, pc1, server1, 2007/03/30 20:09:28.270, INFO, DTP, SVCSTART, user1, pc1, server1, 2007/03/30 20:01:10.544, INFO, WINDOWS, LOGON, user1, pc1, server1, 2007/03/30 20:15:55.717, INFO, POLICY, RECEIVE, OK user1, pc1, server1, 2007/03/30 20:15:55.717, INFO, POLICY, UPDATE, OK user1, pc1, server1, 2007/03/30 20:15:55.717, ERROR, INVENTORY, COLLECT, NG(7) Please pay attention to the line in red. Since exception occurred in the collection process of PC information, it can be known that the PC information is not notified to upstream server from CT.

- Example 2: When PC information cannot be collected due to failure in policy receiving

user1, pc1, server1, 2007/03/30 20:09:28.270, INFO, DTP, SVCSTART, user1, pc1, server1, 2007/03/30 20:01:10.544, INFO, WINDOWS, LOGON, user1, pc1, server1, 2007/03/30 20:15:55.717, ERROR, POLICY, RECEIVE, NG(2)

Please pay attention to the line in red. Since it failed to receive policy and information cannot be collected on CT, it can be known that the PC information is not notified to upstream server.

- Example 3: When no exception is recorded in CT operation status log

When no exception is recorded in CT operation status log, it indicates that there is no problem on CT. Please confirm whether CS and DS are running in [Environment Setup] - [Settings and Operation Status of Server] of the Main Menu.

## **3.2.9 Timing of Collecting PC Information**

Through viewing PC information, the status of CT can be confirmed. However, if the collected PC information is not the latest, the latest status of CT cannot be confirmed.

Therefore, when collecting PC information, it is required to grasp the timing of collecting PC information. After grasping the timing information, the latest status of CT can be confirmed when viewing PC information.

### **Timing of Collecting PC Information**

There are following four types of collection opportunity of PC information, and the collected timing is also different.

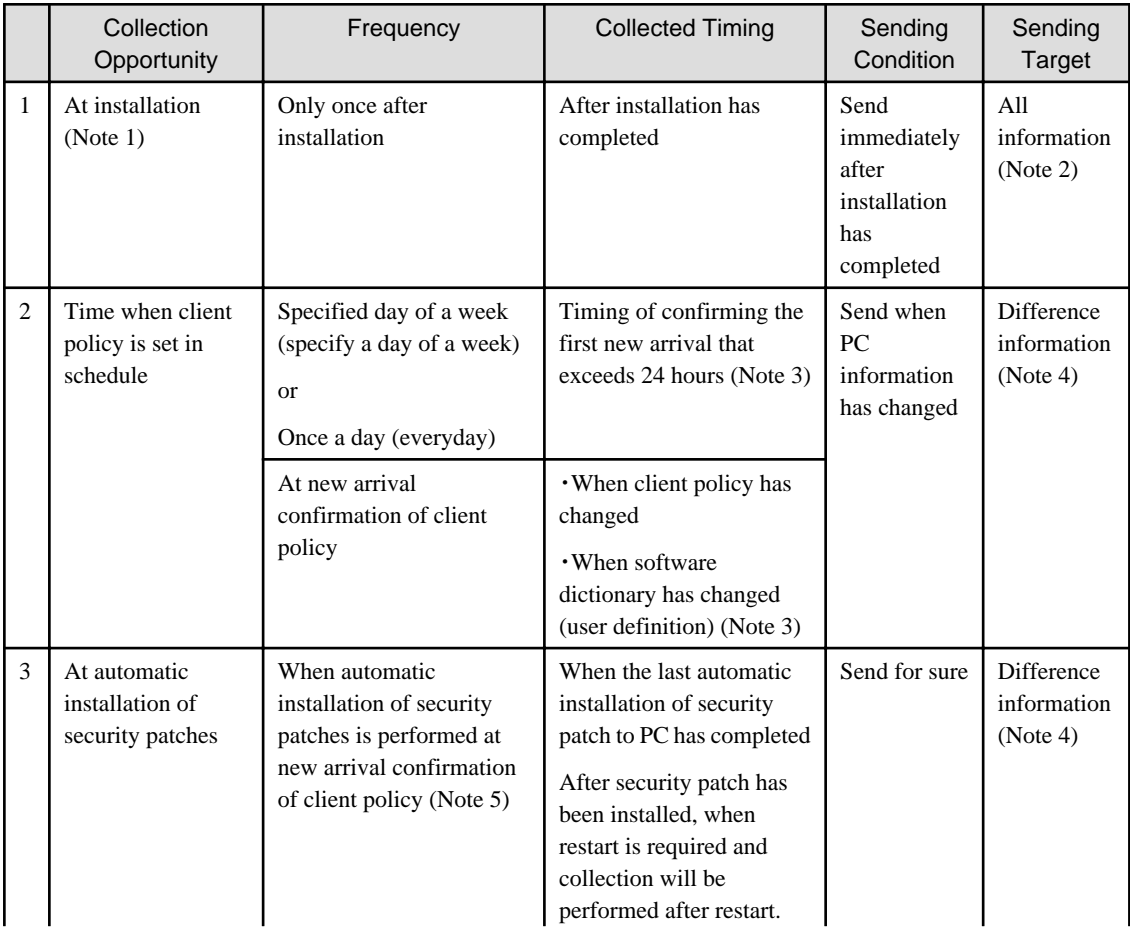

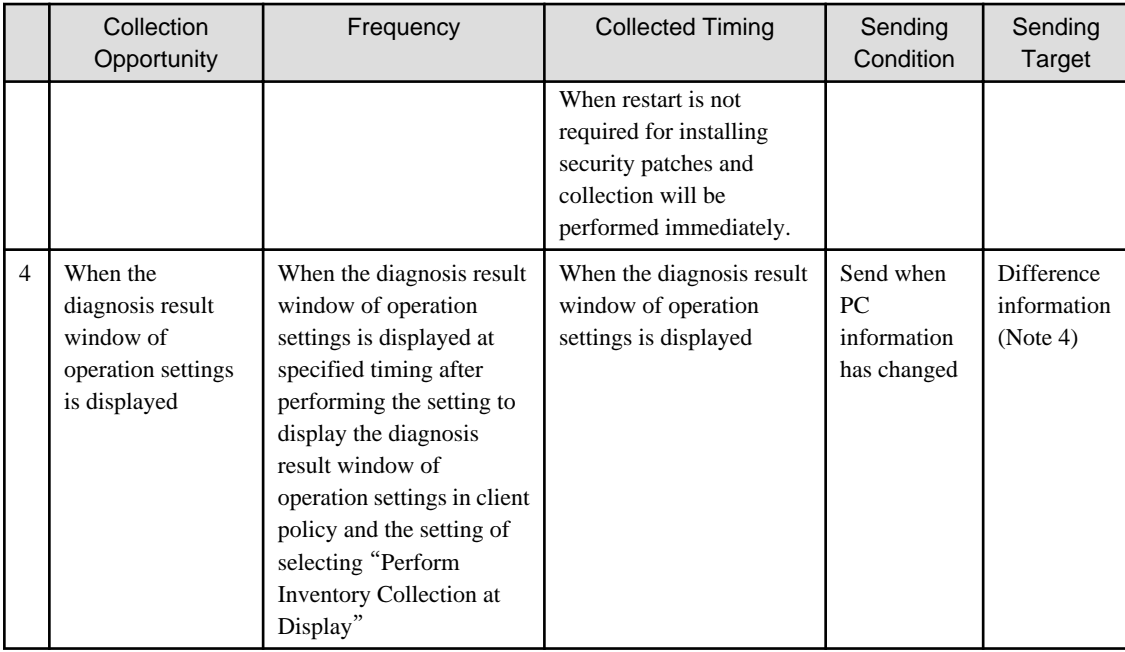

#### **Note 1)**

When the registered updater is applied during installation, collect PC information after the PC has been restarted.

#### **Note 2)**

Send all information of PC information ((hardware information, software information, program information, user information, software operation status, EXE file information, registry information and file collection) \*, link with Systemwalker Desktop series and software dictionary version number information).

\*It is the time when setting to collect such information in client policy only.

Only the difference part of data changed from the last collection will be sent for software operation status. Considering the load on CPU, when collecting PC information, collection will be performed when the CPU load is lower than 50%. If the CPU load is not lowered after 1 hour, collection will be performed by force.

#### **Note 3)**

For the PC that is connected to power on the day, inventory collection will be performed at next confirmation of new arrival.

#### **Note 4)**

Send the PC information that has changed after last inventory collection. Software dictionary version information will be set for sure.

#### **Note 5)**

When performing new arrival confirmation of client policy, if the software dictionary has changed and security patches are installed automatically, PC information will be collected after automatic installation of security patches.

If the disk capacity information contained in hardware information has changed more than 10% comparing to last inventory collection, it will be collected and sent.

#### **Note 6)**

The following settings can be performed.

- Display at logon
- Display at logon and specified time

Remarks. After inventory collection has started, even if logoff, the collection process will be completed.

#### **Flow till PC information has been collected**

For the flow till the PC information has been collected, it describes according to the collection opportunity shown below.

- Collection at installation
- Collection at the time set in schedule
- Collection after automatic installation has completed

## 3.2.9.1 Collection at Installation

The summary of collection at CT installation is shown below.

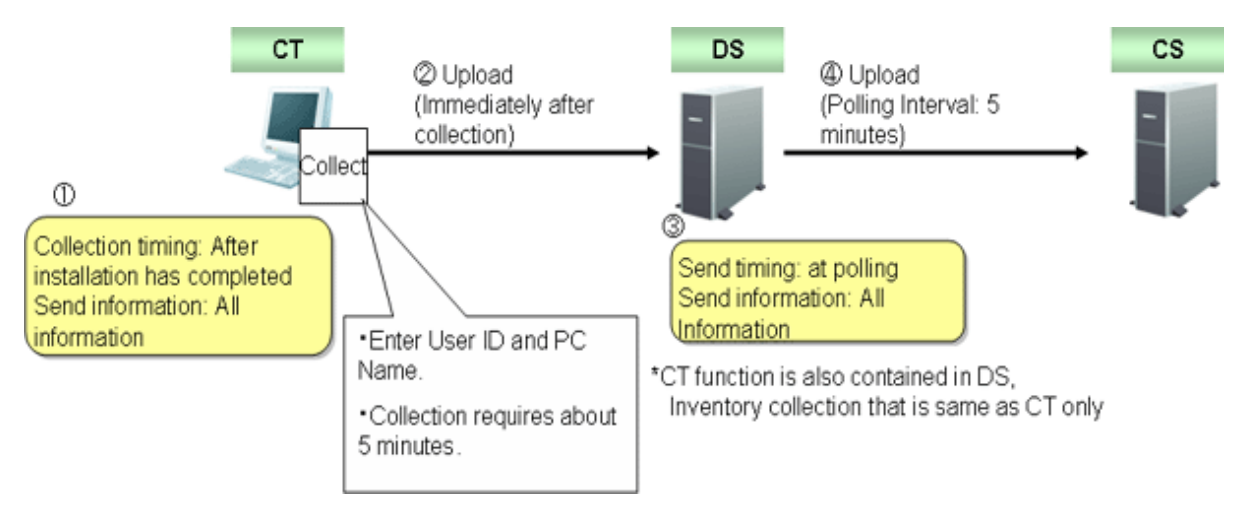

### 3.2.9.2 Collection at the Time Set in Schedule

The flow of inventory collection according to schedule is shown below. In addition, the relationship among CS, DS and CT for collecting inventory information within the time frame from power on to power off is described in time series.

The collection condition of PC information is considered as the following settings (the value is the initial value after installation).

#### **[Settings of Client]**

- Set in the basic policy of [Environment Setup] [Policy Group Management] [Customize Various Policies] of the Main Menu.
	- [Common Settings] tab:

Interval of Confirming Policy: 180 minutes

#### **Summary**

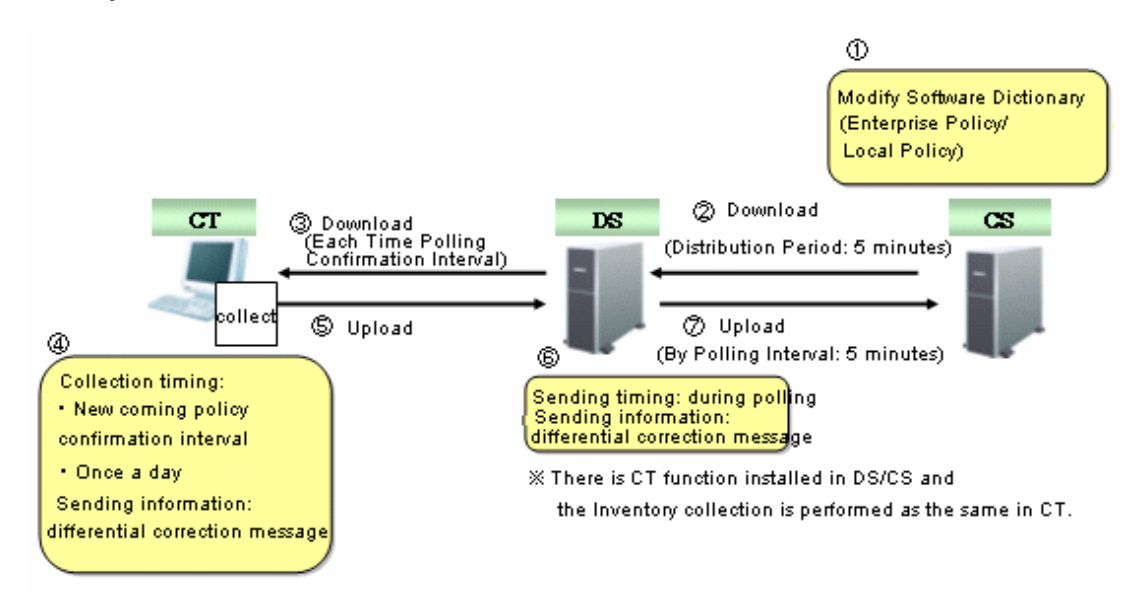

#### **Time series (in normal operation)**

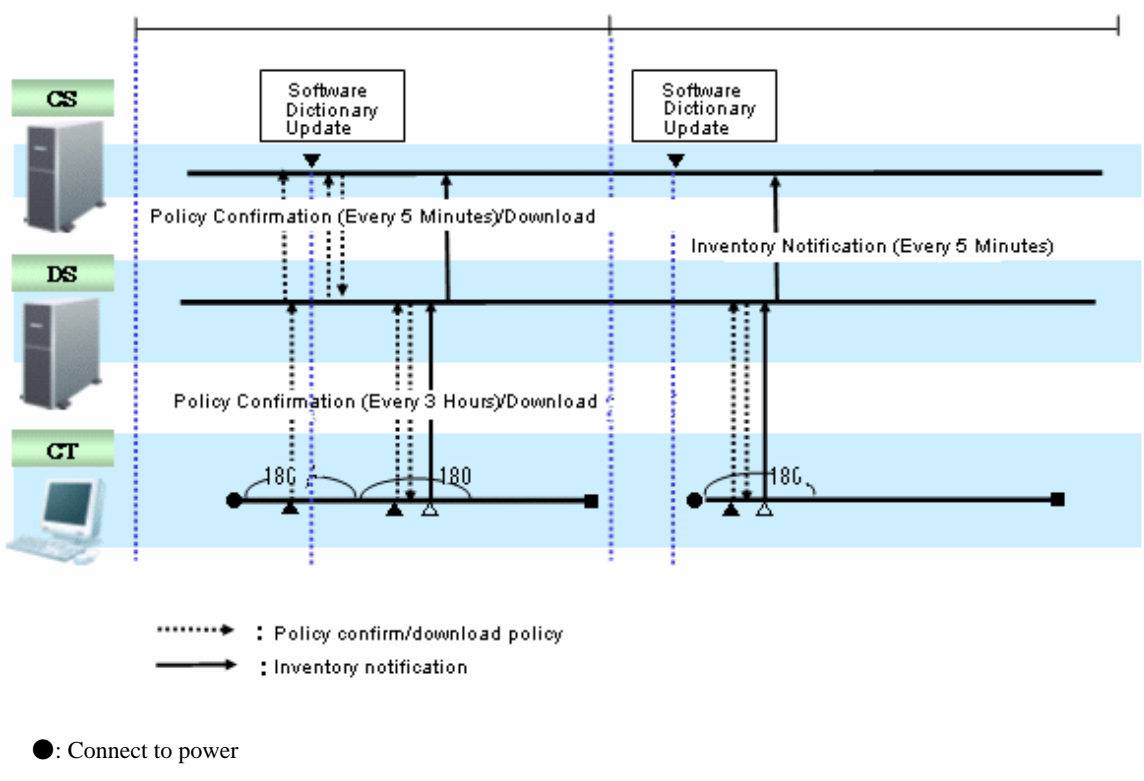

- ■: Cut off power
- ▲: Policy confirmation
- $\triangle$ : Inventory collection

Inventory collection is executed according to the following procedure.

1. Start the inventory collection function when power is connected.

2. Confirm policy according to the interval specified in "Interval of Confirming Policy" (Note).

When software dictionary or client policy is updated, download policy and collect PC information (inventory information).

When software dictionary or client policy is not updated, policy download and inventory collection will not be performed.

3. If the collected inventory information is different from the last time, the difference will be notified to DS.

Note) The timing to confirm policy is in the range of time specified in "Interval of Confirming Policy" from the time when power is collected, so that collective access to DS can be prevented.

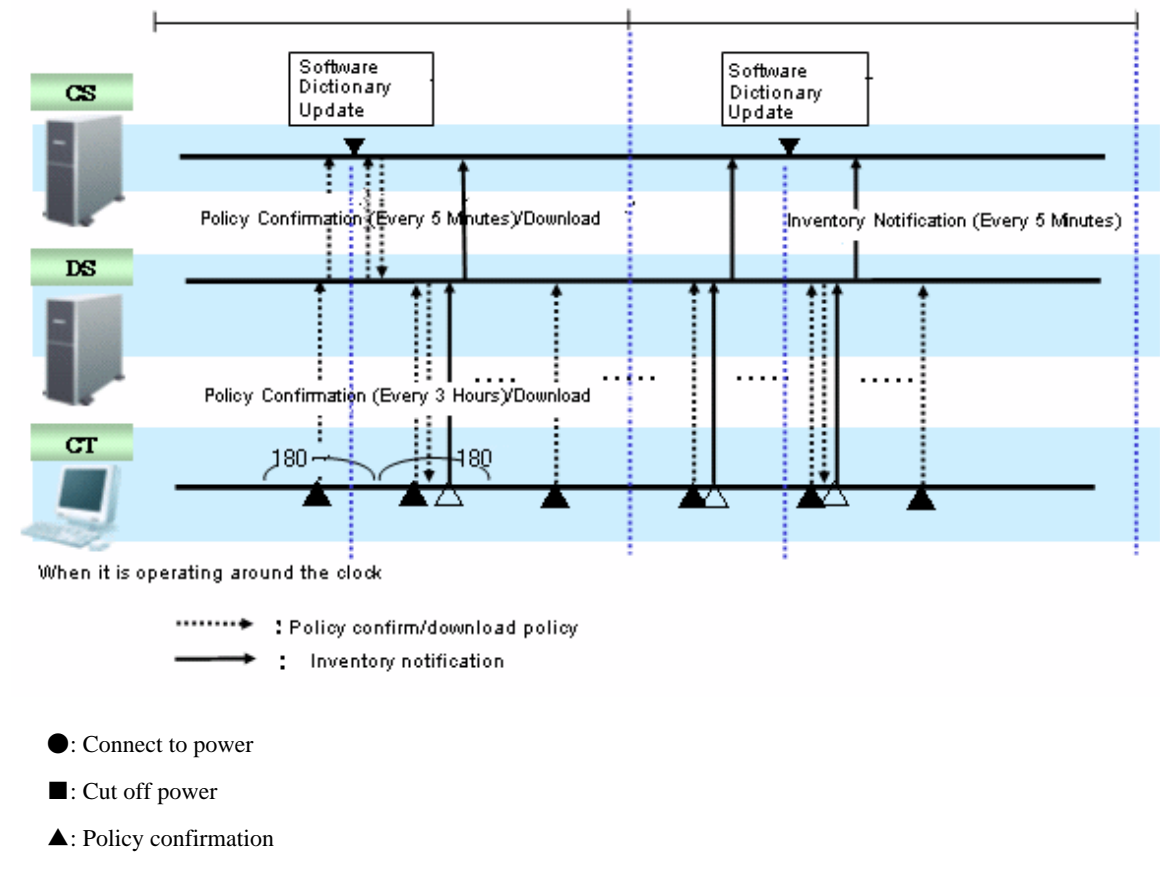

#### **Time series (in 24-hour operation)**

 $\triangle$ : Inventory collection

In case of 24 hours running, the procedure of inventory collection is the same as "in normal operation", but after date has been updated, even if the software dictionary or client policy is not updated, inventory collection will still be performed. If the inventory information is different from the last time, the difference will be notified to DS.

#### **Time Series (When specifying inventory collection time)**

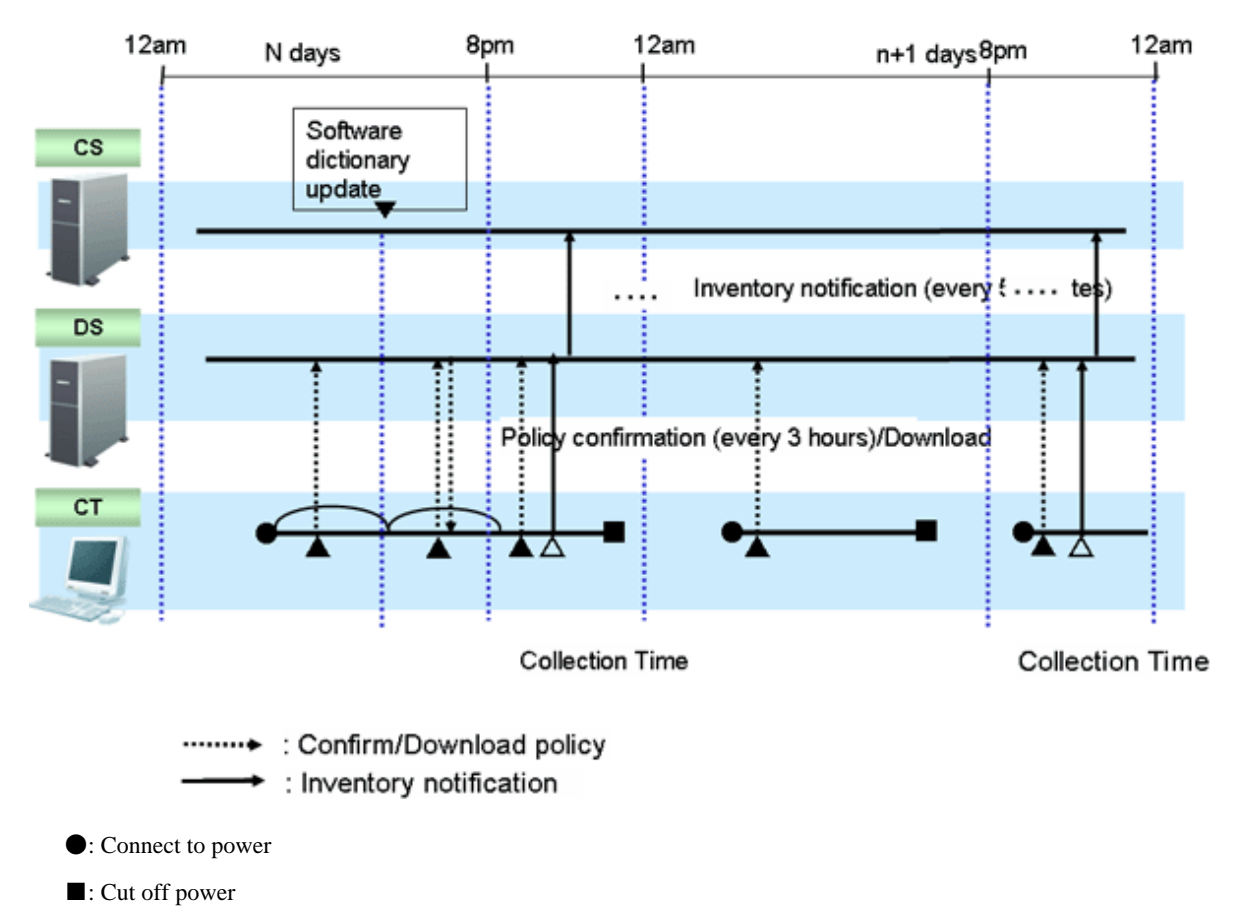

- ▲: Policy confirmation
- $\triangle$ : Inventory collection

Specify the time frame and inventory can be collected.

The time interval of confirming policy and the condition of downloading policy is the same as "In normal operation" and "In 24-hour operation", but inventory collection is performed at the time specified in the collection time only.

At the time outside the specified time frame, even if policy has been updated and downloaded, inventory collection will not be performed.

When specifying collection time, the inventory collection within specified time is performed once a day. Inventory collection will not be performed twice even if restarting in the same day.

## 3.2.9.3 Collect after Automatic Installation of Security Patches has Completed

The inventory collection flow after the automatic installation of security patches has completed is as follows. In addition, the relationship among CS, DS and CT for collecting inventory information within the time frame from power on to power off is described in time series.

In addition, the relationship between the type of security patch and inventory collection is described.

The collection condition of PC information is as follows.

#### **[Settings of Client]**

- Set in basic policy of [Environment Setup] [Policy Group Management] [Customize Various Policies] of the Main Menu
	- [Common Settings] tab:
		- Interval of Confirming Policy: 180 minutes

The automatic installation condition of security patch is as follows.

- Security Patch A, B C: required to restart

- Security Patch D, E: no need to restart

#### **Summary**

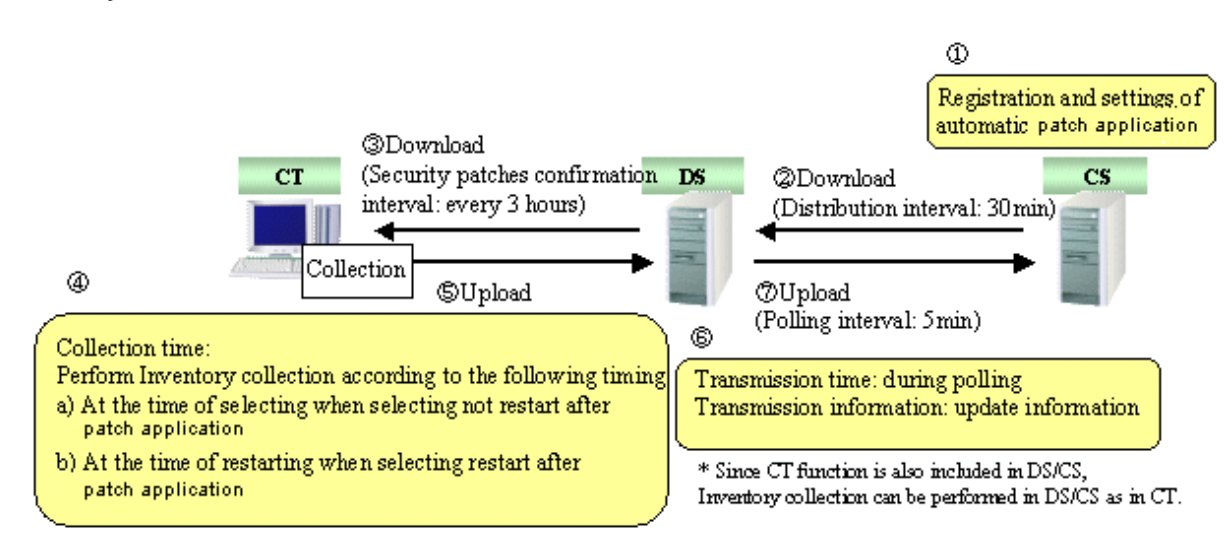

#### **Time series**

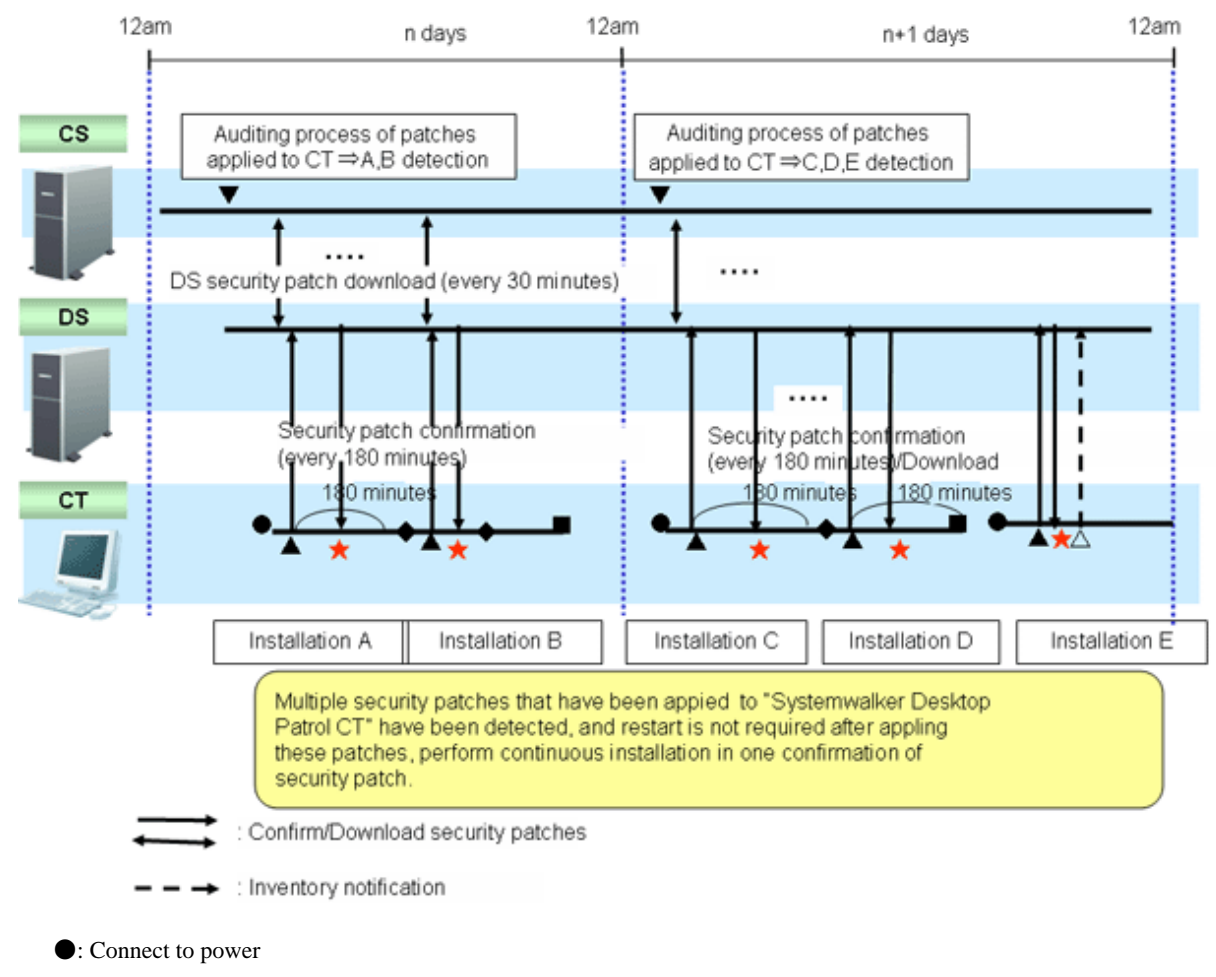

■: Cut off power

- ▲: Policy confirmation
- △: Inventory collection
- ★: Download and installation of security patches
- ◆: Restart

Confirm the security patches in "Interval of Confirming Policy" specified based on power connection.

When not to restart is selected in the message after security patch installation, inventory collection will be performed immediately.

When restart is selected in the message after security patch installation, inventory collection will be performed according to the value set in [Environment Setup] - [Policy Group Management] - [Customize Various Policies] - [Basic Operation Policy] tab - [Common Settings] tab - [Interval of Confirming Policy].

### **3.2.10 Display Operation Status and Perform Operation Processing**

This section describes he operation of displaying operation status and performing operation processing in the status window.

The operation processing in the status window can be performed in the window for viewing the PC corresponding to aggregation item. Please refer to "[3.2.10.4 View Correspondent PC according to Aggregation Item](#page-193-0)".

### 3.2.10.1 View Status Window from Login

The status window will be displayed after logging in as system administrator and section administrator.

The procedure of viewing from the Main Menu is shown below.

- 1. Log in to the Main Menu.
	- $\rightarrow$  The status window will be displayed.

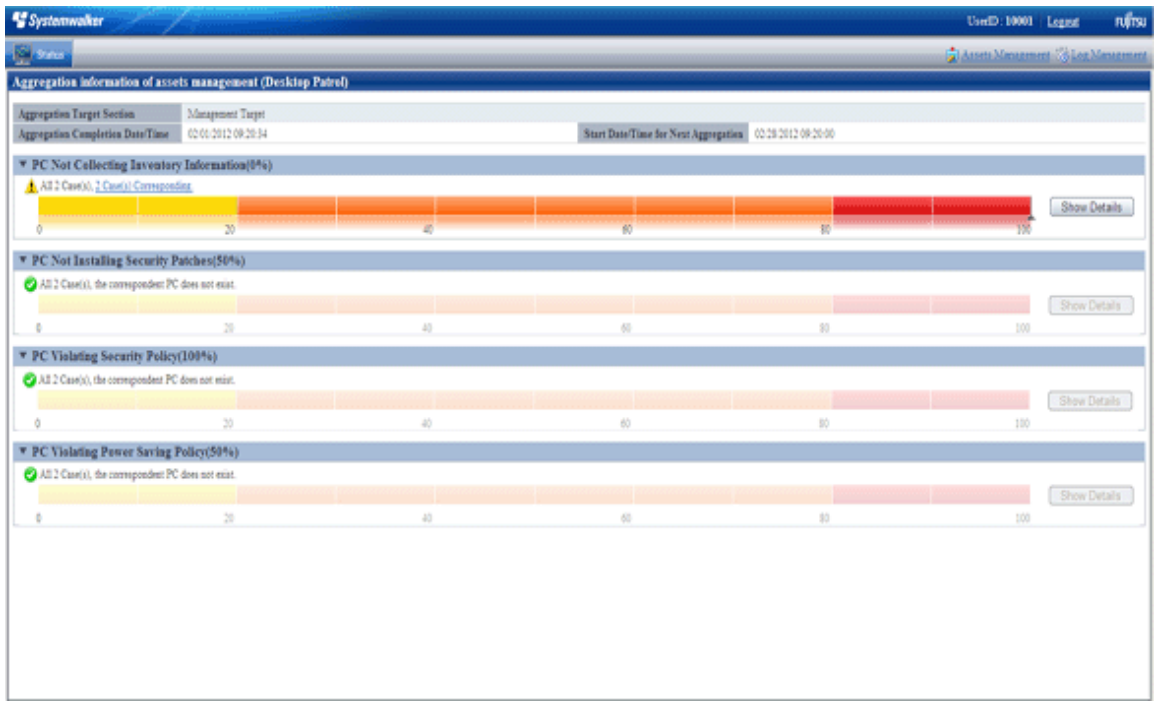

The range of status can be confirmed varies depending on operation authority.

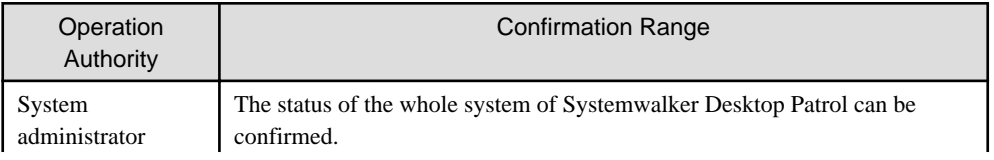

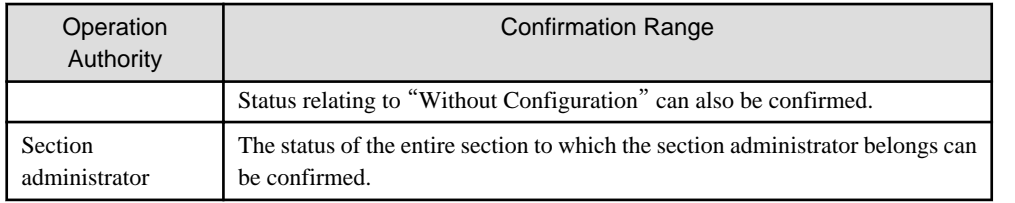

### **Displayed Items**

The displayed items are shown as follows.

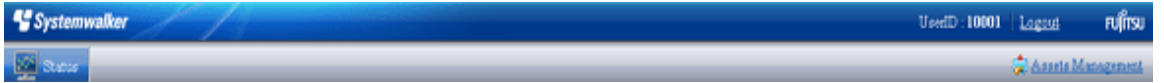

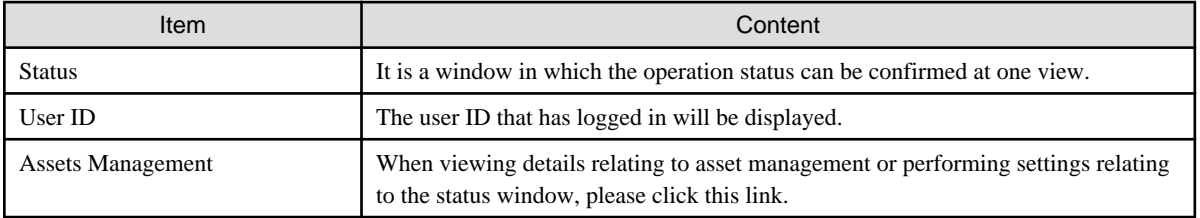

#### **Information relating to aggregation**

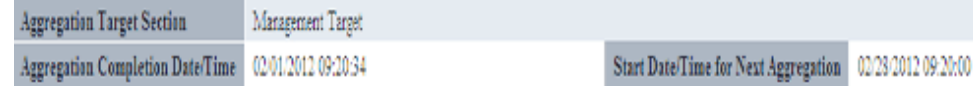

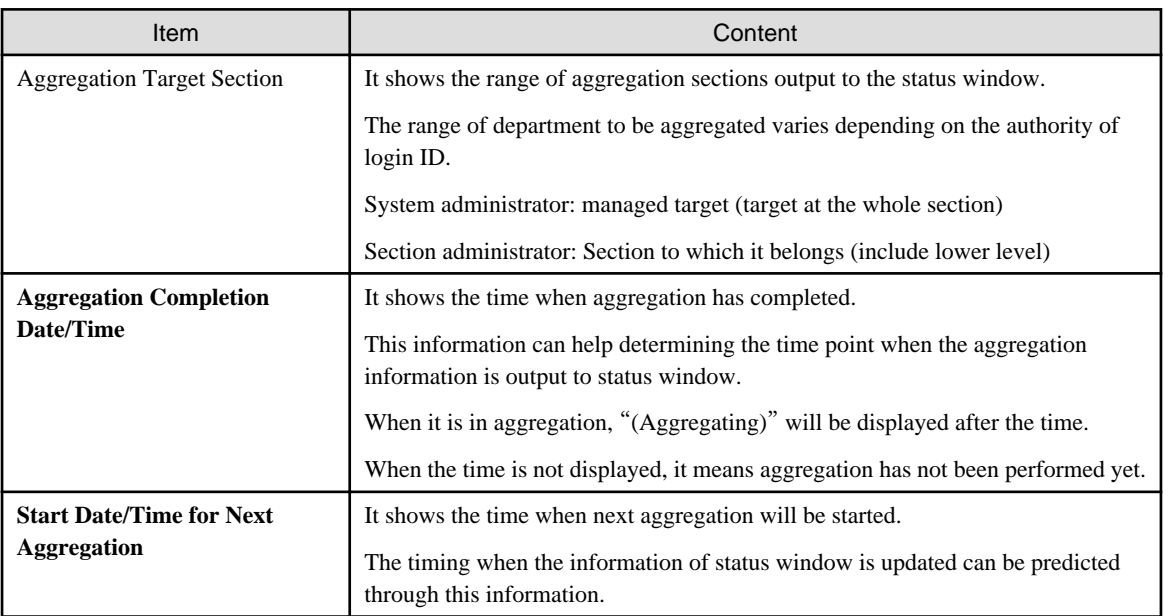

#### **Each aggregation item**

The display format of each aggregation item is described by taking "PC Not Collecting Inventory information" as an example. **When the [Show Details] button is not clicked**

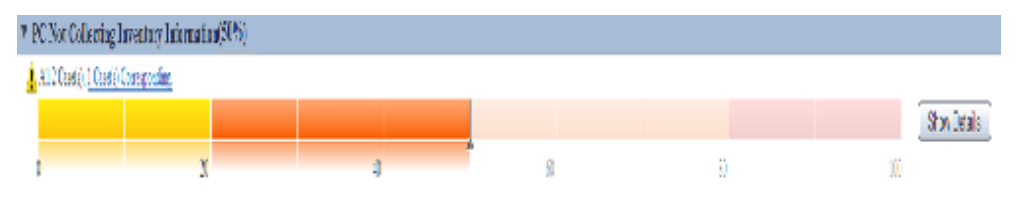

#### **When the [Show Details] button is clicked**

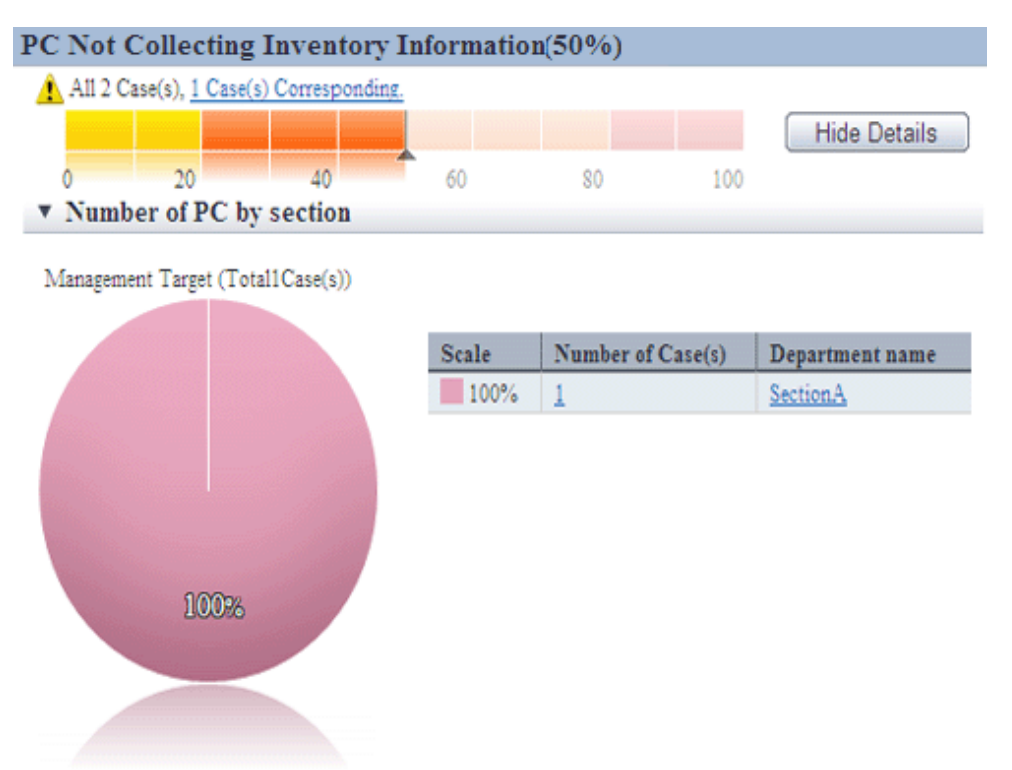

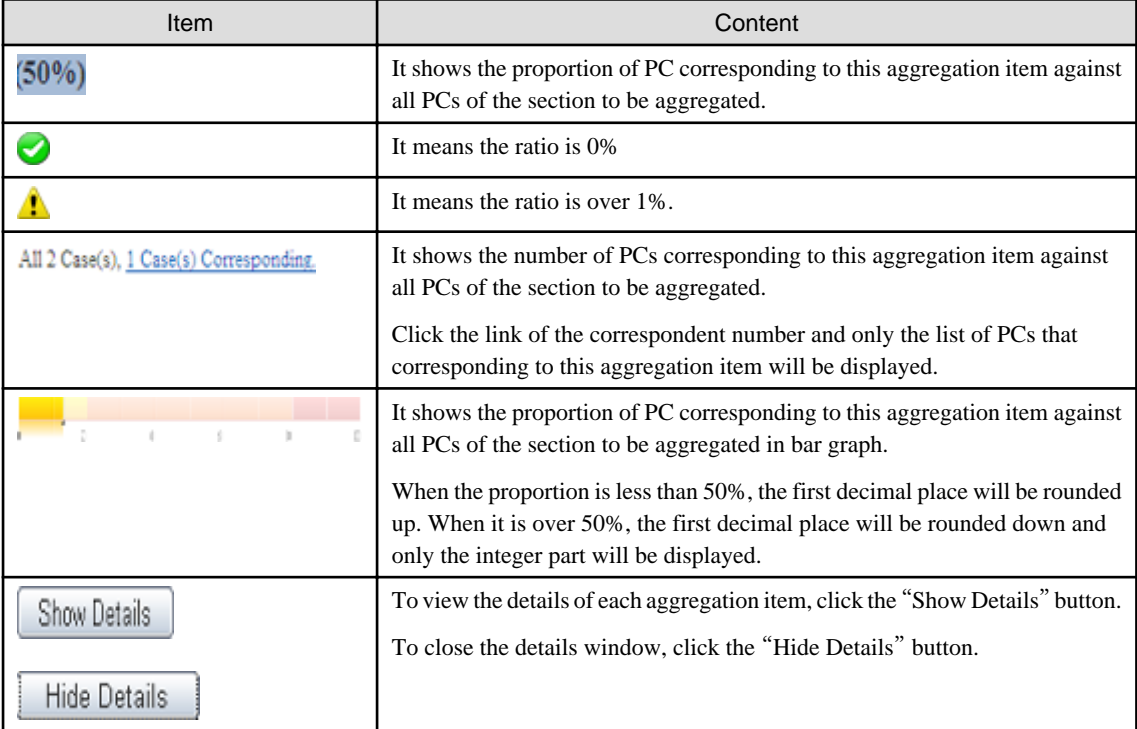

# **Note**

- When logout from the status window at the time when the asset management window is displayed

Since the asset management window has already been displayed in another window, even if logging out from the status window, the asset management window will still be displayed sometimes.

. . . . . . . . . . . . . .

At this time, after operating the asset management window, it will become the window as follows which is unable to operate.

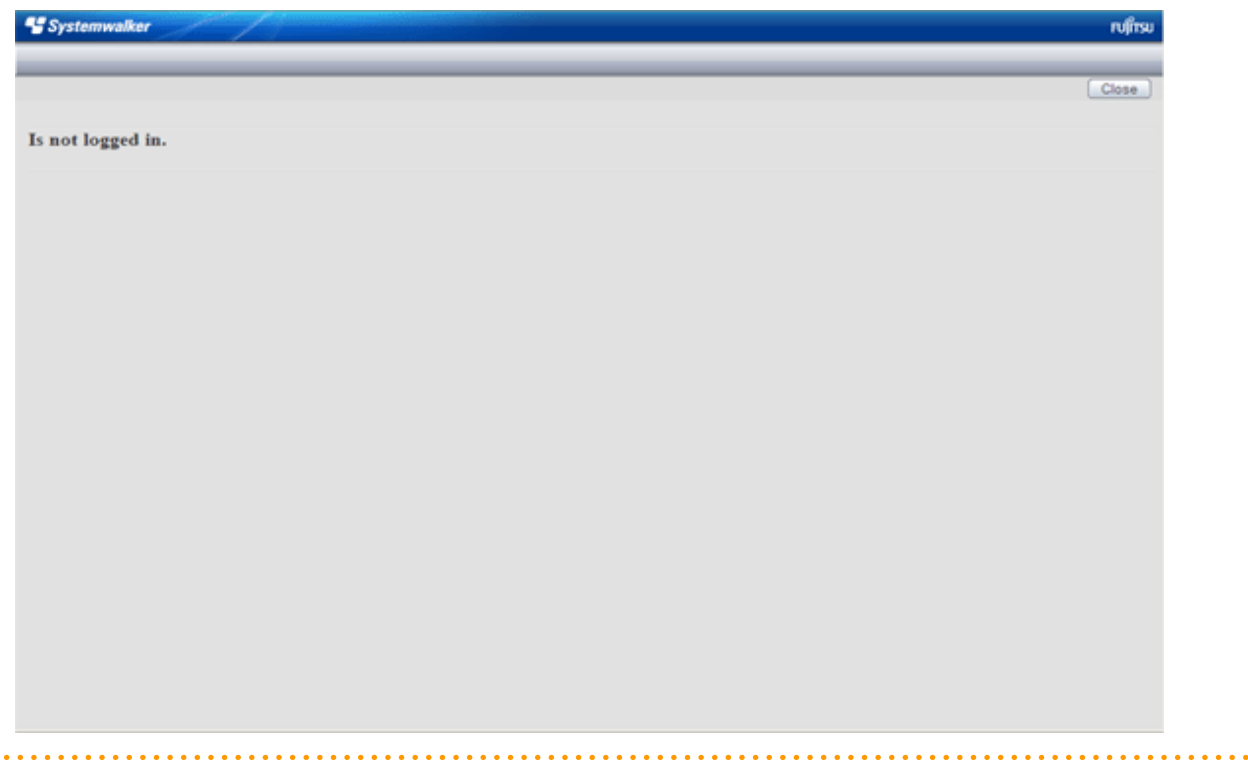

### 3.2.10.2 View the Display of Aggregation Items

It describes the displayed content of the aggregation items displayed on the status window.

#### **PC Not Collecting Inventory information**

 $\ddot{\phantom{a}}$ 

View "PC Not Collecting Inventory information" at the time when confirming how many PCs that does not collect and notify inventory information normally.

It can be viewed according to the following items.

- The proportion of number of PCs on which inventory information is not collected over the specified period against the number of all PCs (%)
- Proportion and number of PC according to section (%)

The information of "PC Not Collecting Inventory information" is aggregated according to the content set in "[3.1.5 Perform Settings](#page-111-0) [Related to Operation Status](#page-111-0)", and the aggregation result will be displayed in the status window.

Click the [Show Details] button and the information corresponding to this item will be displayed according to the section of PC.

For information on how to view displayed content, please refer to "[3.2.10.3 View Details According to Aggregation Items](#page-189-0)".

Click the link of the number of PCs, the list of correspondent PCs will be displayed. Please process as needed.

#### **PC Not Installing Security Patches**

View "PC Not Installing Security Patches" at the time when confirming the PC Not Installing Security Patches that is supported in software dictionary.

It can be viewed according to the following items.

- The proportion of number of PCs on which the installation of specified security patches is not completed against the number of all PCs (%)

- Proportion and number of PC according to section (%)

The information of "PC Not Installing Security Patches" is aggregated according to the content set in "[3.1.5 Perform Settings Related to](#page-111-0) [Operation Status](#page-111-0)", and the aggregation result will be displayed in the status window.

Click the [Show Details] button and the information corresponding to this item will be displayed according to the section of PC.

For information on how to view displayed content, please refer to "[3.2.10.3 View Details According to Aggregation Items](#page-189-0)".

Click the link of the number of PCs, the list of correspondent PCs will be displayed. Please process as needed.

In [PC Details] - [Unapplied Patch Information], the security patches to be installed will be displayed.

#### **PC Violating Power Saving Policy**

View "PC Violating Power Saving Policy" at the time when confirming the PC that violates the assigned security policy.

It can be viewed according to the following items.

- Proportion of the number of PCs that violates security policy against the number of all PCs (%)
- Proportion and number of PC according to section (%)
- Proportion and number of PC according to item (%)

The information of "PC Violating Power Saving Policy" is aggregated according to the content set in "[3.1.5 Perform Settings Related to](#page-111-0) [Operation Status](#page-111-0)", and the aggregation result will be displayed in the status window.

Click the [Show Details] button and the information corresponding to this item will be displayed according to the section of PC.

The example of display is shown below.
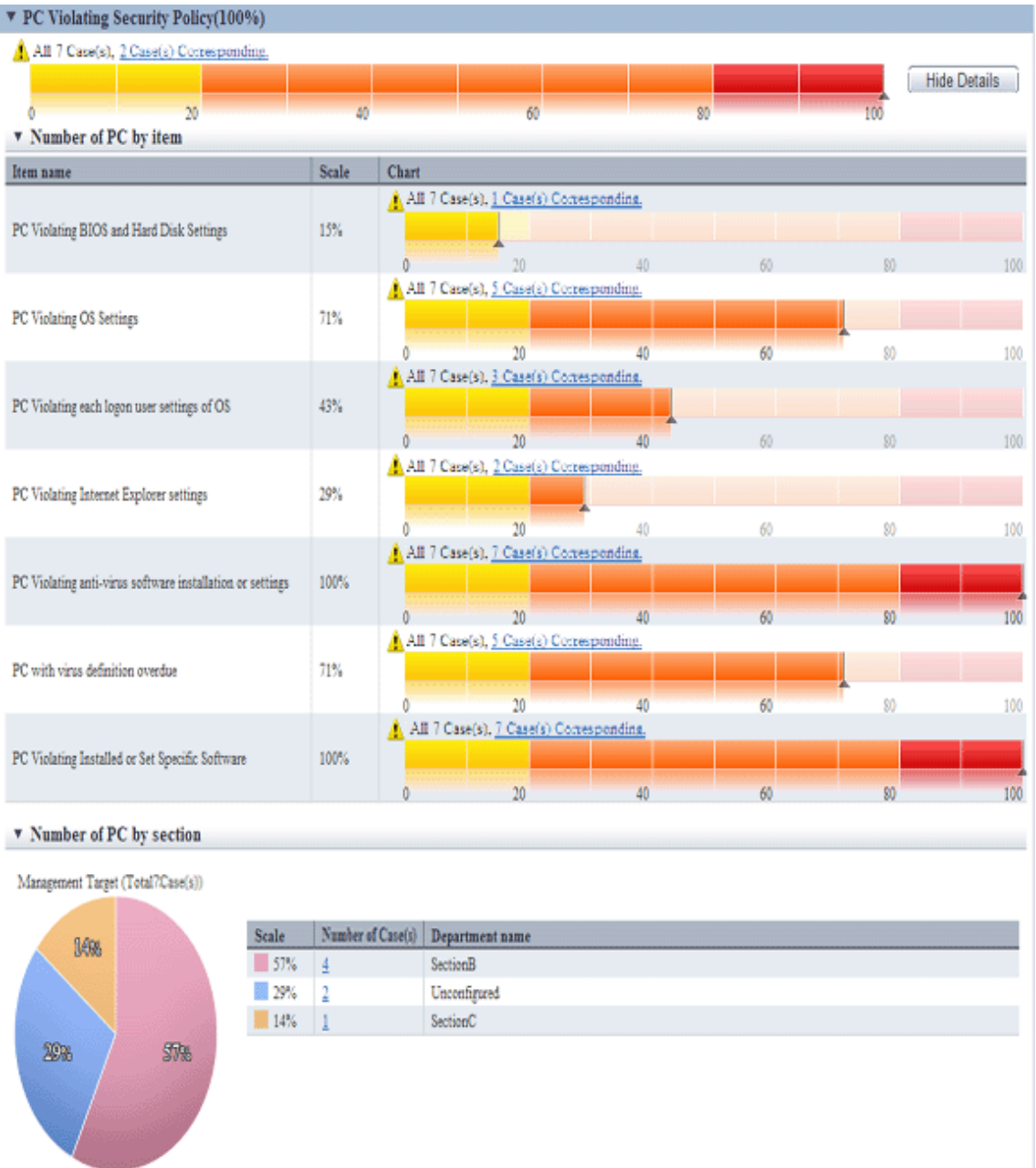

For information on how to view displayed content, please refer to "[3.2.10.3 View Details According to Aggregation Items](#page-189-0)". Click the link of the number of PCs, the list of correspondent PCs will be displayed. Please process as needed.

Information of each PC Violating Power Saving Policy can be confirmed in [PC Details] - [Security Information] and the [Unapplied Patch Information] window. The description of each item is shown in the following table.

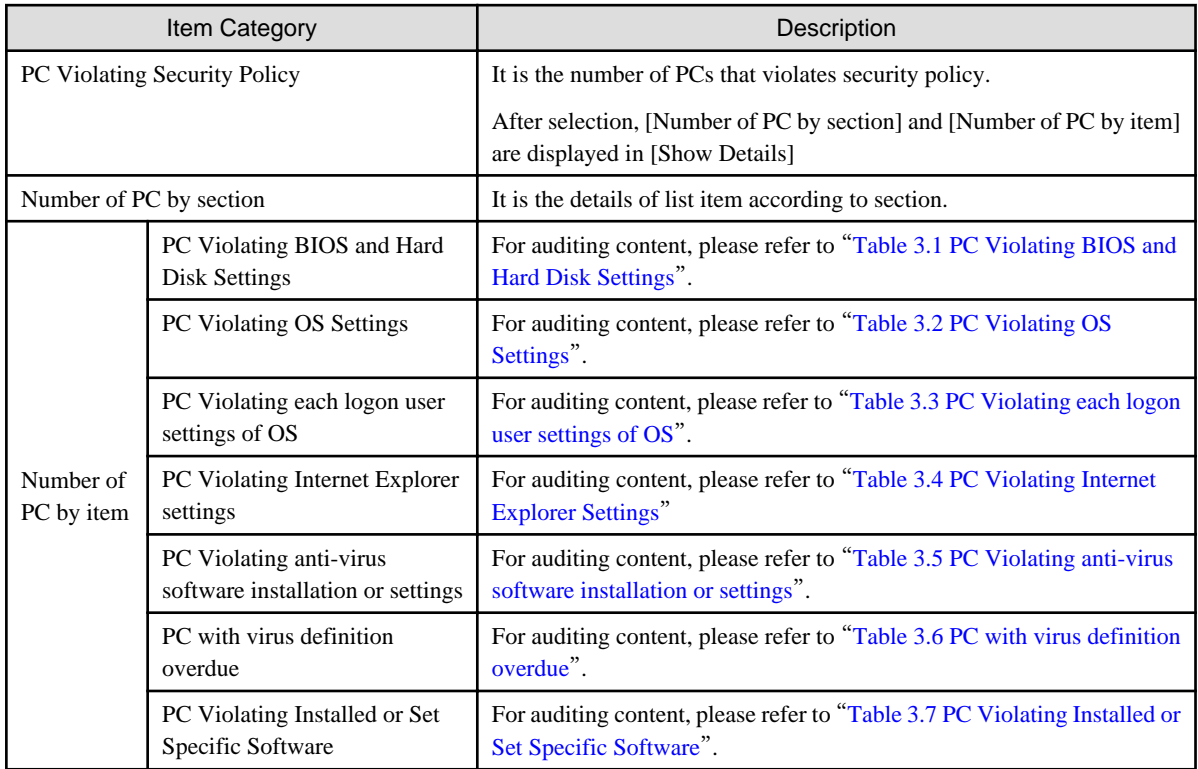

\* When multiple exceptions exist in one item, they will be counted as exceptions of one PC without counting the total.

The detail of judgment standard is as follows.

The PC with [Judgment Result] as ● will be counted as "PC Violating Power Saving Policy".

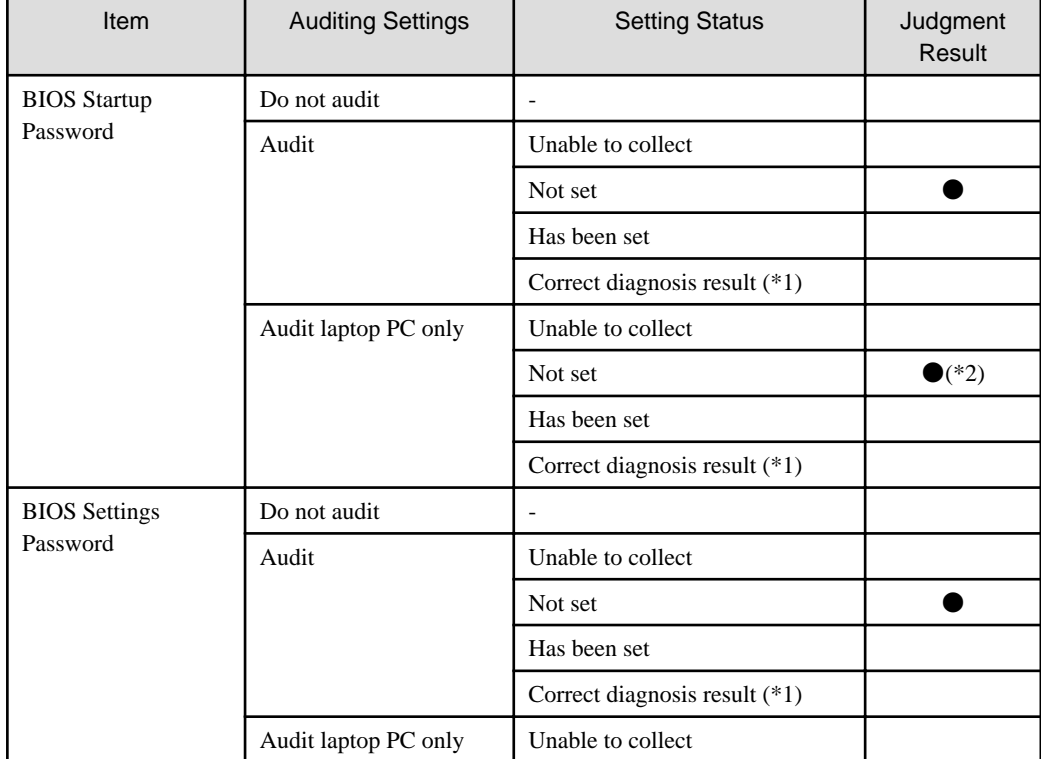

#### Table 3.1 PC Violating BIOS and Hard Disk Settings

<span id="page-182-0"></span>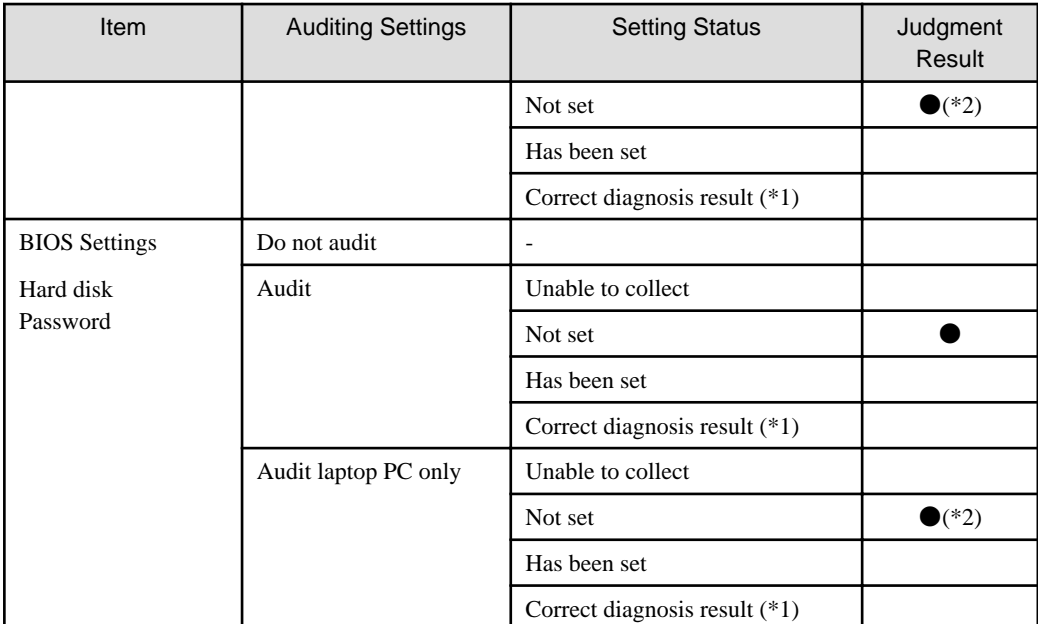

\*1) When the security diagnosis result is corrected to "Auditing OK" manually on CT

\*2) Only the laptop PC will be judged

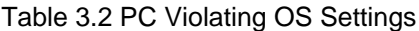

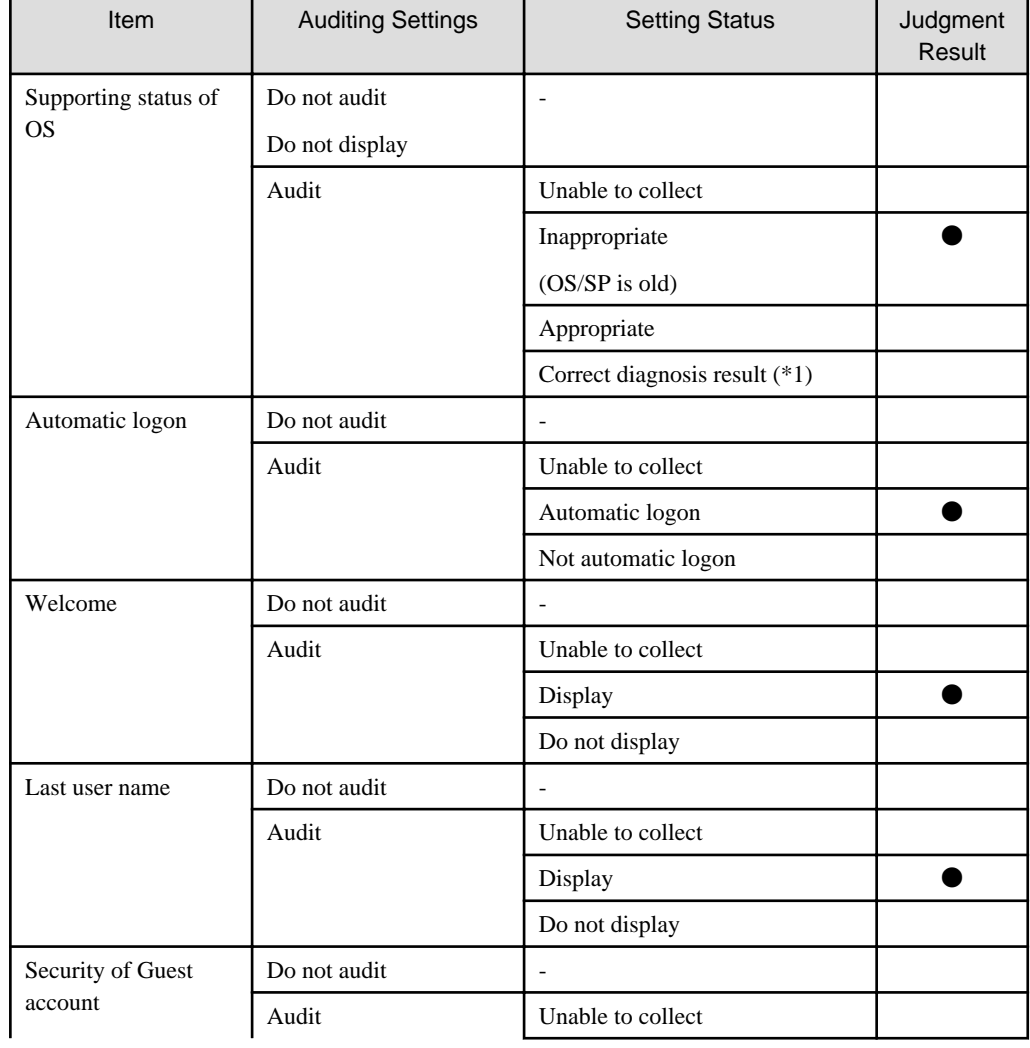

<span id="page-183-0"></span>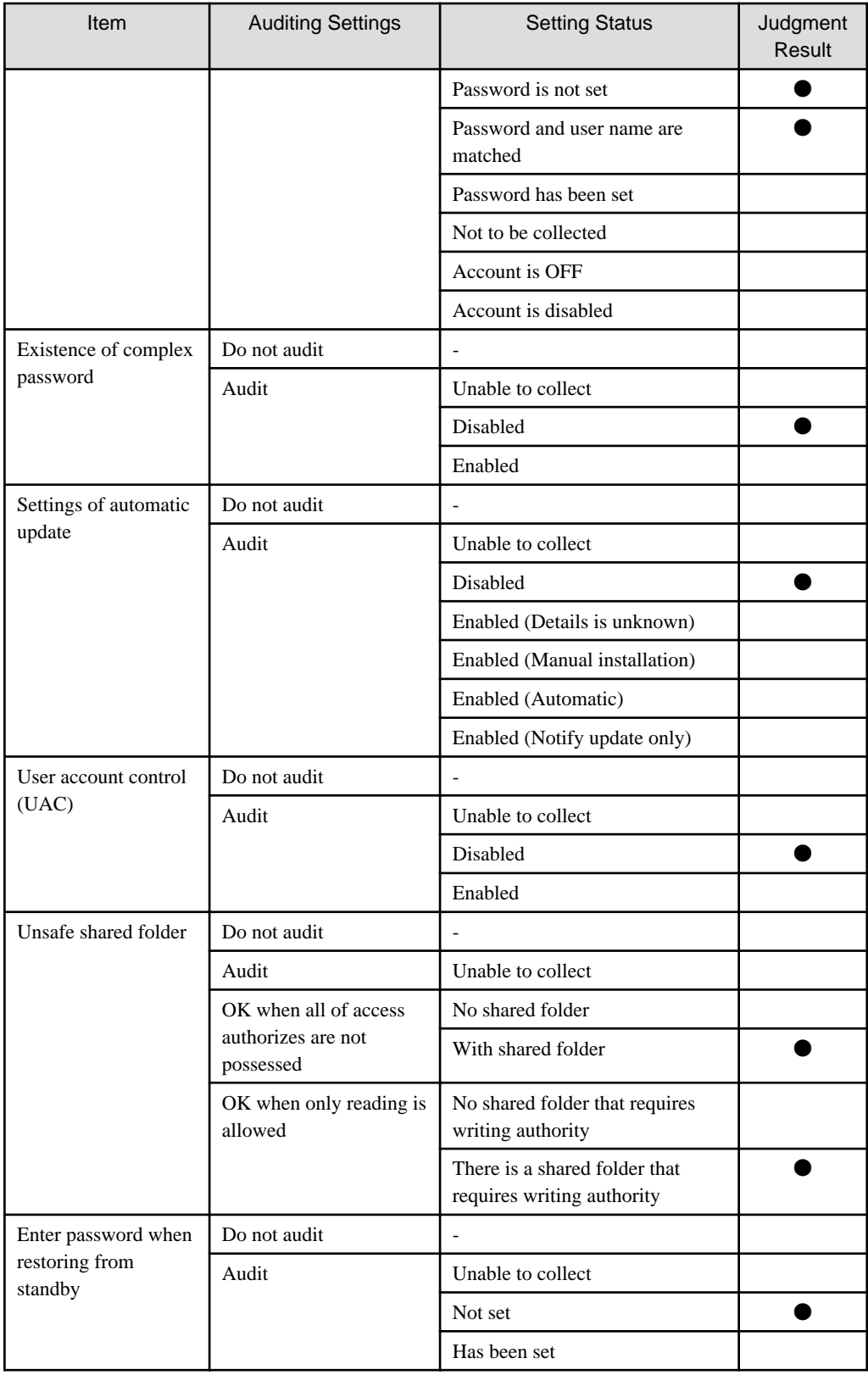

\*1) When the security diagnosis result is corrected to "Auditing OK" manually on CT

## Table 3.3 PC Violating each logon user settings of OS

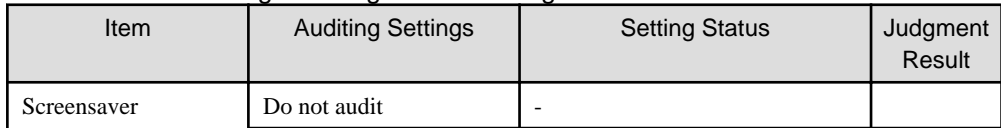

<span id="page-184-0"></span>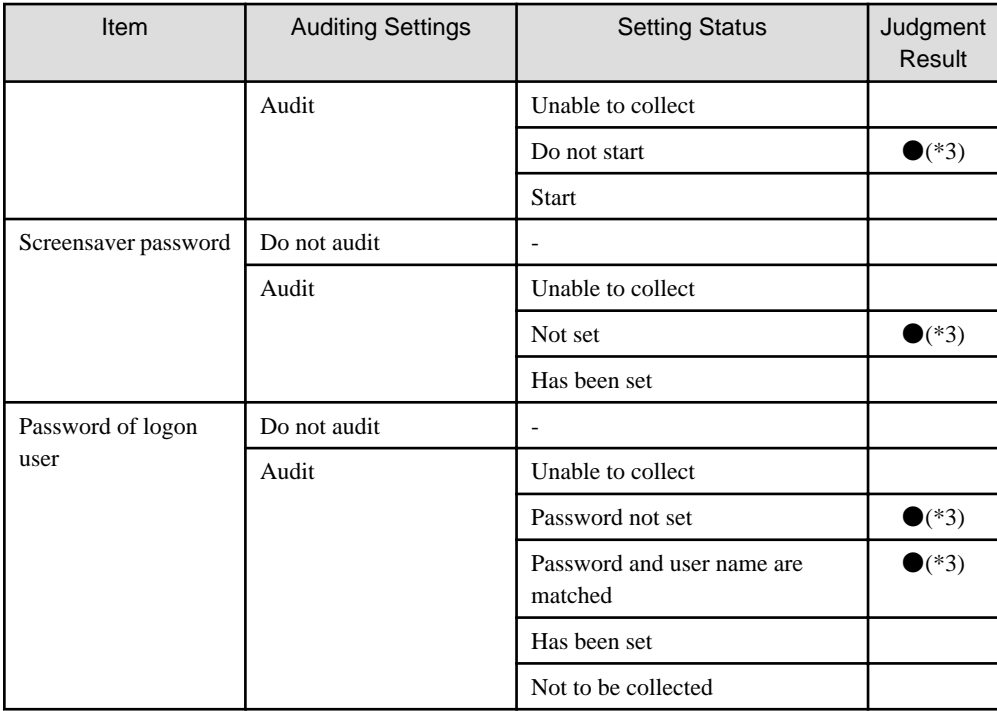

\*3) Even if one of the Windows logon user of the target PC violates the security policy, the security item will be considered as violation.

Table 3.4 PC Violating Internet Explorer Settings

| Item          | <b>Auditing Settings</b>            | <b>Setting Status</b>     | Judgment<br>Result |
|---------------|-------------------------------------|---------------------------|--------------------|
| Internet zone | Do not audit                        |                           |                    |
|               | Set "Medium-Low" or<br>above as OK  | Lower than "Medium-Low"   |                    |
|               |                                     | Higher than "Medium-Low"  |                    |
|               | Set "Medium" or above<br>as OK      | Lower than "Medium"       |                    |
|               |                                     | Higher than "Medium"      |                    |
|               | Set "Medium-High" or<br>above as OK | Lower than "Medium-High"  |                    |
|               |                                     | Higher than "Medium-High" |                    |
|               | Set "High" or above as<br>OK        | Lower than "High"         |                    |
|               |                                     | Higher than "High"        |                    |
|               | Set "Customized" as OK              | "Customized"              |                    |
|               | Set "Customized" as NG              | "Customized"              |                    |

## Table 3.5 PC Violating anti-virus software installation or settings

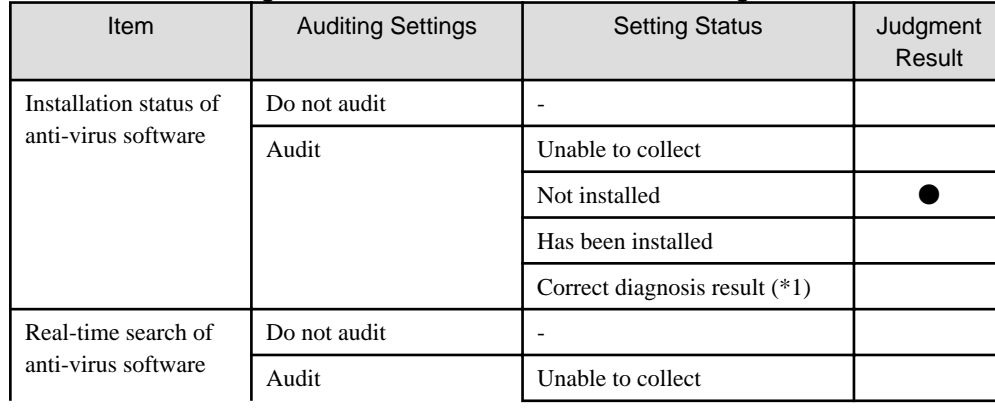

<span id="page-185-0"></span>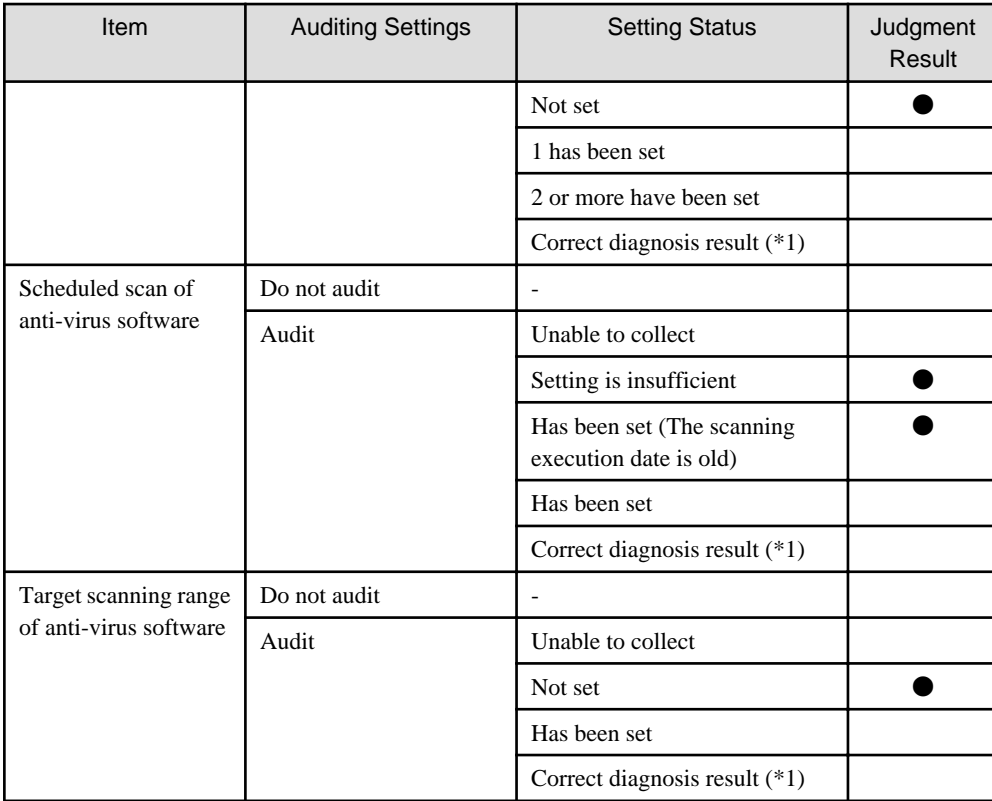

\*1) When the security diagnosis result is corrected to "Auditing OK" manually on CT

Table 3.6 PC with virus definition overdue

| Item                                           | <b>Auditing Settings</b>                       | <b>Setting Status</b>                   | Judgment<br>Result |
|------------------------------------------------|------------------------------------------------|-----------------------------------------|--------------------|
| Virus pattern status of<br>anti-virus software | Do not audit                                   |                                         |                    |
|                                                | $1 - 10$                                       | Unable to collect                       |                    |
|                                                | Generation number that<br>is set as OK (Audit) | Newer than the set policy               |                    |
|                                                |                                                | Older than the set policy               |                    |
|                                                |                                                | Older than 10 generations               |                    |
|                                                |                                                | Anti-Virus software is not<br>installed |                    |
|                                                |                                                | Correct diagnosis result $(*1)$         |                    |

\*1) When the security diagnosis result is corrected to "Auditing OK" manually on CT

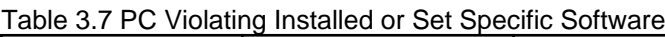

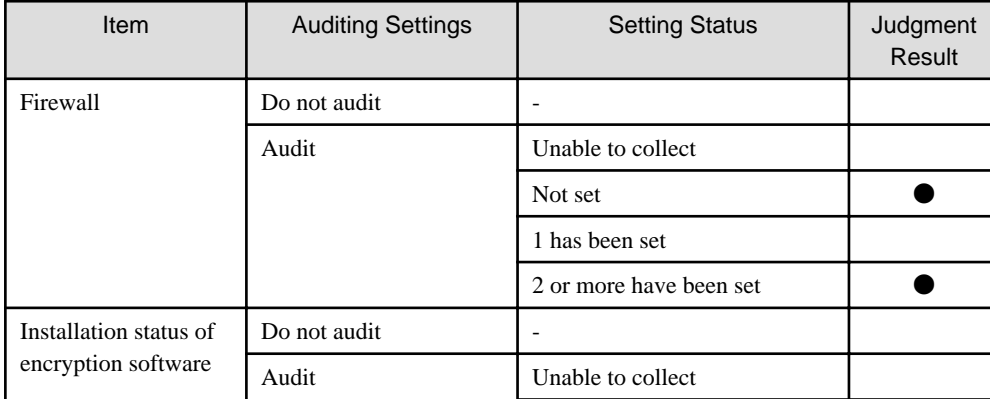

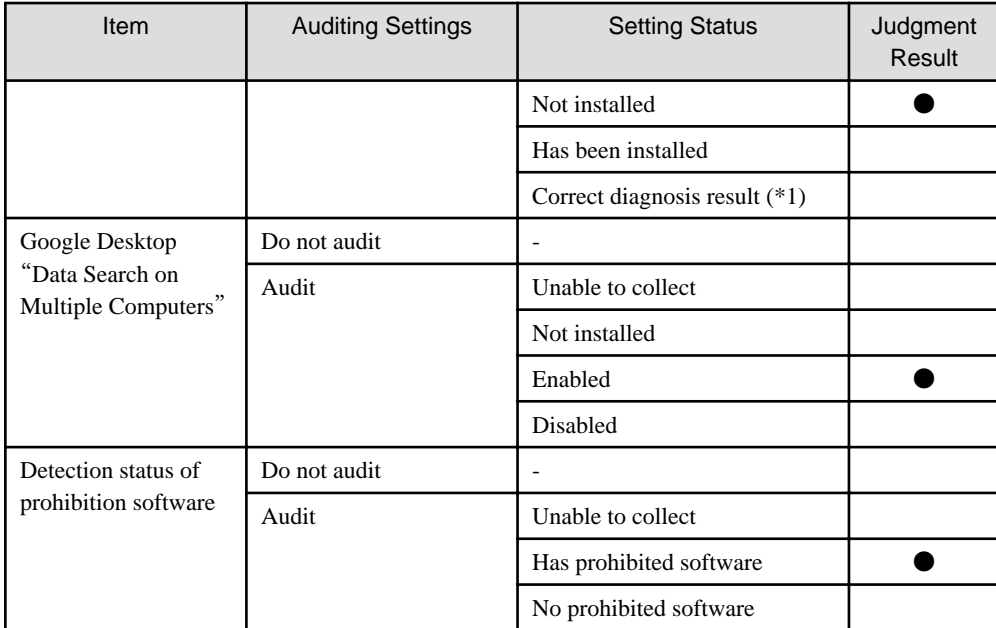

\*1) When the security diagnosis result is corrected to "Auditing OK" manually on CT

#### **PC Violating Power Saving Policy**

View "PC that violates power saving policy" at the time when confirming the PC that violates the assigned power saving policy.

It can be viewed according to the following items.

- Proportion of the number of PCs that violates power saving policy against the number of all PCs (%)
- Proportion and number of PC according to section (%)
- Proportion and number of PC according to item (%)

The information of PC that violates power saving policy" is aggregated according to the content set in "[3.1.5 Perform Settings Related to](#page-111-0) [Operation Status](#page-111-0)", and the aggregation result will be displayed in the status window.

Click the [Show Details] button and the information corresponding to this item will be displayed according to the section of PC.

The example of display is shown below.

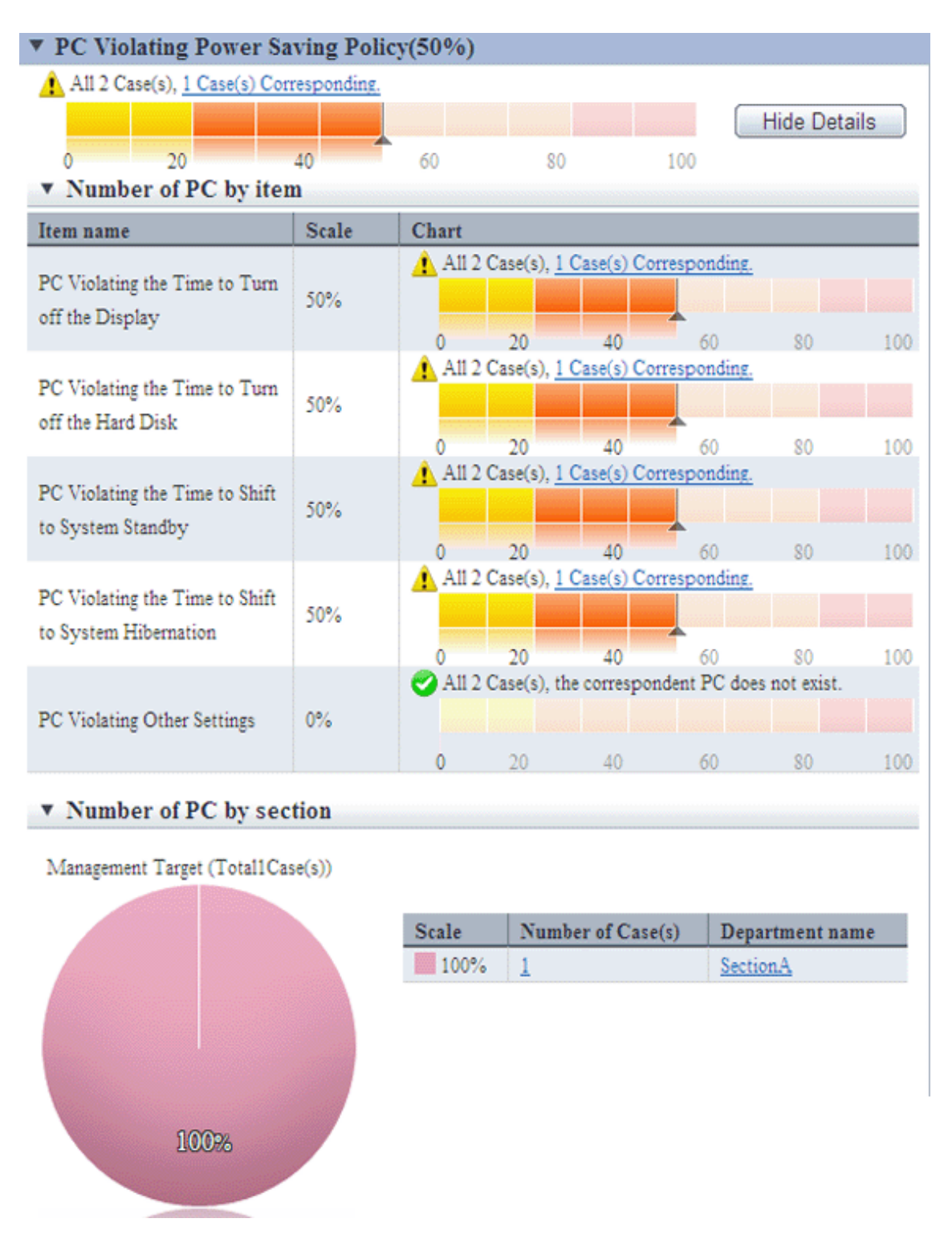

For information on how to view displayed content, please refer to "[3.2.10.3 View Details According to Aggregation Items](#page-189-0)".

Click the link of the number of PCs, the list of correspondent PCs will be displayed. Please process as needed.

Information of each PC Violating Power Saving Policy can be confirmed in [PC Details] - [Security Information] and the [Unapplied Patch Information] window. The description of each item is shown in the following table.

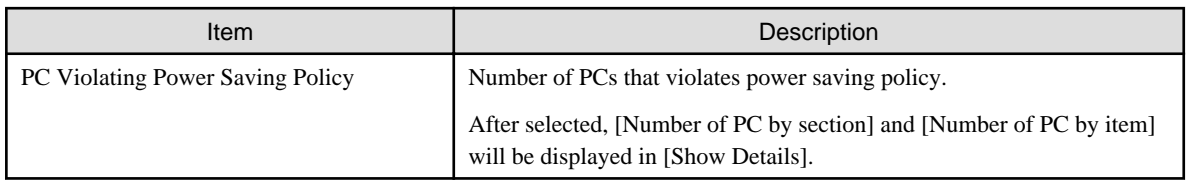

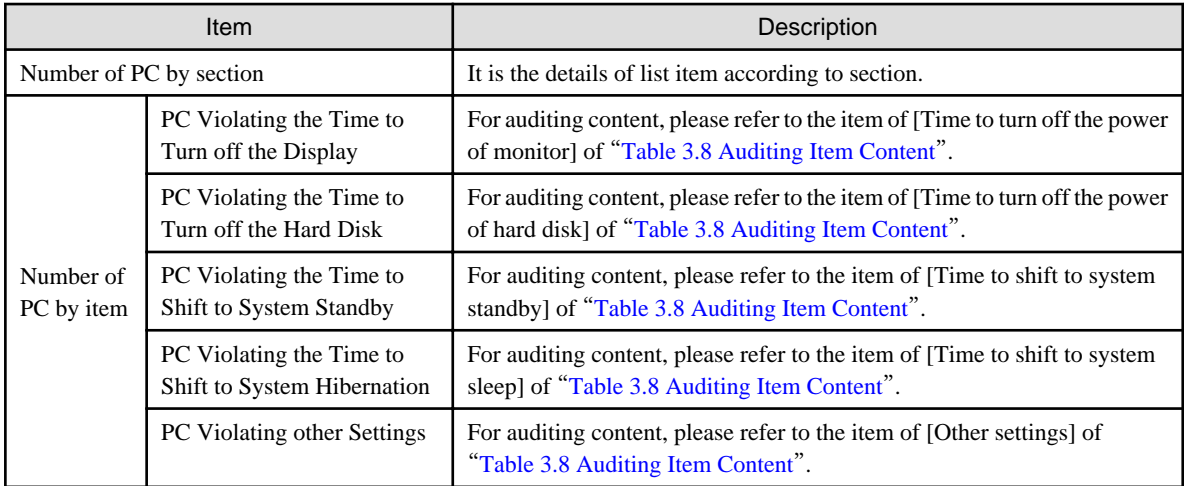

\* When PC is laptop, violation will be judged from settings both at connection to power and use of battery.

- \* When multiple exceptions exist in one item, they will be counted as exceptions of one PC without counting the total.
- \* When the number of PC with exception is 0, this item will not be displayed.

The detail of judgment standard is as follows.

The PC with [Judgment Result] as ● will be counted as "PC that violates power saving policy".

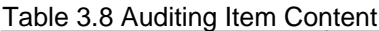

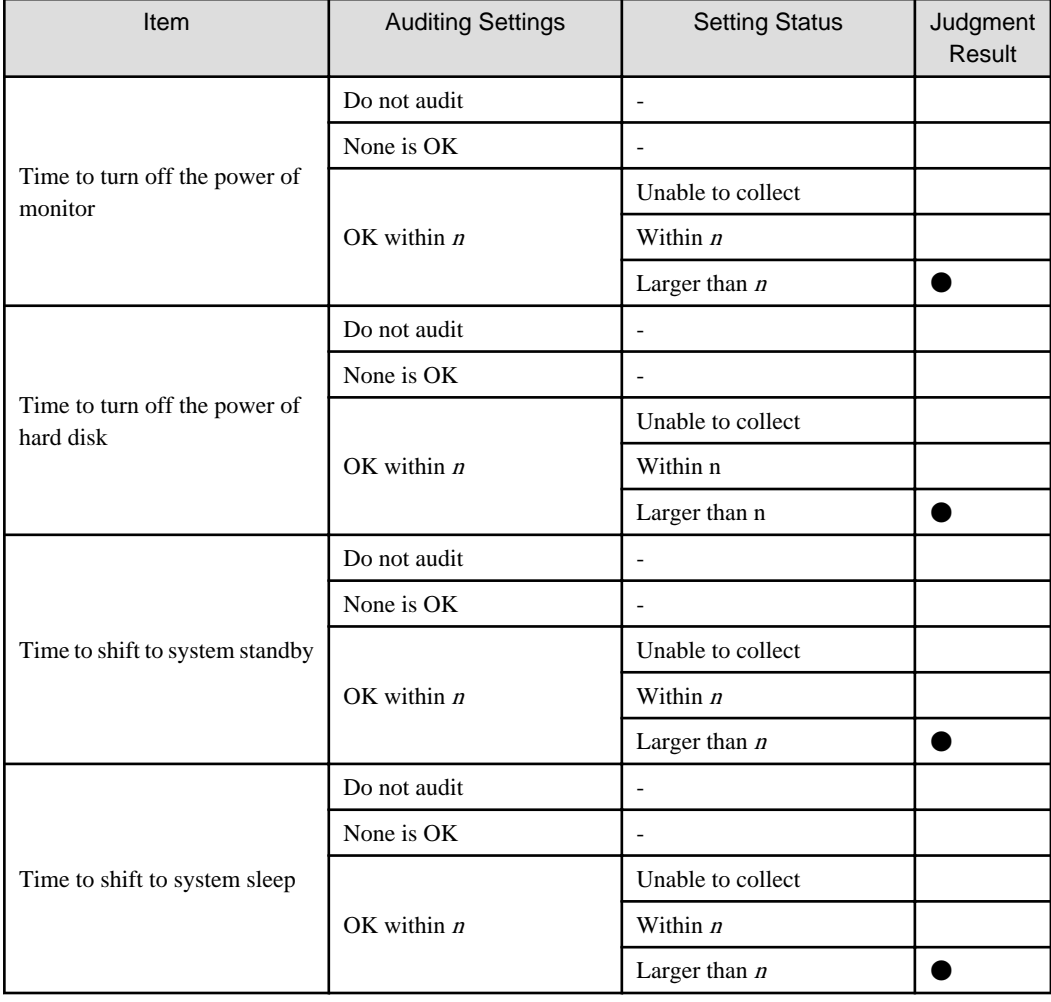

<span id="page-189-0"></span>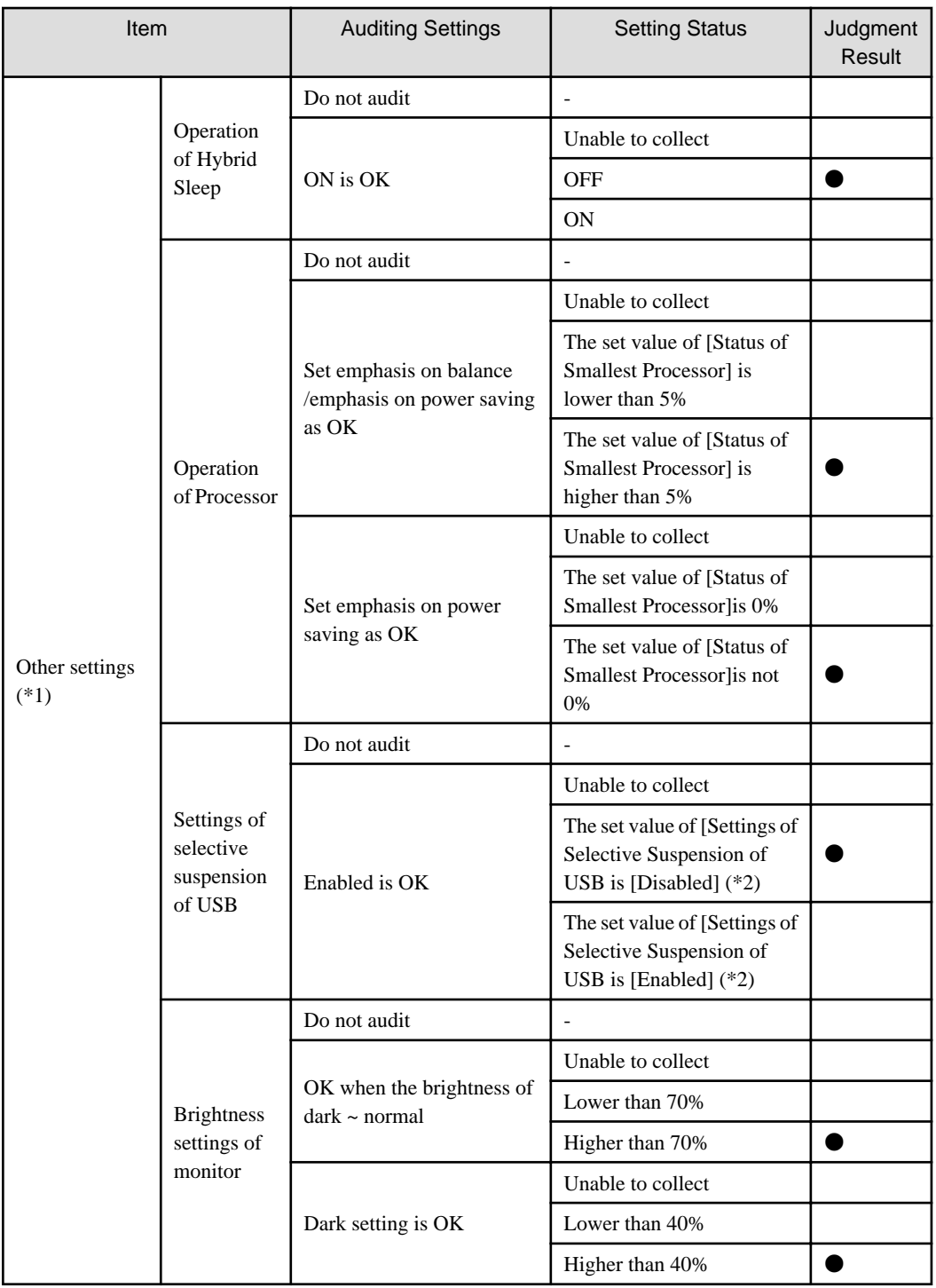

\* In case of laptop PC, if violation exists in one of the settings of [Connect to Power] and [Use Batter], it will be counted as PC with violation.

\*1) It is for OS later than Windows Vista only. In OS prior to that, "Unable to collect" will be displayed.

\*2) In Windows 7, the setting name will become [Settings of Selective Suspension of USB].

# 3.2.10.3 View Details According to Aggregation Items

This section describes the format of details displayed after clicking the [Show Details] button in the displayed aggregation item information.

# **Details** "**Number of PC by section**"

In this window, the PCs corresponding to each aggregation item is displayed according to section.

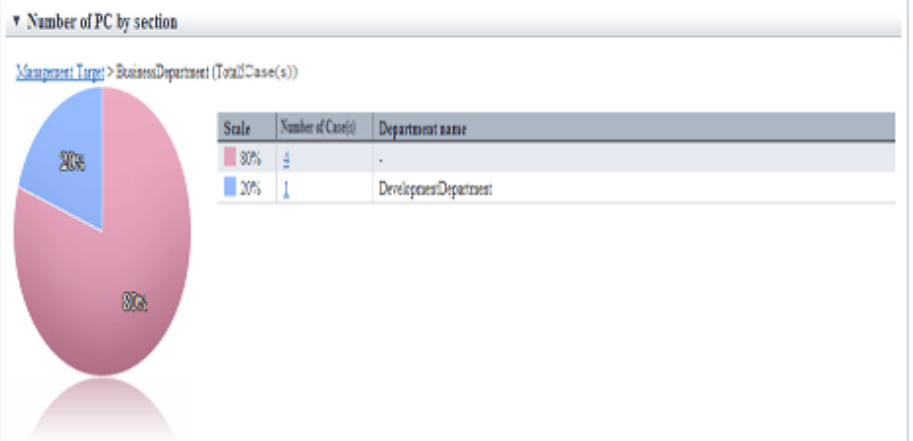

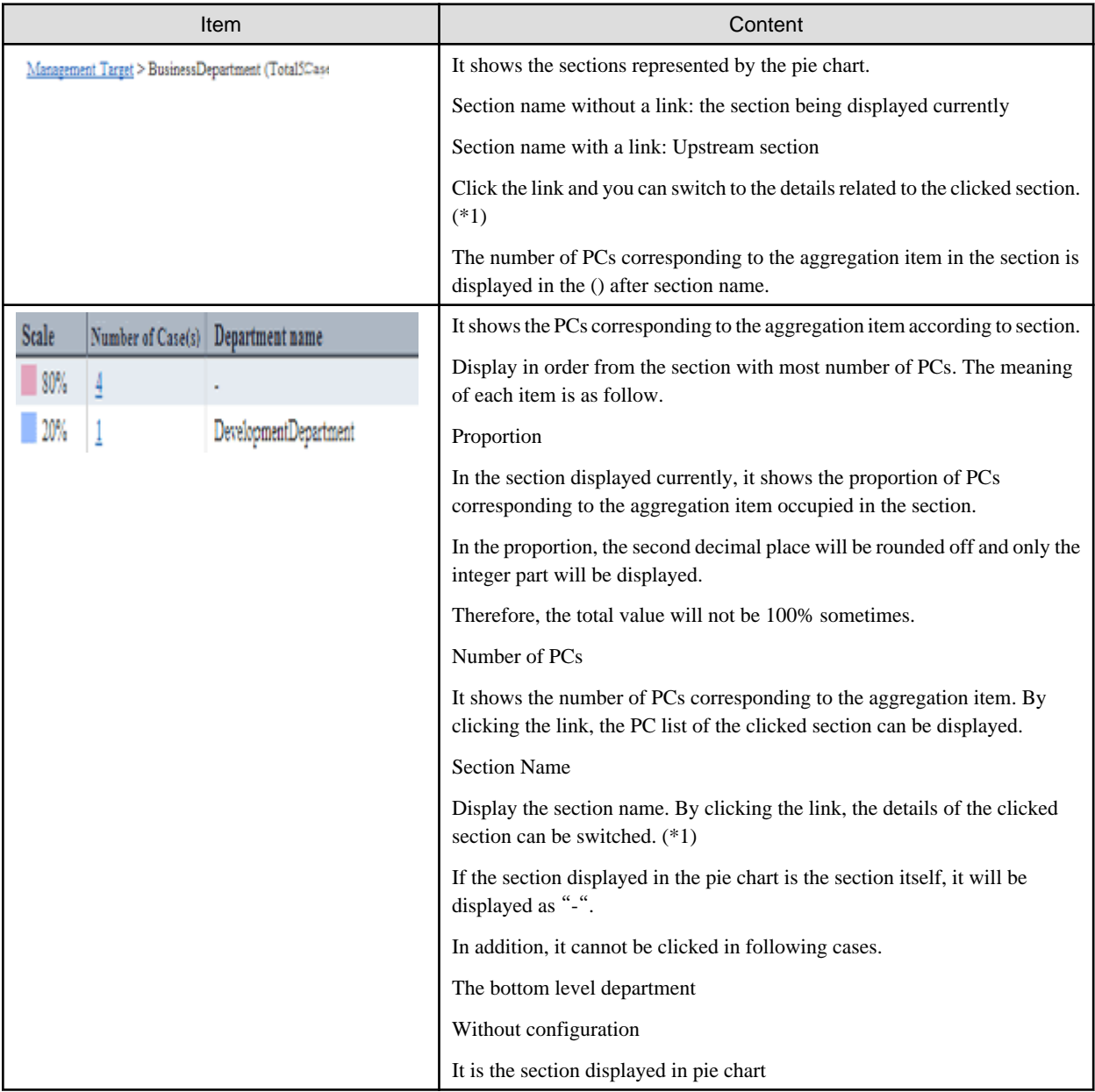

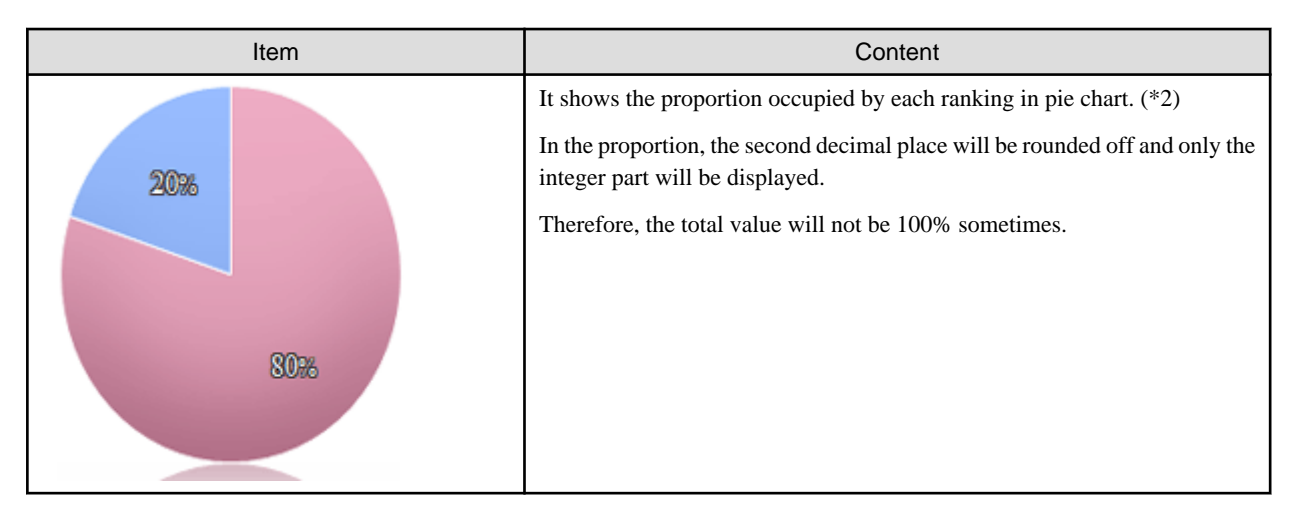

\*1: When the structure of section contains multiple levels, it can be output according to level.

\*2: The pie chart is displayed in different colors according to the number of PCs from more to less, and the number after the sixth will be displayed in the same color.

The example of pie chart is shown as follows.

- Example of display when the number of PCs in all sections is different.

When the number of PCs of all sections is different from section 1 to section 8. For the section after the sixth, that is, from section 6 to section 8, the number will be shown in the same color.

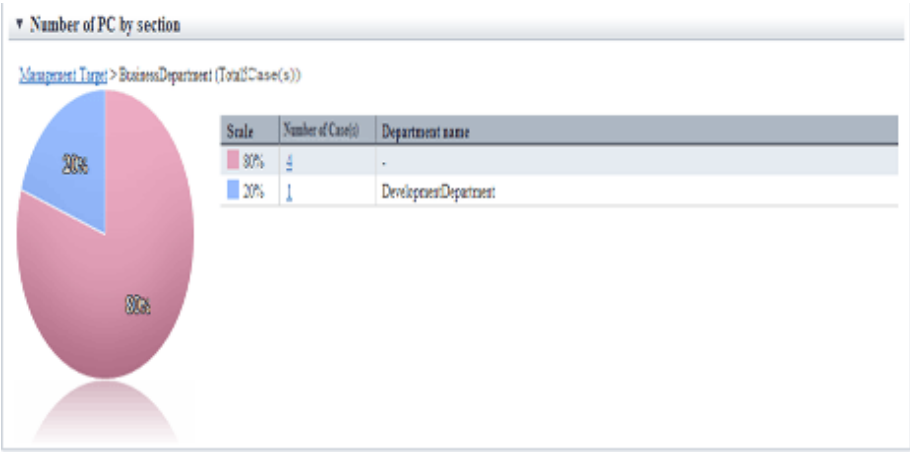

- Example of display when the same number of PCs exists up to the fifth section

Up to the fifth section, the number of PCs of section 1 and section 2 is the same, so section 1 and section 2 are displayed in same color.

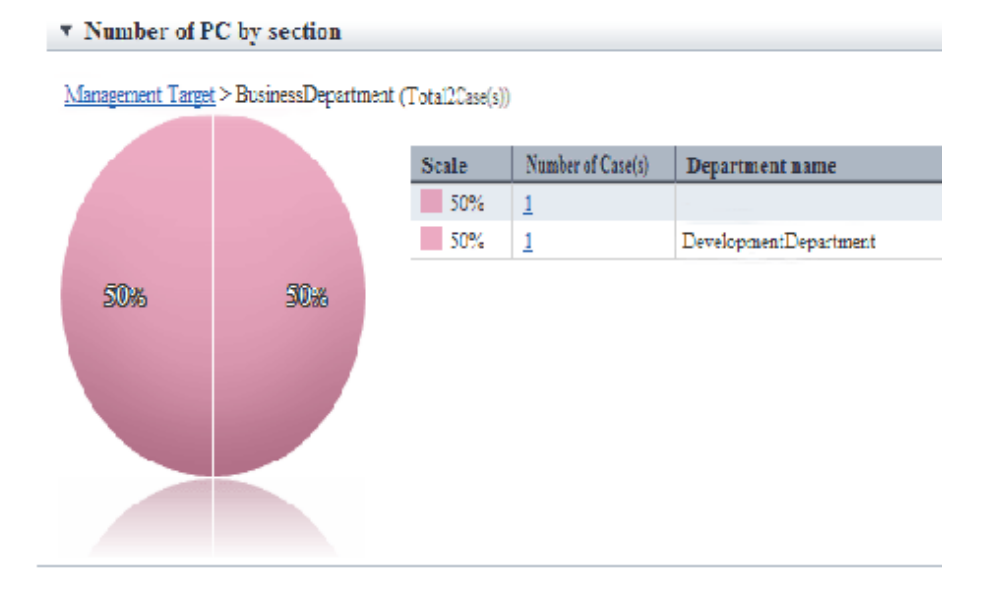

#### **Details** "**Number of PC by item**"

In this window, the PCs corresponding to each aggregation item is displayed according to item of policy. It takes "PC Violating Power Saving Policy" as example for description.

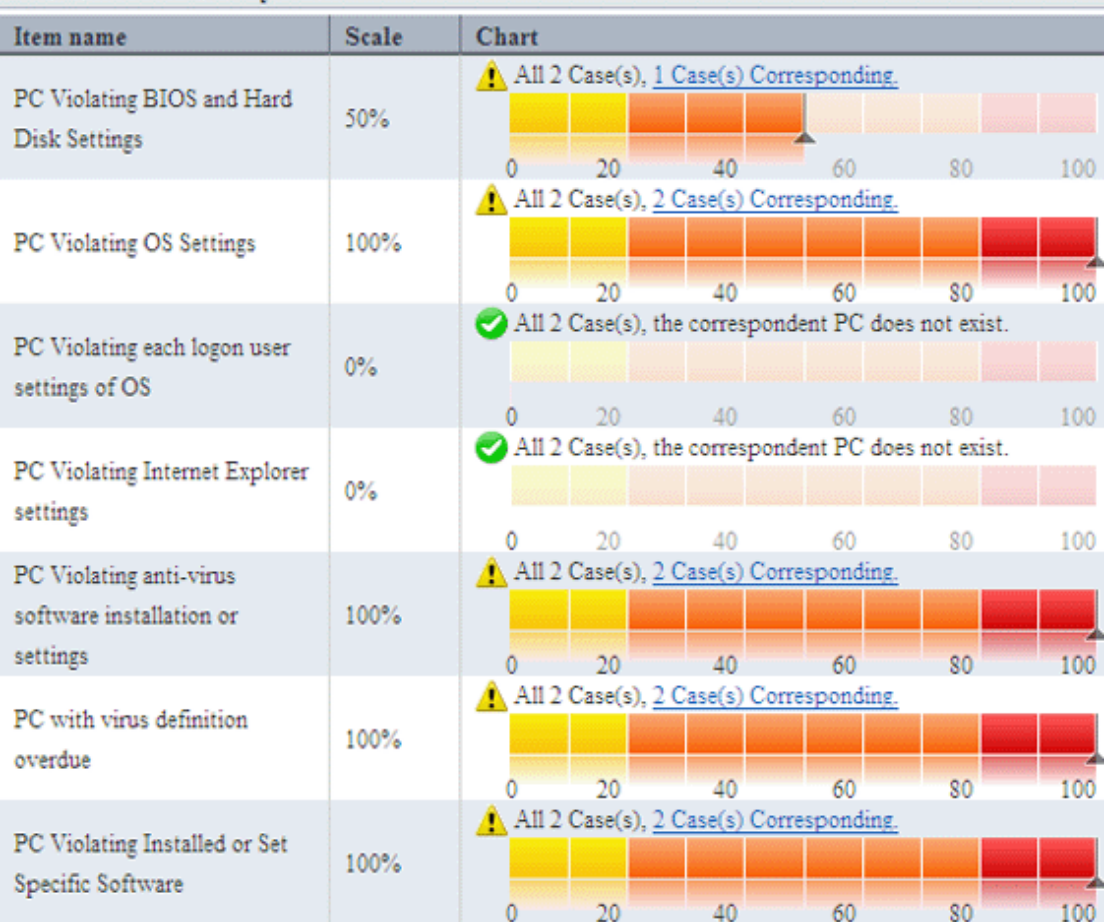

#### **v** Number of PC by item

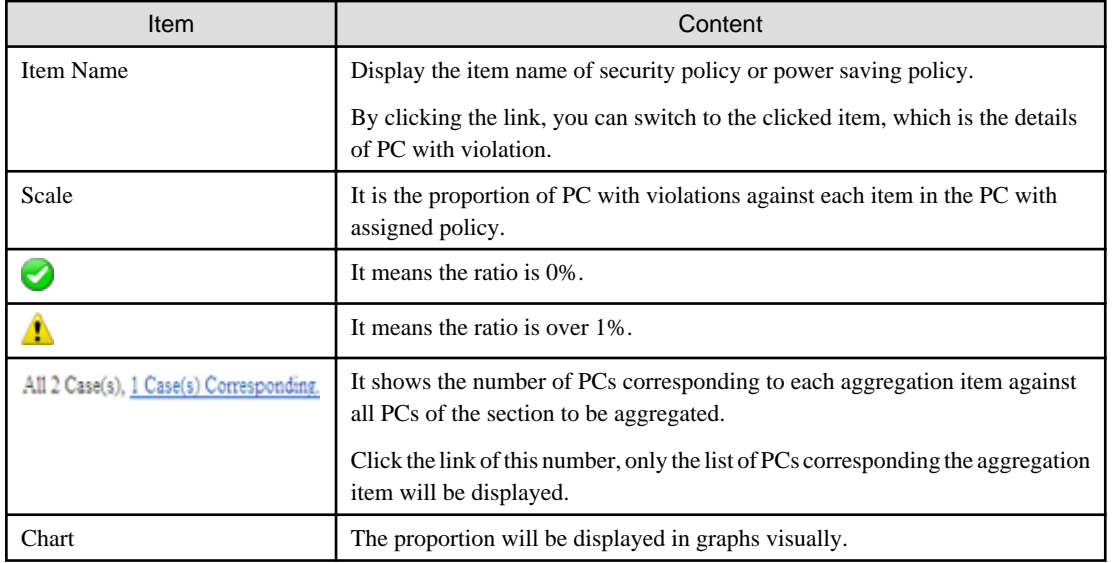

# 3.2.10.4 View Correspondent PC according to Aggregation Item

Click the link of correspondent number in the status window and only the PC corresponding to the aggregation item can be viewed as PC list.

. . . . . . . . . . . . . . .

. . . . . . . . . . . . . .

. . . . . . . . . . . . . . . . . .

This window is displayed in a window other than the status window.

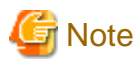

Display the PC corresponding to aggregation item based on the inventory information of displayed time point.

Therefore, it may be different from the number of correspondent PC displayed in the status window.

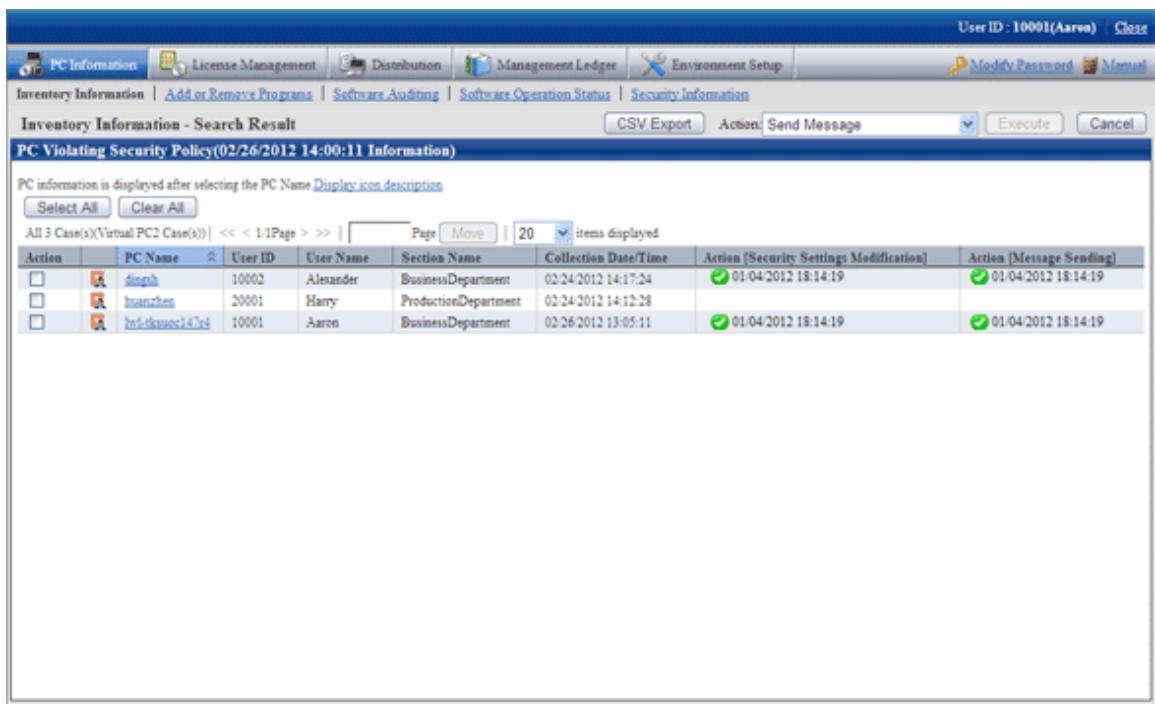

The item of this window is displayed according to the item set in [Inventory Information] - [Displayed Item Settings].

By clicking the [Cancel] button, you can return to the initial window of inventory information.

### **Operation Action**

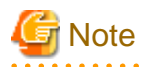

The information after operation action will be reflected at next time of inventory collection. The display of status window is not instant, which will be reflected at the next aggregation timing. 

 $\sim$   $\sim$ 

Please check the correspondent PCs and perform operation action as needed.

The procedure when performing processing in this window is as follows.

1. Please select the PC to be processed.

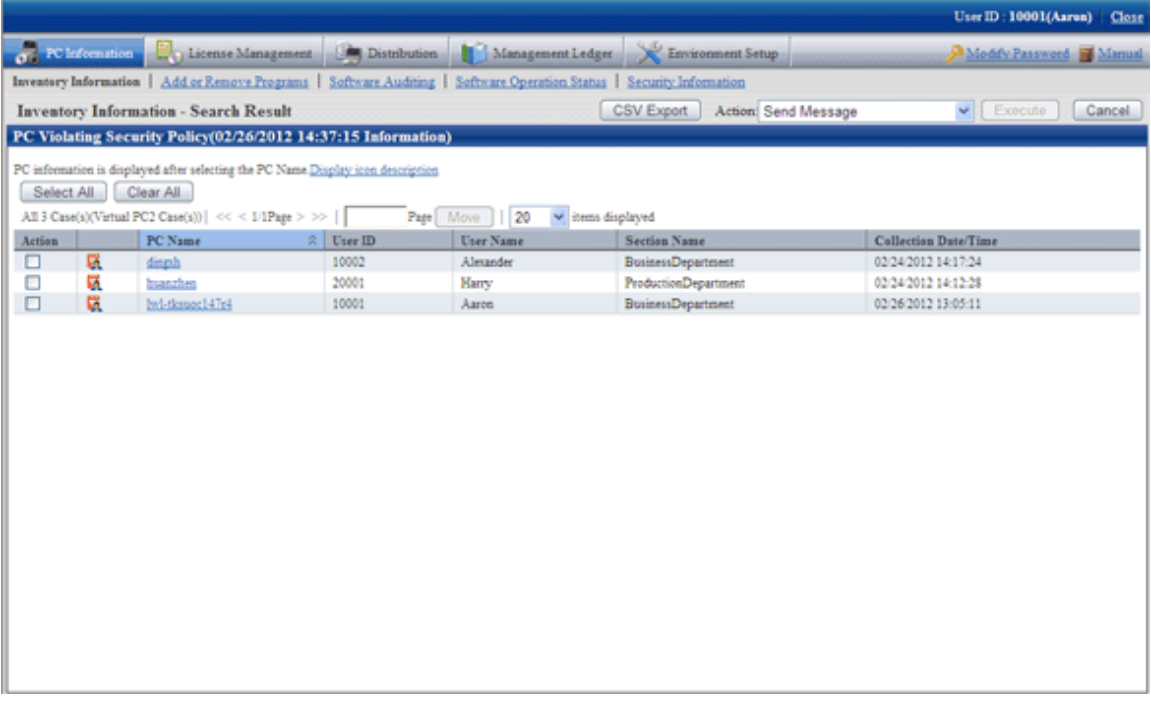

2. Select the content to be processed from the pull-down menu of "Action", and click the [Execute] button.

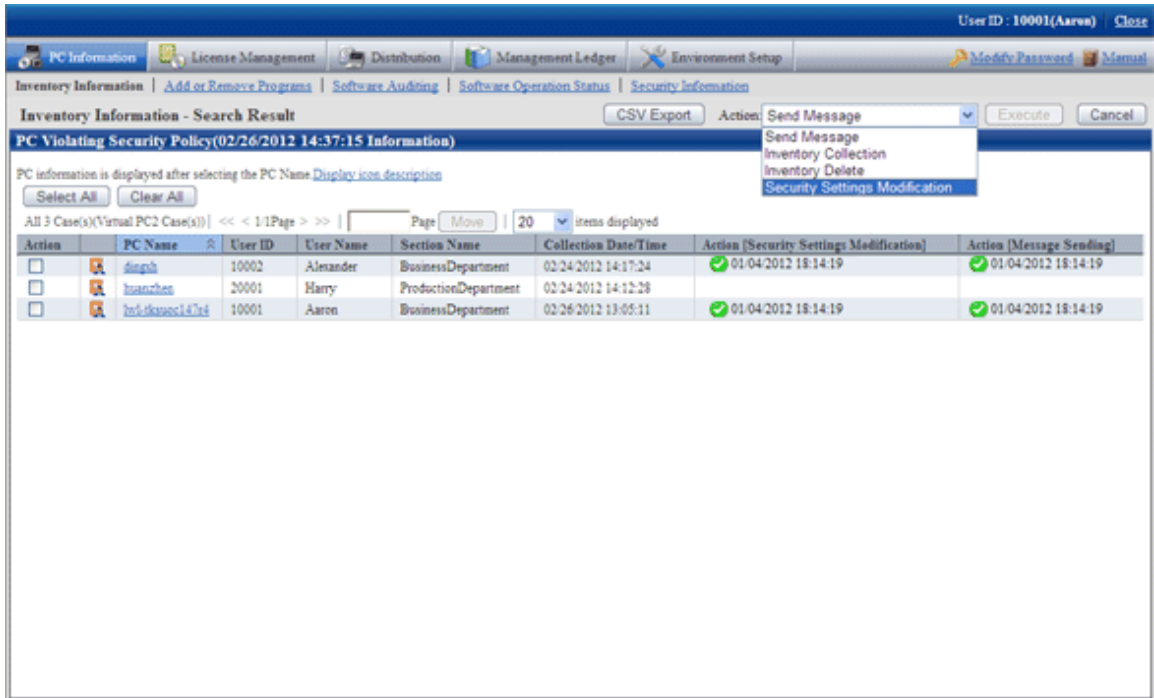

3. After the window for confirming the processing content is displayed, check the content and click the [OK} button.

 $\rightarrow$  The PC selected in Item No. 1 will be processed.

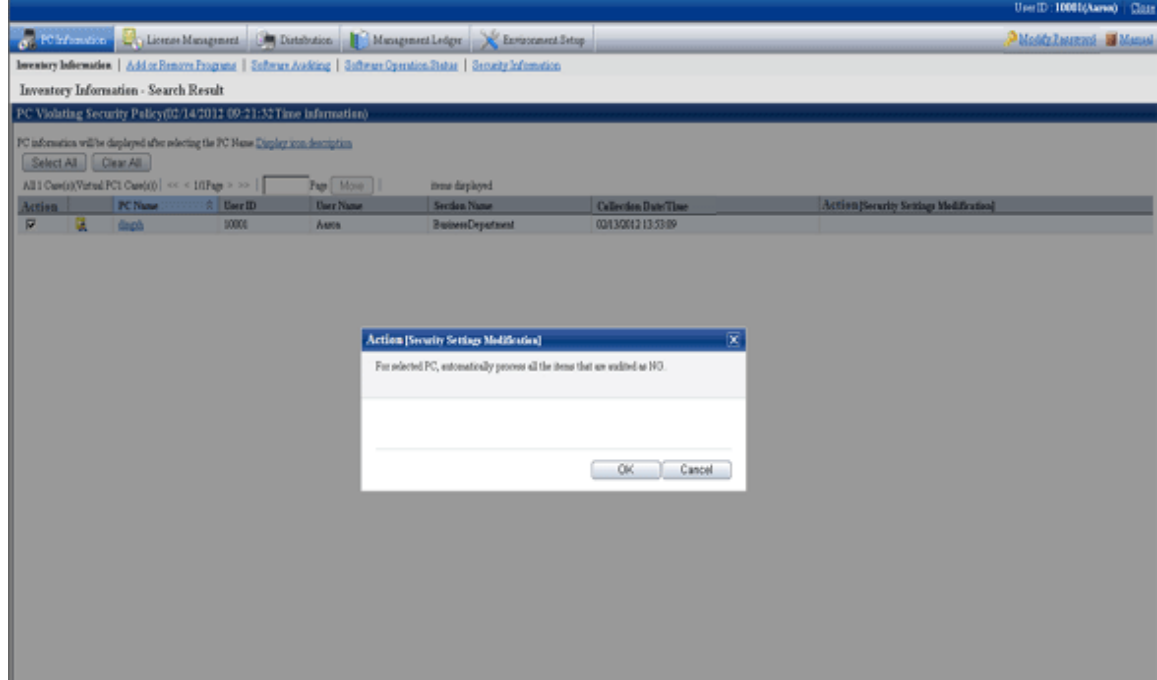

#### **About the content of selection item of** "**Action**"

The following describes the content of selection item of "Action".

#### **Message Sending**

The following processing content will be displayed.

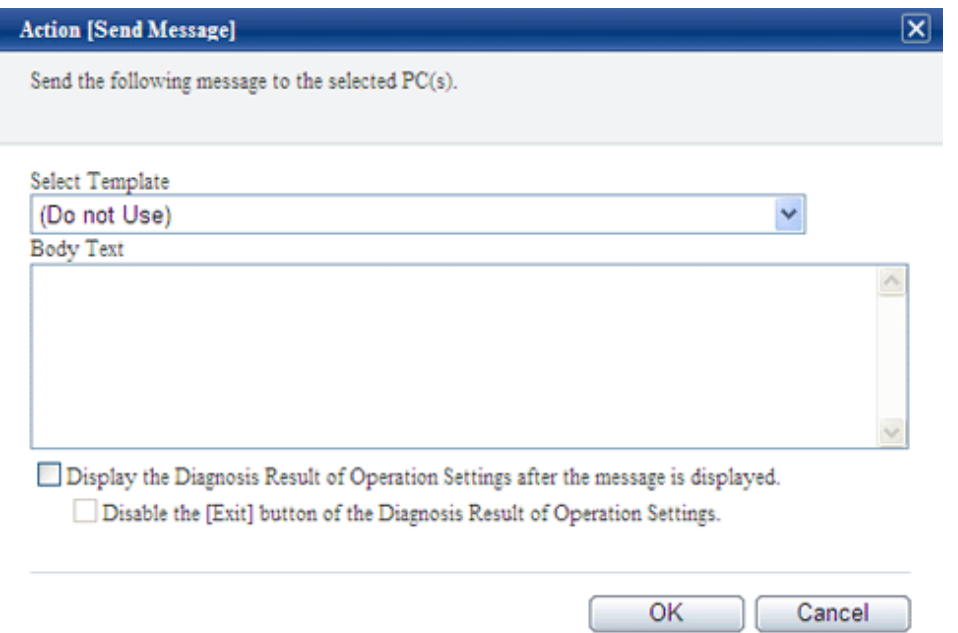

- "Select Template"

Select the appropriate template from the templates prepared again. You can also create content again based on the content of selected template.

For the settings of template, please refer to "[Template using for Action \[Message Sending\] Confirmation Session](#page-120-0)".

- "Body text"

Please set the body text at the time when message is displayed.

- "Display the Diagnosis result window of operation settings after the message is displayed"

After this check box is selected, "Ok the "Cancle" button of the Diagnosis result window of operation settings" can be selected.

In addition, the "Diagnosis" button of the message window displayed in CT will be enabled. Click the "Diagnose" button, the diagnosis result window of operation settings will be displayed.

- [OK] button

After it is clicked, message can be sent to the selected PC.

# **Note**

Even if the body text is modified, it will not be reflected to the template. In addition, the body text of last time will be displayed at next time of processing. . . . . . . . . . . . . . . . . . . 

After the message has been sent, the following message will be displayed on CT.

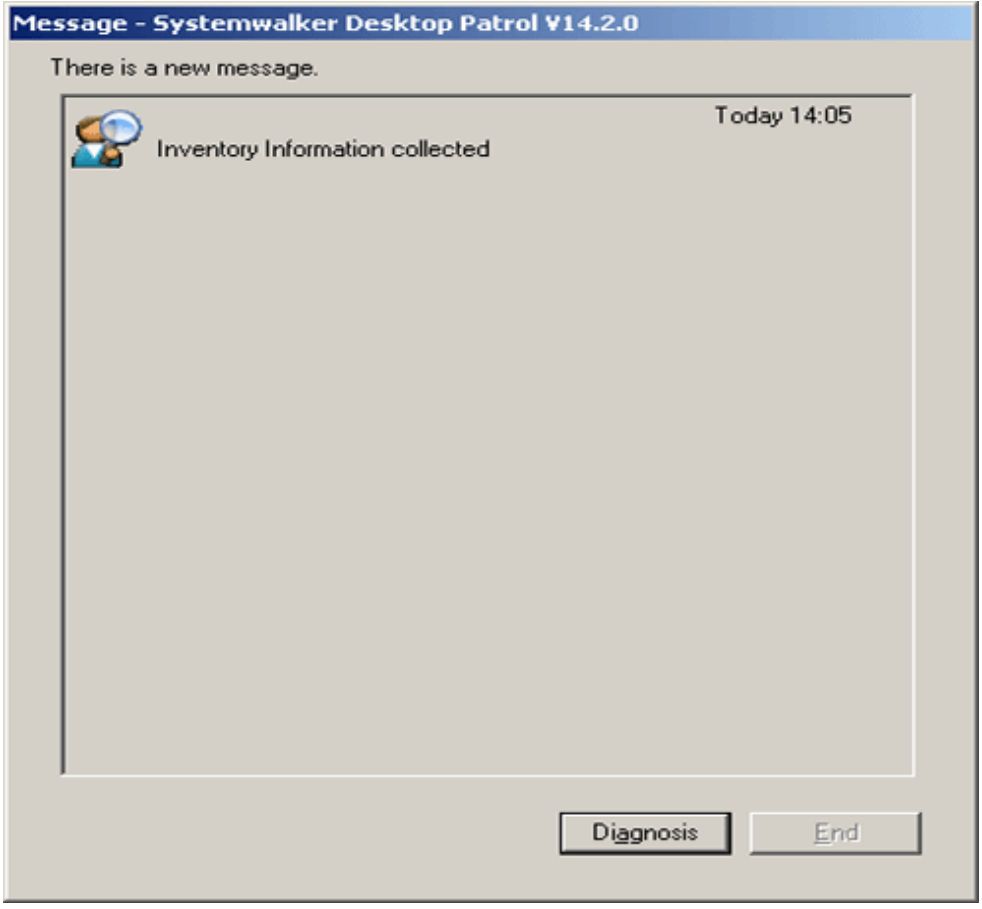

When the CT receives multiple messages at a time, it will be displayed as follows in CT.

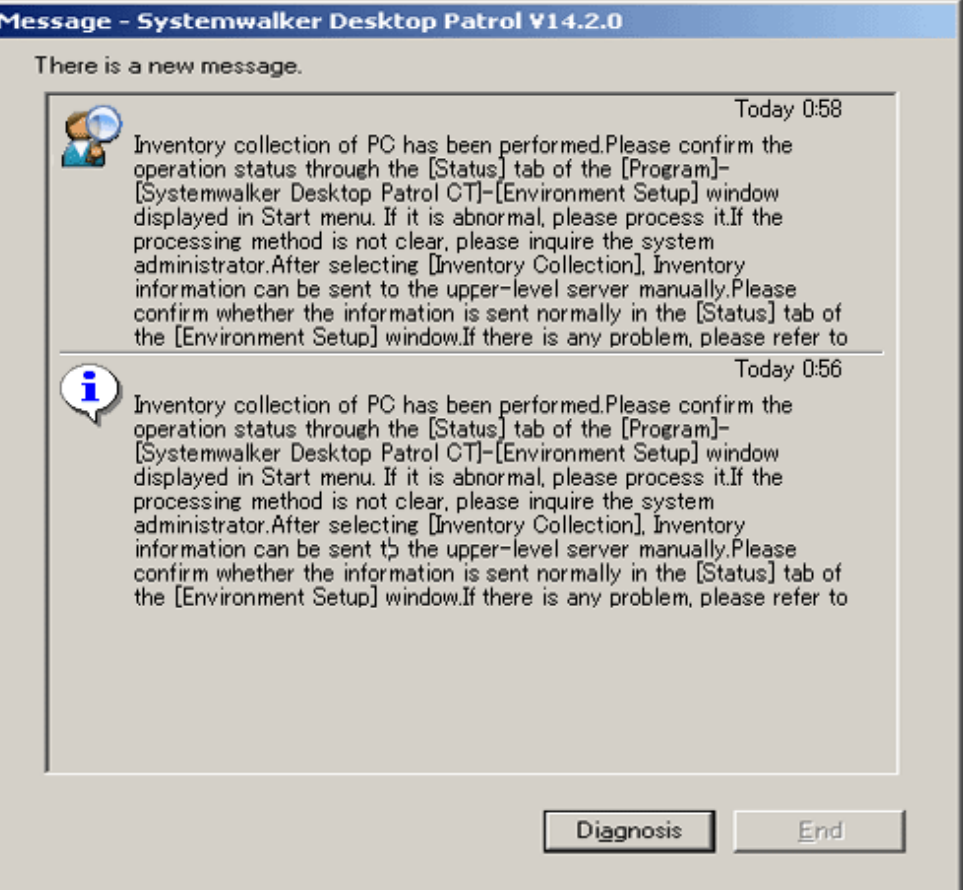

- After the message of "Display the diagnosis result window of operation settings after the displayed of message" is selected

The [Diagnosis] button will be enabled, and the [Exit] button will be disabled.

At this time, after the [Diagnosis] button is clicked, the diagnosis result window of operation settings will be displayed and the [End] button will be enabled.

The CT in which the message is displayed is the Ct with one of the following policy settings only.

- Select [Policy Group Management] - [Power Saving Policy] - [Display Diagnosis Result Window of Operation Settings].

- Select [Policy Group Management] - [Security Policy] - [Display Diagnosis Result Window of Operation Settings].

The CT with such policy settings is the one that can start the diagnosis result window of operation settings from [Systemwalker Desktop Patrol CT] of the start menu.

On the CT of the policy setting without any of the above item being selected, the diagnosis result window of operation settings cannot be displayed, and message cannot be displayed.

- When "Disable the "Exit" button of diagnosis result window of operation settings" is selected

The exit button of the diagnosis result window of operation settings will be disabled and cannot be clicked. After all processing has been done for the part that requires processing, the [End] button will be enabled and processing can be finished.

In addition, after selecting the range, the message can be copied. Even if information such as URL and contact address of administrator is contained in the message, it can be paste to another application through copy and paste.

The information received by CT in the past can be confirmed as follows in environment setup. For details, please refer to "Message Sending and Message History" of "User's Guide: for Client".

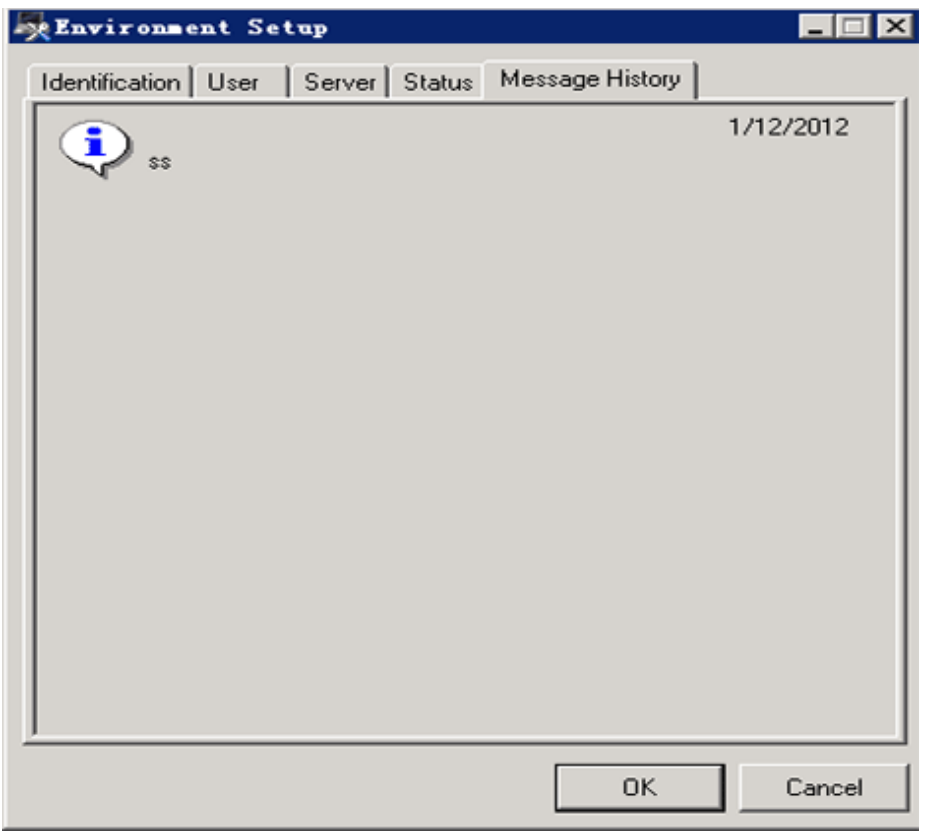

The number of items displayed is the latest 20 items.

The date displayed is the date when system administrator sends the processing instruction on the server.

#### **Inventory Collection**

The following processing content will be displayed.

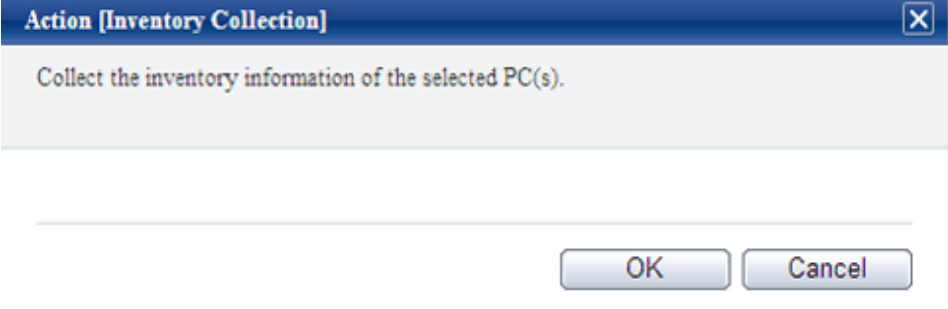

Click the [OK] button to collect the inventory information of the selected PC.

Nothing will be displayed on CT and inventory information will be collected automatically.

#### **Inventory Delete**

The following processing content will be displayed.

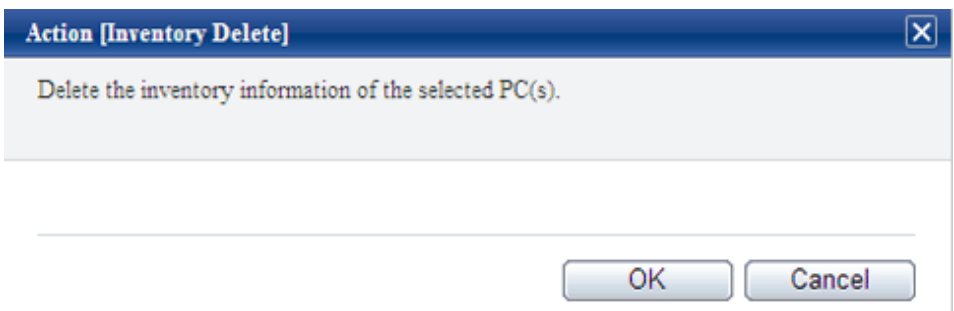

Click the [OK] button to delete the inventory information of the selected PC.

#### **Security Patch Installation**

The following processing content will be displayed.

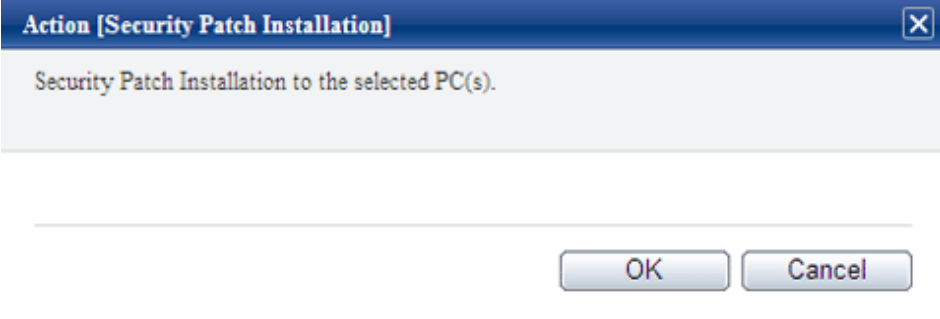

Click the [OK] button, and security patches can be installed to the selected PC.

Nothing will be displayed on CT and security patches will be installed automatically.

Do not restart or perform inventory collection after patch installation. Inventory collection will run according to schedule.

#### **Security Settings Modification**

The following processing content will be displayed.

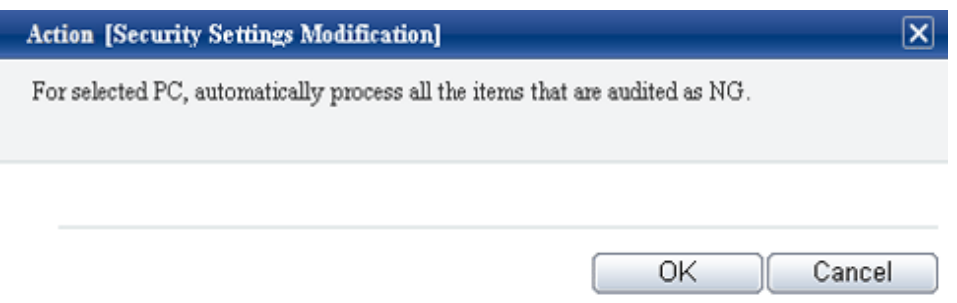

Regardless of the aggregation item "PC Violating Power Saving Policy" or "Number of PC by item" in display of details, all items that are audited as NG will be processed. The range that can be processed is limited to the items that allow auto-processing.

However, in [Option] - [Settings of Status] - [Action [Security Settings Modification], when "Display the setting of "Set the items that do not allow auto-processing to be audited as OK" is selected, the following window will be displayed.

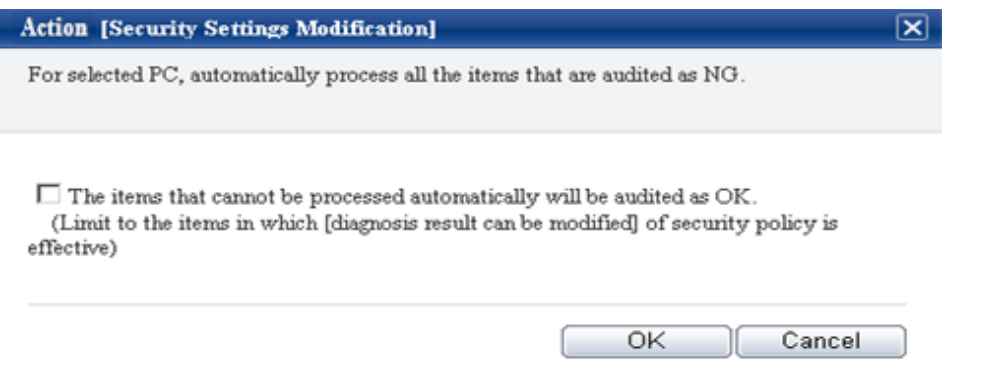

When processing the items that do not allow auto-processing, it is required to set "Set the diagnosis result to be correctable" in the policy settings again and then select "Correct the diagnosis result to "Auditing OK" for the items that can be corrected" in the above processing dialog.

For information on how to set "Set the diagnosis result to be correctable", please refer to the item descriptions of the [Auditing Settings of System Security] tab and the [Auditing Settings of User Security] tab of the [Policy Group Management - Security Policy] window of "[4.2.2.1 Set the Auditing Items of Security Settings](#page-236-0)".

The following processing will be performed on CT.

Nothing will be displayed on the window, the items of security settings that has been set as "Audit" in policy settings will be processed. If the "Correct the diagnosis result to "Auditing OK" for the items that can be corrected" check box is not selected, correct the items set in "Set the diagnosis result to be correctable" in the policy settings.

#### **Power Saving Settings Modification**

The following processing content will be displayed.

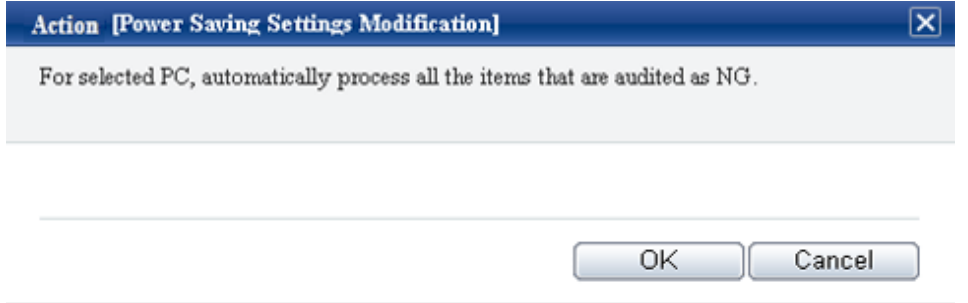

Regardless of the aggregation item "PC that violates power saving policy" or "Number of PC by item" in display of details, all items that are audited as NG will be processed.

The following processing will be performed on CT.

Nothing will be displayed on the window, the items of power saving settings that has been set as "Audit" in policy settings will be processed.

#### **Timing when information flows**

When "Message Sending", "Inventory Collection", "Security Patch Installation", "Security Settings Modification" and "Power Saving Settings Modification" in the selection items of "Processing" are selected, information will flow to CT according to the following timing.

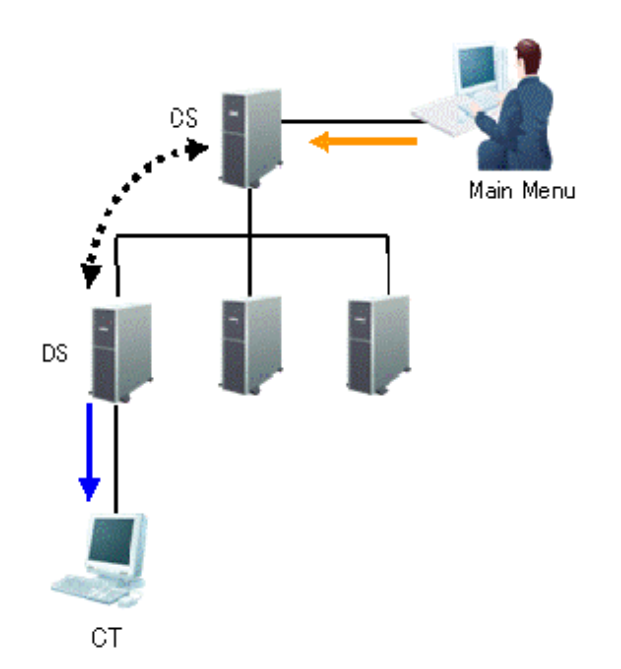

The information required in "Processing" and the timing when the information flows (initial value) is shown in the following table.

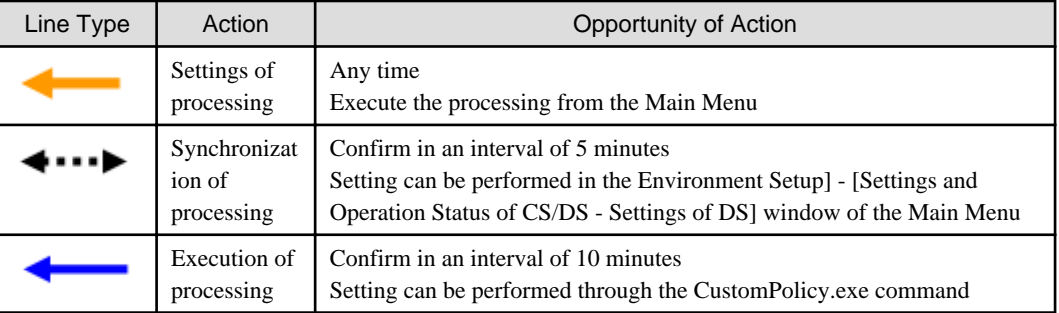

#### **Confirm the processing result**

The processing result can be confirmed in the window for viewing PCs corresponding to aggregation item (PC list).

#### **Displayed Item**

The processing result can be confirmed in processing unit.

In the displayed window, please select the processing content to be displayed as a list in [Displayed Item Settings].

For information on how to set [Displayed Item Settings], please refer to "[How to modify the items displayed in the PC list](#page-138-0)".

**Display Item Settings** 

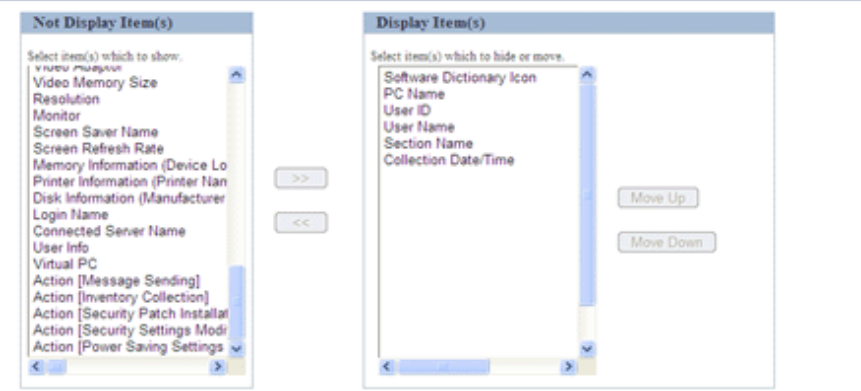

The following items are contained in processing. Please modify the item to be displayed from hidden item to displayed item.

- Action [Message Sending]
- Action [Inventory Collection]
- Action [Security Patch Installation]
- Action [Security Settings Modification]
- Action [Power Saving Settings Modification]

The time of processing last time and result of processing can be known through the items displayed in the window.

Therefore, even if processing has been done at last time in aggregation result, it is still easy to process the PC that has been detected again.

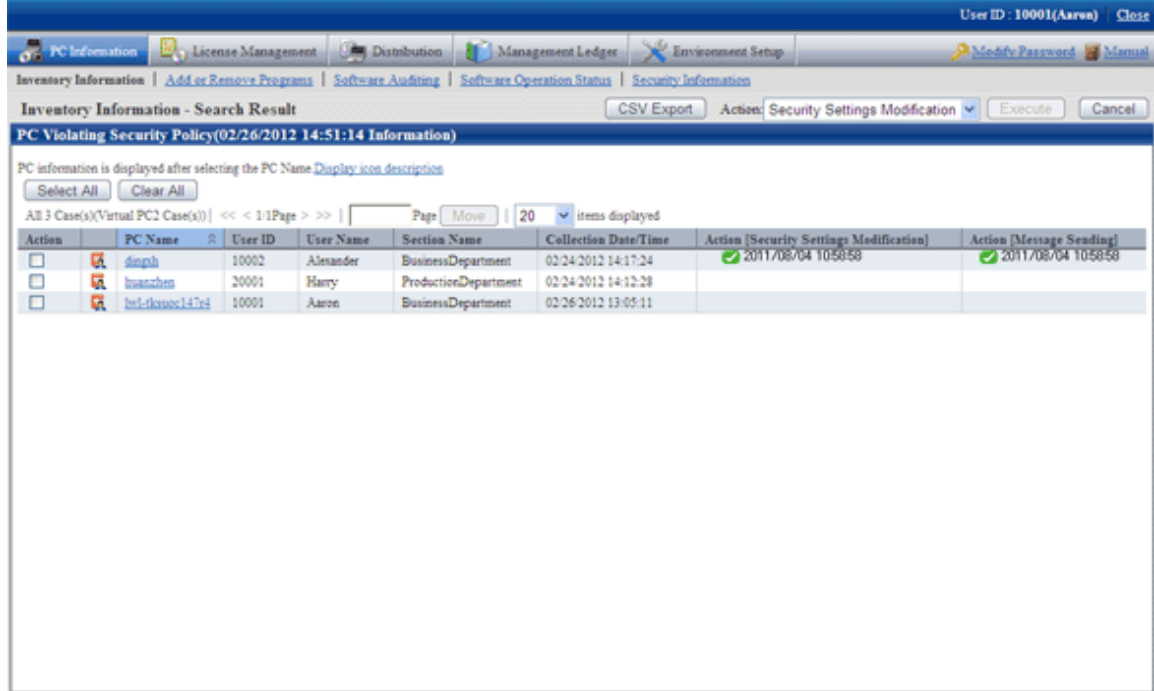

The content of items displayed as the result of processing result is as follows.

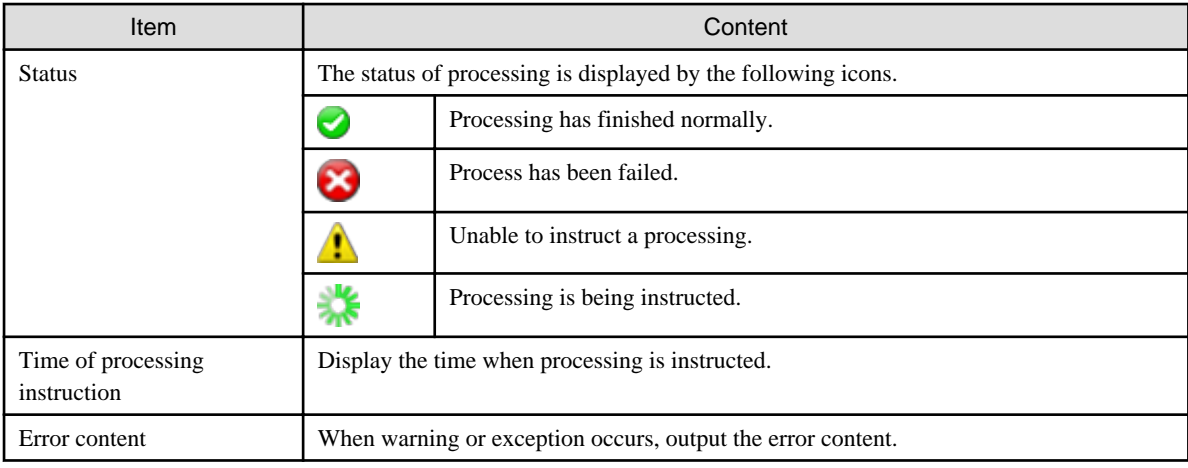

# 3.2.10.5 View Status of Systemwalker Desktop Keeper

When Systemwalker Desktop Keeper has been installed, the asset management information of Systemwalker Desktop Patrol and log management information of Systemwalker Desktop Keeper will be displayed in the status window.

The status window when Systemwalker Desktop Keeper is installed is shown below.

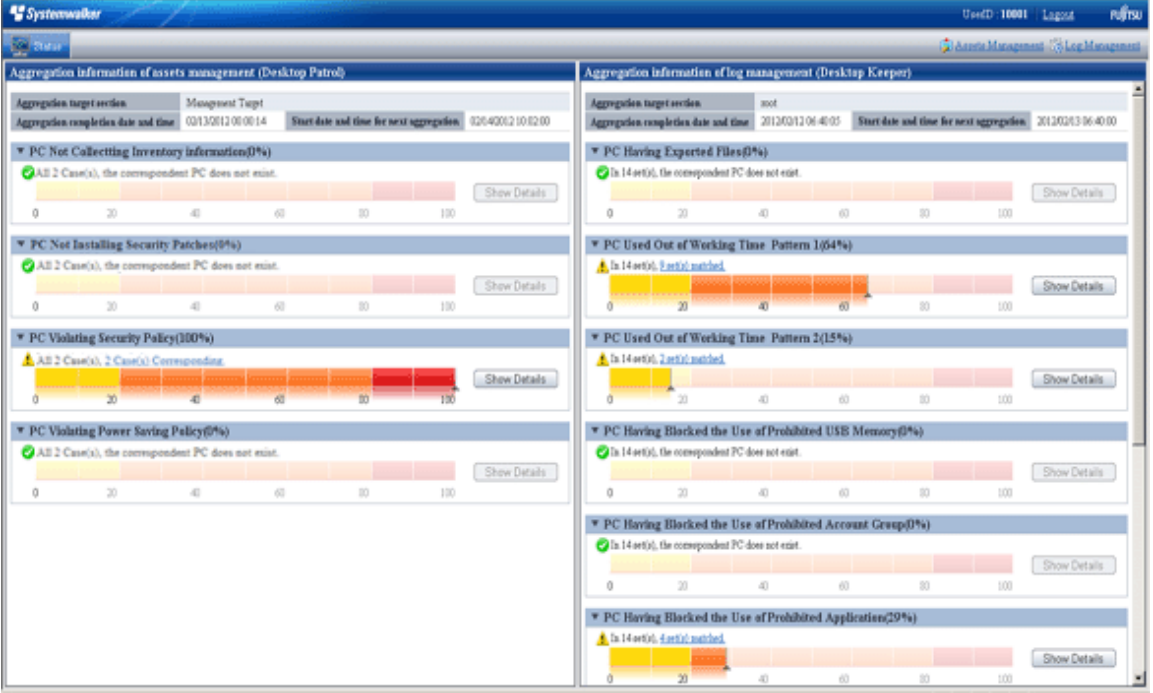

Click the link of "Log Management" of Global Navigation, or lick the link of each aggregation items displayed in the aggregation information of Log Management (Desktop Keeper), the window of Systemwalker Desktop Keeper can be displayed in another window.

No matter whether relevant specification exists in "URL of Desktop Keeper" of [Environment Setup] - [Option] - [Settings of Status] , consider the following causes when the aggregation information of Log Management (Desktop Keeper) is not displayed.

- The URL specified in "URL of Desktop Keeper" of [Environment Setup] [Option] [Settings of Status] is incorrect
	- →Please specify a correct URL.
- Even if the URL specified in "URL of Desktop Keeper" is correct, it cannot be accessed in the environment that uses browser

 $\rightarrow$ Please check the setting of browser. If there is no problem in the setting of proxy server .etc, please register the site (URL) of Desktop Keeper to [Site] of the zone of "Local Intranet" or "Trusted Site".

- The user ID or password used for login is not set for Systemwalker Desktop Keeper
	- →Please set the user ID and password of Systemwalker Desktop Keeper.
- The user ID or password used for login is incorrect
	- $\rightarrow$ Please check the user ID and password registered in Systemwalker Desktop Keeper.

In addition, click "Log Management" of the Global Navigation, the above events will be output as message.

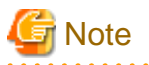

At the time when displaying the status of Systemwalker Desktop Keeper or the window of Log Management, warning dialogs relating to security protection of Internet Explorer may be displayed sometimes, please select to display even without protected items.

#### **Automatic authentication of login ID (SSO)**

On each product of Systemwalker Desktop Patrol and Systemwalker Desktop Keeper, management of user ID and password is required. When the user ID and password managed in each product are consistent, the status of each product can be displayed.

In addition, the login ID on Systemwalker Desktop Patrol is case-sensitive, but not on Systemwalker Desktop Keeper.

When logging in from Systemwalker Desktop Keeper, please log in with the user ID of Systemwalker Desktop Patrol intentionally (casesensitive). When the uppercase and lowercase are incorrect, the status of Systemwalker Desktop Patrol will not be displayed.

#### **When the authorities of login ID on Systemwalker Desktop Patrol and Systemwalker Desktop Keeper are different**

When performing the management of user ID and password in each product of Systemwalker Desktop Patrol and Systemwalker Desktop Keeper, different authority may be set for different products by mistake sometimes.

At this time, information will be displayed according to different authorities.

#### **Example) When it is system administrator on Systemwalker Desktop Patrol, and section administrator on Systemwalker Desktop Keeper**

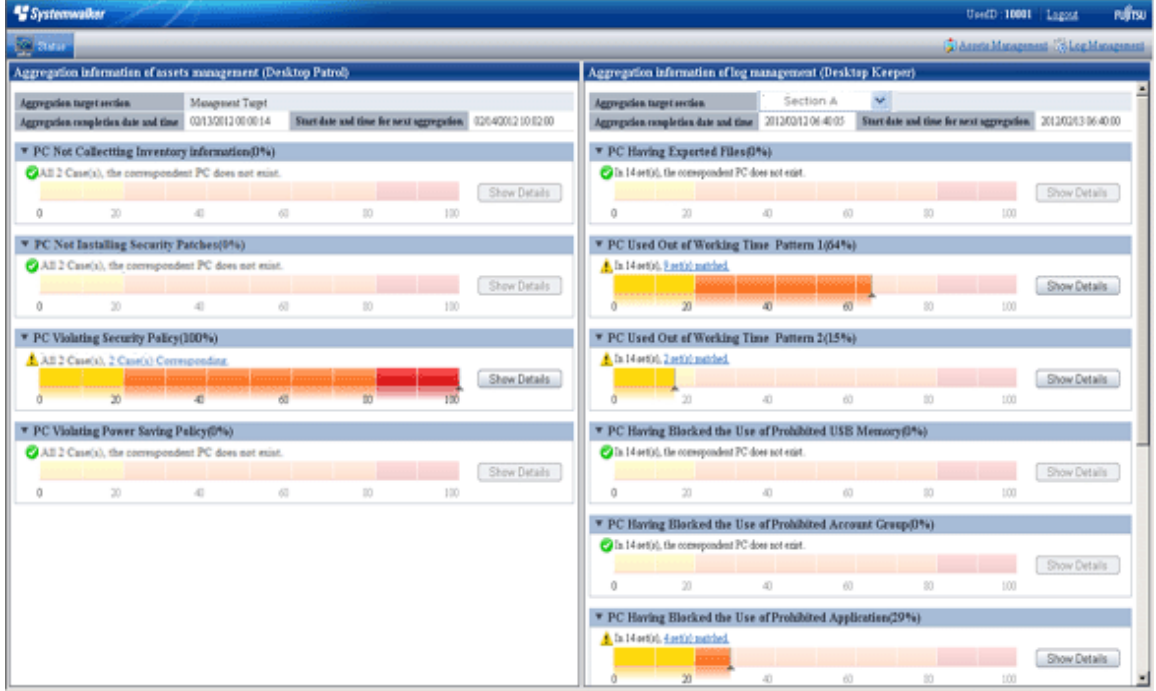

<span id="page-206-0"></span>However, when the authority at Systemwalker Desktop Patrol side is "System Administrator (Without Configuration)" and "General User", the status window will not be displayed, and only the informant of product logged in will be displayed.

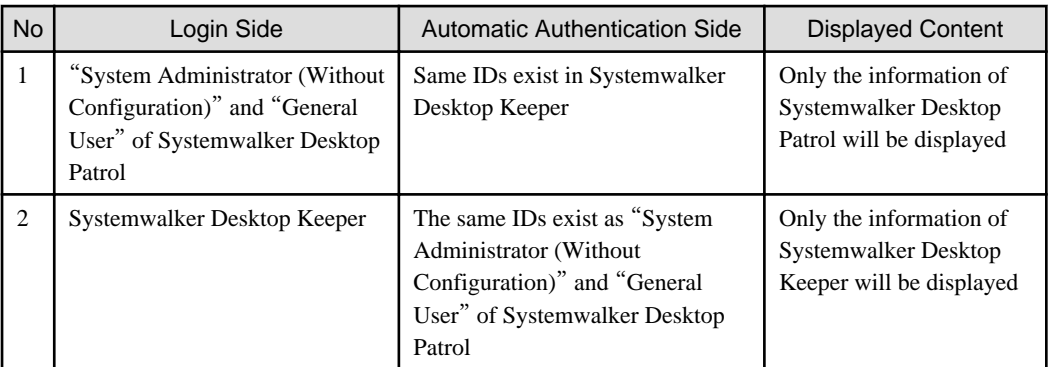

# **3.2.11 Check the Operation Status of CT**

This section describes how to confirm whether the CT run according to the policy set in the Main Menu.

The operation status on CS or CT can be confirmed.

When using in the following timing, the operation status of CT can be confirmed.

- When operation is started or modified

During the installation of Systemwalker Desktop Patrol or when settings are modified, use it to confirm whether the policy set in the Main Menu is correct or not.

For example, use in the following timing.

- When Systemwalker Desktop Patrol is installed for the first time
- When version update of Systemwalker Desktop Patrol is performed
- When the structure of system is modified
- When the setting of policy is modified
- When trouble occurs

Use it when trouble occurs on CT or to confirm whether trouble has occurred.

- Security patch is not installed
- Inventory information is not notified to server (CS/DS)
- The software reserved for distribution is not distributed

# 3.2.11.1 Check the Operation Status of CT on CT

When checking the operation status on CT, use one of the following methods.

- Execute the logcheck.exe (check CT operation status) command
- Start from the logget.exe (log collection tool) command

#### **Execute the logcheck.exe (check CT operation status) command**

1. Execute the following command.

Installation directory of CT\FJSVsbtrsc\bin\logcheck.exe

For details of the logcheck.exe (check CT operation status) command, please refer to "Systemwalker Desktop Patrol Reference Manual".

 $\blacktriangle$ 

2. Start Web browser, the operation status of CT will be displayed.

```
Basic Information
  PC Name
     hwjka221
User ID
     dmska
Connection server
     10.167.227.253
CTID
     1327975192+E05B75CF9D1F4E9F8418BBDE1DD9C7BD
Version
 V14.2.0-SN1090
at the next time of operation
                     Policy Receiving and Update Application Reservation
      1/ 3/2012 15:45
Inventory Collection Reservation
     1/ 4/2012 0:00 - 1/ 5/20120:00
Diagnosis result display reservation of operation settings
     nothing
Time to access system standby
     nothing
                    at the last time of operation
  Policy Receiving Time
     1/ 3/2012 15:15
Policy Receiving Result
     Succeeded
Inventory Collection Time
      1/ 3/2012 10:46
Inventory Collection Result
     Succeeded
Settings status of policy
   --------------------
                    Confirm the interval of policy
     30min
Specify Inventory Collection Date
     Everyday
Specify the time frame for Inventory collection
     Do not
Automatical Installation of Security Patches
     Apply Regularly at Logon
Download target software automatically
    Download at Windows Logon
```
Operation status Event Time Information Service is started 15:23 15:24 Uindows Logoff Administrator 15:25 Service is stopped Security patch List ======== Patches which have not been applied List ======== Patches which have not been applied are not detected ======== Applied security patch List ======== The applied security patch does not exist Software list ======== The distributed software ======== The distributed software does not exist ======== The downloaded/executed software ======== The downloaded/executed software does not exist Distribution file list ======== The distributed task ======== Status Distribution Date Completion Date Name 2012/02/02 10:42CreateEmployee01<br>2012/02/02 13:09CreateEmployee01 Ended normally 2/2/2012 2/2/2012 Ended normally 2/2/2012 2/2/2012 2012/02/02 16:55CreateEmployee01 Ended normally 2/2/2012 2/2/2012 2012/02/03 10:55CreateEmployee01 Ended normally 2/ 3/2012 2/ 3/2012 Ended normally 2/3/2012 2/3/2012 2012/02/03 10:55CreateEmployee01 !8!123 Ended normally 2/ 3/2012 2/ 3/2012

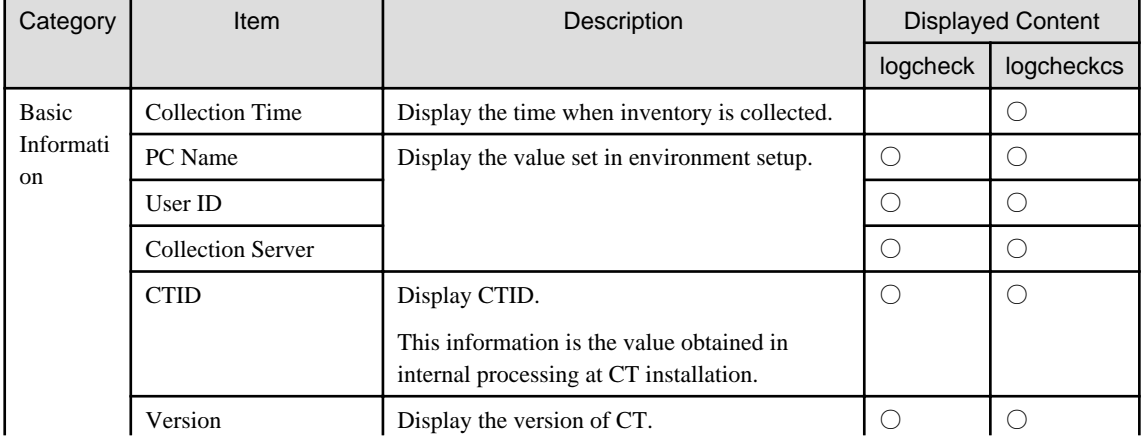

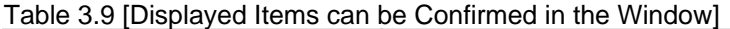

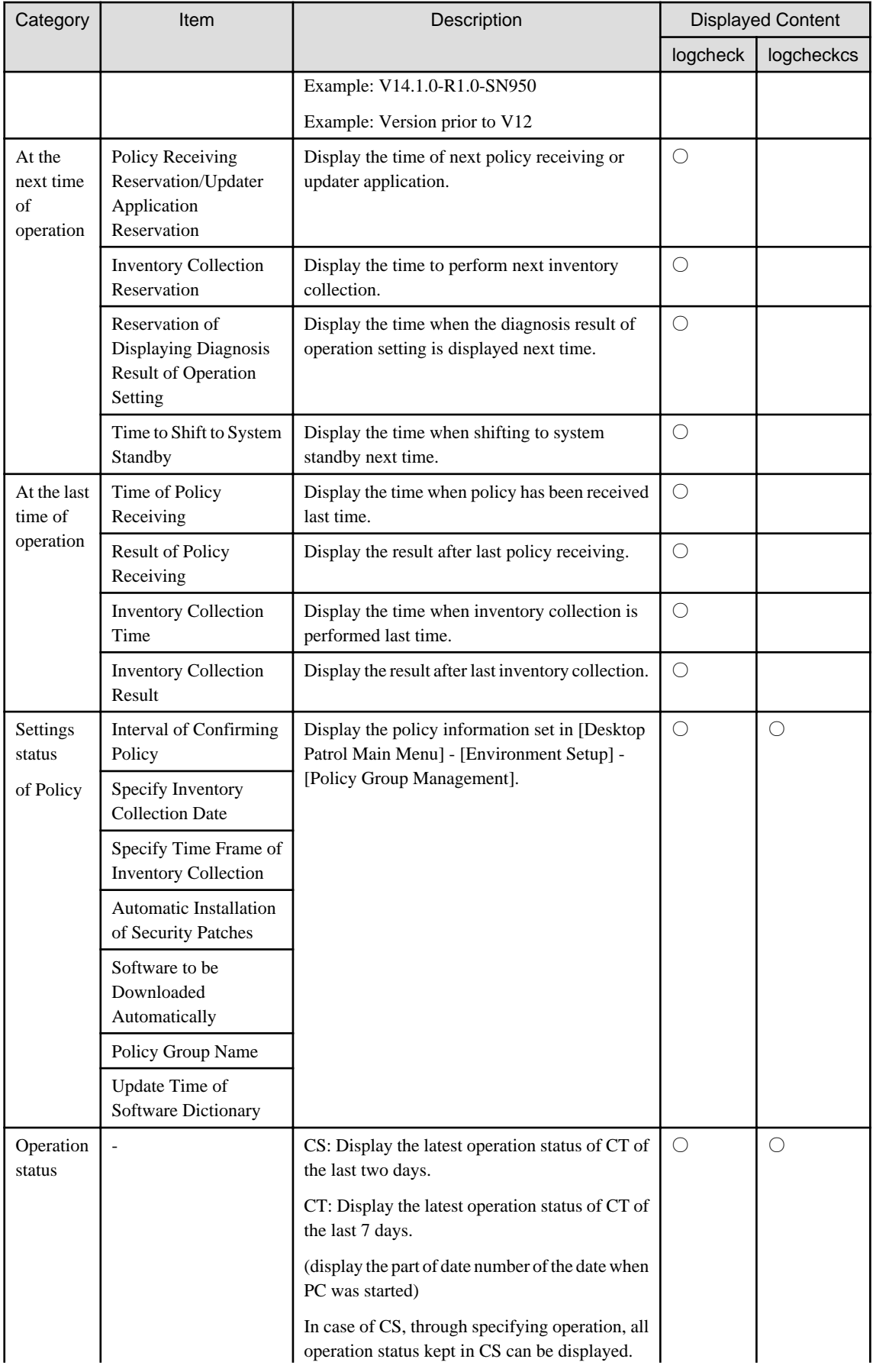

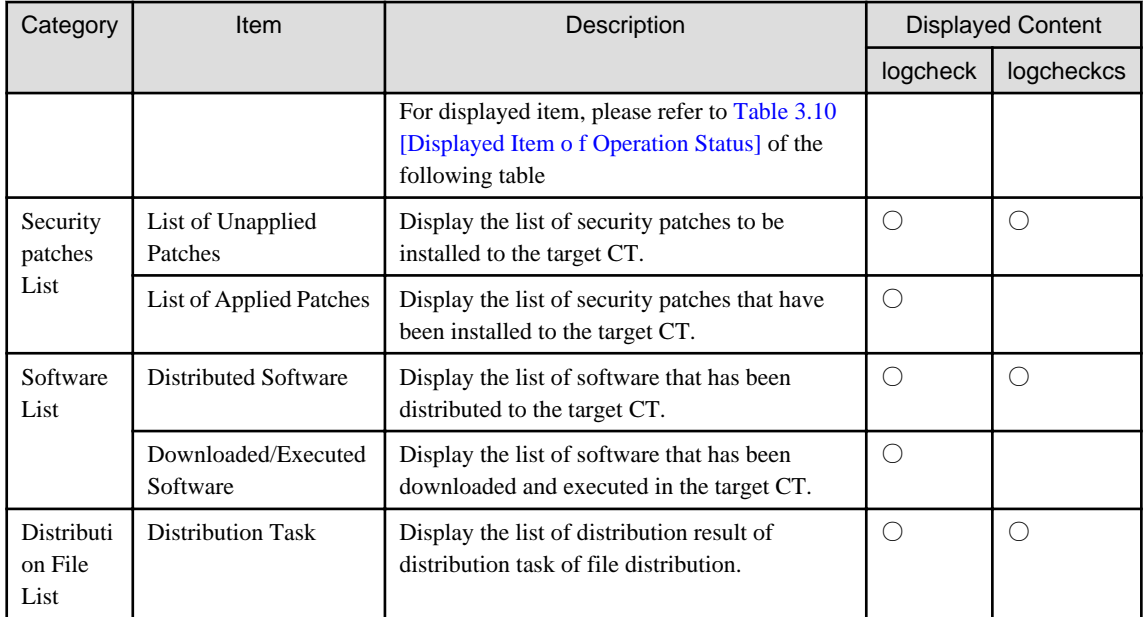

○: content will be displayed.

### Table 3.10 [Displayed Item o f Operation Status]

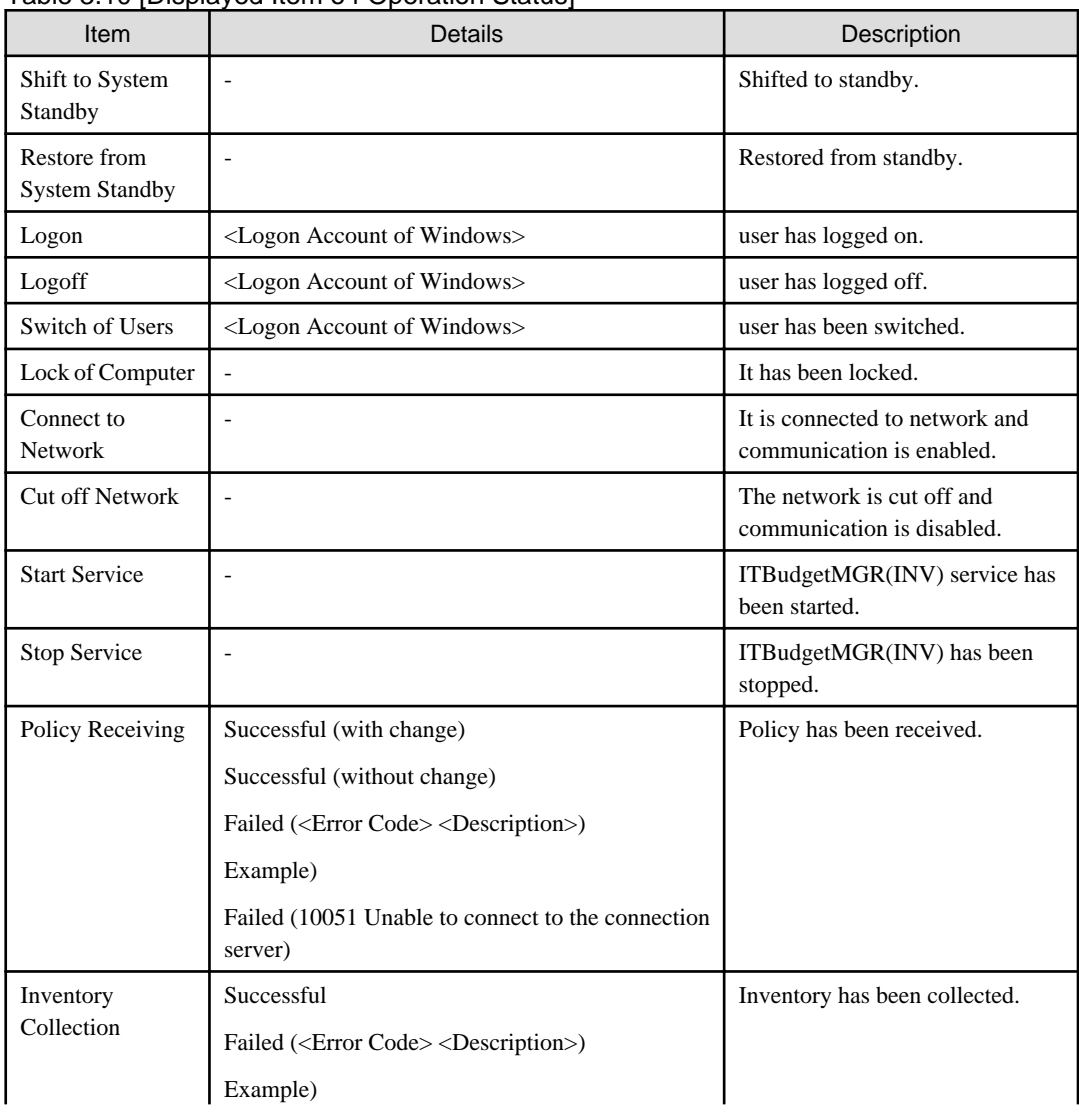

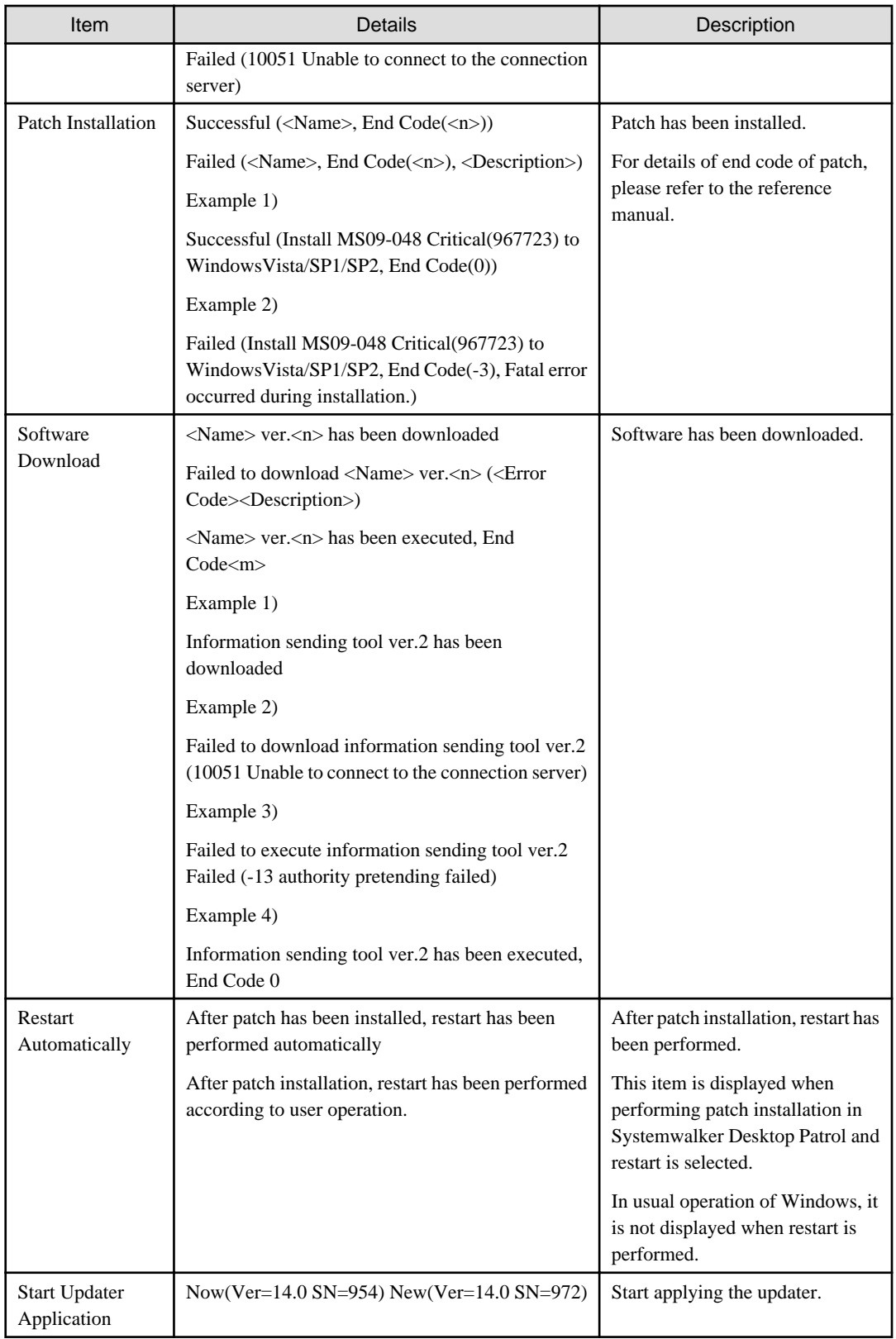

#### **P** Point . . .

**Location for saving the files displayed in the window (when executed on CT)**

. . . . . . . . . . . . . .

- Folder: Installation Directory of CT\FJSVsbtrsc\data\status

- File: ctstatus.txt . . . . . . . . . . . . . . . .

#### **Start from the logget.exe (log collection tool) command**

1. Execute the logget.exe (log collection tool) command, and the "Systemwalker Desktop Patrol Log Collection Tool" dialog will be displayed.

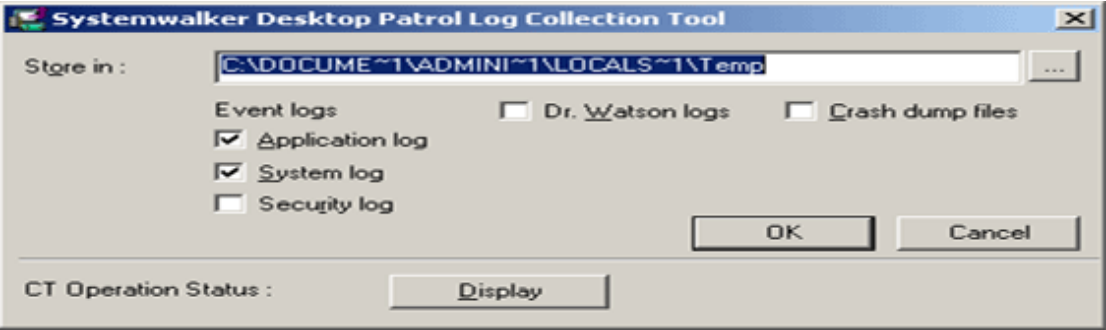

Click the "Display" button in this dialog.

For the logget.exe(log collection tool) command, please refer to "Systemwalker Desktop Patrol Reference Manual".

2. Start Web browser, and the operation status of CT will be displayed.

The displayed window and items are the same as "[Execute the logcheck.exe \(check CT operation status\) command](#page-206-0)".

### 3.2.11.2 Check the Operation Status of CT on CS

When checking the operation status of CT on CS, perform through executing the logcheckcs.exe.

For details of logcheckcs.exe (Check the Operation Status of CT on CS), please refer to "Systemwalker Desktop Patrol Reference Manual".

- 1. Log on to Windows with the user that belongs to the Administrators group.
- 2. Execute the command operation for the CT to be confirmed. There are following methods to specify the option
	- The method that specifies part of the string of user ID, PC name, connection server as the search condition (partial match)
	- The method that specifies the user ID, PC name, connection server (complete match)

#### **The method that specifies part of the string of user ID, PC name, connection server as the search condition**

1. Start the following command.

Installation Directory of CS\FJSVsbtrs\bin\logcheckcs.exe <Search string>

For example, when searching the CT that contains "yama", start the following command.

Installation Directory of CS\FJSVsbtrs\bin\logcheckcs.exe yama

2. The CT whose user ID and PC name and connection server matches with the entered search string in a list.

When only one target CT exists in the searched result, Web browser will be started after the list has been displayed and the operation status of CT will be displayed.

No User ID PC Name Connection Server

1 YamadaTaro tokyo02 ds1.example.com

2 YamamotoHanako tokyo03 ds1.example.com

---------------------------------------------------------------------

3 SatoJiro toyama01 ds2.example.com Please enter the number (end with q):

3. Enter the No. of CT to be confirmed, and Web browser will be started and the operation status of CT will be displayed.

For the displayed window and displayed item, please refer to the item marked as ○ in the "logcheckcs" column of "Displayed Content" of "Displayed Items that can be Confirmed in the Window] recorded in "[Execute the logcheck.exe \(check CT operation](#page-206-0) [status\) command](#page-206-0)".

#### **The method that specifies the user ID, PC name, connection server**

1. When it is difficult to narrow down the CT by string search, and the user ID, PC name and connection server are unknown, execute the following command to specify CT.

Installation Directory of CSFJSVsbtrsbinlogcheckcs.exe [-u User ID] [-p PC Name] [-s Connection Server]

Example 1) When user ID is "User", PC name is "PC" and connection server is "ds.example.com", start the following command.

Installation Directory of CSFJSVsbtrsbinlogcheckcs.exe -u User -p PC -s ds.example.com

Example 2) When PC name and connection server are omitted, start the following command.

Installation Directory of CS\FJSVsbtrs\bin\logcheckcs.exe -u User

2. When the CT whose user ID, PC name and connection server are matched with the specified option exists, it will be displayed in the list.

When there is only 1 CT in the searched result, Web browser will be started after the list has been displayed, and the CT operations status will be displayed.

No User ID PC Name Connection Server ---------------------------------------------------------------- 1 User PC1 ds.example.com 2 User PC2 ds.example.com Please enter the number (end with q):

3. Enter the No. of CT to be confirmed, and Web browser will be started and the operation status of CT will be displayed.

For the displayed window and displayed item, please refer to the item marked as  $\bigcirc$  in the "logcheckcs" column of "Displayed" Content" of "Displayed Items that can be Confirmed in the Window] recorded in "[Execute the logcheck.exe \(check CT operation](#page-206-0) [status\) command](#page-206-0)".

. . . . . . . . .

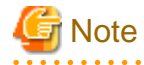

#### About displayed information

For displayed message, even if CT is uninstalled, the information before CT uninstallation will be kept on CS. Therefore, when Ct is installed again and the user ID, PC name and connection server that are same as before is set, the information displayed CS is still the information before uninstallation.

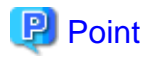

#### **About display of operation status**

- When there is no particular specification, the operation status of the latest two days will be displayed. However, through specifying the "-a" option, all operation status kept in CS will be displayed.

Installation Directory of CS\FJSVsbtrs\bin\logcheckcs.exe [-a] <Search string>

Installation Directory of CS\FJSVsbtrs\bin\logcheckcs.exe [-a] [-u User ID] [-p PC Name] [-s Connection Server]

- Under the environment in which the CT operation status log is not collected, "Operation Status" will not be displayed. By using the CTPolicy.exe (client environment setup) command, collection function of CT operation status log can be enabled/disabled.

#### **Location for saving the files displayed in window (when executed on CS)**

- Folder: Installation Directory of CS\FJSVsbtrs\data\ctstatus
- File: <User ID>+<PC Name>+<Connection Server>.txt

# **3.2.12 Collect Simple Operation Log File**

<u>. . . . . . . . . . . . . . .</u>

It describes how to collect the simple operation logfile of CT.

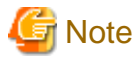

. . . . . . .

It is required to use this function in agent mode CT.

This function cannot be used under command mode CT.

#### **Modify Settings of Policy**

1. After logging in to the Main Menu, modify the [Collect simple operation log] in [Environment Setup] - [Policy Group Management] - [Customize Various Policies] - [Basic Operation Policy] - [Inventory Information] and [Settings of Collected Item(s)] to one of the following.

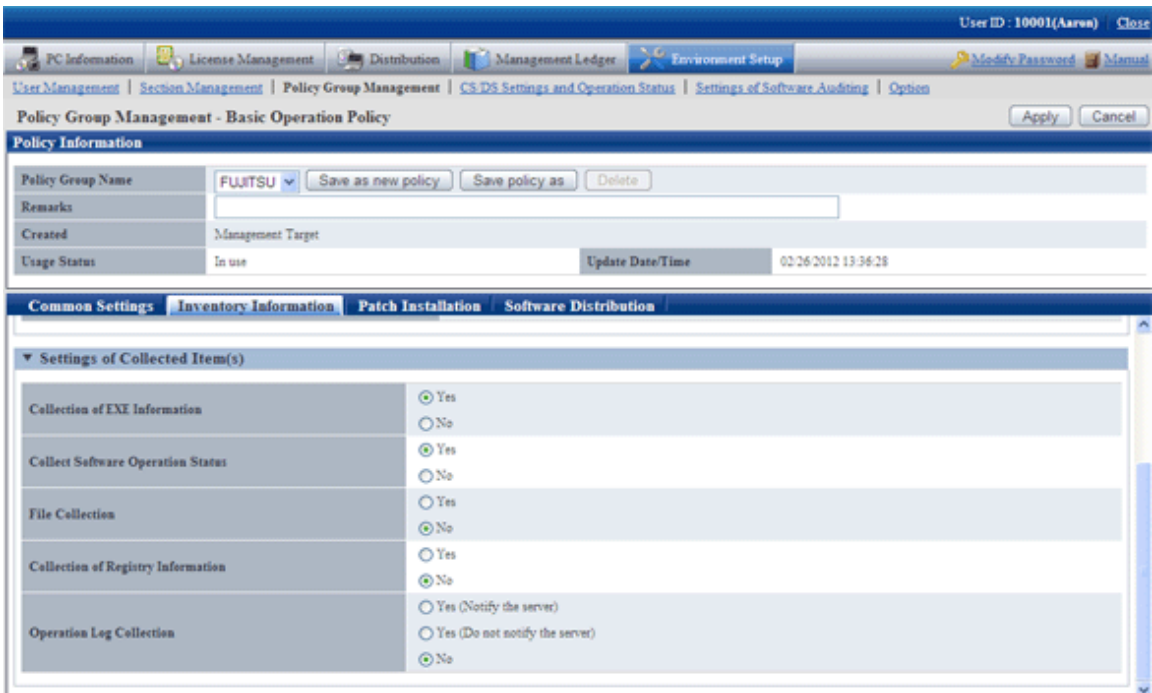

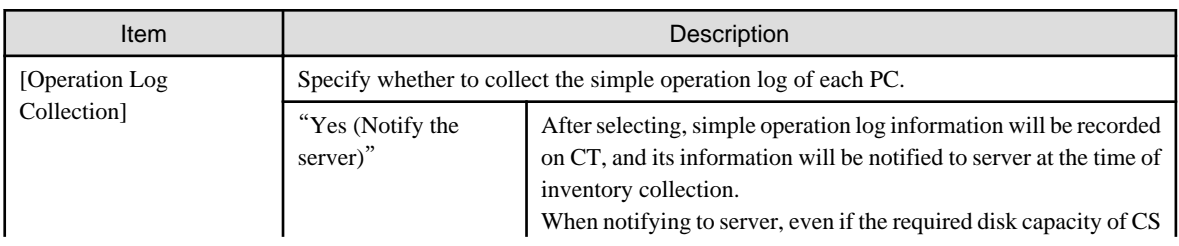

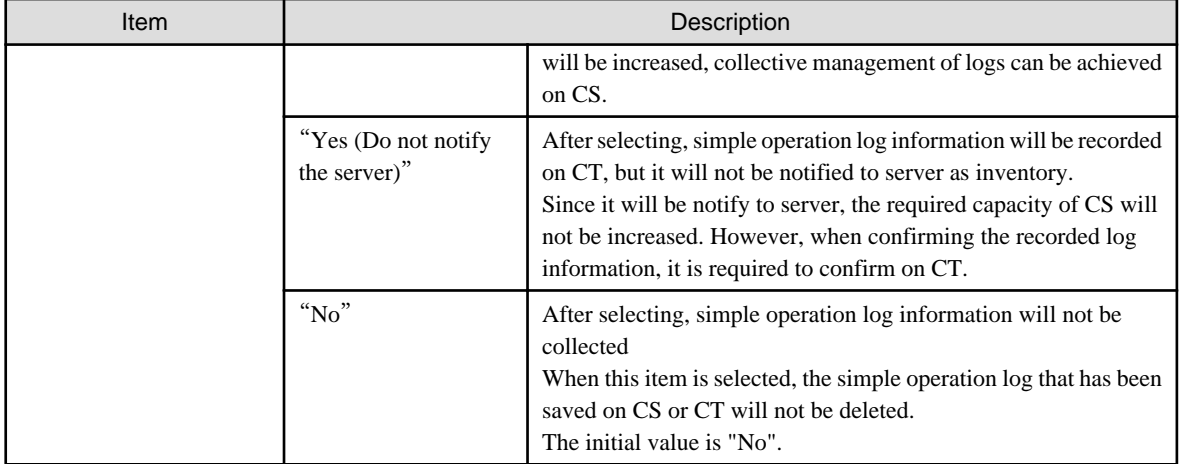

# **Note**

#### **When installing the CS of V14.2.0 to the CS of V13.0.0 or earlier**

The collection condition of simple operation log file will be set as the following.

- When the metering function is used on the old version (prior to V13.0.0):
	- Collection of Software Operation Status
	- Yes
	- Collection of simple operation log "Yes (Notify the server)"(when file collection is not performed for operation logs), or "Yes (Do not notify the server)"(when file collection is performed for operation logs)
	- File Collection The specified simple operation log file cannot be modified.
- When the metering function is not used on the old version (prior to V13.0.0):
	- Collection of Software Operation Status
	- No
	- Collection of simple operation log No

#### **When performing mixed operation with the CT prior to V13.0.0**

After installation of CS of V14.2.0. when collecting the operation logs for the CT prior to V13.0.0, execute the following procedure.

- 1. Set "Collection of Software Operation Status" to [Yes].
- 2. Set to collect the following files in the file collection function. <DTPDIR> is macro definition, please enter directly.
	- <DTPDIR>\invcl\inv\meter\opelog\UserOperation.00.wdt
	- <DTPDIR>\invcl\inv\meter\opelog\UserOperation.01.wdt
	- <DTPDIR>\invcl\inv\meter\opelog\UserOperation.02.wdt
	- <DTPDIR>\invcl\inv\meter\opelog\UserOperation.03.wdt
	- For information on how to set the file collection function, please refer to "[3.1.1 Perform Operation Settings of Client](#page-93-0)".
- 2. Confirm the settings, click the [Apply] button, and modify policy.

On CT, this function is enabled from the user logged on after the modified policy has been received.
## **View Simple Operation Log File**

The created simple operation log file is saved under the following directory of CT.

Installation Directory of CT\invcl\inv\meter\opelog

In addition, when notified to CS, it is saved under the [Directory for saving collected file](#page-164-0) on CS.

When viewing, please view the content directly under the directory.

The simple operation log file is saved for maximum 4 months. The meaning of each created file is as follows.

UserOperation.00.wdu: Simple operation log file of current month

UserOperation.01.wdu: Simple operation log file of last month

UserOperation.02.wdu: Simple operation log file of two months before

UserOperation.03.wdu: Simple operation log file of three month before

For the format of each file, please refer to the reference manual.

# **Chapter 4 Audit/Control PC Operational Configuration**

This chapter describes how to audit and control the operational configuration of PC (power saving settings, and security settings).

# **4.1 Operation Procedure**

The operation procedure of auditing and controlling PC operational configuration (power saving settings and security settings) is as follows.

#### **Overview of Operation**

The audit/control of PC operational configuration is performed according to the following flow.

1. Auditing Plan

Perform the planning of power saving auditing and security auditing on the operation system.

2. Audit and Collect

Collect the information of PC setting status (power saving settings and security settings).

3. Know and Analyze

Confirm and analyze the PC setting status (power saving settings and security settings).

4. Control

For PC that requires analysis result and countermeasure, modify settings by force and execute operation guide.

The flow of auditing/controlling PC operational configuration is shown below.

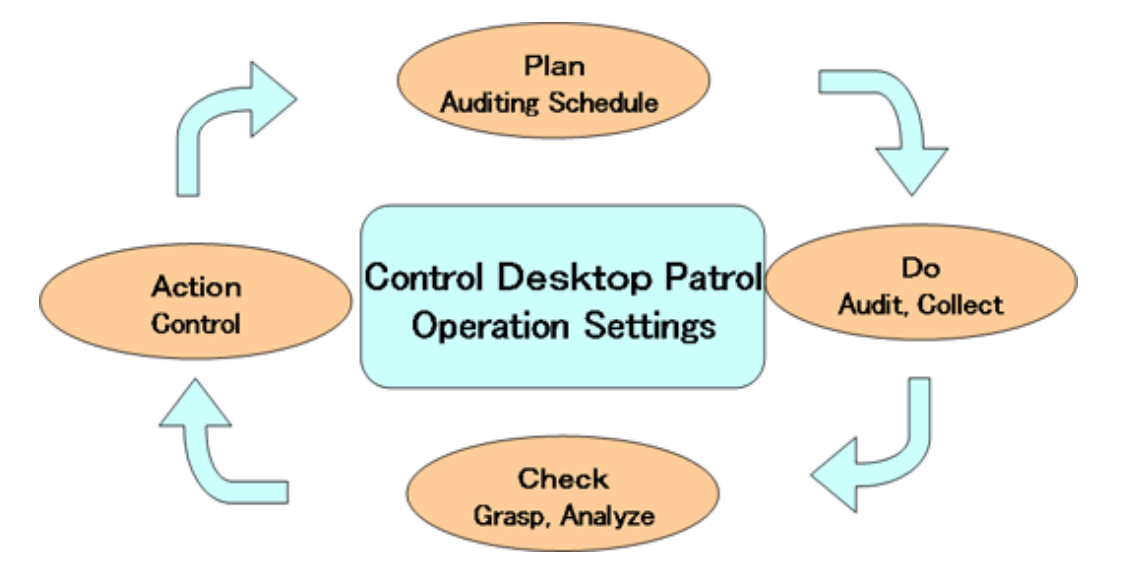

#### **Flow of Operation**

This section describes the flow of operation when auditing/controlling the PC operational configuration.

To confirm the current status of power saving and security settings of PC

Through installing Systemwalker Desktop Patrol and collecting information, the current power saving/security status can be known. Set the item to be audited in policy and the set status can be confirmed through regularly check the status window or report result.

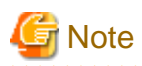

#### **When CT is running on virtual PC**

When CT is judged to be running on a virtual PC, perform the following processing for power saving and security auditing.

- Power Saving auditing

The virtual PC runs as the guest OS on virtual server, and it is not the status of physical PC. Therefore, since the setting value related to the power saving of PC (time to access standby) has no meaning, power saving audit will not be performed. In addition, the "Power Saving" tab of the Diagnosis result window of operation settings cannot be displayed.

- Security auditing

The virtual PC runs as the guest OS on virtual server, so it is no need to set the BIOS/HDD password.

Therefore, BIOS/HDD password will not be audited.

#### To merge the power saving and security settings of PC into corporate policy

Set the period of the following two stages and perform proper information collection and customization. Confirm the effects of control from knowing the current status to the power saving and security settings.

1. Audit/Control period

In order to know the period of power saving and security settings, the control operation of power saving and security settings is performed here.

In this period, check the status window or report result to confirm the status of power saving and security settings.

2. Customized period

After the power saving and security settings are known, it will become the period for compulsory change and customization for individual PC.

Check the status window or report result regularly to confirm the status of power saving and security settings. If customization is needed, further change of policy is required.

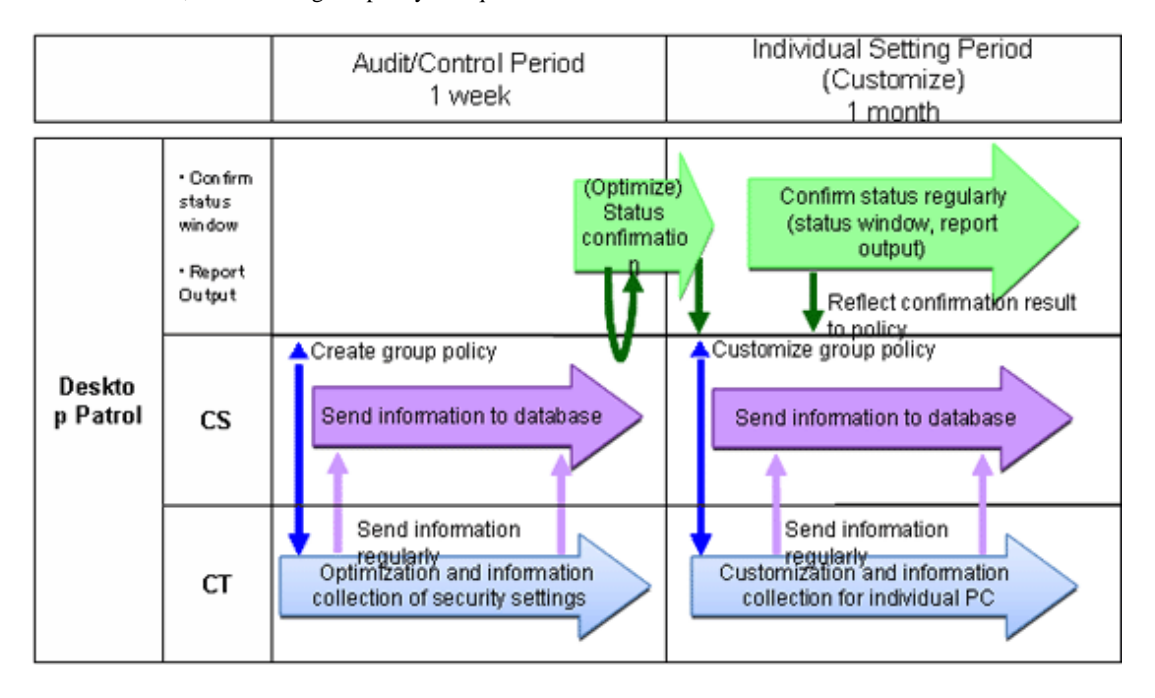

# **4.2 Settings**

In order to audit and manage PC settings, the following settings should be performed.

- Setting for auditing power saving settings
- Settings for auditing security settings

## **4.2.1 Settings for Auditing Power Saving Settings**

To audit power saving settings, the following settings are required.

- Settings of power consumption
- Settings of auditing items of power saving settings

#### **Set power consumption**

Perform settings related to the calculation of power consumption volume.

1. Log in to the Main Menu, and click [Environment Setup].

The [Environment Setup] window will be displayed.

2. Click [Option].

The following window will be displayed.

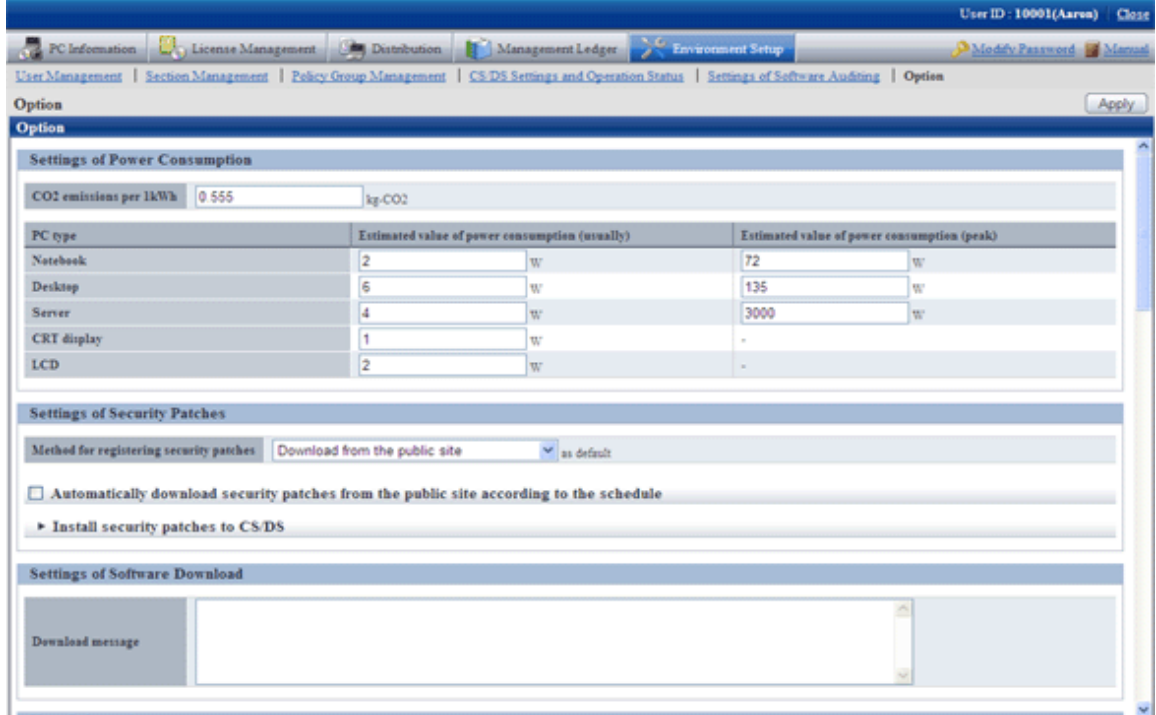

#### 3. Set the following items.

Based on the value set here, calculate the value of the following items.

- Value of "Settings of Power Consumption " of the diagnosis result window (power saving) of operation settings

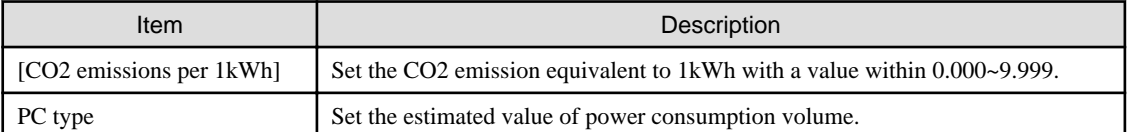

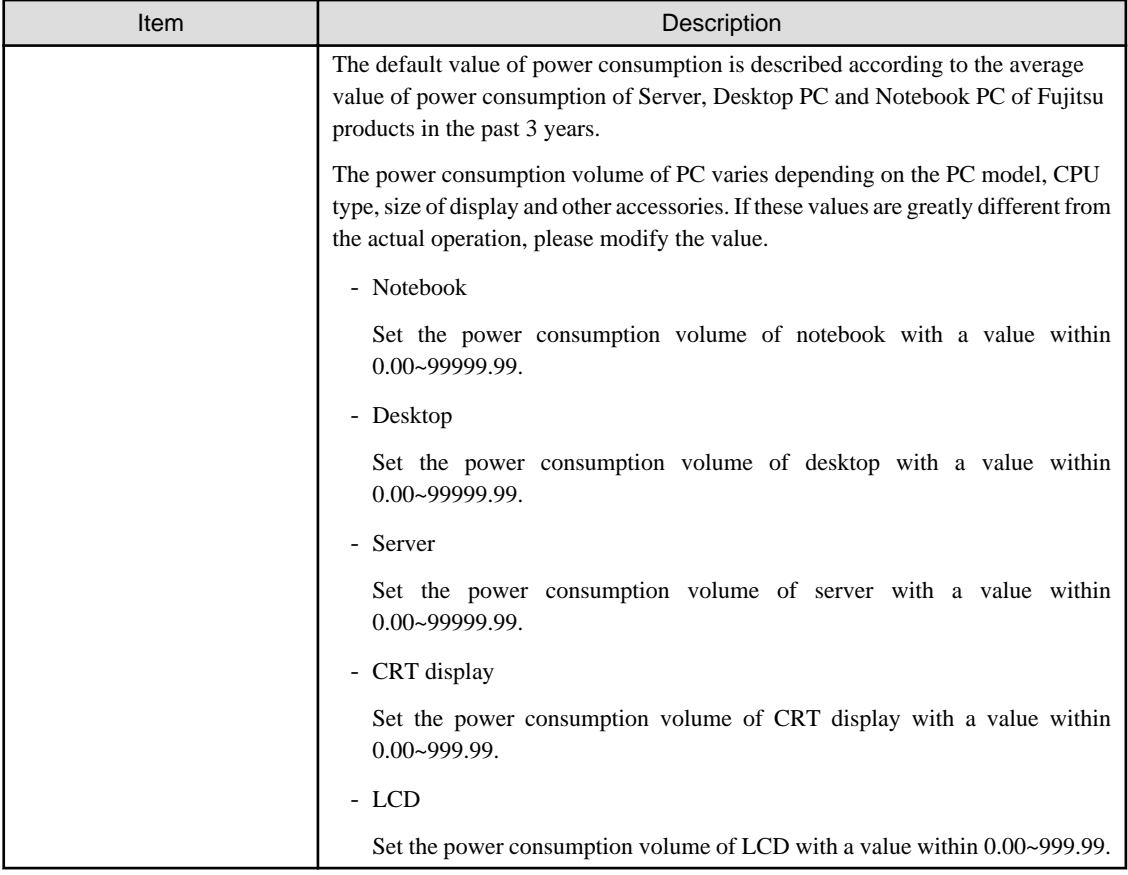

4. Click the [Apply] button.

### **Set auditing items of power saving settings**

The setting items of power saving to be audited is set in [Environment Setup] - [Policy Group Management] of the Main Menu. For details, please refer to "4.2.1.1 Set the Auditing Items of Power-Saving Settings".

## 4.2.1.1 Set the Auditing Items of Power-Saving Settings

Set the auditing items of power saving settings.

The procedure is as follows.

In addition, the setting of auditing items is also effective for command mode CT. When it is set to display the window, the Diagnosis result window of operation settings will be displayed.

1. Log in to the Main Menu, and click [Environment Setup].

The [Environment Setup] window will be displayed.

## 2. Click [Policy Group Management].

The following window will be displayed.

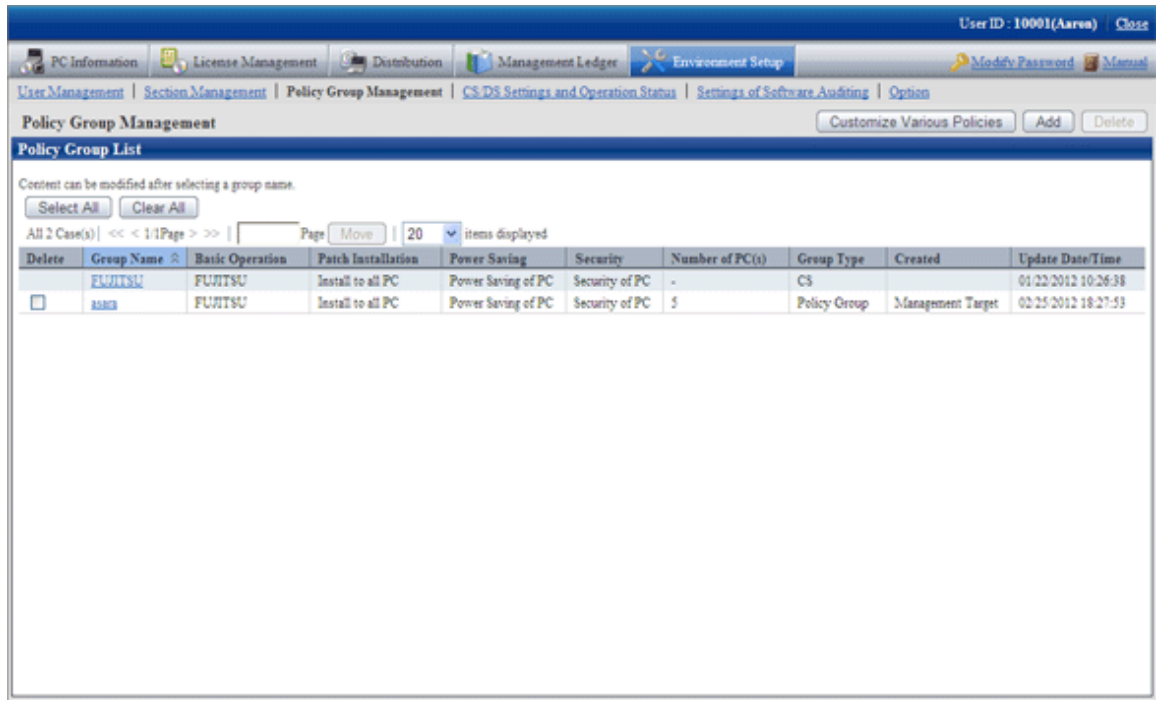

3. Click the [Customize various policies] button.

The following window will be displayed.

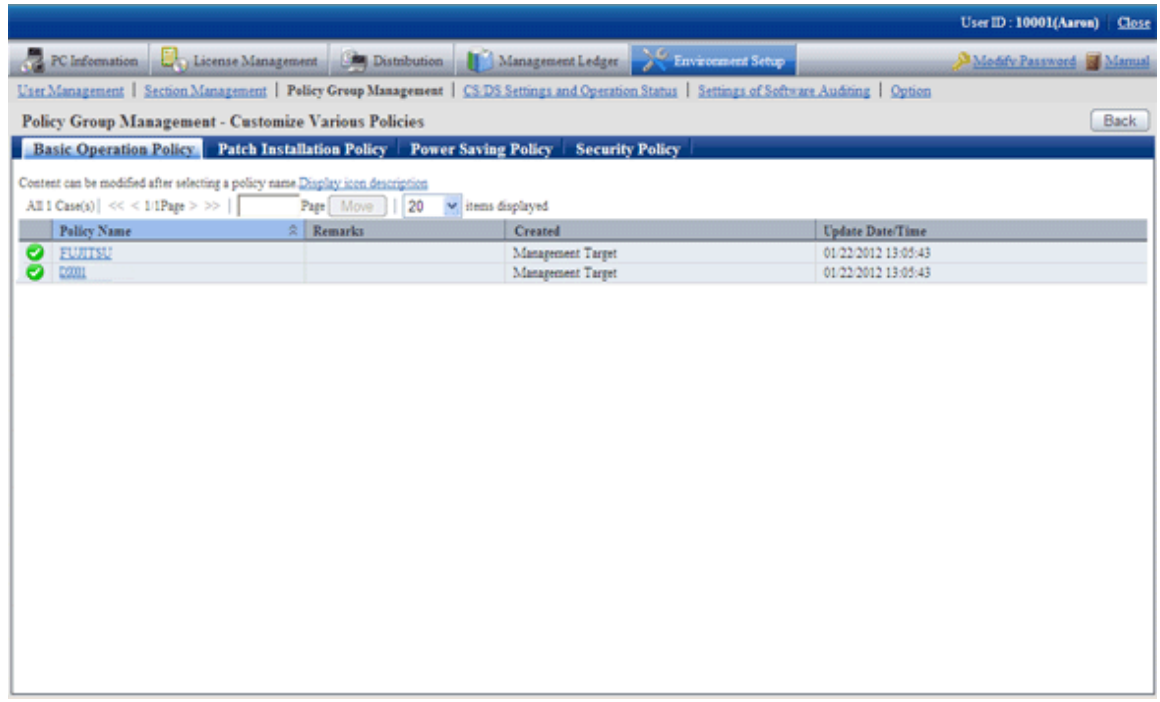

4. Click the [Power saving policy] tab.

The following window will be displayed.

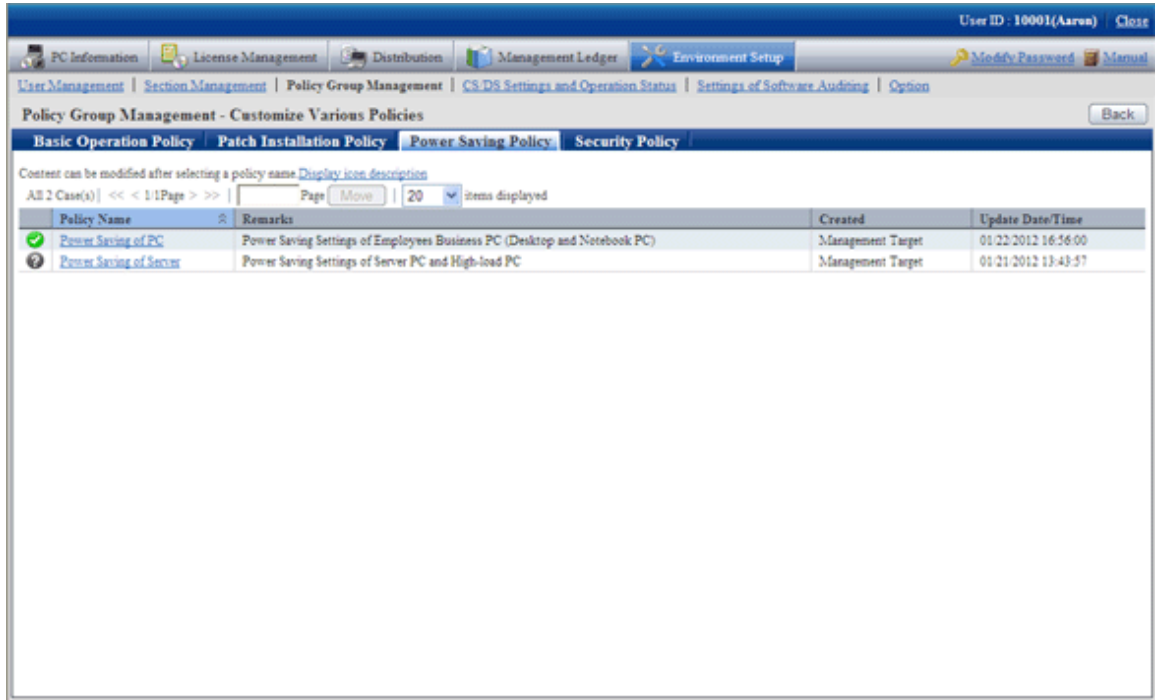

5. Select the one of the following setting patterns based on purpose and click the link of policy name.

The recommended detailed settings have been set in each policy. The customization can be performed based on this setting.

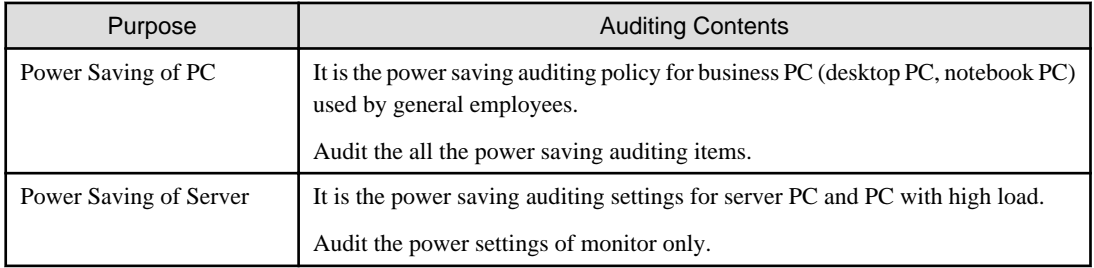

6. Perform the operation settings of Diagnosis result window of operation settings.

Click the [Operation Settings] tab, and the following window will be displayed.

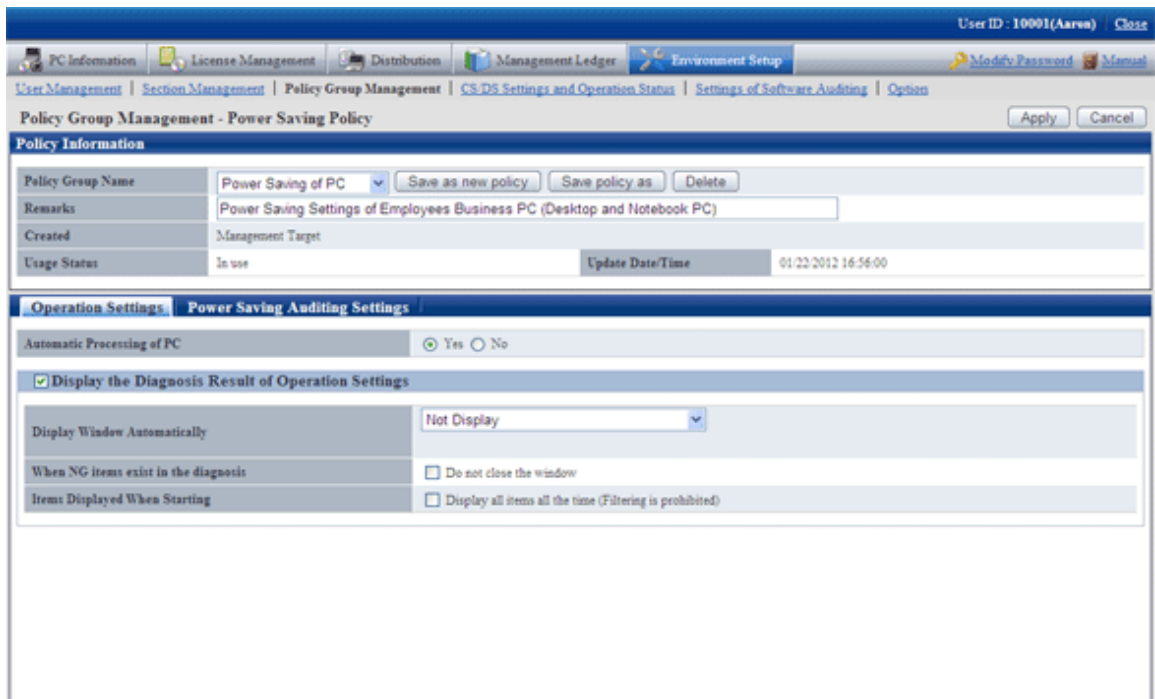

## Set the following items.

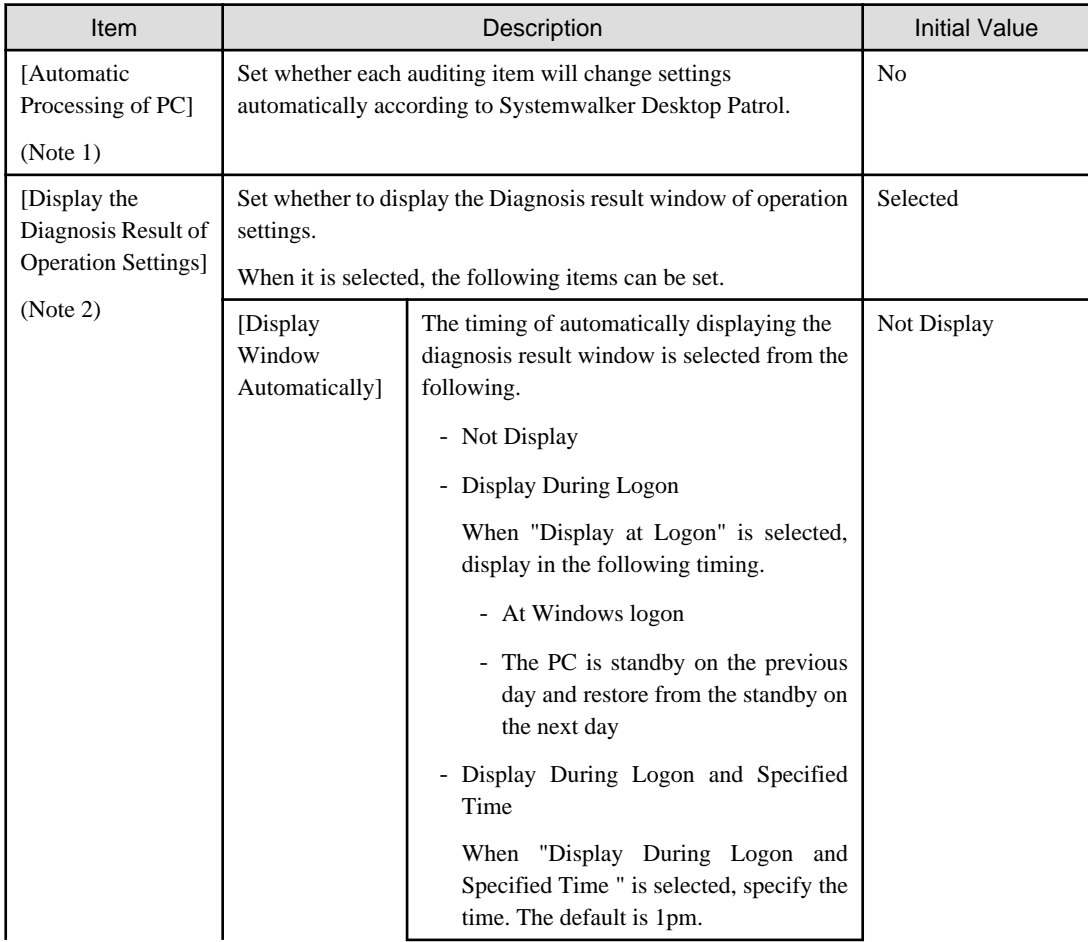

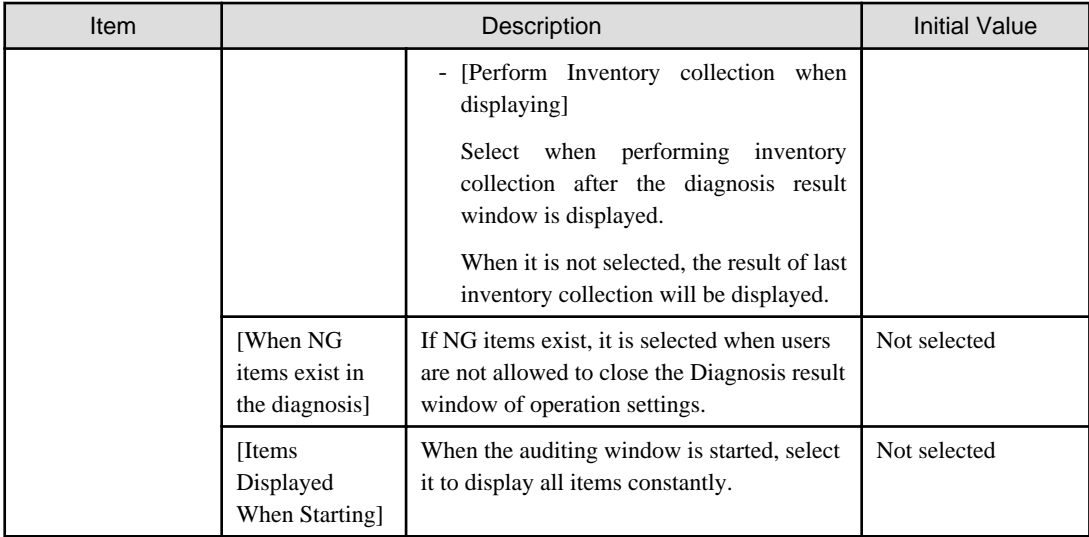

#### **Note 1)**

When "Yes" is selected for [Automatic Processing of PC], "Power Saving Settings of Desktop Patrol" will be added in the properties of PC power options.

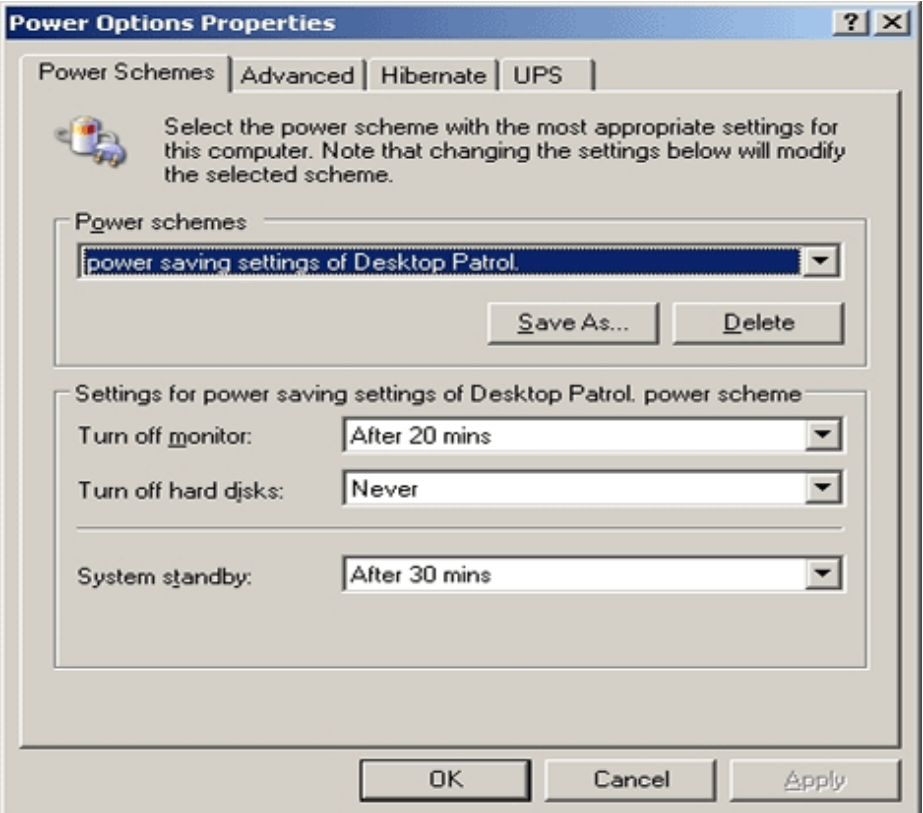

## **Note 2)**

The setting that is different from the power saving policy and security policy can be set for this item.

The operation of performing different settings in each policy is as follows.

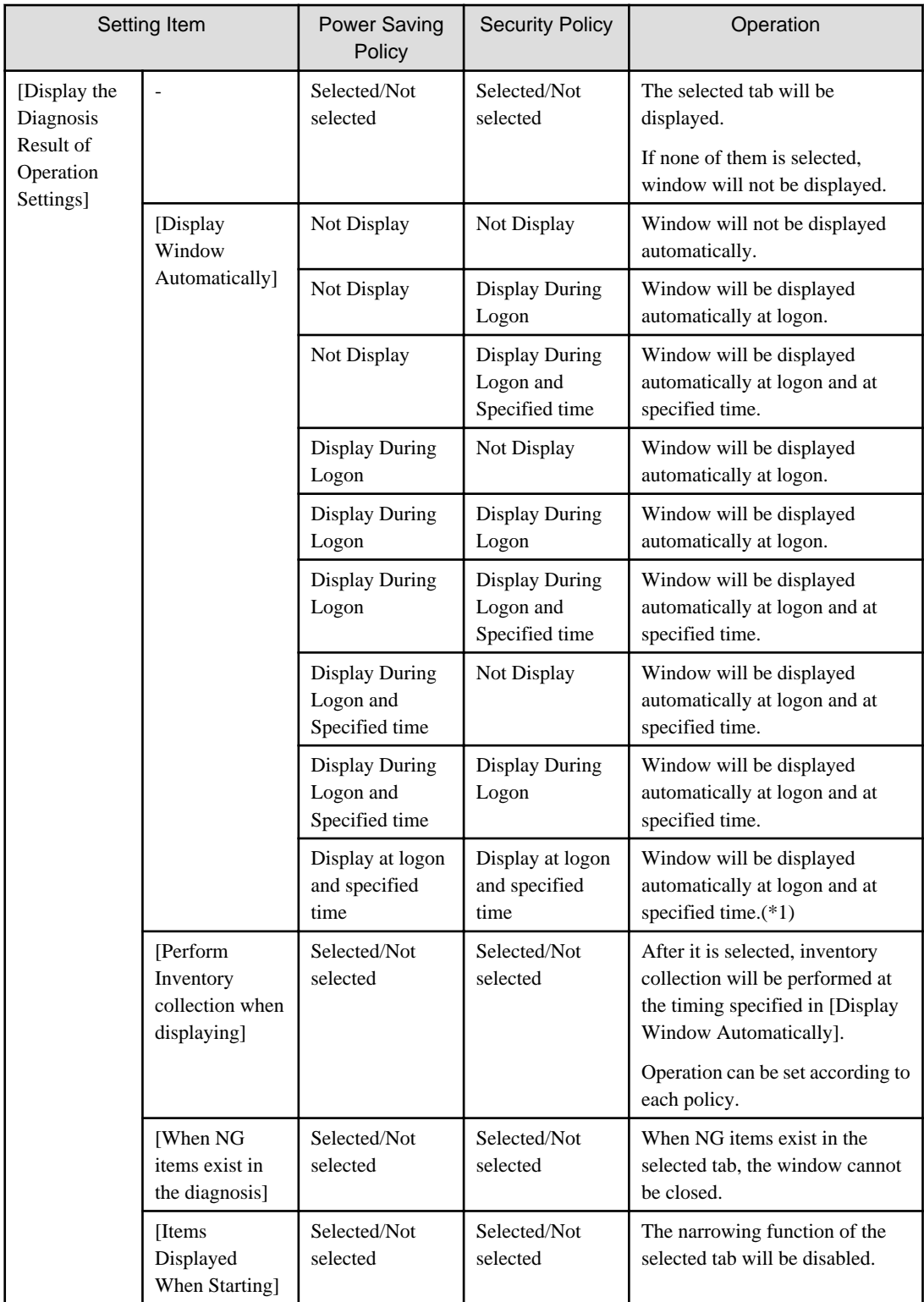

\*1)In power saving policy and security policy, when the time that is different from the specified time is specified, the window will be displayed automatically in the following 3 timings.

- At logon
- Specified time set in power saving policy
- Specified time set in security policy

7. Set the auditing items of power saving.

Click the [Power Saving Auditing Settings] tab and the following window will be displayed.

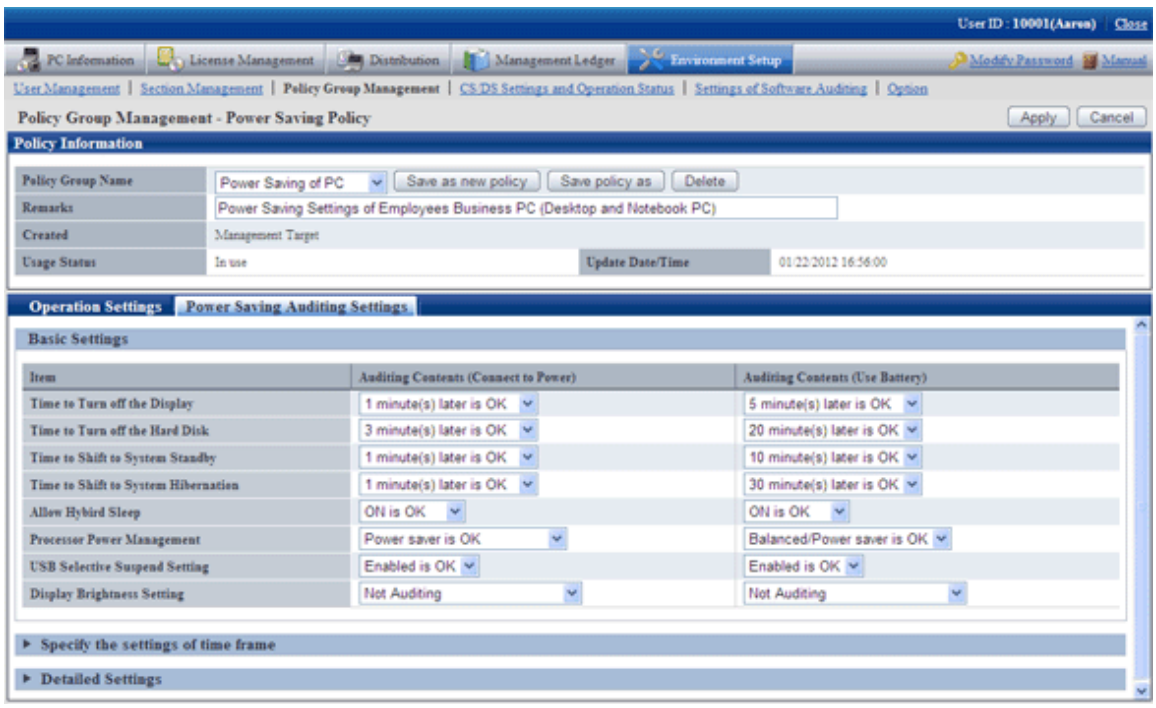

Set the following auditing items.

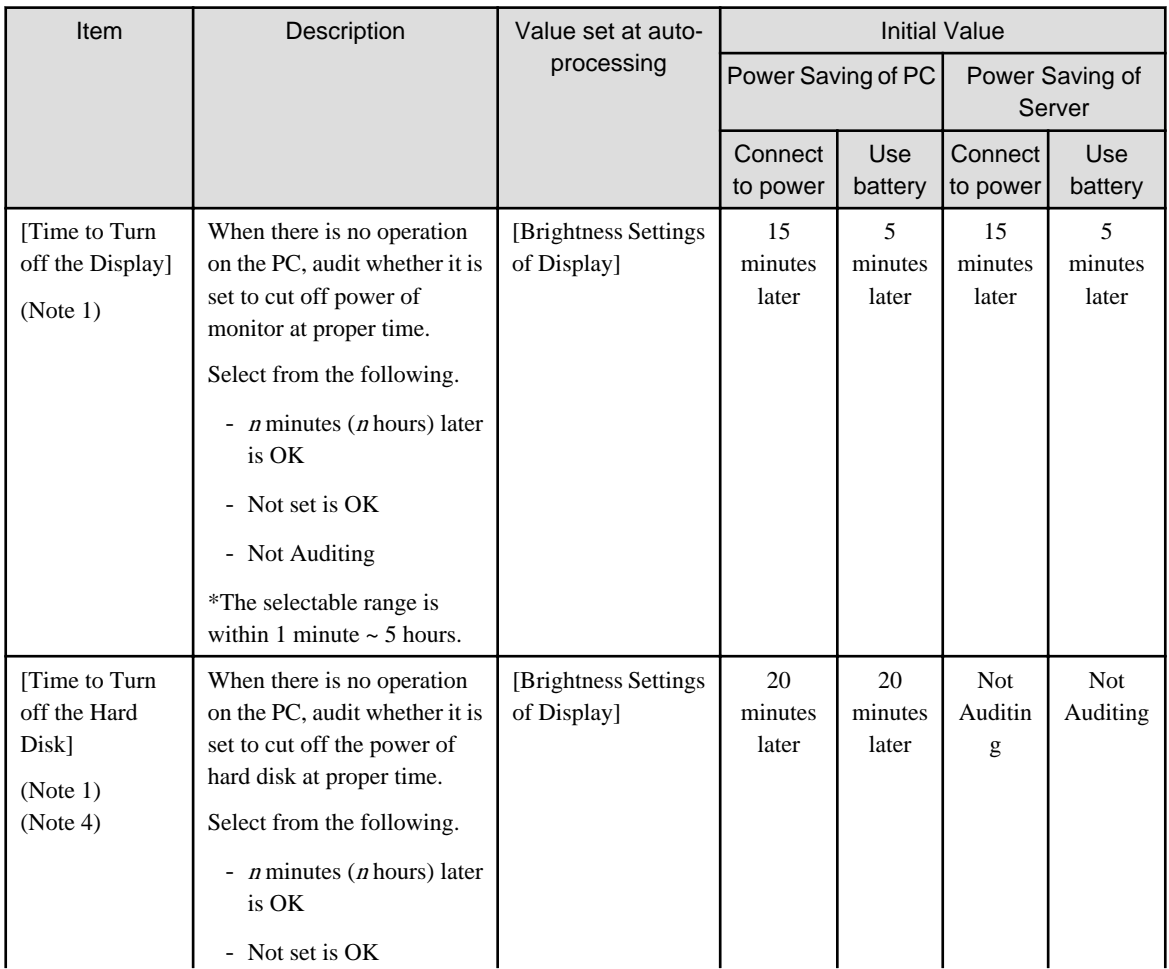

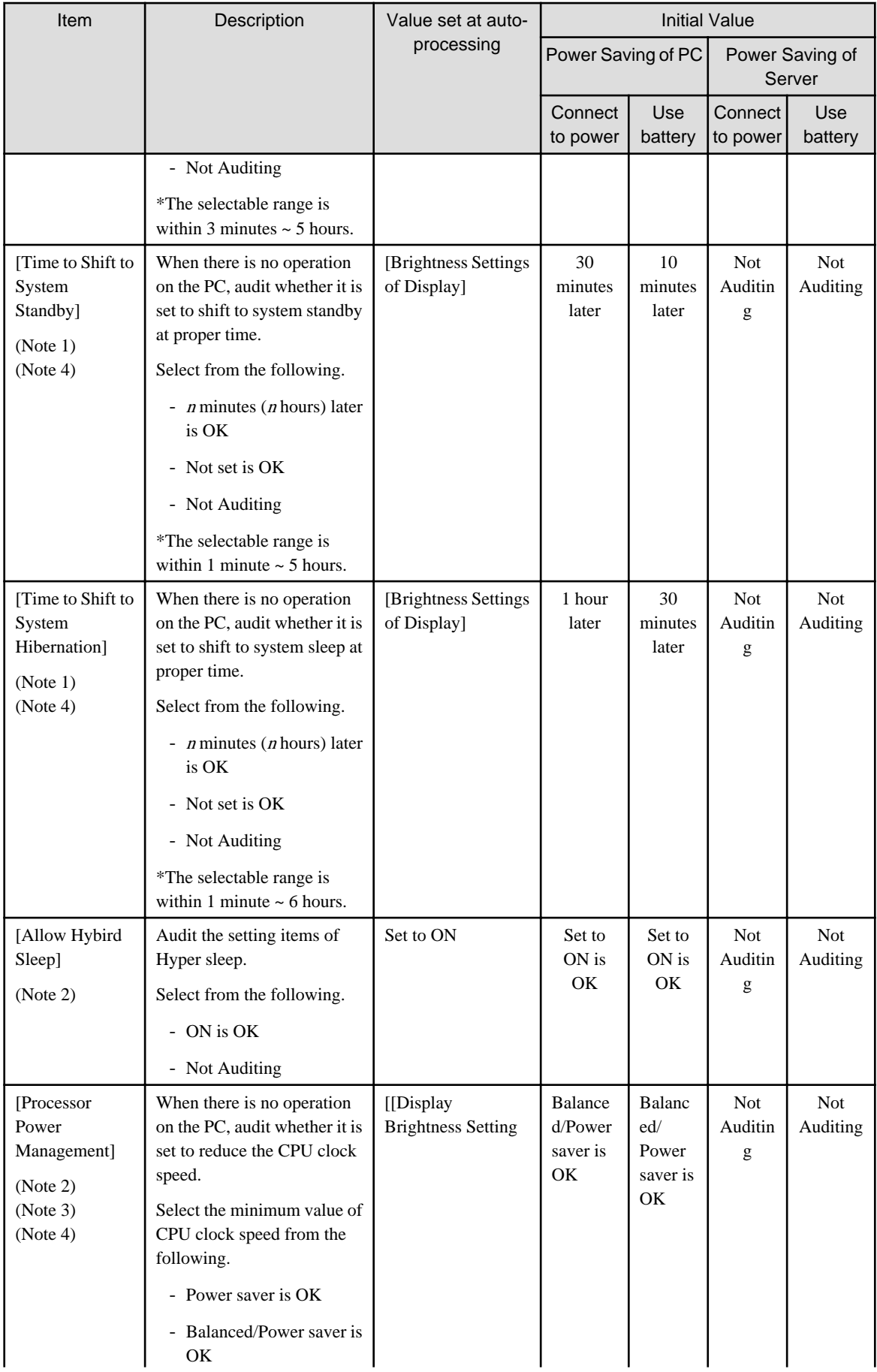

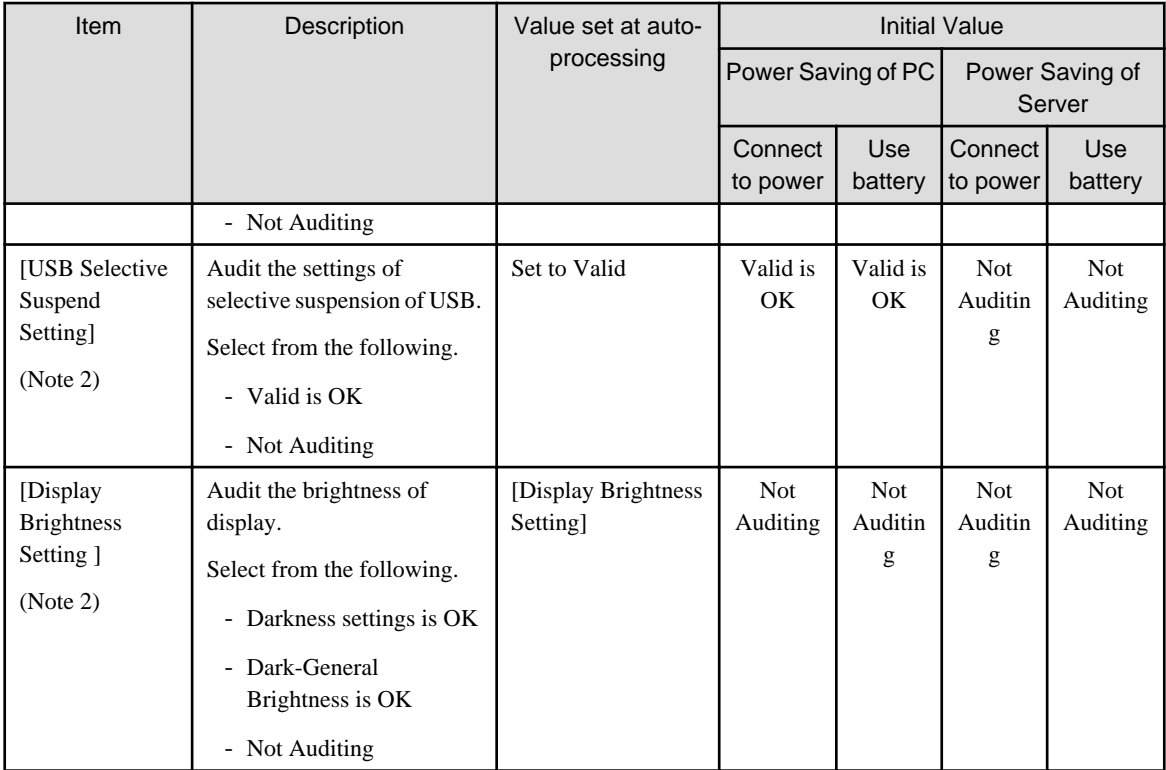

#### Note 1)

Select the time of various items from the following.

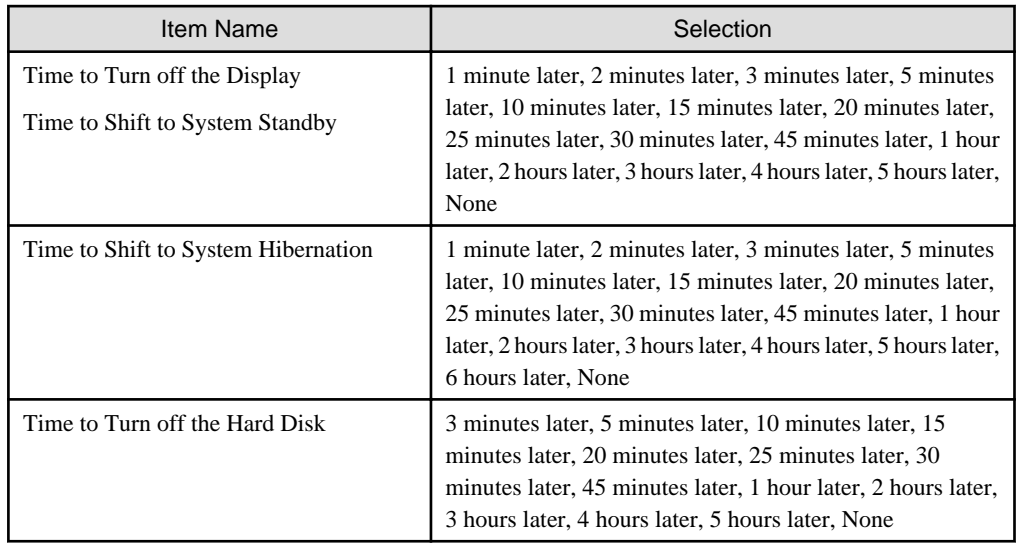

#### Note 2)

This item is only effective in Windows Vista®, Windows® 7, and Windows Server® 2008.

#### Note 3)

The set value can be modified by force only on the PC with power saving technology of processor.

- Made by Intel: Extended edition of Intel SpeedStep(R) Technology(EIST), Demand & Base & Switching (DBS)
- Made by AMD: PowerNow!, Cool'n'Quiet

## Note 4)

The motherboard/BIOS may not be supported. At this time, no item can be displayed in the diagnosis result.

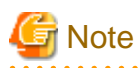

#### **About auto-processing**

In the Active Directory environment, the setting of Windows group policy is effective, so it may not be able to process automatically sometimes. Please modify the setting of Windows group policy to not audit for the items set in Windows group policy. . . .

8. To modify the setting of auto-processing according to time frame, click [Specify the settings of time frame].

The following window will be displayed.

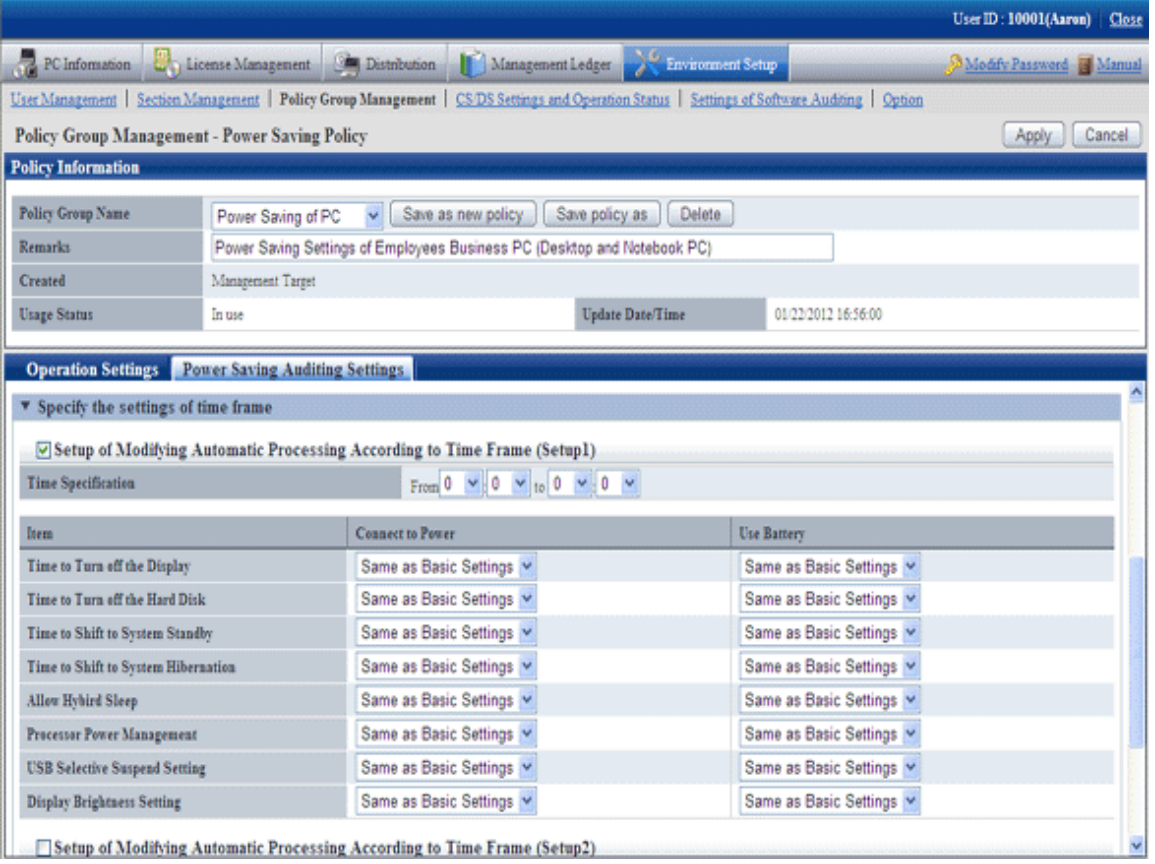

In the [Operation Settings] tab, select "Yes" for [Automatic Processing of PC], and the operation of auto-processing that is different from the specified time frame can be set.

Up to 5 items can be created for the setting of operation that specified time frame.

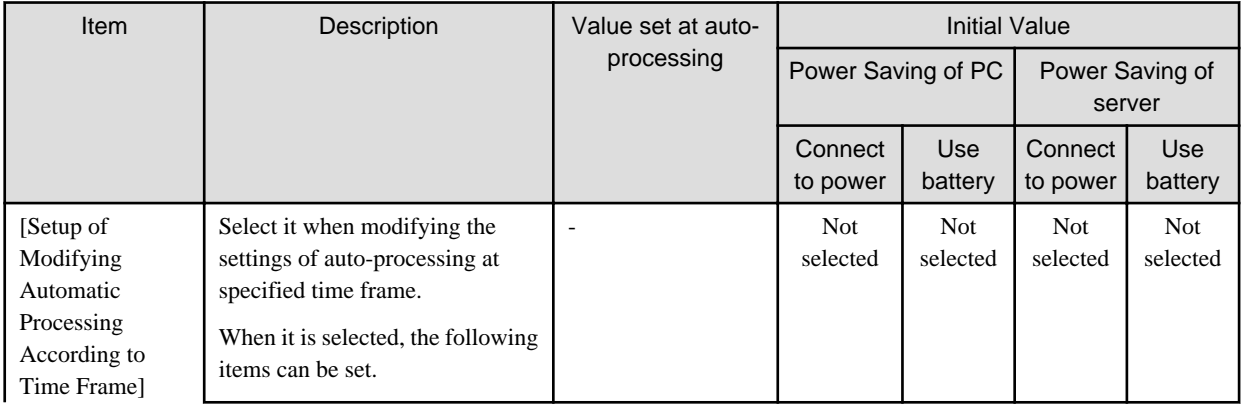

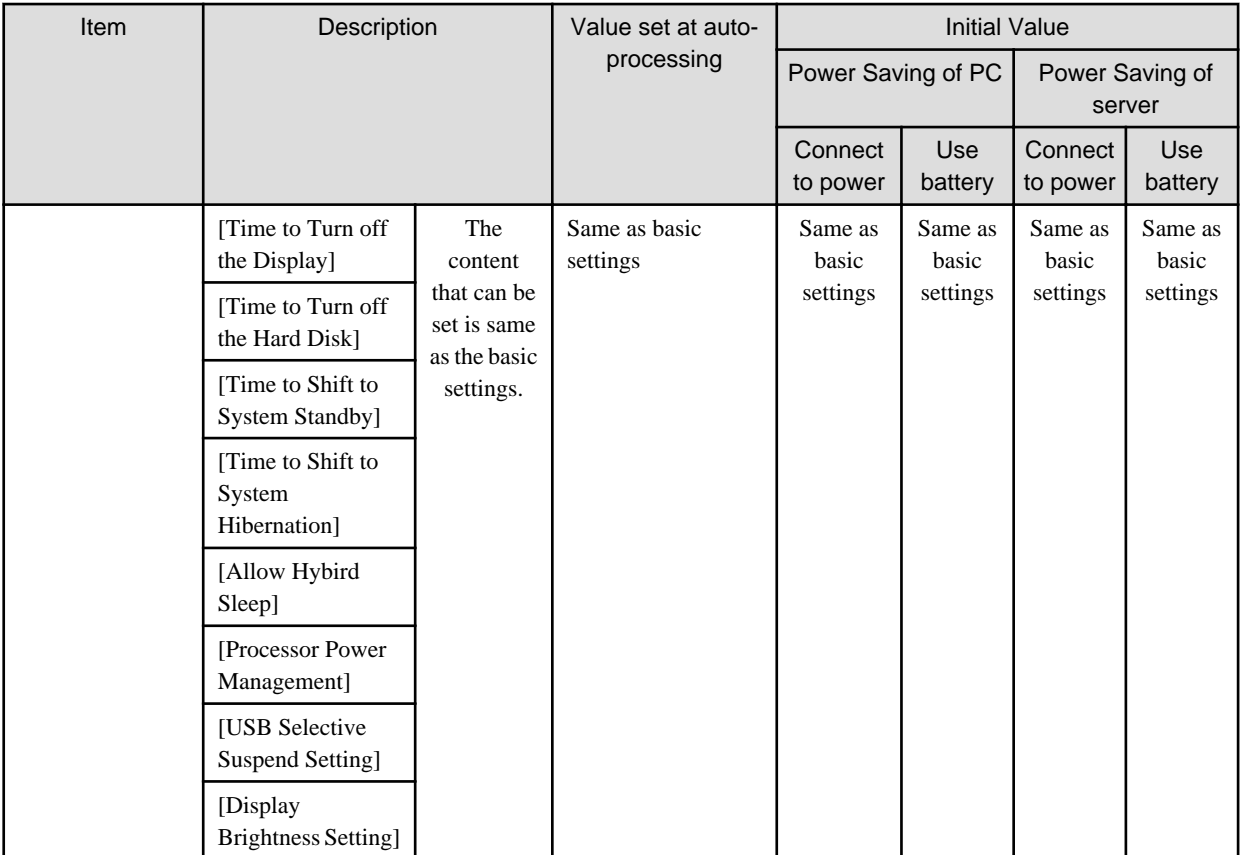

## **P** Point . . .

#### **About Security Patch installation at Standby/Suspension Status**

Security patches cannot be installed when PC is in standby/sleep status.

When it is expected to install security patches in operation, please set to disable the system from shifting into standby/sleep status at the time frame when installation of security patches is performed in "Setting to Specify Time Frame" mentioned above. 

9. To perform more detailed settings, click [Detailed Settings].

The following window will be displayed.

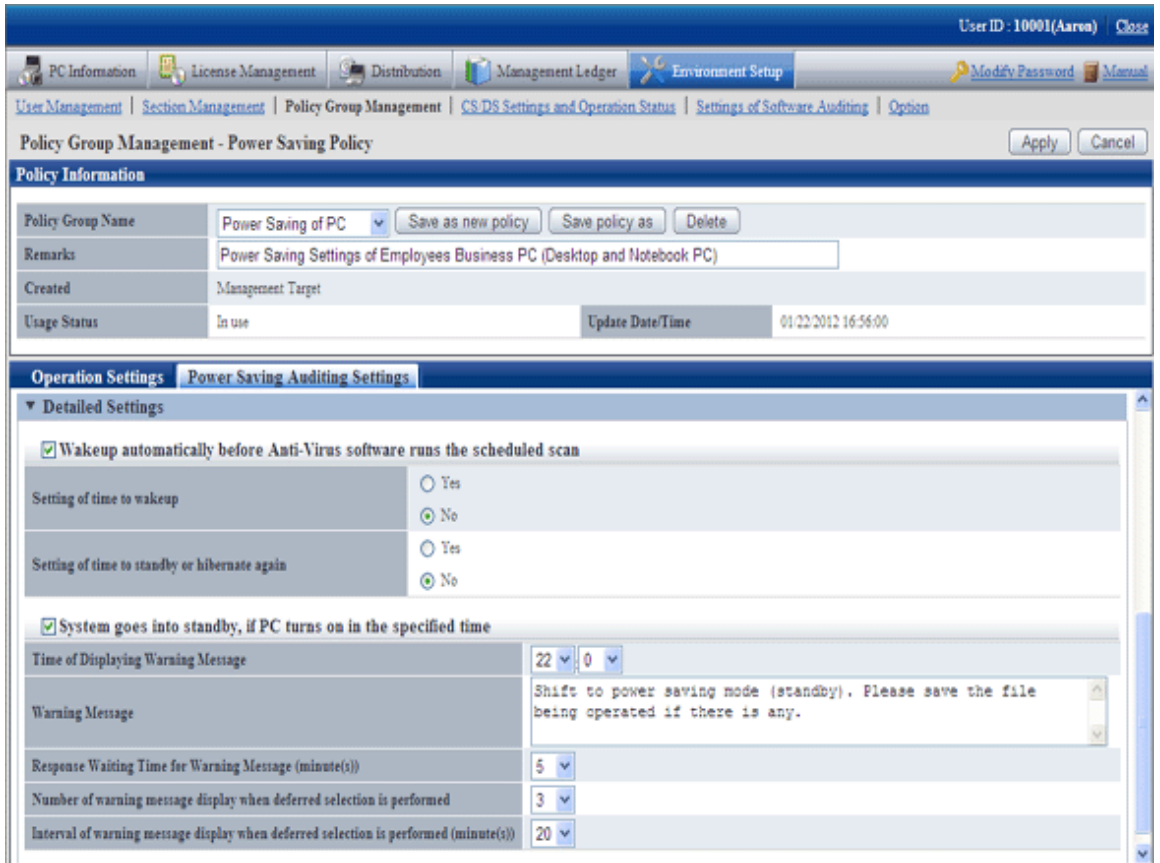

Set the following items.

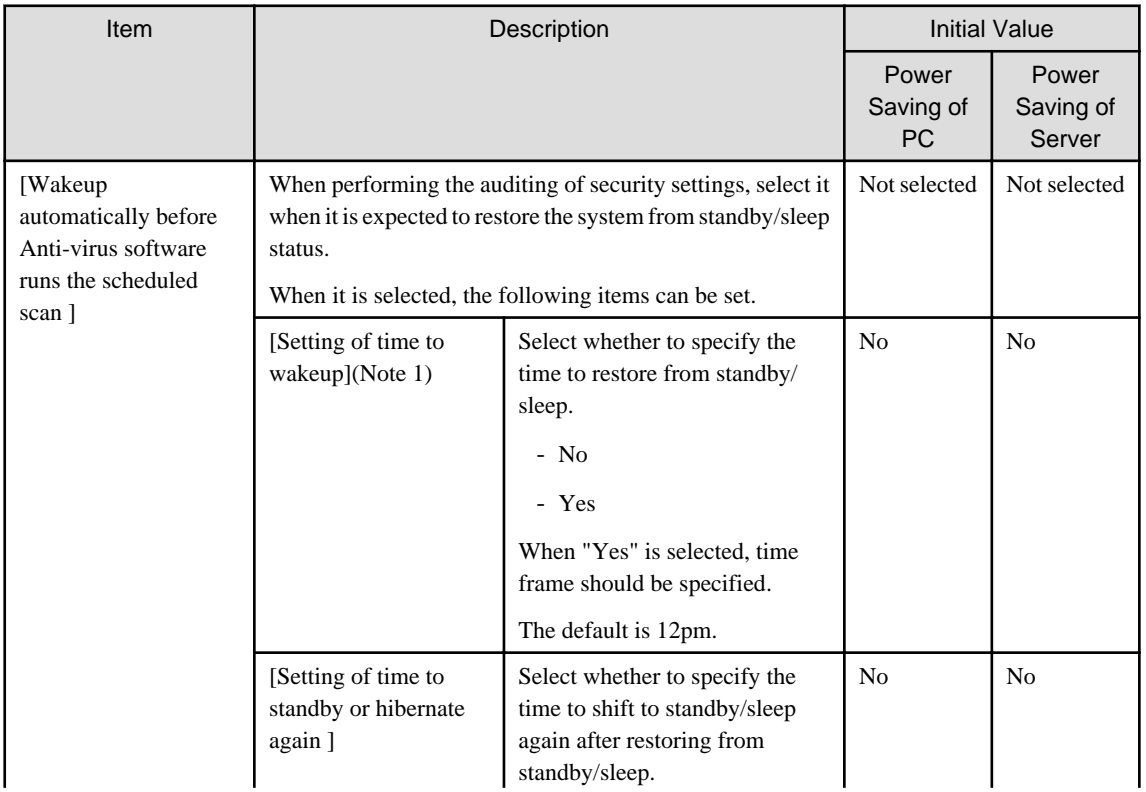

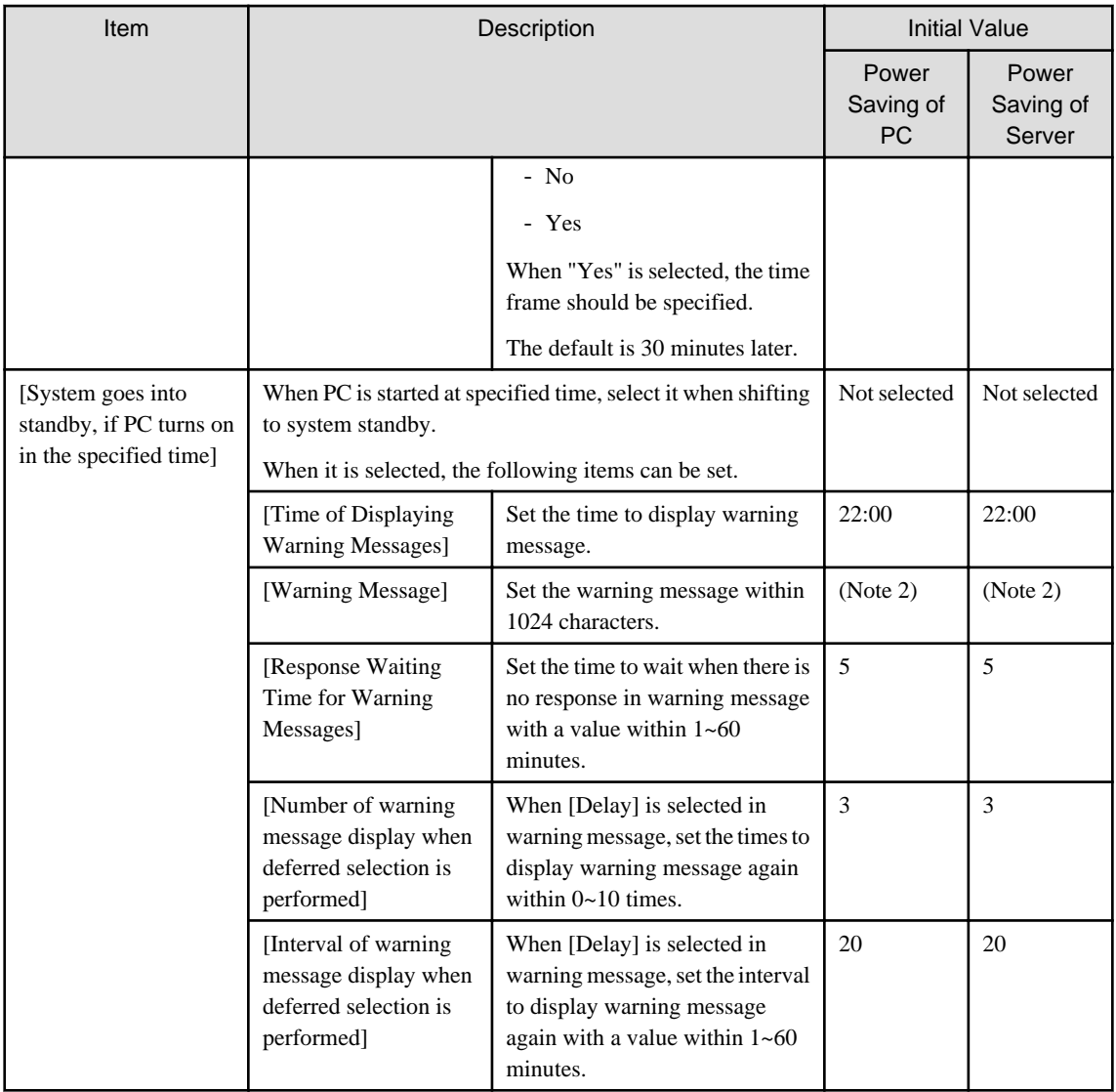

#### Note 1)

For the anti-virus software of the following vendors, even if "No" is selected in [Specify the time for restoration], it can still restore automatically before the scheduled scan.

- AntiVirus Corporate Edition 9/10.x of Symantec Corporation
- Endpoint Protection 11.0 of Symantec Corporation
- VirusScan Enterprise 8.5.0i/8.7.0i of McAfee Corporation
- Virusbuster Corporate Edition 8.0/10.0 of TrendMicro Corporation

When the anti-virus software apart from the above is used, please select "Yes" in [Specify the time for restoration] and specify the time.

#### Note 2)

For characters that cannot be entered in warning message, please refer to ["1.2 Main Menu](#page-12-0)".

The initial value of warning message is as follows.

Shift to power saving mode (standby). Please save the file being operated.

10. Click the [Apply] button and save the settings.

## **4.2.2 Settings Related to Auditing Security Settings**

To audit security settings, the following settings are required.

- Settings of Windows update program to be audited
- Settings of anti-virus software to be audited
- Settings of encryption software to be audited
- Settings of prohibition software to be audited
- Settings of security auditing items

#### **Set the Windows update program to be audited**

The auditing of "Application Status of Windows Update Program" is to check the security patch to be selected as the auditing target in software dictionary.

Select the security patch to be audited in [Distribution] - [Security Patches Distribution] of the Main Menu. For selection of security patch, please refer to ["7.2.4 Select Security Patches](#page-347-0)".

#### **Set the anti-virus software to be audited**

The auditing of "Anti-virus Software" is to check the anti-virus software selected as auditing target in software dictionary. Select the anti-virus software to be audited in [Environment Setup] - [Settings of Software Auditing] of the Main Menu.

#### **Set the encryption software to be audited**

The auditing of "Encryption Software" is to check the encryption software selected as auditing target in software dictionary.

Select the encryption software to be audited in [Environment Setup] - [Settings of Software Auditing] of the Main Menu.

#### **Set the prohibition software to be audited**

The auditing of "Prohibition Software" is to check the prohibition software selected as auditing target in software dictionary. When defining "Prohibition Software" and the prohibition software is detected at client, that software can be deleted automatically.

The definition of prohibition software is performed according to the following procedure.

1. Log in to the Main Menu, and click [Environment Setup].

The [Environment Setup] window will be displayed.

## 2. Click [Settings of Software Auditing].

The following window will be displayed.

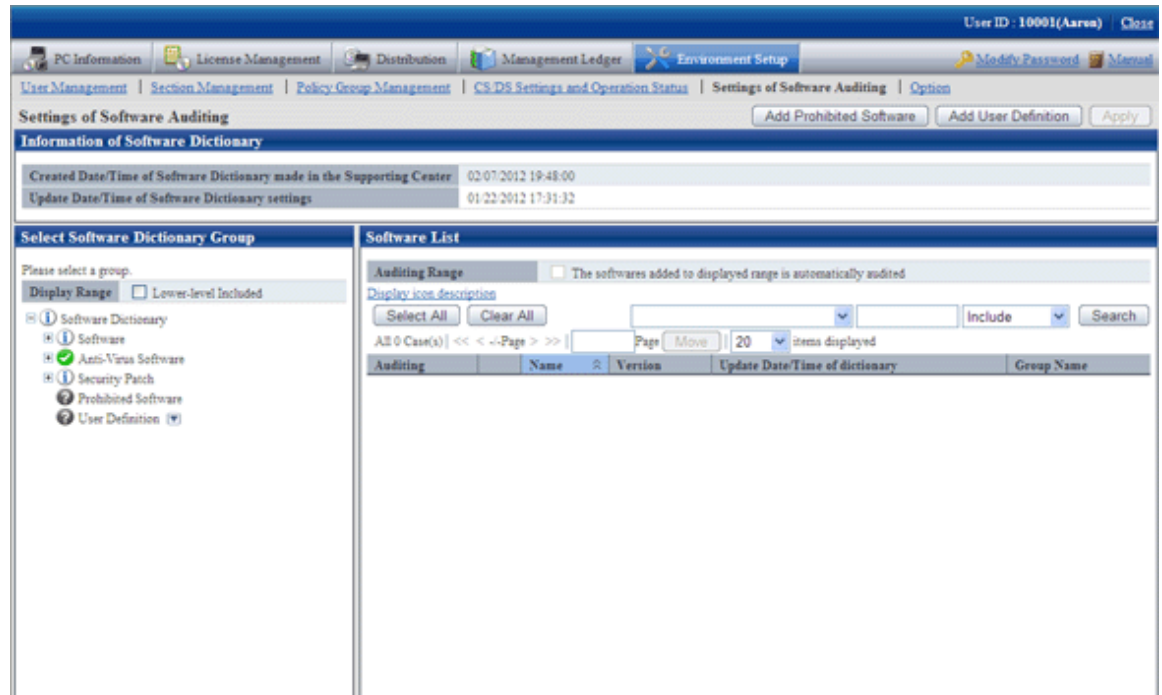

3. Click the [Add prohibition software] button.

The following window will be displayed.

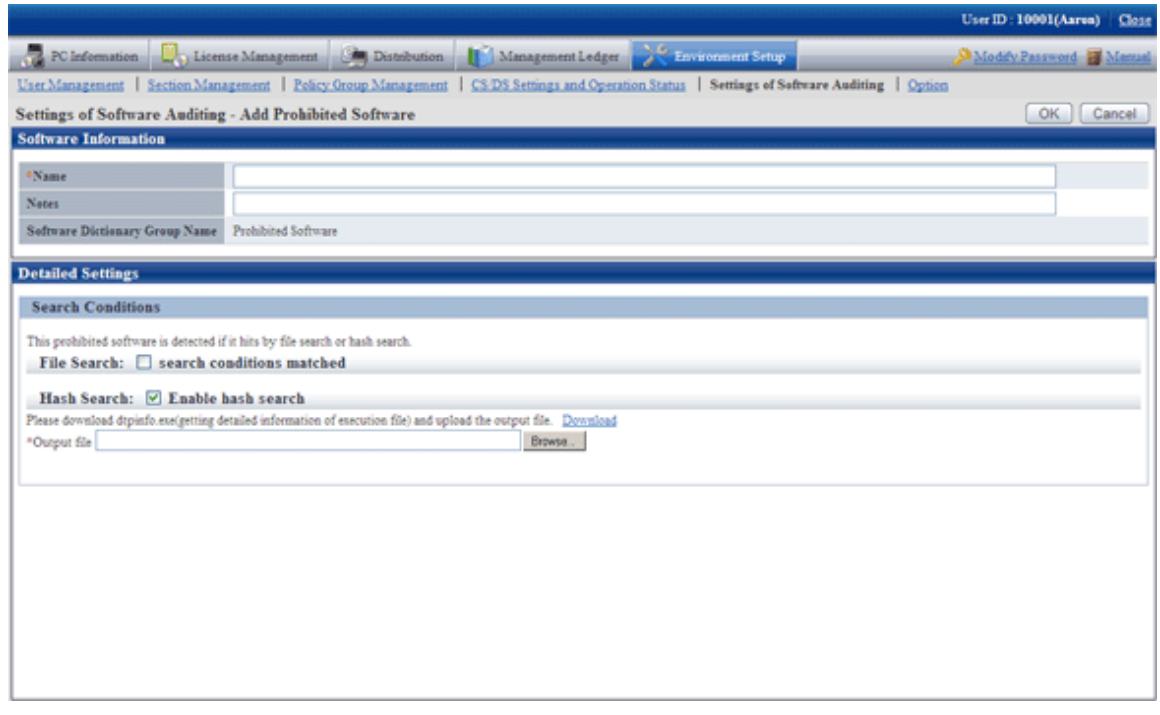

4. Define the following information.

**Software information**

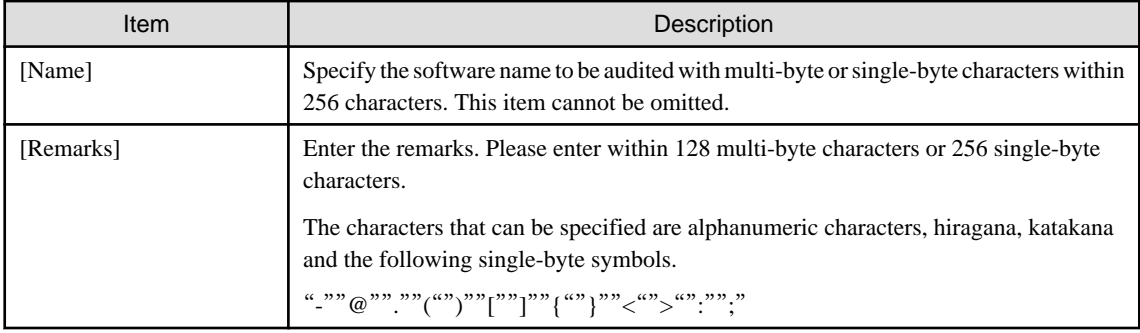

#### **Search condition**

Specify the search condition of this software.

Search condition includes file search and hash search. The software will be detected if one of the conditions is satisfied.

- File Search

When searching prohibition software according to file name, select [File with search conditions matched].

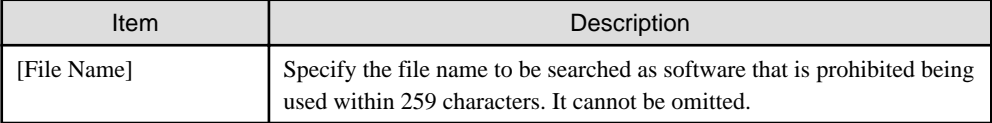

- Hash search

When you wish to search for prohibition software according to hash information, select [Enable Hash search].

Hash information is for registering result file output by command to server. The registration of hash information cannot be omitted. For details of command, please refer to "dtpfinfo.exe (get details of executable file)" of "Systemwalker Desktop Patrol Reference Manual".

Hash information cannot be deleted after it has been registered. When hash search is not needed, please cancel the selection of "Enable Hash Search".

For adding target file that is defined as prohibition software, it is recommended to backup the file/folder of hash information created previously.

#### 5. Click the [OK] button.

The following window will be displayed.

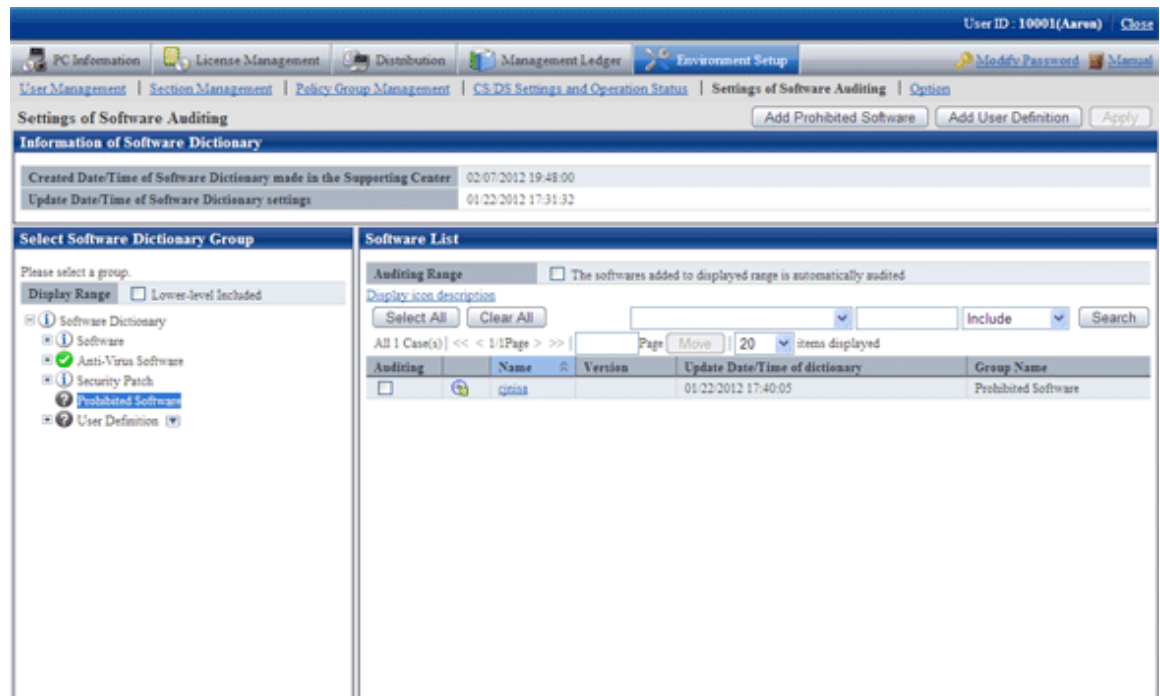

- 6. Select the check box in front of the name of software to be audited.
- 7. Click the [Apply] button and save the selected status.

## **Set auditing items**

Set the security setting items to be audited in [Environment Setup] - [Policy group management] of the Main Menu. For details, please refer to "4.2.2.1 Set the Auditing Items of Security Settings".

## 4.2.2.1 Set the Auditing Items of Security Settings

Set the auditing items of security settings.

The procedure is as follows.

In addition, the setting of auditing items is also effective for command mode CT. When it is set to display the window, the Diagnosis result window of operation settings will be displayed.

1. Log in to the Main Menu, and click [Environment Setup].

The [Environment Setup] window will be displayed.

## 2. Click [Policy Group Management].

The following window will be displayed.

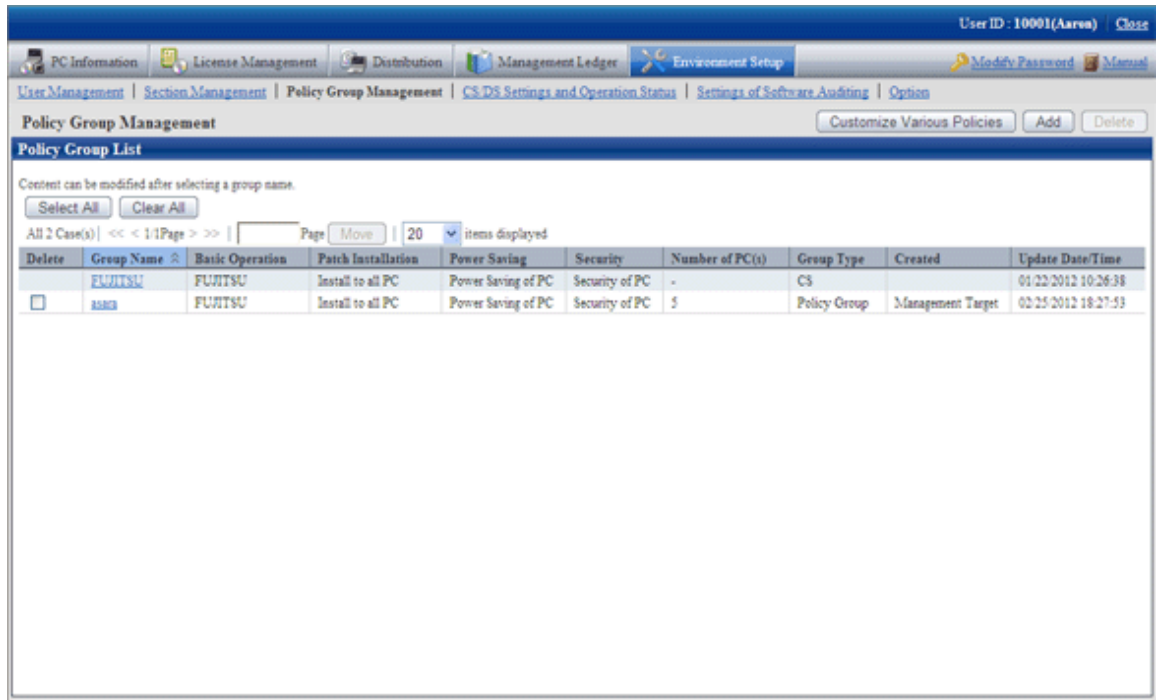

3. Click the [Customize various policies] button.

The following window will be displayed.

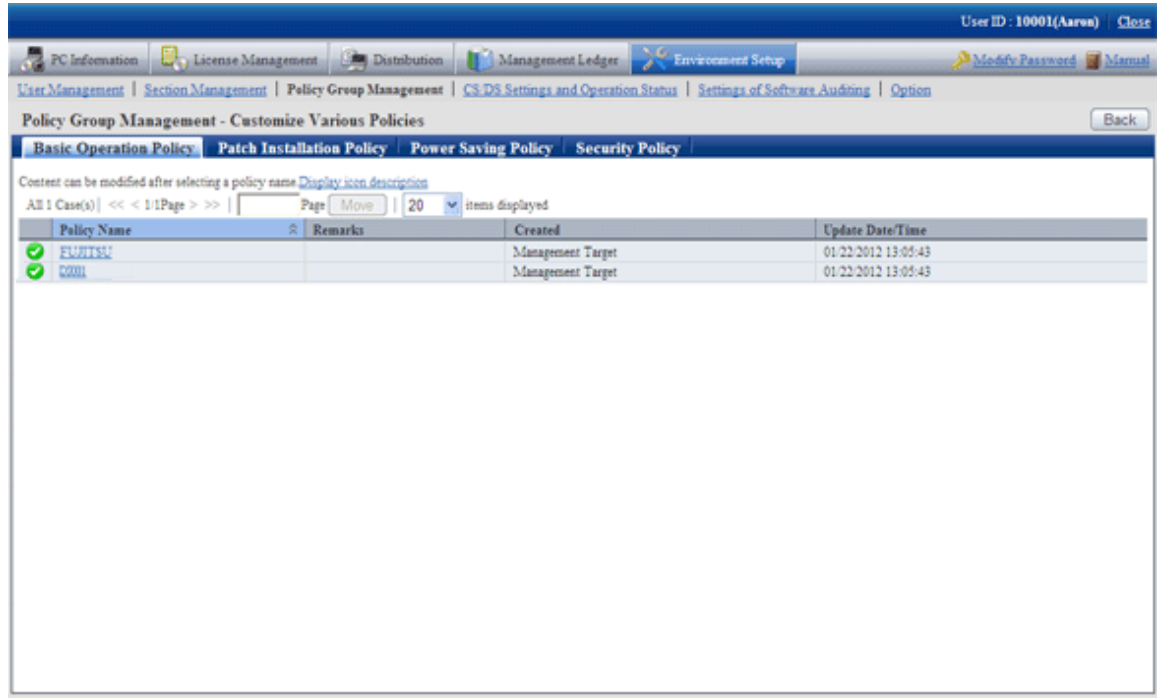

## 4. Click the [Security policy] tab.

The following window will be displayed.

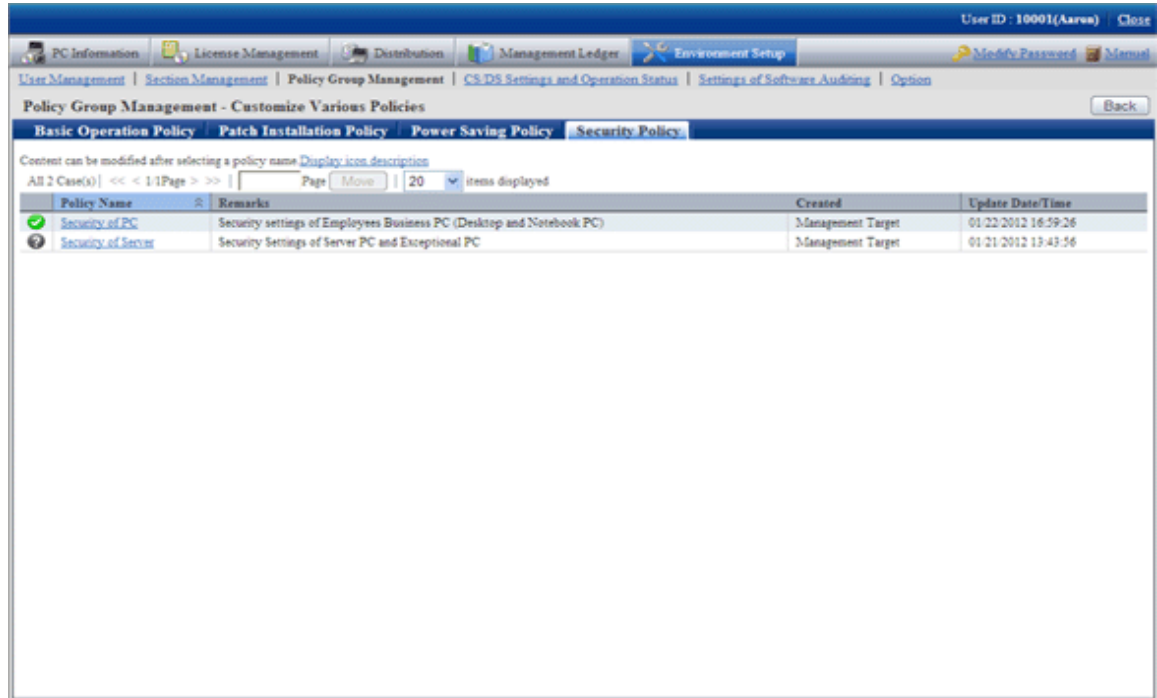

5. Select one of the following setting patterns based on purpose and click the link of policy name.

Recommended value has been set in each policy. Customization can be performed according to the setting.

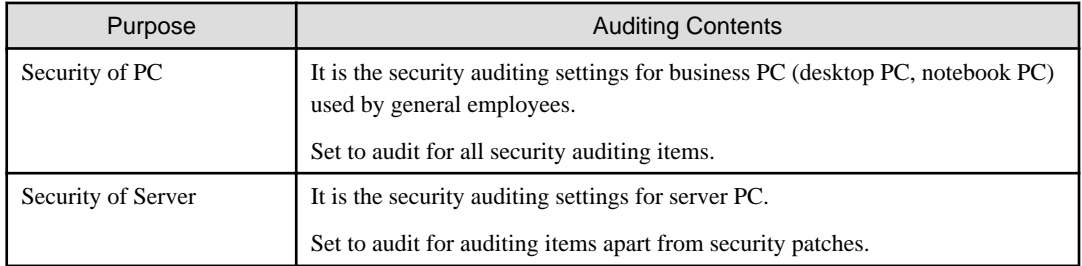

6. Perform the operation settings of the Diagnosis result window of operation settings.

Click the [Operation Settings] tab, and the following window will be displayed.

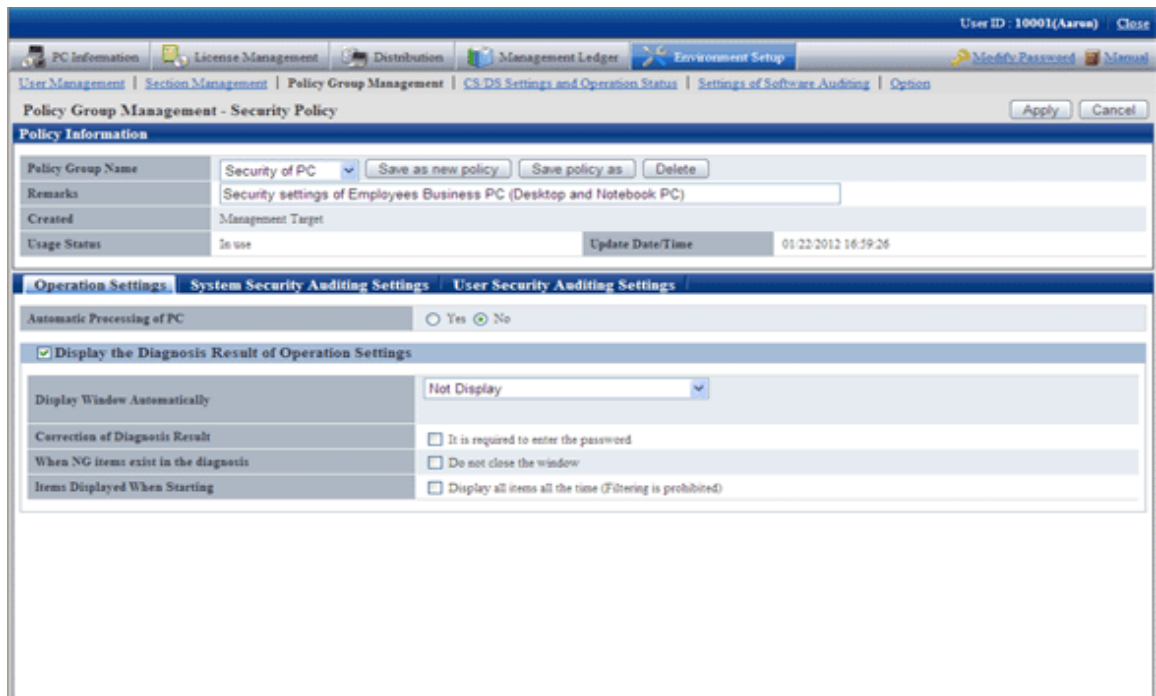

## Set the following items.

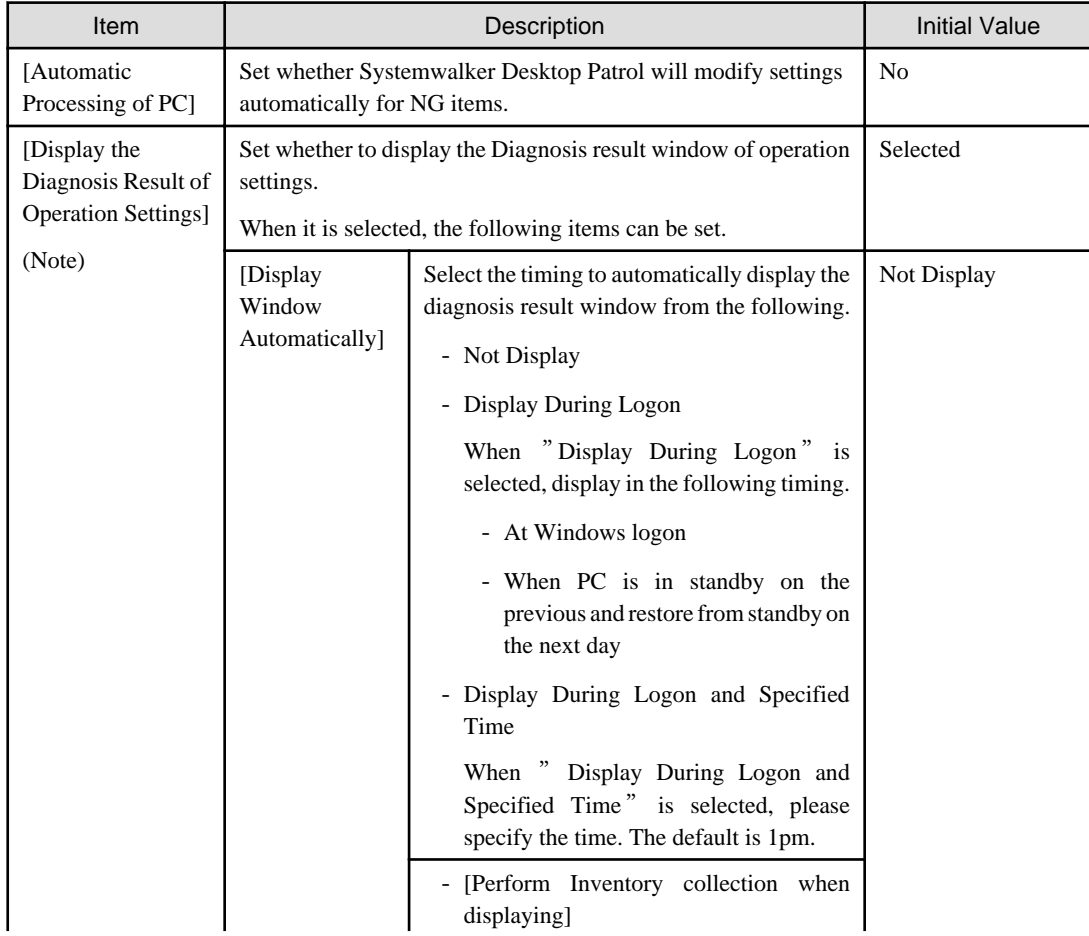

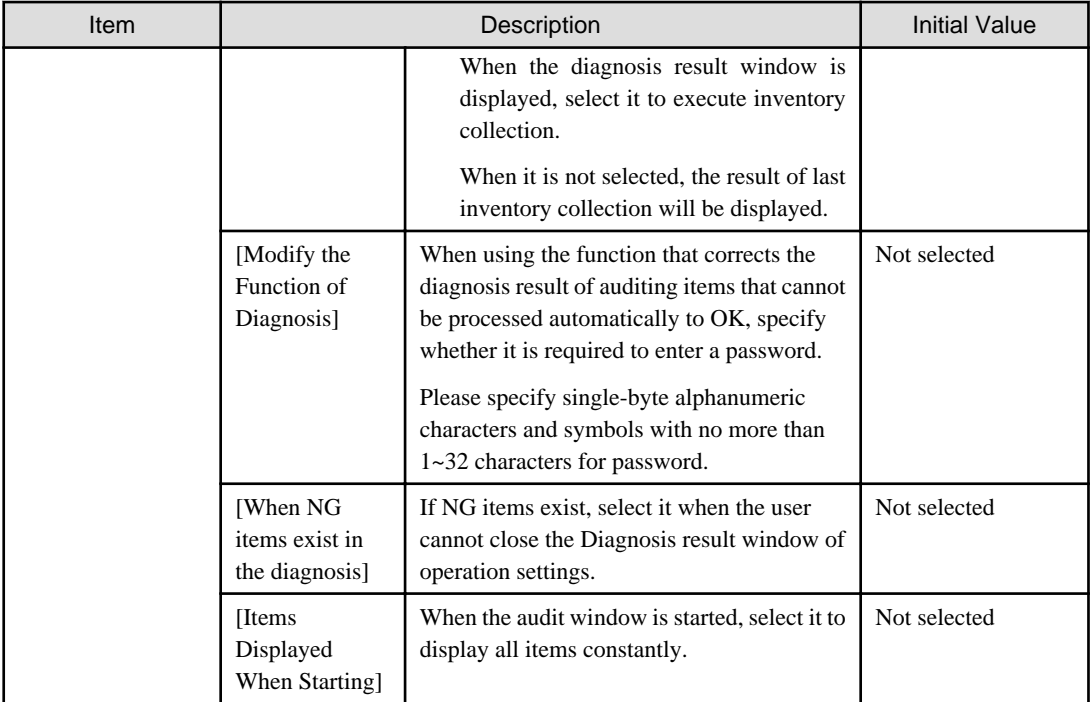

## **Note)**

The setting that is different from the power saving policy and security policy can be performed in this item.

The operation of performing different settings for each policy is as follows.

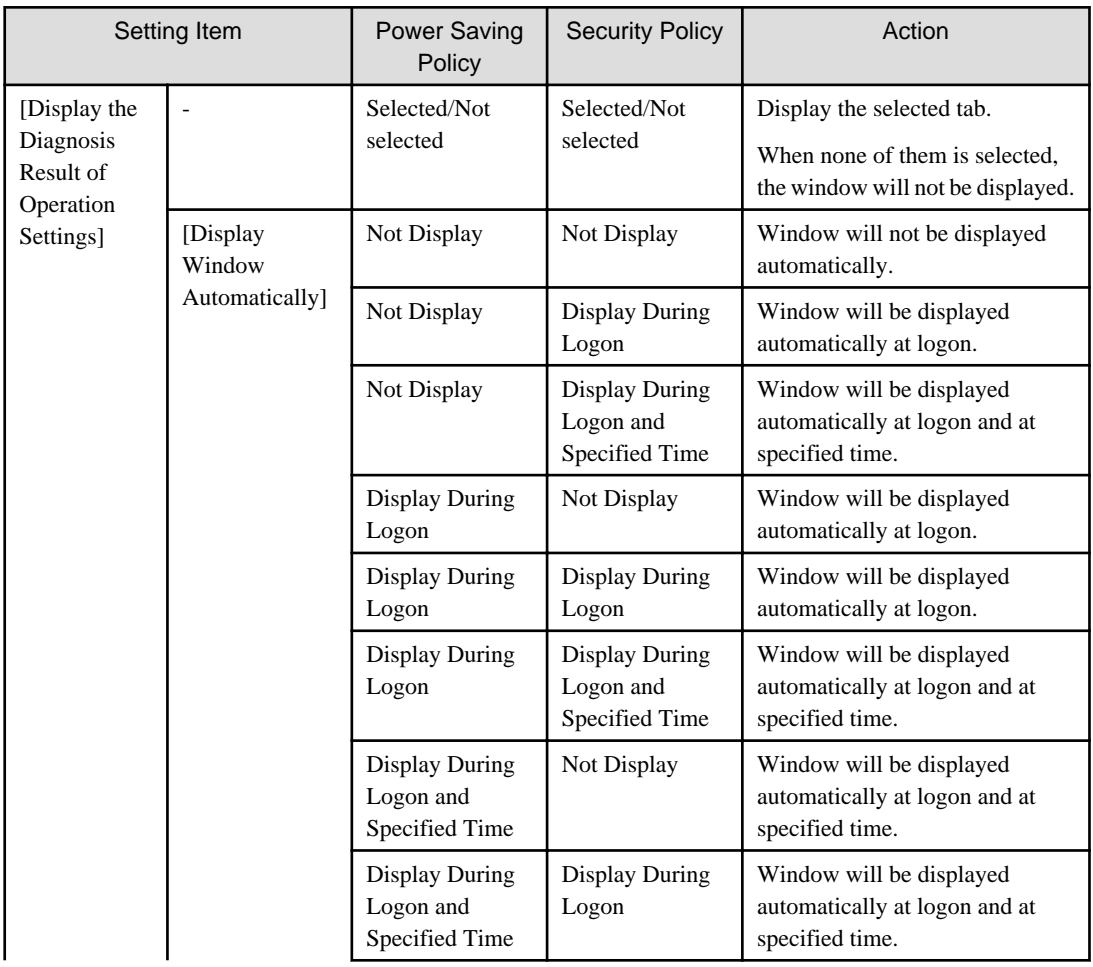

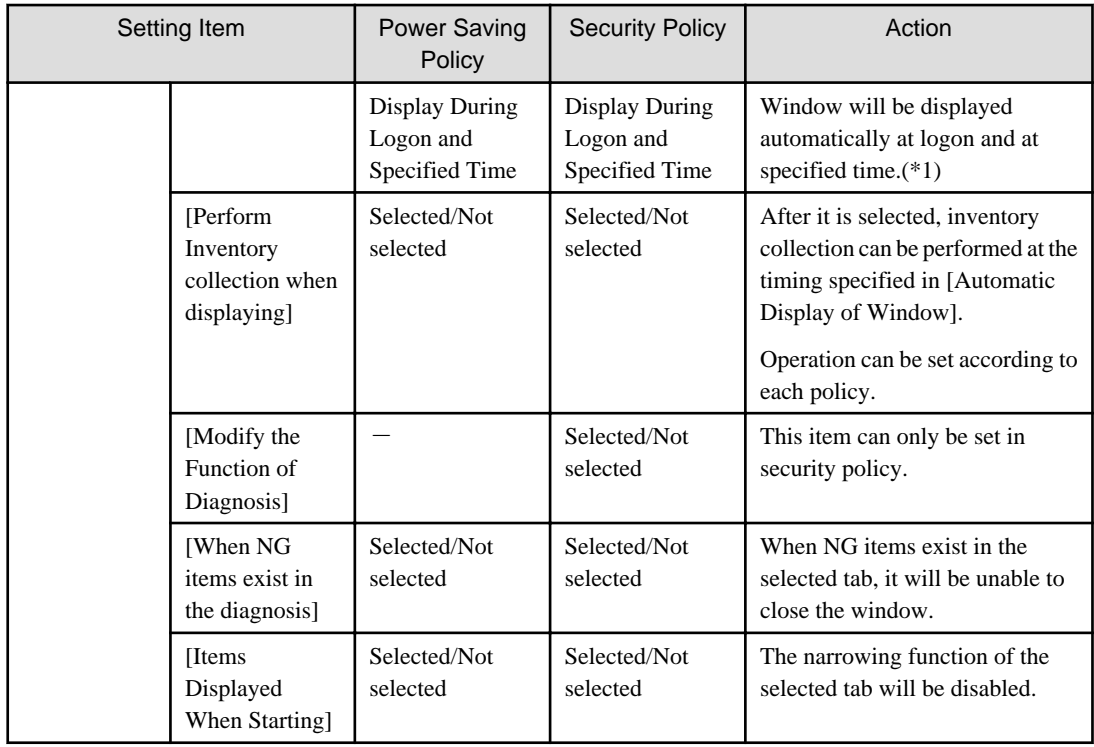

\*1) In power saving policy and security policy, when the time that is different from the specified one is set, the window will be displayed automatically in the following three timings.

- At logon
- Specified time set in power saving policy
- Specified time set in security policy

## 7. Set the item of system security auditing.

Click the [System Security Auditing Settings] tab, The following window will be displayed.

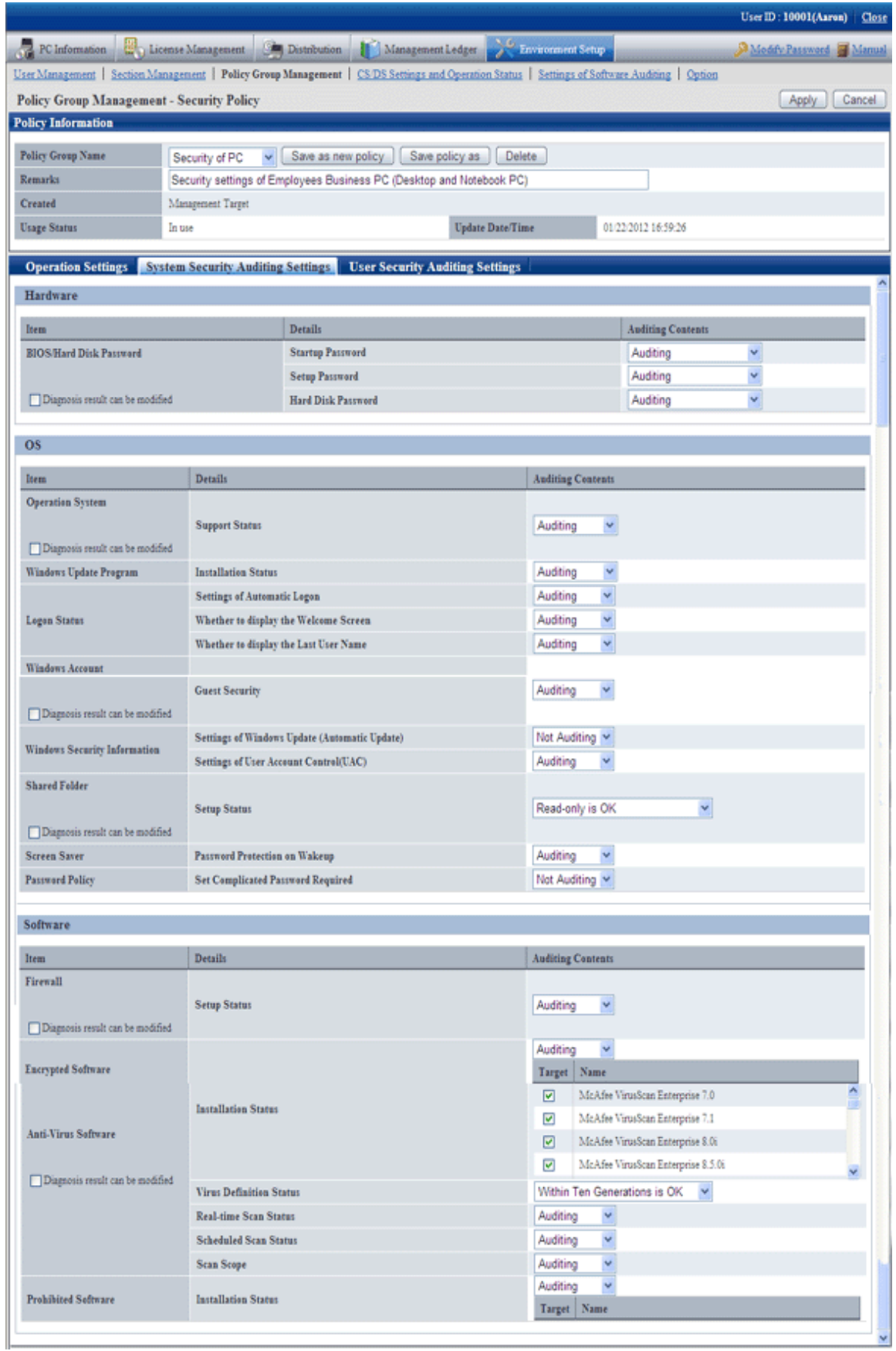

Set the following auditing items.

## **Hardware**

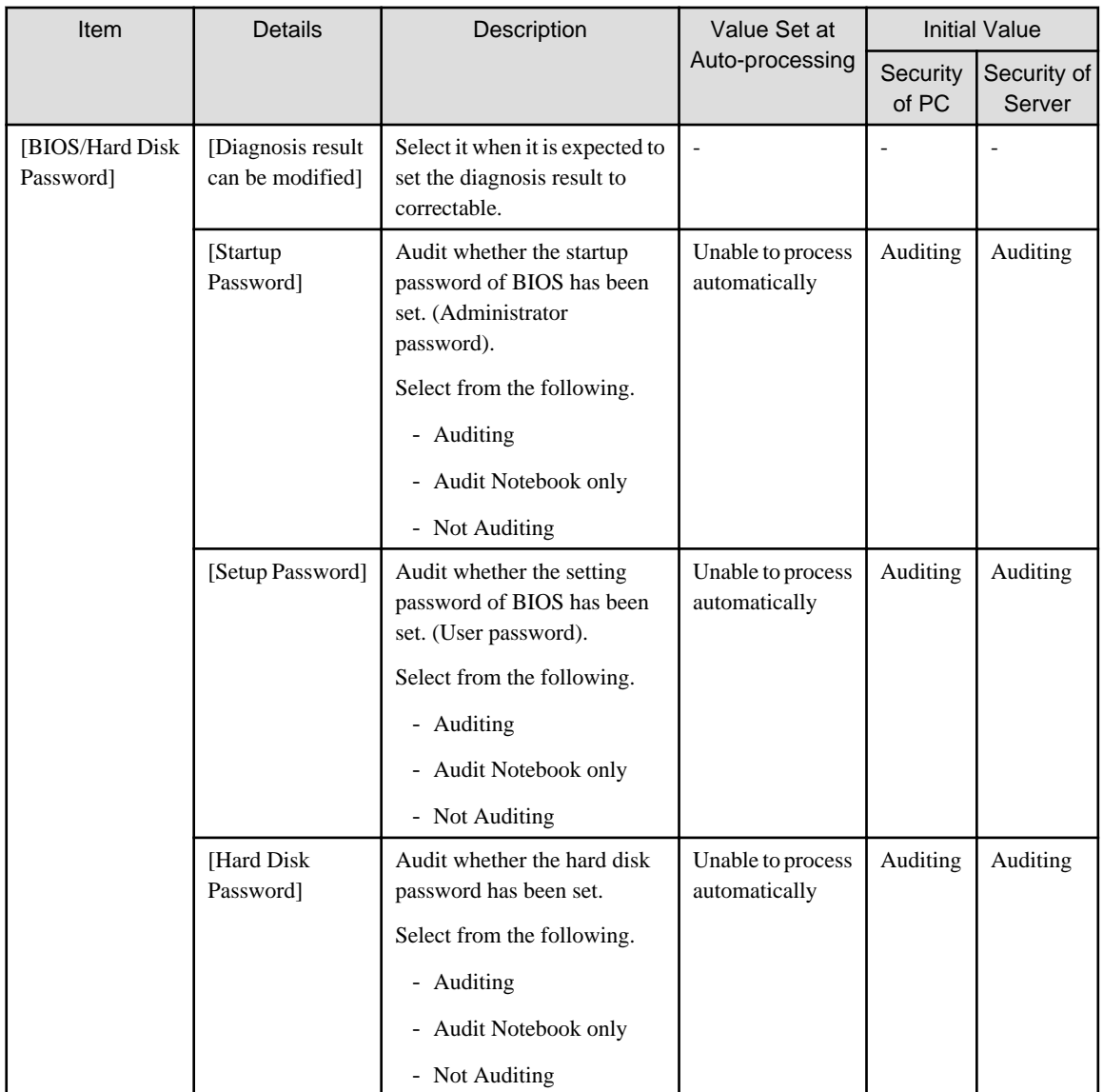

## **OS**

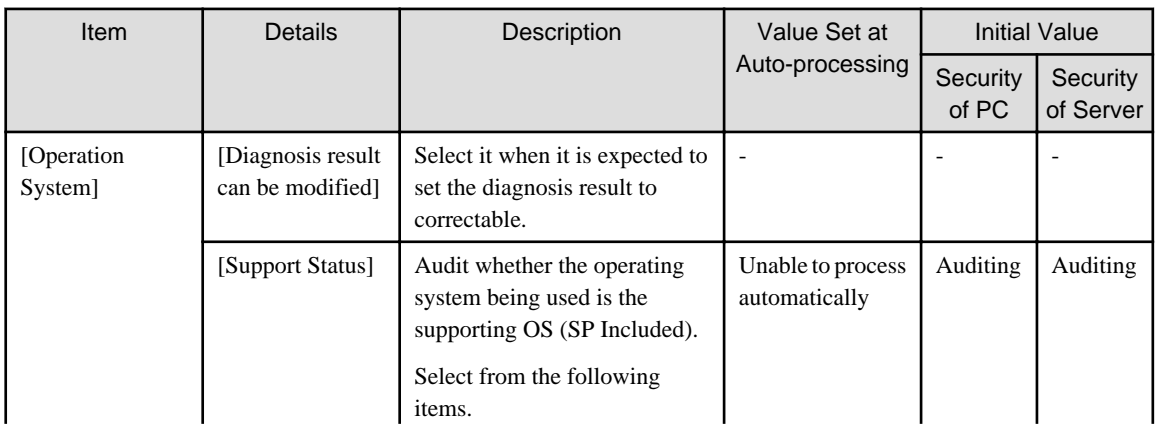

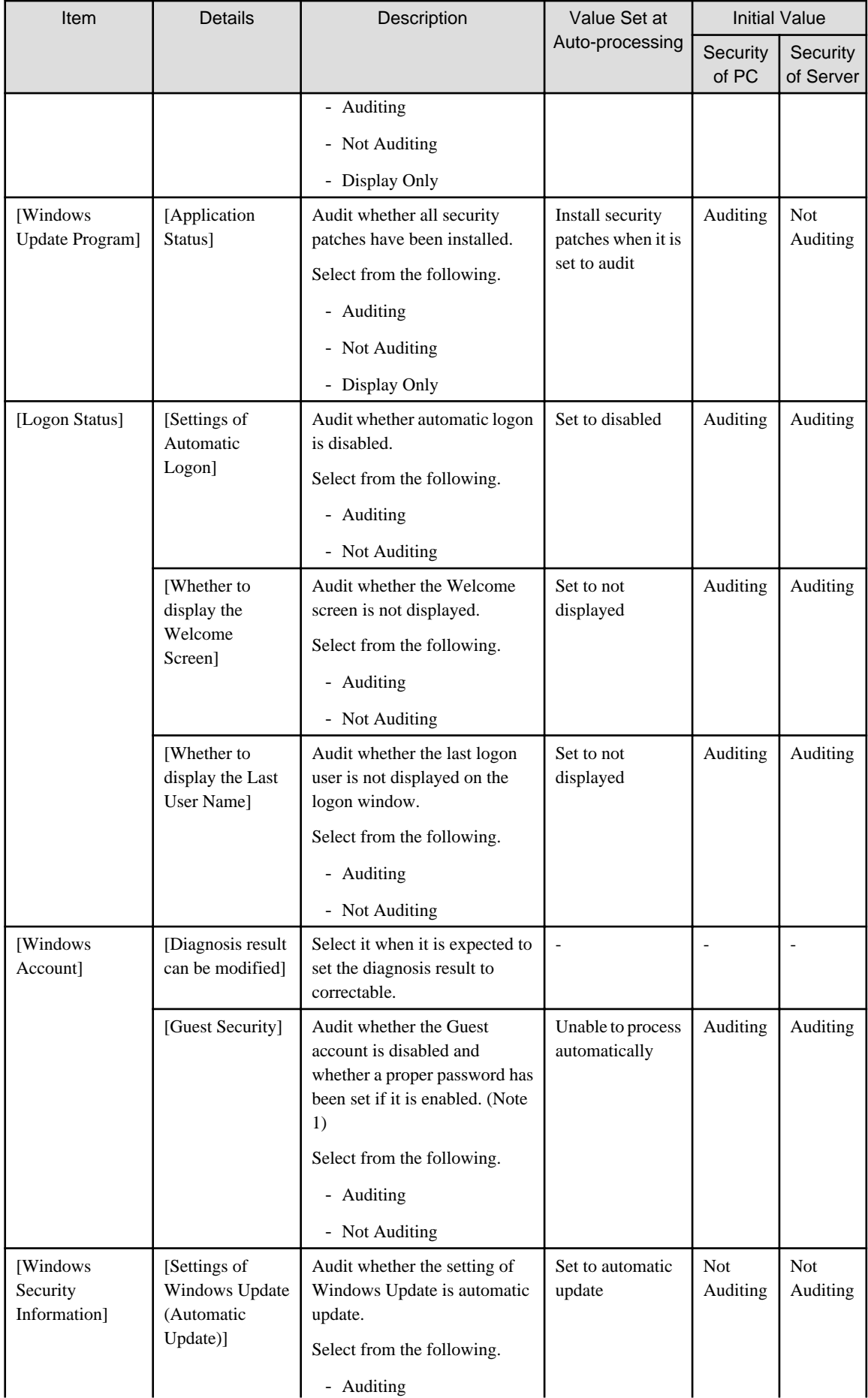

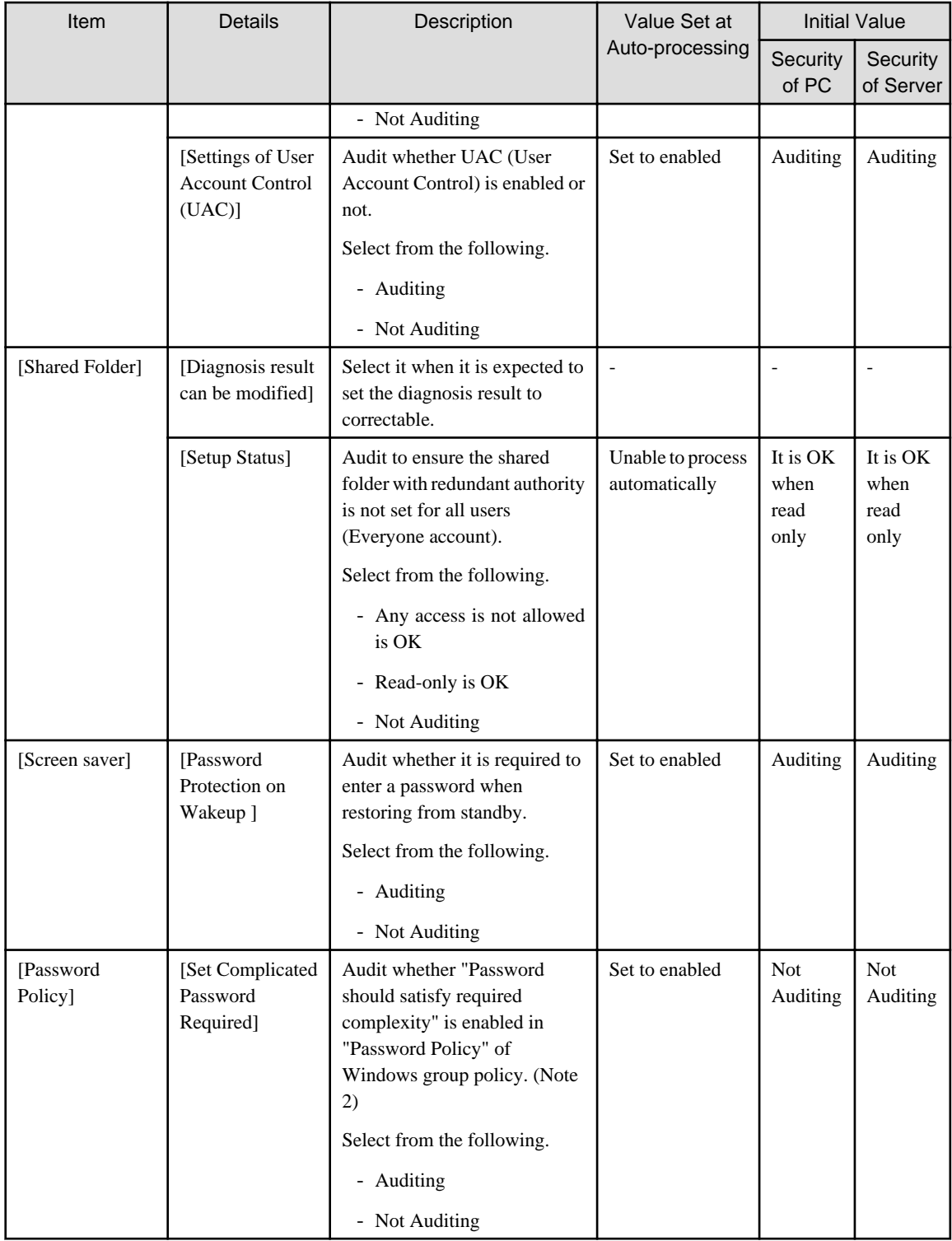

Note 1) In [Guest Security], audit whether a simple password is used through trying to enter the logon password.

Therefore, according to the system settings, the failed change of password for the user to be audited will be recorded in the event log. In addition, when performing the Lockout setting of account in group policy, please make sure the execute one of the following processing. When this processing is not executed, the Guest account will be locked out due to the auditing function.

-The lockout of account over 5 times has been set in the group policy.

-Set not to audit password of Guest account using the CustomPolicy.exe command.

Note 2) When [Set Complicated Password Required] is set as auditing item, auditing and processing will be performed for the group policy of Windows.

Even if the password currently used cannot meet the requirement of complexity, if it has been defined in the group policy of Windows, it is still OK. After processing has been executed and the password has been modified to the one that does not meet the requirement of complexity, Windows will require the password to meet complexity requirement.

In addition, in the following edition of Windows, since group policy function is not provided, even if it is set to [Auditing], auditing and processing will not be performed.

- -Windows XP Home Edition
- -Windows Vista Home Basic
- -Windows Vista Home Premium
- -Windows 7 Home Premium

#### **Software**

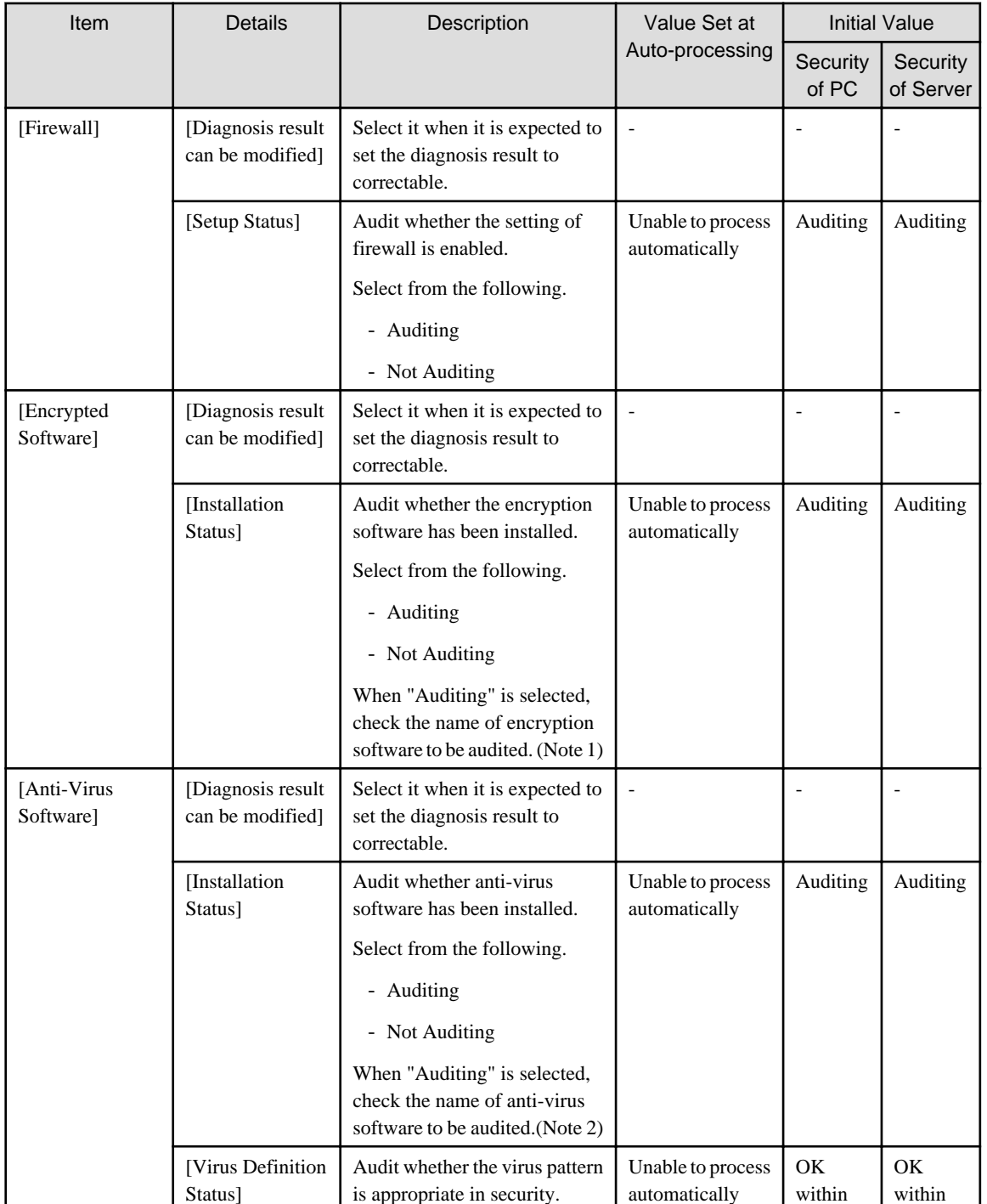

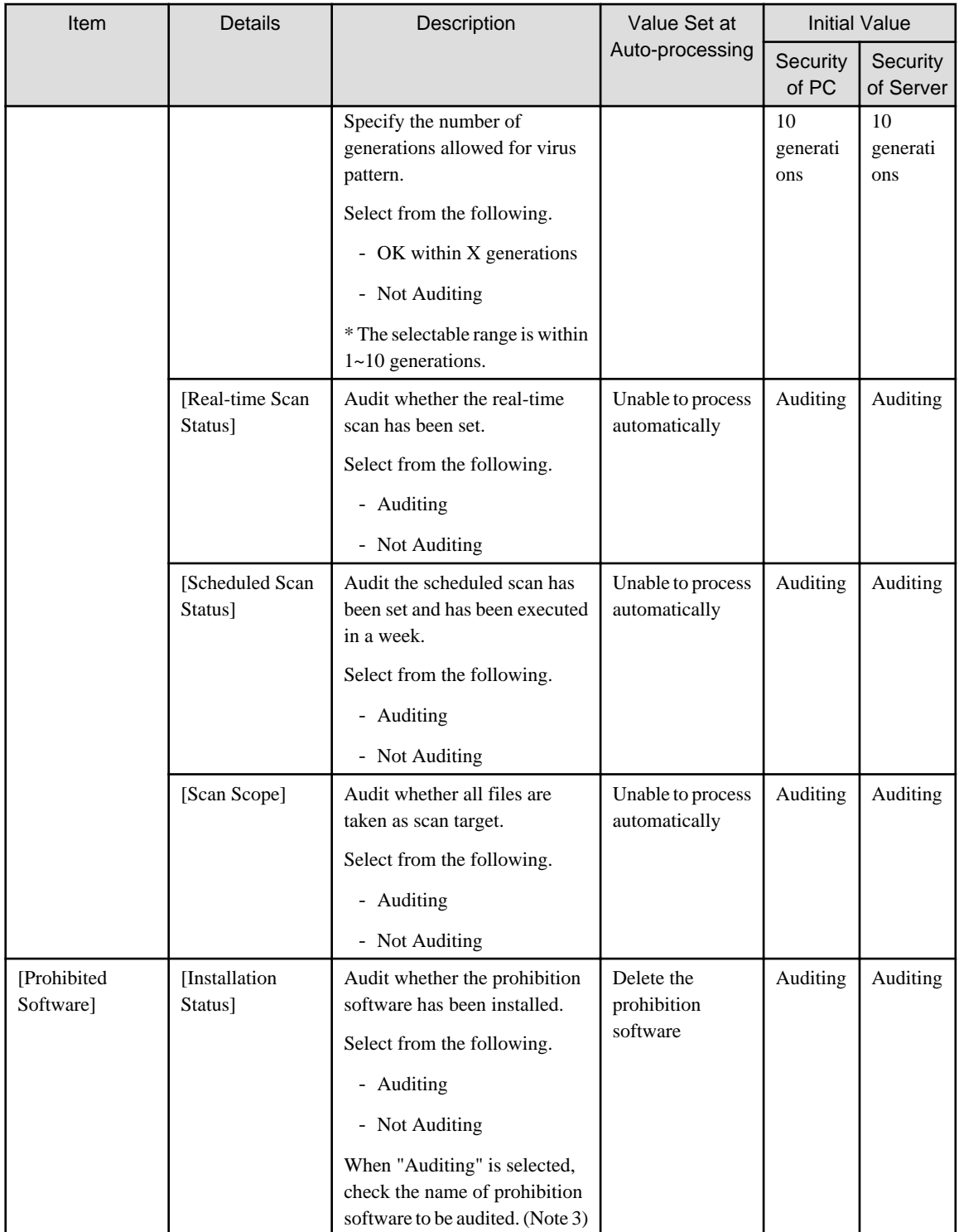

Note 1) When selecting the encryption software to audit, it is required to select the encryption software under [Software] of [Environment Setup] - [Auditing Software] in advance.

Example) Software dictionary - Software - Controll Break International Software dictionary - Software - Fujitsu BSC - FENCE - Pro

Note 2) When selecting the anti-virus software to audit, it is required to select the anti-virus software under [Software] of [Environment Setup] - [Auditing Software] in advance.

Example) Software dictionary - Software -TrendMicro Software dictionary - Software -Symantec Software dictionary - Software -Network Associates

Note 3) When selecting the prohibition software to audit, it is required to select the prohibition software under [Software] of [Environment Setup] - [Auditing Software] in advance.

8. Set the item of user security auditing.

Click the [User Security Auditing Settings] tab, and the following window will be displayed.

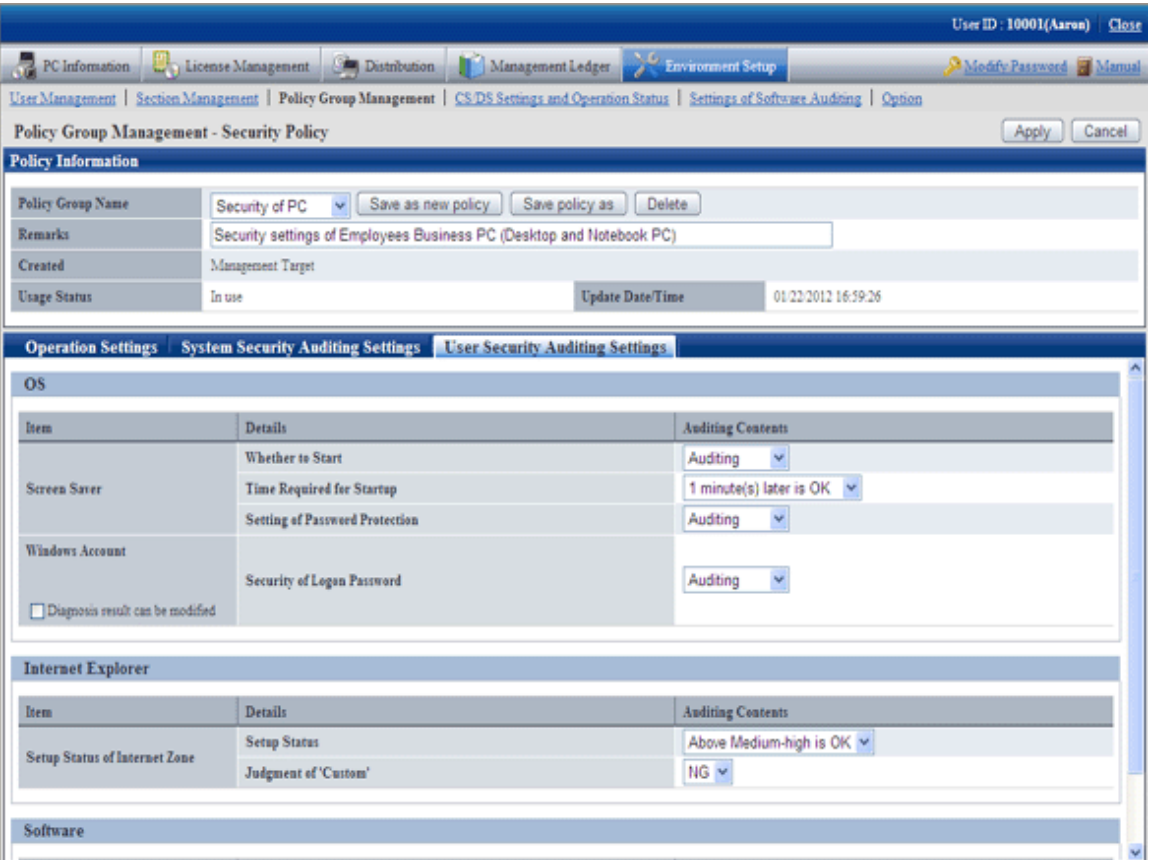

Set the following auditing items.

In addition, the so-called "Value at Auto-processing" refers to the value that is automatically assigned by Systemwalker Desktop Keeper when the following settings/operations are performed.

- When "Yes" is selected in [Automatic Processing of PC] of the [Operation Settings] tab
- When the [Process] button is pressed in the [Diagnosis result of operation settings] of CT

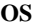

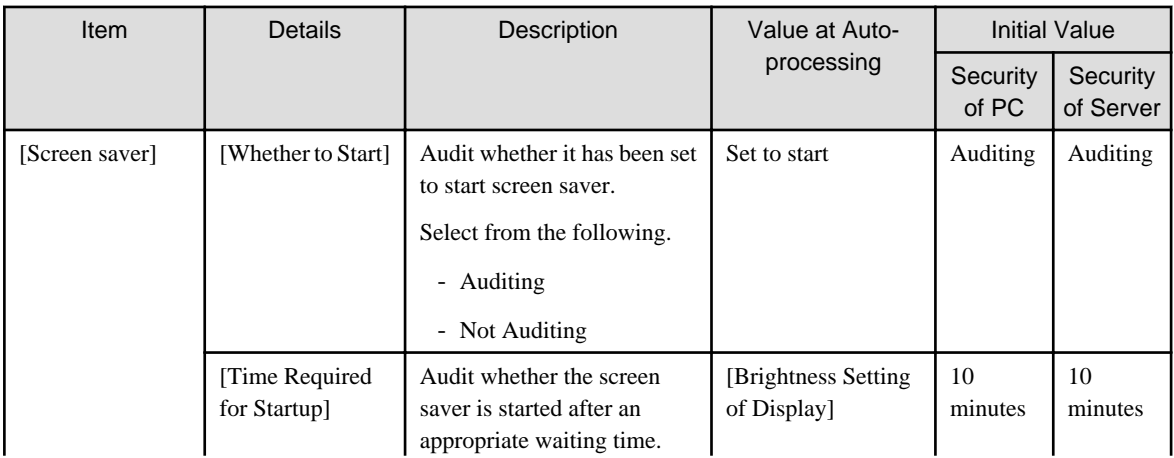

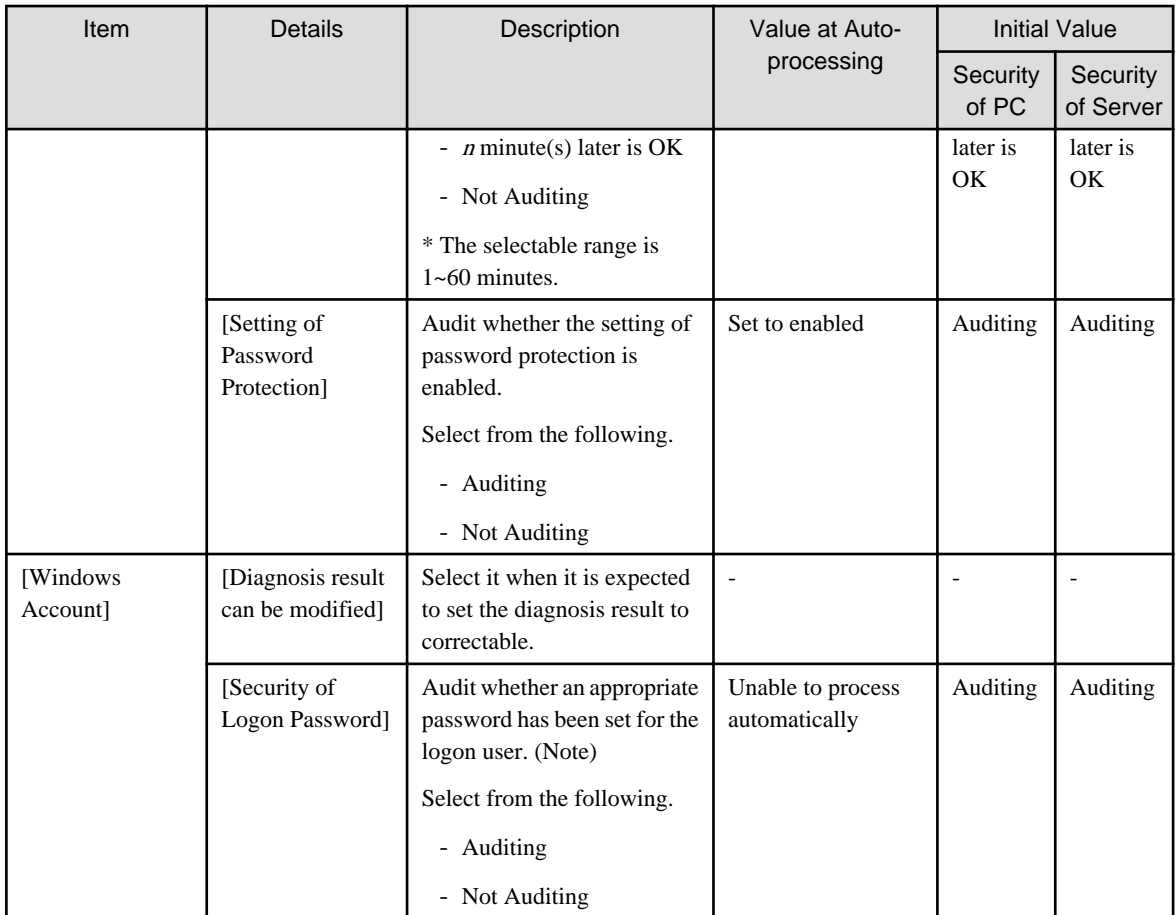

Note) In [Security of Logon Account], audit whether a simple password is used through trying to enter the logon password.

Therefore, according to the system settings, the failed change of password for the user to be audited will be recorded in the event log. In addition, when performing the Lockout setting of account in group policy, please make sure the execute one of the following processing. When this processing is not executed, the account will be locked out due to the auditing function.

The lockout of account over 5 times has been set in the group policy.

Set [Not Auditing] in [Security of Logon Account], and set [Auditing] in [Specify Complex Password or Not].

#### **Internet Explorer**

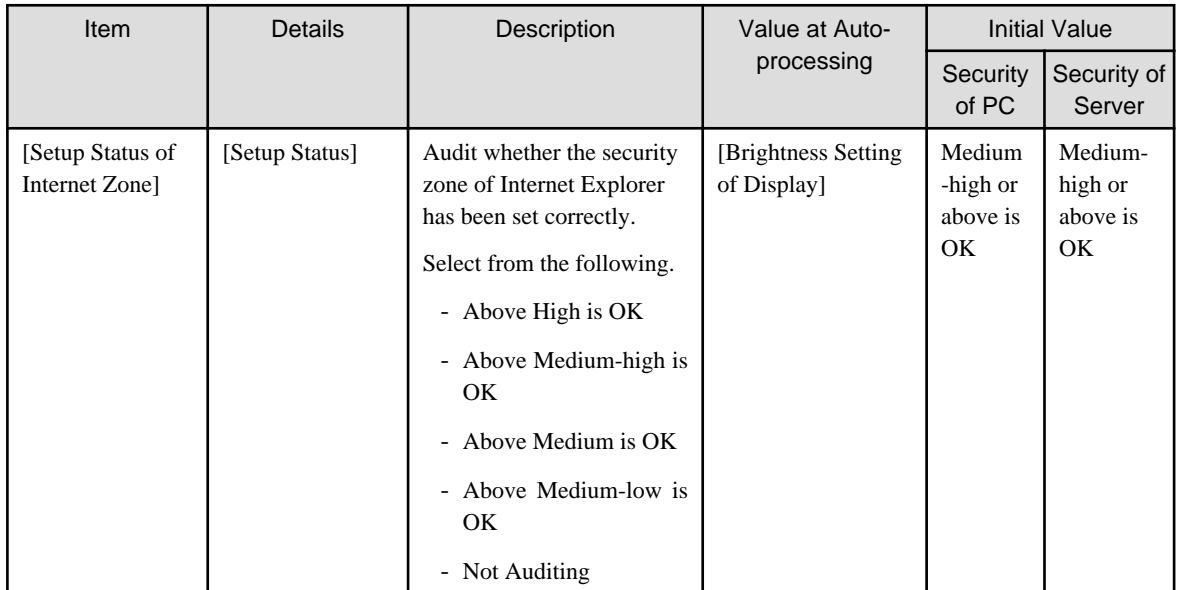

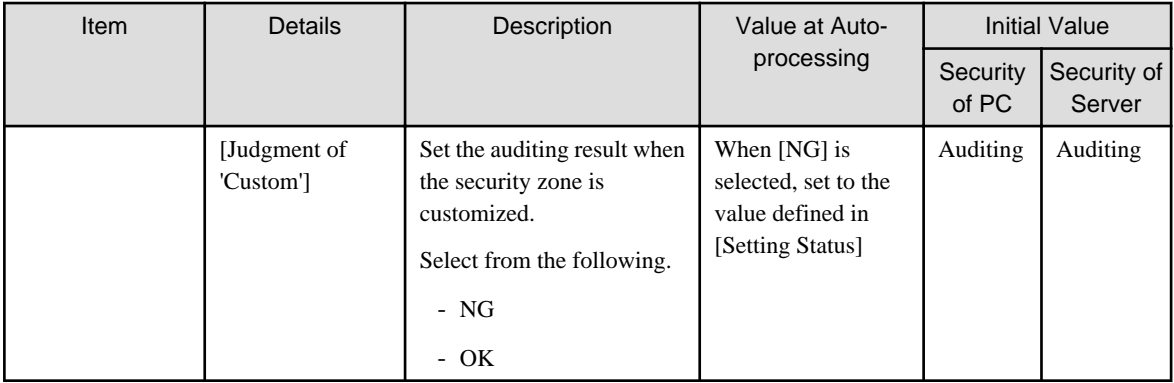

#### **Software**

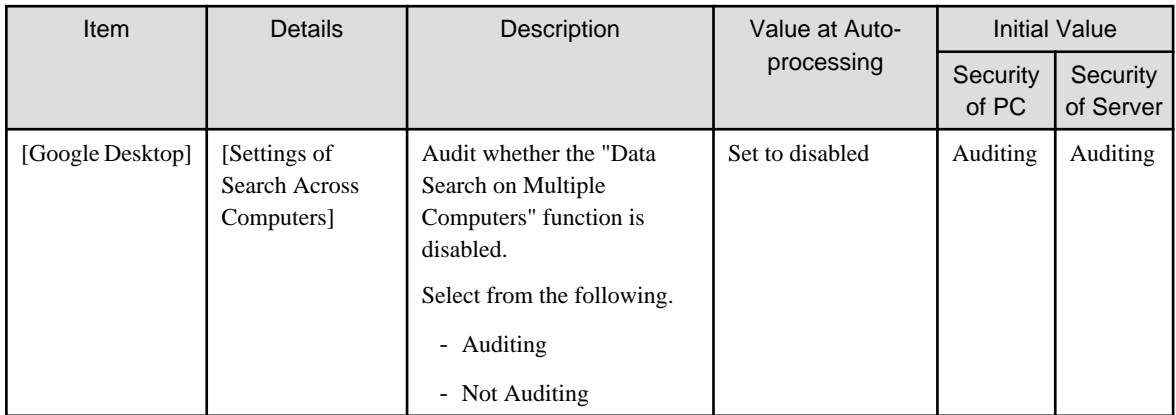

1. To save the settings, click the [Apply] button.

To save the settings as another setting pattern, click the [Save As] button.

. . . . . . . . . . .

## **P** Point

The file that has been detected as prohibition software and deleted by Systemwalker Desktop Patrol can be restored by the following command.

1. Display the list of deleted files.

<DTP installation directory>\invcl\bin\prestore.exe -list

No Date Deleted Restored file

---+---------------------+----------------------------

1 2009/06/18 12:00:00 C:\ BitTorrent \BitTorrent.exe

2 2009/06/18 14:00:00 C:\ eD2k\eD2k.exe

2. Specify the file to be restored from the list and perform restoration.

<DTP installation directory>\invcl\bin\prestore.exe -rest 2

The specified file will be restored. 

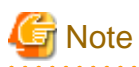

#### **About auto-processing**

In the Active Directory environment, the setting of Windows group policy is effective, so it may not be able to process automatically sometimes. Please modify the setting of Windows group policy to not audit for the items set in Windows group policy.

# **4.3 How to Operate Diagnosis result window of operation settings**

This section describes how to operate the Diagnosis result window of operation settings.

## **4.3.1 Structure of Diagnosis result window of operation settings**

The following diagnosis result will be displayed in the Diagnosis result window of operation settings.

- Diagnosis result of power saving setting (note)
- Diagnosis result of security setting (note)

Note) The one that is set to not display in policy will not be displayed.

## **Diagnosis result of power saving**

After the [Power Saving] tab is selected, the diagnosis result of power saving setting will be displayed.
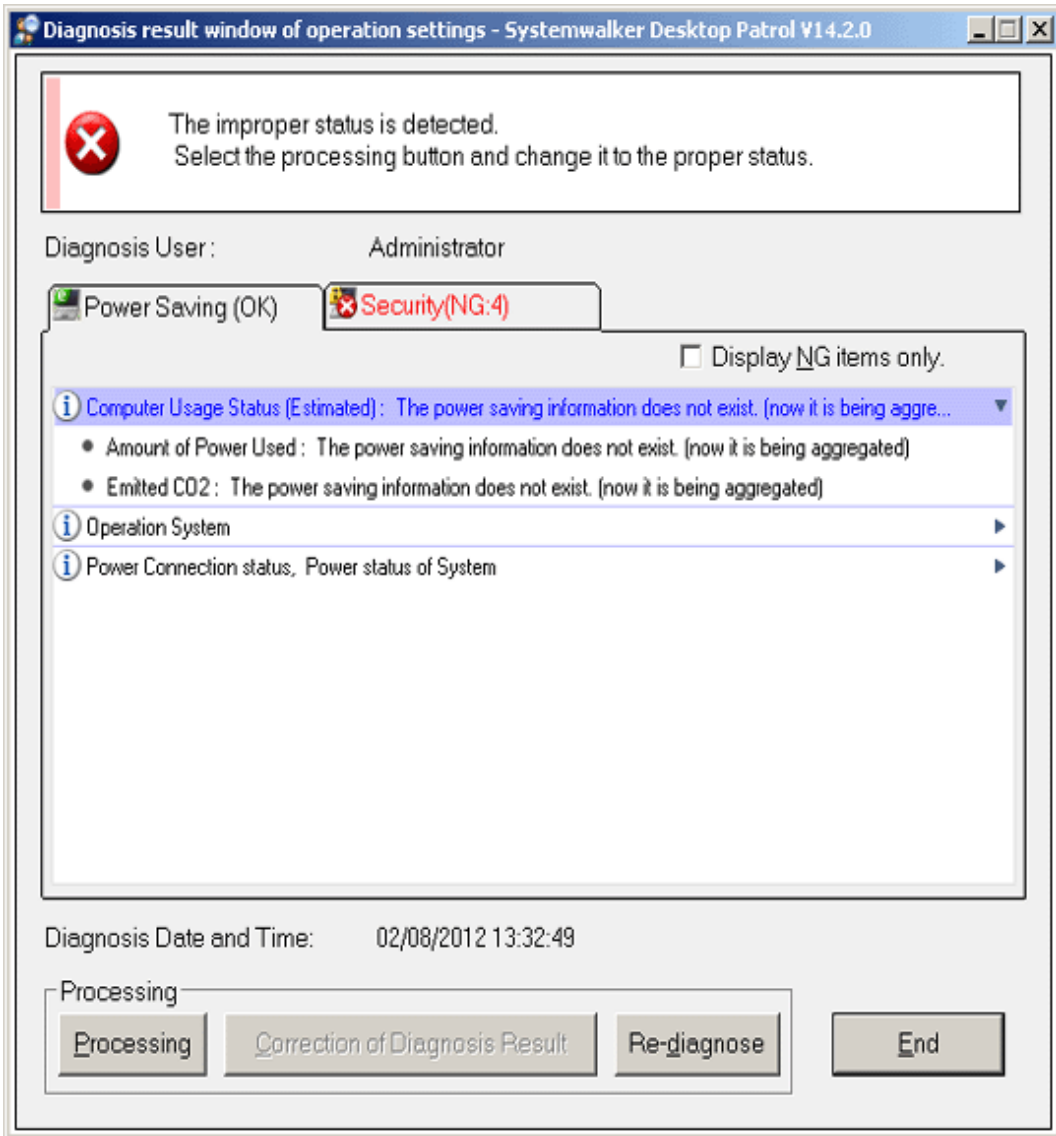

## **Diagnosis result of security setting**

After the [Security] tab is selected, the diagnosis result of security setting will be displayed.

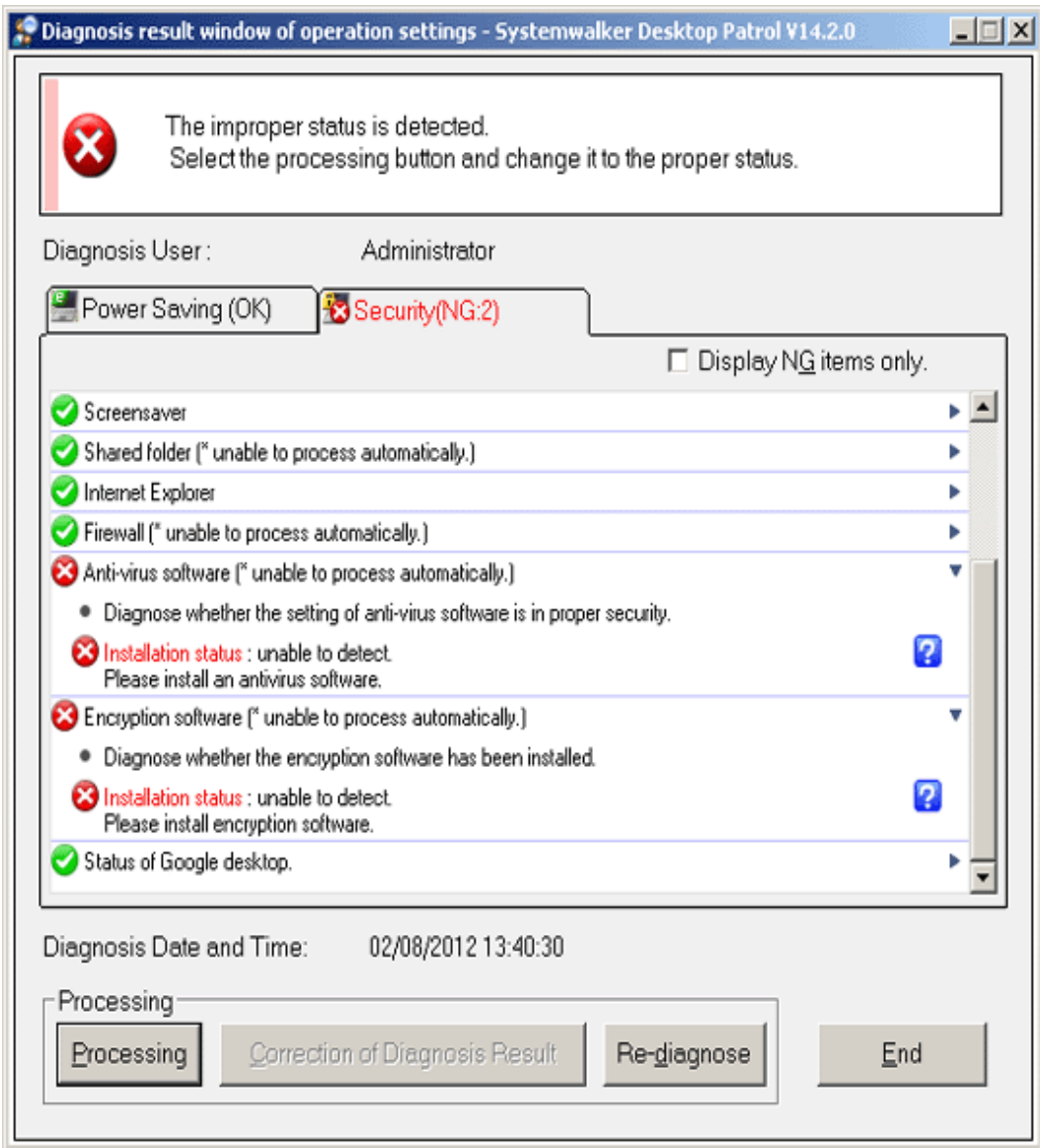

# 4.3.1.1 Structure of Diagnosis Result Window of Power Saving

After the [Power Saving] tab is selected, the diagnosis result window of operational settings is shown as follows.

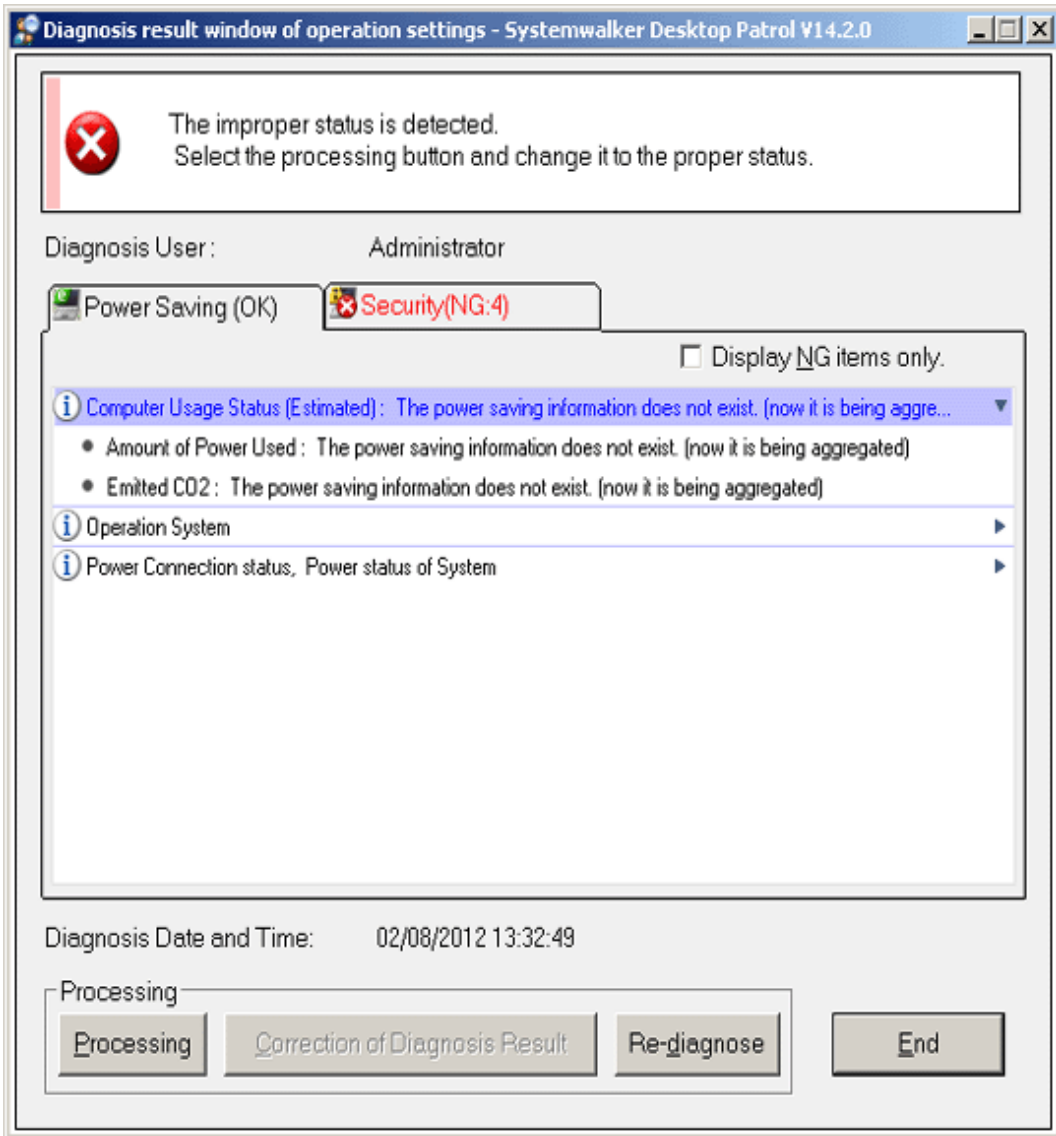

#### **Icon**

The meaning of icon is as follows.

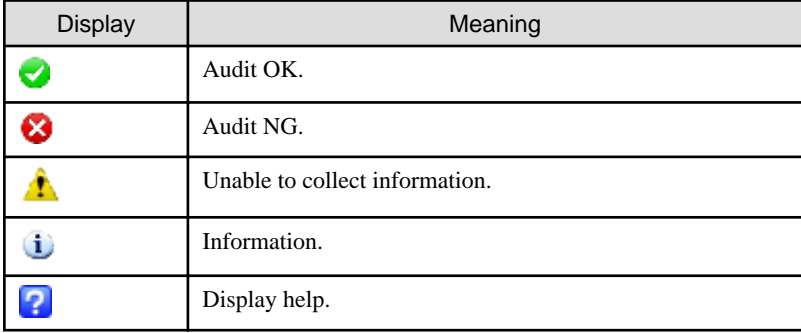

### **Diagnosis result**

After extracting the items, the detailed diagnosis result will be displayed for diagnosis content. The displayed content is shown below.

In addition, in case of PC with battery, the set value under both the conditions of connecting to power and using battery will be displayed. Only one value will be displayed for PC without battery.

#### **Computer Usage Status**

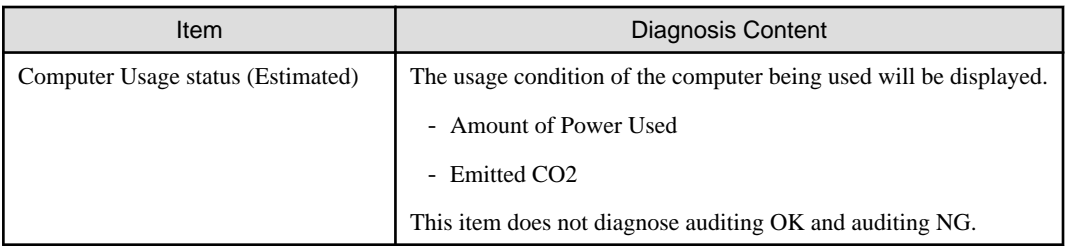

#### **Operating system**

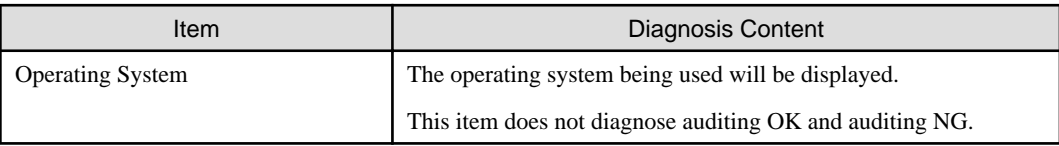

#### **Power Connection status ,Power status of System**

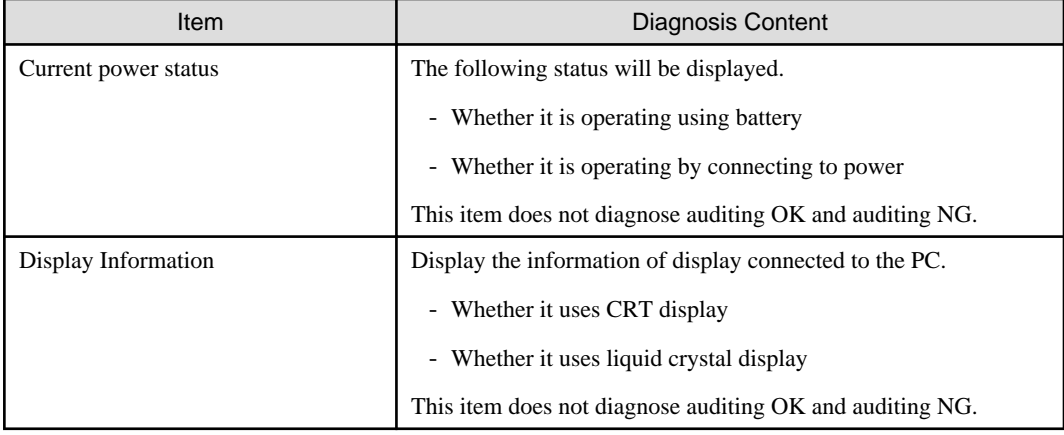

#### **Setting management of display**

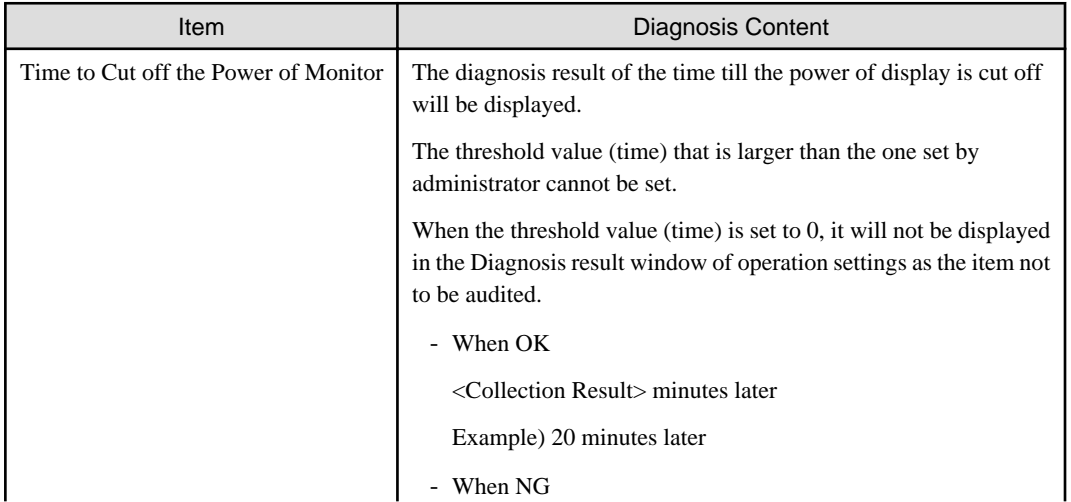

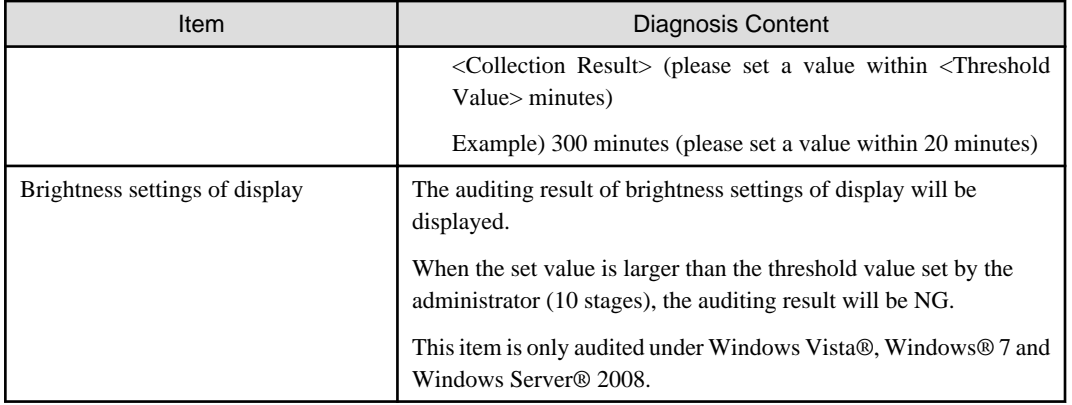

#### **Setting management of hard disk**

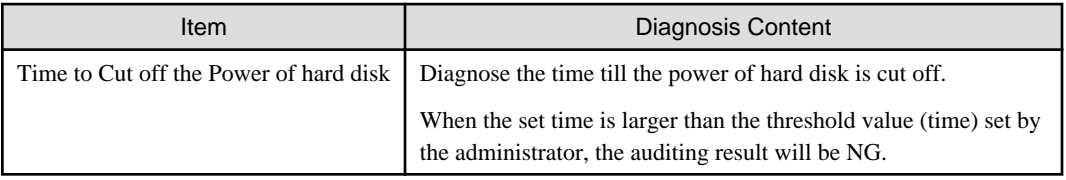

#### **Setting management of system**

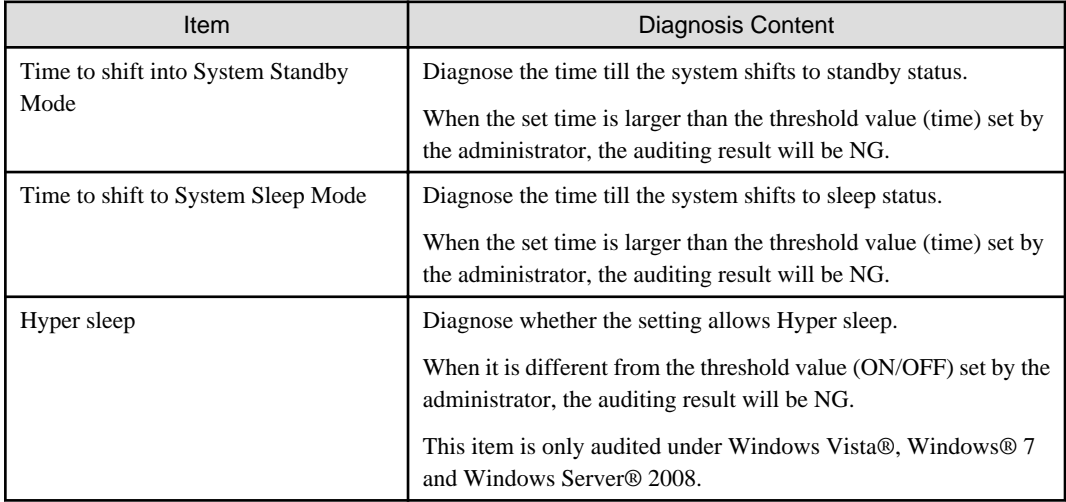

#### **Setting management of processor**

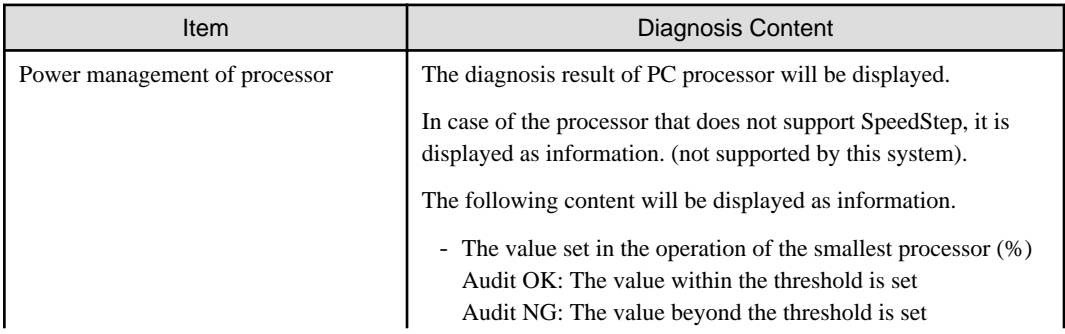

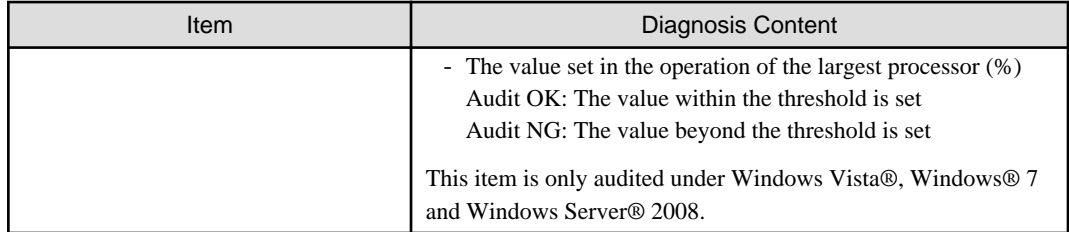

#### **Setting management of USB**

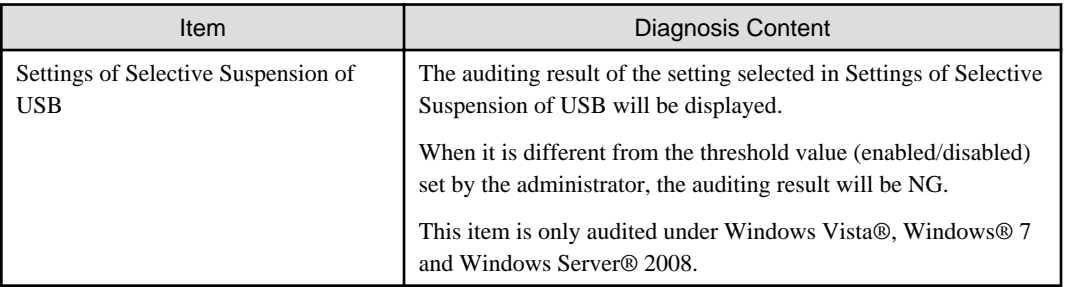

#### **[Display NG Items Only] check box**

After this item is selected, the displayed content can be refined to displaying NG items only. The selected state will still effective even if the window is closed.

In addition, the following item has nothing to do with the check box and will be displayed for sure.

- Information

This check box can be enabled/disabled according to policy.

#### **[Processing] button**

For the items audited as NG, they will be processed in batch by Systemwalker Desktop Patrol.

#### **[Correction of Diagnosis Result] button**

This button cannot be used in the diagnosis result of power saving.

#### **[Re-diagnose] button**

Execute the diagnosis of operational configuration again and update to the latest information.

#### **[End] button**

Close the Diagnosis result window of operation settings.

According to the setting of the administrator, the [Exit] button is grayed out sometimes. At this time, after performing the processing of power saving settings to change the status to audit OK, the [Exit] button can be selected.

### 4.3.1.2 Structure of Security Diagnosis Result Window

The Diagnosis result window of operation settings when the [Security] tab is selected is shown as follows.

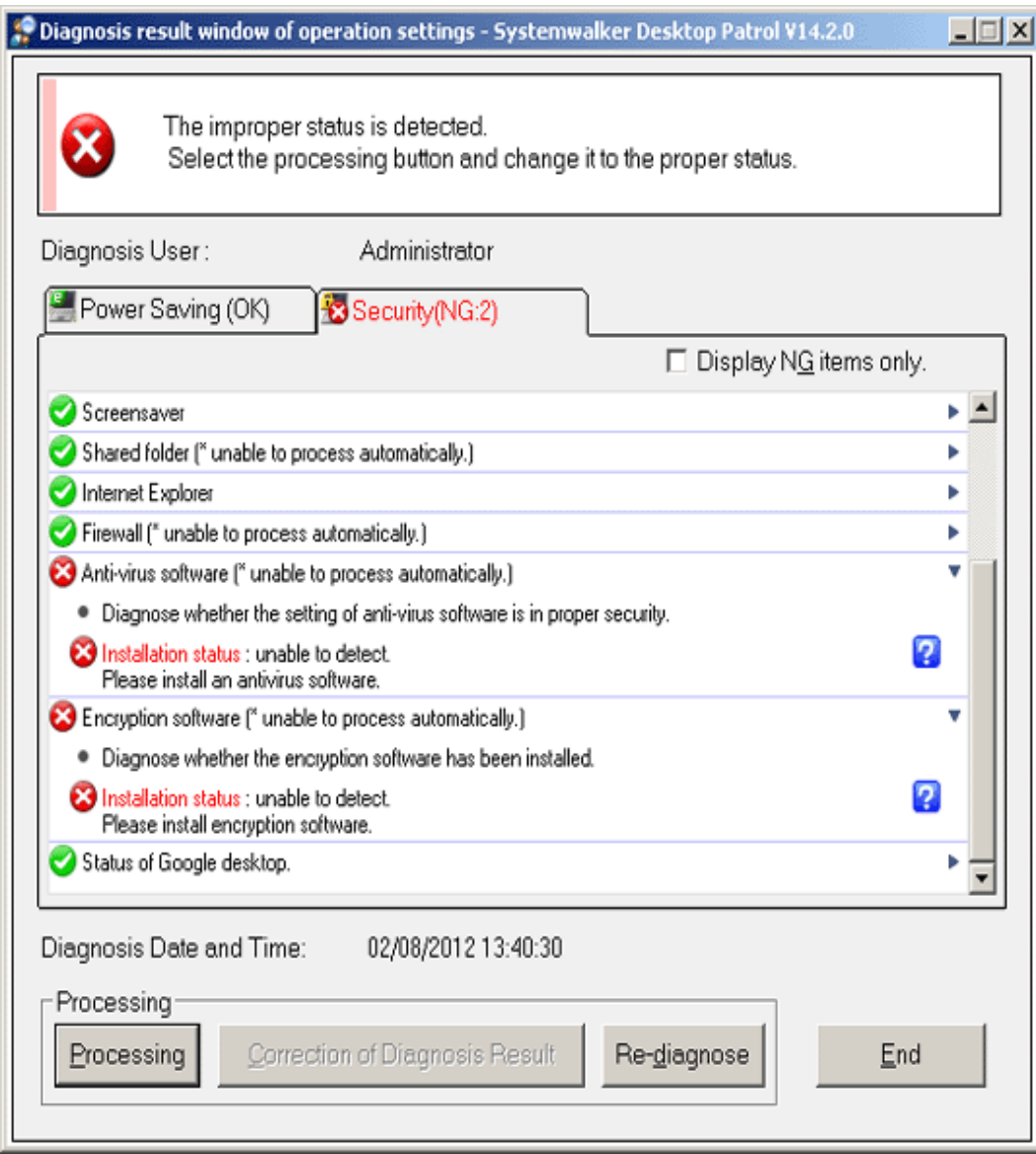

#### **Icon**

The meaning of icon is as follows.

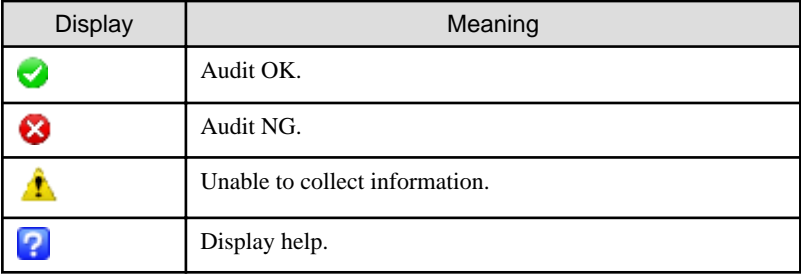

## **Diagnosis result**

After extracting the items, the detailed diagnosis result will be displayed for diagnosis content. The displayed content is shown below.

#### **Operation System**

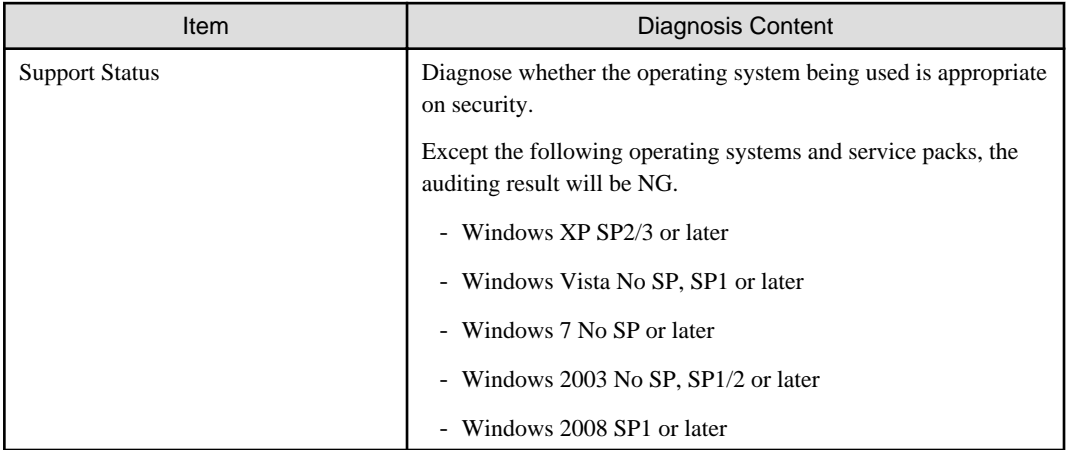

#### **Windows Update Program**

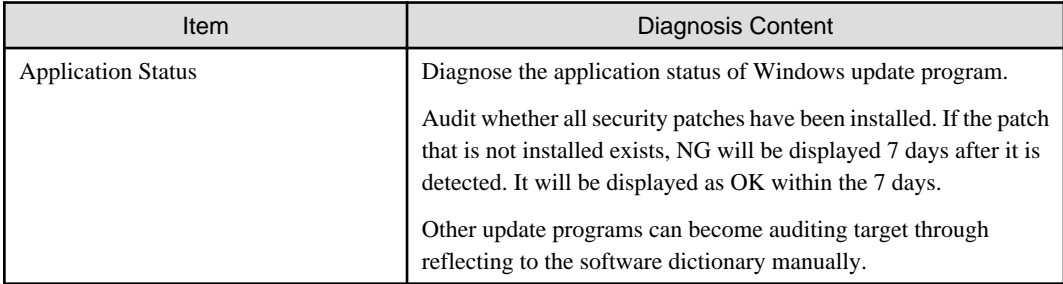

#### **Logon status**

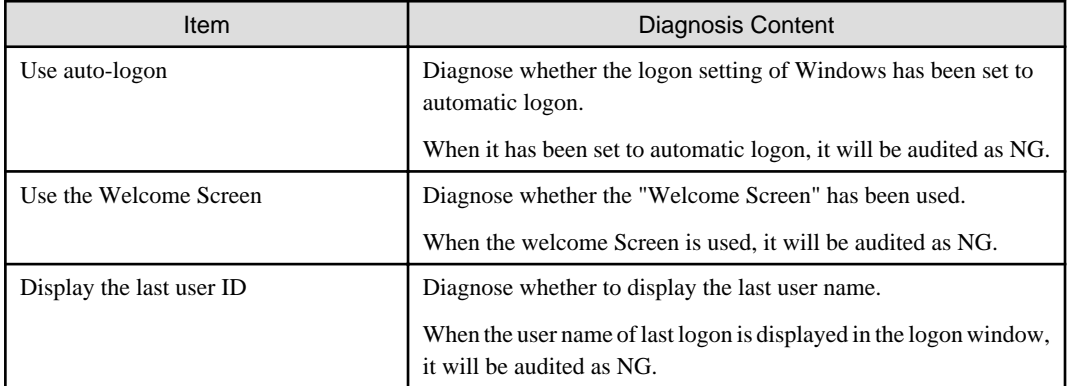

#### **Windows Account**

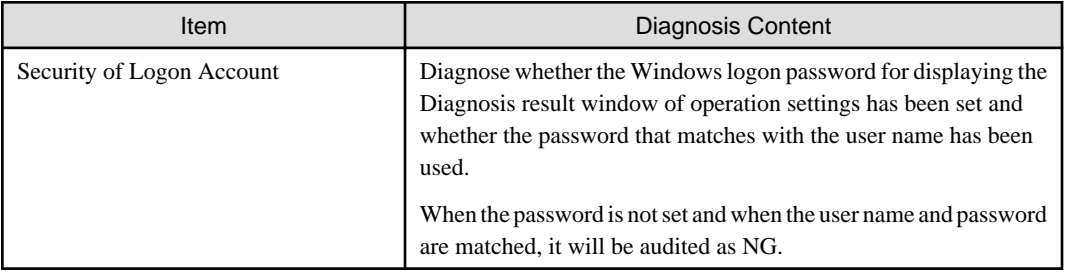

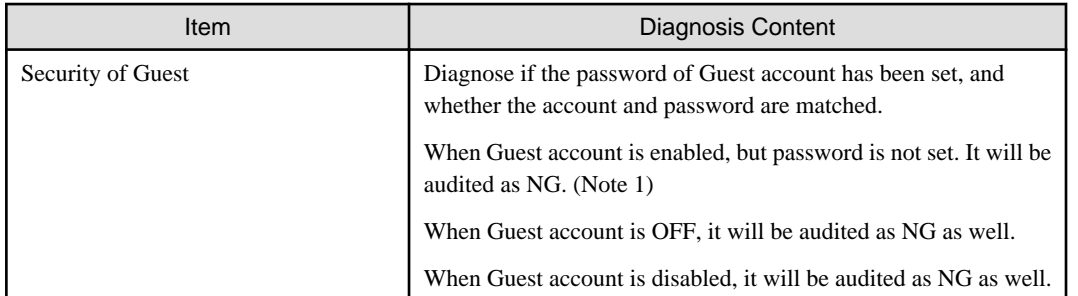

Note 1) It is allowed to only audit whether the Guest account is enabled without auditing the password. Use the CustomPolicy.exe (Change of policy for customized settings) command to change the auditing method. For how to use CusttomPolicy.exe, please refer to "Systemwalker Desktop Patrol Reference Manual".

#### **Password policy**

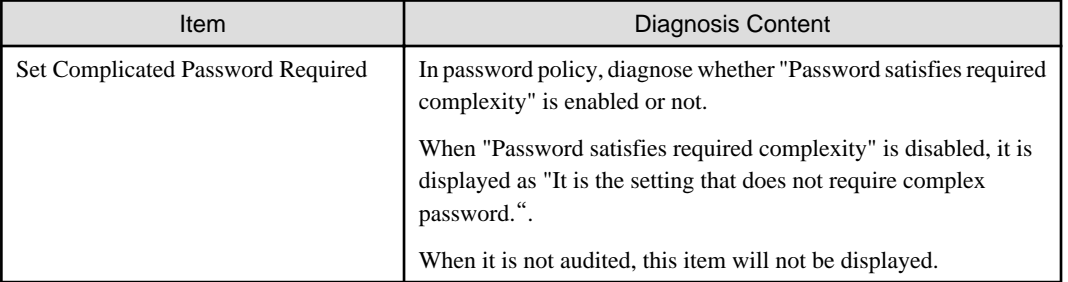

#### **Windows security information**

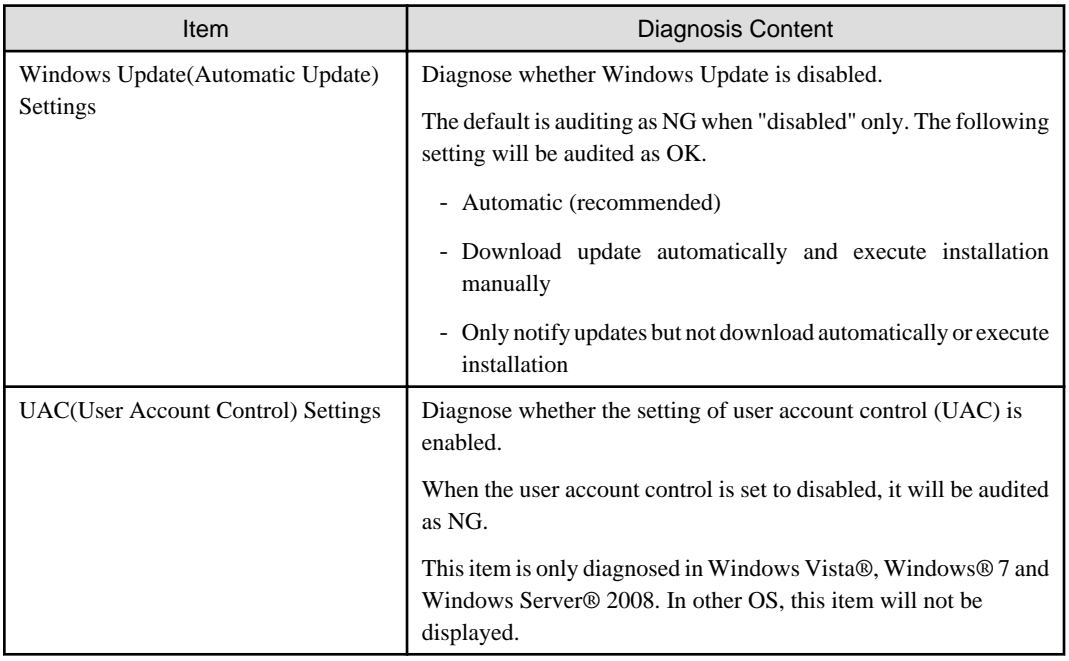

#### **Screen saver**

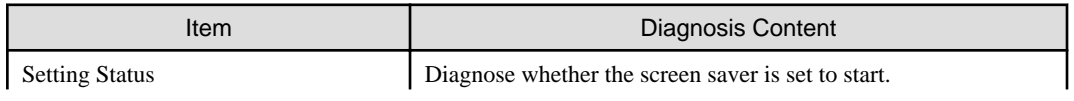

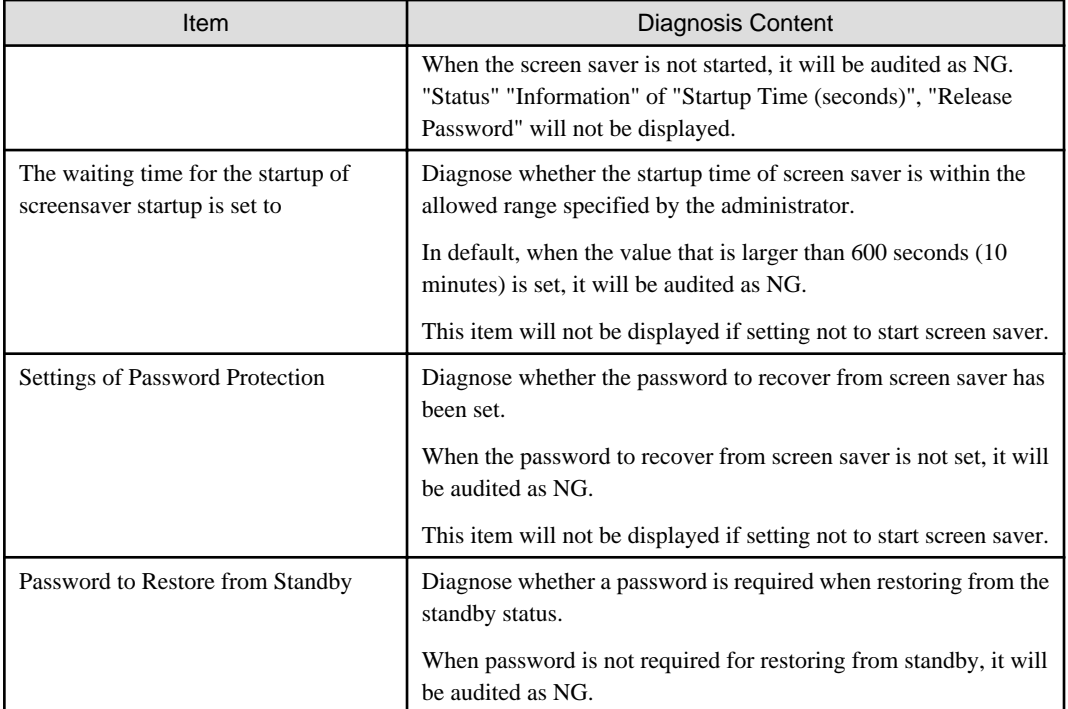

#### **Shared folder**

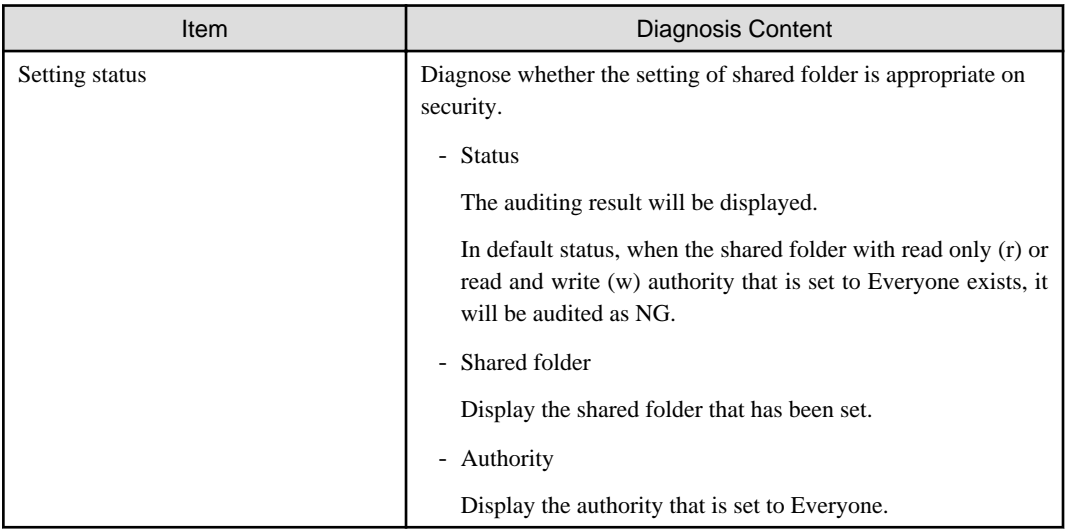

#### **Internet Explorer**

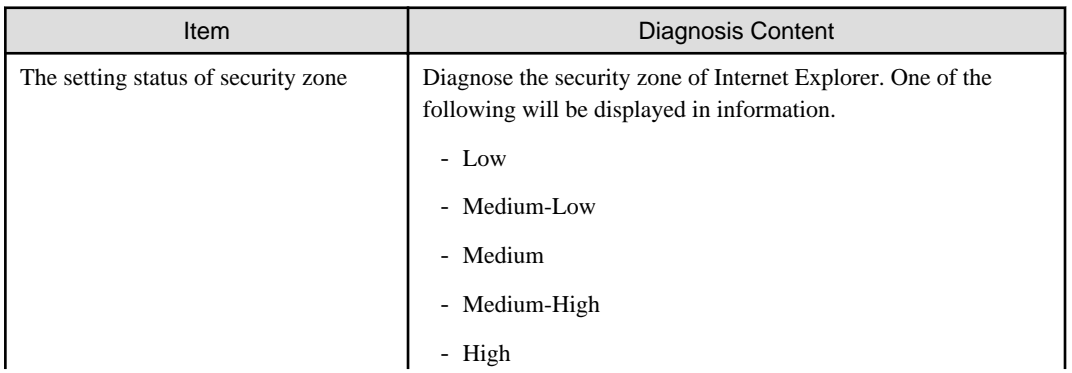

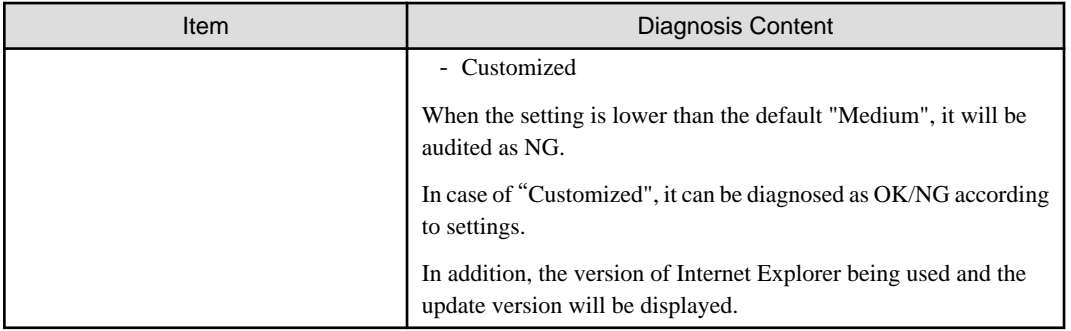

#### **Firewall**

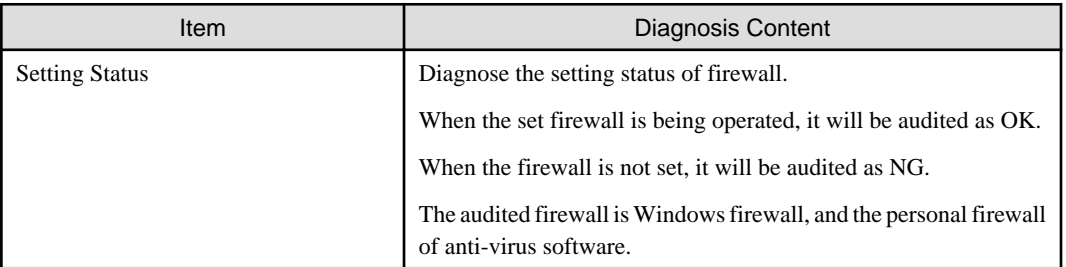

#### **BIOS hard disk password**

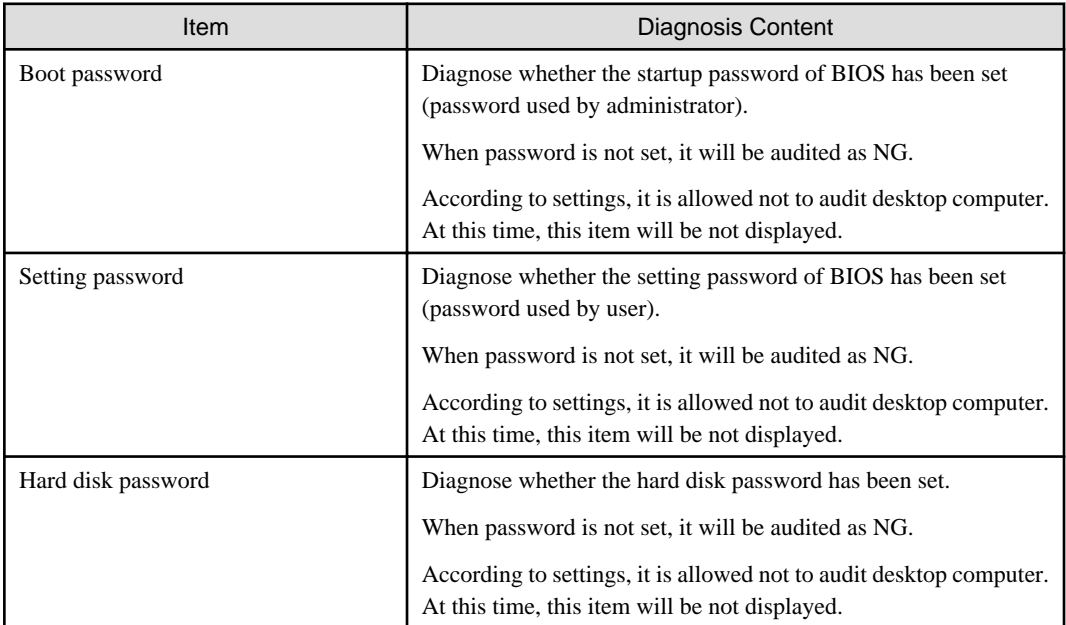

#### **Anti-virus software**

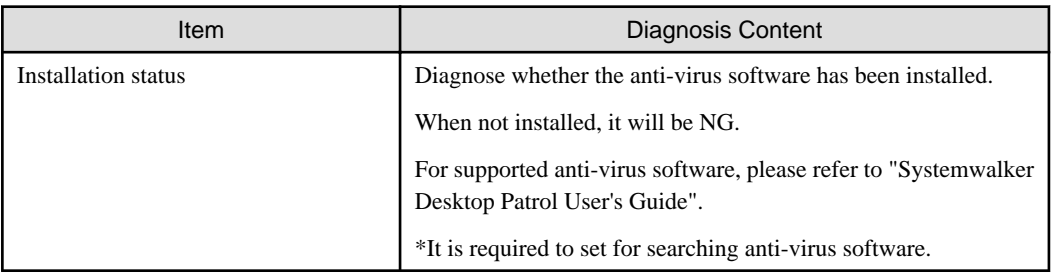

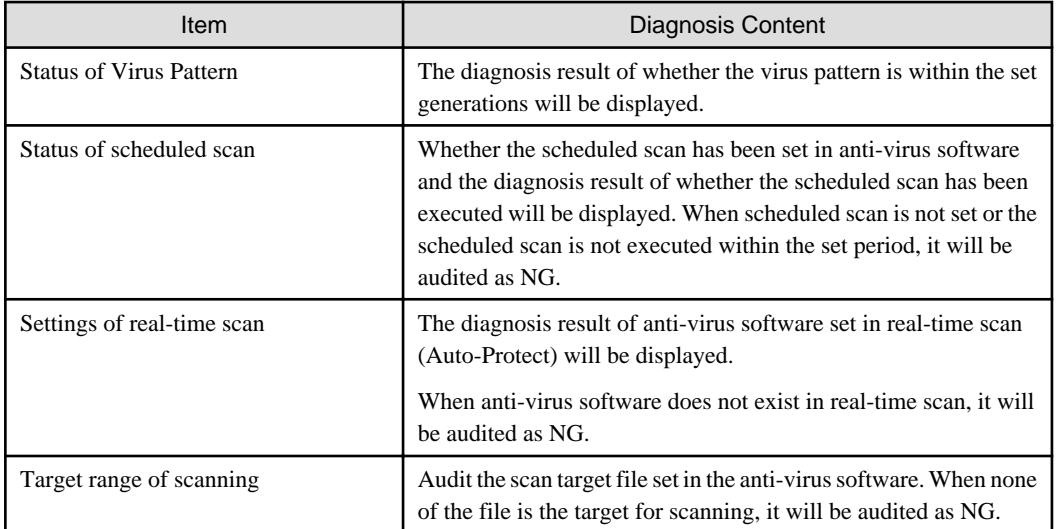

## **Encryption software**

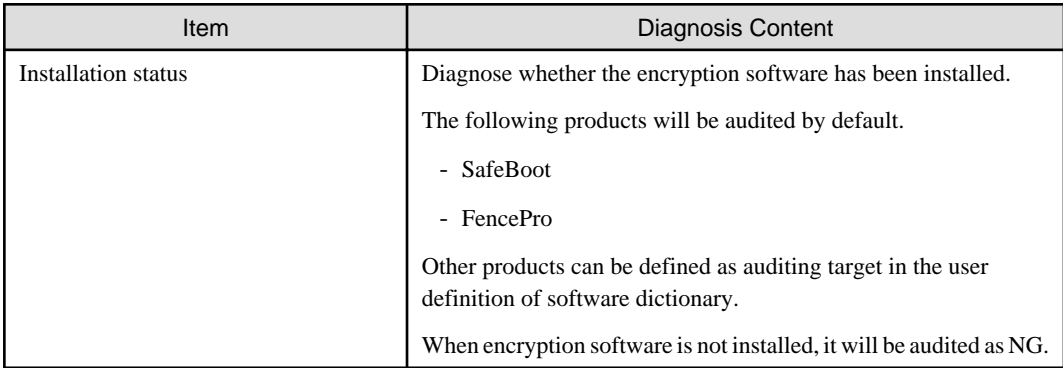

#### **Status of Google desktop**

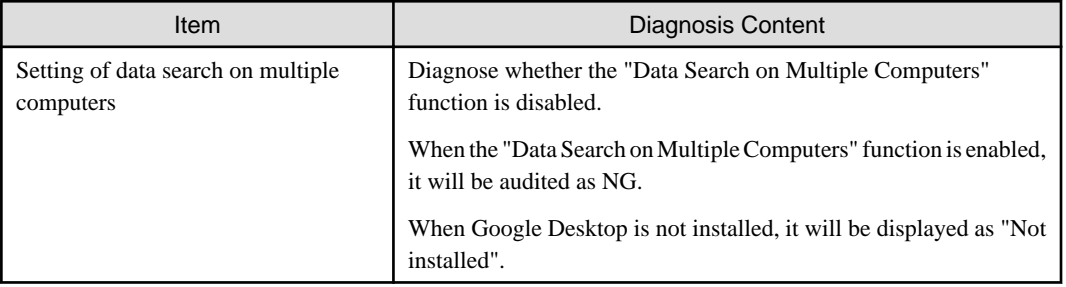

#### **Prohibition Software**

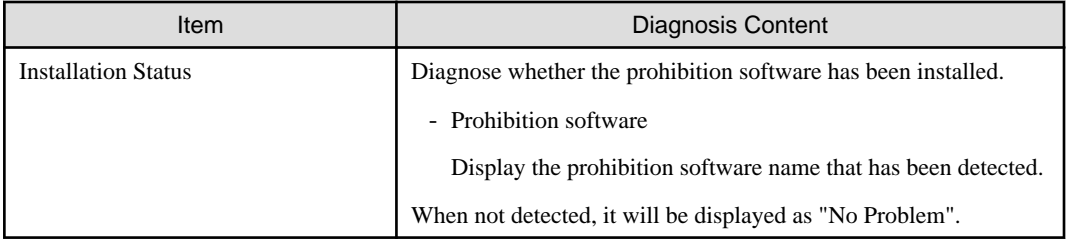

#### **[Display NG Items Only] check box**

After this item is selected, the displayed content can be refined to displaying NG items only. The selected state will still effective even if the window is closed.

This check box can be enabled/disabled according to policy.

#### **[Processing] button**

For the items audited as NG, they will be processed in batch by Systemwalker Desktop Patrol.

For items that cannot be executed by the processing button, "Unable to Auto-Processing" will be displayed.

#### **[Correction of Diagnosis Result] button**

Modify the security diagnosis result to OK manually.

For details, please refer to "[Correction of Diagnosis Result](#page-266-0)".

#### **[Re-diagnose] button**

Execute the diagnosis of operational configuration again and update to the latest information.

#### **[End] button**

Close the Diagnosis result window of operation settings.

According to the setting of the administrator, the [Exit] button is grayed out sometimes. At this time, after performing the processing of power saving settings to change the status to audit OK, the [Exit] button can be selected.

## **4.3.2 Operate Diagnosis Result Window of Power Saving**

This section describes how to operate the diagnosis window (auditing of power saving) of operational configuration.

1. Select [Systemwalker Desktop Patrol CT] - [Diagnosis result of operation settings] from the start menu of CT.

The [Diagnosis Result window of Operation settings] window will be displayed.

In addition, according to the setting of client policy, when setting to display the Diagnosis result window of operation settings at logon of Windows, it will be displayed at logon to Windows.

2. When multiple tabs are displayed, please selected the [Power Saving] tab.

3. Extend the line that is displayed as the icon of auditing NG.

The NG content will be displayed in the tree view.

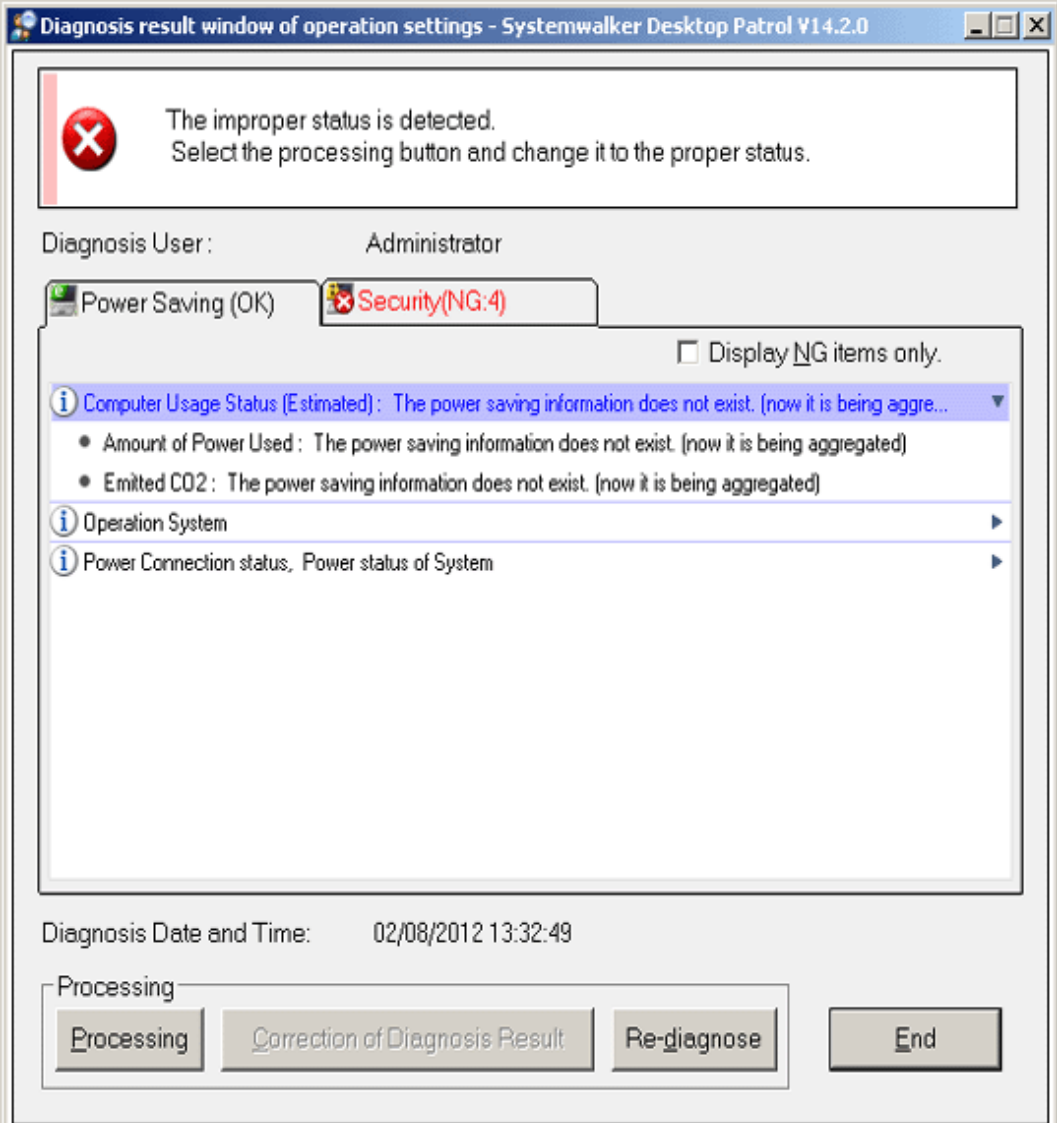

4. Perform processing of power saving settings.

Click the [Processing] button and the processing will be started automatically.

5. Click the [Re-diagnose] button.

The diagnosis result of power saving will be updated to the latest information.

6. Confirm the status icon becomes "Auditing OK".

## **4.3.3 Operate Diagnosis Result Window of Security**

This section describes how to operate the Diagnosis result window of operation settings (security auditing).

1. Select [Systemwalker Desktop Patrol CT] - [Diagnosis result of operation settings] from the start menu of CT.

The [Diagnosis result of operation settings] window will be displayed.

In addition, according to the setting of client policy, when setting to display the Diagnosis result window of operation settings at logon of Windows, it will be displayed at logon to Windows.

- <span id="page-266-0"></span>2. When multiple tabs are displayed, please selected the [Security] tab.
- 3. Extend the line that is displayed as the icon of auditing NG.

The NG content will be displayed in the tree view.

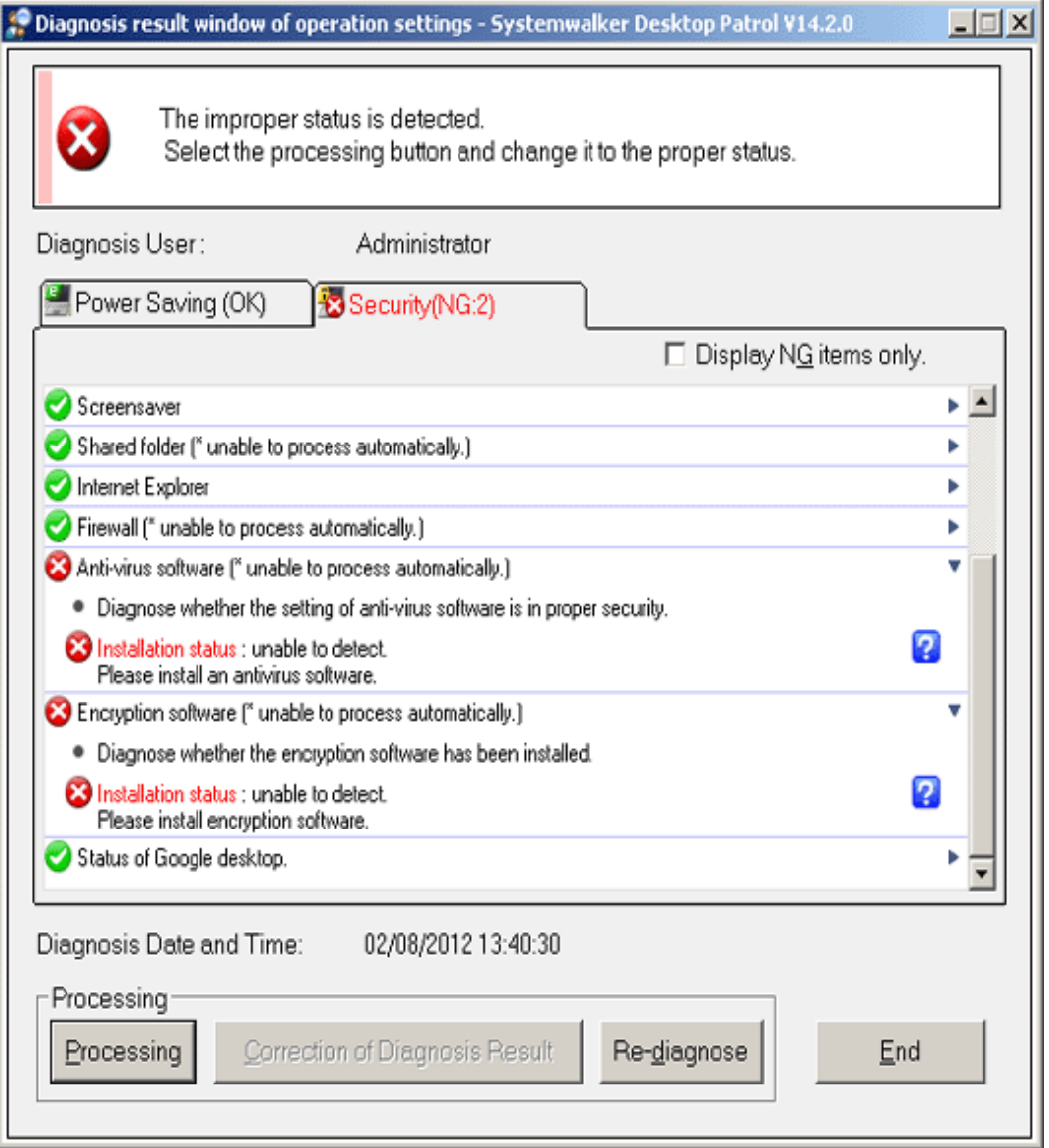

4. Perform the processing of security settings.

Click the [Processing] button, the processing will be started automatically. When the Windows update program contains NG items, security patch will be installed. When installing security patches, the patch installation window will be displayed sometimes according to settings.

Click the [Processing] button, and "Unable to Auto-Processing] will be displayed in the items that cannot be processed.

5. Click the [Re-diagnose] button.

The security diagnosis result will be updated to the latest information.

6. Confirm whether the status icon becomes "Auditing OK".

#### **Correction of Diagnosis Result**

The diagnosis result of security can be corrected to "Auditing OK" manually.

The procedure is as follows.

1. Click the [Correction of Diagnosis Result] button.

The window for entering administrator name and password will be displayed.

(According setting, password may not be required.)

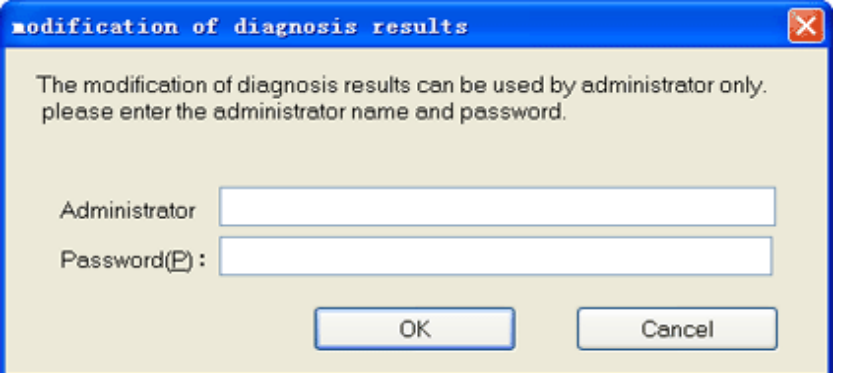

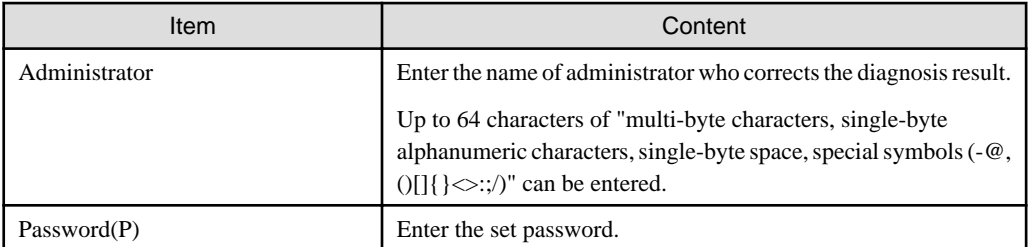

2. Enter the administrator name and password.

When the password matches, the following window will be displayed.

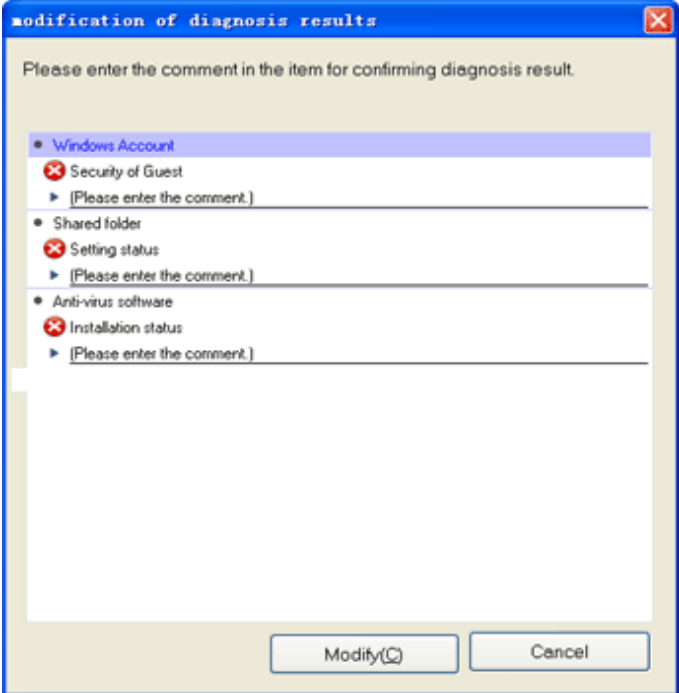

Enter the comment for the category to correct diagnosis result to OK.

For the category without commend being entered, the diagnosis result cannot be modified to OK.

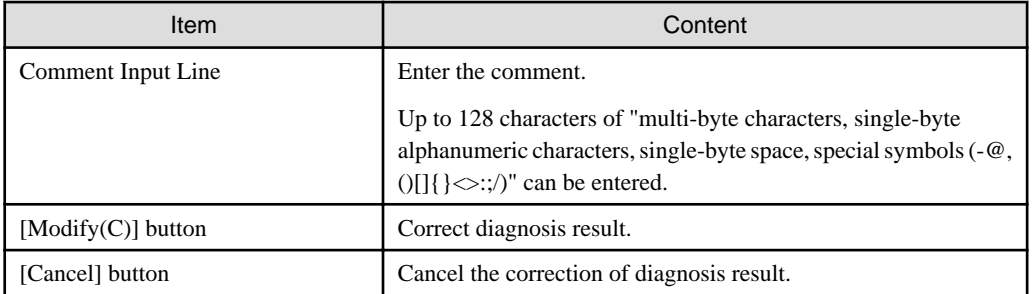

3. Click the [Modify(C)] button.

The diagnosis result will be modified.

4. Confirm whether the diagnosis result becomes "Auditing OK" in the Diagnosis result window of operation settings.

# **P** Point

To notify the latest security diagnosis result to the upstream server, please execute [Inventory Collection] from the start menu. 

# **4.4 Confirm Status Window**

Confirm the operation status of PC in the status window.

The status window is the Main Menu window displayed first after login to Systemwalker Desktop Patrol.

In the status window, the following operation status can be confirmed.

- PC Not Collectting Inventory information
- PC Not Installing Security Patches
- PC Violation Security Policy
- PC Violation Power Saving Policy

For details of the status window, please refer to ["3.2.10 Display Operation Status and Perform Operation Processing](#page-175-0)".

# **4.5 Confirm Report**

Confirm the operational configuration of PC (auditing/controlling status of power saving settings, security settings) in report.

For procedure of report output, please refer to ["Chapter 11 Output Report](#page-576-0)".

#### **Confirm the Power Saving Setting Status Report**

Confirm the power saving setting status report and confirm the status of PC that satisfies the power saving policy in the whole company, section unit and location unit.

For the sections with many problem PCs, problem can be confirmed from the detailed report.

#### **Confirm the Auditing Report of Power Consumption Volume**

In the auditing report of power consumption volume, confirm the status/trend of power consumption in the whole company/section/ location. Confirm the effect of power saving operation.

#### **Confirm the Security Auditing Report**

Confirm the security auditing report and confirm the status of PC that satisfies security auditing policy in the whole company/section unit. For the sections with many problem PCs .etc, problem can be confirmed from the detailed report.

For output content of security auditing report, please refer to "[11.5.3 Example of Outputting Security Auditing Status](#page-615-0)".

# **4.5.1 Procedure of Confirming Power Saving Setting Status Report**

The power saving setting status report is for confirming the power saving setting status that has been set on each PC, determining the section and PC without power saving settings and taking resolution/improvements for the determined section and PC.

For overall description of the power saving setting status report, please refer to "[11.6.2 Example of Outputting Power Saving Setting](#page-623-0) [Status](#page-623-0)".

The confirmation procedure is as follows.

- 1. Grasp the problem from the summary part.
	- a. Grasp the overall status

Confirm whether there is any problem in the power saving setting status as a whole.

Confirm [Power Saving Setting Status]. When the achievement rate is not 100%, resolution/improvement is required.

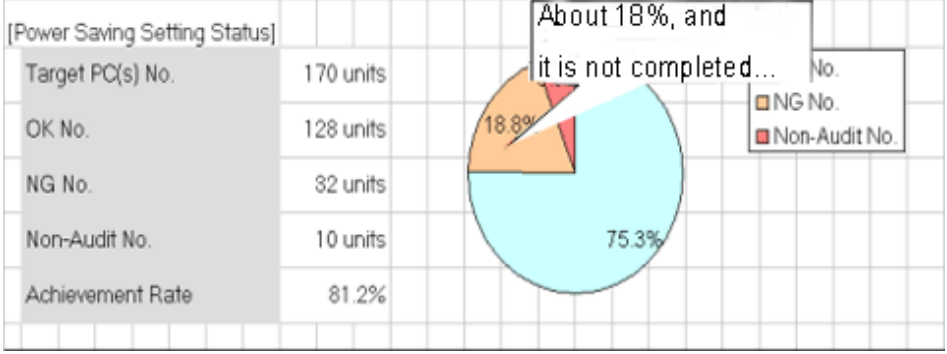

#### b. Grasp problem

Confirm what the problem is, whether there is problem in specific power saving setting items, whether there is problem in specific section/location.

Confirm [Details of Power Saving Setting Status], [Worst Group], and "Setting Status List" sheets.

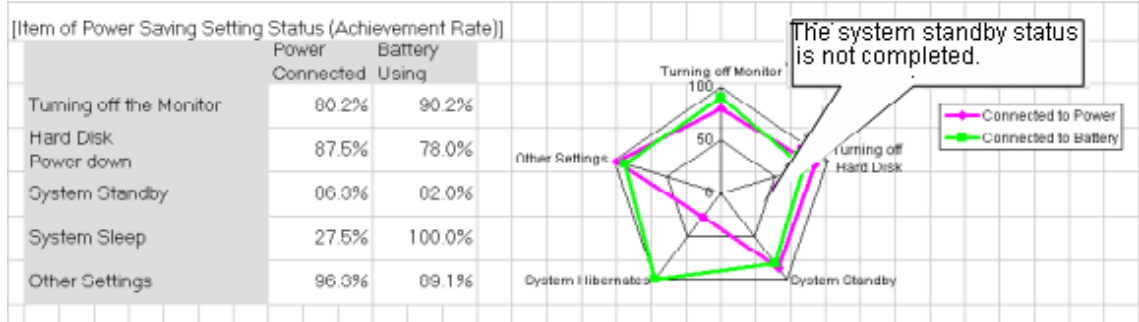

- 2. Grasp the PC with problems from the details part.
	- a. Grasp the status of each PC

For problems appeared in "b." of "1." above, check the details and confirm the PC with problems.

Confirm the [Details Part].

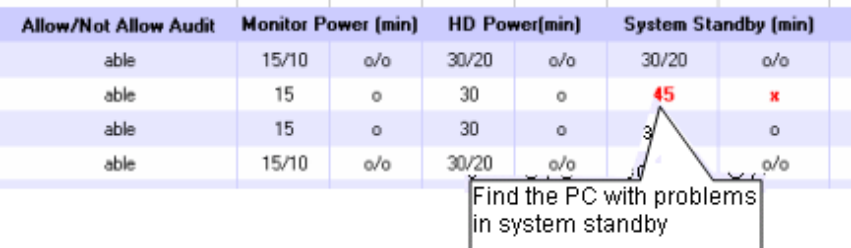

3. For problems confirmed in the report, perform resolution/improvement.

For PC with problems, confirm the reason why the auditing result is " $\times$ " and perform improvement.

The major reasons for the auditing result to be " $\times$ " are as follows.

- The power saving setting is not set to "Processing"

Resolution: Set the power saving setting to "Processing" and apply the power saving setting.

- Intentionally modified by users

Resolution: Confirm with the section administrator and user who is responsible for the PC.

- Processing cannot be performed for some reasons (example: protected by another application .etc)

Resolution: Confirm with the section administrator and user who is responsible for the PC.

# **4.5.2 Procedure of Confirming Auditing Report of Power Consumption**

In the auditing report of power consumption, confirm whether the result of auditing/controlling power saving has been reflected in the result as power consumption. In addition, when it is not reflected in the result, confirm the problem and check whether the policy of power saving settings on each PC is correctly selected.

For overall description of auditing report of power consumption, please refer to "[11.7.3 Example of Outputting Power Consumption](#page-634-0) [Status](#page-634-0)"

The confirmation procedure is as follows.

- 1. Confirm whether the auditing/controlling of power saving has been reflected in the result as power consumption.
	- a. Grasp the situation till this month and till now

Confirm the power consumption of that month, last month/one year.

Confirm [Reference Information of Power Consumption], [Trend of Power Consumption of This Year].

#### [Reference Infornation of Power Consumption] 09/2011 08/2011 Pwr-Consumption 1.3846Wh 1.401kWh Average Power Consumption 8.12kWh **224kWh** Target PC(s) No. 170 units Display the results of environmental protection Long-Running PC(s) No. 46 units activity and the electric power changes are Reduction in Electricity Consumption 18.6% reduced compared with last month. motion of This Year) The consumed quantity of electricity The consumed quantity of electricity becomes less tends to be less since the power compared with the same month of last year. saving auditing/management is executed. TargetPC(s) No Pre-Year 100 1450 144) ł. This Year 1430 1420 1104 1105 1106 1107 1108 1109 1110 1111 1112 1201 1202 1203

#### Example) Case of reflecting the auditing/controlling of power saving as result

Example) Case of not reflecting the auditing/controlling of power saving as result

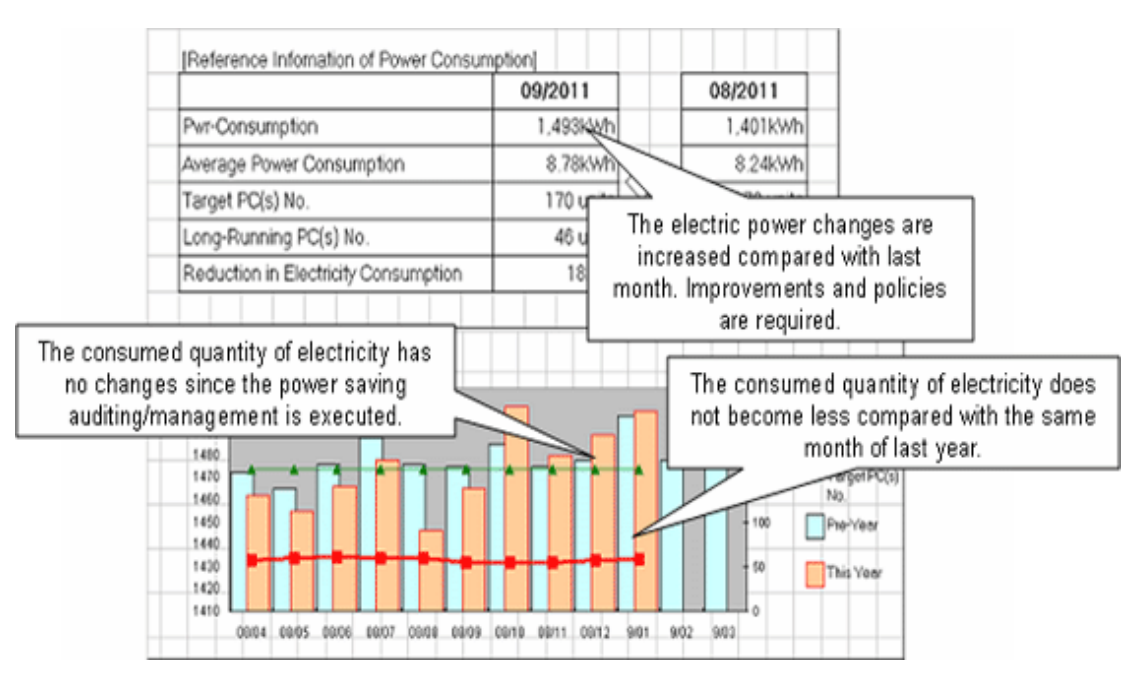

b. Confirm the worst group of power consumption for each section/location

Confirm the section/location that has the highest power consumption on 1 PC in this month and last month.

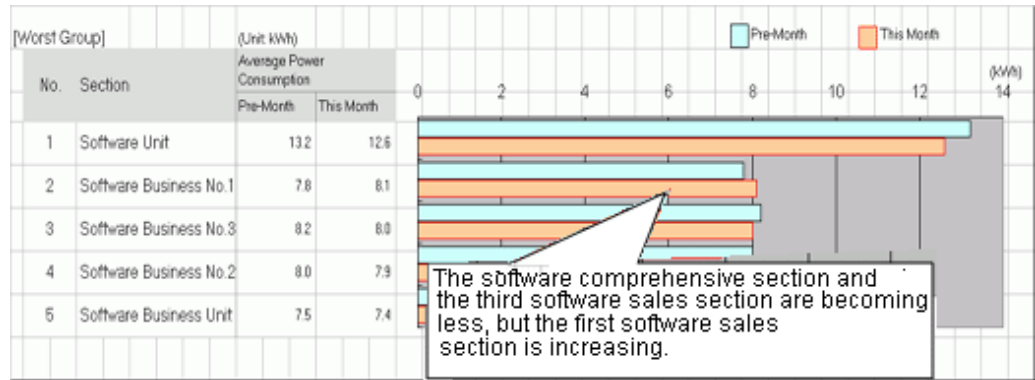

c. Confirm power consumption for each section/location

Compare and confirm the power consumption on 1 PC in this month and last month and the volume of power consumption reduced from non power saving for each section/location.

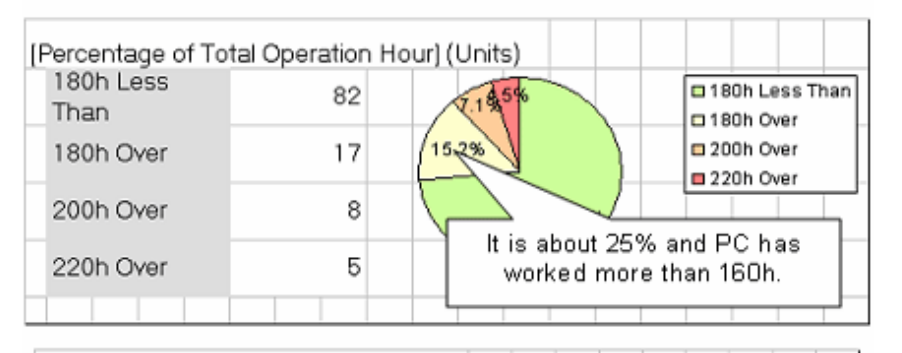

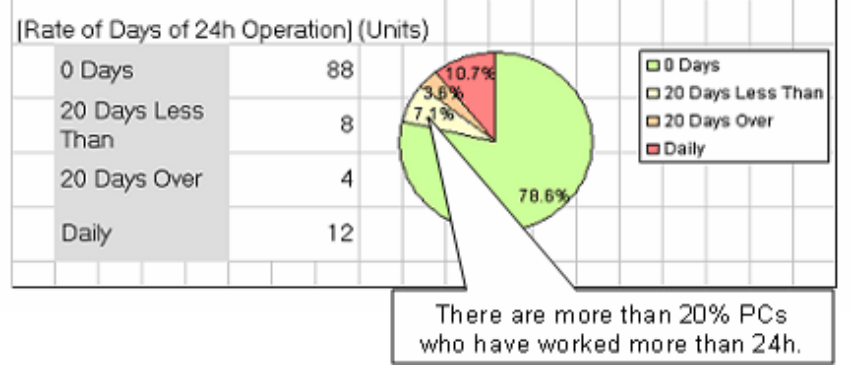

- 2. Confirmation of problem of not reflecting to result
	- a. Confirm whether there is the PC of long-time operation

Grasp if there is a PC with problem for each power saving settings.

For example, if the PC is still in power saving setting, confirm whether there is a PC that runs 24h and whether there is a PC of long-time operation .etc.

#### Confirm [Ratio of Total Operation Time] and [Ratio of Days of 24h Operation].

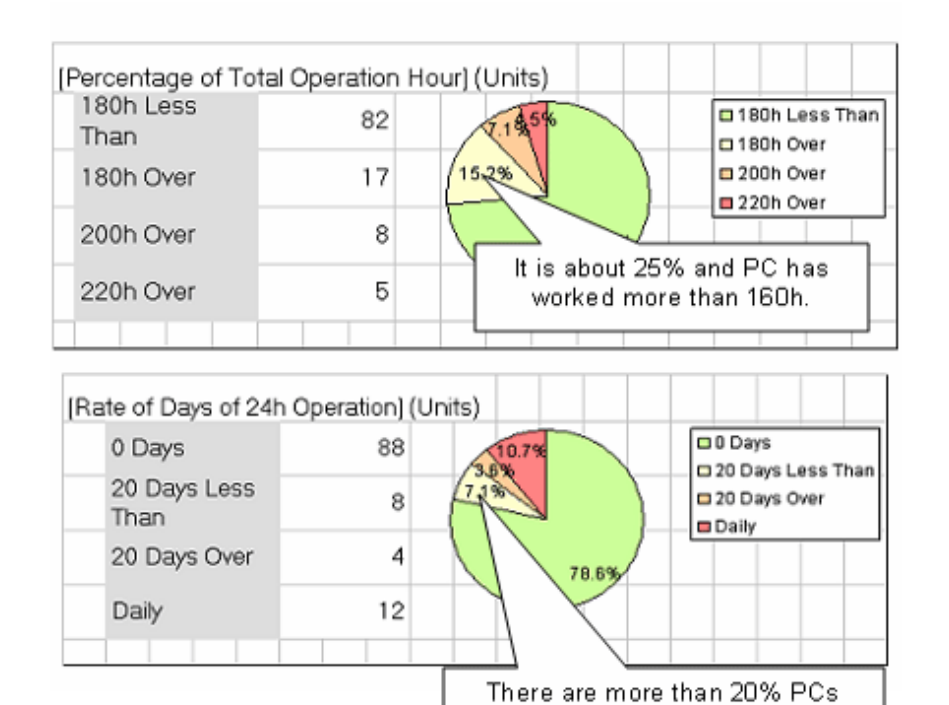

Confirm [Trend of PC Operation Status].

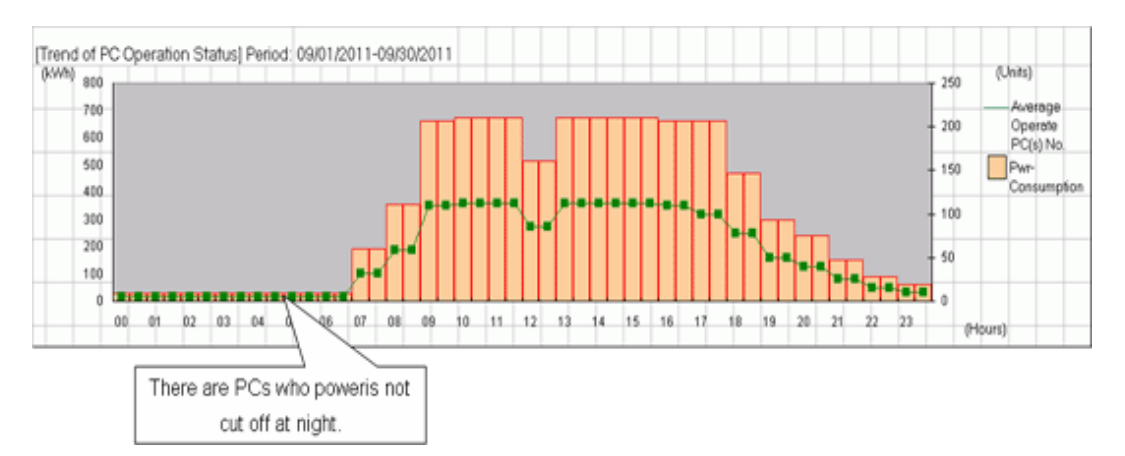

who have worked more than 24h.

b. Confirm the status of PC of long-time operation for each section/location

Confirm whether there is a PC of long-time operation for each section/location.

#### Confirm [Worst Group].

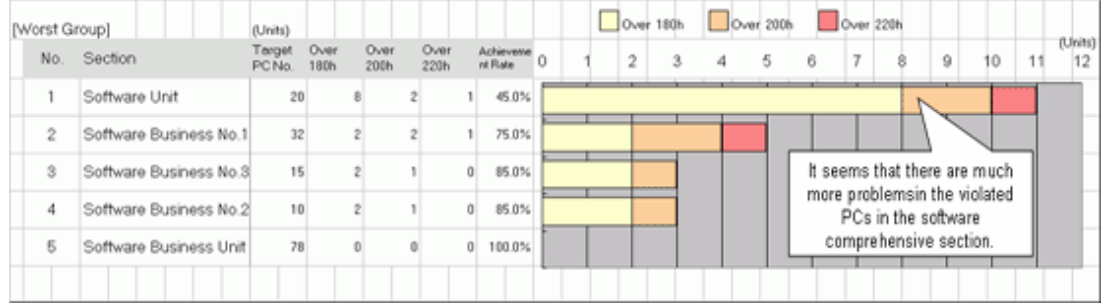

- c. Confirm the total operation time and power consumption status for each PC
	- When you wish to confirm if power saving setting has been selected correctly for each PC

(When you wish to use it as reference information after selecting the power saving setting for each PC)

#### [Utilization of User Memo]

Output items such as [Operate 24h or Not] (24h operation is required/not required) set in user memo to details part.

Confirm [Operate 24h or Not] and [Power Saving Settings] of the details part and confirm whether the power saving setting has been selected correctly. For example, for PC that does not need to operate 24h, confirm whether the power saving settings for server or for the PC requires 24h operation has been set, and whether the power saving setting for PC has been set .etc.

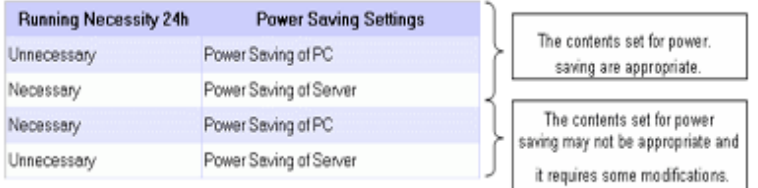

#### [Confirmation of Various Achievements]

Confirm [Total Operation Time], [Days of 24h Operation] and [Power Saving Settings] of the details part and confirm whether the power saving setting has been selected correctly.

For example: for PC that is not set as long-time operation in total operation time or set with the days of 24h operation, confirm the power saving setting for server has been set .etc.

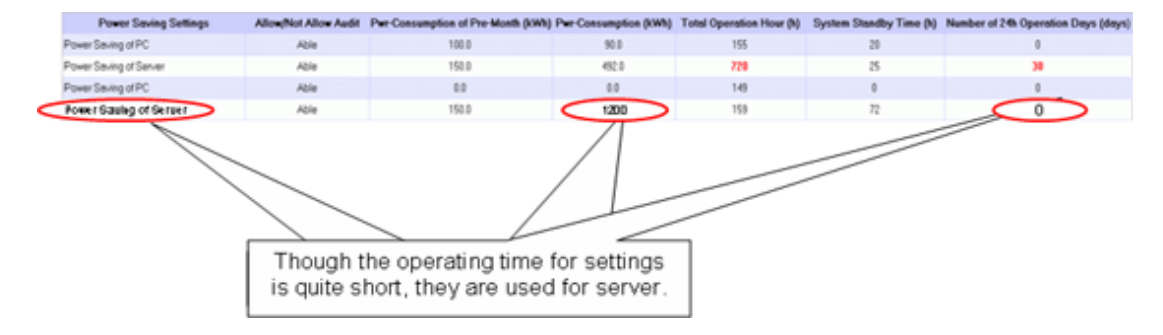

- When you wish to confirm whether there is a PC that is used more than expected (with problem)

#### [Confirmation of Various Achievements]

Confirm the [Power Consumption of Last Month], [Power Consumption of This Month], [Total Operation Time] and [Days of 24h Operation] information of the details part and confirm if there is a PC with problems.

For example, perform the following confirmation.

-Comparing with the last month, the power consumption of this month increased greatly

- -The total operation time exceeds the time as judgment standard
- -The days of 24h operation exist, it is likely that you forgot to turn off the power

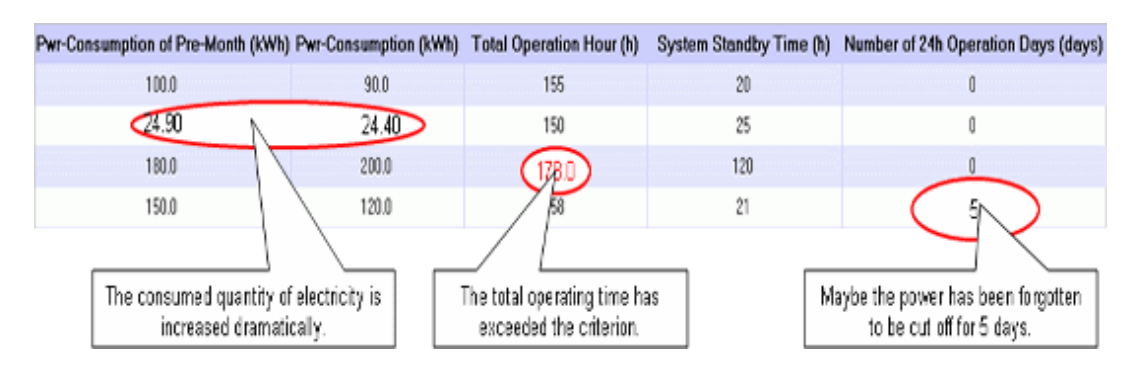

- When you wish to confirm whether there is a PC that can be withdrawn or reduced

#### [Confirmation of Various Achievements]

Confirm [Total Operation Time] and [System Standby Time] of the details part to check if there is a PC that is not used or basically not used.

For example, confirm the following.

-The total operation time is 0h (or several hours)

-The operation time is long, but mostly in system standby

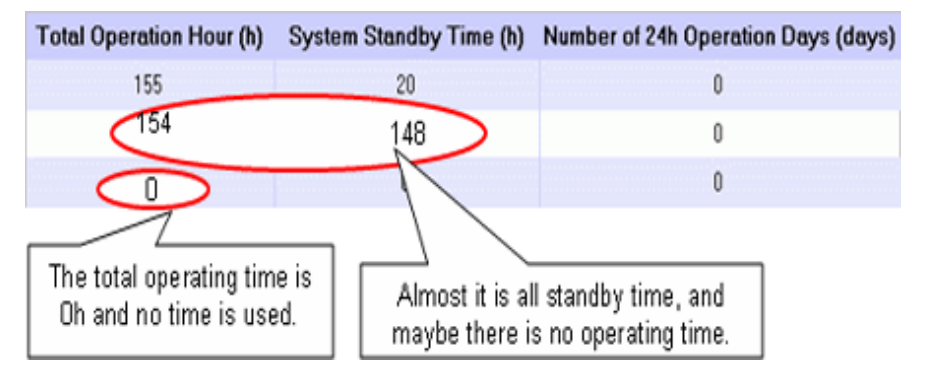

3. Perform resolution and improvement for the problems confirmed in the report.

- When there are many PC of long-time operation in the whole company, section or setting location

Resolution:

- When there are many at company level, after confirming [Total Operation Time] of each PC from the details part, re-define the time of judgment standard that has been set (example: 160h). In addition, confirm the current status to each section manager and perform operation instruction if necessary.
- When there are many specific sections or setting locations, notify the section managers and ask them to make improvement.
- When there is a PC for which the power saving setting is not selected correctly

Resolution:

Allocate this PC to the appropriate group in the [Environment Setup] - [Policy Group Management] window.

- When there is a PC that is used more than expected

Resolution:

Contact the user of PC or the section administrator to confirm if the time of use is normal.

When it is abnormal, request for correction of use time.

- When there is a PC that can be withdrawn or reduced

Resolution:

Contact the user of PC or the section administrator to confirm the usage purpose of PC.

When it is judged as not needed or can be shared with another PC from the utilization purpose, discuss whether to withdraw the PC or transfer the PC to another section.

# **Chapter 5 License Management**

This chapter describes license management and applications.

# **5.1 Steps of License Management**

The License management function is used for centralized management of the current License information of the enterprise and for understanding the availability of the software of License.

Through the License management function, the following operations can be achieved.

- Centralized management of License information of the company's internal software
- Detection of License violation PC, flexible execution of corrective operation

The following describes the operation method according to the operation flow to achieve flexible License management in Desktop Patrol.

# **P** Point

 $\cdots$ 

To perform License management, it's needed to select the software to be managed by License in the screen of "settings of software auditing ".

**License Management by Desktop Patrol**

It describes how to manage the License software purchased from the software supplier by Desktop Patrol.

Desktop Patrol provides detailed information of software license management by unit and confirms the functions allocated to each PC state.

Software License management can be fulfilled with Desktop Patrol by going through the following flow.

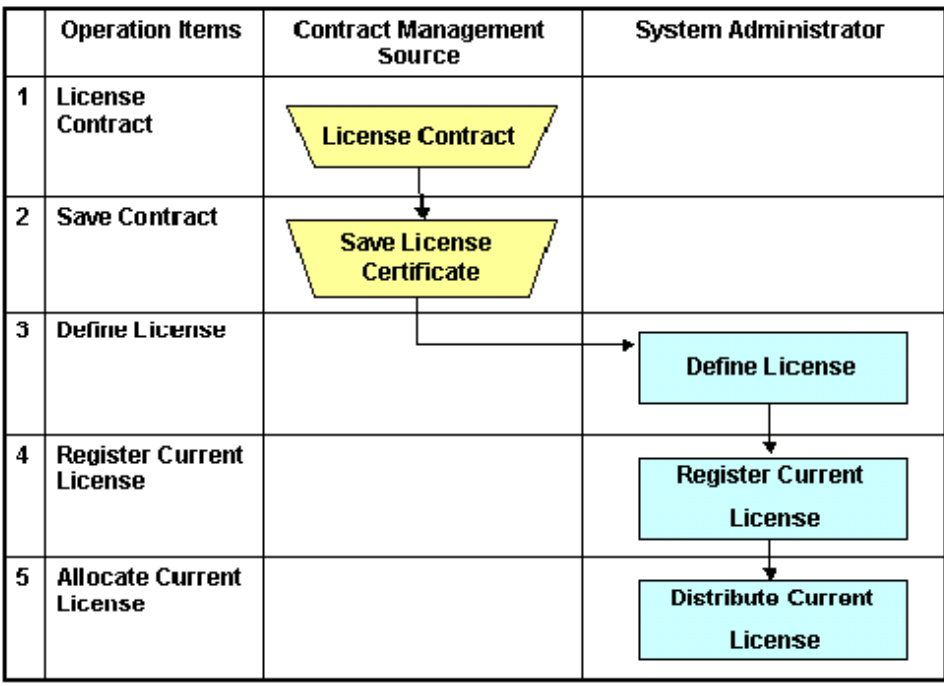

□ :Operations in Desktop Patrol

 $\overline{J}$ : Operations relating to user's business

- 1. Sign the License Contract with the software supplier.
- 2. Keep the License Contract of the purchased software.
- 3. Define the signed software License in Desktop Patrol. Please refer to "Logon License Definition" for definition method.
- 4. It's needed to log in License information to manage the software License defined in Item "3". Please refer to "[5.3.1.1 Register](#page-292-0) [Current License Information](#page-292-0)" for log in the License information.
- 5. Allocate the current License to each PC. Please refer to "[5.3.2 License Giving](#page-302-0) " for License Giving method.

#### **Confirm and Change Current License State with Desktop Patrol**

Confirm the current state related to the purchased software License, or operate according to the following flow to change the current License number.

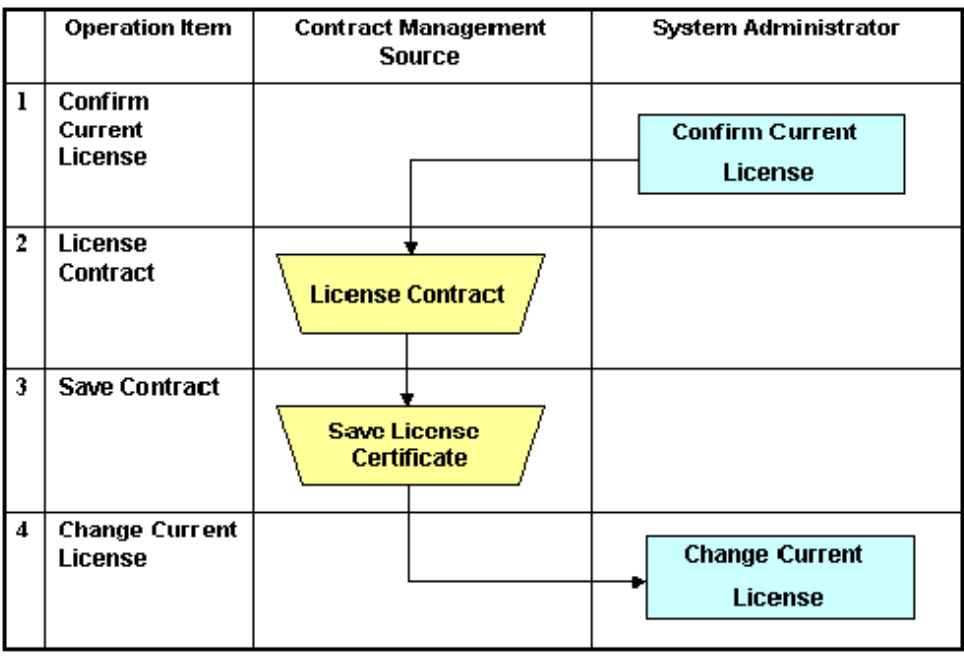

:Operations in Desktop Patrol

:Operations relating to user's business

- 1. Confirm the current License state at that time. Please refer to relevant contents about "Current License Management" for current state confirmation.
- 2. Sign the License Contract with the software supplier as needed.
- 3. Keep the contract when signing the License Contract.
- 4. Register the License information of the signed contract in Desktop Patrol to change number of the current License. Refer to relevant contents of "[5.3.1.2 Modify Information of Current License](#page-295-0)" for registration method.

#### **Allocate Current License with Desktop Patrol**

Operate according to the following flow to allocate the purchased software License.

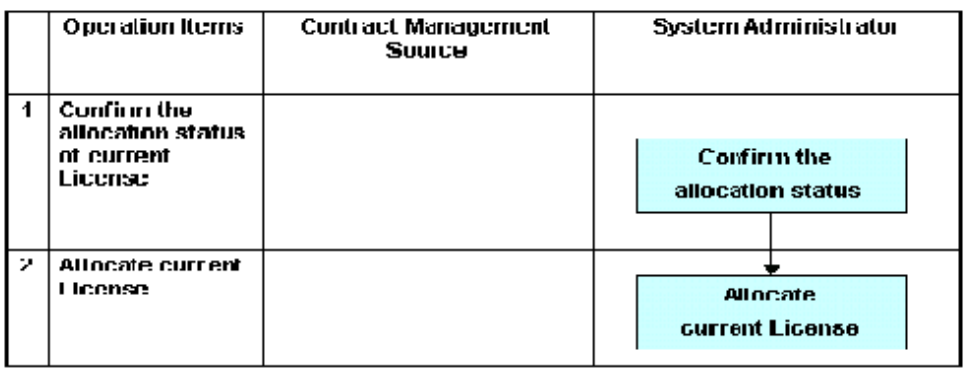

Operations in Desktop Patrol

1. Confirm allocation state of current License.

Please refer to "[5.3.2 License Giving](#page-302-0) " for method of License Giving state.

2. Please allocate current License to the PC as needed. Please refer to "[5.3.2 License Giving](#page-302-0) " for method of License Giving.

#### **Detect and Correct the License Violation PC with Desktop Patrol**

Based on the collected Inventory information in Desktop Patrol, find the violation PC against current License.

Operate according to the following flow to find the violation PC. At the same time, explain the corrective method of License Giving.

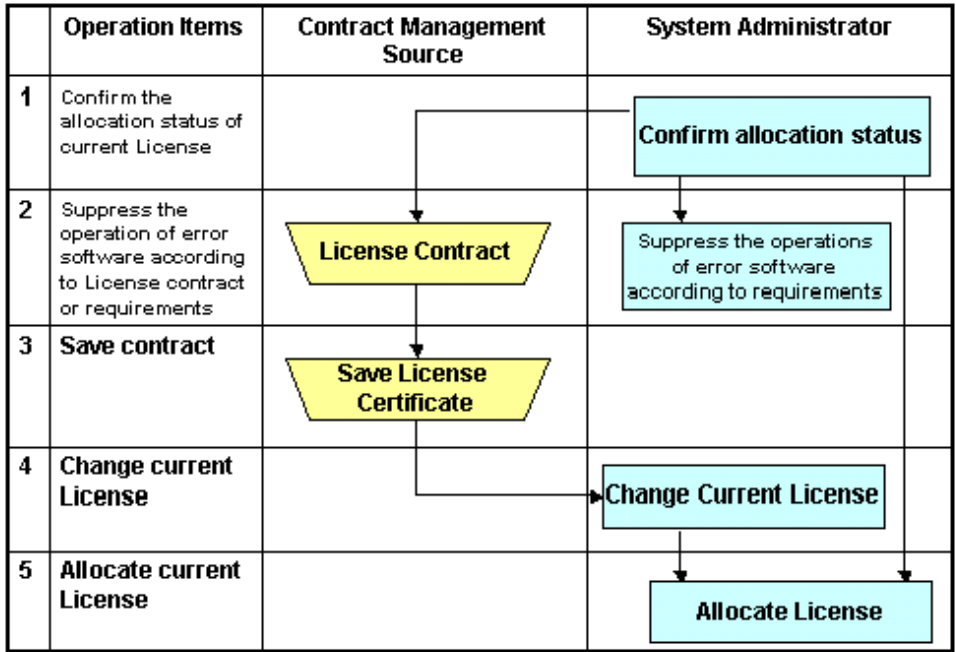

:Operations in Desktop Patrol

:Operations relating to user's business

- 1. Confirm the current License Giving state. Please refer to "5.3.2 License Giving" for method of allocation state of current License. Additionally, please refer to "[5.3.4.1](#page-306-0) [Confirm License Violation PC](#page-306-0)" for detection method of violation PC.
- 2. Confirm number of current License after detection of violation PC. According to the corrective treatment, sign the License contract with the software supplier and prepare the License to be allocated when it's necessary to use the software. Execution of the software can be prohibited if the software in unlawful use is an unwanted one. Please refer to "[2.5 Control Executable](#page-85-0) [file](#page-85-0)" for method of prohibition.
- 3. Keep the contract when signing the License Contract.
- 4. The signed License information will be registered in Desktop Patrol when number of the current License changes. Please refer to "[5.3.1.2 Modify Information of Current License](#page-295-0)" for method of registration.
- 5. Allocate the current License to PC as needed. Please refer to "5.3.2 License Giving" for method of License Giving.

#### **Return License of Unwanted Software**

Operate according to the following flow to return License of the unwanted software.

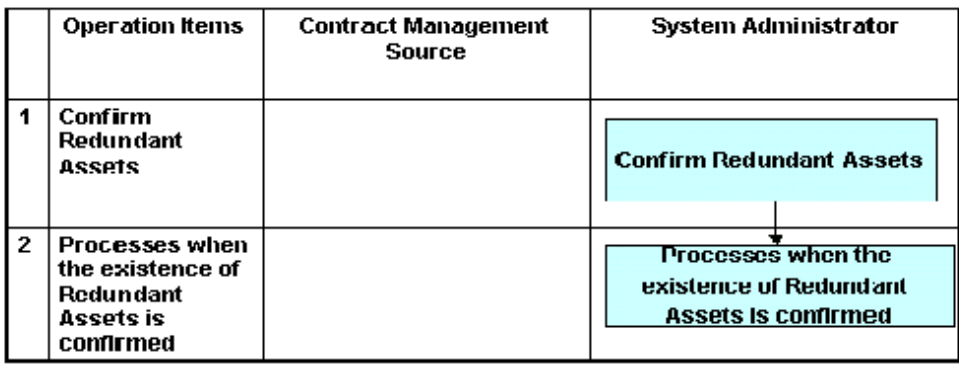

Cperations in Desktop Patrol

 $\overline{\mathcal{L}}$ 

- 1. Confirm the redundant assets. Please refer to "[5.4.2.1 Confirm Idle Assets](#page-309-0)" for confirmation method of redundant assets.
- 2. Perform recovery and other kinds of disposal of the current License if there are redundant assets. Please refer to "[5.4.2.2 Processing](#page-314-0) [at Confirmation of Idle Assets](#page-314-0)" for treatment method.

#### **License Change Going with Personnel Change**

Operate according to the following flow when personnel changes happen.

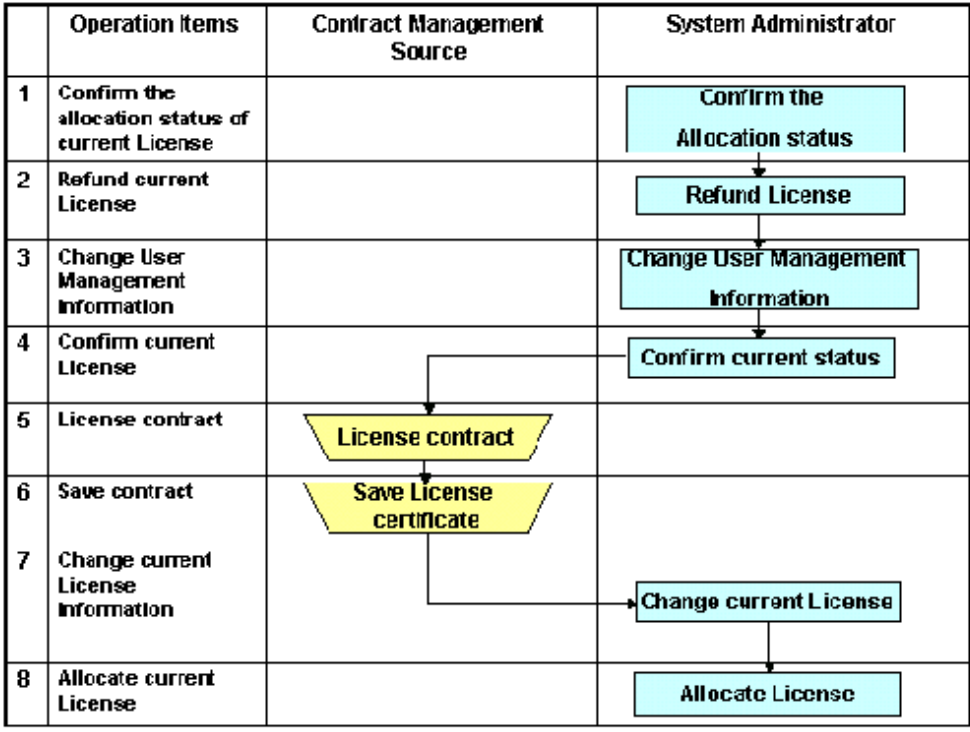

Contractions in Desktop Patrol

 $\Box$  Operations relating to user's business

1. Confirm the current License Giving status. Please refer to "[5.3.2 License Giving](#page-302-0) " for confirmation method of allocation status of current License.

2. For PC managed by user of personnel change, take back License if the PC is allocated with License. Please refer to "[5.3.2 License Giving](#page-302-0) " for method of License recovery.

- 3. Please change the user management information of the user of personnel change. Please refer to "[2.1.3 Procedure of Constructing Master Data](#page-31-0)" for change method of user management information.
- 4. Confirm current License status of the new section. Please refer to "[5.3.1 Management of Current License](#page-289-0)" for confirmation method of current status.
- 5. Sign License contract to the software supplier as needed.
- 6. Keep the contract after License contract is signed.
- 7. The signed License information will be registered in Desktop Patrol when number of the current License changes. Please refer to "[5.3.1.2 Modify Information of Current License](#page-295-0)" for method of registration.
- 8. Allocate current License to PC of changed user management. Please refer to "[5.3.2 License Giving](#page-302-0) " for method of License Giving.

# **5.2 Definition of License**

The purpose of License definition is to manage License as one type even the software has many versions.

Here it describes License definition of original setup of License management business.

## **5.2.1 Registration of License definition**

License is defined as below.

- 1. Log in to the Main Menu, and click "License Management"
	- $\rightarrow$  The "License Management" window will be displayed.

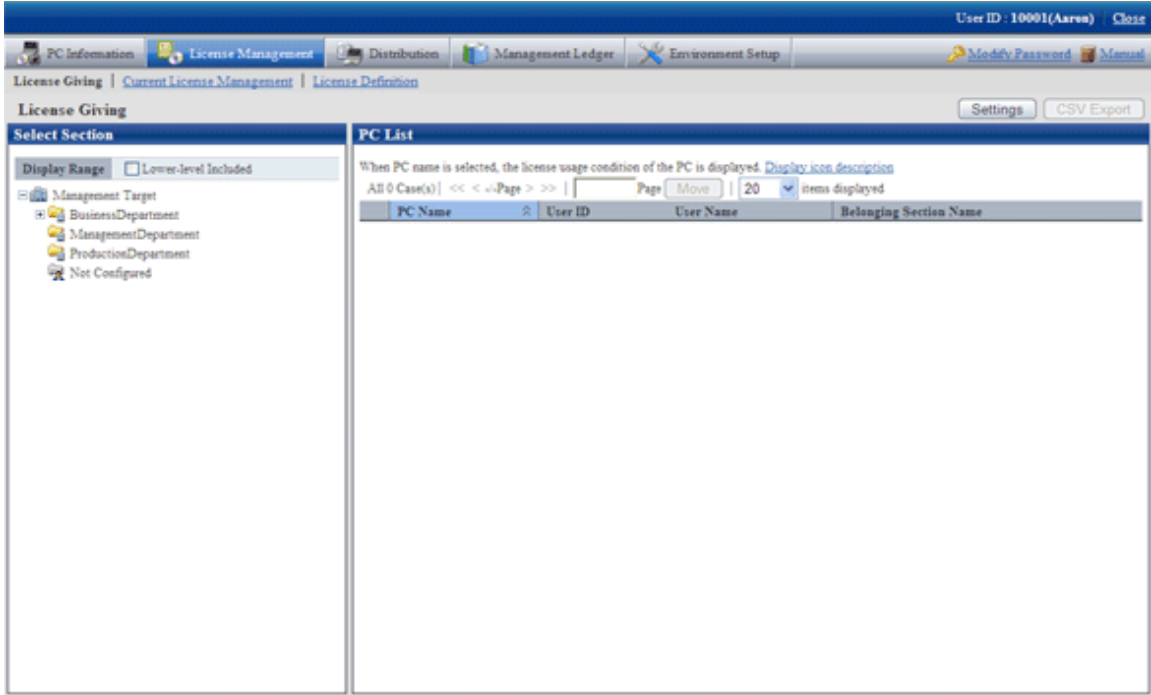

Link of "License Definition" will not appear when user ID of section management account is used to log in.

2. Click "License Definition".

 $\rightarrow$  The following window will be displayed.

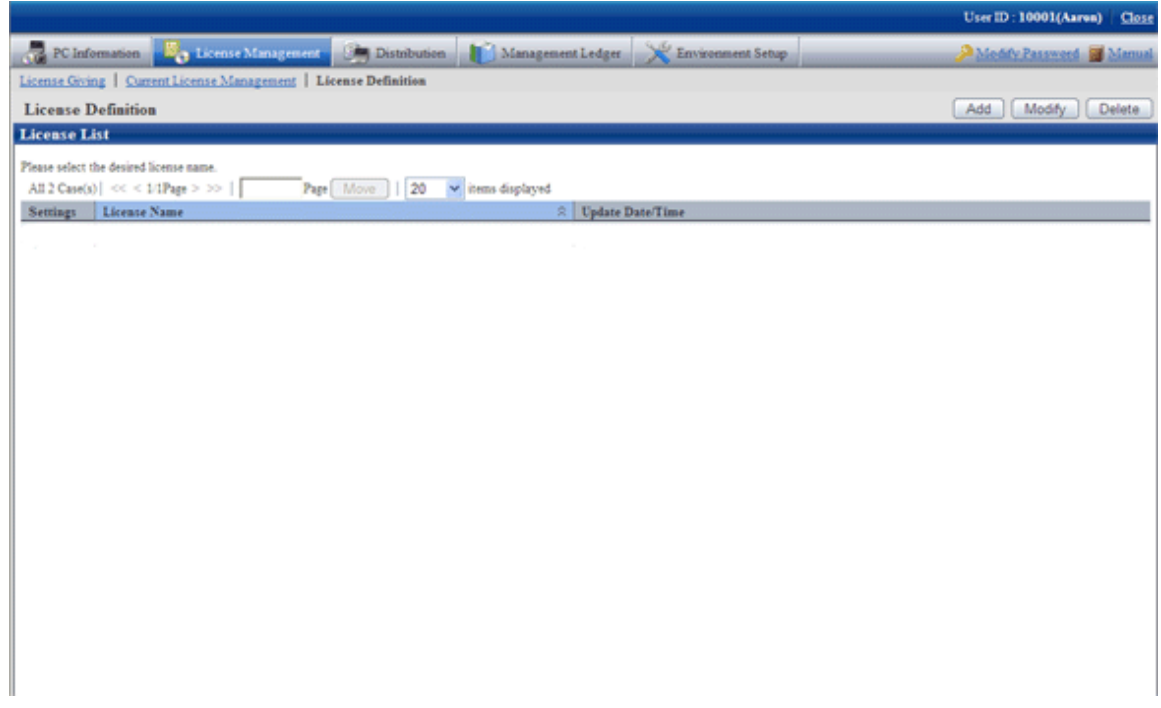

- 3. Click the "Add" button
	- $\rightarrow$  The following window will be displayed.

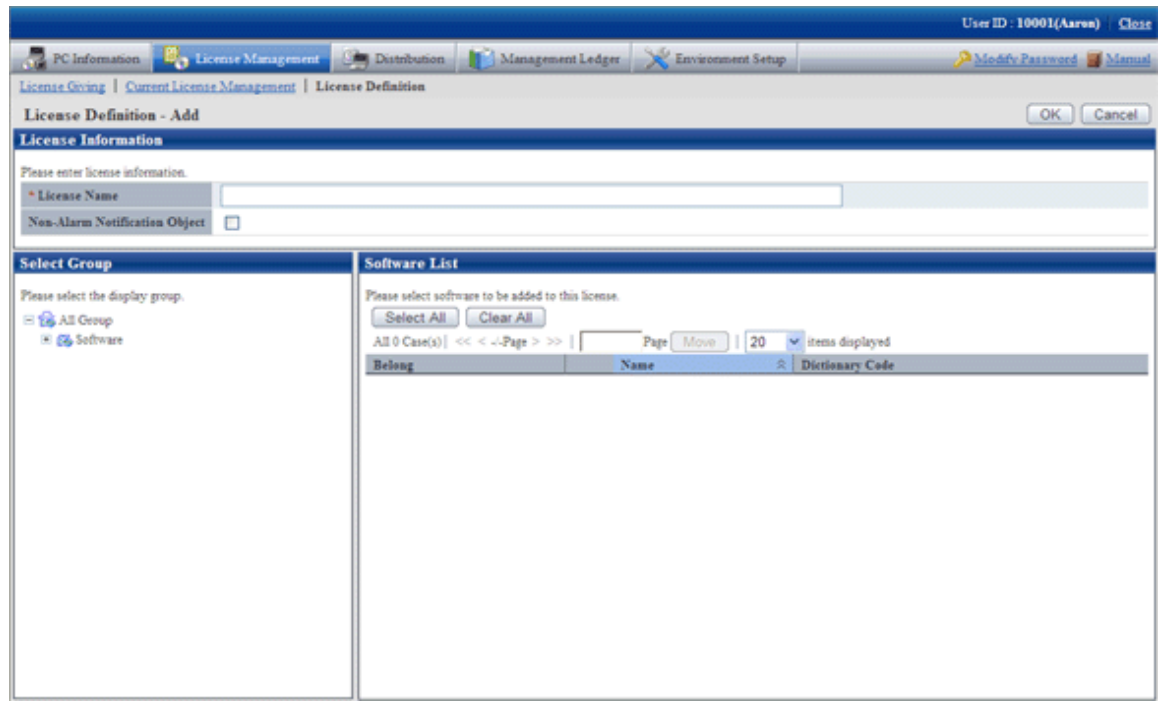

4. Input License information.

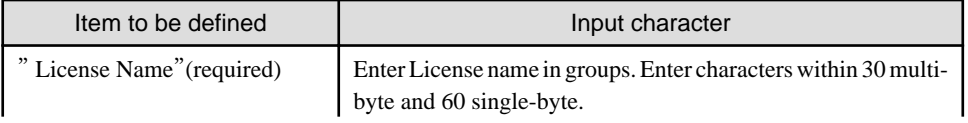

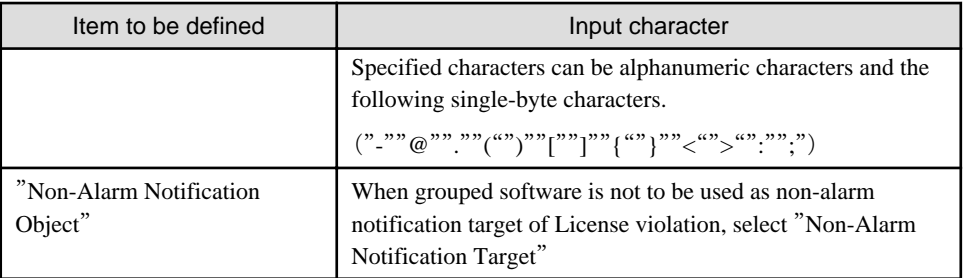

Remarks. Alarm notification of License violation is the function of notifying when software not allocated with License is in use or number of License is exceeded. For details, please refer to "Alarm Notification" in the "Systemwalker Desktop Patrol Installation Guide".

- 5. Select software supplier from the tree in the field on the left.
	- $\rightarrow$  The software provided by the selected supplier will be displayed in the field on the right.

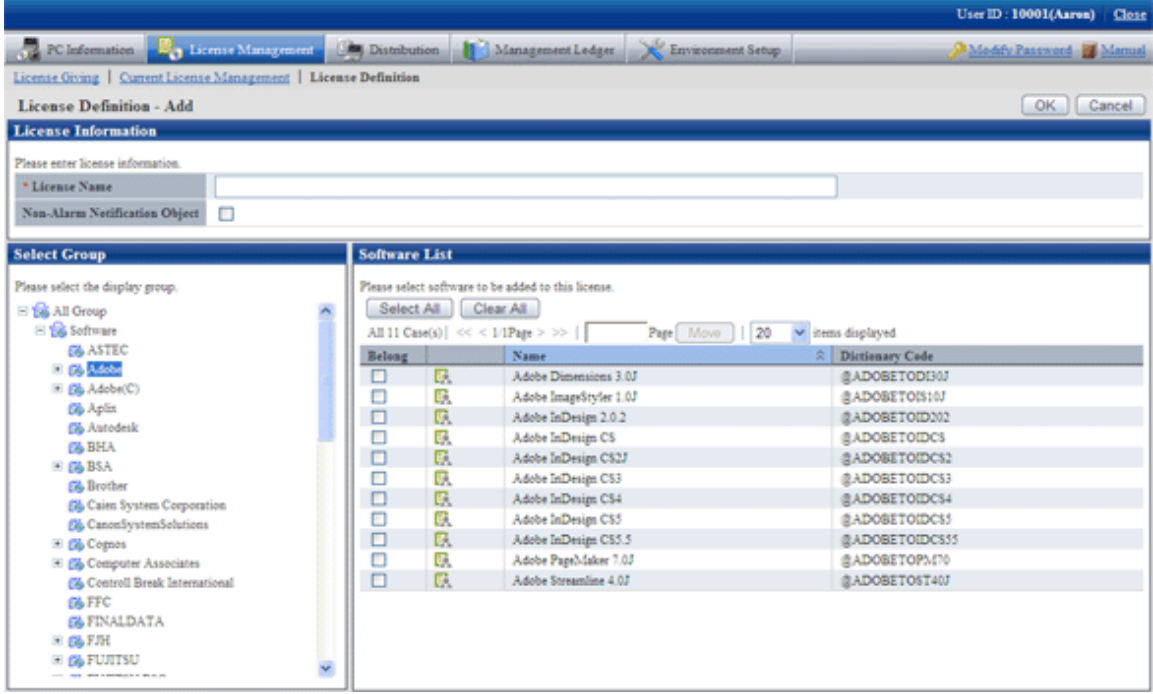

6. Select the check box of software of License to be defined for Alarm Notification, click the "Ok" button.

 $\rightarrow$  License will be defined.

Meanings of the icons are as below.

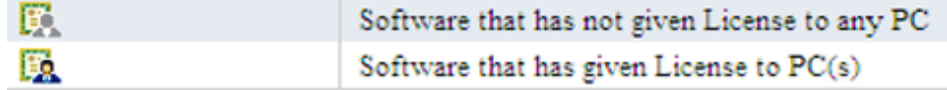

7. Please refer to "5.2.2 Modify License Definition" for confirmation of software with defined License.

# **5.2.2 Modify License Definition**

Add/cancel the registered License name or software of defined License.

The procedure is as follows.

- 1. Log in to the Main Menu, click "License Management"
	- $\rightarrow$  "License Management" window will be displayed.
- 2. Click "License Definition".
	- $\rightarrow$  The following window will be displayed.

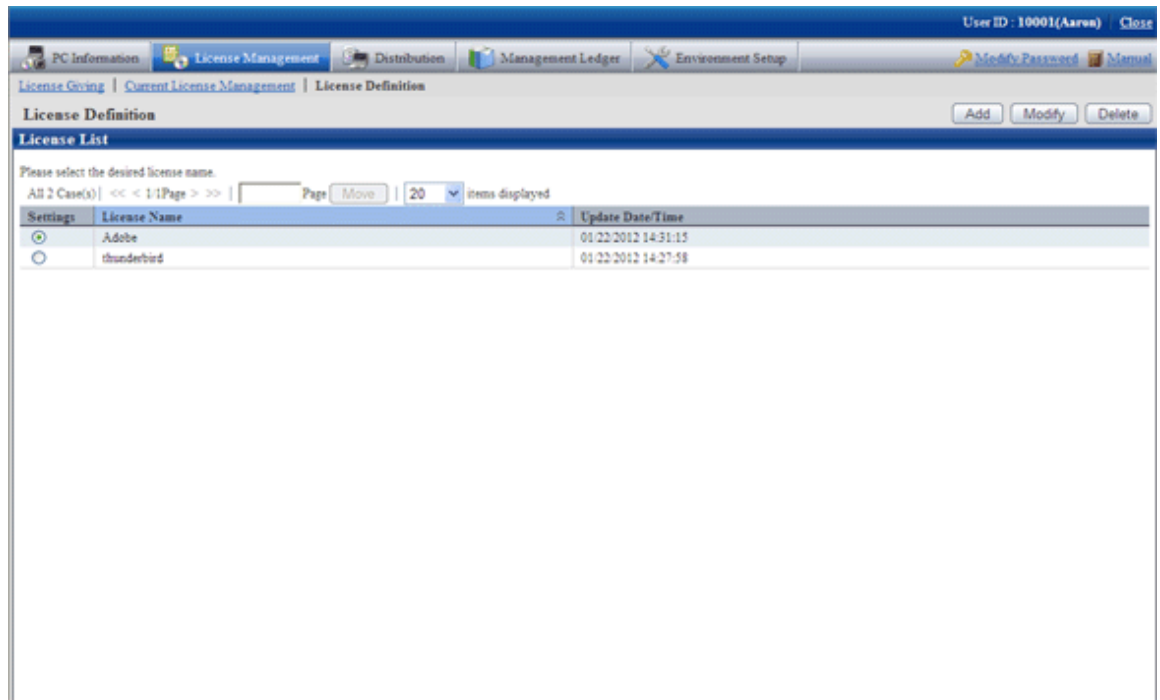

- 3. Select the License name to be changed from the "License List", click the "Modify" button.
	- $\rightarrow$  The following window will be displayed.

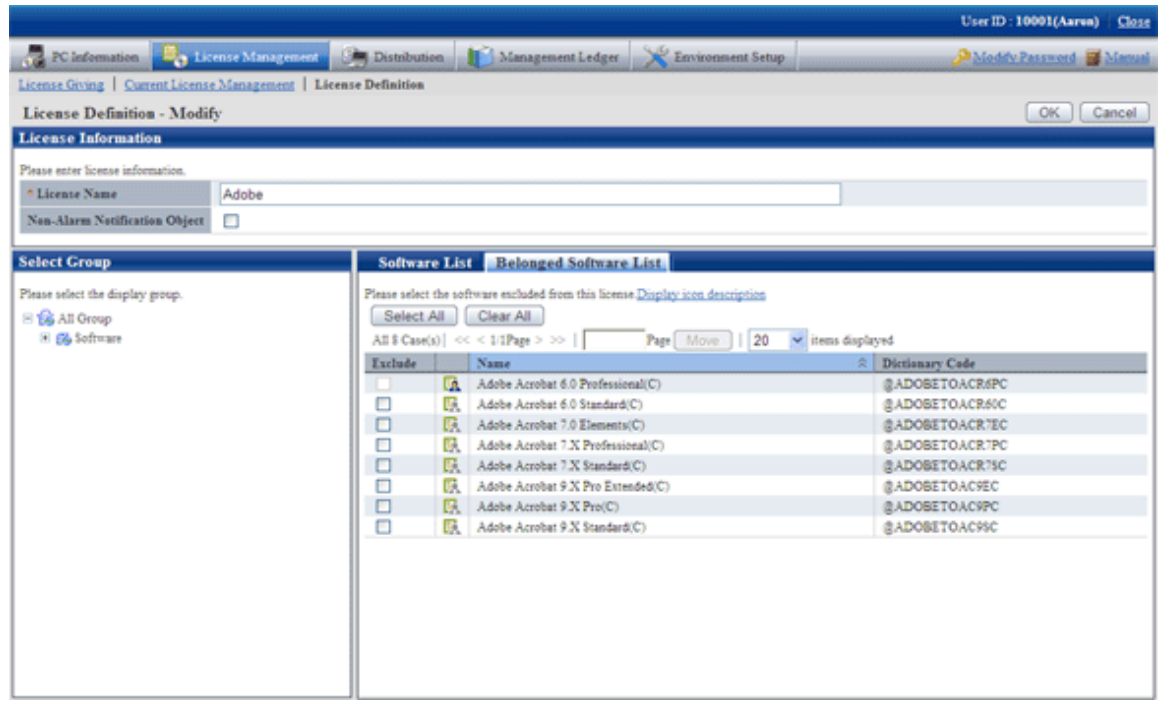

4. Enter the License information to be modified.

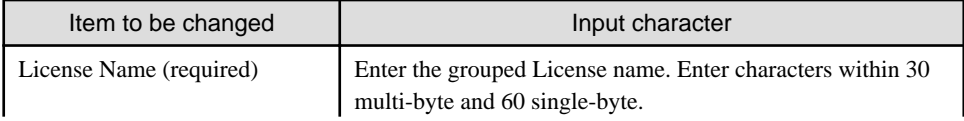

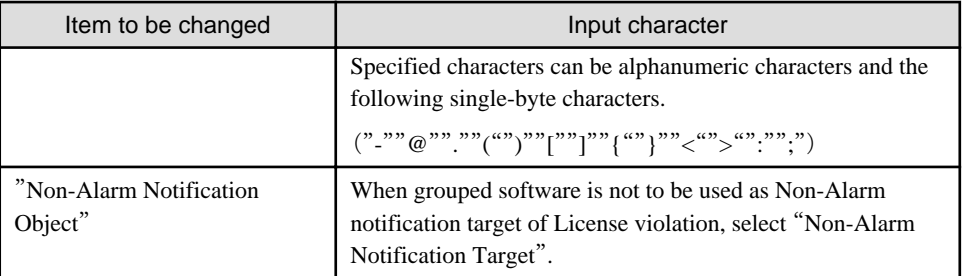

Remarks. Alarm notification of License violation is the function of notifying when software not allocated with License is in use or number of License is exceeded. For details, please refer to "Alarm Notification" in the "Systemwalker Desktop Patrol Installation Guide".

- 5. Perform the following operations to delete software from License.
	- a. Click the "Belonged Software List" tab, select the software to be deleted from License.

But software allocated with License cannot be deleted. Please delete after removing the allocation of License. Please refer to "[5.3.2 License Giving](#page-302-0) " for removal of License Giving.

- 6. Perform the following operations to add software to License.
	- a. Click the "Software List" tab, select software supplier from the tree in the field on the left.
		- $\rightarrow$  Software provided by the selected supplier appears in the field on the right.
	- b. Select the software to be added to License.

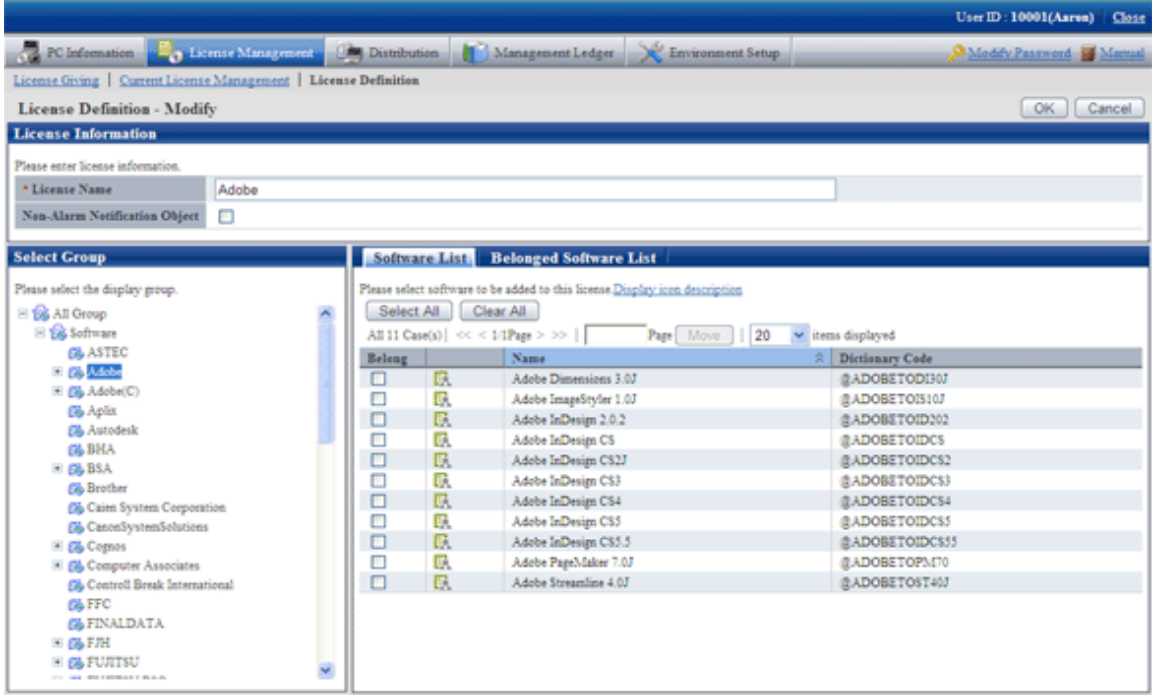

7. Click "Ok" button.

 $\rightarrow$  The defined License will be modified.

8. Repeat the steps starting from "3." after confirmation of software with changed License, click the "Belonged Software List" tab for confirmation.

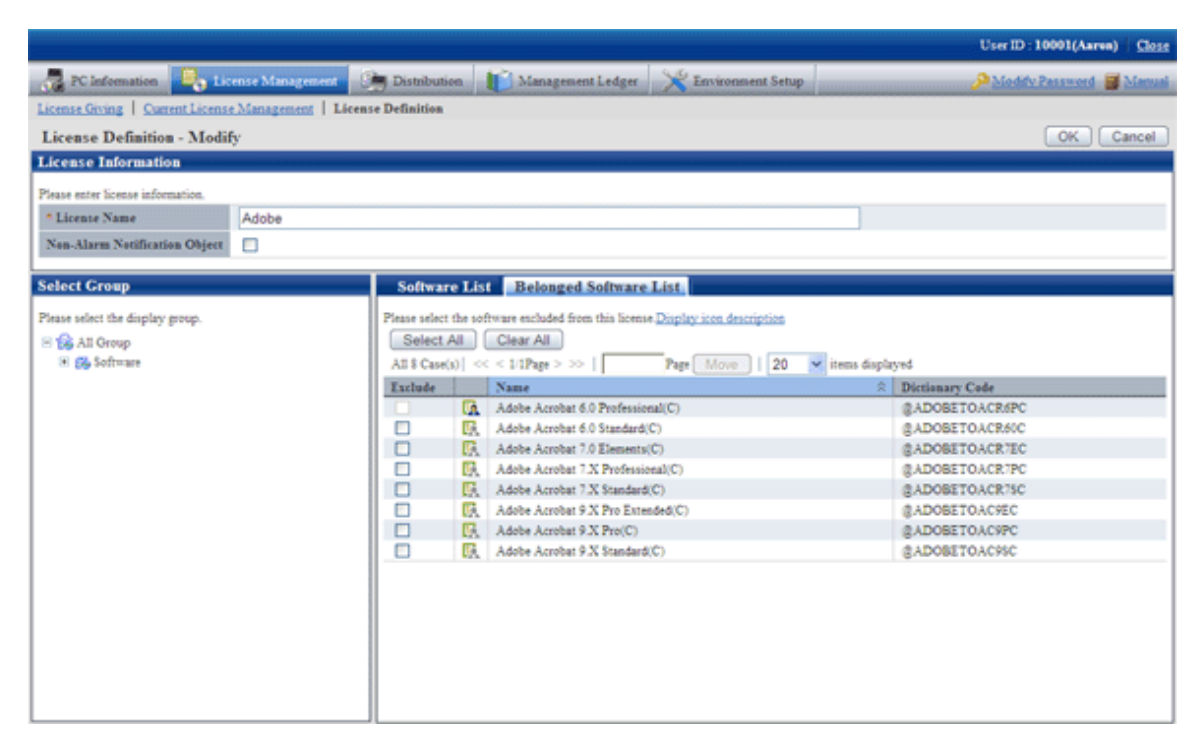

# **5.2.3 Delete License Definition**

Delete the License to be discarded for unwanted software that is being used.

The procedure is as follows.

1. Log in to the Main Menu, click "License Management"

 $\rightarrow$ The "License Management" window will be displayed.
- 2. Click "License Definition".
	- $\rightarrow$  The following window will be displayed.

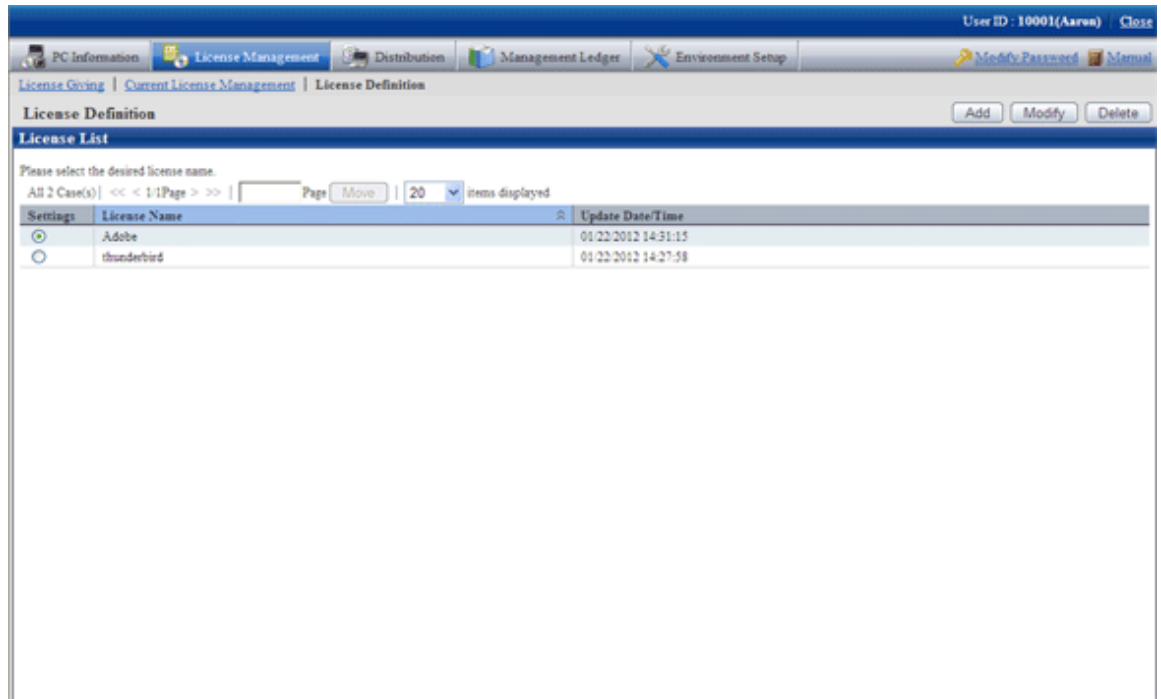

- 3. Select the License name to be deleted from License List, and click the "Delete" button.
	- $\rightarrow$  The following window will be displayed.

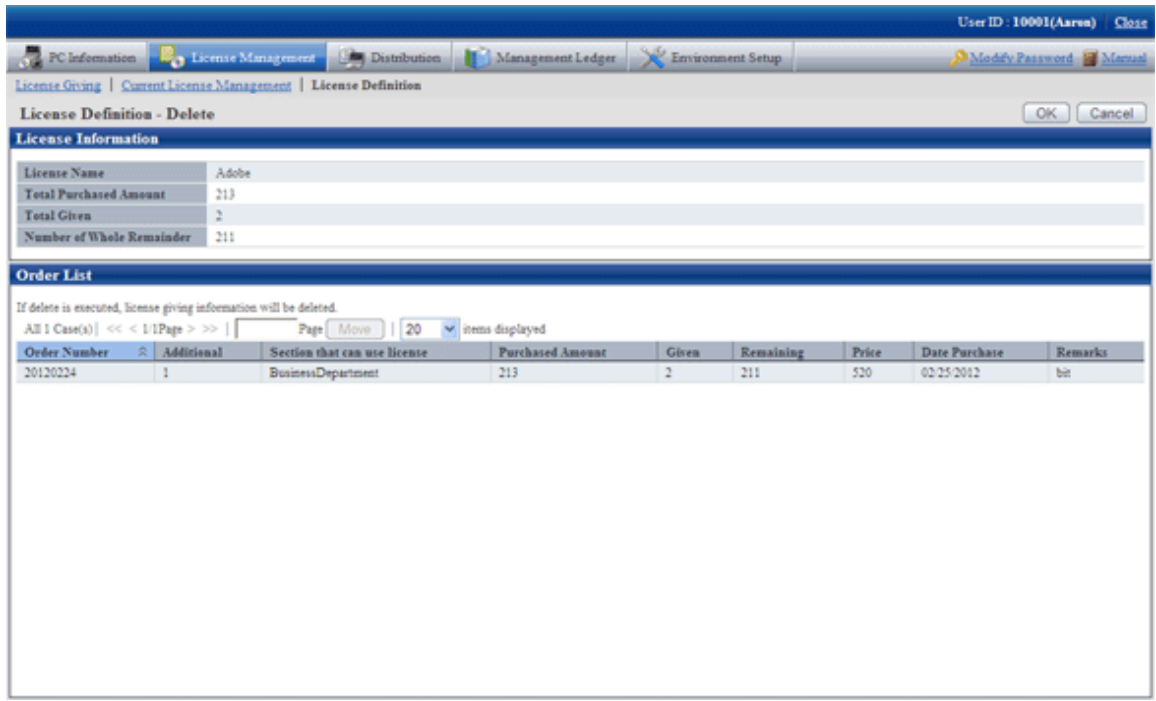

- 4. Click the "Ok" button.
	- $\rightarrow$  The following window will be displayed.

## <span id="page-289-0"></span>**5.3 Confirm PC of License Violation**

Whether the software used on CT has violated to the License policy can be confirmed.

Allocate License to PC according to the following procedure when confirming the PC with License violation.

- 1. Current License Management
- 2. License Giving

This section describes how to set and use the PC with License violation.

## **5.3.1 Management of Current License**

Here, It describes the management of current License.

- 1. Confirm current status of License in the "Current License Management
- " window. In addition, perform the following operations as needed.
	- Add: License information registration performed for managing purchased License.
- Modify: after registration of current License, information of the purchased License can be added and modified.
- Delete: the unwanted License can be deleted.
- View software: the software registered in License can be confirmed.

#### **Confirm the Status of Current License**

The procedure of confirming the status of the current License is as follows.

- 1. Log in to the Main Menu, click "License Management"
	- $\rightarrow$  "License management" window will be displayed.
- 2. Click "Current License Management".
	- $\rightarrow$  The following window will be displayed.

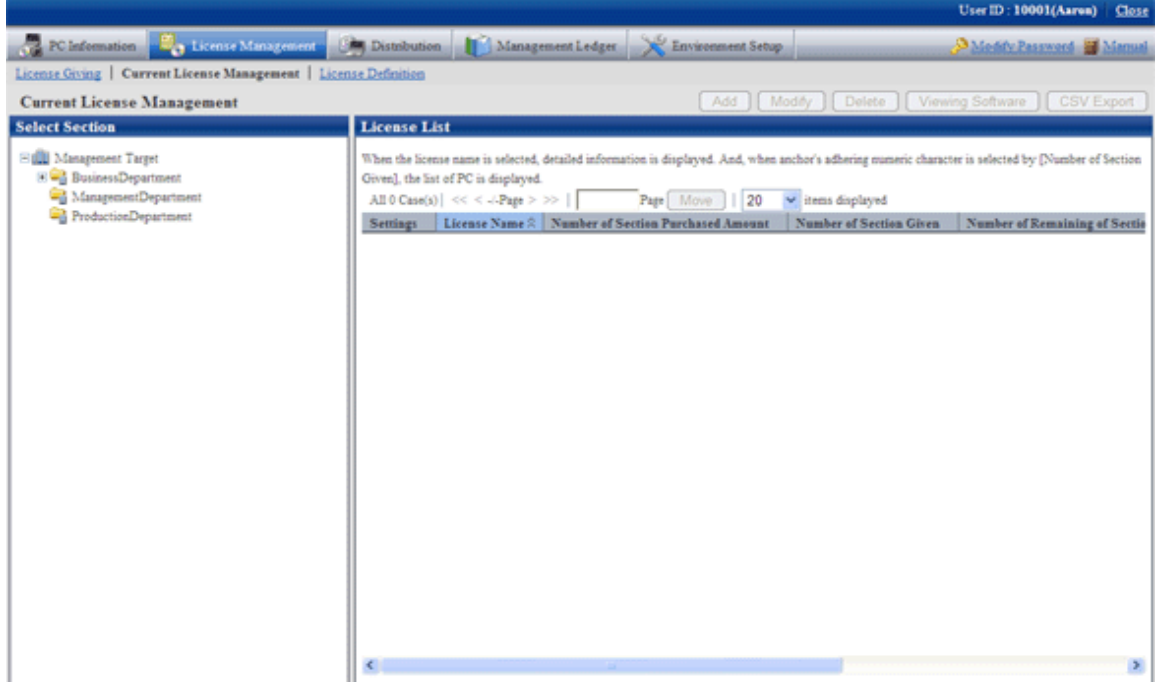

3. Select a section from the section tree in the field on the left.

 $\rightarrow$  The license status of the selected section will be displayed in the field on the right.

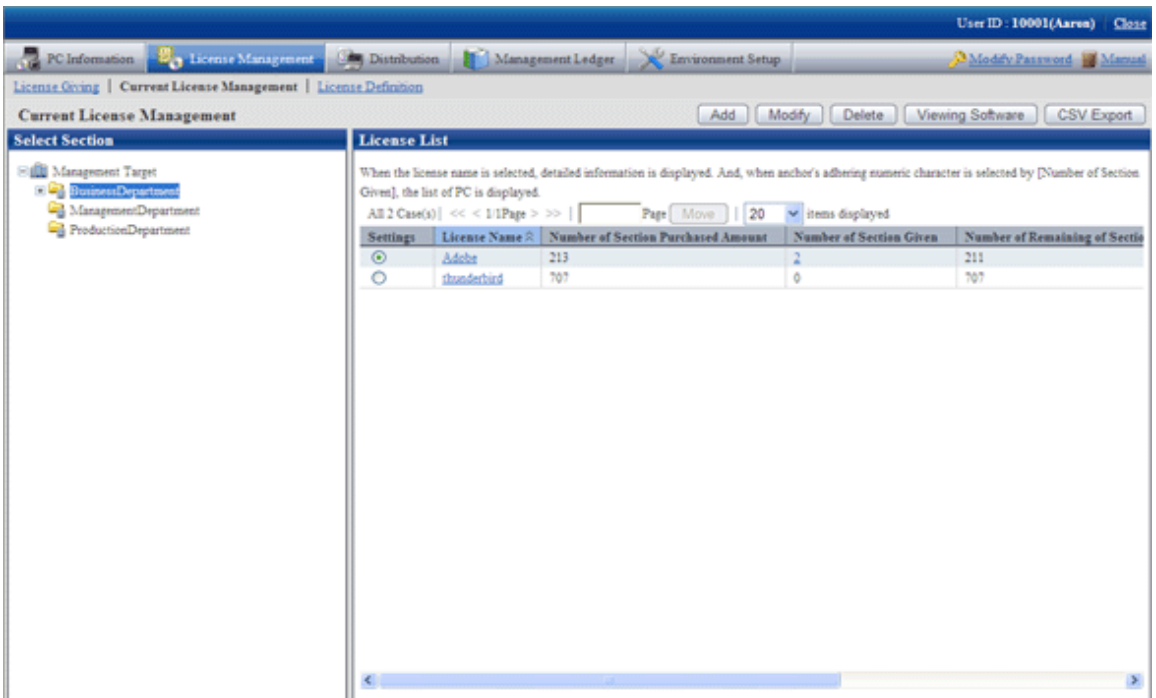

- 4. Perform the following operations to export the License information displayed in the field on the right as a file in CSV format. Proceed to the next step if not to export.
	- a. Select the License Name to be exported in CSV format, and click the "CSV Export" button.
		- $\rightarrow$  The "Current License Management CSV Export" window will be displayed.
	- b. Export the license information to a file in CSV format according to the window.
- 5. Perform the following operations to view the registered License information in details. If not to view, proceed to the next step.
	- a. Click the License Name to be viewed.
		- $\rightarrow$  The following window will be displayed. The details of registered License information can be viewed by order number.

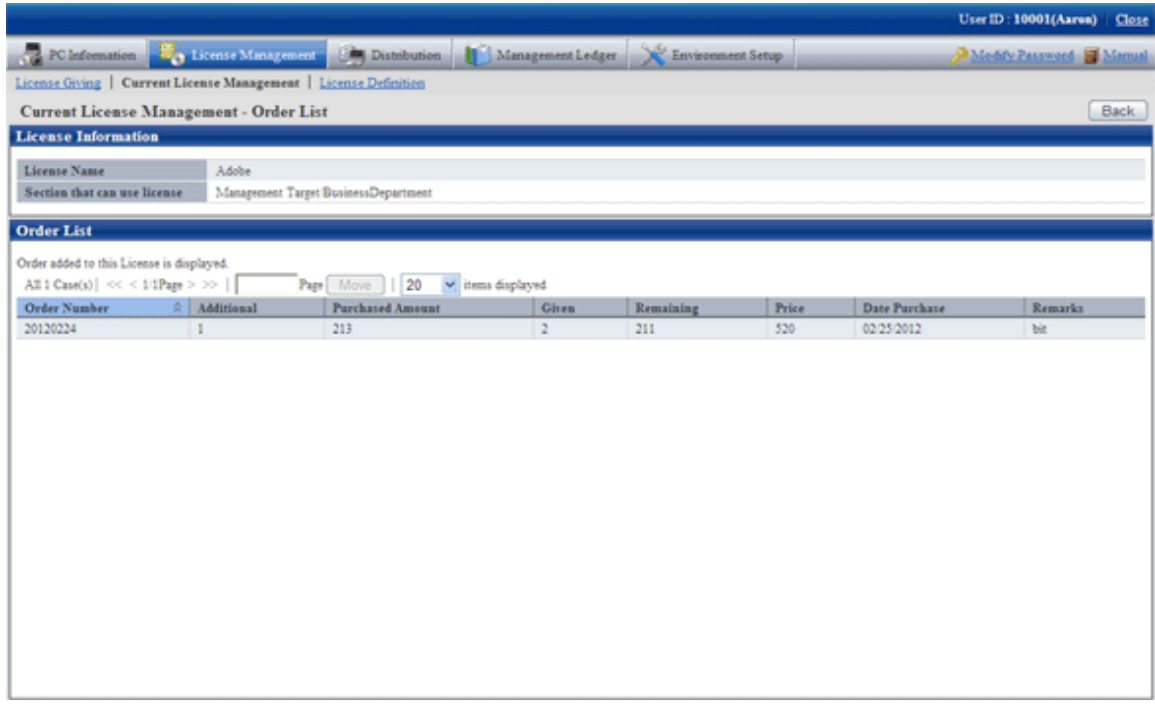

b. Click the value in the column of "Number of section Given".

 $\rightarrow$  The following window will be displayed. It has nothing to do with order number, the detailed information of License Giving of section License Giving will be displayed.

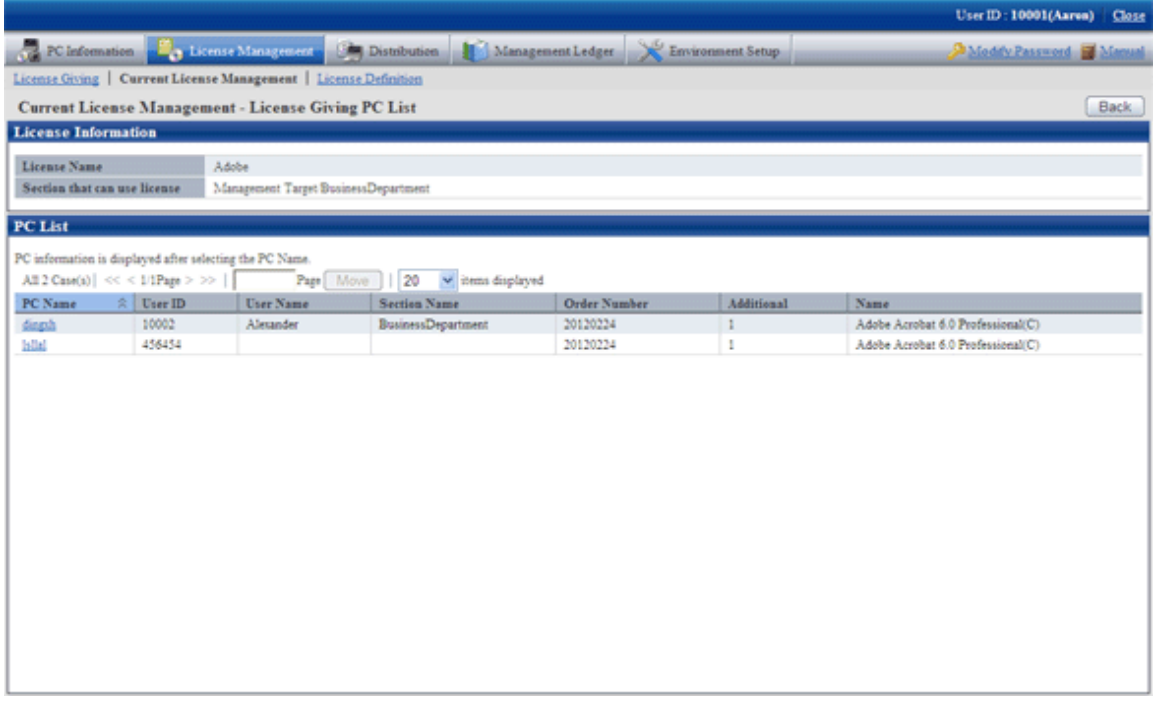

## <span id="page-292-0"></span>5.3.1.1 Register Current License Information

In order to manage the purchased License, it is required to register License information. The information of License that can be registered is as follows.

- Date Purchase
- Purchased Number
- Order Number.
- Price

License management is performed by unit of the whole company or section.

The procedure is as follows.

- 1. Log in to the Main Menu, click "License management"
	- $\rightarrow$  The "License Management" window will be displayed.
- 2. Click "Current License Management".
	- $\rightarrow$  The following window will be displayed.

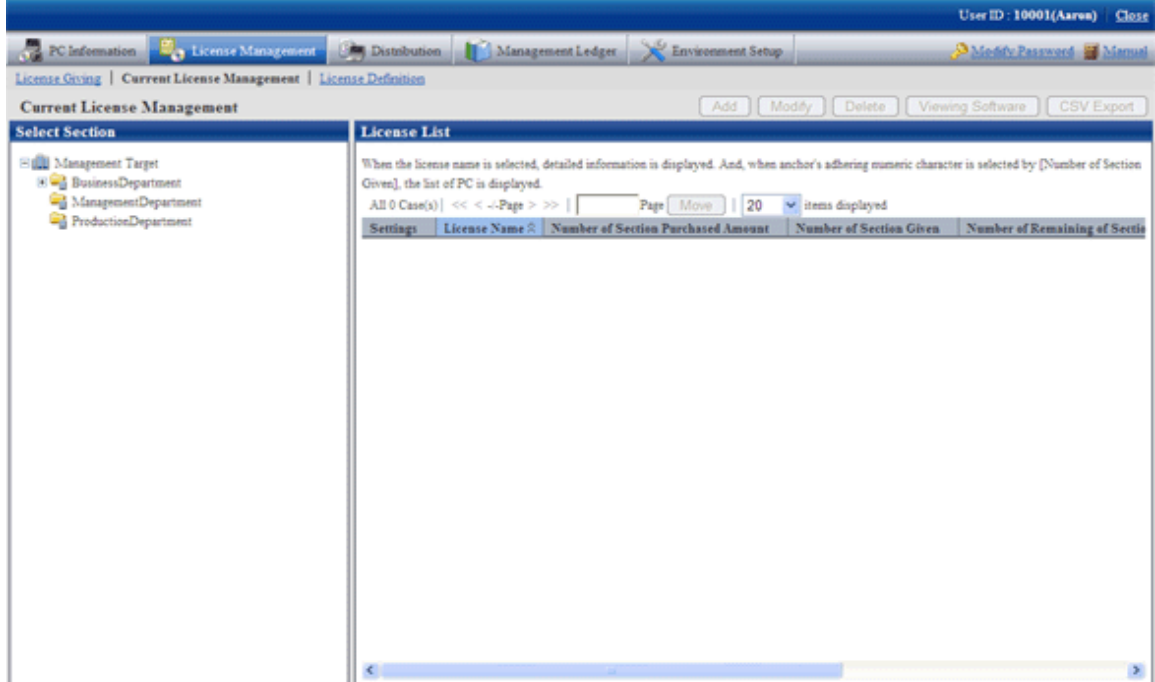

3. Select a section from the section tree in the field on the left.

 $\rightarrow$  The License status of the selected section will be displayed in the field on the right.

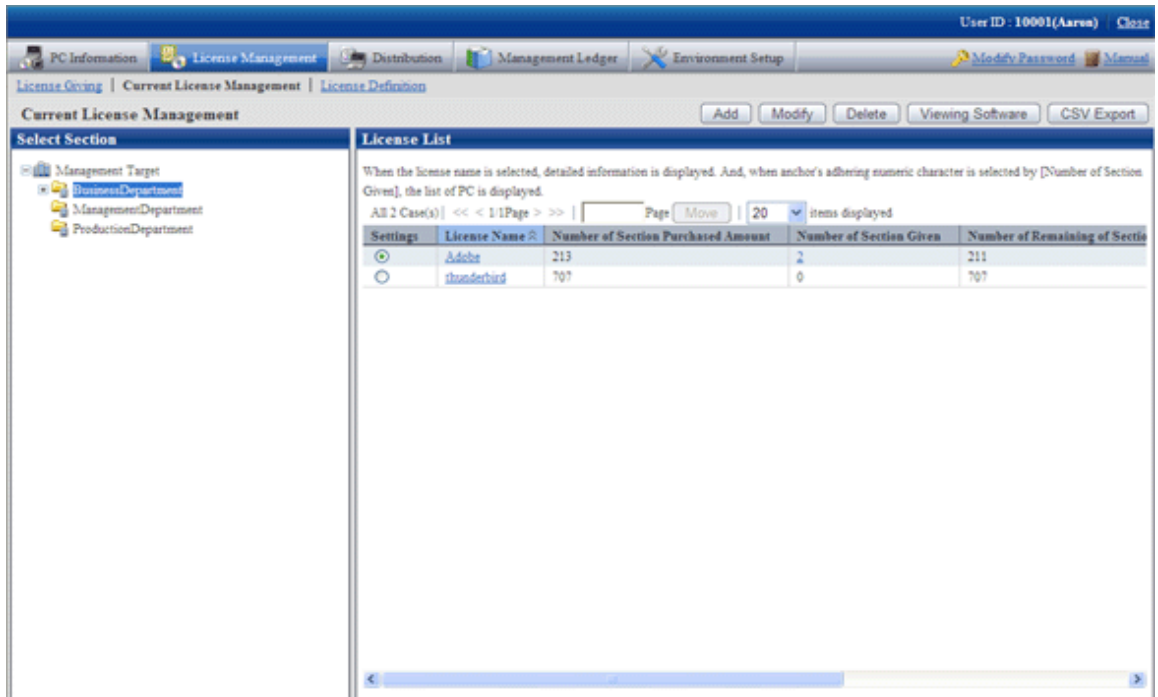

- 4. Select the radio button of the purchased object from "License List" in the field on the right, and click the "Add" button.
	- $\rightarrow$  The following window will be displayed.

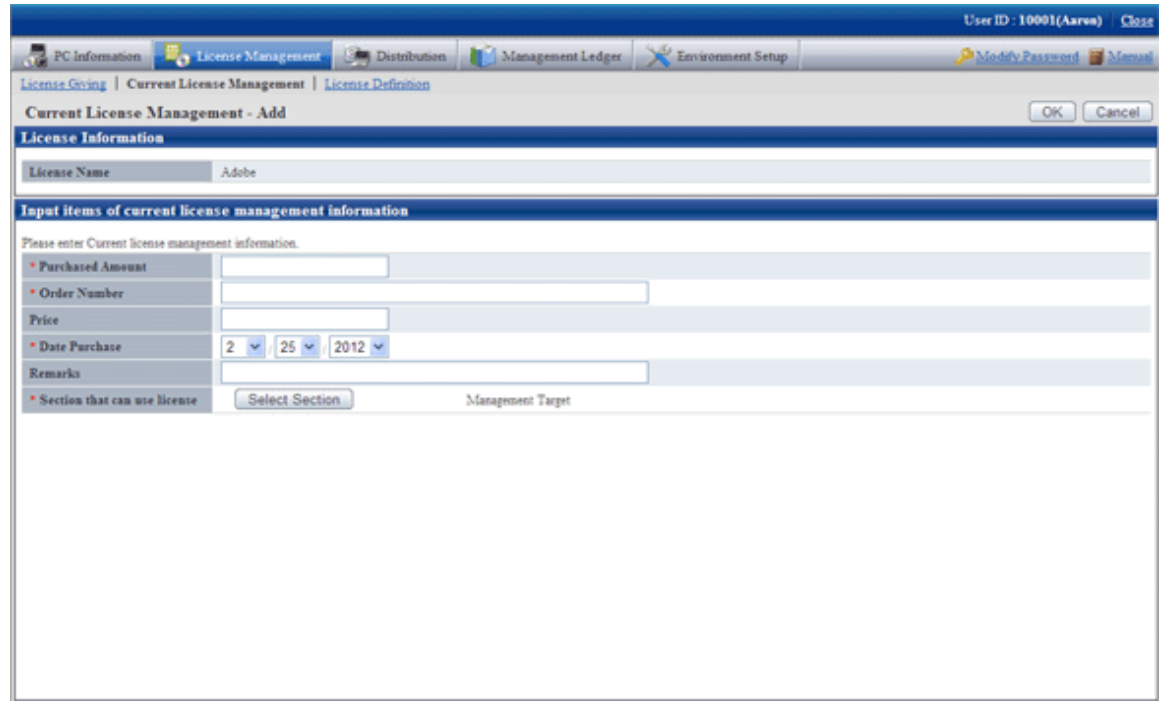

5. Enter the information of Current License Management.

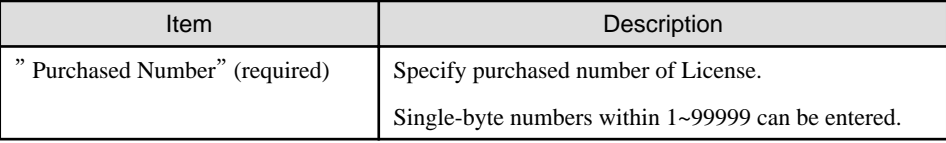

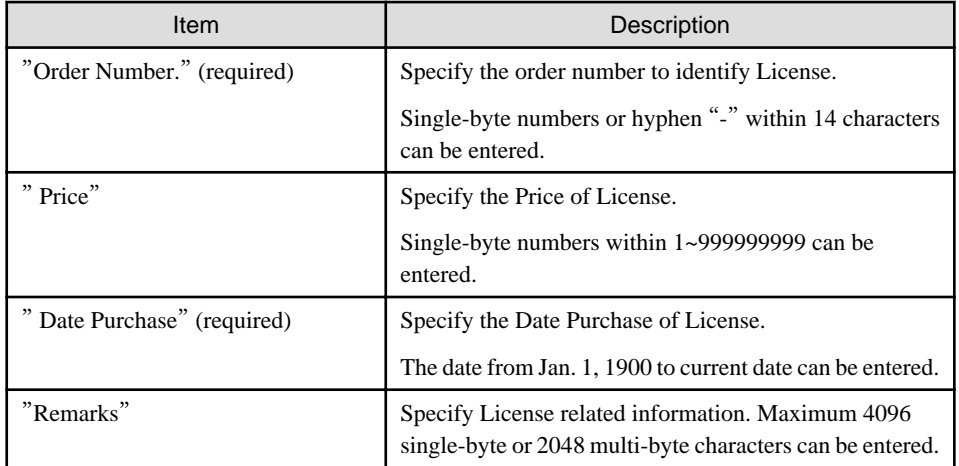

- 6. Perform the following operations to modify the section that can use the License. If not to modify, proceed to the next step.
	- a. Click the "Select Section" button.
		- $\rightarrow$  The following window will be displayed.

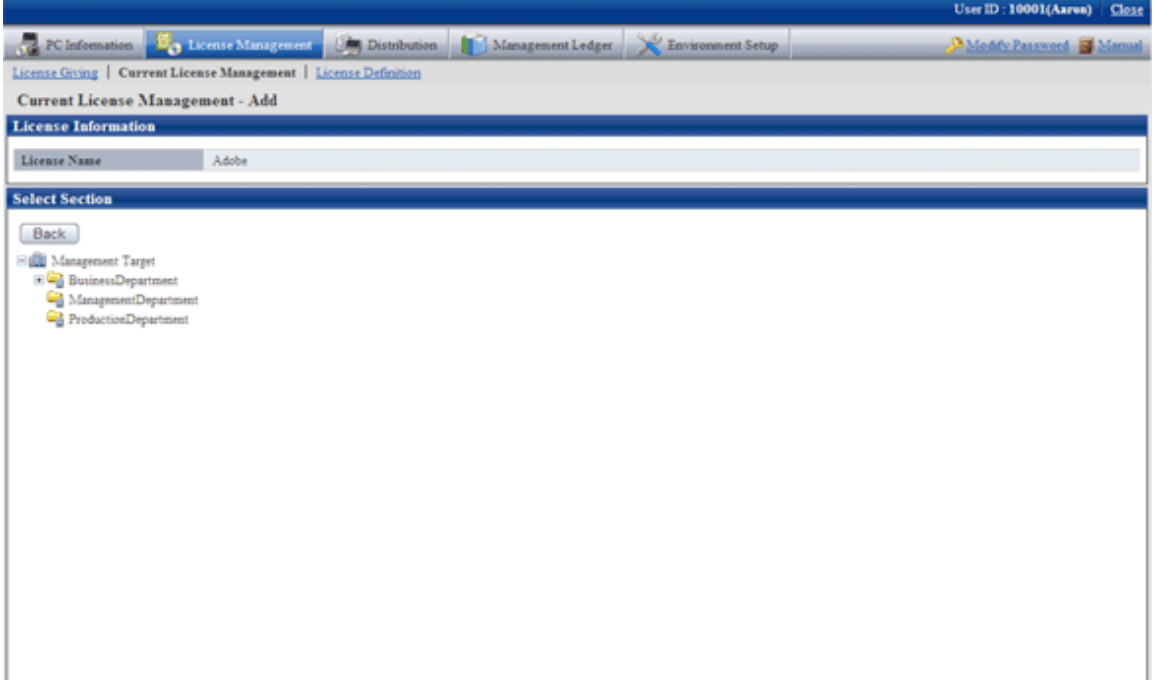

- <span id="page-295-0"></span>b. Select the section to be modified from the tree.
	- $\rightarrow$  The following window will be displayed.

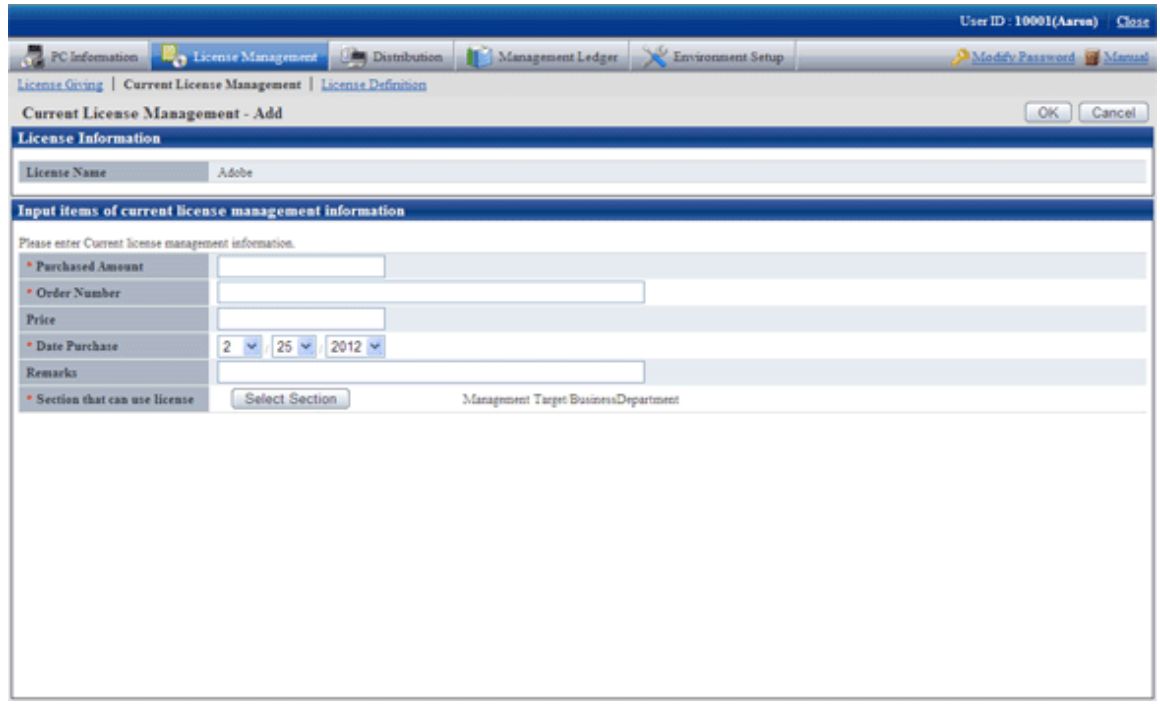

- 7. Click the "OK" button.
	- $\rightarrow$  The information of purchased License will be registered.

## 5.3.1.2 Modify Information of Current License

After registering information of current License, the information of purchased License modified and added. The procedure is as follows.

1. Log in to the Main Menu, click "License Management".

 $\rightarrow$ The "License Management" window will be displayed.

2. Click "Current License Management"

 $\rightarrow$  The following window will be displayed.

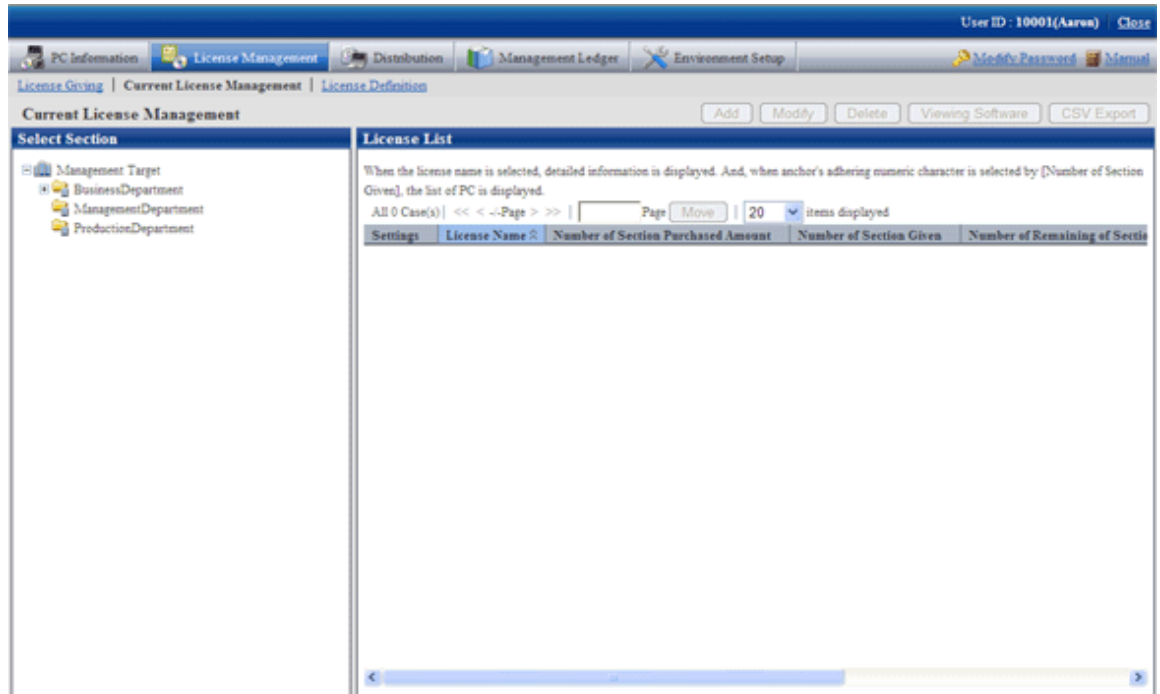

3. Select section from the section tree in the field on the left.

 $\rightarrow$  License status of the selected section will be displayed in the field on the right.

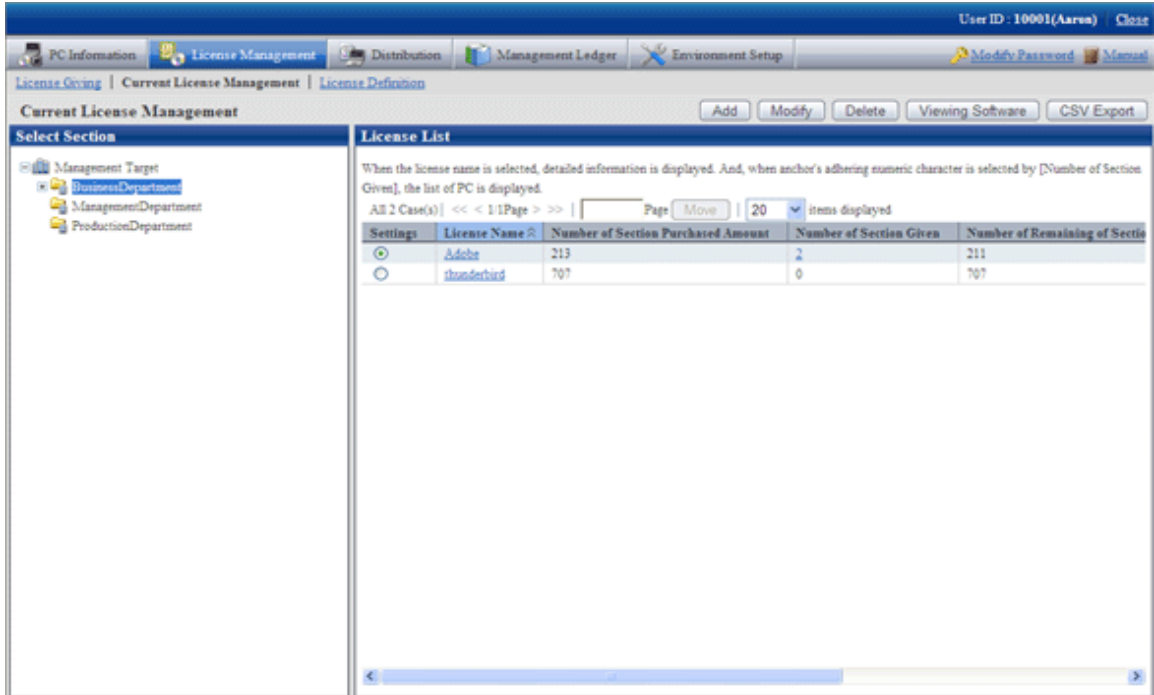

4. Select the radio button of License name of object to be modified from the License List in the field on the right, click the "Modify" button.

 $\rightarrow$ The following window will be displayed. This window is for selecting the license to be modified by registered order number.

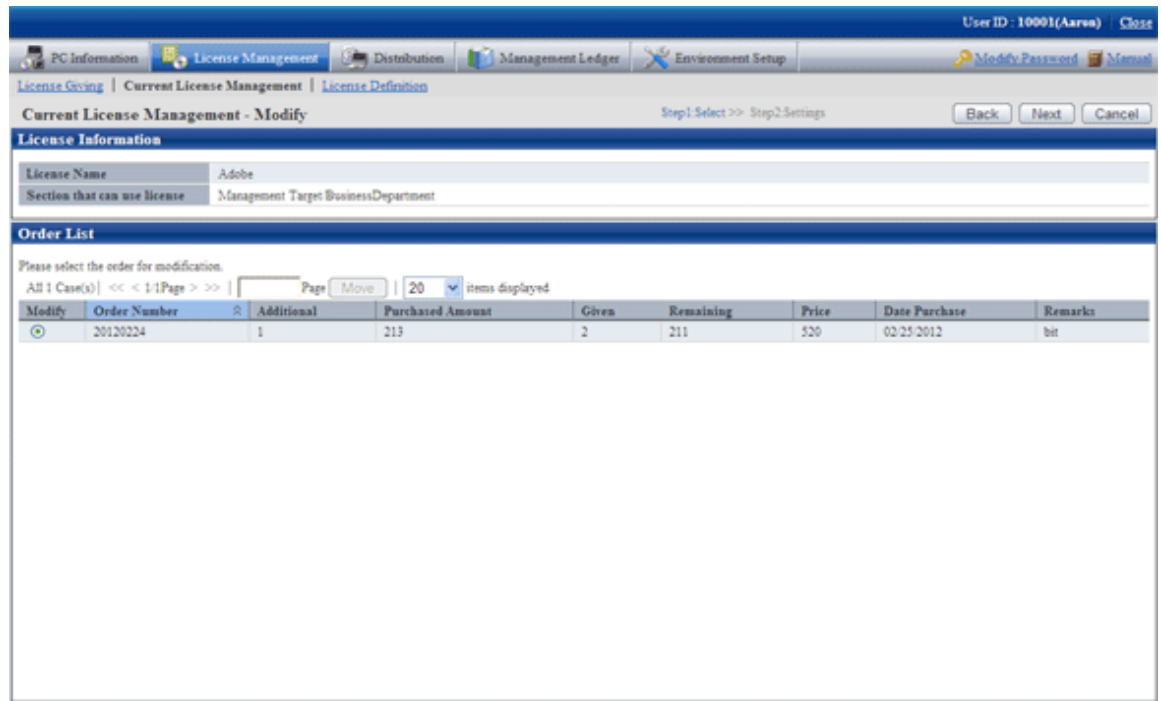

- 5. Select the radio button of order number to be modified, and click the "Modify" button.
	- $\rightarrow$  The "Current License Management Modify" window will be displayed.

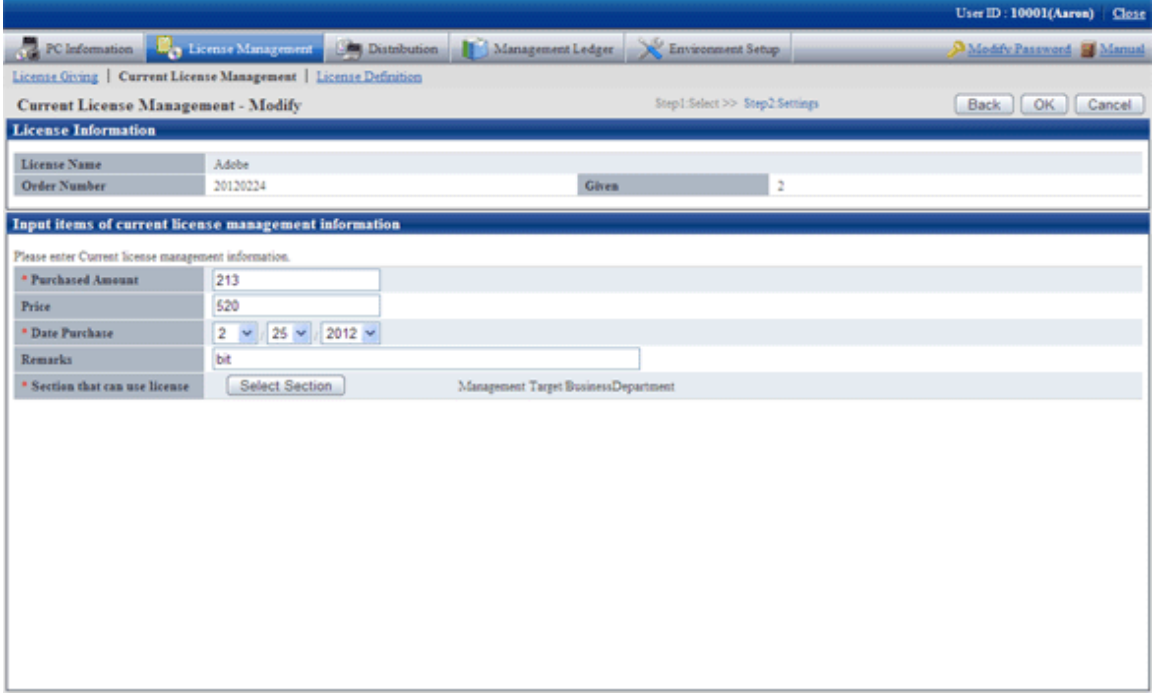

- 6. Perform the following operations to modify the section to purchase License. If not to modify, proceed to the next step.
	- a. Click the "Select Section" button.
		- $\rightarrow$  The following window will be displayed.

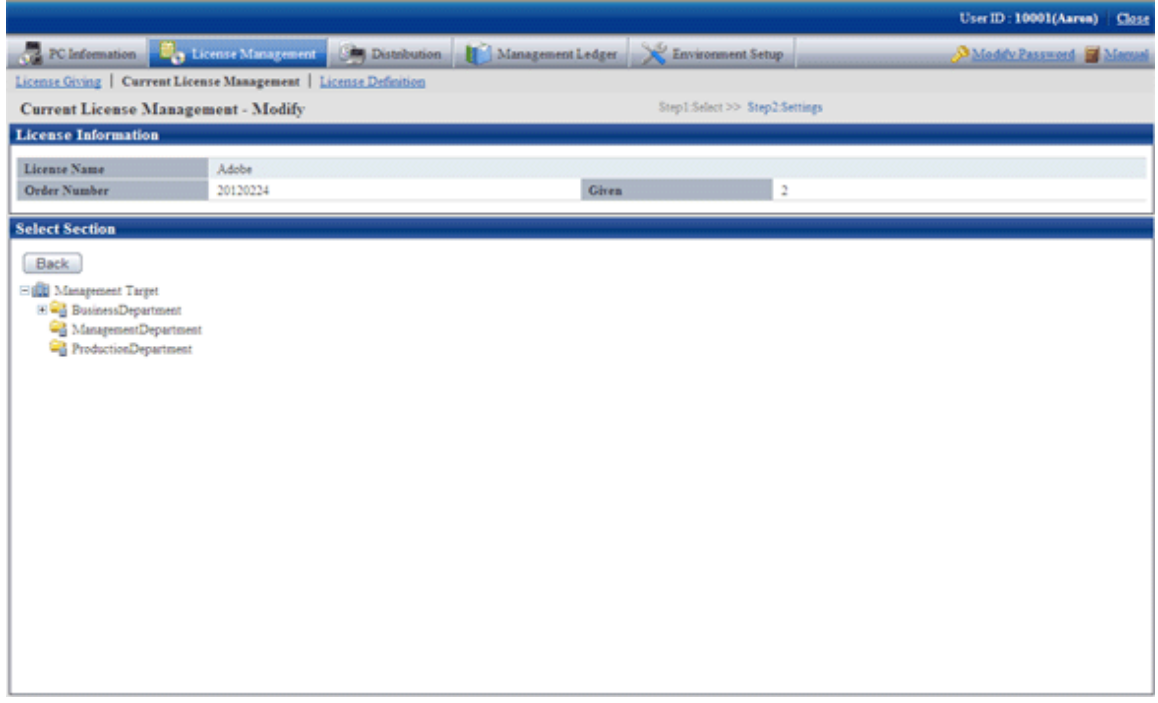

b. Select the section to be modified.

 $\rightarrow$ The following window will be displayed.

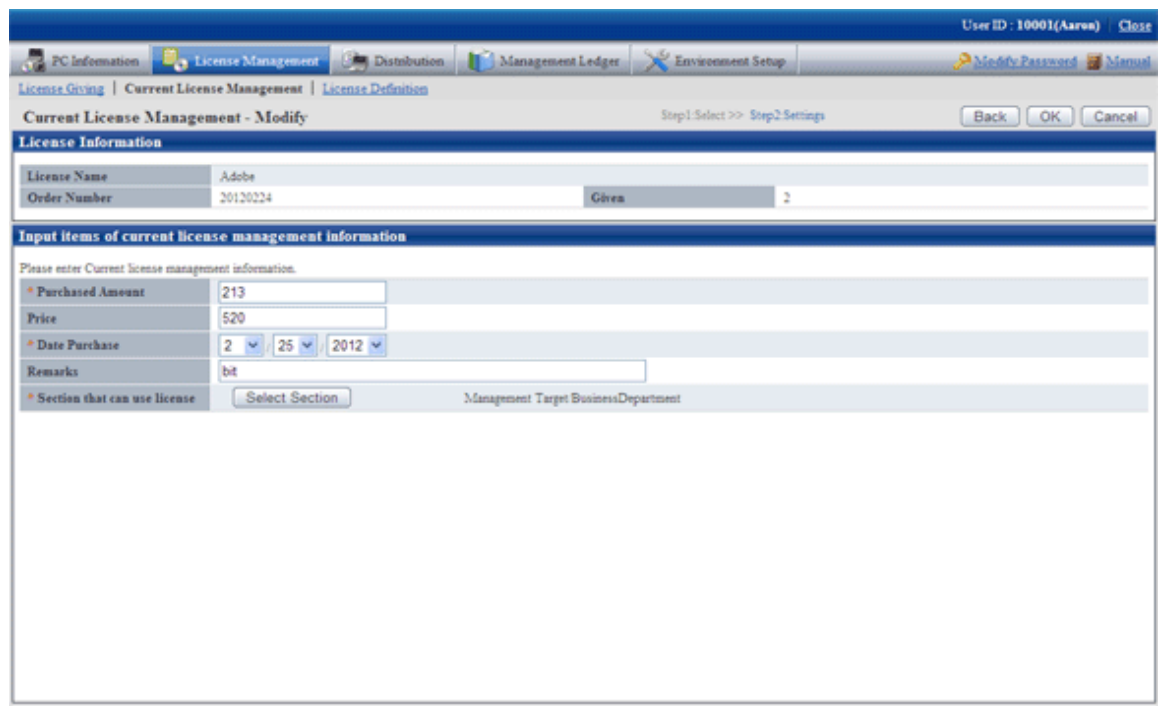

- 7. Click the "OK" button.
	- $\rightarrow$  The information of purchased License will be modified.

## 5.3.1.3 Delete Current License

Unwanted License can be deleted. The procedure is as follows.

1. Log in to the Main Menu, and click "License management".

 $\rightarrow$ The "License management" window will be displayed.

2. Click "Current License Management".

 $\rightarrow$ The following window will be displayed.

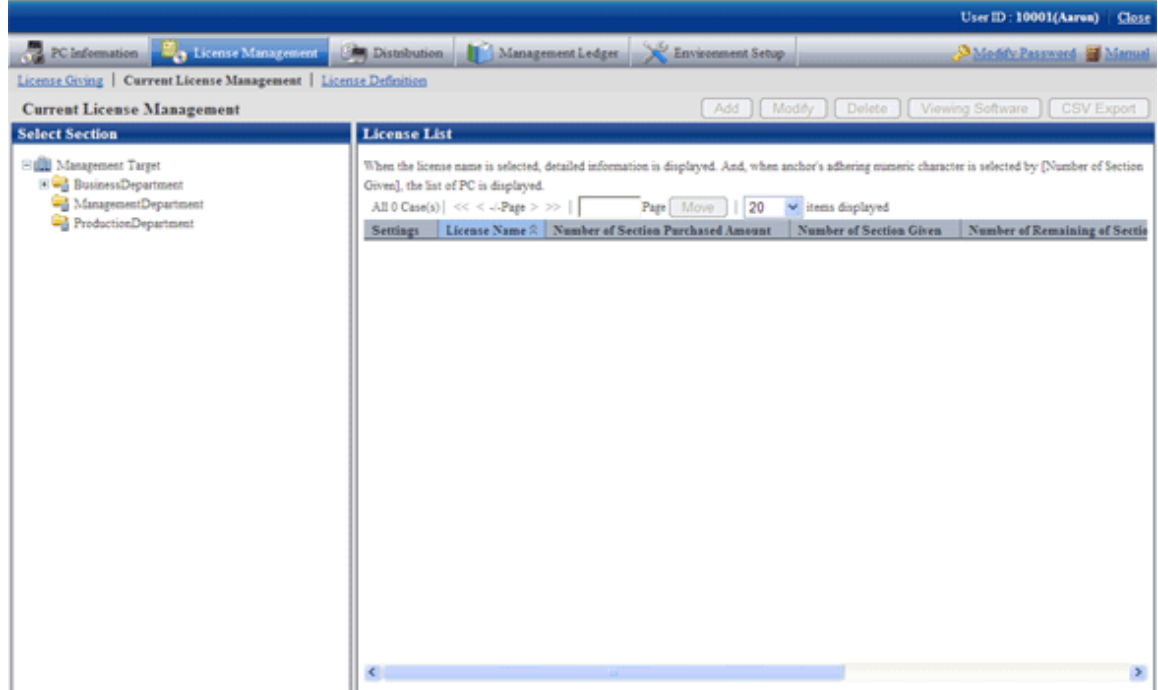

3. Select a section from the section tree in the field on the left.

 $\rightarrow$  The License status of the selected section will be displayed in the field on the right.

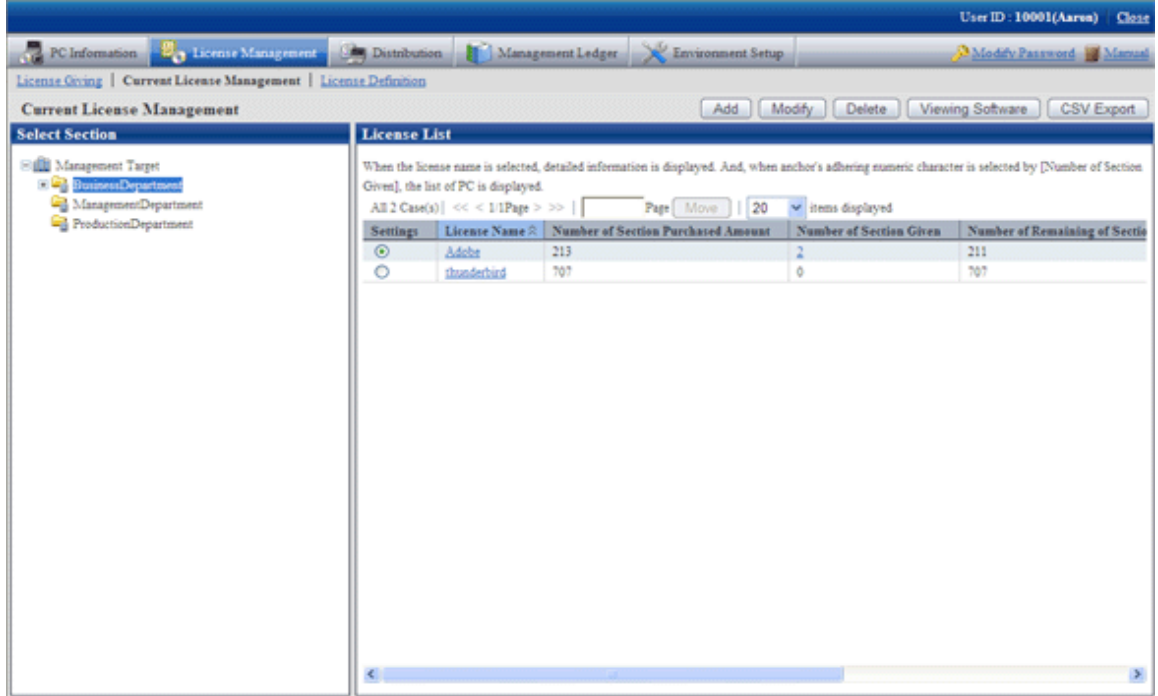

4. Select the radio button of License name to be deleted from License List in the field on the right, and click "Delete" button.

→The following window will be displayed. This window is for selecting the License to be deleted by the registered order number.

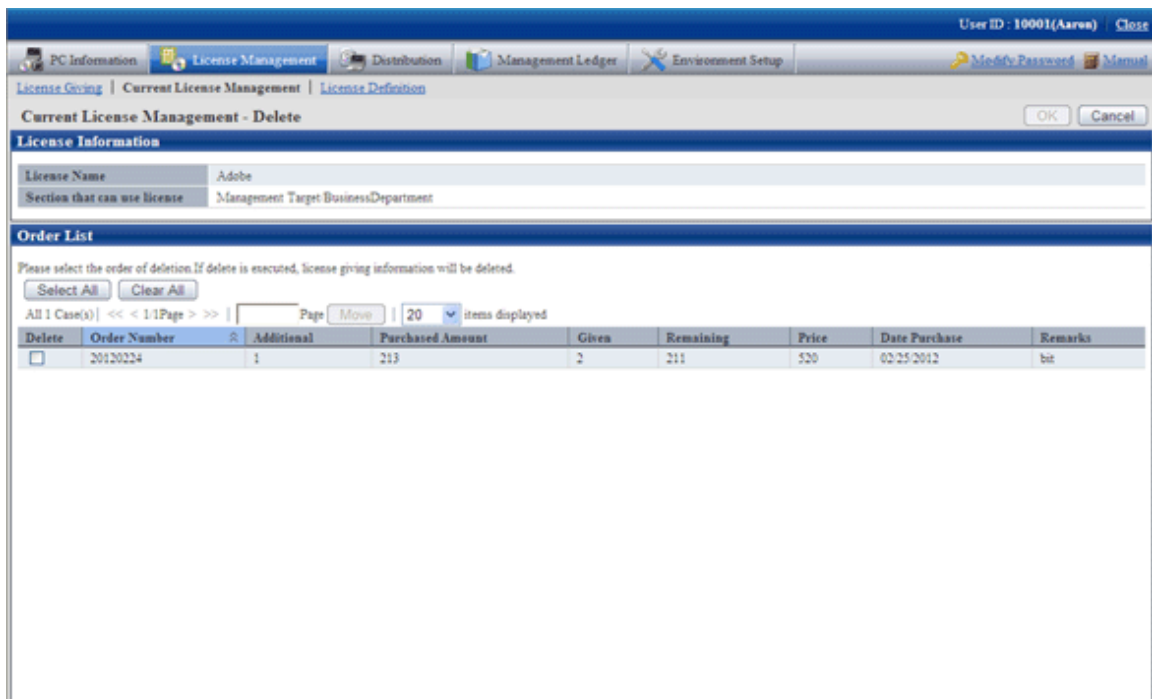

- 5. Select the check box of order number to be deleted, and click the "OK" button.
	- $\rightarrow$  The License will be deleted.

## 5.3.1.4 View the Registered Software in Current License

Software registered in License can be viewed. The procedure is as follows.

1. Log in to the Main Menu, and click "License Management".

 $\rightarrow$ The "License Management" window will be displayed.

2. Click "Current License Management".

 $\rightarrow$ The following window will be displayed.

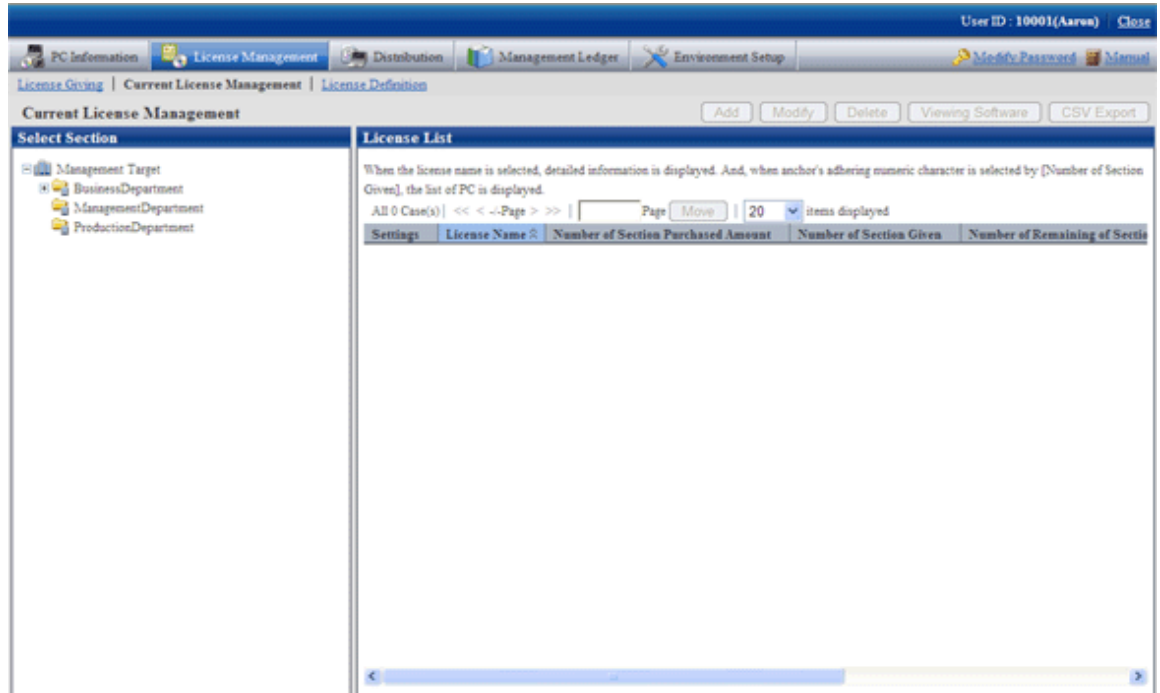

3. Select a section from the section tree in the field on the left.

 $\rightarrow$  License status of the selected section will be displayed in the field on the right.

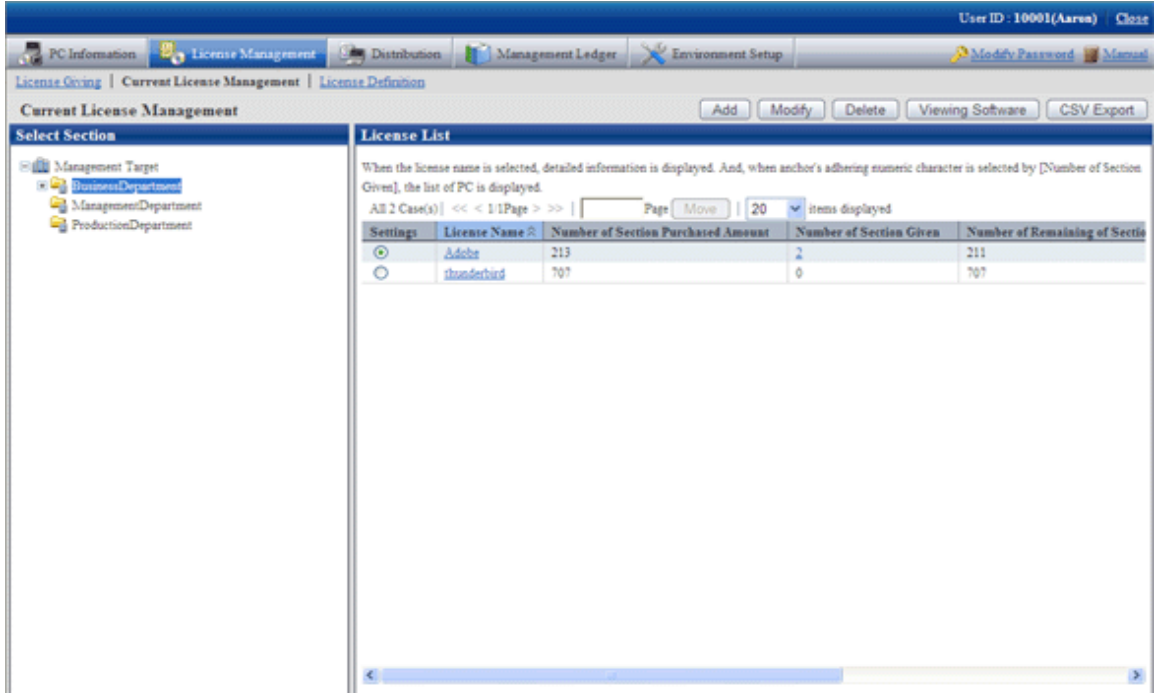

<span id="page-302-0"></span>4. Select the radio button of the License name to be viewed from License List in the field on the right, and click the "View Software" button.

 $\rightarrow$ The following window will be displayed.

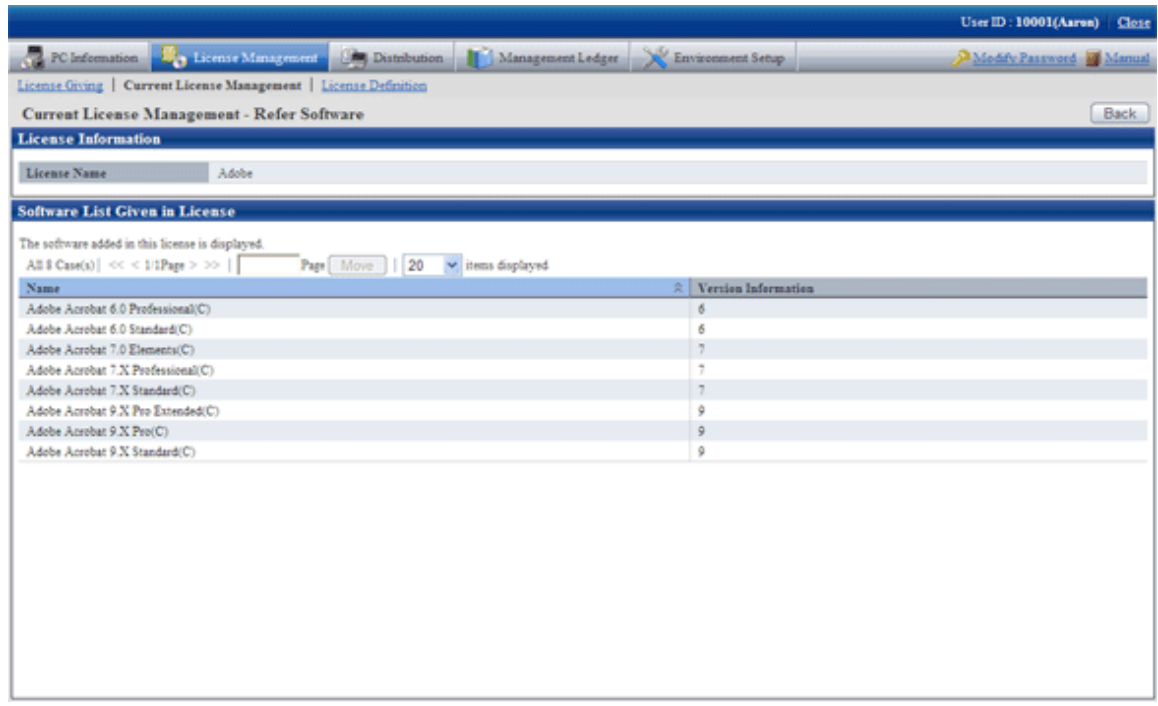

5. Click "License Definition" to confirm the selected License Giving software.

## **5.3.2 License Giving**

To manage and operate License, It is necessary to allocate License registered in "[5.3.1.1 Register Current License Information](#page-292-0)".

This chapter describes how to allocate License and cancel the unwanted License.

The procedure is as follows.

- 1. Log in to the Main Menu, click "License Management".
	- $\rightarrow$ The "License management" window will be displayed.

#### 2. Click the "License Giving" button.

 $\rightarrow$  The following window will be displayed.

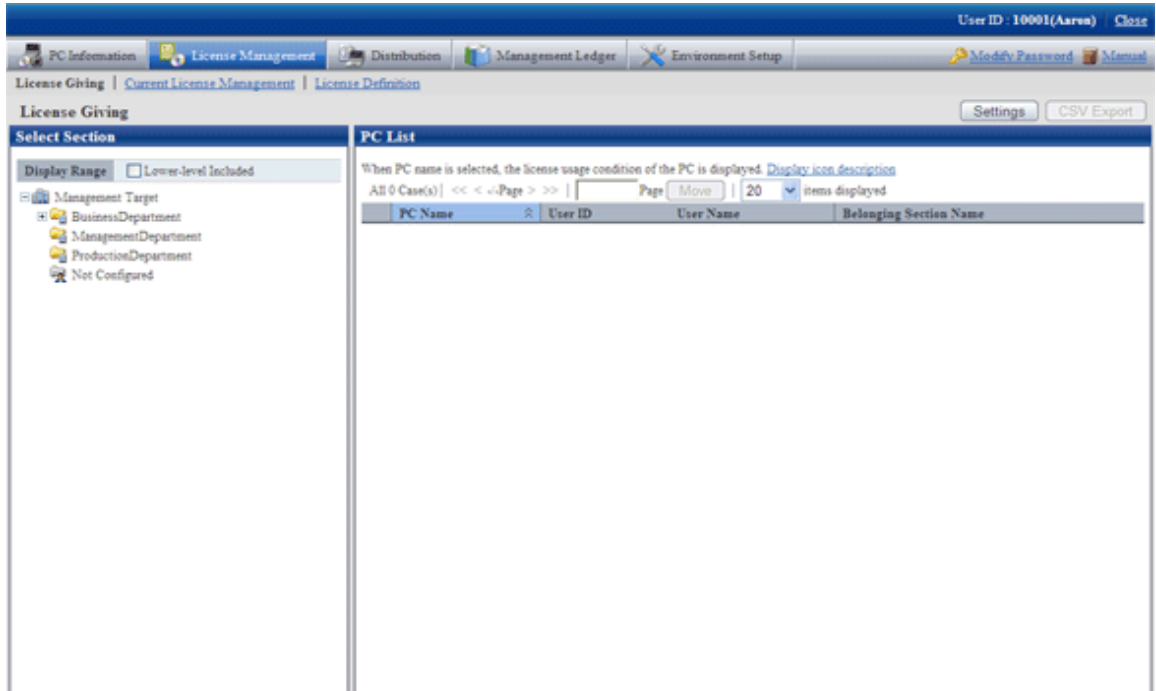

#### 3. Click the "Settings" button.

 $\rightarrow$ The following window will be displayed.

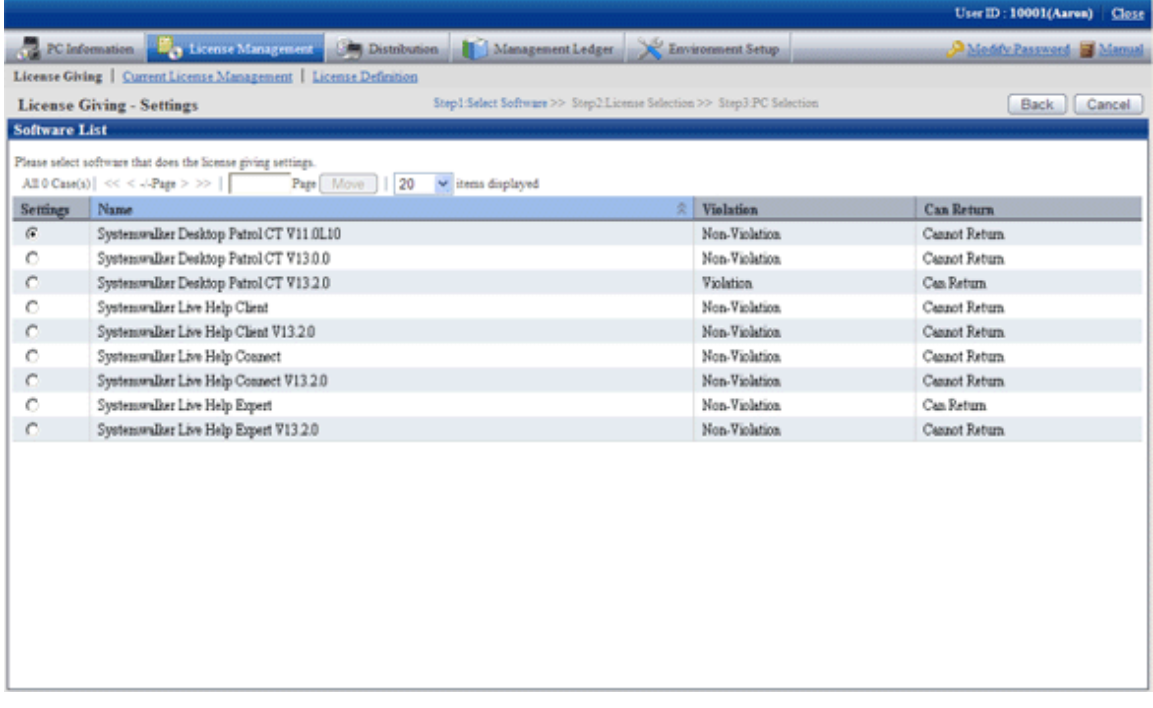

- 4. Select the radio button of software name to be allocated from the software list, and click the "Next" button.
	- $\rightarrow$  The License List will be displayed.

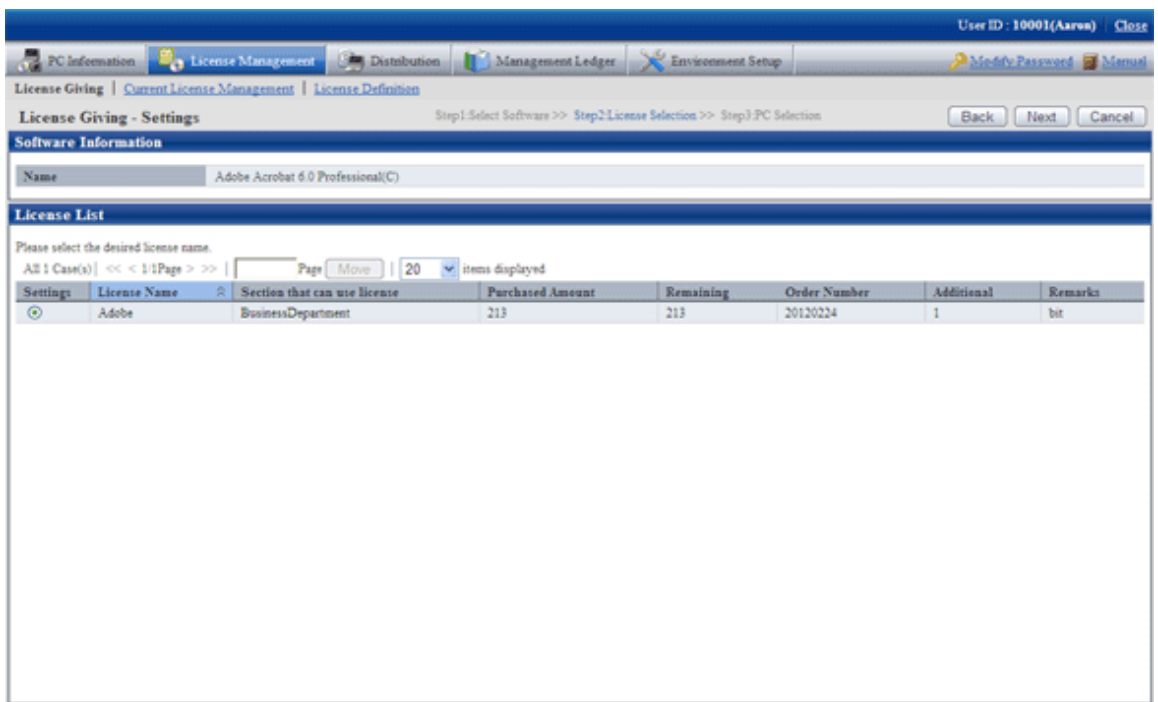

The upstream purchasing section to which the user belongs to will be displayed when logging in with the section management account.

5. Select the radio button of License name to be allocated, click "Next" button.

 $\rightarrow$ The following window will be displayed.

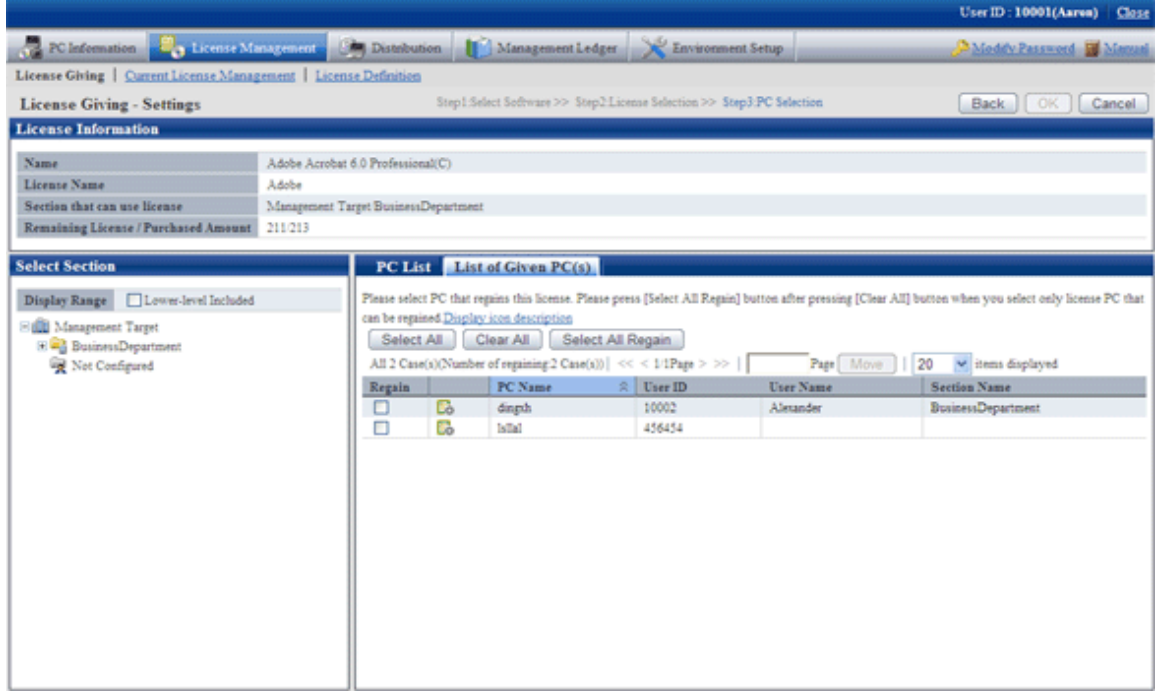

- 6. Select the section as object for allocation from the section tree in the field on the left.
	- $\rightarrow$  PCs under the selected section will be displayed in the field on the right.

PCs displayed in the section tree are all the ones belonging to the purchasing section specified in step "5.".

Only all the PCs of the section to which the login user belongs will be displayed even it is the upstream purchasing section specified in step "5." when logging in with the section management account.

7. Select the check box of PC to be allocated with License from the PC list, click the "OK' button.

When the License violation PC is to be selected, click the "Select All Violation" button. All the check boxes of License violation PC will be selected.

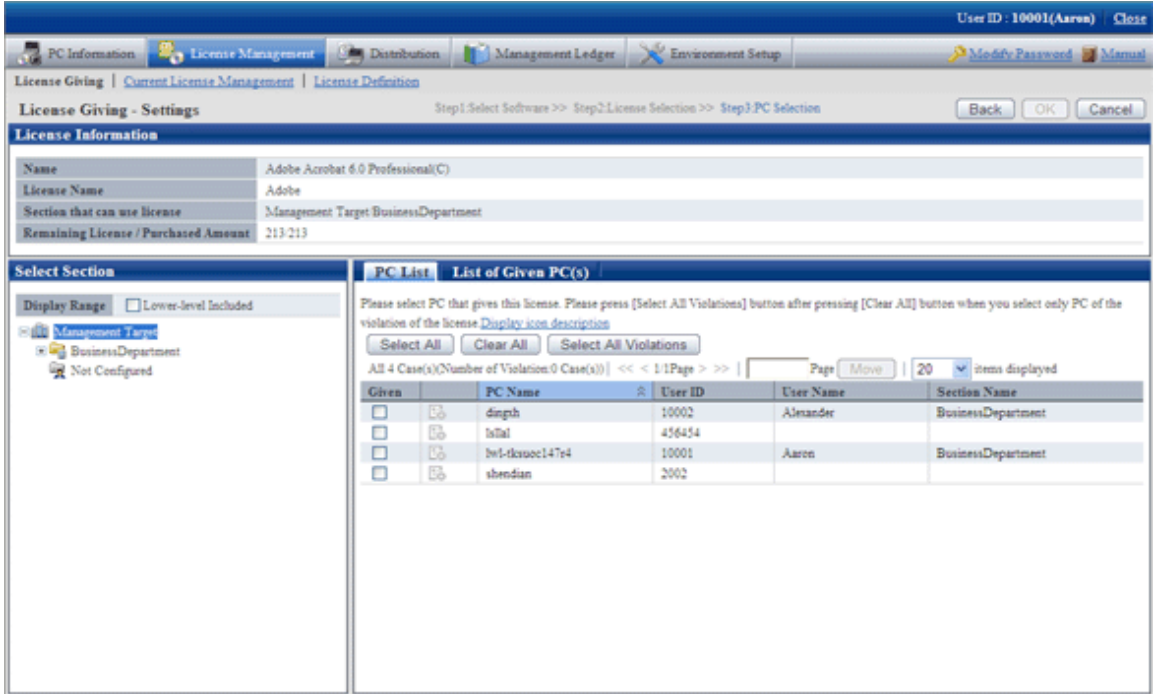

8. To return License, click the "List of Given PC" tab, and click the "Select All to Return" button. The check box of all PCs with License given but not imported will be selected.

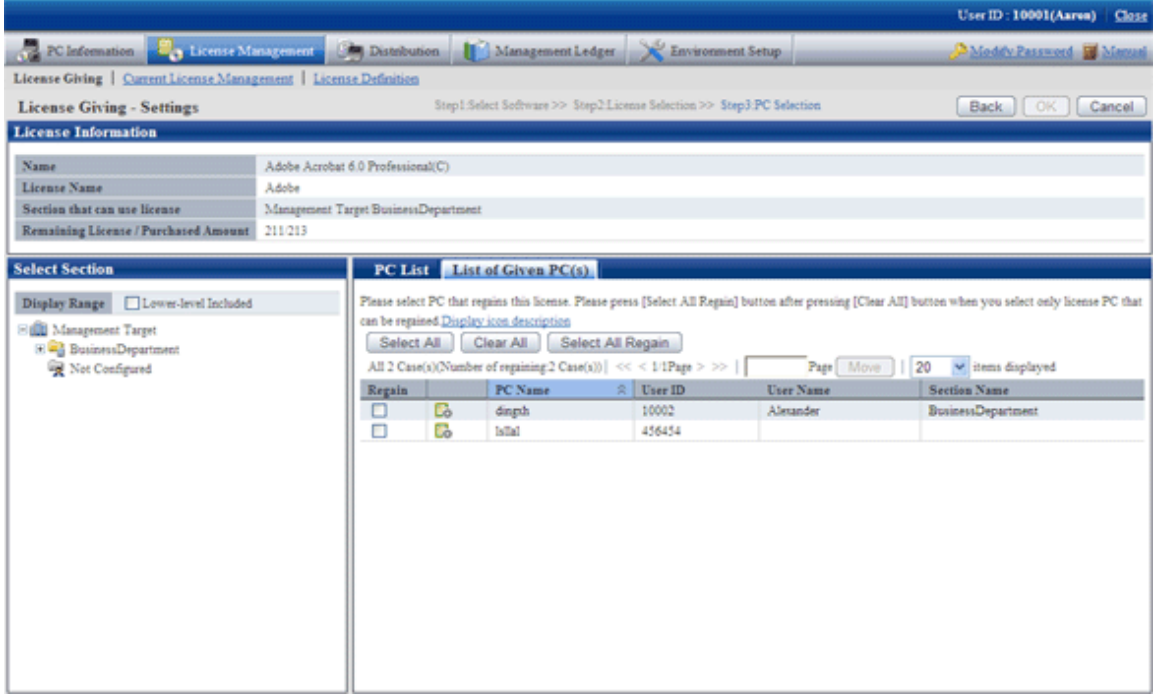

## **5.3.3 Set as Needed**

Please perform the following operations as needed after confirming the License violation PC.

- When purchasing software
- When purchasing license
- When discarding license

### 5.3.3.1 When Purchasing Software

It's necessary to register the newly defined License or register the purchased software to the defined License when purchasing software. Please perform the operations of "Add" or "Modify" in "License management" - "License Definition" in Main Menu.

Please consult "System Administrator" to register software.

### 5.3.3.2 When Purchasing License

Please change License purchased number in "License management" - "Current License Management" in Main Menu when purchasing License.

Please refer to "[5.3.1.2 Modify Information of Current License](#page-295-0)" for correction method.

#### 5.3.3.3 When Discarding License

Instruct the client using the discarded License to uninstall the software allocated in License. Then discard this License from "License management" - "License definition" in Main Menu.

Please consult "System administrator" when discarding License.

### **5.3.4 Operation**

Please perform the following operation during operation after confirmation of settings of License violation PC.

- Confirmation of License violation PC
- Processing during confirmation of License violation PC

### 5.3.4.1 Confirm License Violation PC

Please confirm from "License management" - "License Giving" in Main Menu for License violation PC. Confirm the following in the "License Giving" window.

- Confirmation of License violation PC
- Confirmation of License violation software

In addition, operation condition of current License can be saved as CSV format file.

#### **Method to confirm License violation PC**

The procedure is as follows.

- 1. Log in to the Main Menu, click "License Management".
	- →The "License Management" window will be displayed.

#### 2. Click "License Giving ".

 $\rightarrow$ The following window will be displayed.

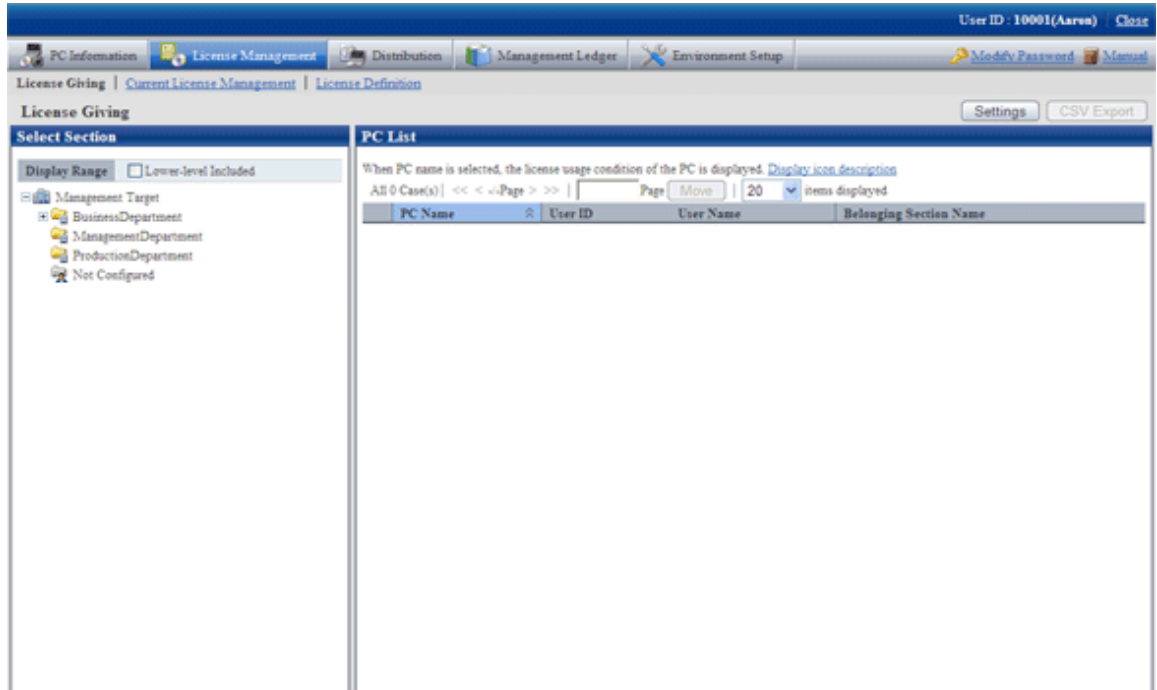

- 3. Select section from the section tree in the field on the left.
	- $\rightarrow$  PC under the selected section will show in the field on the right.

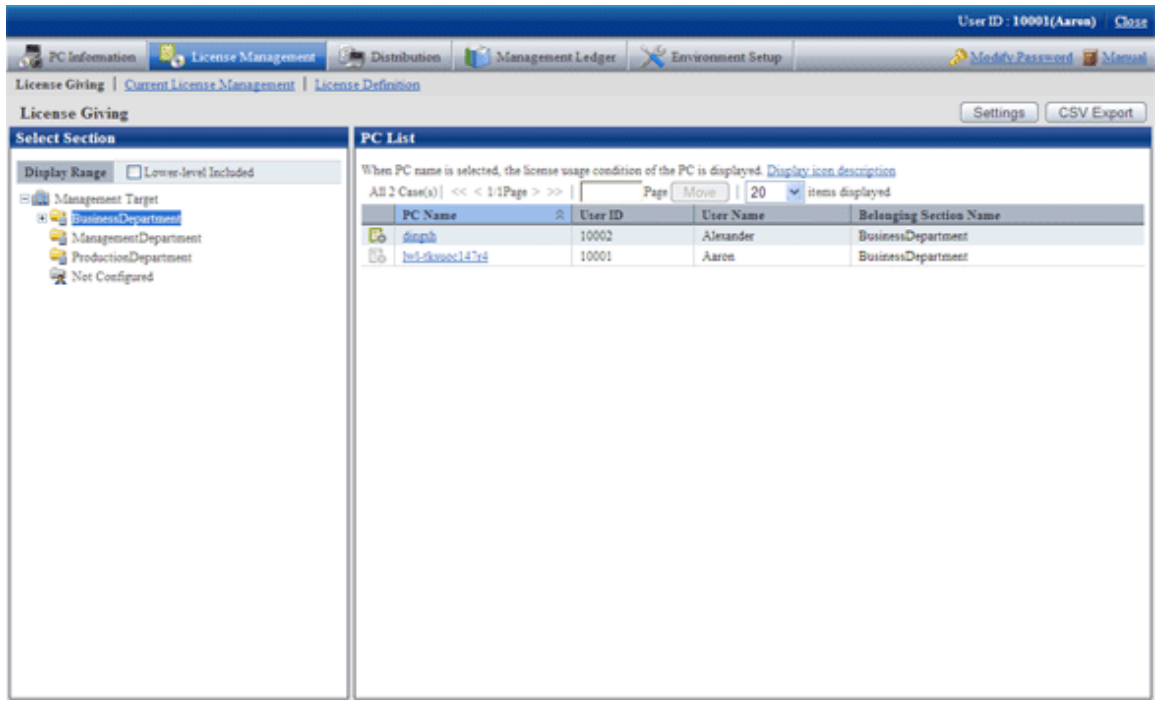

- 4. Perform the following operations to export License Giving status of PC displayed in the field on the right as CSV format file. If not to export, proceed to the next step.
	- a. Select name of PC to have CSV export, click the "CSV Export" button.
		- $\rightarrow$  The download window will be displayed.
	- b. Export License information as CSV format file according to the window.

5. Click the PC name to confirm License Giving status by unit of PC.

 $\rightarrow$ The following window will be displayed.

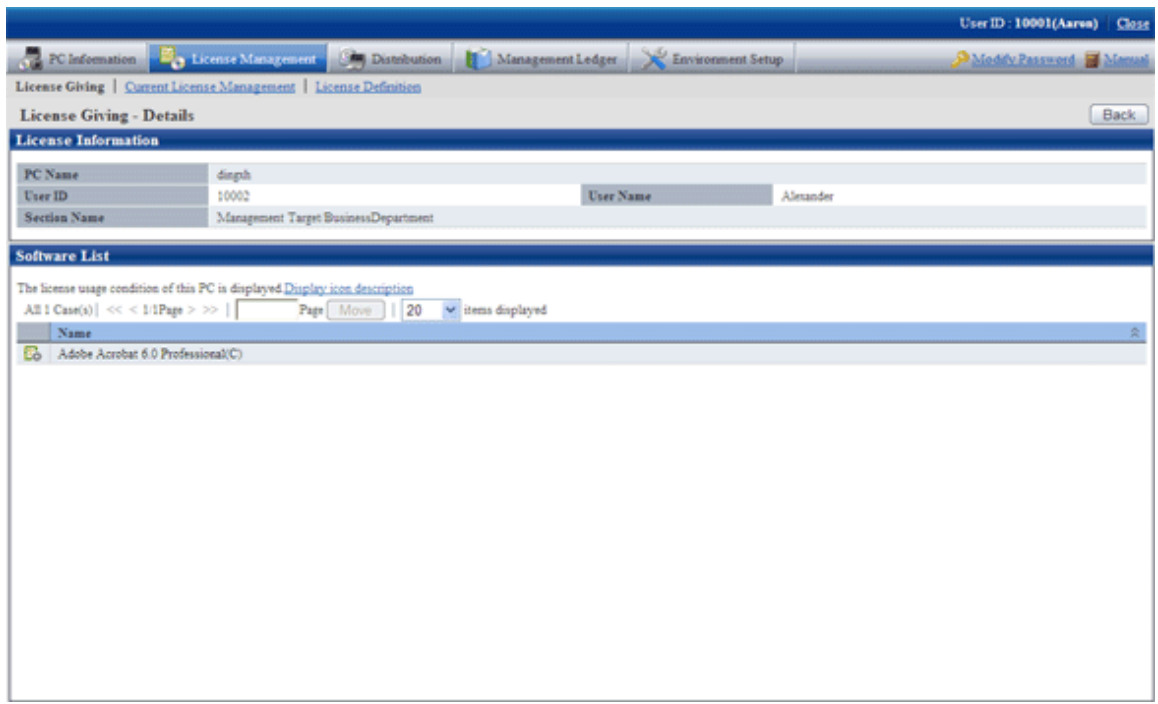

Meanings of the icons are as below.

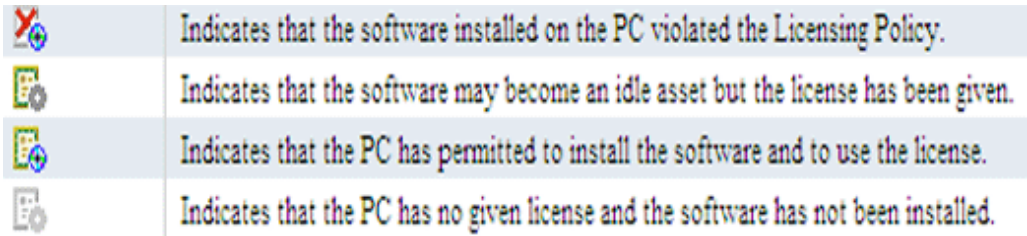

## 5.3.4.2 Processing at Confirmation of License Violation PC

After confirmation of License violation PC, confirm PC and violation software, decide if the "client" needs the License violation software. After confirmation, please perform the following operations.

- License violation software is needed
	- $\rightarrow$  Allocate License when there are remaining ones. Or purchase License and then allocate to client.
- License violation software is not needed
	- $\rightarrow$  Instruct "Client" to unload the License violation software.

In addition, please refer to "[5.3.2 License Giving](#page-302-0) " for License Giving.

## **5.4 Confirm Idle Assets**

The software installed in CT that has been allocated with License but not in use can be confirmed.

## **5.4.1 Settings**

Method of setting varies with method of confirming idle assets. The method to confirm idle assets is as follows.

- License Giving status
- Software Operation Status

Please set separately according to the method of confirmation.

#### **License Giving Status**

Please perform the same settings as "Confirmation of License violation PC" when confirming idle assets from "License Management" - "License Giving" in the Main Menu.

Additionally, please refer to "[5.3 Confirm PC of License Violation](#page-289-0)" when confirming setup of License violation PC.

#### **Software Operation Status**

When confirming idle asset from "PC information" - "Software Operation Status" of the Main Menu, please perform the following setting.

1. Settings of software operation condition

Please refer to "[2.2.1 Create User Definition](#page-48-0)" to confirm the software to be "User Definition", and set "Software Operation Condition" in the "Settings of Software Auditing - detailed information" window.

2. Settings of collection of software operation condition

Please confirm in the Main Menu if the collection of software operation condition has been set.

"Environment Setup" - "Policy Group Management" - "Customize Various Policies" - "Basic Operation Policy" tab - "Settings of Collection Items" in the "Inventory information" tab of the Main Menu.

3. Application of client policy

The client policy is applied according to the schedule set in the Main Menu. Please confirm the schedule in the Main Menu.

"Environment Setup" - "Policy Group Management" - "Customize Various Policies" - "Basic Operation Policy" tab - "Settings of Collection Schedule" in "Inventory information" tab of the Main Menu.

4. Re-logon of CT

In the above mentioned "Set Collection of Software Operation Status", after the client policy is applied to CT, it is necessary to relogon to PC to take effect. Please re-logon each PC before starting operation.

## **5.4.2 Use**

Perform the following operations in using after the confirmation setting of idle asset is finished.

- Confirmation of idle asset
- Processing of idle assets confirmation

## 5.4.2.1 Confirm Idle Asset

Take the following steps to confirm idle asset.

- License Giving status
- Software operation status

#### **License Giving Status**

Please confirm the idle assets through "License Management" - "License Giving" in Main Menu according to License Giving status. In the "License Allocatio" window, the software that has been allocated a License but not installed can be confirmed for each PC. The procedure is as follows.

- 1. Log in to the Main Menu, click "License Management".
	- →The "License Management" window will be displayed.
- 2. Click "License Giving".

 $\rightarrow$ The following window will be displayed.

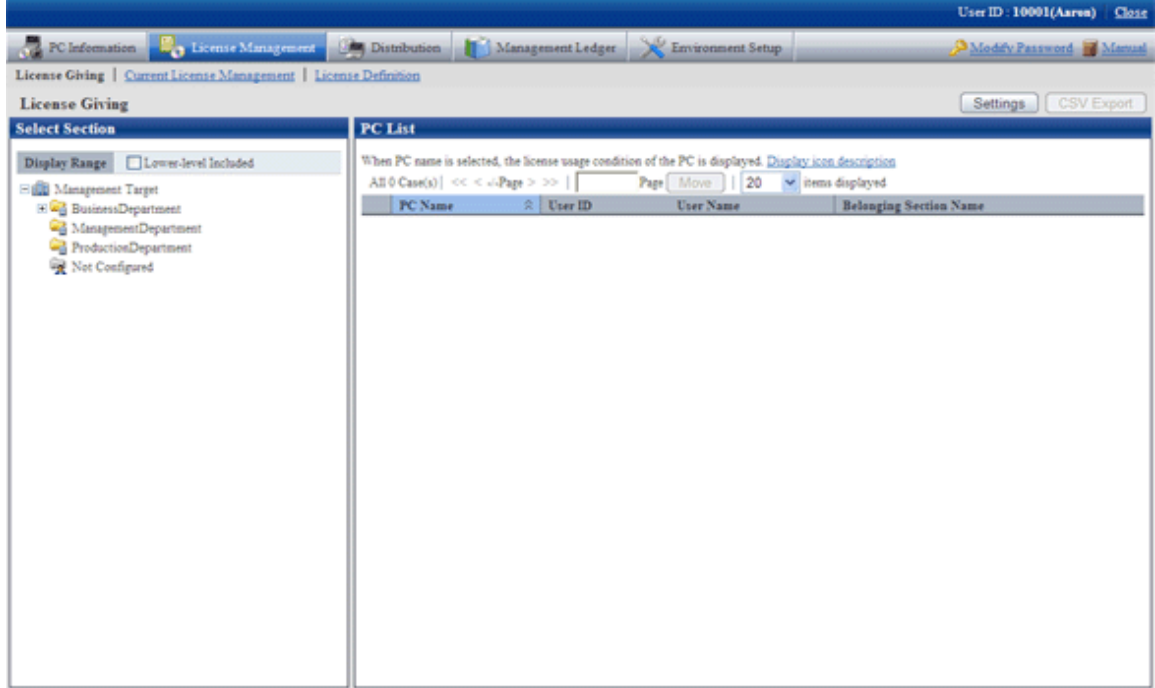

3. Select a section from the section tree in the field on the left.

 $\rightarrow$ PCs of the selected section will be displayed in the field on the right.

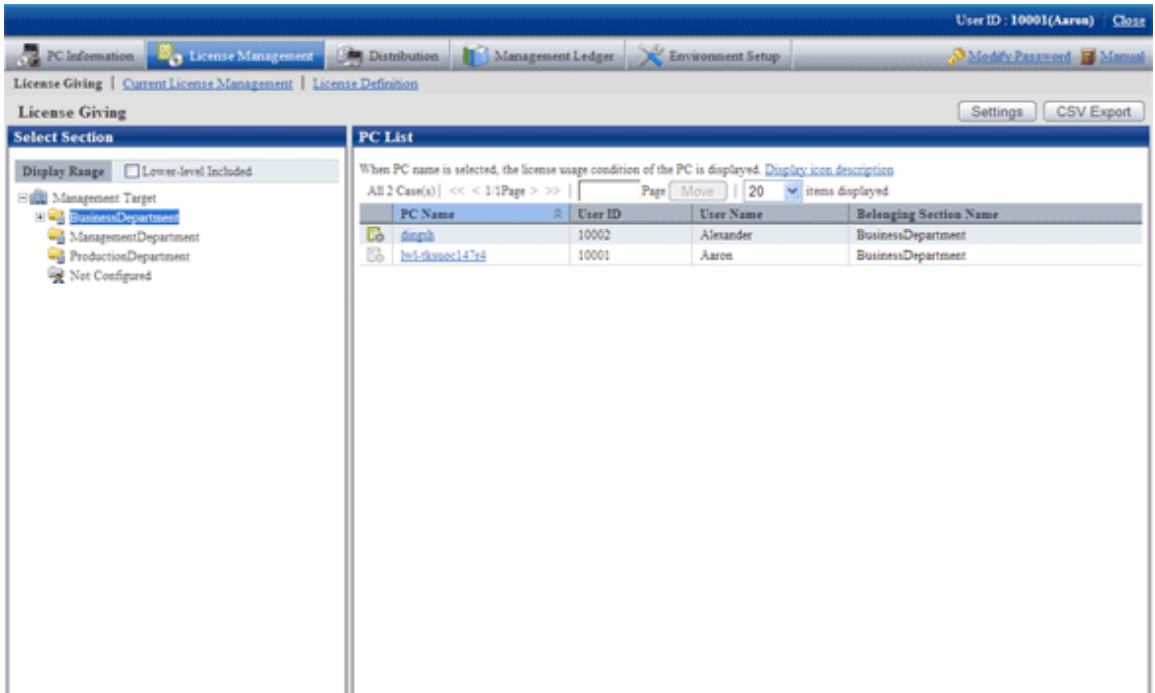

- 4. Perform the following operations to export License Giving status of PC displayed in the field on the right as a file in CSV format. If not to export, proceed to the next step.
	- a. Select the name of the PC to export in CSV format, and click the "CSV Export" button.
		- $\rightarrow$  The download window will be displayed.
- 5. Click the name of the PC to confirm License Giving status by unit of PC.

 $\rightarrow$ The following window will be displayed.

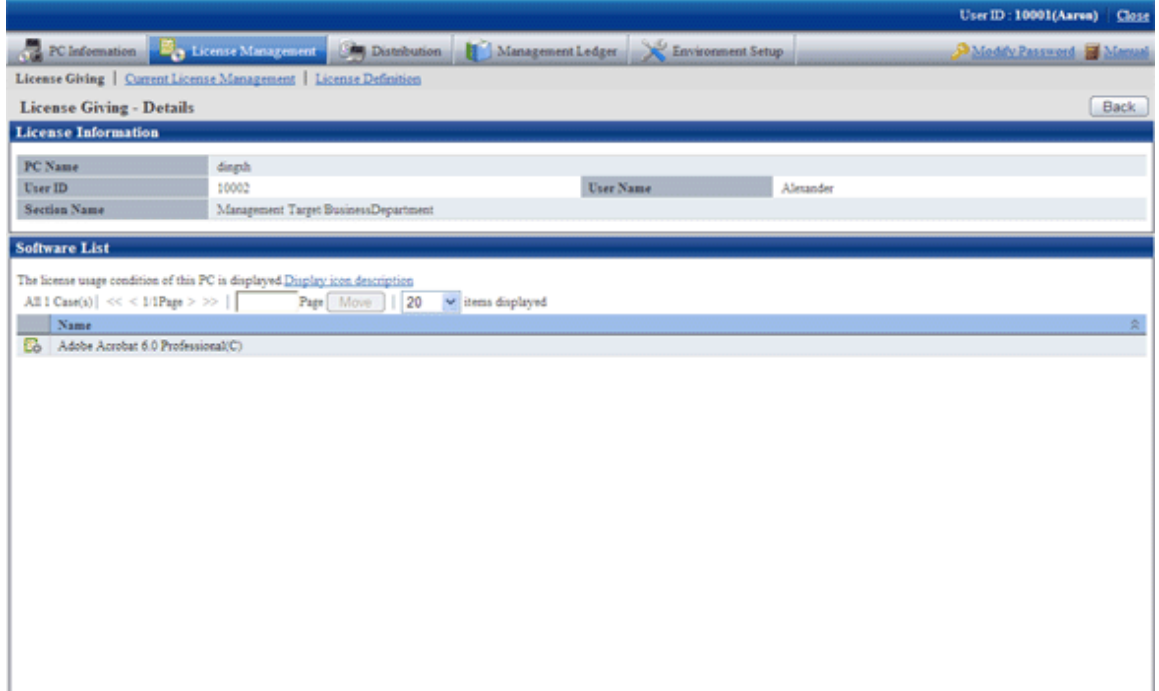

Emphasize on viewing the icon of "Software List" in above window.

The software with License has been allocated but not installed to PC will become idle asset.

#### **Software Operation Status**

Please operate from "PC Information" - "Software Operation Status" in the Main Menu to confirm idle asset through software operation status.

In the "Software Operation Status" window, confirm the PC that does not use the software by referring to the software operation status collected as Inventory information. In addition, operation status of the current software can be saved as file in CSV format.

The procedure is as follows.

1. Log in to the Main Menu, click "PC information".

 $\rightarrow$ The "PC Information" window will be displayed.

2. Click "Software Operation Status".

 $\rightarrow$ The following window will be displayed.

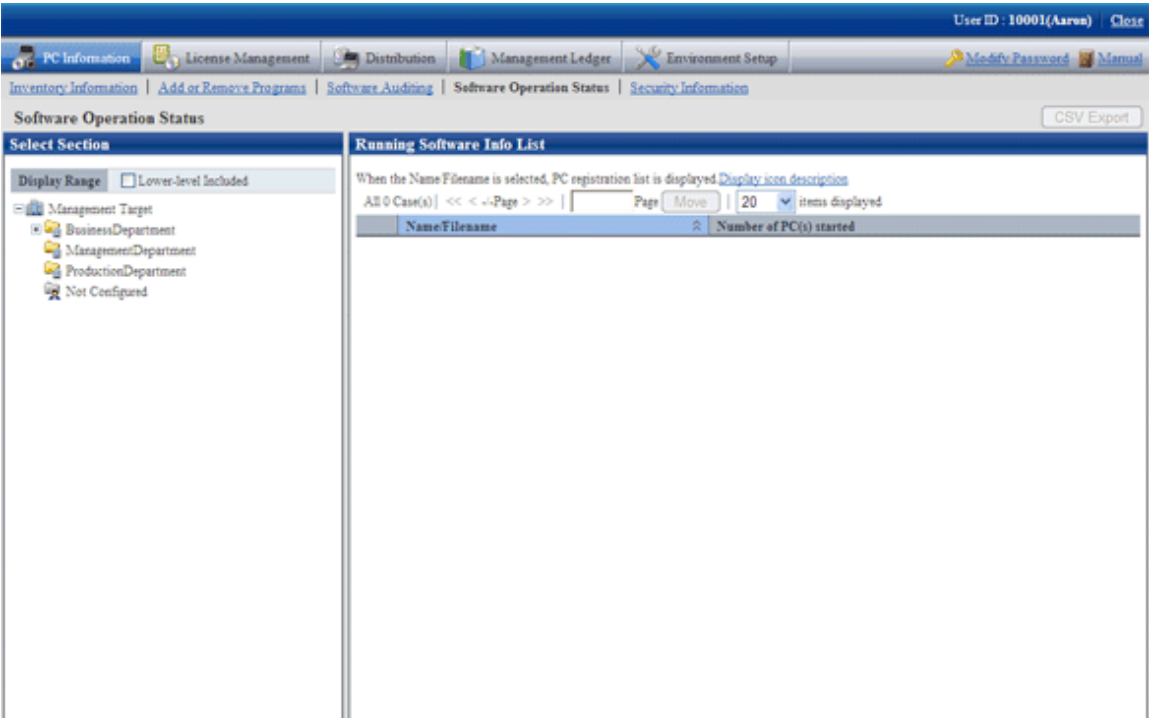

3. Select section from the section tree in the field on the left.

→The Software Information used by the selected section will be displayed in the field on the right.

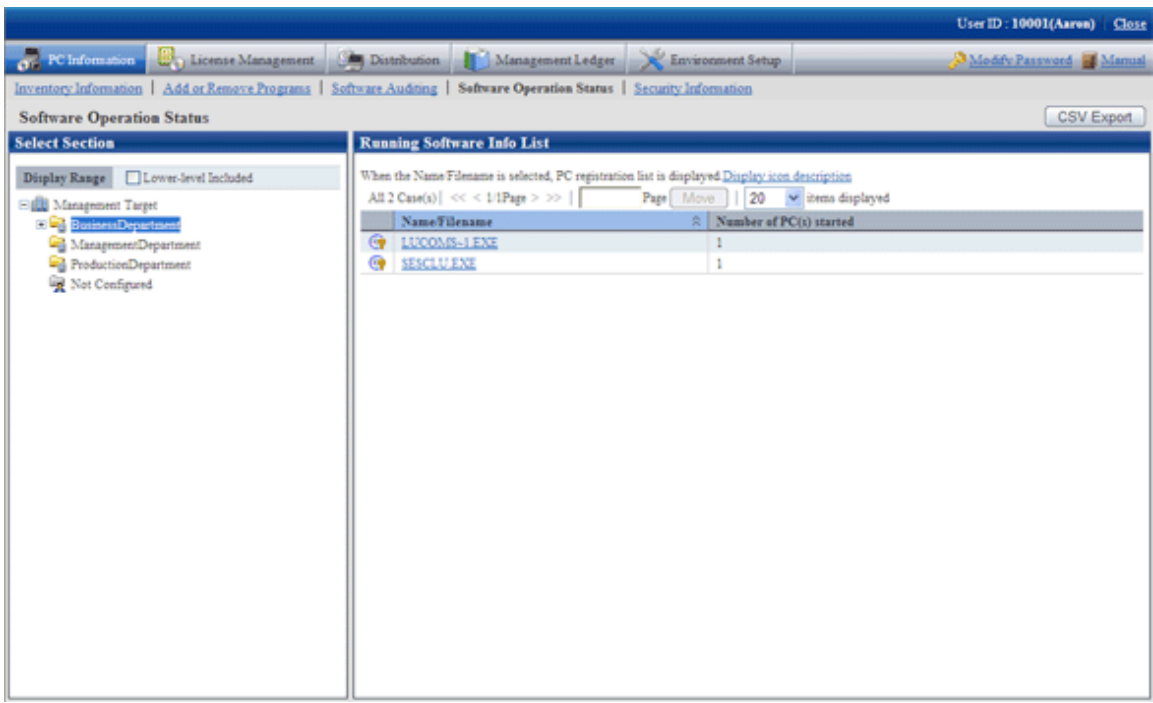

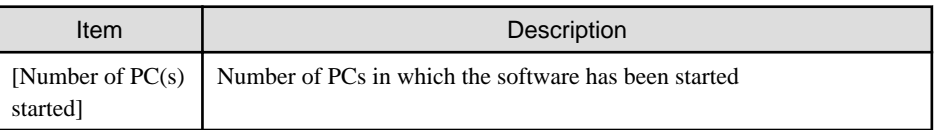

- 4. Perform the following operations when the PC software operation status shown in the field on the right is exported as a file in CSV format. If not to export, proceed to the next step.
	- a. Click the "CSV Export" button.
		- $\rightarrow$ The download window will be displayed.
	- b. Export software operation status as file in CSV format according to the window.

5. Please click the software name in the field on the right when confirming the details including the user of software.

 $\rightarrow$ The following window will be displayed.

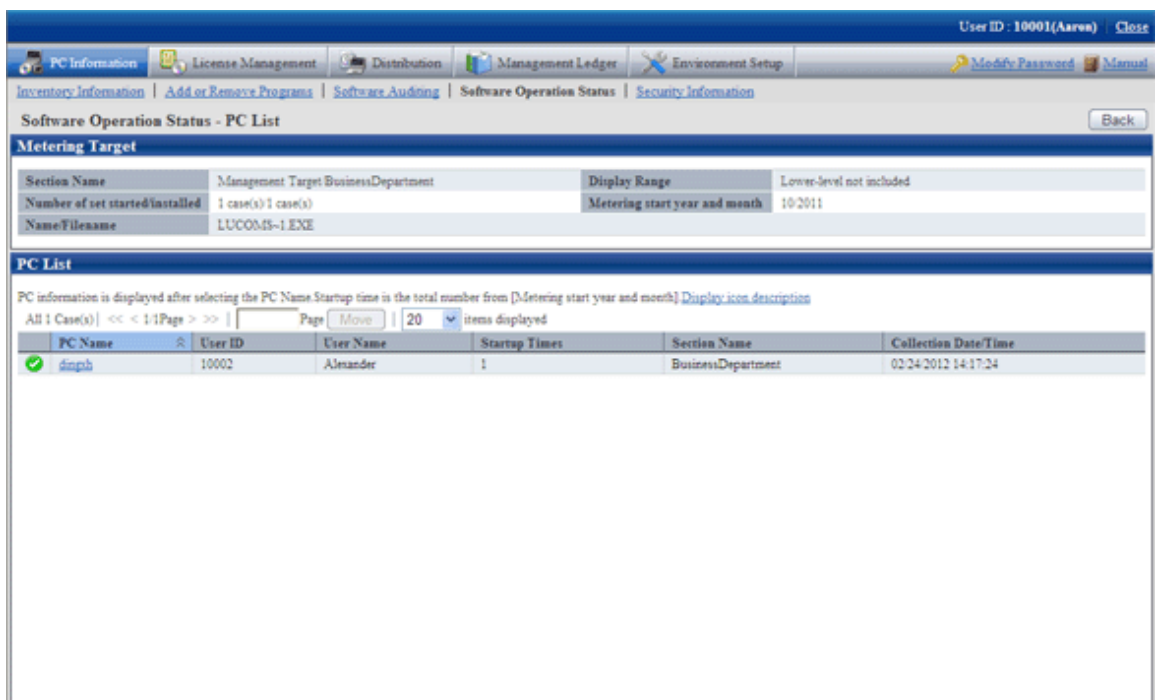

Please pay attention to PC shown with the icon of  $\Box$  in the above window. The software selected in step "4." on the PC displayed as icon of  $\Box$  is idle assets.

6. After confirmation of idle asset has completed, close all the Web browsers and exit processing.

### 5.4.2.2 Processing at Confirmation of Idle Assets

Processing at confirmation of idle assets varies according to the above mention confirmation method of idle assets. Please take the corresponding processing according to situations.

#### **License Giving Status**

When confirming idle assets by confirming License Giving status, identify PC and software and perform the decommissioning operation of License Giving. Therefore, it's able to allocate License to other PC.

As to decommissioning of License Giving, please refer to "[5.3.2 License Giving](#page-302-0) ".

#### **Software Operation Status**

When confirming idle assets through the software operation status, confirm the PC and software and confirm whether this software as idle asset is required in "Client". After confirmation, please perform the following processing.

- When it is necessary to put asset software in idle  $\rightarrow$  take no action.
- When it is not necessary to put asset software in idle
	- $\rightarrow$  Please instruct the "Client" to uninstall this software which is idle assets and remove License Giving.

Based on the above processing, the license can be allocated to other PC. In addition, please refer to "[5.3.2 License Giving](#page-302-0) " for removal of License Giving.

# **Chapter 6 Distribute Files**

This chapter describes how to distribute files to client.

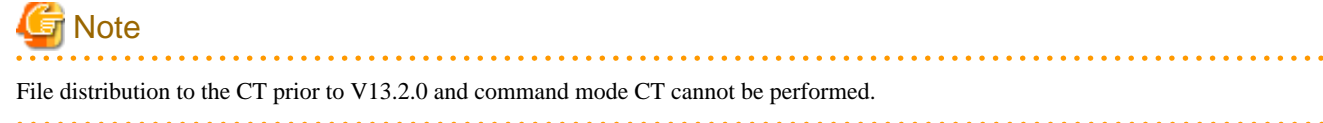

## **6.1 Operation Procedure**

The file that is set to distribution can be distributed to CT automatically from the Main Menu.

The data flow during file distribution is shown below.

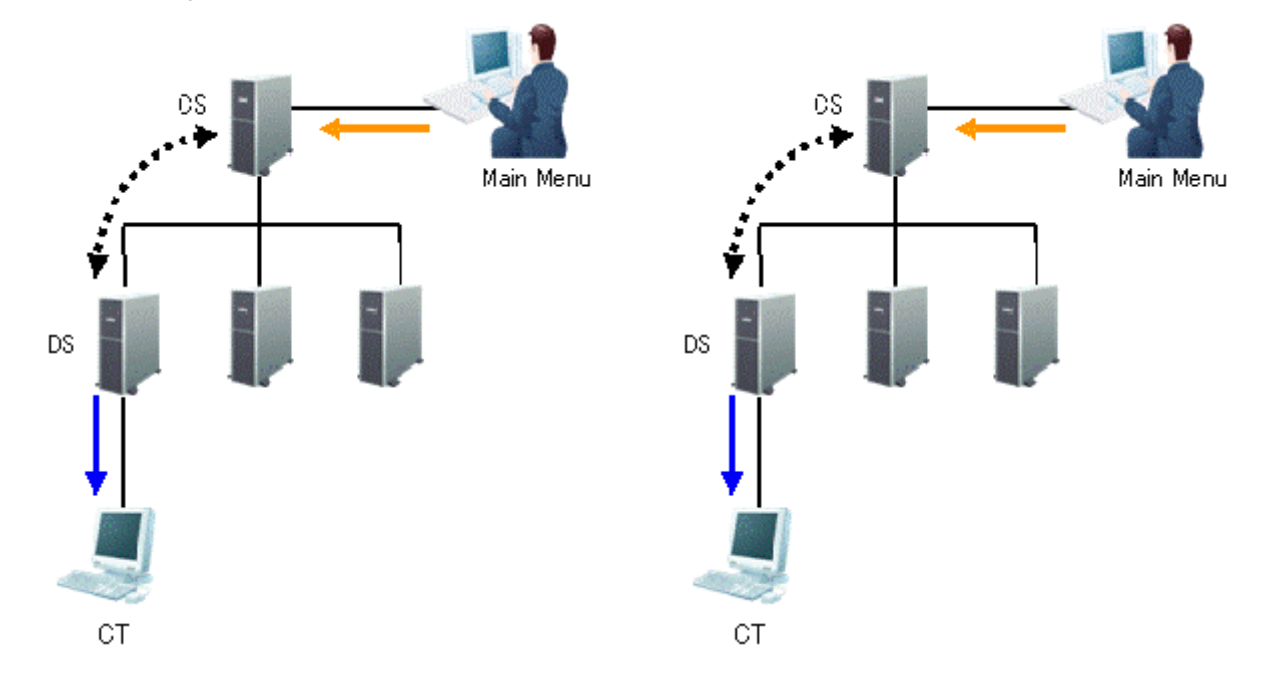

The information required for file distribution and the timing when information is sent (initial value) are shown in the table below.

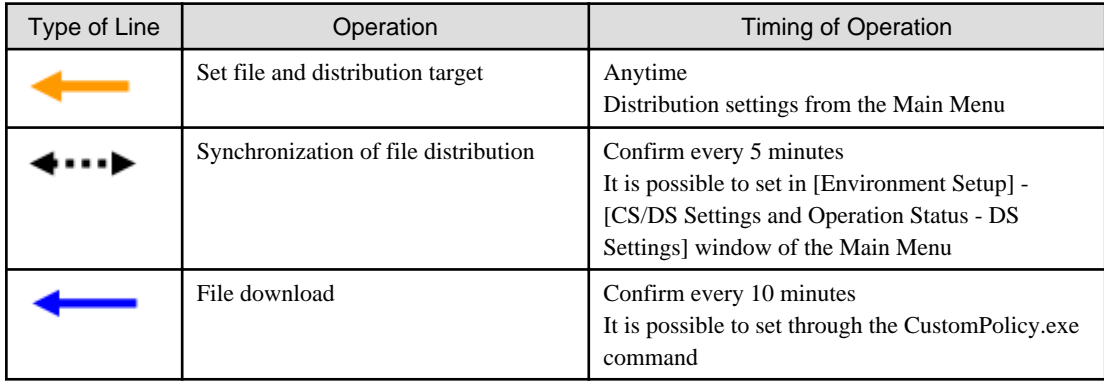

The time chart until the file has been distributed to CT is shown as follows.

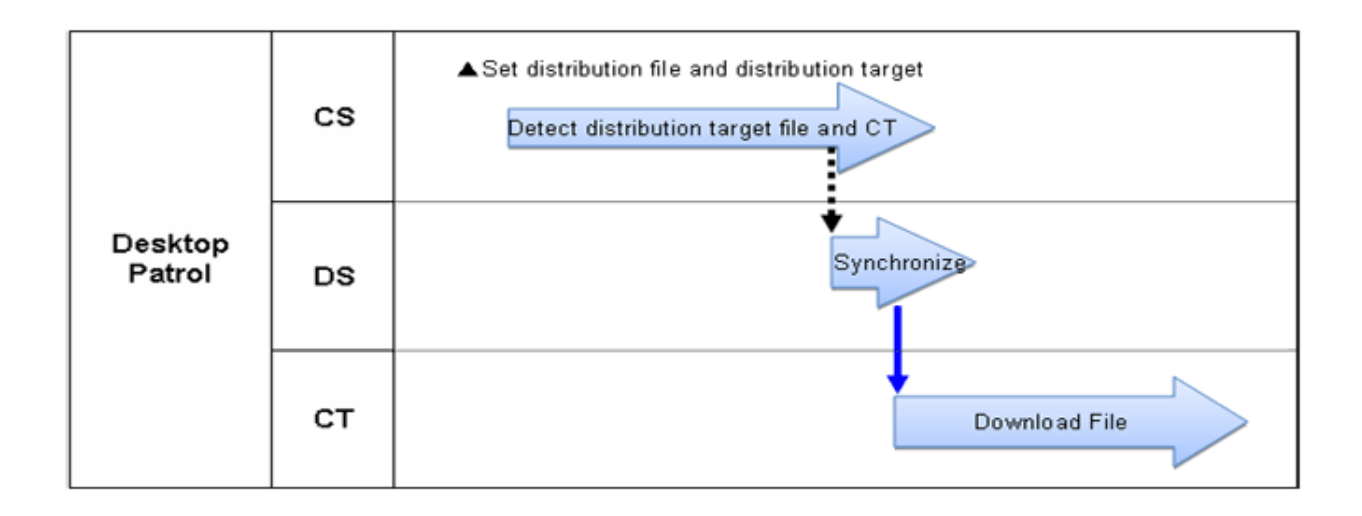

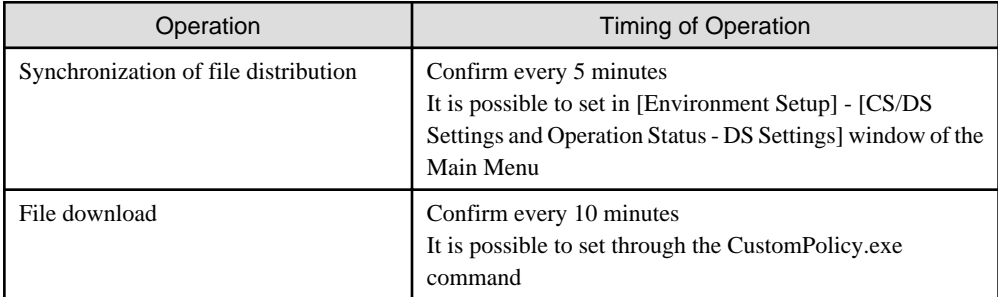

The following describes the time chart.

Set the file to be distributed and the distribution target. For information on how to set distribution, please refer to "[6.2.1 Set Distributed](#page-317-0) [File and PC to be distributed and Distribute](#page-317-0)".

The distribution operation does not require particular settings. Simply operate by following the setting at installation of product.

- Synchronization of file distribution

To modify settings, please refer to the item [Interval of Communication with Upstream CS/DS] and [Specify the Time Frame to Receive Distribution Software] of "Select DS" of "[8.2.1 Perform Settings of Server to Distribute Software](#page-392-0)".

- File download

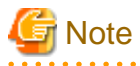

When the time frame is set in [Specify the Time Frame to Receive Software Distribution], the synchronization of CS and DS will be performed in specified time frame only. Therefore, file distribution to CT will be delayed.

## **6.2 Settings**

Please perform the setting of file distribution according to the following procedure.

1. Settings of file to be distributed

<span id="page-317-0"></span>2. Settings of distribution target

## **6.2.1 Set Distributed File and PC to be distributed and Distribute**

Set the file to distribution file. The file that has been set as the distribution file can be distributed to CT.

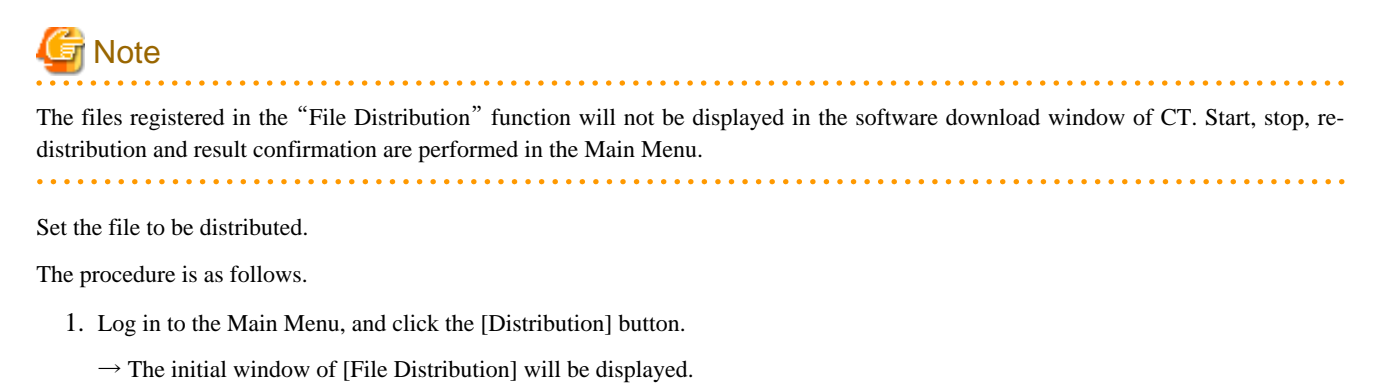

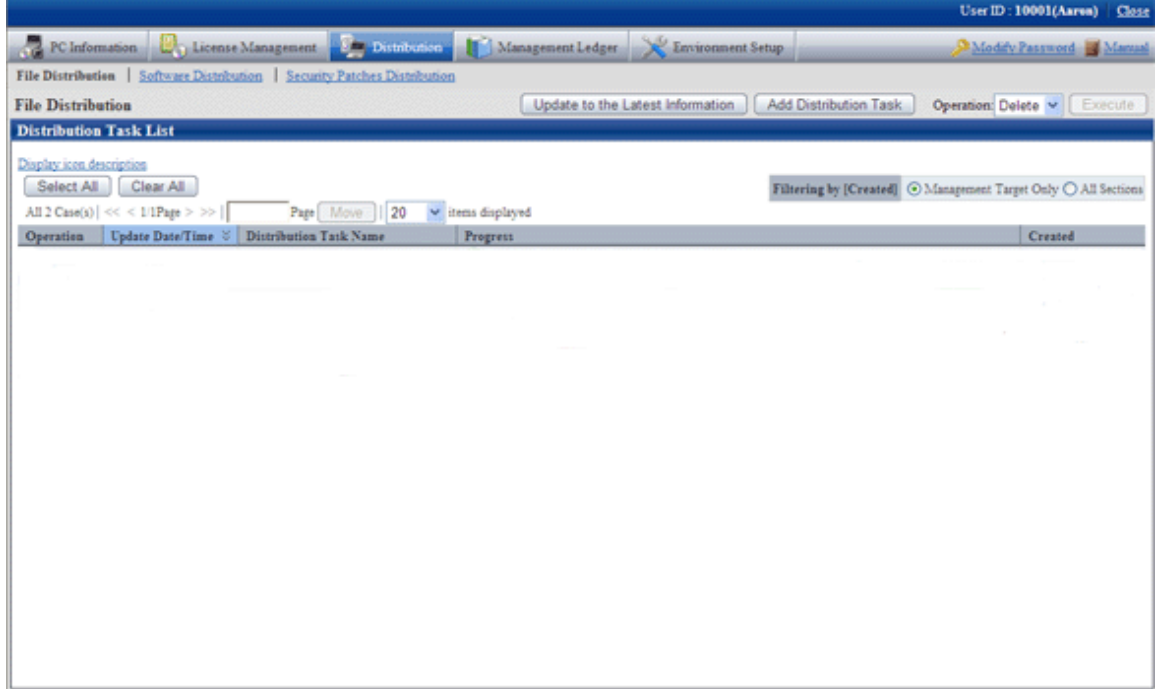

Description of button is shown below.

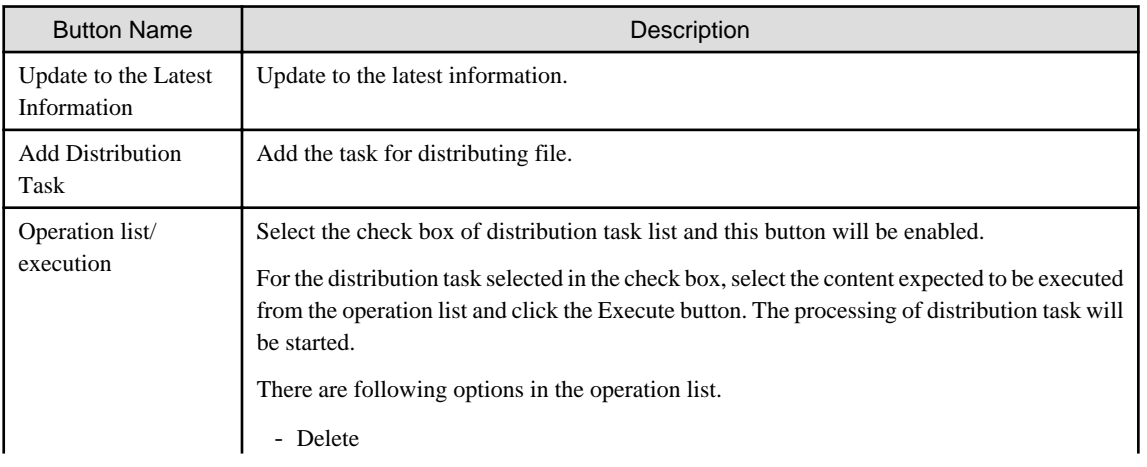

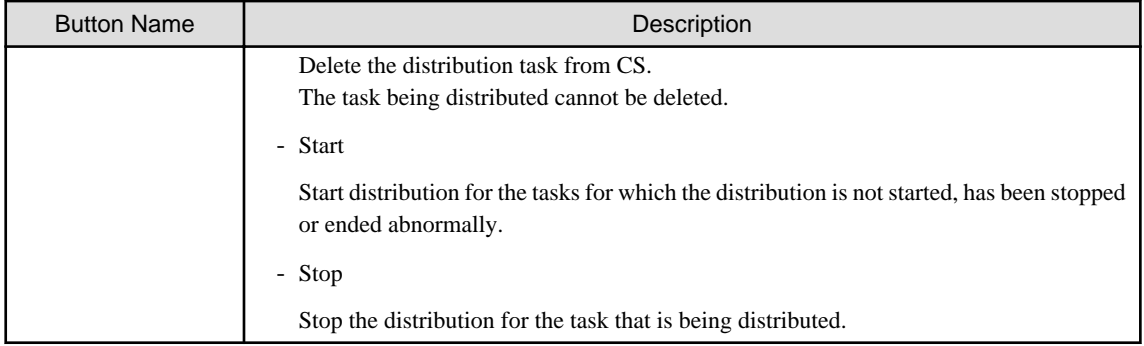

Description of the items in the "Distribution Task List" is as follows.

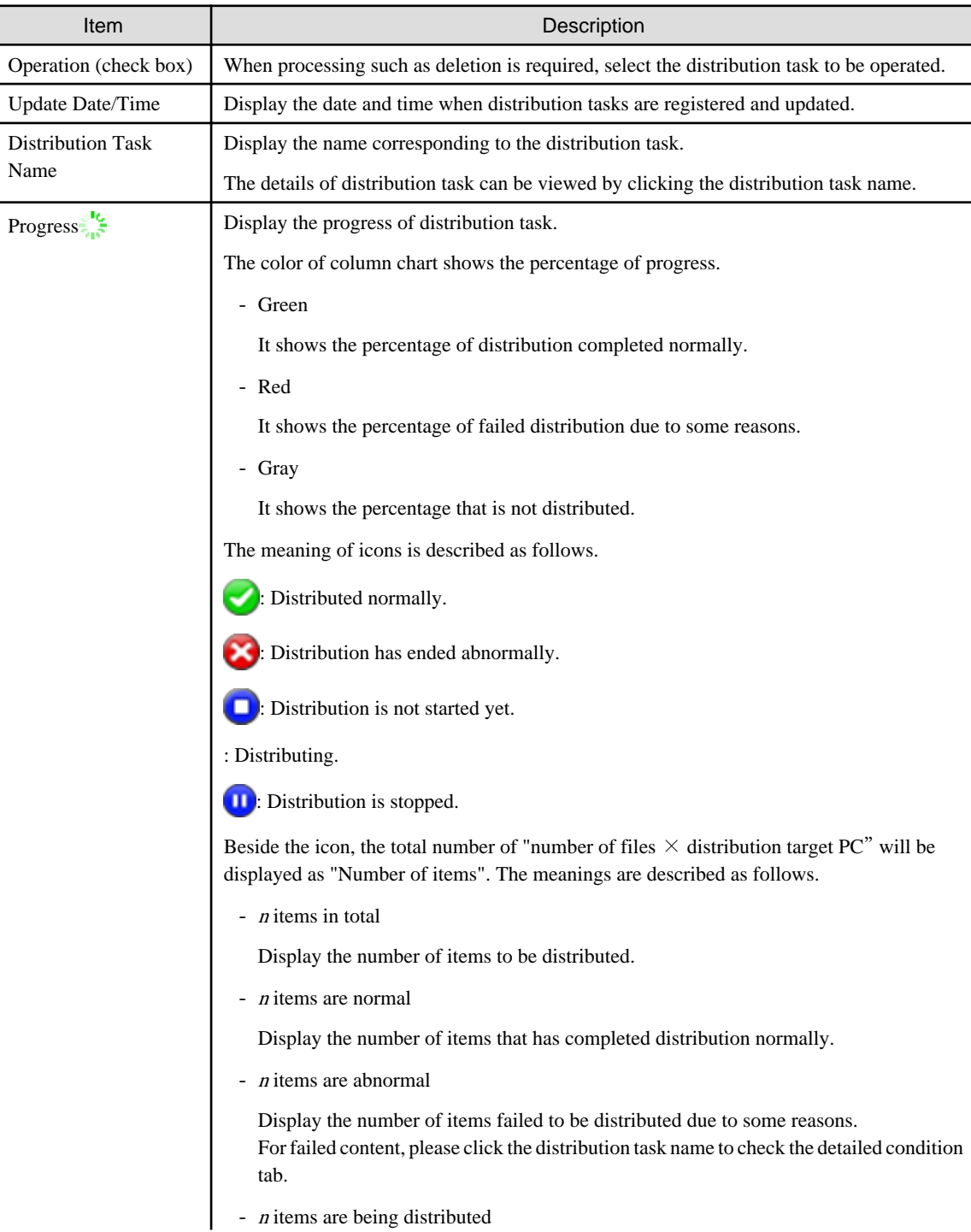

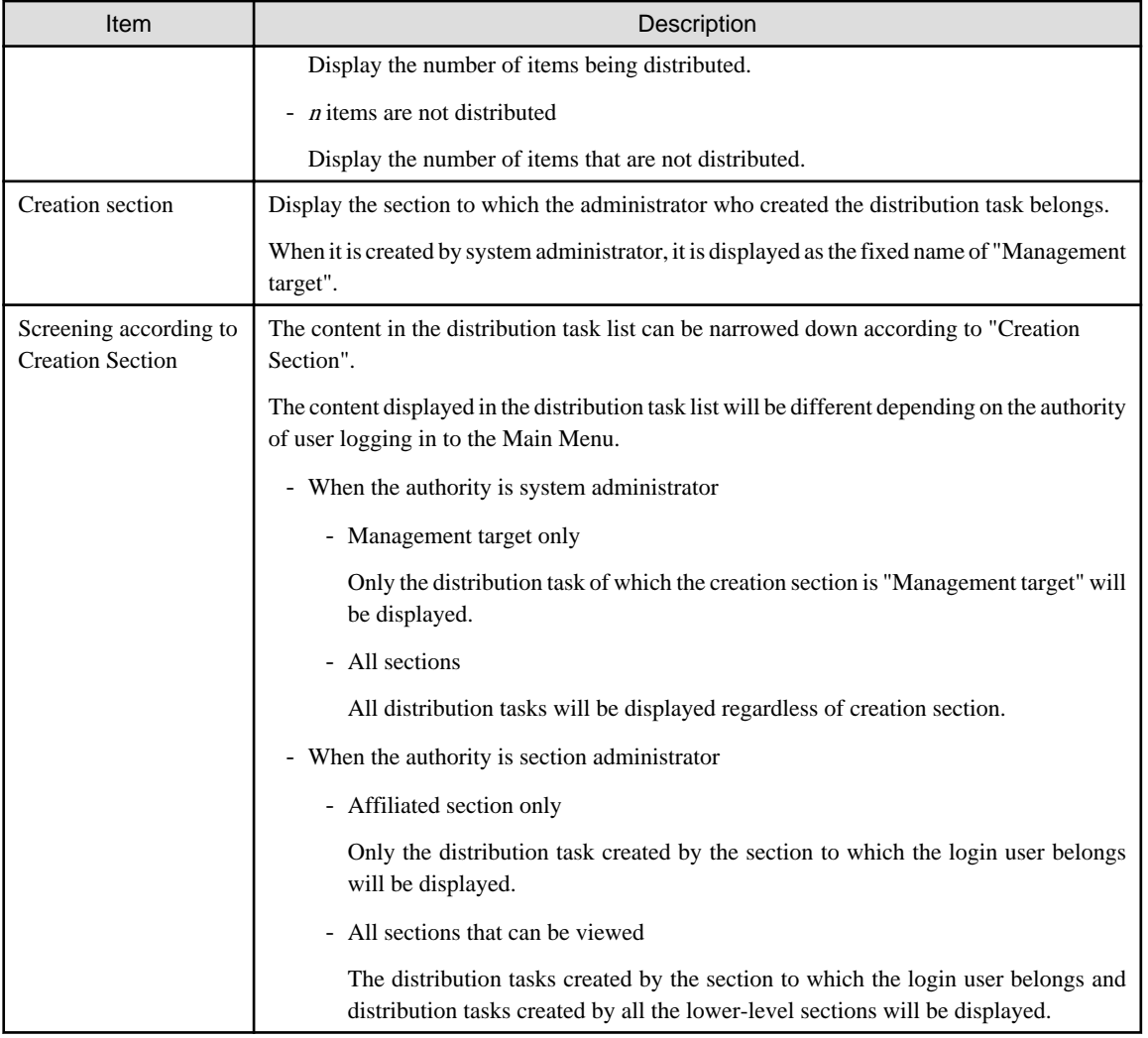

# **P** Point

#### **Maximum number of managed tasks**

Maximum 100 tasks can be managed on the system.

Tasks cannot be deleted automatically, so please delete the tasks that have been completed normally and are not needed in operation.

When the number of tasks on the system reaches 100, new distribution task will not be added even if the "Add Distribution Task" button is clicked.  2. Please click the [Add Distribution Task] button.

 $\rightarrow$  The window for selecting the file to be distributed and the distribution target PC will be displayed.

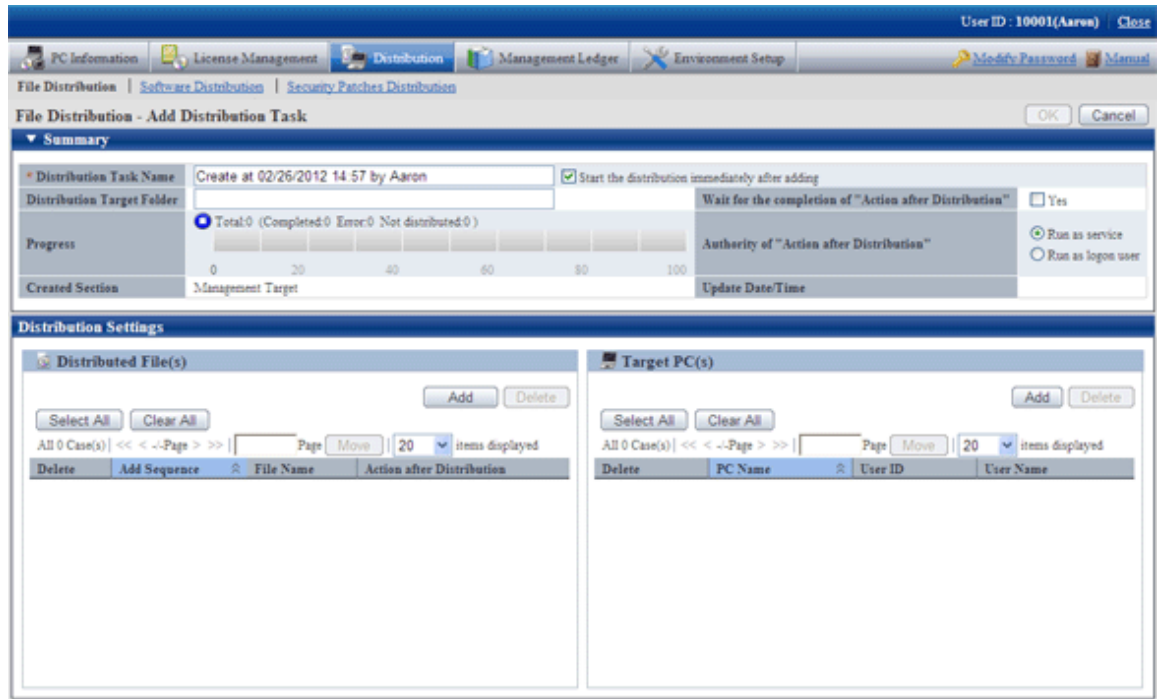

The content of setting item is shown as follows.

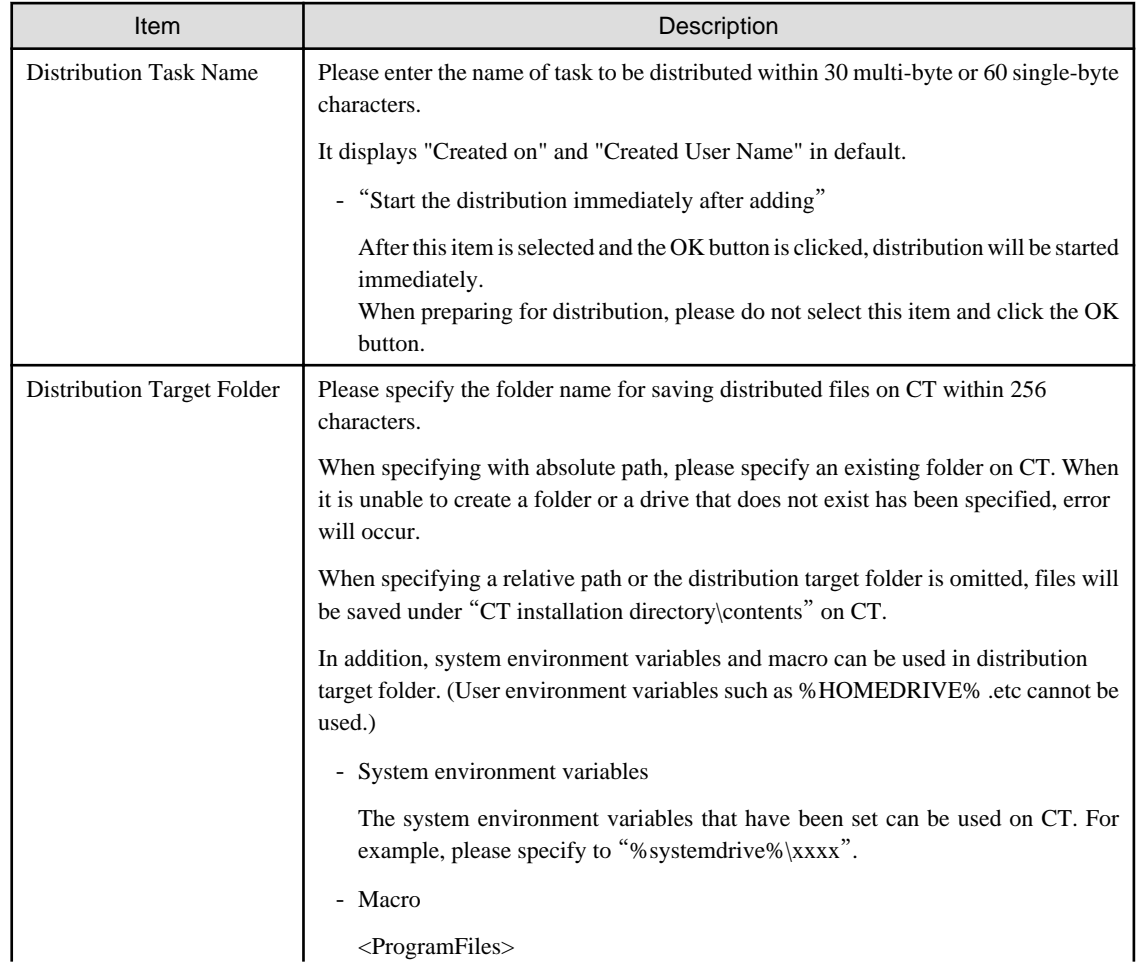

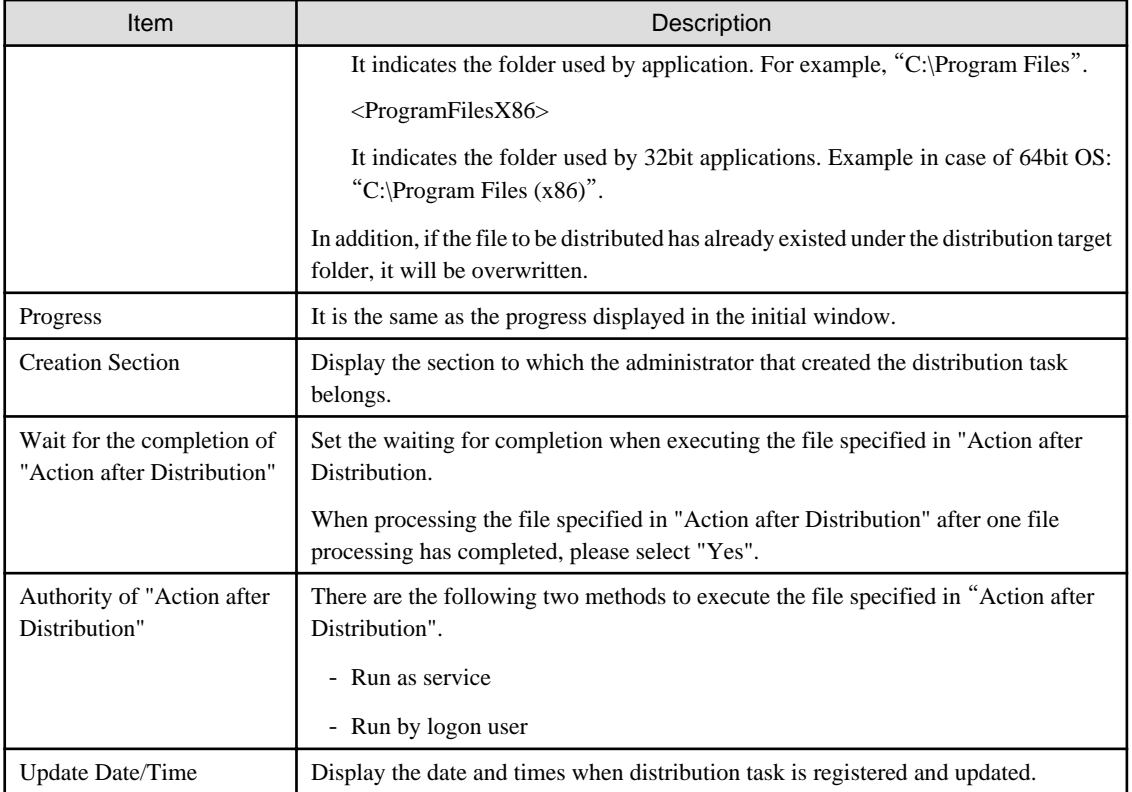

3. In the [Distribution settings] tab in the bottom left field of the window, click the [Add] button of " Distributed file " and select the file to be distributed.

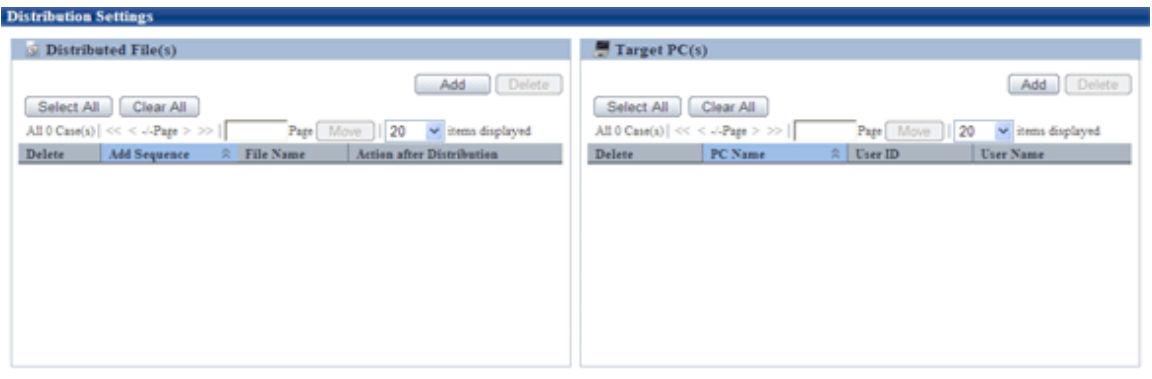

 $\rightarrow$  After a file is selected, it will be added to the list of files to be distributed.

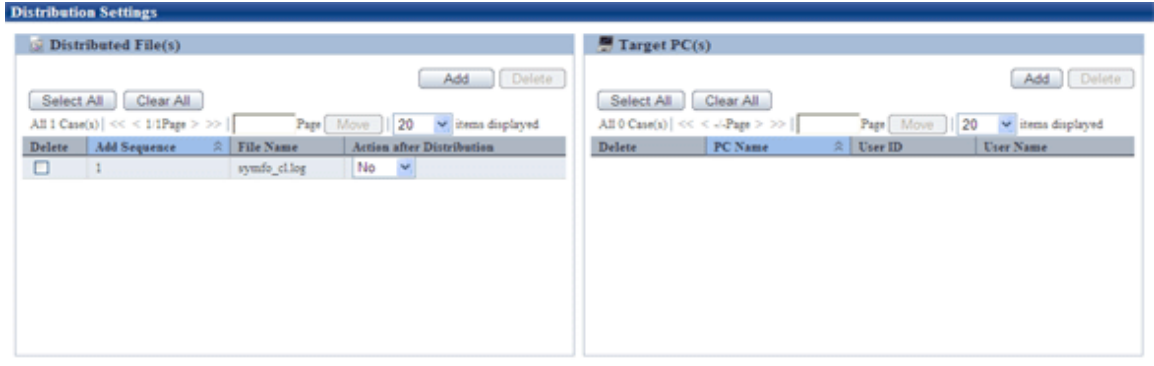

In case of wrong registration, please select the file that should be deleted from the list and click the [Delete] button.

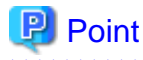

#### **Number of files can be registered in a single task**

In a single task, maximum 10 files can be registered.

When there are more than 10 files, please compress it to zip file in advance or register separately.

# **Note**

- The file/folder properties of registered file (read-only .etc) cannot be kept after distribution. When it is required to set file/folder properties, please reset the properties after downloading.

- When uploading the file that is being used, the file after uploading will be a 0-byte file. No matter if the original file is 0 byte or not, it will be displayed as 0 byte after uploading. Please stop using this file and upload again.
- Please do not upload a file that is more than 2GB. Once uploaded, the browser cannot be operated.

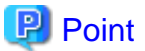

#### **About "Action after Distribution"**

The content specified in the list of "Action after Distribution will be operated after the distribution of all files registered in the same distribution task has completed.

The operation timing is shown as follows.

- When the execution method of "Action after Distribution" is "Execute by Server"

Processing will be performed right after distribution no matter whether the user has logged on to Windows or not.

- When the execution method of "Action after Distribution" is "Execute by Login User"

Action after Distribution will be performed after the user has logged on to Windows. If there is no user logged on to Windows, Action after Distribution will not be performed until logon to Windows.

Please open the file displayed on the window according to the "Execute by Login User" method.

When the file displayed on the window is opened according to the "Execute by Server" method, the window of application will not be displayed on the window of logon user, and it will be in stopped status sometimes during the processing.

When the application for which "Waiting for Execution of Action after Distribution" is set to "Waiting for Completion of Execution" is in stopped status all the time and cannot be terminated, "Distribution has ended abnormally" will be displayed in "Progress" after 3 hours.

The Action after Distribution is performed according to the sequence of adding files to distribution task.

The content displayed in the list may vary with file extension.

- When the extension is not "zip"

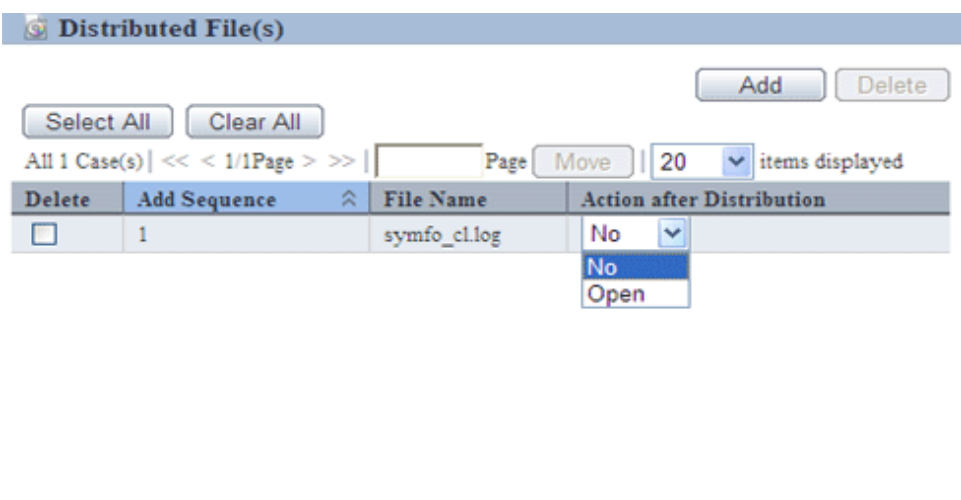

The following can be specified.

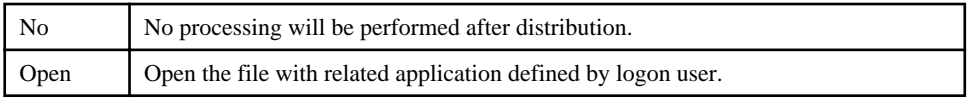

- When the extension is "zip"

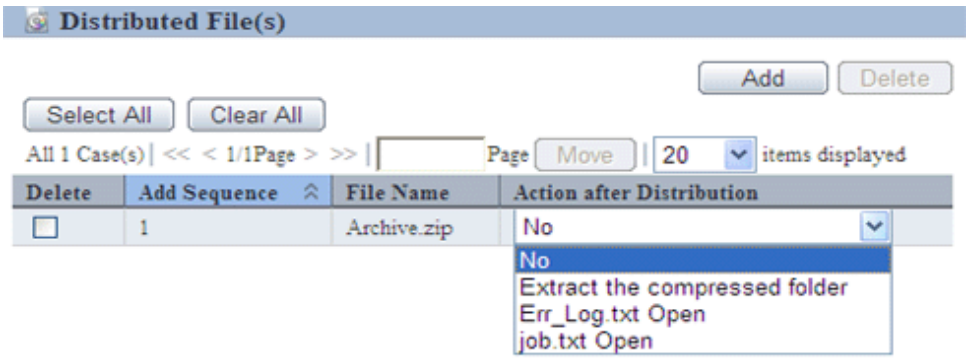

The following can be specified.

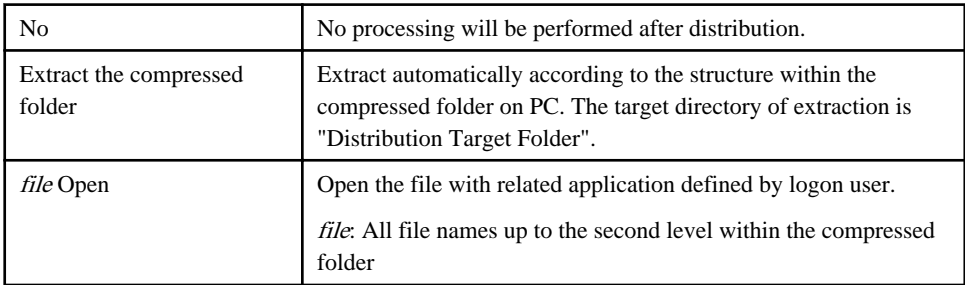

In addition, after "Action after Distribution" has been specified, control for "Action after Distribution" can be set for each distribution task.
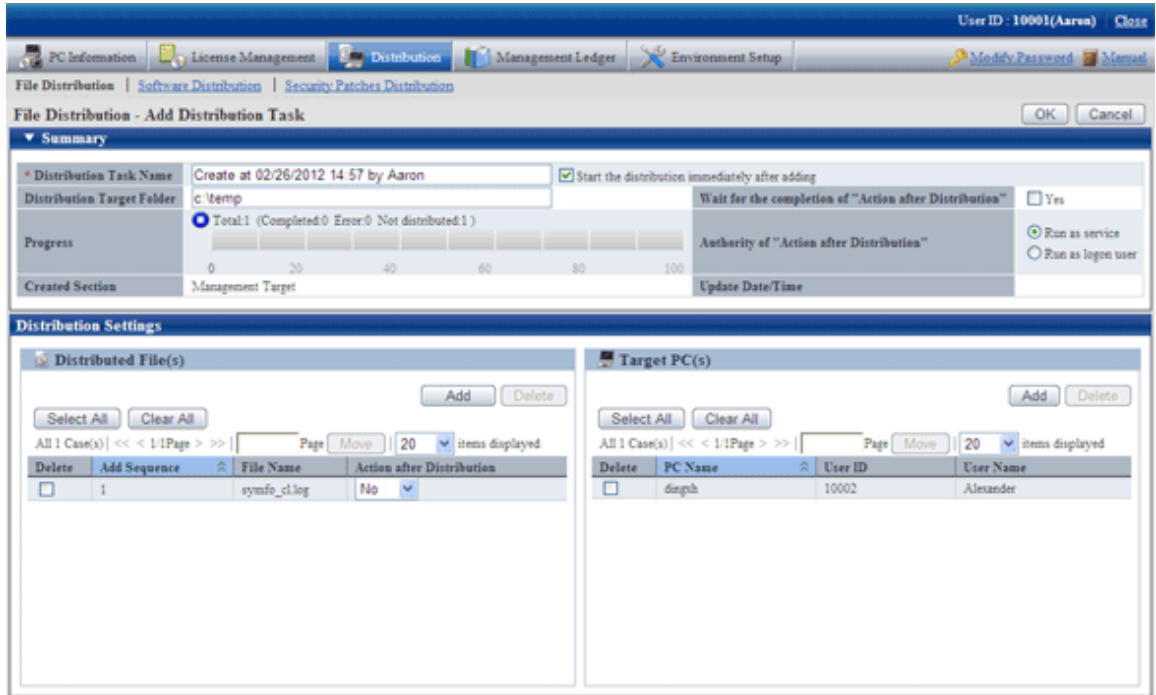

Here, when the check box "Yes" of "Wait for the completion of "Action after Distribution"" item is selected, for the files of which "Open" has been selected, as the result of waiting for completion of execution, the return value of file will be output to detailed information.

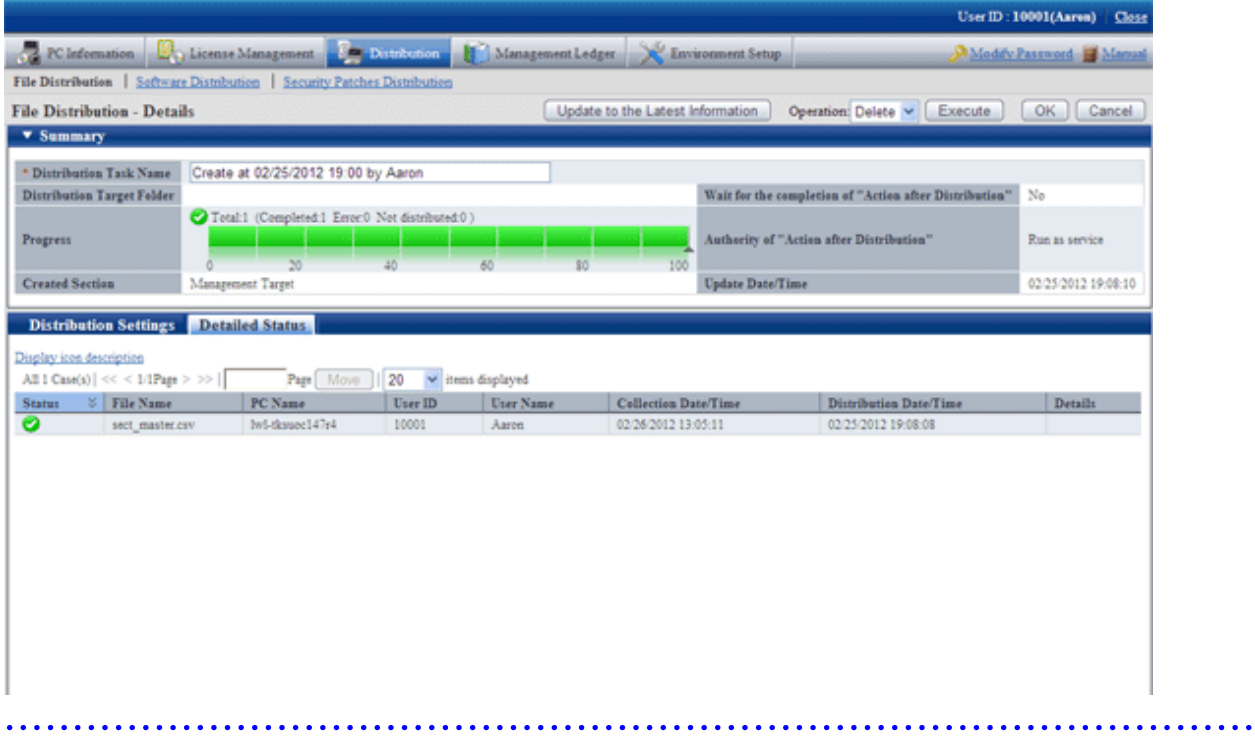

4. Please click the [Add] button of " Target PC(s) " in the bottom right field of window.

 $\rightarrow$  The PC selection window will be displayed.

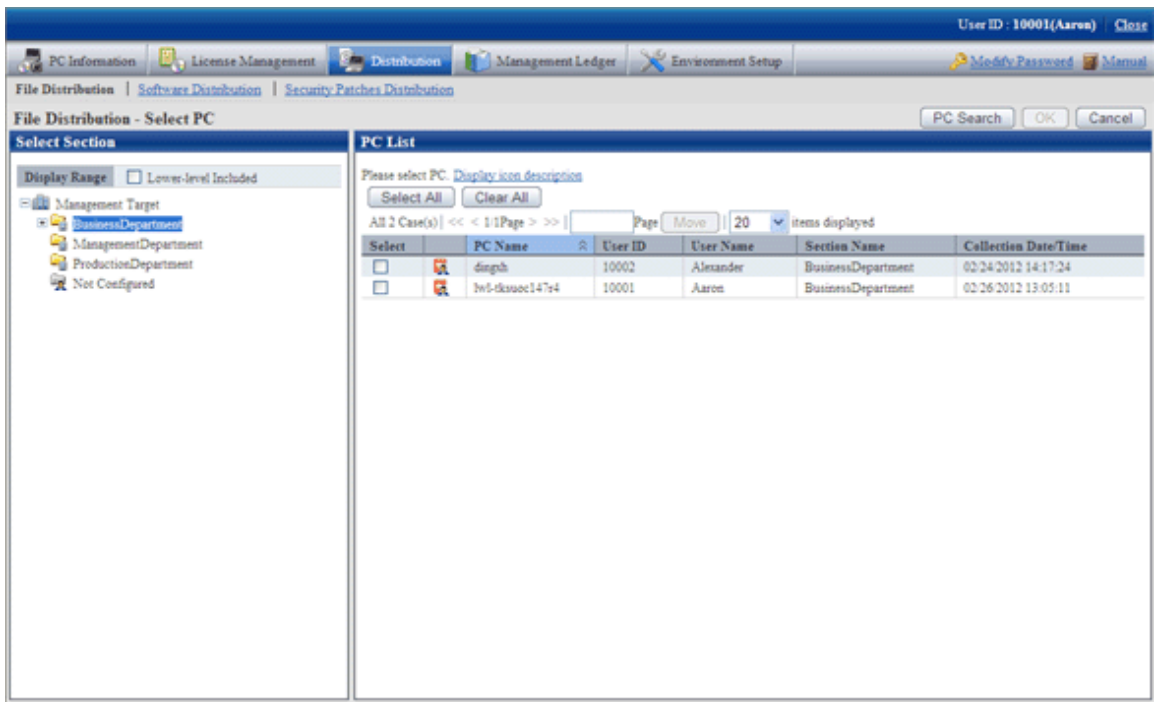

# **Note**

. . . . . . . . .

If the PC in which the check box is not displayed is the CT prior to V13.2.0 or the command mode CT. Distribution cannot be performed.

. . . .

Select the target Target PC(s) from the PC selection window, select the check box and click the [OK] button, the PC will be added to the list of distribution target PC.

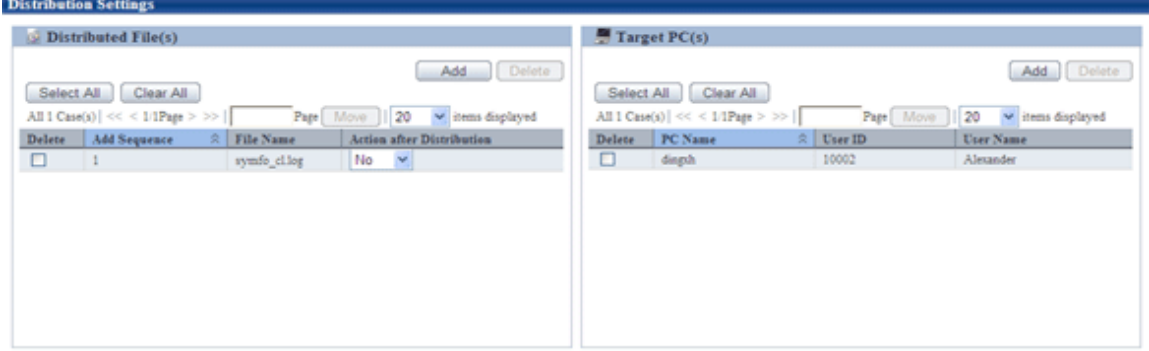

#### ₽ Point

. . . . . . . . . . . .

#### **Number of PCs can be registered in a single task**

In a single task, maximum 2000 PCs can be registered.

When there are more than 2000 PCs, please separate the task and register again.

. . . . . . . . .

5. If there is not problem in the settings, please click the [OK] button.

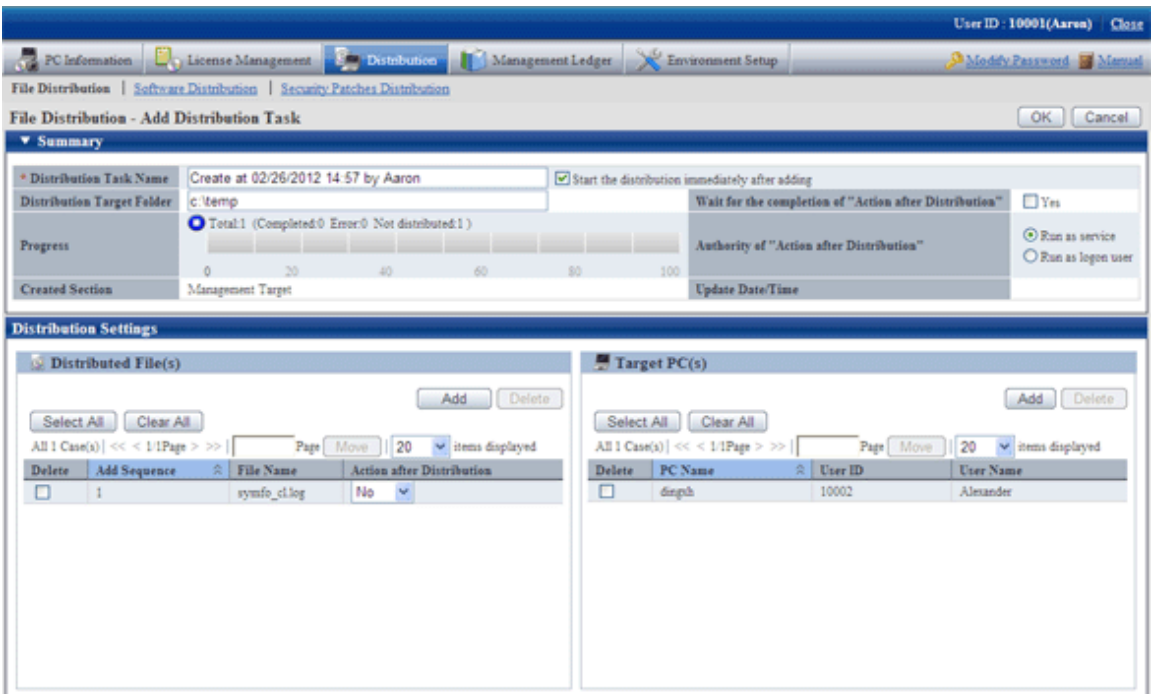

 $\rightarrow$  When "Start the distribute immediately after adding" is selected, and the [OK] button is clicked, the following message box will be displayed.

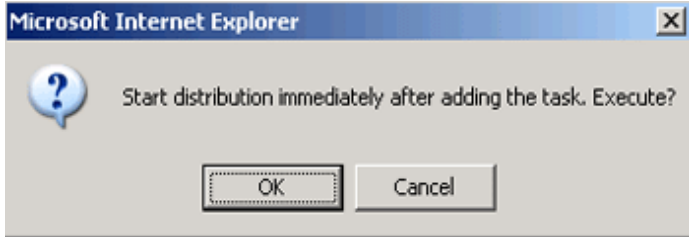

Click the [OK] button in the message box, the distribution task will be added and file distribution will start.

Click the [Cancel] button to return to the window for adding distribution task.

# **6.3 Operation**

This section describes the following operation items of file distribution.

- Confirm distributed result
- Stop distribution
- Re-distribute
- Distribute the distribution task that has completed distribution preparation
- Confirm the content of registered distribution task
- Modify the content of registered distribution task
- Delete unnecessary distribution tasks
- Confirm the distribution result using CT operation status check command

## <span id="page-327-0"></span>**6.3.1 Confirm Distributed Result**

The distributed result can be confirmed in the initial window of "File Distribution".

The flow from distribution settings to the status when distribution result can be confirmed is shown below.

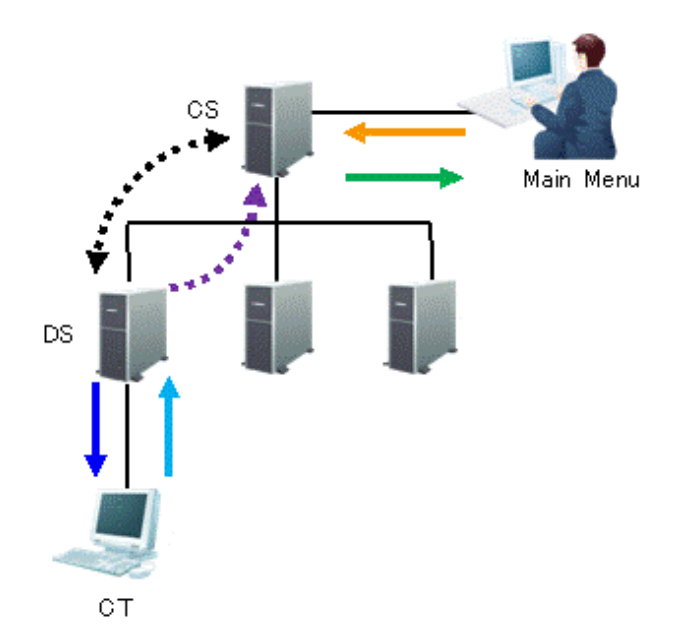

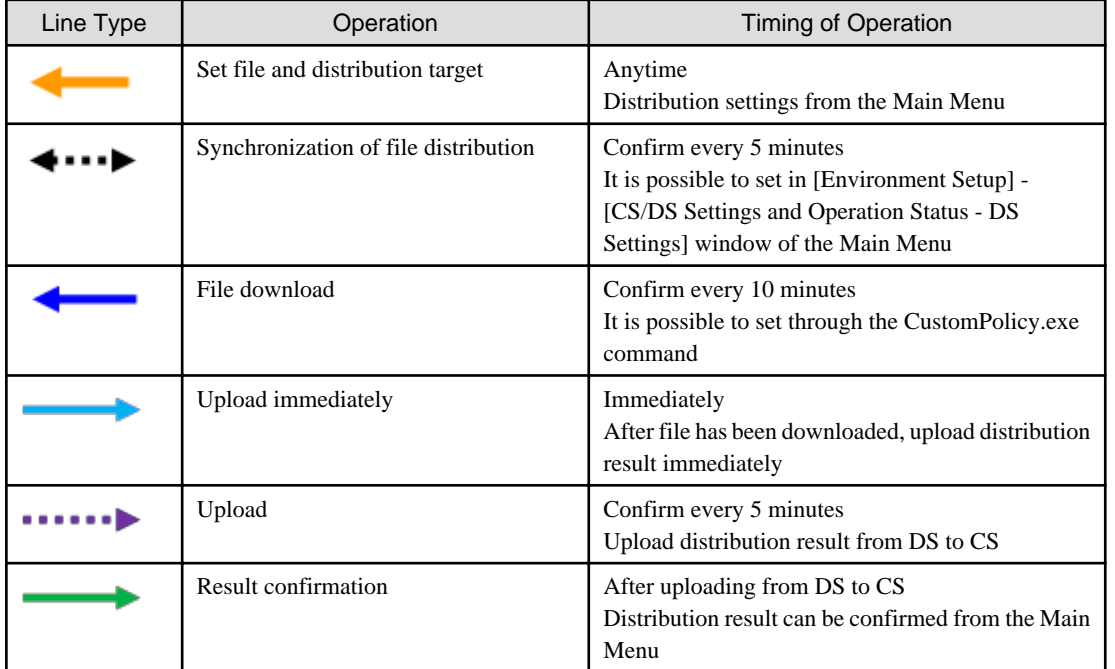

As described above, after distribution settings have been performed on the Main Menu, distribution result can be confirmed after about 20 minutes.

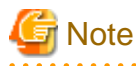

- Due to the network between CS and DS and between DS and CT, distribution to CT may be delayed.
- When the PC with CT installed is not started, it will be set to the status of distributing. After PC has started, file will be distributed.  $\overline{a}$  and  $\overline{a}$  and  $\overline{a}$ . . . . . . . . . . . . . .

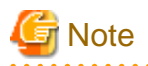

If the distribution result is not notified after 7 days since the last "Start" and "Stop" operation for the distribution task, the distribution result will be displayed as abnormal termination. . . . . . . . . . . . . . . . . . . . . . . . . . . . . . . . . . .  $\sim$   $\sim$ 

The following describes the window display of distribution result.

### **When all distributions have completed successfully**

The icon will be  $\bigcirc$ 

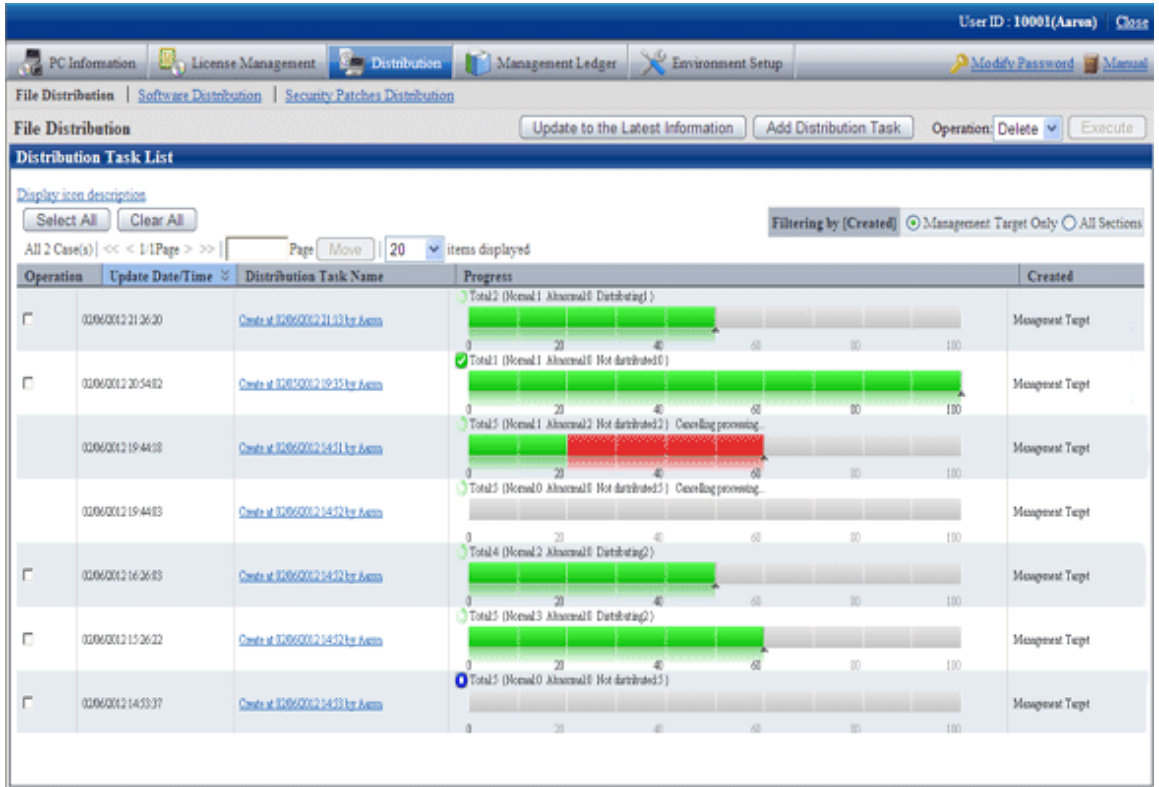

No particular operation is required after confirmation.

To confirm the content, please click the link of distribution task name.

 $\rightarrow$  In the [File Distribution - Details] window, the details of distribution result of the distribution task can be confirmed.

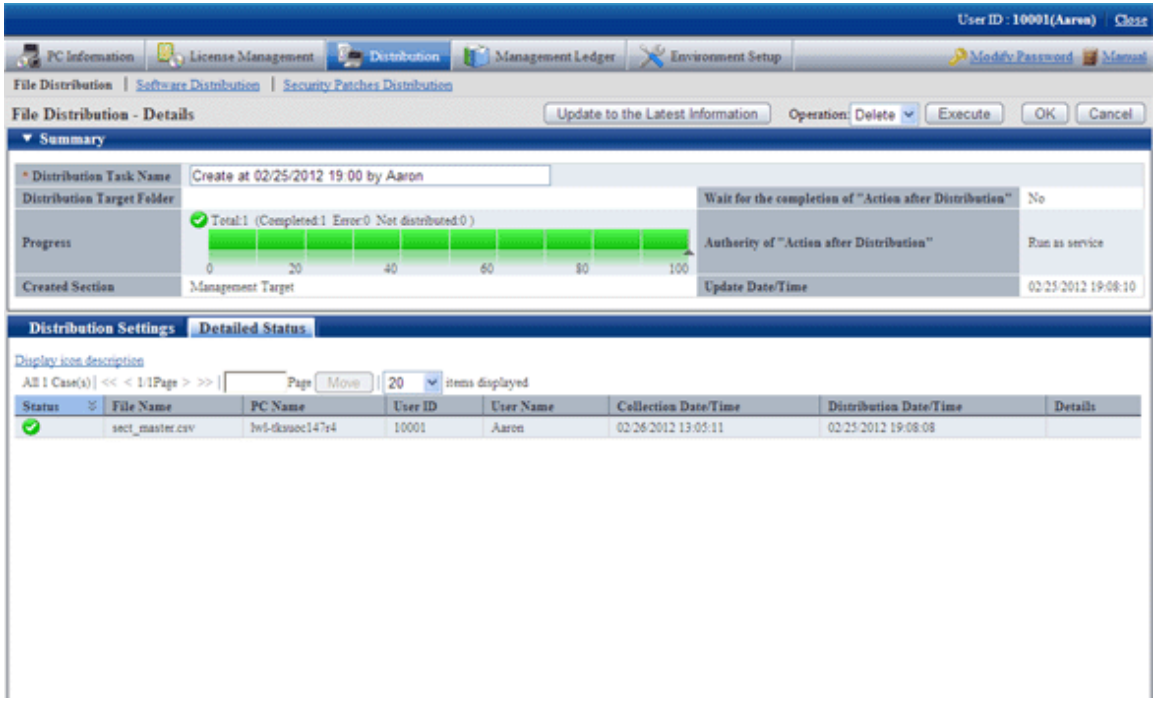

**When all distributions have completed but the failed distribution exists**

The icon will be  $\bullet$ 

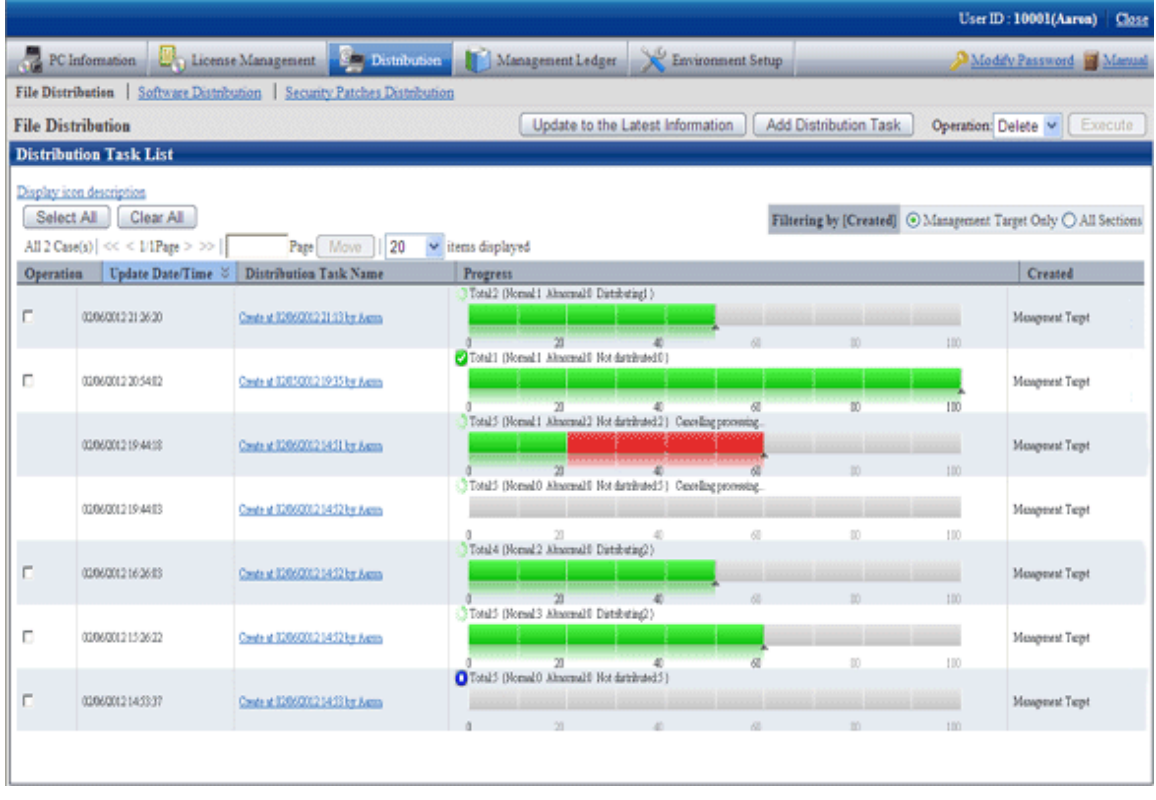

To view the details of failed distribution, please click the link of distribution task name.

→In the [File Distribution - Details] window, the details of distribution result of the distribution task can be confirmed.

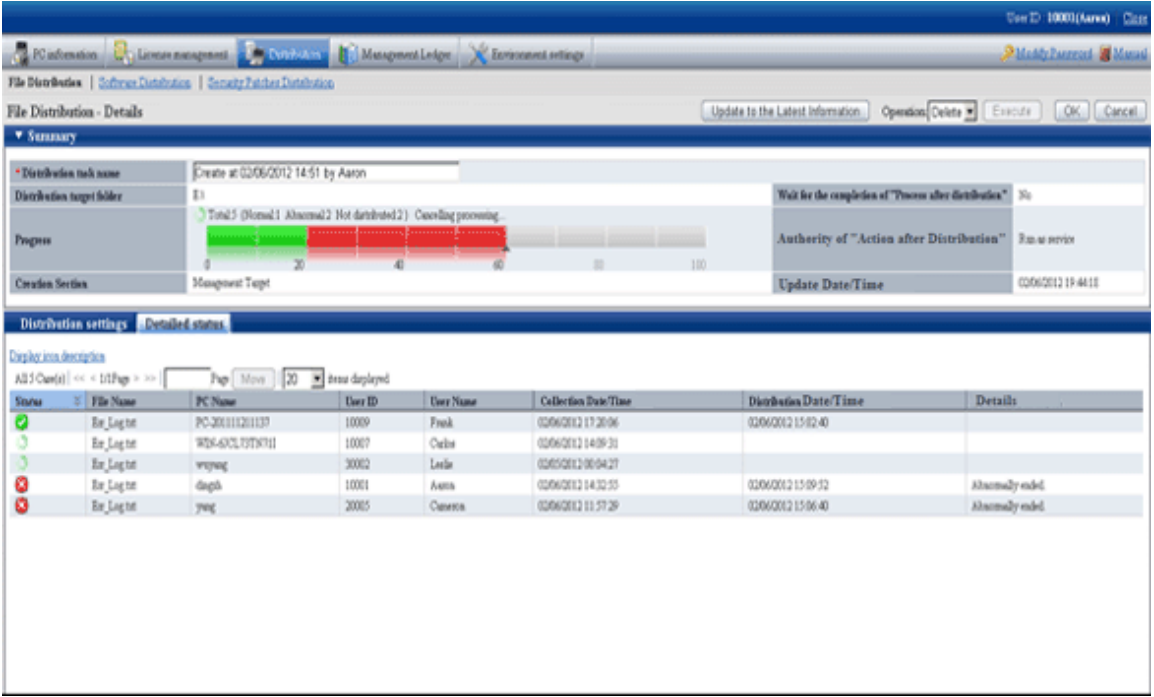

In the "Detailed status" tab at the bottom of window, you can see which file was failed to be distributed to which PC.

Confirm the error content displayed in details and adjust it to the status that enables distribution to this PC.

### **6.3.2 Stop Distribution**

For PC that has not completed distribution, distribution can be stopped.

. . . . . . . . . . . . . . . . .

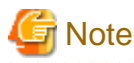

On the PC as follows, distribution cannot be stopped.

- PC that is not connected to power
- PC that is not connected to network

For this kind of PC, even if stop of distribution is performed, result will not be notified, and the window will show stopping all the time.

In addition, as described in "[6.3.1 Confirm Distributed Result](#page-327-0)", it will take around 20 minutes from the time when distribution settings have been performed till the time when distribution result can be confirmed (the time depends on the value of interval of communication with the upstream server of DS and the value of confirmation interval for file distribution/processing instruction of CT).

Therefore, it may show in distribution on the window, but the distribution has been completed actually or the status may change into completed after the stopping process sometimes.

<u>. . . . . . . . .</u> Select the distribution task you wish to stop distribution, select "Stop" and click the [Execute] button.

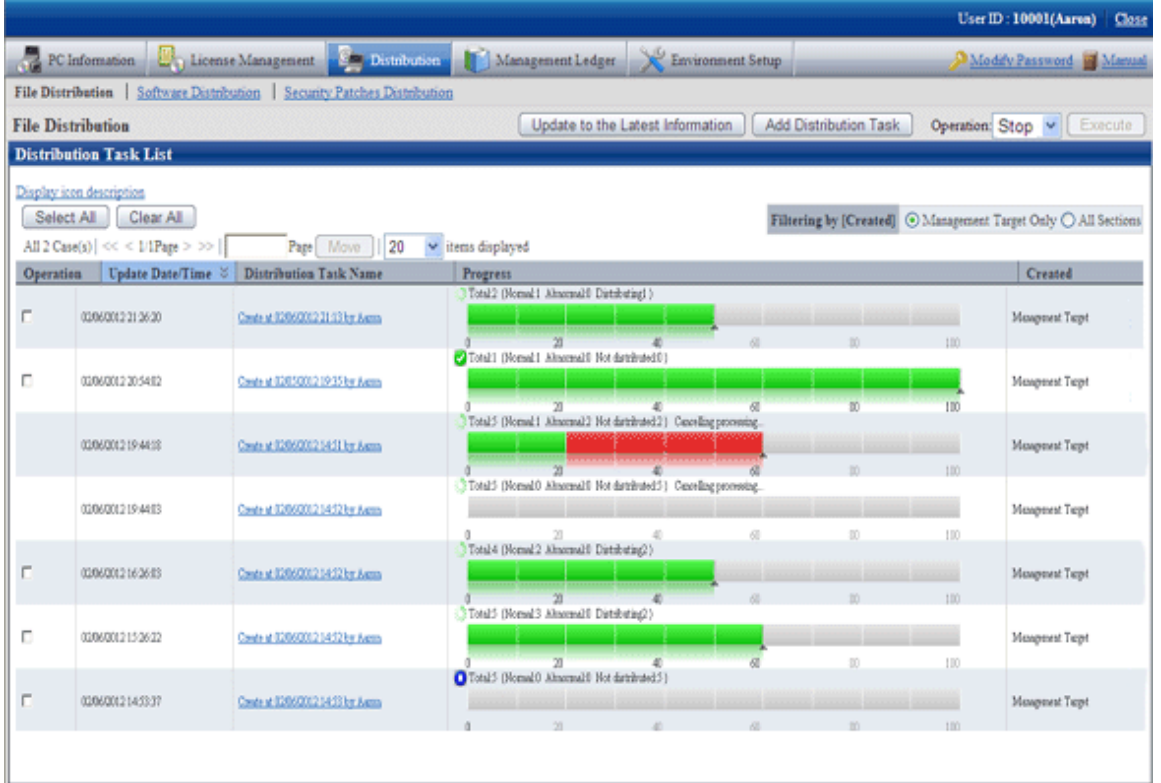

Click the [Execute] button and the following message box will be displayed.

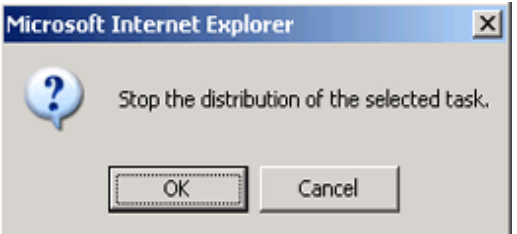

Click the [OK] button in the message box, and file distribution will be stopped.

Click the [Cancel] button, and file distribution will not be stopped.

When multiple distribution tasks have been selected, if the distribution task that cannot be stopped is contained, only the distribution task that can be stopped will be stopped.

In addition, distribution can also be stopped from the details window.

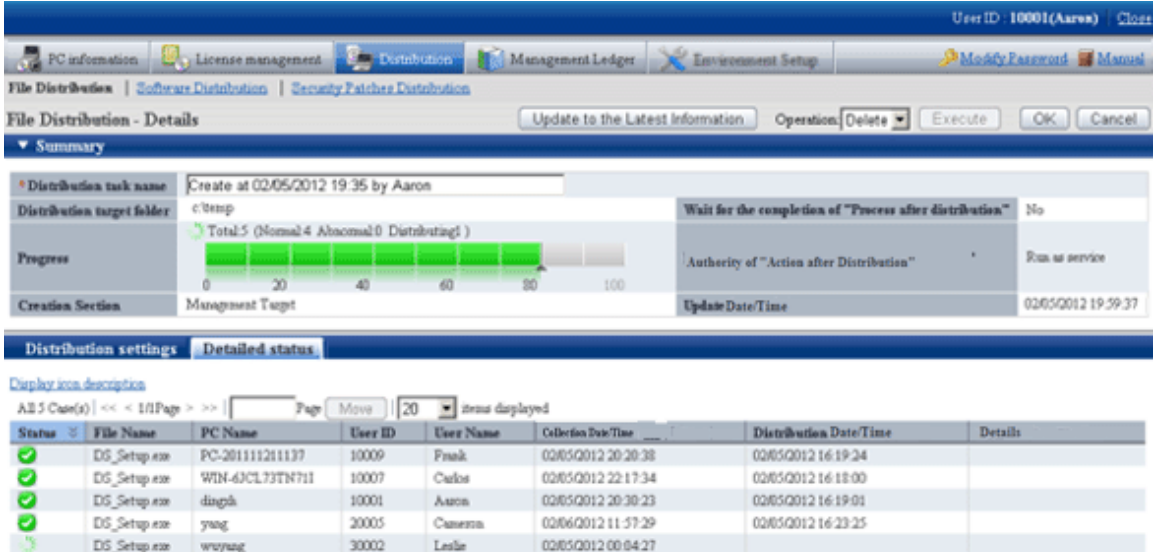

### **6.3.3 Re-Distribution**

The PC that can perform re-distribution of files is as follows.

- PC that has stopped distribution (PC on which the distribution is not completed)
- PC on which the distribution has completed but part of the distribution failed

If both of the two reasons exist in the distribution task at the same time, re-distribution will be performed at the same time.

In following conditions, before eliminating the causes of failure, the status of failed distribution will remain in spite of re-distribution.

- Failed to distribute to DS.
- Failed to distribute to CT.
- The file that cannot be executed has been distributed.

For details of error displayed on the window, please refer to "Reference Manual".

Select the content that requires redistribution, select "Start" and click the Execute button.

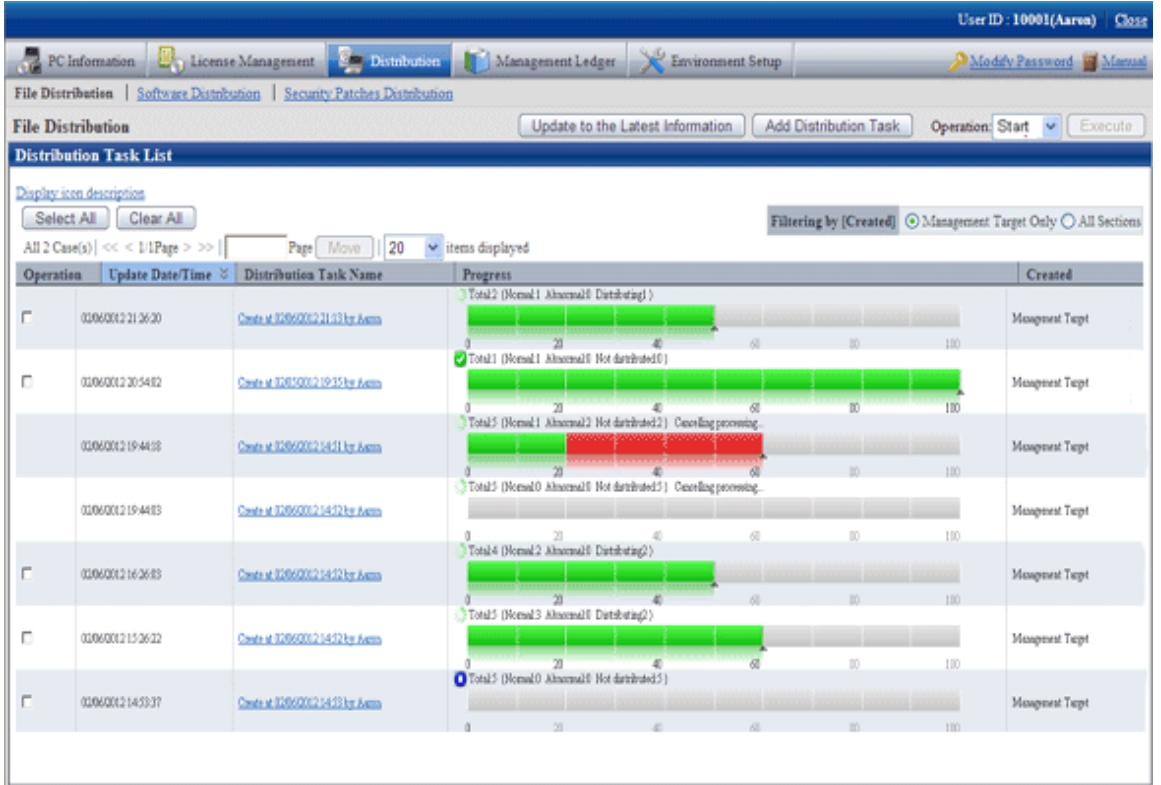

After clicking the Execute button, the following message box will be displayed.

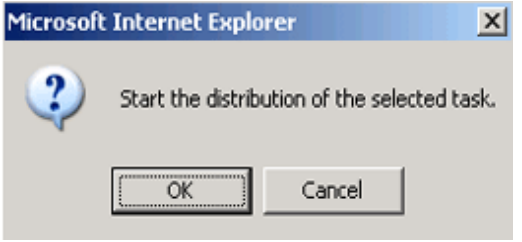

Click the [OK] button in the message box and file distribution will be started.

Click the [Cancel] button and file distribution will not be started.

When multiple distribution tasks are selected, and the task that cannot start distribution is contained, only the distribution task that can be started will be started.

In addition, the distribution can also be started on the details window.

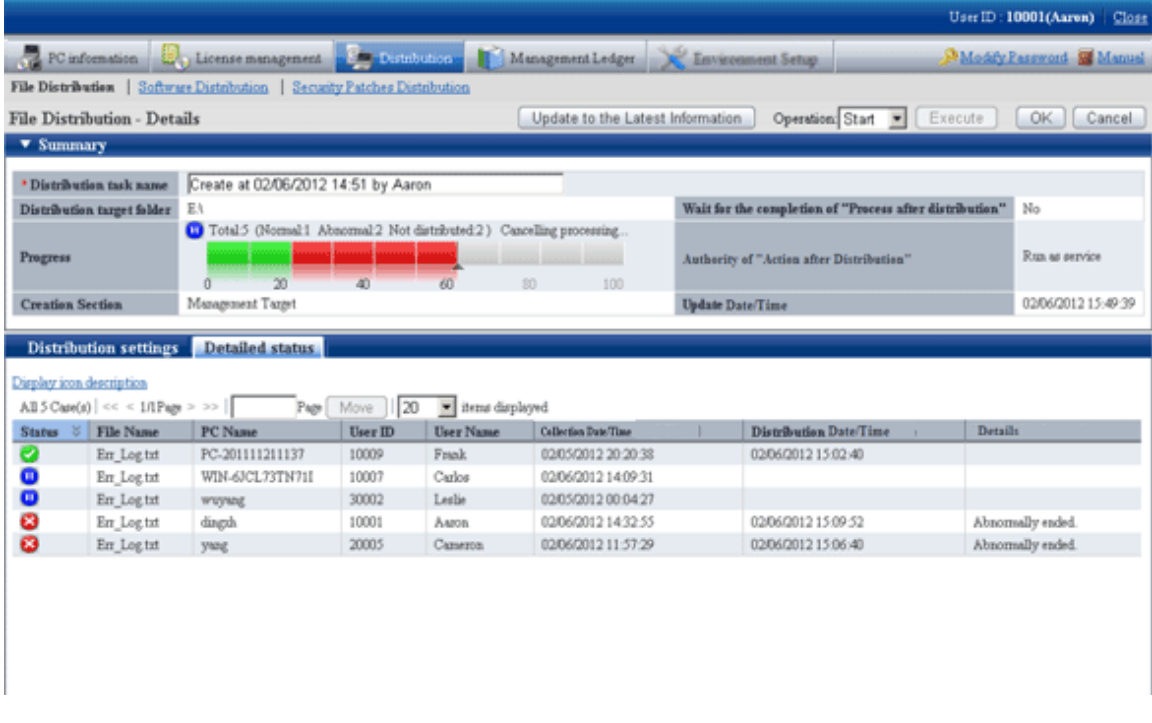

# **6.3.4 Distribute the Distribution Task that is Ready to be Distributed**

When performing distribution settings, if the selection of "Start the distribution immediately after adding" of distribution task is canceled, distribution preparation is not completed and distribution will not be performed.

When distributing the task that has completed the preparation of distribution, select the task to be distributed, select "Start" and click the [Execute] button.

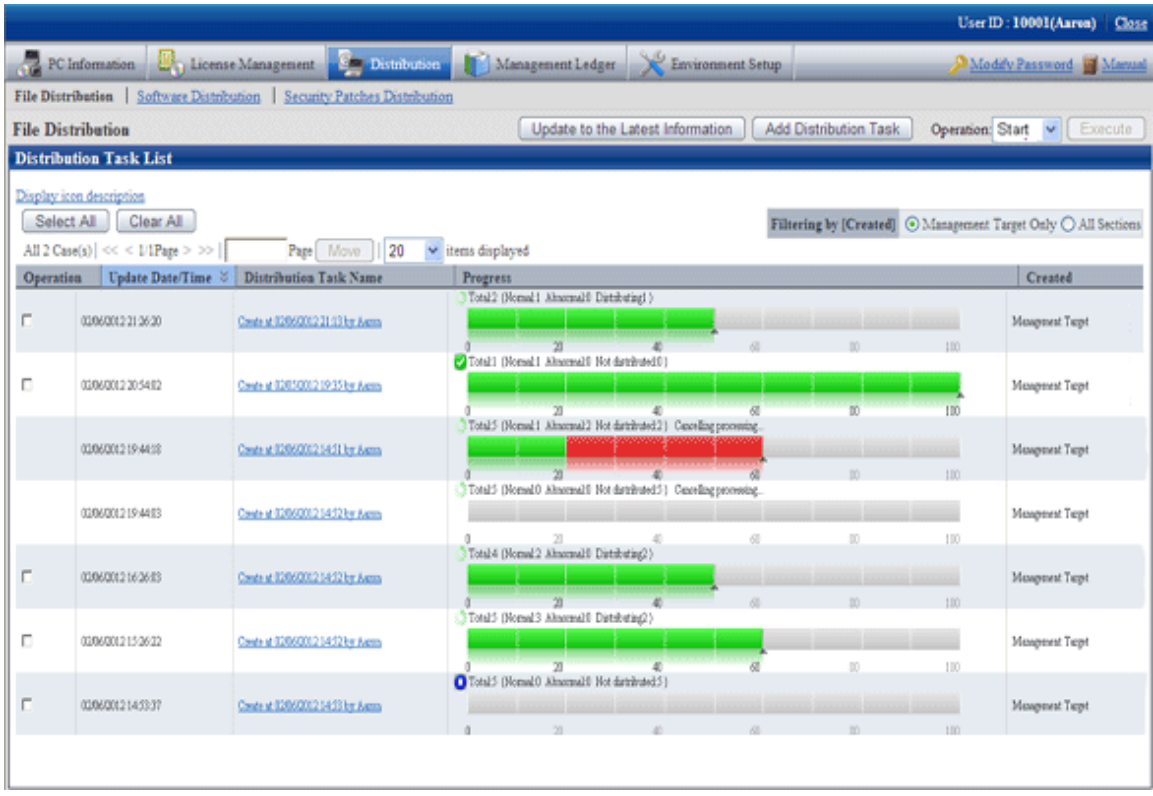

After clicking the Execute button, the following message box will be displayed.

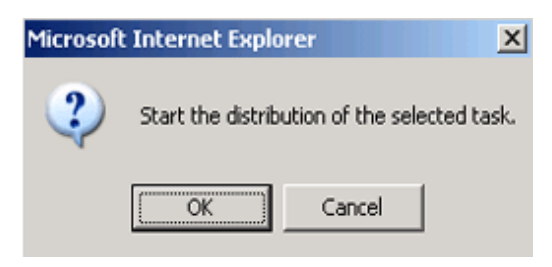

Click the [OK] button in the message box and file distribution will be started.

Click the [Cancel] button and file distribution will not be started.

## **6.3.5 Confirm the Content of Registered Distribution Task**

The content of distribution task registered in the distribution settings can be confirmed.

The procedure is as follows.

- 1. Log in to the Main Menu, and click the [Distribution] button.
	- $\rightarrow$  The initial window of [File Distribution] will be displayed. Please click the distribution task name.

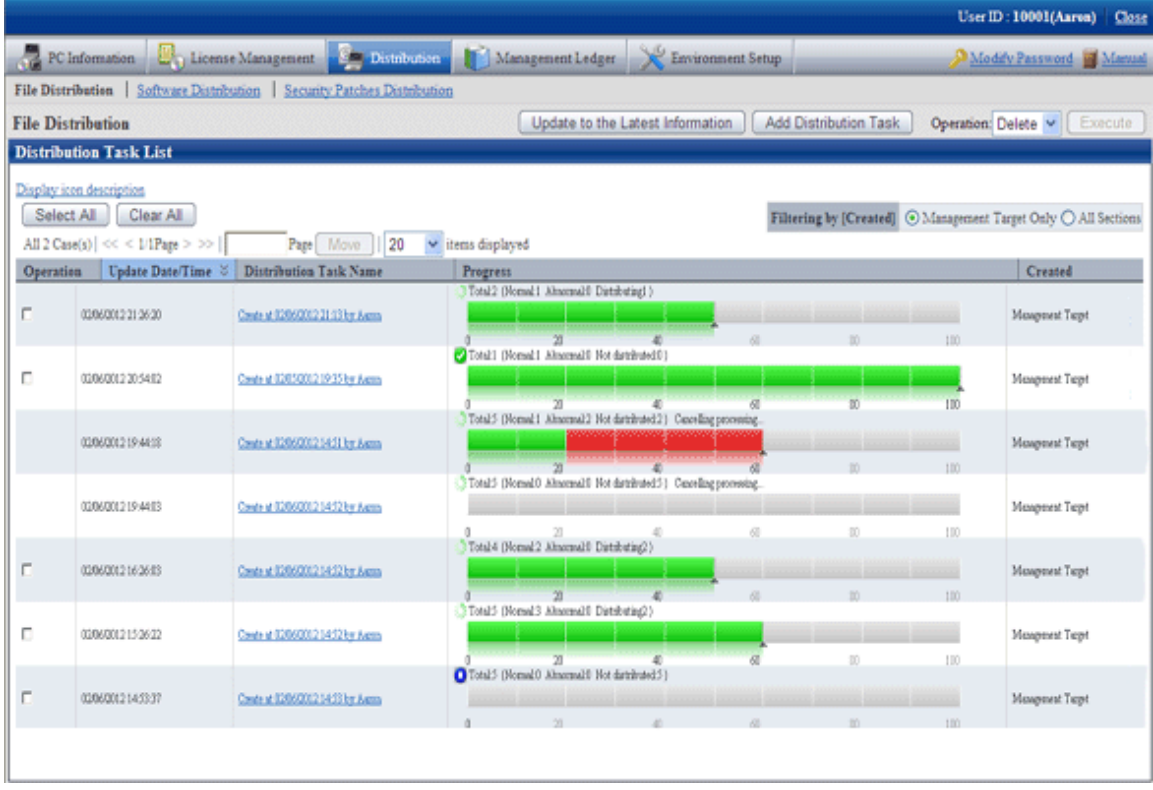

2. Please select the 'Distribution settings" tab at the bottom field of the [File Distribution - Details] window.

 $\rightarrow$  The software to be distributed and the distribution target PC can be confirmed.

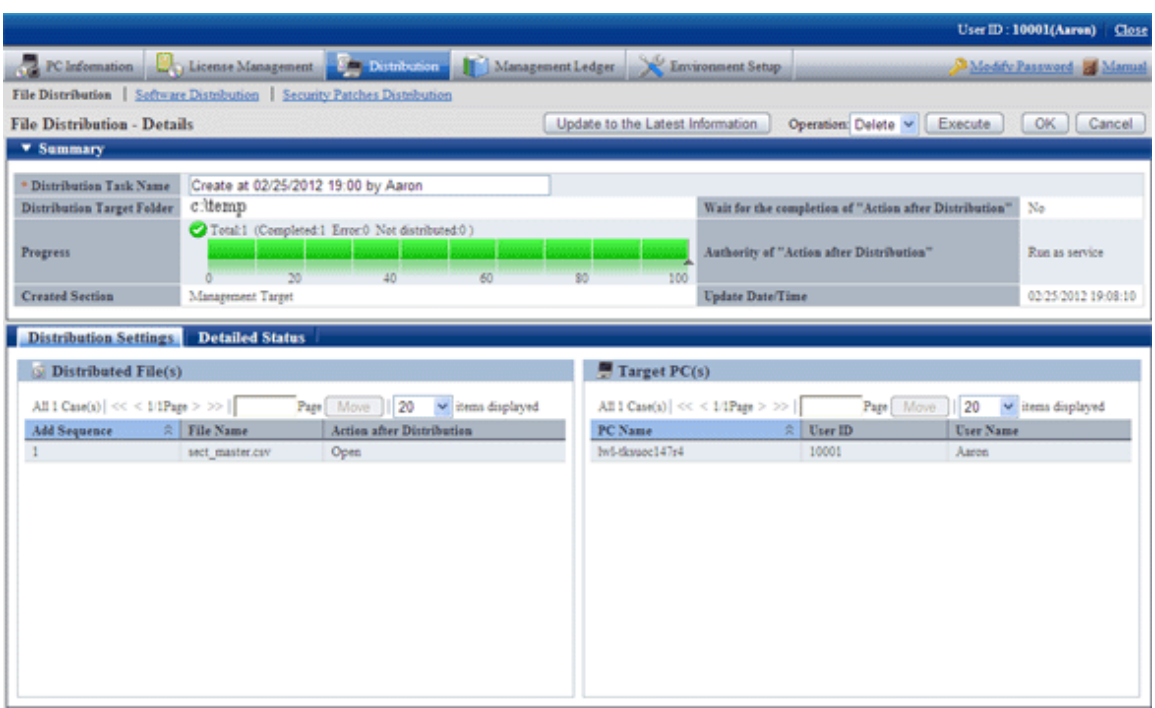

# **6.3.6 Modify the Content of Registered Distribution Task**

The following content of distribution tasks registered in the distribution settings can be modified.

- File to be distributed
- Distribution target PC
- Summary

However, only the part that has completed preparation of distribution can be modified.

After distribution has been started (even once), the registered content cannot be modified.

The procedure is as follows.

1. Log in to the Main Menu, and click the [Distribution] button.

→The initial window of [File Distribution] will be displayed. Please click the distribution task name.

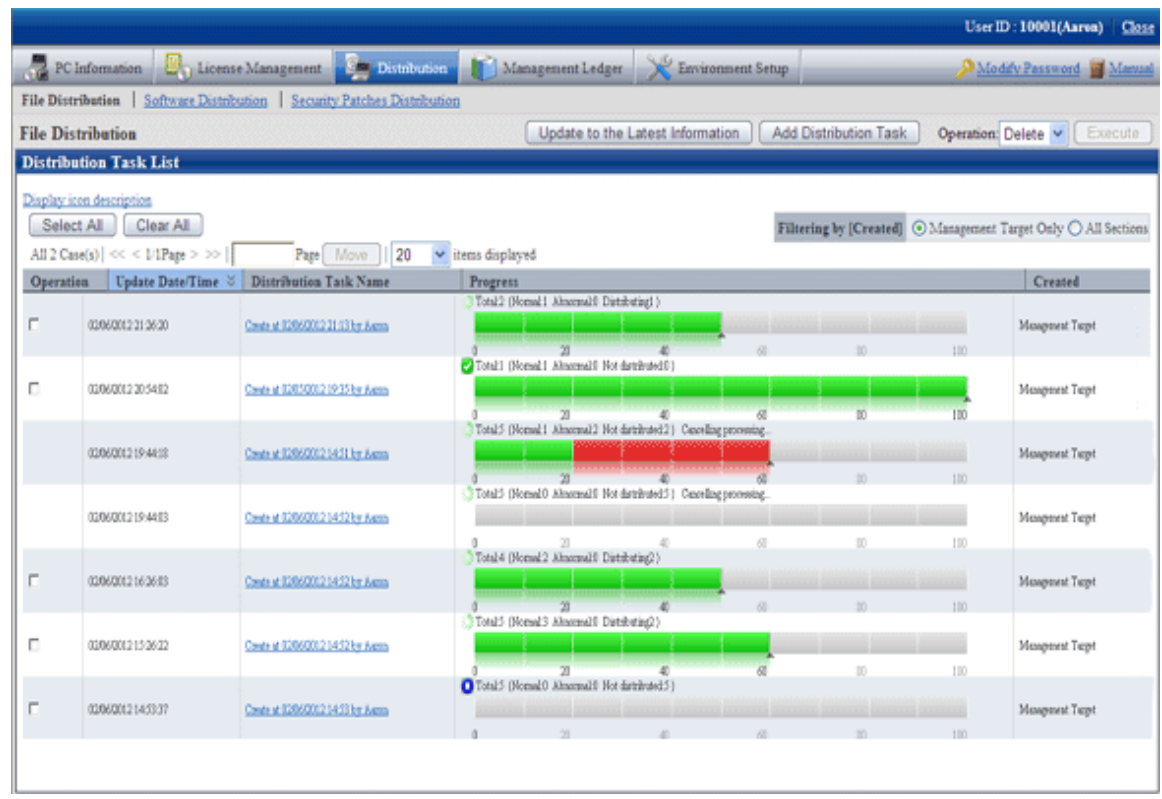

- 2. Please select the 'Distribution settings" tab at the bottom field of the [File Distribution Details] window.
	- $\rightarrow$  The file to be distributed, distribution target PC and "Summary" at the top field of window can be modified.

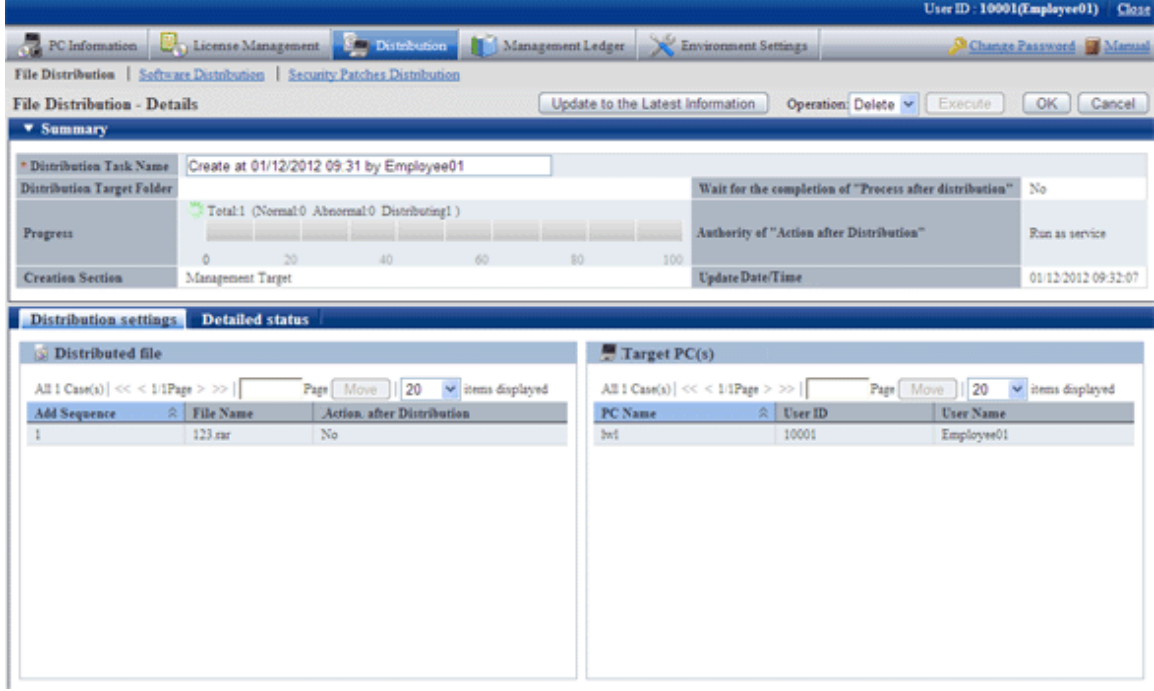

### **6.3.7 Delete Unnecessary Distribution Task**

Distribution task cannot be deleted automatically.

To delete the task that has completed distribution, distribution task that is registered by mistake and other unnecessary tasks, select the task to be deleted from the initial window of [File Distribution], select "Delete" and click the [Execute] button.

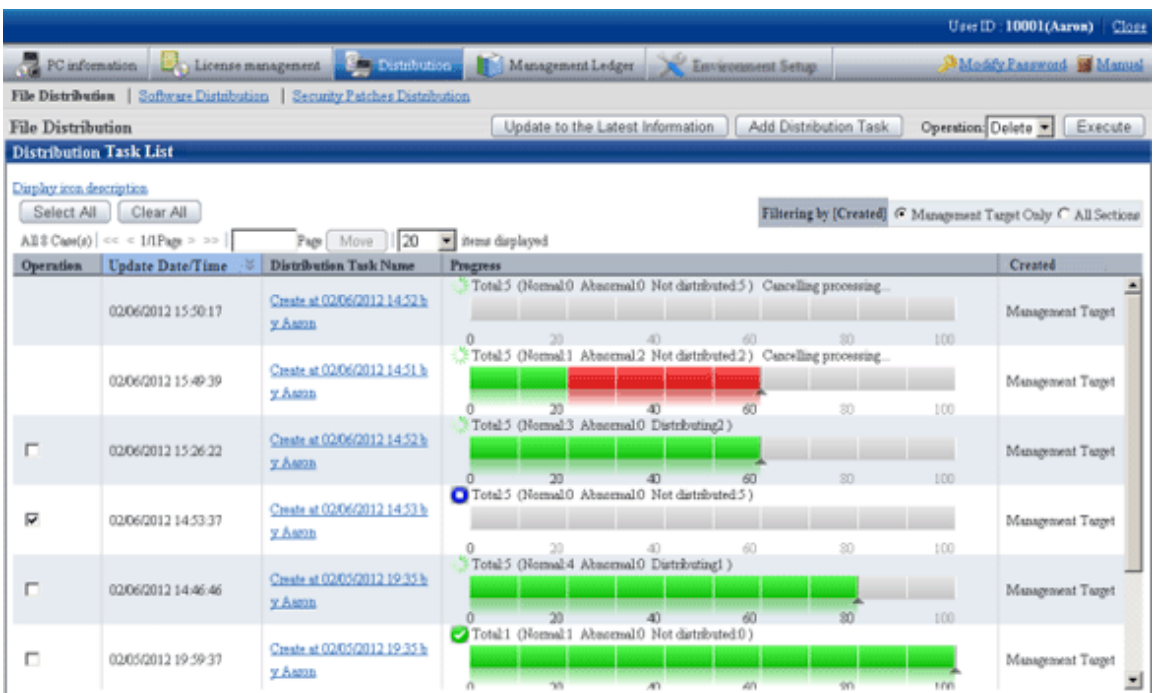

After clicking the Execute button, the following message box will be displayed.

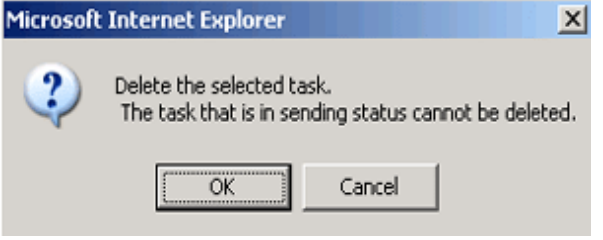

Click the [OK] button, and the distribution task will be deleted.

Click the [Cancel] button, and the distribution task will not be deleted.

When multiple distribution tasks are selected, and the task that cannot be deleted is contained, only the distribution task that can be deleted will be deleted.

The distribution task that is being distributed cannot be deleted. To delete it, please execute the stop operation first.

# **6.3.8 Confirm Distribution Result with CT Operation Status Check Command**

The result of file distribution can be confirmed through executing the logcheck.exe (CT operation status check) and logcheckcs.exe (CT operation status check on CS) commands.

For details of CT operation status check command, please refer to "Reference Manual".

After the CT operation status check command has been executed, it will be displayed according to the following category of "File Distribution List".

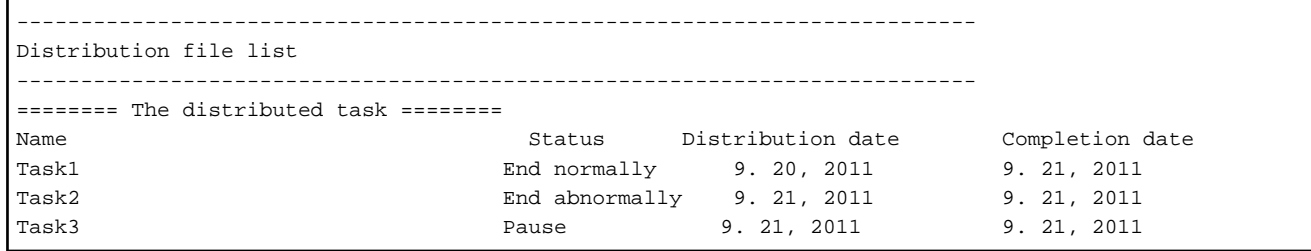

# **Chapter 7 Distribute/Install Security Patches**

This chapter describes how to obtain security patches from Microsoft company and install them to CT.

# **7.1 Operation Steps**

The security patches distributed by Microsoft can be obtained automatically to CS and installed automatically to CT.

As to the security patches to be installed, detect the ones not installed based on the Inventory information collected from CT, only the necessary security patches will be distributed and installed to PC. After installation, identify the installed security patches and PC from the Main Menu through the Inventory information, the administrator's workload can be reduced in this way.

Flow of data in automatic installation of security patches in the 3-level model is shown as follows.

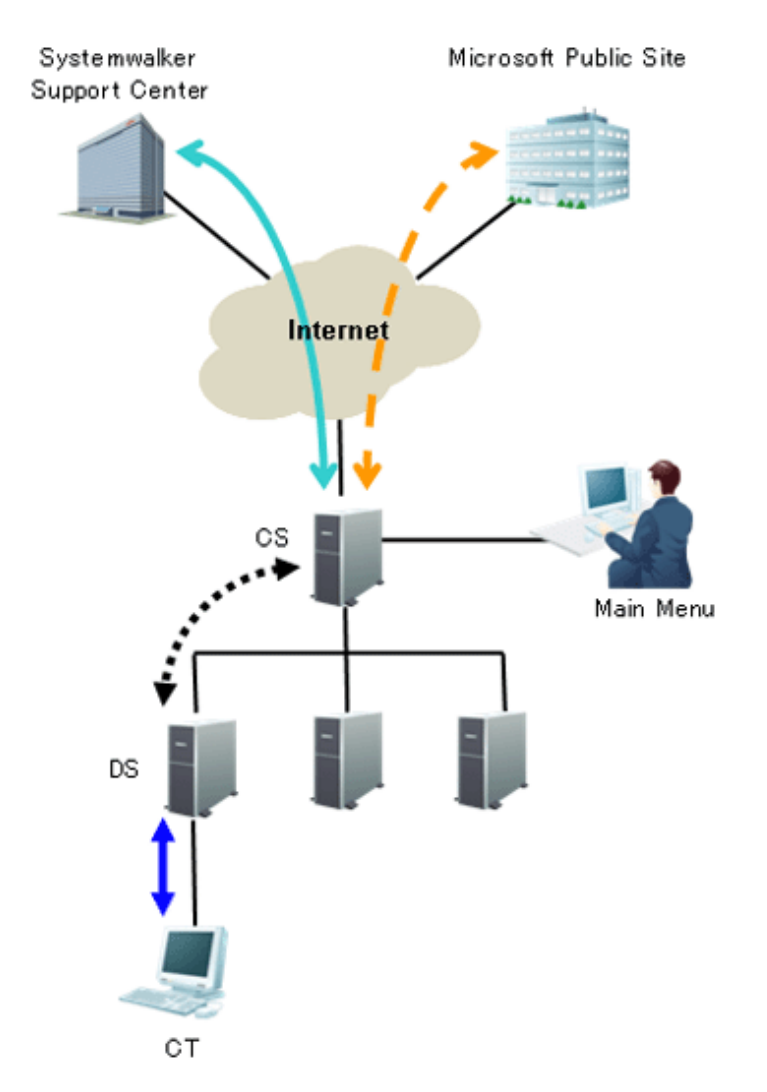

See the table below for information required for installation of the security patches and the time point (original value) when the information is sent.

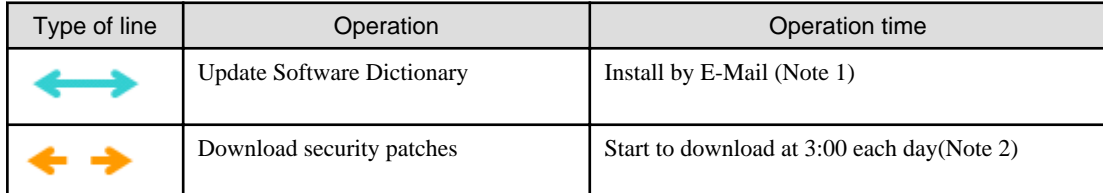

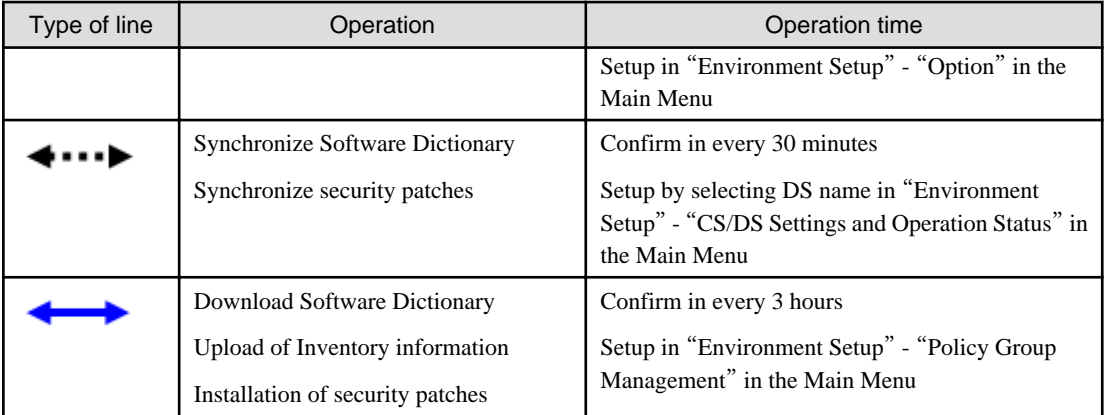

Note 1) The contract of SupportDesk and the registration operation of Systemwalker Support Center are required in advance. Note 2) Set to be disabled during installation. Therefore, it is necessary to enable setup.

See below for sequence chart up to installation of security patches to CT.

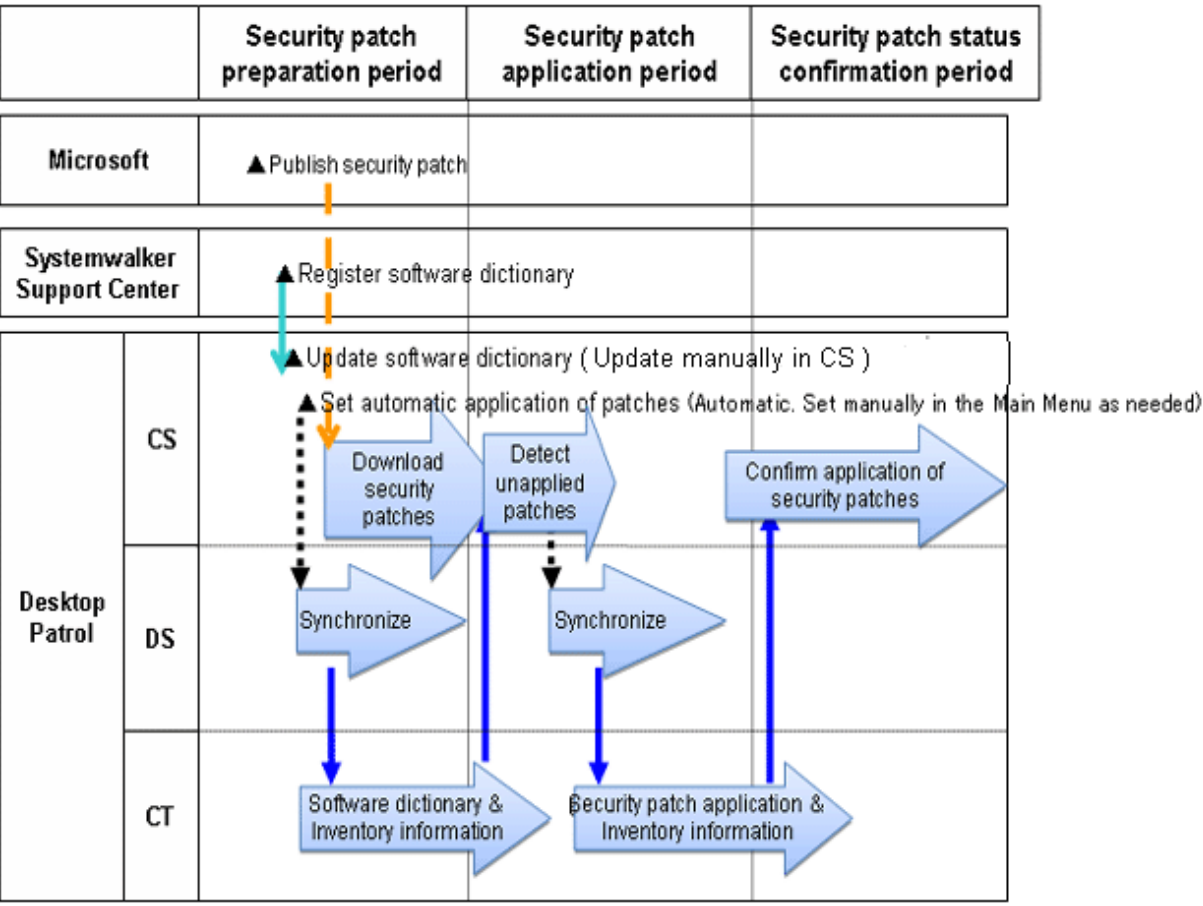

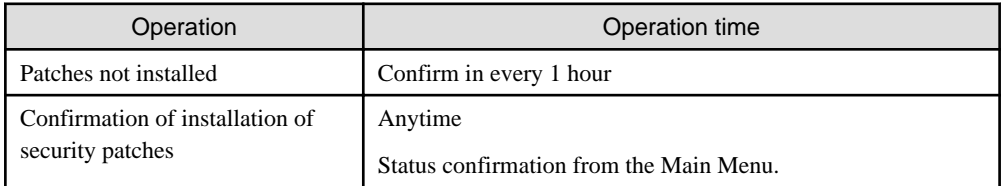

The sequence chart will be described in 3 stages.

### **Preparation Stage of Security Patches**

Automation of preparation of the security patches published by Microsoft can be achieved through the following settings on CS in advance. This kind of setup shall begin after CS is installed but it is not necessary to set for each time.

- Update of Software Dictionary

Regular update of software dictionary to keep it up to date.

Please refer to relevant contents of "[7.2.2 Update of Software Dictionary](#page-343-0)" for update method of software dictionary.

- Setting of automatic installation of patches

Automatically download the security patches defined in the software dictionary from Microsoft company.

Please refer to relevant contents of "[7.2.4 Select Security Patches](#page-347-0)" and "[7.2.5 Acquisition of Security Patches](#page-353-0)" for setup method.

#### **Installation Stage of Security Patches**

No need for special setup. The operations will be performed according to the setting of the product installation.

Please refer to relevant contents of "[7.2.6 Settings of Installation & Distribution Intervals of Security Patches](#page-360-0)" for setting modification.

### **Status Confirmation Stage of Security Patches**

No need for special setup. The operations will be as per Settings of the product installation.

Please refer to relevant contents of "[7.4.3 Confirmation of Installation of Security Patches](#page-373-0)" for confirmation method.

# **7.2 Setup**

It explains herein about use Settings of automatic acquisition/automatic installation of modification of security patches.

### **7.2.1 Confirm and Publish Server Connection**

Under the circumstance that CS is connected to Microsoft company's public server through proxy, it is necessary to click the CS name in "Environment Setup" - "CS/DS Settings and Operation Status" in the Main Menu for proxy settings. Please refer to relevant contents in "Systemwalker Desktop Patrol Installation Guide" for setup method.

In addition, it is no need for proxy settings under the circumstance without connection with Microsoft's public server through proxy.

### **Processing when Download of Security Patches Failed**

It will not be possible to download security patches from Microsoft's public server under the following circumstances. Please take the following measures as instructed.

- Can visit Microsoft company's public server through proxy, but without proxy settings of server attribution.

"Process"

Please carry out proxy settings in server attribution.

- Insufficient disk space of the specified software saving directory in installation.

"Process"

- Extended directory not specified during installation, please specify a disk of sufficient available capacity as the extended directory.
- Extended directory specified during installation, please delete the unwanted files in the directory to increase the available capacity.

<span id="page-343-0"></span>- In Microsoft company's public server, the URL information of security patches download has been changed, or the security patches themselves are not provided anymore.

"Process"

Please update to the latest software dictionary.

- Necessity of manual download of security patches from Microsoft company's public server. "Process"

Please refer to "[Obtain Security Patches Manually](#page-354-0)" to register the security patches to be downloaded manually.

### **7.2.2 Update of Software Dictionary**

It is necessary to update the software dictionary to acquire and install the latest security patches.

The method to update the software dictionary is update manually according to the mail receive from Systemwalker Support Center.

Please refer to relevant contents in "Systemwalker Desktop Patrol Installation Guide" for update of software dictionary.

## **7.2.3 Select security Patches to be Installed to Special PC**

The security patches to be installed can be separately set by policy group when it is desirable to select and install the security patches to the specific PC. The policy group means the group configured with "Policy Group" in "Group Type" of "List of Policy Group".

Exceptional operation of patches installation can be performed for the PC having had problems in operation after installation of the specific security patches. This kind of exceptional operation works for both the security patches of automatic installation and manual installation (install patches from software download window, "Install Patches" in Start Menu).

Complete the following setup to select the security patches to be installed.

- For the specific PC, select Settings of the security patches to be installed
- For the specific PC, Settings of security patches provided in future not to be installed

The above setups can also be installed in combination.

### **Operation Graph**

See below for operation graph of the security patches selected and installed to the specific PC.

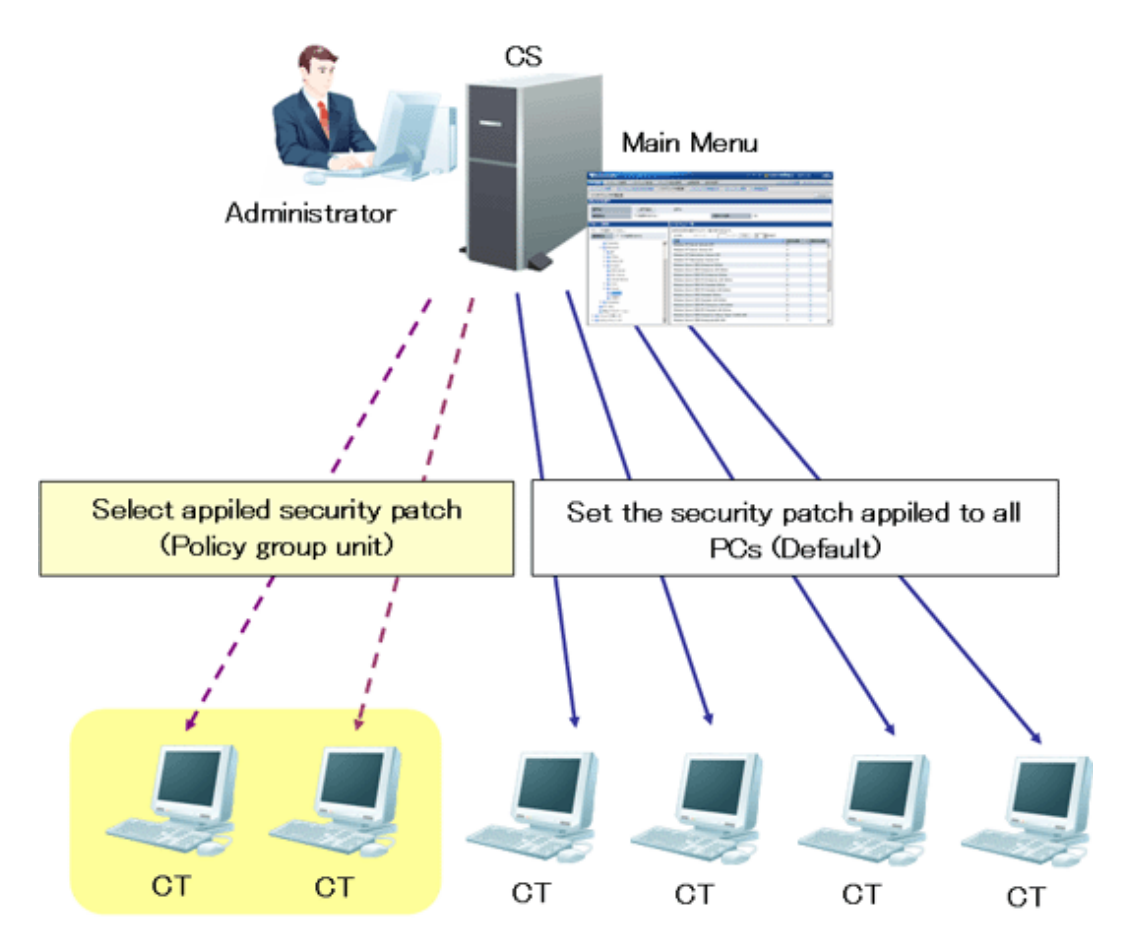

CT that does not belong to policy group can adopt the patches according to the setup contents of the security patches selected in window of "Settings of Distribution Software" in "Software Distribution" in the Main Menu.

As to the security patches to be selected and installed to specific PC, please select the security patches not to be used in of the "Patch installation Policy" tab in "Customize Various Policies" in "Policy Group Management" in "Environment Setup" in the Main Menu.

Now you can select and install the security patches to PC belonging to the policy group.

### **Setup Steps**

Take the following steps.

1. Click "Policy Group Management" in "Environment Setup".

 $\rightarrow$ The following window will be displayed.

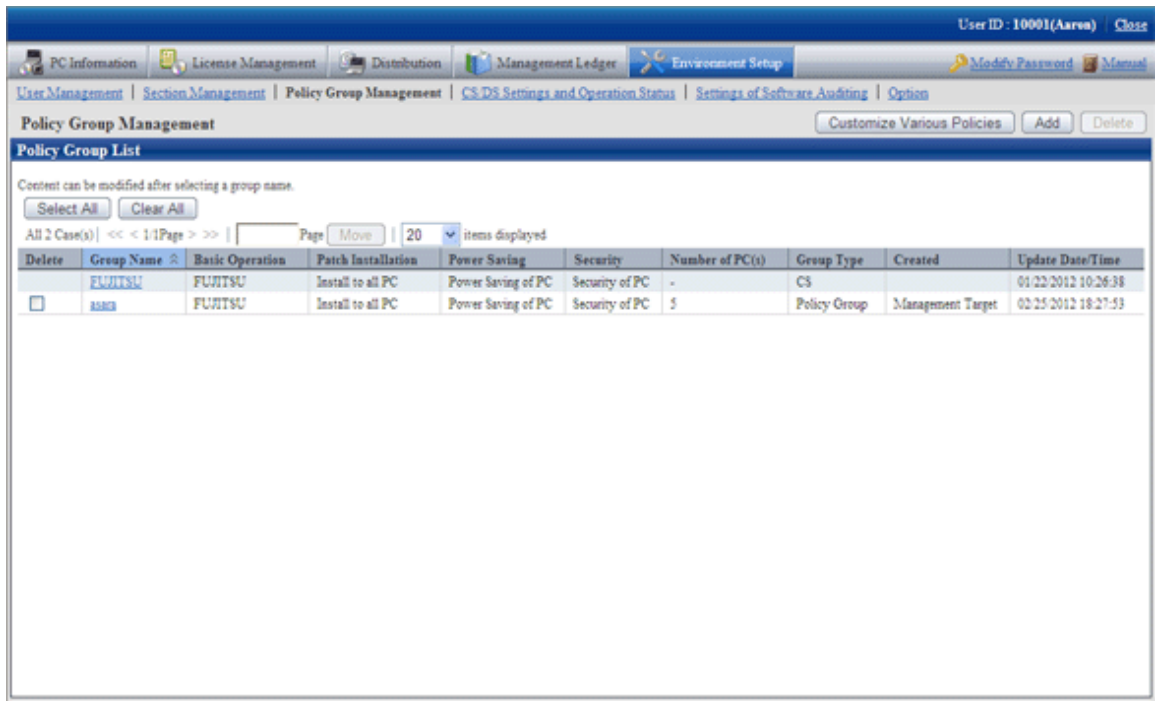

2. Click the "Customize Various Policies" button.

 $\rightarrow$ the following window will be displayed.

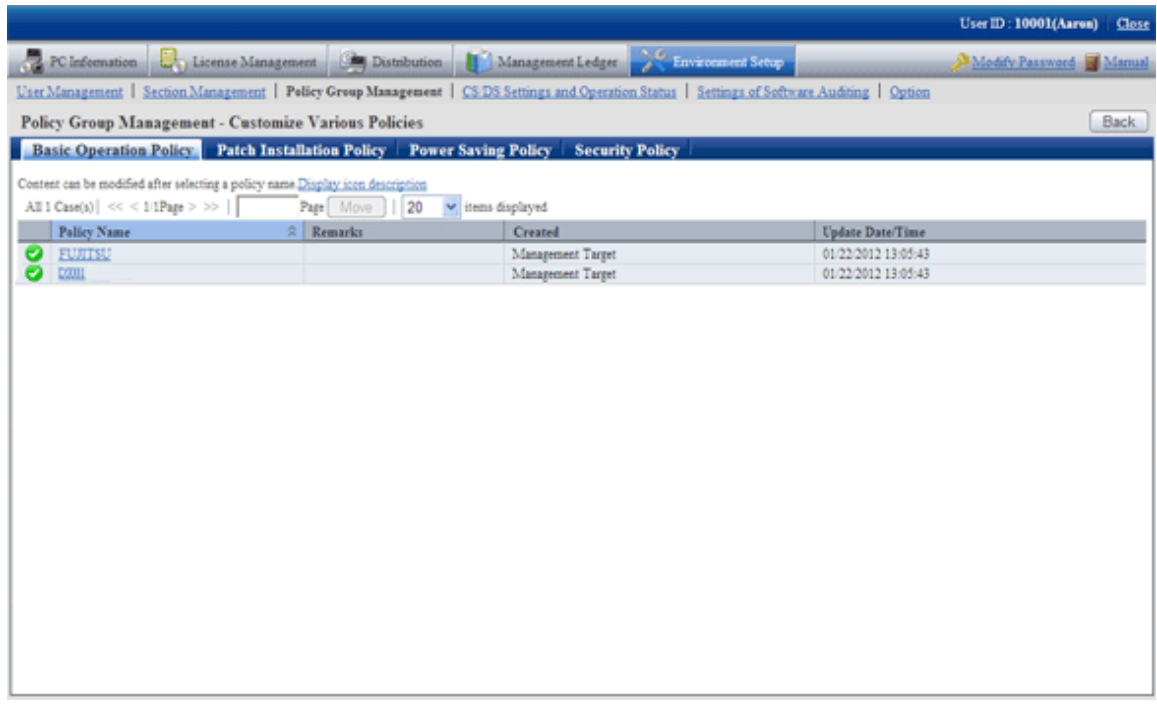

3. Click the "Patch Installation Policy" tab.

→Click the link of the policy name, the following window will be displayed.

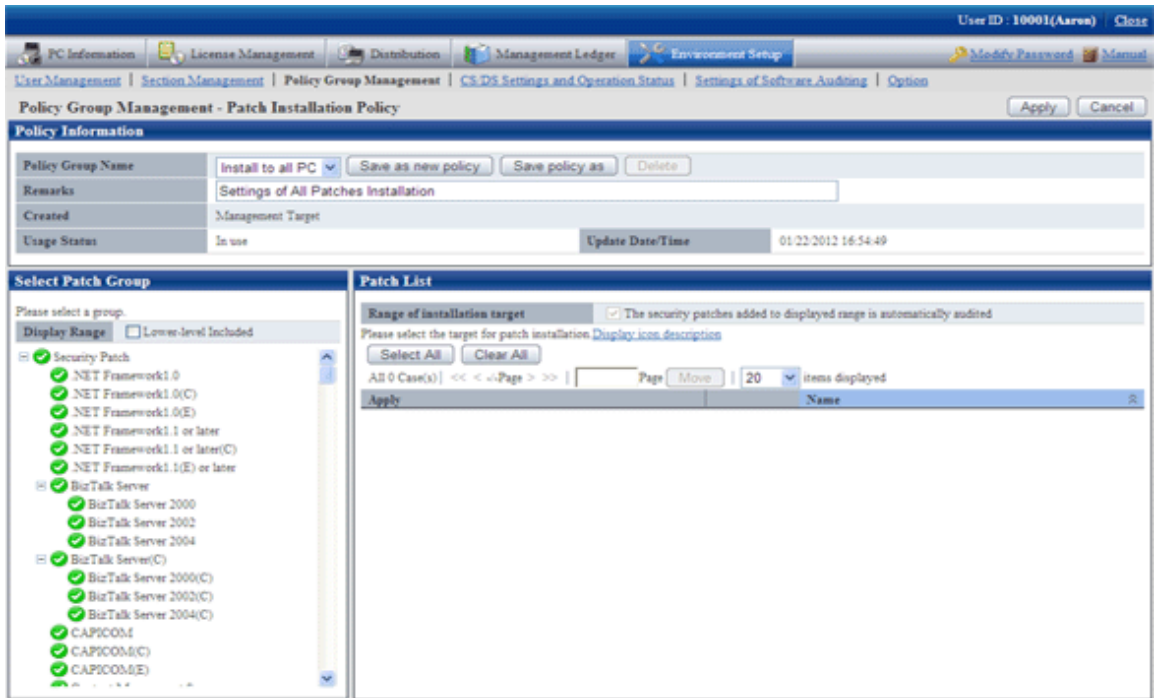

4. Select the patch group to have the security patches setup modified and installed from the tree on the left field.

 $\rightarrow$ The security patches list under the selected patches group will be displayed in the field on the right..

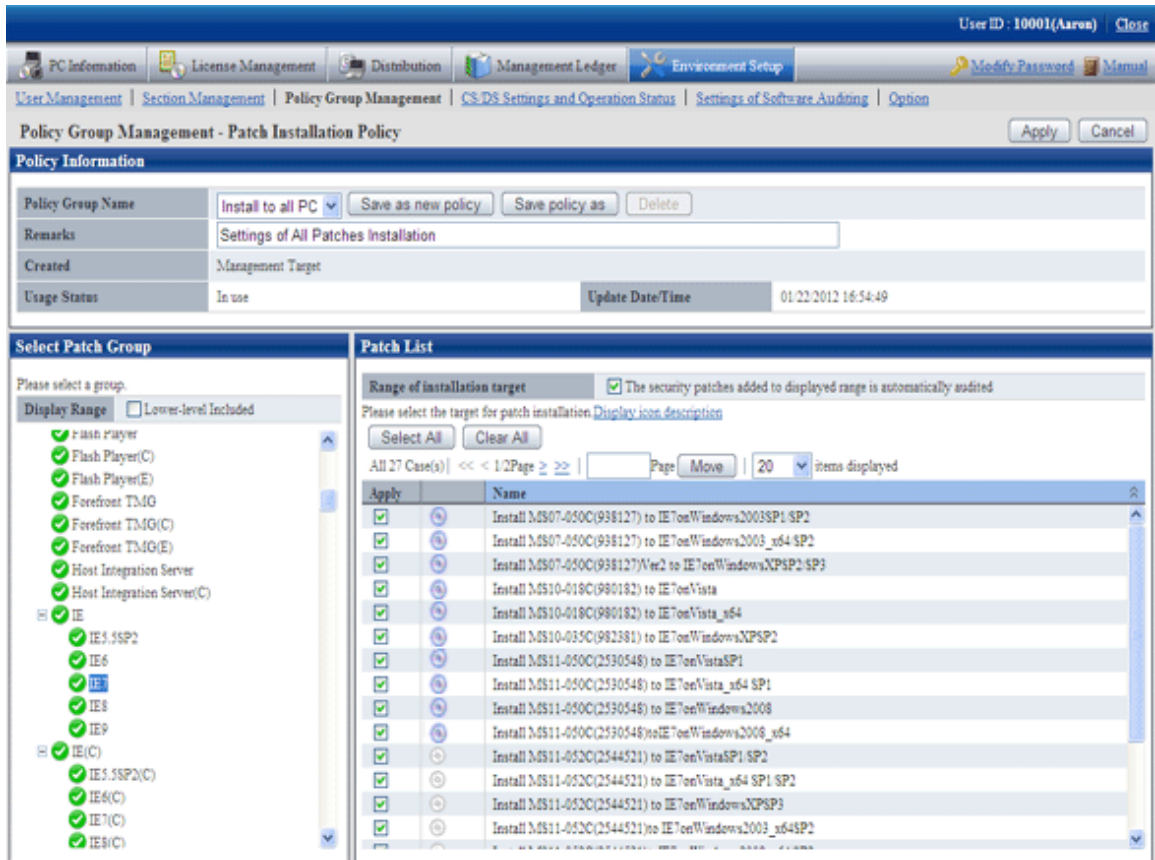

- <span id="page-347-0"></span>5. Delete the Select Security Patches not to be installed from the security patches list in the field on the right.. Finish the following setup as well.
	- "The security patches automatically added to the display range are also targeted"

Delete the selected check box if the security patches under the selected patch group added in future will not be regarded as objects.

After deleting selection of check box, none of the security patches will be regarded as installation object for the ones whose definition is added to the software dictionary in future, or the security patches are selected under its own patches group from window of "Settings of Distribution Software" in "Software Distribution".

- 6. Click "Apply" button to save the setup.
- 7. Please repeat step "3." to "7." for modification of Settings of multiple patches groups.
- 8. To confirm contents of setup modification, please repeat step "3.", select the patches group and confirm.

 $\rightarrow$ Icon of patches group having had the installation security patches setup modified will change as below.

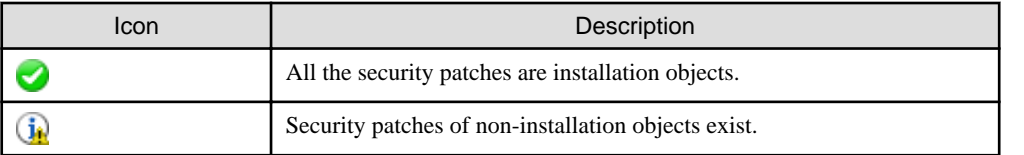

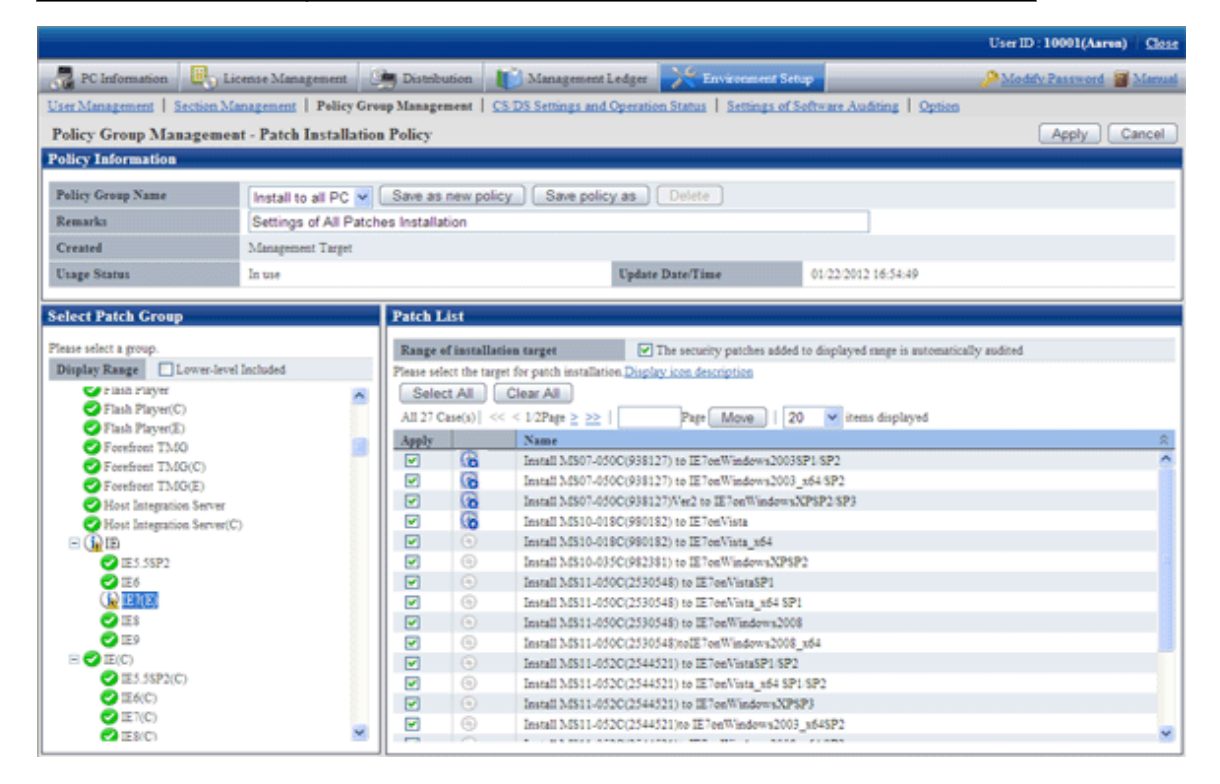

The patches groups shown in the tree are the whole patches groups. Delete the selected patches group in window of "Settings of Distribution Software" in "Software Distribution", the installation will be disabled even it is selected in Patch installation policy.

### **7.2.4 Select Security Patches**

Select the security patches from the software dictionary that are acquired from Microsoft company to CS. Only the selected security patches will become the objects of automatic or manual acquisition.

Take the following steps.

1. Log on to the Main Menu, click "Distribution", then click "Security Patches Distribution".

 $\rightarrow$ the following window will be displayed.

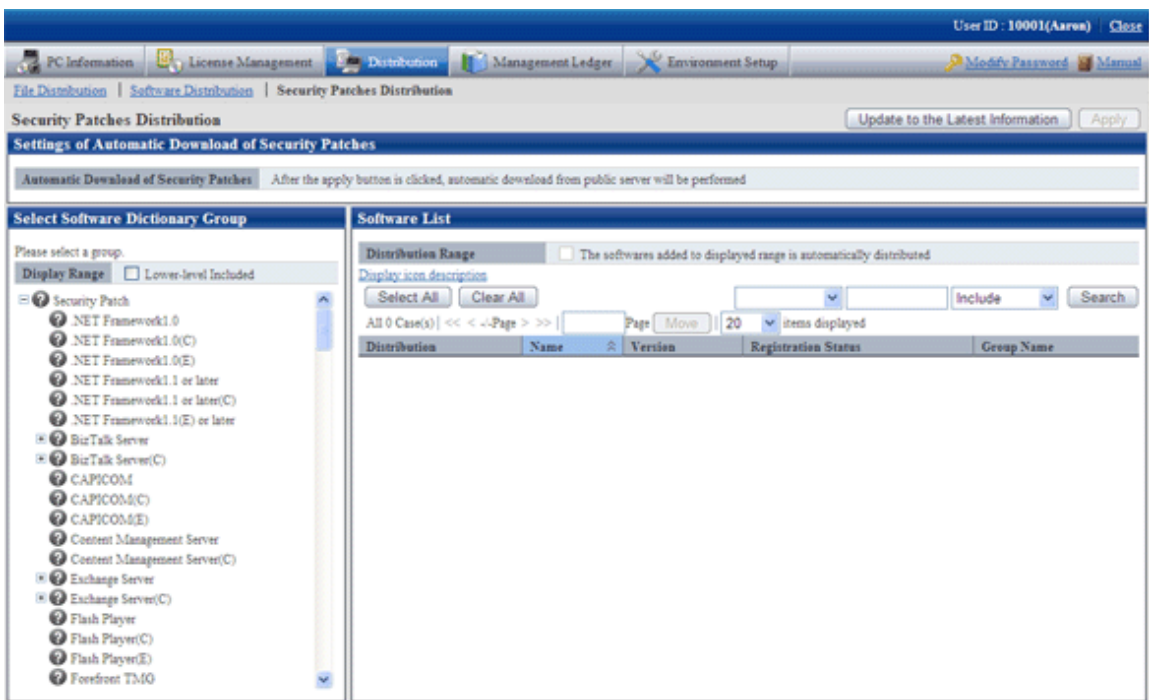

The following information will be displayed in the area of "Download settings of security patches".

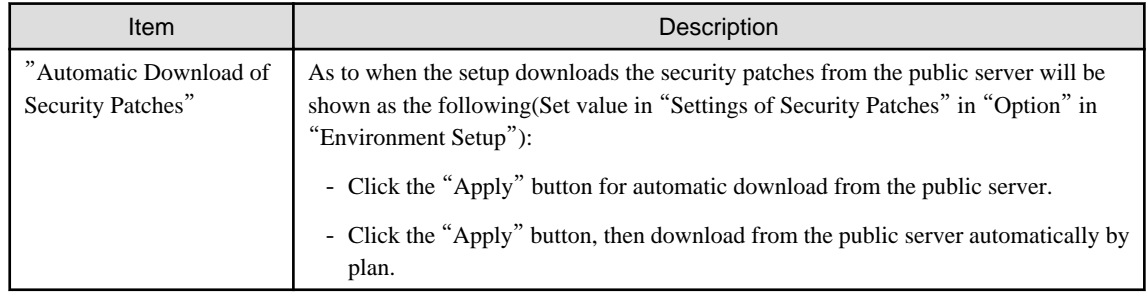

2. Select the directory under the security patches from the left field of the window.

→List of the selected security patches will show in the field on the right..

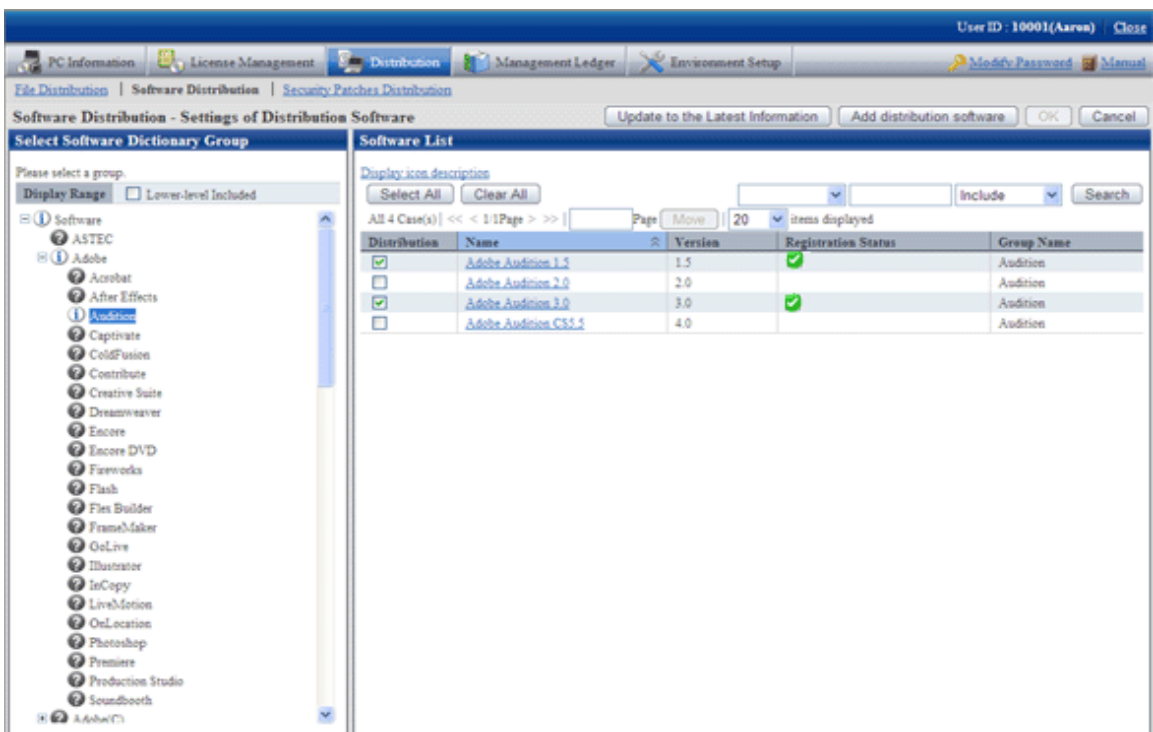

### Meanings of the icons of the selected area in the software dictionary group are as below.

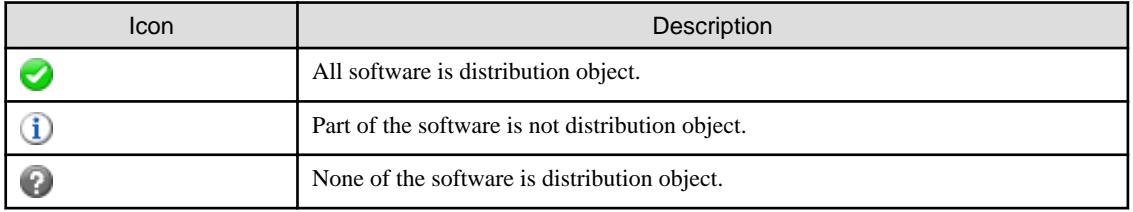

See below for Description about the fields in the software list.

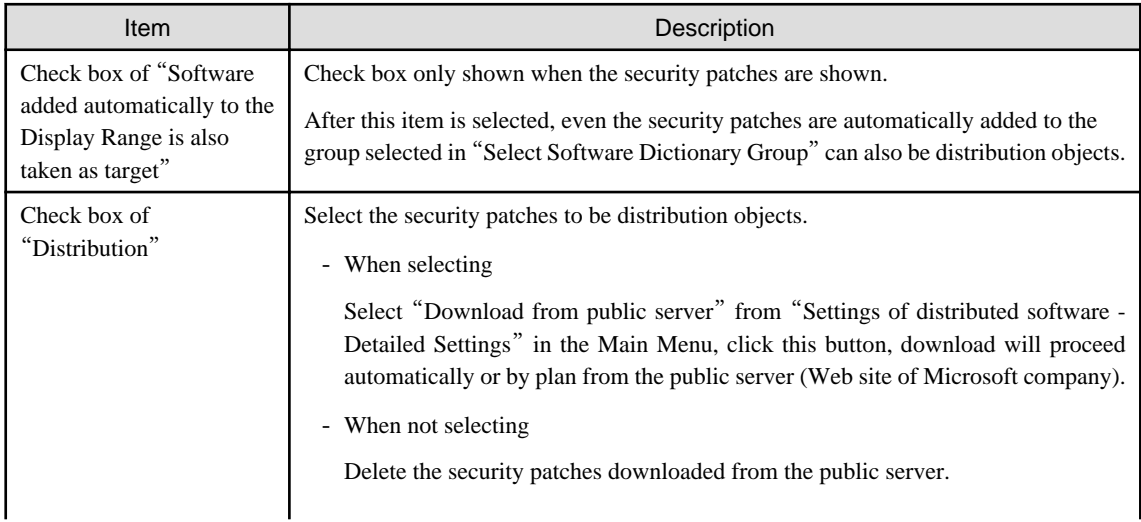

| Item            | Description                                                                                                    |  |
|-----------------|----------------------------------------------------------------------------------------------------|--|
|                 | <b>Note</b><br>Pay attention to the following when setting up the security patches automatically<br>downloaded from the public server by plan.                                                                                                    |  |
|                 | - After the registered security patches have been deleted from the Main Menu, the<br>deleted security patches won't be objects for automatic acquisition.                                                                                                    |  |
| "Search" button | Display contents of screening software list.<br>Include<br>Search<br>in string<br>b<br>а<br>OS Type<br>Search<br>Client<br><sup>₩</sup> Security patch of<br>Select the objects to be screened from "a". The selection objects are the item names,<br>"OS name" and "OS type" respectively. In addition, only specified security patches<br>for OS type.<br>Conditions of the specified screening objects in "a" will be specified in "b" and "c".<br>- When selecting each item name or "OS name" in "a"<br>- The screening character string will be specified in "b". The character string<br>can be specified as partially consistent.<br>In addition, when "a" is "OS name", please specify a character string in "b"<br>excluding "Windows" and Edition. (can't specify "Windows" and screen<br>Edition)<br>- Select "Included" or "Excluding" in "c".<br>- When selecting "OS type" in "a"<br>Please select "Client end" or "Server" in "b". |  |
|                 |                                                                                                    |  |

" Table 7.1 Message of registration status of security patches" will be displayed when errors occur in registration status of the security patches.

Table 7.1 Message of registration status of security patches

| Messages                    | Description                | <b>Process</b>                                                                                                    |
|-----------------------------|----------------------------|----------------------------------------------------------------------------------------------------|
| failed to delete patch file | Failed to delete patches   | Delete the error patches, then download the<br>security patches from the public server or<br>register the downloaded patches.                                                                                                    |
|                             |                            | If the same message stays, collect the log and<br>contact the technicians.                                                                                                    |
| failed to download          | Failed to download patches | Please confirm the following contents.<br>$\cdot$ Are there any problems in CS proxy<br>settings("Use proxy" in window of "CS/DS"<br>Settings and Operation Status")<br>Are there any problems in IP address settings<br>• Is system virtual memory sufficient<br>• Is system in high load state<br>·Is disk remaining space sufficient<br>Are there any errors in disk volume |

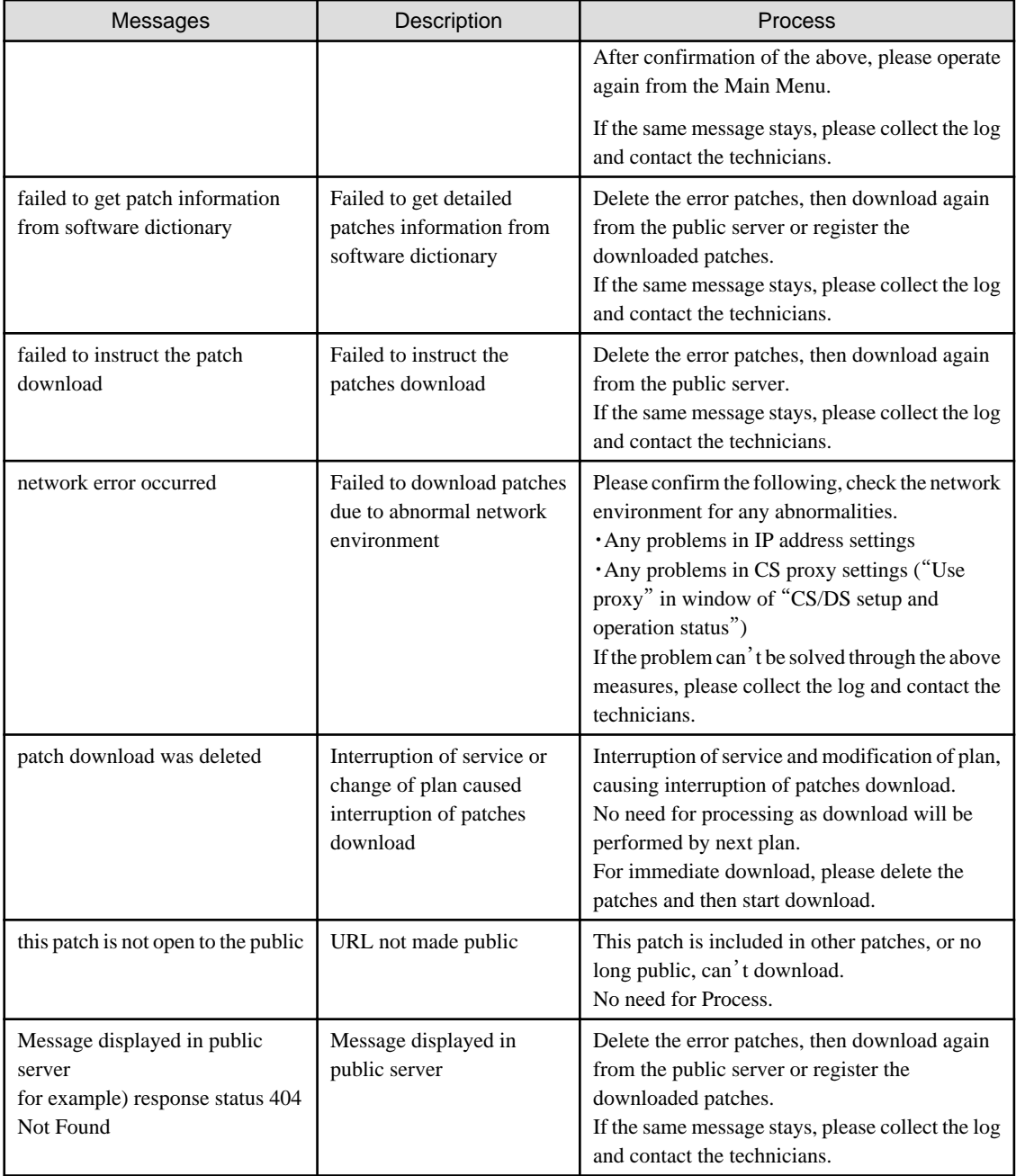

3. Click the link of software name, set detailed information of the security patches.

→the following window will be displayed.

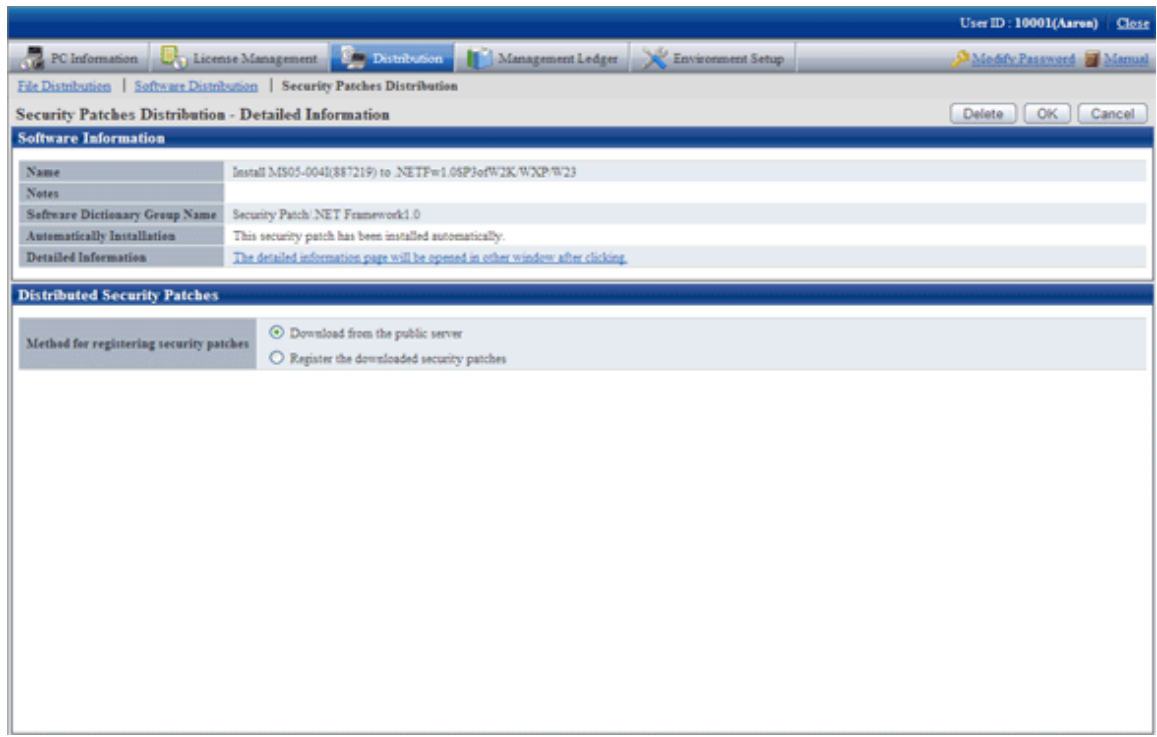

4. Set the following items.

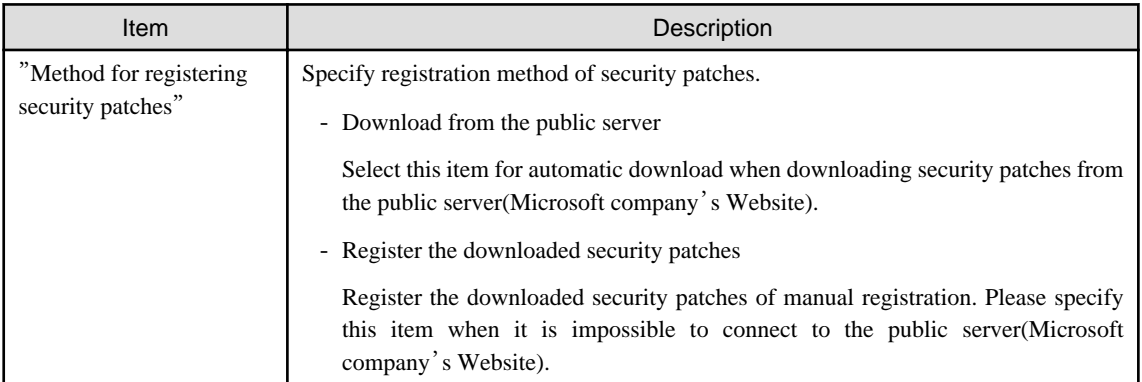

5. Refer to the following notes and key points, check the check box before the security patches to be installed.

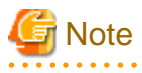

After the security patches are selected, all the selected ones will be acquired when the security patches are being acquired automatically to CS from Microsoft company

Therefore, the acquired security patches will squeeze the disk volume. When selecting from here, only select the necessary security patches. 

6. Click "Apply" button to save the selection status of the security patches.

## <span id="page-353-0"></span>**7.2.5 Acquisition of Security Patches**

Acquire the security patches selected in "[7.2.4 Select Security Patches](#page-347-0)" from Microsoft company and register to CS settings. There are 2 ways to acquire the security patches.

- Automatic acquisition of security patches
- Manual acquisition of security patches

### Automatic Acquisition of Security Patches

Carry out automatic acquisition of security patches from Microsoft company and register to CS settings.

Take the following steps.

1. Log on the Main Menu, click "Environment Setup".

→The "Environment Setup" window will be displayed.

2. Click "Option".

 $\rightarrow$ the following window will be displayed.

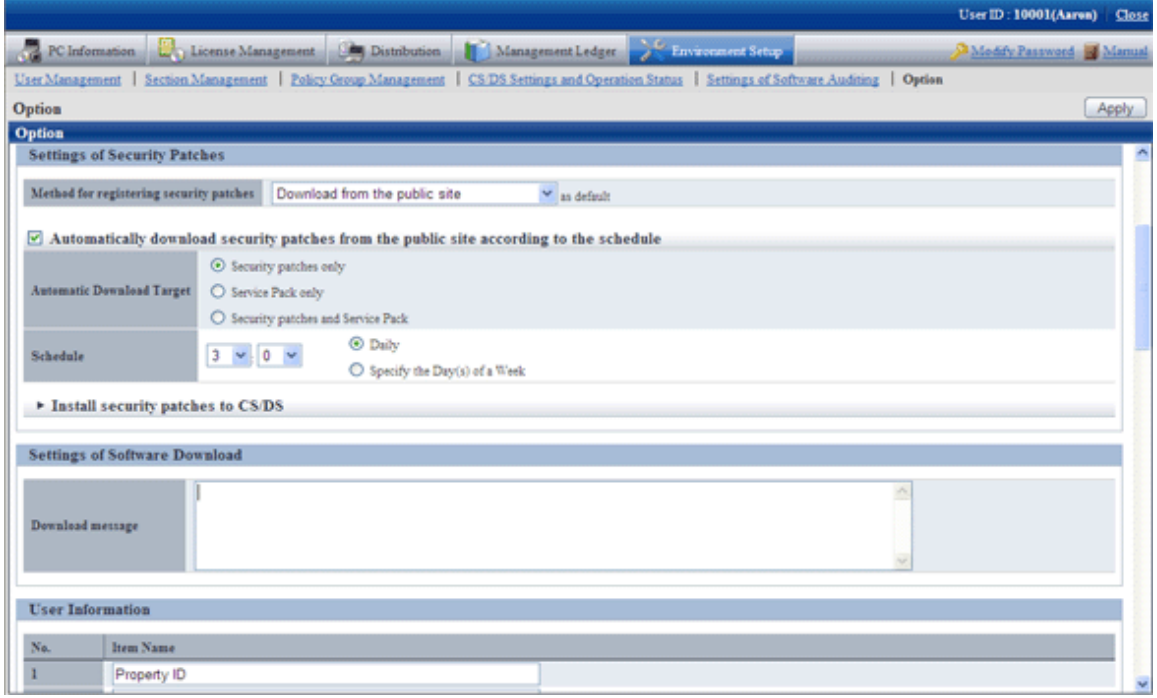

3. Input the following information to "Settings of Security Patches".

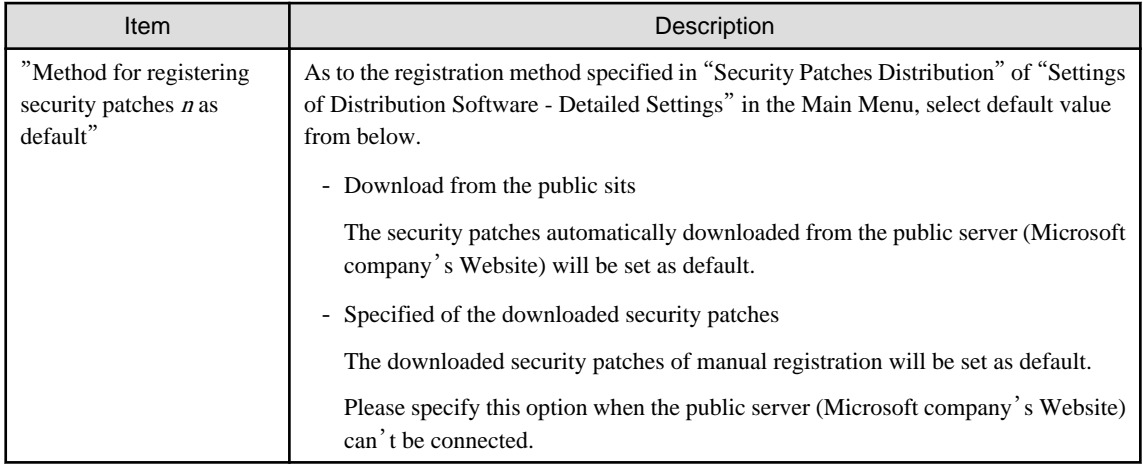

<span id="page-354-0"></span>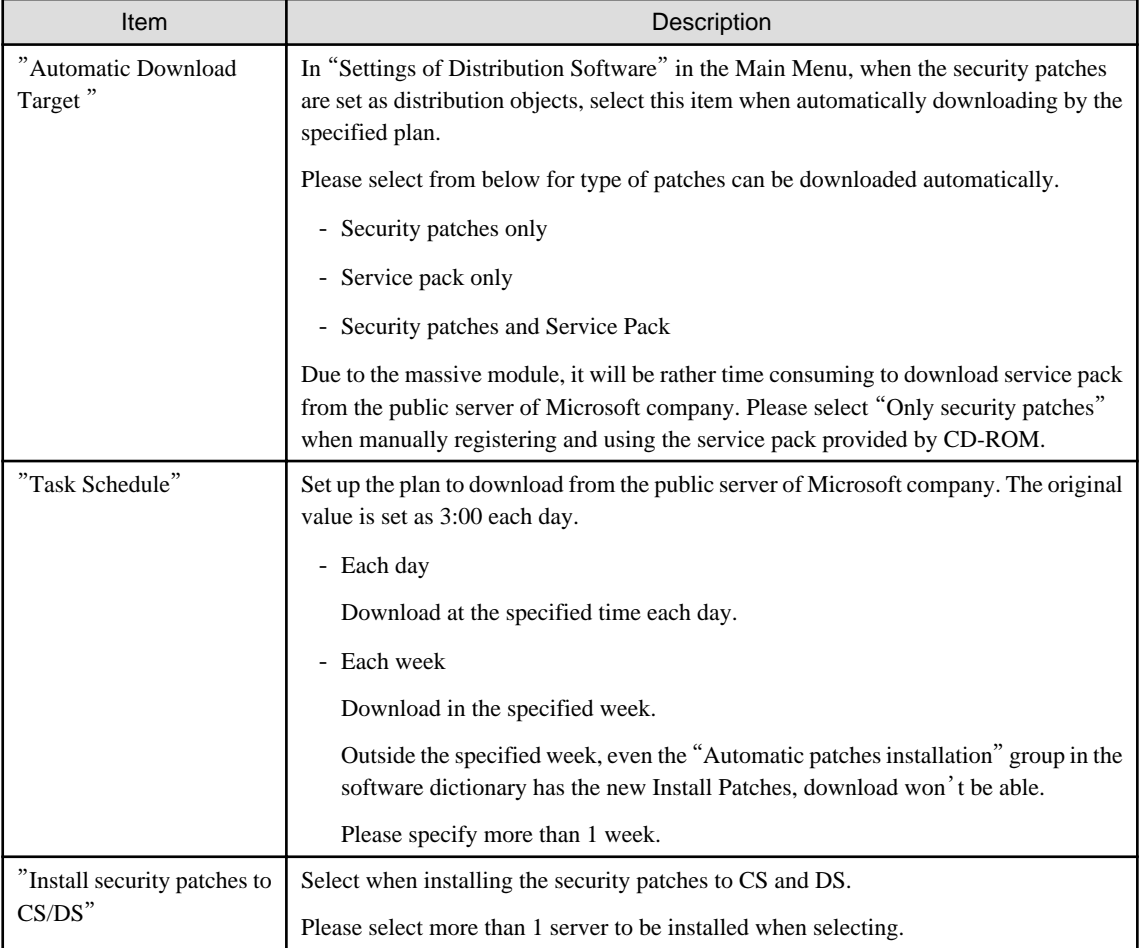

4. Click the "Apply" button.

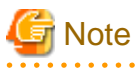

. . . . . . . . . .

When service pack is selected for patch selection, sometimes it will take excessive time to acquire due to network conditions. Therefore it is suggested to register manually from CD-ROM or other. Please refer to relevant contents in "Obtain Security Patches Manually" for manual registration.

<u>. . . . . . . . . . . . . . .</u>

#### Obtain Security Patches Manually

Manually obtain security patches from Microsoft and register to CS settings. Take the following steps.

- Manually obtain from Windows Update directory and log on the security patches
- Register and obtain the security patches from CD-ROM and other.

### **Manually Obtain from Windows Update Directory and Register Security Patches**

Take the following steps to manually obtain from Windows Update directory and register the security patches.

#### Early Preparations

It is necessary to connect to Microsoft company's website setup via network to download.

In addition, decide in advance if it is necessary to create a destination folder to save the downloaded security patches. At this time, also pay attention to remaining disk capacity.

#### Start IE and Connect to Windows Update

After IE is started, according to the address when clicking on "Windows Update" in "Tools" in the Main Menu, the displayed window will be different. Here is an example to explain the window of "Microsoft Update" which is transferred to.

About the latest steps, please confirm from Microsoft company's home page.

1. Start IE, click "Tools" - "Windows Update" in the menu.

 $\rightarrow$  The following window will be displayed.

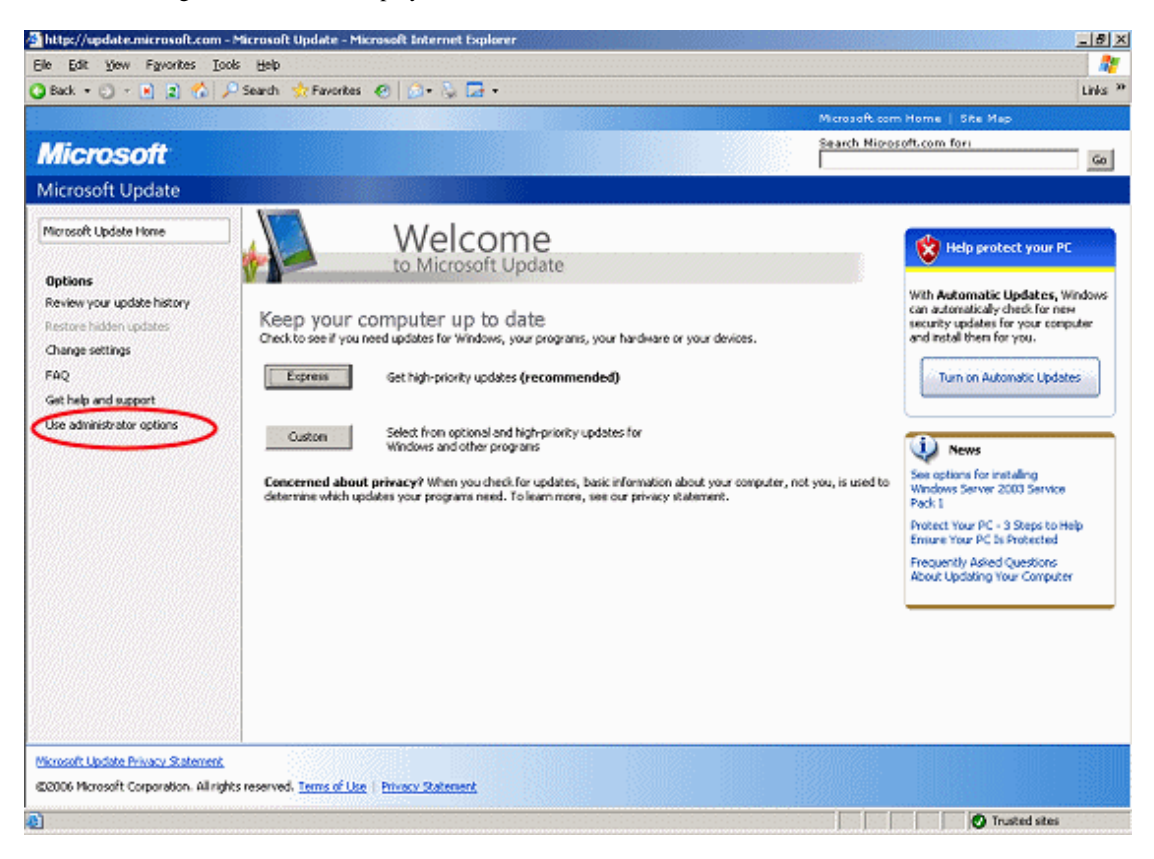

2. Click "Use Administrator options".

 $\rightarrow$  The following window will be displayed.

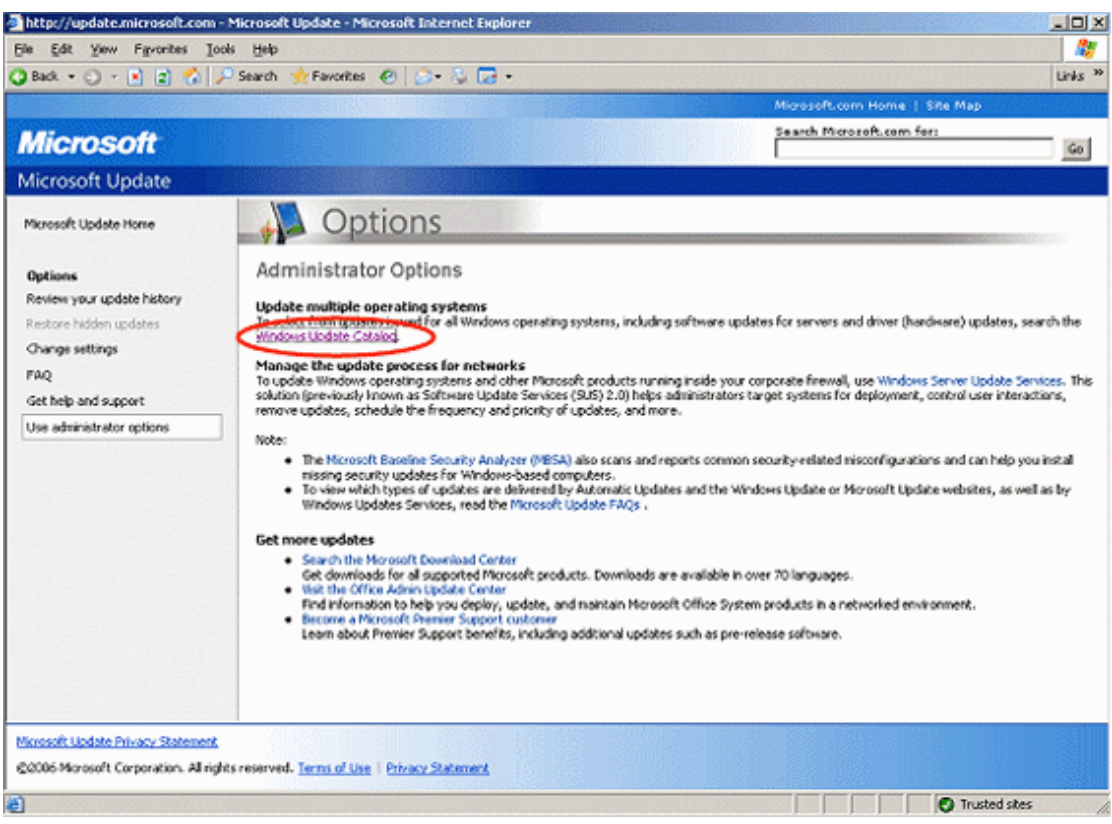

3. Click "Windows Update Catalog".

As for the following steps, please unload the target security patches according to the window displayed.

### Settings of Security Patches

Take the following steps.

- 1. Log on the Main Menu, click "Distribution" and then click "Security Patches Distribution".
	- $\rightarrow$  The following window will be displayed.

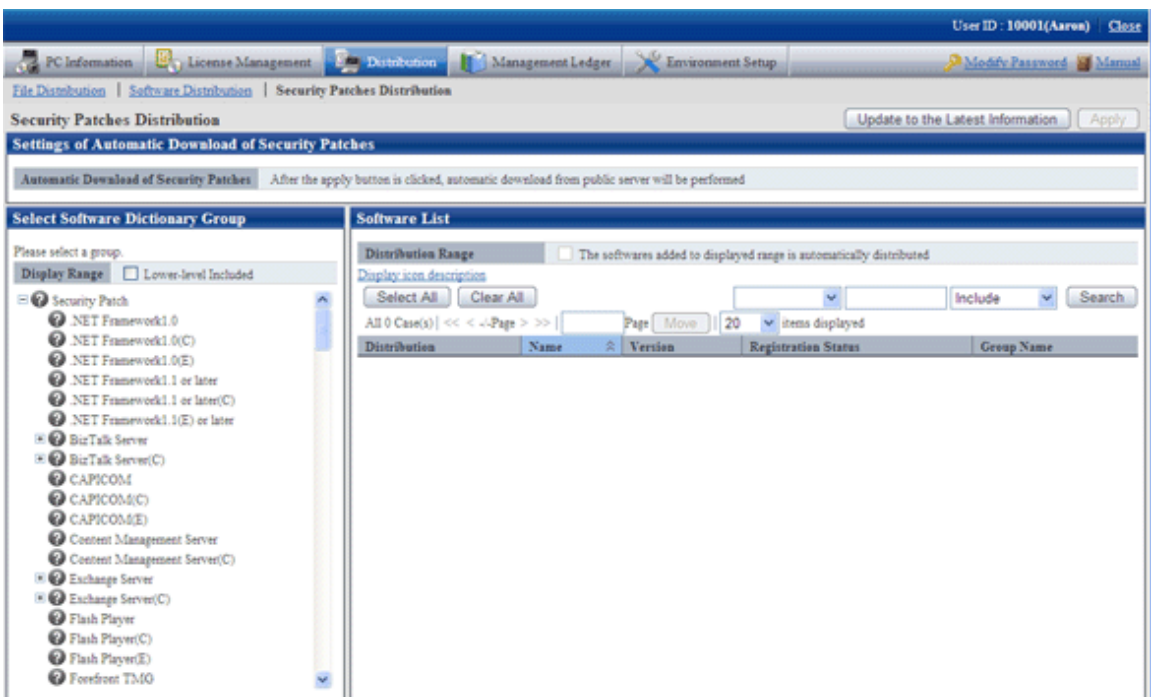

- 2. Select the directory under the security patches on left field of the window.
	- $\rightarrow$  List of the selected security patches will be displayed on right side of the window.

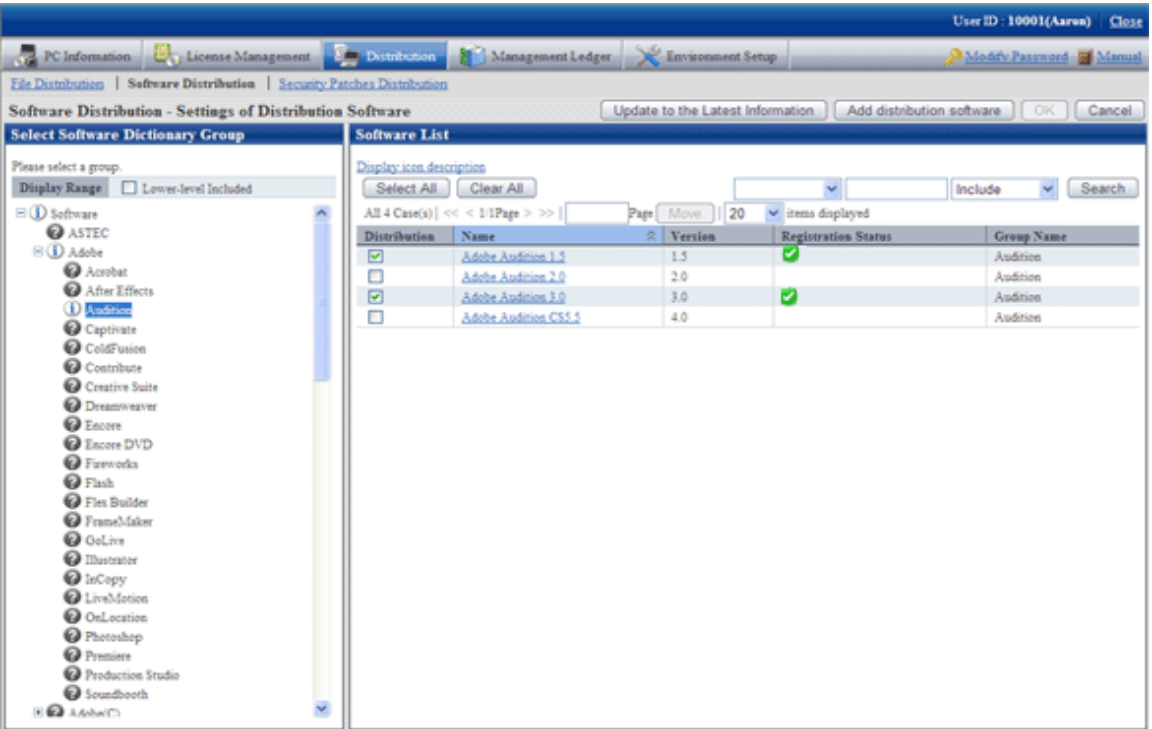

Select security patches from the tree view on left field of the window, then confirm the KB number recorded in ( ) of patches list on right side of the window.

The KB number shall correspond to file name of the downloaded security patches.

3. Click link of the target security patches.

 $\rightarrow$  The following window will be displayed.

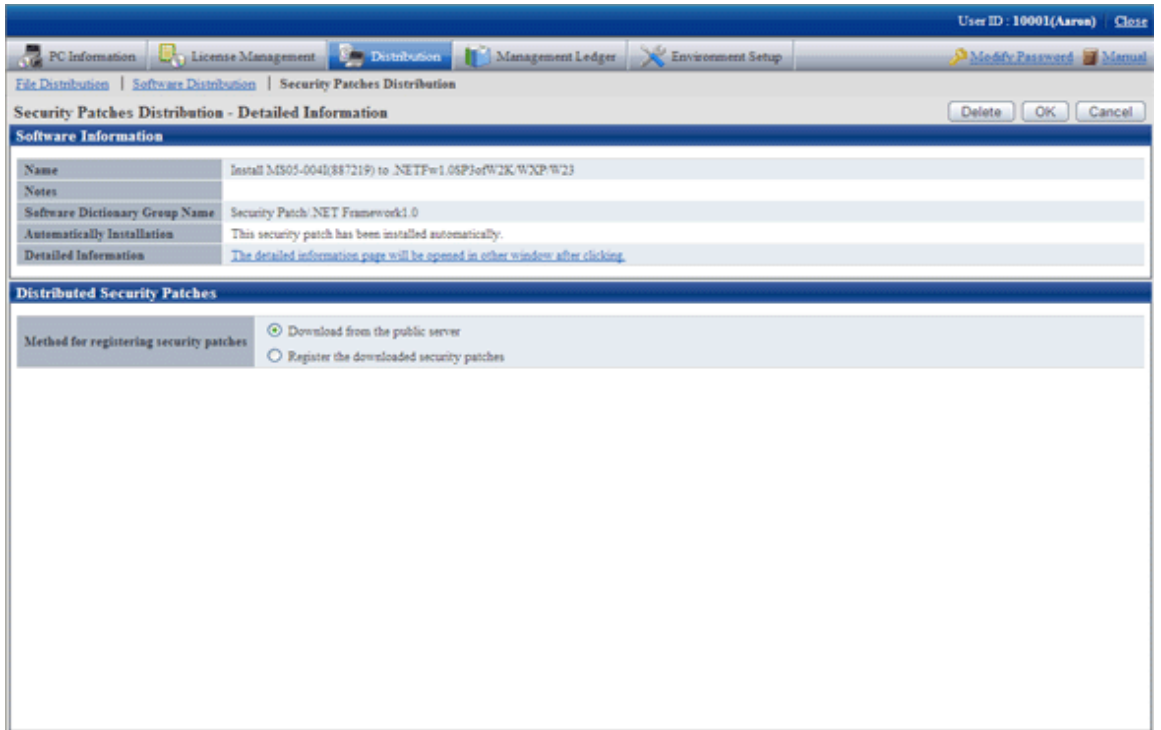

- 4. Select the single choice button of "Register the download security patches" to specify the security patches to be downloaded manually.
- 5. Click "Ok" button then register the security patches.

The folder name varies depending on each security patch. Please do not mess up the formatted file of execution of the security patches during registration.

Basically, all the file names are attached with a KB number to correspond to the KB number recorded in ( ) in patches list in the Main Menu.

After confirmation of the file name, click "Ok" button.

6. Repeat the operations according to number of the target security patches.

### **Obtaining of Security Patches Through Registration of CD-ROM and Other**

Take the following steps to obtain security patches through registering and passing CD-ROM and other.

- 1. Log on the Main Menu, click "Distribution", and then click "Security Patches Distribution".
	- $\rightarrow$  The following window will be displayed.

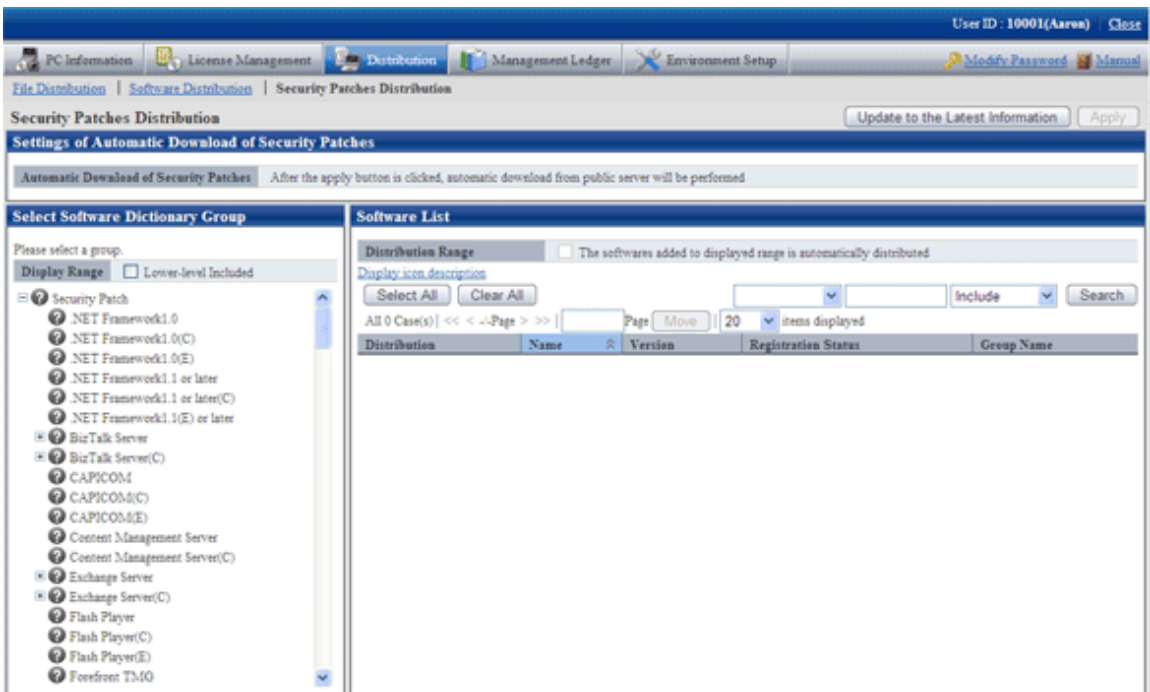

2. Click the link of security patches to be registered on right side of the window.

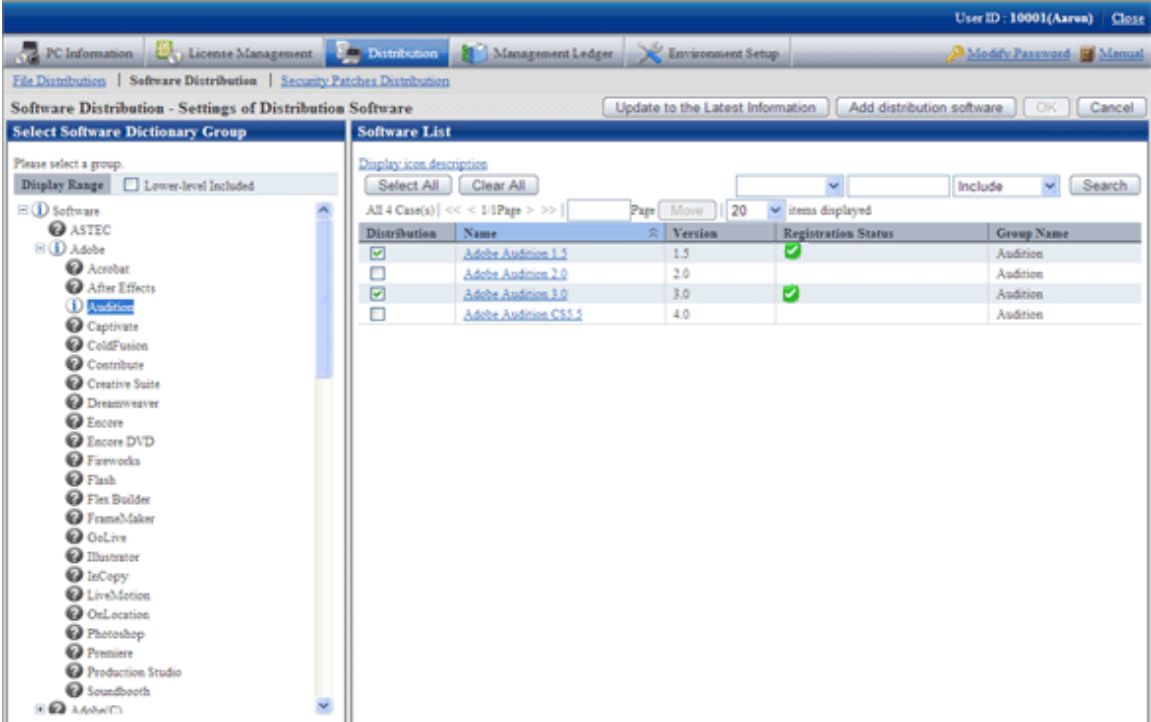

When the security patches to be registered are not shown, please select the directory under the security patches from the tree view on left field of the window to show the security patches to be registered.

Please refer to "[7.2.4 Select Security Patches](#page-347-0)" for selection of the security patches.
$\rightarrow$  The following window will be displayed.

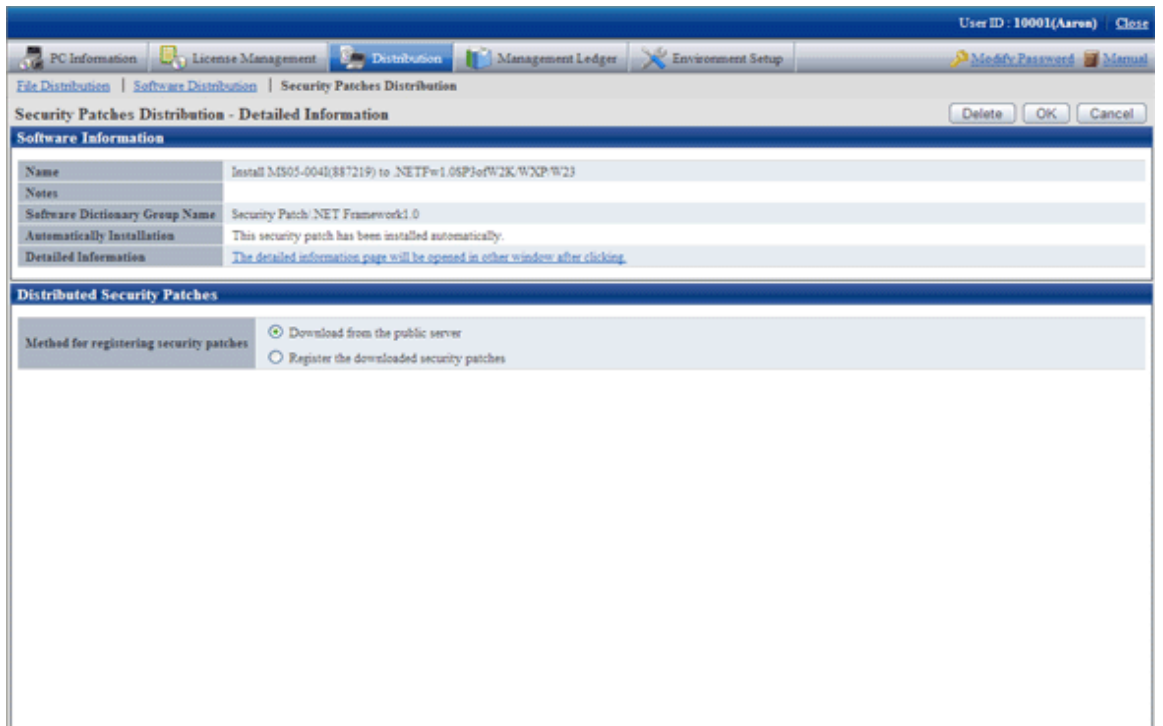

- 3. Select the single choice button of "Register the downloaded security patches" to specify the destination path to save the security patches obtained from CD-ROM and other.
- 4. Click "Ok" button to register the security patches.

# **7.2.6 Settings of Installation & Distribution Intervals of Security Patches**

Set the interval of automatic installation of the security patches. In addition, interval of security patches distribution from CS to DS, and settings of the new message displayed on CT will also be set.

For more information about installation of the security patches, please refer to relevant contents of "Note" in "[7.5 Type of Use](#page-379-0)".

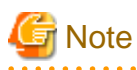

When installing the security patches of Microsoft's Office, sometimes the CD-ROM of Office installation is installed. The security patches requiring the CD-ROM won't be installed to CT automatically.

Please instruct to manually install the security patches from the software download window on the Client using CT.

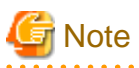

Under the following circumstances, the security patches can't be installed automatically.

Please operate from the Main Menu again as per steps of "[7.2.4 Select Security Patches](#page-347-0)" and "[7.2.5 Acquisition of Security Patches](#page-353-0)".

- The new security patches are selected in the Main Menu, but the download operation is not performed.
- Fail to download the selected security patches.

### **Installation Interval of Security Patches**

Set the interval of security patches not installed to automatic installation to CT.

1. Log on the Main Menu, click "Environment Setup".

 $\rightarrow$  The "Environment Setup" window will be displayed.

- 2. Click "Policy Group Management".
	- $\rightarrow$  The following window will be displayed.

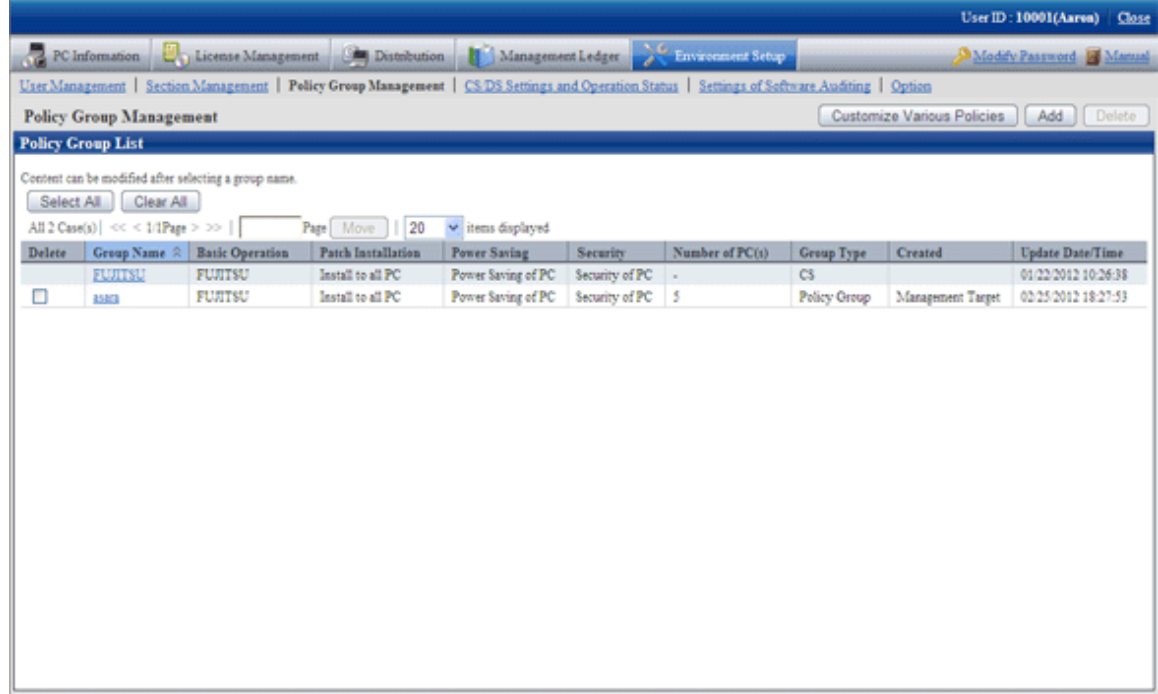

- 3. Click the "Customize Various Policies" button.
	- $\rightarrow$  The following window will be displayed.

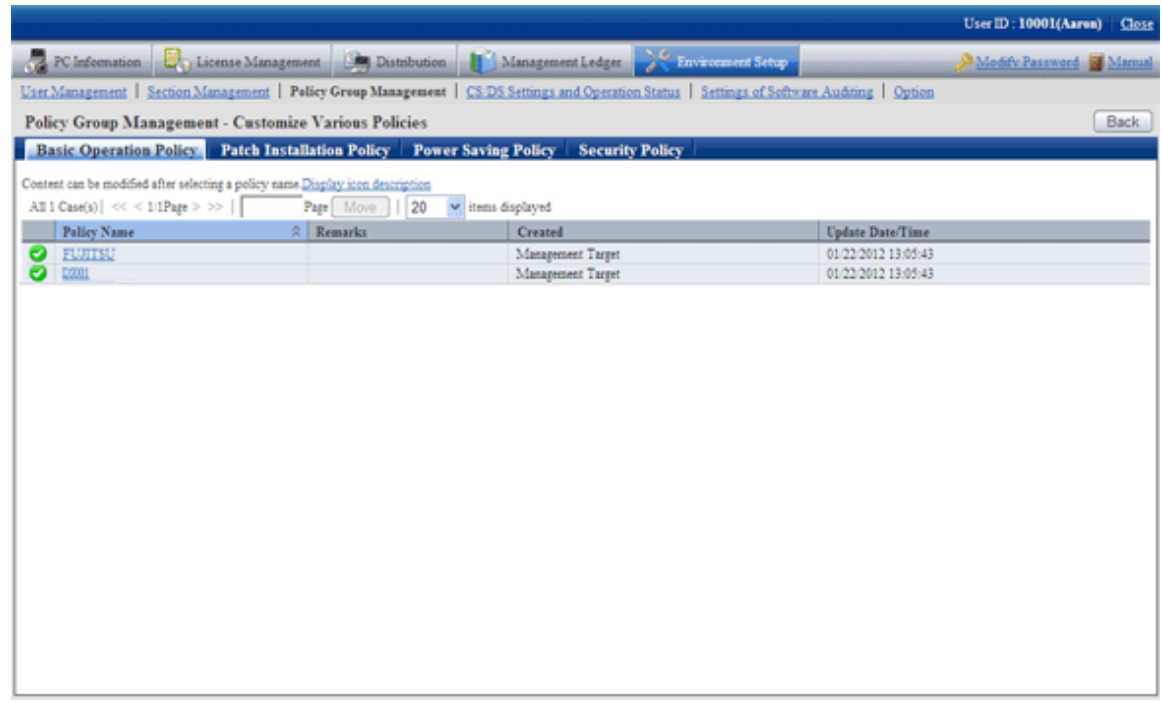

- 4. Click the link of policy name in the tab of "Basic Operation Policy".
	- $\rightarrow$  The following window will be displayed.

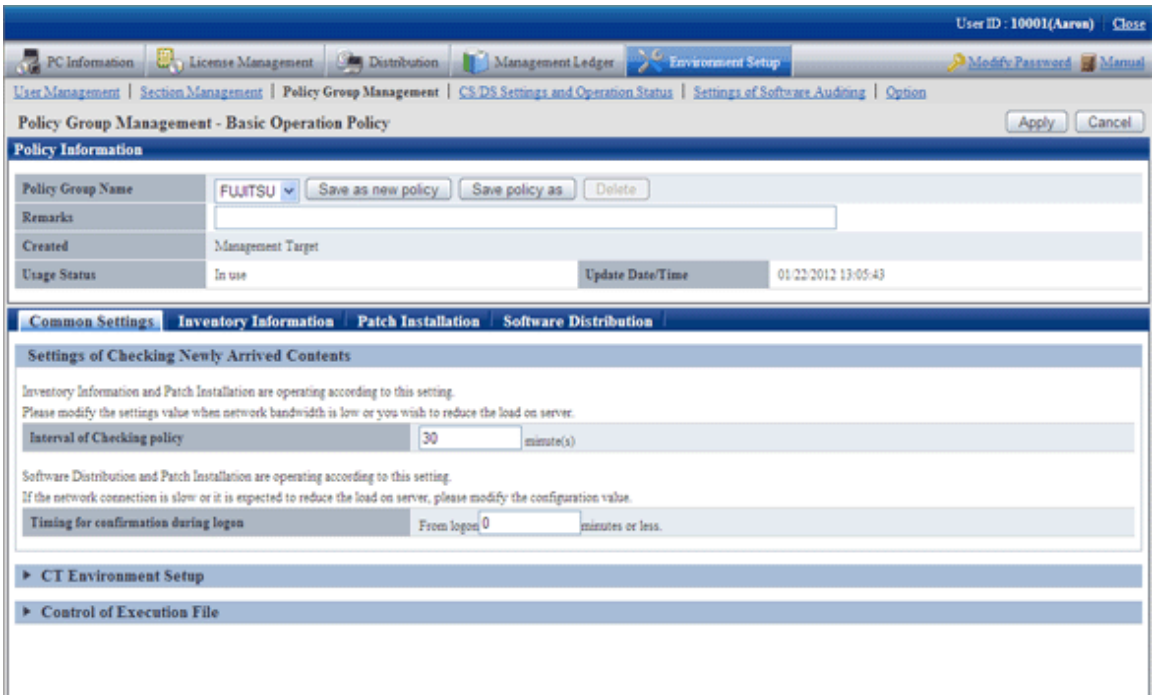

- Confirm with the server if there are patches to be installed according to the interval of set value (minute) of "Interval for confirming policy".
- 5. Click the tab of "Patch Installation".
	- $\rightarrow$  The following window will be displayed.

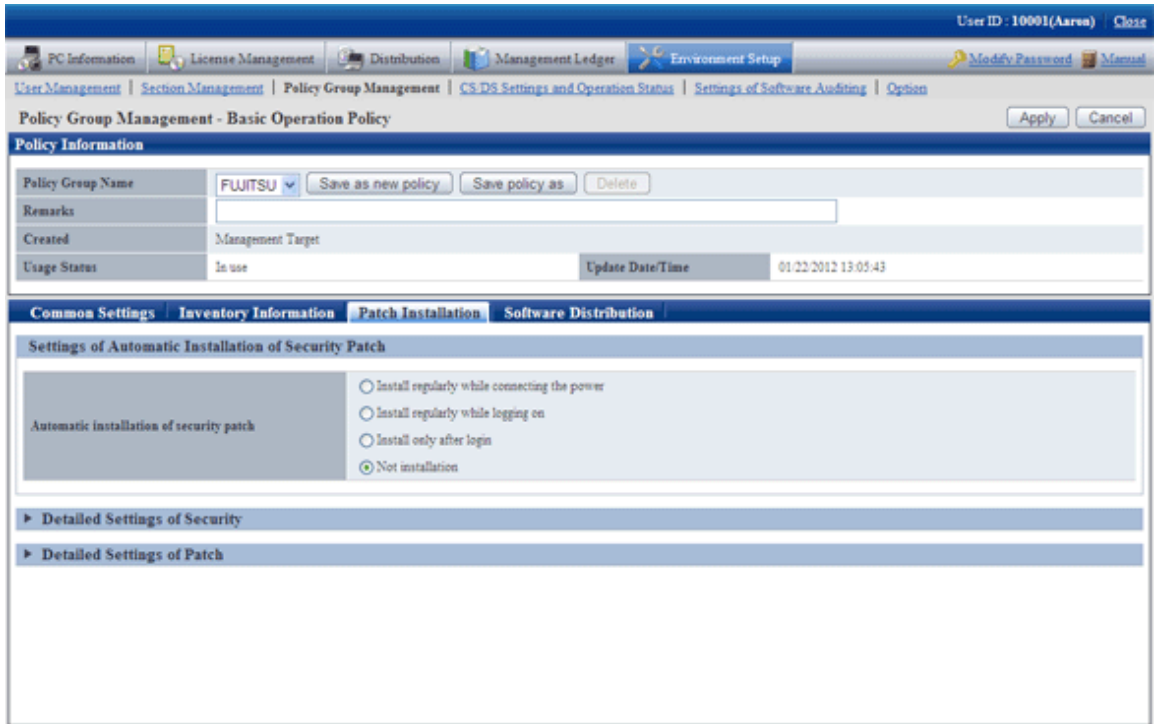

- Select the operation time point of patches installation according to the set value of "Automatic installation of security patch".

6. For more Detailed Settings, click the "Detailed Settings of Security" and "Detailed Settings of Patch" in the window for display. Please refer to relevant contents of "[7.5 Type of Use](#page-379-0)" for setup contents.

### **Distribution Interval of Security Patches**

Set the time interval of security patches distributed from CS to DS. Short installation intervals can be set when important security patches are distributed so that they are distributed to DS and installed to CT as soon as possible.

Take the following steps.

1. Log on the Main Menu, click "Environment Setup".

 $\rightarrow$ The "Environment Setup" window will be displayed.

2. Click the "CS/DS settings and operation status".

 $\rightarrow$ the following window will be displayed.

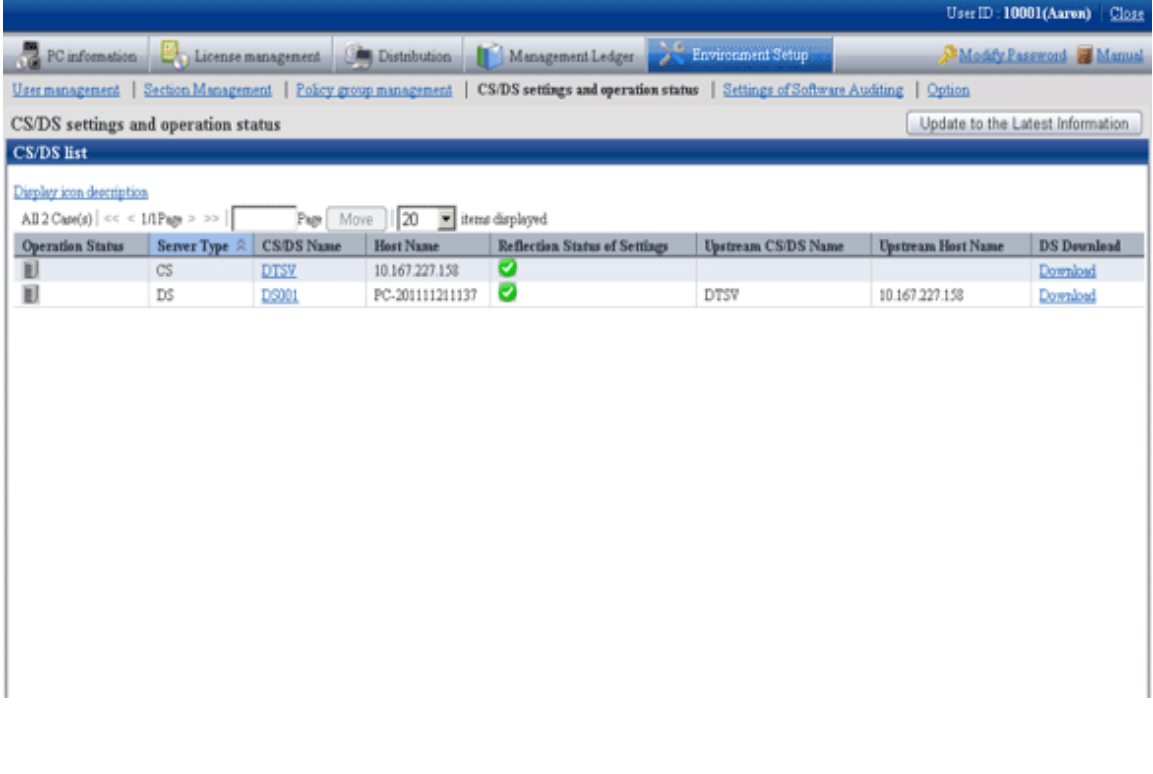

### 3. Click the link of DS name.

→the following window will be displayed.

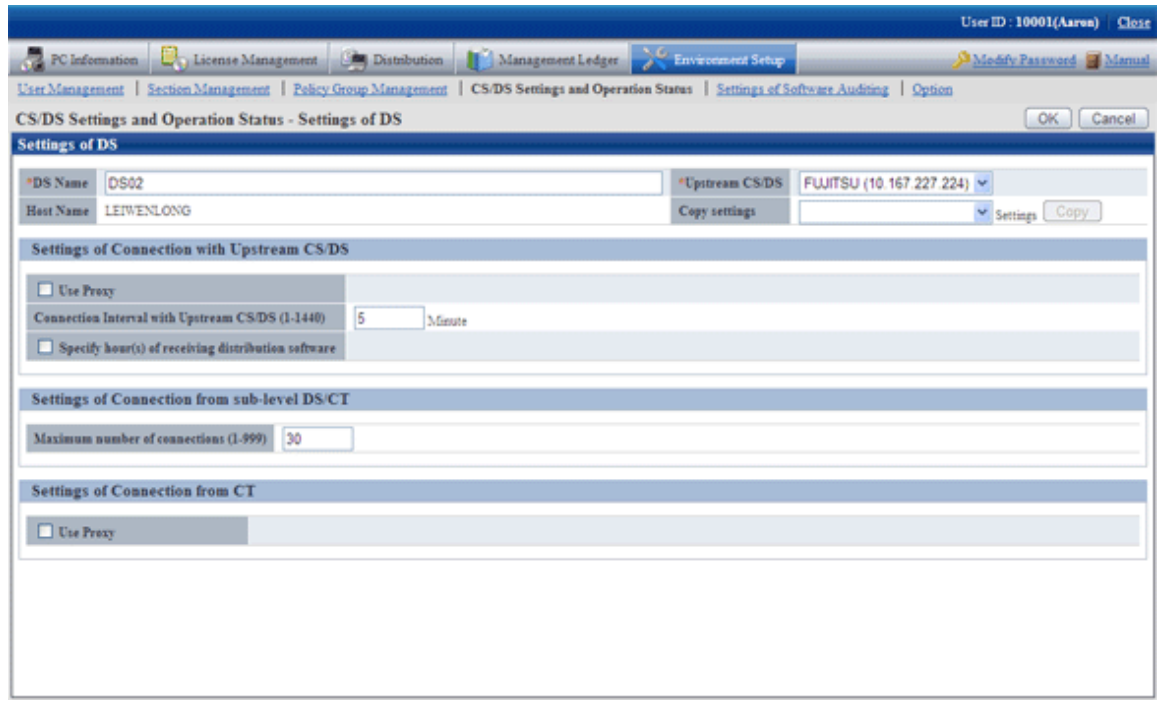

4. Input the item below "Communication settings with upstream CS/DS".

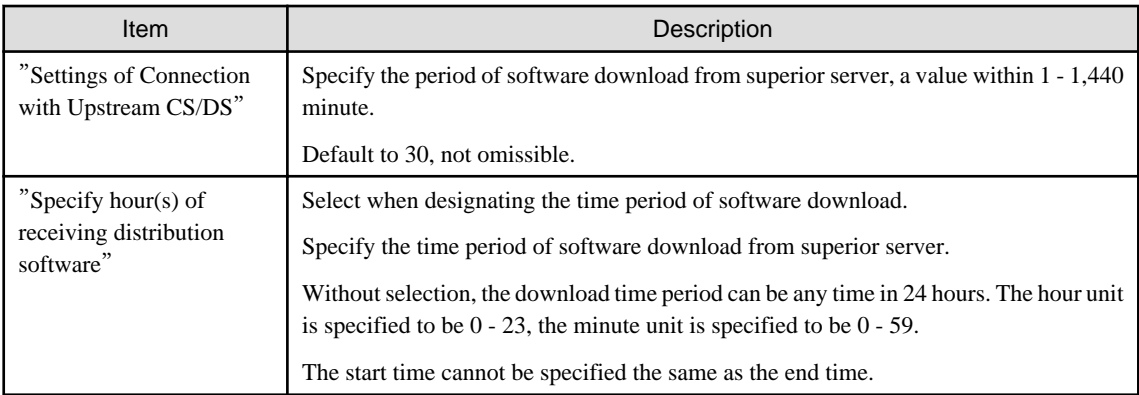

5. Input item contents under "Communication settings from sub-level DS/CT".

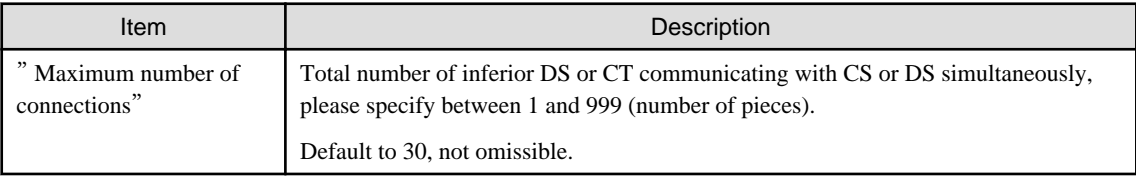

6. Click "Ok" button.

# **7.3 Setup as Needed**

In acquisition and installation of the security patches, please perform the following operations when necessary.

- Delete the security patches
- When important security patches are made public
- Set retry times and message of security patches installation
- Install security patches to server

# **7.3.1 Delete Security Patches**

When the downloaded security patches squeeze the disk capacity, please delete the security patches judged to be unnecessary.

Take the following steps.

1. Log on the Main Menu, Click "Distribution", then click "Security Patches Distribution".

 $\rightarrow$ the following window will be displayed.

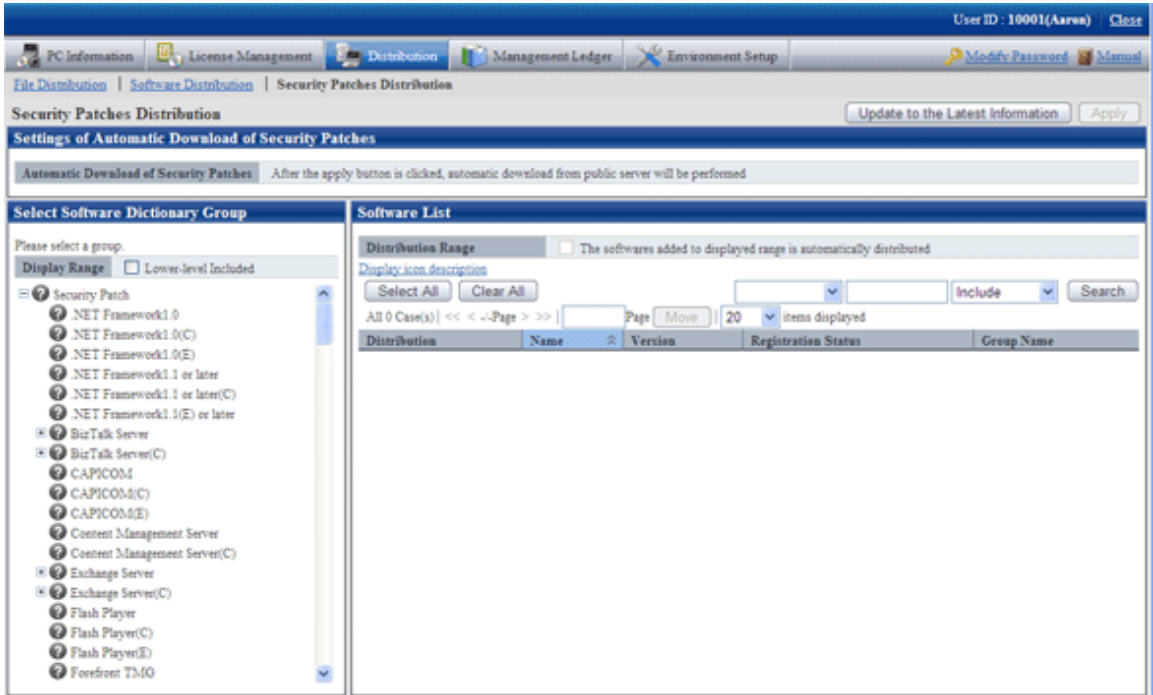

2. Select the directory under the security patches on left field of the window.

 $\rightarrow$ List of the selected security patches will be displayed on right side of the window.

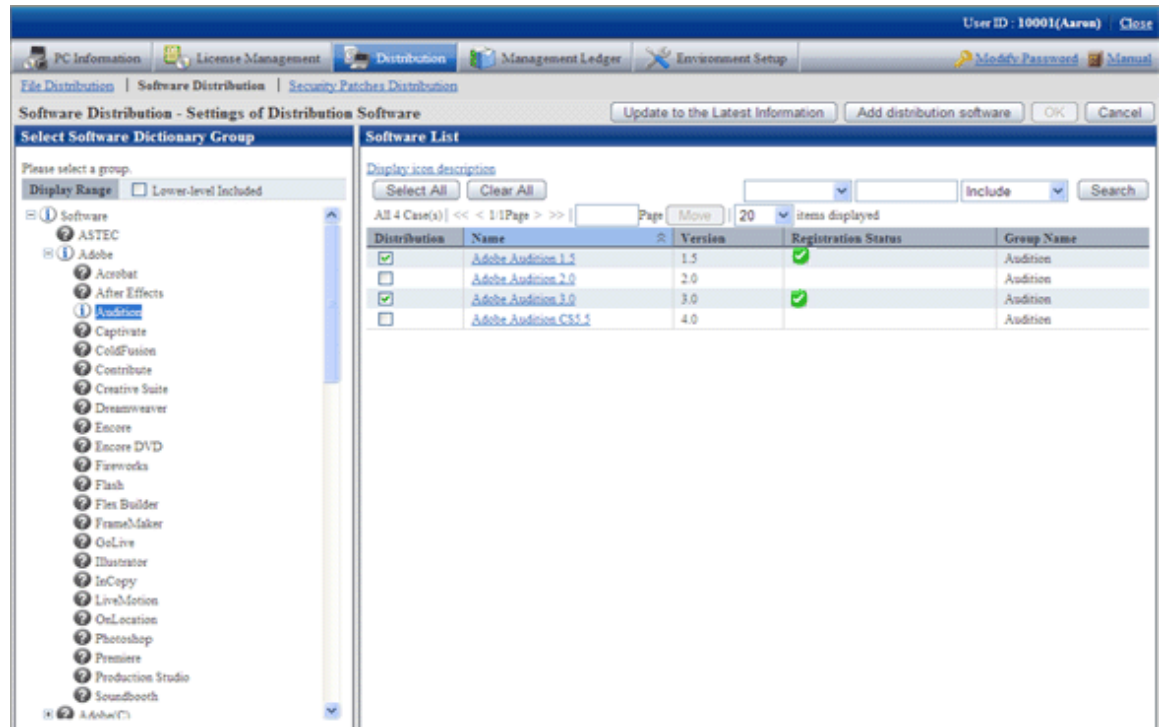

3. Delete the check box of unwanted security patches by judgment.

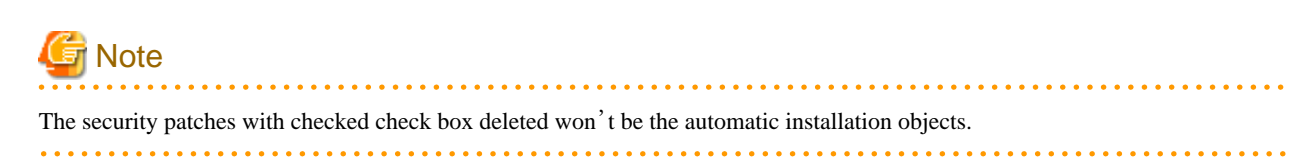

# **7.3.2 When Important Security Patches are Made Public**

If the following operations are adopted when important security patches are made public, sometimes the installation to CT will be delayed.

- Automatic acquisition by CS of the security patches distributed by Microsoft company
- Automatic installation to CT of the security patches registered to CS
- Automatic installation to CT after the security patches distributed by Microsoft company are automatically acquired by CS

In the above operations, the security patches are acquired from Microsoft company and installed to CT automatically by plan. When important security patches are made public, installation delay will be caused due to time point of the plan.

Important security patches distributed by Microsoft company shall be installed to CT immediately, or use the Software Distribution function to distribution the security patches to CT when there is not enough time to obtain the software dictionary of the security patches. After that, please instruct to install the security patches from the software download window on Client using CT. Please refer to relevant contents of "[Chapter 8 Distribute Software](#page-390-0)" for setup contents.

# **7.3.3 Set Retry Times and Message When Installation of Security Patches Fails**

It is necessary to set the retry times and message of security patches installation to treat the failure of automatic installation of the security patches in CT.

Take the following steps.

1. Long on the Main Menu, click "Environment Setup".

 $\rightarrow$ The "Environment Setup" window will be displayed.

2. Click "Policy Group Management".

 $\rightarrow$  the following window will be displayed.

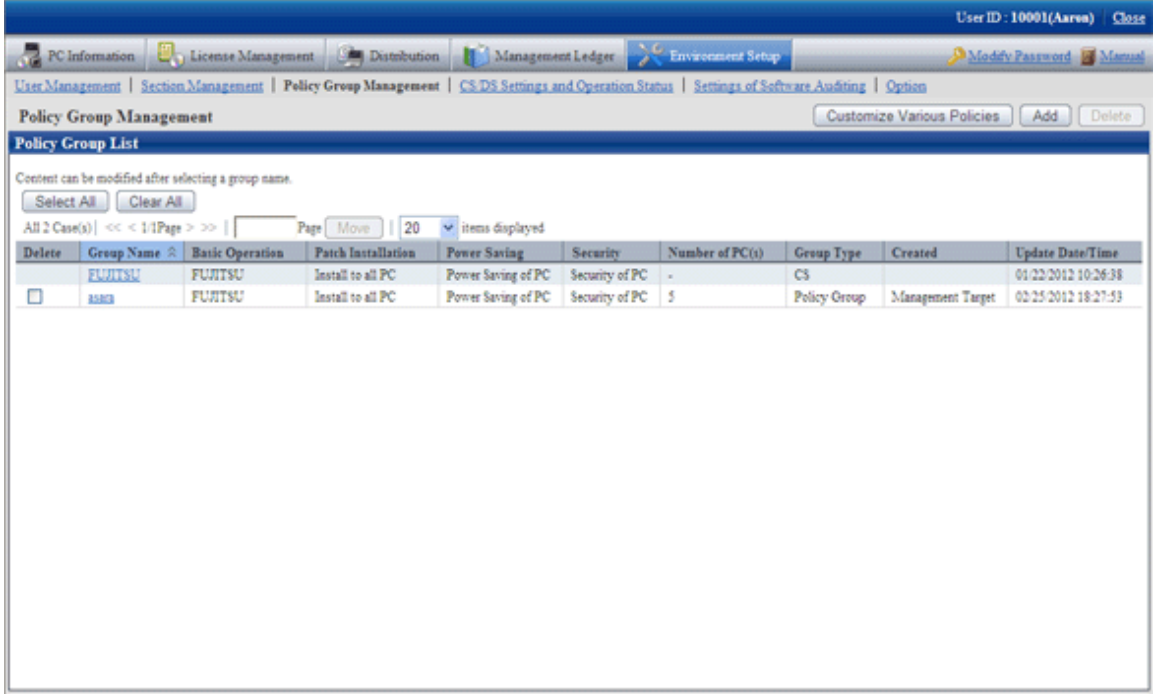

3. Click "Customize various policies" button.

→the following window will be displayed.

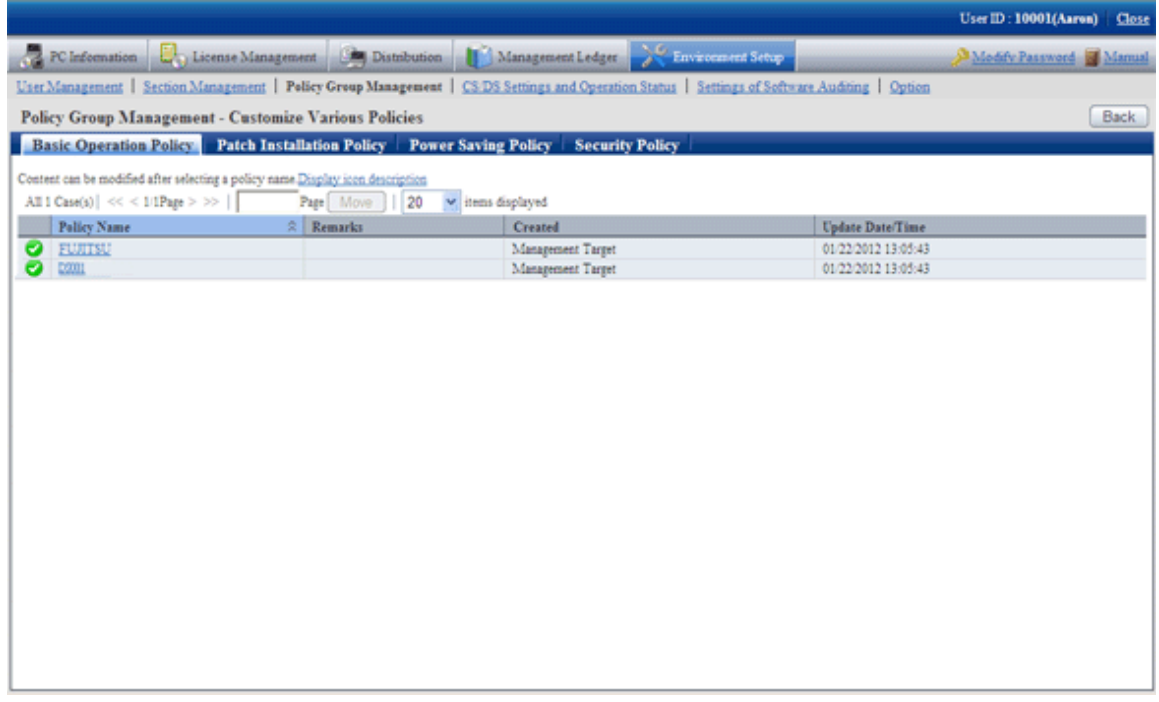

4. Click link of the policy name of the "Basic operation policy" tab.

 $\rightarrow$ the following window will be displayed.

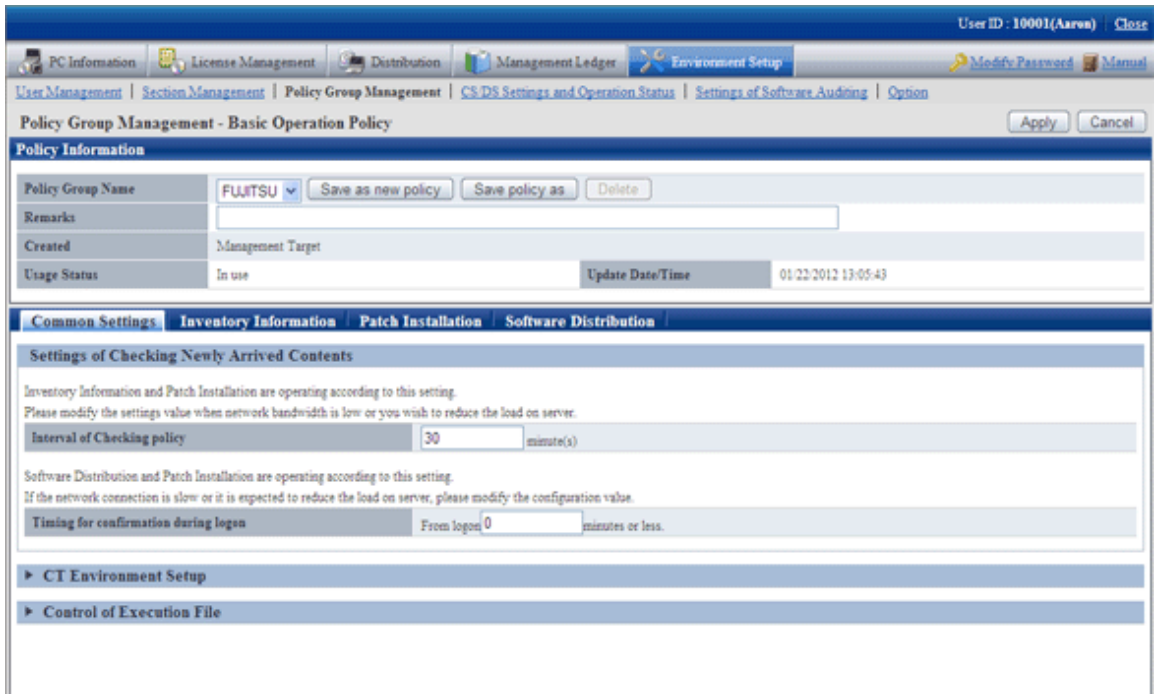

5. Click the "Patch installation" tab.

 $\rightarrow$ the following window will be displayed.

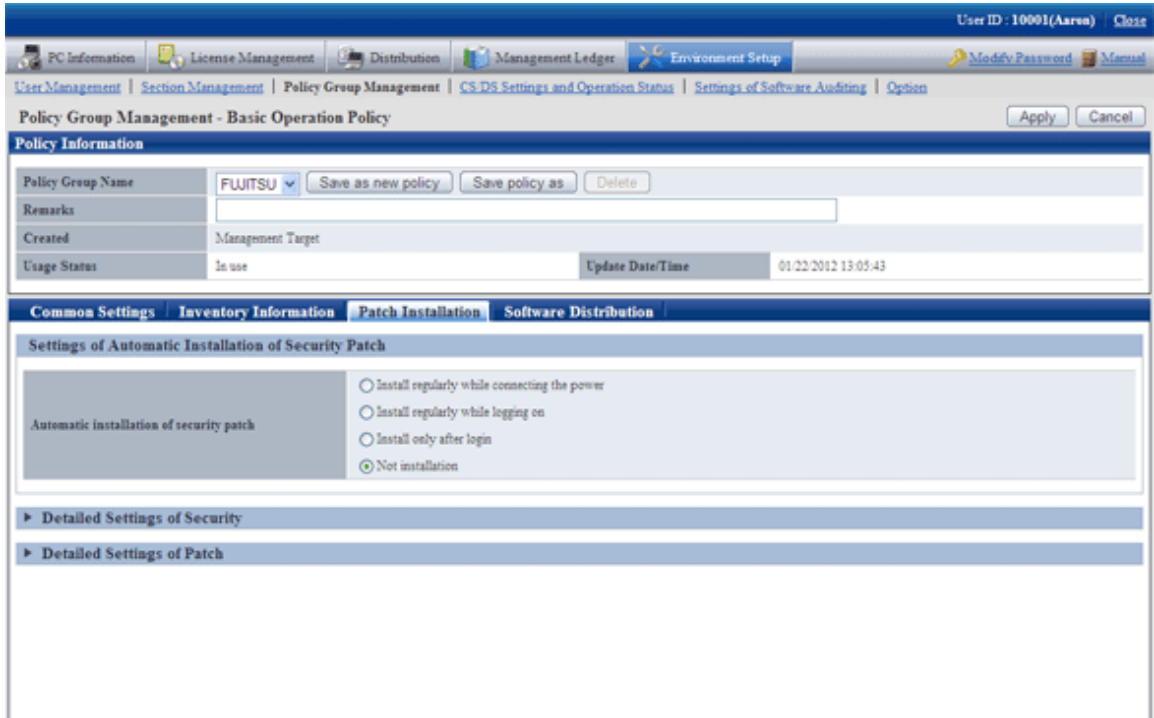

#### 6. Click "Detailed Settings of patch".

 $\rightarrow$  The following item will be displayed.

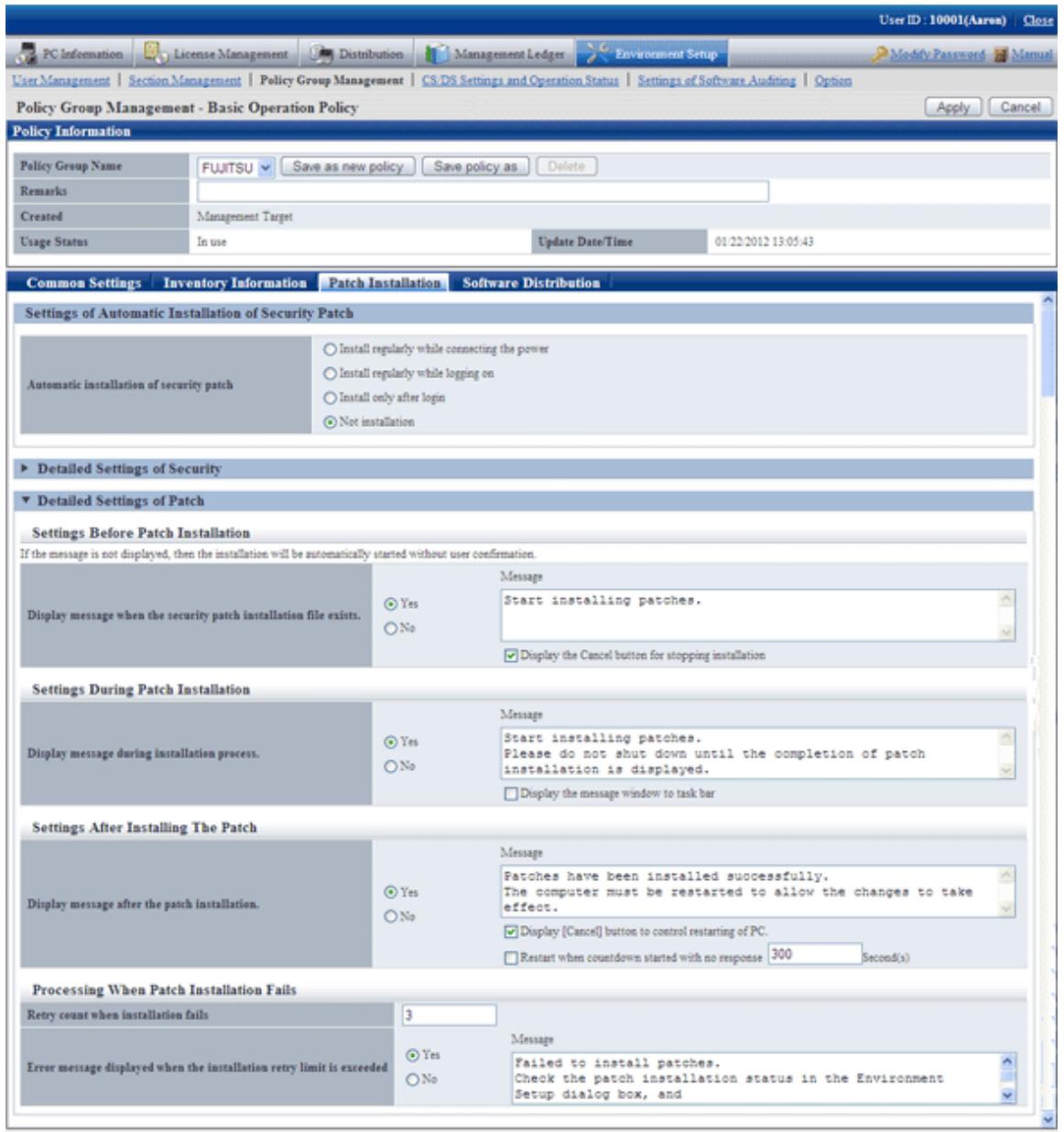

- 7. Input the following information, click the "Apply" button.
	- Process of patches installation failure
		- Textbox of "Retry count when installation failed"
		- Select "Yes" in "Error message displayed when the installation retry limit is exceeded"
		- Textbox of "Message"

## **7.3.4 Steps to Install Security Patches to Server**

CT will also be installed in the PC which is installed with CS and DS. In the original setup, the CT installed in CS and DS won't use the security patches automatically.

In addition, if CS and DS belong to the policy, the patches will be installed according to the setup by unit of the policy group.

No automatic patches installation for original value of CS and DS. Therefore, the administrator shall take by hand as per the following steps to install the security patches on CS and DS.

1. Confirm if there are any problems of installation state of the security patches on CT outside of CS and DS in "PC information" in the Main Menu.

→Please refer to relevant contents of "[Steps to Confirm Installation](#page-373-0)" for confirmation method.

2. In window of "Environment Setup" - "Option" in the Main Menu, select the check box of server name of "CS/DS which applies security patches", click the "Apply" button.

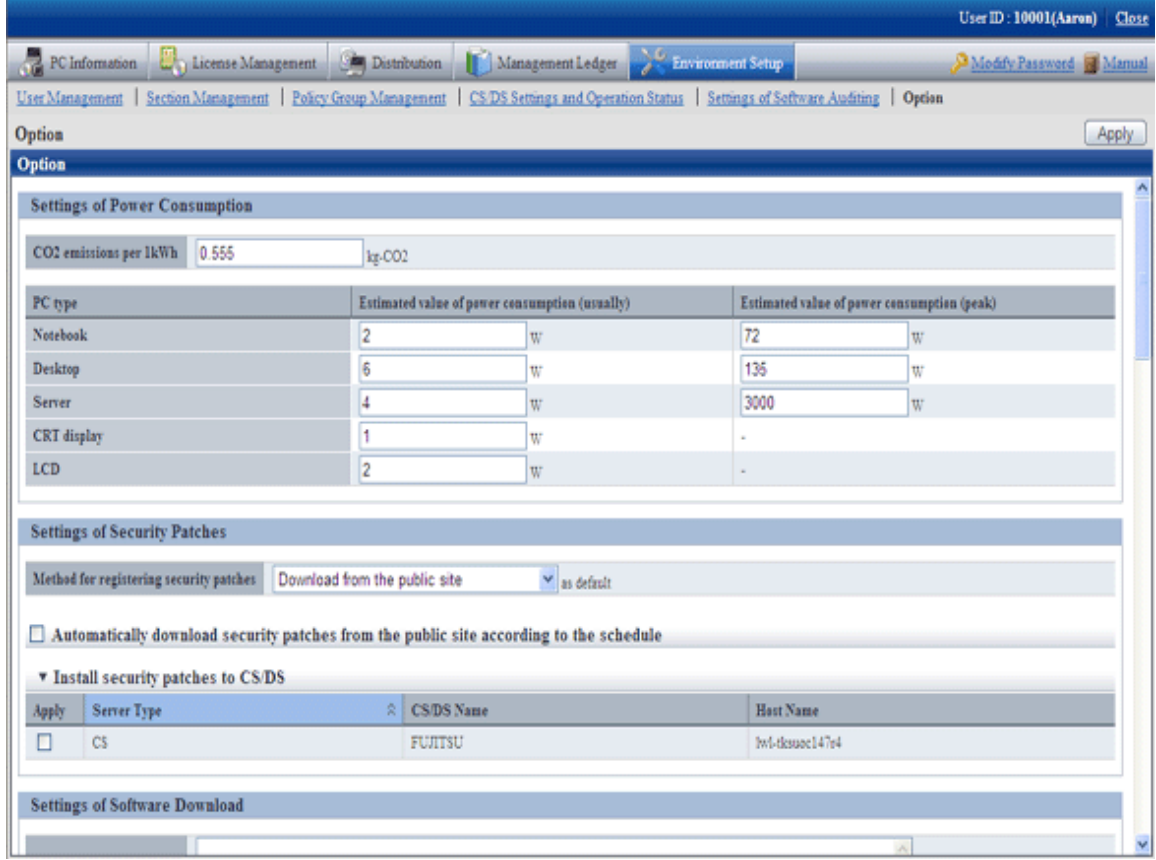

- 3. As per the specified distribution plan, the Client policy will be distributed to CS and DS, the security patches will be distributed for installation as well.
- 4. Confirm if there are any problems of security patches status of CT installation on CS and DS in "PC information" in the Main Menu.

→Please refer to "[Steps to Confirm Installation](#page-373-0)" for confirmation method.

5. In window of "Environment Setup"-"Option" in the Main Menu, delete the selection of check box of server name of "CS/DS which applies security patches", click the "Apply" button.

# **7.4 Confirmation**

Confirm if CS has normally acquired the security patches distributed by Microsoft company. In addition, confirm if the security patches have been installed to CT normally.

# **7.4.1 Confirmation of Acquisition of Security Patches**

This section explains herein how to confirm if the security patches distributed by Microsoft company have been acquired. If the normal acquisition fails, the security patches won't be able to be installed to CT. it also explains the Processing method to acquisition failure of the security patches.

### **Steps to Confirm Acquisition**

It describes how to confirm if the security patches distributed by Microsoft company have been acquired.

Take the following steps.

- 1. Log on the Main Menu, click "Distribution" and then "Security Patches Distribution".
	- $\rightarrow$ the following window will be displayed.

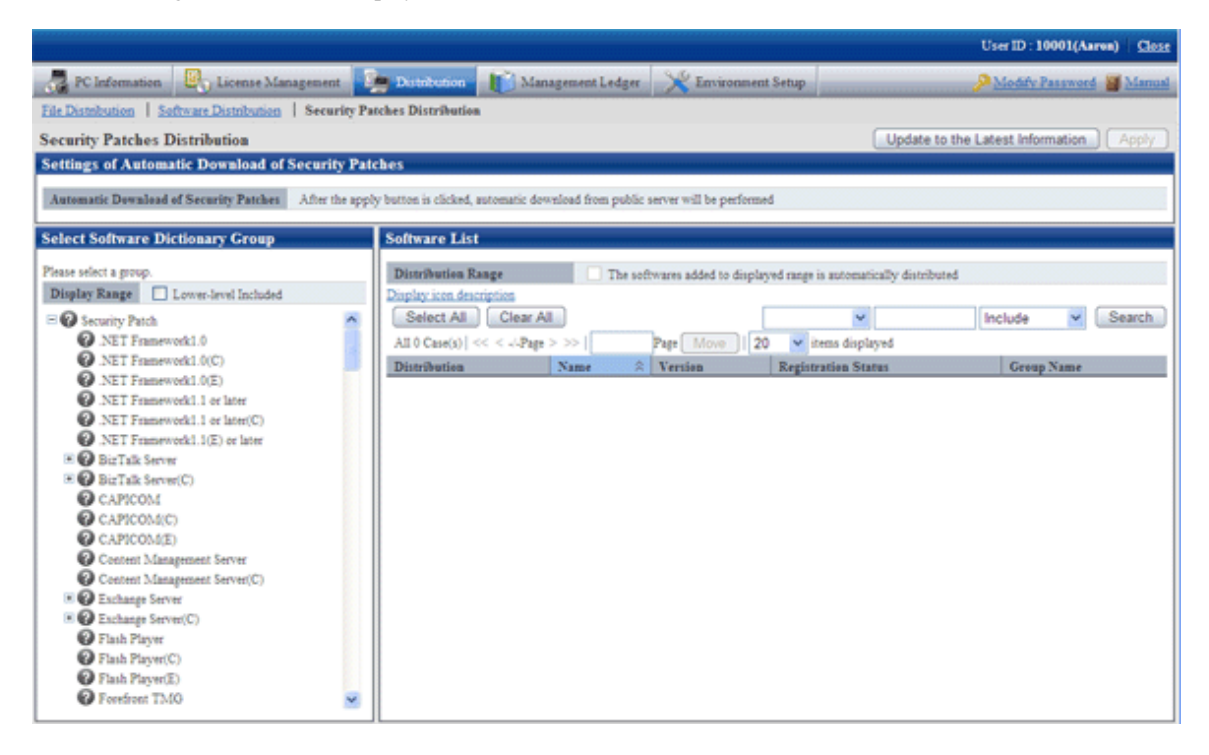

2. Select the security patches to be confirmed for status on left field of the window.

 $\rightarrow$  List of the selected security patches will be displayed on right side of the window.

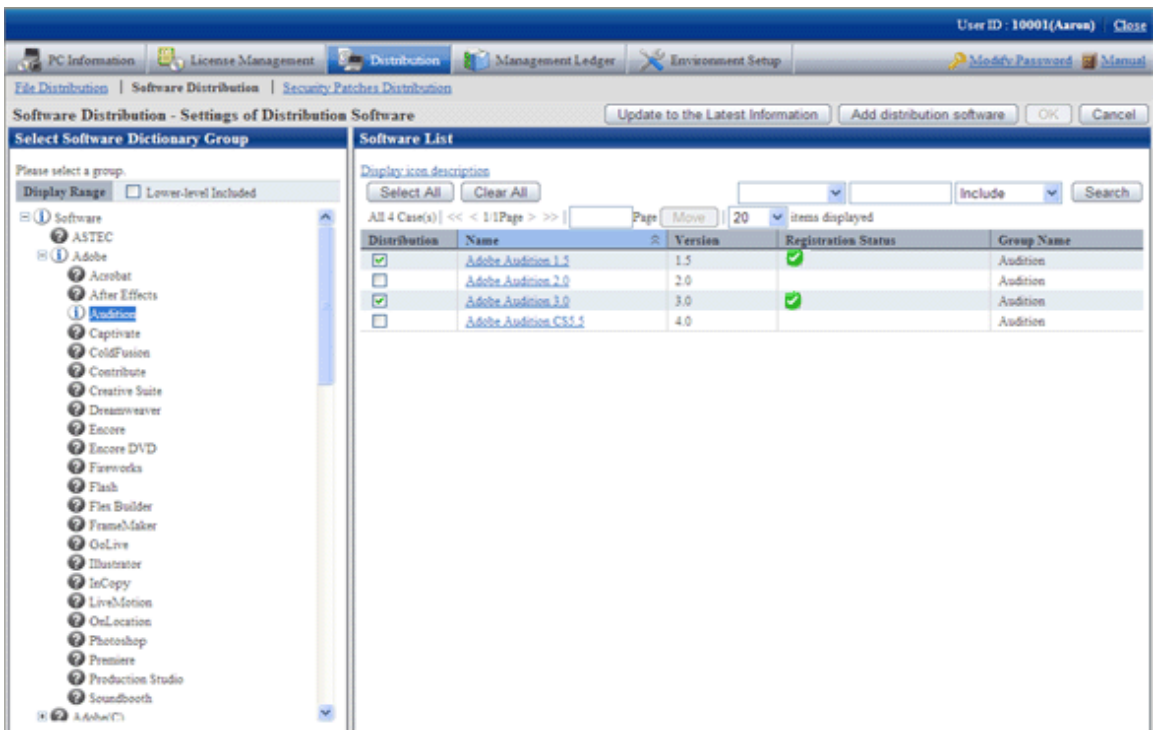

Confirm "Registration Status" on right side of the window. Meanings of the icons are as below.

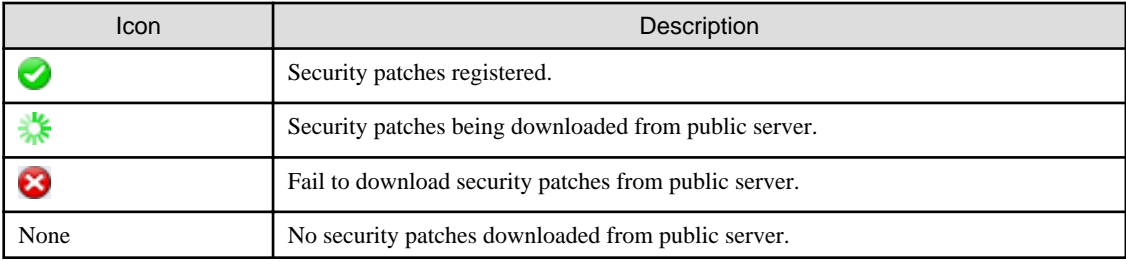

## **7.4.2 Processing to Acquisition Failure**

This section explains how to treat the failure to acquire security patches from Microsoft company. There are 2 ways to acquire the security patches.

- Automatic acquisition of security patches
- Manual acquisition of security patches

### **Processing to Automatic Acquisition Failure of Security Patches**

If the automatic acquisition fails, please refer to "Manually acquire and register security patches from Windows Update directory" of "[Obtain Security Patches Manually](#page-354-0)" to acquire security patches from Microsoft company by hand and register to CS.

### <span id="page-373-0"></span>**Processing to Manual Acquisition Failure of Security Patches**

If the manual acquisition fails, please refer to relevant contents of "Security patches acquired from registration and passing of CD-ROM and other" of "[Obtain Security Patches Manually](#page-354-0)" and register the security patches to CS.

# **7.4.3 Confirmation of Installation of Security Patches**

It can be confirmed from the Main Menu if the security patches have been installed to CT.

In addition, installation state of the security patches can be confirmed via email when setting the warning notice. Please refer to relevant contents of "Systemwalker Desktop Patrol Installation Guide" for Settings of the warning notice.

#### **Steps to Confirm Installation**

Installation confirmation of the security patches is performed in "PC Information" in the Main Menu. In addition, the installation state can also be saved as CSV format file.

Whether installation of the security patches is finished normally or failed can be confirmed in the "Environment Setup" window in CT. For detailed information, please refer to relevant contents of "Systemwalker Desktop Patrol User Guide: for Client".

Take the following steps.

1. Log on the Main Menu, click "PC Information".

 $\rightarrow$  The "PC Information" window will be displayed.

- 2. Click "Software Auditing".
	- $\rightarrow$  The following window will be displayed.

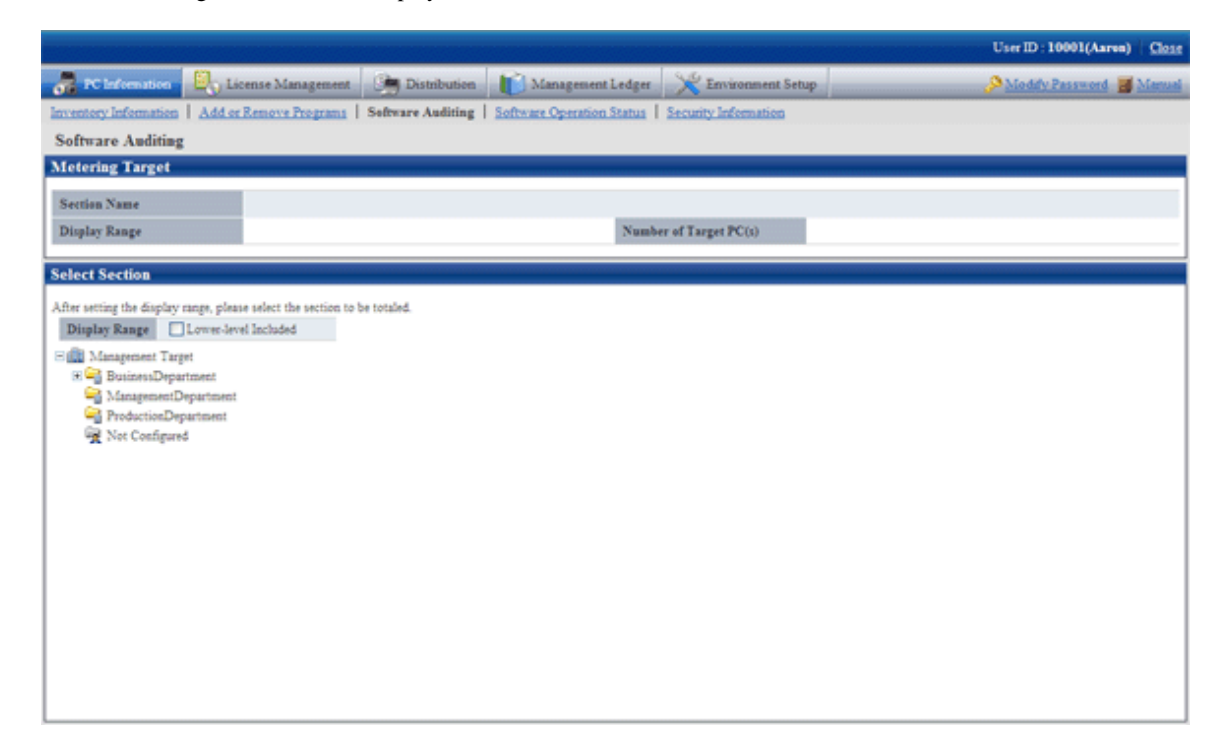

3. Select the department to be displayed.

 $\rightarrow$  The following window will be displayed.

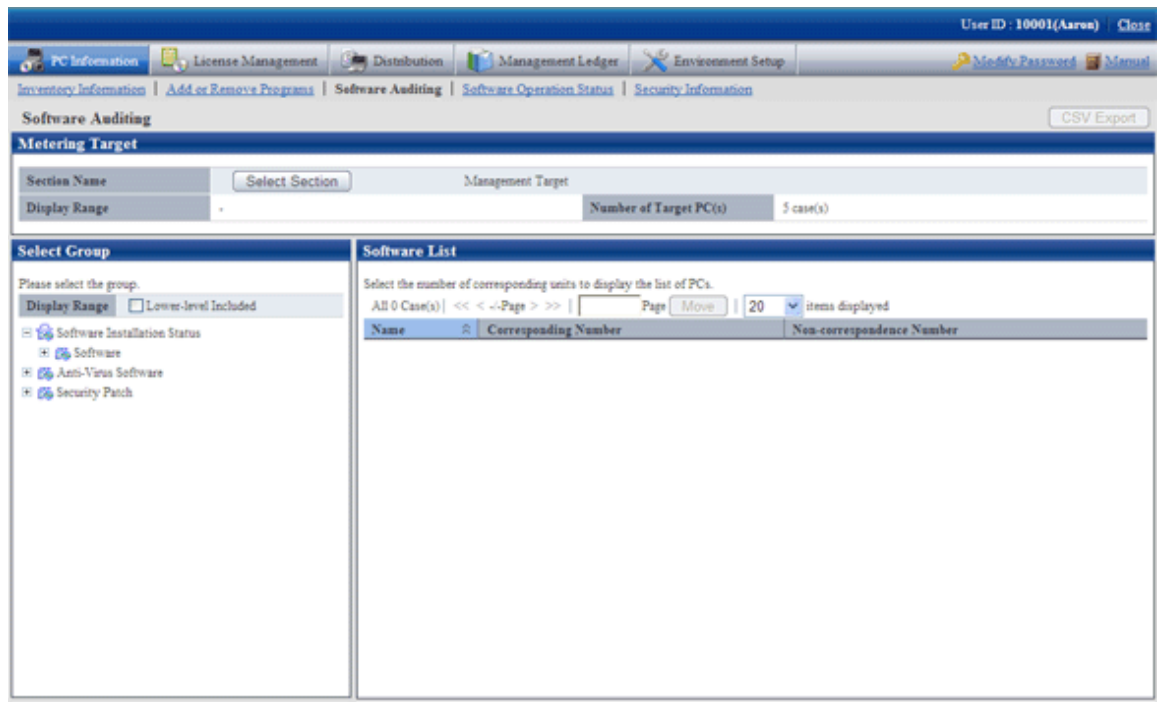

4. Select product from "Security patch" in the tree on the left field.

 $\rightarrow$  Security patches corresponding to the selected product will be displayed in the field on the right..

5. Confirm number of the qualified PC displayed in "Software List".

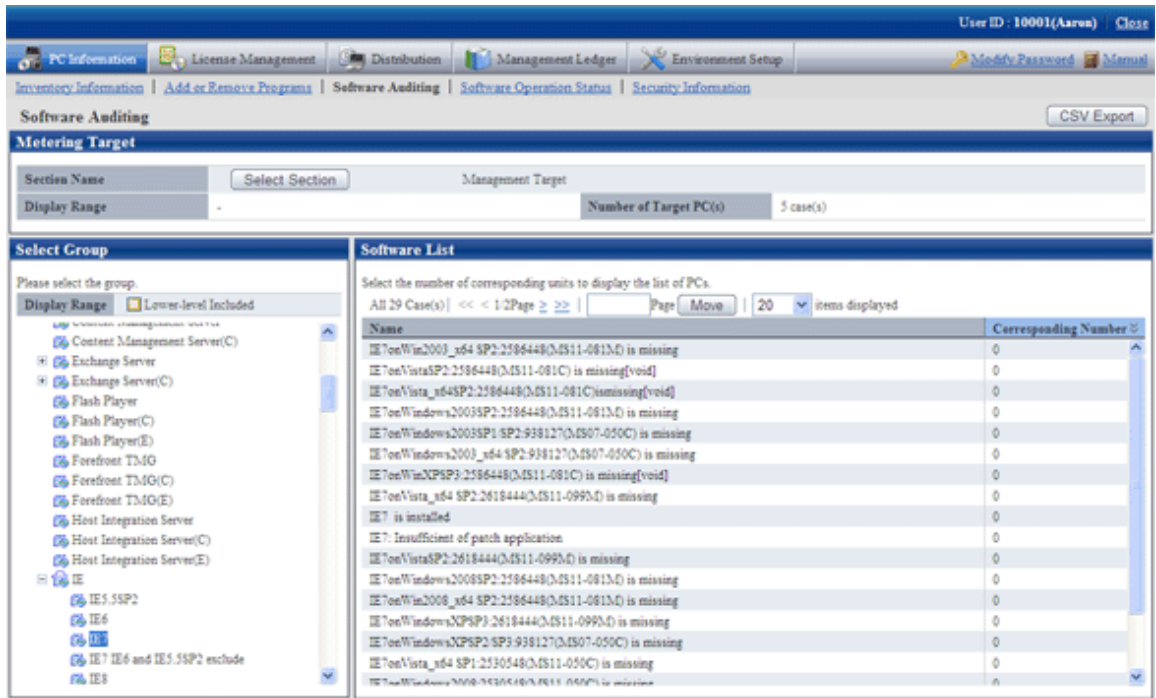

6. Click "CSV Export" button to download installation state of the security patches as CSV format file.

### Method to View the Window of Security Patches Installation State

This section explains how to view the "Installation state of security patches" window. For example, after "WindowsXP" is selected in window of "Installation state of security patches", security patches information related to Windows XP and number of qualified PC will be displayed. See below for window at that time.

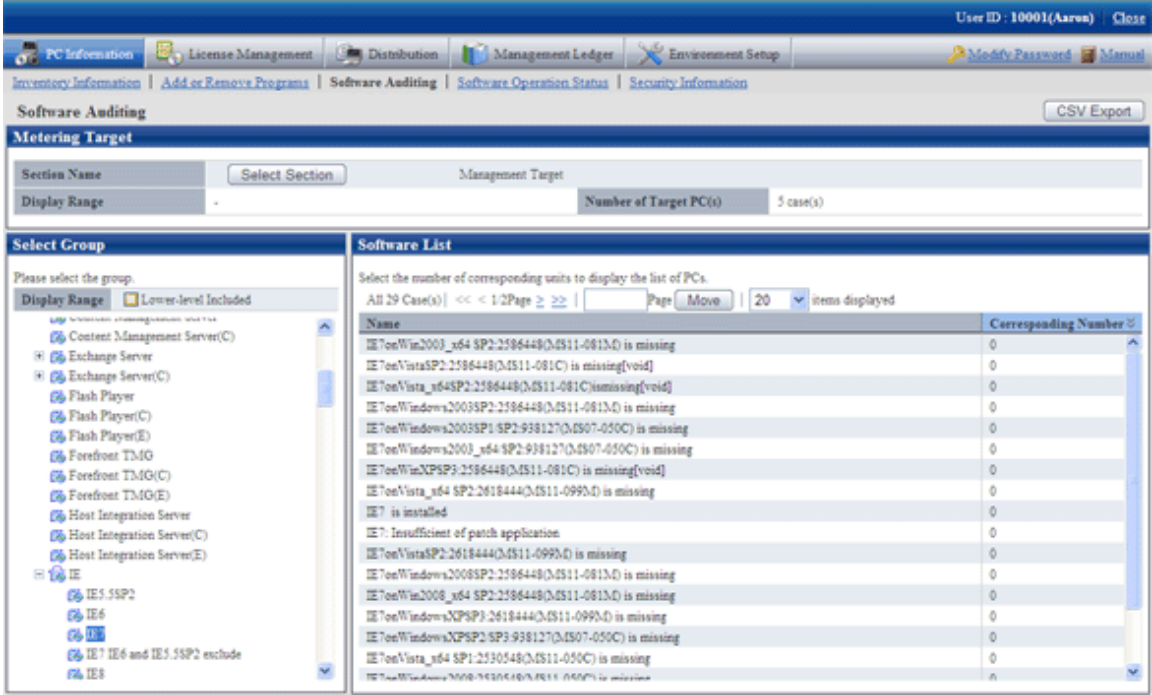

Window of "Installation state of security patches" is composed of the following.

- Name of component (e.g. WindowsXP)
	- Name of component installed (e.g. WindowsXP installed)
	- No sufficient Install Patches to component name (e.g. Install Patches not sufficient to WindowsXP)

As to items displayed in "Install Patches insufficient to name of component", even the installation is performed after security patches screening for the component, when all the security patches are not installed to the component, number of PC with no installation will be accumulated.

- Name of component (no installation code) not installed (e.g. Q329834(MS02-063) not installed in WindowsXP)
- Name of component not installed(invalid) (e.g. Q329048(MS02-054) not installed in WindowsXP "invalid")

Security patches and service patches displayed as "Invalid" need not be confirmed or counted.

"Invalid" of security patches and service patches indicates this security related problem has been solved through other security patches or service patches.

Take the following steps to identify the PC with and without installation of the security patches and service patches in the window of "Installation state of security patches".

1. Find the items to have the state looked up in list of the security patches.

 $\rightarrow$ When number of the qualified pieces is "0", no insufficient installation of security patches existing in the selected Component. End of the confirmation.

 $\rightarrow$ When number of the qualified pieces is not "0", insufficient installation of security patches is existing in the selected Component. Please enter the next step.

2. Click "Corresponding Number" of the security patches and service patches not displayed as "0".

 $\rightarrow$ State of PC desired to be understood shows in the selected security patches and service patches.

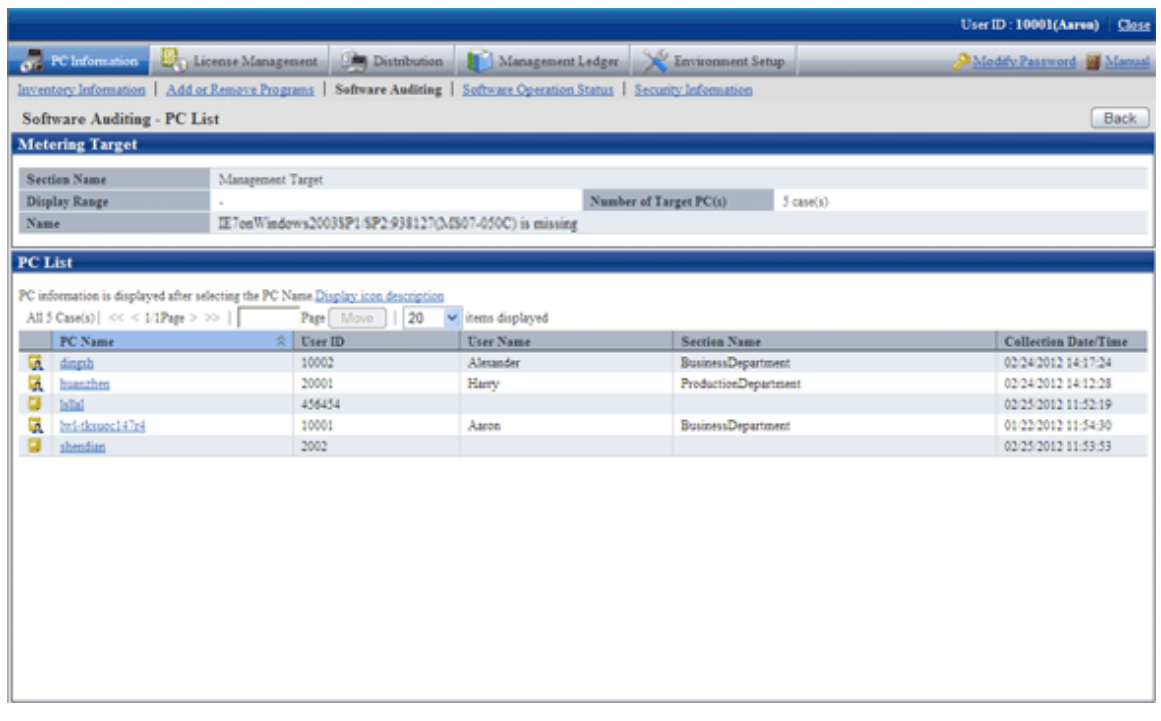

When Security Patches Not in Installation are Detected

Security patches won't be installed in the following circumstances.

- Power not turned on for CT to install the security patches
- CT to install the security patches not connected to network

Please solve the above problems to install the security patches.

It could be that errors have happened in installation Processing of the security patches at the Client when the problems can't be solved. Please confirm the CT operation status log and the "State" label in CT Environment Setup window and refer to "CT Message of Systemwalker Desktop Patrol" in "Systemwalker Desktop Patrol Reference Manual" for identification of the causes and to perform the corresponding Processing.

See below for an example of the "Environment Setup" window of CT.

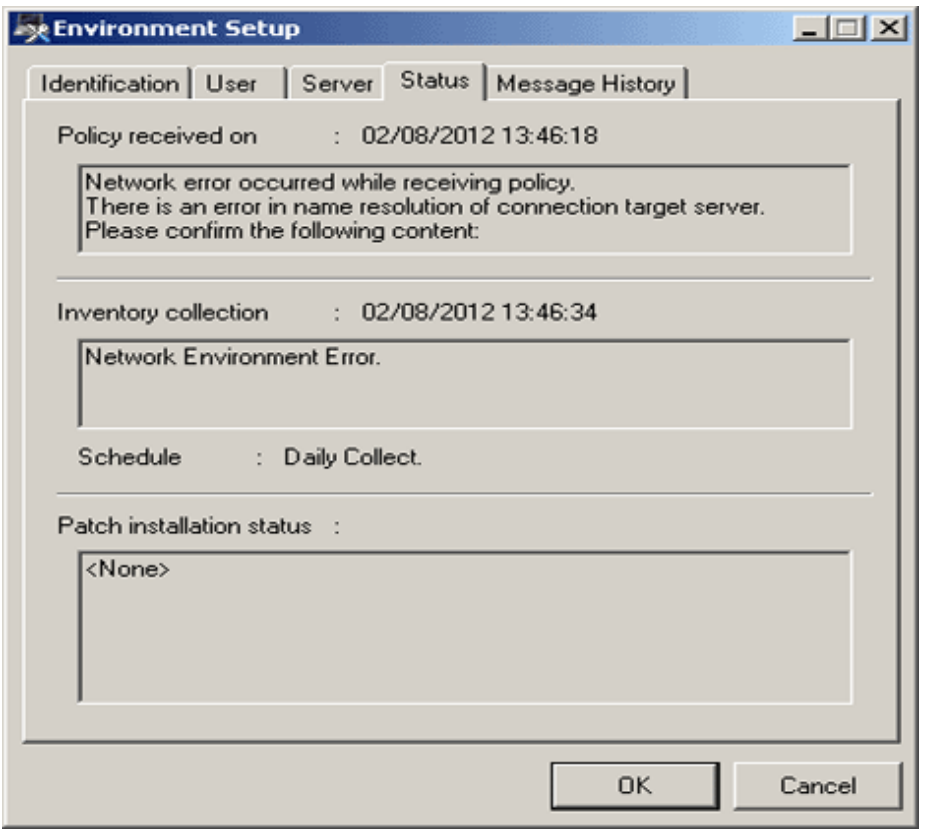

Column of "Patches installation status": relevant information will be displayed here in case of abnormal installation of the security patches.

#### Confirm with Status Checking Command of CT Operation

As to CT with no security patches installation, its status can be confirmed with the status checking command of CT operation. Please refer to relevant contents in "Systemwalker Desktop Patrol Reference Manual" for more information.

#### Confirmation of Status Log of CT Operation

As to CT with no security patches installation, the status log of Ct operation can be confirmed. See below for method to confirm.

- 1. Take one of the following measures to identify the PC and its name with no security patches installation.
	- a. Confirm name of the PC with no security patches installation in window of "PC Information"-"Software Auditing" in the Main Menu.
	- b. Select "Software supervision" in window of "Event Settings" and set it as name of the passed PC with no security patches installation.

The administrator can be regularly noticed of name list of the PC with no security patches installation through event settings.

Please refer to relevant contents of "Warning notice" in "Systemwalker Desktop Patrol Installation Guide" for window of event settings.

- 2. Search the PC name information from the CT operation status log saved on CS to confirm if the security patches have been installed.
- 3. As to check and retrieval of the CT operation status log, please use Microsoft® Excel or editor to confirm.
- 4. Saving of the CT operation status log will default to the following directory.

CS installation directory  $\FSV\shiv\ct{trace}$  User ID+PC name + superior server name \dpsysdYYYYMMDD.log

Remarks.

Storage path and days of management of the CT operation status log file can be modified with the command of SVPolicy.exe (Server Environment Setup).

Please refer to relevant contents in "Systemwalker Desktop Patrol Reference Manual" for detailed information about the file of CT operation status log.

See below for examples of the CT operation status log detected to be without security patches installation.

- Example 1: Failure of security patches installation

user1,pc1,server1, 2008/06/12 20:15:05.717,INFO,POLICY,RECEIVE,OK user1,pc1,server1, 2008/06/12 20:15:05.818,INFO,POLICY,UPDATE,OK user1,pc1,server1, 2008/06/12 20:15:06.612,INFO,PATCH,START,,1 user1,pc1,server1, 2008/06/12 20:16:10.123,INFO,PATCH,DOWNLOAD,OK, "install MS04-012(828741) to Windows2000 " user1,pc1,server1, 2008/06/12 20:16:12.814,INFO,PATCH,INSTALL,OK, "install MS04-012(828741) to Windows2000" user1,pc1,server1, 2008/06/12 20:16:14.035,ERROR,PATCH,STATUS,NG(1603), "install MS04-012(828741) to Windows2000 "

Please pay attentions to the lines in red. Detection result of installation status shall be no installation by judgment as abnormality has happened to installation Processing of the security patches.

- Example 2: Failure of policy receiving, causing unavailability of security patches for installation

user1,pc1,server1, 2008/06/12 08:53:10.750,INFO,DTP,SVCSTART, user1,pc1,server1, 2008/06/12 08:53:11.031,INFO,WINDOWS,ACLINEMODE, user1,pc1,server1, 2008/06/12 09:01:46.953,ERROR,POLICY,RECEIVE,NG(10060)

Please pay attention to the line in red. Due to failure to receive policy, the security patches can't be installed to CT, detection result of installation state shall be no installation judging by this.

Example 3: the security patches are installed, but after installation there is no restart

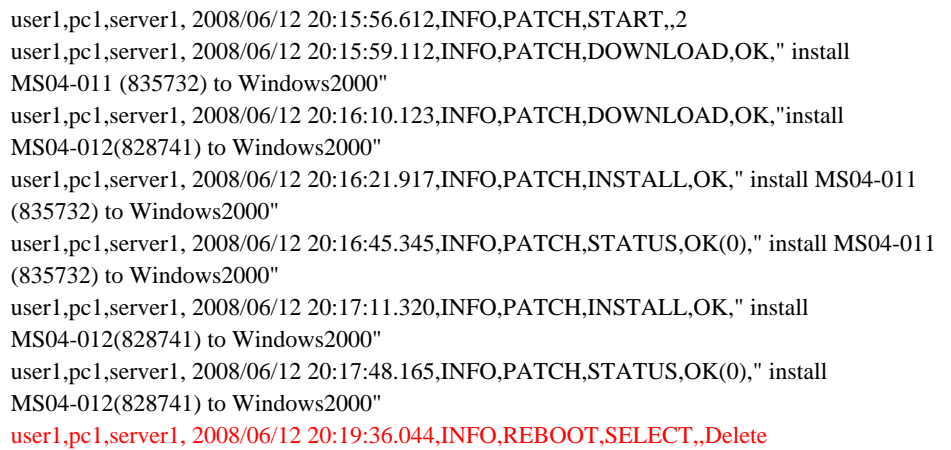

Please pay attention to the line in red. The security patches have been installed normally, but after installation, due to lack of restart of Windows, the security patches can't be reflected in Windows, detection result of installation state shall be no installation judging by this.

After restart of Windows, the following contents will be output to the status log of CT operation.

```
user1,pc1,server1,2008/06/12 20:23:15.859,INFO,REBOOT,SELECT,,Now
user1,pc1,server1,2008/06/12 20:23:19.001,INFO,DTP,SVCSTOP,
user1,pc1,server1,2008/06/12 20:23:52.640,INFO,DTP,SVCSTART,
```
<span id="page-379-0"></span>- Example 4: No abnormalities are recorded in the status log of CT operation.

That no abnormalities are recorded in the status log of CT operation means that CT has no problems. Please confirm in window of "Environment Setup"-"CS/DS Settings and Operation Status" in the Main Menu to see if CS and DS are running normally.

#### **Confirmation of Unapplied Patches Information**

Patches not automatically installed to PC can be confirmed in the list.

Please refer to relevant contents in "[3.2.1 View Inventory Information](#page-126-0)" for confirmation of unapplied patches information with the patches list.

## **7.4.4 Processing to Installation Failure**

This section explains how to treat the failure to install the security patches to CT. In addition, see below for installations of the security patches.

- Automatic installation of security patches
- Manual installation of security patches

#### **Processing to Automatic Installation Failure of Security Patches**

Take one of the following measures to install the security patches manually if the automatic installation fails. Installation of the security patches doesn't require the system limits of authority. Therefore, log on Windows with limits of authority an ordinary user can also install the security patches.

- Select "Install Patches" from Start Menu in CT to install the patches by hand.
- Install the security patches manually from the software download window in CT.

#### **Processing to Manual Installation Failure of Security Patches**

The following are possible causes of failure to install the security patches manually.

- Using the Client of CT, no installation of the security patches from the software download window.
- Errors have occurred during software download, making it impossible to install the security patches.

In the first instance, please install the security patches from the software download window on the Client.

In the second instance, please finish the processing corresponding to the error message displayed, then download the software again. Please refer to relevant contents of "Systemwalker Desktop Patrol Reference Manual" for the corresponding processing to the error message displayed.

# **7.5 Type of Use**

The following explains usage mode and key points of setup about installation of the security patches.

- Usage mode of security patches installation after logon
- Usage mode of regular confirmation and installation of security patches
- Usage mode of installation at night of security patches

# **7.5.1 Operation of General Applicability and Key Points of Setup**

This section explains the general applicability in usage mode and key points of setup.

### **Time Point of Inventory Collection after Installation of Security Patches**

Inventory information will be collected after installation of the security patches. See below for time points to collect the Inventory information.

In addition, please refer to "[3.2.9 Timing of Collecting PC Information](#page-168-0)" for time points to collect the Inventory information outside of installation of the security patches.

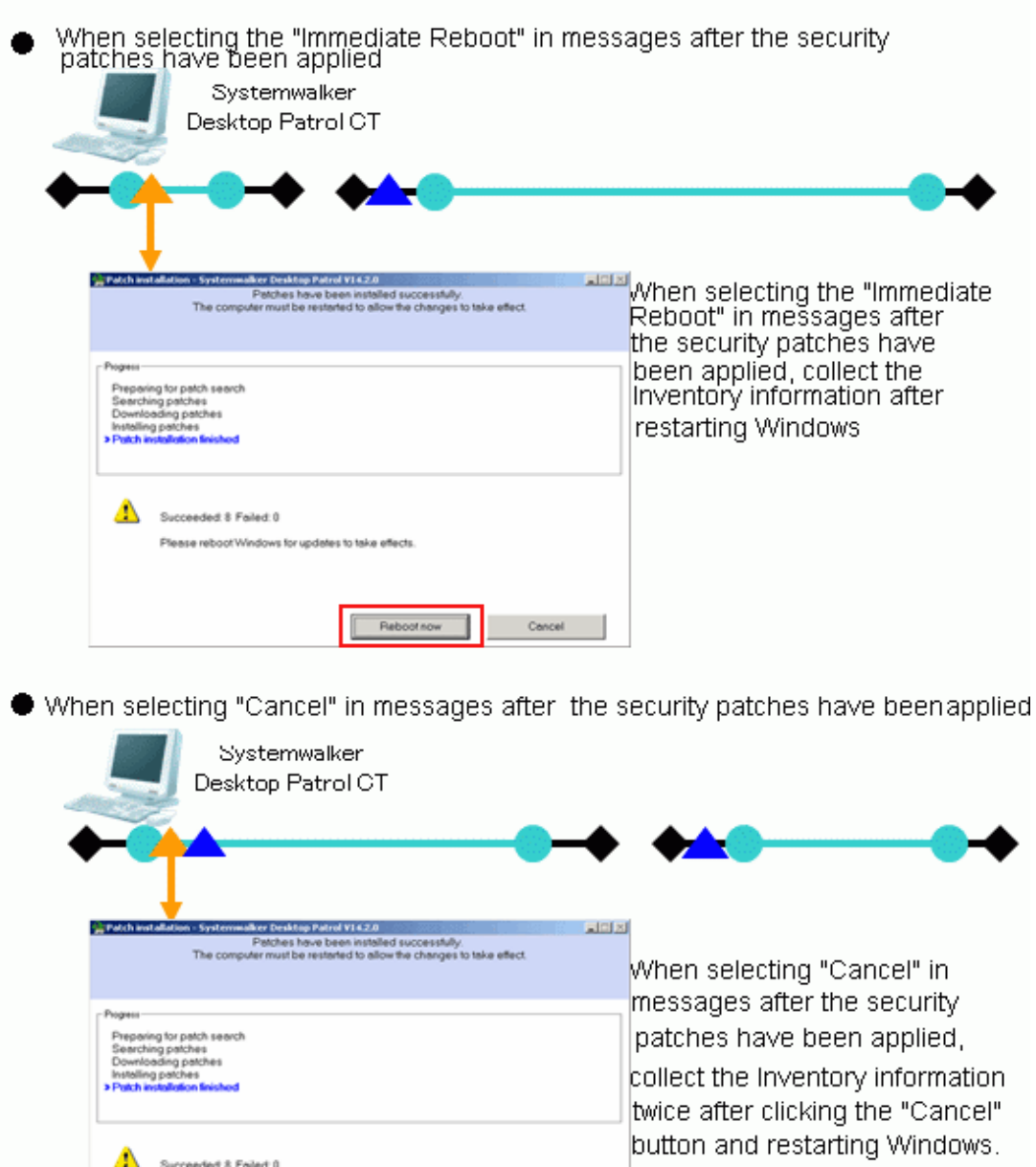

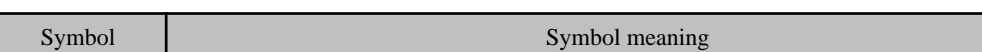

Please reboot Windows for updates to take effects

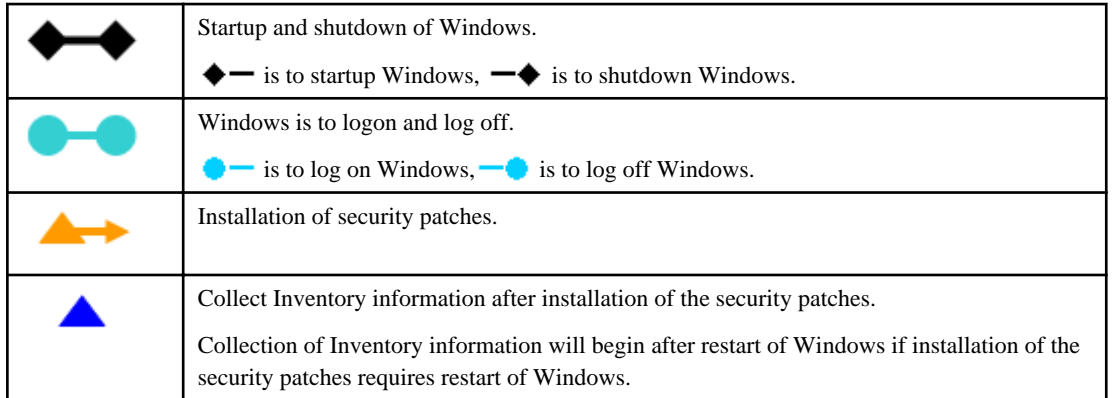

### **Key Point of Security Patches Installation or Ordinary User PC and Server PC**

This section explains the usage mode and key points of setup when the security patches are installed to ordinary user's PC and server PC.

- PC of ordinary user

After log on, set usage mode of security patches installation according to the user's intention.

- Usage mode of security patches installation after log on
- Usage mode of regular confirmation and installation of security patches
- Server PC

Usage mode of installation of security patches at night to avoid impact on business.

- Usage mode of security patches installation at night

To set up as per the above usage modes, please select policy group use or one of the policy setups by DS unit to build the system.

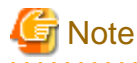

When the security patches are installed to CT automatically, please do not select the check box of "Keep the computer constantly up to date" in the setting of automatic update in Windows on the target CT.

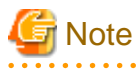

Select the option of "Password protection" of the screen savers, under the circumstance of the running screen saver and the user's optional lockup window (press "Windows" key + "L" and etc), after installation of the security patches there won't be restart again.

. . . . . . . . .

In addition, when there is no start to update again, even there are still security patches not in installation, the remaining security patches at the position of restart won't be installed.

Please pay attention to the following correspondence when installing the security patches.

- Please keep Windows in state of log off when the security patches are installed at night.
- Please do not select the check box of "Start Countdown, restart when no answer". After Settings of installation of the security patches the message will be displayed, and restart will begin after selection of the button.

**7.5.2 Usage Mode of Security Patches Installation After Logon**

CS automatically acquires the security patches made public by Microsoft company, the security patches installation begins after log on CT and message display. Whether the security patches will be installed will be decided by the user's intention.

Installation of the security patches only processed in time of log on. In addition, the message will be displayed in CT window in case of installation failure of security patches.

### **Use Chart**

See below for use chart of security patches installation upon log on.

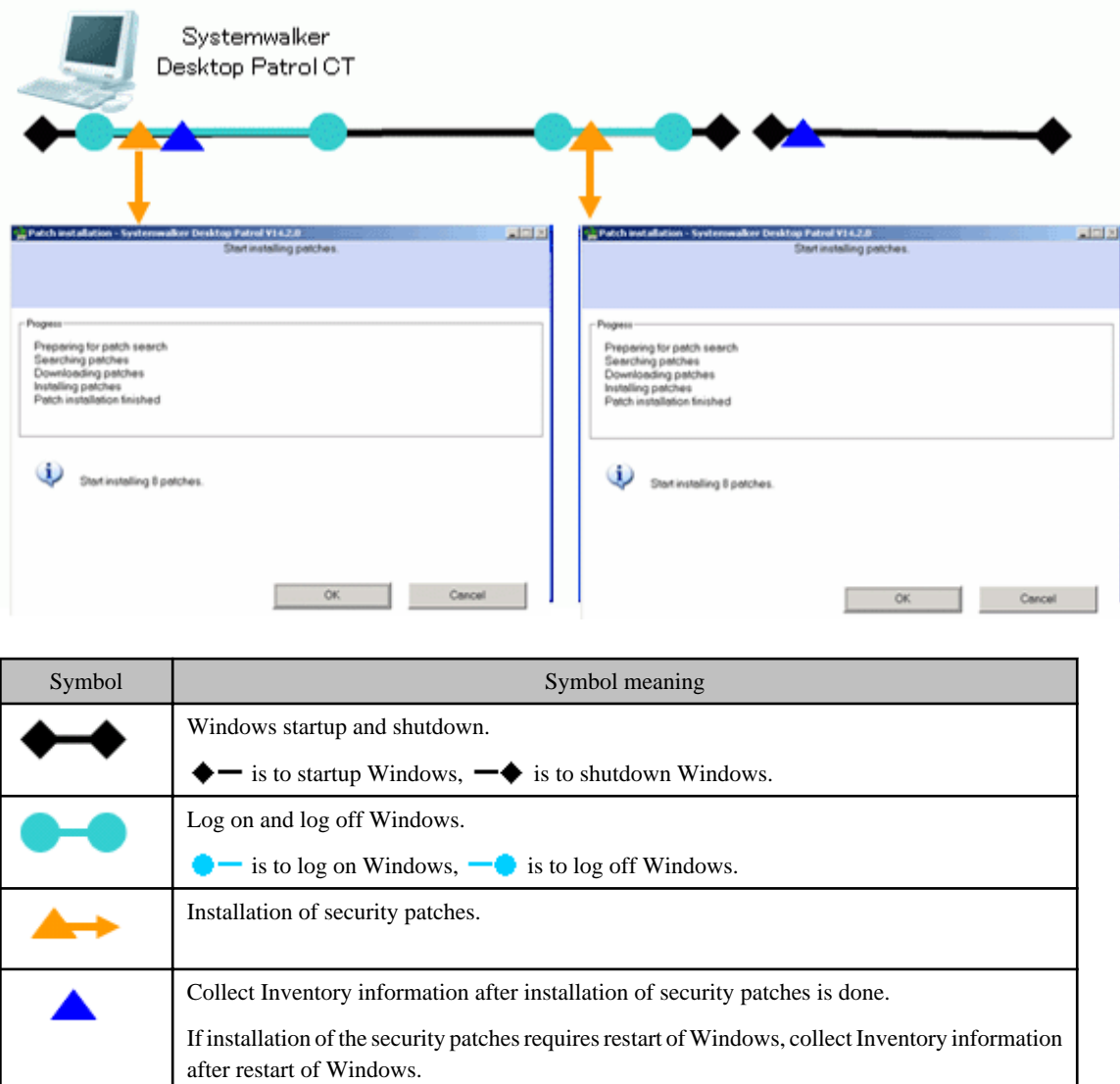

In the usage mode of security patches installation upon log no, confirm if there are any security patches to be installed to CT as needed at the time point of log on Windows.

- Installation of security patches needed

The following installation confirmation window will be displayed. Select "Cancel" button, the installation confirmation window will be displayed again of the next log on Windows.

Window to confirm installation, will be displayed for many times when it reaches the installation position.

- Installation of security patches not needed

No display of installation confirmation window.

### **Point of Setup**

To realize the usage mode of security patches installation upon log on, it is necessary to set up the Client in "Environment Setup" in the Main Menu.

In addition, please refer to "[7.2 Setup](#page-342-0)" for the setup needed for installation of the security patches. This section herein explains the key points, i.e. how to set up at the Client.

### **Setup at Client**

See below for Settings of tab of "patch Installation" in "Basic operation policy" in "Customize various policies" in "Policy Group Management" in "Environment Setup".

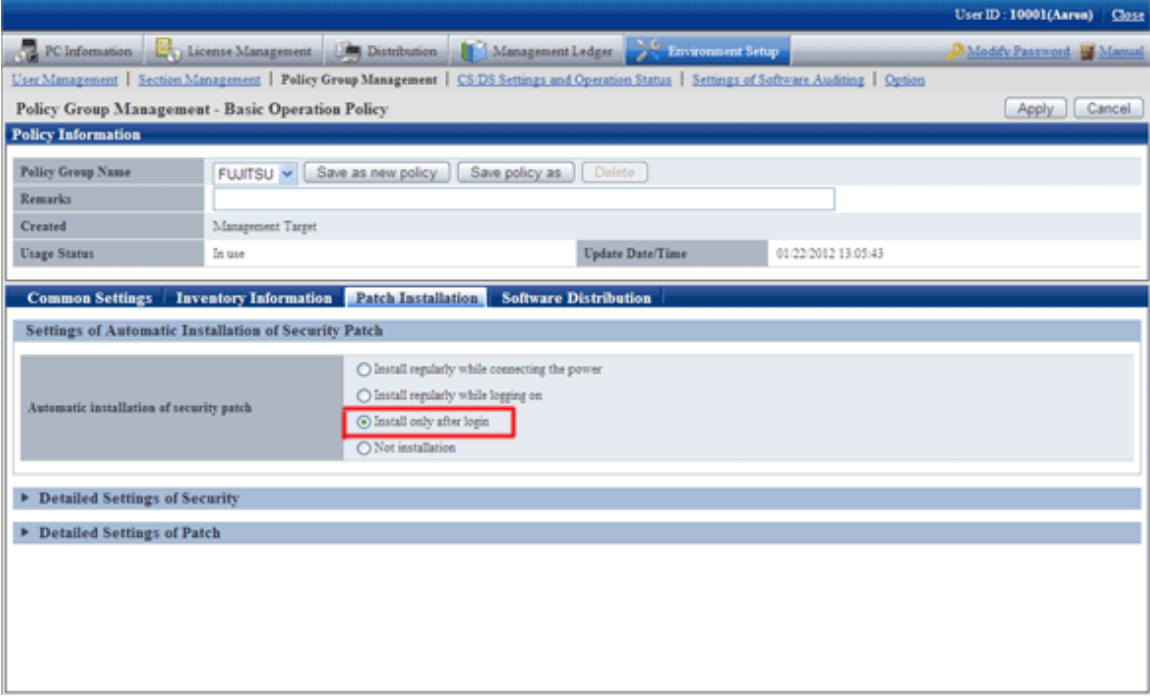

Mandatory items in setup are shown as below.

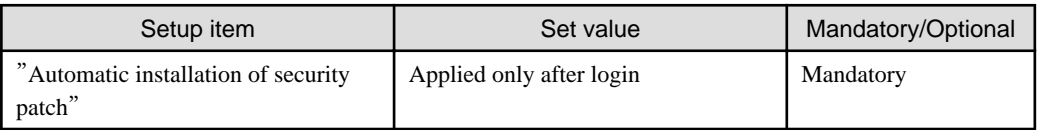

# **7.5.3 Usage mode of Regular Confirmation and Installation of Security Patches (Use as Per Original Setup)**

CS automatically acquires the security patches made public by Microsoft company. The security patches will be regularly confirmed on CT, when there are security patches to be installed, installation of the security patches will begin after the confirmation message is displayed. Whether it is necessary to install the security patches will be decided by the user's intention.

In addition, in this usage mode, the user can install the security patches without having to log on Windows. At this time, message of installation confirmation won't be displayed.

### **Use Chart**

See below for use chart of the security patches of regular confirmation and installation.

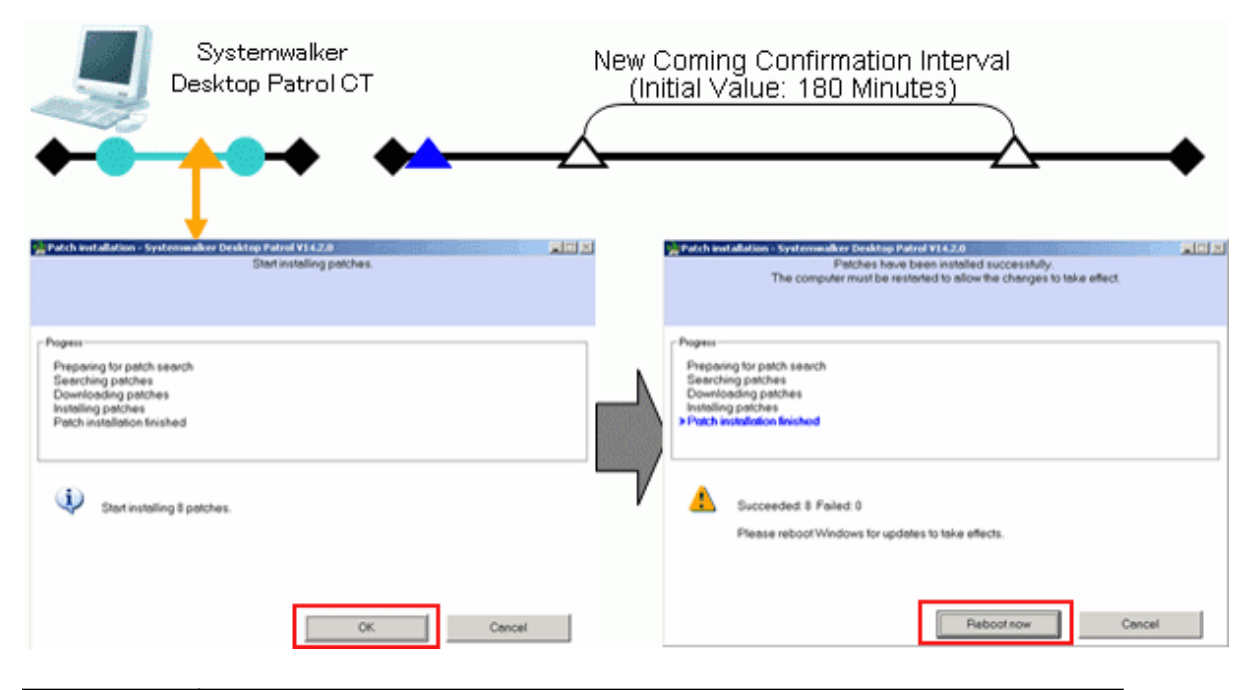

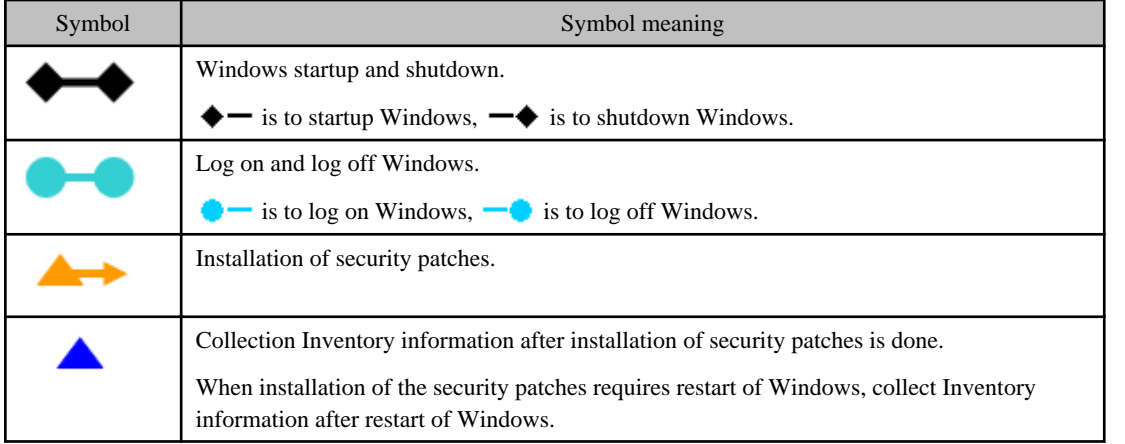

In the usage mode of security patches of regular confirmation and installation, whether there are security patches needed to be installed to CT will be confirmed as per the interval(original value: 180 minutes) of the confirmation policy.

- Installation of security patches needed

The installation confirmation window will be displayed. Select "Cancel" button, the installation confirmation window will be displayed again at the time of the next confirmation.

The installation confirmation window will be displayed all the time till installation of the security patches.

In addition, in the window displayed after installation of the security patches, if restart is not performed and the "Cancel" button is selected, the window requiring restart will be displayed again at the time of the next confirmation interval.

The window requiring restart will be displayed all the time till restart is done.

- Installation of security patches not needed

No display of installation confirmation window.

In the original setup, installation of the security patches will process upon log on of Windows.

Through the following setup change, the user can install the security patches even without log on Windows.

- Select "Regular installation when power is turned on"

Use chart of security patches installation without log on Windows is show as below.

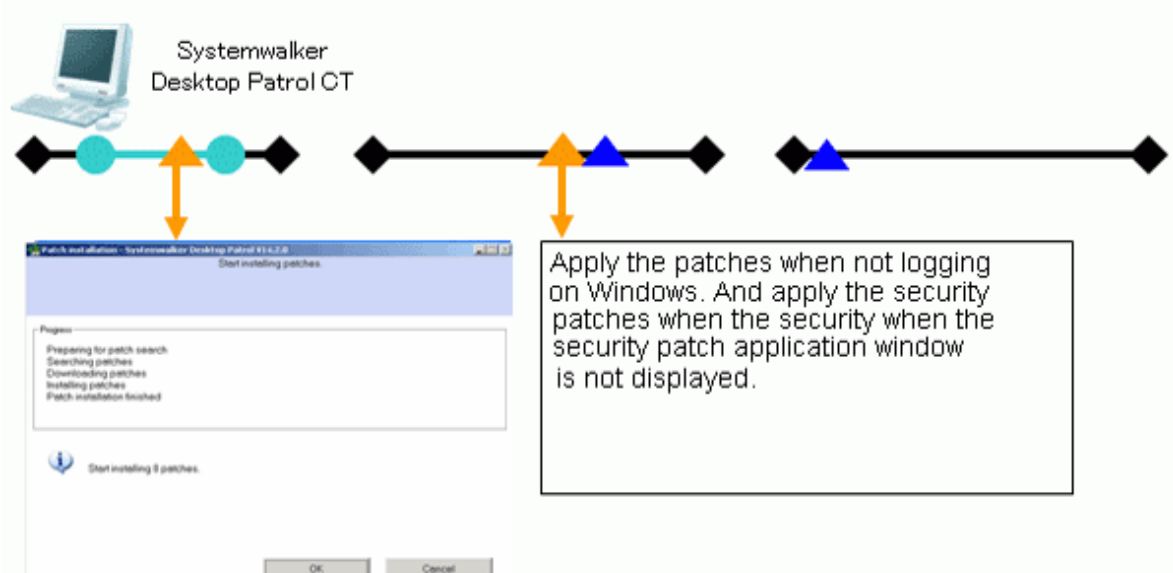

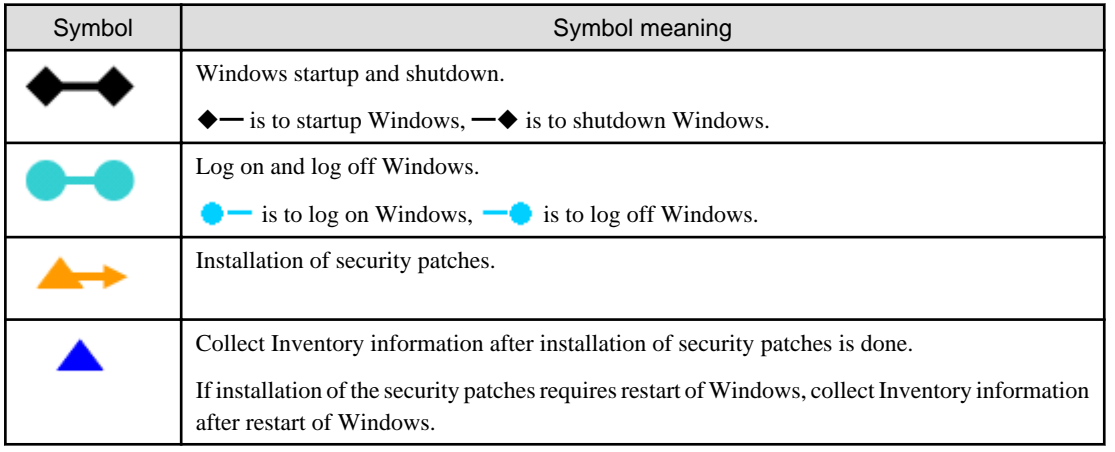

## **Point of Setup**

No need for setup when using as per the original setup.

In addition, please refer to "[7.2 Setup](#page-342-0)" for the setup needed for installation of the security patches. It explains herein the key points of set up at the Client.

### **Setup at Client**

See below for Settings of tab of "patch installation" in "Basic operation policy" in "Customize various policies" in "Policy Group Management" in "Environment Setup".

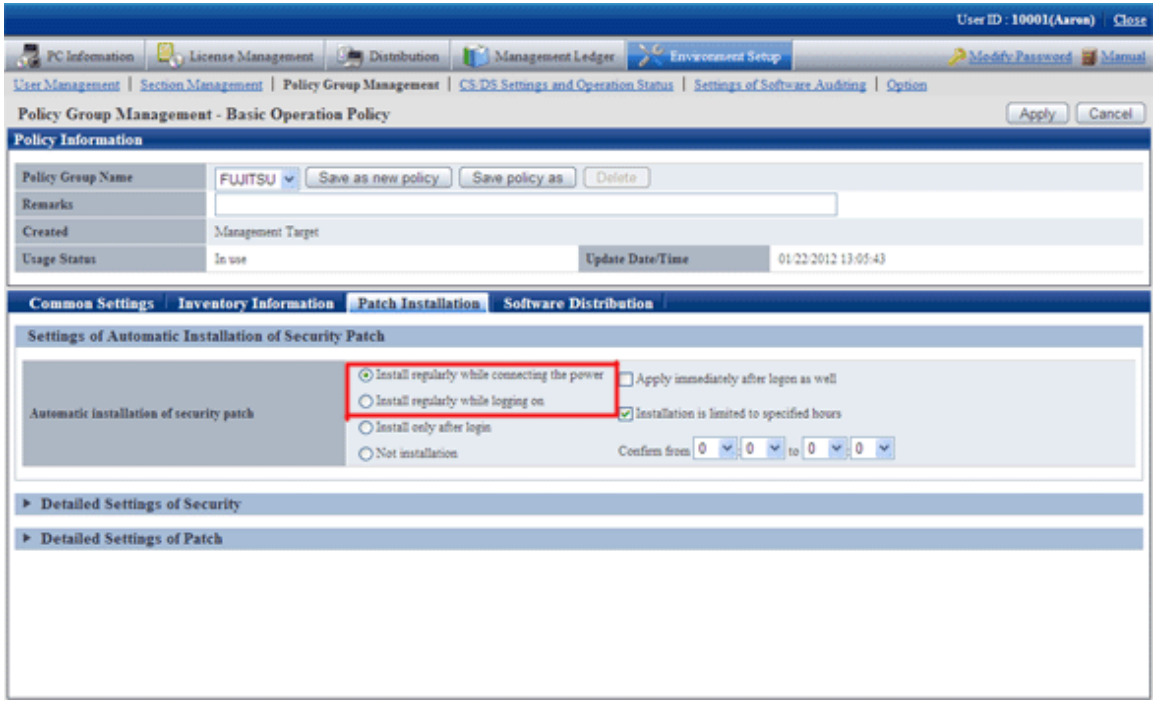

See below for the necessary setup items. The optional items will be set up as needed.

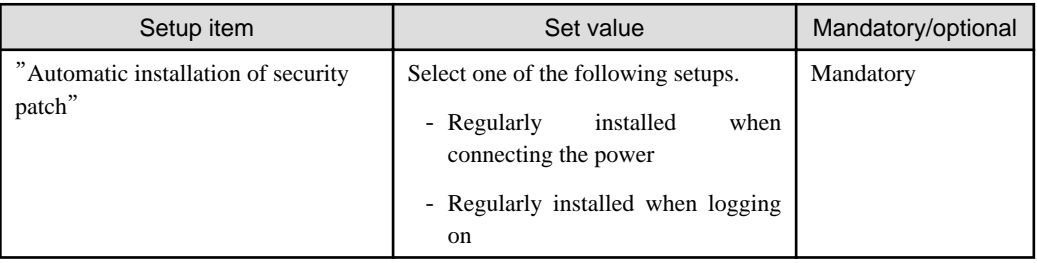

# **7.5.4 Operation of Security Patches Installation at Night**

In the operation of security patches installation at night, the security patches made public by Microsoft company will be acquired and installed to CT at night, therefore there is no impact on the business in the day.

It is necessary to turn on the CT power for installation of the security patches. When the power is turned off, it won't be possible to install the security patches.

Perform the following corresponding actions.

- Do not turn off the power supply after the business is finished.
- Use the Wakeup On LAN function(Note) to turn on PC power.

Note) Wakeup On LAN function needs support from the PC itself. Please refer to the PC's operation instructions for support status of the PC itself.

#### **Operation Image**

See below for use chart of installation of the security patches at night.

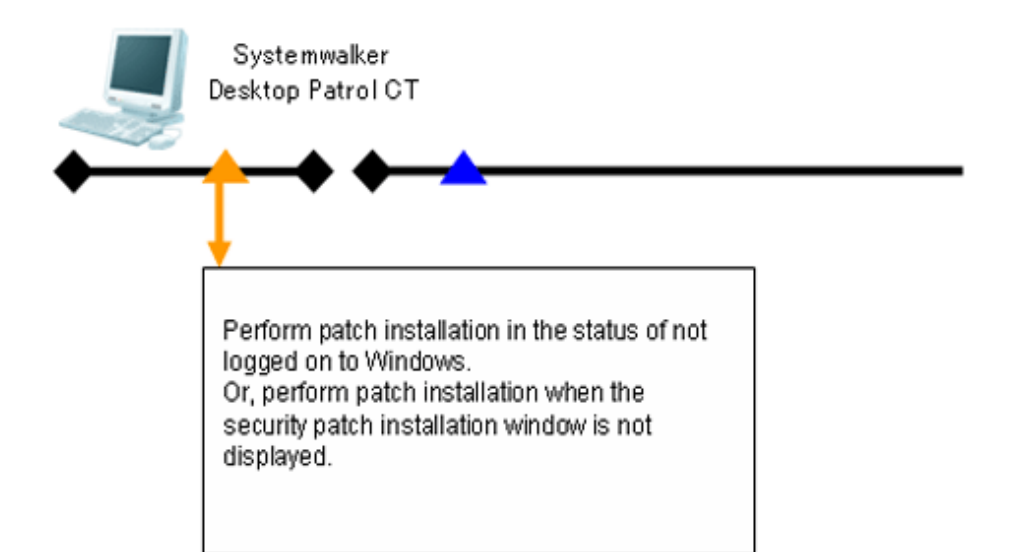

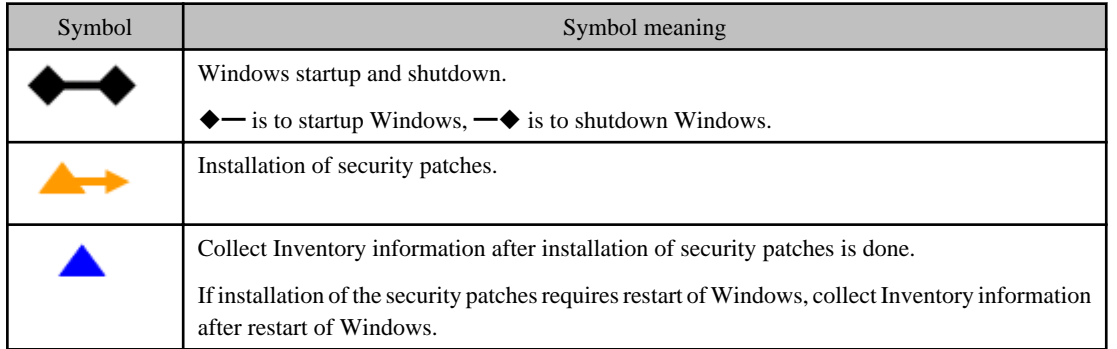

In the usage mode of security patches installation at night, whether there are security patches needed to be installed to CT will be confirmed as per the interval(original value: 180 minutes) of the confirmation policy.

- Installation of security patches at night needed

Installation of the security patches begins directly without display of installation confirmation window. In addition, installation of the security patches requires restart, which will proceed automatically.

- No installation of security patches needed

No installation of security patches.

#### **Point of Setup**

To realize installation of the security patches at night, it is necessary to finish the setup in "Environment Setup" in the Main Menu.

In addition, please refer to "[7.2 Setup](#page-342-0)" for the setup needed for installation of the security patches. It explains herein the key points of set up at the Client.

#### **Setup at Client**

See below for Settings of tab of "patch Installation" in "Basic operation policy" in "Customize various policies" in "Policy Group Management" in "Environment Setup".

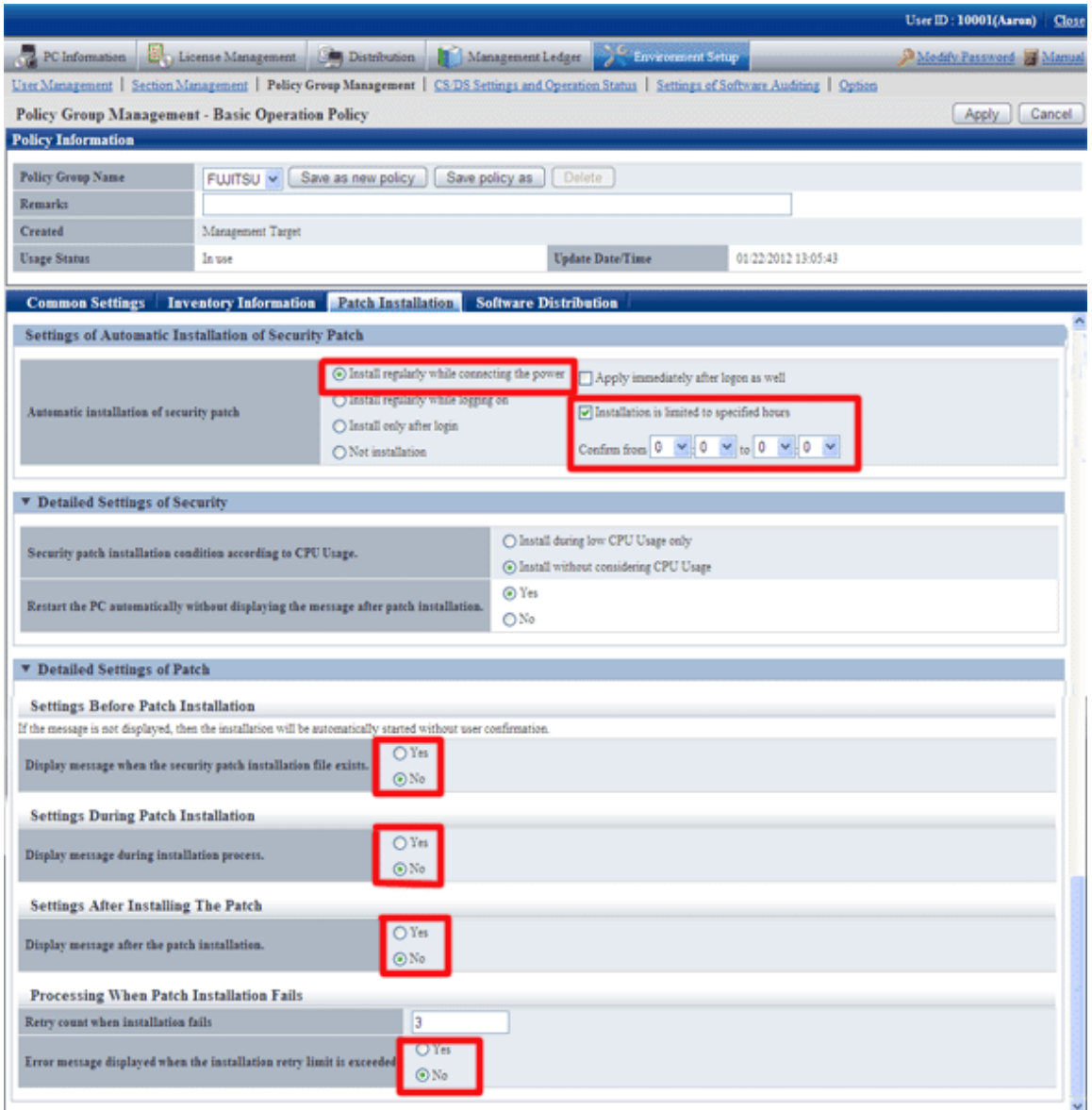

Compulsory setup items are shown as below. Settings of an optional item should be performed according to usage needs.

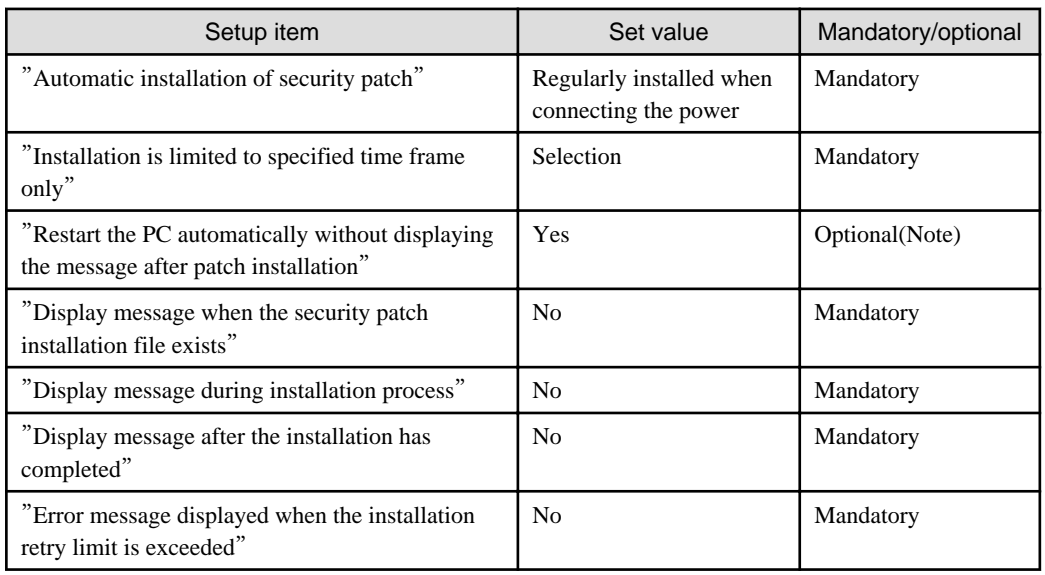

Note) for the security patches require restart of OS, installation won't be completed without the restart, therefore, even though there are following security patches to be installed, the next security patch won't be installed.

# <span id="page-390-0"></span>**Chapter 8 Distribute Software**

This chapter describes how the software will be distributed to the client.

# **8.1 Operation Steps**

The software registered from the Main Menu can be automatically or manually distributed to CT.

See below for the data flow at software distribution.

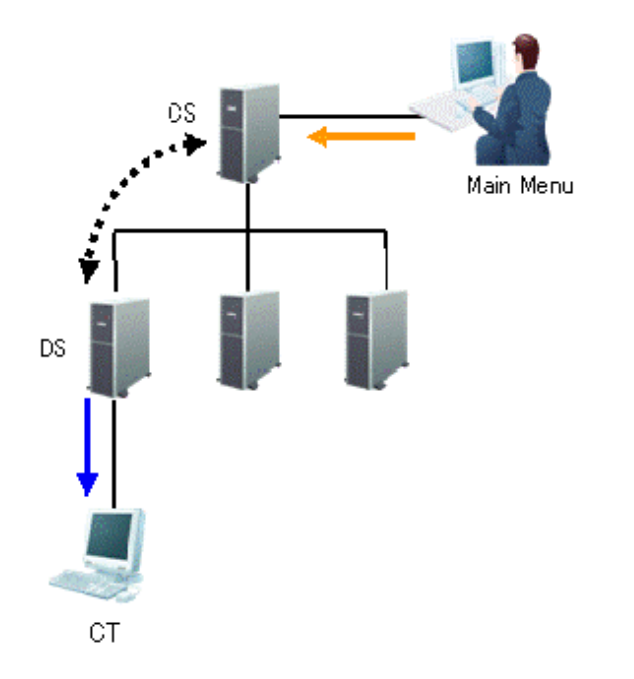

The information needed for software distribution and the time point (original value) when the information is sent are shown in the following table.

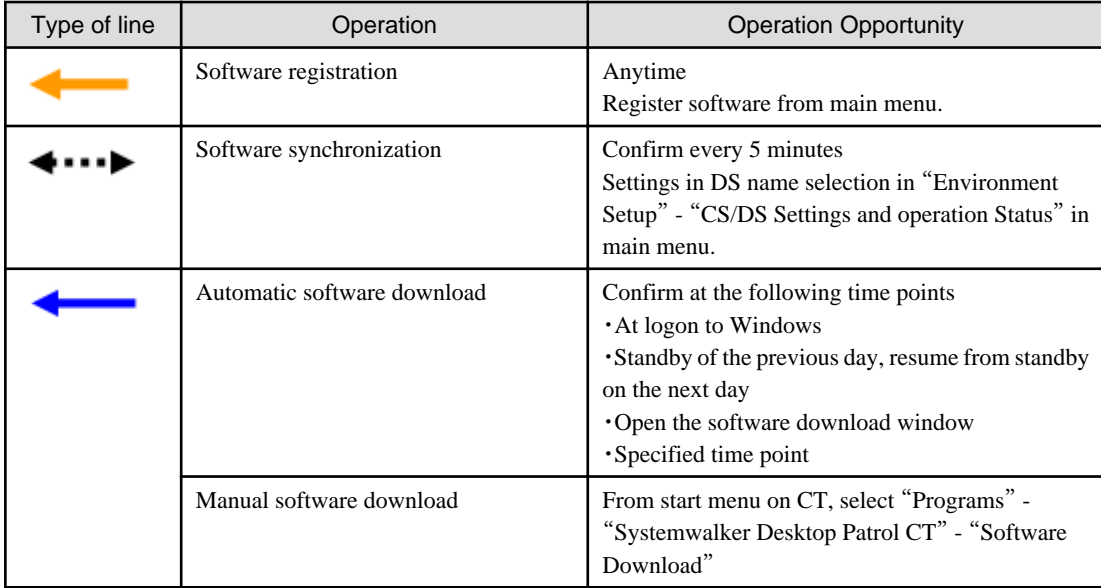

The time chart up to software distribution to CT is shown below.

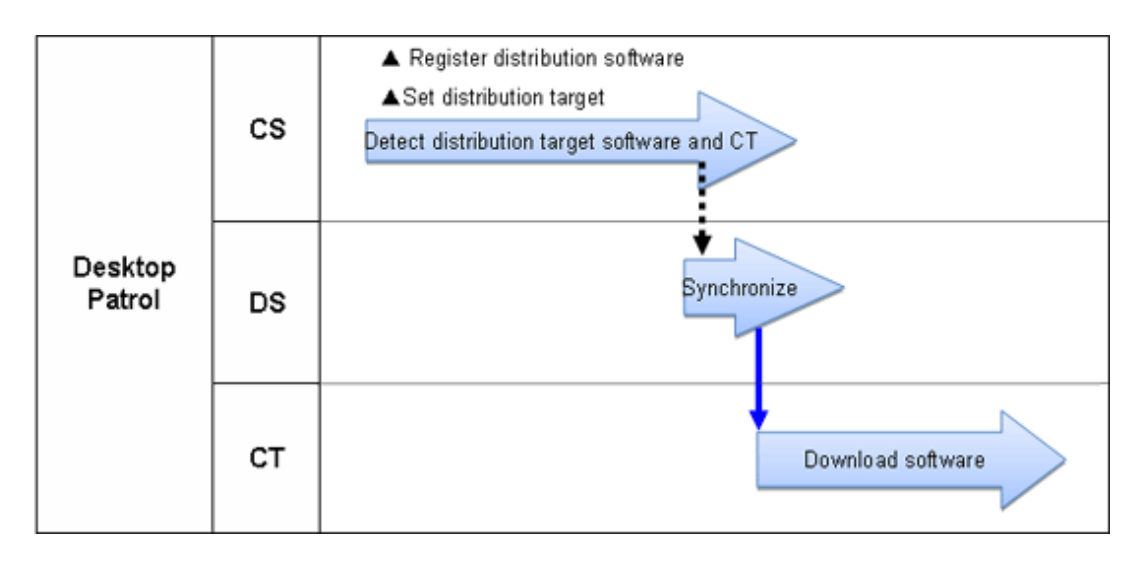

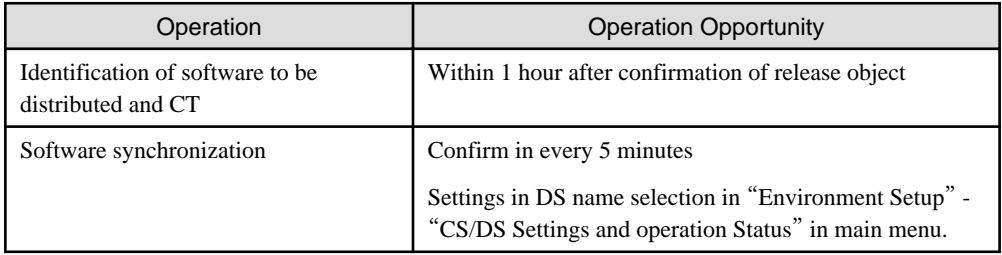

The sequence chart is described as below.

Register the software to be distributed. Please refer to relevant contents of "[8.2.3 Register Software Distribution to be Released](#page-400-0)" for logon method.

Through setup of the release object, the software registered will be distributed to the target PC. Please refer to relevant contents of "[8.2.4](#page-409-0) [Settings of Distribution Target](#page-409-0)" for setup method.

No special setup needed for release operation. Operation as per setup when the product is imported.

- Software synchronization

Please refer to relevant contents of "[8.2.1 Perform Settings of Server to Distribute Software](#page-392-0)" to modify settings.

- Software download

Please refer to relevant contents of "[8.2.2 Set Conditions to Distribute Software to Client](#page-396-0)" to modify settings.

# **8.2 Settings**

Please perform settings of software distribution according to the following procedure.

- 1. Setting of server to distribute software
- 2. Set conditions to distribute software to client
- 3. Register software to be distributed
- 4. Set Distribution Target

# <span id="page-392-0"></span>**8.2.1 Perform Settings of Server to Distribute Software**

Perform the following settings of conditions under which to distribute the software for CS and DS.

- Interval and time frame of software download

The procedure is as follows.

- 1. Logon to the Main Menu, click "Environment Setup".
	- $\rightarrow$ The "Environment Setup" window will be displayed.
- 2. Click "CS/DS Settings and Operation Status".

 $\rightarrow$  The following window will be displayed.

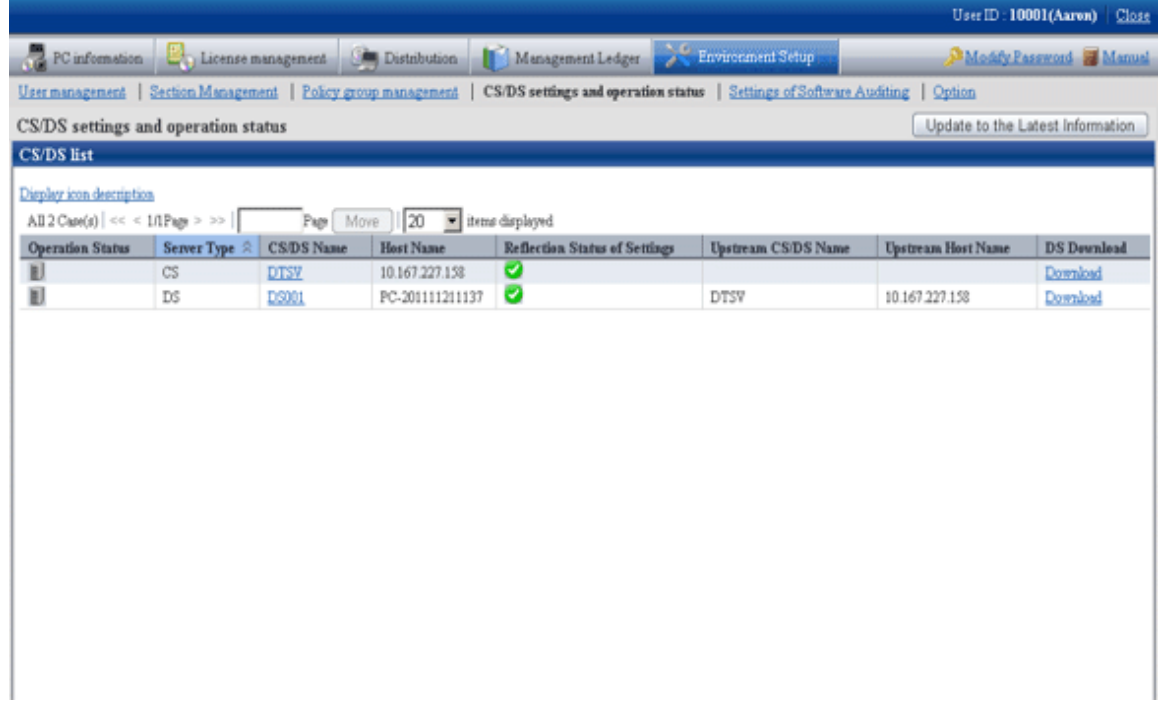

The following describes the items in the window.

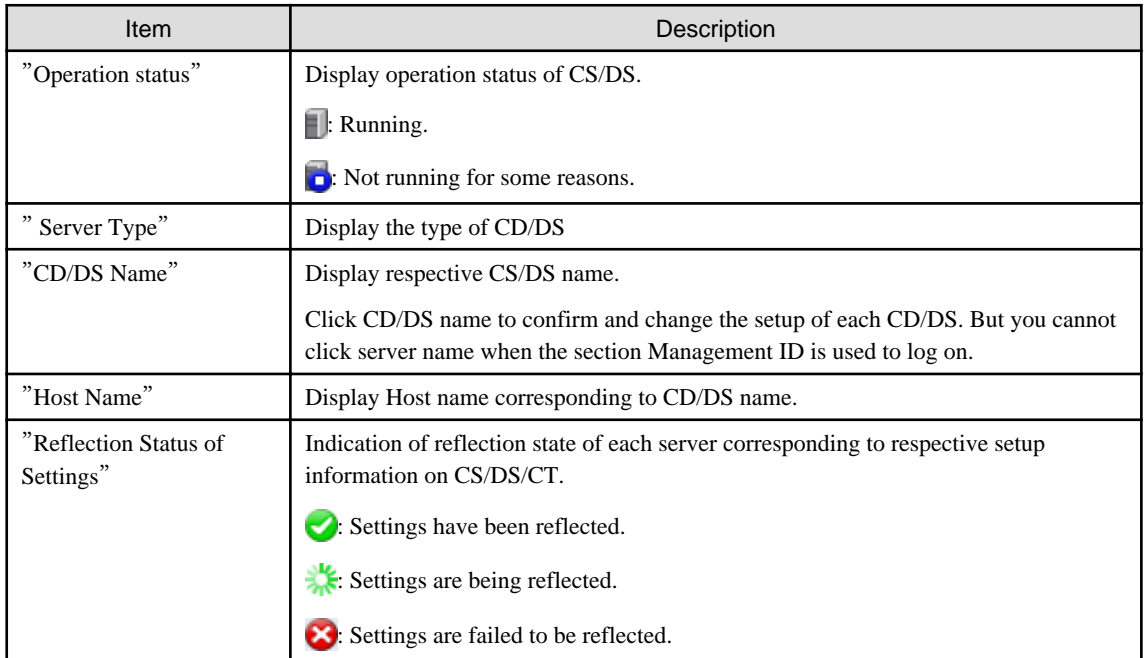

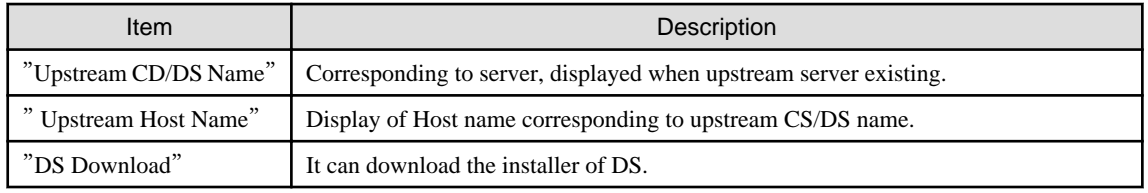

3. Click the link of server name.

 $\rightarrow$ The following window will be displayed.

### **When CS is selected**

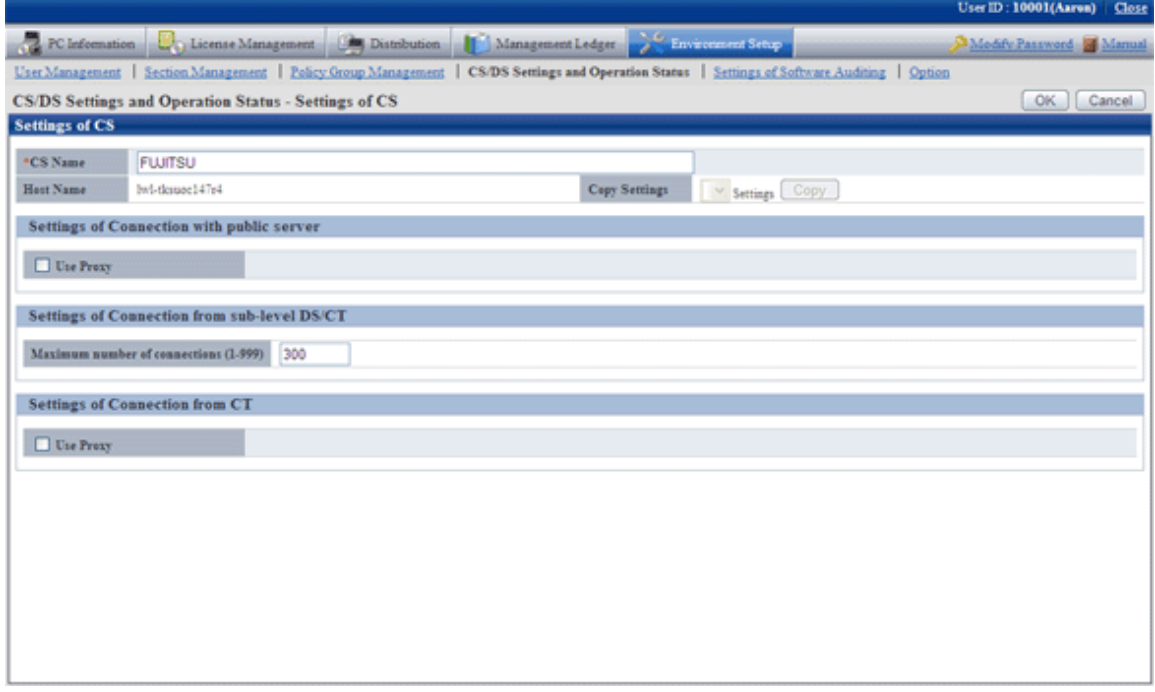

### **When DS is selected**

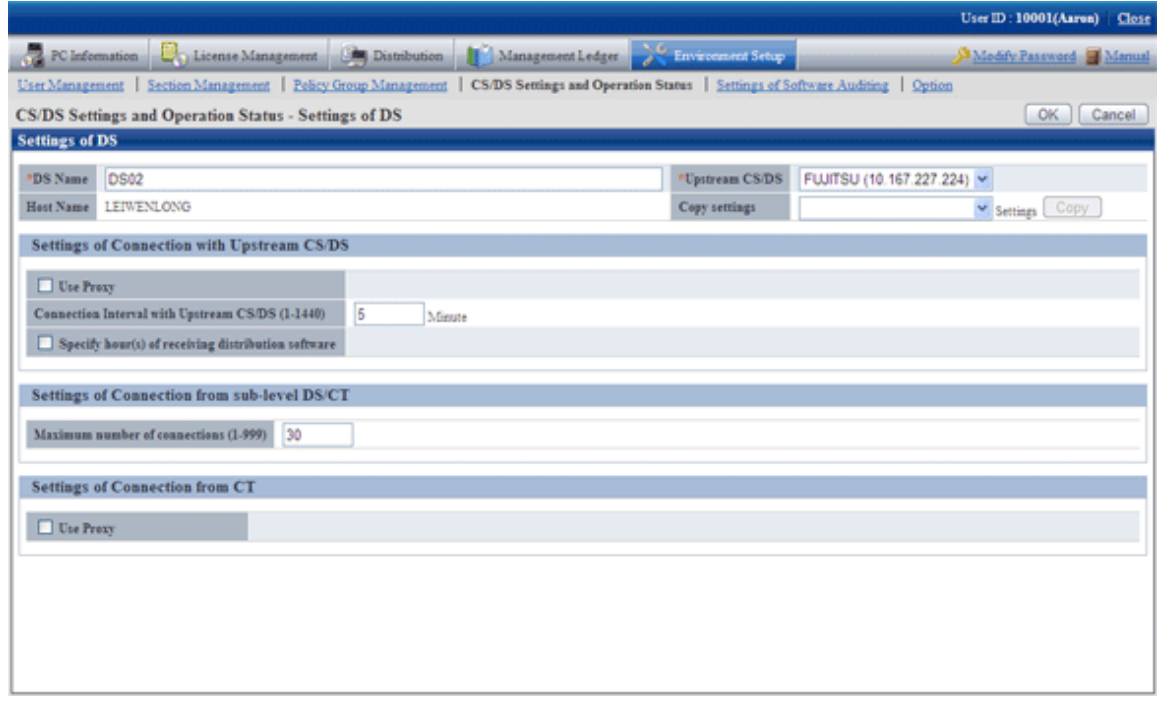

Set the following items.

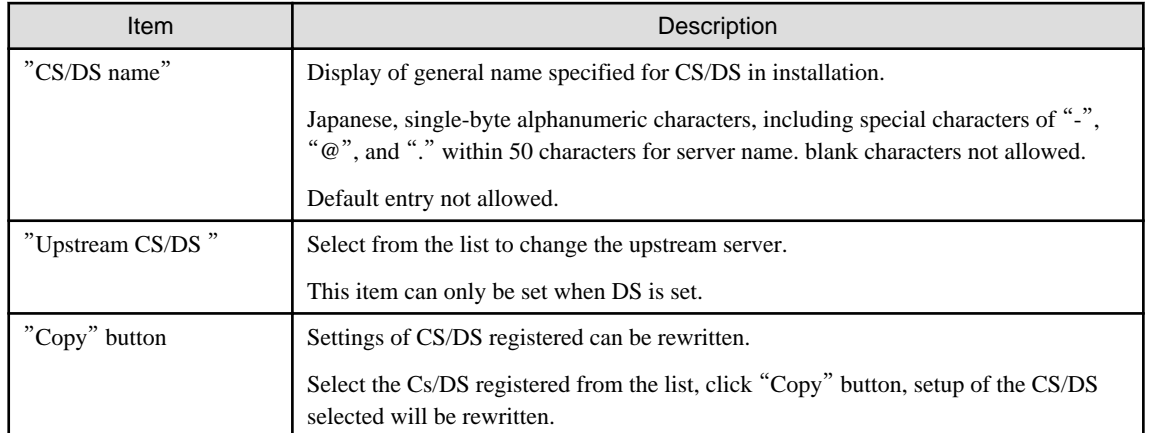

4. Input the following items in "Communication settings with public server" and "Communication setup with upstream CS/DS". Connection setup with upstream server to DS when it's DS.

### **When CS is selected**

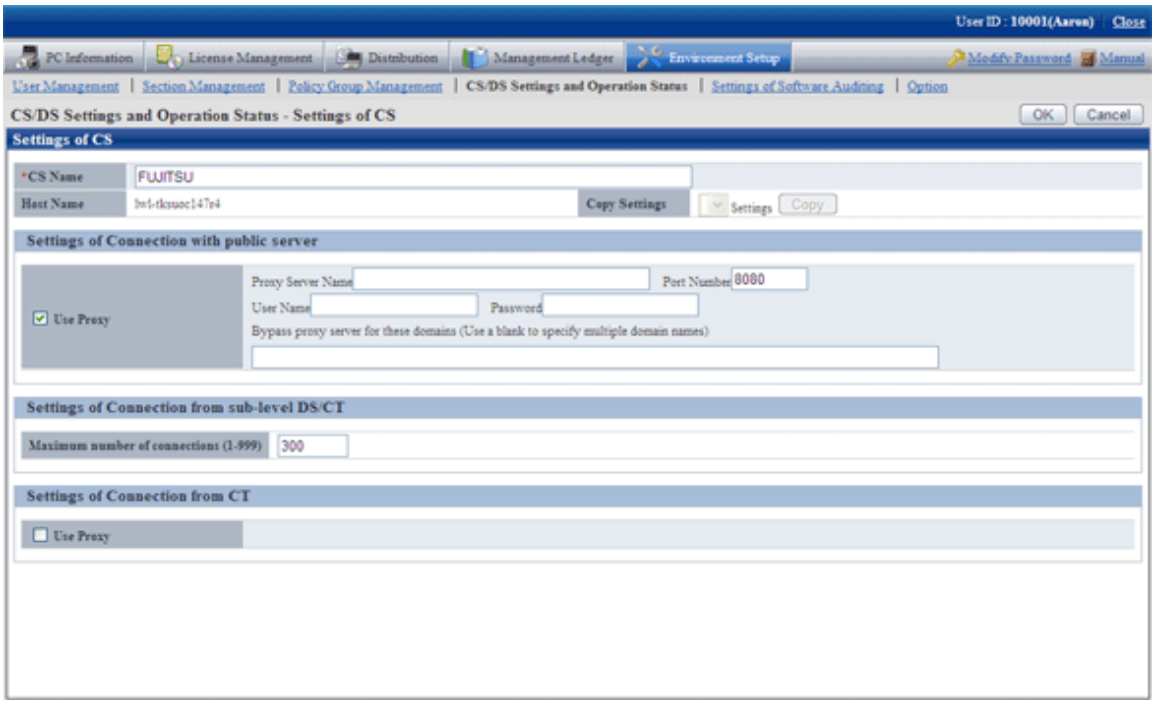

### Set the following items.

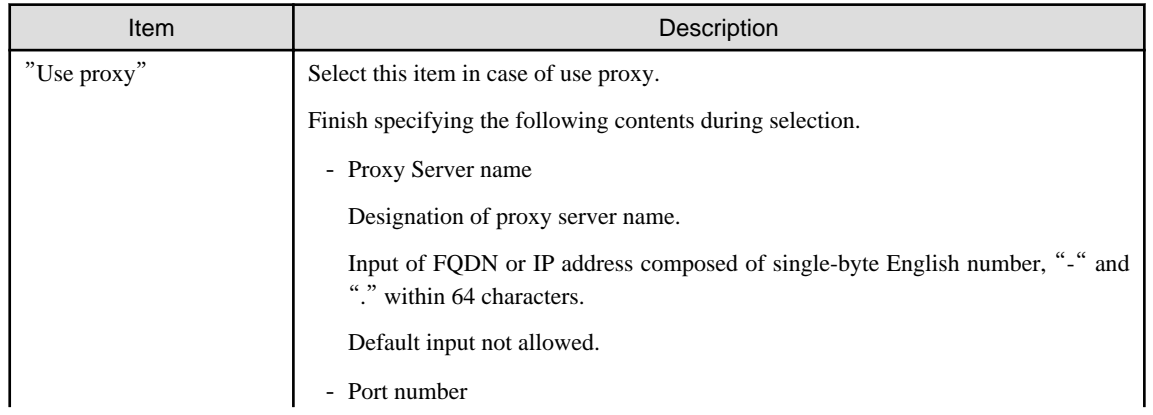

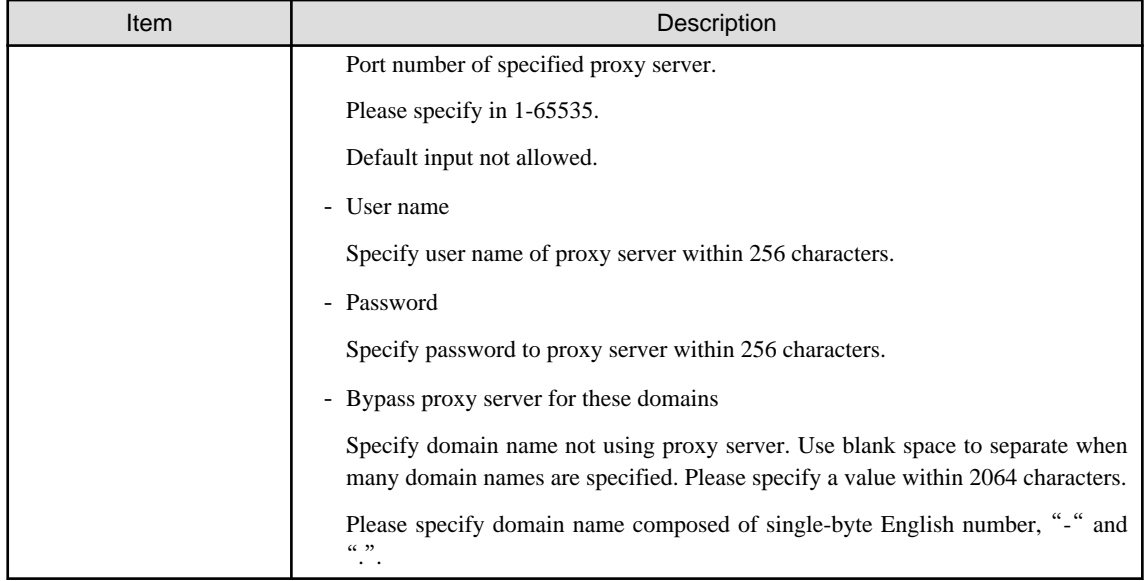

#### **When DS is selected**

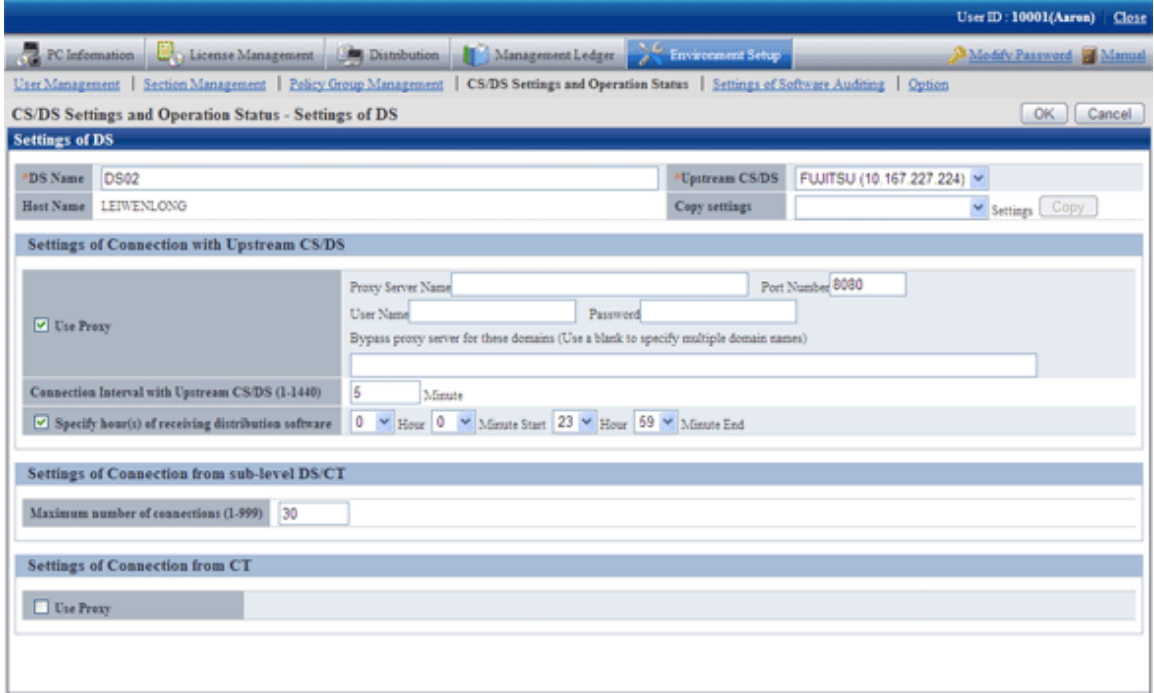

## Set the following items.

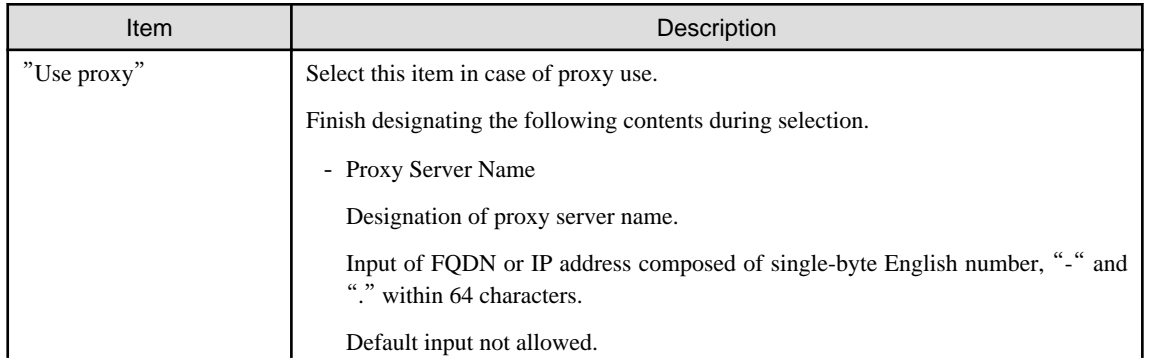
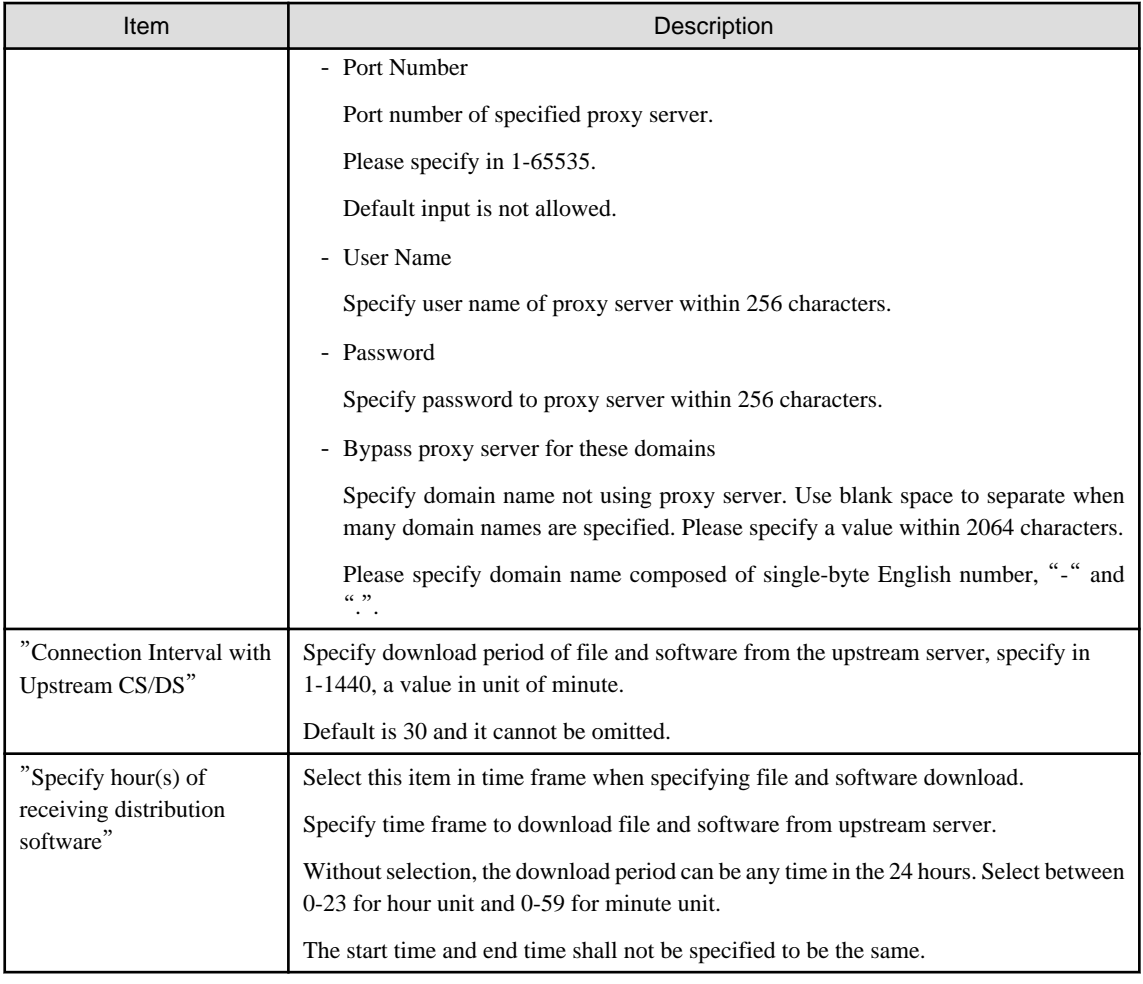

5. Enter the following items in "Communication setup from lower DS/client".

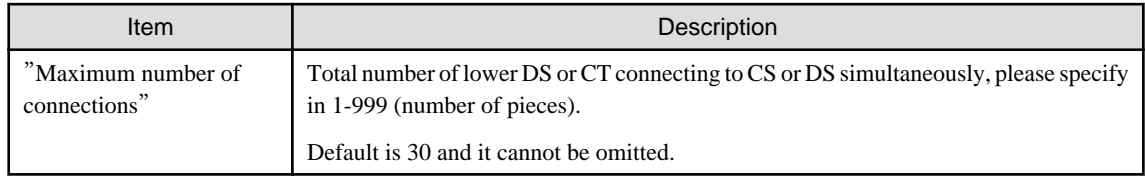

6. Click "Ok" button.

# **8.2.2 Set Conditions to Distribute Software to Client**

Set the following as conditions for distribution of software to CT.

- Confirmation of new software
- User's limits of authority needed for download

Set the client policy.

The procedure is as follows.

- 1. Log on to the Main Menu, click "Environment Setup".
	- $\rightarrow$  The "Environment Setup" window will be displayed.

2. Click "Policy Group Management".

 $\rightarrow$  The following window will be displayed.

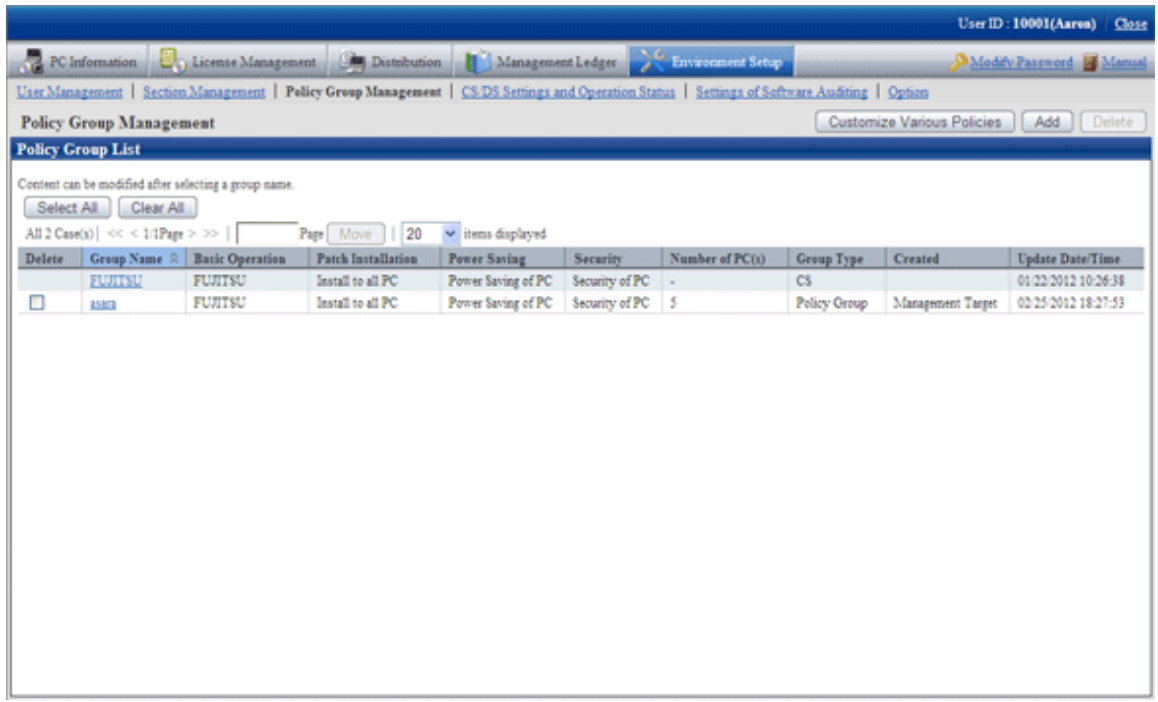

- 3. Click "Customize Various Policies" button.
	- $\rightarrow$  The following window will be displayed.

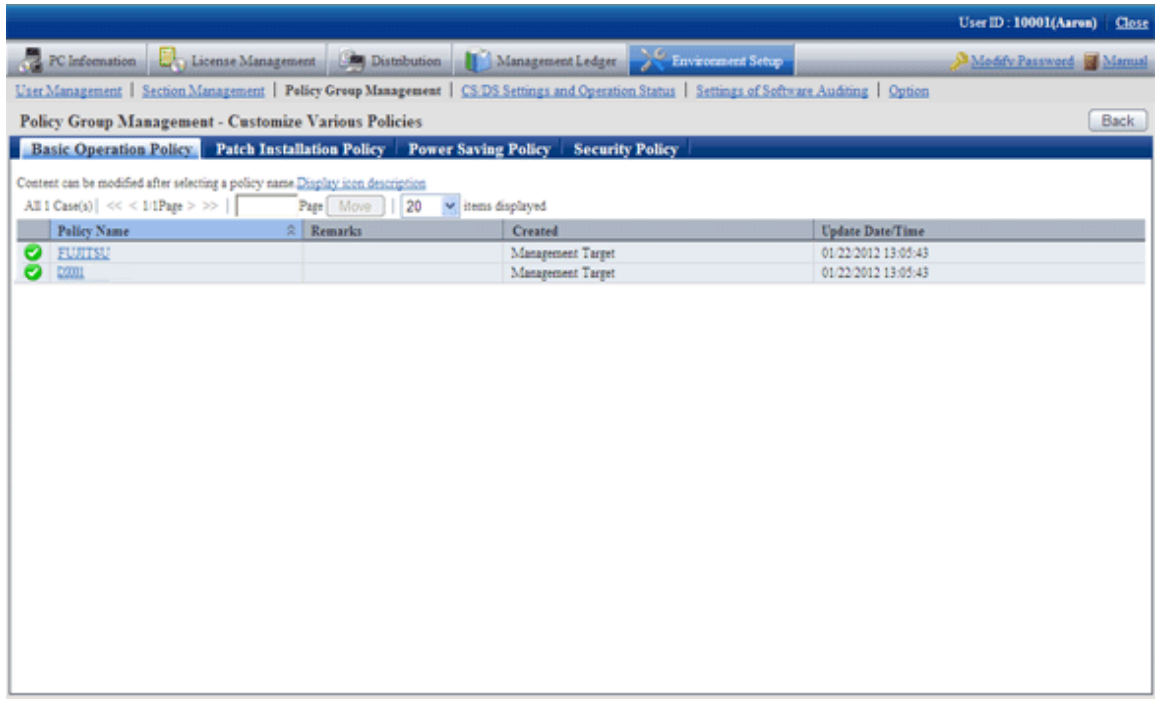

4. Click the link of policy name of the "Basic Operation Policy" tab.

 $\rightarrow$ The following window will be displayed.

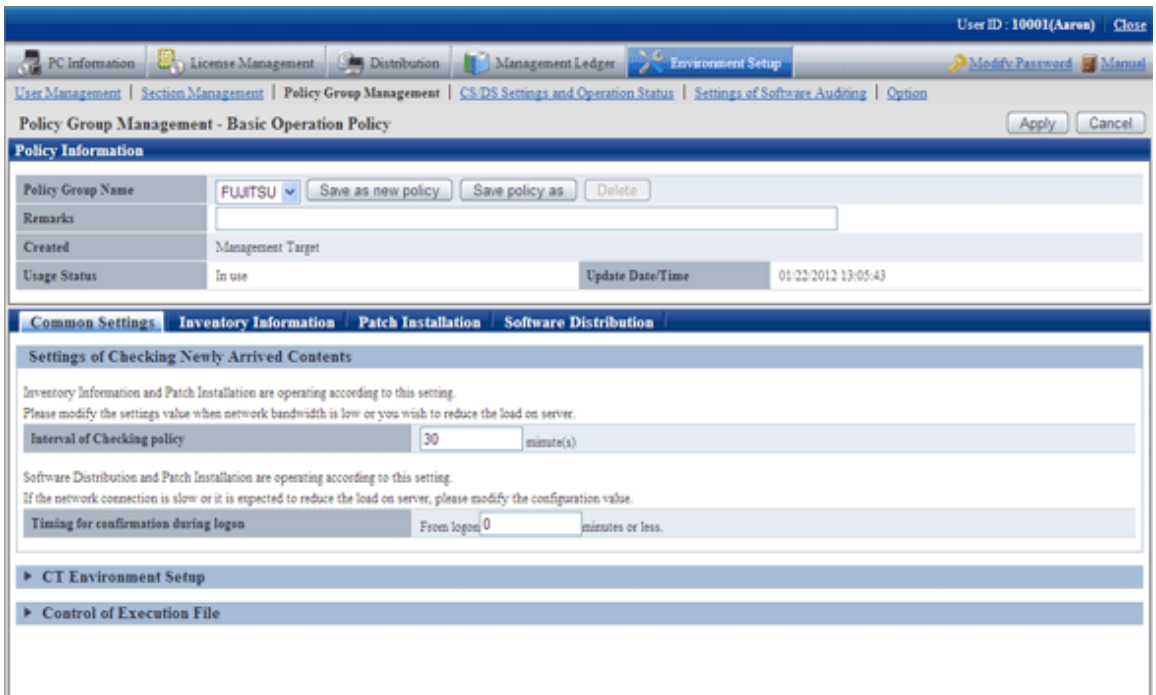

5. Click the "Software Distribution" tab.

 $\rightarrow$ The following window will be displayed.

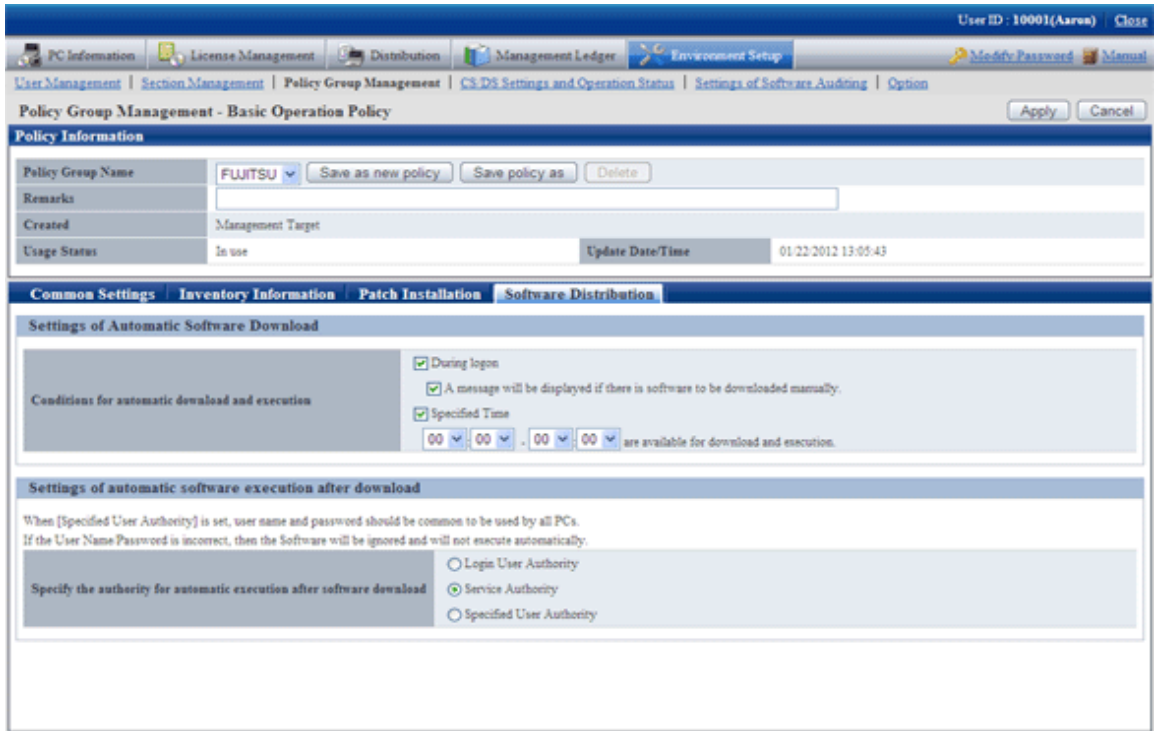

Set the following items.

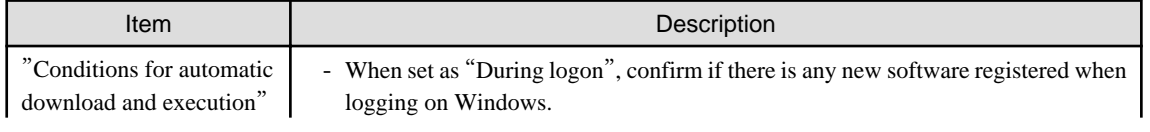

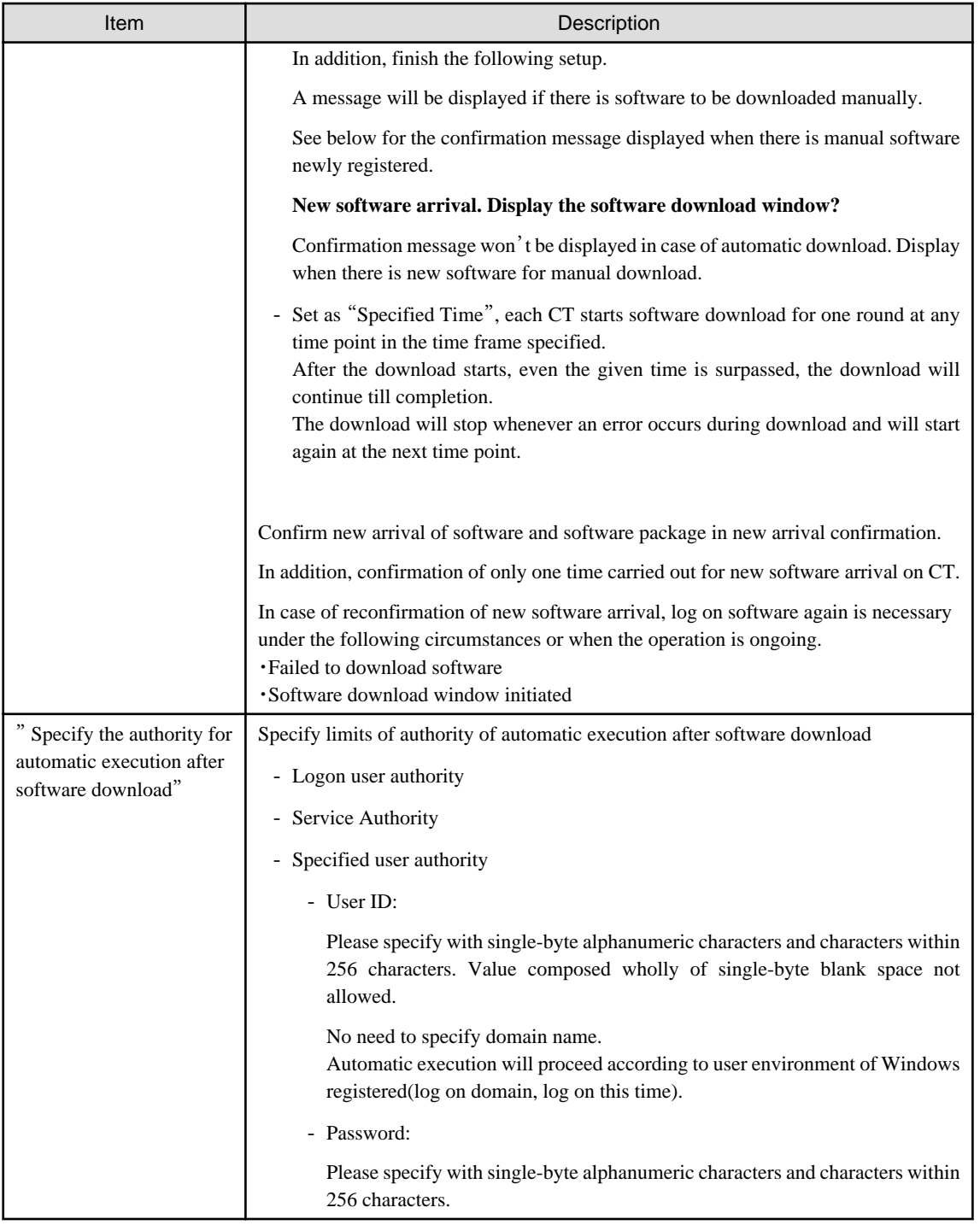

# **Note**

- Automatic software download is based on the setup of "Authority of automatic execution after download of specified software", perform the following operations.

- Authority of service

No window will be displayed on CT, software will be specified automatically.

- Authority of logon user, specified limits of authority of user

Software of this kind of authority will be downloaded automatically under the following circumstances.

- When logging on Windows

- <span id="page-400-0"></span>- PC standby this day, when resuming from standby the next day
- When opening the software download window
- User logged on Windows existing at the specified moment

Automatic download will not proceed if there is no user logged on Windows at the specified moment.

In addition, if there are users logged on Windows at the specified moment, dialog box of "Start software download" will be displayed once at the very beginning.

After replay to message of the dialog box, software of "Authority of logon user" and "Designation of user's limits of authority" will be totally executed.

In case of no replay to dialog box and no operation, the dialog box will be automatically closed and download canceled when the specified moment is up.

In execution of the specified moment, unlike the software execution of logon Windows, the user won't necessarily see the window. Therefore, to prevent the user from executing the software without seeing the window, it's necessary to display the dialog box again when the executed software is displaying the window all the time while it has stopped half way.

- When setting "Authority of service" or "Specified limits of authority of user" in "Authority of automatic execution after download of specified software", as the needed limits of authority have been changed during software execution, it won't be possible to visit the network driver.
- When setting "Specified limits of authority of user" in "Authority of automatic execution after download of specified software", please specify the user name with password in the specified "User name" textbox. When the user name with password setup is specified, it won't be possible to release and install software.
- For selection of multiple choice box of "Display message whenever this is software for manual download", log on Windows, the notice dialog box will be displayed when the upstream server has registered new software. Security patches installation won't be possible during display of the notice dialog box.

Therefore, it's recommended not to select the multiple choice box of "Display message whenever this is software for manual download" when it's the unmanned PC to which the CT is imported.

- Set "Specified limits of authority of user" in "Authority of automatic execution after download of specified software", when referring to/updating the software of fixed information of the logging user, sometimes the execution will fail because that logging user is different from the executing user.
- It's the logging user's limits of authority when the download and execution is done from the software download window. Please set with CustomPolicy.exe(policy change to user setup) when the limits of authority set on policy is used for execution.
- 6. Click the "Apply" button.

 $\rightarrow$ Conditions of software distribution will be set.

## **8.2.3 Register Software Distribution to be Released**

Please log the software and file and other data on CS in the manner of software release. The logging software can be distributed to DS or CT.

As to notes about software release to PC with Windows Vista®, Windows® 7 and Windows Server® 2008, please refer to relevant contents of "[8.2.3.1 Notes of Software Distribution to PC with Windows Vista®, Windows® 7 and Windows Server® 2008](#page-408-0)"

Register the software to be distributed.

The procedure is as follows.

1. Log on to the Main Menu, click "Distribution , then click "Software Distribution".

 $\rightarrow$  The following window will be displayed.

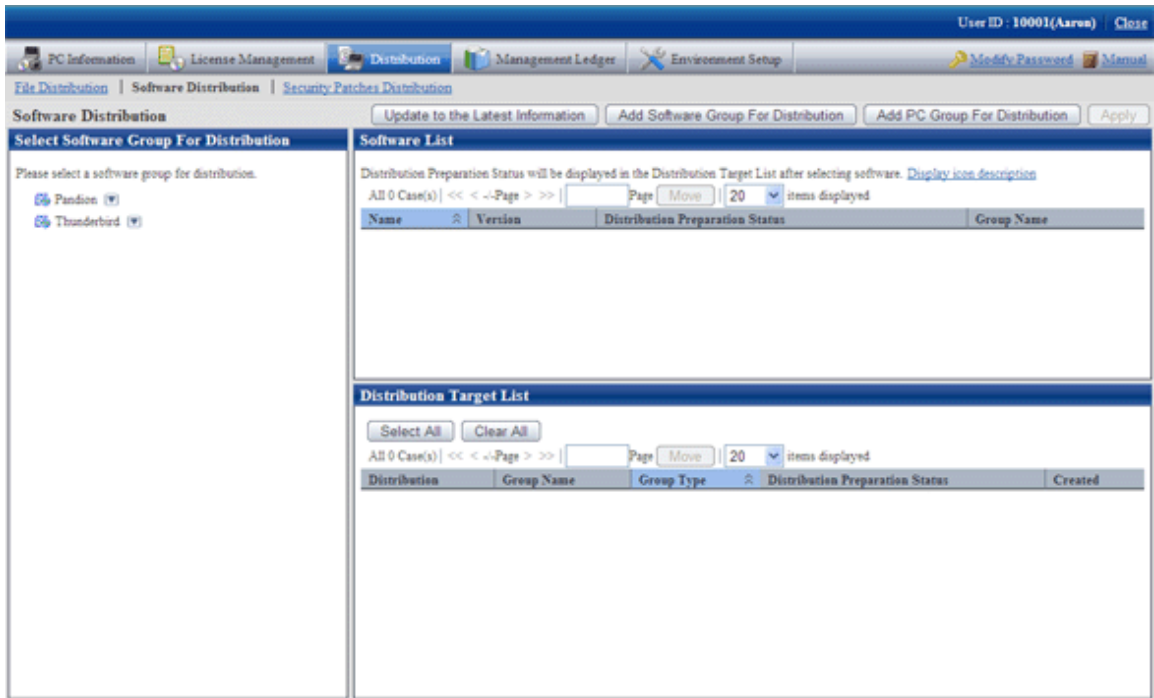

See below for definition of the button names.

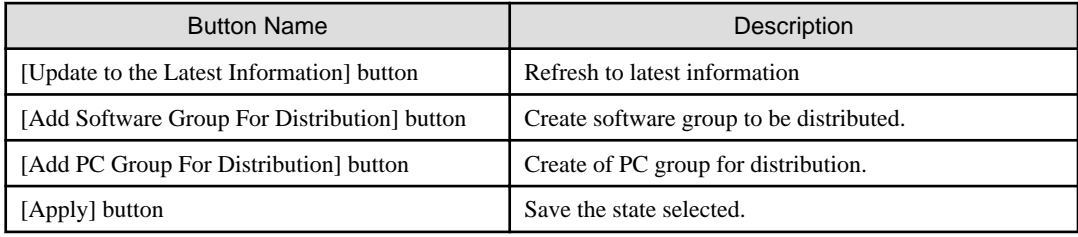

- 2. Click the [Add Software Group For Distribution] button.
	- $\rightarrow$  The following window will be displayed.

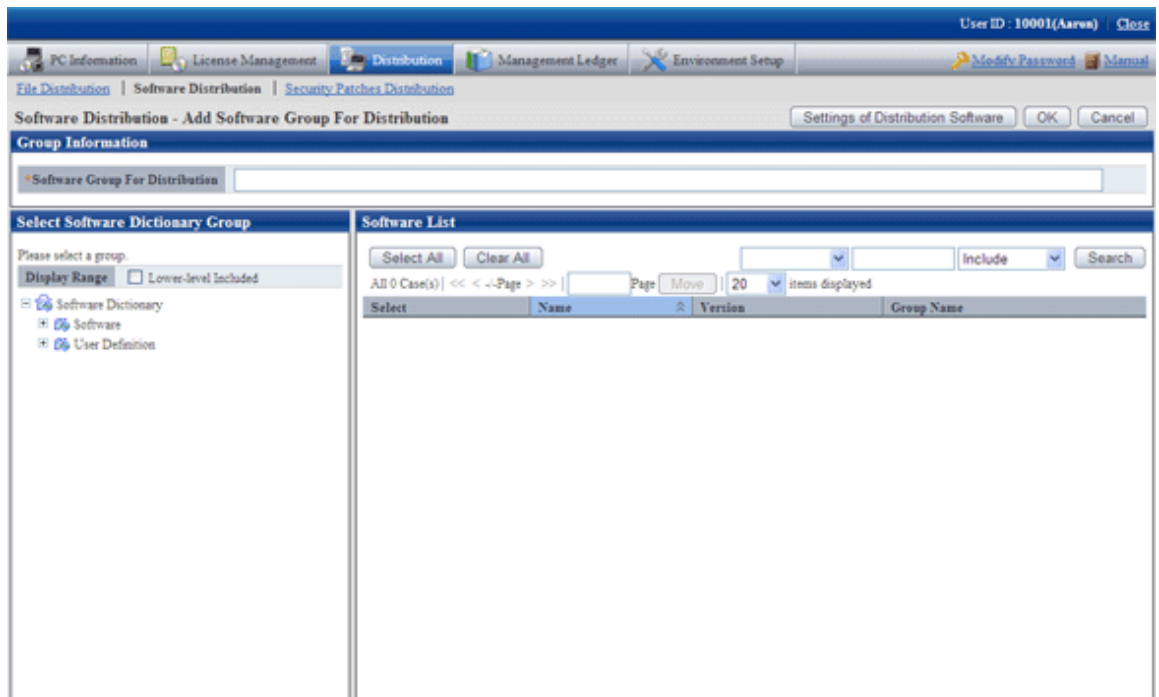

- 3. Click the [Settings of Distribution Software] button.
	- $\rightarrow$  The following window will be displayed.

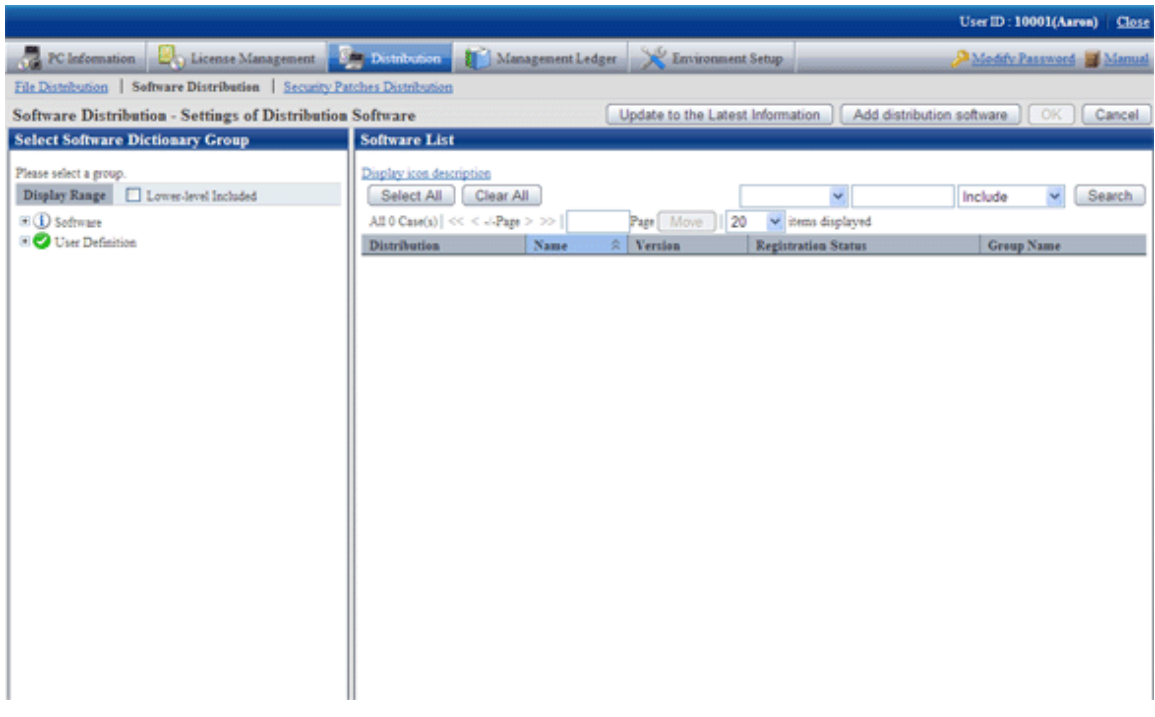

The actions of each button are as follows.

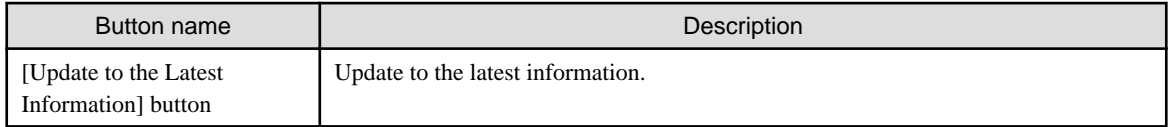

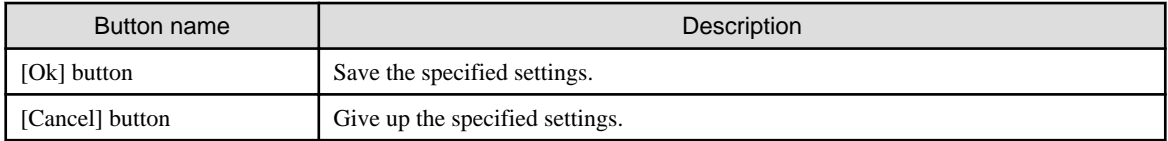

- 4. Select the directory under "Software" from the field on the left of the window.
	- $\rightarrow$  The selected software will be displayed in the field on the right of the window.

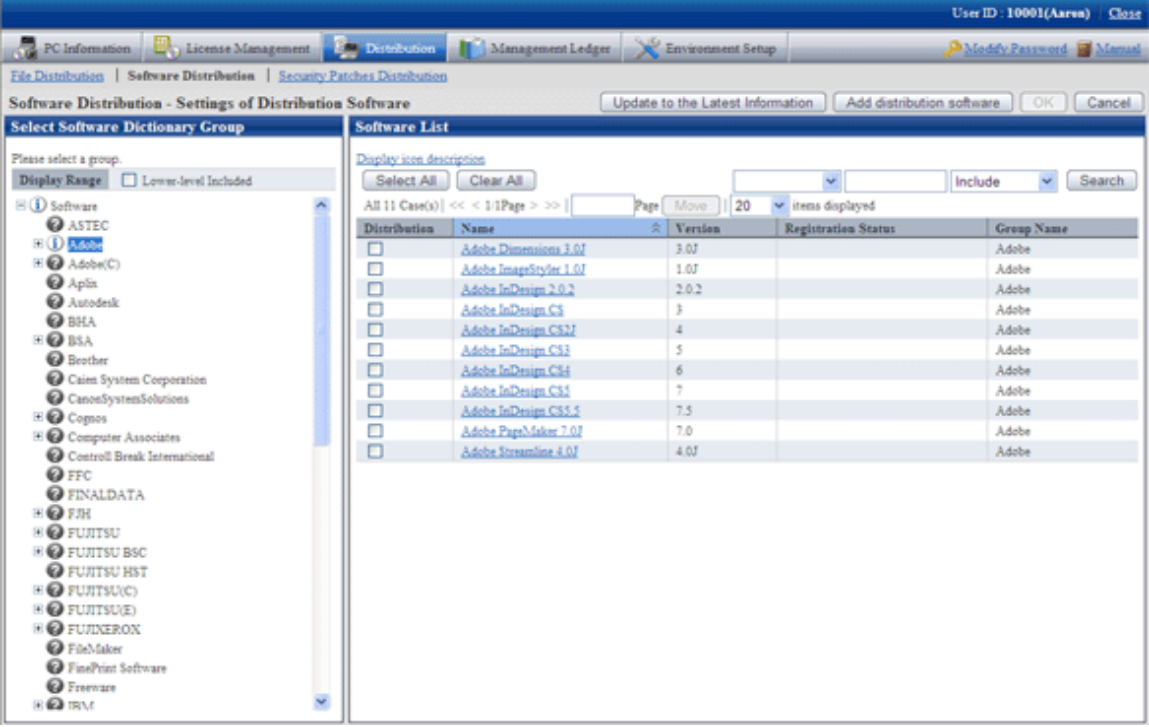

See below for explanation about the software list.

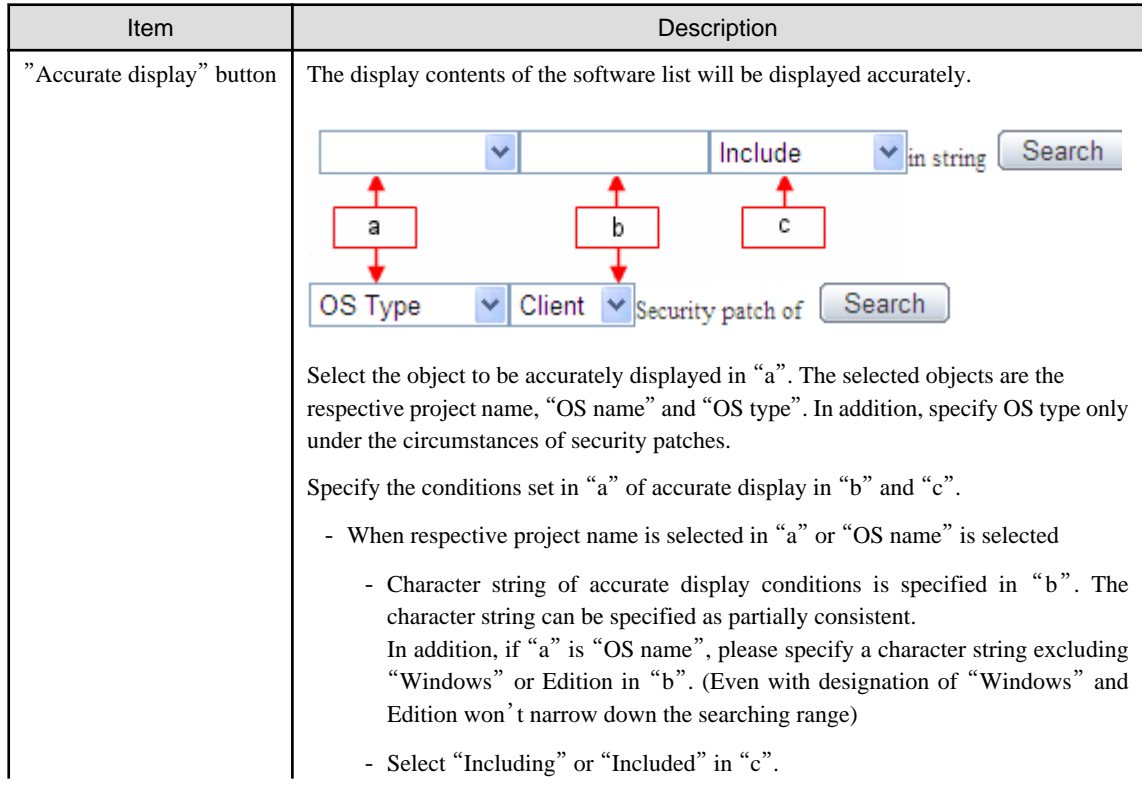

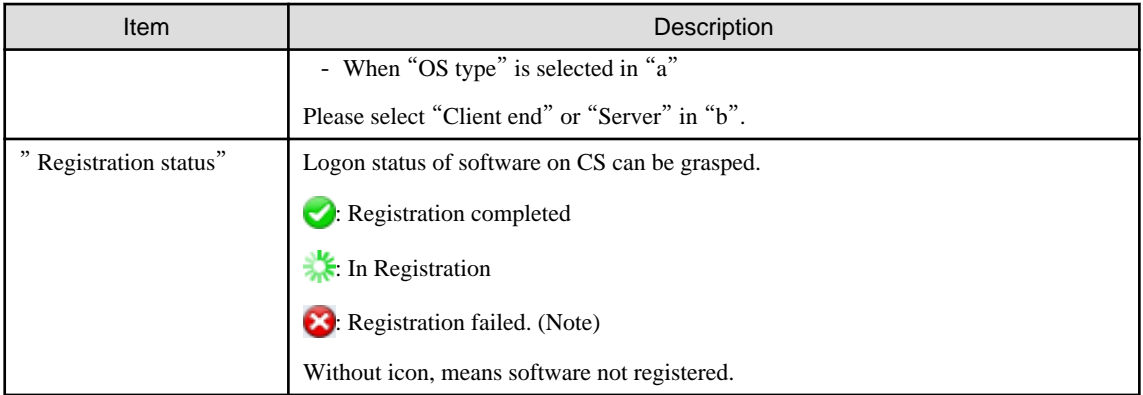

Note: "Table 8.1 Message of registration status/distribution preparation status of software distribution" will be displayed.

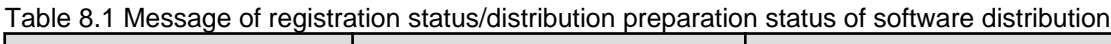

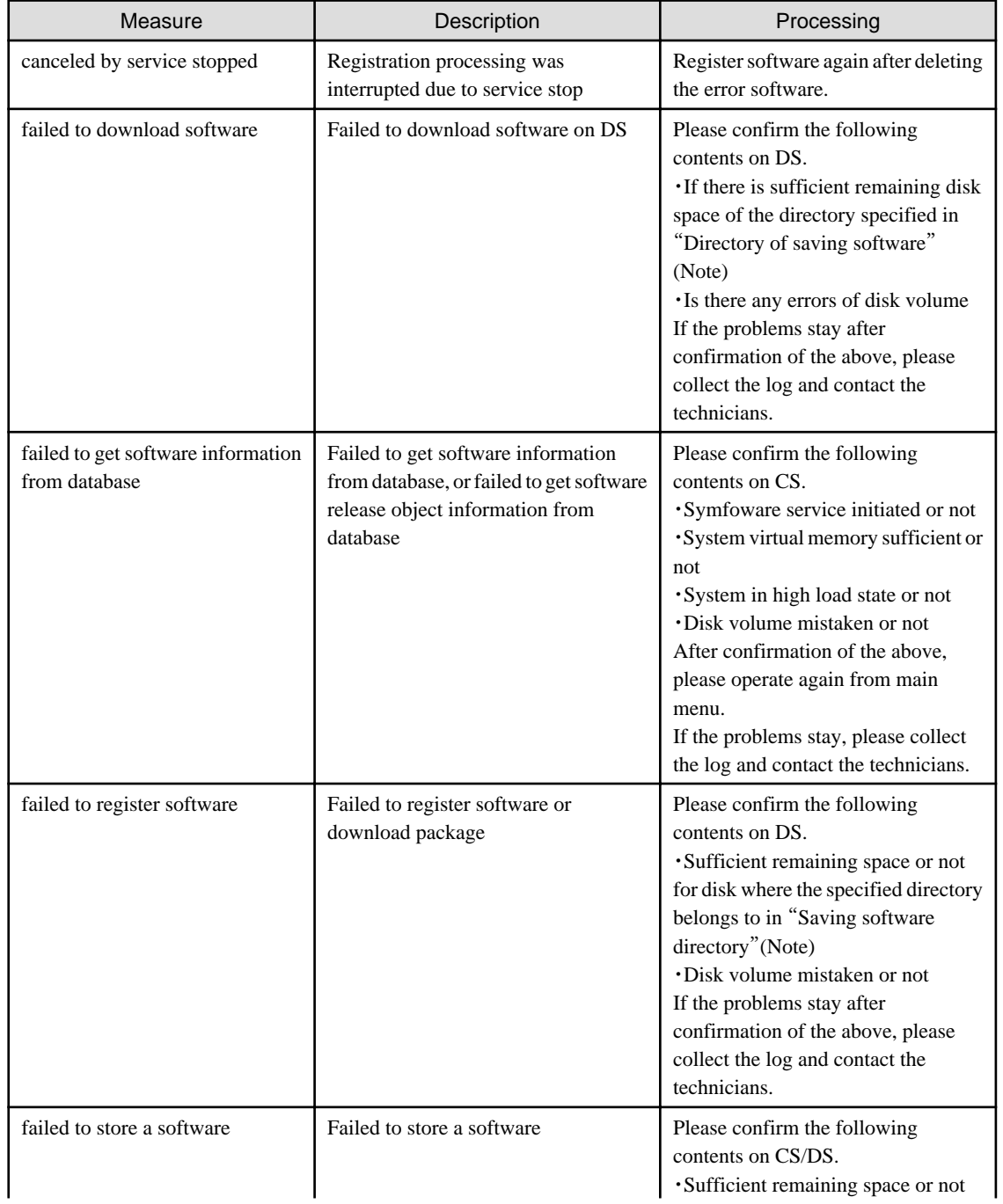

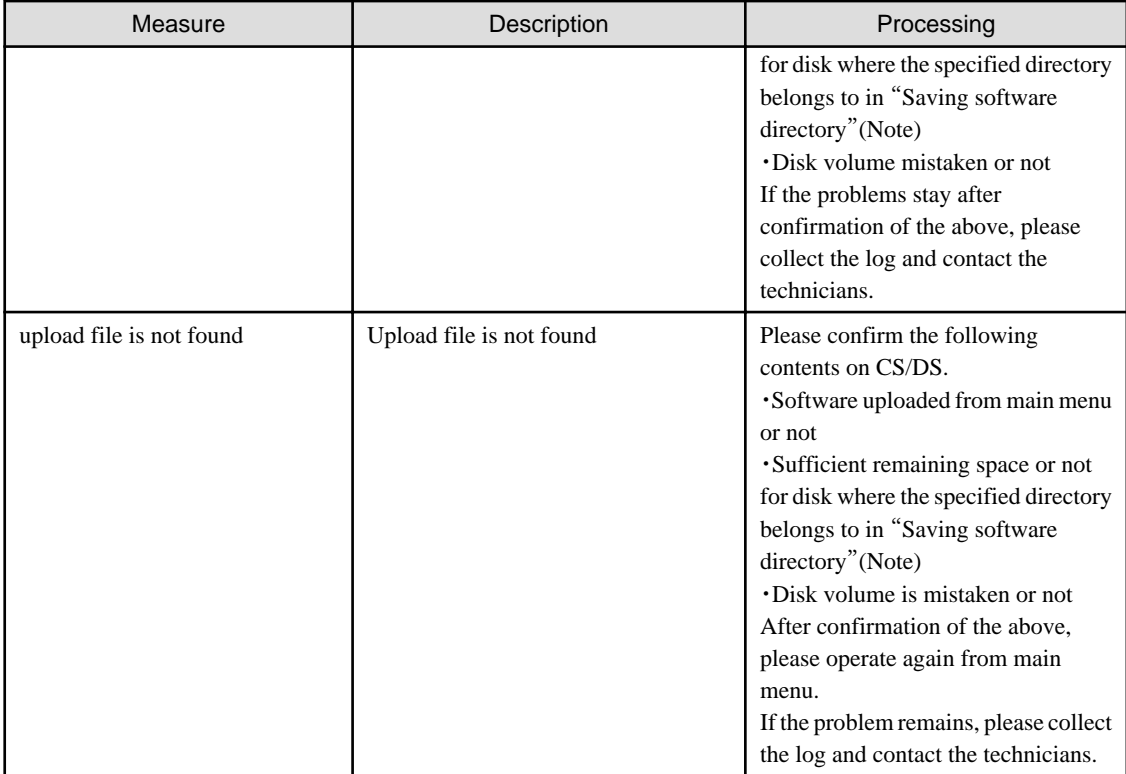

Note) Please confirm with CustomPolicy.exe(policy change to user setup) for "Saving software directory".

5. Click the link of the software name to set the detailed information.

The following window will be displayed.

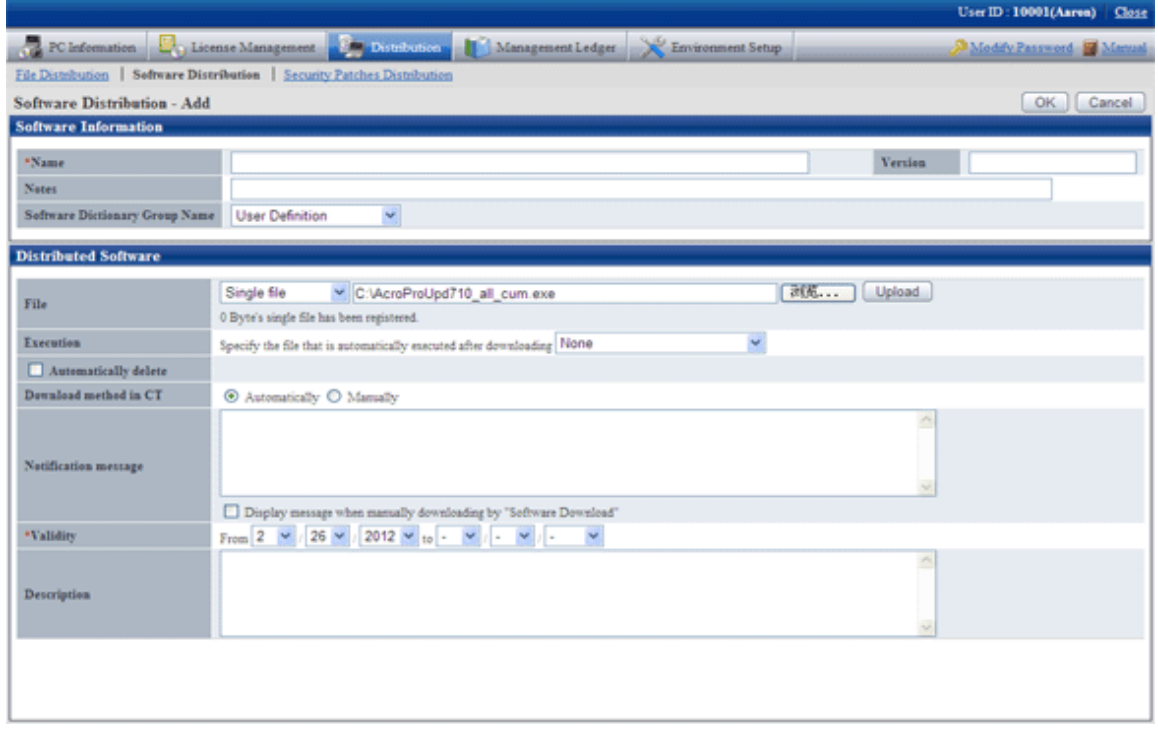

6. Define the following information.

### **Software information**

This item can only be set in the case of user defined software.

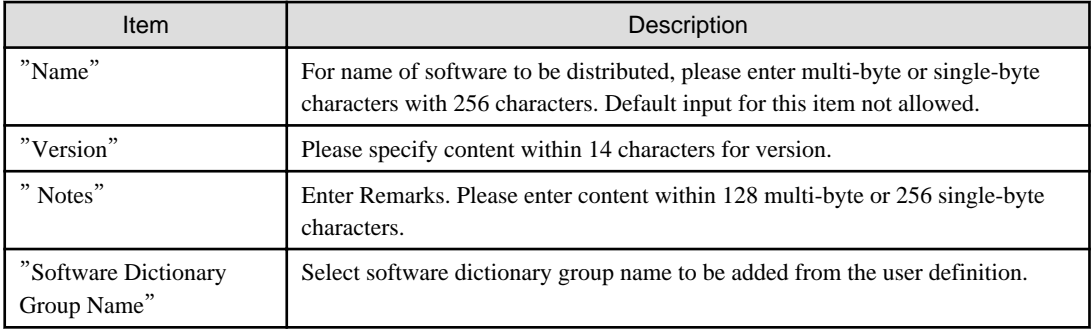

### **Software to be distributed**

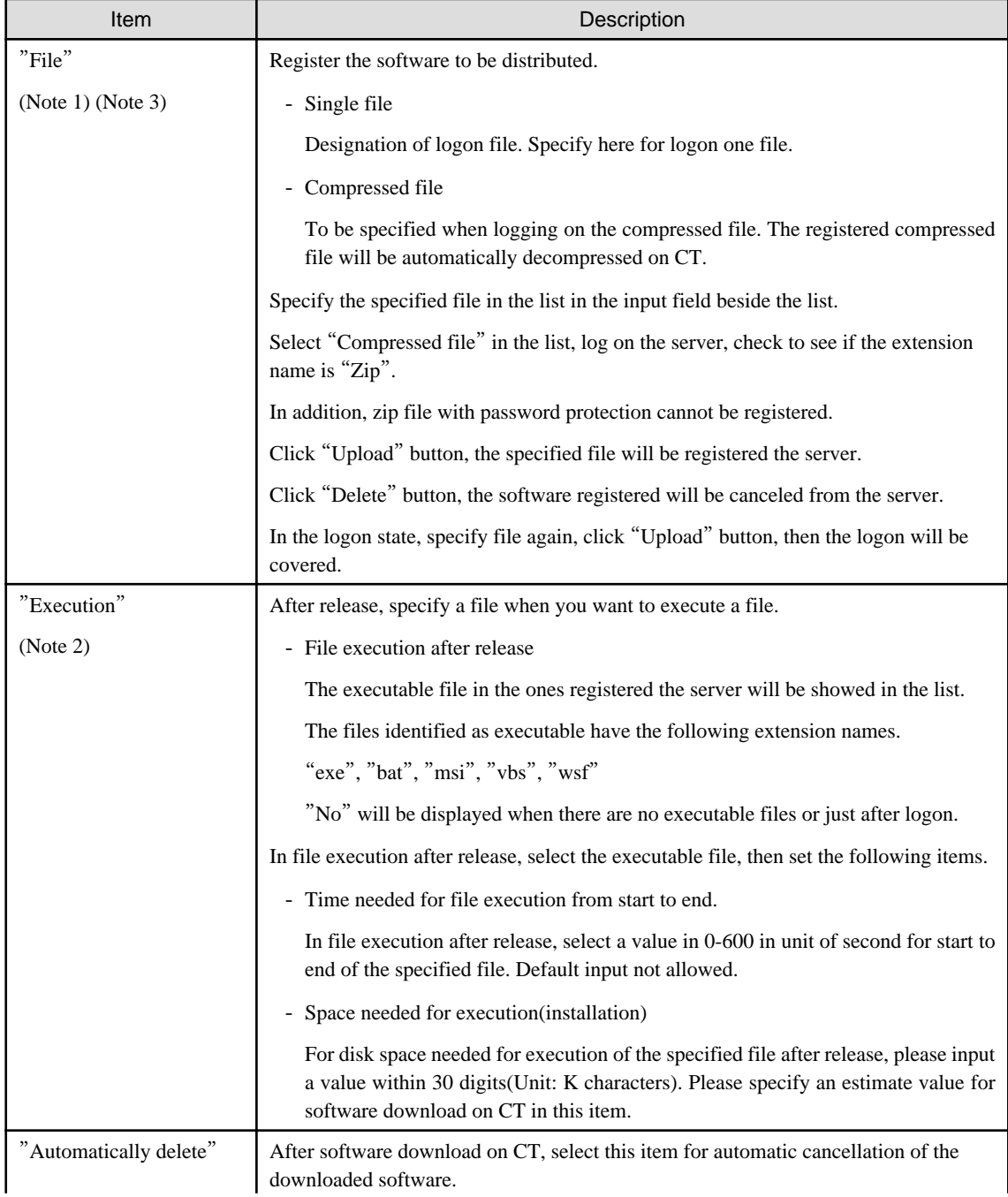

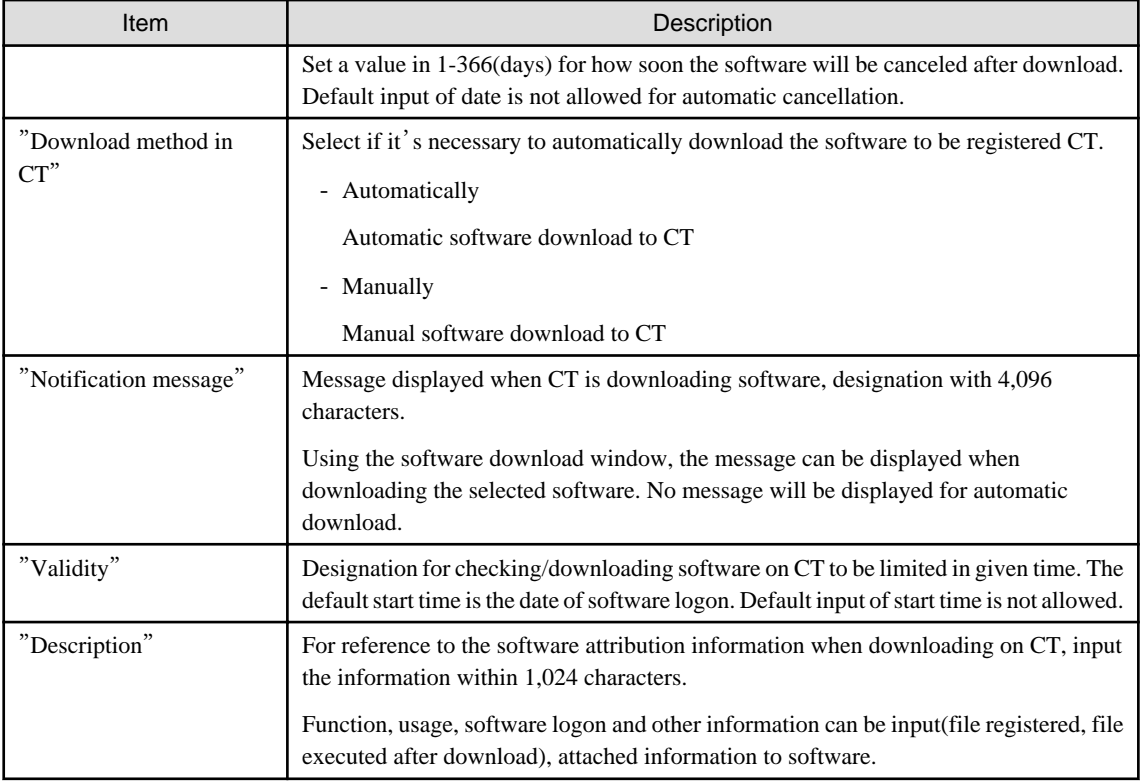

Note 1)

- For the registered software file/folder attribution(read only and etc), it cannot be maintained after distributed. Please set the attribution again after download when it's needed to set file/folder attribution.
- 0 byte will be uploaded to upload the file in use. Be of 0 byte or not of the original file, when it shows 0 byte after upload, please stop using the file and then upload.
- Please don't upload file over 2GB. After upload, the browser won't be able to work.

#### Note 2)

- Saving directory of "File Execution after distribution", when the release target is CS or DS, specify the "Saving software directory" in installation of CS or DS. When the distribution target is CT and in the case of "Automatic download on CT", it' s <DTP installation directory>/contents directory. The Current directory of the software distribution will be set as target directory for software saving.
- The executable procedure in "File execution after distribution" is for 32bit use. Whether it is 32bit or 64bit version for the distribution target of Windows, all startup will be done as per 32bit version without discrimination. The procedures initiated in "File execution after download" shall be discriminated for the 64bit version.

Note 3)

Select "Compressed file", please considering the following in execution after distribution.

The folders shown in the following cases are Current ones in software execution on CT. therefore, please finish the following record when executing EXE file from the package file.

- Example 1)

<Structure of zip file>

Excluding file folder compressed file.

x.bat

y.exe

<Execution environment on CT>

- <span id="page-408-0"></span>- After decompression
	- $\langle$ Target directory for software storage $>\langle$ Software name $>\langle$ Version $>\rangle \times$ bat
	- < Target directory for software storage >\< Software name >\_< Version >\y.exe
- Current folder
	- < Target directory for software storage >\< Software name >\_< Version >
- < Example of recording patch file>

y.exe

#### - **Example 2)**

< Compositions of zip file >

Excluding file folder compressed file.

FolderA\x.bat

FolderA\y.exe

- < Execution environment on CT >
	- After decompression
		- $\langle$  Target directory for software storage  $\rangle\langle$  Software name  $\rangle\langle$ Version  $\rangle\langle$ FolderA $\langle x, b$ at
		- < Target directory for software storage >\< Software name >\_< Version >\FolderA\y.exe
	- After decompression
		- < Target directory for software storage >\< Software name >\_< Version >
- < Example of recording patch package file >
	- .\FolderA\y.exe
- 7. Click the [OK] button, saving the software registered.

The allocation information shall be reflected to CS in the case of software distribution according to the allocated License. By this way, time plan of the schedule can be noticed through "Start"-"Programs"-"Systemwalker Desktop Patrol"-"Environment Setup"-"Event Settings" for CS.

#### **Steps to register again when registration failed**

Please take the following steps on CS if registration failure has been caused due to insufficient remaining disk space when registering the software from the main menu.

- 1. Make sure of sufficient remaining space needed for software registration.
- 2. Stop the ITBudgetMGR(INV) service.
- 3. Start the ITBudgetMGR(INV) service.
- 4. Register the software again from main menu.

## 8.2.3.1 Notes of Software Distribution to PC with Windows Vista®, Windows® 7 and Windows Server® 2008

According to different registered software, pay attentions to the following notes about automatic software download from PC with Windows Vista®, Windows® 7 and Windows Server® 2008.

- Please make sure the programs of distribution/installation software are supported by Windows Vista®, Windows® 7 and Windows Server® 2008. If errors occur during software execution, the program will be considered as unable to execute on Windows Vista®, Windows® 7 or Windows Server® 2008. Please confirm specifications of the software to be distributed.

- The upgrade window of authority(UAC) will be displayed when "setup" or "patch" is included in name of the procedures for software execution.
- Sometimes the upgrade window of authority(UAC) will be displayed when the specified user's authority are used for software execution. Please use the service authority for software execution.
- When executing software with service authority and performing window display, the service "Interactive Services Detection" of Windows should be started.
- Please operate when creating software without displaying window or restarting services.

## **8.2.4 Settings of Distribution Target**

Set the software distribution target.

- 1. Create software Distribution Group
- 2. Create PC group for distribution
- 3. Connect the software group for distribution to the distribution target

The procedure is as follows.

- 1. Log on to the Main Menu, click "Distribution", and then click "Software Distribution".
	- $\rightarrow$  The following window will be displayed.

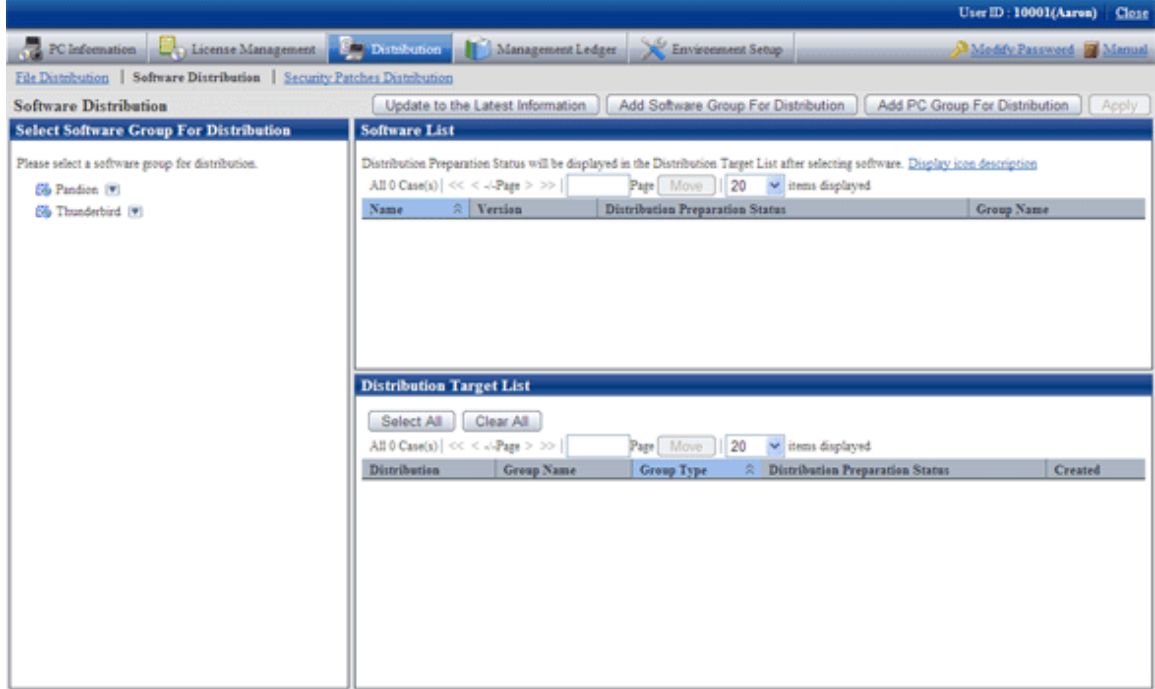

See below for definition of each button in the window.

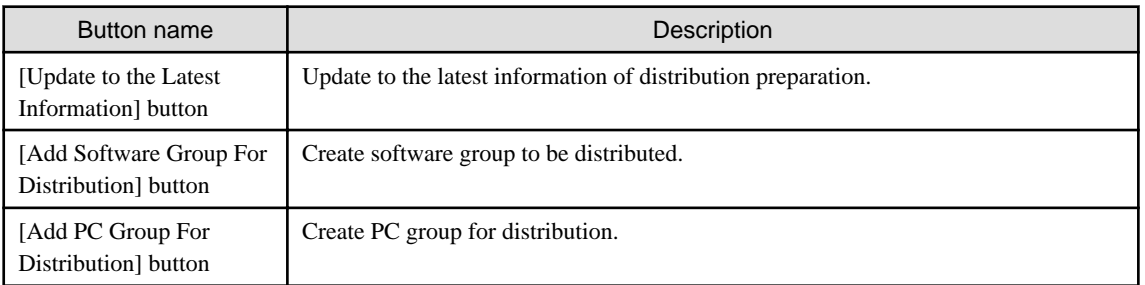

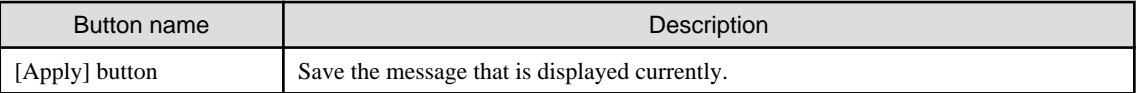

## **Add Software Group for Distribution**

Add software group for distribution.

The procedure is as follows.

- 1. Click "Add Software Group For Distribution" in window of "Software Distribution ".
	- $\rightarrow$  The following window will be displayed.

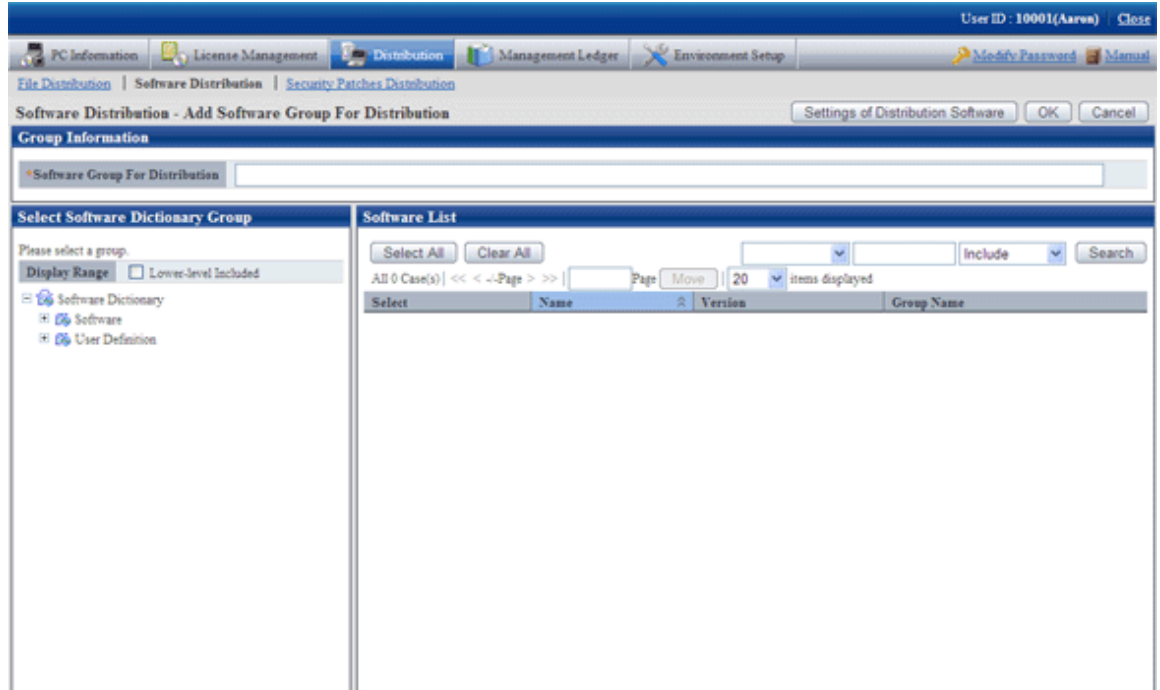

2. Input the following information.

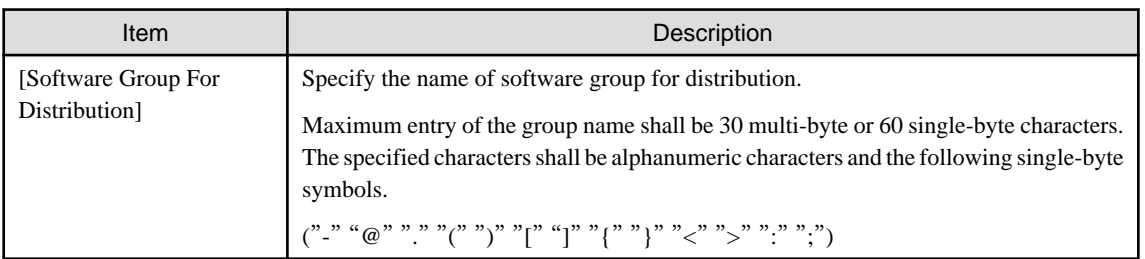

3. Select software from the tree in the field on the left of the window.

 $\rightarrow$  List of software will be displayed in the field on the right of the window.

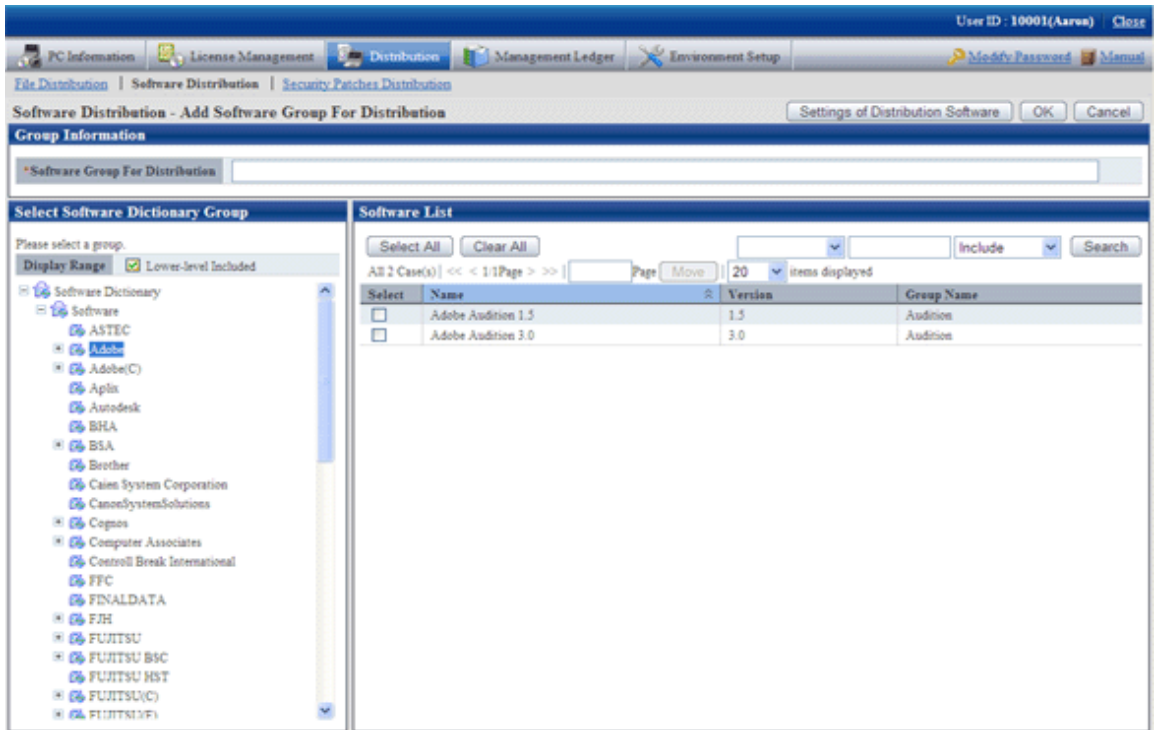

4. Select software in the software group to be distributed for log on, click the "OK" button.

# **P** Point

#### **Modify and delete software group for distribution**

After addition of name of the software group for distribution, take the following steps to modify and delete the software group for distribution.

- 1. After addition of name of the software group for distribution, the software group for distribution will be display in "Select software group for distribution" in bottom left corner in the window. Move the cursor to  $\blacksquare$  in the field on the right to the software group name for distribution, the options of "Change" and "Delete" will be displayed.
	- "Modify": select this option to modify the name of the software group for distribution, or just modify and delete the software registered the software group for distribution.
	- "Delete": select this option to delete the software group for distribution.
- 2. After the setting has finished, click the "OK" button to finish.

### **Add PC Group For Distribution**

Select the PC of the software distribution target to perform group operations.

The procedure is as follows.

1. Click [Add PC Group For Distribution] in the [Software Distribution] window.

 $\rightarrow$ The following window will be displayed.

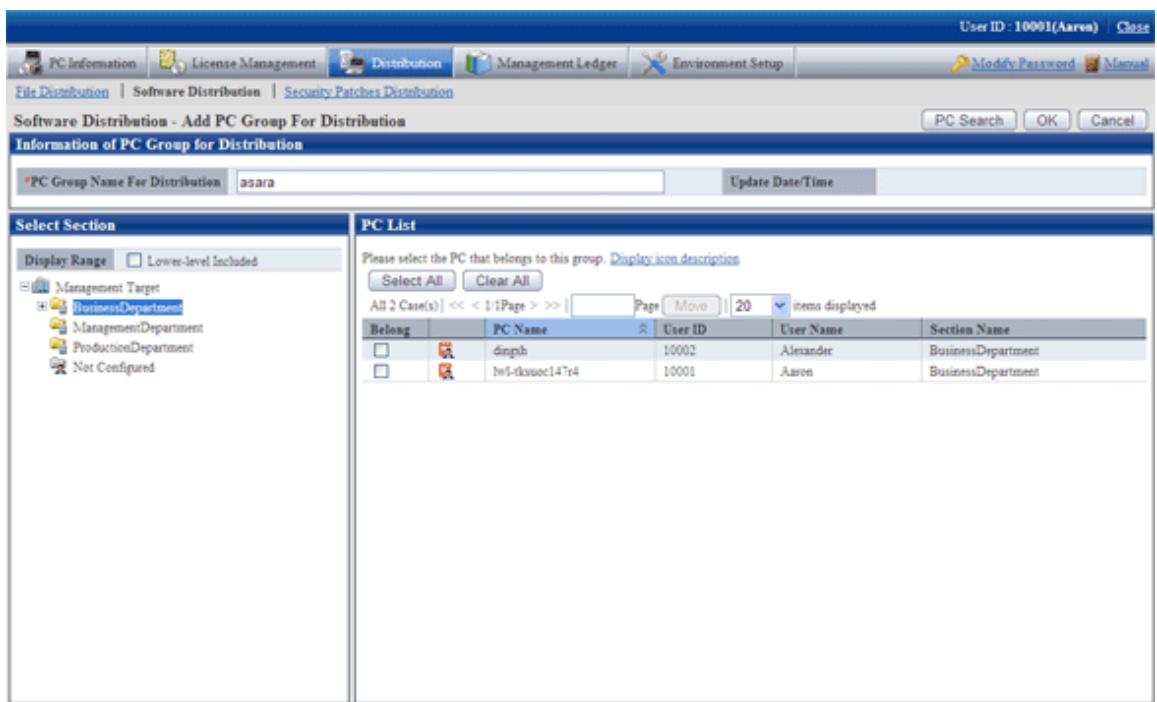

See below for definition of each button in the window.

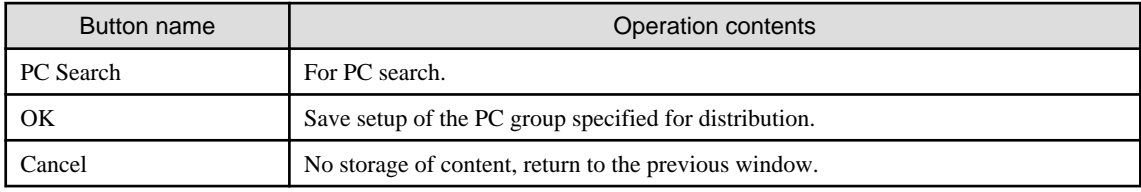

2. Input information of PC group for distribution.

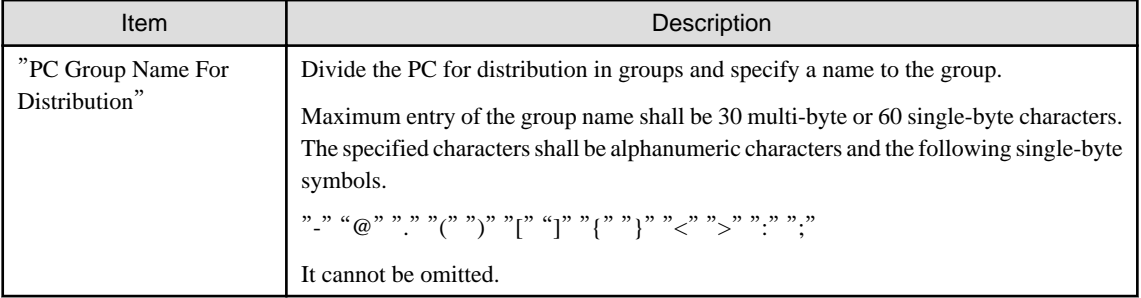

3. Select the PC to be included in the PC group for distribution, click the "OK" button. But PC of CT command mode cannot be selected.

 $\rightarrow$  The group will be added.

4. Select name of the PC group for distribution from "Distribution Target List" to confirm the PC belongs to the PC group for distribution or change the setup content.

 $\rightarrow$  The following window will be displayed.

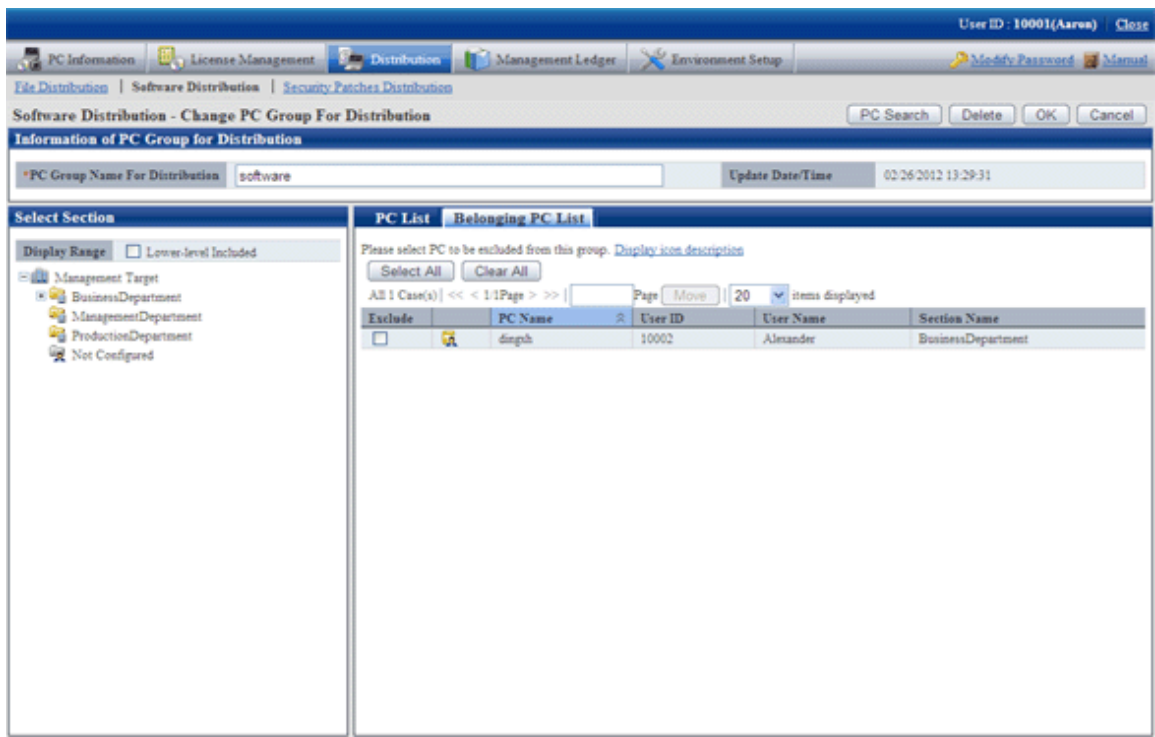

See below for definition of each button in the window.

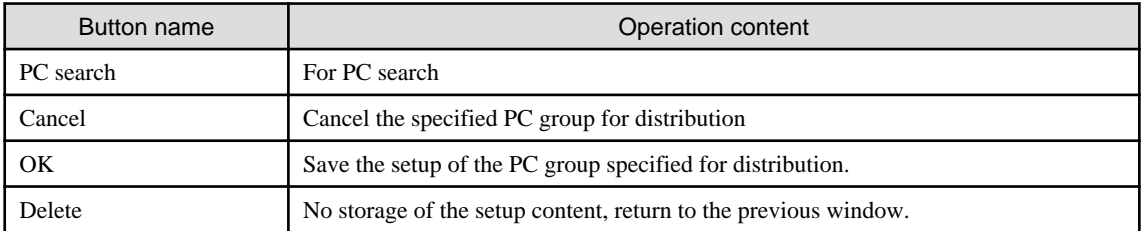

5. Change the setup content, click the "OK" button.

### **Connect the Software Suite for Release to the Release Target**

- 1. Select the software group to be distributed from the field on the left of the window of "Software Distribution".
	- $\rightarrow$  The following window will be displayed.

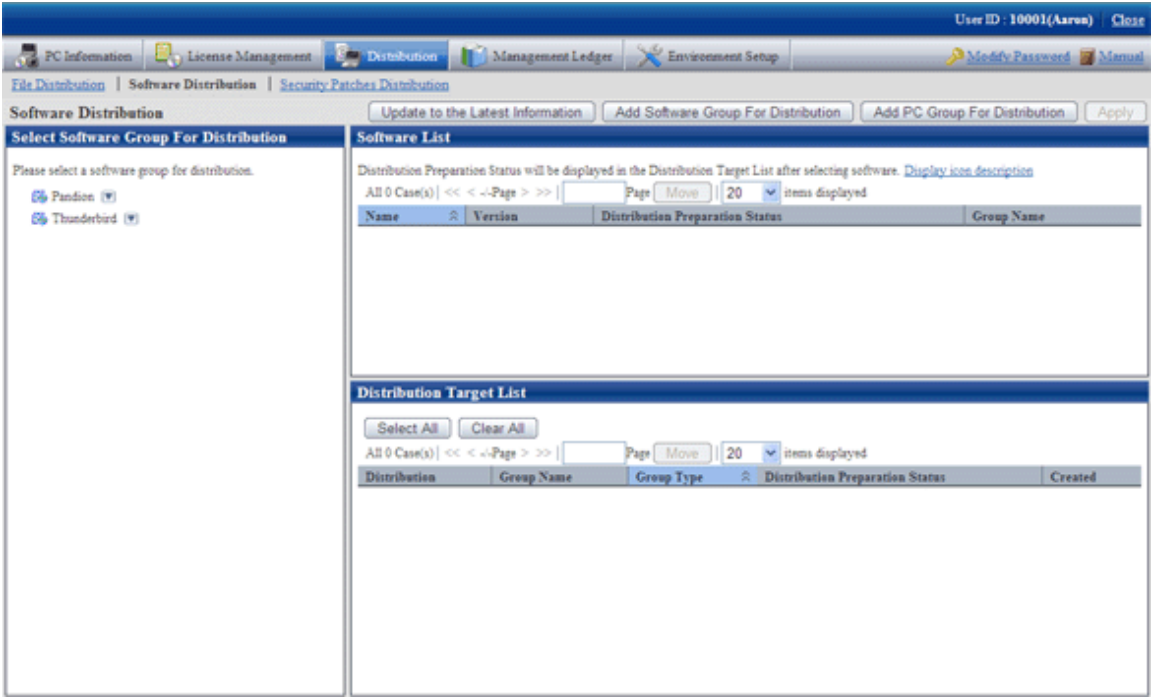

2. Select CS/DS or group to be distributed from "Distribution Target List" in the field on the right of the window. See below for type definition of the distribution target.

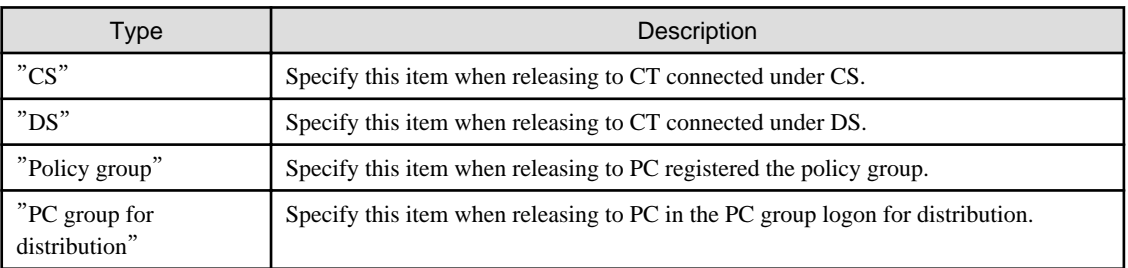

3. Click "Apply" button.

# **8.3 Settings as Needed**

Perform the following operations as needed for software distribution.

- Message display of software download

# **8.3.1 Message Display of Software Download**

Contents including download instructions can be passed on to the client through the setup message in the "Software download" window on CT. Two kinds of information can be displayed.

- Message displayed in the software download window
- Message displayed when downloading the selected software

The following describes each message.

### **Message Displayed in Software Download Interface**

Display the [Software Download] window on CT. Select [Software], the message will be displayed in the field on the right of the window.

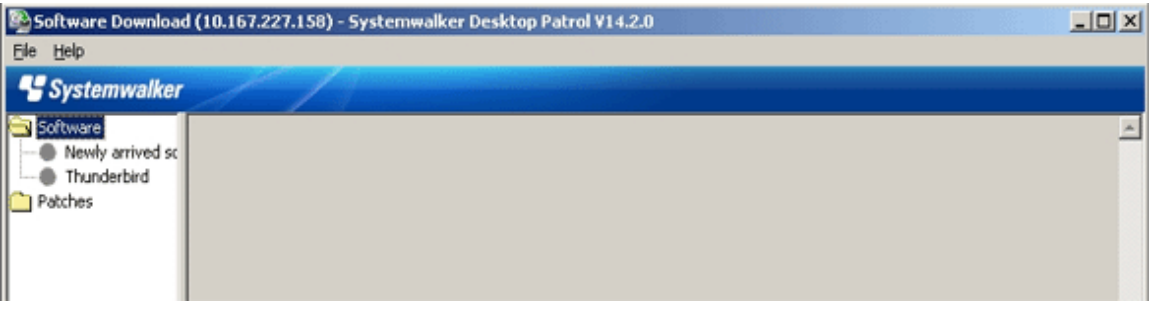

The procedure is as follows.

- 1. Log on to the Main Menu, click "Environment Setup".
	- $\rightarrow$  The "Environment Setup" window will be displayed.
- 2. Click [Option].
	- $\rightarrow$  The following window will be displayed.

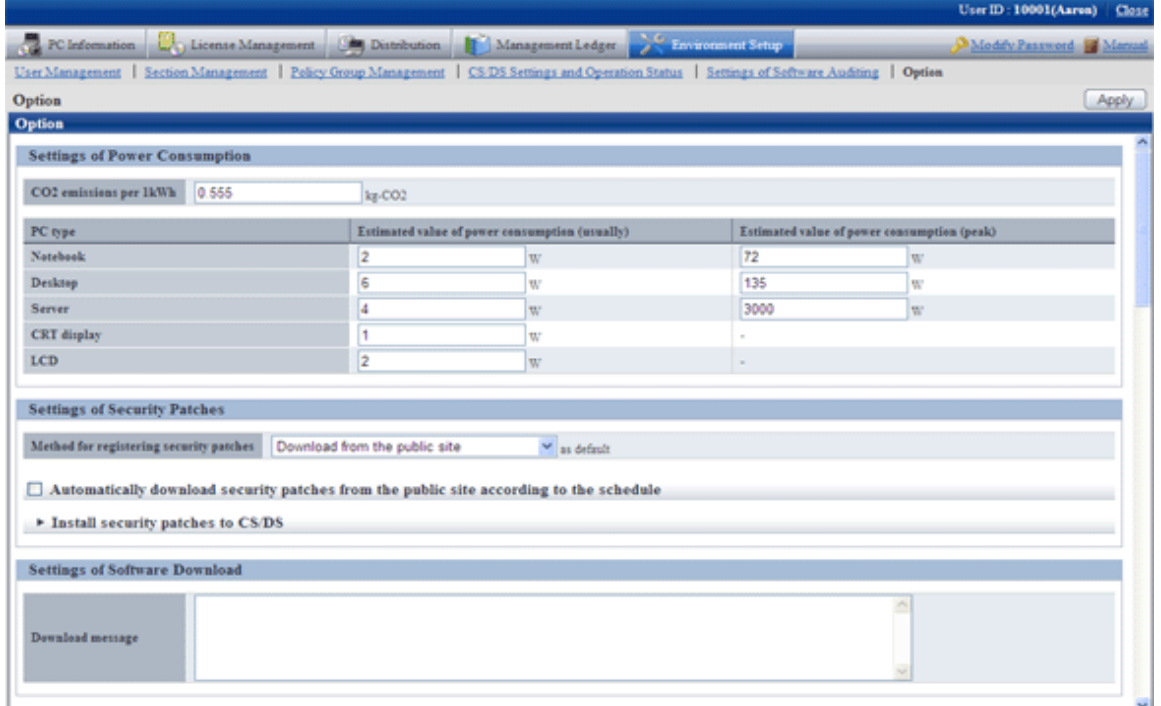

3. Enter [Download Message] in [Settings of Software Download].

Message will be displayed during software download on CT, contents of the message is specified to be within 4,096 characters. Message specified here will be displayed in the software list when "Software" is selected in the software download window on CT.

4. Click the [Apply] button.

#### **Message Displayed When Downloading Selected Software**

Display the [Software Download] window on CT.

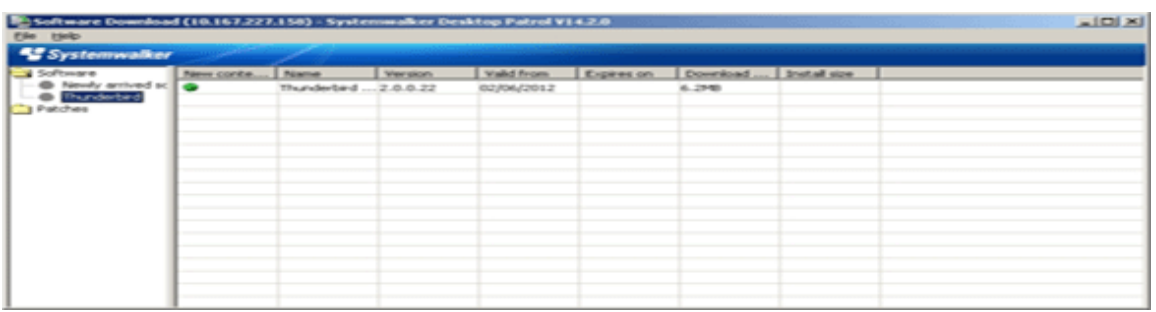

Select the software to be downloaded, the message will be displayed after selection of [File] - [Download] in the menu.

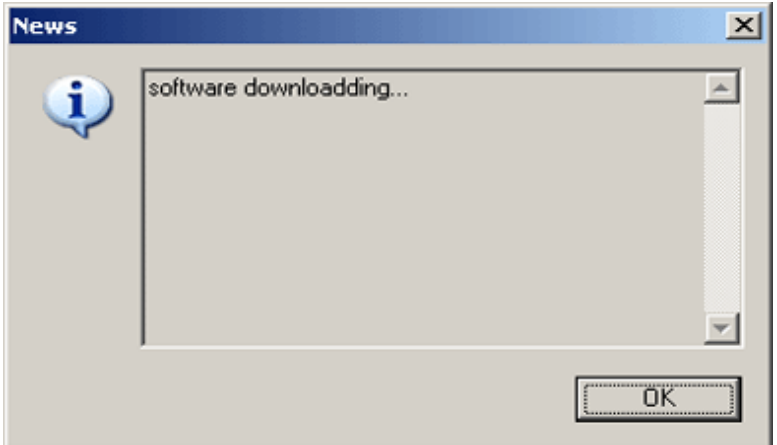

The procedure is as follows.

- 1. Register software referring to relevant contents in "[8.2.3 Register Software Distribution to be Released](#page-400-0)".
- 2. In window of [Distribution] [Software Distribution] [Software Distribution Detailed Information], and set the display message.

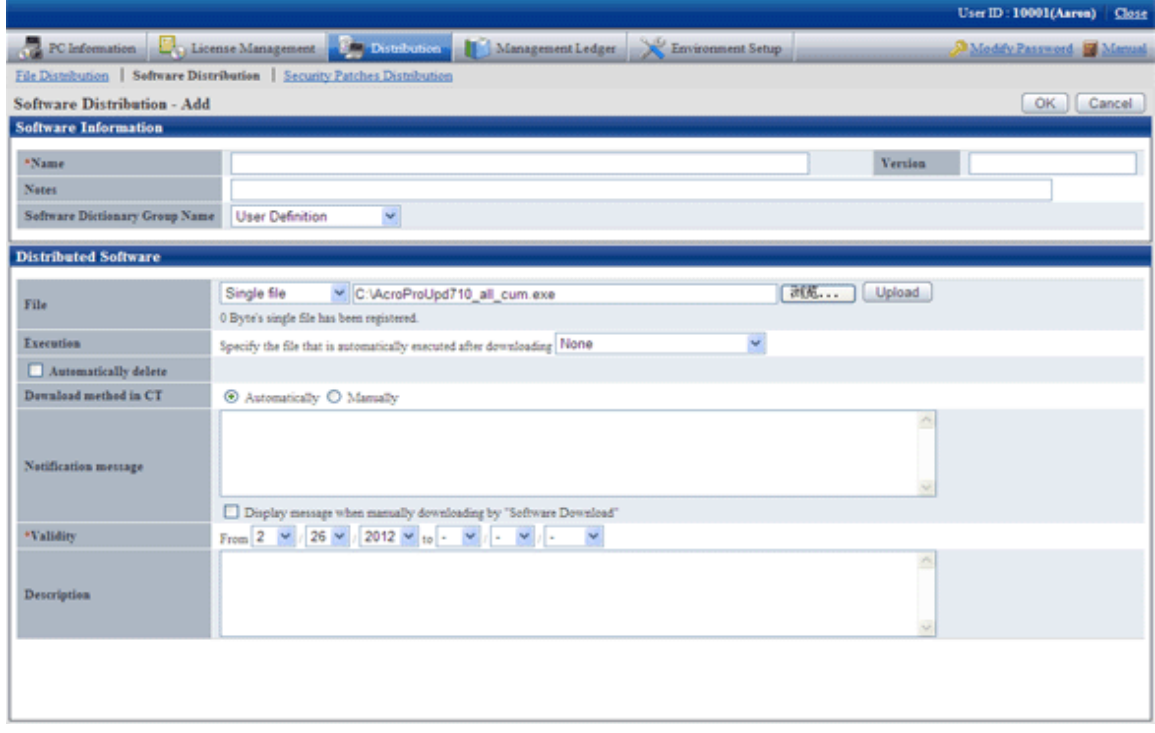

3. Input message in "Notification message", select "Displayed when downloading from software downloading window manually".

4. Click the "OK" button.

# **8.4 Operation**

Whether the logon software has been distributed to each server normally can be confirmed through use of software distribution.

The procedure is as follows.

- 1. Log on to the Main Menu, click "Distribution" "Software Distribution".
	- $\rightarrow$  The following window will be displayed.

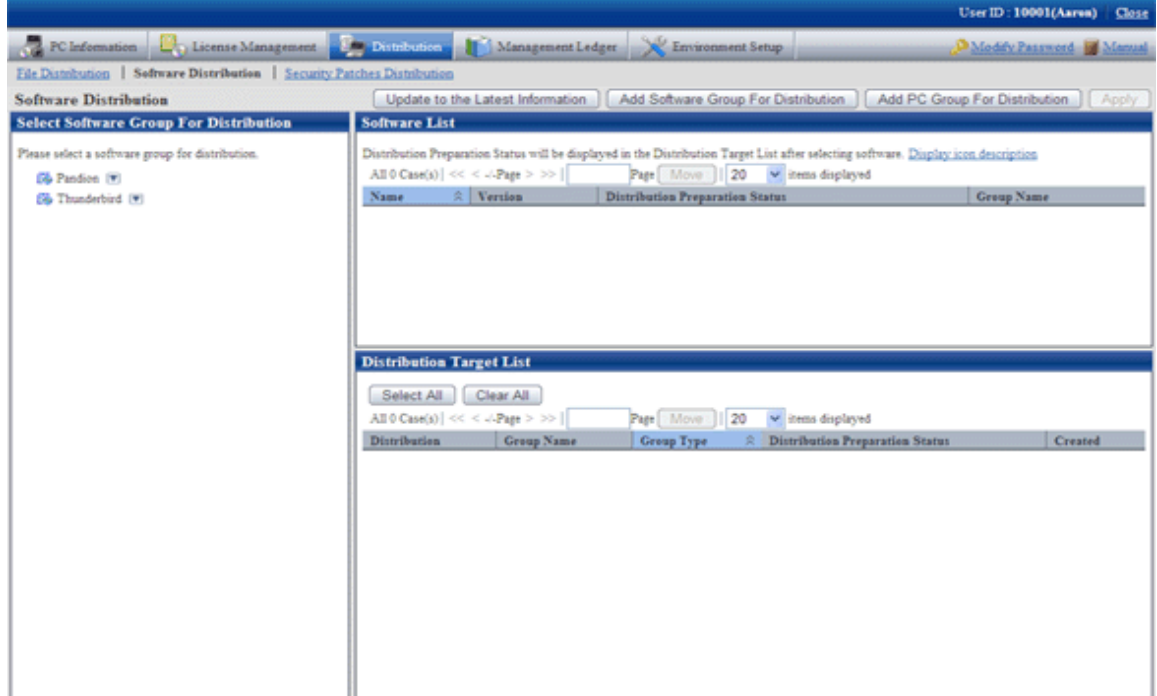

2. Select the software group for distribution from the field on the left of the window.

→ The "Software list" and "Distribution Target List" will be displayed in the field on the right of the window.

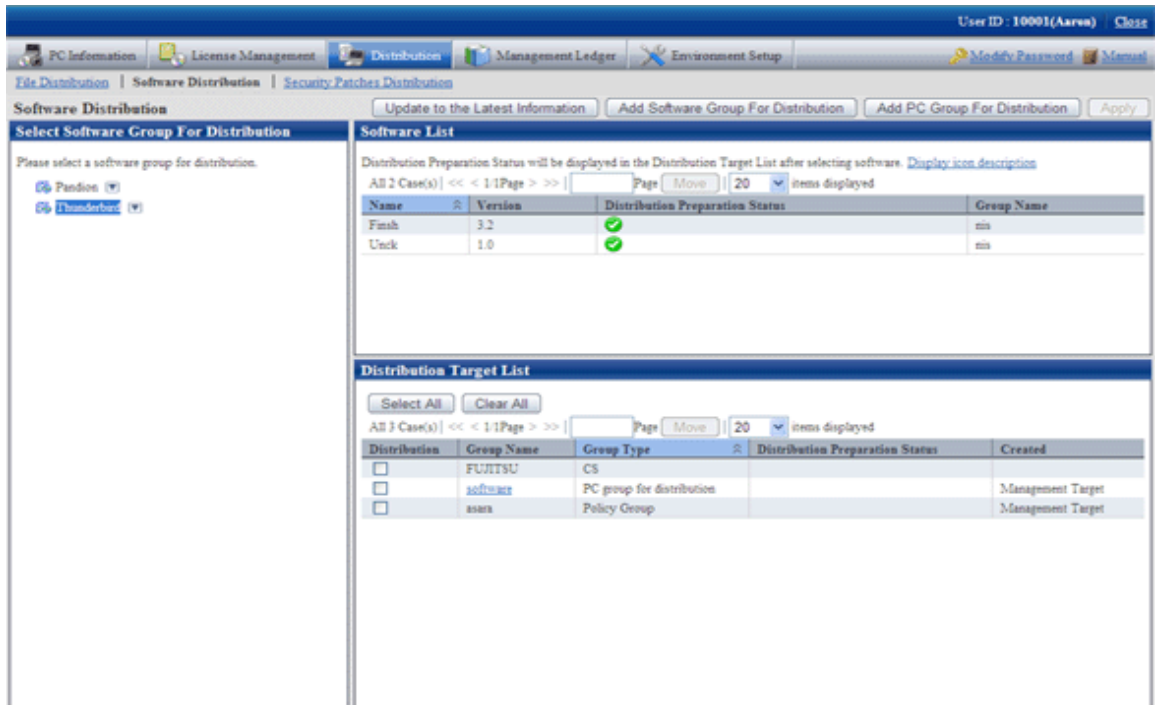

3. Confirm distribution status by software in "Software List".

See below for definition of each icon in the "Distribution Preparation Status" column.

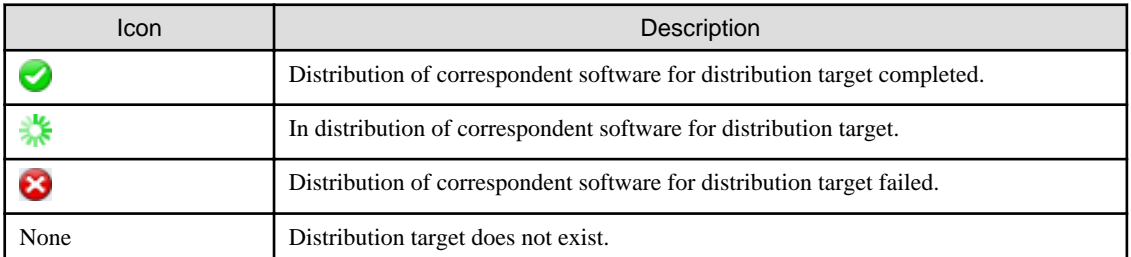

4. Confirm distribution status by the distribution target in [Distribution Target List].

The meaning of each icon in the[Distribution preparation status] column is as follows.

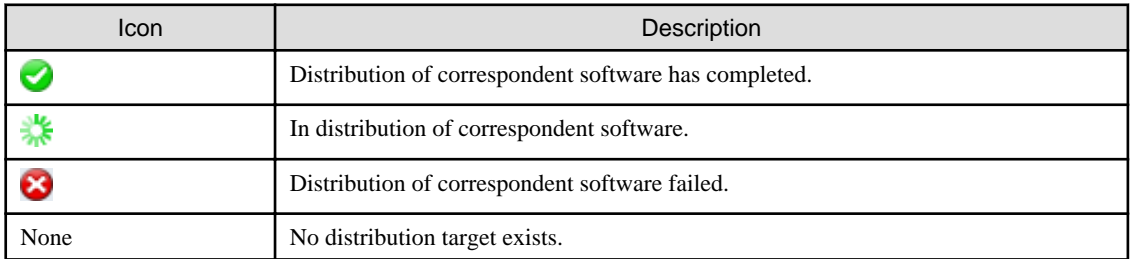

# **Chapter 9 Assets Management by Ledger**

This chapter describes how to manage asset through ledger.

# **9.1 Management Ledger Settings**

This section describes how to set management ledger.

Please perform the following settings before using management ledger.

- "9.1.1 Set Contract Expiration Notification"
- "[9.1.2 Set Registration for Device Information](#page-423-0)"
- "[9.1.3 Set Security Auditing](#page-425-0)"
- "[9.1.4 Set History Management](#page-427-0)"
- "[9.1.5 Set Asset Classification Name](#page-429-0)"
- "[9.1.6 Set Window Item Name](#page-432-0)"
- "[9.1.7 Set Other Product Information Reflection](#page-434-0)"

## **9.1.1 Set Contract Expiration Notification**

As the contract information of device (PC and device) managed in Systemwalker Desktop Patrol, for device with [Lease], [Rent] or [Maintenance] set in [Contract Class], they can be performed contract expiration notification in the following cases.

- When device approaching the set [Contract End Date](prior notice of contract period) exist
- When device exceeding the set [Contract End Date](prior notice of contract period) exist

The procedure for setting the contract expiration notification is as follows.

Please perform this setting by the system administrator. As for the section administrator, please select [Not Perform Warning Auditing] not to perform the warning auditing.

1. Select [Programs] - [Systemwalker Desktop Patrol] - [Environment Setup] - [Management Ledger Settings] from the start menu of CS.

The [Management Ledger Settings] window will be displayed

2. Select the [Set Contract Expiration Notification] tab.

The following window will be displayed

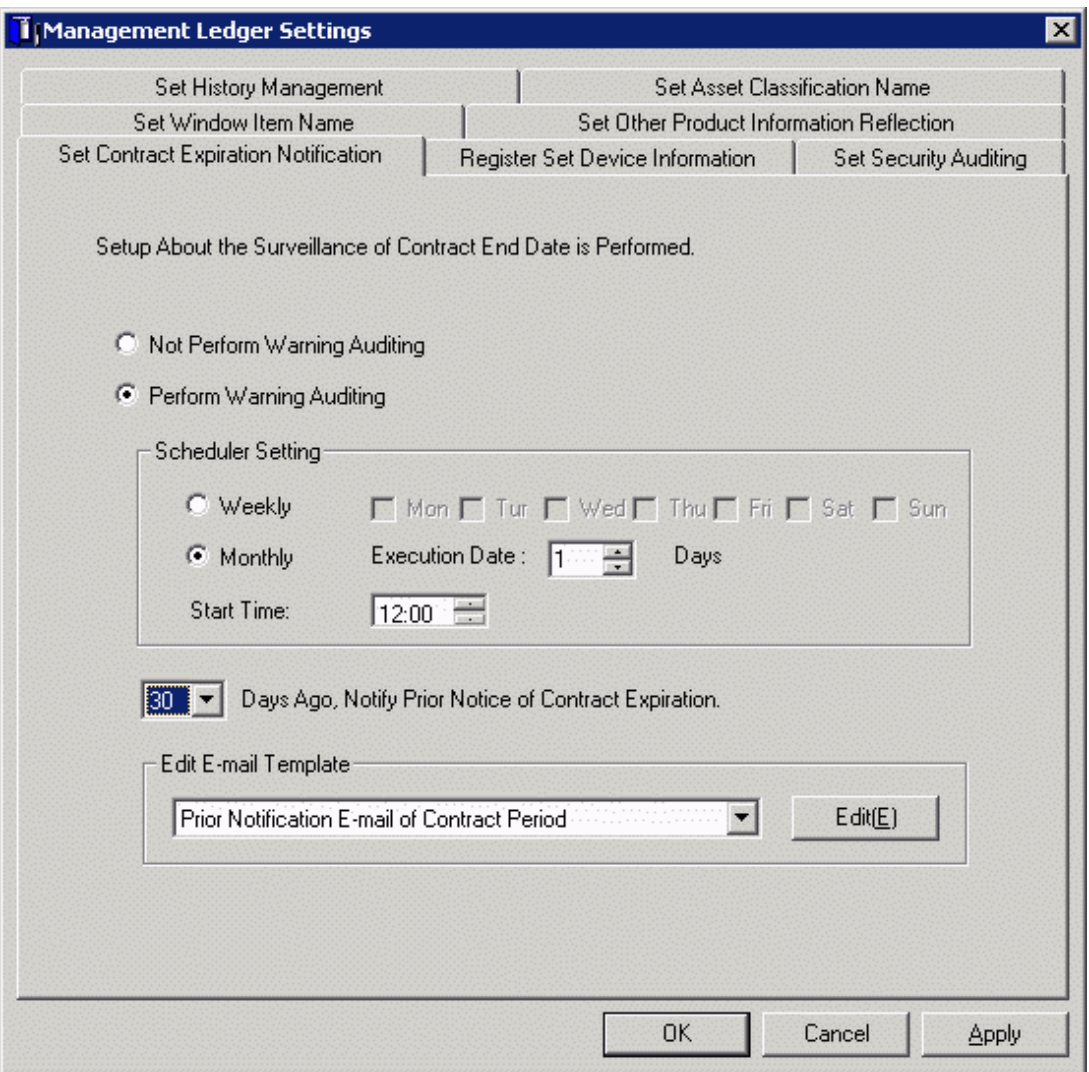

3. Set the conditions and content for contract expiration notification.

Set the following information and click the [OK] button.

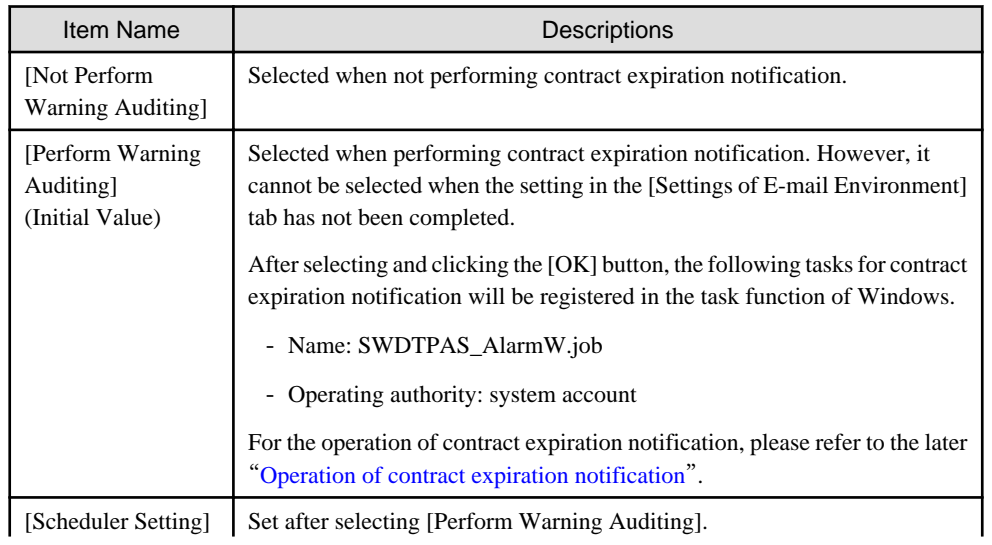

<span id="page-421-0"></span>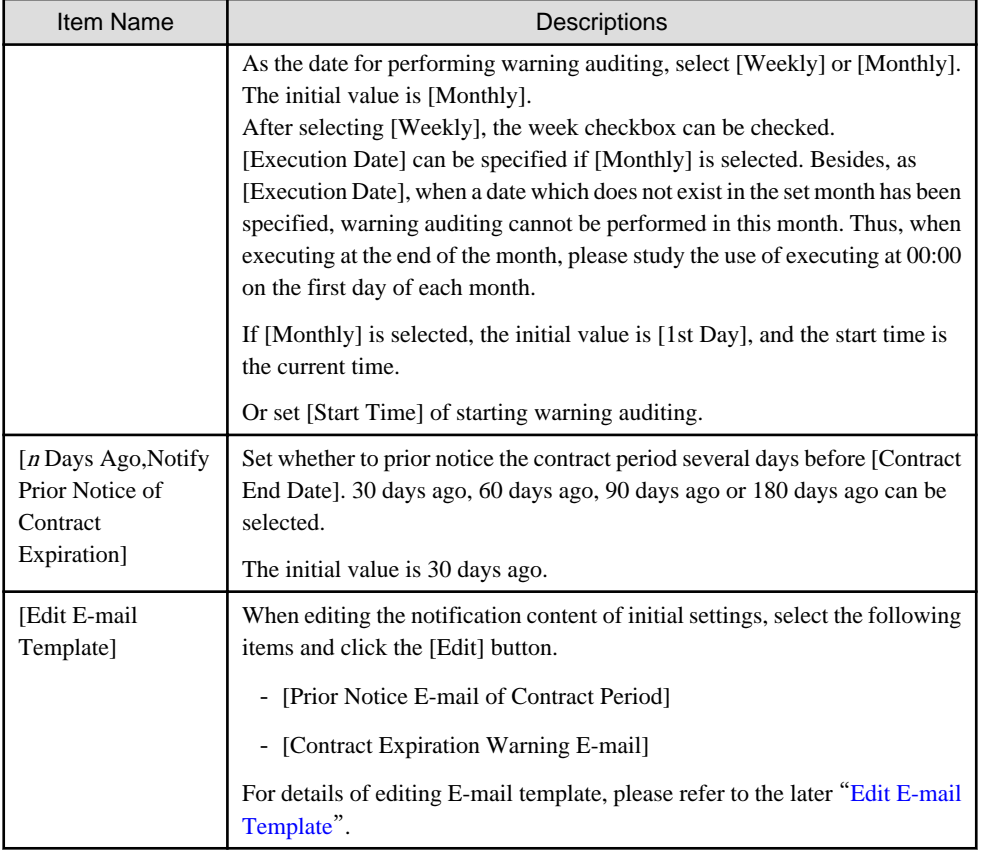

The information is set.

## **Operation of contract expiration notification**

Contract expiration notification is operated according to the following information.

- Contract Expiration Date

It is the contract expiration date set in the contract information.

- Startup Date

It is the date for starting CS.

- Prior Notice Date

It is the information of [Notify Prior Notice of Contract Expiration Days Ago] set according to the procedure above.

The operation according to the information above is as follows:

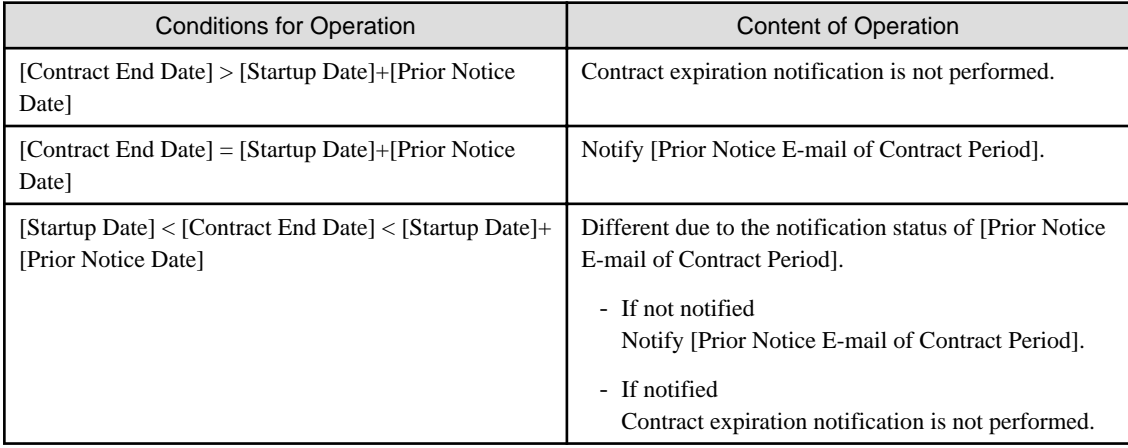

<span id="page-422-0"></span>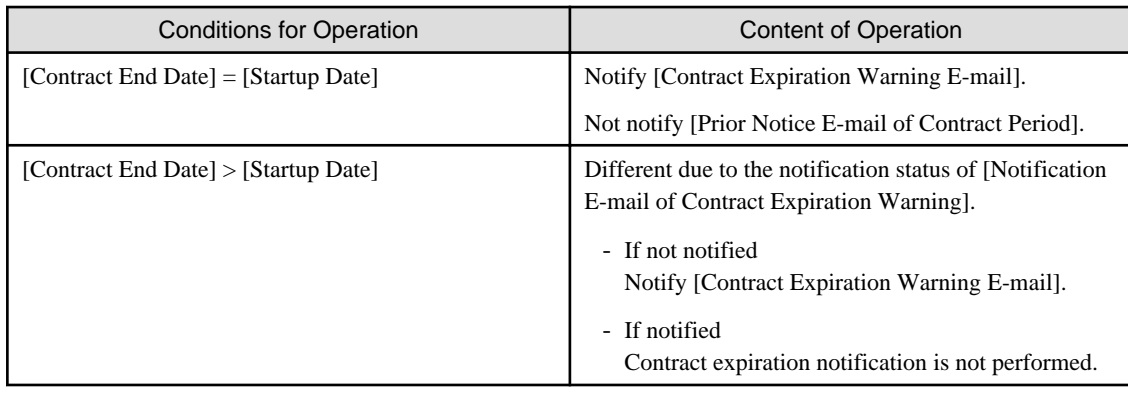

## **Edit E-mail Template**

By selecting E-mail template in the window where the [Set Contract Expiration Notification] tab of the [Environment Setup] window has been selected and clicking the [Edit] button, the following window can be displayed and E-mail template can be edited.

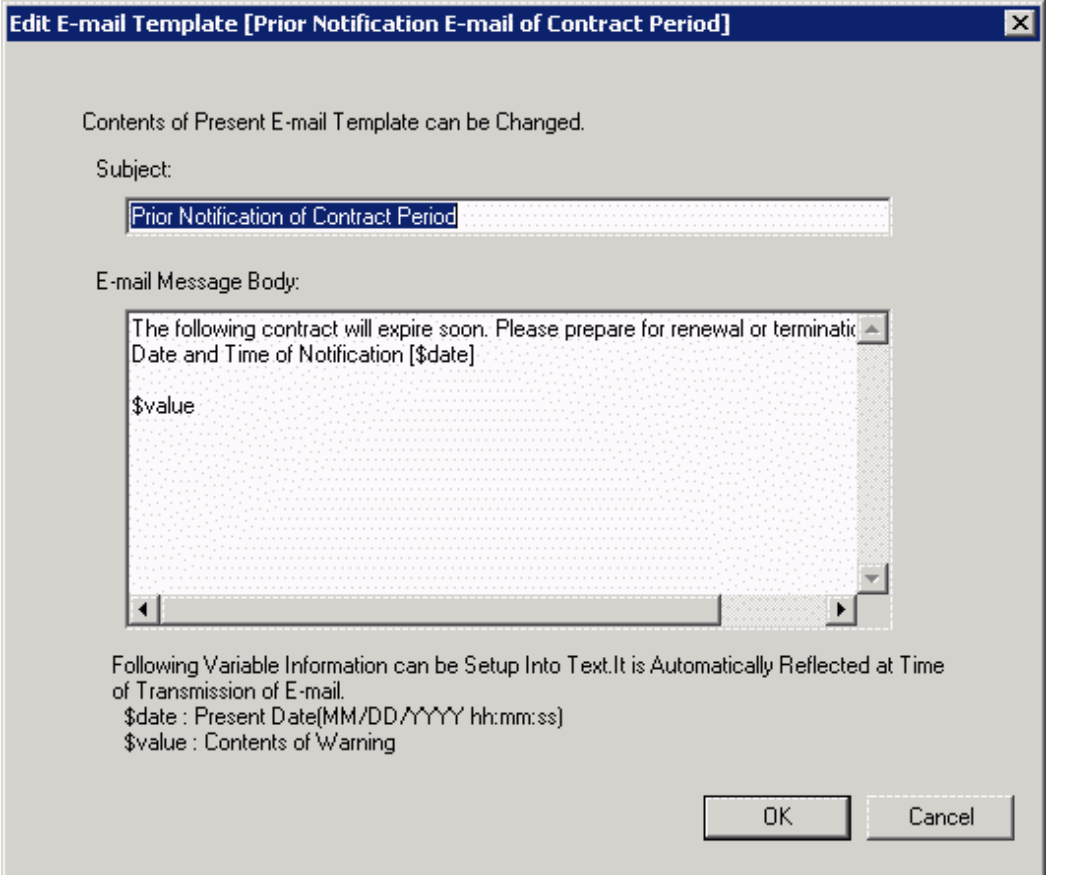

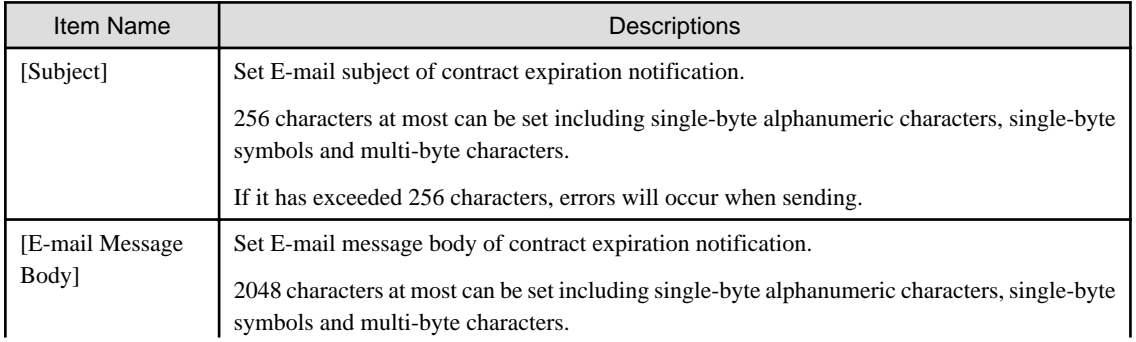

<span id="page-423-0"></span>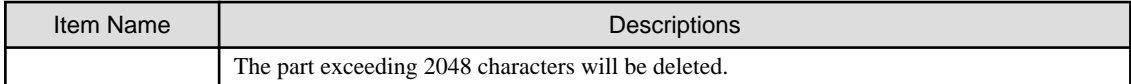

When editing E-mail template, set the information above and click the [OK] button.

Besides, the initial value will be set as the following information.

- Prior notice E-mail of contract period

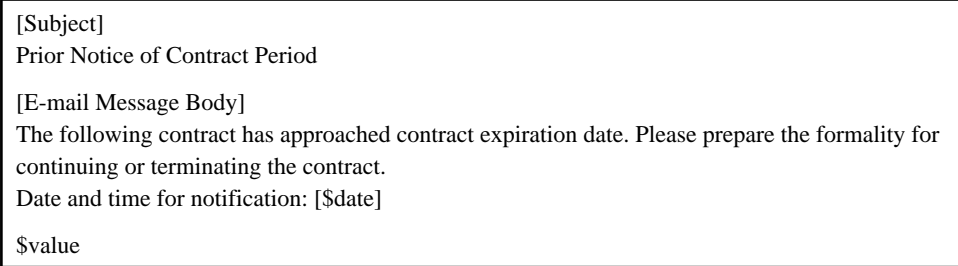

- Contract expiration warning E-mail

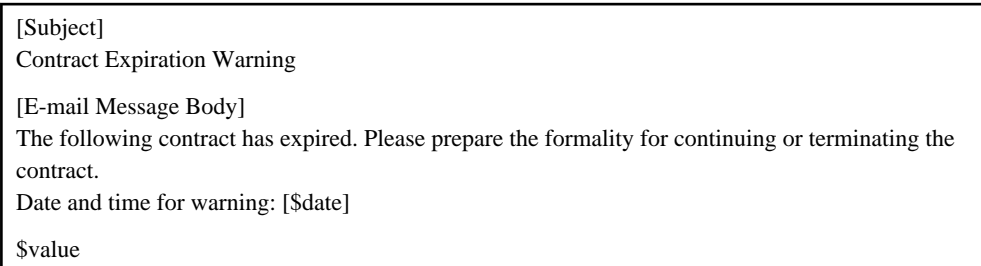

Set variable information in "\$date" and "\$value" above.

Set the date and time for notification or warning in "\$date".

As contract information, set [Contract Class], [Contract No.], [Contract End Date] and [Number of Contract Device] in "\$value".

# **9.1.2 Set Registration for Device Information**

In Systemwalker Desktop Patrol, set the device (PC and device) and manage asset number.

When registering the device information, asset number must be entered, but it can be omitted and set automatically through the later procedure.

The procedure for setting the method for registering asset number is as follows.

Please perform the setting by the system administrator. The section administrator need not set.

1. Select [Programs] - [Systemwalker Desktop Patrol] - [Environment Setup] - [Management Ledger Settings] from the start menu of CS.

The [Management Ledger Settings] window will be displayed

2. Select the [Register Set Device Information] tab.

The following window will be displayed

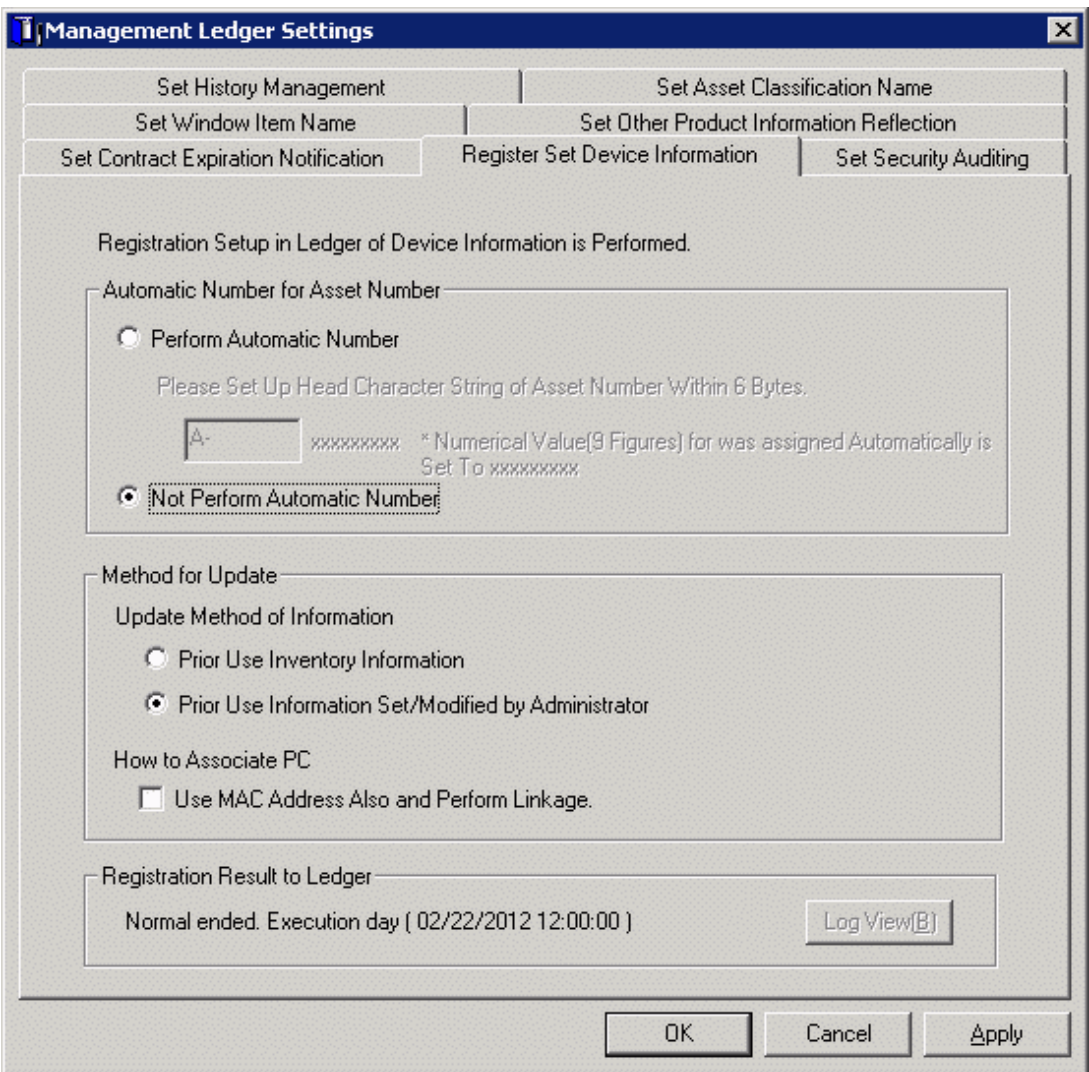

3. Set the method for registering asset ledger oriented to device information.

Set the following information and click the [OK] button.

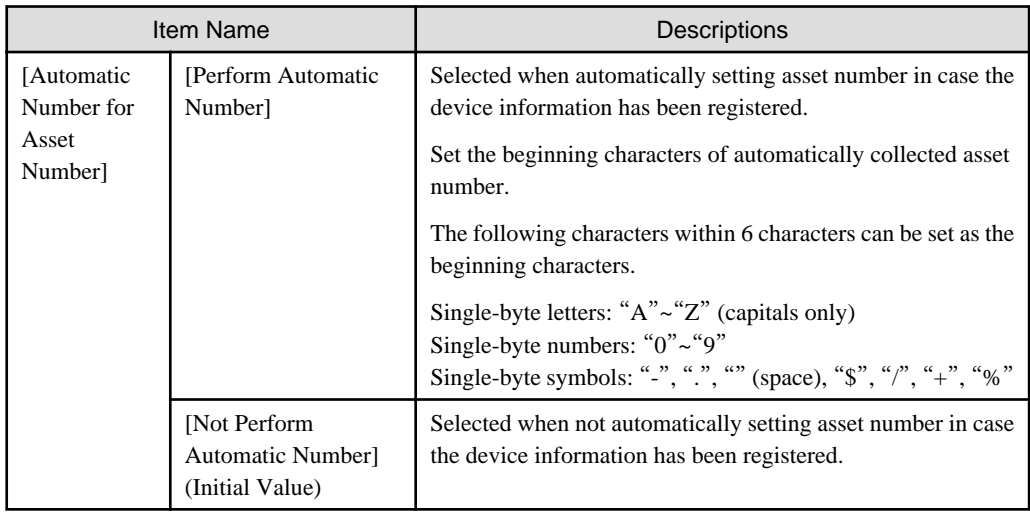

<span id="page-425-0"></span>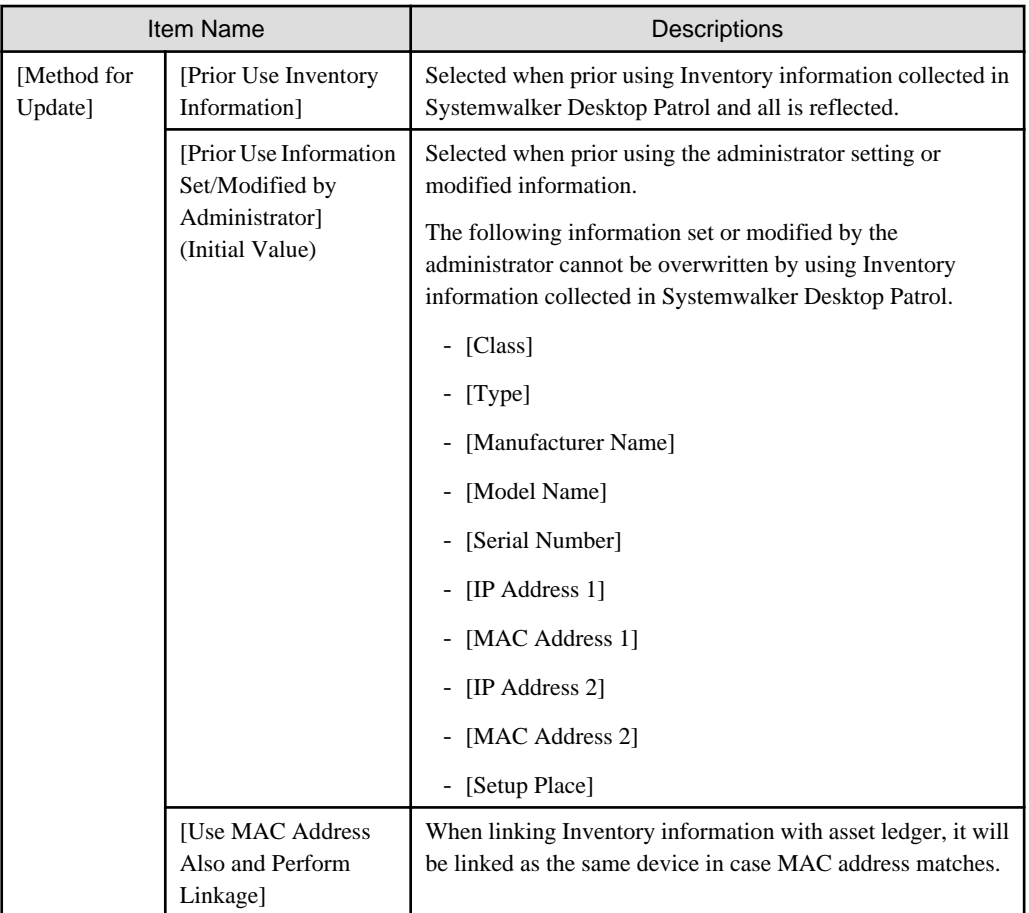

The information is set.

# **9.1.3 Set Security Auditing**

This section describes how to set security auditing.

The procedure for setting security auditing is as follows:

Please perform this setting by the system administrator. The section administrator need not set.

1. Select [Programs] - [Systemwalker Desktop Patrol] - [Environment Setup] - [Management Ledger Settings] from the start menu of CS.

The [Management Ledger Settings] window will be displayed

## 2. Select the [Set Security Auditing] tab.

The following window will be displayed

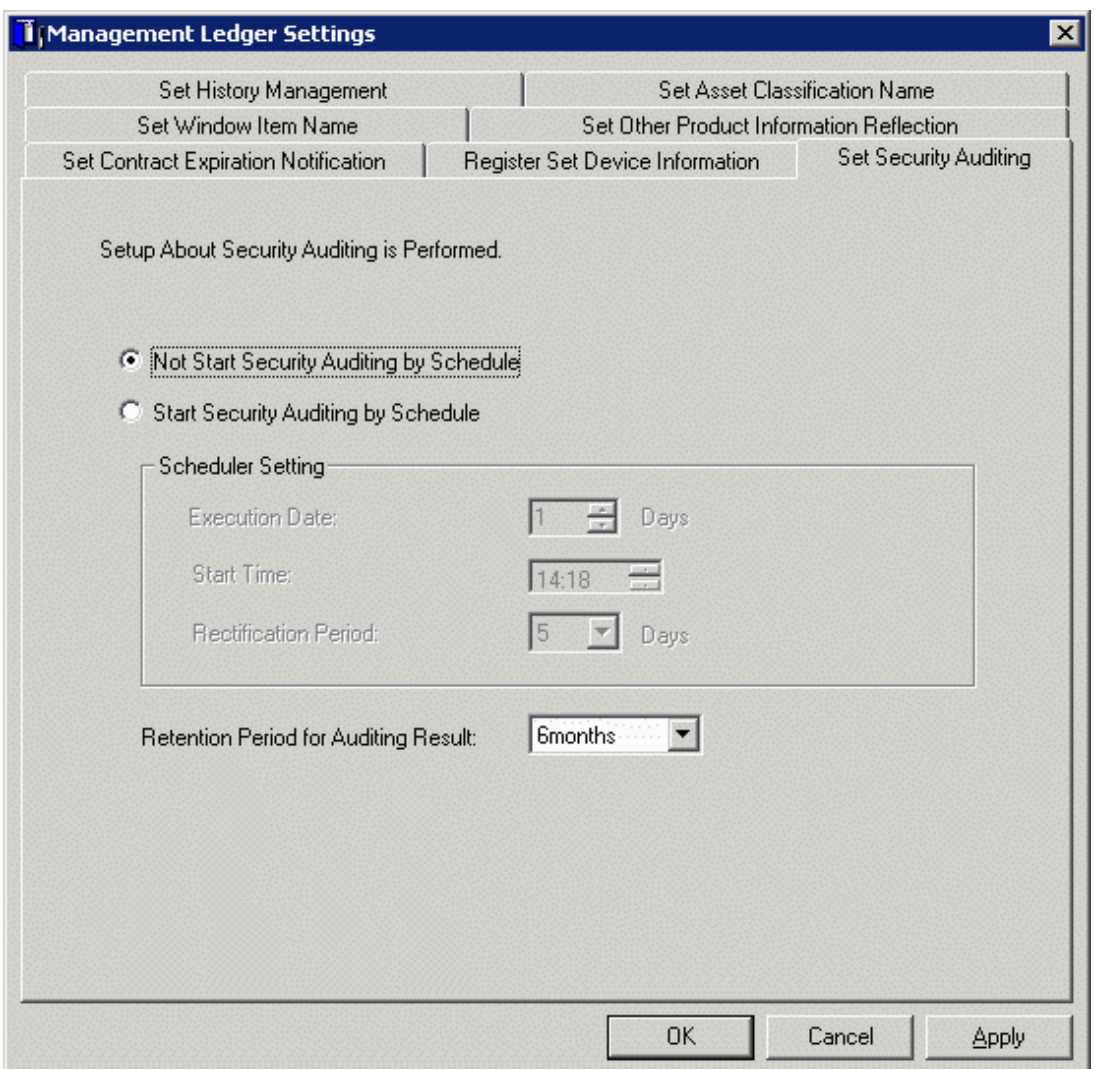

3. Set security auditing schedule and auditing result saving period.

Set the following information and click the [OK] button.

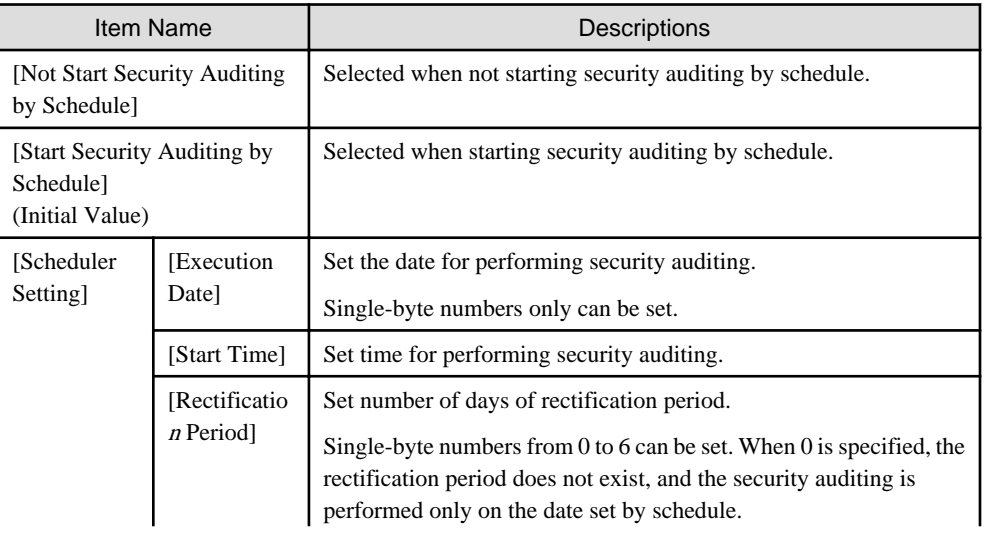

<span id="page-427-0"></span>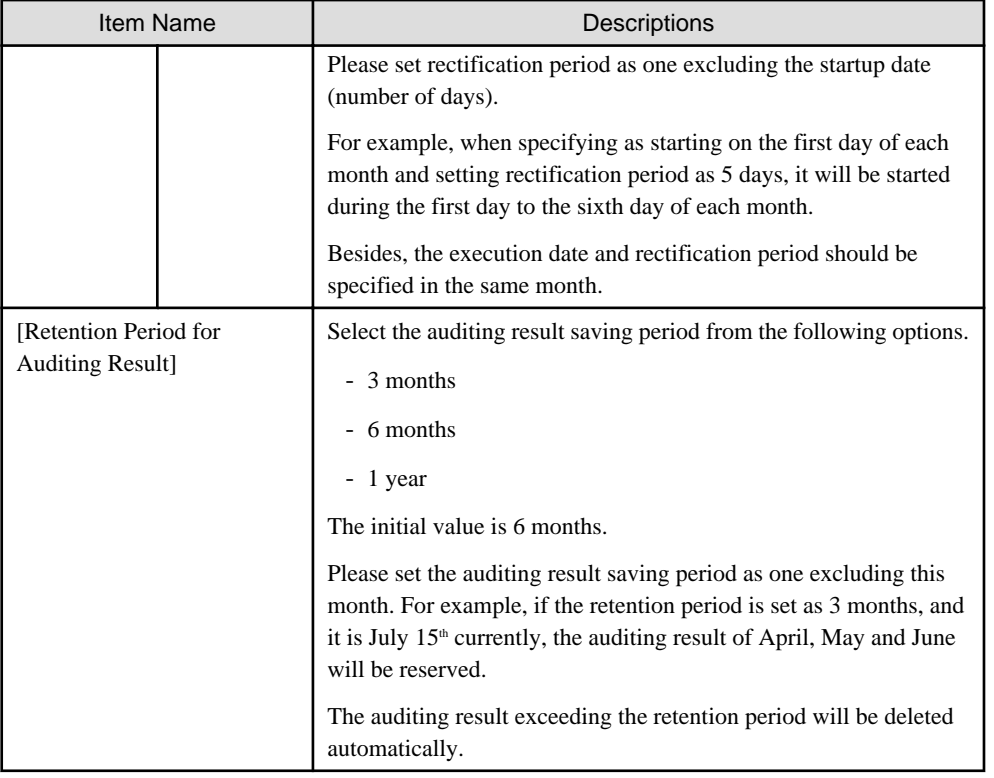

The information is set.

# **9.1.4 Set History Management**

This section describes how to set history management.

The procedure for setting security auditing is as follows:

Please perform this setting by the system administrator. The section department need not set.

1. Select [Programs] - [Systemwalker Desktop Patrol] - [Environment Setup] - [Management Ledger Settings] from the start menu of CS.

The [Management Ledger Settings] window will be displayed

## 2. Select the [Set History Management] tab.

The following window will be displayed

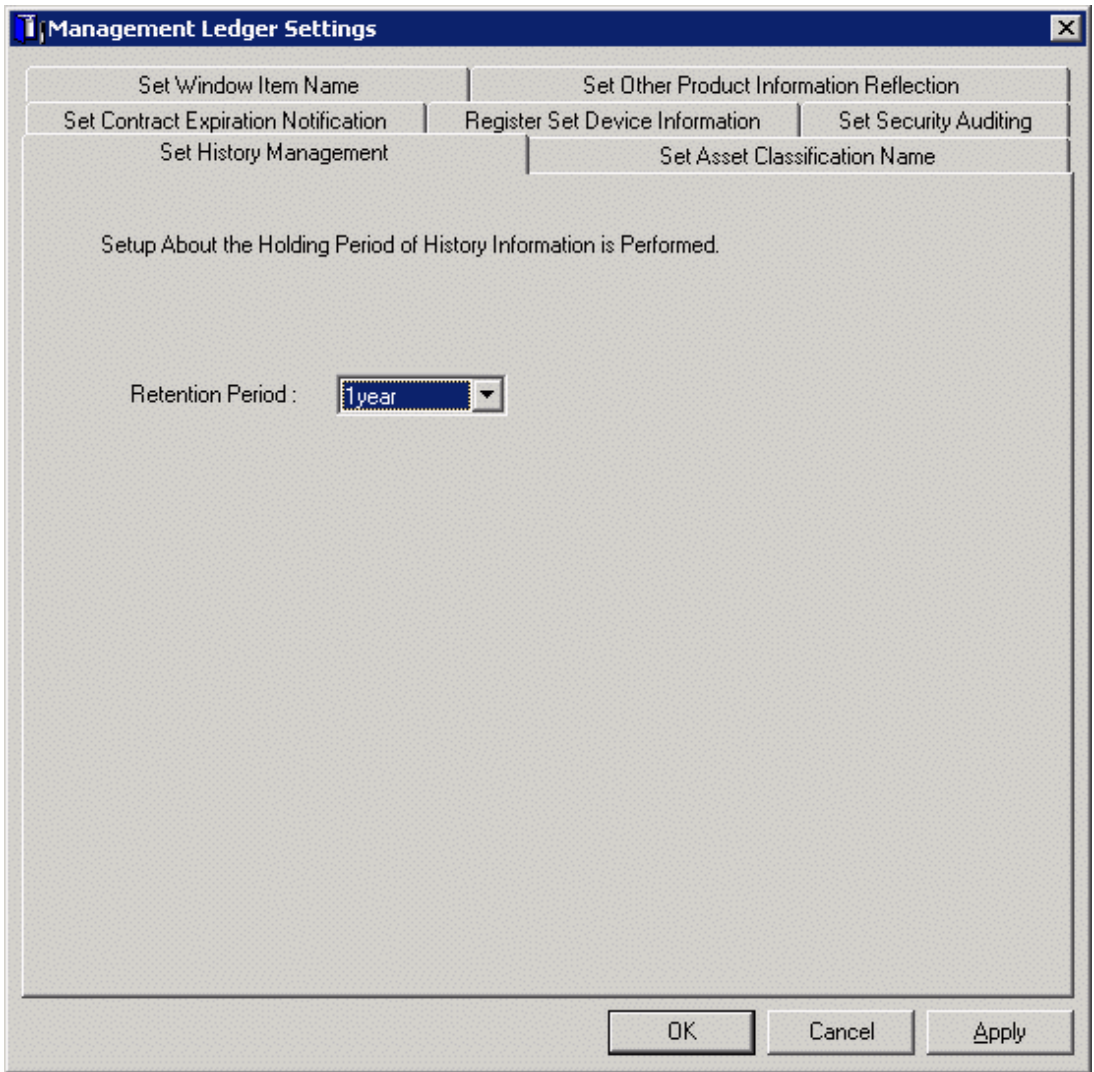

## 3. Set the retention period for history.

Set the following information and click the [OK] or [Apply] button.

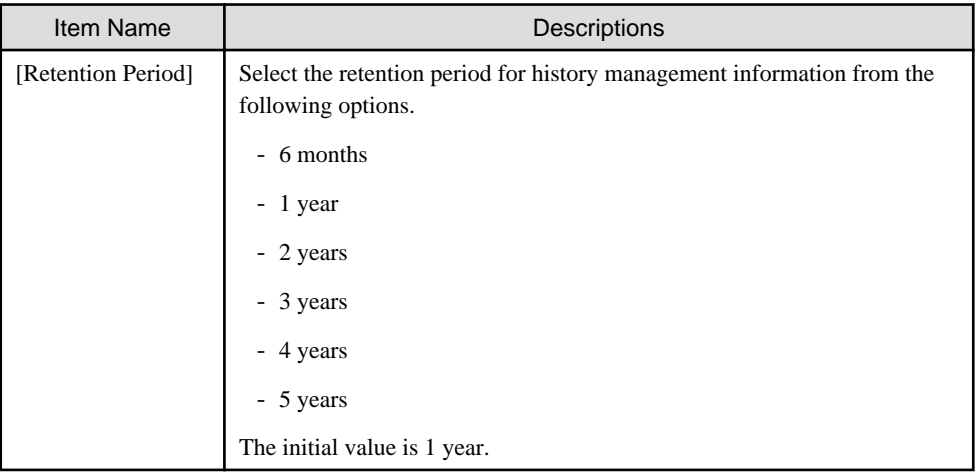

The information is set.

# <span id="page-429-0"></span>**9.1.5 Set Asset Classification Name**

This section describes how to set [Asset Classification Name] displayed in the window in use.

The set [Asset Classification Name] will be reflected to all management windows. Besides, as the setting of [Asset Classification Name], the following operations will be performed.

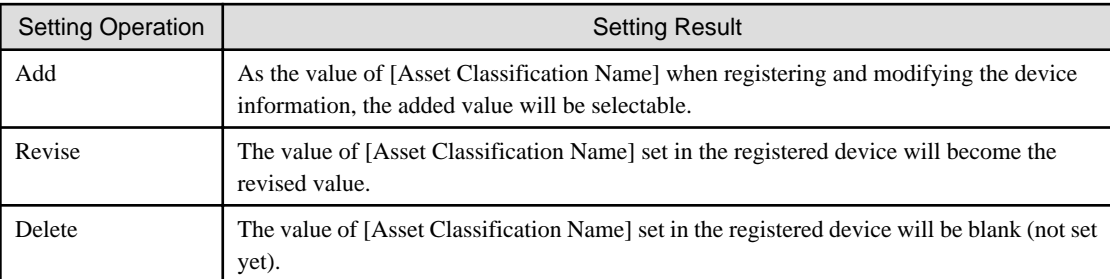

## **Procedures**

The procedure for setting [Asset Classification Name] is as follows:

1. Select [Programs] - [Systemwalker Desktop Patrol] - [Environment Setup] - [Management Ledger Settings] from the start menu of CS.

The [Management Ledger Settings] window will be displayed

2. Select the [Set Asset Classification Name] tab.

The following window will be displayed

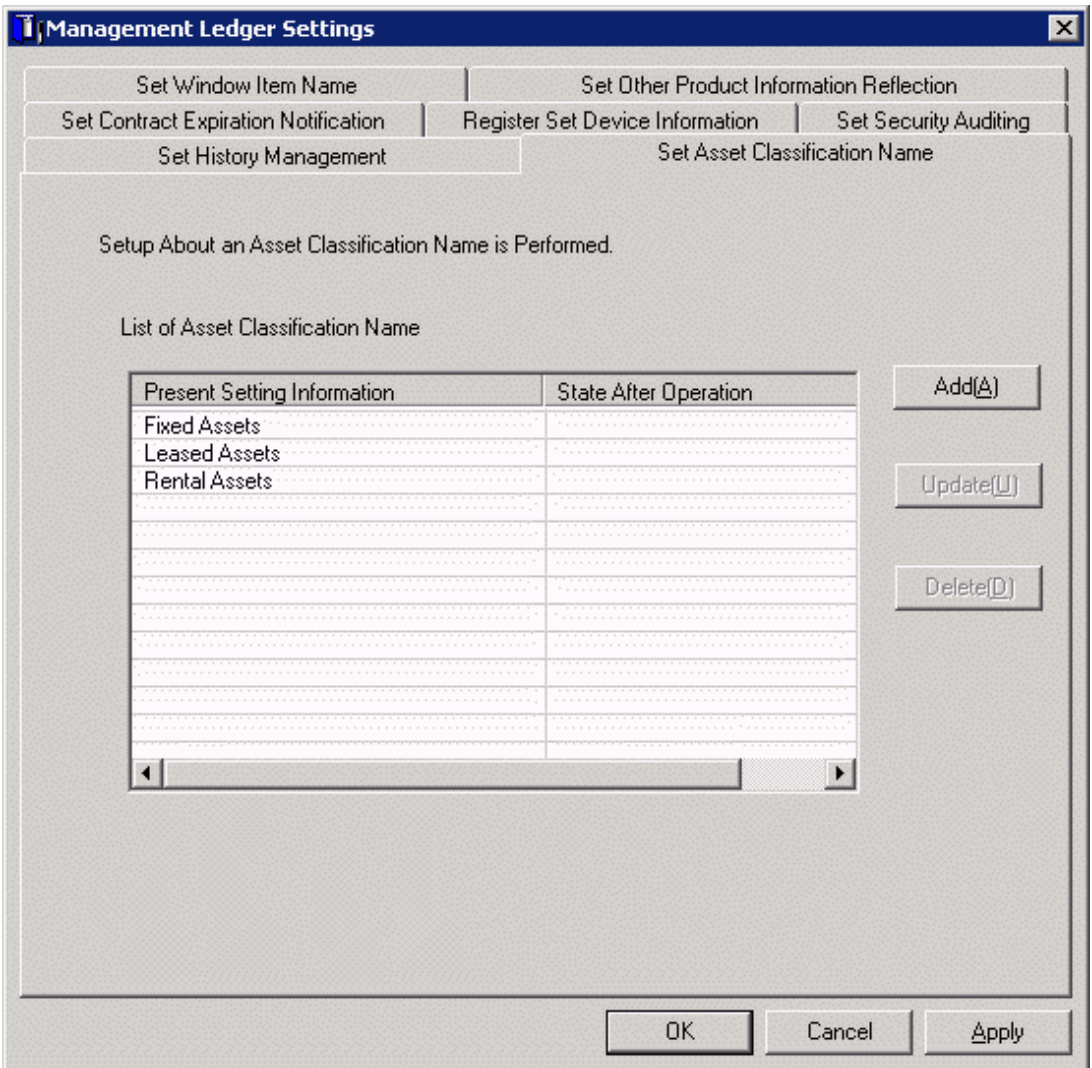

3. Set [Asset Classification Name].

Operate according to the following situations.

 $-$  "[Add](#page-431-0)"

Performed when adding a new [Asset Classification Name].

- "[Revise](#page-431-0)"

Performed when revising [Asset Classification Name].

But [Fixed Assets], [Lease Assets] and [Rent Assets] cannot be revised.

- "[Delete](#page-431-0)"

Performed when deleting [Asset Classification Name].

But [Fixed Assets], [Lease Assets] and [Rent Assets] cannot be deleted.

### <span id="page-431-0"></span>**Add**

1. Add a new [Asset Classification Name].

Click the [Add] button.

The following window will be displayed

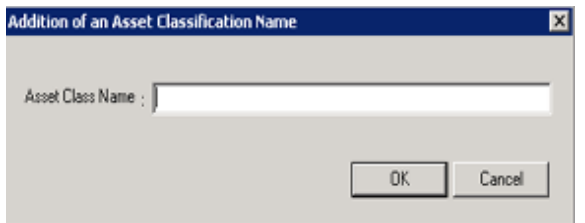

2. Set the name of the added [Asset Classification Name].

Set the following information and click the [OK] button.

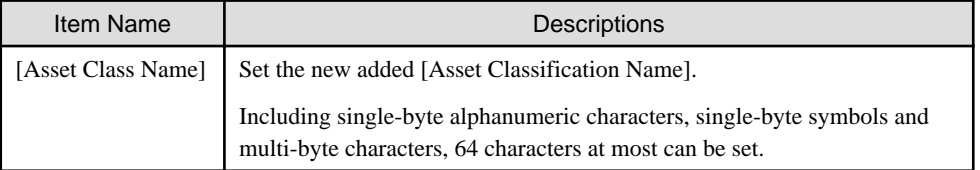

[Asset Classification] is added.

### **Revise**

1. Revise [Asset Classification Name].

Select the [Asset Classification Name] to be revised, and click the [Update] button.

The following window will be displayed

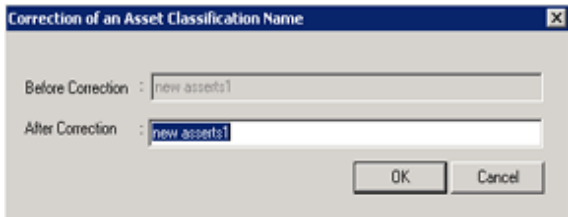

2. Set the name of the revised [Asset Classification Name].

Set the following information and click the [OK] button.

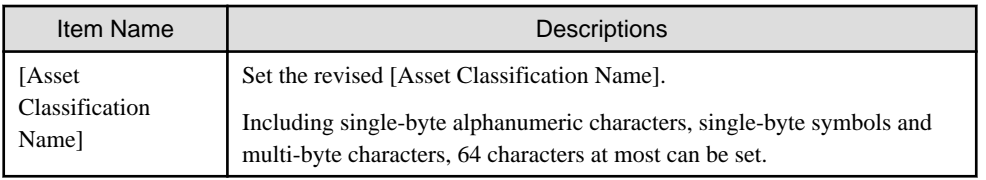

[Asset Classification Name] is revised.

### **Delete**

1. Delete [Asset Classification Name].

Select [Asset Classification Name] to be deleted and click the [Delete] button.
<span id="page-432-0"></span>The following window will be displayed

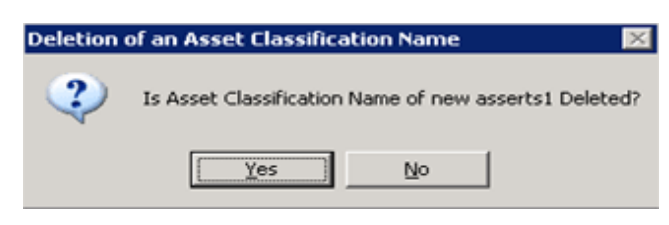

2. Delete [Asset Classification Name].

Click the [OK] button.

[Asset Classification Name] is deleted.

# **9.1.6 Set Window Item Name**

This section describes how to set the name of items displayed in the window in use.

The set item name will be reflected to all management windows.

The "System Account" authority is required for using this function.

# **Procedures**

The procedure for setting window item name is as follows:

- 1. Select [Programs] [Systemwalker Desktop Patrol] [Environment Setup] [Management Ledger Settings] from the start menu of CS.
	- The [Management Ledger Settings] window will be displayed

2. Select the [Set Window Item Name] tab.

The following window will be displayed

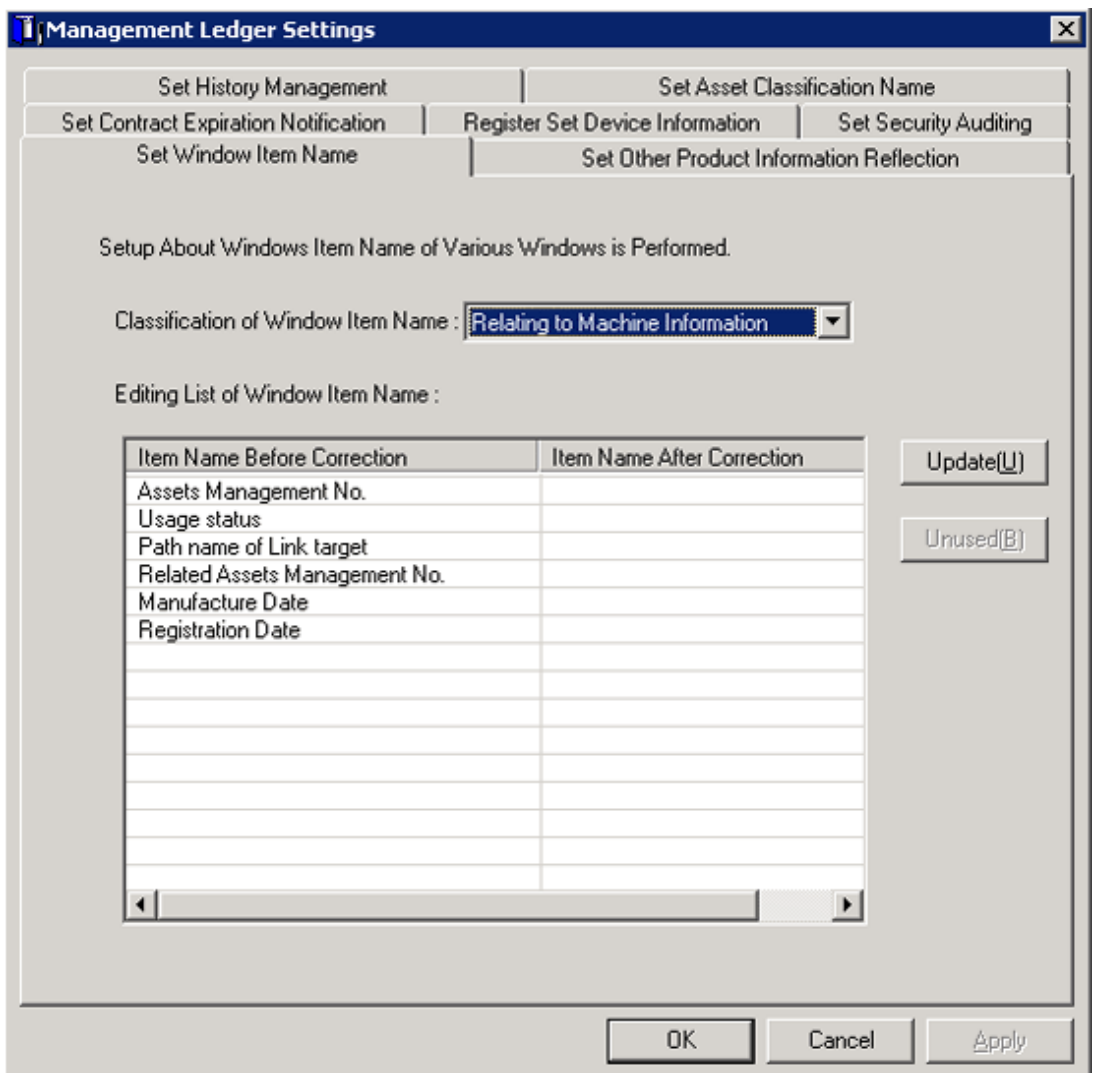

3. Set window item name.

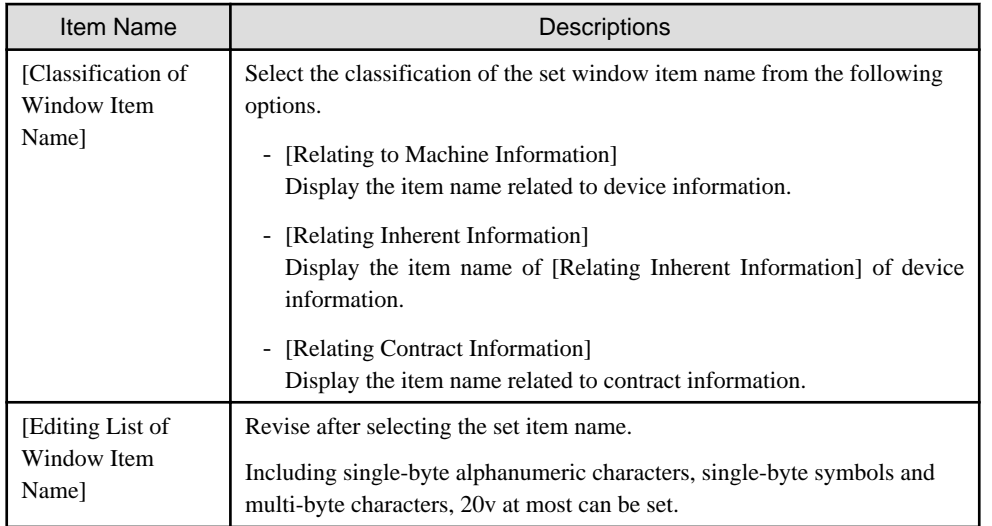

After clicking the [OK] button, the set information will be reflected.

# **9.1.7 Set Other Product Information Reflection**

When importing the CSV file of Inventory information output through other products to asset ledger, it should be set.

For setting procedure, please refer to "[12.3 Import to Asset Ledger](#page-661-0)".

# **9.2 Register Asset Information to Ledger**

This section describes how to register or modify the asset information (device information and contract information) managed in the management ledger.

# **9.2.1 Procedures for Registering/Modifying Asset Information**

This section describes the method and procedure for registering or modifying the asset information (device information and contract information) managed in the management ledger.

## **Method for registration/modification**

When registering or modifying the asset information (device information and contract information managed in the management ledger, the methods are as follows.

- Register/Modify Inventory Information

It is the method for registering or modifying collectively Inventory information collected in Systemwalker Desktop Patrol as the asset information (device information and contract information).

Besides, "User Management Information", "Section Management Information" and "Building Management Information" of Systemwalker Desktop Patrol will be registered/modified along with Inventory information.

- Register/Modify Ledger

It is the method for registering or modifying collectively the information managed as ledger as the asset information (device information and contract information).

The object devices are device s such as PCs, printers, HUB, desks and chairs which cannot collect Inventory information through Systemwalker Desktop Patrol.

Besides, Inventory information which can be collected through Systemwalker Desktop Patrol can also be registered. Because it will be used along with the registration method through Inventory information at this time, double registration occurs, please pay attention.

- Register/Modify by Automatically Detecting Device Information

It is the method for notifying the automatically detected device information and registering device which have not been registered to the asset ledger in the notified device information.

Regular detection can be set by schedule and the unregistered device information can be registered as management target to asset ledger in the [Unregistered Management] window.

The object device is PCs, UNIX machine, printers, Fax and Router.

The methods for automatically detecting the unregistered device are as follows.

- Network Segment-based Check
- Batch Network Check

For details, please refer to "[9.2.3 Registration/Modification by Automatically Detecting Device Information](#page-443-0)".

- Register/Modify through the Window

It is the method for registering or modifying the asset information (device information and contract information) one by one through the window.

It is mainly the method when collective registration or modification is not needed, for example, when in use.

Besides, this chapter centers on collective registration or modification, so registration or modification through the window will not be described. For details, please refer to "[9.3.2 Register/Modify Device Information](#page-496-0)" or "[9.4.2 Register/Modify Contract](#page-515-0) [Information](#page-515-0)".

#### **Sketch map for device information registration/modification**

The following is the sketch map for registering or modifying the asset information (device information and contract information).

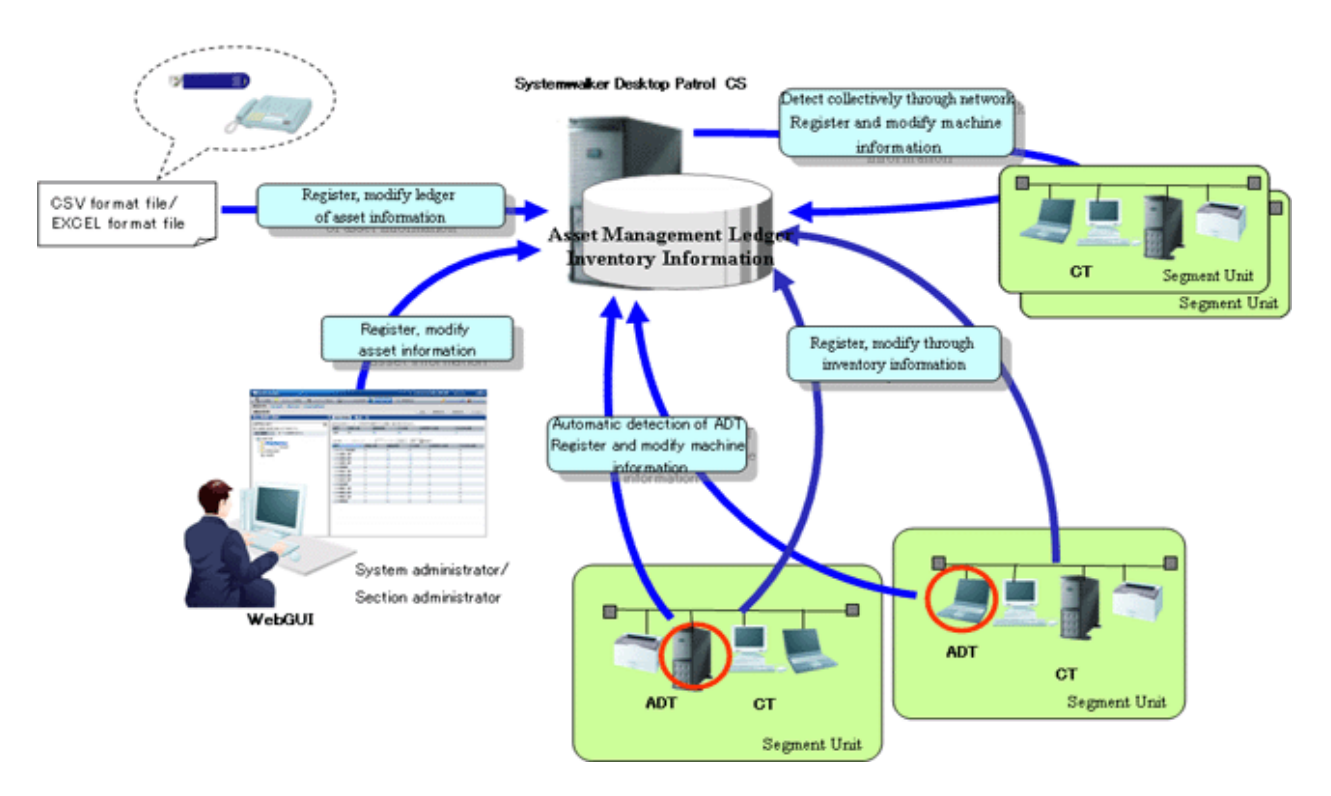

As is displayed in the figure above, for PCs which can collect Inventory information through Systemwalker Desktop Patrol, the asset information (device information and contract information) is registered/modified by registering/modifying Inventory information.

Besides, by ADT set in the unit of network segment or batch network check, device connecting network can be detected automatically and the detected information can be registered to the source manually.

For device s (for example, USB memory and telephone, etc.) which cannot be collected through automatic detection according to Inventory information of Systemwalker Desktop Patrol and ADT, create the ledger and register or modify the asset information (device information and contract information).

# **Procedures for registration/modification**

The procedure for registering or modifying the asset information (device information and contract information) is described according to the network connection device and device.

Procedures for registering/modifying asset information of network connection machine

These are the procedure for registering/modifying device other than PC collecting Inventory information through Systemwalker Desktop Patrol and PC connecting network (UNIX machine, printers, Fax and Router).

1. Determine manual setting or automatic setting for the asset number

In management ledger, set the device and manage the asset number. The asset number is the number required when identifying and making an inventory of device information.

The asset number can be set manually or automatically.

Set manually in case of setting the asset number by combining the current management system in the company. For how to set, please refer to "[9.1.2 Set Registration for Device Information](#page-423-0)".

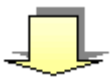

2. Register/Modify unregistered machine

Register or modify the unregistered device information collected through device information automatic detection as the asset information (device information) managed in the management ledger.

For how to register/modify, please refer to "[9.2.3 Registration/Modification by Automatically Detecting Device](#page-443-0) [Information](#page-443-0)".

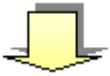

3. Create contract information file

Create the contract information file for managing the machine.

When the contract information need not be registered or modified in case the device is fixed asset, please access the next procedure.

Please create the contract information file through the template in the process of new creating or "[9.2.2 Register/](#page-438-0) [Modify Ledger](#page-438-0)". For the format when new creating, please refer to "Systemwalker Desktop Patrol Reference Manual".

When the contract information has been in use and registered, the contract file can also be created by outputting the registered information. For how to create, please refer to "[9.4.4 Save Contract Information as Ledger](#page-520-0)".

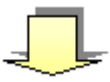

4. Create device information file

Create the device information file for managing the machine.

Set the device information related to PC in the device information file.

Please create the device information file through the template in the process of new creating or "[9.2.2 Register/](#page-438-0) [Modify Ledger](#page-438-0)". For the file format when new creating, please refer to "Systemwalker Desktop Patrol Reference Manual".

When the asset number has been set manually in "1. Determine manual setting or automatic setting for the asset number", the asset number will be set.

When linking the contract information and device information set in "3. Create contract information file", set [Contract No.] set in the contract information file as [Contract No.] or [Maintenance Code] of the device information file.

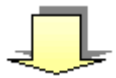

5. Register/Modify the ledger

Register or modify the created contract information file and device information file.

For how to register/modify, please refer to "[9.2.2 Register/Modify Ledger](#page-438-0)".

## Procedures for registering/modifying asset information of device

These are the procedure for registering/modifying device s such as PCs, printers, HUB, desks and chairs which cannot collect Inventory information through Systemwalker Desktop Patrol.

1. Determine manual setting or automatic setting for the asset number

In management ledger, set the device and manage the asset number. The asset number is the number required when identifying and making an inventory of device information.

The asset number can be set manually or automatically.

Set manually in case of setting the asset number by combining the current management system in the company. For how to set, please refer to "[9.1.2 Set Registration for Device Information](#page-423-0)".

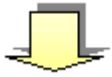

2. Create contract information file

Create the contract information file for managing the machine.

When the contract information need not be registered or modified in case the device is fixed asset, please access the next procedure.

Set information related to device contract in the contract information file.

Please create the contract information file through the template in the process of new creating or "[9.2.2 Register/](#page-438-0) [Modify Ledger](#page-438-0)". For the file format when new creating, please refer to "Systemwalker Desktop Patrol Reference Manual".

When the contract information has been in use and registered, the contract file can also be created by outputting the registered information. For how to create, please refer to "[9.2.3 Registration/Modification by Automatically](#page-443-0) [Detecting Device Information](#page-443-0)".

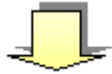

3. Create device information file

Create the device information file for managing the machine.

Set device information related to the device in the device information file.

When the asset number has been set manually in "1. Determine manual setting or automatic setting for the asset number", set the asset number.

When linking the contract information set in "2. Create contract information file" and the registered/modified device information, set [Contract No.] set in the contract information file as [Contract No.] or [Maintenance Code] of the device information file.

<span id="page-438-0"></span>Please create the device information file through the template in the process of new creating or "9.2.2 Register/ Modify Ledger". For the file format when new creating, please refer to "Systemwalker Desktop Patrol Reference Manual".

When the device information has been in use and registered, the device information file can also be created by outputting the registered information. For how to create, please refer to "[9.4.4 Save Contract Information as](#page-520-0) [Ledger](#page-520-0)".

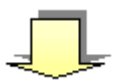

4. Register/Modify the ledger

Register or modify the created contract information file and device information file.

When the asset number has been set automatically in "1. Determine manual setting or automatic setting for the asset number", the asset number will be set automatically.

For how to register/modify, please refer to "9.2.2 Register/Modify Ledger".

# **9.2.2 Register/Modify Ledger**

This section describes how to register or modify information managed as ledger as the asset information (device information and contract information) managed in the management ledger.

Besides, when the asset information (device information and contract information) has been in use and registered, the file for registration can be created by outputting the registered information. By editing and registering the output file, the information can be updated collectively.

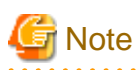

## **[User Memo (DTPA)] is not displayed in the initial settings**

For [User Memo (DTPA)] that can be registered or modified as the device information according to the following procedure, if [User Memo (DTPA) Related] has not been set in the window item name setting, even if being registered or modified, it will not be displayed in the window.

For window item name setting, please refer to "[9.1.6 Set Window Item Name](#page-432-0)".

# **Notes during modification**

When modifying the asset information (device information and contract information), please pay attention to the following issues.

## Device information

- Modify the device information with [Asset Number] set

Modify the device information with consistent [Asset Number].

When the modified device information exists as Inventory information, [Device Name] and [User ID] cannot be modified. Please input the same content as the registered information. Items other than [Asset Number]. [User ID] and [Device Name] can be modified.

- Modify the device information with [Asset Number] unset

Modify the device information with [Device Name] matching [User ID].

At this time, [Asset Number] should be set. If it has not been set manually, please enable automatic collection setting.

- Modify [Class]

In the device where [Class] has been set as "PC", it cannot be modified as the classification of non "PC".

# Contract information

Modify the contract information with [Contract No.] matching [Contract Class].

But before [Contract No.] is prohibited, [Contract Class] can be modified from [Lease] as [Rent], or from [Rent] as [Lease].

# **Procedures**

The procedure for registering/modifying the ledger is as follows:

- 1. Logon to AC menu.
- 2. Select [Register/Modify Device Inf].

The following window will be displayed

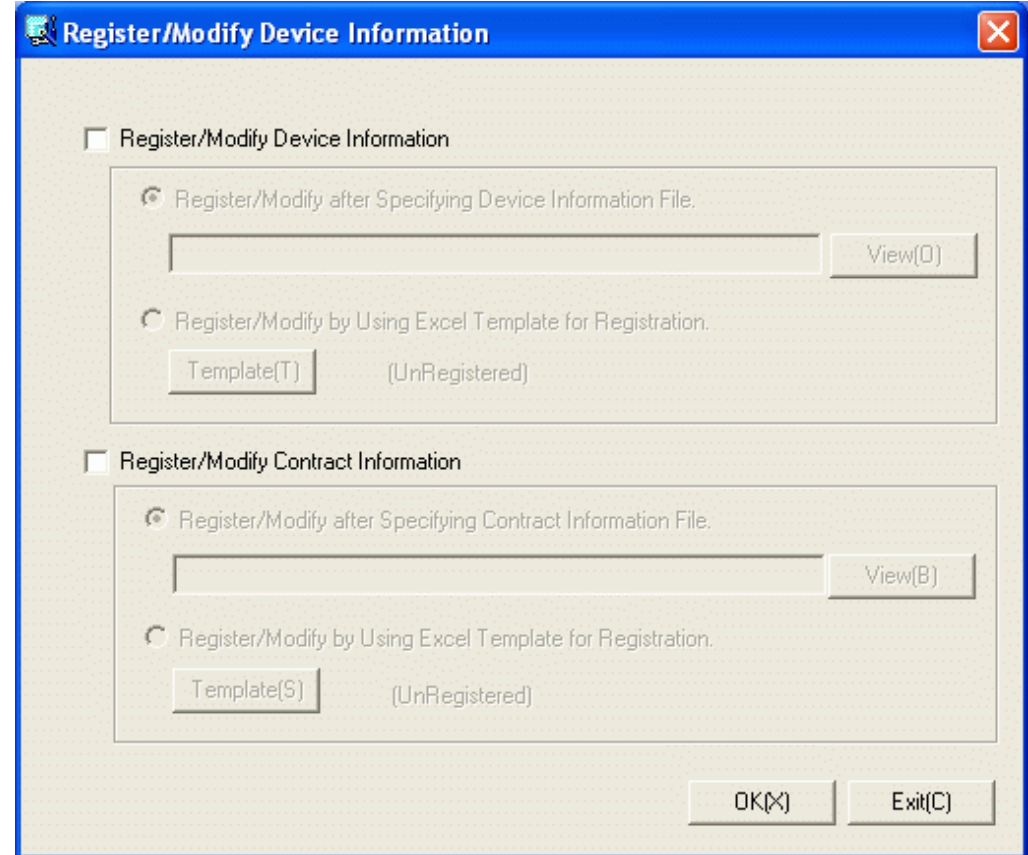

3. Register/Modify the asset information (device information and contract information).

Set the following information and click the [OK] button.

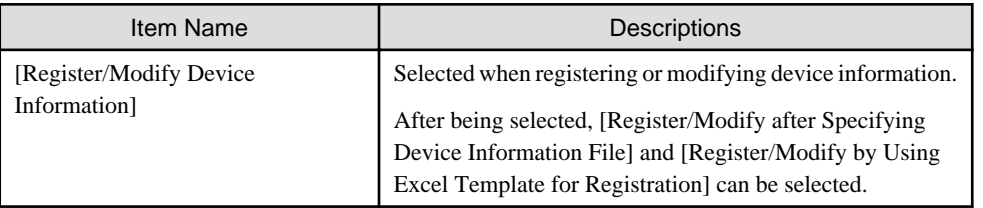

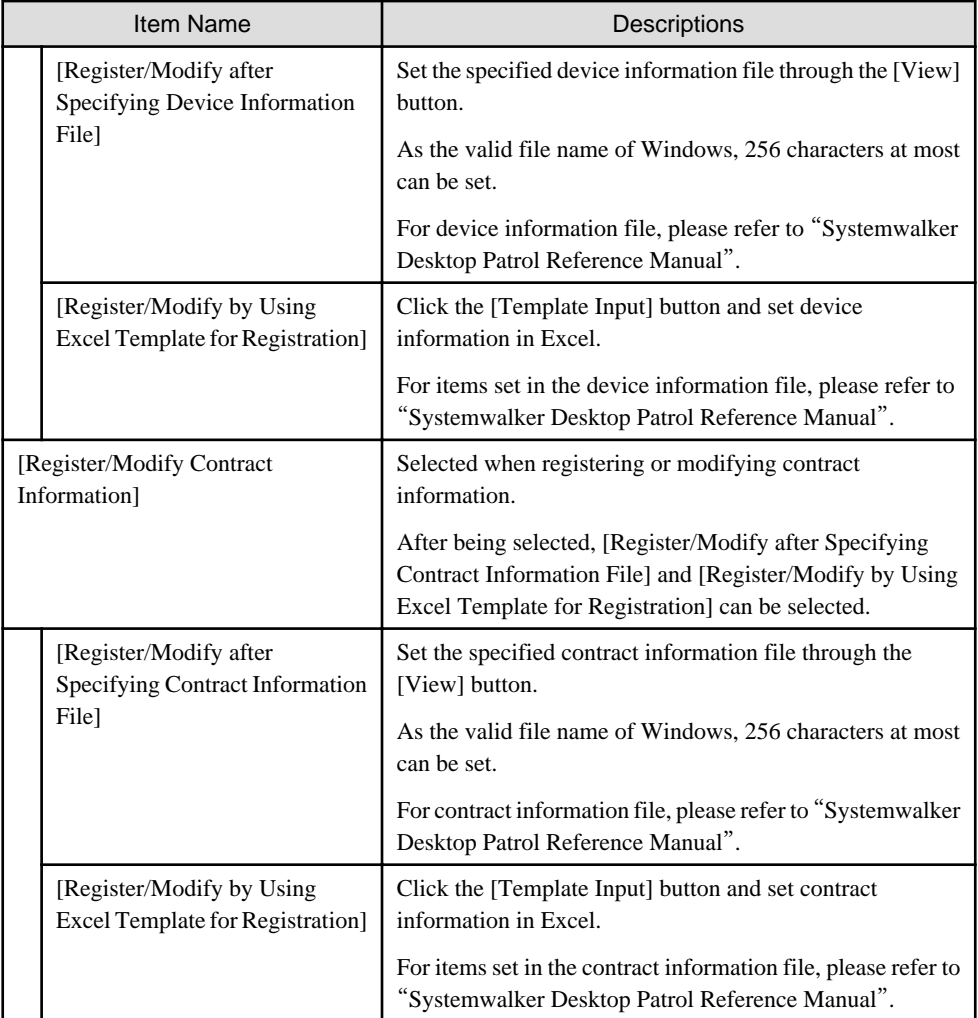

The following window will be displayed

Displayed only when selecting [Register/Modify Device Information].

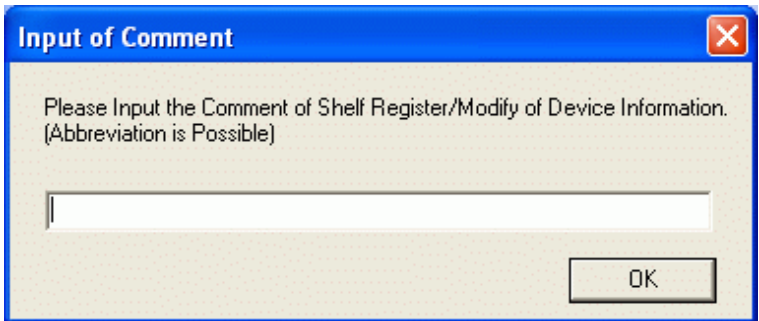

4. Input the annotation and click the [OK] button.

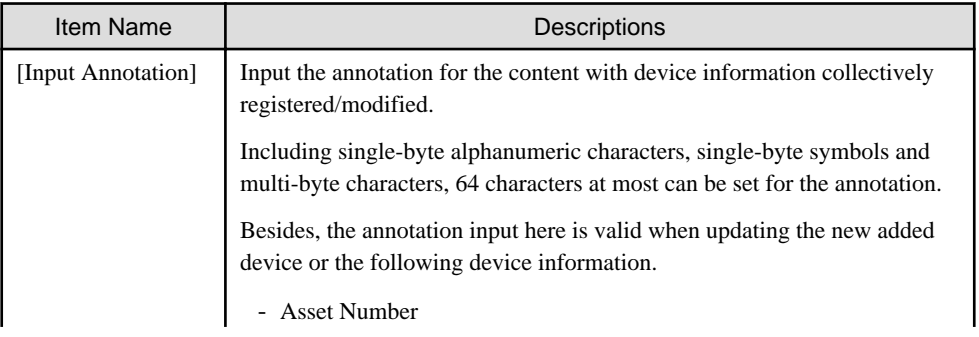

| Item Name | Descriptions           |
|-----------|------------------------|
|           | - Related Asset Number |
|           | - User ID              |
|           | - Setup Place          |
|           | - Availability         |
|           | - User Memo            |
|           | - Contract No.         |
|           | - Maintenance Code     |

The following window will be displayed

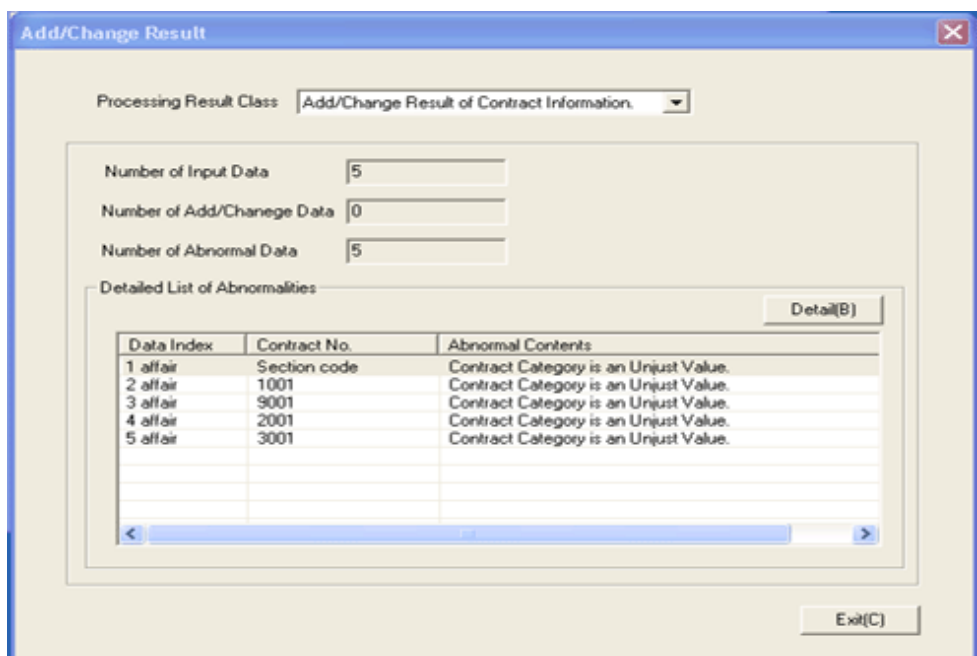

5. Confirm the registration/modification result.

Confirm the following information.

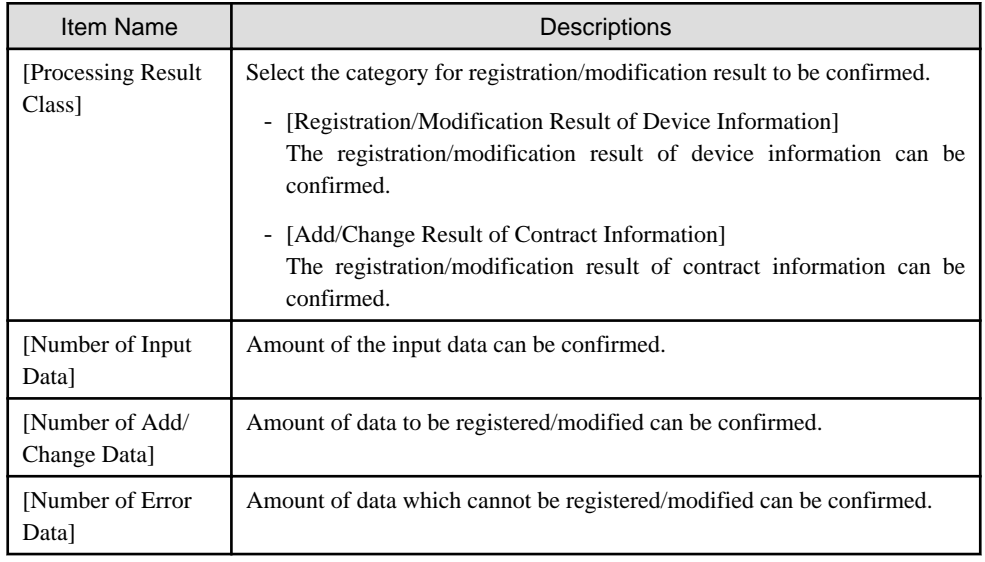

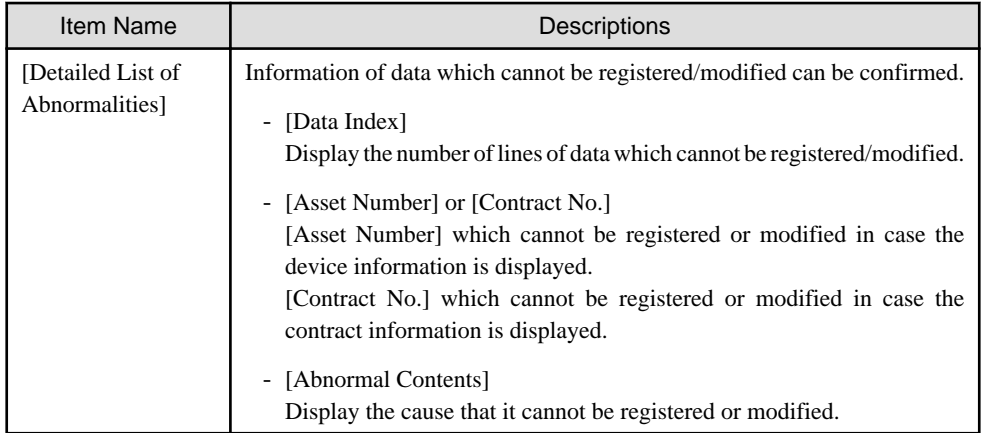

6. When information which cannot be registered/modified, confirm the details.

Select the information from [Register/Modify Fault List of Details] and click the [Details] button.

The following window will be displayed

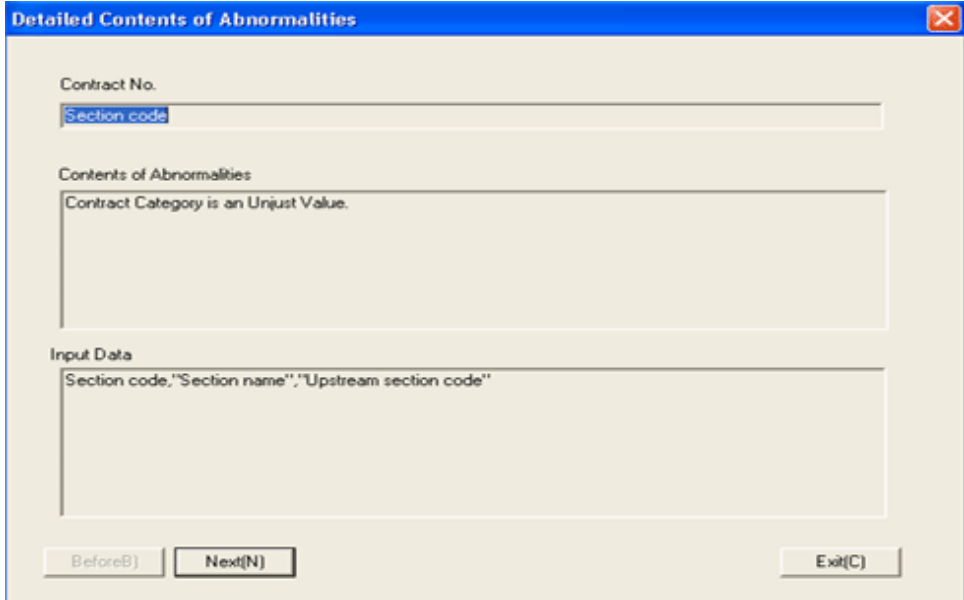

7. Confirm registration/modification result with error.

The following information is confirmed.

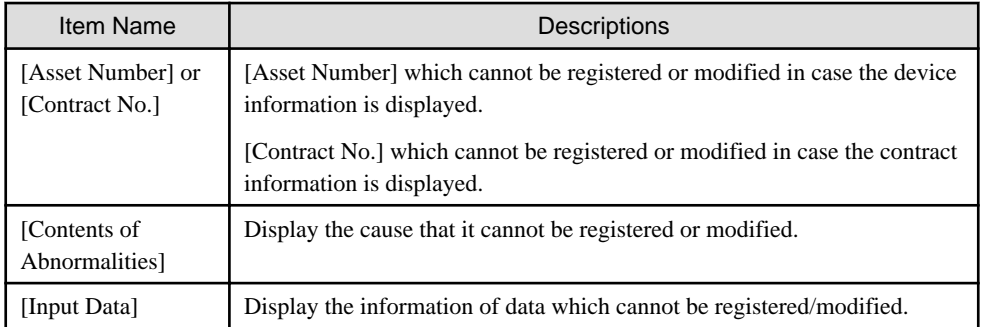

# <span id="page-443-0"></span>**9.2.3 Registration/Modification by Automatically Detecting Device Information**

This section describes how to detect automatically and register the information of device connected the network as the device information managed in the management ledger.

The methods for detecting automatically the unregistered device are as follows.

- Batch Network Check

It is the method for detecting automatically and collectively the unregistered device out of the network segment through CS Server.

- Network Segment-based Check

It is the method for detecting the unregistered machined by using ADT after installing ADT in each network segment.

The function differences between batch network check and network segment-based check are as follows:

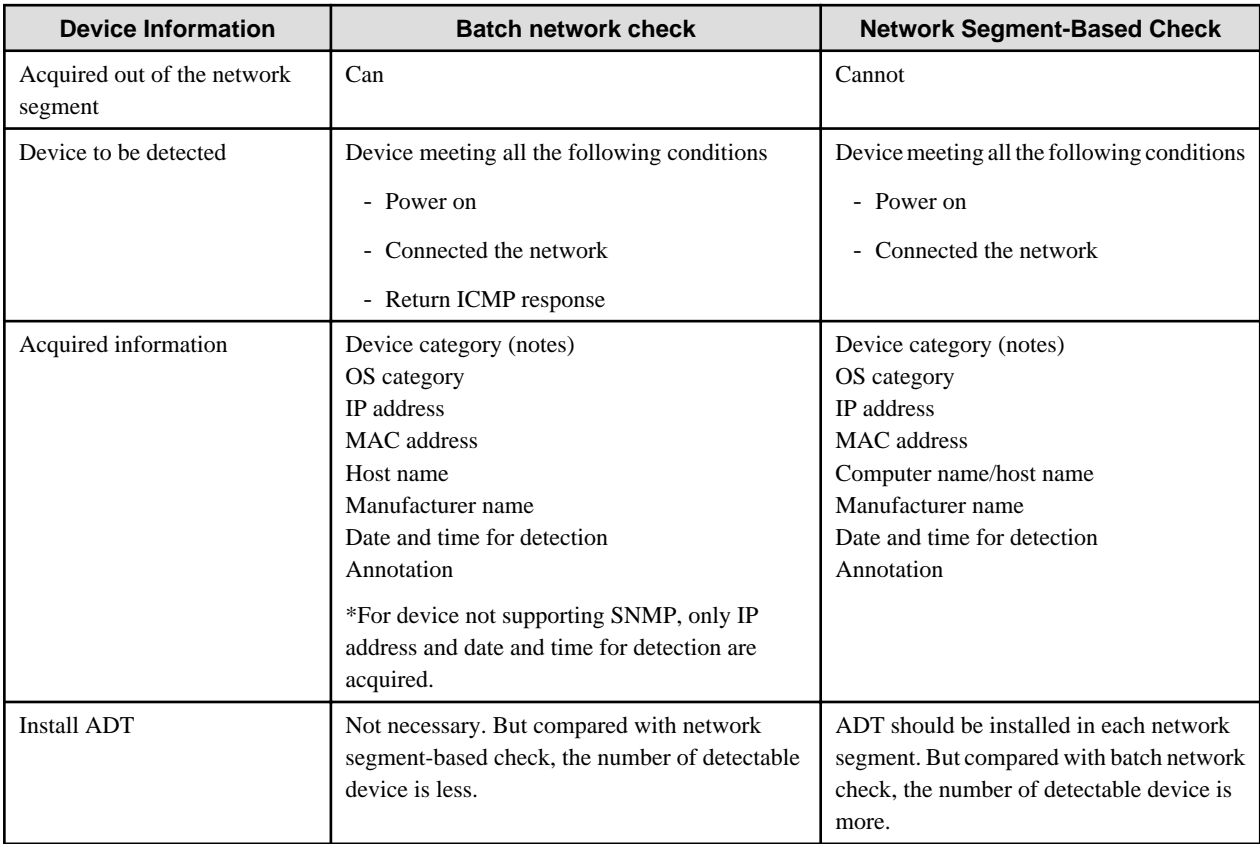

Notes) For device category, "PC" will also be collected as "Other Device". Please confirm the actual status of the device through IP address/host name and register to the ledger according to the category of confirmed device as other device.

# **Use conditions**

The selection for either batch network check or network segment-based check is different due to the considerations for use.

Use condition 1

Firstly, it is the method for detecting the unregistered device through batch network check.

When confirming the collected device information matches roughly the detected number of device and category, continue using batch network check.

However, the batch network check might not be able to detect PC with OS of Windows Vista or later strengthening the security. When the detected Number of PC(s) is smaller than the assumed number, PC which cannot be detected through batch network check might exist.

At this time, install ADT in each network segment, switch to network segment-based check and detect the unregistered device.

## Use condition 2

It is the method used in "Whether to take PC as detection object" respectively.

Since the OS of Windows Vista or later strengthened the security, responses will not be made to ICMP and SNMP in the initial setting. Thus, batch network check might not be able to detect more PCs, network segment-based check and batch network check should be used respectively through "Whether to take PC as detection object" in automatic detection.

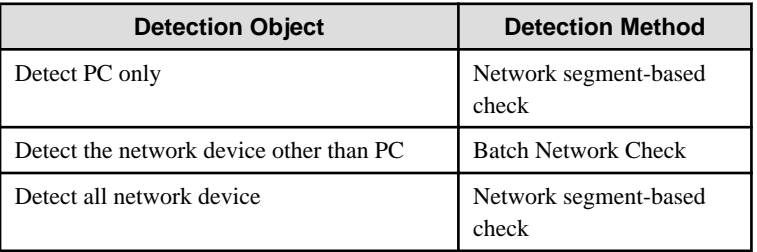

For example, to investigate whether PC where CT has not been installed exists, because it had better to detect "PC Only", detect through "Network Segment-based Check". Since PC can be collected through CT, if device other than PC are to be detected, take "Network Device Other than PC" as detection object, and detect through "Batch network check".

# **Using stage for automatic detection**

The registration/modification function according to automatic detection can be used in 2 larger stages.

- Installation stage

The installation stage refers to the stage before using after setting batch network check by schedule or installing ADT and registering the current device information to the asset ledger.

- Using stage

The using stage refers to the stage of adding device information to the asset ledger, confirming legality maintenance of the asset ledger and making an inventory after adding device through device purchasing and lease contract.

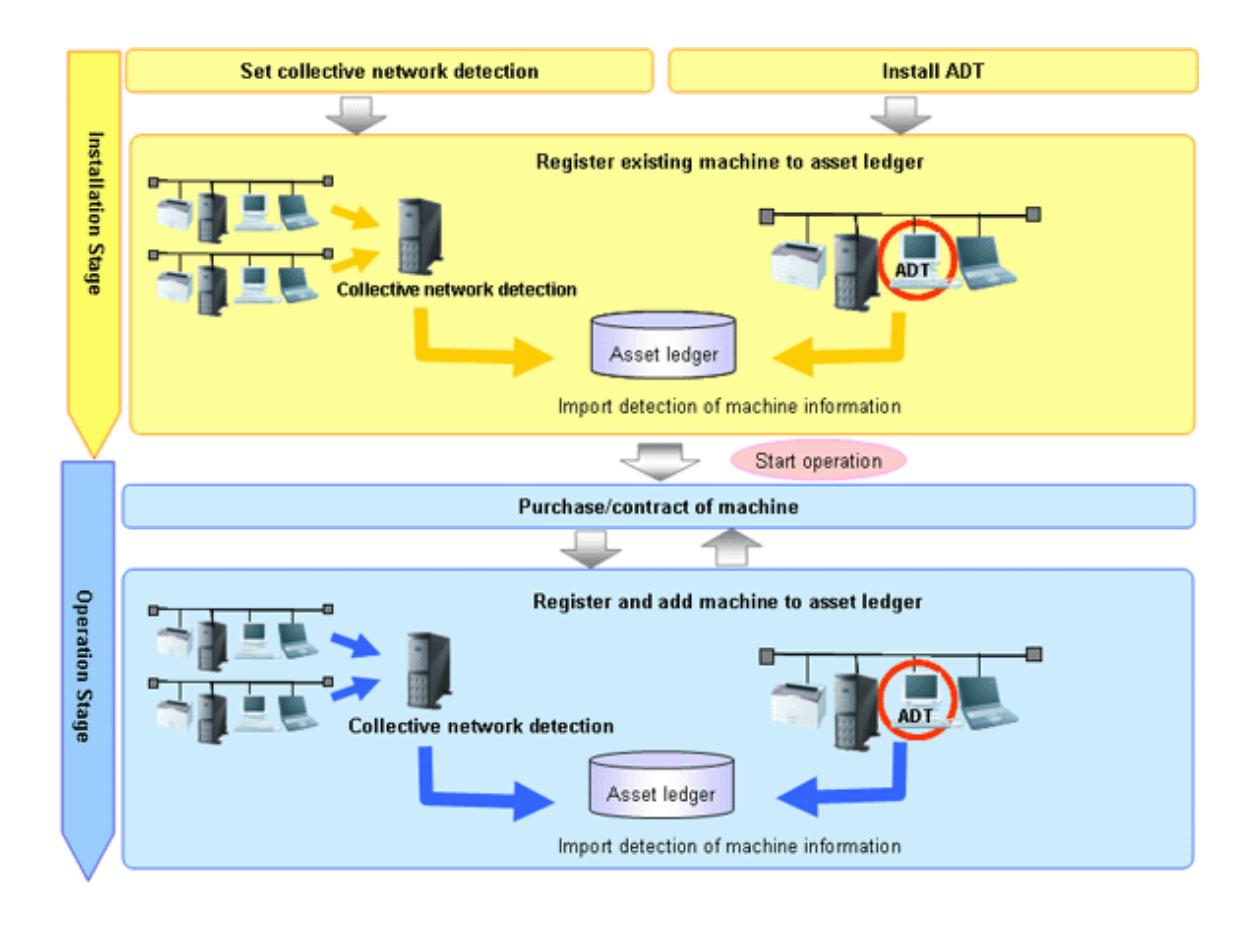

Operation procedure in the installation stage

It describes the procedure for the automatic detection and registration of device information in the installation stage.

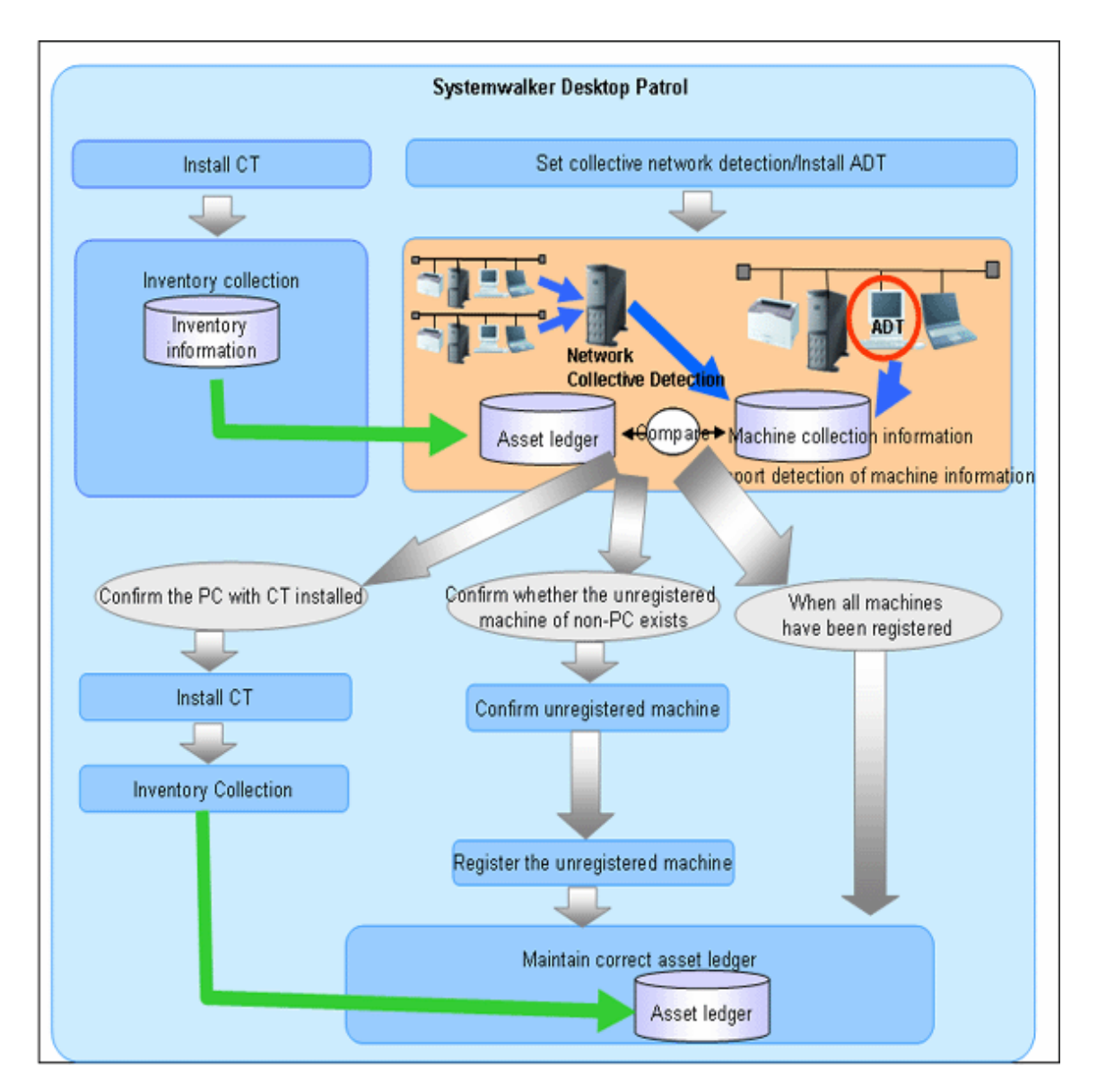

It is mainly to create asset ledger by using Inventory information collected through Systemwalker Desktop Patrol for PC. For device which have not been connected the network PC (UNIX device, printers, Fax, Router, etc.), the asset ledger will be created by using the automatic detection function of device information.

Besides, for device which cannot be detected automatically such as USB memory, please refer to "[9.2.2 Register/Modify Ledger](#page-438-0)" to register to the asset ledger.

The procedure in the installation stage is as follows:

## [Batch network check]

The unregistered device are detected automatically and collectively through CS.

This method takes the network segment registered in [Segment Management] as detection object, and device information out of the network segment can be detected. However, for network segments which have been performed network segment-based check through ADT, they will be excluded from the object.

When errors occurred in the detection, the errors will be output to the [Unregistered Management] - [Collection Status] - [Error Log] window or the event log.

This function is installed when installing CS, so it is unnecessary to install it again, but it should be set as follows after installing CS.

# Procedures

1. Set the range and object of automatic detection.

Open the [DTP Main Menu] - [Assets Management] - [Management Ledger] - [Unregistered Management] - [Segment Management] window.

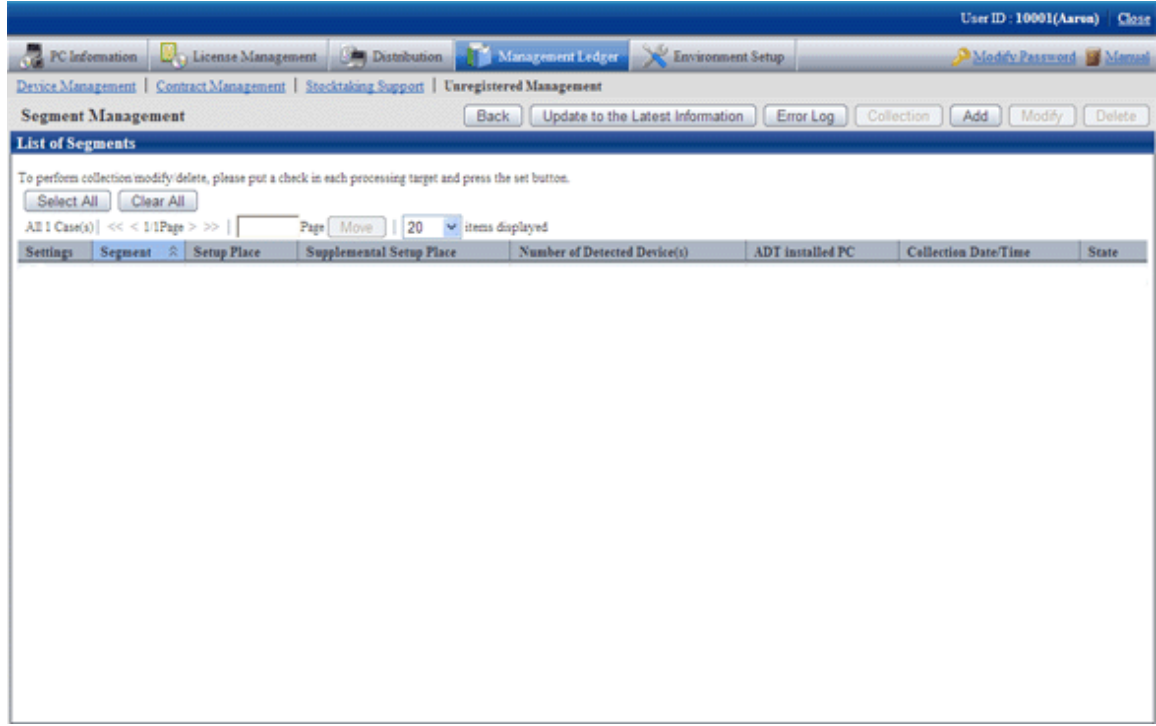

- 2. Edit the network segment information. For details, please refer to "[Linked network segment and setting location](#page-455-0)".
- 3. Set automatic detection schedule.

Select [Start Menu] - [Systemwalker Desktop Patrol] - [Environment Setup] - [Scheduling of Automatic Detection] in CS.

4. Select [Start Network Collective by Schedule] in the [Setup of Collective Detection] tab in the [Scheduling of Automatic Detection] window, and set the schedule in each item of [Schedule Setting].

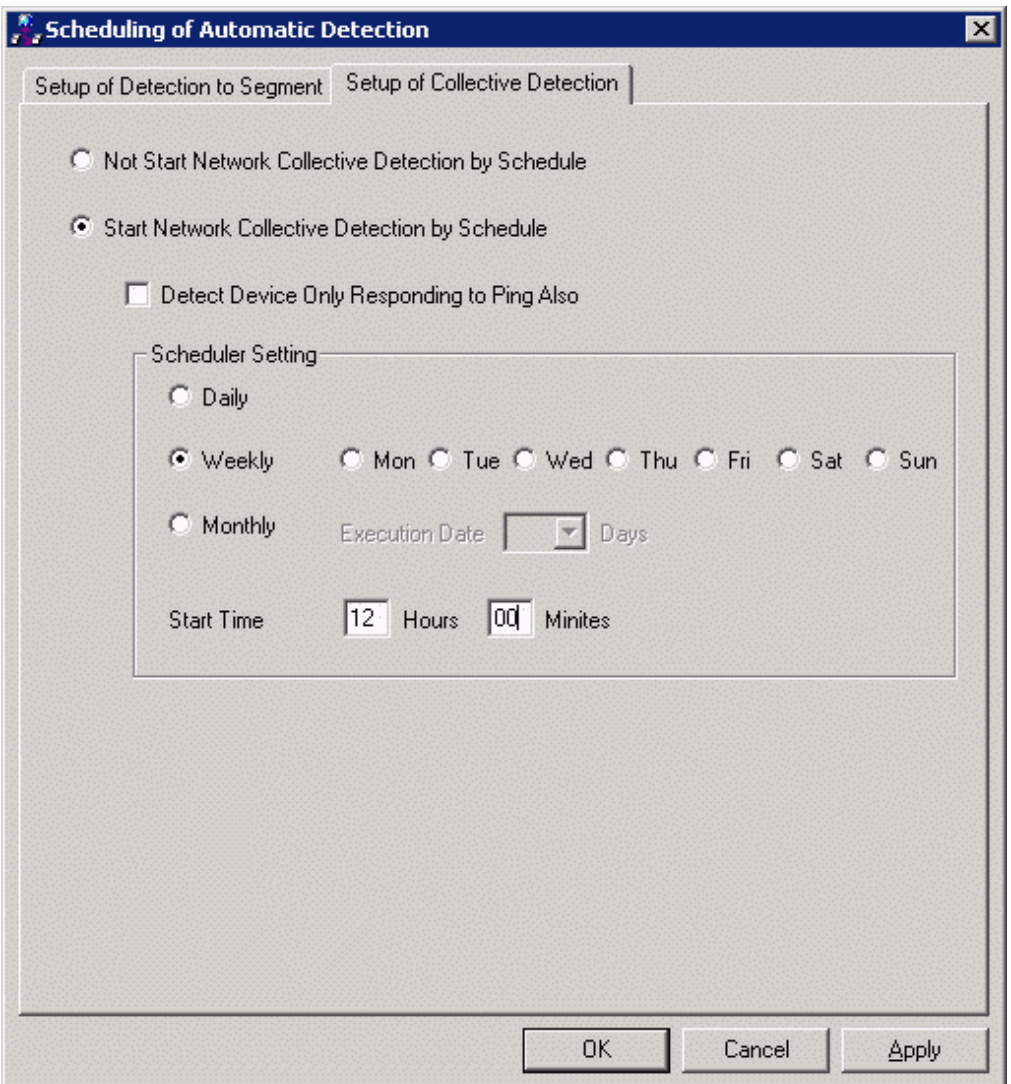

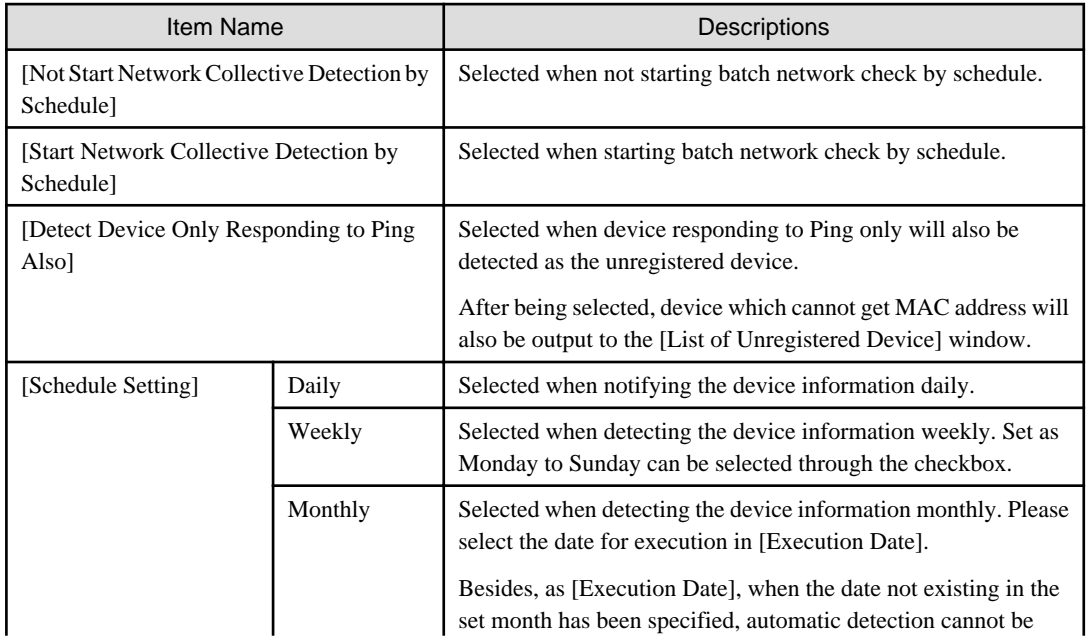

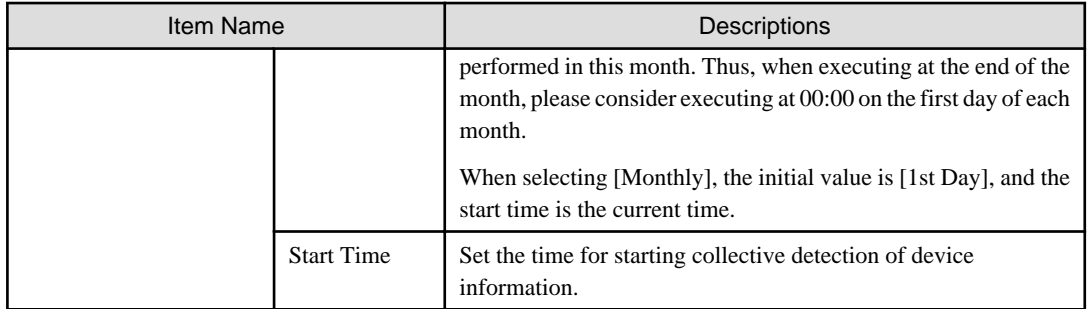

5. Click the [Apply] button.

# [Network Segment-based Check]

1. Install ADT.

For how to create [ADT Module], please refer to "Systemwalker Desktop Patrol Installation Guide".

2. Distribute/set ADT to each network segment of the client.

For how to distribute/set ADT, and select PC for installing ADT, please refer to "Systemwalker Desktop Patrol Installation Guide".

- 3. Install CS in each PC.
- 4. Collect Inventory information through CS.

Thus, PC information is registered to the asset ledger.

5. By using the automatic detection function of the device information, confirm the unregistered device according to information collected by device imported through ADT.

For how to import the device information, please refer to "[9.2.3.1 Import Detected Device Information](#page-452-0)". Besides, for how to confirm the unregistered device, please refer to "[9.2.3.2 Display/Register Unregistered Device](#page-454-0)".

- 6. If the unregistered device exist, confirm whether CT has been installed in the correspondent PC.
	- When CT has been installed:

Since Inventory collection might fail, please confirm the environment setup of CT.

- When CT has not been installed:

If CT has not been installed, please perform Inventory collection after installing CT.

Besides, if CT has not been installed, please register PC information to the asset information manually according to Procedure 7.

After the operation above, please perform Procedure 4. and Procedure 5. again.

7. By using the automatic detection function of the device information, register the unregistered device other than PC (UNIX device, printers, Fax, Router, etc.) and device where CT has not been installed to the asset ledger collectively. Besides, after assets management has been performed before installing Systemwalker Desktop Patrol, the current asset information can be reflected and registered when registering collectively to the asset ledger in this operation.

For how to register the unregistered device, please refer to "[9.2.3.2 Display/Register Unregistered Device](#page-454-0)".

Through the operations above, even if for PC and device other than PC, they can be registered to the management ledger without missing one, and the asset ledger can be created and maintained correctly.

# Operation procedure in the using stage

It describes the procedure for automatic detection and registration of the device information in the using stage.

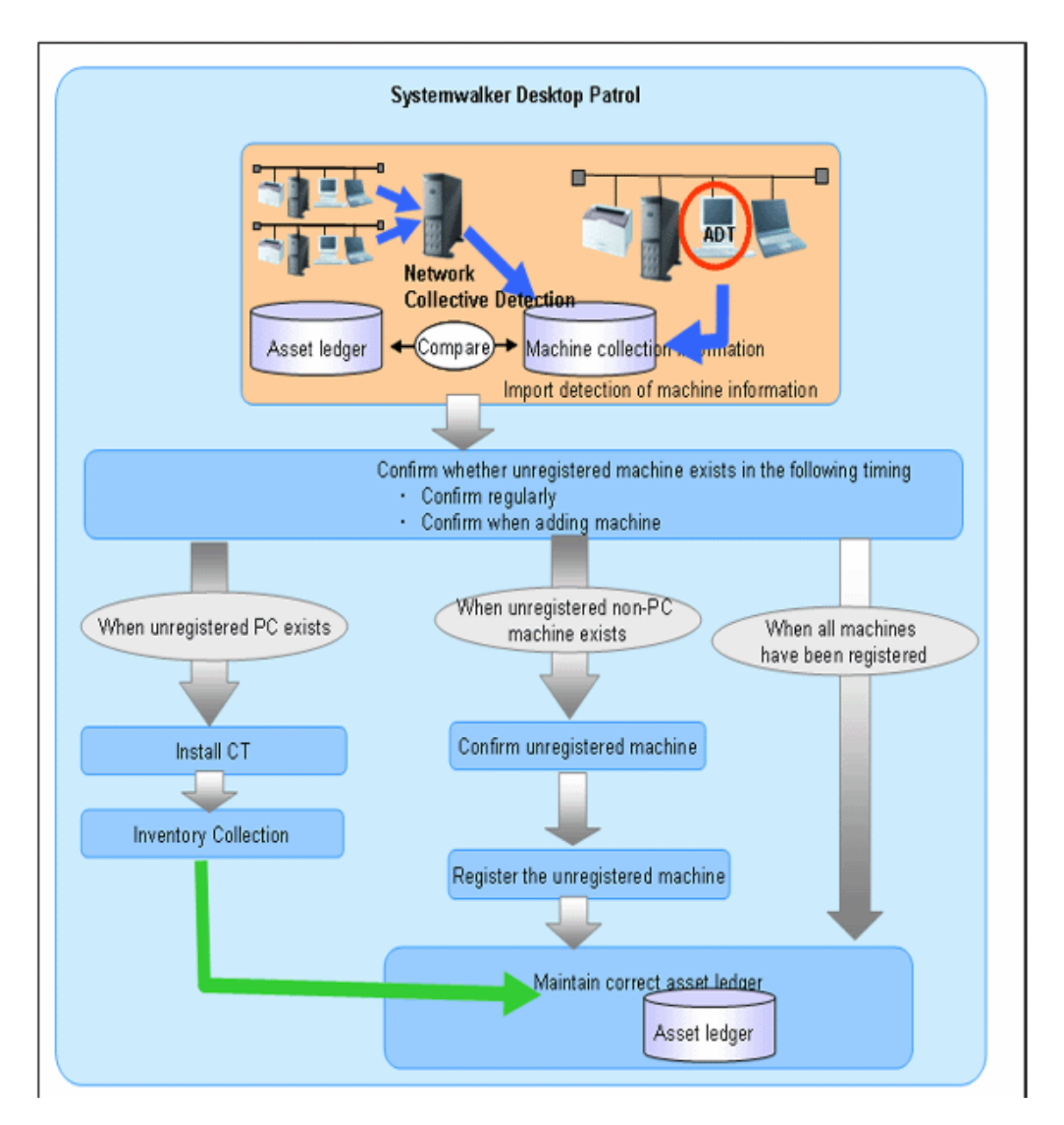

In the using stage of Systemwalker Desktop Patrol, use the automatic detection function of the device information aiming at maintaining the asset ledger correctly.

The basic procedure is by using this function, register the device which have not been registered to the asset ledger detected through the automatic detection function of the device information to the asset ledger again, and maintain as the correct asset ledger.

Same as the installation stage, for PC, create the asset ledger by using Inventory information collected through Systemwalker Desktop Patrol. For device which have not been connected the network PC (UNIX device, printers, Fax, Router, etc.), the asset ledger will be created by using the automatic detection function of the device information.

The following describes how to maintain the asset ledger when using Systemwalker Desktop Patrol through the automatic detection function of the device information.

## **[Method for Maintaining Asset Ledger]**

1. Confirm regularly whether the unregistered device exist in the "Unregistered Machine" window of the device information automatic detection function.

In general use, combining the set schedule, weekly or monthly confirmation is enough.

2. If unregistered device exist, confirm the location according to the displayed information.

Through the information collected as the unregistered device and detailed machine, confirm the detailed information of location, user and machine.

3. Register the unregistered machined to the asset ledger.

Register the device confirmed in Procedure 2. to the asset ledger.

When the device is PC, it will be registered automatically through CT information and Inventory collection. When the device is not PC, it will be registered to the asset ledger by using the automatic detection function of the device information.

## Using method

- 1. Set device information collection by schedule.
- 2. Open the [DTP Main Menu] [Assets Management] [Management Ledger] [Unregistered Management] [Segment Management] window.

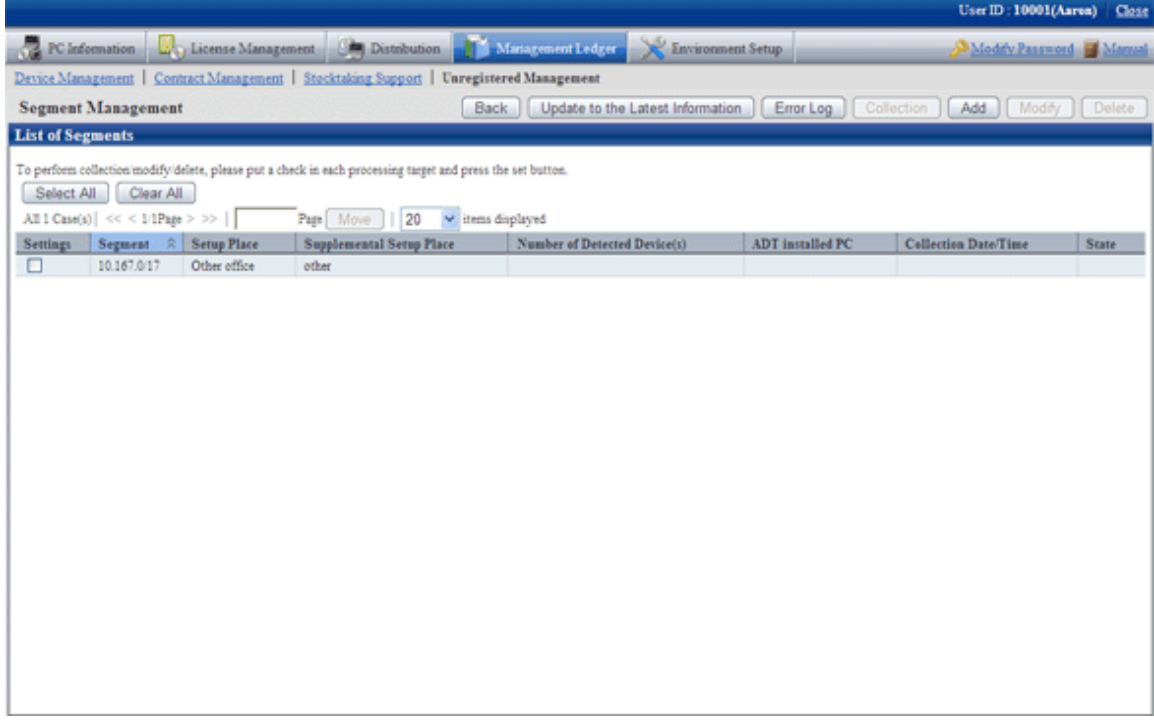

# **Items displayed in the [Segment Management] window**

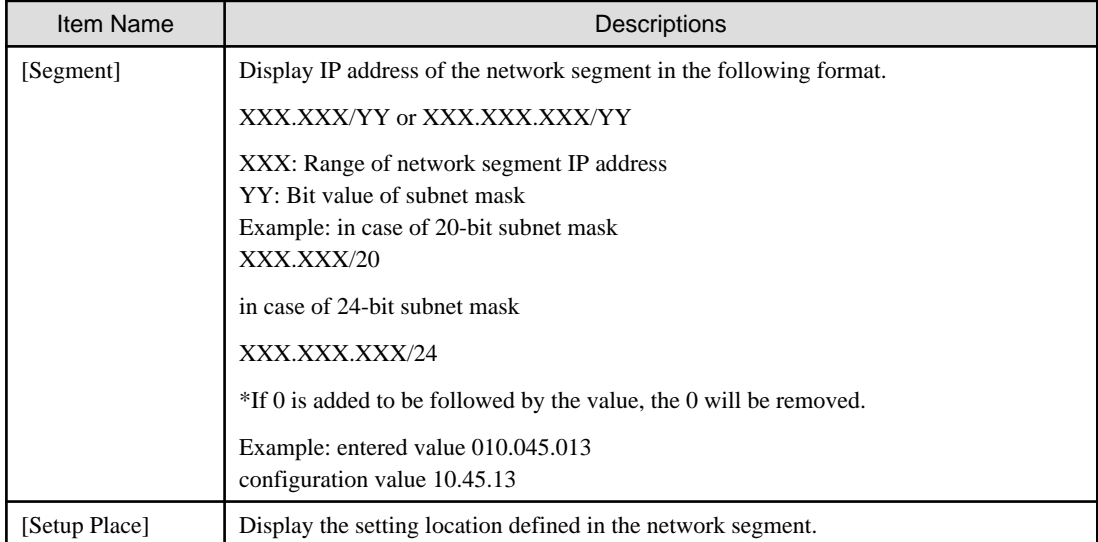

<span id="page-452-0"></span>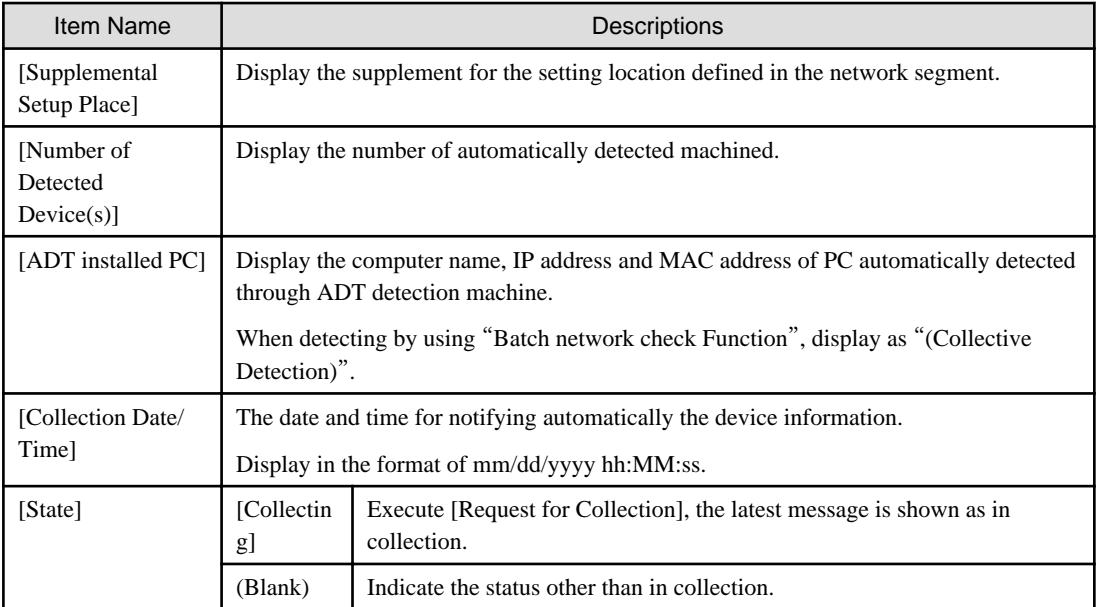

3. Please confirm the unregistered device by referring to "[9.2.3.2 Display/Register Unregistered Device](#page-454-0)" and manage the device by referring to "[9.3 Device Management](#page-473-0)".

# 9.2.3.1 Import Detected Device Information

This section describes how to detect automatically and register the device information.

# **When connecting CS via network**

The device information can be detected through batch network check or network segment-based check.

With either method, it will be notified to Systemwalker Desktop Patrol CS automatically according to the schedule set during installation. Thus, other special settings are not necessary other than "Automatic Detection Schedule Setting" during installation.

# **When connecting CS not via network**

When the object network segment has not been connected CS via network, the device information of off-line detection should be notified. By using the off-line export function on PC with ADT installed, the device information is output in CSV.

The procedure for notification is as follows:

1. Select [Start] - [Programs] - [Systemwalker Desktop Patrol ADT] - [Export Detected Device Information] of ADT.

The following window is output.

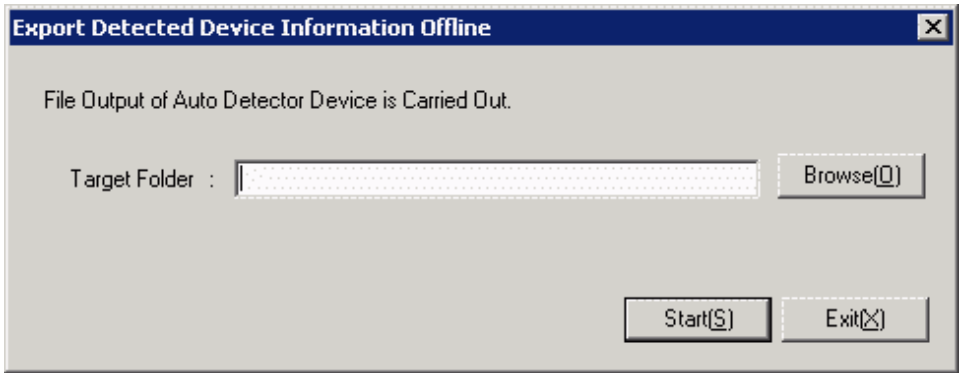

2. Set the following information and click the [Start] button.

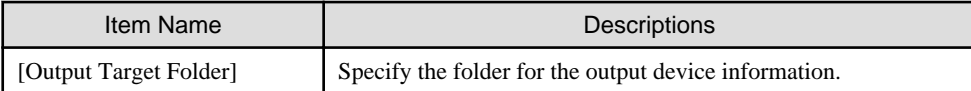

The device information will be output to the output target folder in the following format.

[Output Format] "ADT\_yyyymmddhhMMssn.adt"

yyyymmddhhMMss: execution date and time (year, month, day, hour, minute and second in the Christian era)

n: the retry times in case the file name is repeated when exporting multiple ADT information

# **Note**

. . . . . . . . . . . . . . .

#### **Please do not modify the output file name**

After the output file name is modified, [Reflect Detected Device] in CS performed in Procedure 4. might fail. So please do not modify the output file name

- 3. Please save the file output in "2." to an arbitrary folder on CS by using the removable media.
- 4. Select [Start] [Programs] [Systemwalker Desktop Patrol ADT] [Reflection of Detecteter Device] of CS.

The following window is output.

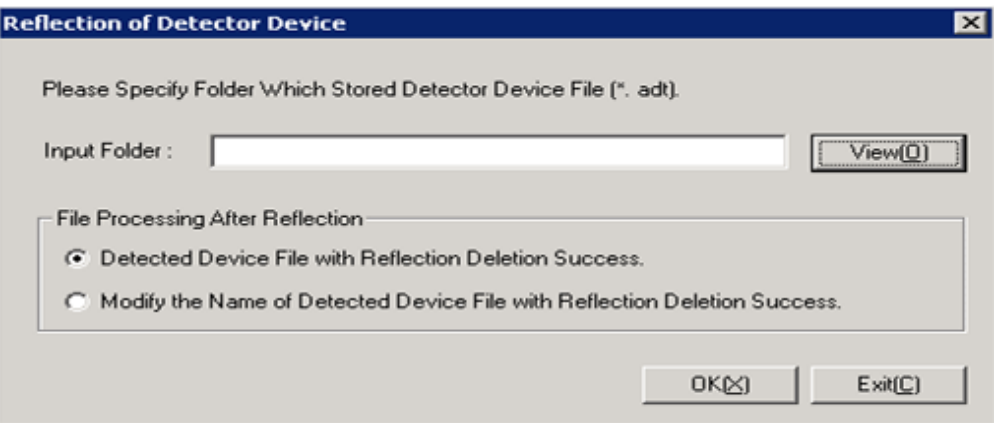

5. Set the following information and click the [Execute] button.

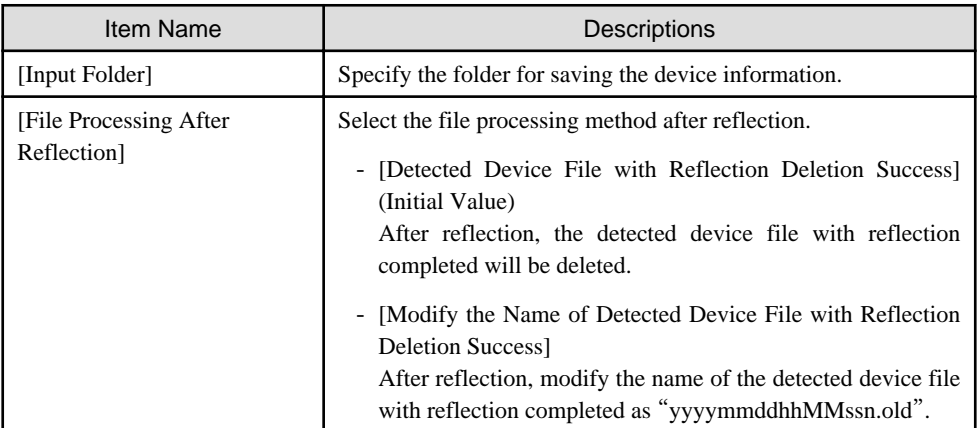

The device information is reflected.

# <span id="page-454-0"></span>**Confirmation method when the device information cannot be collected**

The notification date and time of the device information can be confirmed in the unit of network segment. In case this notification date and time is not updated within a certain period, it might not be able to collect the device information.

The method for confirmation when the device information cannot be collected is as follows:

#### **ADT log confirmation**

In case communication error occurred when notifying the errors when collecting the device information and the device information to CS through ADT, the error will be output to ADT log.

The procedure for confirming ADT log is as follows:

- 1. Select [Start] [Programs] [Systemwalker Desktop Patrol ADT] [Scheduling of Automatic Detection] of ADT.
- 2. Click the "Log Viewing Display" button in the [Scheduling of Automatic Detection] window.
- 3. The error log window will be displayed

Confirm the content of error log, and handle it according to the errors.

#### **CS log confirmation**

In case errors occurred when saving the device information detected through batch network check/ADT (when reflecting to the database), logs will be collected on CS. For the confirmation of logs on CS, please refer to "9.2.3.2 Display/Register Unregistered Device".

# 9.2.3.2 Display/Register Unregistered Device

By comparing the device collected information connected the network with the asset ledger, the information of the unregistered device which have not been registered to the asset ledger can be displayed in the window. Besides, for device displayed as unregistered device, they can be registered to the asset ledger.

The device collected information displayed here has nothing to do with the collection method of the device, it will be saved for 60 days from the date and time for automatic detection.

The device information in this period will accumulate the collected content of device information. However, when modifying the network segment for batch network check as network segment-based check in this period, the device information in the correspondent network segment will be replaced as the content of network segment-based check.

#### **Startup method of the [Unregistered Management] window**

The method for starting the [Unregistered Management] window is as follows:

1. Log onto the main menu and click the [Management Ledger].

The [Management Ledger] window will be displayed

# <span id="page-455-0"></span>2. Click [Unregistered Management].

The following window will be displayed

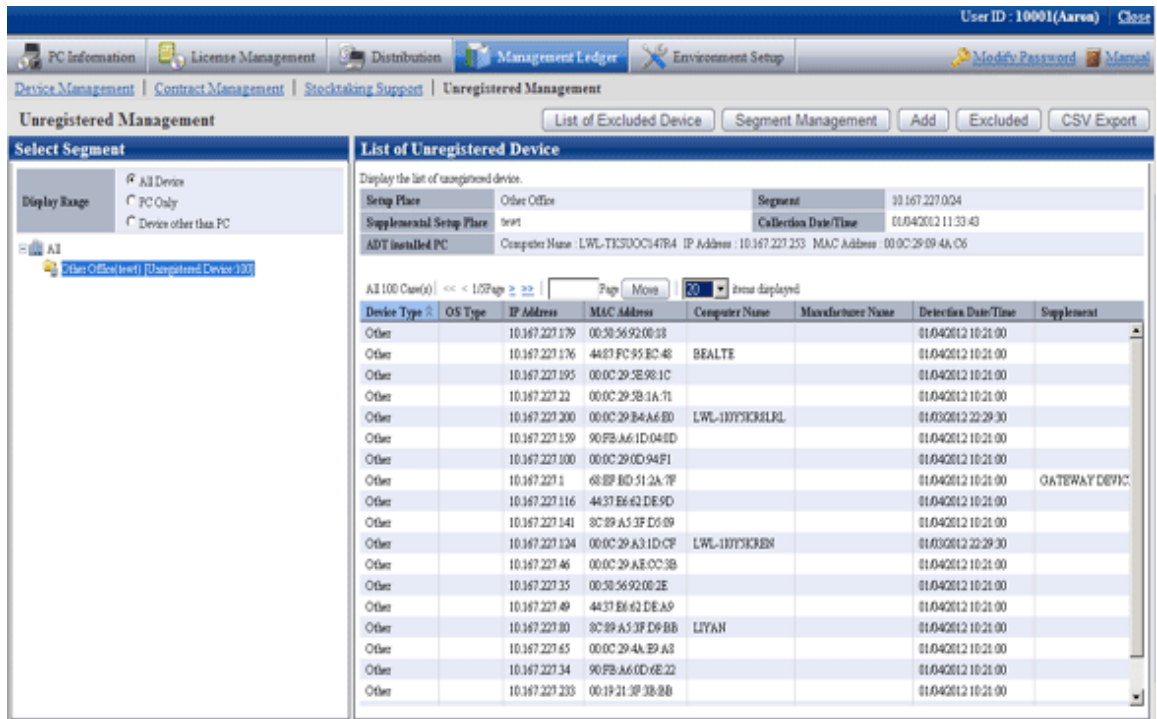

When the displayed message is more in each list window displayed in the unregistered management window, the message can be moved to the specified page. Besides, the number of items displayed in one page can be set.

# **Linked network segment and setting location**

Before displaying the unregistered device/using the registration function, the segment management setting linked with the network segment and setting location name is required. The segment management setting is performed through "Segment Management Window".

Besides, the building name in the building management information will be used in the setting location linked with the network segment, so please perform the segment management setting after registering the building management information.

1. Click the [Segment Management] button in the "Unregistered Management" window.

The following "Segment Management Window" is displayed. Please click the "Add" "Modify" "Delete" button in the window to edit the network segment information.

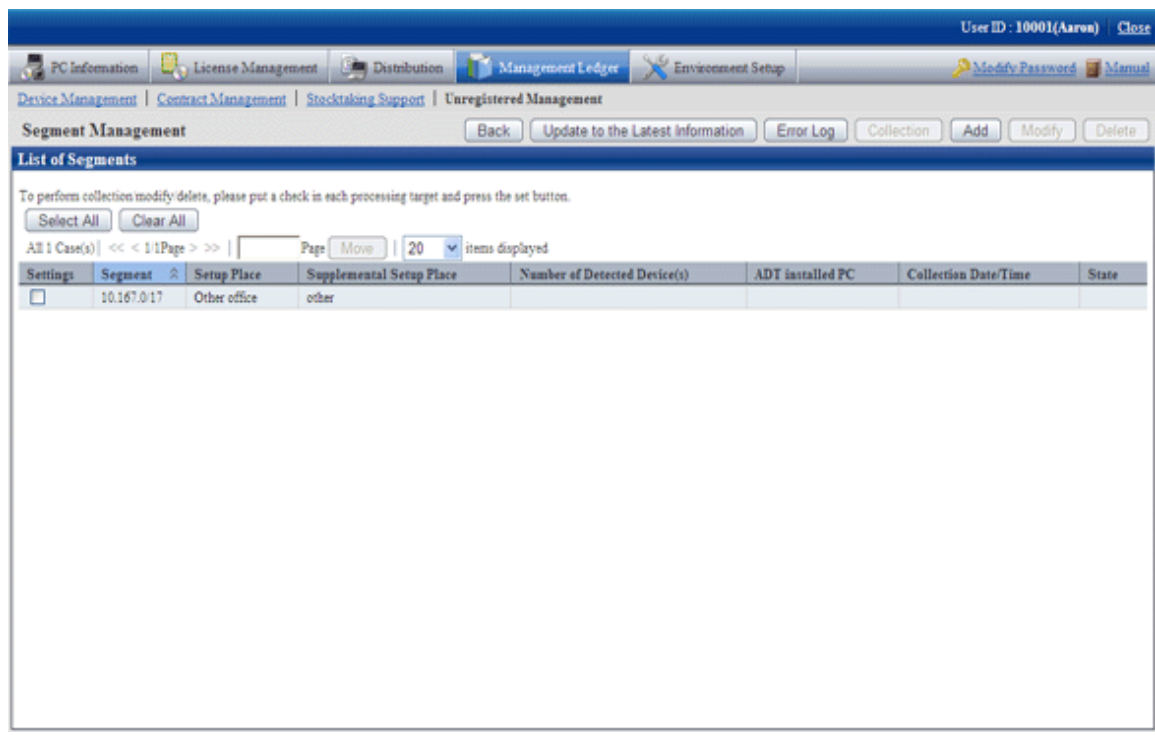

The following information will be displayed after clicking the "Segment Management" button. This message appears when other user is displaying the segment management window.

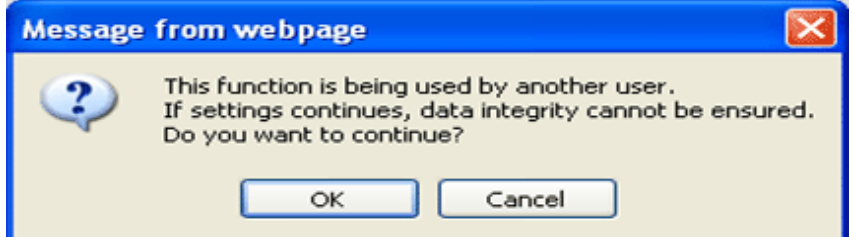

[Item of Each Button]

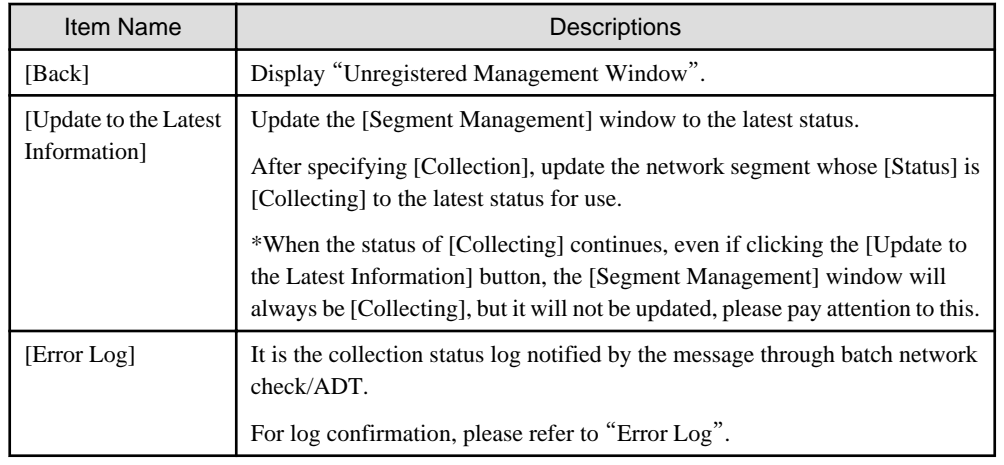

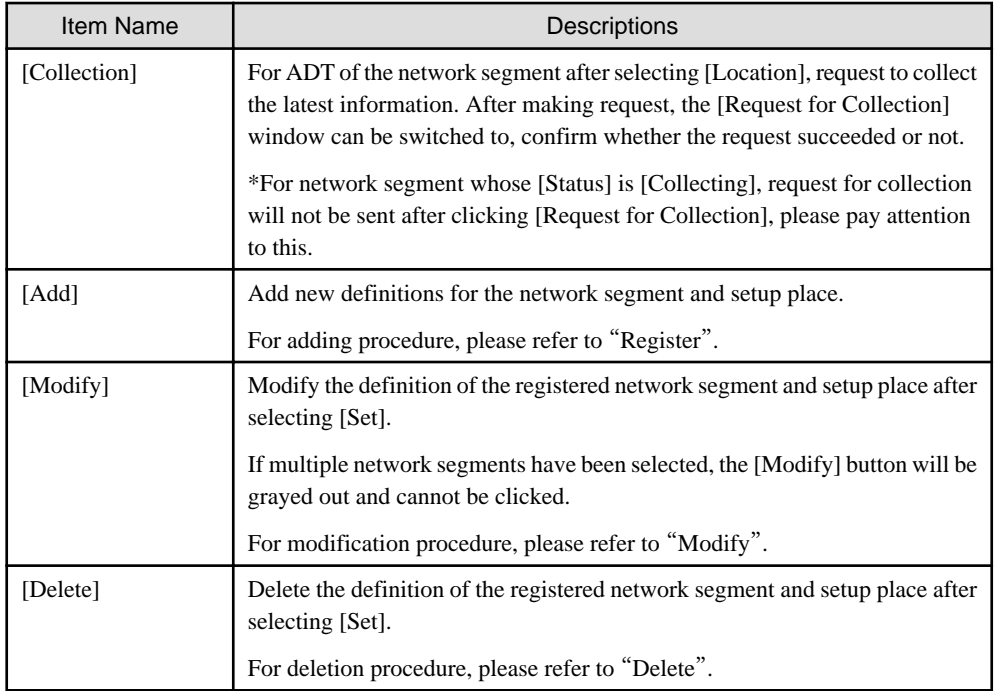

[Items Displayed in the Segment Management Window]

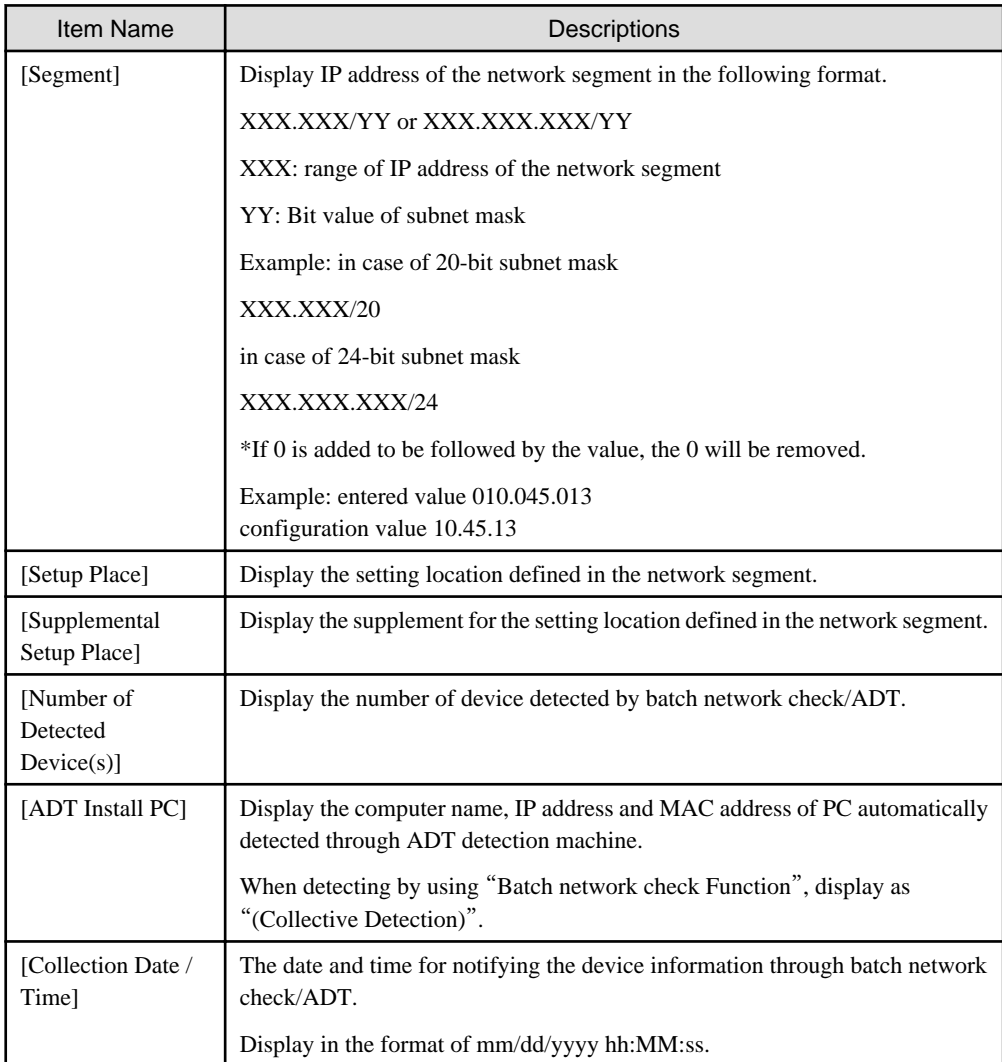

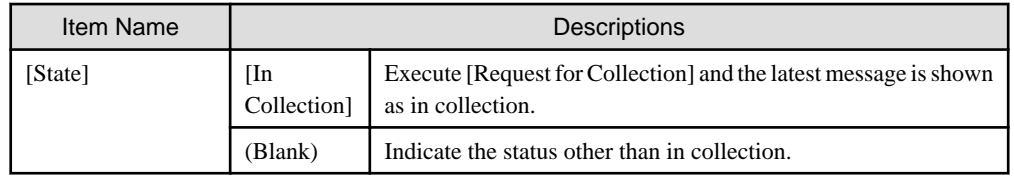

# Error log

After clicking the "Error Log" button, the "Unregistered Management-List of Error Message" window will be displayed. The error log generated when receiving through batch network check/ADT will be output in the window, please confirm the content.

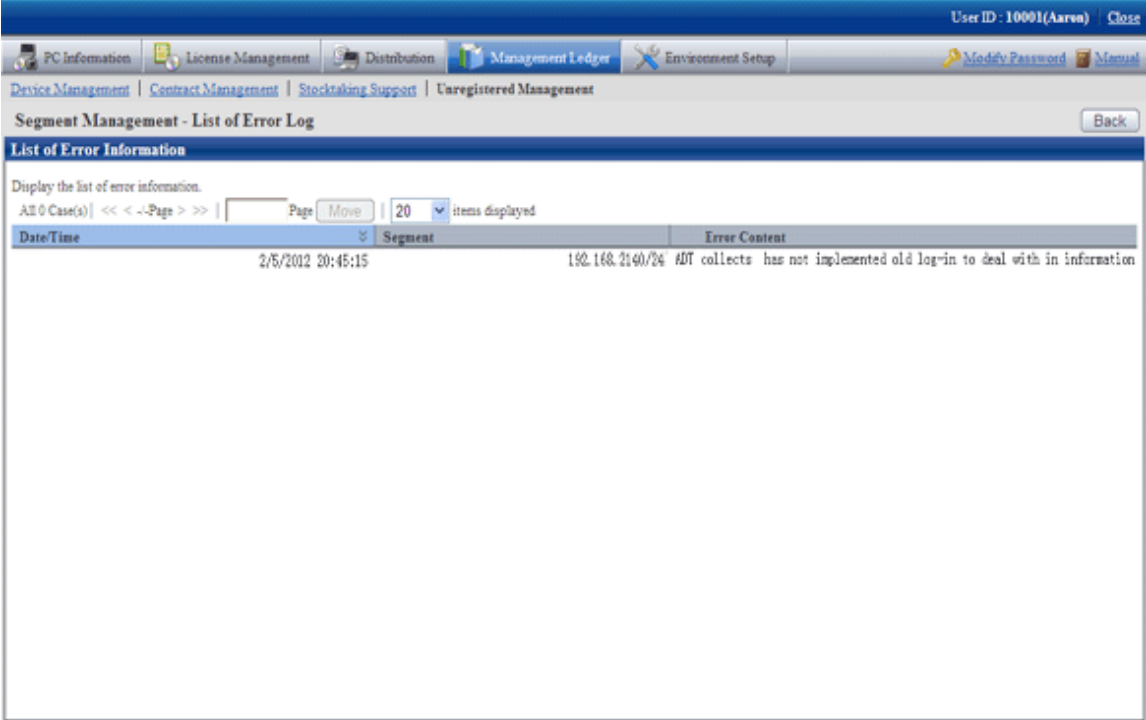

# Register

After clicking the "Add" button, the "Unregistered Management-Add Network Segment" window will be displayed. Please input the network segment information in the following window and click the "OK" button.

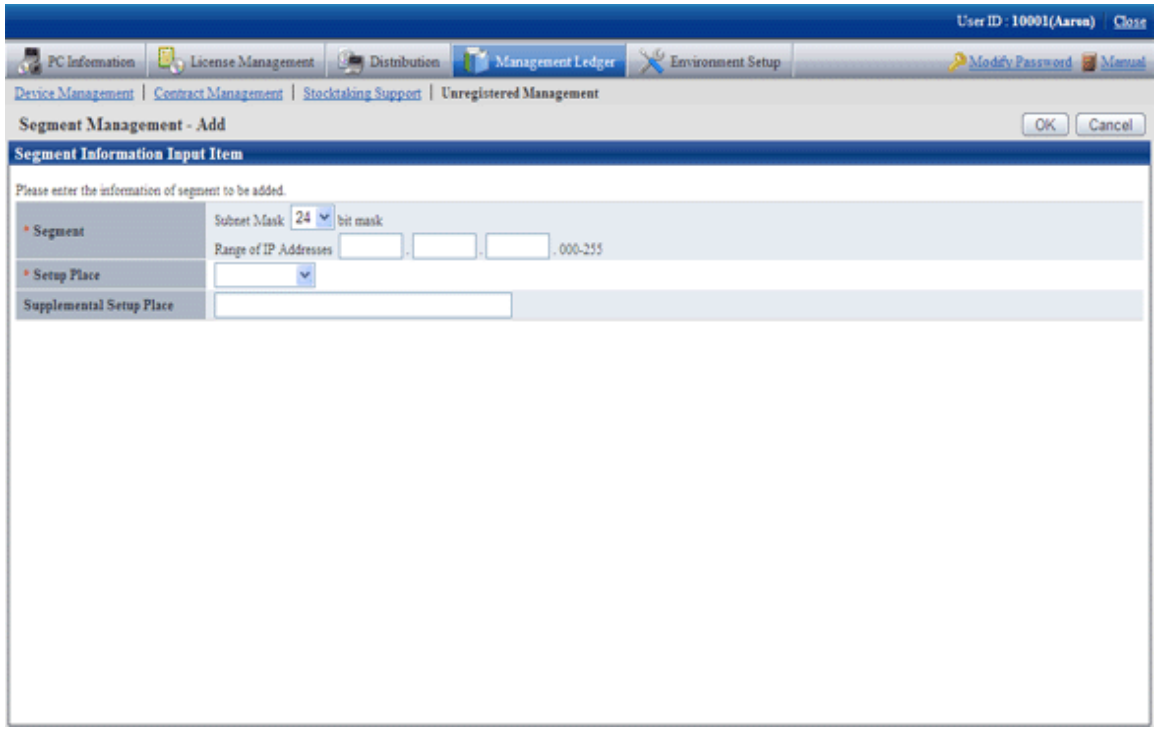

[Add Setting Items of Network Segment]

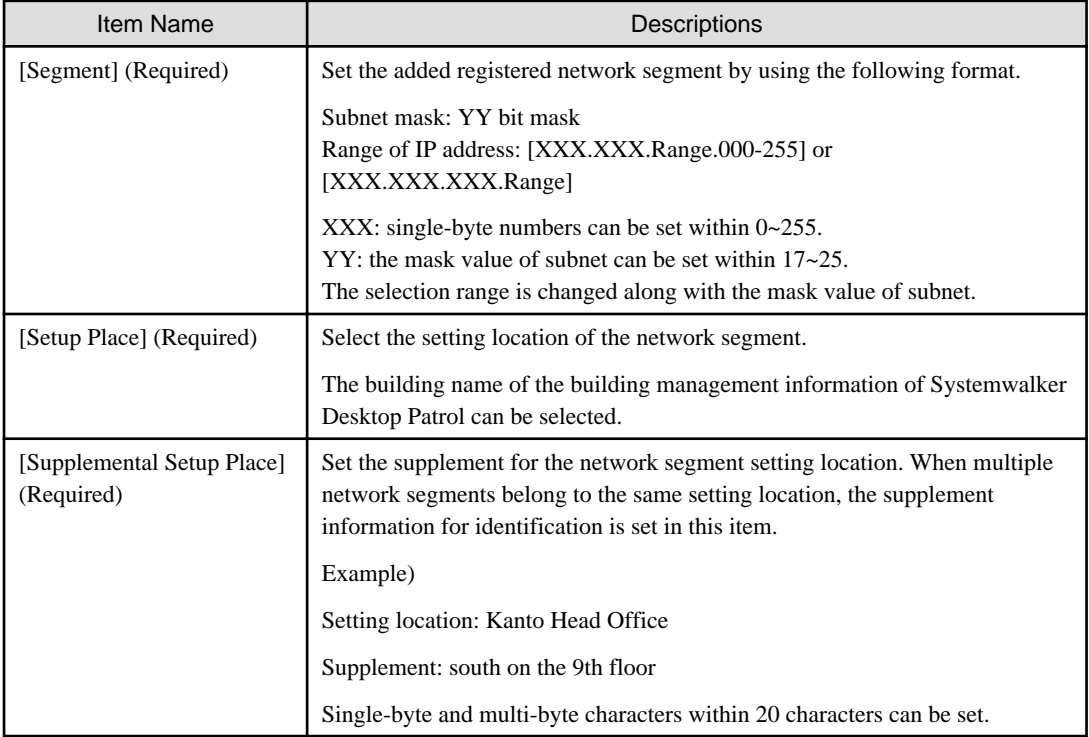

# Modify

After clicking the "Modify" button, the "Unregistered Management-Modify Network Segment" window will be displayed. Please input the modified network segment information, and click the "OK" button.

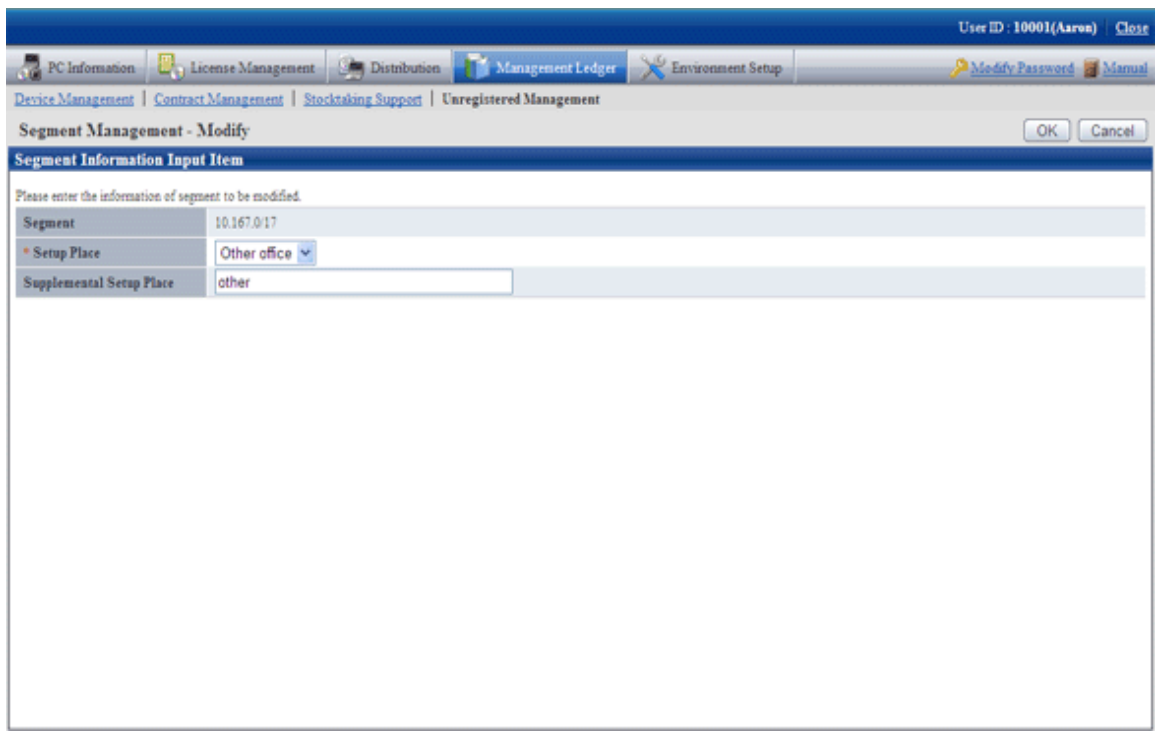

[Segment Management-Modify Setting Items in the Window]

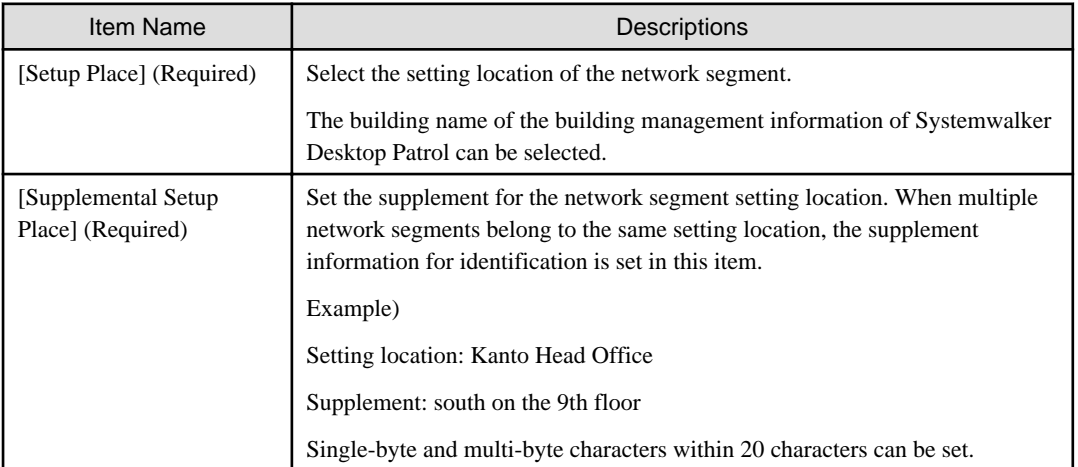

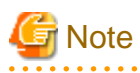

# **The segment management information should be reset when the organization is modified**

When the building management information is modified due to the organization modified, etc., please use "Segment Management Window" to reset the segment management information combining the latest organization information. Please refer to "Segment Management Window" to confirm whether the setting location has changed to the unset or error setting location, and reset it after confirming the actual situation. (According to the modification of the building management information, situation where resetting is unnecessary exists.) 

# Delete

After clicking the "Delete" button, the network segment information selecting [Set] will be deleted.

After deleting the network segment information, the device information collected through batch network check/ADT will also be deleted. When the network segment is unnecessary due to network structure modification, etc., please delete the network segment information through this function.

#### Request for collection

After clicking the "Collection" button, the "Unregistered Management-Request for Collection" window will be displayed. Whether the request succeeded can be confirmed in this window.

# **Note**

For network segment whose [Status] is [In Collection], the request will not be sent out after clicking [Request for Collection], please pay attention.

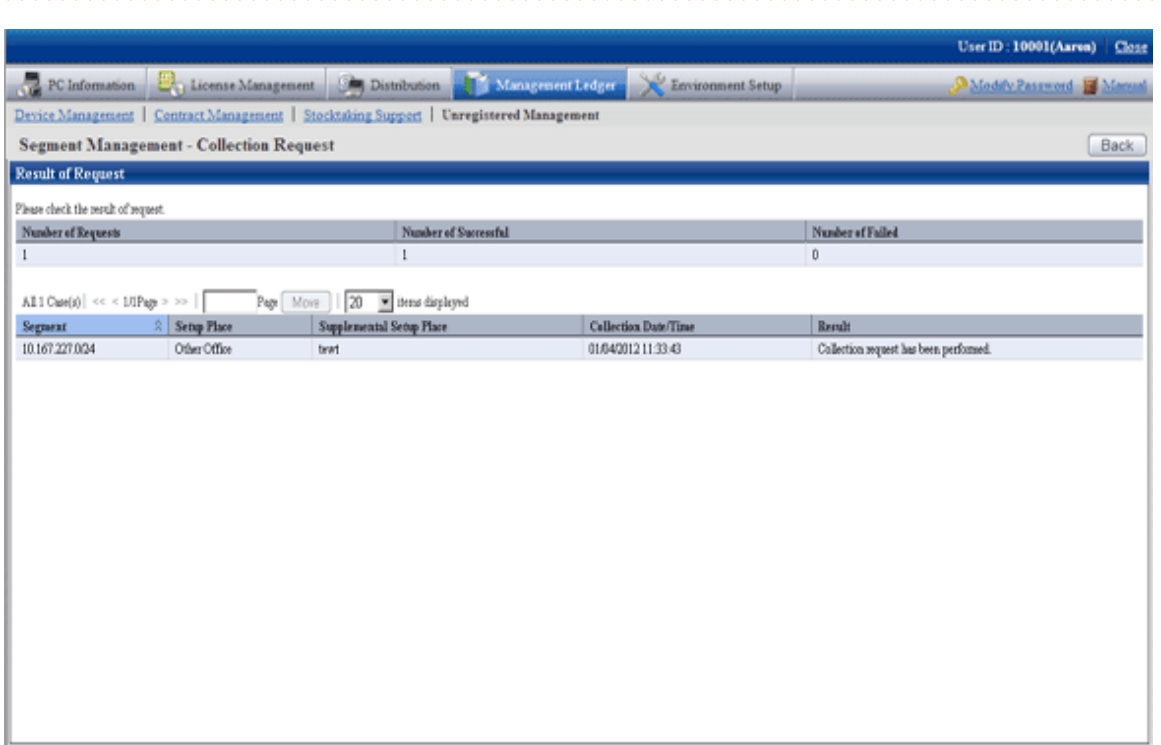

Click the "Back" button after confirmation, after returning to the [Segment Management] window, the "State" of the network segment requesting for collection will be displayed as "In Collection".

Please click the [Update to the Latest Information] button later. Update the network segment whose [State] is [In Collection] to the latest status.

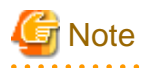

When the status of [In Collection] continues, even if clicking the [Update to the Latest Information] button, the [Segment Management] window will always be [In Collection], but it will not be updated. Please click [Update to the Latest Information] again later for update.

## **Display/registration function of unregistered device**

The following information can be confirmed and set in the display/registration function of the unregistered device.

- Confirm the unregistered device

The device information can be confirmed in the List of Unregistered Device window.

- Register the unregistered device to the asset ledger

The unregistered device can be selected in the window and registered to the asset ledger.

Besides, by using the "Collective Registration/Modification for Asset Information" function, the displayed unregistered device information can also be output to the file that can be registered. For details of "Collective Registration/Modification for Asset Information", please refer to "[9.2.2 Register/Modify Ledger](#page-438-0)".

- Set the device not to be registered

Set not taking the device detected as unregistered as the managed object of asset ledger for processing.

For example, for device unregistered to the asset ledger such as in case of sharing wireless network card and device brought in temporarily, they can be taken as unregistered device by being set as device not to be registered, and not displayed in the window.

- Confirm device list not to be registered

The device list set as non registration object can be confirmed.

Besides, not only the device list not to be registered can be confirmed, but also the following settings can be performed.

- Device set as non object for a time can be reset as the managed object of asset ledger.
- The device set in non object do not exist due to being discarded, etc., they can be deleted from the list of non object device.

# Confirm the unregistered device

Confirm the List of Unregistered Device which have not been registered to the asset ledger.

The object device of unregistered device which can be confirmed here are as follows:

# [Object of Unregistered Device]

According to MAC address, perform unique management to the device detected automatically through batch network check/ADT. Compare this automatically detected device information (device collected information) with the device information of the asset ledger according to MAC address, and display the device of MAC address which has not been registered to the asset ledger as unregistered device in the window.

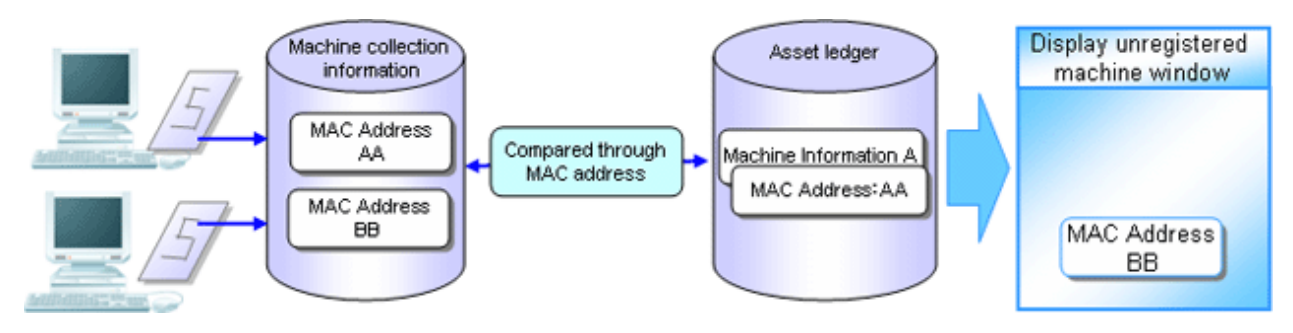

[In case of the device having 2 MAC addresses]

- When the MAC addresses of both parties have been registered to the asset ledger, they will not be displayed as unregistered device in the window.

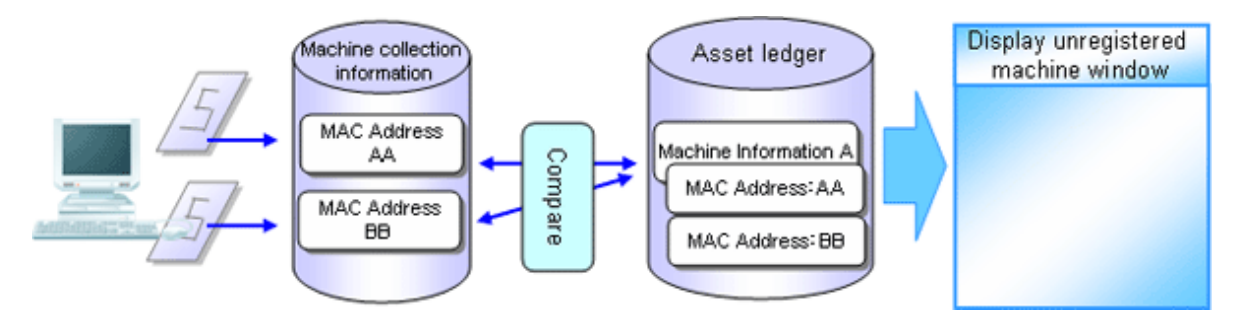

- When the MAC address of only one party has been registered to the asset ledger, one unregistered device will be displayed in the window. At this time, the MAC address of the device which is displayed as the unregistered device and the device of the asset ledger should be linked and registered.

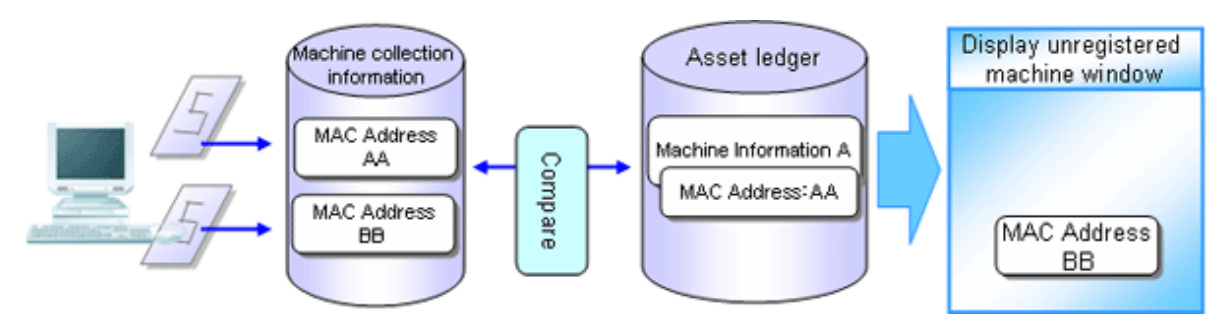

- When the MAC addresses of both parties have not been registered to the asset ledger, the both parties will be displayed as unregistered device in the window. At this time, the MAC addresses of both parties should be registered as one machine.

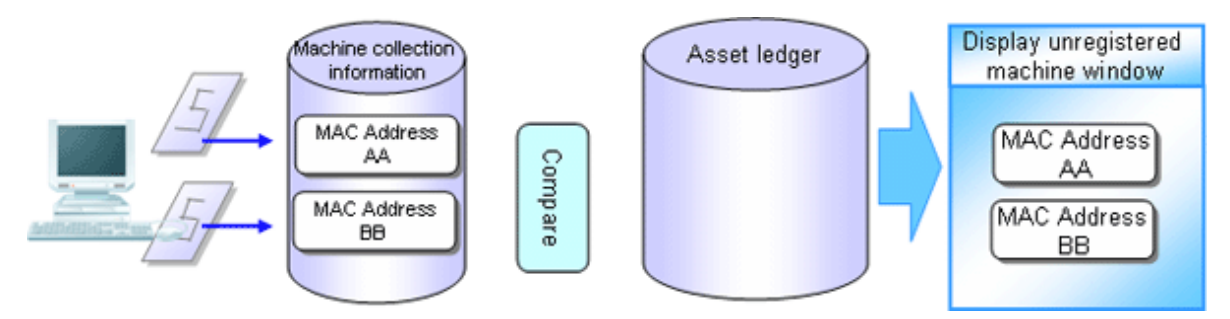

[In case of the device which has not gotten MAC address]

During batch network check, device which cannot get MAC address might be detected.

The device which has not gotten the MAC address is compared with the device of the asset ledger according to IP address, and the device whose IP address has not been registered to the asset ledger is displayed as unregistered device in the window.

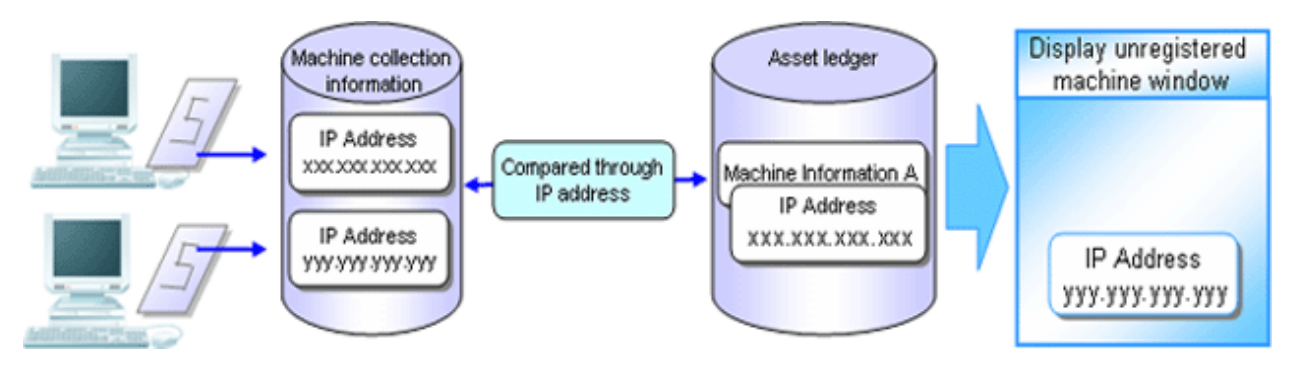

The procedure for confirmation is as follows:

1. The following "Unregistered Management Window" is displayed.

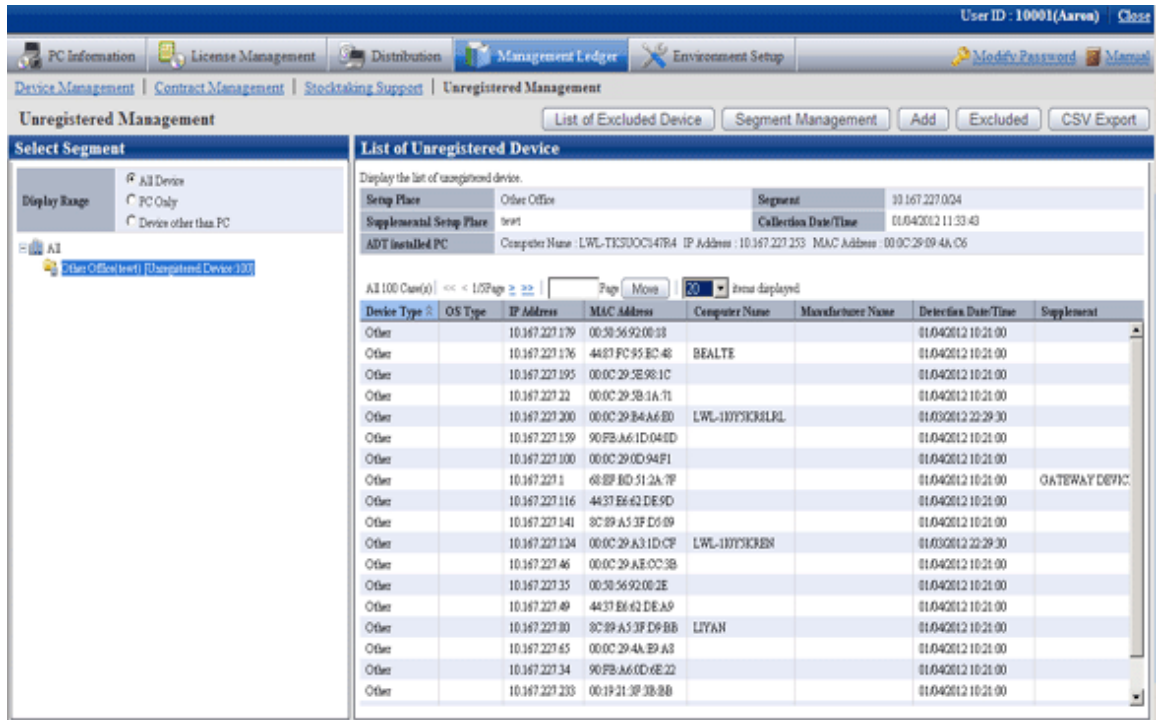

2. After selecting the network segment and Display Range to be confirmed in the unregistered management window, the "List of Unregistered Device" will be displayed.

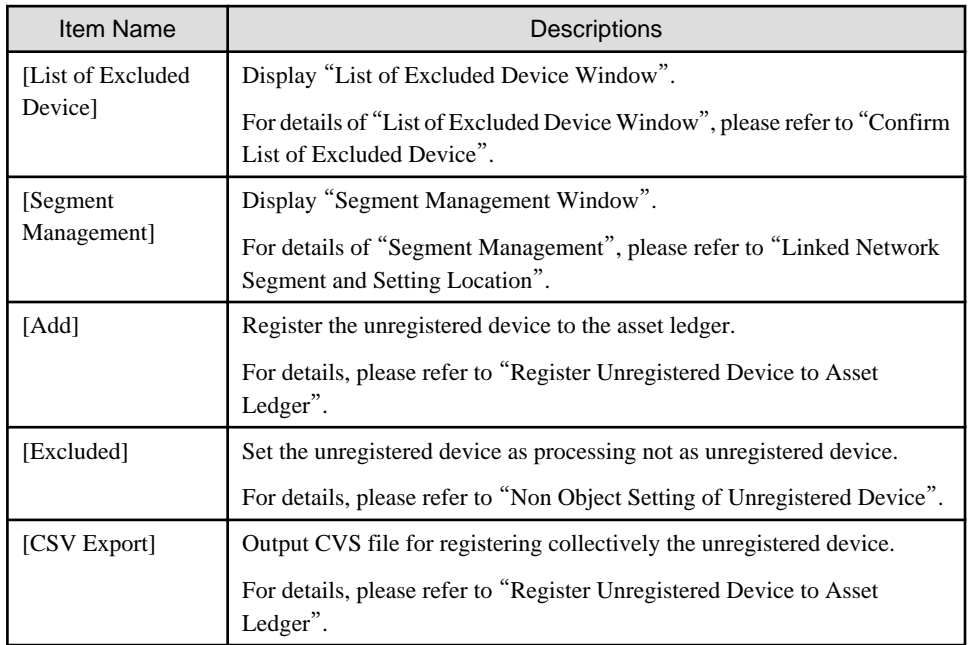

[Items Displayed in the List of Unregistered Device Window]

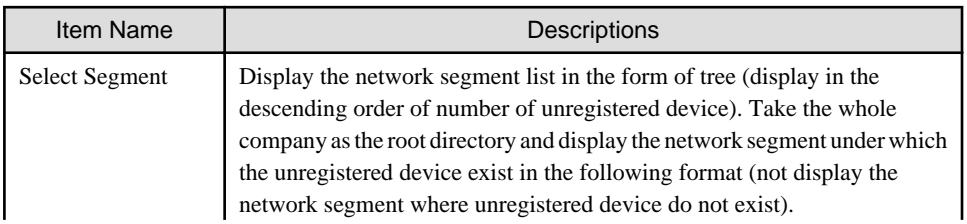

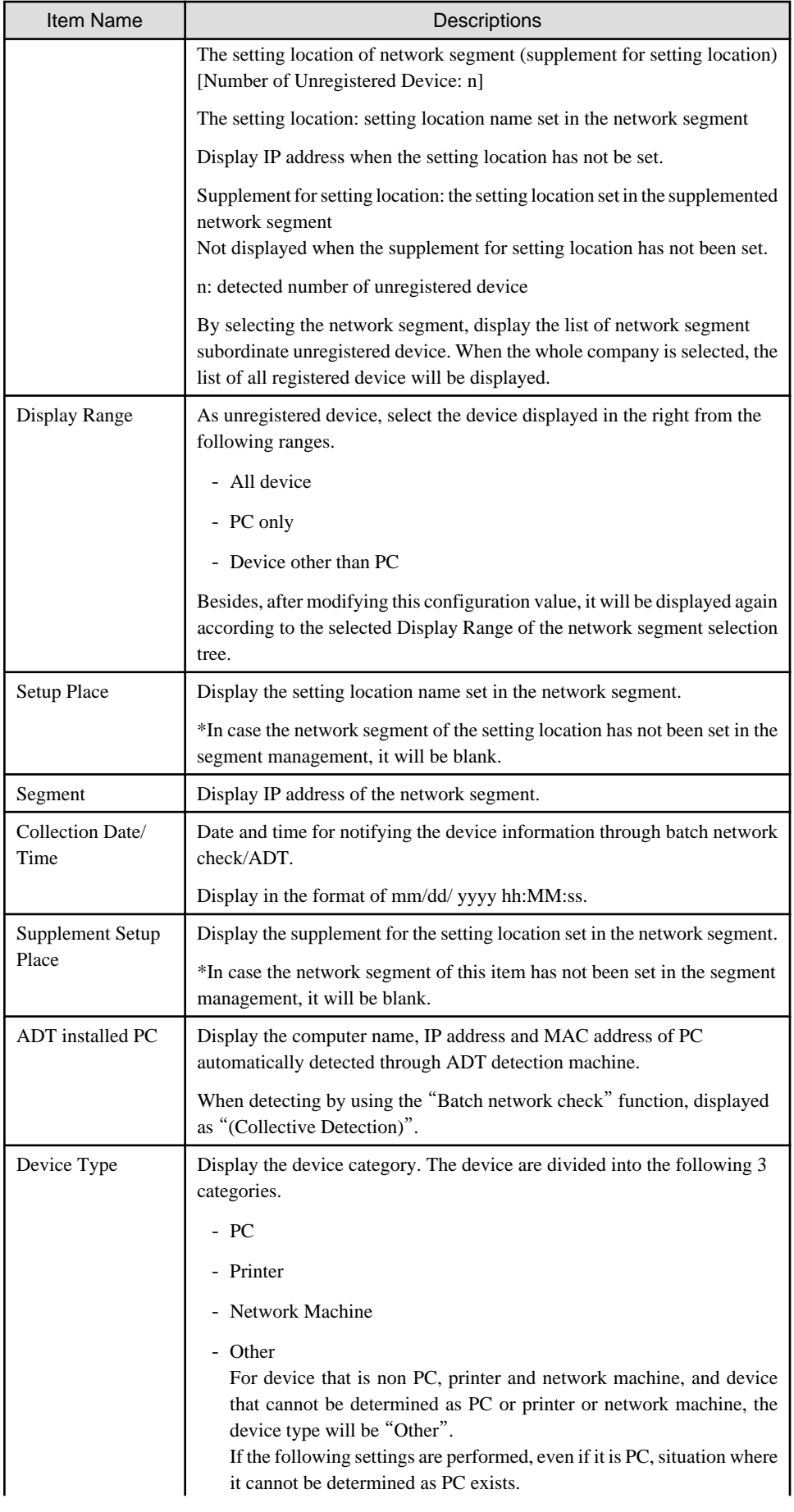

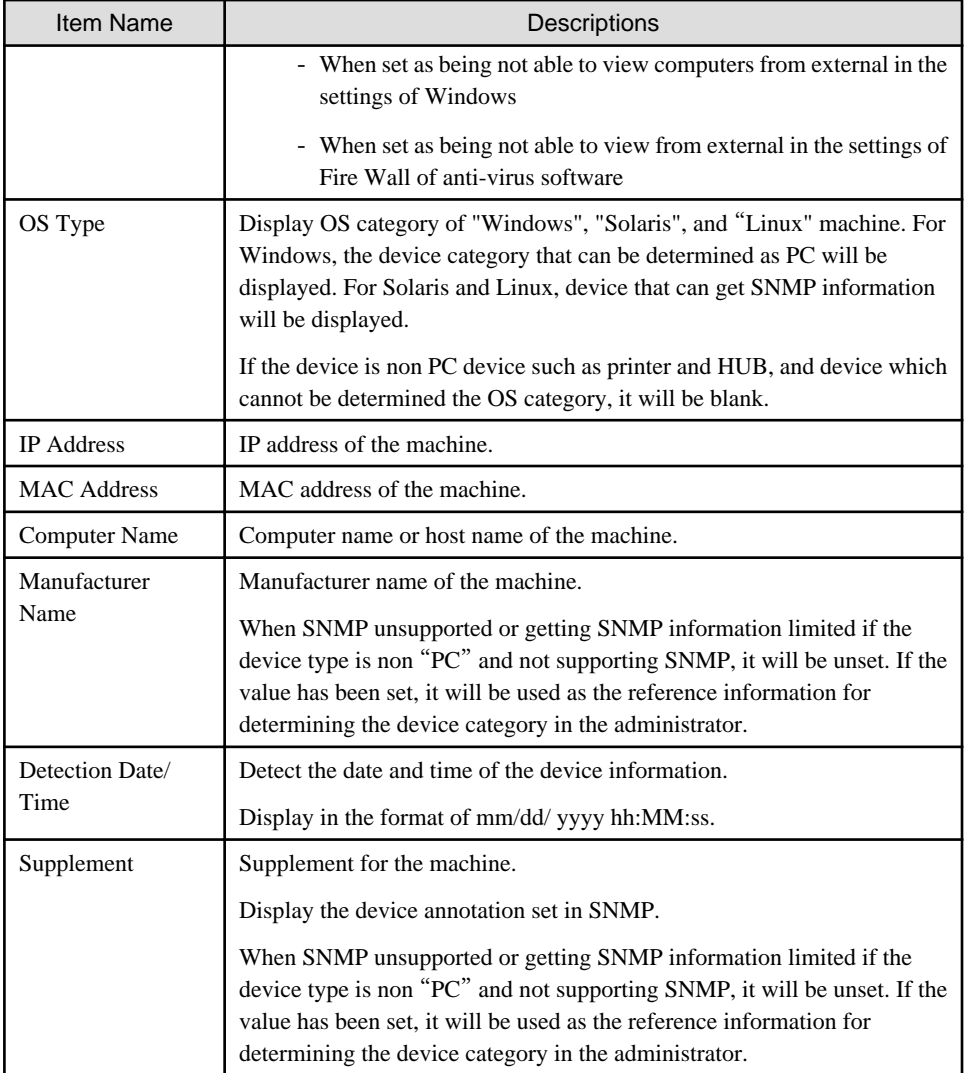

## [Notification Content of Unregistered Device]

The automatically detected device information when notifying the device information will be accumulated as the previous detection result after the new information is notified, and the device information previously or earlier is reserved.

## Register the unregistered device to the asset ledger

Register the device taken as unregistered device to the asset ledger.

There are 3 methods for registration:

- Register to the asset ledger after confirming the unregistered device one by one

It is mainly to detect the unregistered device and used when the number of the unregistered device is less.

- Register collectively the unregistered device to the asset ledger.

It is mainly used when a large number of unregistered device exist such as during installation.

- Register after linking the unregistered device and the device which have been registered to the asset ledger

Since the MAC address of the device has not been registered while the device has been registered to the asset ledger, for device detected as unregistered machine, register it after linking it with the device of the asset ledger.

As registration method, please use the "Device Management"-"Modify Device Information" and "Collectively Register/Modify Asset Ledger" function to add and register the MAC address of device to be linked and registered to the current device information.

After completing the registration, the correspondent device information will be displayed through the "List of Unregistered Device" window.

The procedure for registering to the asset ledger after confirming the unregistered device one by one:

1. Click the "Add" button in the "List of Unregistered Device" window.

The following window will be displayed

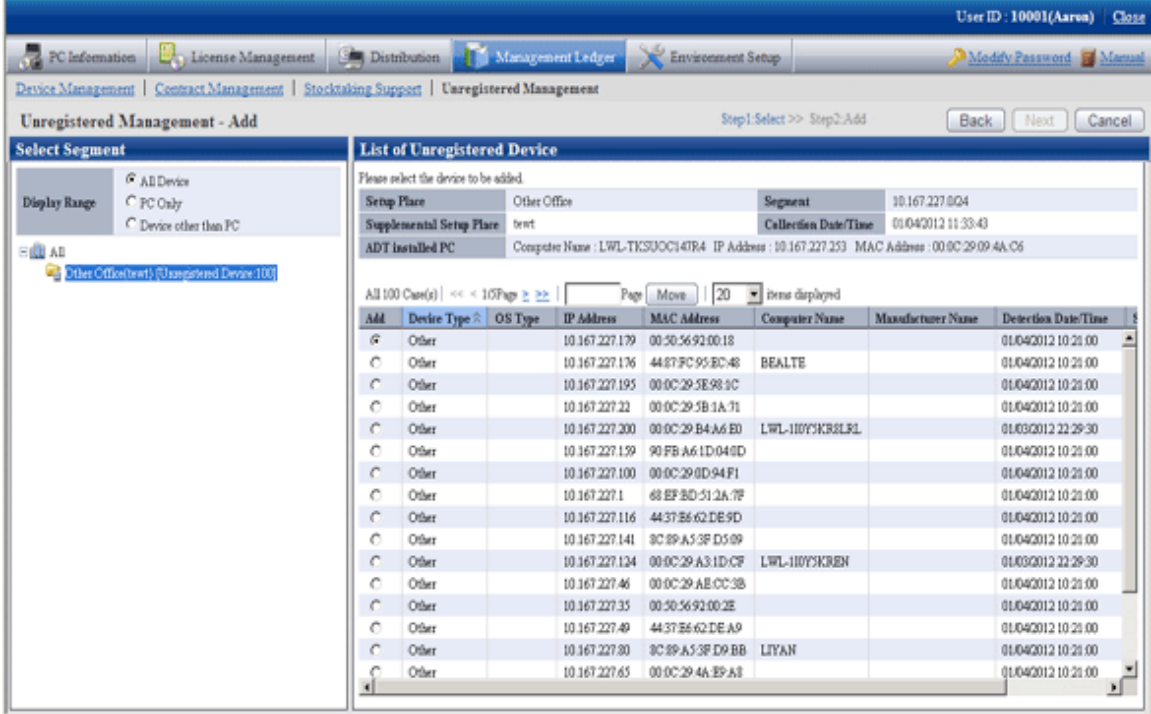
2. Select the device to be registered and click the [Next] button.

The following window will be displayed

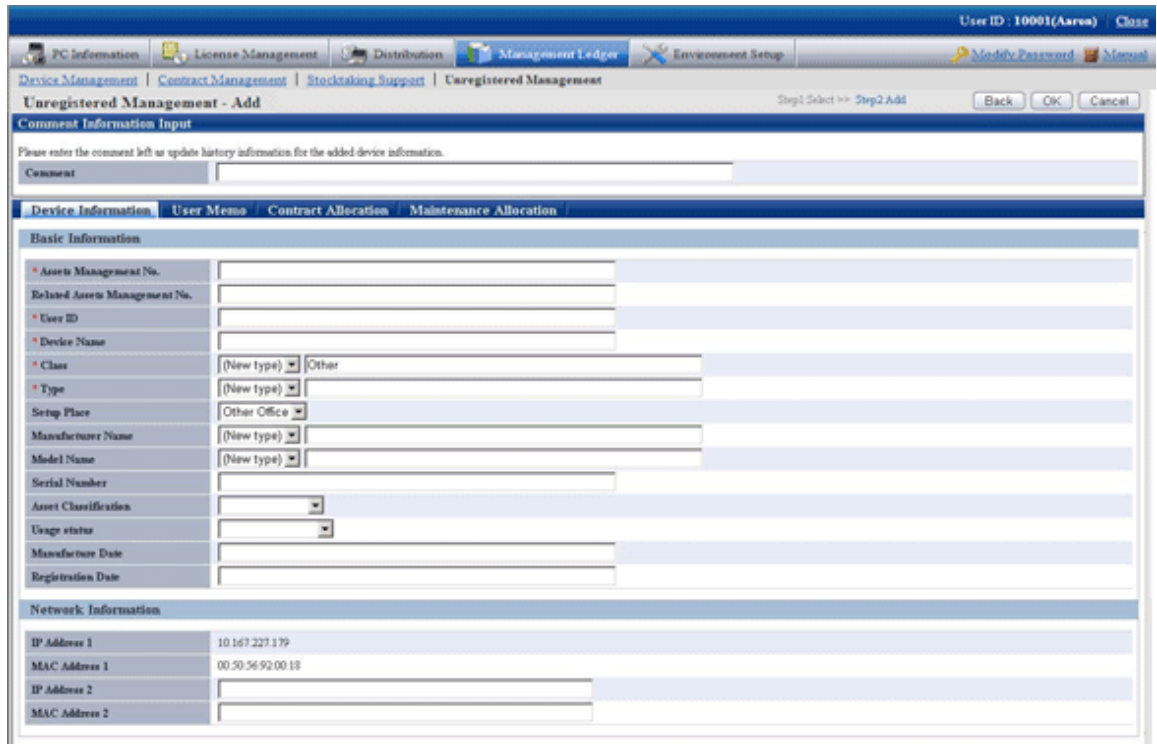

3. Set the necessary information in the input box of the selected device and click the [OK] button.

The procedure for registering the unregistered device to the asset ledger collectively is as follows:

4. Select the network segment and Display Range in the "List of Unregistered Device", the Unregistered Device List to be registered collectively is displayed.

The following window will be displayed

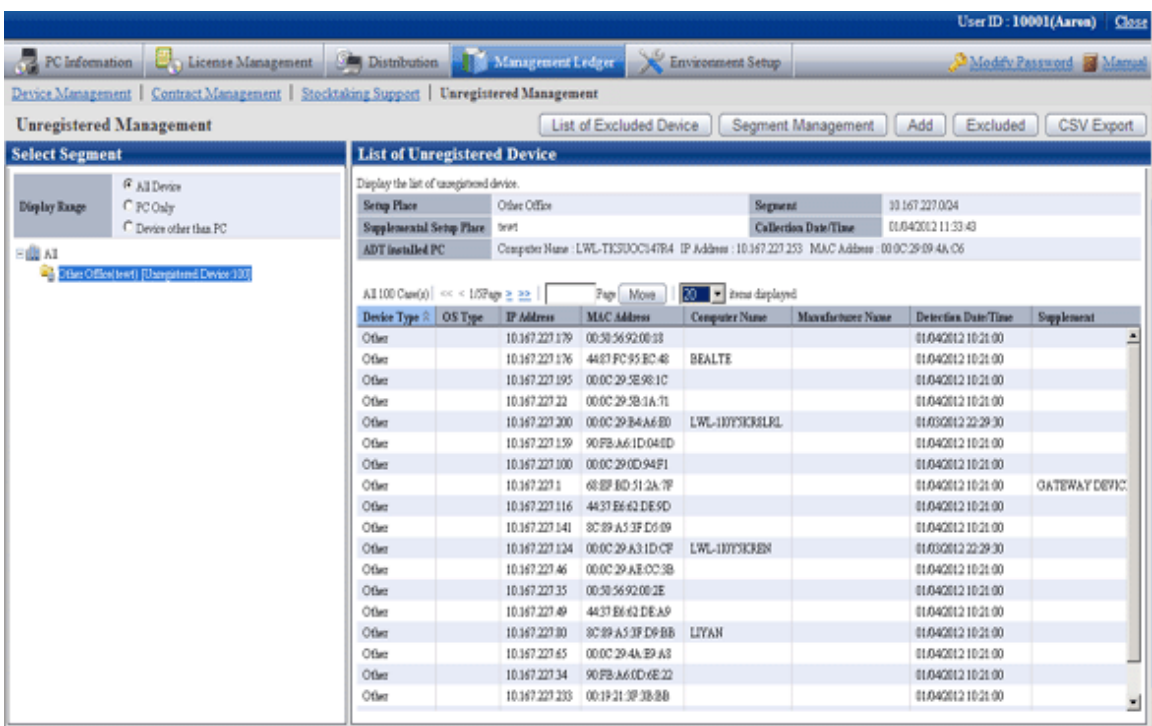

5. Click the [CSV Export] button.

The following window will be displayed

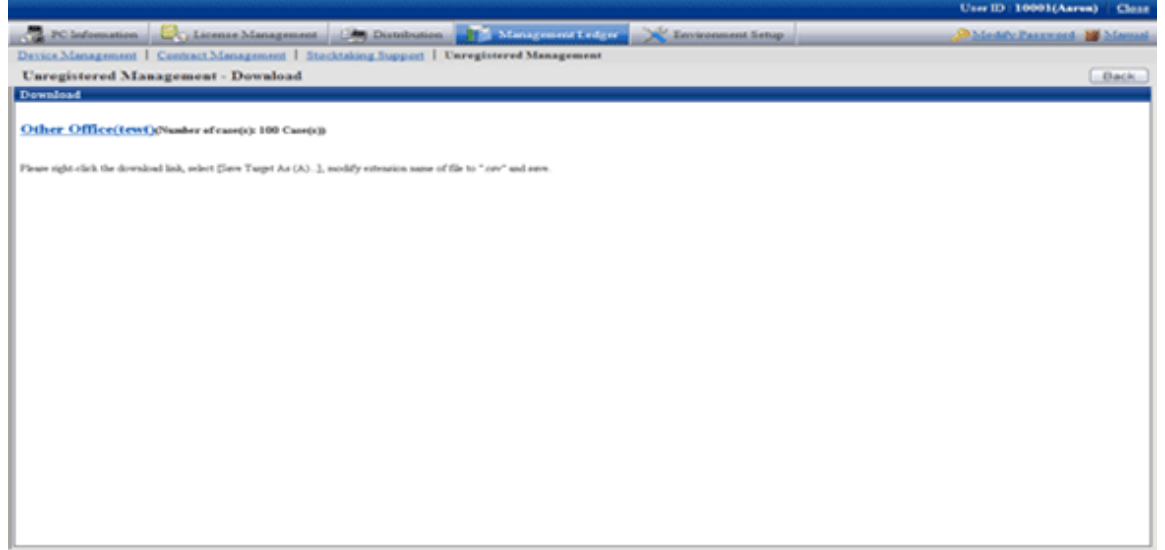

6. Display the window which can output the CSV file for unregistered device information.

According to the directions in the window, save the file.

7. Please use the "Collectively Register/Modify Asset Information" function to set the information required by registration in CSV export file. Besides, if it has been output in CSV, the information collected as the unregistered device information will be set in the following item.

[Initial Value of CSV File for Registration of Unregistered Device Information]

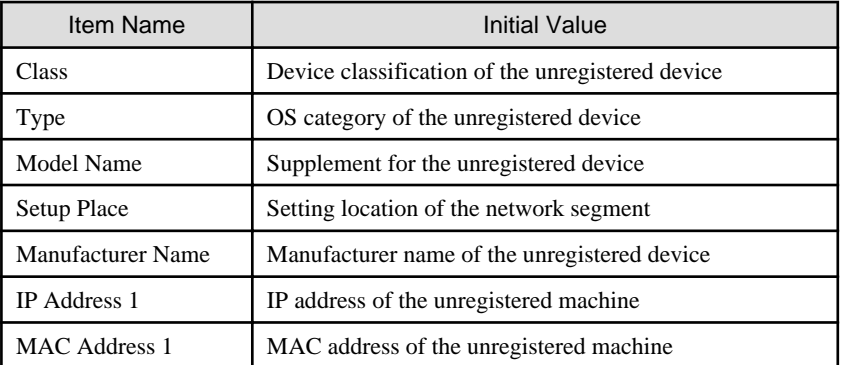

8. By using the "Collectively Register/Modify Asset Information" function, register the file edited in Procedure 7.

After completing the registration, device which have been registered to the "List of Unregistered Device" window will not be displayed.

#### Set device not to be registered

Set the device not to be registered of the asset ledger.

The procedure for setting is as follows:

1. Click the "Non Object Setting" button in the "List of Unregistered Device" window.

The following window will be displayed

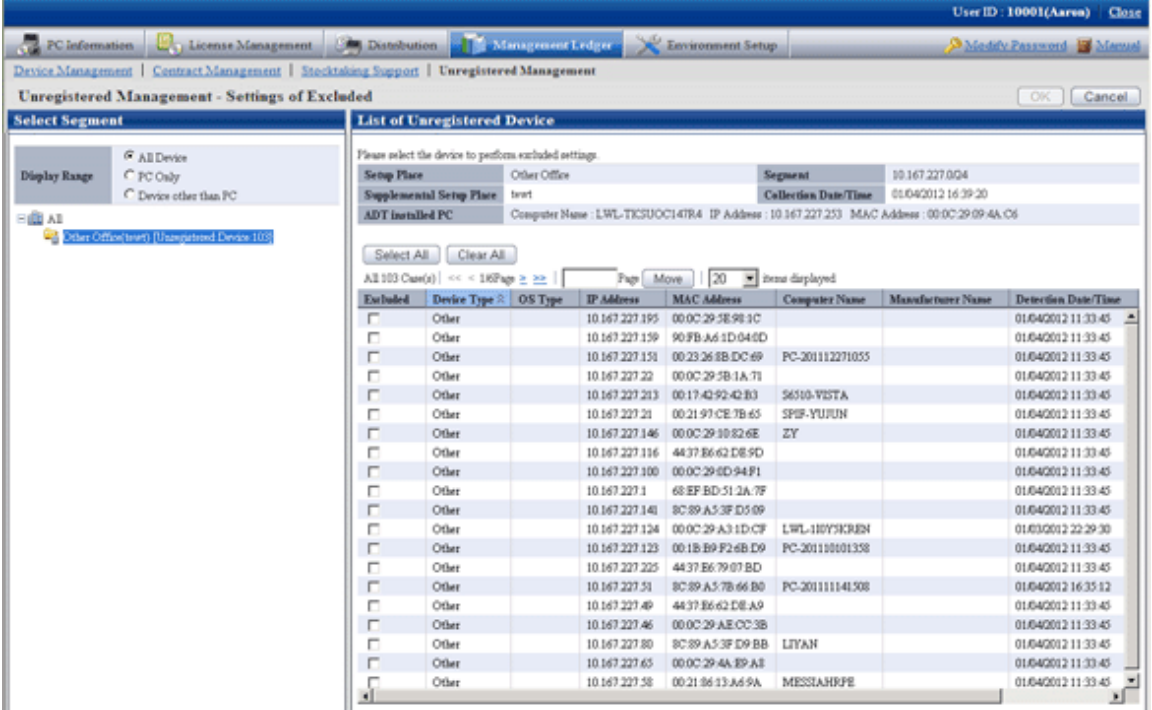

2. Select the device to be the object and click the [OK] button.

The selected device is set as the device not to be registered of the asset ledger.

The device which has been set as non object will not be displayed in the "List of Unregistered Device".

#### Confirm excluded device list

Confirm the excluded device list of the asset ledger.

Besides, the device which are not object can be restored as object and deleted from the list of non object.

The method for confirmation is as follows:

1. Click the "List of Device not to be Registered" button in the "List of Unregistered Device" window.

The following window will be displayed

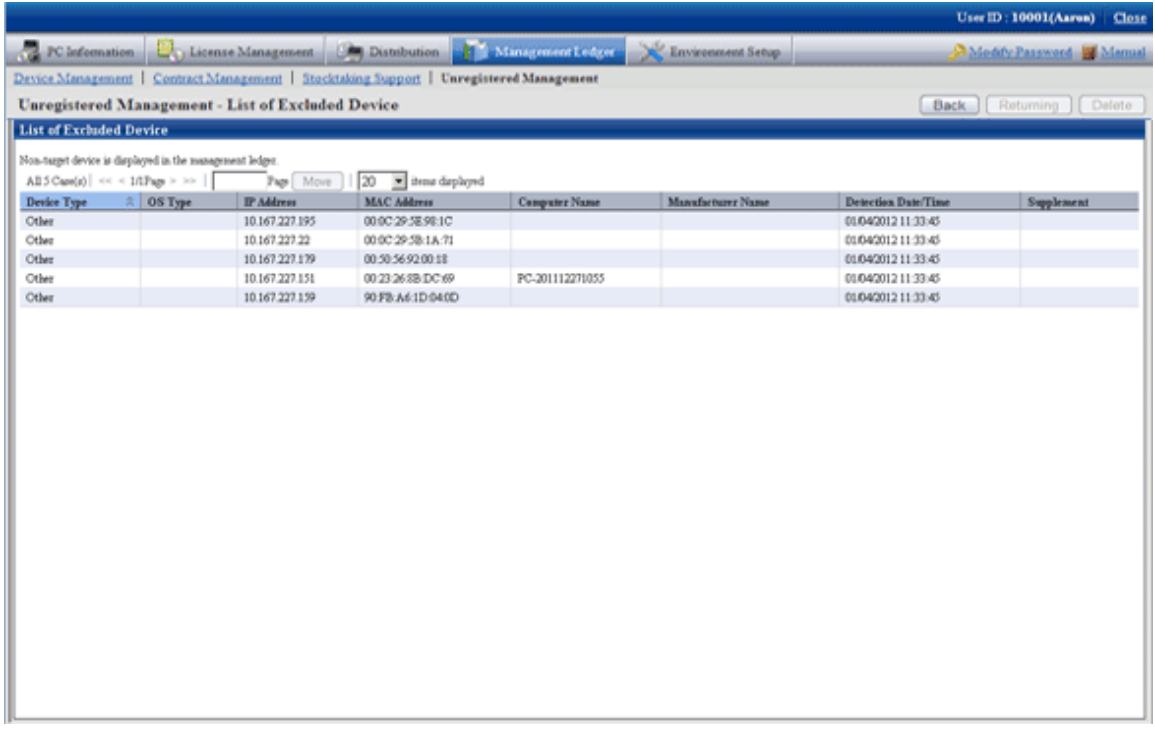

- Independent from the user authority for displaying this window, information of device not to be registered will be displayed.
- Device which have been registered to the asset ledger will not be displayed in this window.
- Apart from the MAC address displayed here, the information will be updated when notifying the device information detected automatically through batch network check/ADT every time.

#### **When restored as object**

The device which are not the object can be restored as object.

1. Click the "Restored as Object" button in the "List of Device not to be Registered" window.

The following window will be displayed

Only the device which can be restored as the object (device that can be detected) are displayed in the list.

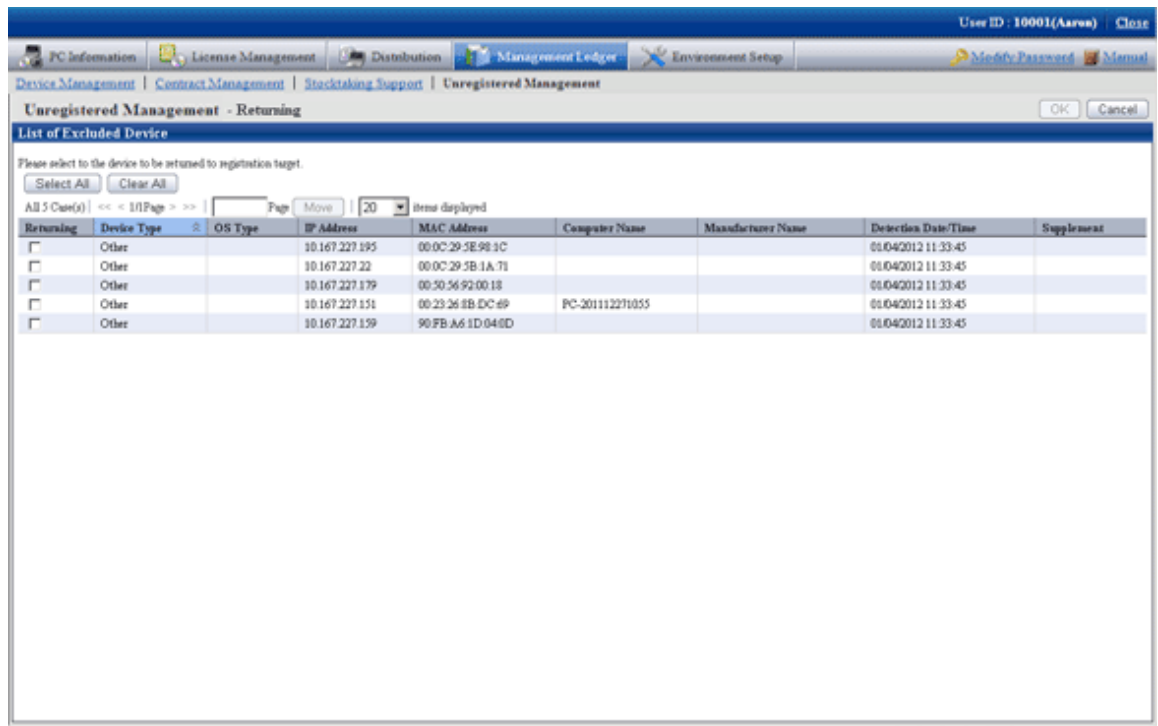

2. Select the device to be restored as asset ledger registration object and click the [OK] button.

The selected device is restored as registration object.

#### **When deleted**

Device which are not the object can be deleted.

1. Click the "Delete" button in the "List of Device not to be Registered" window.

The following window will be displayed

<span id="page-473-0"></span>Only the device which can be deleted (device which cannot be detected) are displayed in the list.

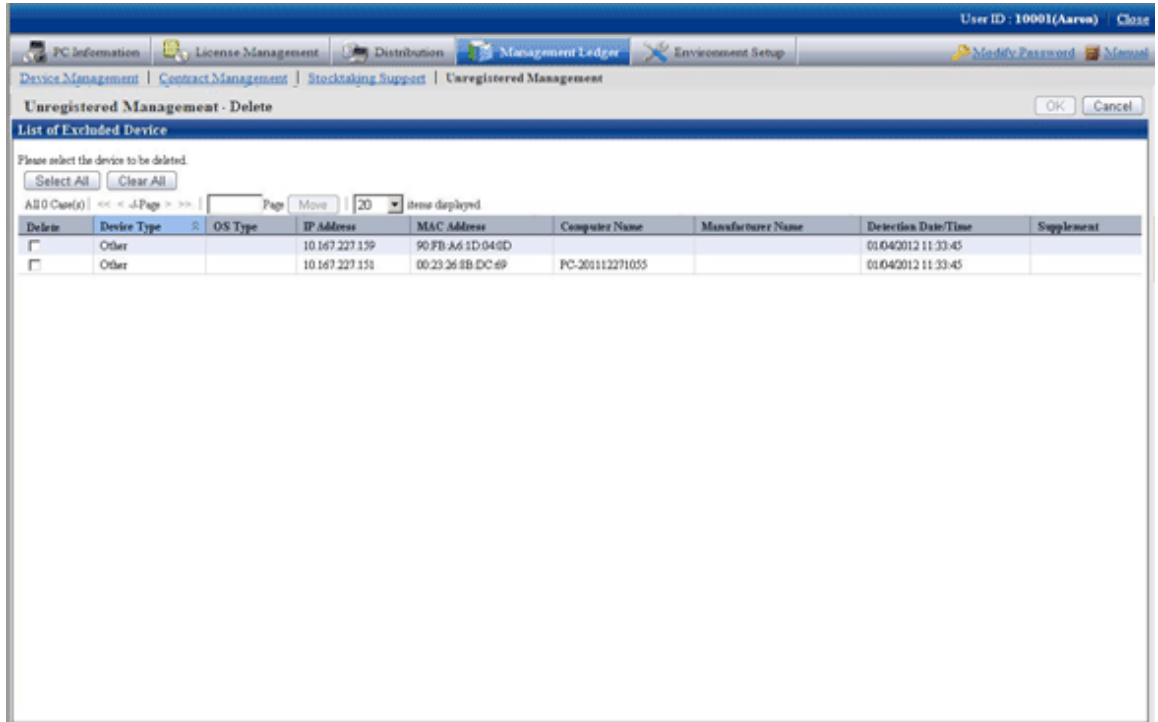

2. Select the device to be deleted and click the [OK] button.

The selected device is deleted.

# **9.3 Device Management**

This section describes how to manage the device information registered in the management ledger.

## **9.3.1 Confirm/Delete Device Information**

The method for confirming/deleting the registered device information is described according to the following operation procedure.

- "9.3.1.1 Confirm Various Device Information"
- "[9.3.1.2 Confirm List of Device](#page-481-0)"
- "[9.3.1.3 Confirm Device Details](#page-484-0)"
- "[9.3.1.4 Confirm History Information](#page-488-0)"
- "[9.3.1.5 Delete Device Information](#page-494-0)"

### 9.3.1.1 Confirm Various Device Information

The procedure for confirming various device information of "By Section", "By Location" and "By Category":

1. Log onto the main menu, click [Management Ledger].

The [Management Ledger] window will be displayed

#### 2. Click [Management Target].

The following window will be displayed

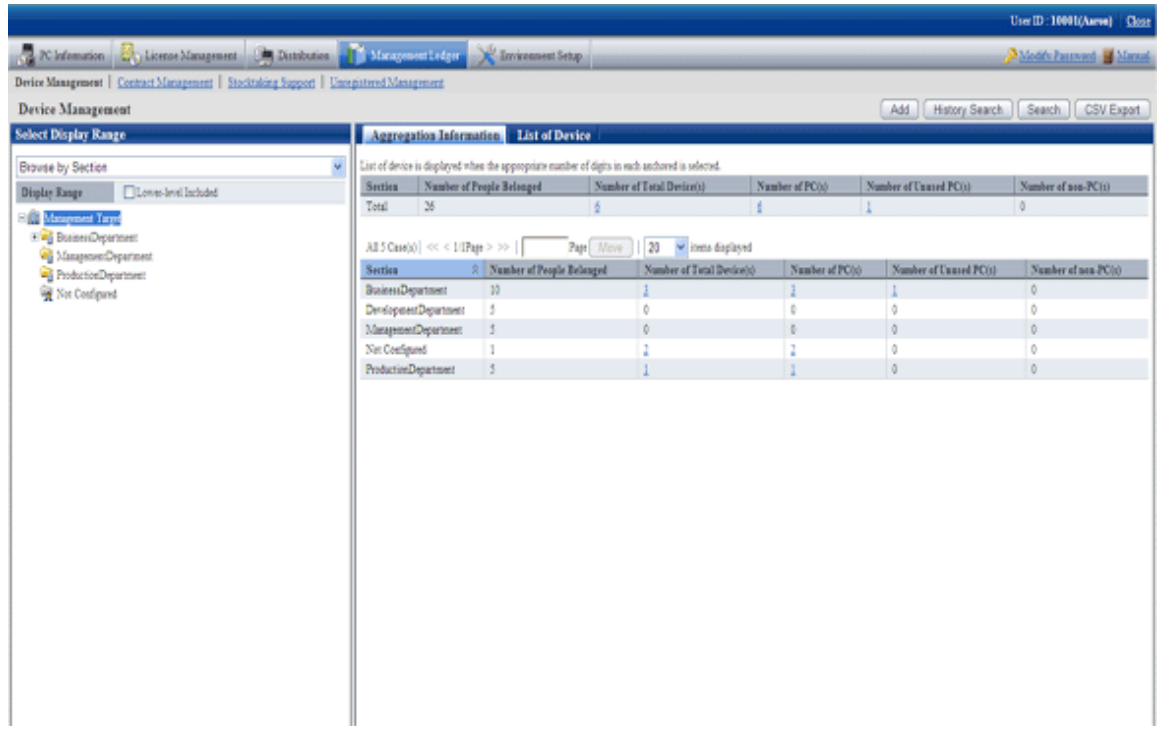

3. Confirm the device information by section.

According to the drop-down menu on the left of the window, select [Select Section] from the list.

The following window will be displayed

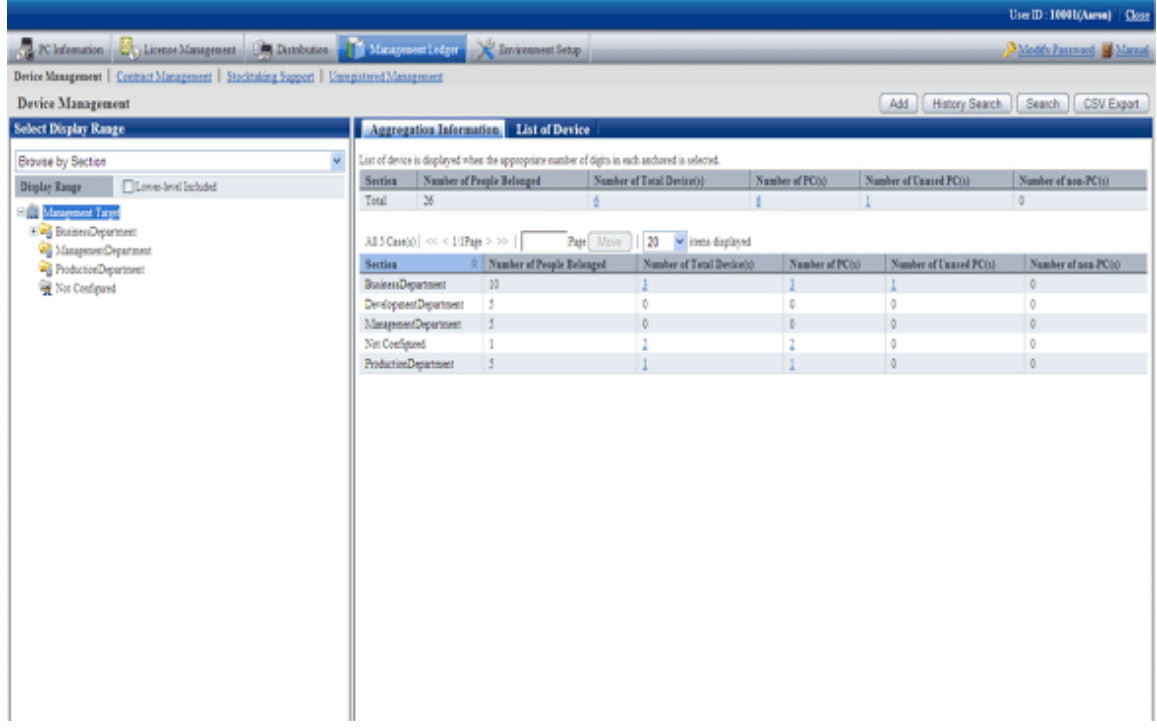

The meaning of each item is as follows: besides, it describes the situation of all visible column(s).

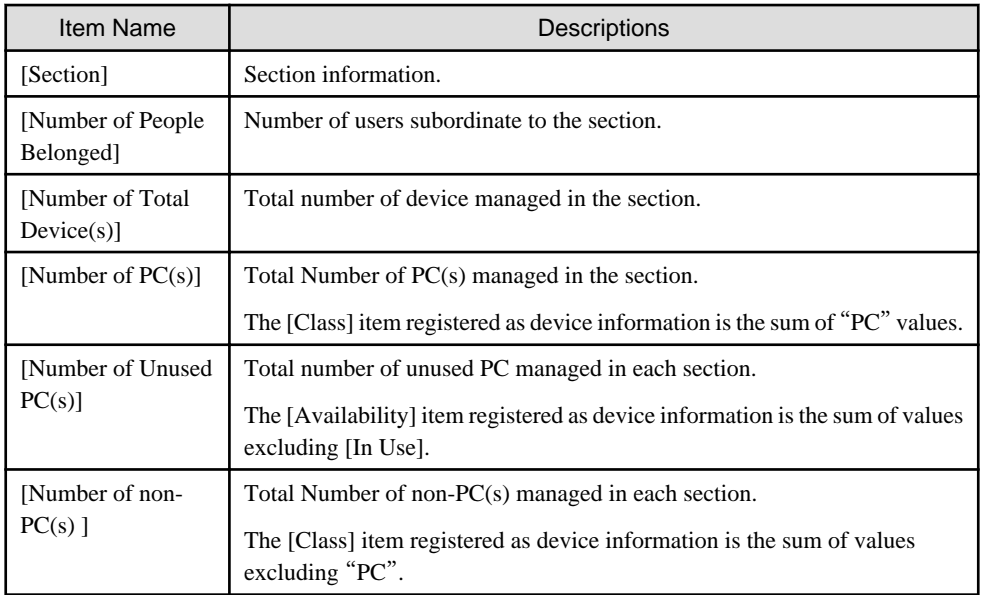

Besides, the function of each button is as follows:

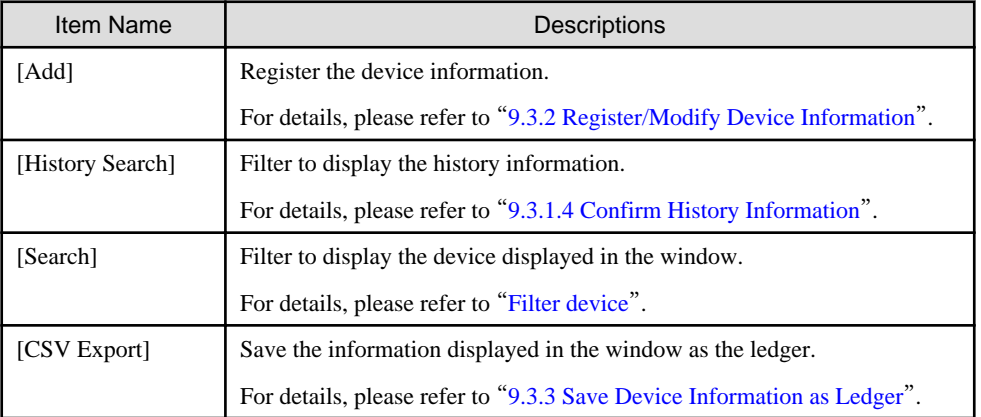

4. Confirm the device information by location.

According to the drop-down menu on the left of the window, select [By Location] from the list.

The following window will be displayed

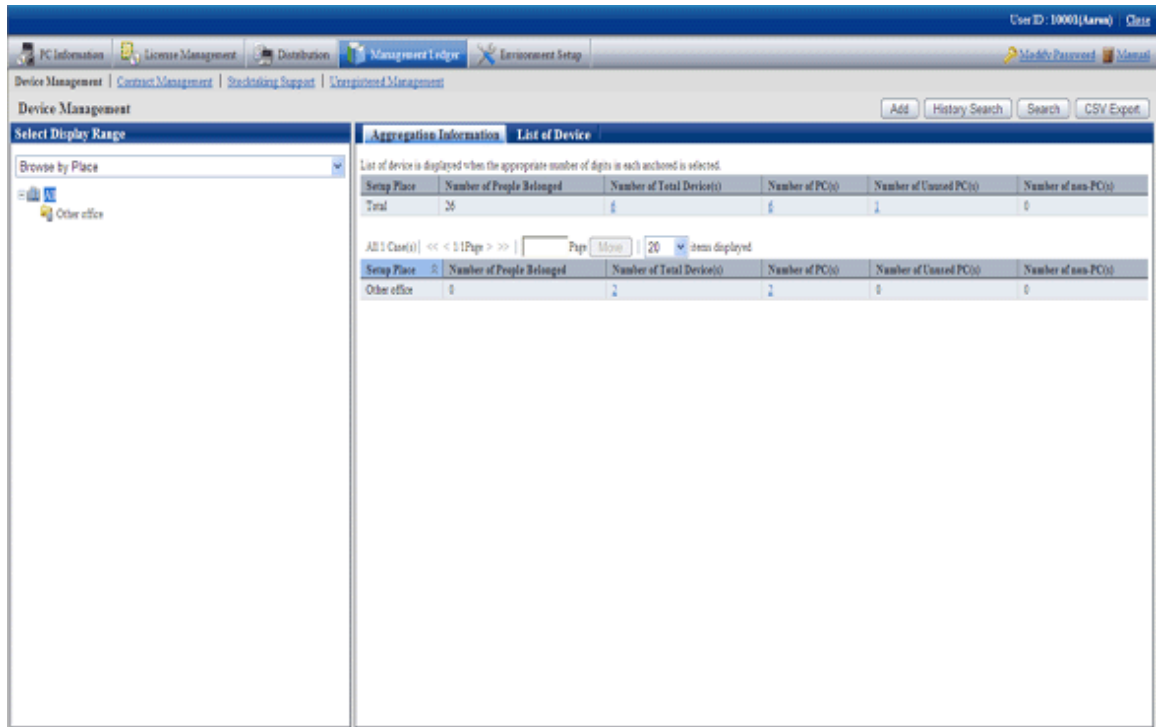

The meaning of each item is as follows:

Besides, it describes the situation of all visible column(s). And the action of the button is the same as the window of device confirmation by section described previously.

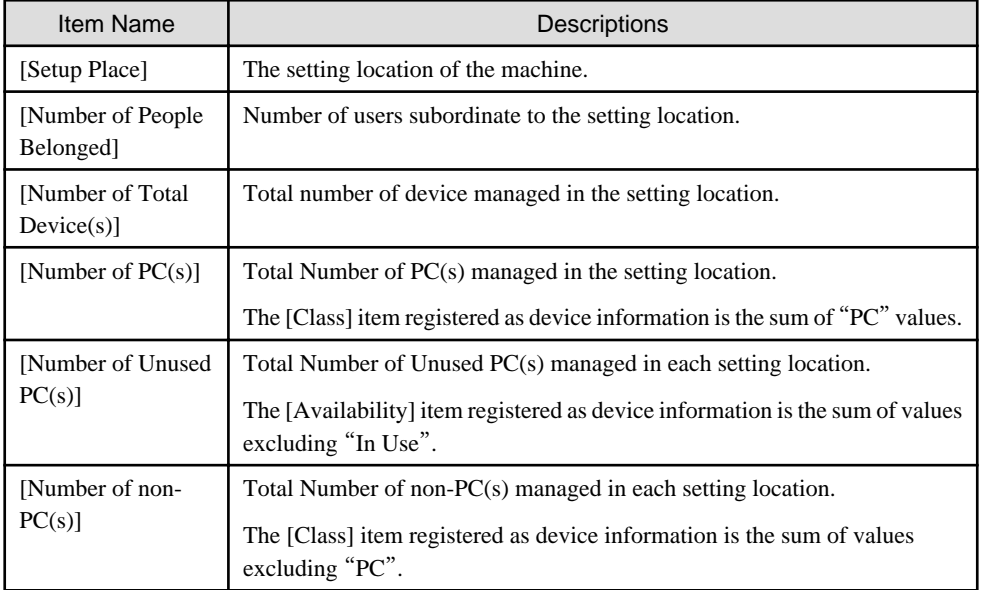

Remarks. When selecting the whole company, number of device with the setting location unset will be aggregated in the sum.

5. Confirm the device information by classification.

According to the drop-down menu on the left of the window, select [By Classification] from the list.

<span id="page-477-0"></span>The following window will be displayed

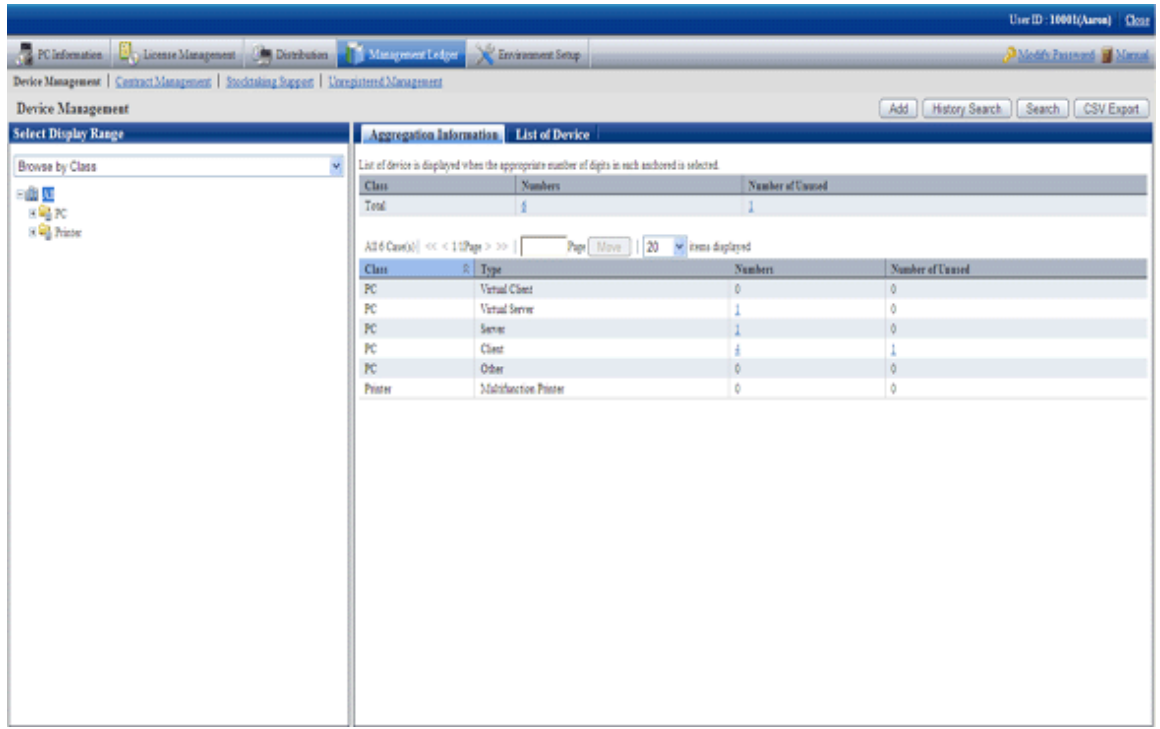

The meaning of each item is as follows:

Besides, it describes the situation of all visible column(s). Besides, the function of the button is the same as the window of device confirmation by section described previously.

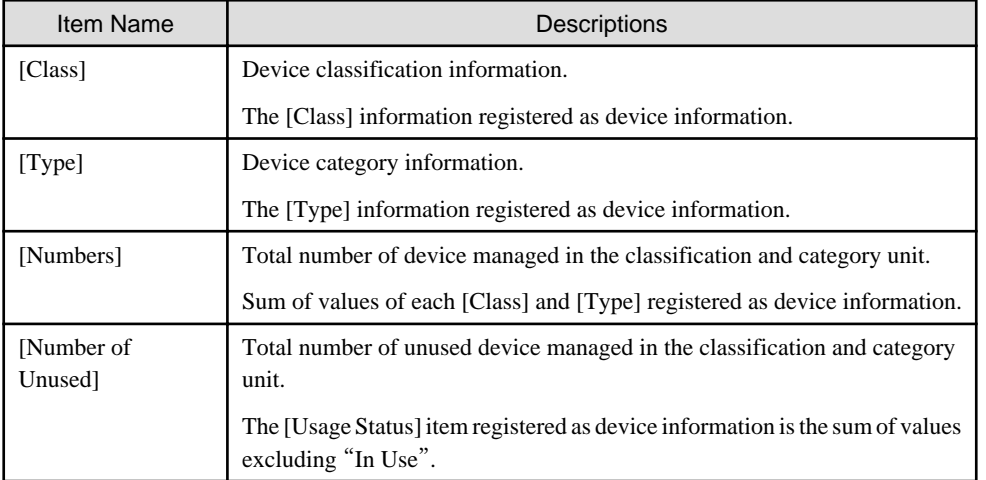

### **Set visible column(s)**

It describes how to set the items displayed in the window.

1. Click the [Displayed Item Setting] button.

The following window will be displayed

<span id="page-478-0"></span>Besides, the window when clicking the [Displayed Item Setting] button in the following window of device confirmation by section will be displayed.

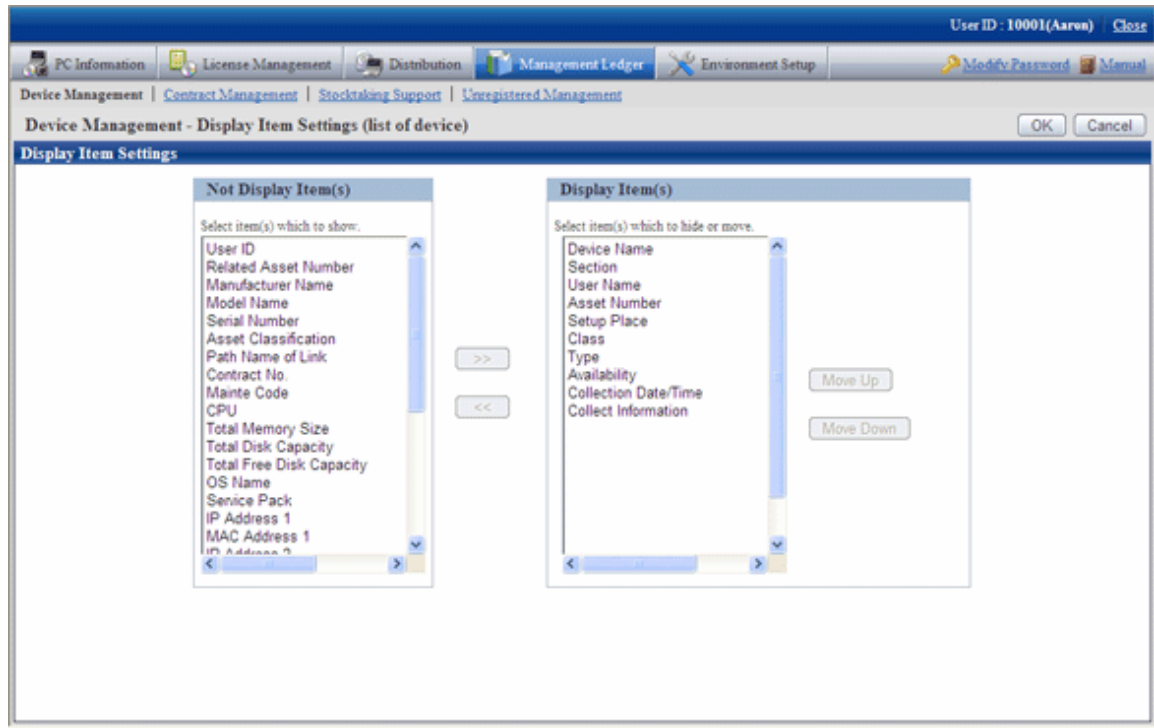

- 2. Set the visible column(s) according to the following procedure.
	- a. Select items displayed in the PC List from the [Items That Can be Displayed] list on the left side of the window and click the [ $>>$ ] button in the center of the window. Multiple items can be selected.

The selected items are added to [Visible Column(s)] on the right side of the window.

b. Select items not displayed in the PC List from the [Visible Column(s)] on the right side of the window, and click the  $\ll$ ] button in the center of the window. Multiple items can be selected.

The selected items are deleted from [Visible Column(s)] on the right side of the window.

- c. When modifying the order of [Visible Column(s)], select items from the [Visible Column(s)] list on the right side of the window and click the [Move Up] or [Move Down] button.
- 3. After completing the setting of visible column(s), click the [OK] button.

The visible column(s) of list of device are added to the set items.

#### **Filter device**

It describes how to filter the device displayed in the window.

### 1. Click the [Device Search] button.

The following window will be displayed

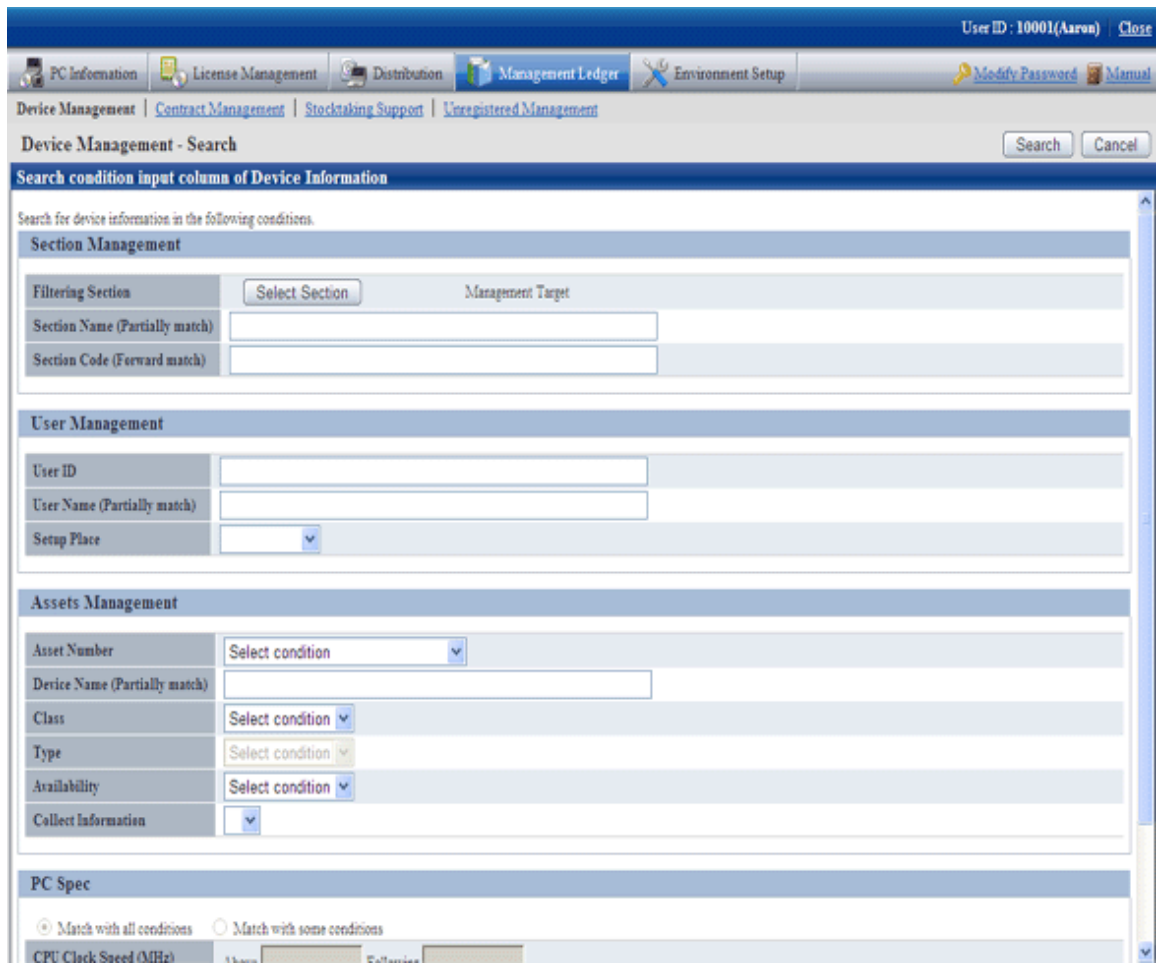

### 2. Set filtering aggregation.

Set the following information and click the [Search] button.

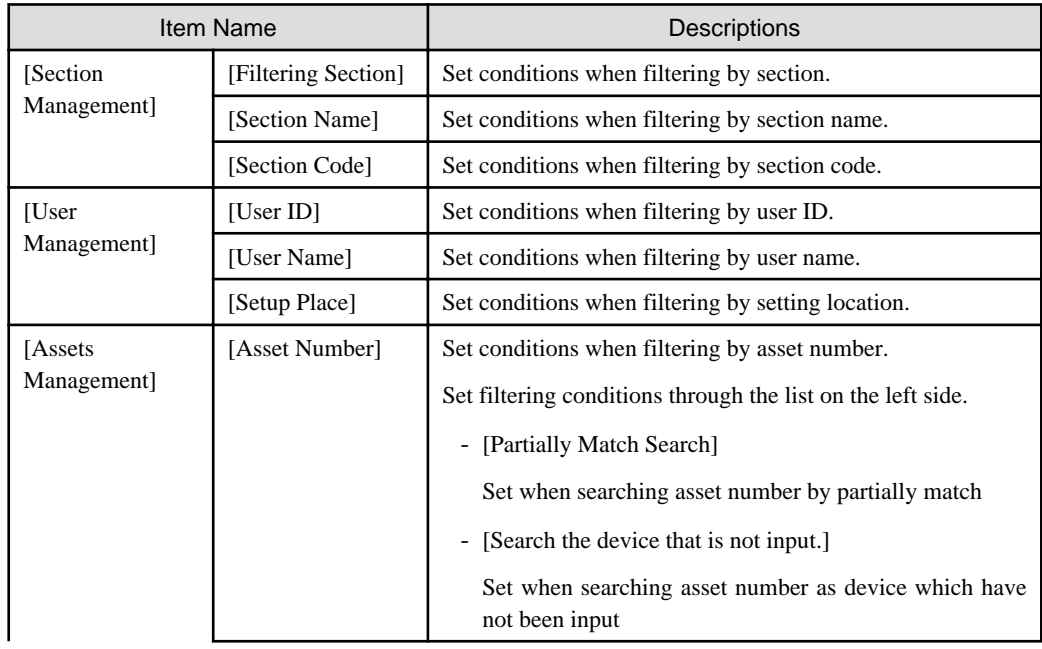

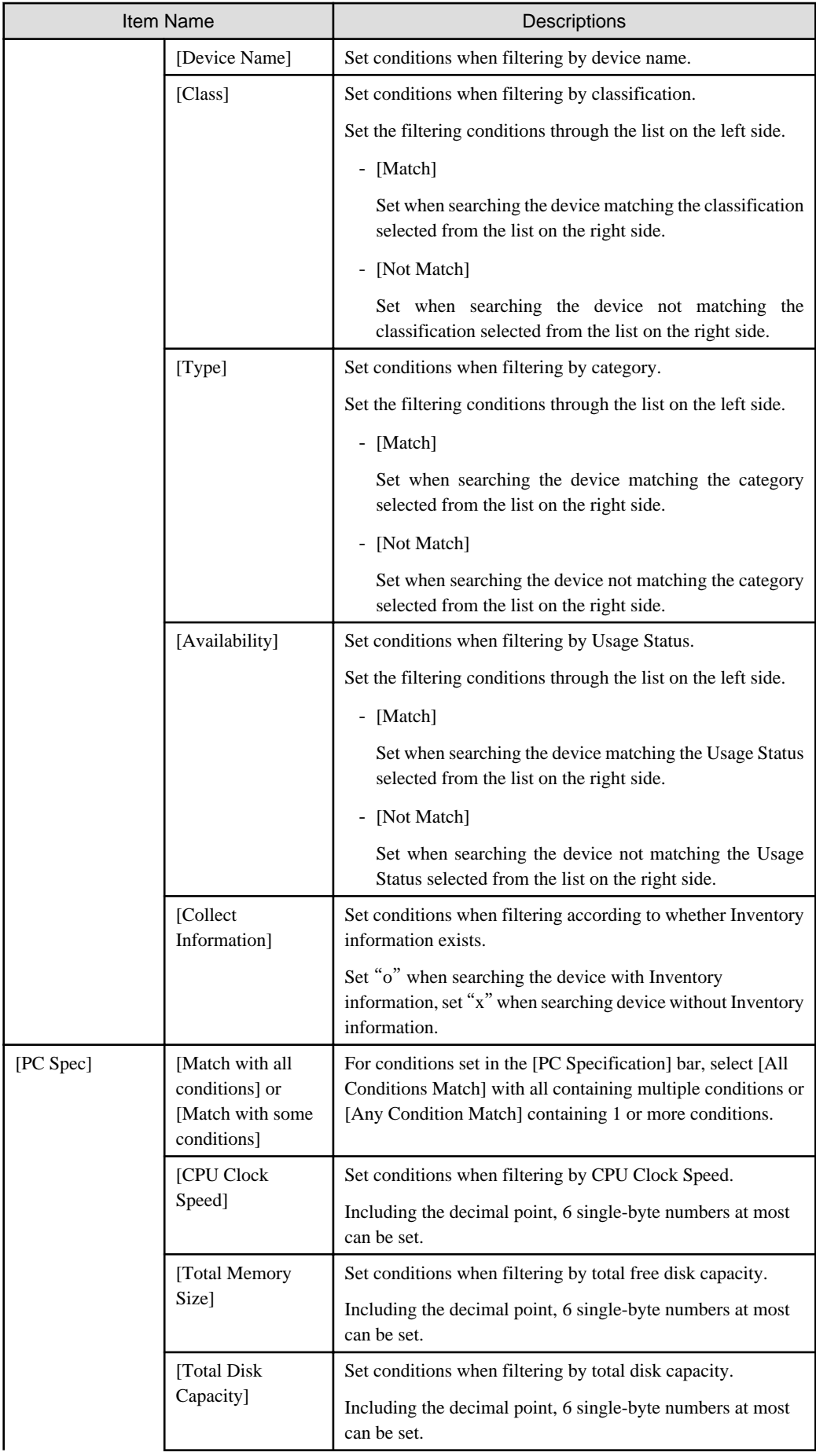

<span id="page-481-0"></span>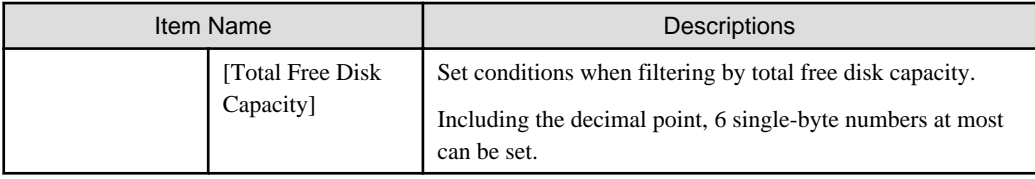

Only the items matching the search will be displayed in the window.

## 9.3.1.2 Confirm List of Device

The procedure for confirming list of various device of "In Section", [In Classification] and [In Location] are as follows:

Besides, the procedure will be followed "[9.3.1.1 Confirm Various Device Information](#page-473-0)". The following is described according to the window of "In Section". The order of the visible column(s) of "In Classification" is different from that of "In Location", but they can be confirmed according to the same procedure.

1. Click the values of items to be confirmed ([Number of Total Device(s)], [Number of PC(s)], [Number of Unused PC(s)] and [Number of non- $PC(s)$ ]).

The following window will be displayed

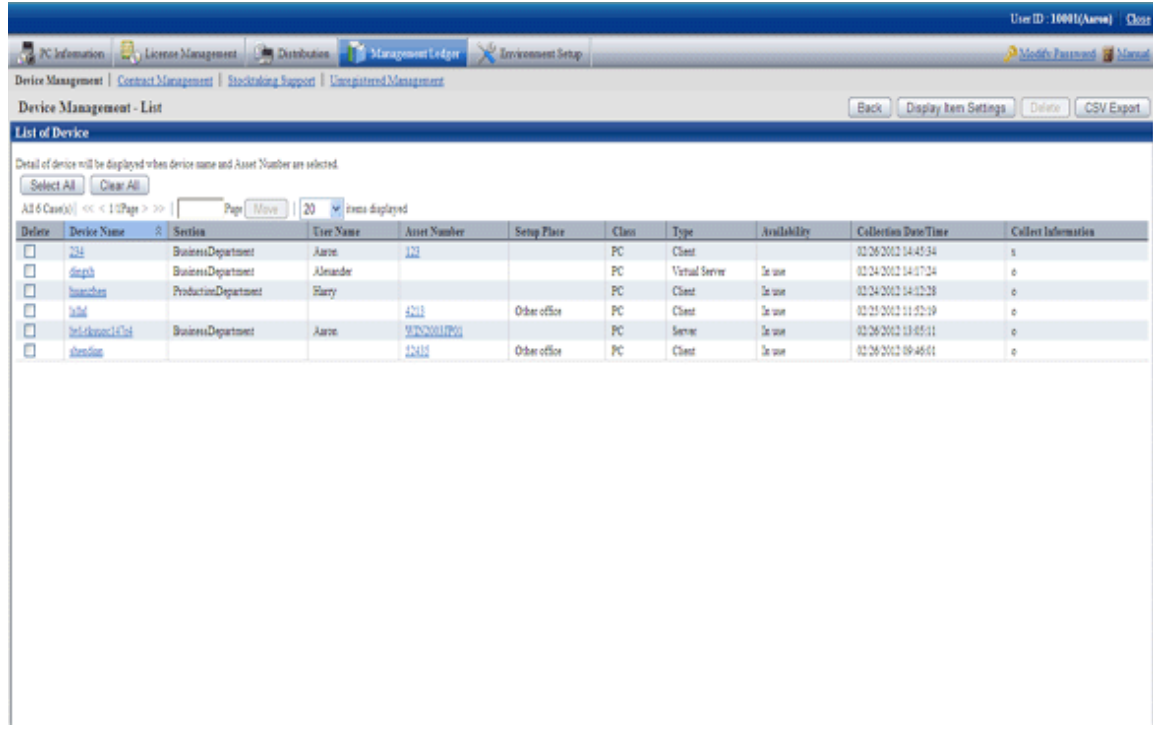

2. Confirm the device list of the selected items.

Confirm the following information.

It describes the situation of all visible column(s).

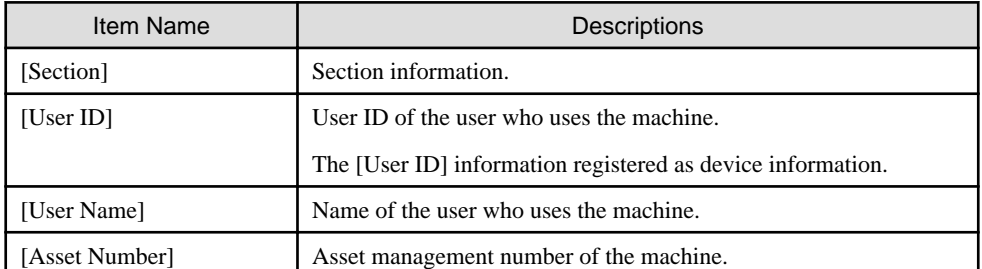

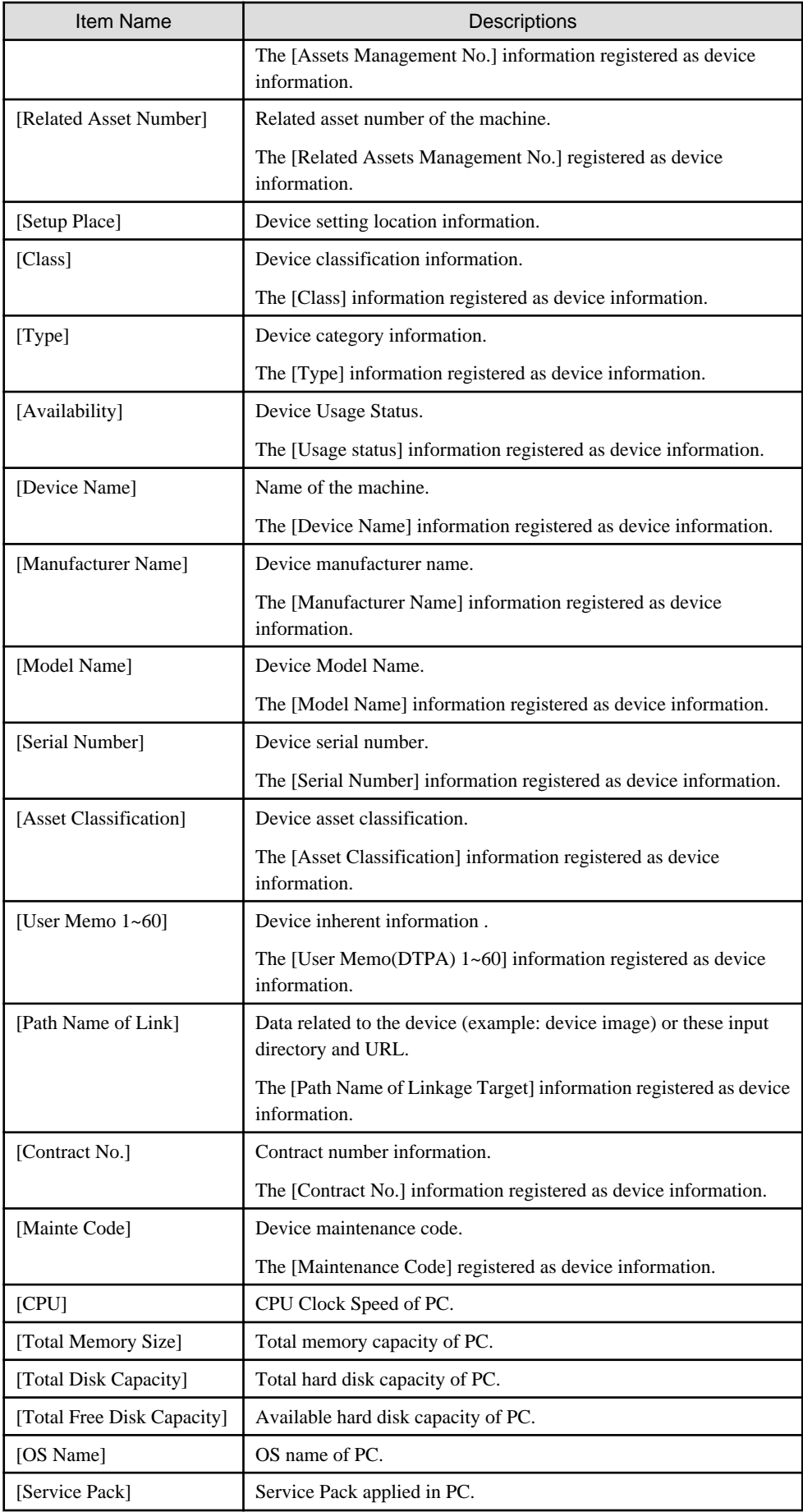

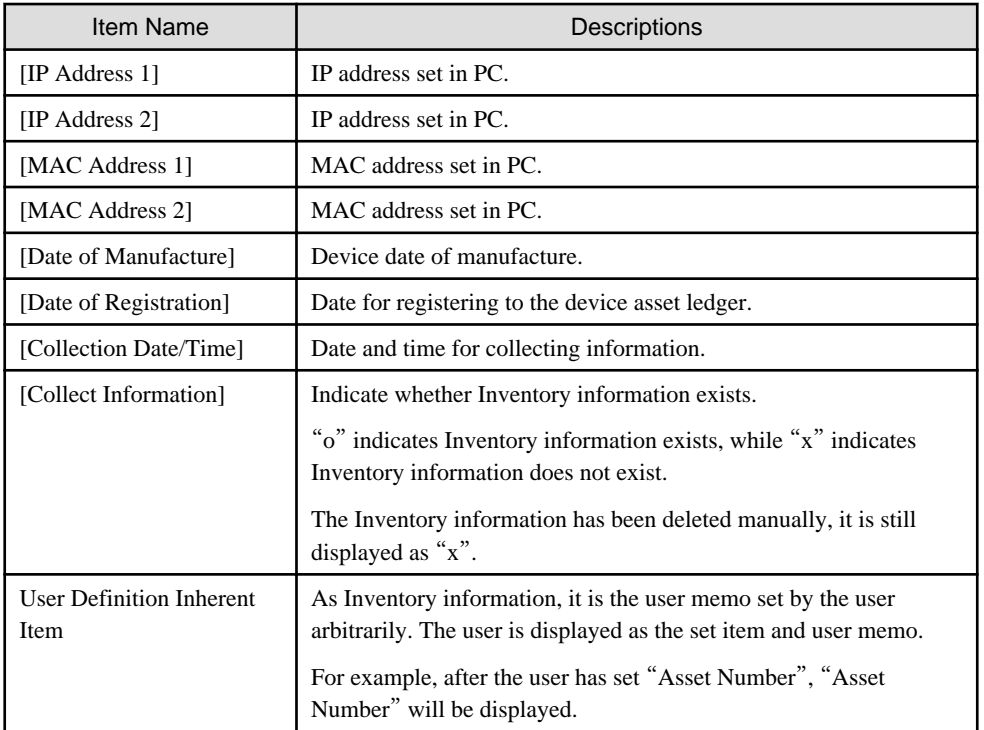

Besides, the function of each button is as follows:

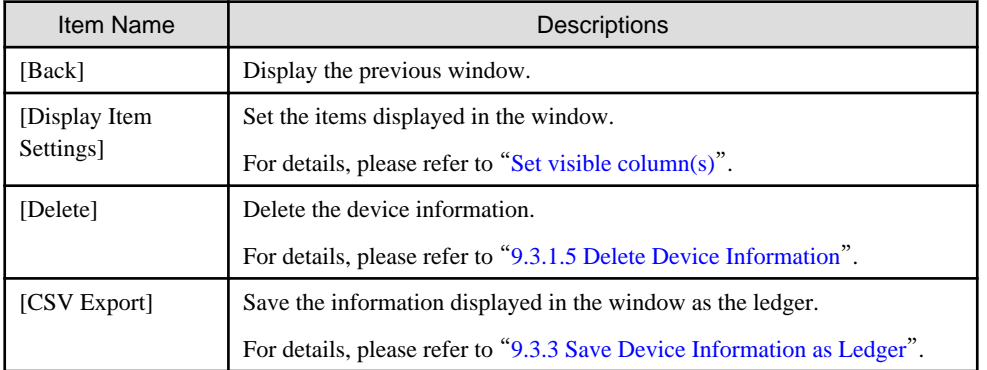

Besides, the list of device can also be confirmed according to the following procedure. Please operate when confirming in the unit of section.

#### <span id="page-484-0"></span>1. Click the [List of Device] tab.

The following window will be displayed

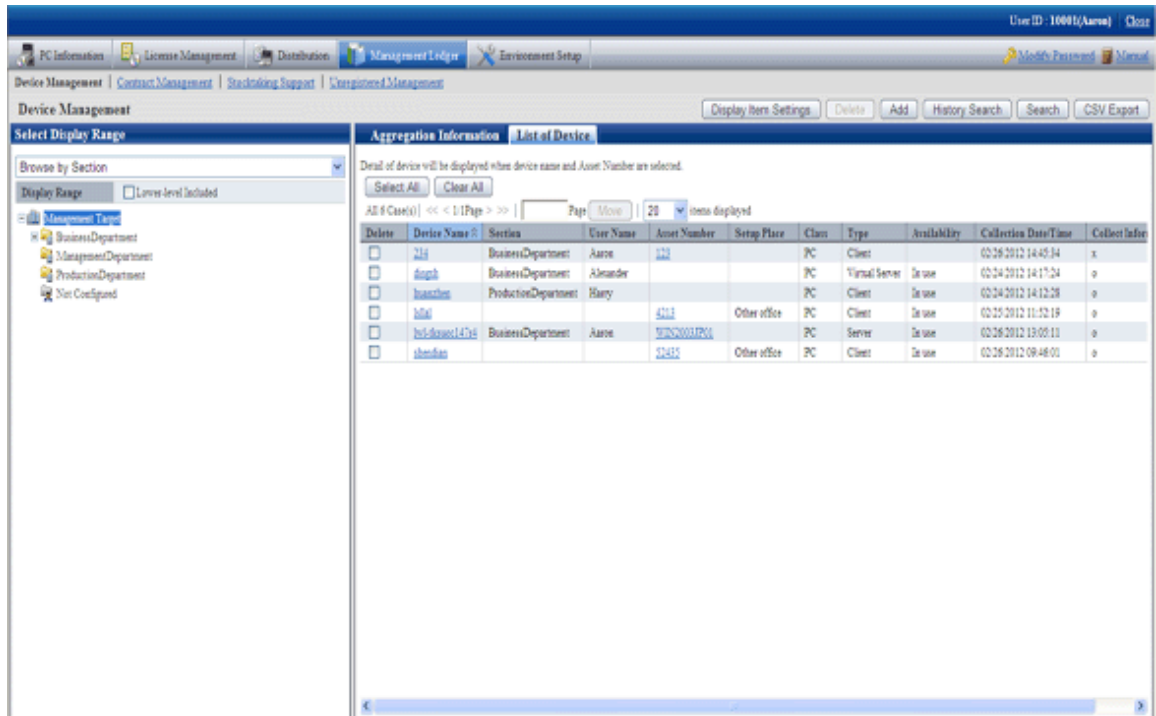

2. Confirm the device list of the selected items.

### 9.3.1.3 Confirm Device Details

The procedure for confirming the device details are as follows.

Besides, the unnecessary device information can be deleted during confirmation.

Or the procedure is followed "[9.3.1.2 Confirm List of Device](#page-481-0)", "[9.3.1.4 Confirm History Information](#page-488-0)", "[9.4.1.3 Confirm Details of](#page-511-0) [Contract](#page-511-0)", "[9.5.1.2 Confirm List of Stocktaking](#page-529-0)".

#### 1. Click the asset number of device to be confirmed.

The following window will be displayed

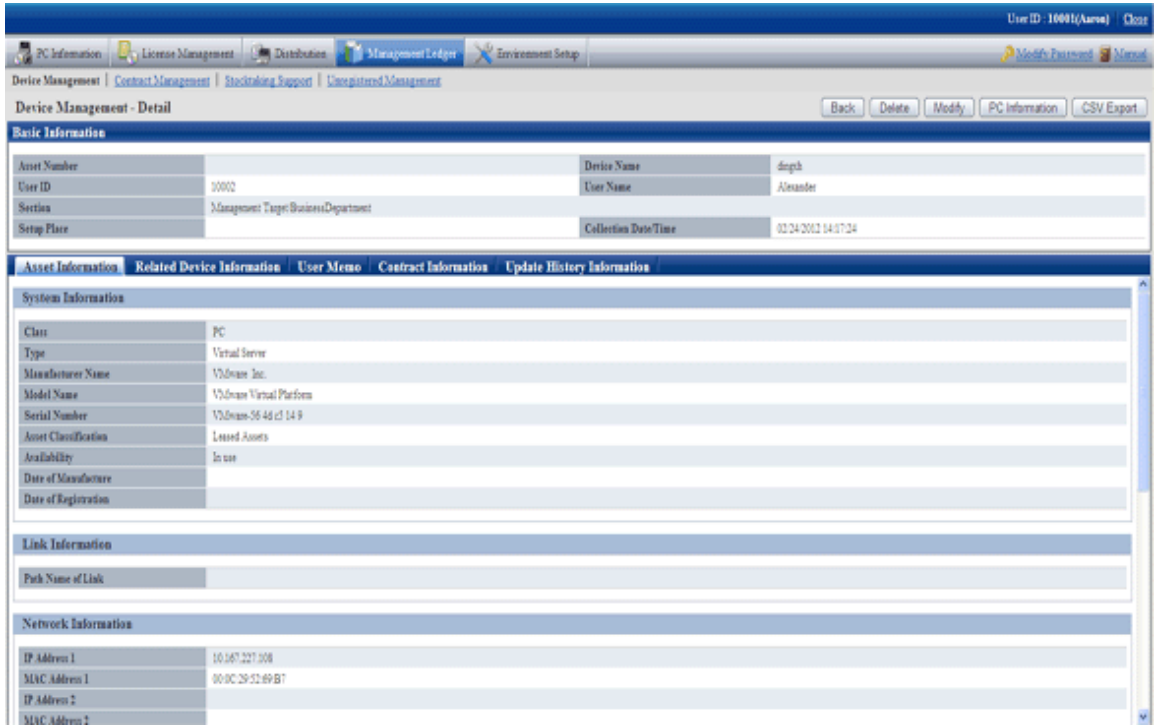

The function of each button is as follows:

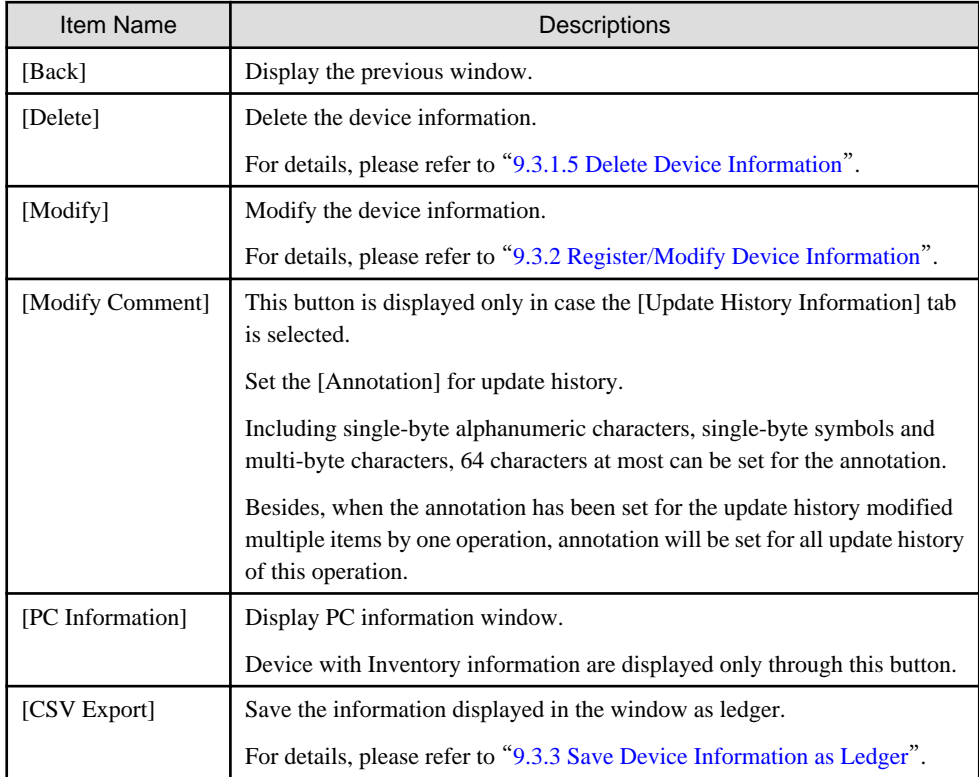

2. Confirm the device details of selected items.

Besides, when [Setup Place] meets the following 2 conditions at the same time, [Supplement for Setting Location] set in the segment management window will be enclosed by brackets.

- Conditions for display: device which has been set IP address and whose setting location has been confirmed through IP address and the setting location matches.
- Example of display: Shikoku Branch Office (8F South)
- 3. When selecting the [Asset Information] tab

The asset information is displayed. Main-body Information and network information of the device can be viewed.

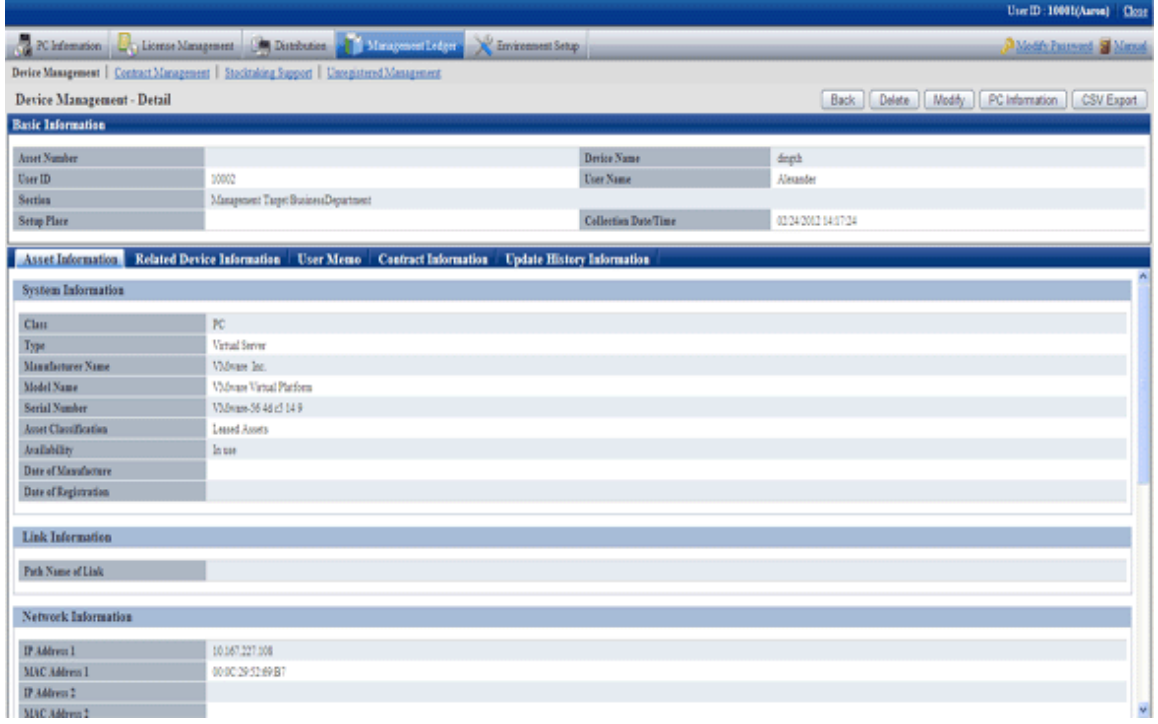

4. When selecting the [Related Device Information] tab

The related device information is displayed. Device list information related to the organization can be viewed.

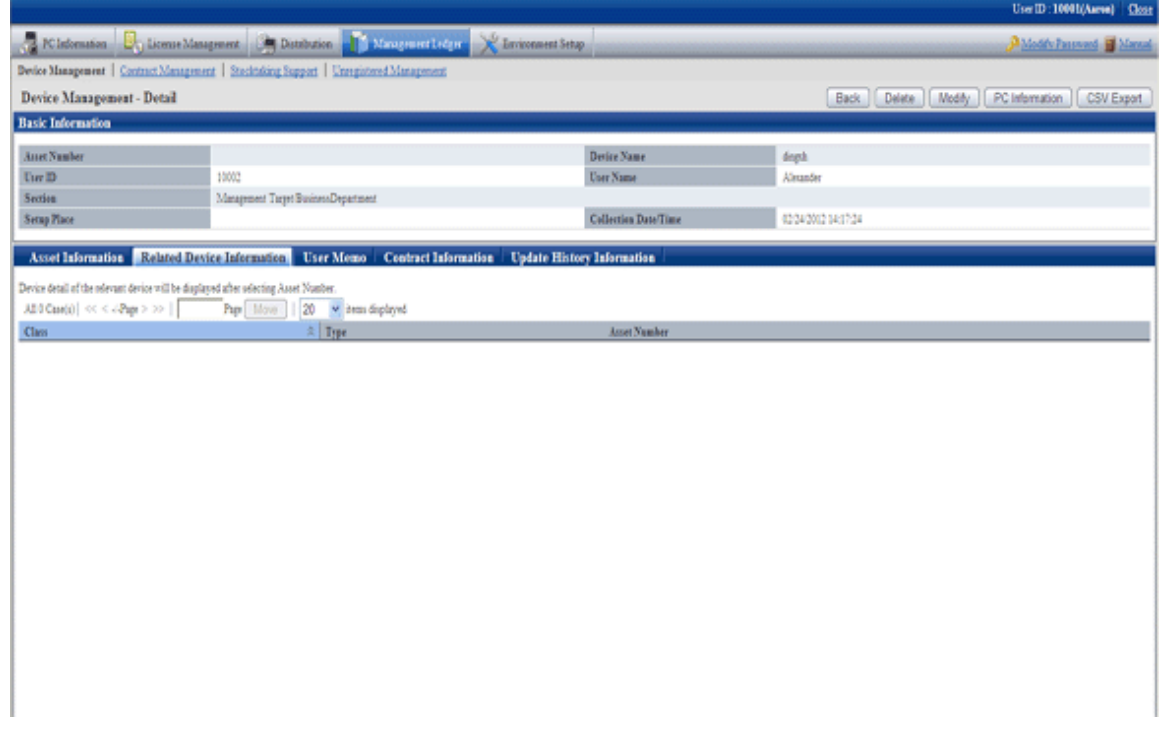

5. When selecting the [User Memo(DTPA)] tab

The user memo is displayed. [User Memo(DTPA) 1~60] registered as device information can be viewed.

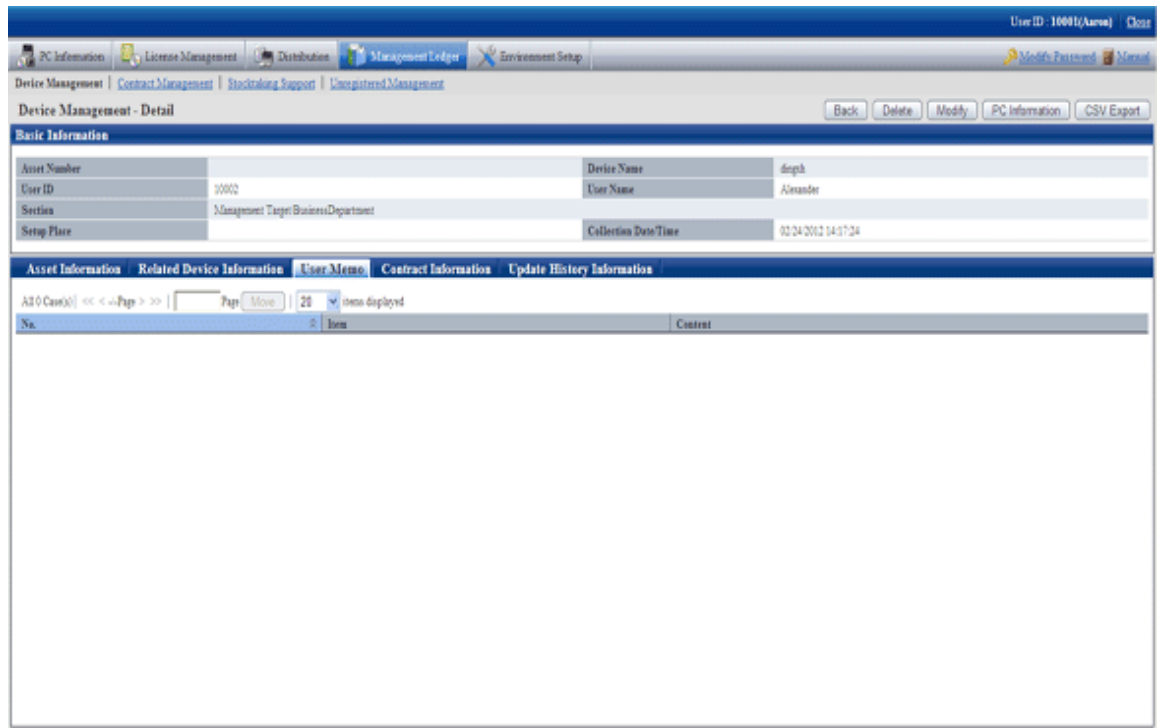

6. When selecting the [Contract Information] tab

The contract information is displayed. The contract information distributed in the device can be viewed.

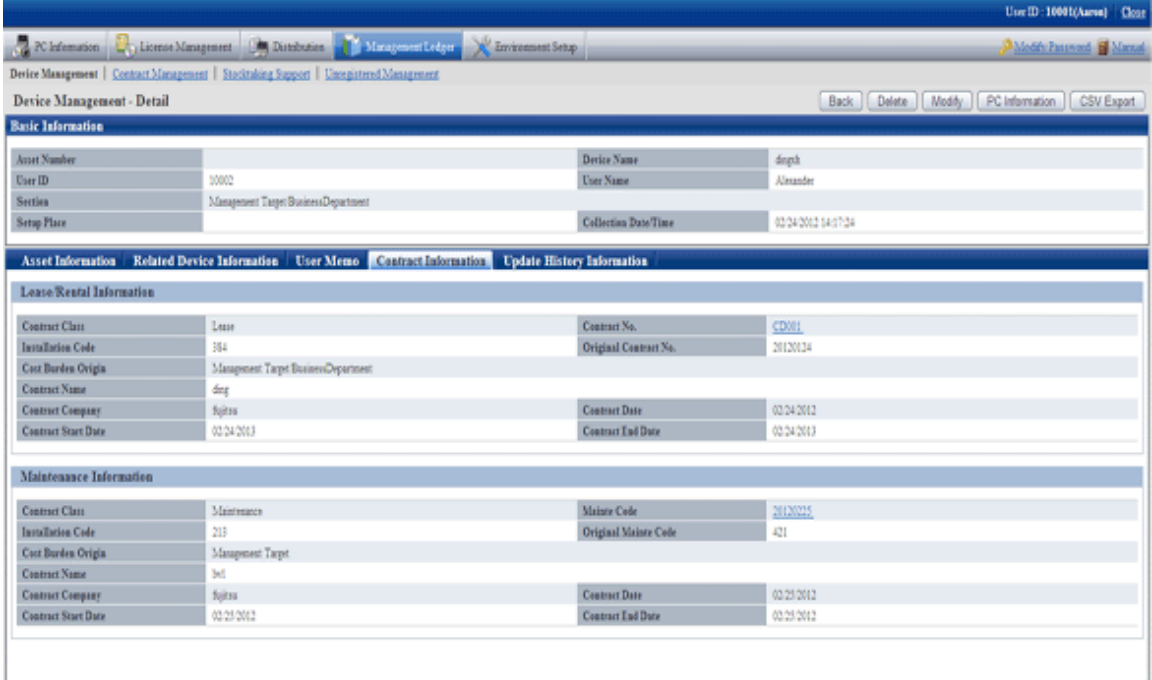

<span id="page-488-0"></span>7. When selecting the [Update History Information] tab

The update history information is displayed. The update history information of the device can be viewed.

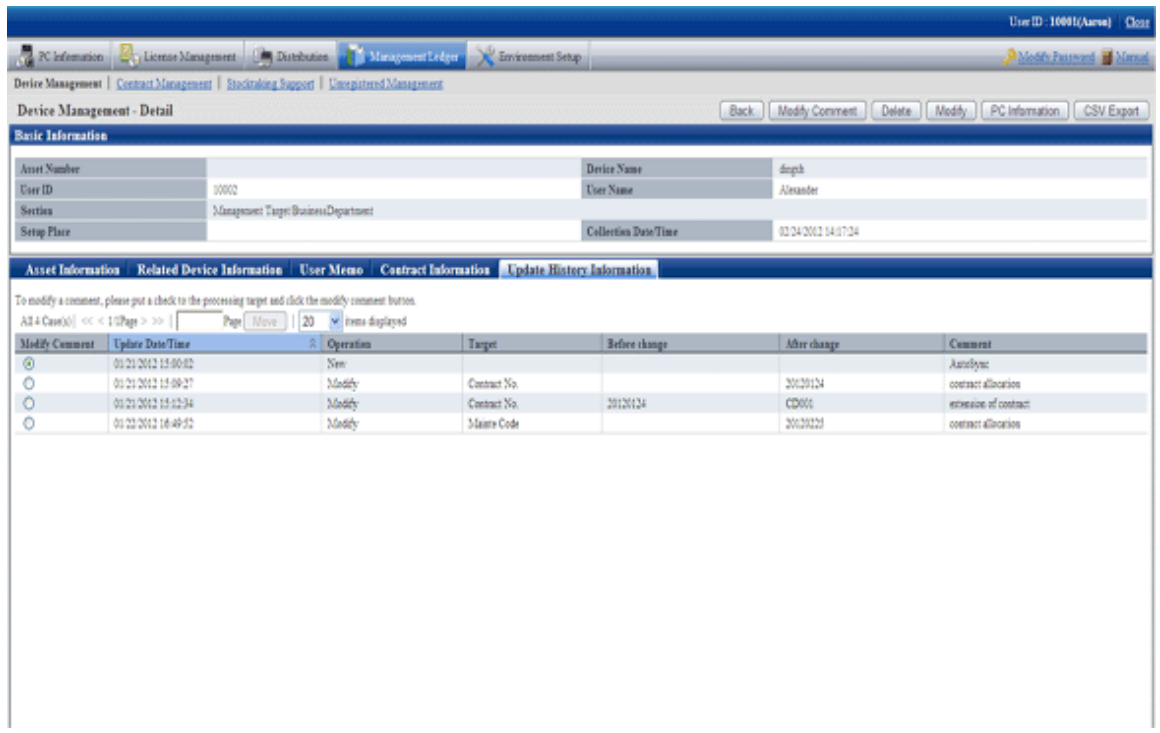

# 9.3.1.4 Confirm History Information

When confirming the update history of the device information, through the filter specified according to the range of the unit and modification date of asset information/device information/contract information, extract the correspondent device list.

#### **Confirm the device list by filtering update history**

1. Log onto the main menu and click [Management Ledger].

The [Management Ledger] window will be displayed

### 2. Click [Management Target].

The following window will be displayed

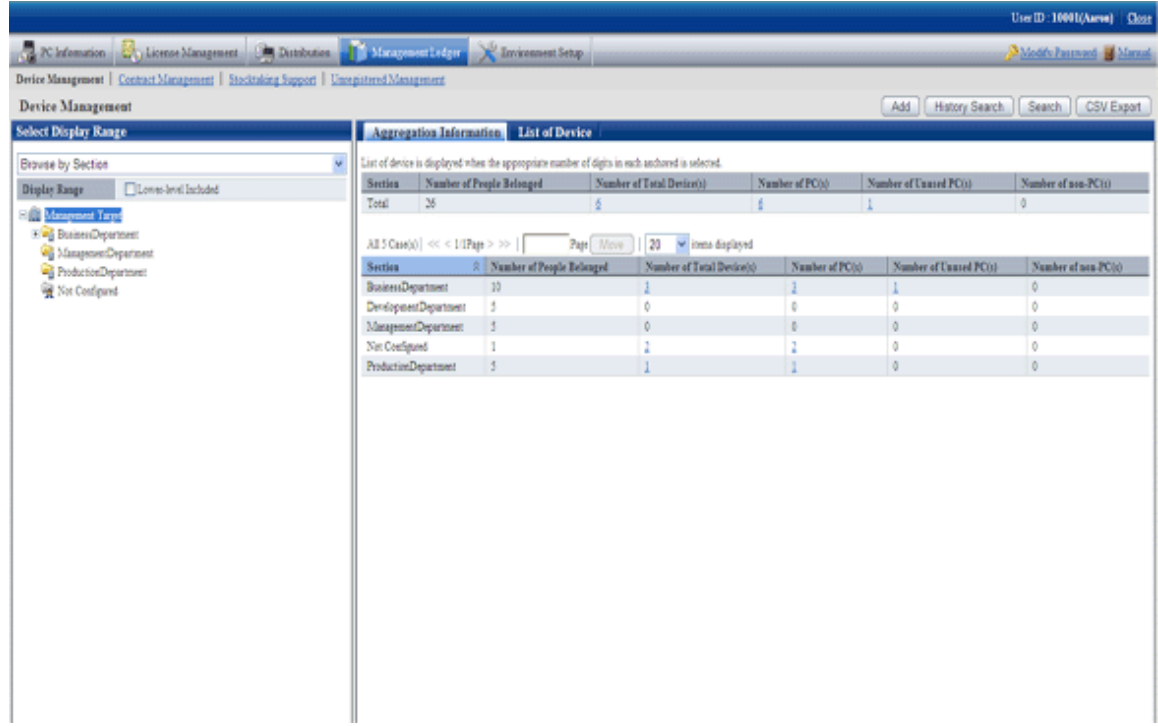

3. Click the [History Search] button.

The following window will be displayed

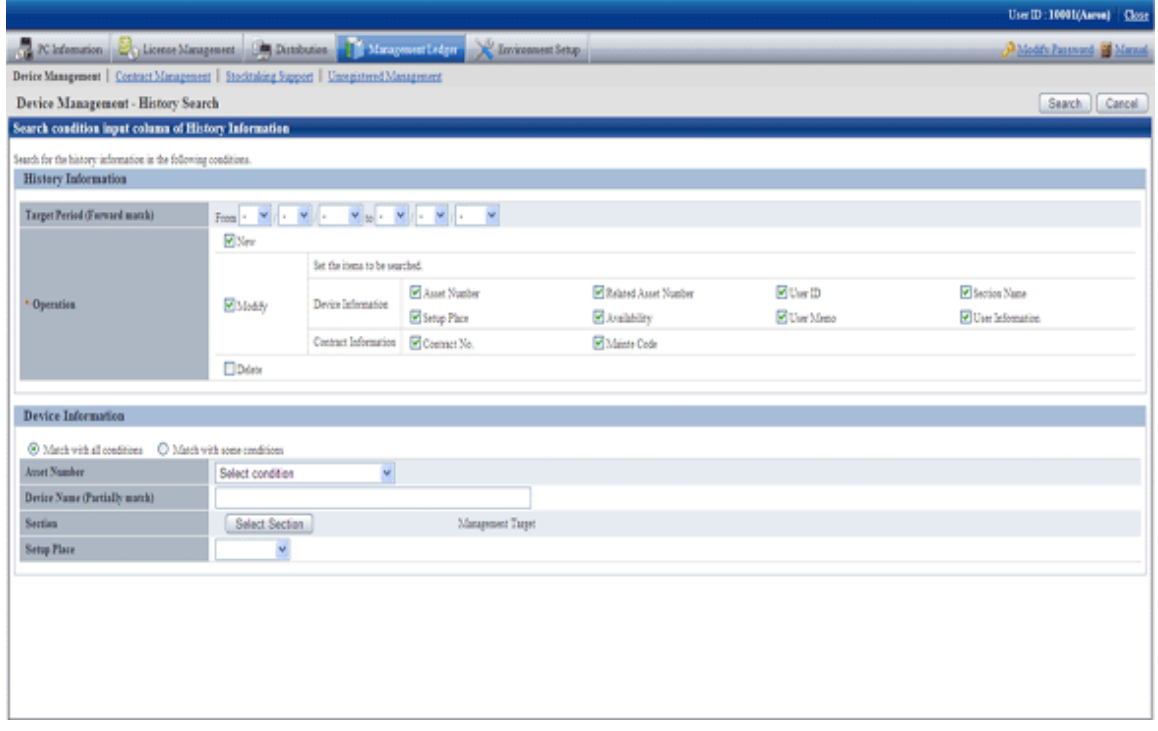

4. Set the following filtering conditions and click the [Search] button.

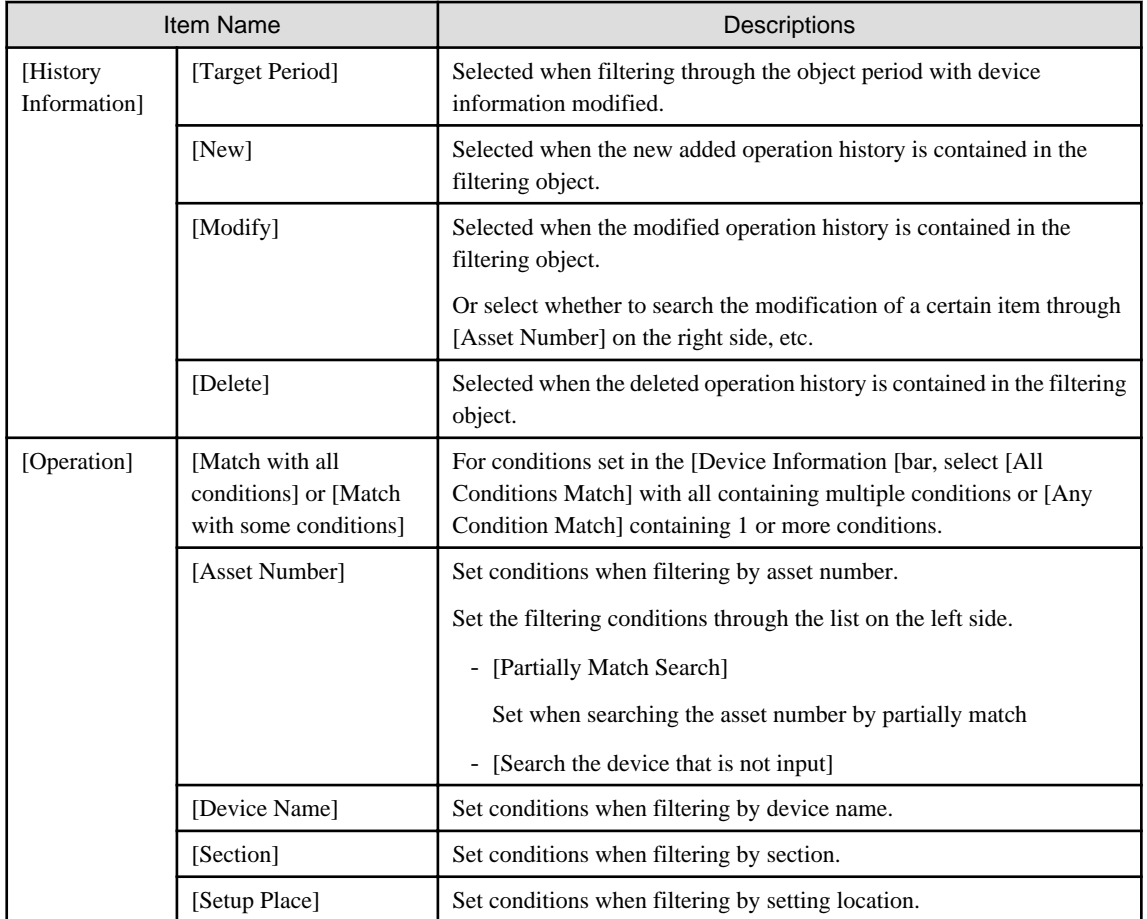

The filtering items specified in the device information (asset number, section, etc.) filter the current device status. The [History Search Result] window will be displayed

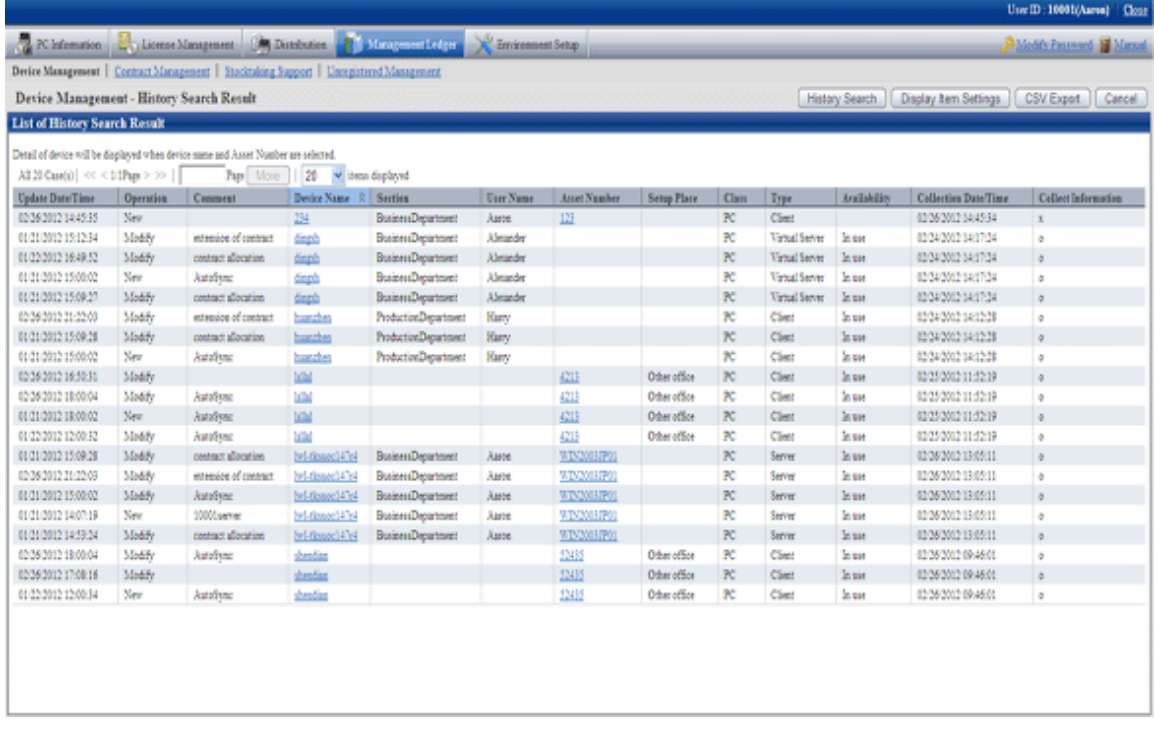

### 5. Confirm the following information.

It describes the situation of all visible column(s).

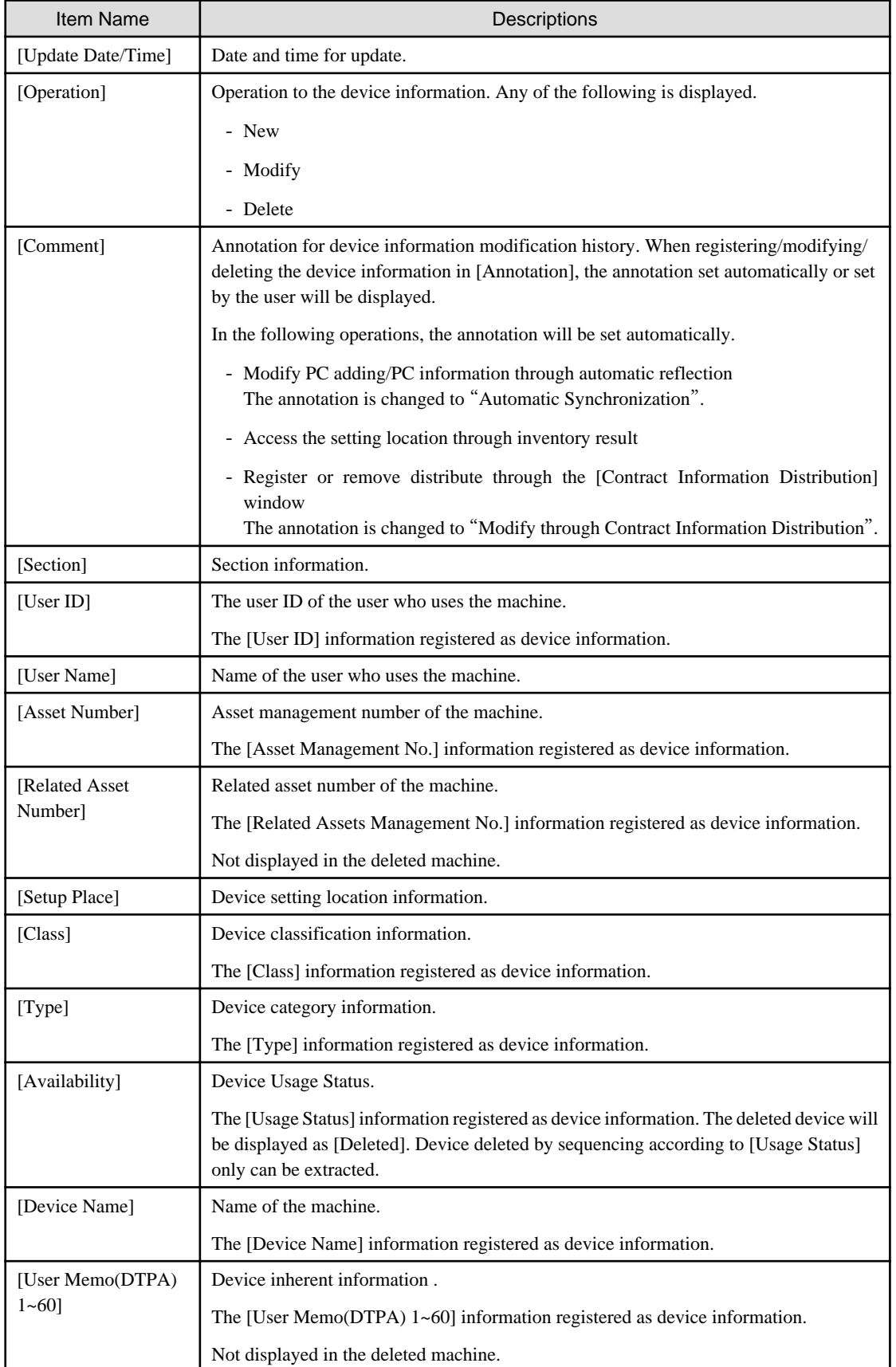

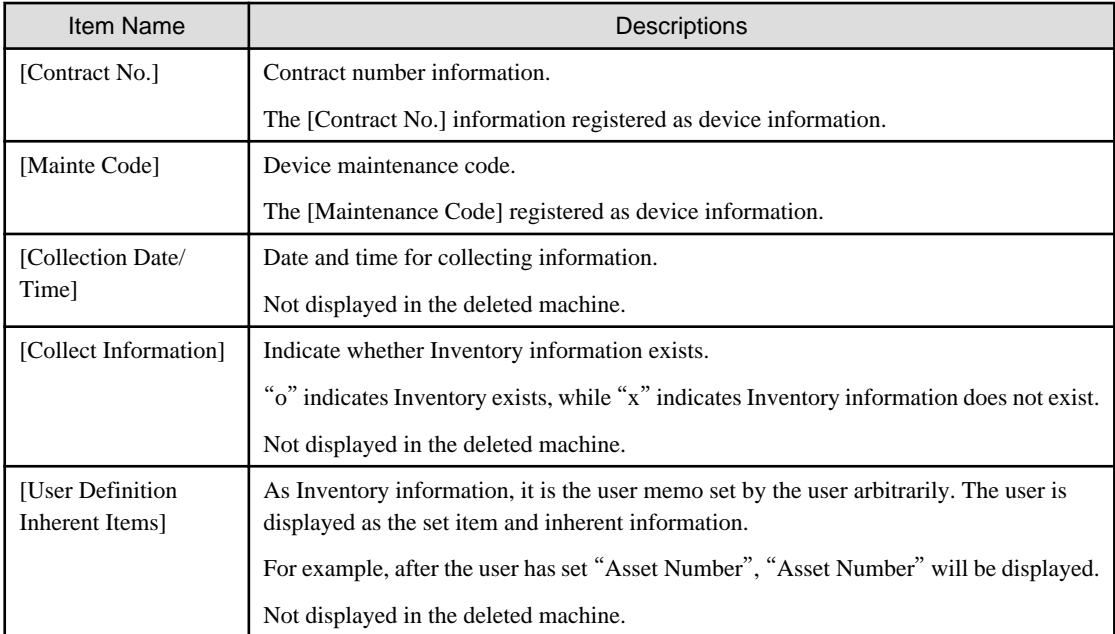

Besides, the action of each button is as follows:

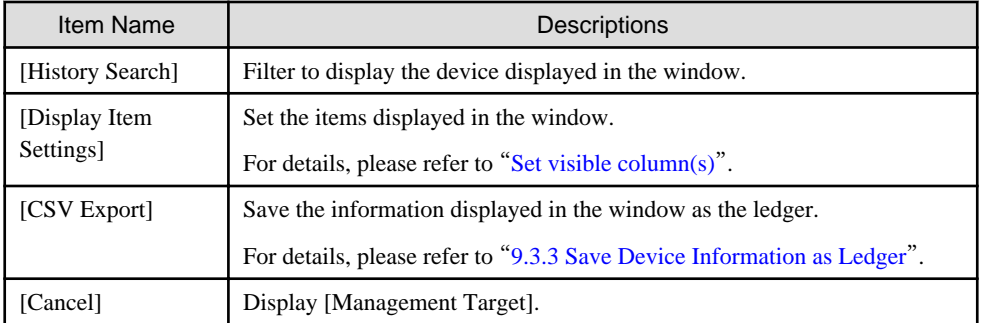

The list of device output from the [History Filtering Result] window is output one line in one operation. Even if multiple items are modified in one operation, one line of result will be displayed.

6. When other application and so on are using history filtering result, click the [CSV Export] button, files in Excel/CSV format are output.

7. When viewing update history by device unit, click the link of device name (or asset number) to be viewed.

The following window will be displayed

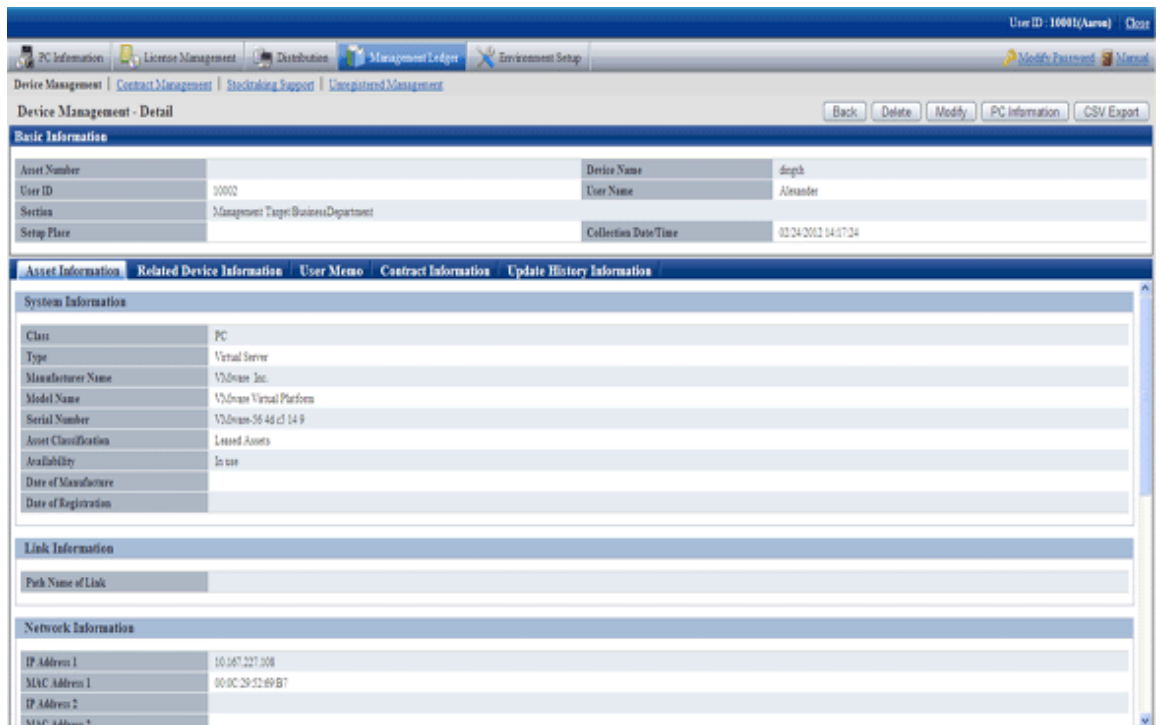

8. Click the [Update History Information] tab.

The following window will be displayed

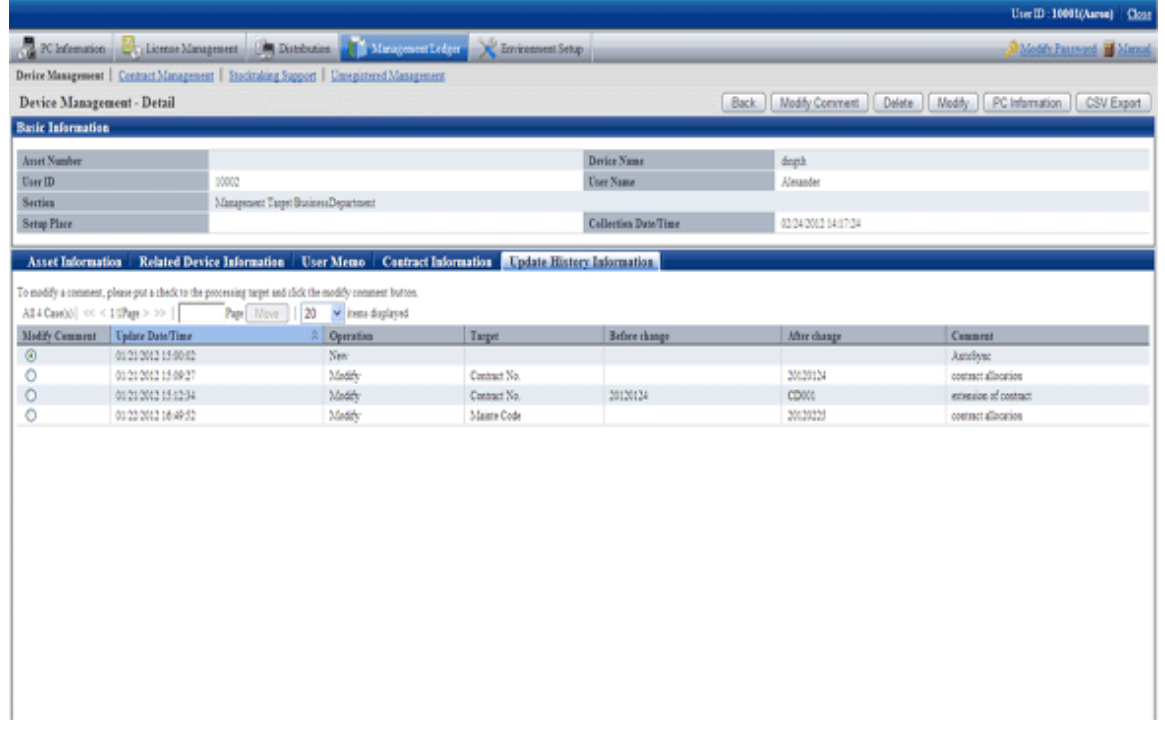

The information before and after modification output to the [Update History] window will display the updated information.

9. Confirm the update history of the selected machine.

Confirm the following information.

<span id="page-494-0"></span>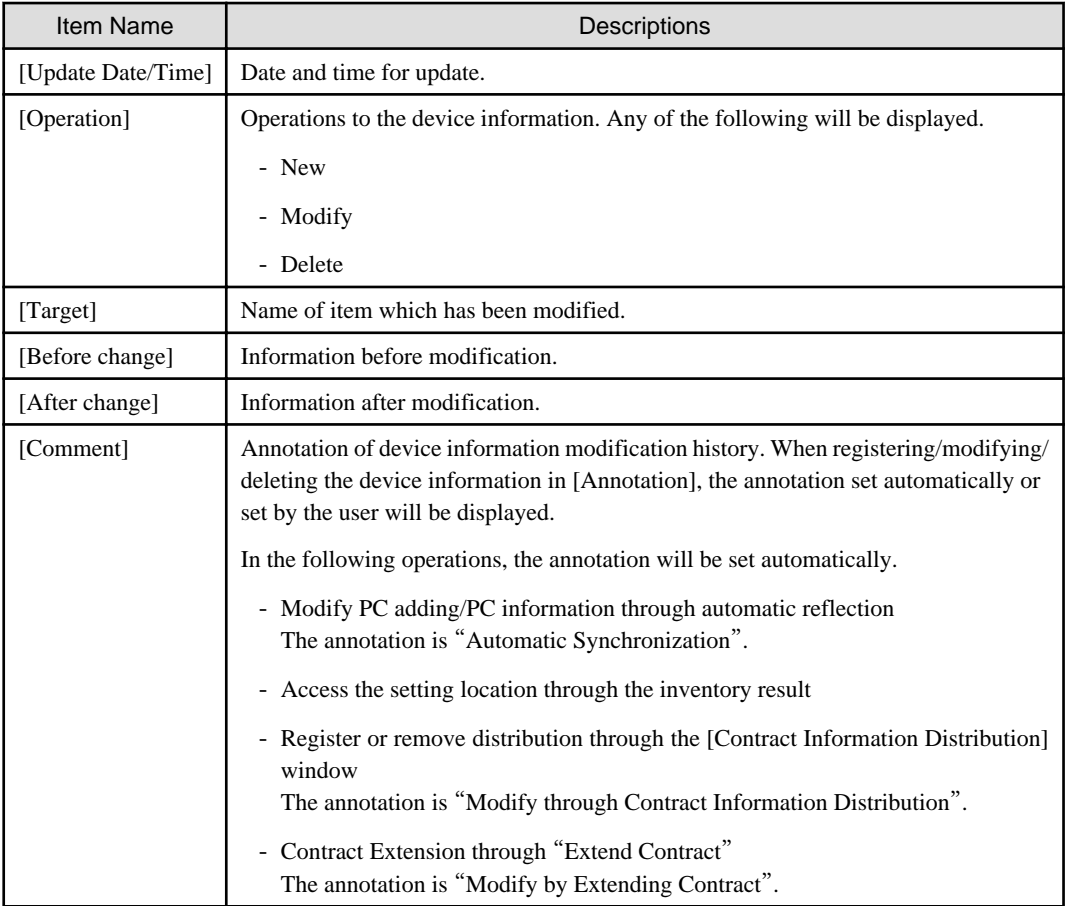

# 9.3.1.5 Delete Device Information

The procedure for deleting device information is as follows. The deletion of the device information will be the procedure after "[9.3.1.2](#page-481-0)" [Confirm List of Device](#page-481-0)".

1. Start the window for confirming device details.

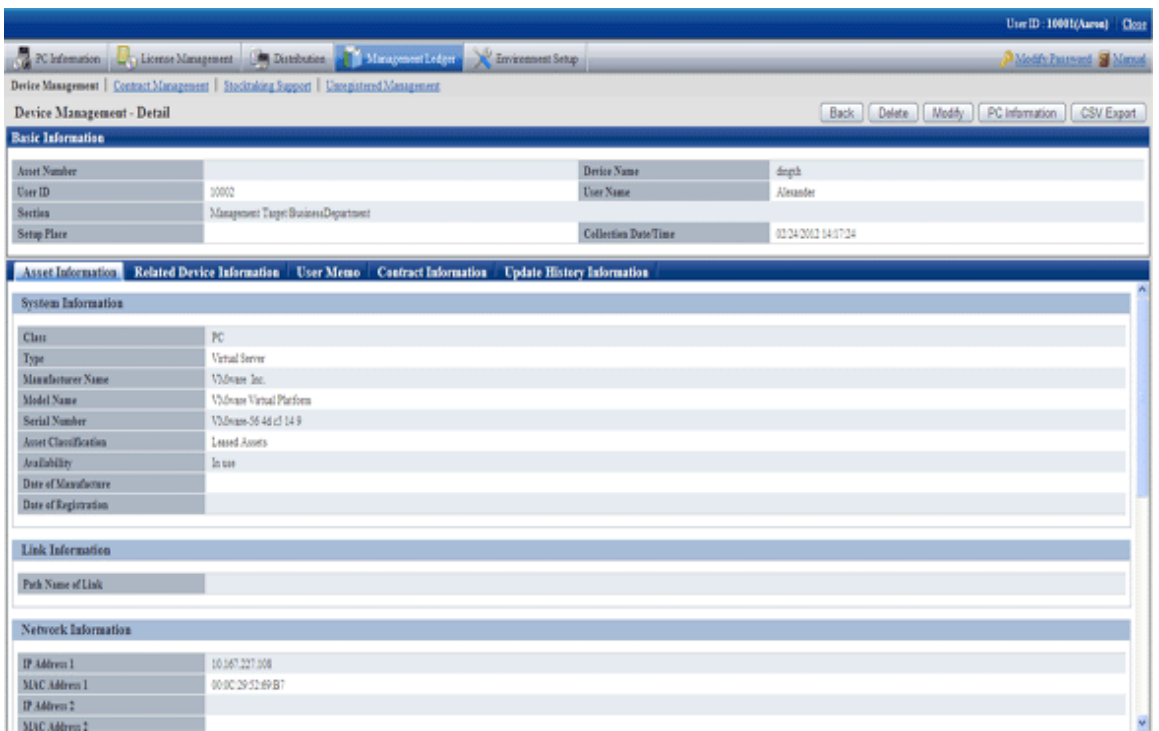

2. Click the [Delete] button in the window above.

The following window will be displayed

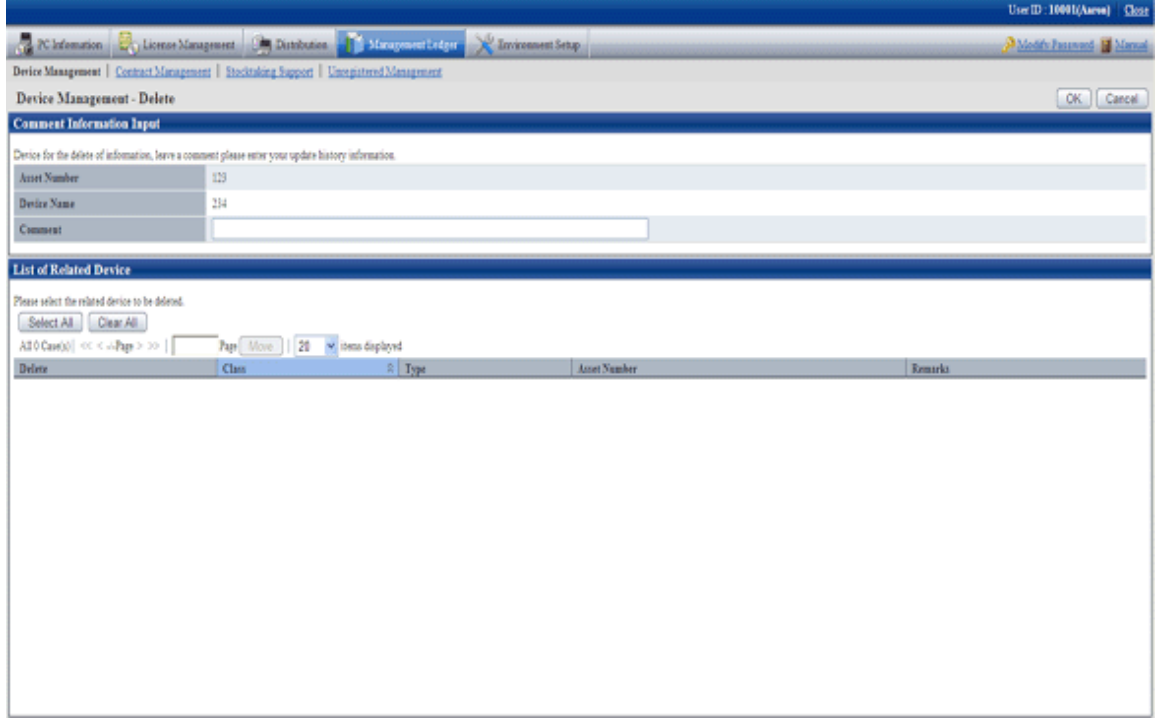

3. Input the annotation for the operation of deleting the device information.

Including single-byte alphanumeric characters, single-byte symbols and multi-byte characters, 64 characters at most can be set for the annotation.

The information input as the annotation can be confirmed the update history window. For the update history window, please refer to "[9.3.1.4 Confirm History Information](#page-488-0)".

<span id="page-496-0"></span>When deleting the related device also, select the related device to be deleted.

4. Click the [OK] button.

The device information is deleted.

# **Note**

#### **The section administrator cannot delete the related device of other section**

The device information which can be deleted by the section administrator is limited to this section and its subordinate machine.

Even if the related device is managed by this section itself, but when this related device is managed by other section, it cannot be deleted.

In this case, "Cannot Delete Device of Other Section" will be displayed in the remarks of the window above.

### **9.3.2 Register/Modify Device Information**

This section describes how to register or modify the information of one machine.

Besides, when collectively registering or modifying, please refer to "[9.2 Register Asset Information to Ledger](#page-434-0)".

#### **Procedures**

The procedure for registering or modifying the information of one device is as follows.

Besides, by operation of clicking the [Add] or [Modify] button in "[9.3.1 Confirm/Delete Device Information](#page-473-0)", describe the procedure.

1. Click the [Add] or [Modify] button.

The following window will be displayed

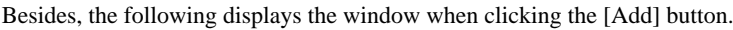

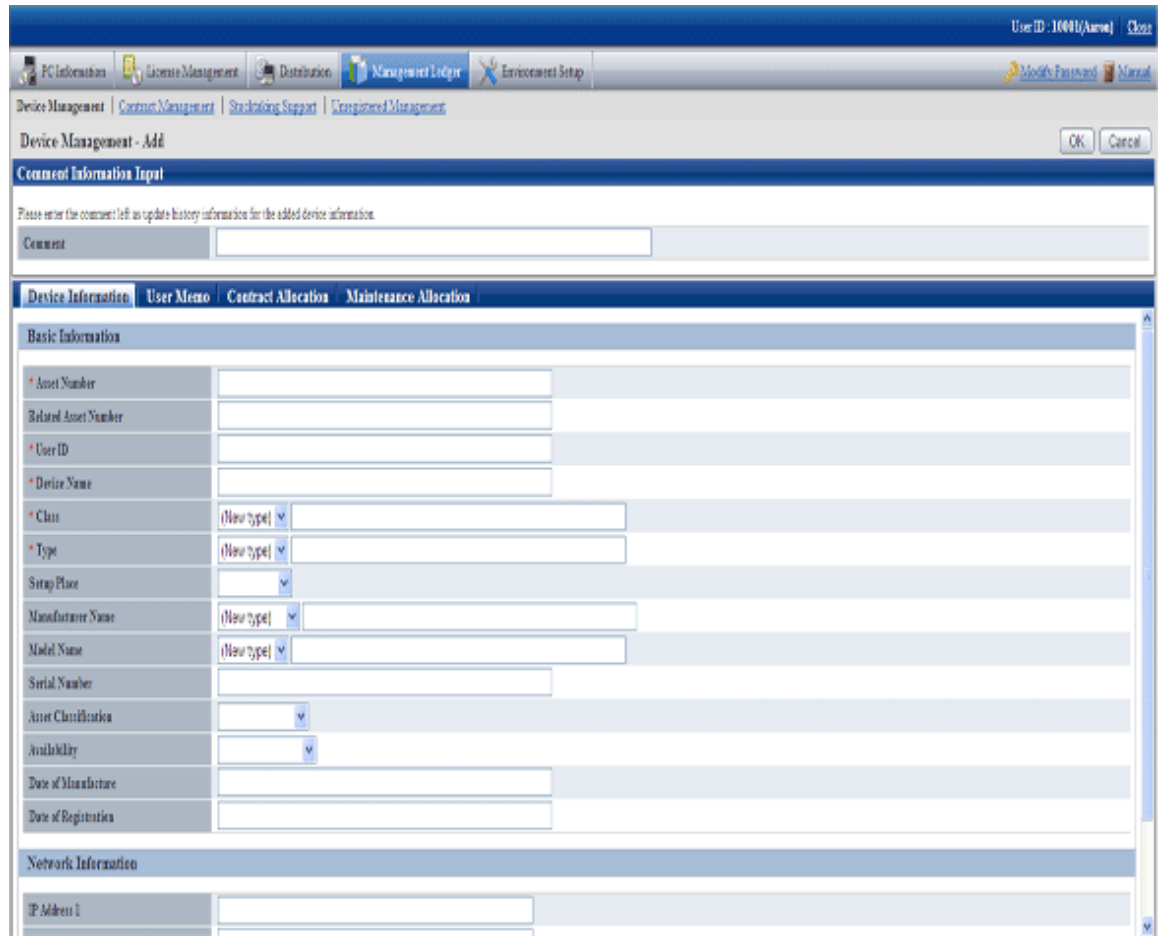

### 2. Input the command.

Set the following information.

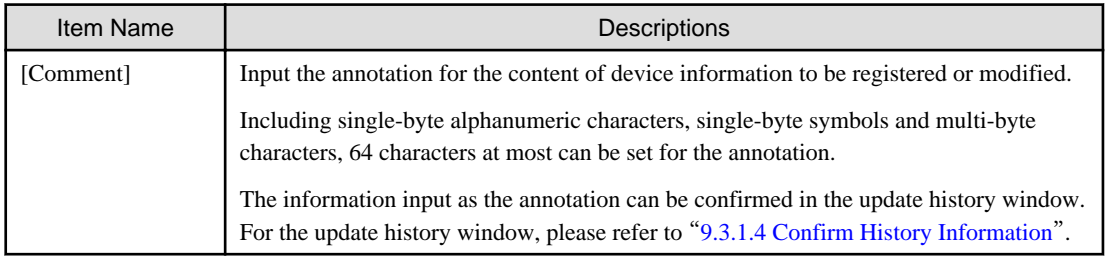

3. Register or modify the device information.

Set the information in each tab.

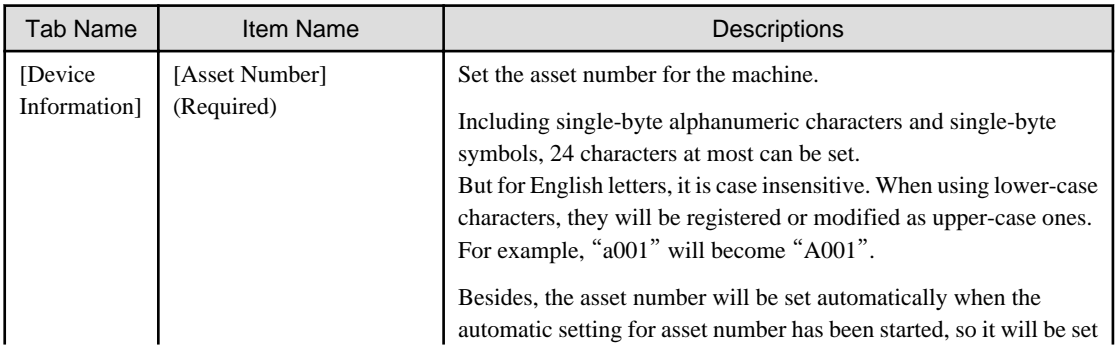

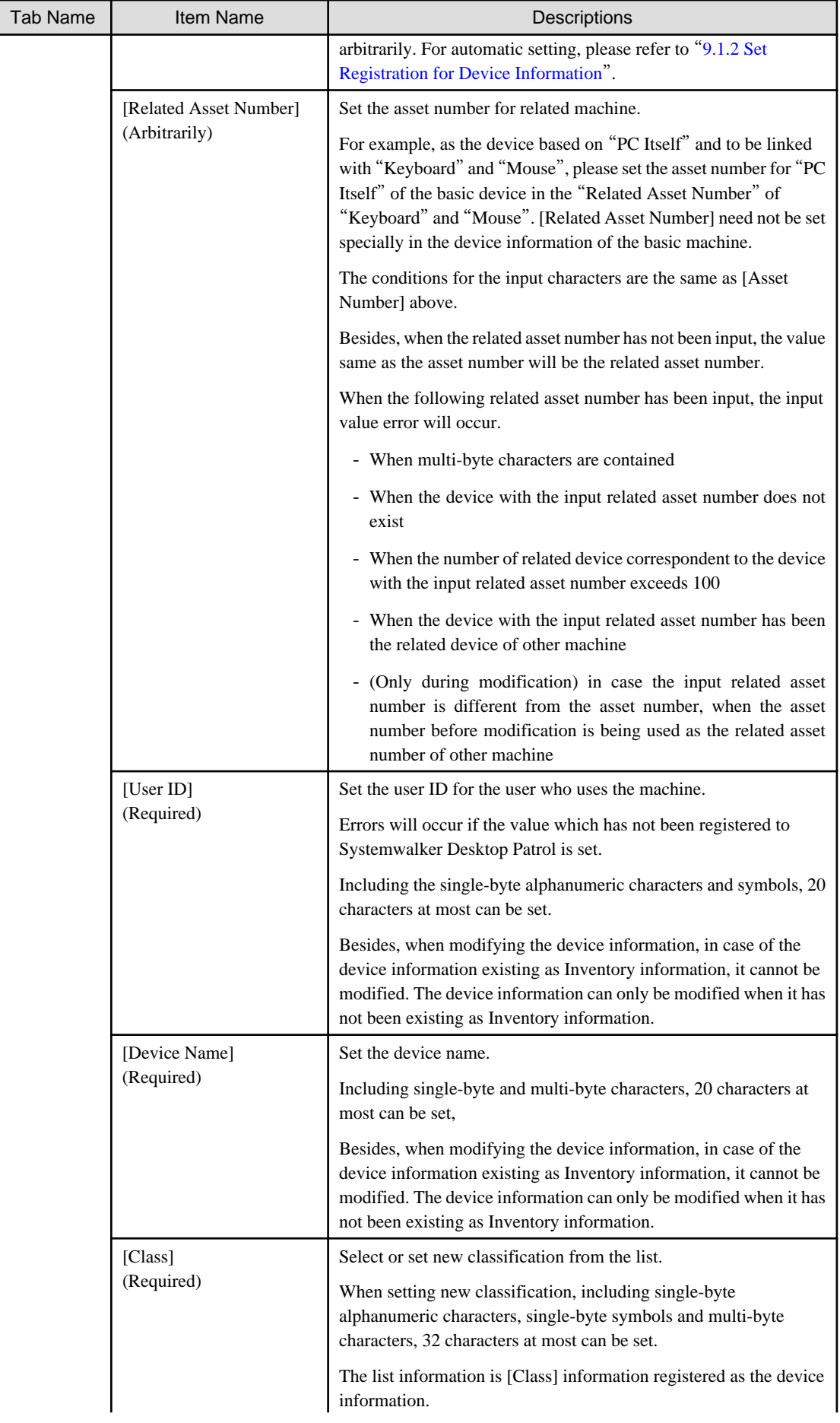

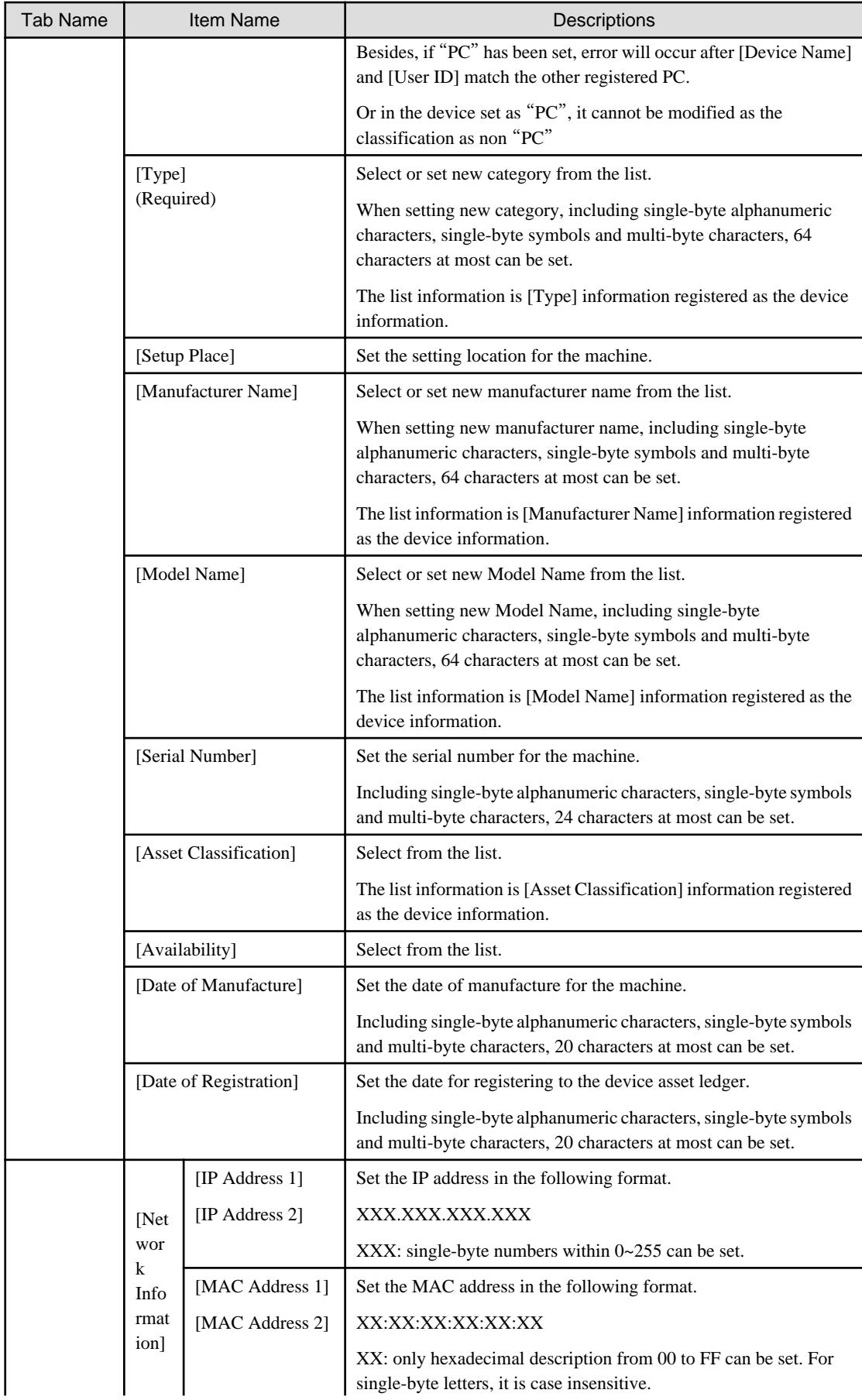

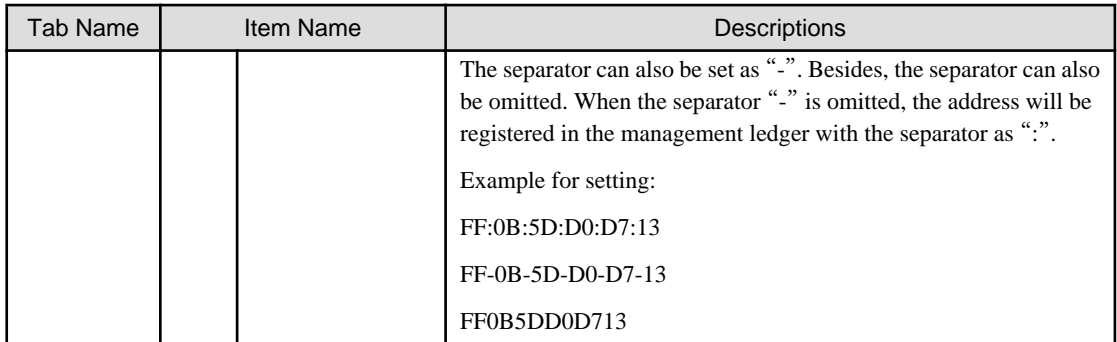

The following is the window when selecting the [User Memo(DTPA)] tab.

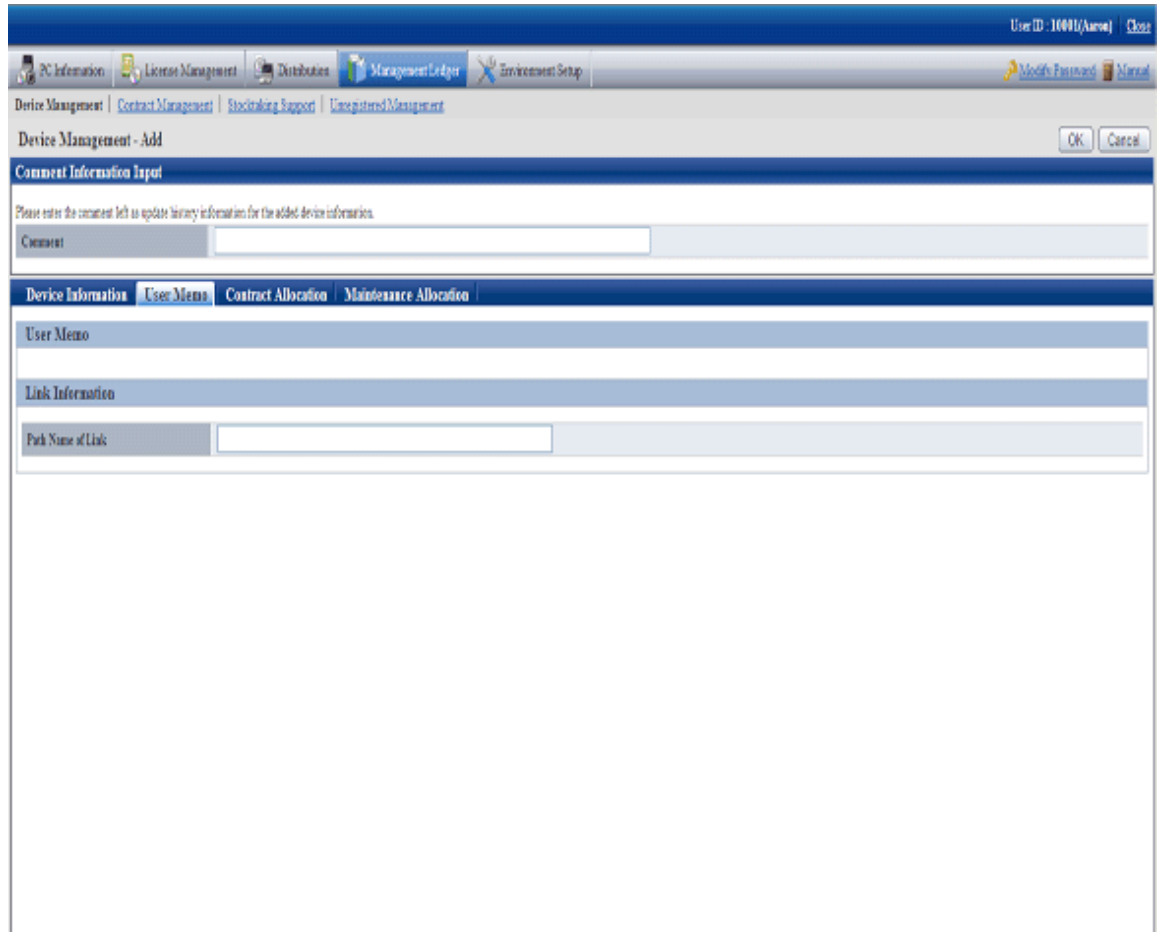

Set the following information.

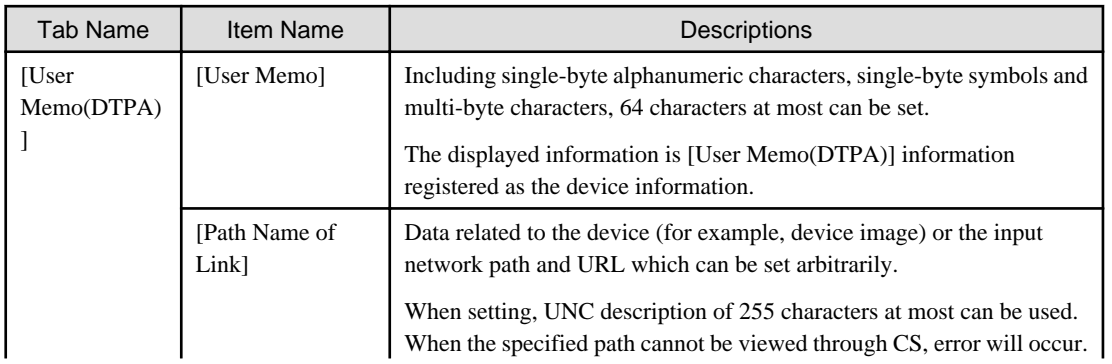

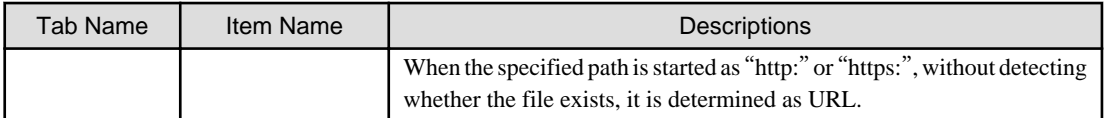

# **Note**

#### **[User Memo(DTPA)] cannot be registered/modified in the initial settings**

For [User Memo(DTPA)] which can be registered or modified as the device information, if [User Memo(DTPA) Related] has not been set in the settings of window item name, it cannot be registered or modified.

For window item name setting, please refer to "[9.1.6 Set Window Item Name](#page-432-0)". 

The following is the window when selecting the [Contract Allocation] tab.

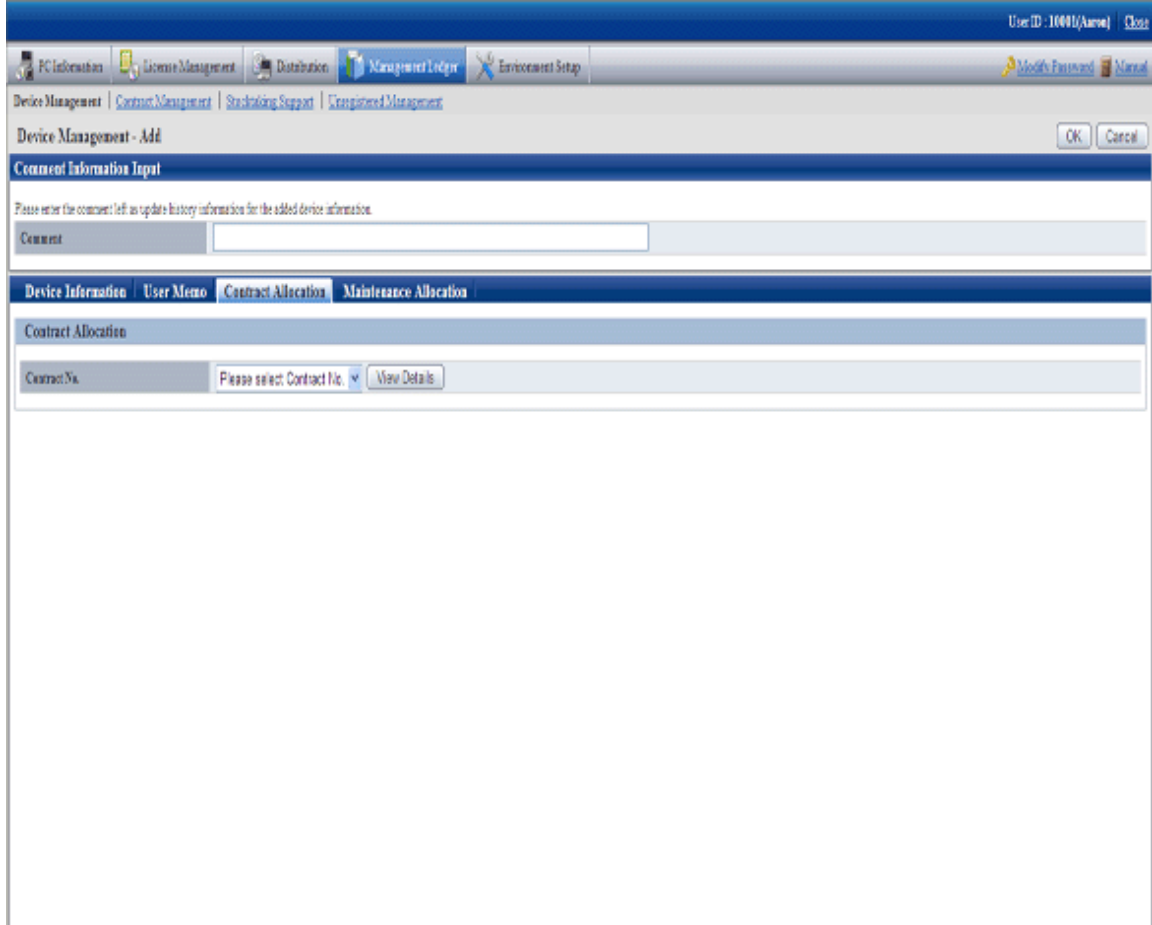

Set the following information.

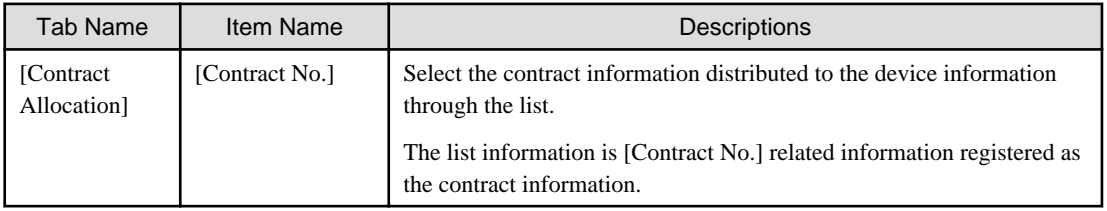

<span id="page-502-0"></span>The following is the window when selecting the [Maintenance Allocation] tab.

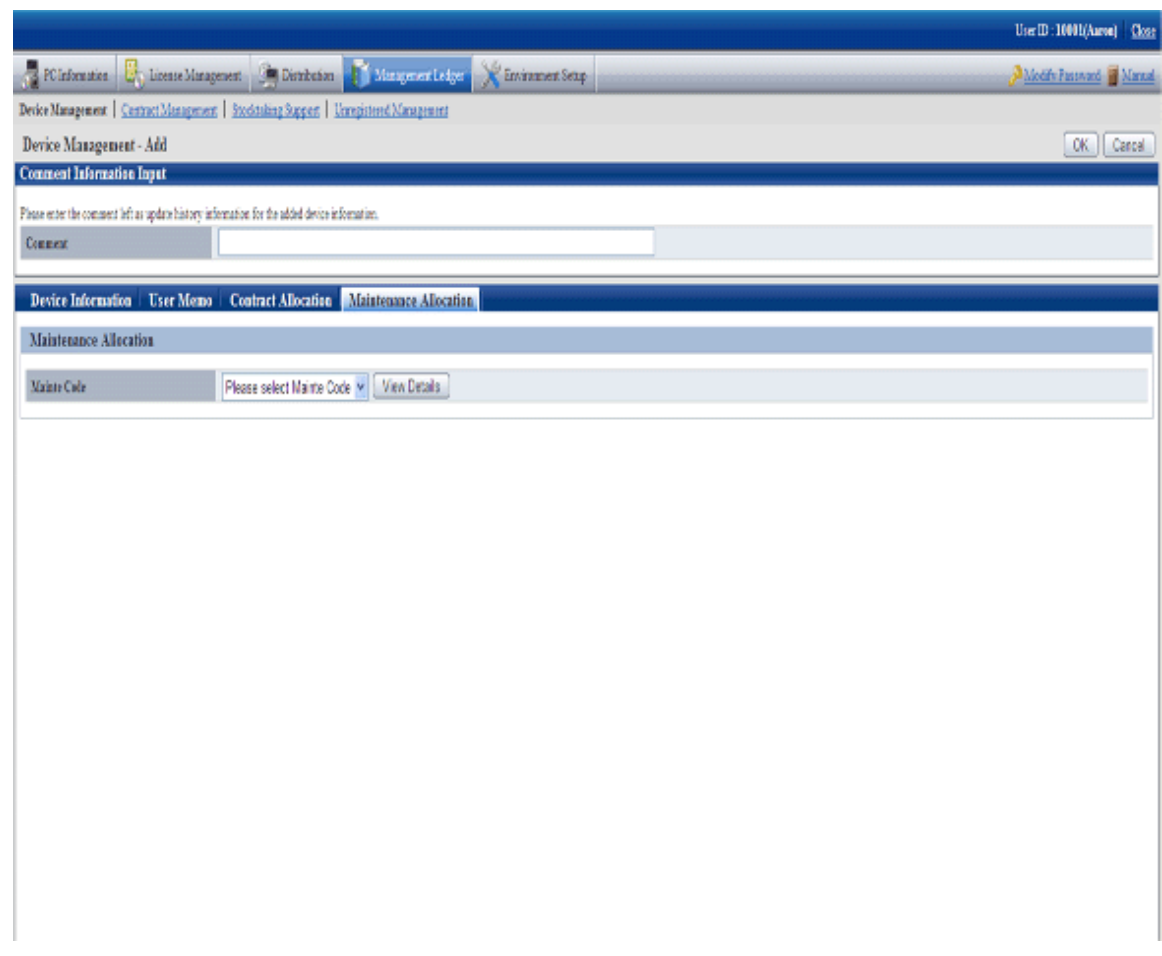

Set the following information.

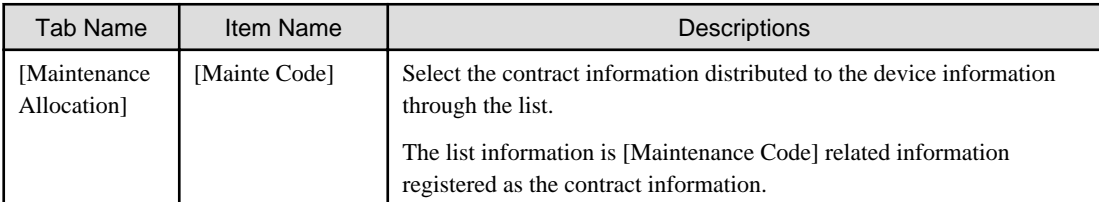

4. Click the [OK] button.

The set or modified information is reflected.

# **9.3.3 Save Device Information as Ledger**

This section describes how to save the device information displayed in the window as ledger.

Besides, the ledger saved in the EXPORT file format can be registered through "[9.2.2 Register/Modify Ledger](#page-438-0)", and information can be updated collectively.

#### **Procedures**

The procedure for saving the device information displayed in the window as ledger is as follows.

Besides, the procedure will be described by the operation of clicking the [CSV Export] button in "[9.3.1 Confirm/Delete Device](#page-473-0) [Information](#page-473-0)".

#### 1. Click the [CSV Export] button.

The following window will be displayed

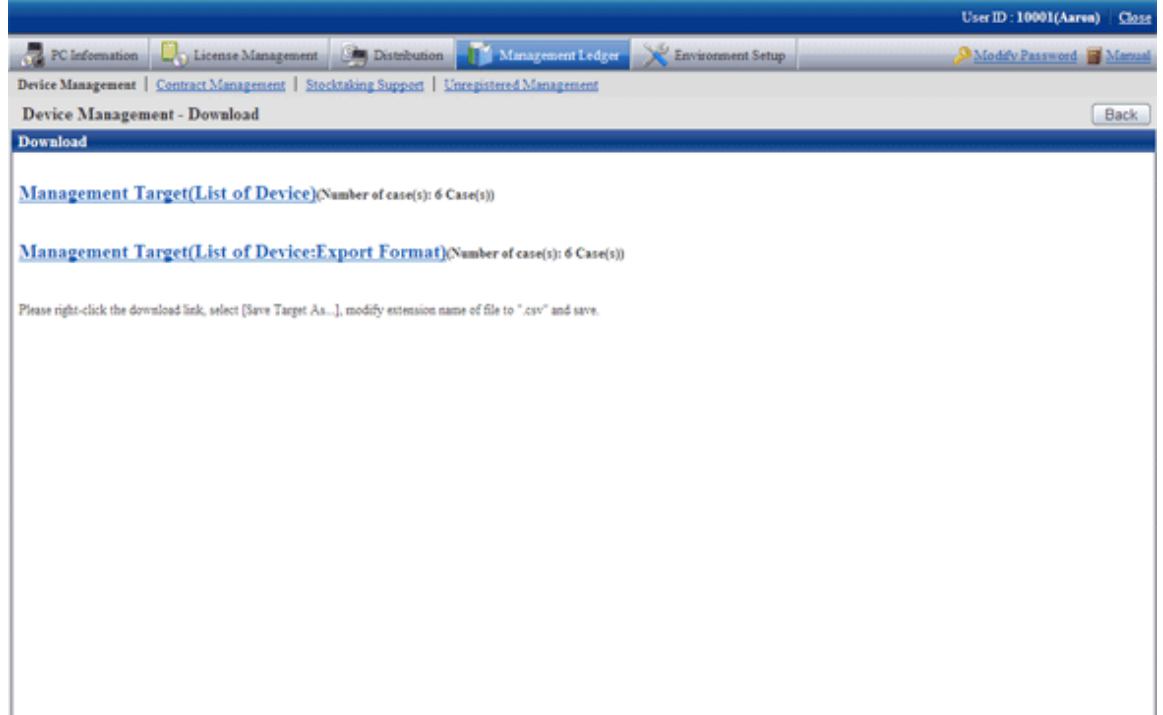

- 2. Please right click the download link, select [Save Target As...], modify extension of file as '.csv' and save. The following files can be downloaded.
	- CSV file (\*.csv)

Saved as CSV file.

- EXPORT file (\*.csv) (download only in case of the device list window)

Saved in the format registered in "[9.2.2 Register/Modify Ledger](#page-438-0)".

For details of saved files, please refer to "Device Confirmation File", "Device List File" or "Device Details File" of "Systemwalker Desktop Patrol Reference Manual".

# **9.4 Contract Management**

This section describes how to manage the contract information registered in the management ledger.

## **9.4.1 Confirm Contract Information**

For the method for confirming the registered contract information as "By Section" and "By Classification", it describes the following items in the operation procedure.

- "[9.4.1.1 Confirm Various Contract Information](#page-504-0)"
- "[9.4.1.2 Confirm List of Contract](#page-509-0)"
- "[9.4.1.3 Confirm Details of Contract](#page-511-0)"
- "[9.4.1.4 Delete Contract Information](#page-514-0)"
# <span id="page-504-0"></span>9.4.1.1 Confirm Various Contract Information

The procedure for confirming various contract information of "By Section" and "By Category" is as follows:

1. Log onto the main menu, click [Management Ledger].

The [Management Ledger] window will be displayed

2. Click [Contract Management].

The following window will be displayed

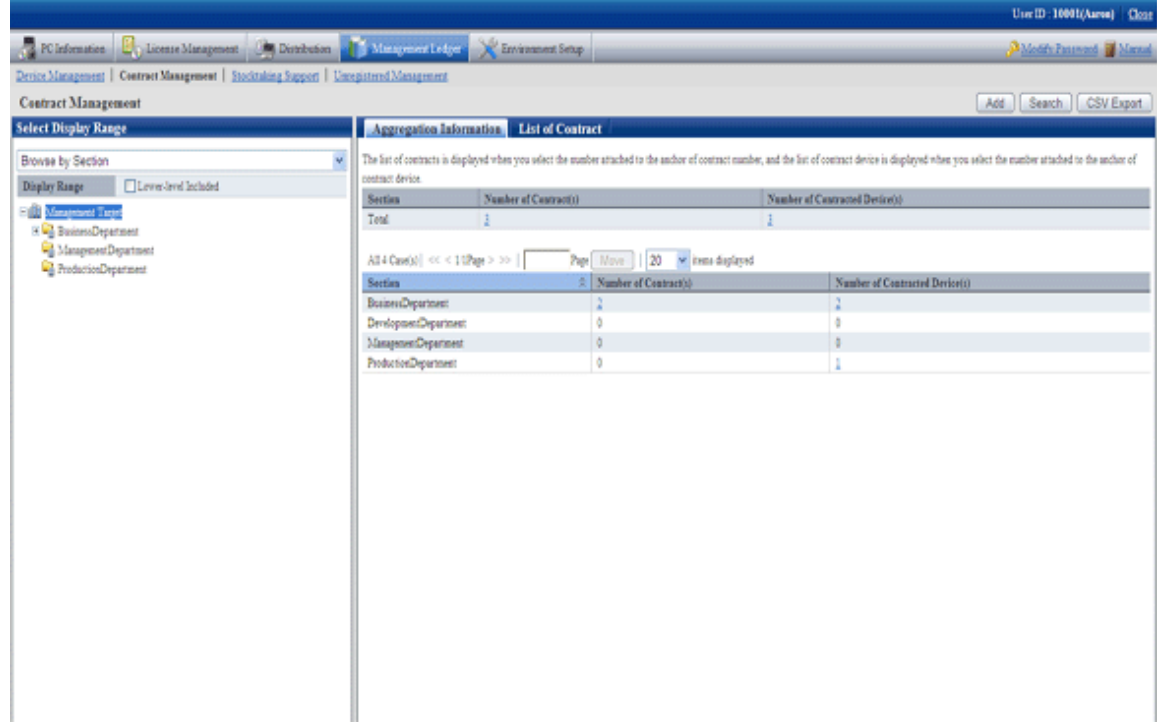

3. Confirm the contract information by section.

According to the drop-down menu on the left side of the window, select [Browse By Section] from the list.

The following window will be displayed

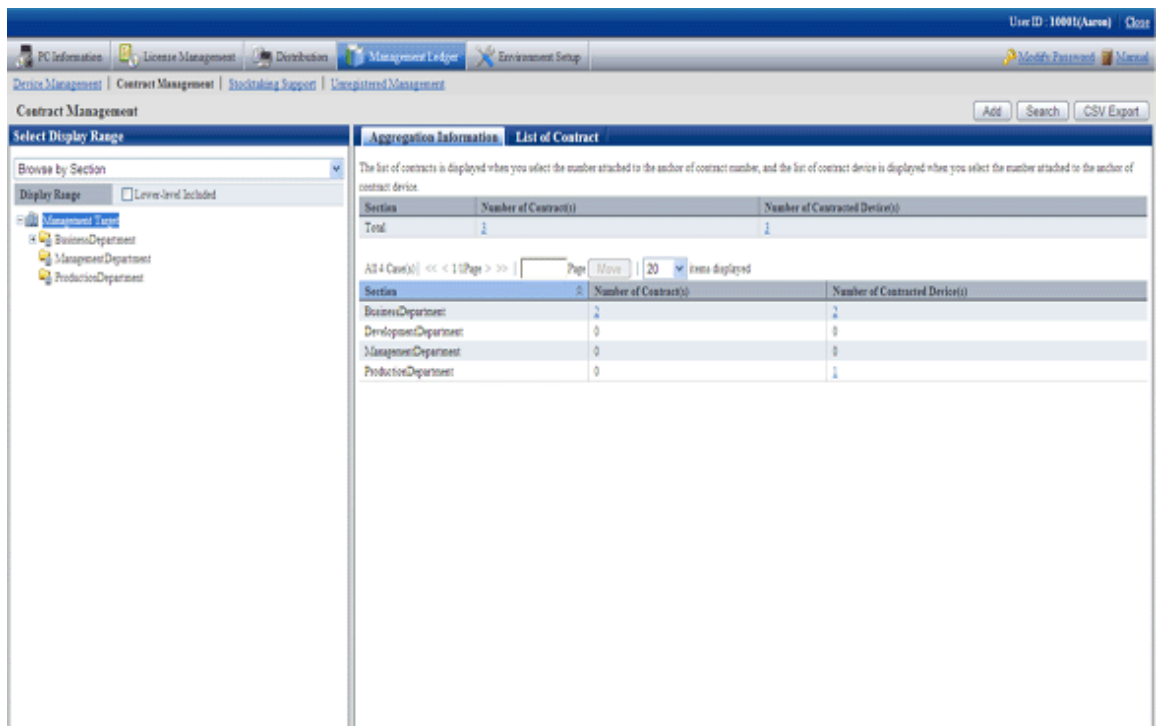

The meaning of each item is as follows:

Besides, it describes the situation of all visible column(s).

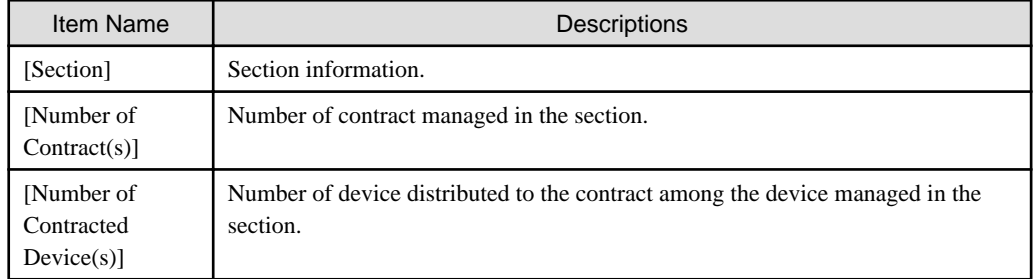

### Remarks.

When the system administrator selects the management target, in the total [Number of Contract(s)], the number of contract with the defrayal party as the management target will also be aggregated.

Besides, when selecting the management target, in the total [Number of Section Contracted Device(s)], number of device of the not configured section will also be aggregated.

Besides, the action of each button is as follows:

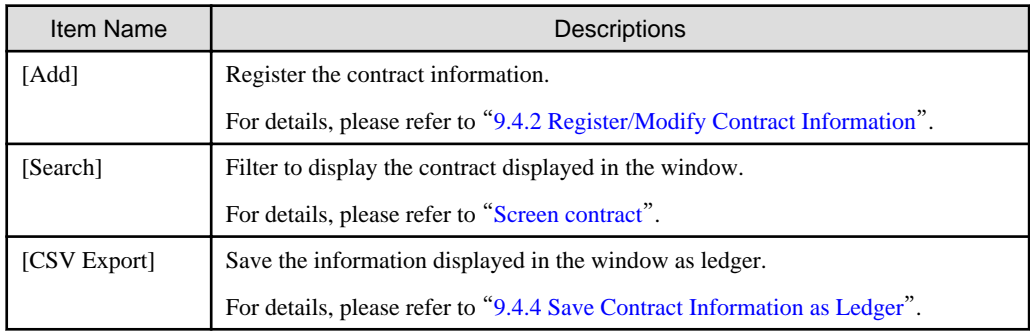

<span id="page-506-0"></span>4. Confirm the contract information by classification.

According to the drop-down menu on the left side of the window, select [Browse By Class] from the list.

The following window will be displayed

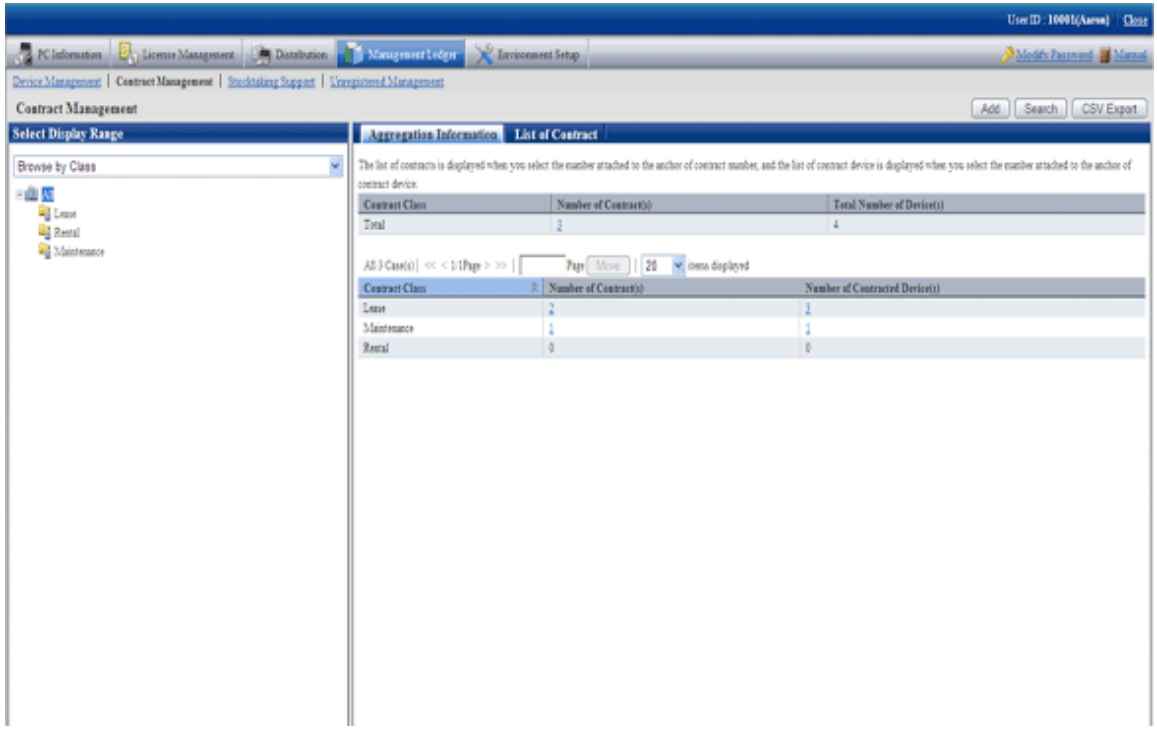

The meaning of each item is as follows:

Besides, it describes the situation of all visible column(s). And the action of the button is the same as that of the window above for contract confirmation by section.

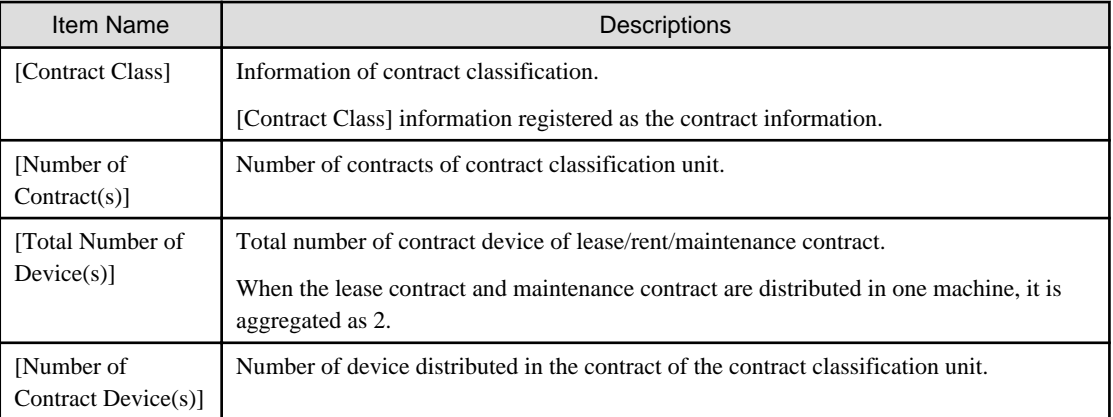

### **Set visible column(s)**

It describes how to set the items displayed in the window.

1. Click the [Display Item Settings] button.

The following window will be displayed

<span id="page-507-0"></span>Besides, the window when clicking the [Display Item Settings] button in the window for contract confirmation by section will be displayed.

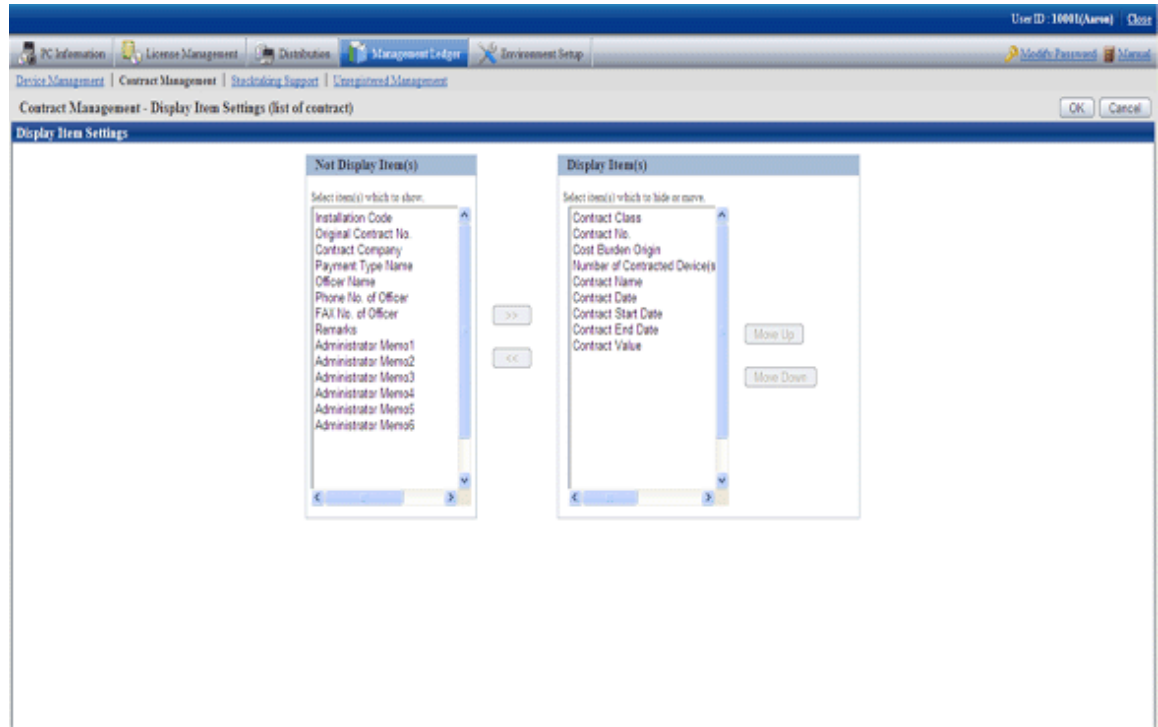

- 2. Set the visible column(s) according to the following procedure.
	- a. Select the items displayed in the PC list from the [Items That Can be Displayed] list on the left side of the window, and click the [>>] button in the center of the window. Multiple items can be selected.

The selected items are added to [Visible Column(s)] on the right side of the window.

b. Select the items not displayed in the PC list from the [Items That Can be Displayed] list on the left side of the window, and click the [<<] button in the center of the window. Multiple items can be selected.

The selected items are deleted from [Visible Column(s)] on the right side of the window.

- c. When modifying the order of [Visible Column(s)], select the items from [Visible Column(s)] on the right side of the window and click the [Move Up] or [Move Down] button.
- 3. After completing the setting of visible column(s), click the [OK] button.

The visible column(s) of contract list are added to the set items.

### **Screen contract**

It describes how to screen the contract displayed in the window.

### 1. Click the [Search] button.

The following window will be displayed

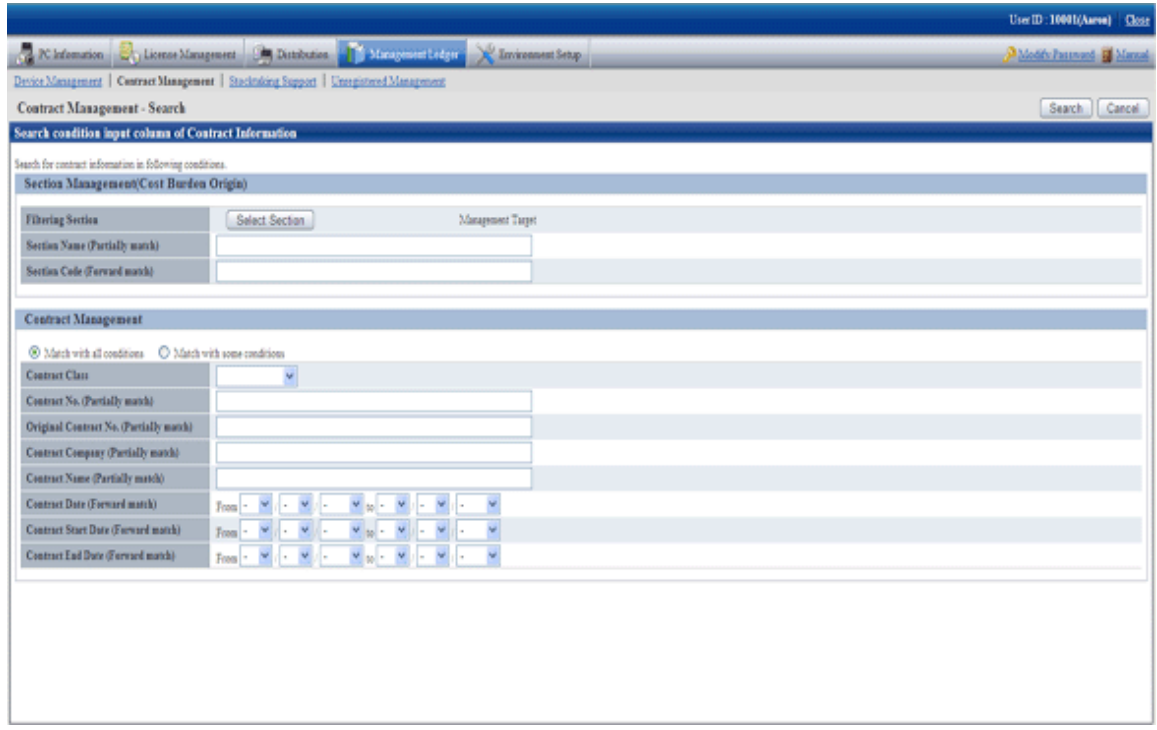

### 2. Set the screening aggregation.

Set the following information and click the [Search] button.

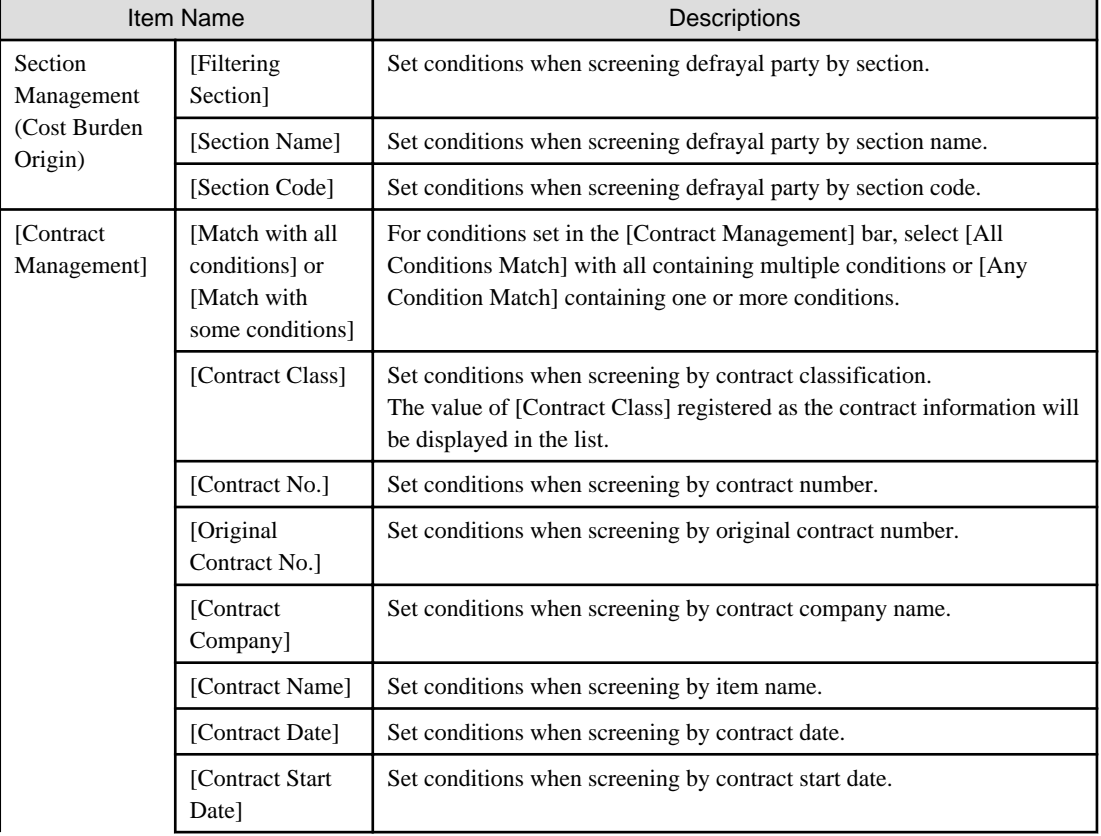

<span id="page-509-0"></span>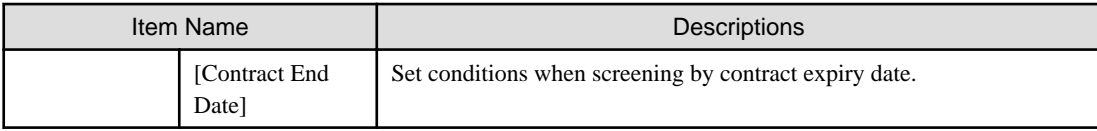

Only the items matching the search will be displayed in the window.

# 9.4.1.2 Confirm List of Contract

The procedure for confirming the various lists of contract of "In Section" and "In Classification" are as follow:

Besides, it will be the procedure after "[9.4.1.1 Confirm Various Contract Information](#page-504-0)". Or the following describes according to the window "In Section". The order of items displayed "In Location" is different, but it can be confirmed according to the same procedure.

1. Click the value of [Number of Contract(s)].

The following window will be displayed

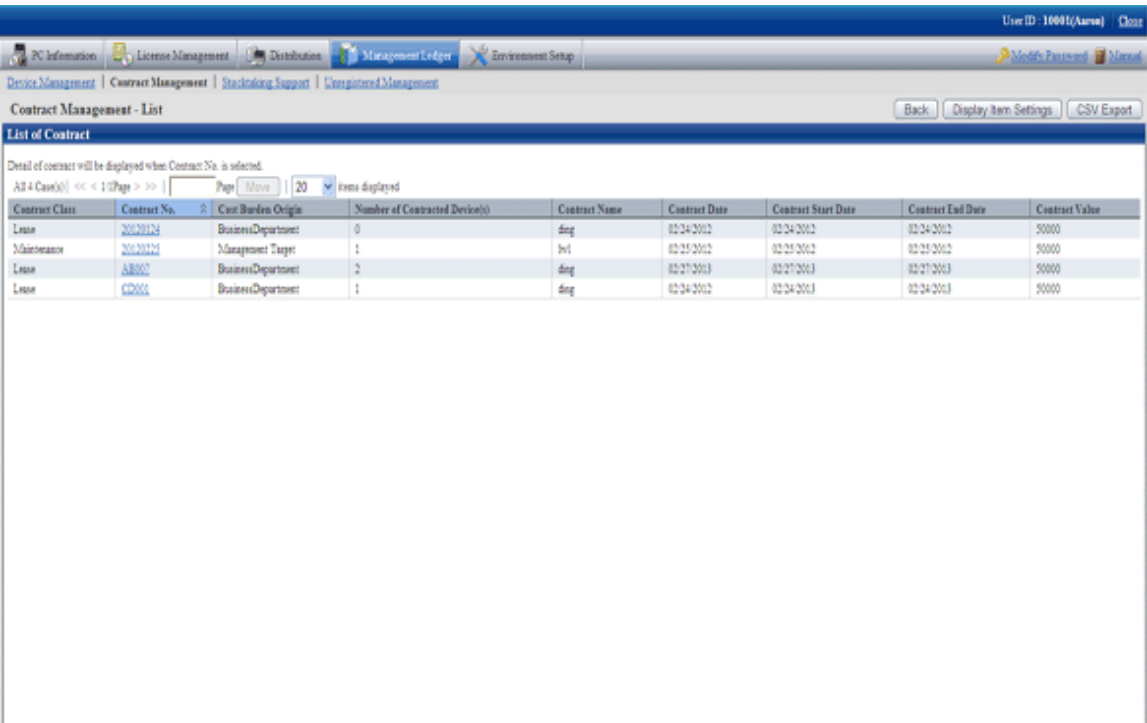

2. Confirm the contract list of the selected items.

Confirm the following information.

Besides, it describes the situation of all visible column(s).

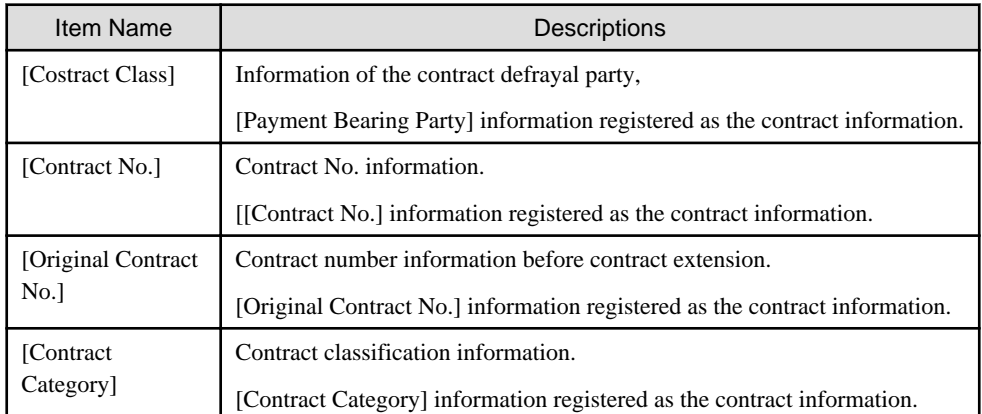

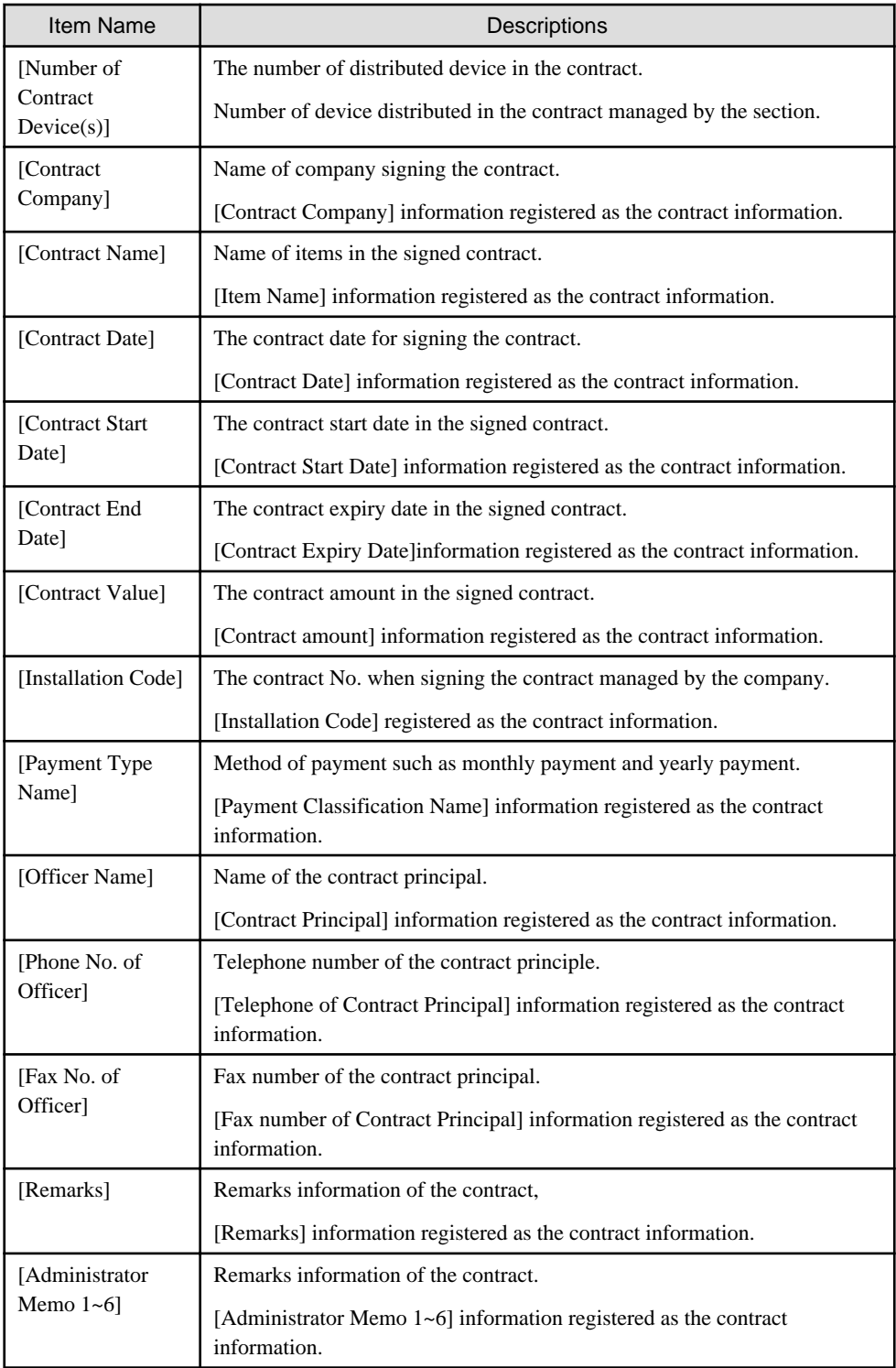

Besides, the action of each button is as follows:

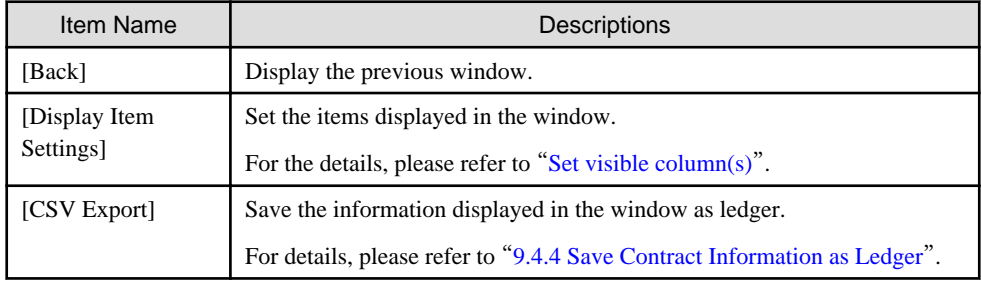

<span id="page-511-0"></span>Besides, the list of contract can also be confirmed according to the following procedure. Please operate when confirming in the unit of section.

1. Click the [List of Contract] tab.

The following window will be displayed

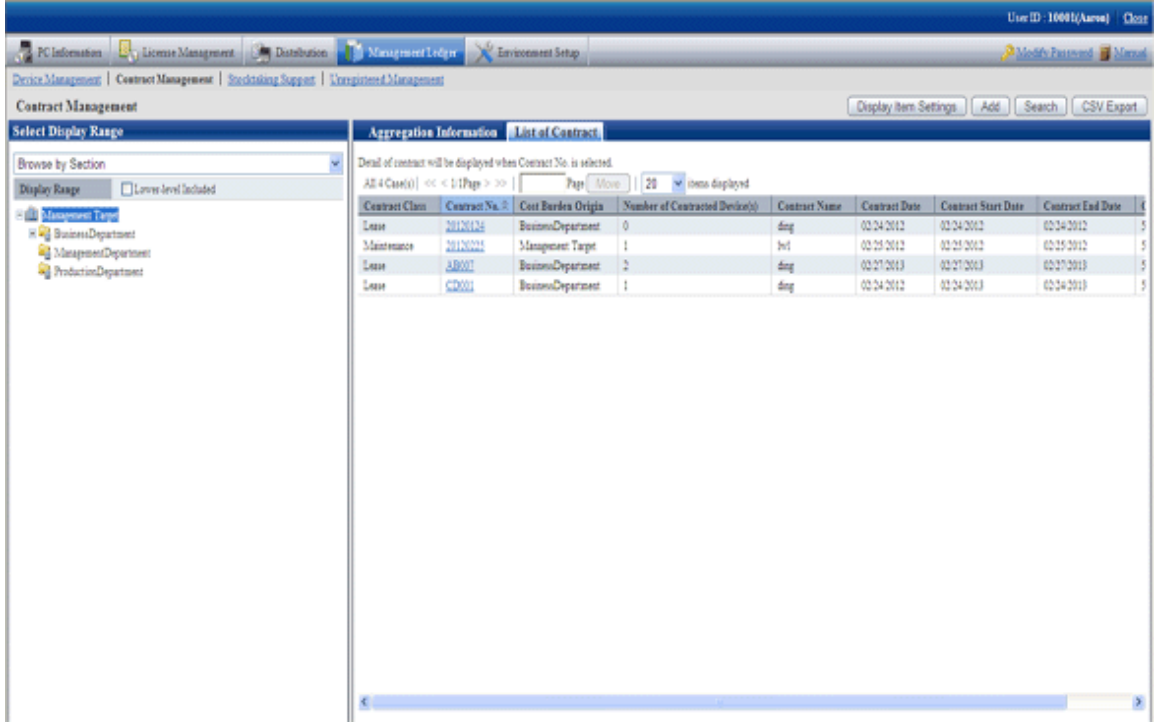

## 9.4.1.3 Confirm Details of Contract

The procedure for confirming the details of contract are as follows.

Besides, the unnecessary contract information can be deleted during confirmation.

And it will be the procedure after "[9.4.1.2 Confirm List of Contract](#page-509-0)" or "[9.3.1.3 Confirm Device Details](#page-484-0)".

1. Click the [Contract No.] link for confirming the contract information.

The following window will be displayed

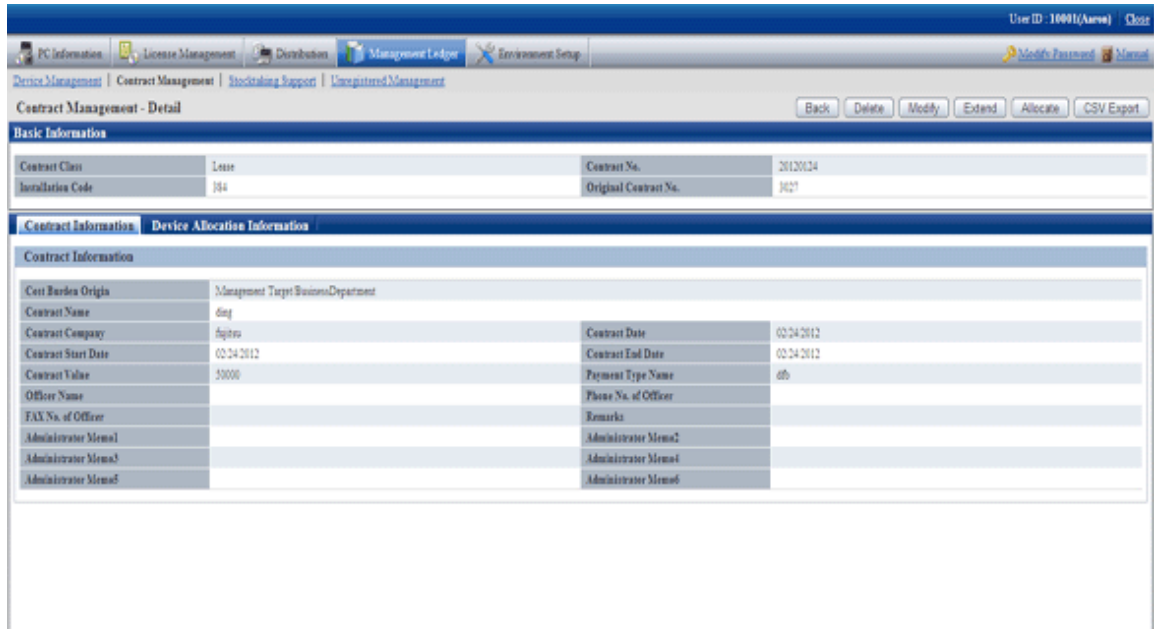

The action of each button is as follows:

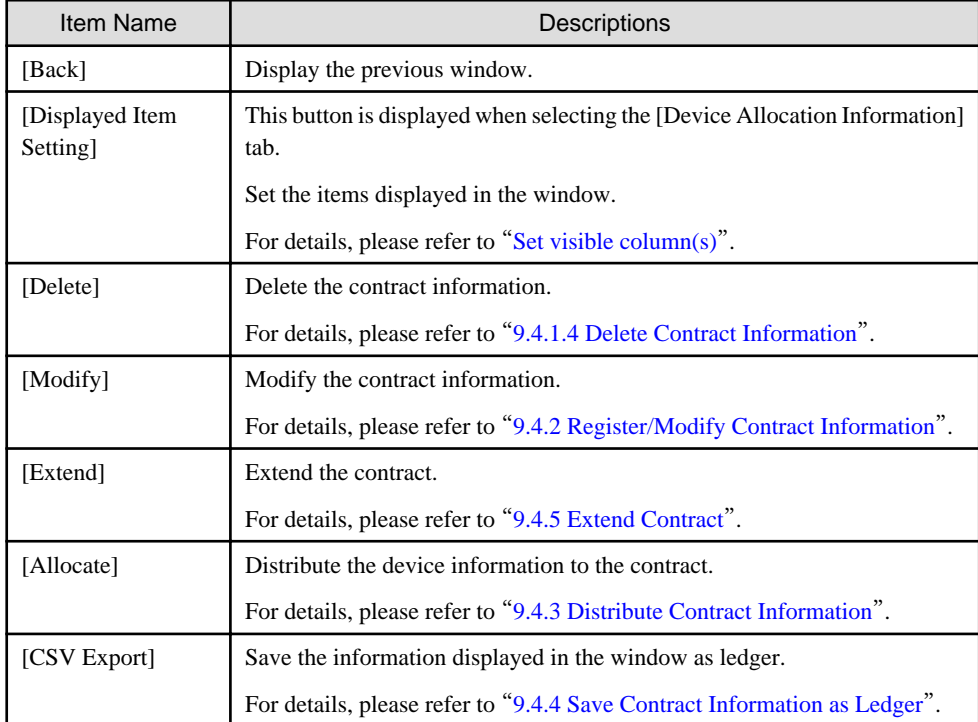

2. Confirm the details of contract of the selected contract.

When selecting the [Contract Information] tab, the contract information will be displayed.

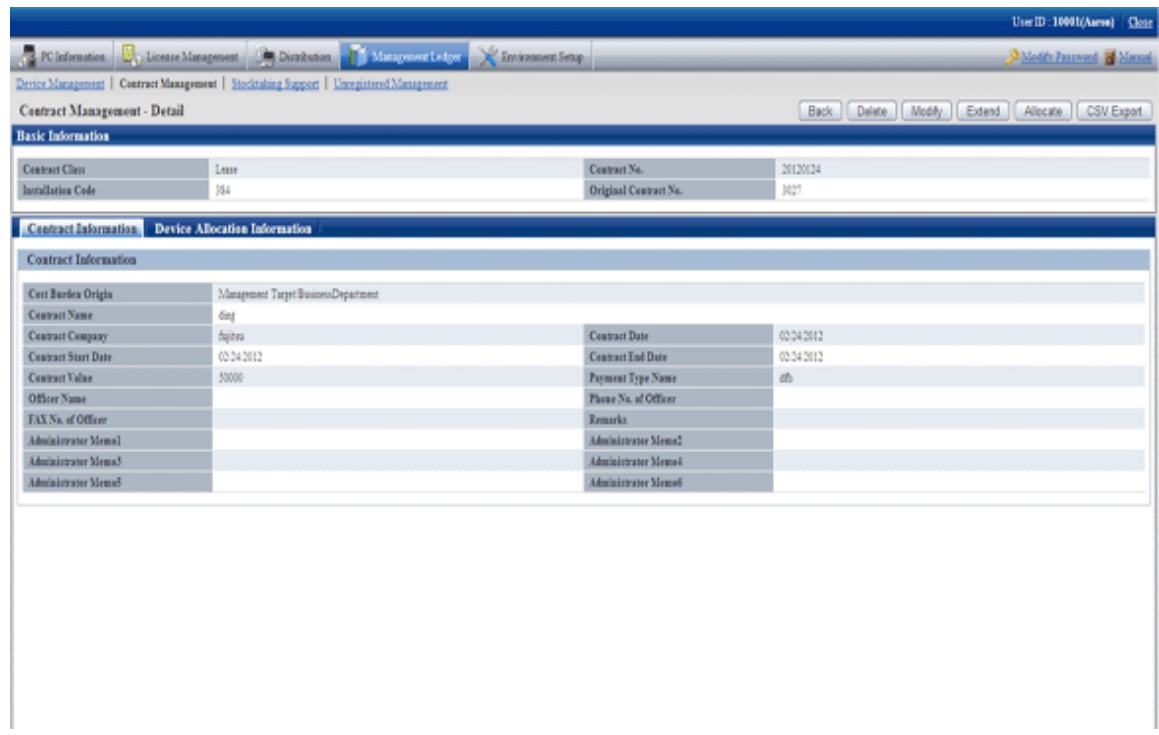

3. When selecting the [Device Allocation Information] tab, the allocation device information will be displayed.

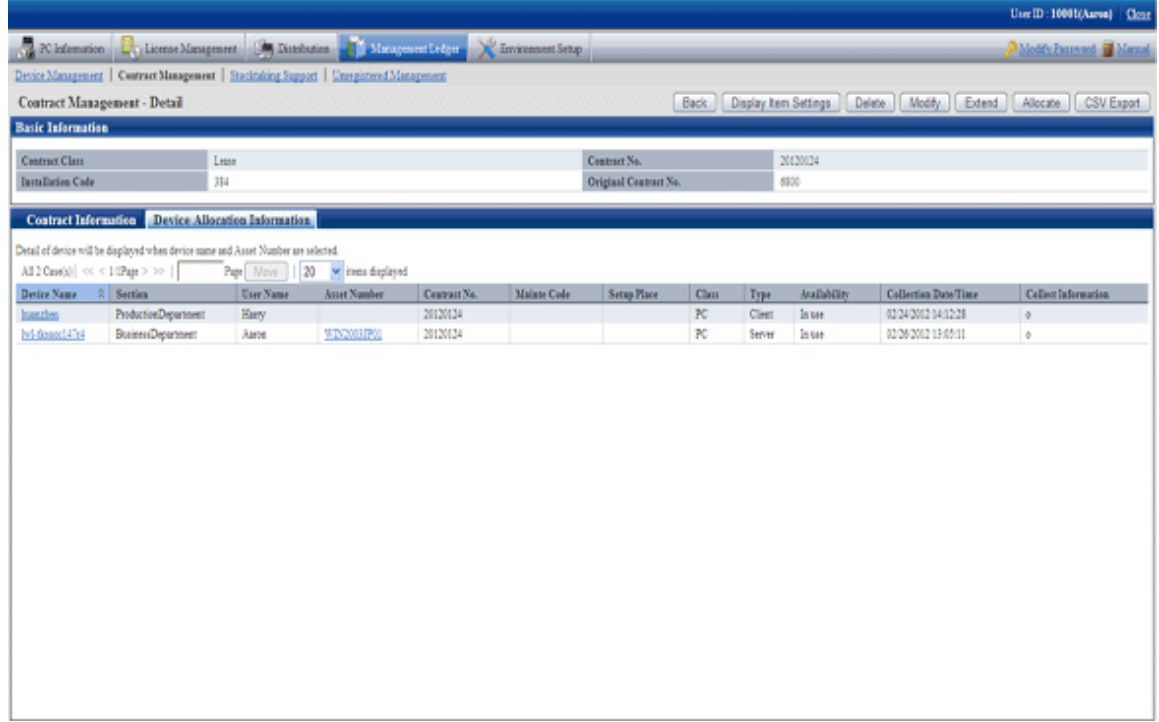

Remarks.In case of section administrator, for device out of the range of Subordinate section, only the following information can be confirmed.

- [Asset Number]
- [Related Asset Number]
- <span id="page-514-0"></span>- [User ID]
- [User Name]
- [Device Name]
- [Section]
- [Class]
- [Type]
- [Contract No.]
- [Mainte Code]

# 9.4.1.4 Delete Contract Information

The procedure for deleting the contract information are as follows. The deletion of the contract information is the procedure after "[9.3.1.3](#page-484-0)" [Confirm Device Details](#page-484-0)".

1. Start the window for confirming the details of contract.

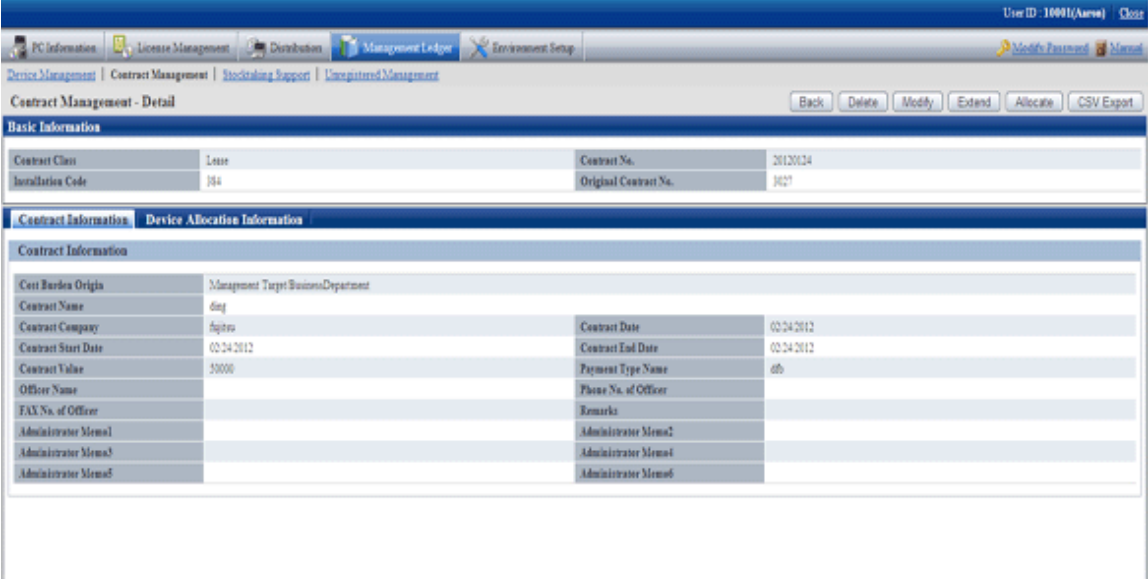

<span id="page-515-0"></span>2. Click the [Delete] button in the window above.

The following window will be displayed

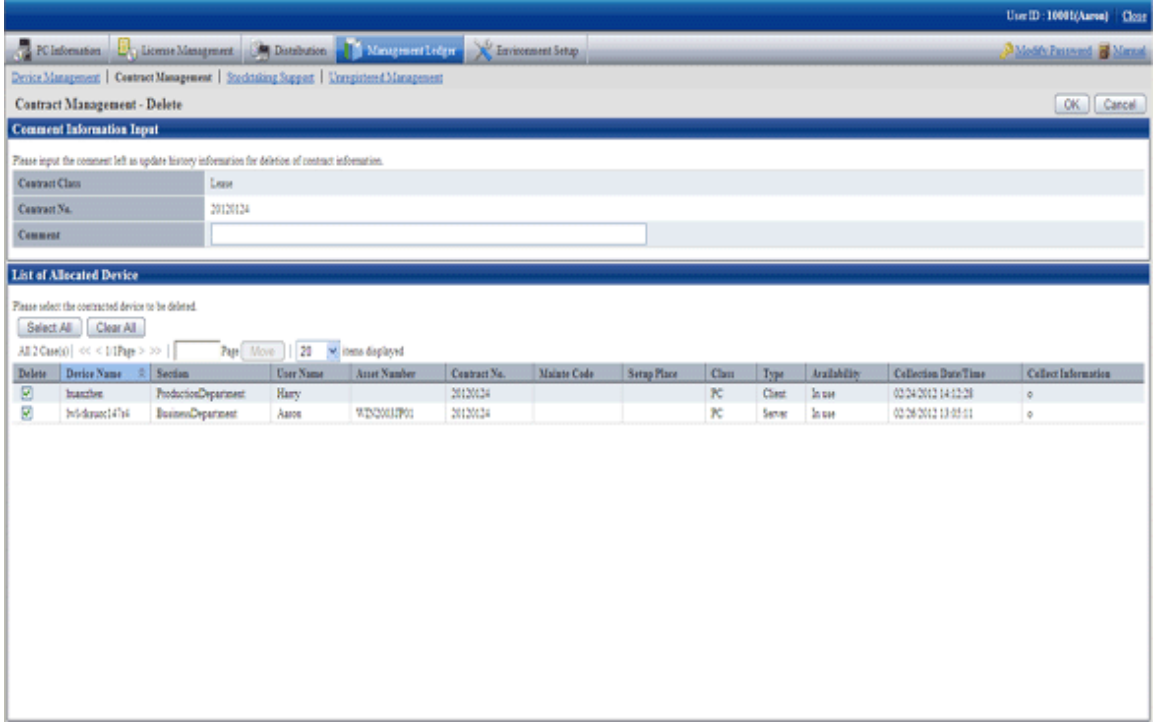

3. Input the annotation for the operation of deleting the contract information.

Including single-byte alphanumeric characters, single-byte symbols and multi-byte characters, 64 characters at most can be set for the annotation. The input annotation is valid only when deleting the contract information with the device information distributed.

The information input as the annotation can be confirmed in the update history window. For the update history window, please refer to "[9.3.1.4 Confirm History Information](#page-488-0)".

Besides, please select the list of distributed device list to be deleted.

4. Click the [OK] button.

The contract information is deleted.

## **9.4.2 Register/Modify Contract Information**

This section describes how to register or modify the information of a contract.

Besides, when registering collectively, please refer to "[9.2 Register Asset Information to Ledger](#page-434-0)".

### **Procedures**

The procedure for registering or modifying the information of a contract are as follows.

Besides, by the operation of clicking the [Add] or [Modify] button in "[9.4.1 Confirm Contract Information](#page-503-0)", the procedure are described.

- 1. Click the [Add] button or the [Modify] button.
	- The following window will be displayed

Besides, the window when clicking the [Add] button will be displayed.

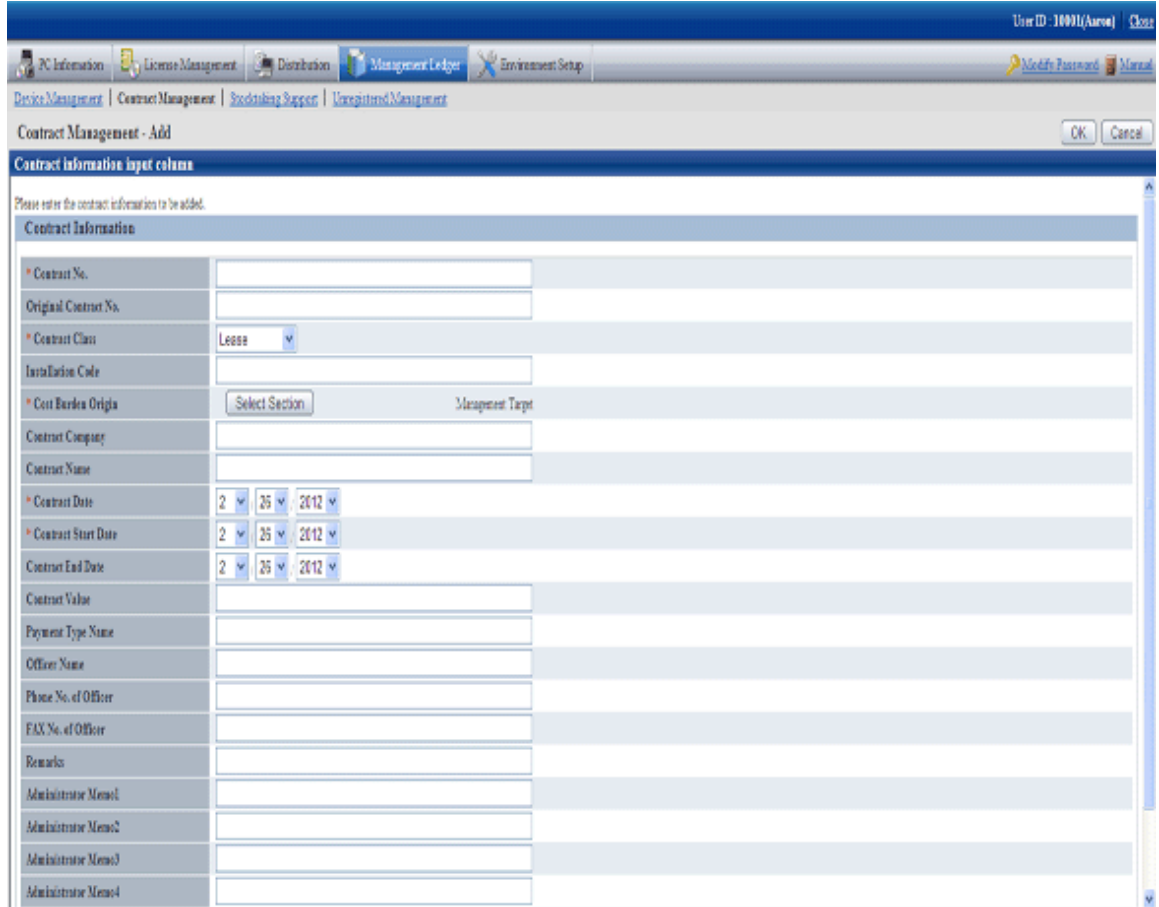

2. Register or modify the contract information.

Set the following information and click the [OK] button.

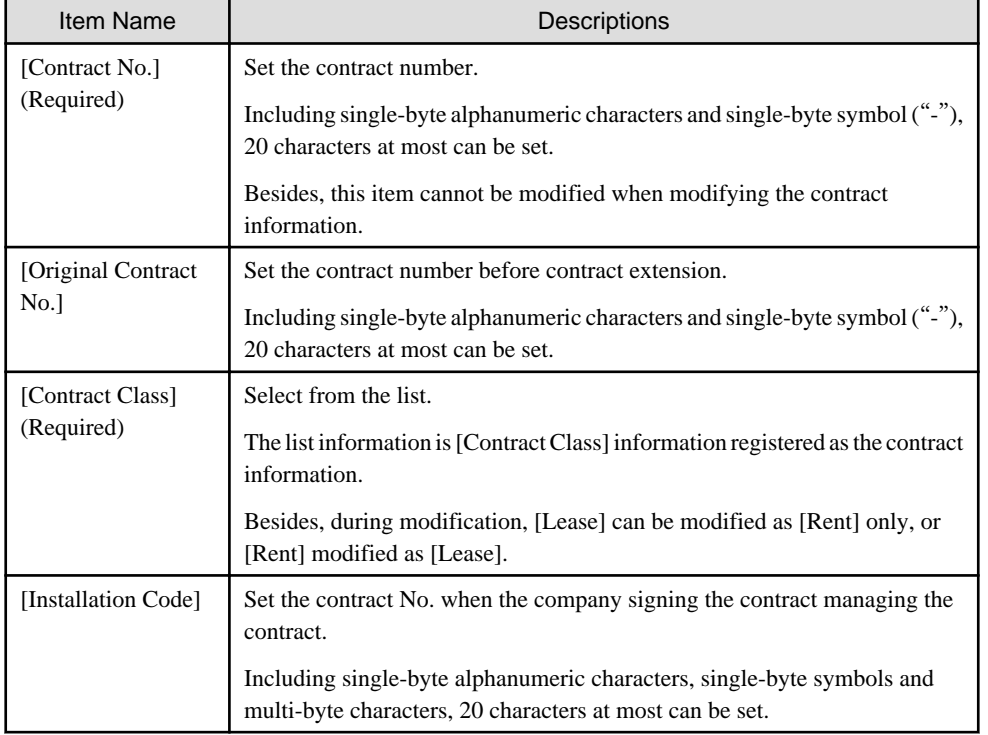

<span id="page-517-0"></span>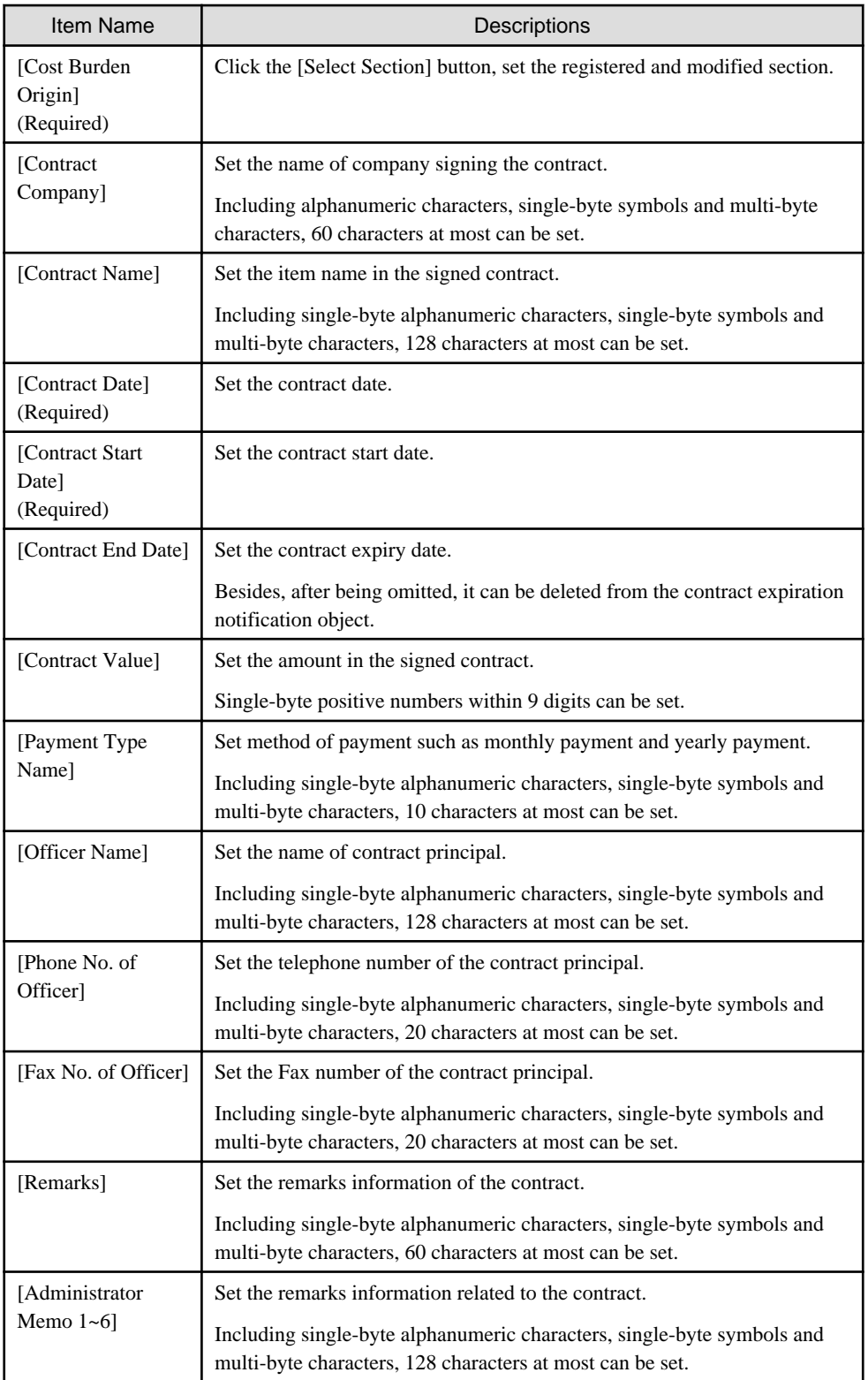

The set or modified information is reflected.

# **9.4.3 Distribute Contract Information**

The following section describes how to distribute the device information to the registered contract information.

### **Procedures**

The procedures for distributing the device information to the registered contract information are as follows.

In addition, by clicking the [Allocate] button in "[9.4.1.3 Confirm Details of Contract](#page-511-0)", the procedure are described.

1. Click the [Allocate] button.

The following window will be displayed

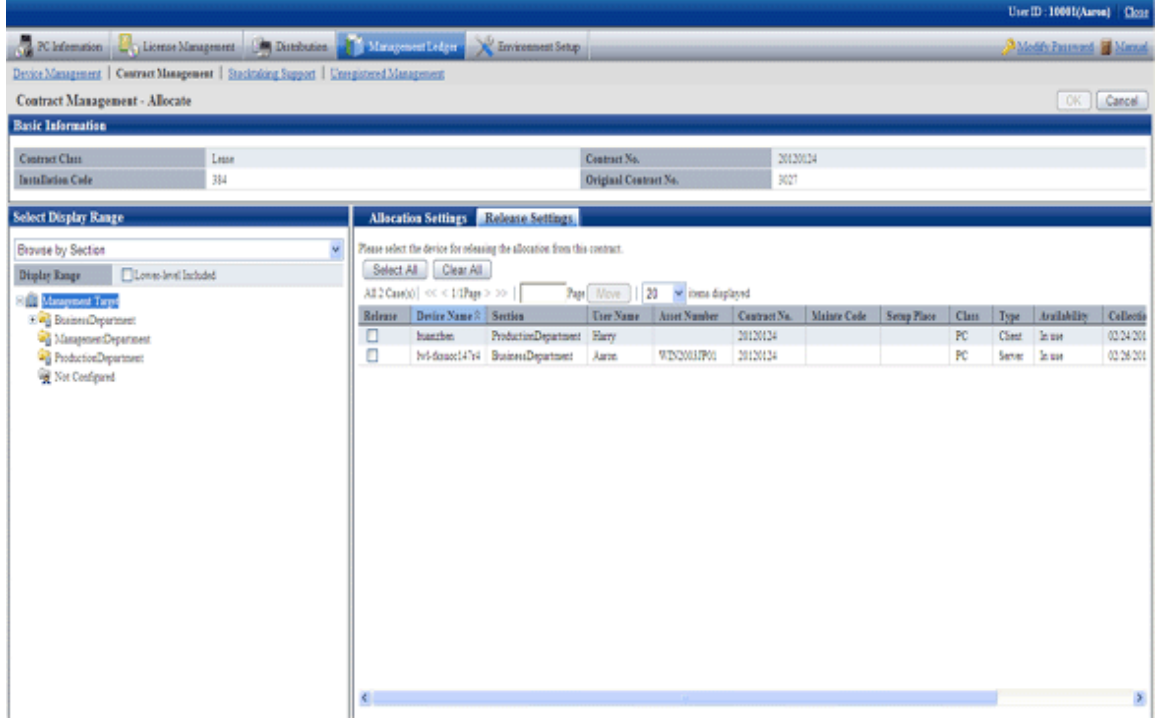

2. Click the [Allocation Settings] tab in the window.

The following window will be displayed

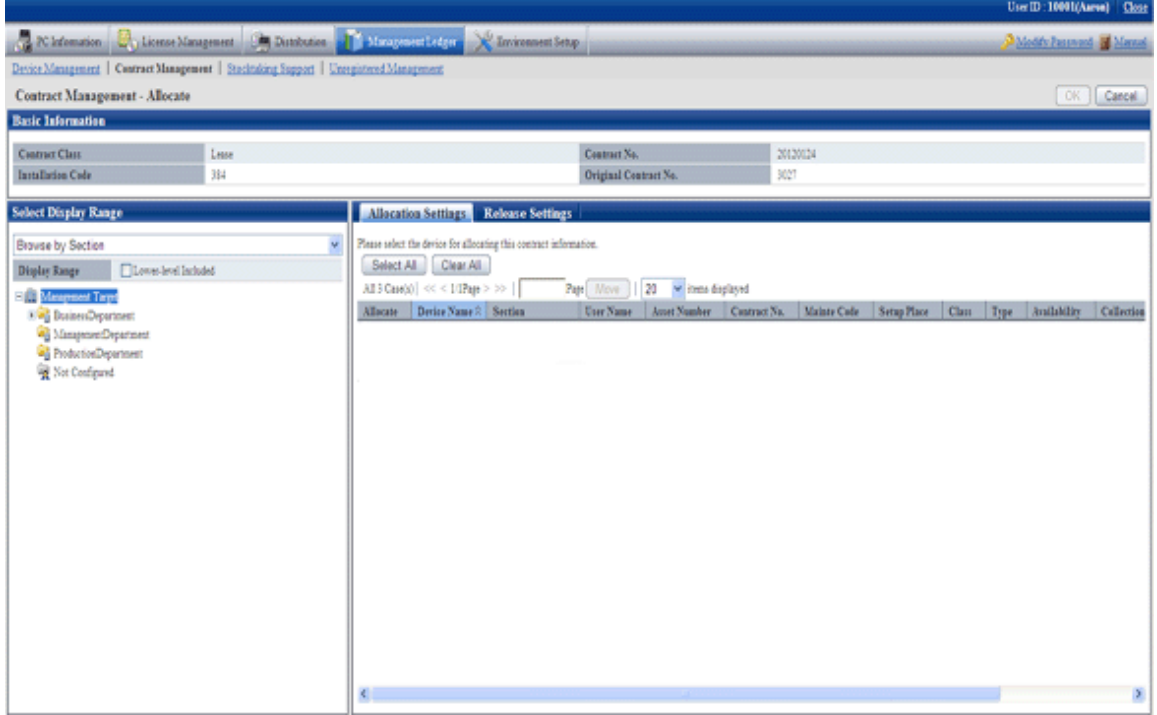

3. Please select the section/setting location/classification/category of the device with distributed contract information through [Select Display Range] in the window. The list of selected device is displayed on the right side.

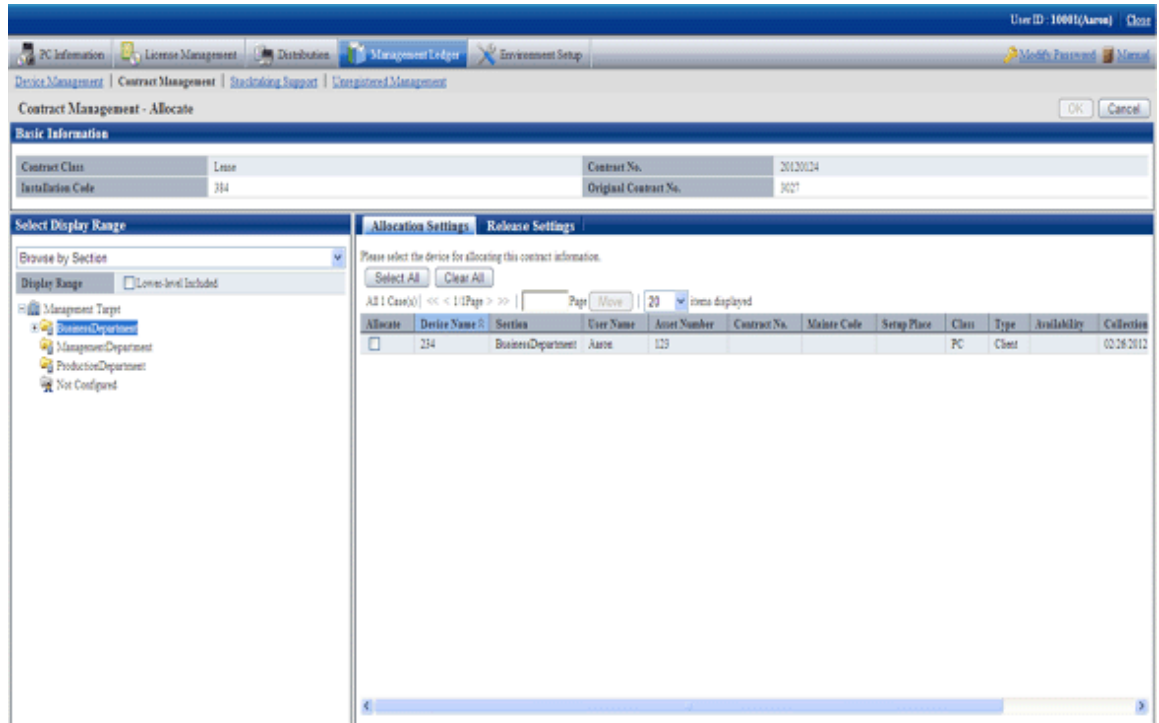

4. Select the device with distributed contract information, and click [OK] button.

The device is distributed to contract information.

### **Release the distribution of contract information**

The procedure for removing the device information distributed in the registered contract information are as follows.

Besides, by clicking [Allocate] button in "[9.4.1.3 Confirm Details of Contract](#page-511-0)", the procedure are described.

### <span id="page-520-0"></span>1. Click the [Allocate] button.

The following window will be displayed

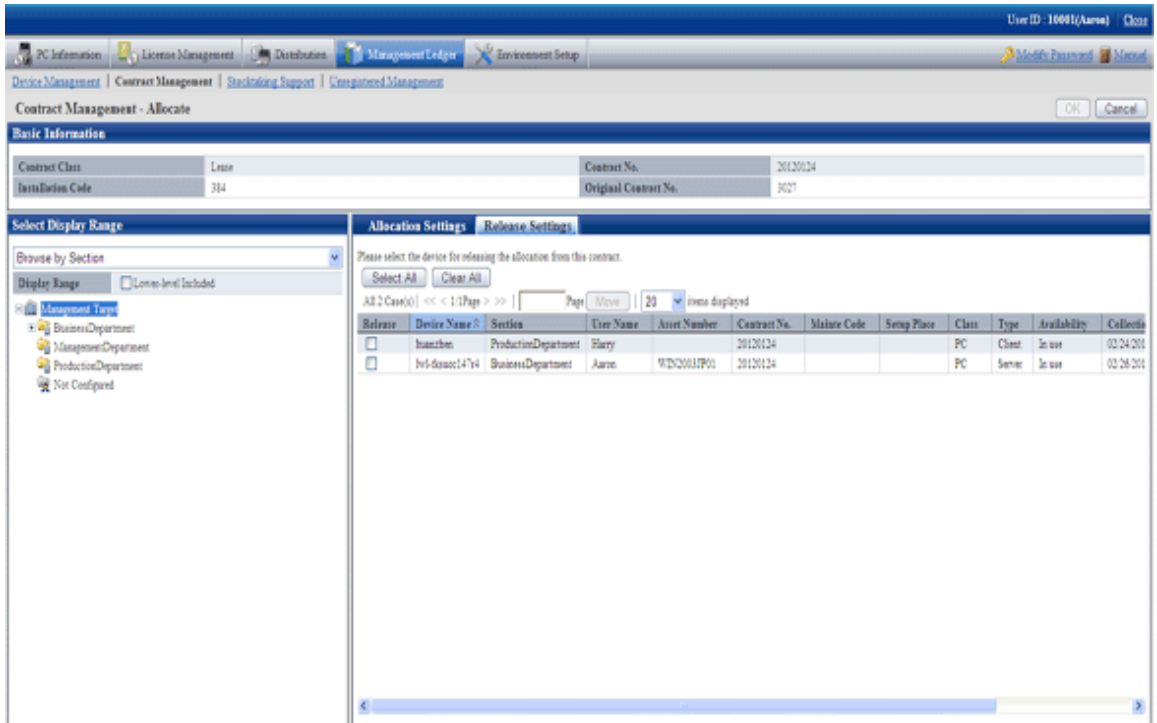

2. Select the device to be removed contract information distribution, and click the [OK] button.

The distribution of contract information has been removed.

# **9.4.4 Save Contract Information as Ledger**

The following section describes how to save the contract information displayed in window as ledger.

In addition, the ledger saved in EXPORT file format can be registered through "[9.2.2 Register/Modify Ledger](#page-438-0)", and the update information can be unified.

### **Procedures**

The method for saving the contract information displayed in the window as ledger is as follows.

In addition, by clicking the [CSV Export] button in "[9.4.1 Confirm Contract Information](#page-503-0)", it describes the procedure.

### <span id="page-521-0"></span>1. Click the [CSV Export] button.

The following window will be displayed

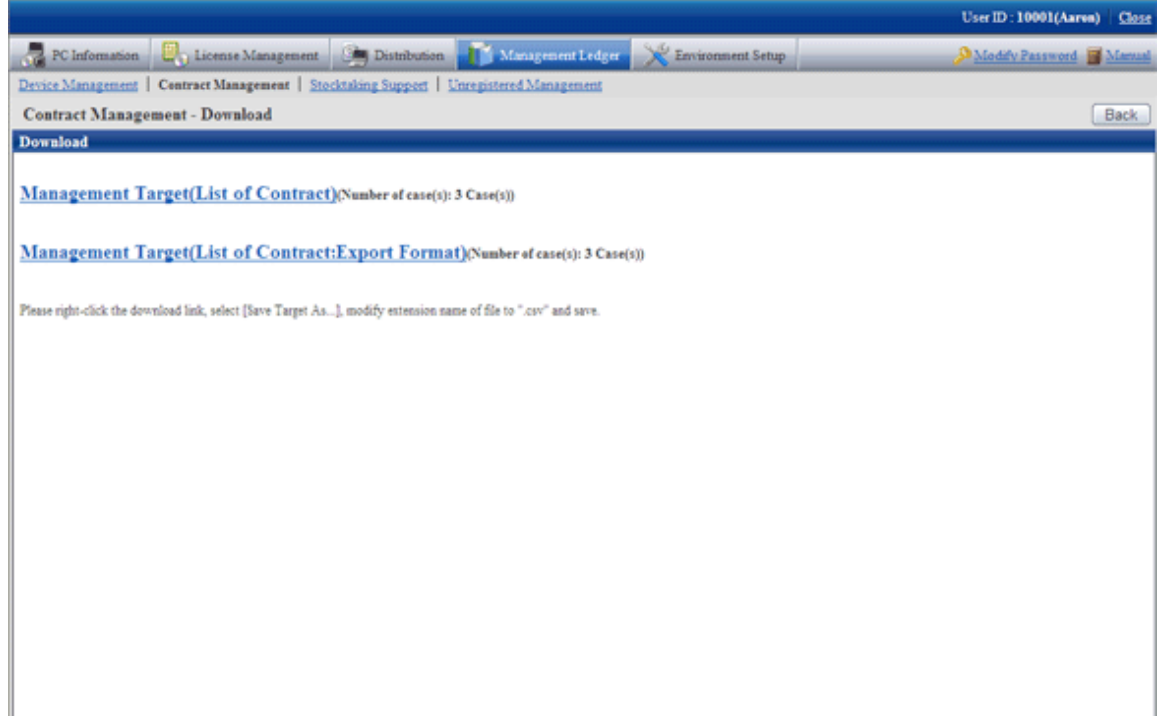

- 2. Please right click the download link, select [Save Target As...], modify extension of file as '.csv' and save. The following file can be downloaded.
	- CSV file (\*.csv)

Saved as CSV file.

- EXPORT file (\*.csv) (The file can be downloaded in contract list window only.)

Saved in the format registered in "[9.2.2 Register/Modify Ledger](#page-438-0)".

For the details of save file, please refer to "Contract Confirmation File", "Contract List File" or "Details of Contract File" of "Systemwalker Desktop Patrol Reference Manual".

## **9.4.5 Extend Contract**

The following section describes how to extend the contract.

The procedure for extending the contract are as follows. Extending the contract will be the procedure after "[9.3.1.3 Confirm Device](#page-484-0) [Details](#page-484-0)".

1. Display the "Details of Contract Window" of extended contract information.

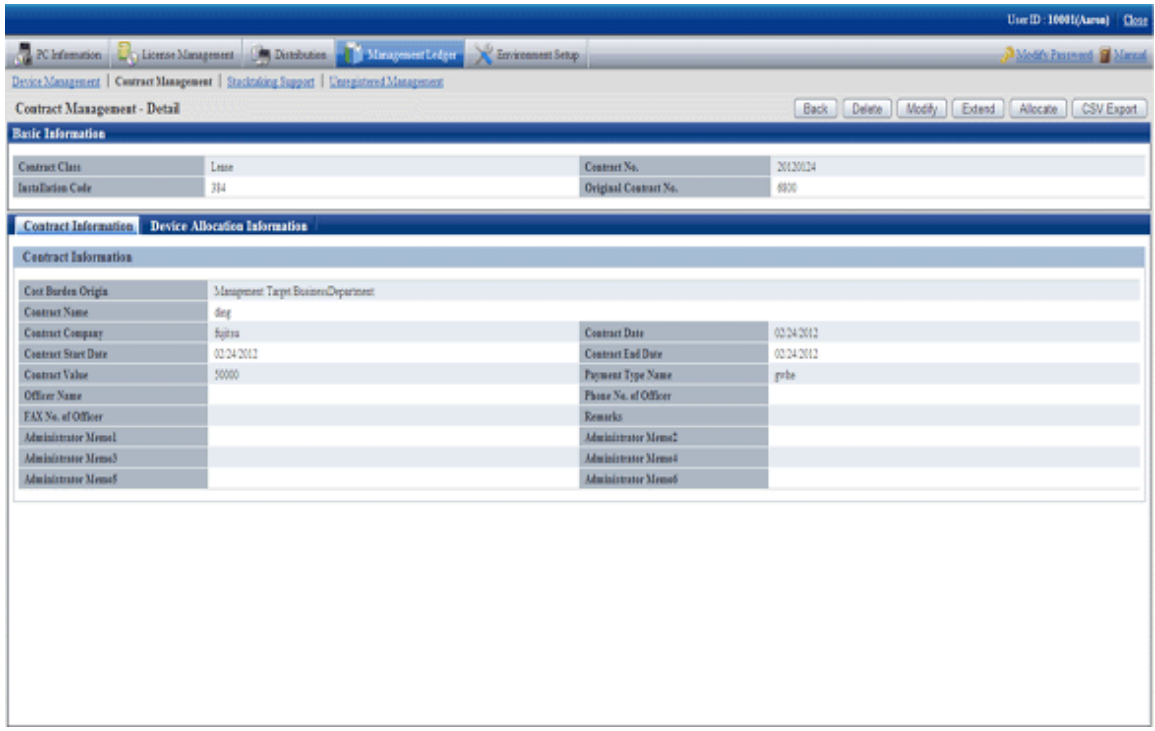

2. Click the "Contract Extension" button.

The following window will be displayed

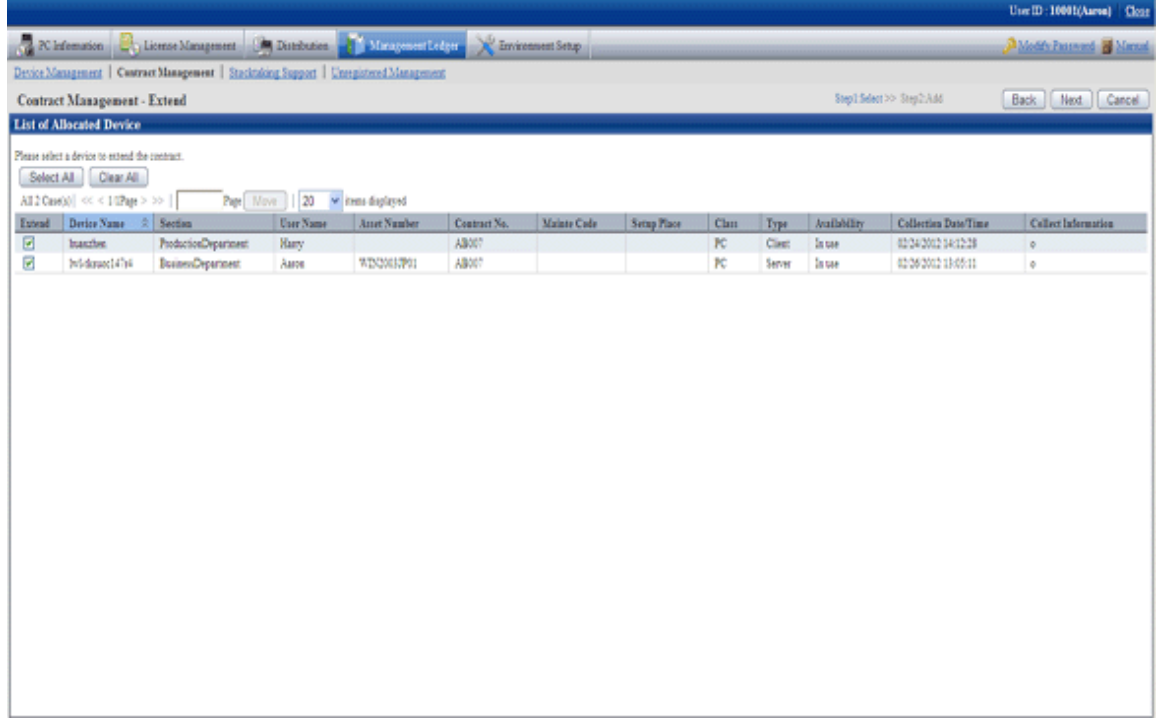

3. Select the contract to be extended and click the "Next" button.

The following window will be displayed

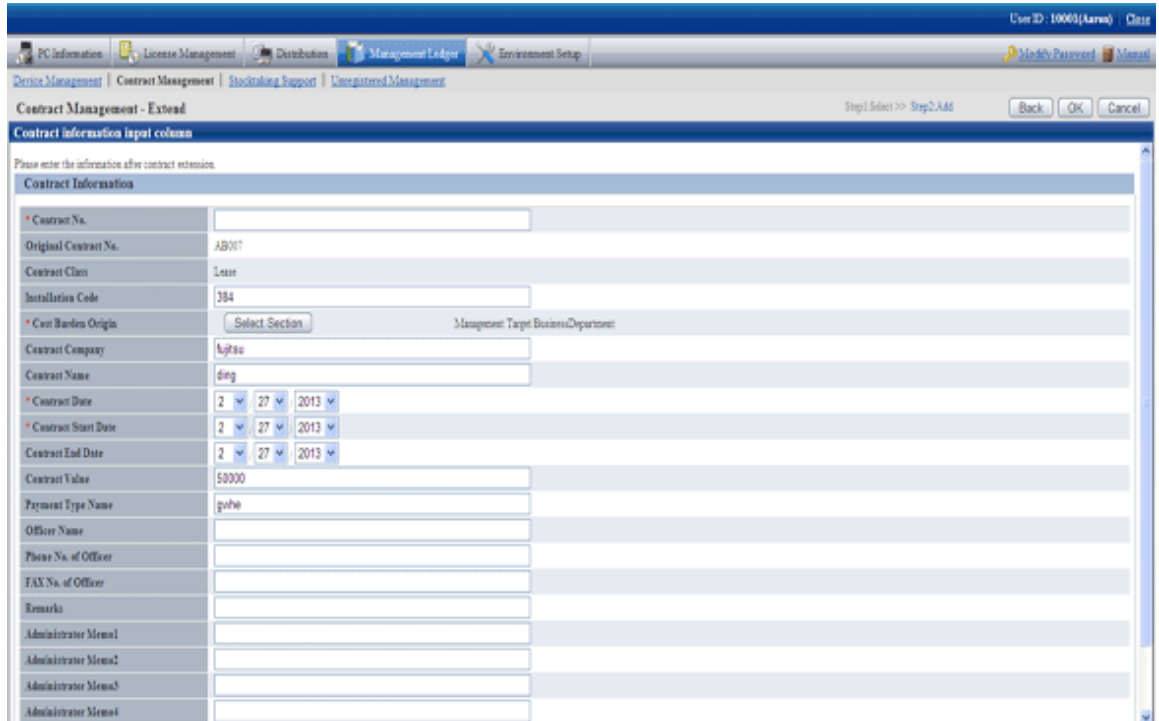

Set the extended contract information.

The original contract No. distributed to contract extension device will be registered after being modified as extension contract No. set in this window. The history information at this time will be commented as "Modification through Contract Extension".

4. Click the [OK] button.

The following window will be displayed

The contract information after extension will be displayed in the "Details of Contract Window", and confirm the results after extension.

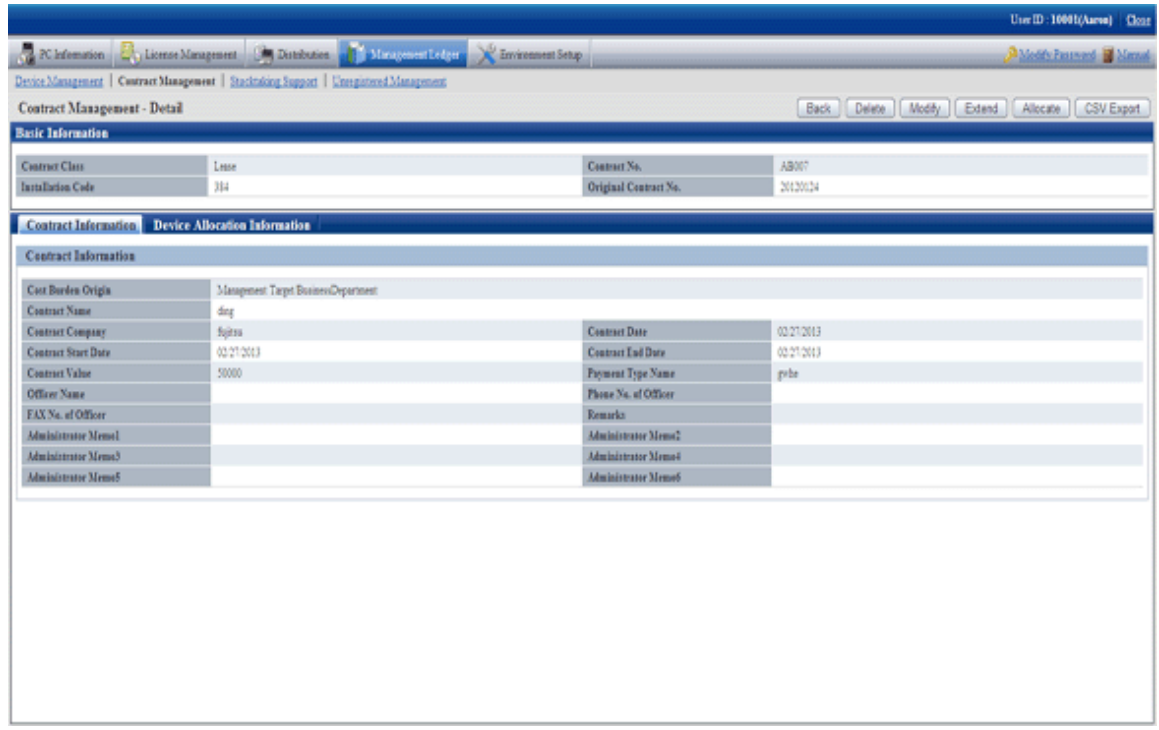

5. The "Contract List Window" is displayed after clicking the "Cancel" button through the "Details of Contract Window".

The original contract information and extended contract information can be confirmed through the "Contract List Window".

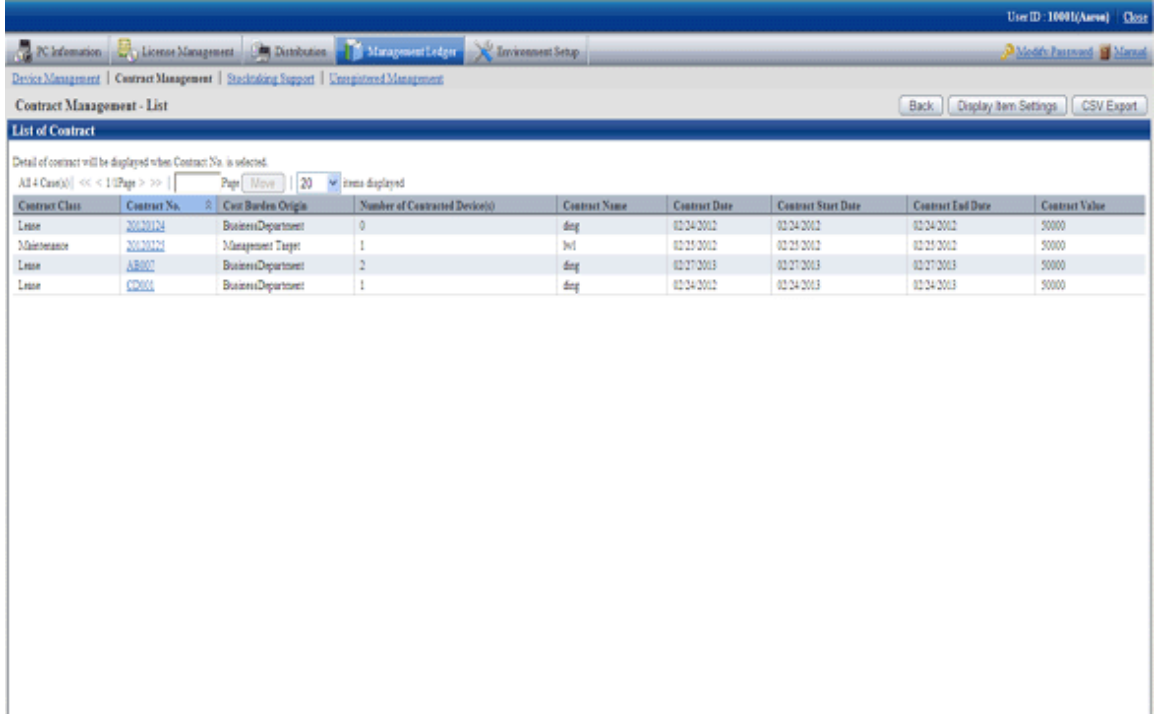

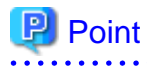

**About contract that is not extended**

<span id="page-525-0"></span>The original contract information can be deleted in "Details of Contract Window", and the information of device that is not extended can also be deleted at the same time. 

# **9.5 Stocktaking Support**

The following section describes how to use/register the Stocktaking Operation of device (PC and device) to be managed through management ledger.

# **9.5.1 Confirm Stocktaking Status**

For the method for confirming the inventory status of registered device as "By Section", "By Classification" and "By Location", the following items are described in the operation procedure.

- "9.5.1.1 Confirm Various Stocktaking Status"
- "[9.5.1.2 Confirm List of Stocktaking](#page-529-0)"
- "[9.5.1.3 Confirm List of Excluded Stocktaking](#page-533-0)"

# 9.5.1.1 Confirm Various Stocktaking Status

The procedure for confirming the inventory status of various device of "By Section", "By Classification" and "By Location" are as follows:

1. Log onto the main menu, and click [Management Ledger].

The [Management Ledger] window will be displayed

2. Click [Stocktaking Support].

The following window will be displayed

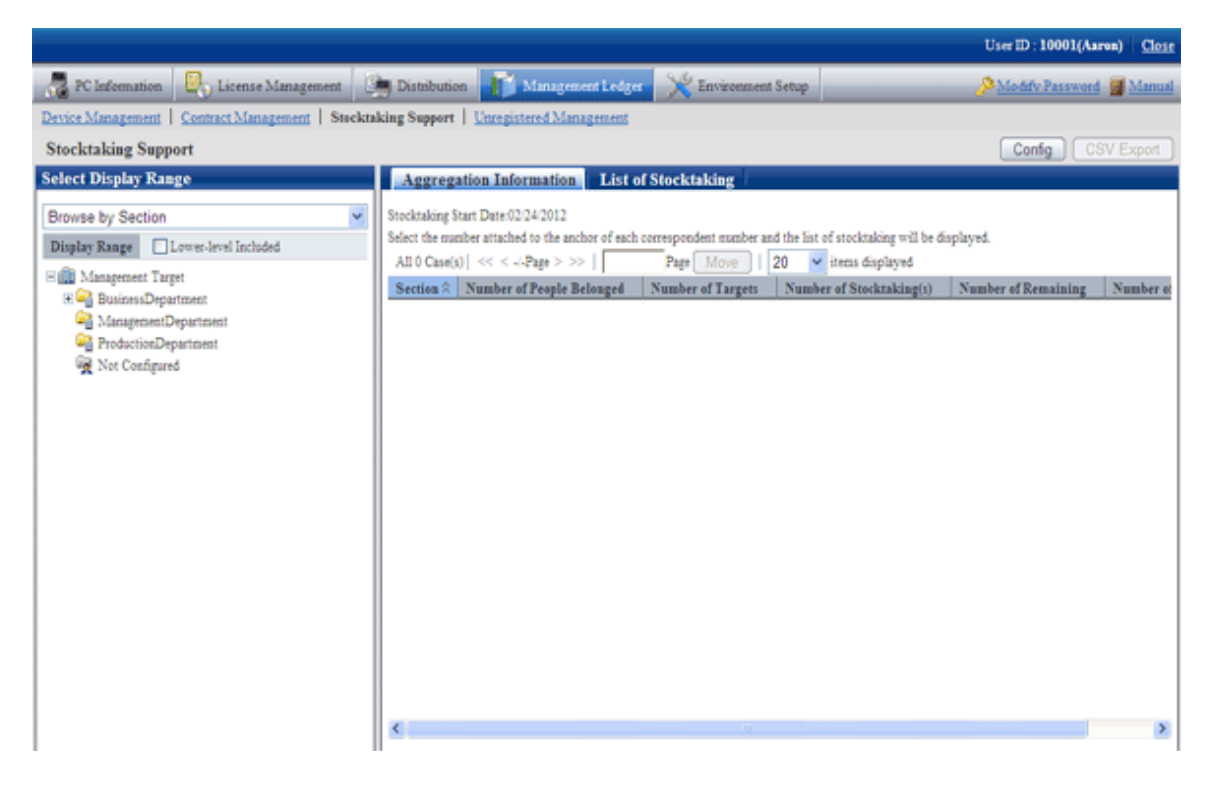

When it is the first time to perform the inventory support, the message window prompting to set inventory start date will be displayed before the status confirmation window.

For setting, please refer to "[9.5.3 Stocktaking Operation](#page-535-0)".

3. Confirm the inventory status by section.

According to the drop-down menu on the left side of the window, select [By Section] from the list.

The following window will be displayed

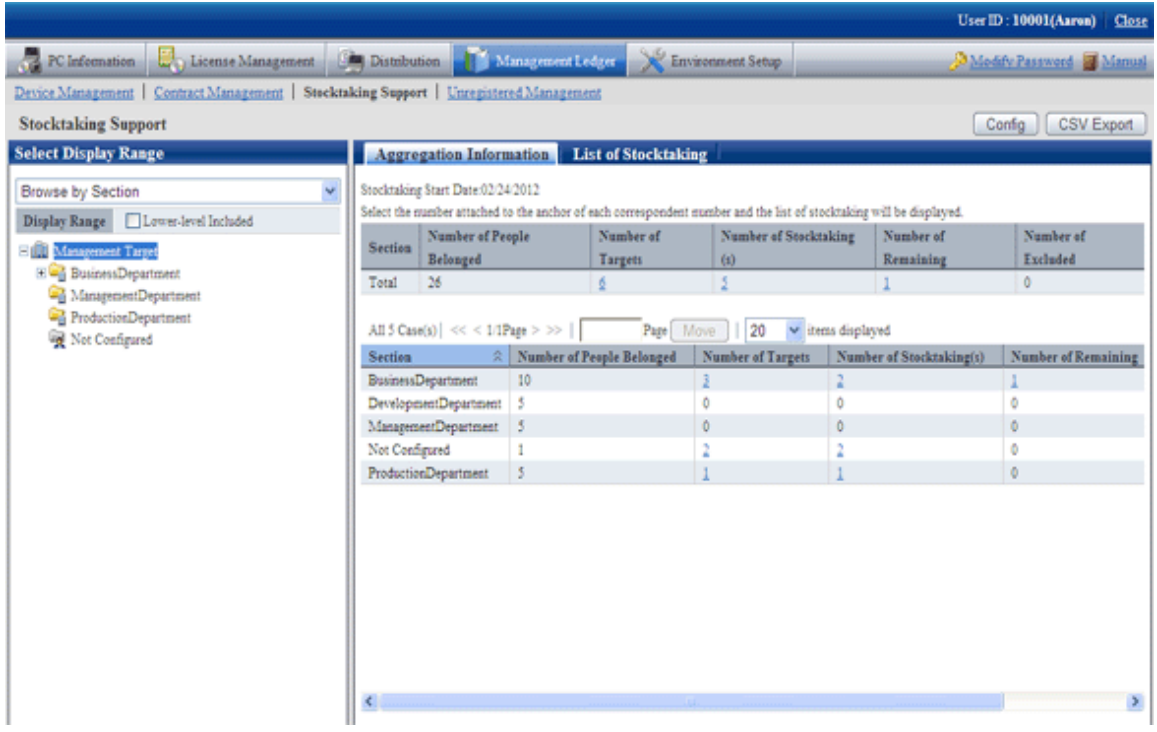

The meaning of each item is as follows:

In addition, it describes the situation of all visible column(s).

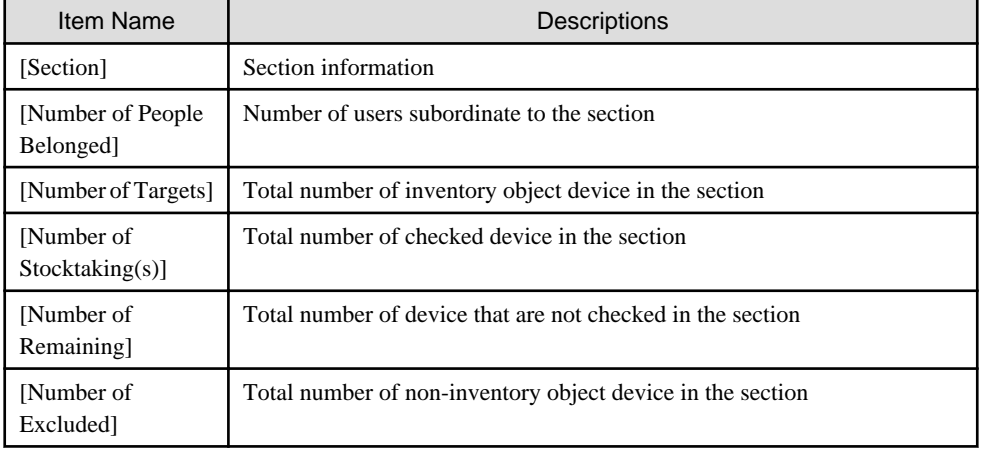

In addition, the action of each button is as follows:

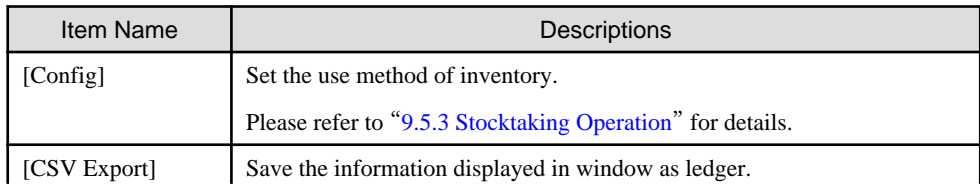

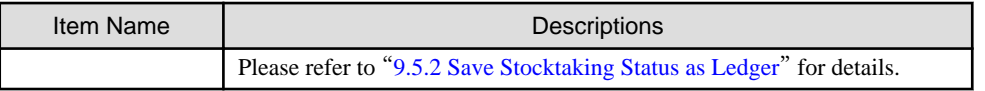

4. Confirm the inventory status by location

According to the drop-down menu on the left side of the window, select [By Location] from the list.

The following window will be displayed

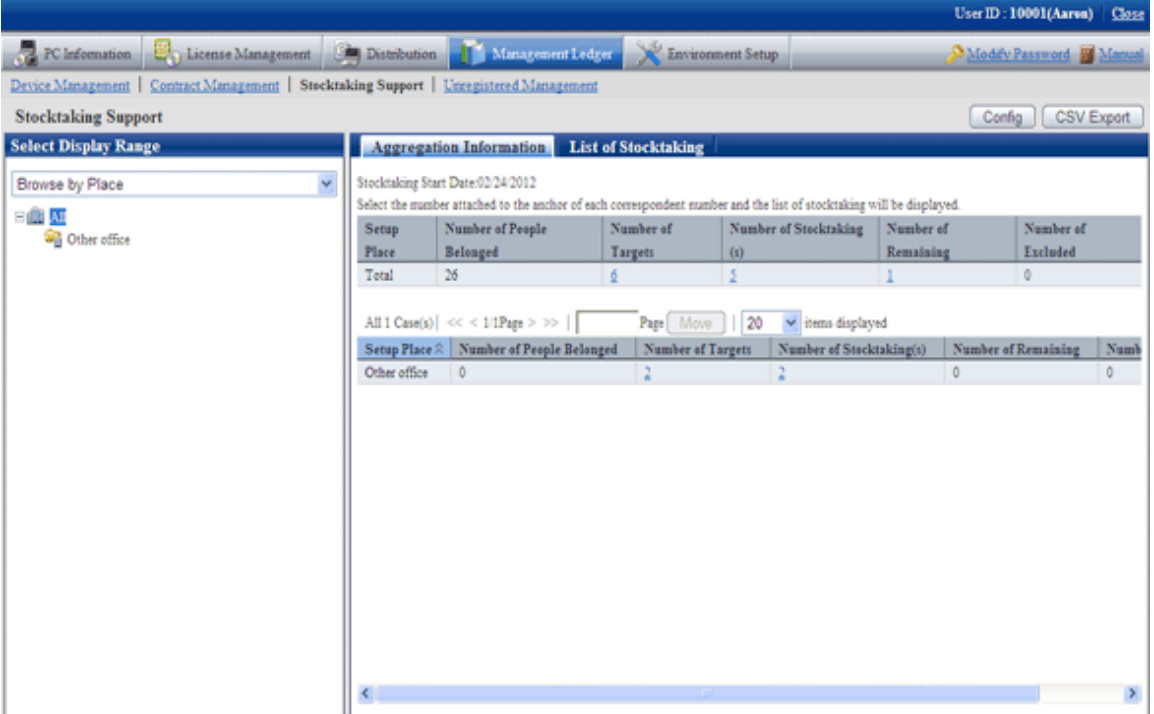

The meaning of each item is as follows:

In addition, it describes all visible column(s). And the action of button is the same as the above-mentioned inventory confirmation window by section.

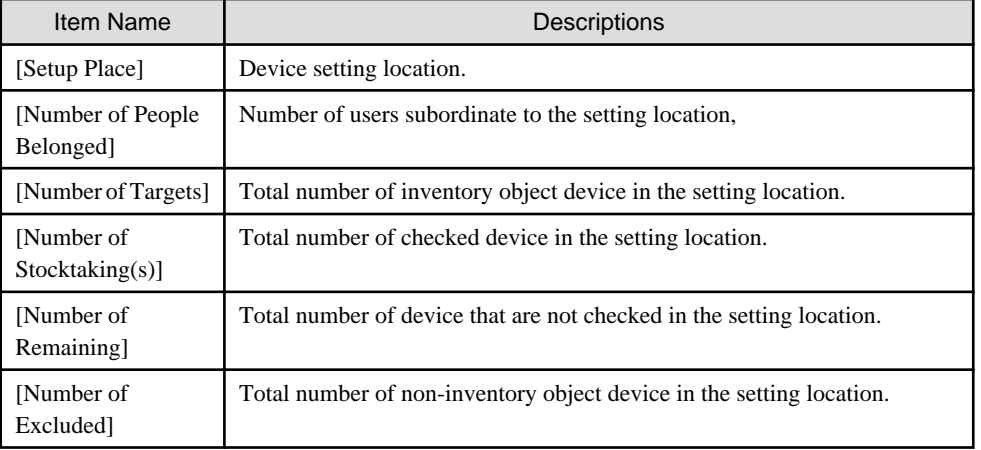

Remarks: When selecting the whole company, the number of the device without setting location will be aggregated in total.

5. Confirm the inventory status by classification.

According to the drop-down menu on the left side of the window, select [By Classification] from the list.

<span id="page-528-0"></span>The following window will be displayed

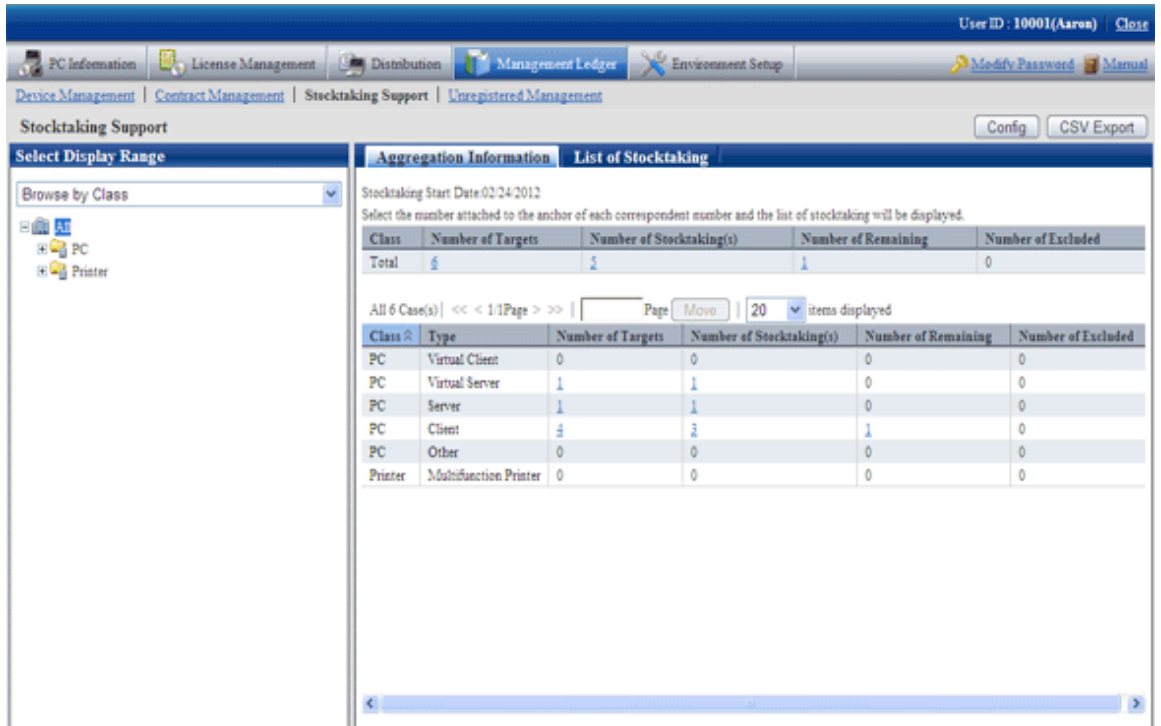

The meaning of each item is as follows:

In addition, it describes the situation of all visible column(s). And the action of button is the same as above mentioned inventory confirmation window by section.

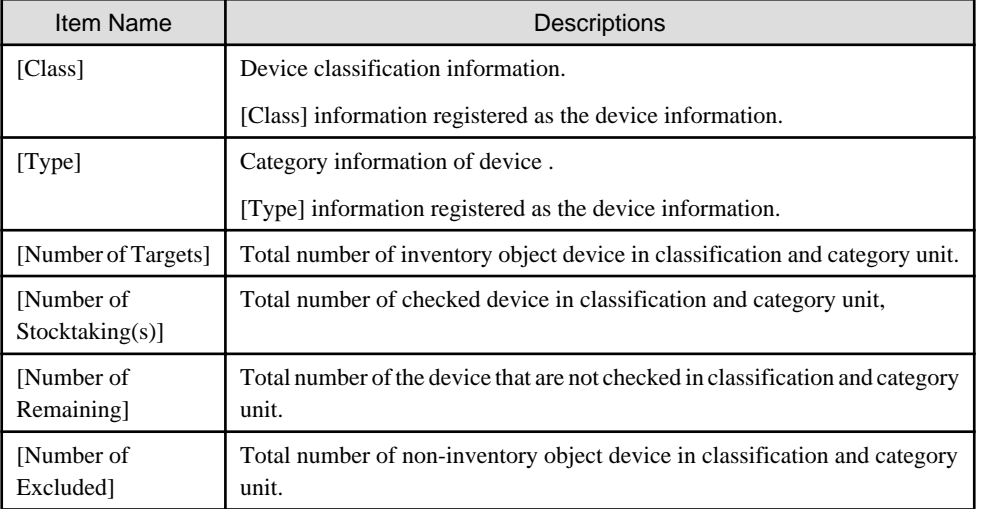

### **Set visible column(s)**

The following section describes how to set the items displayed in the window.

1. Click the [Dislpay Item Settings] button.

The following window will be displayed

<span id="page-529-0"></span>In addition, the window when clicking the [Dislpay Item Settings] button in the window for inventory confirmation by section will be displayed.

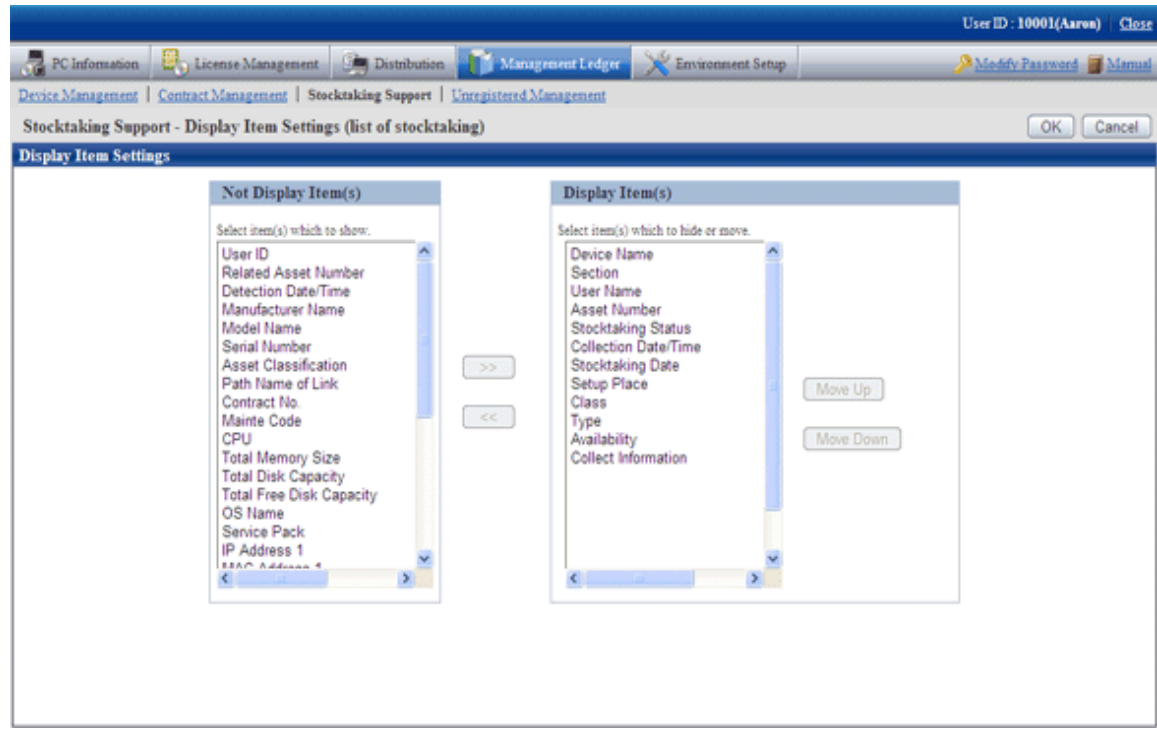

- 2. Set displayed item according to the following procedure.
	- a. Select items displayed in PC list from [Items that Can be Displayed] list on the left side of the window, and click the [>>] button in the center of the window. Multiple items can be selected.

The selected item is added to [Visible Column(s)] on the right side of the window.

b. Select items that are not displayed in PC list from [Visible Column(s)] list on the right side of the window, and click the [>>] button in the center of the window. Multiple items can be selected.

The selected item is deleted from [Visible Column(s)] on the right side of the window.

- c. When modifying the sequence of [Visible Column(s)], select items from [Visible Column(s)] list on the right side of the window, and click the [Shift Up] or [Shift Down] button.
- 3. After the setup of displayed item is completed, click the [OK] button.

The visible column(s) of inventory list are added to the set items.

### 9.5.1.2 Confirm List of Stocktaking

The procedure for confirming each inventory list of [In Section], [In Classification] and [In Location] are as follows:

In addition, it will be the procedure after "[9.5.1.1 Confirm Various Stocktaking Status](#page-525-0)". In addition, the procedure will be described according to the "In Section" window. The sequences of items respectively displayed in "In Classification" and "In Location" are different, but can be confirmed through the same procedure.

1. Click the numeral value of items ([Number of Inventory Object], [Number of Checked Device], [Number of Remaining Device]) to be confirmed.

The following window will be displayed

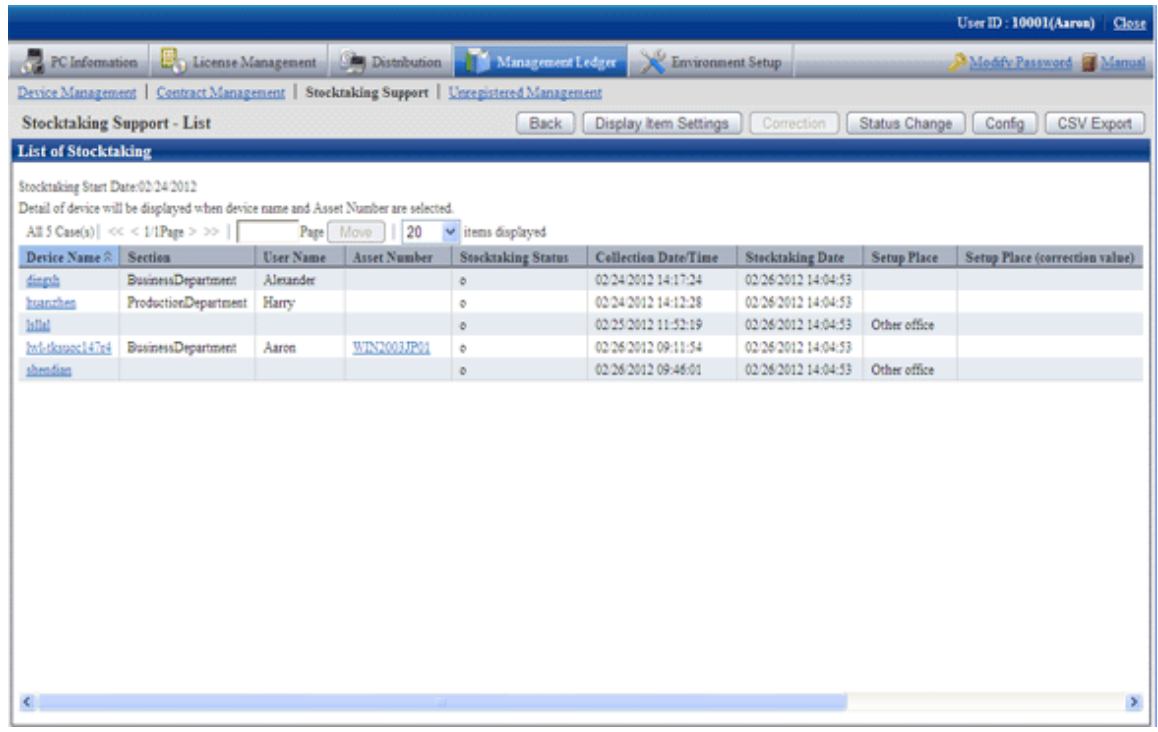

2. Confirm the contract list of selected items.

Confirm the following information.

It describes the situation of all visible column(s).

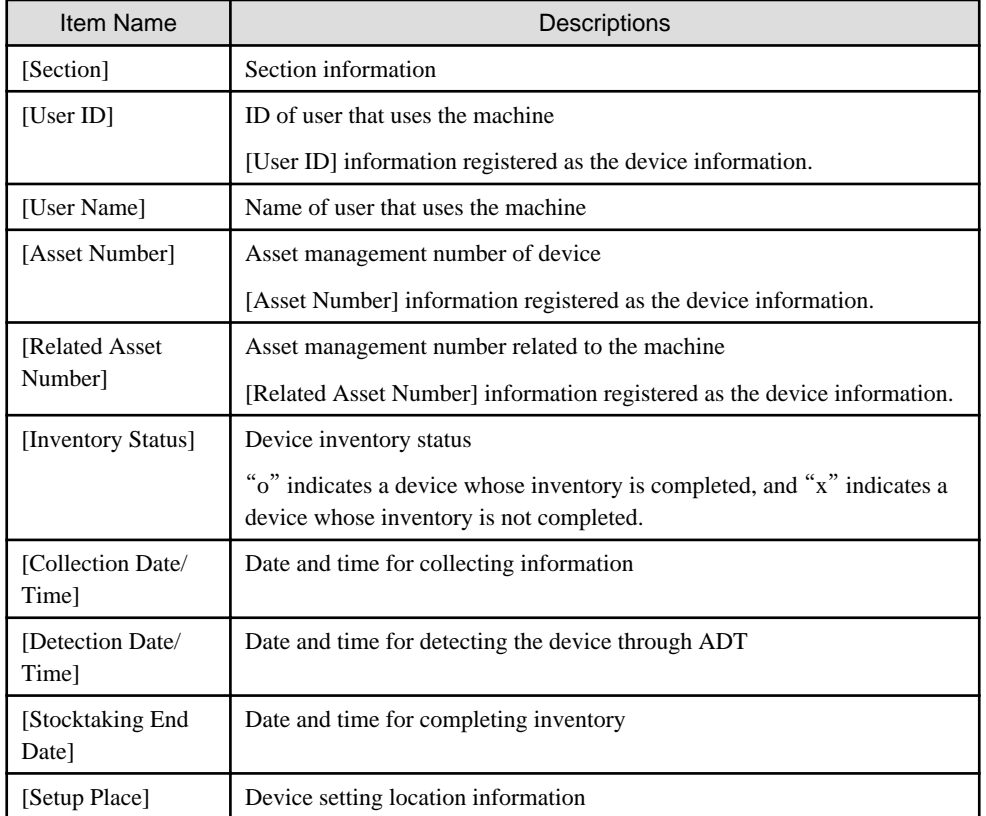

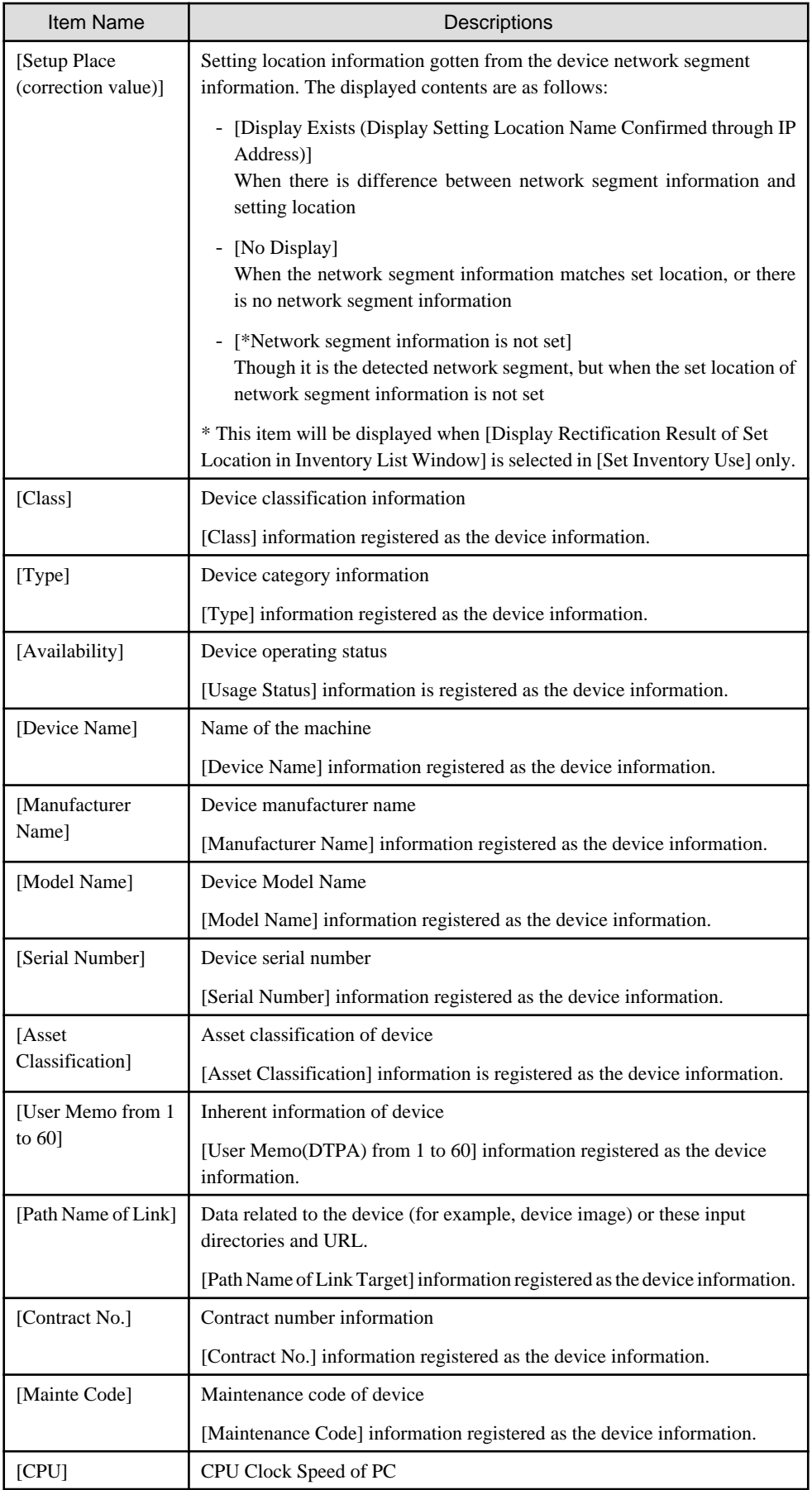

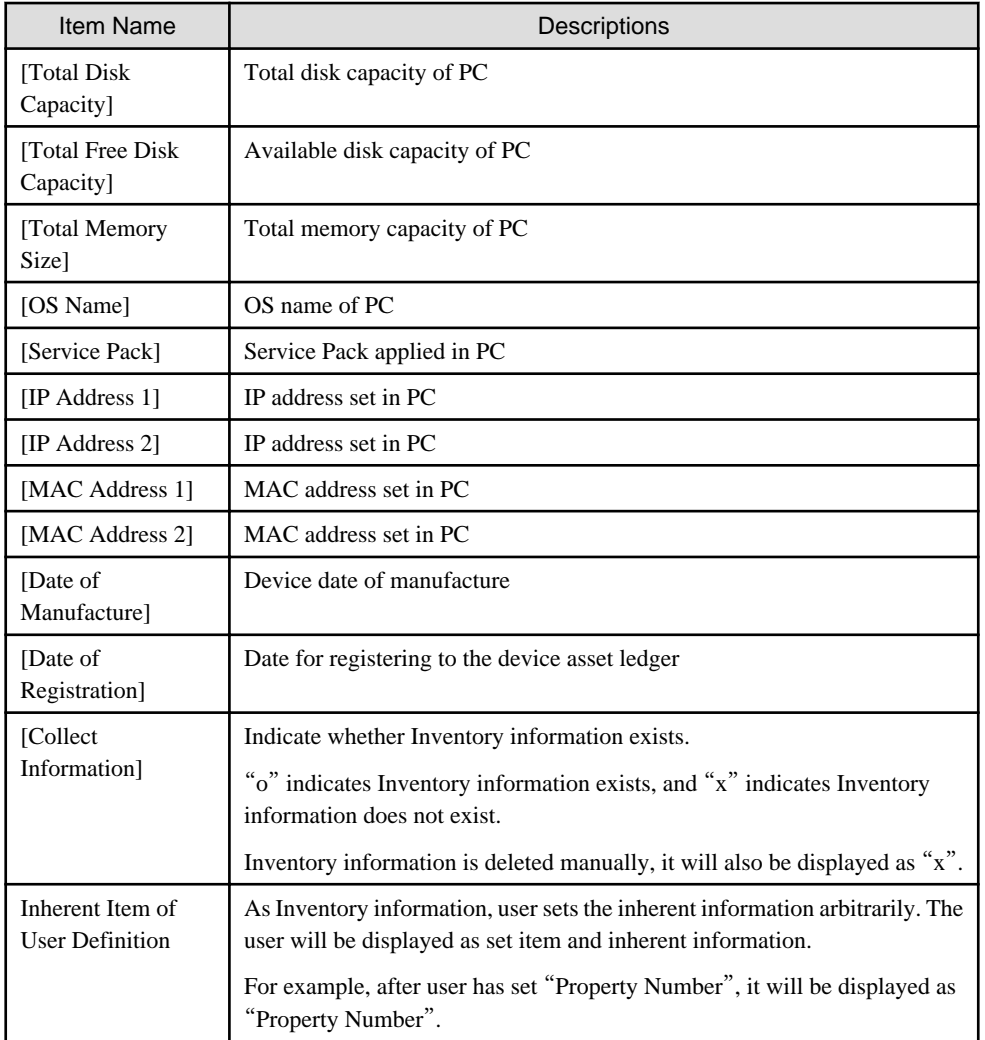

In addition, the action of each button is as follows:

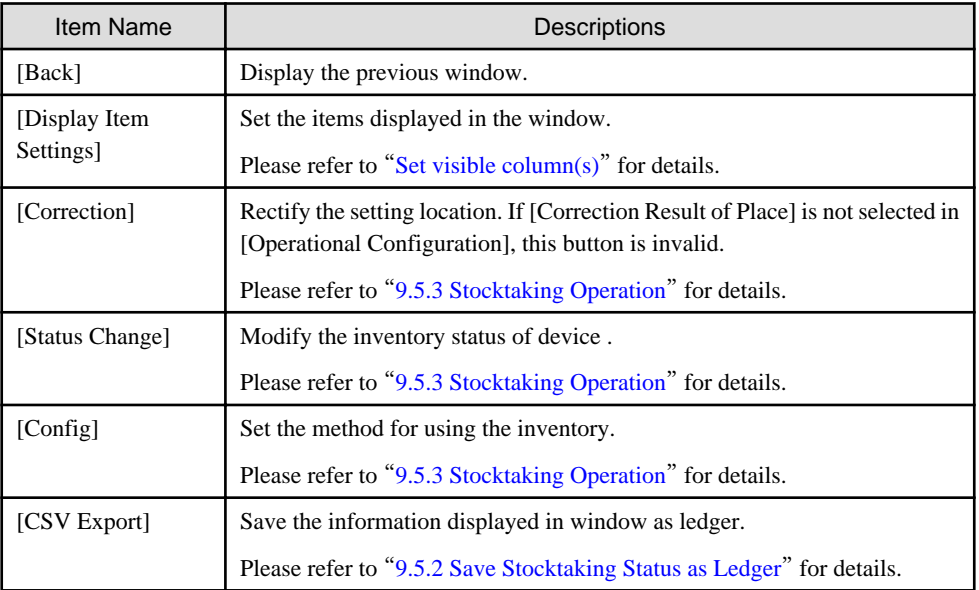

In addition, the inventory list can be confirmed according to the following procedure. Please operate when confirming by section.

### <span id="page-533-0"></span>1. Click the [Inventory List] tab.

The following window will be displayed

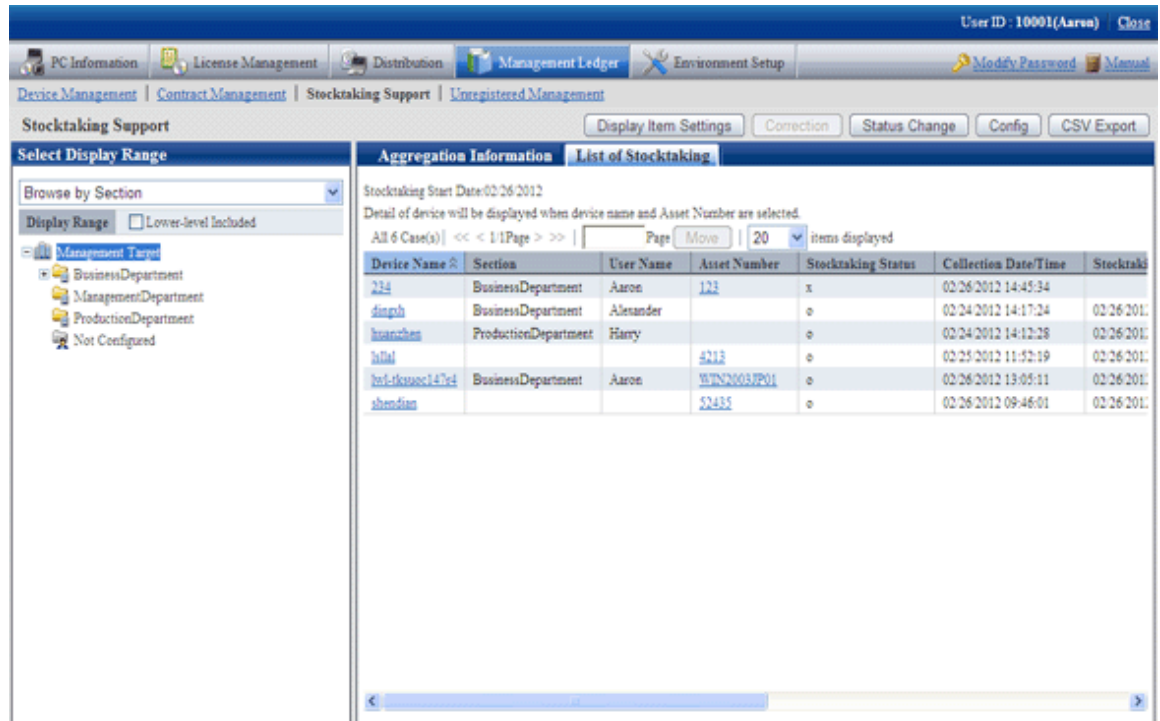

# 9.5.1.3 Confirm List of Excluded Stocktaking

The procedure to confirm the non-inventory object list are as follows.

In addition, it will be the procedure after "[9.5.1.1 Confirm Various Stocktaking Status](#page-525-0)".

<span id="page-534-0"></span>1. Click the numeral value of [Number of Non-inventory Object].

The following window will be displayed

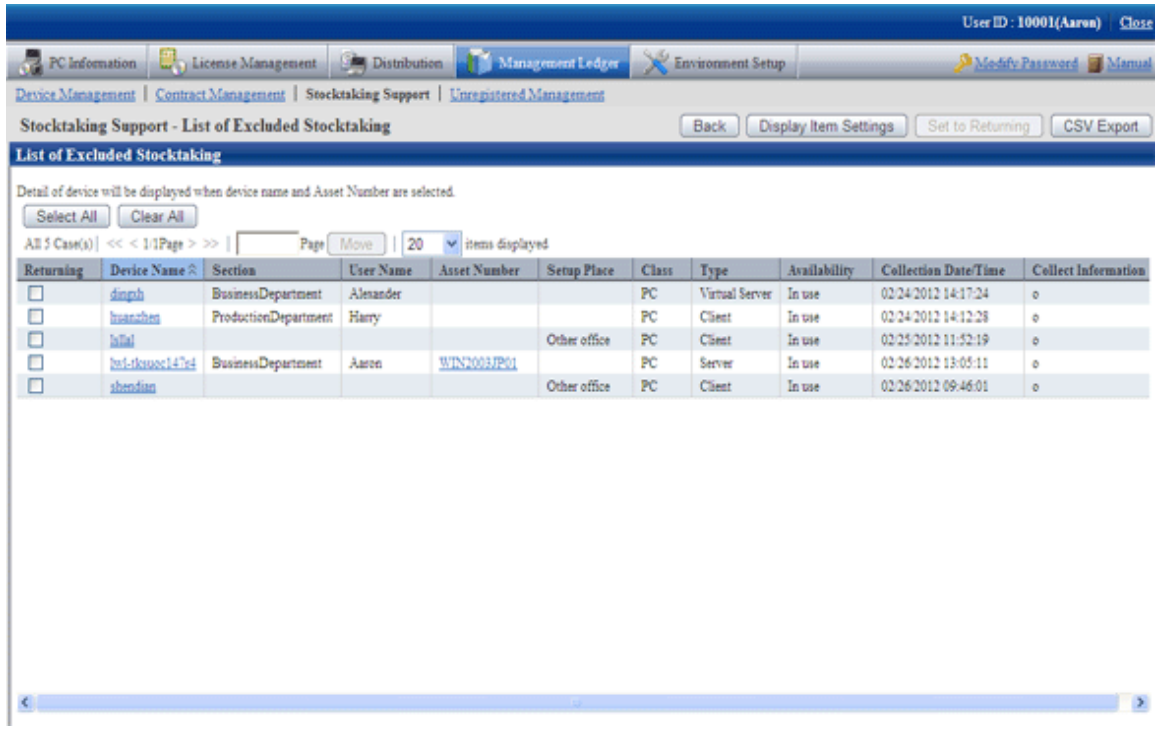

2. Confirm the non-inventory object list.

For the descriptions of each item, please refer to "[9.5.1.2 Confirm List of Stocktaking](#page-529-0)".

In addition, the action of each button is as follows:

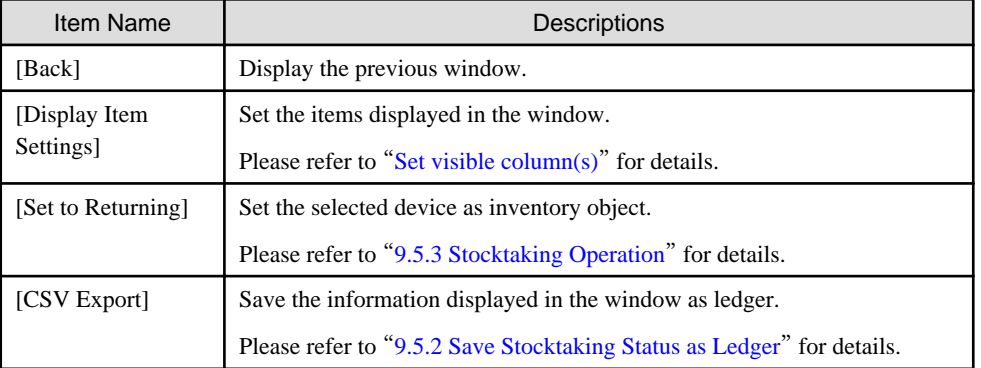

# **9.5.2 Save Stocktaking Status as Ledger**

The following section describes how to save the inventory status displayed in window as ledger.

### **Procedures**

The procedures to save the inventory status as ledger are as follows.

In addition, by clicking [CSV Export] button in "[9.5.1 Confirm Stocktaking Status](#page-525-0)", the procedures are described.

### <span id="page-535-0"></span>1. Click the [CSV Export] button.

The following window will be displayed

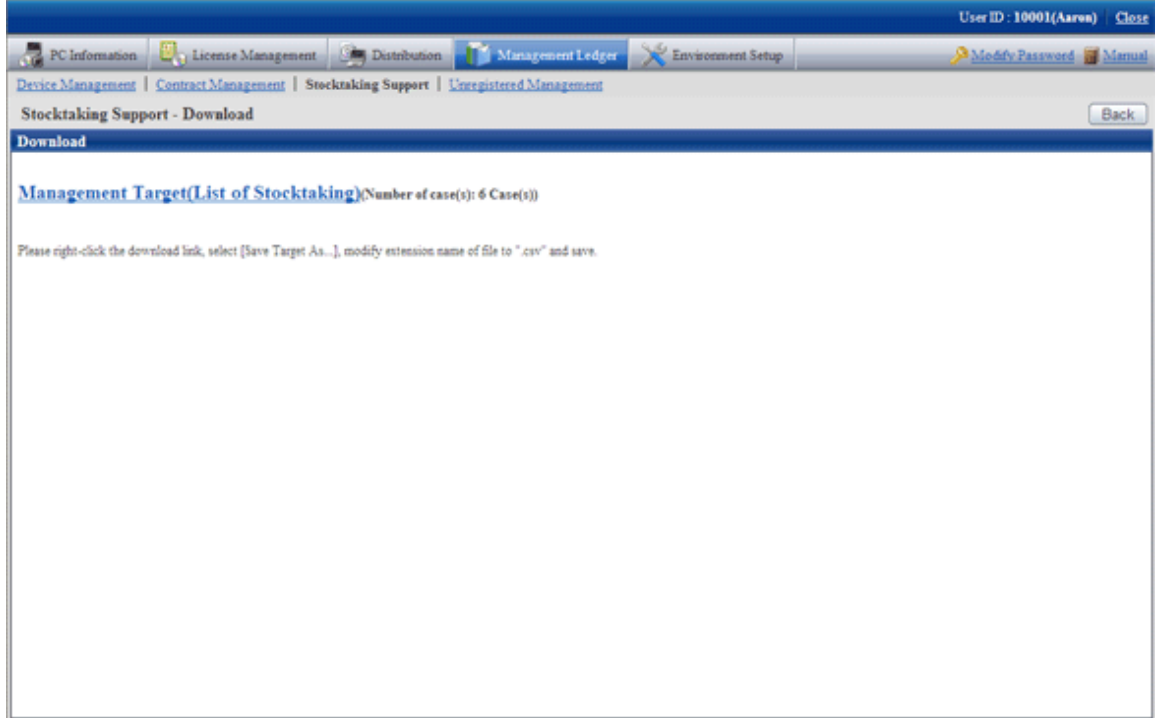

- 2. Please right click the download link, select [Save Target As...], modify extension of file as '.csv' and save. The following file can be downloaded.
	- CSV file (\*.csv)

Saved as CSV file.

For the details of saved files, please refer to "Inventory Confirmation File", "Inventory Object List" or "Non-inventory Object List" of "Systemwalker Desktop Patrol Reference Manual".

## **9.5.3 Stocktaking Operation**

The following section describes the Stocktaking Operation of management device in management ledger.

### **Procedures**

The procedures for Stocktaking Operation are as follows.

In addition, by clicking the [Configuration] button, the procedures are described.

### 1. Click the [Configuration] button.

The following window will be displayed

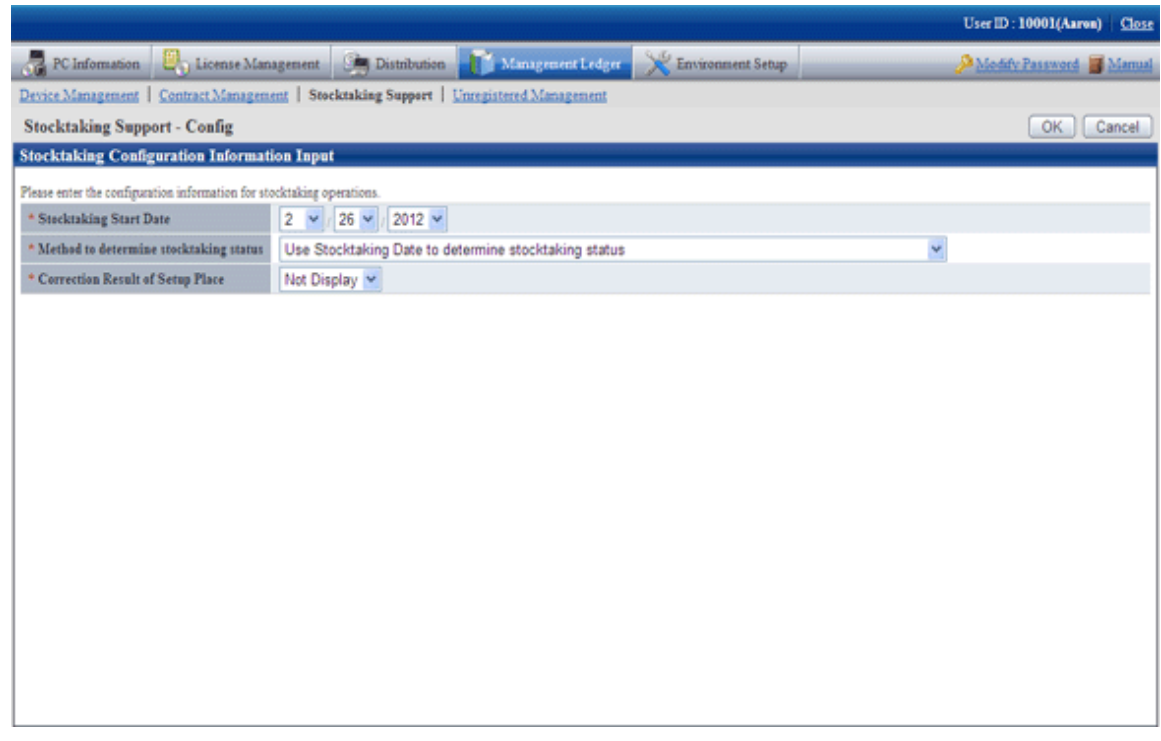

2. Set the use method of inventory.

Set the following information and click the [OK] button.

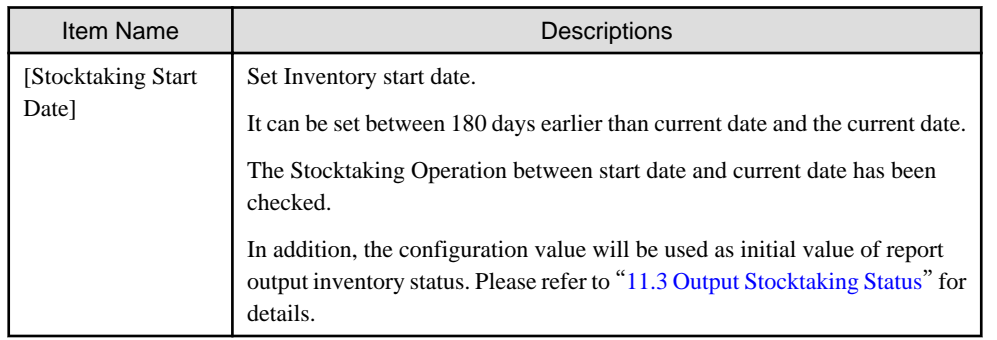

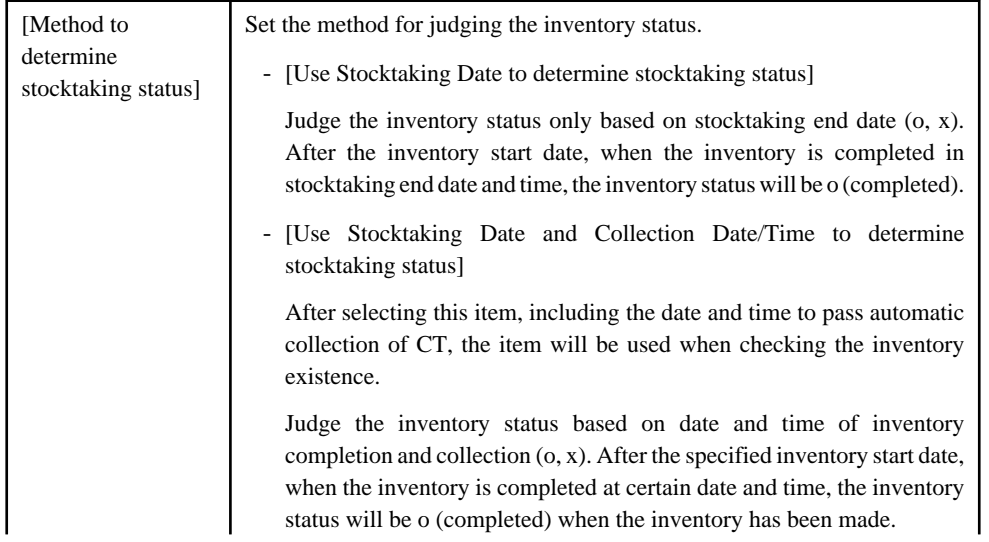

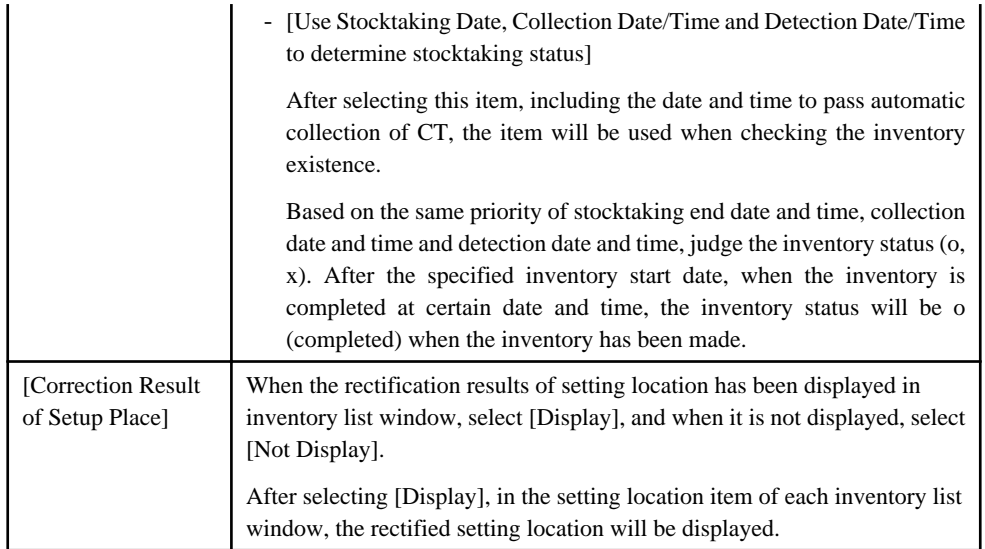

After modifying [Method to determine stocktaking status], the [Inventory Status] (inventory is completed or not completed) of device executing the Stocktaking Operation automatically will be modified.

But the [Inventory Status] of device executing the Stocktaking Operation through the following operations cannot be modified.

- Stocktaking Operation executed manually

The start date of facility will be set.

3. Perform inventory task.

Operate according to the following situations.

- "Inventory task performed manually"

It is the inventory task performed through window operations.

When performing the inventory task manually, it should be set as [Judge Inventory Status by Using Stocktaking End Date] in [Judge Inventory Status] through the [Configuration] window.

- "[Inventory task performed automatically](#page-539-0)"

It is the inventory task performed automatically.

When performing the inventory task automatically, excluding [Judge Inventory Status by Using Stocktaking End Date] should be set in the [Configuration] window.

Besides, "Inventory task performed manually" can also be performed at this time.

### **Inventory task performed manually**

It is described by displaying the operations in the window in "[9.5.1.2 Confirm List of Stocktaking](#page-529-0)".

### 1. Click the [Modify Status] button.

The following window will be displayed

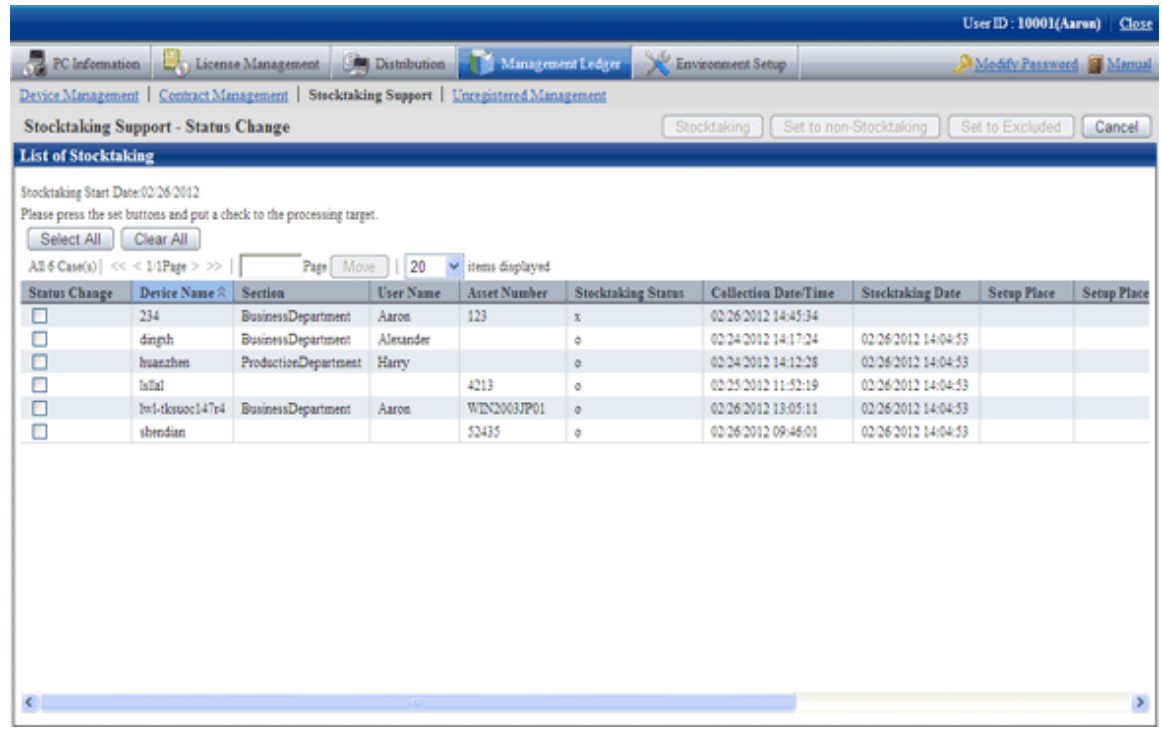

2. Select the device which has been made an inventory and click the [Set to Stocktaking Completed] button.

The following window will be displayed

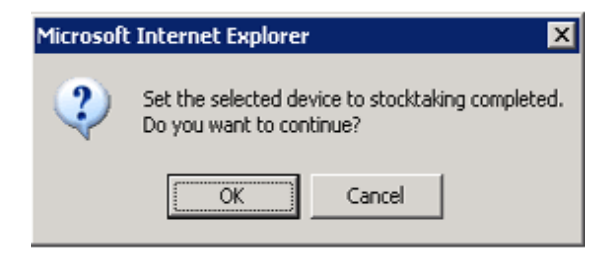

3. Set the device as inventory made.

Click the [OK] button.

[Inventory Status] is changed from [x] to [o].

Besides, the date and time when clicking [OK] in [Stocktaking End Date] is set.

4. Select the device which has not completed inventory, click the [Set to Stocktaking Uncompleted] button.

The following window will be displayed

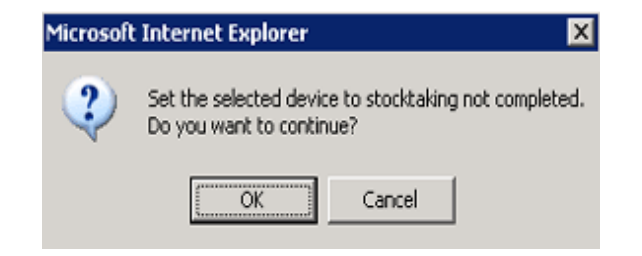

5. Set the device as inventory not completed.

Click the [OK] button.

<span id="page-539-0"></span>[Inventory Status] is changed from [o] to [x].

6. Delete the device from the inventory object.

Select the device deleted from the inventory object and click the [Set to Excluded Stocktaking] button.

It is deleted from the list of inventory object.

The deleted device is moved to the [List of Non Inventory Object] window.

7. Take the device deleted from the inventory object as inventory object.

This part is described by displaying the operations in the window in "[9.5.1.3 Confirm List of Excluded Stocktaking](#page-533-0)".

Select the device deleted from the inventory object and click the "Set as Inventory Object" button.

It is deleted from the list of non inventory object.

The deleted device is moved to the [Inventory List] window.

### **Inventory task performed automatically**

Take Inventory information collected in Systemwalker Desktop Patrol as the asset information (device information) managed by management ledger to register or modify it.

PC registered or modified after [Stocktaking Start Date] set in the [Inventory Use Setup] window will be set as inventory made.

For how to confirm the inventory status, please refer to "[9.5.1 Confirm Stocktaking Status](#page-525-0)".

The result of the inventory task performed automatically will be displayed in [Inventory List].

When "Display Result of Setting Location Rectification in Inventory List Window" is selected, the setting location (rectified value) will be displayed following the item of the setting location. The content displayed in the setting location (rectified value) is as follows:

Get the setting location information from the network segment information of the machine. The displayed content is as follows:

- [Displayed (Setting Location Name Confirmed by IP Address is Displayed)]

When the network segment information and the setting location do not match

- [Not Displayed]

When the network segment information matches the setting location or the network segment information does not exist

- [\*Network Segment Information is not Set]

When the setting location of network segment information has not been set though the network segment has been detected

Please determine whether to rectify and rectify the setting location as required.

1. Confirm device to be rectified the setting location in the [Inventory List] window.

If necessary, click the [Correction of Place] button.
#### The following window will be displayed

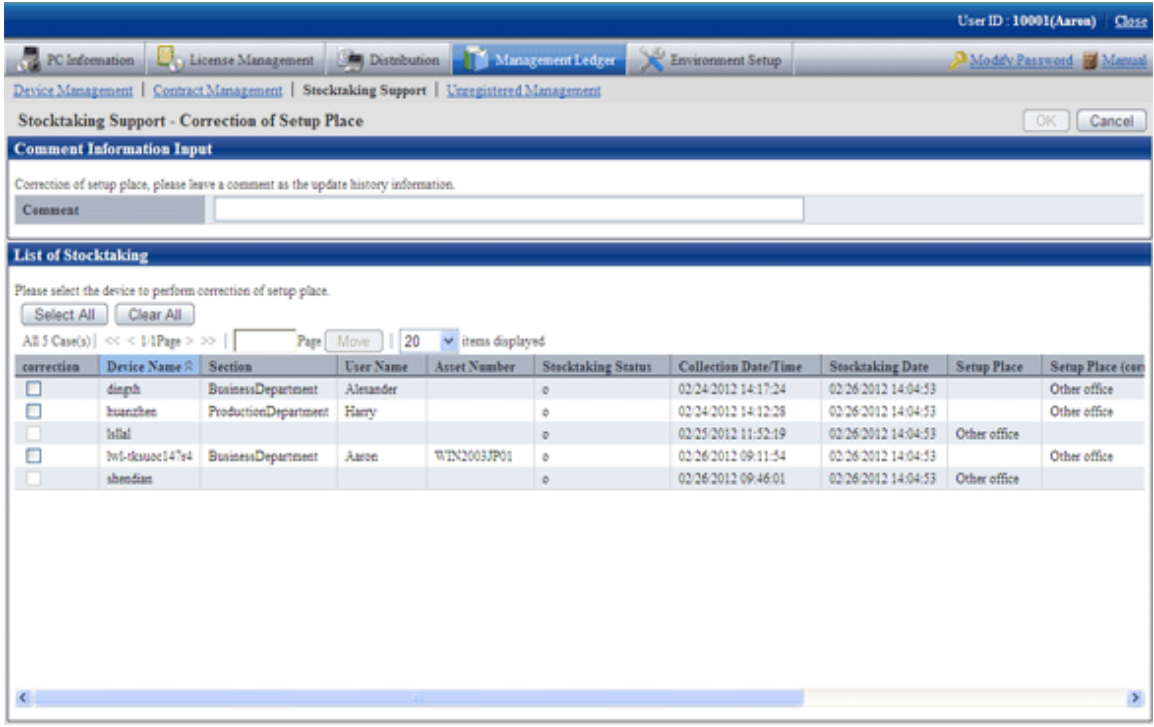

Even if the rectified value is displayed in the setting location (rectified value), the setting location might be moved temporarily. Please determine whether to rectify the setting location and select the device after the administrator has confirmed the actual situation.

After ranking according to the setting location (rectified value), the setting location where difference exists can be confirmed side by side merely.

2. Select annotation and device to be rectified in the setting location in the [Correction of Place] window.

\*After setting [Annotation], it will also be reflected to [Annotation] of [History Information]. If omitted, as annotation, it will be set as "Modification by Rectifying Setting Location".

3. Click the [OK] button.

Start to rectify the setting location.

The result of rectification will also be saved as history information.

Due to organization modification, etc., modifications exist in building management information, and when network segment where setting location name has not been set for the network segment exists, the following message will appear.

At this time, please click the [Correction of Place] button by rectifying [Segment Management Information] in the [Segment Management] window.

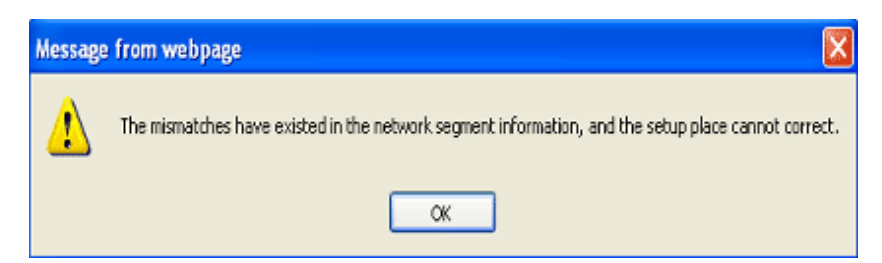

The [Result of Setting Location Rectification] window is displayed after the rectification of setting location has been completed.

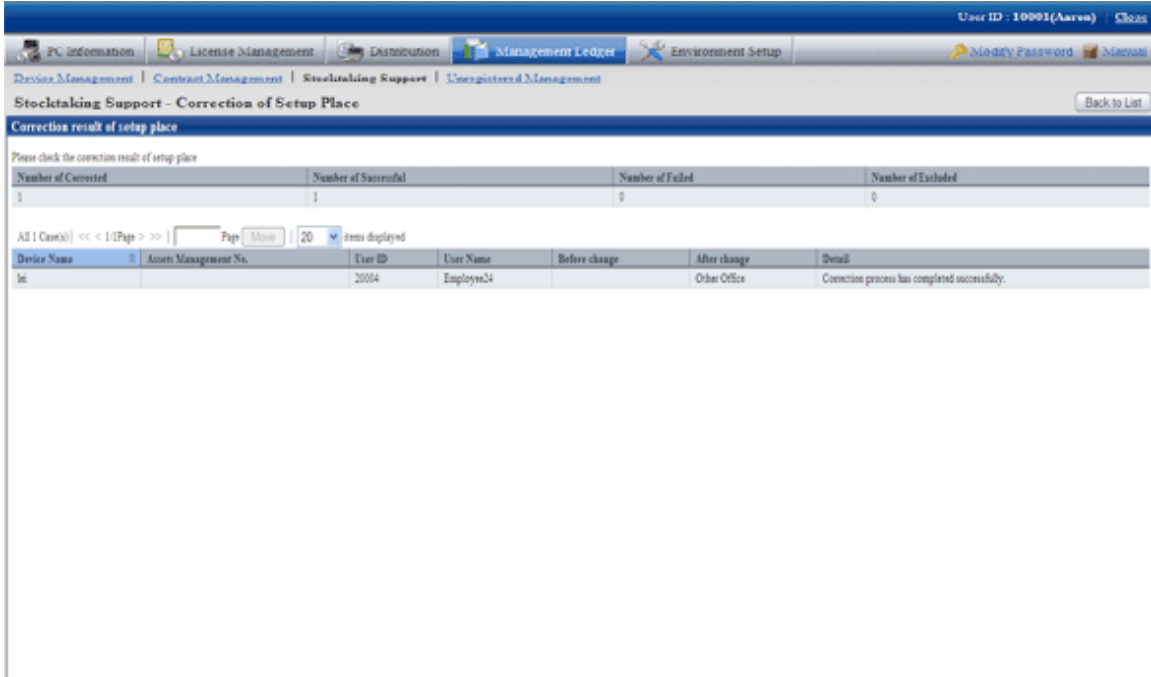

4. Confirm the content and click the [Return to Inventory List] button.

The [Inventory List] window is displayed again.

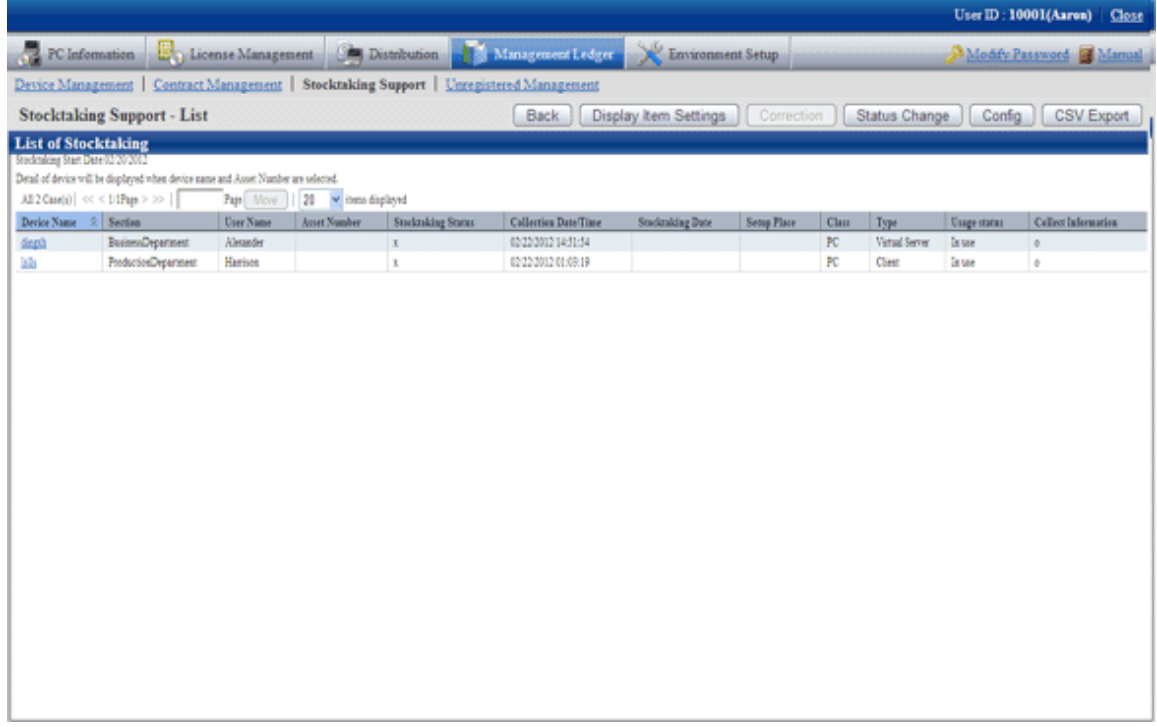

5. Confirm the setting location has been modified.

Besides, confirm the inventory result ("o" or "x" will be displayed in [Inventory Result).

When confirming the setting locations before and after modification, select [Confirm History Information] in the [Management Target] window.

# **Chapter 10 Manage Machine by Layout Diagram**

This chapter describes how to manage machines by layout diagram (location map function).

# **10.1 Preparation**

Before performing the setting of location map function, the following preparation is required.

### **Settings of Security Level of Microsoft® Visio®**

When using Microsoft® Office Visio® 2003, select [Macro] from the [Tool] menu of Microsoft® Visio® to modify the security level to "Medium".

When the "Security Warning" window of Microsoft® Visio® is displayed, please make sure to select "Enable Macro". If "Disable Macro" is selected in the "Security Warning" window of Microsoft® Visio®, the location map function will be unable to be operated.

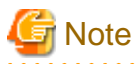

#### **How to operate location map**

The operation method of location map function varies depending on the version of Microsoft® Office Visio® being used.

When using Microsoft® Office Visio® 2003 and 2007, operating by using the [Desktop Patrol] from the menu bar of Microsoft® Visio®. When using Microsoft® Office Visio® 2010, operation by using the menu of [Desktop Patrol] in [Add-in] of the menu bar of Microsoft® Visio®.

In addition, this manual records the operation method of Microsoft® Office Visio® 2003, 2007. When using Microsoft® Office Visio® 2010, please replace "From the menu bar of Microsoft® Visio®,…" with "From the [Add-in] tab, …" in the following description paragraph.

# **10.2 Perform Installation Settings of Location Map Function**

In the location map, the machine in the map file is displayed as the shape of Microsoft® Visio®. When using shape, allocate shape according to the category/type of machine. For example, if [Category/Type] is [PC/Server], then use the shape of PC. If it is [Printer/Laser Printer], then use the shape of printer, and so on. [Category/Type] of machine can be identified from shape.

\*Please perform the installation settings of the location map function shown in the following on a certain PC with location map function installed when it is used by multiple administrators. In addition, the installation setting requires the authority of system administrator account.

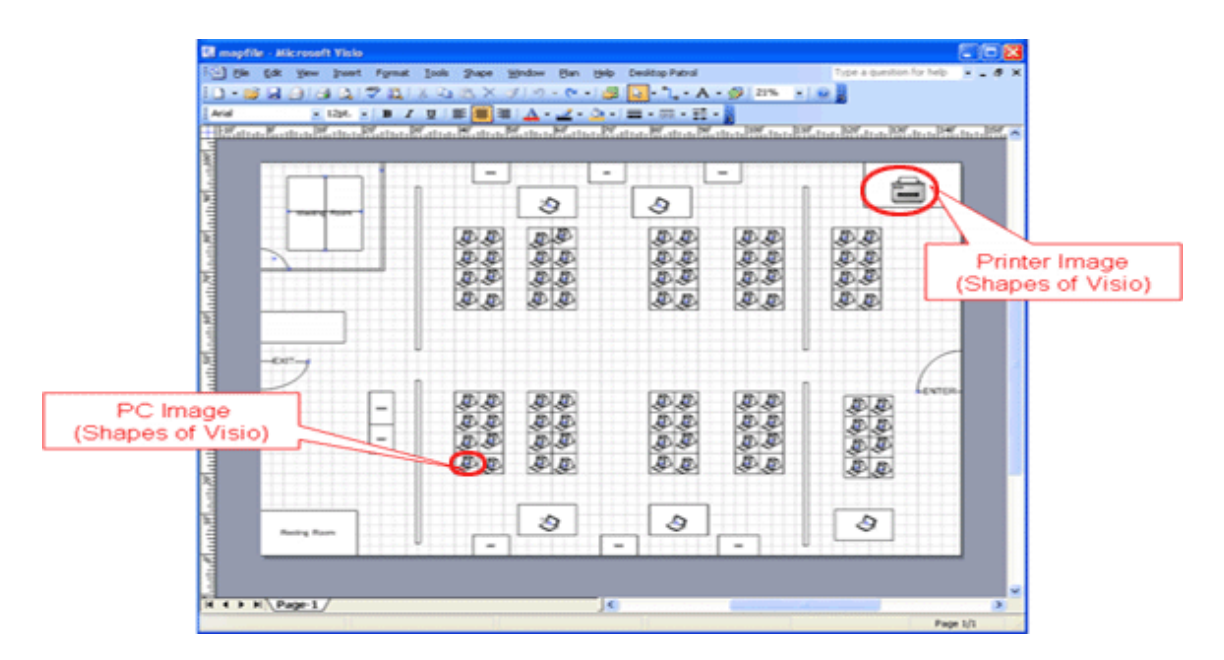

As the installation method of location map function, it is necessary to prepare for creating the map file to be used in this function, as well as the association of [Category/Type] and shape. The procedure is shown as follows.

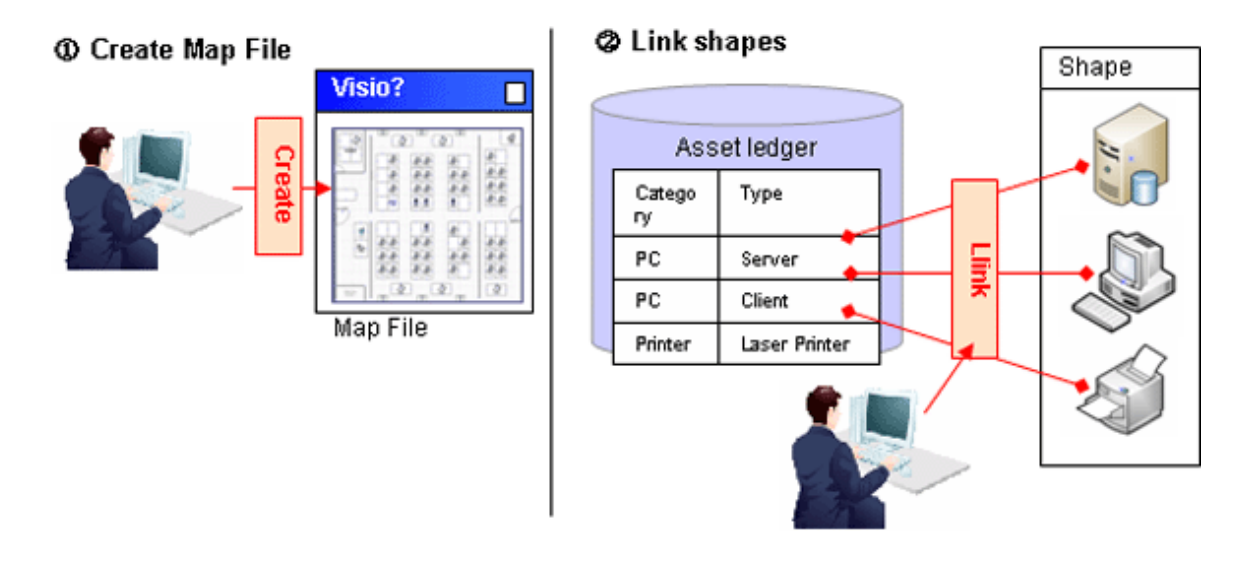

### **About Glossary of Microsoft® Visio®**

### Shape

It is the images for showing the shapes such as PC and printer to be configured in the map file.

### Stencil

It is the collection of shapes mentioned above.

Stencil can be created according to purpose and the type of shape and shapes can be classified.

### **About how to associate category/type with shapes**

In the location map function, the shapes associating with the category/type of machine are registered as stencil (stencil for map) in advance. When the category/type of machine is associated with shapes, associate the shapes registered to stencil for this map with category/type.

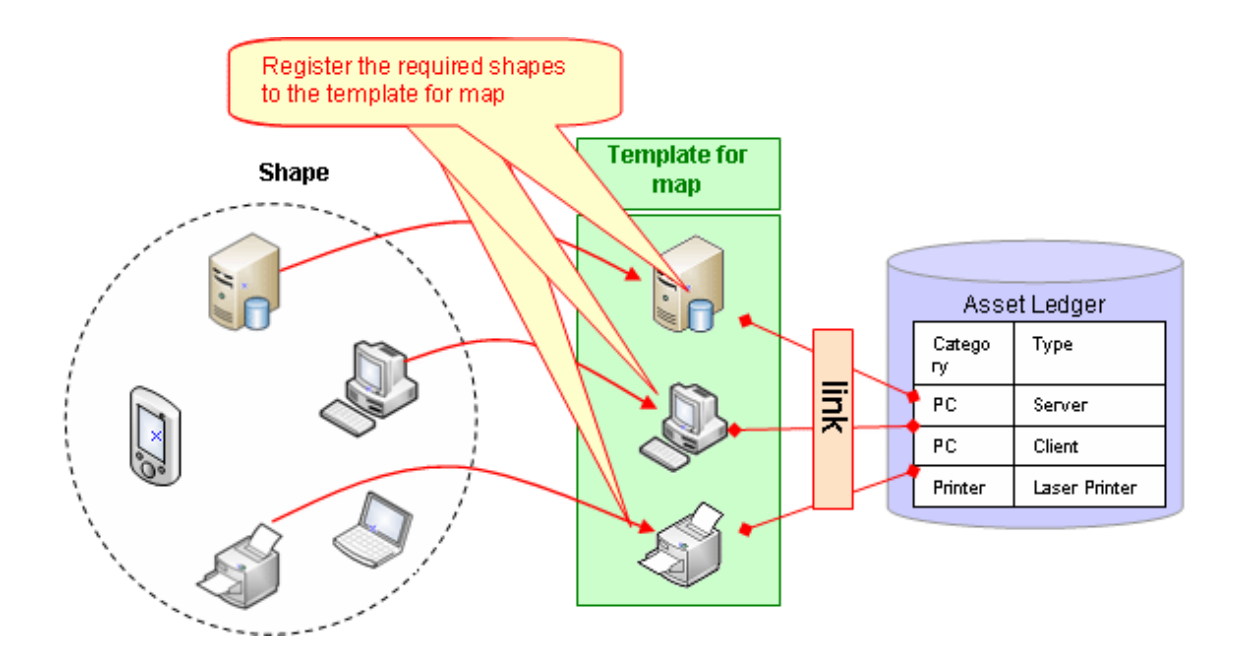

### **About Automatic Configuration of Machine**

When newly configuring a machine through setting the user name at each position on the map file in advance, the position of correspondent machine will be configured automatically. Consequently, the burden on administrator during installation can be reduced.

[About Configuration Method at Automatic Configuration]

- In automatic configuration, compare text set for the position on user name of machine and map file with the text excluding the following to determine the configuration location.
	- Single-byte blank
	- Multi-byte blank
	- Single-byte bracket
	- Multi-byte bracket
	- The keywords set by the user (refer to "[10.2.7 Perform Automatic Configuration Settings of Machine](#page-555-0)" for setting method)
- When multiple correspondent configuration locations exist, the priority of configuration locations is as follows.
	- 1. Text that completely matches with the position
	- 2. Text that mostly matches from the beginning
- When "Line feed" exists in the text set in position, the part before and after line feed will be processed as other statement. At this time, the machine of user name that matches with the separated text will be configured.
- Multiple machines cannot be configured at one position in automatic configuration.
- \* The following shows the example of automatic configuration.

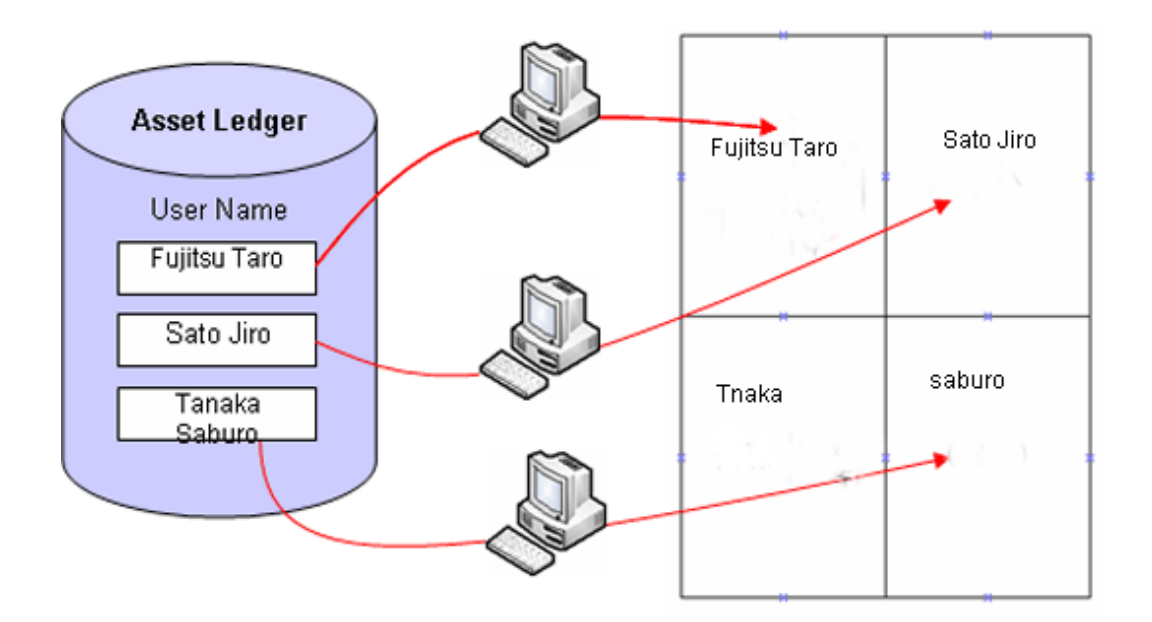

The following shows the installation procedure of the location map function.

### **1. Create the target for saving the map file (required)**

Prepare the folder for saving the map file.

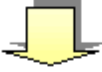

### **2. Create and register the map file (required)**

Create layout diagram using Microsoft® Visio® and register the map file.

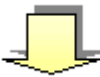

### **3. Set the target for saving the map file (required)**

Set the target for saving the map file.

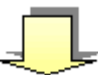

### **4. Associate the map file (required)**

Associate map file and setting location.

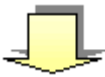

### **5. Create the stencil for map (required)**

Create a collection of shapes as the stencil for map.

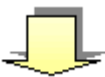

<span id="page-546-0"></span>**6. Association of shapes (required)**

Associate shapes in category/type of machine.

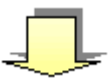

### **7. Set automatic configuration of machine (optional)**

Set the existence of automatic configuration and information relating to automatic configuration.

# **10.2.1 Create the Target for Saving Map File**

Create the target for saving map file. To enable the viewing of map file from multiple PCs of Desktop Patrol AC, it is required to save onto the shared folder that can be viewed from the PC of Desktop Patrol AC.

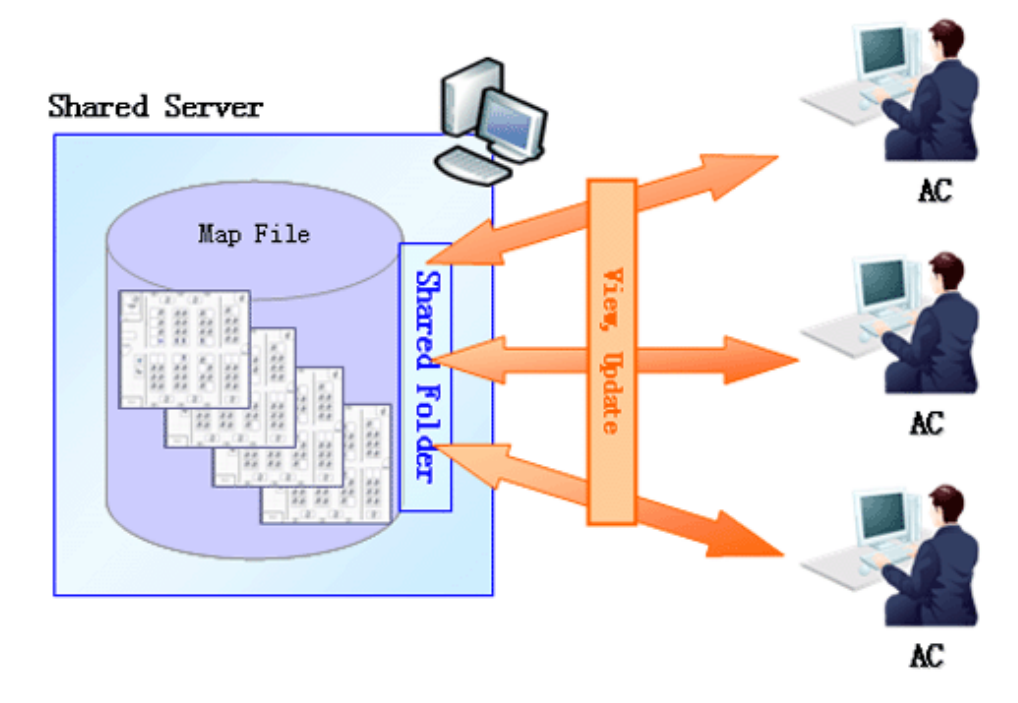

\*For shared folder, the authority of reading/writing from the PC of each Desktop Patrol AC is required.

# **10.2.2 Create Map File**

Create map file using Microsoft® Visio® according to setting location.

Register the sample of map file to the following location. Please create the map file by referring to this file.

### **Registration destination of sample file**

AC installation directory\Sample\sample.vsd

- Drawing size of map file and file name are based on Microsoft® Visio®.
- Please set the number of drawing pages of map file to 1 page.

- Please set the drawing scale of map file map to equal.

\*The drawing scale can be set according to the following procedure.

- 1. Select [File] [Page Settings] from the menu bar of Microsoft® Visio.
- 2. Select [Equal (1:1) (N)] from the [Drawing Scale] tab of the [Page Settings] window.
- 3. Please click the [OK] button of the [Page Settings] window to reflect settings.
- When performing automatic configuration of machine, please set the user name in the text of each position of the map file. Configure the machine by referring to the set text.

\*images such as bitmap and JPEG, as well as layout such as Excel files exist, they can be used directly without creating the layout again. However, when using the images and Excel file, the automatic configuration of machine cannot be performed.

a. When images such as BMP and JPEG exist

Images can be imported to Microsoft® Visio®.

Please attach the image files to the drawing of Microsoft® Visio®.

b. When Excel file exists

Please capture layout diagram of Excel as image file with the same procedure as "a" mentioned above and attach to the drawing file of Microsoft® Visio®.

Please save the created map file to the target for saving the map file set in "[10.2.1 Create the Target for Saving Map File](#page-546-0)".

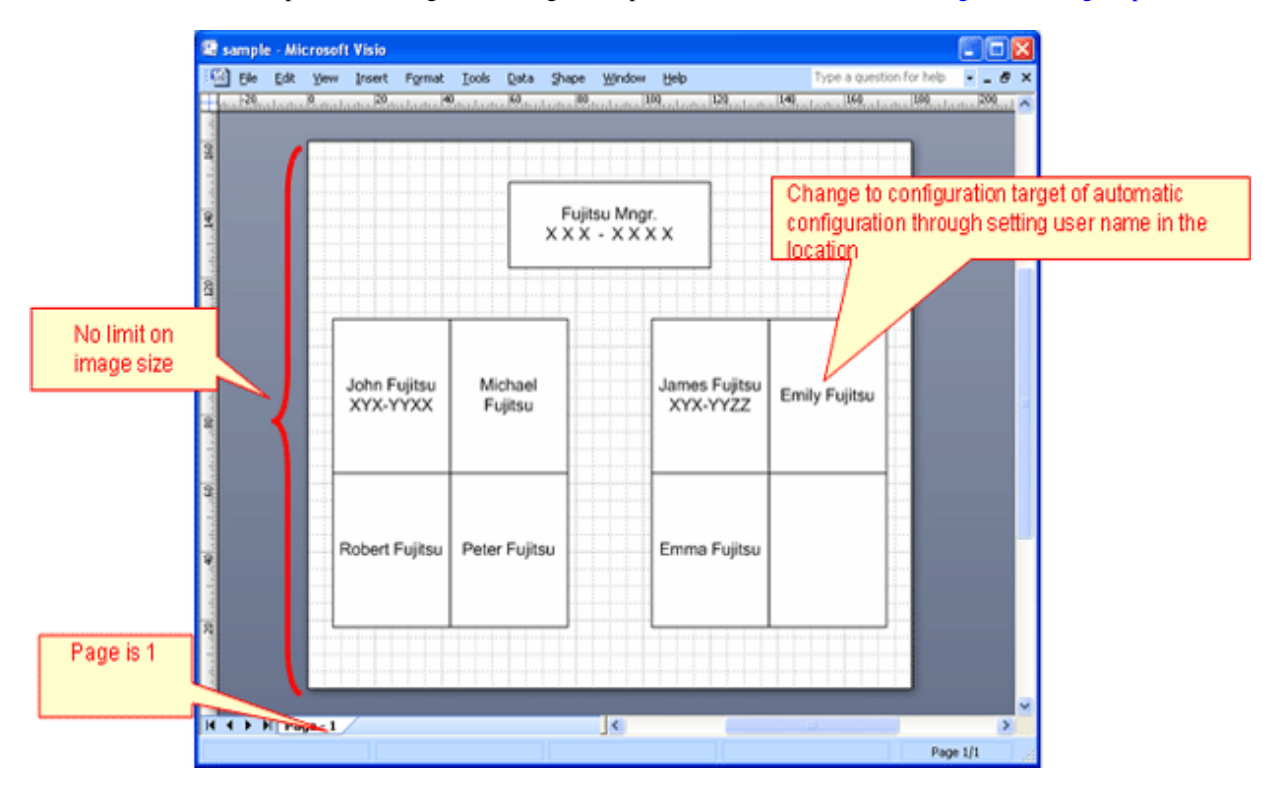

# **10.2.3 Set the Target for Saving Map File**

Set the path of target for saving the map file prepared in "[10.2.1 Create the Target for Saving Map File](#page-546-0)" for the location map function.

- 1. Log on to the AC Menu with the account of system administrator.
	- $\rightarrow$  The AC menu will be displayed.

### 2. Click [Location Map].

 $\rightarrow$  Microsoft® Visio® will be started.

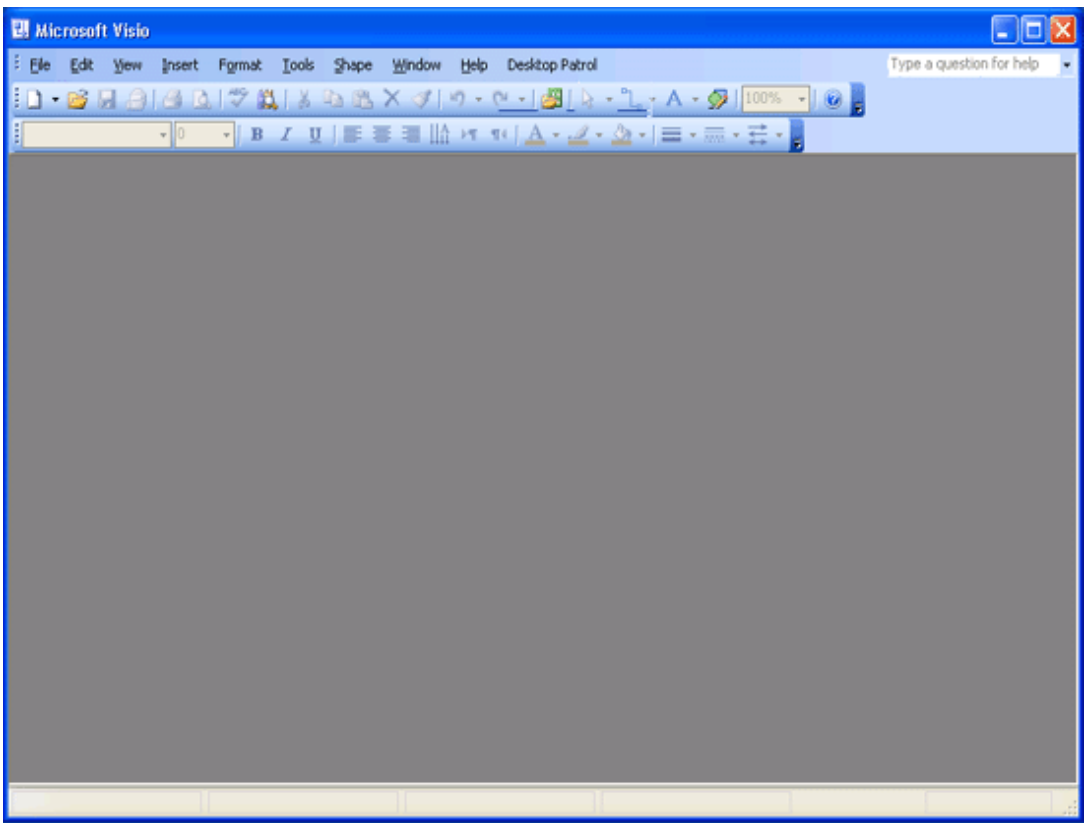

\*Before logon, when Microsoft® Visio® is starting, start a new Microsoft® Visio®. The started Microsoft® Visio® will become active.

- 3. From the menu bar of Microsoft® Visio®, select [Desktop Patrol] [Location Map] [Environment Construction] [Setup of the Storage Location of Map-File]
	- $\rightarrow$  The [Setup of the Storage Location of Map-File] window will be displayed.

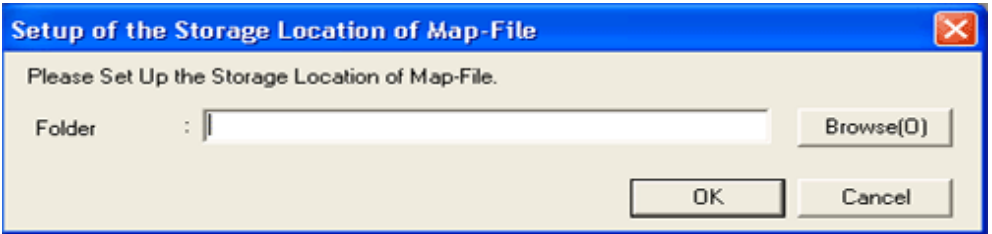

4. Please set the path for saving map file in the saving target folder, and click the "OK" button.

\* When specifying the network folder from the "Browse" button, please re-allocate the network drive.

# **Note**

#### **When access error occurred in Windows Vista®, Windows® 7**

When specifying a network folder that requires user name and password for the saving target folder, it is likely that the saving target of map file with access error cannot be set.

In the above condition, it is required to enter the user name and password corresponding to the network folder from Microsoft® Visio®. From the menu bar of Microsoft® Visio®, select [File] - [Open] to open the specified network folder and the user name and password can be entered.

The operation of entering user name and password as mentioned above is required every time when the OS is restarted. To specify the network folder for the saving target folder, it is recommended to use the environment that does not require user name and password.

# **10.2.4 Associate Map File**

Associate the map file and setting location registered in "[10.2.2 Create Map File](#page-546-0)".

1. From the menu bar of Microsoft® Visio®, select [Desktop Patrol] - [Location Map] - [Environment Construction] - [Correlation of Map-File].

 $\rightarrow$ The [Correlation of Map-File] window will be displayed.

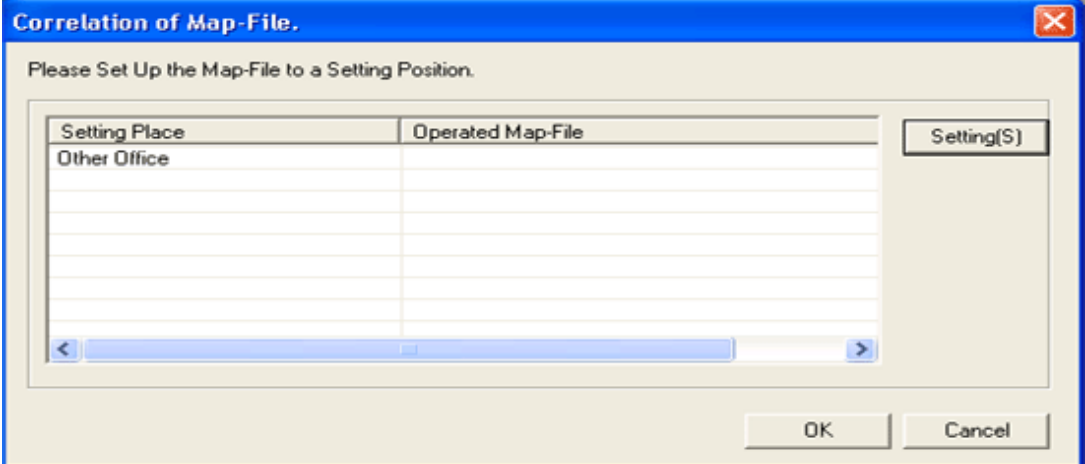

2. From the [Correlation of Map-File] window, select the setting location to set map file and click the [Setting(S)] button.

 $\rightarrow$  The [Settings of Map File] window will be displayed.

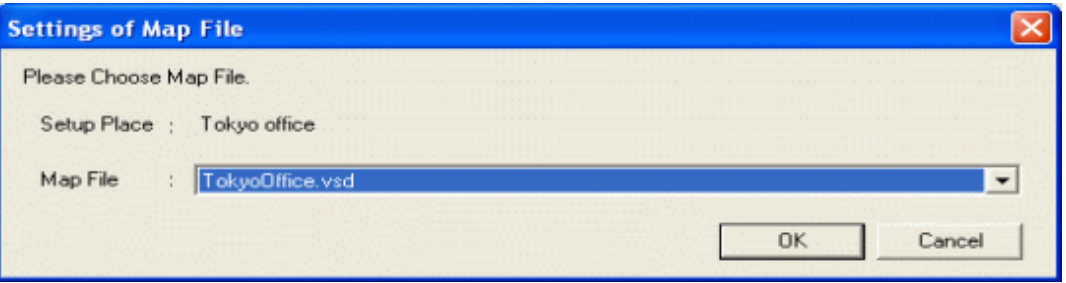

3. Select the map file from the [Settings of Map File] window, and click the [OK] button.

\* In the combo box of map files, the map files exist in the saving target of map file set in "Create [10.2.1 Create the Target for Saving](#page-546-0) [Map File](#page-546-0) Target of Map File" will be displayed.

4. Repeat the above "2." and "3." to set the map file for the setting location managed in the location map function.

Then, please click the [OK] button in the [Correlation of Map-File] window and register the set content.

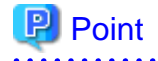

#### **Association of setting location and map file**

. . . . . . . . . . .

The case of association that is not 1 to 1 between setting location and map file is shown as follows.

When multiple setting locations exist for one map file

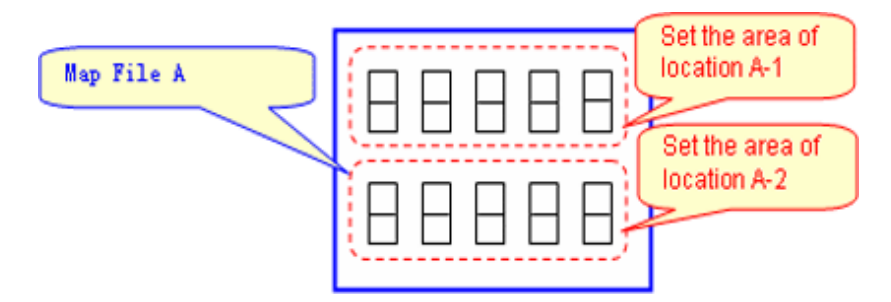

Please associate the map file A in the above image as follows.

Set the area of location A-1: Map File A

Set the area of location A-2: Map File A

When one setting location exists in multiple layout diagrams

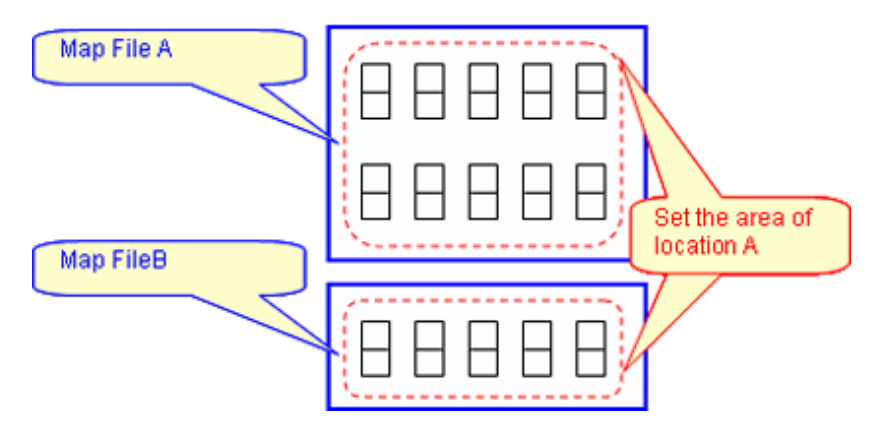

In the above diagram, it is unable to manage in the location map function. Divide the setting location information (building management information of DTP side), please manage map file A and B in other setting locations. (Refer to the following diagram).

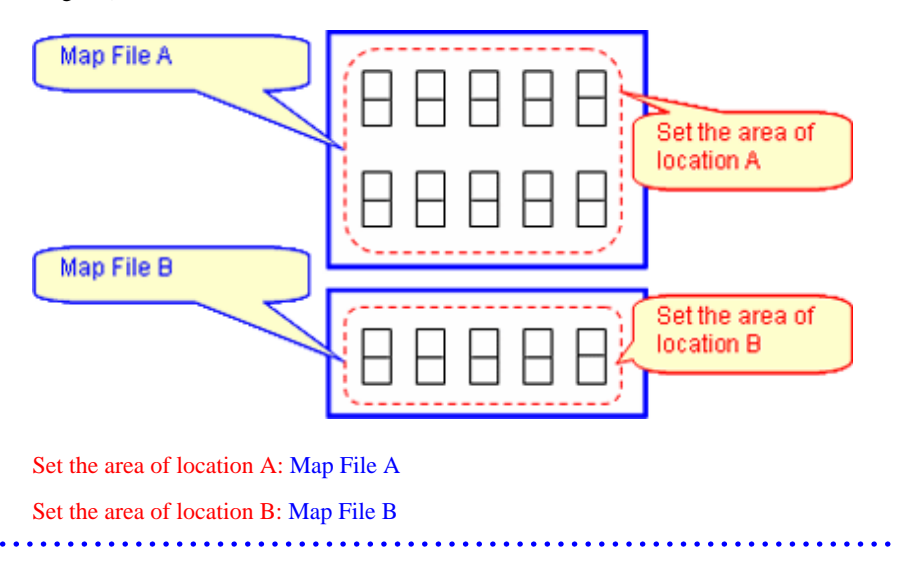

### **10.2.5 Create Stencil for Map**

Create a collection of shape associated in category/type of machine as the stencil used by map.

1. From the menu bar of Microsoft® Visio®, select [Desktop Patrol] - [Location Map] - [Environment Construction] - [Edit Stencil for Map].

 $\rightarrow$  The stencil for map will be displayed.

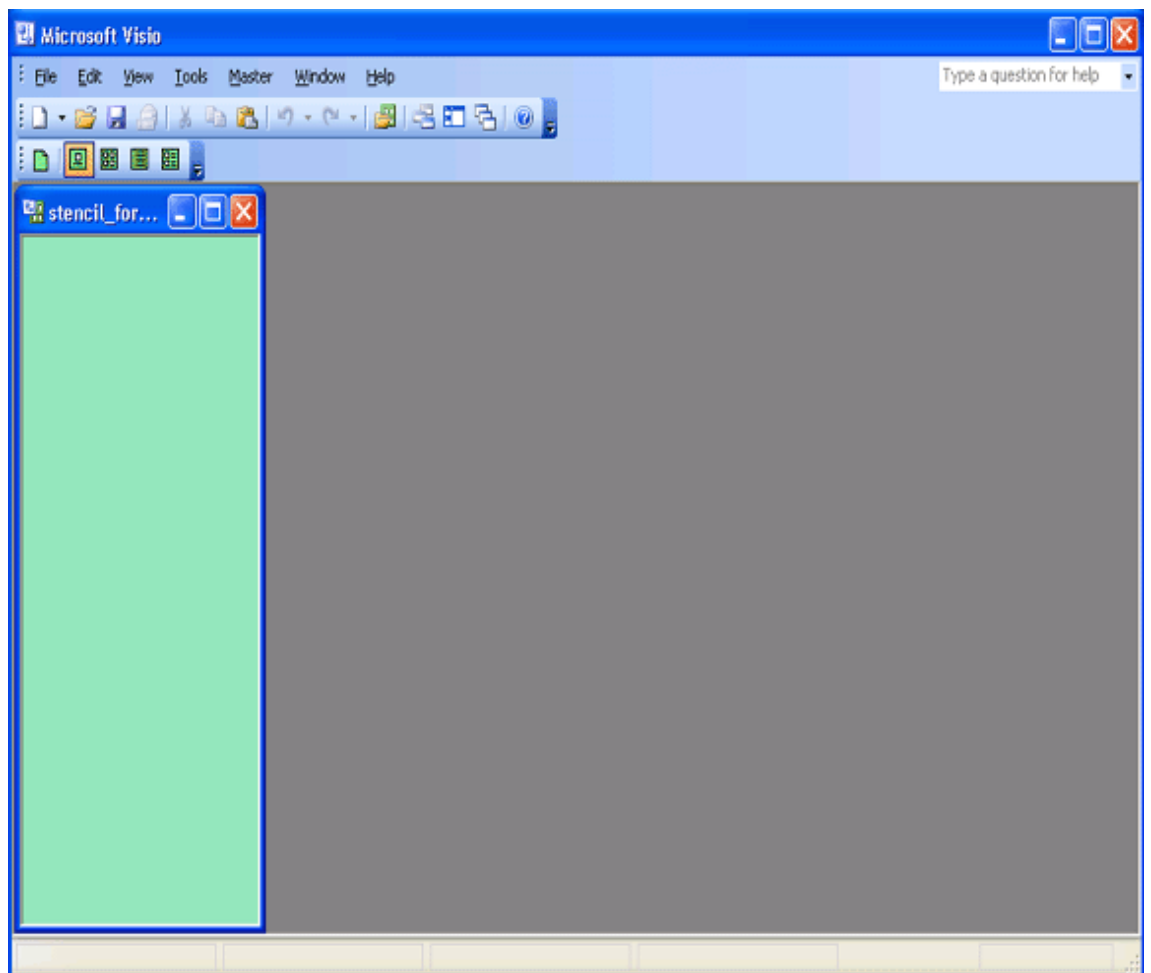

2. Open the stencil in which the shapes to be used exist (please open the correspondent stencil from [File] - [Shape (E)] from the menu bar of Microsoft® Visio®), and drag&drop the shape to be used to the stencil for map.

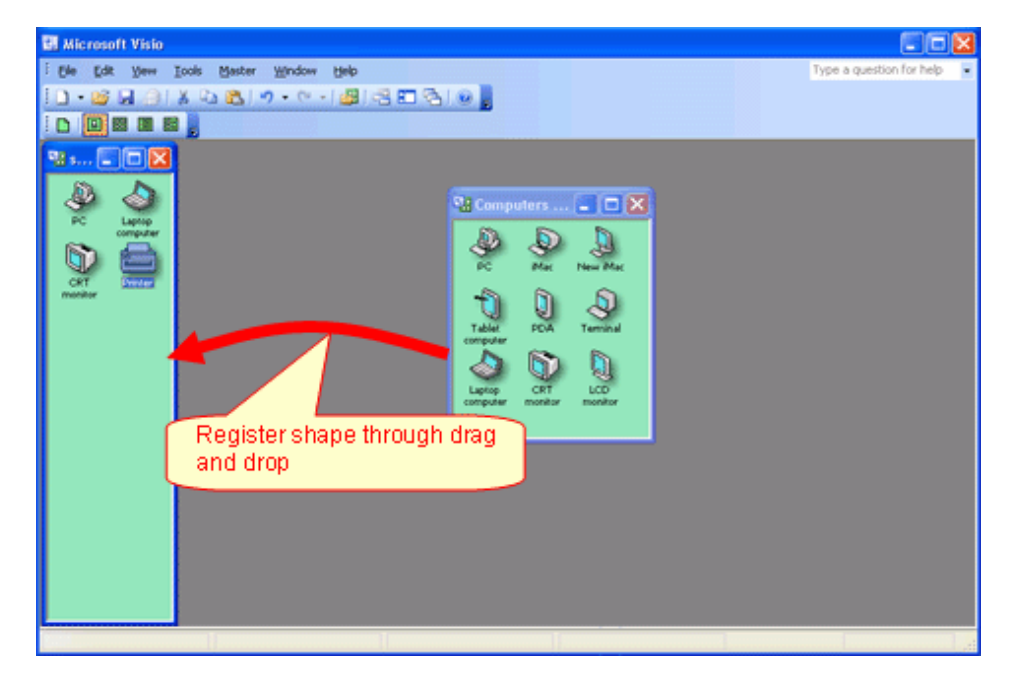

3. After the registration operation to the stencil for map has completed, click the  $[\times]$  button of window of the stencil for map to exit.

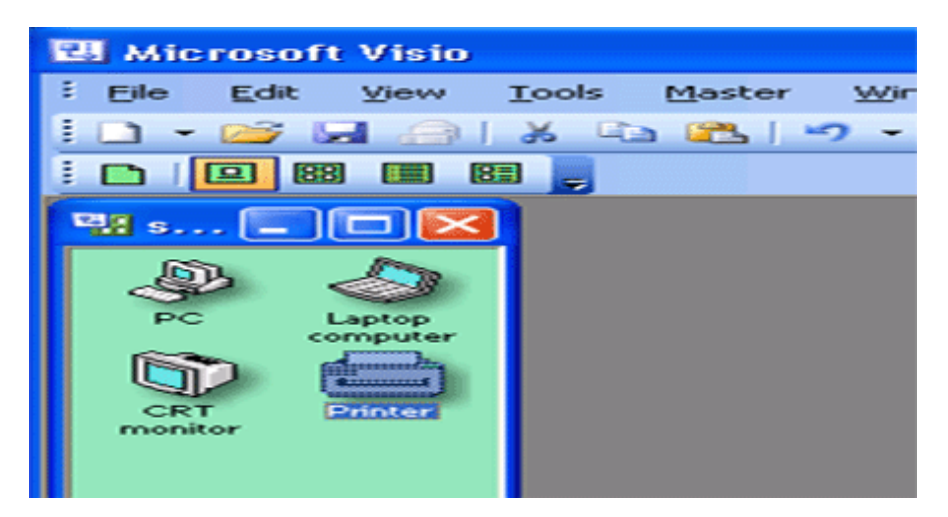

 $\rightarrow$  The reflection confirmation message of stencil for map will be displayed.

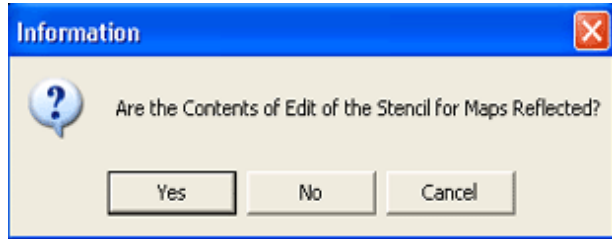

4. Please click the [Yes] button of the reflection confirmation message of the stencil for map to reflect the content edited to the stencil for map.

# **P** Point

### **Shape can be registered to stencil for map through searching**

In the step of the above "2.", when drag&drop shapes, the shape to be used can be searched from "Search Shapes".

. . . . . . . . . . . . . . . . . . .

[Search Method]

1. Select [File] - [New] - [New Drawing] of the menu bar of Microsoft® Visio®.

2. Select [View ] - [Drawing Window] of the menu bar, and the shape searched using "Search Shapes" can still be registered to the stencil for map through drag&drop.

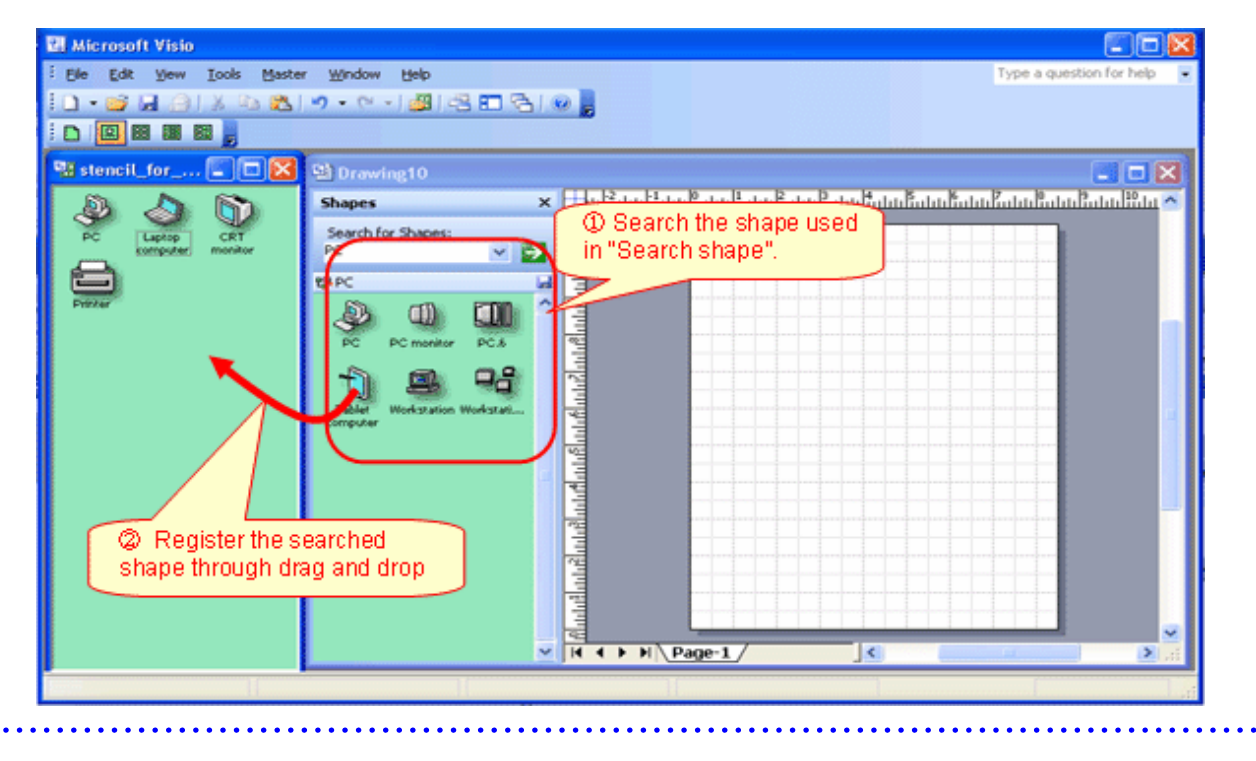

# **10.2.6 Association of Shape**

Associate the category/type of machine with shapes.

In addition, set the category/type that is not targeted as the map file here. For example, when monitor and keyboard are not managed in map file, it is possible to exclude these settings from the target.

- 1. From the menu bar of Microsoft® Visio®, select [Desktop Patrol] [Location Map] [Environment Construction] [Correlation of Shape]
	- $\rightarrow$  The [Correlation of Shape] window will be displayed.

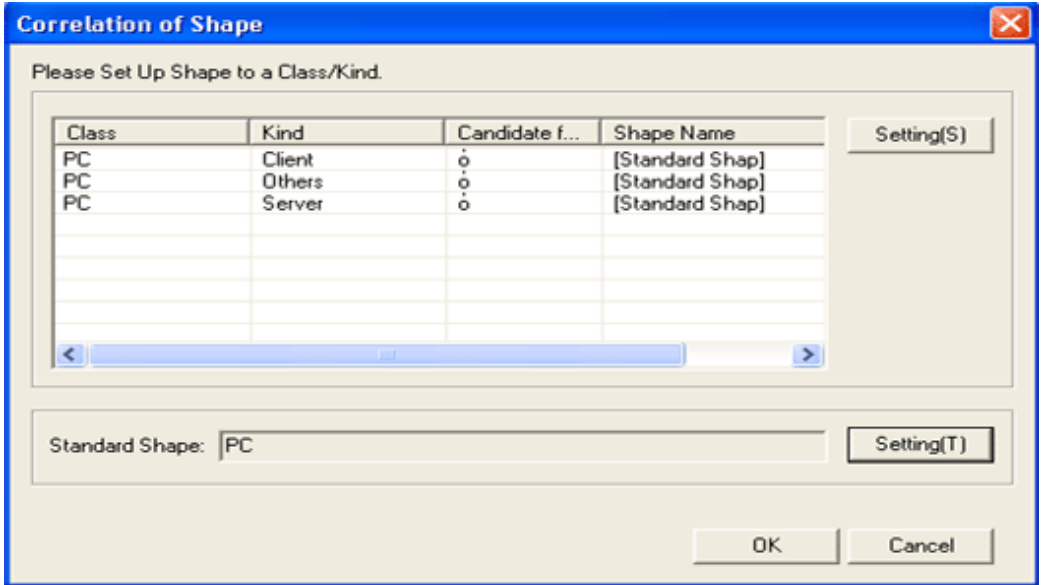

- 2. From the [Correlation of Shape] window, select the category/type of shape, and click the [Setting(S)] button.
	- $\rightarrow$  The [Setup of Shape] window will be displayed.

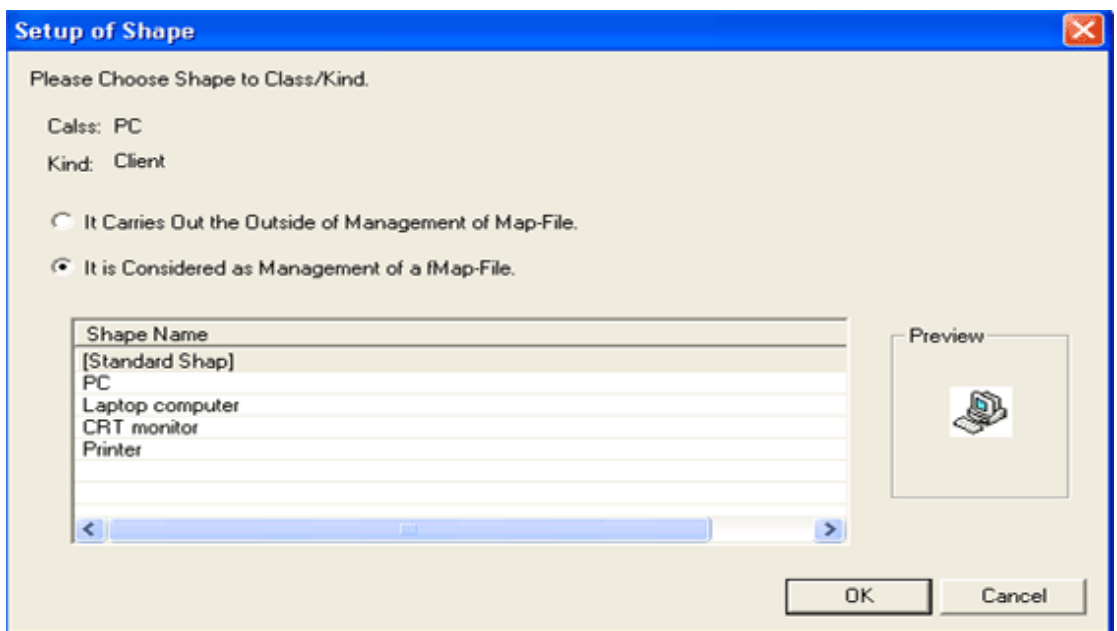

- 3. Select to associate shape name as the configuration target of map file, and click the [OK] button.
- 4. Repeat the above "2." and "3." And set the shape name for category/type.

Then, please click the [OK] button of the [Correlation of Shape] window to reflect the set content.

. . . . . . . . . . . . . . . . .

# **P** Point

#### **[Standard Shape] can be set**

In the location map function, when association of shape is not performed for category/type, the shape defined in [Standard Shape] for correspondent category/type will be associated. If typical shape is set for [Standard Shape], it is not necessary to associate shapes for all categories/types (the category/type with omitted settings will also be associated with the same shape).

The shape of [Standard Shape] can be set through clicking the [Setting(T)] button of [Standard Shape] of the [Correlation of Shape] window.

[Setup of Shape] window

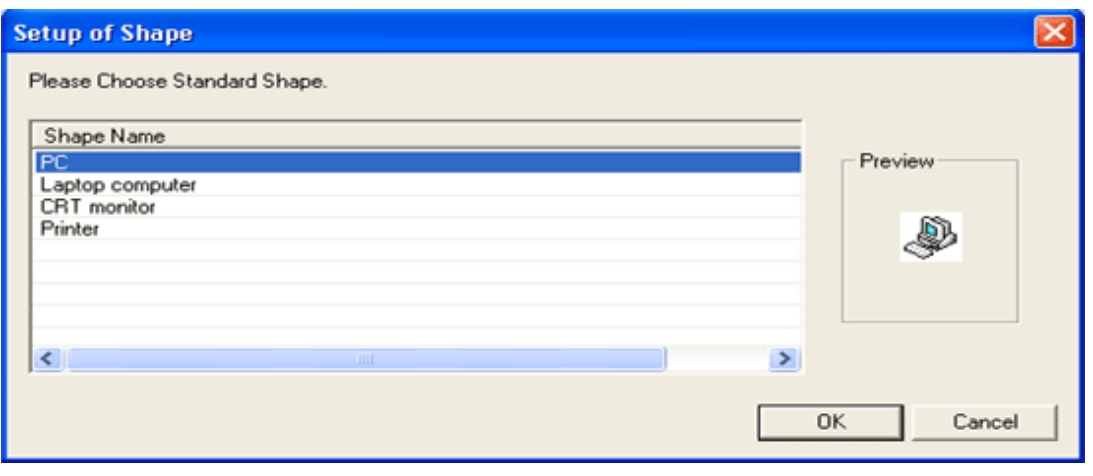

# <span id="page-555-0"></span>**10.2.7 Perform Automatic Configuration Settings of Machine**

Set whether to configure the created shape of machine automatically in map file.

In addition, when searching the automatic configuration location, set the keyword to be excluded from the map file.

- 1. From the menu bar of Microsoft® Visio®, select [Desktop Patrol] [Location Map] [Environment Construction] [Automatic Arrangement Setup].
	- $\rightarrow$  The [Automatic Arrangement Setup] window will be displayed.

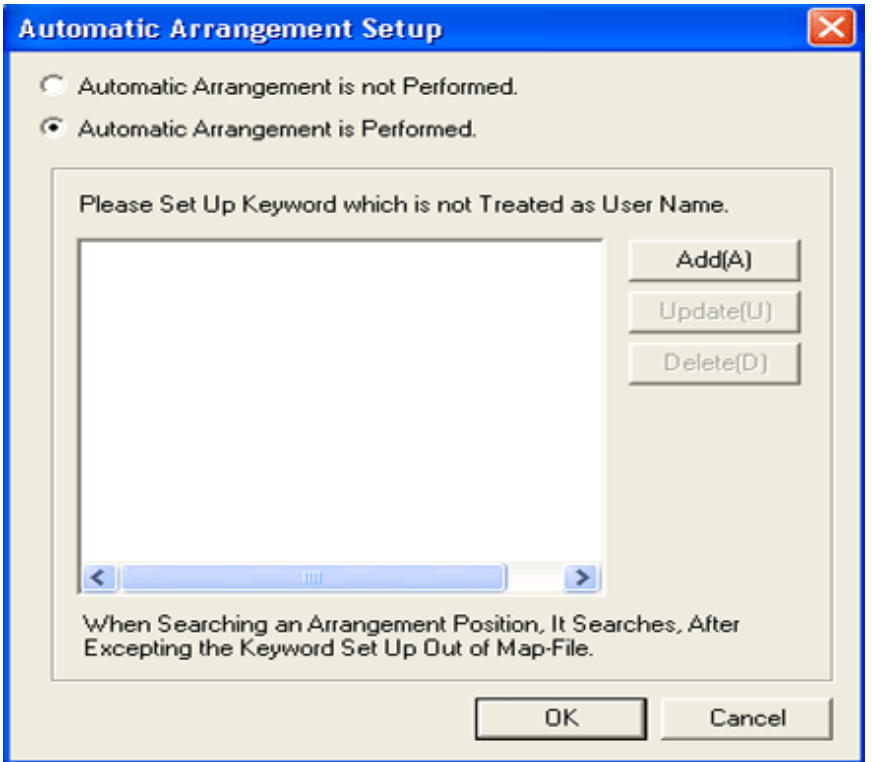

- 2. Select perform/not to perform automatic configuration from the [Automatic Arrangement Setup] window.
- 3. When performing automatic configuration, set the keyword that will not be processed as user name on the map file. There are following two methods to set keywords.
	- Add keyword
		- 1. Click the "Add" button.
			- $\rightarrow$  The [Setup of the Keyword to Except] window will be displayed.

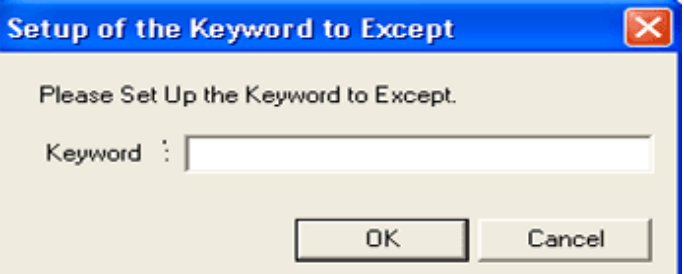

\*Characters within 32 characters can be set for keyword.

- 2. Set the keyword to be excluded, and click the [OK] button.
- Update keyword
	- 1. Select the keyword to be modified.
- 2. Click the "Update" button. (The window same as "Add" will be displayed.)
- 3. Set the keyword to be excluded and click the [OK] button.
- Delete keyword
	- 1. Select the keyword to be deleted.
	- 2. Click the 'Delete" button.
- 4. Repeat "Add", "Update", and "Delete" of "3.", and set keyword.

Then, please click the [OK] button of the [Automatic Arrangement Setup] window to register the set content.

**P** Point

### **Please set role name .etc for the keyword not to be processed as user name**

The "Role Name" .etc is corresponded as the keyword not to be processed as user name on the map file.

In the following example, please set the keyword not included in user name of machine as "Section.M", "M" of role name.

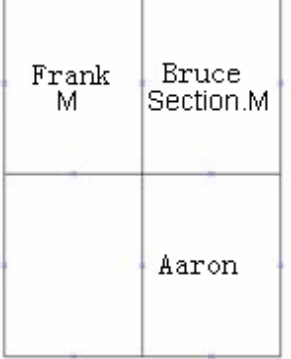

\* For entered keyword, single-byte and multi-byte characters are seen as different characters.

# **10.3 Operate Location Map**

This section describes how to operate the location map function.

- Create map file
- Confirm machine information
- Confirm the difference with asset ledger
- Confirm the status of machine

### **About user authority**

To use this function, the authority of "system administrator" and "section administrator" is required.

- System Administrator

It is allowed to operate all machines.

- Section Administrator

It is allowed to operate machines under its own section, subordinate section or not configured.

### **Notes**

- About the use of multiple administrators at the same time

The location map function cannot be used by multiple administrators at the same time. The map file being edited by another administrator cannot be viewed/edited.

- About the machine not to be configured to map file

The following machines are out of the configuration target of map file.

- The machine for which the setting location is not defined
- The machine of category/type set to out of configuration target

### **10.3.1 Create Map File**

In the location map function, for map files, machine can be configured, the configuration for the configured machine can be cancelled and machine can be moved to other map file. Please use these functions to create map file.

### **Configuration of Machine**

Open the map file, and the operation procedure from configuration of machine to the saving of map file is shown below.

- 1. Log on to the AC menu with the account of system administrator or section administrator.
	- $\rightarrow$  The AC menu will be displayed.
- 2. Click [Location Map].
	- $\rightarrow$  Microsoft® Visio® will be started.

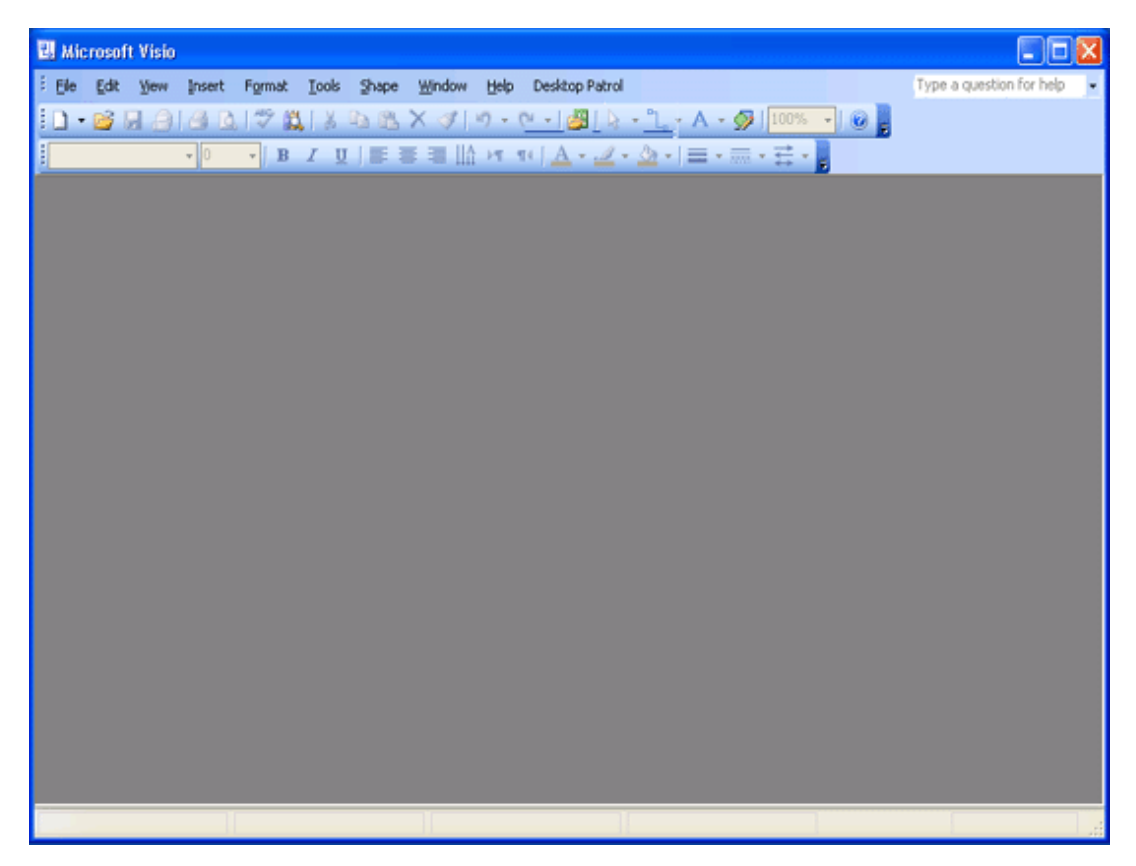

3. Set the target folder for saving map file. Please perform during the installation of the following settings and when the target folder for saving is modified.

From the menu bar of Microsoft® Visio®, select [Desktop Patrol] - [Location Map] - [Environment Construction] - [Setup of the Storage Location of Map-File], set the patch for saving map file in the displayed [Setup of the Storage Location of Map-File] window.

→The [Setup of the Storage Location of Map-File] window will be displayed.

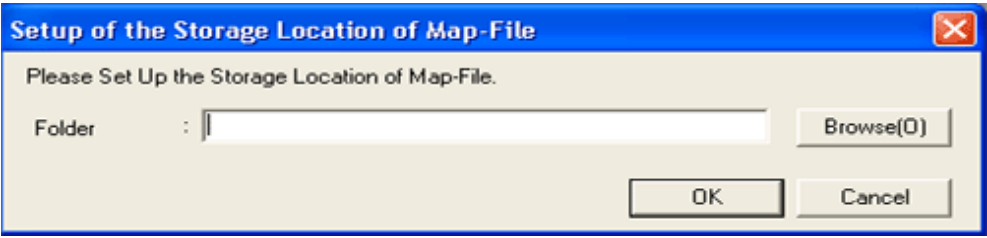

\*Please perform the allocation to the network drive again for the saving target of map file. Please set a path of network drive as saving target folder.

4. From the menu bar of Microsoft® Visio®, select [Desktop Patrol] - [Location Map] - [Operation of Map File] - [Open].

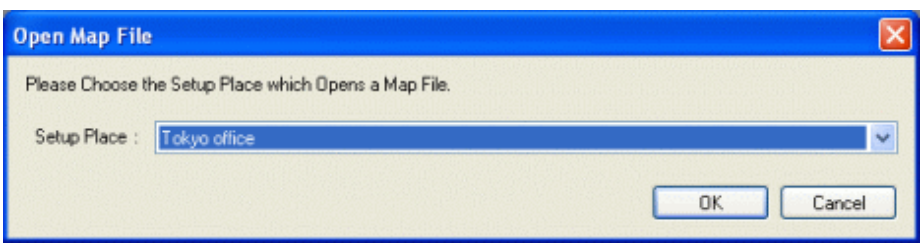

 $\rightarrow$  The [Open Map File] window will be displayed.

5. After selecting the setting location from the [Open Map File] window, click the [OK] button.

 $\rightarrow$  The map file of the selected setting location will be displayed.

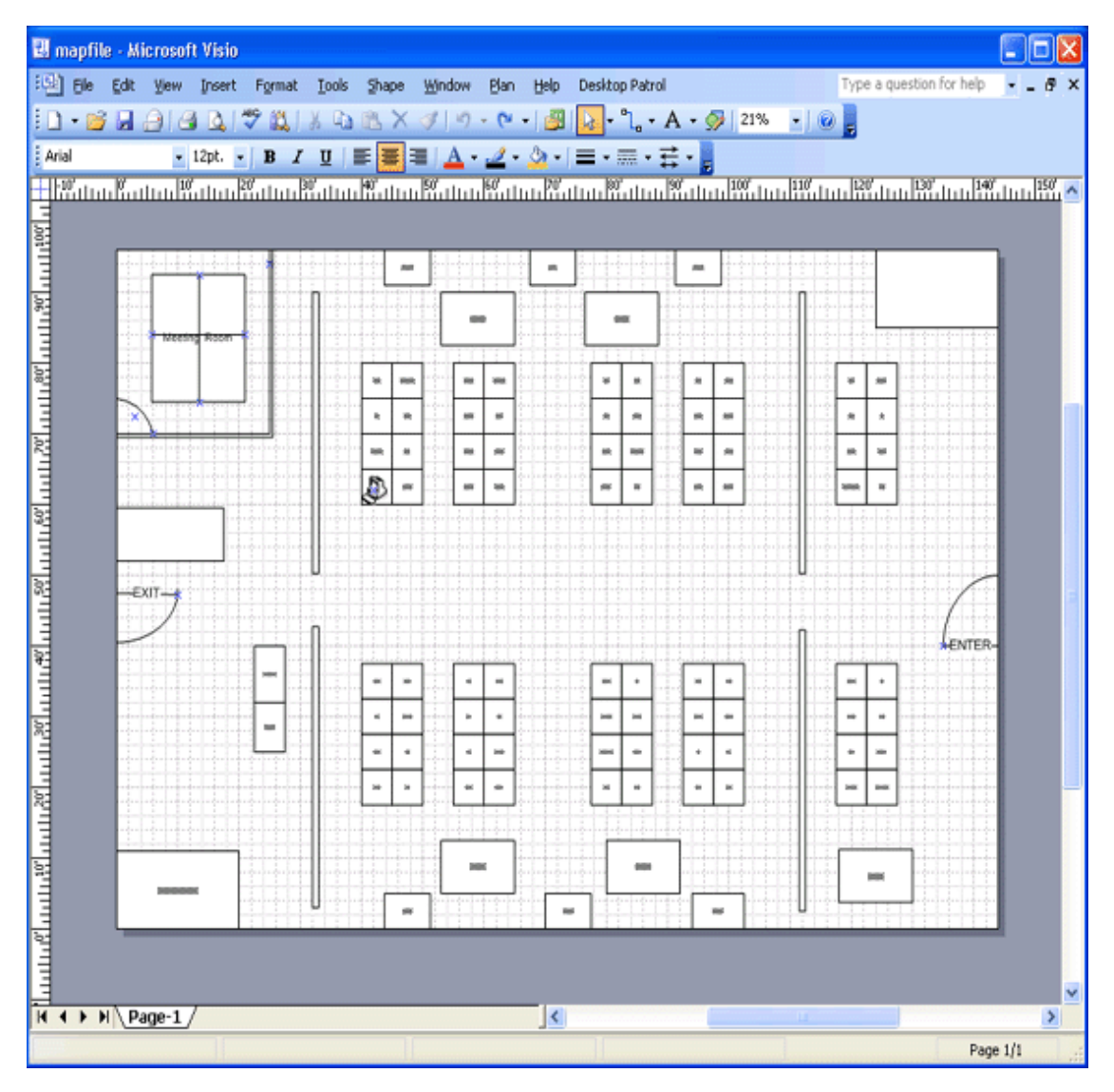

# **Note**

**Error occurred when the map file that is being edited by another administrator is selected**

When the setting location that is being edited by another administrator is selected, the following message will be displayed. Please execute again after the other use has finished editing.

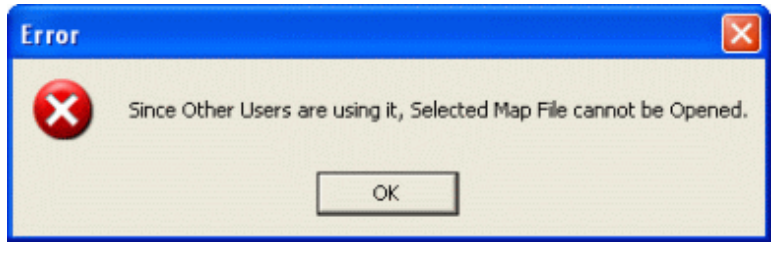

\* On the map file, when the machine has been configured, the asset management number under the shape of machine will be displayed.

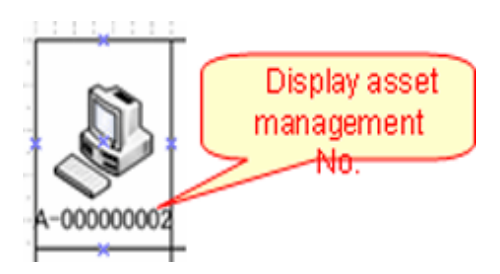

- \* In the following cases, machine will not be displayed.
	- When the user that uses the location map function is the section administrator, the machine of other sections will not be displayed.
- When multiple setting locates are associated on the map file, the machine with different setting locations will not be displayed.
- 6. From the menu bar of Microsoft® Visio®, select [Desktop Patrol] [Location Map] [Confirm and Configure the Difference with Asset Ledger].
	- $\rightarrow$  The [Confirm and Configure the Difference] window will be displayed.

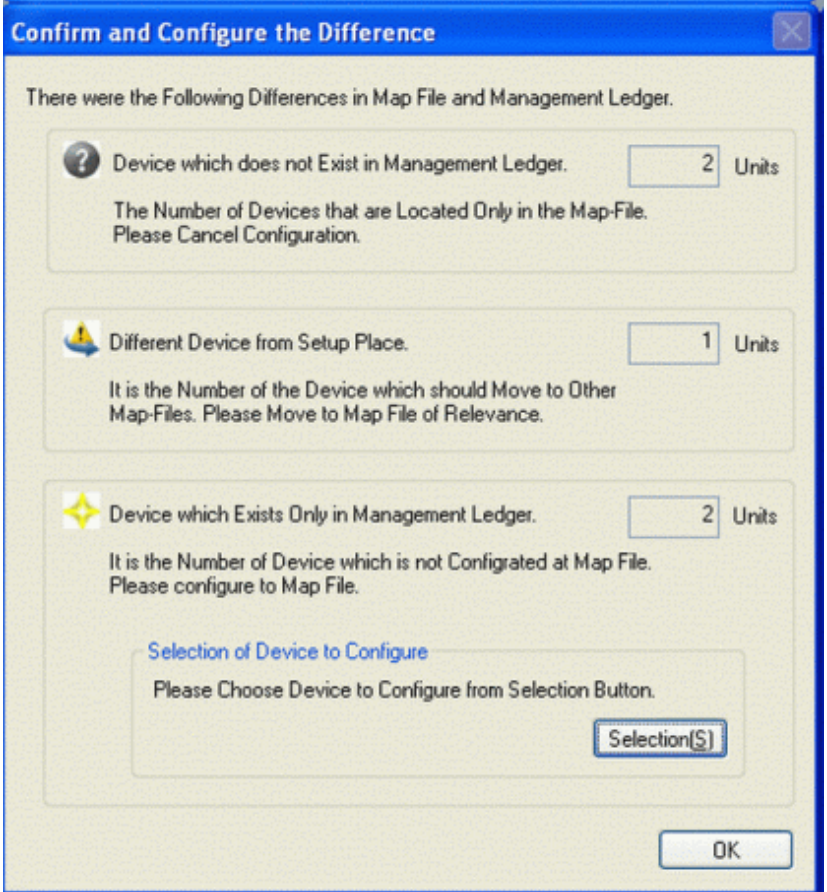

- 7. Click the [Select Configuration Machine] button of the [Confirm and Configure the Difference] window.
	- $\rightarrow$  The list of machine without configuration will be displayed in the displayed map file.
		- The machine that has completed the configuration of map file will not be displayed in the list.

- For machine without associated shapes, the shape name will be displayed as [Standard Shape].

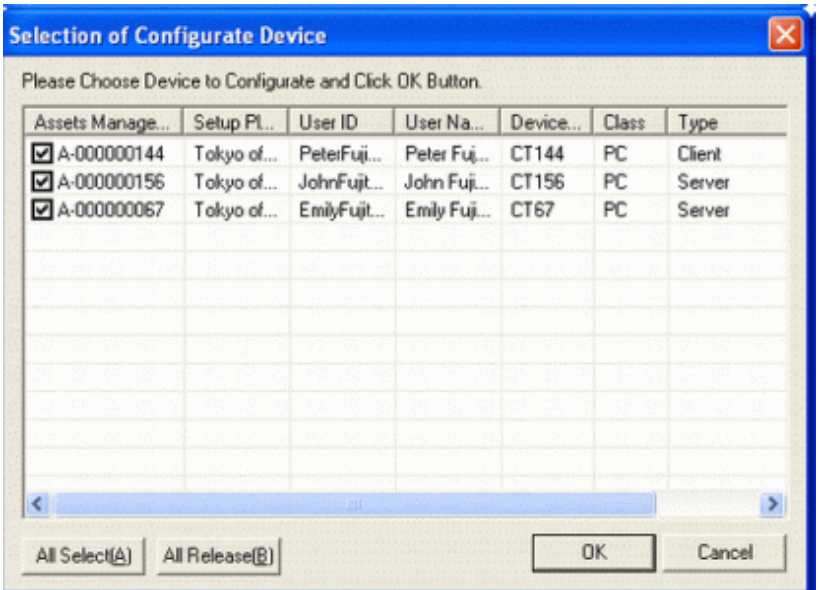

- 8. Select the checkbox of machine to be configured, and click the [OK] button.
- 9. Click the "OK" button of the [Confirm and Configure the Difference] window.

 $\rightarrow$  The selected machine will be configured virtually on the map file.

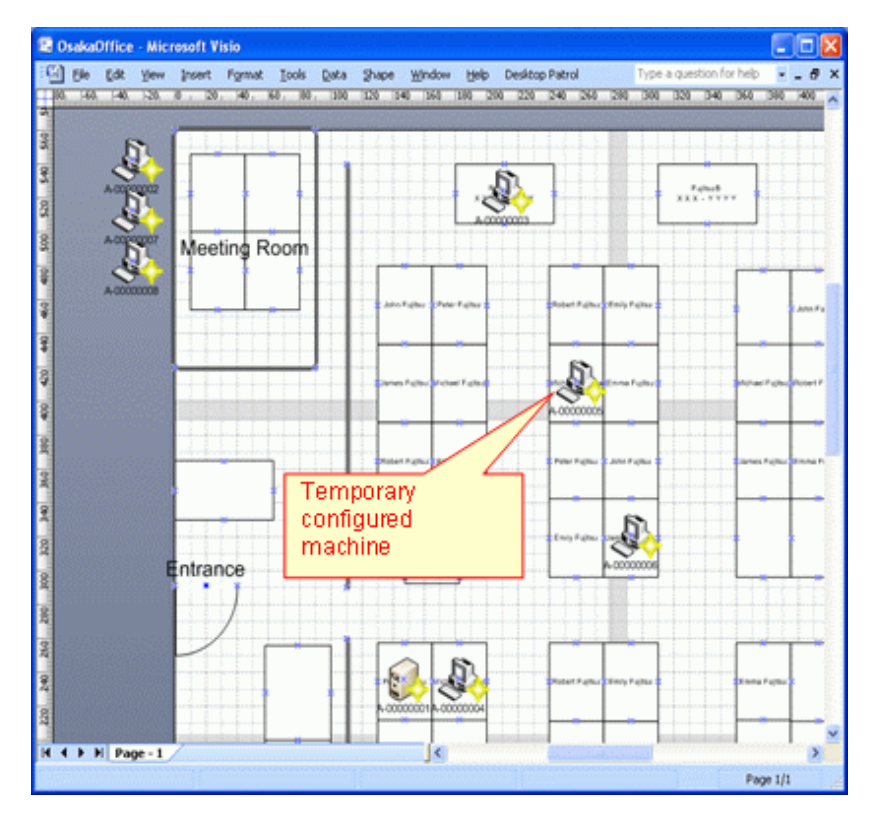

When the setting of automatic configuration is performed, machine will be configured automatically. When the setting of automatic configuration is not performed, it will be configured to the location at top left of the map file.

10. Please configure the machine that has been configured virtually to the machine physically exists on the map file.

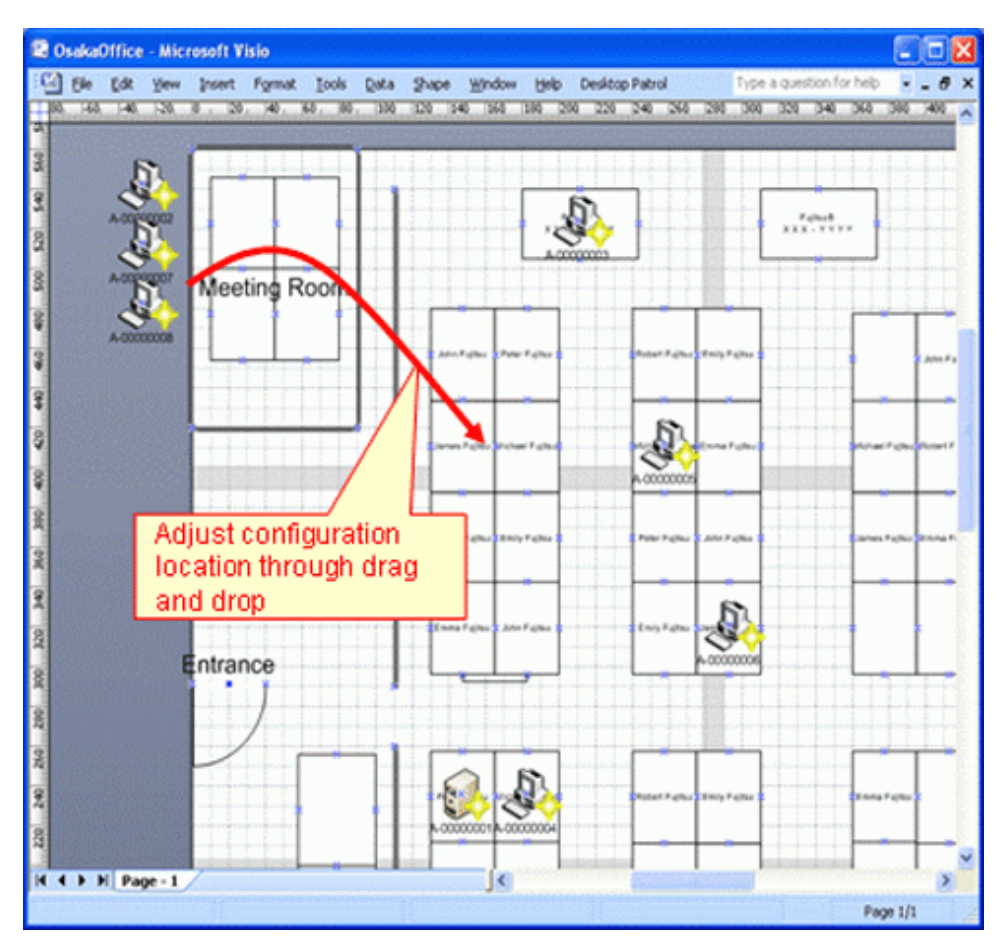

#### ₽ Point

. . . . . . . . . .

### **The information of machine can be configured after confirmation**

Double-shape the shape of the configured machine and the information of machine can be confirmed. Please use it as the reference data at the time of moving to the formal configuration location.

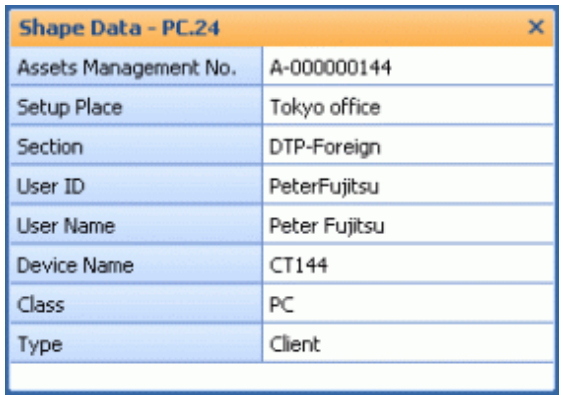

- 11. Repeat the above "10.", and create the map file.
- 12. From the menu bar of Microsoft® Visio®, select [Desktop Patrol] [Location Map] [Operation of Map File] [Save] to save the map file.

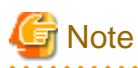

#### **Please save the map file from the location map function**

The result of editing such as file saving inside the Microsoft® Visio® menu will not be reflected to the map file. While saving, please make sure to save the above operation.

If the " $\times$ " button of the map file is clicked to close the map file without saving it, the confirmation message for whether to save or not will be displayed.

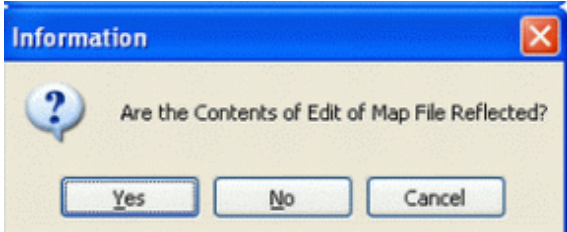

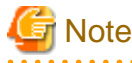

. . . . . . . . . . . .

### **When map file is not matched, it is unable to save**

When the map file is edited by multiple administrators, the machine may not match with the map file sometimes.

Example)

- a. When the Administrator A configures the **Machine A** to the map file of Setting Location A
- b. Before saving the operation of the above "a)", the Administrator B configures the **Machine A** to the map file of Setting Location B

In this case, the Machine A will be configured to any one of Setting Location A and B.

If inconsistency occurred as the above example, the following message will be displayed when saving and the map file cannot be saved.

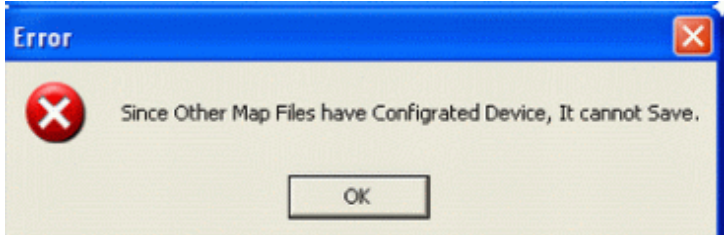

After this message has been closed, the status confirmation icon will be displayed for the correspondent machine for whether to confirm other map files. Please save after performing the [Cancel Configuration] operation of the correspondent machine from this map file.

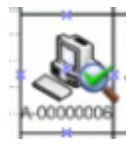

13. From the menu bar of Microsoft® Visio®, select [Desktop Patrol] - [Location Map] - [Operation of Map File] - [Close] to close the map file.

### **Cancellation of Configuration**

For the machine that has completed the configuration of map file, the following shows the operation procedure to cancel configuration (delete from map file).

1. Right-click the machine that has been configured, and click [Cancel Configuration] in the displayed menu.

When performing the cancellation of the configuration of multiple machines, after selecting all machines to be cancel operation and click [Cancel Configuration].

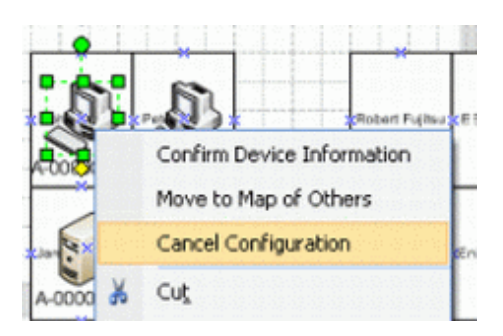

 $\rightarrow$  The [Cancellation Confirmation of Configuration] window will be displayed.

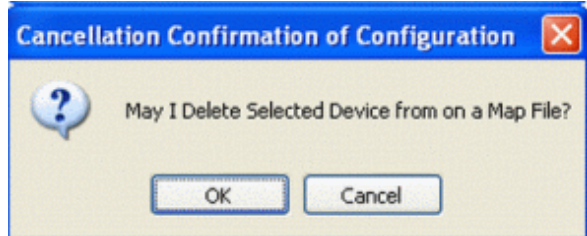

2. Click the [OK] button to cancel the configuration.

### **Move to other map**

The following shows the operation procedure of moving the machine that has been configured to another map.

1. Right-click the machine that has been configured, and click [Move to Map of Others] in the displayed menu.

To move multiple machines, after selecting all the machines to be moved, click [Move to Map of Others].

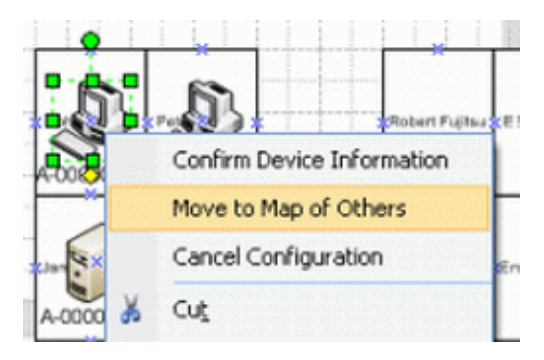

 $\rightarrow$  The [Move to Map of Others] window will be displayed.

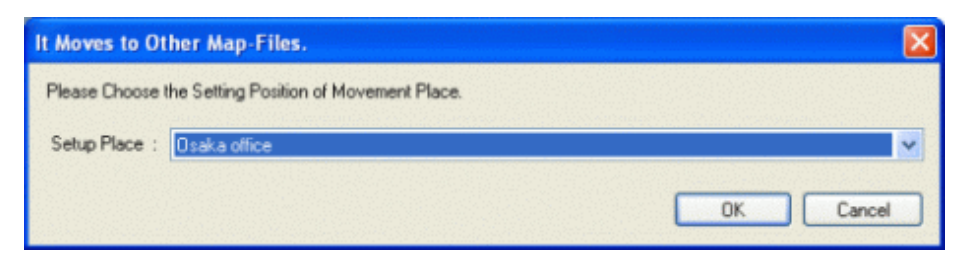

- 2. Select the setting location to be moved, click the [OK] button.
	- $\rightarrow$  The icon of correspondent machine to be moved will be displayed.

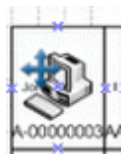

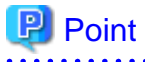

### **The moving can be cancelled**

Right-click the machine to be moved to here and click [Cancel Moving] in the displayed menu, the moving can be cancelled.

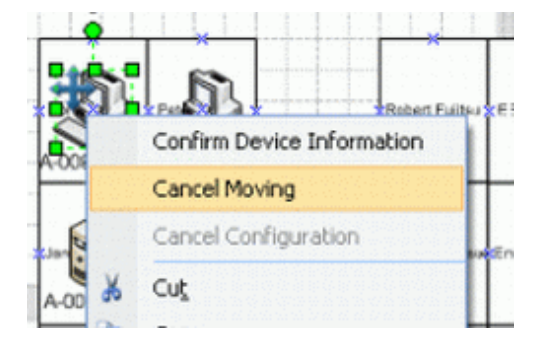

3. From the menu bar of Microsoft® Visio®, select [Desktop Patrol] - [Location Map] - [Operation of Map File] - [Save] to save the map file.

Once saved, the machine to be moved will be deleted from the map file.

In addition, since the machine moved to the map file at destination of moving will be configured virtually, please open the map file in the destination of moving and adjust configuration location .etc.

The operation of moving to other map file is performed while saving the map file. Do not move when not to save the map file.

## **10.3.2 Confirm Machine Information**

The operation procedure to confirm the machine information of the machine that has been configured is shown as follows.

1. Right-click the machine that has been configured, and click [Confirm Device Information] in the displayed menu.

\*The confirmation of machine information in selected status for multiple machines cannot be performed.

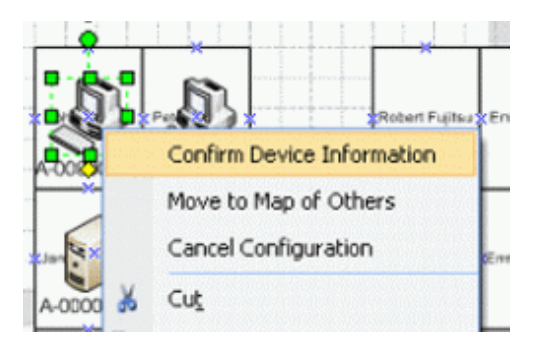

 $\rightarrow$  The [Confirm Device Information] window will be displayed.

### **[Device Information] tab**

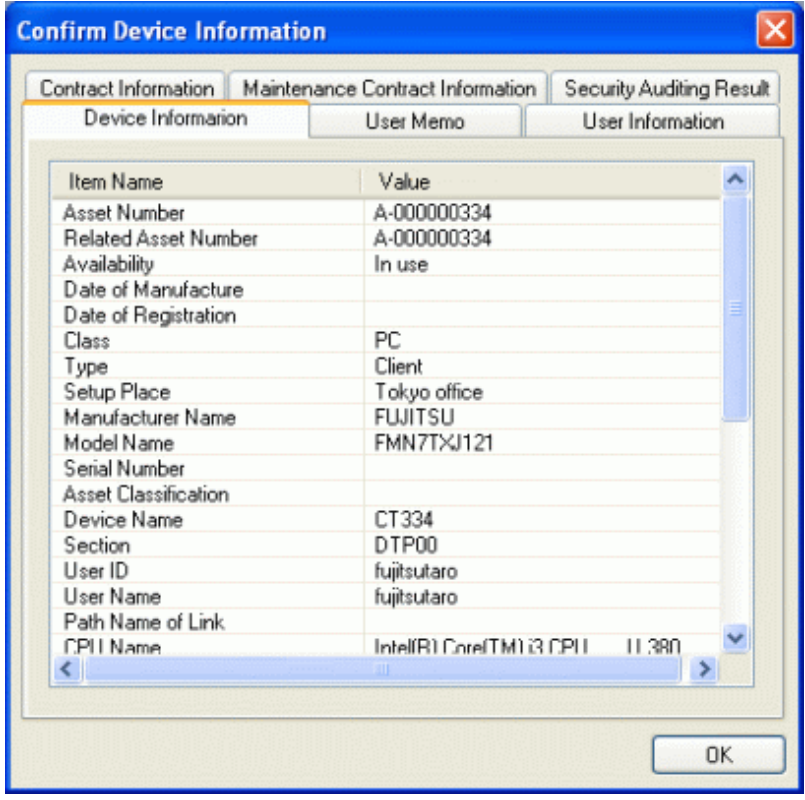

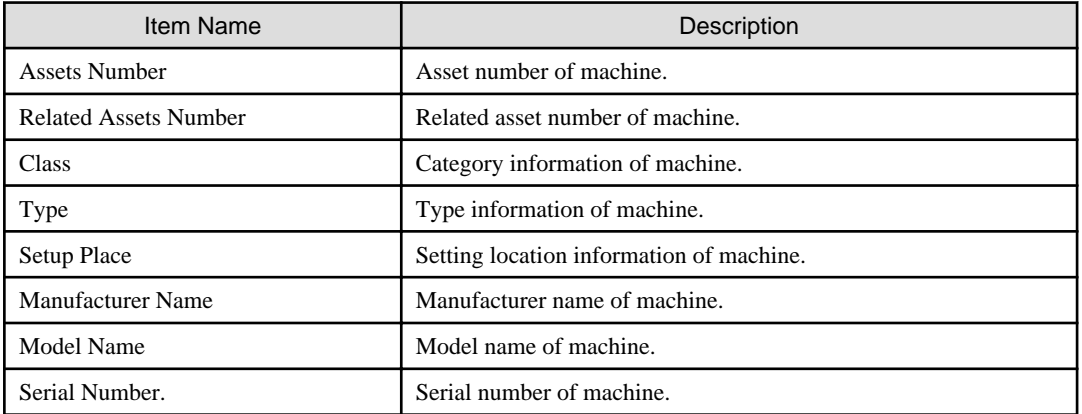

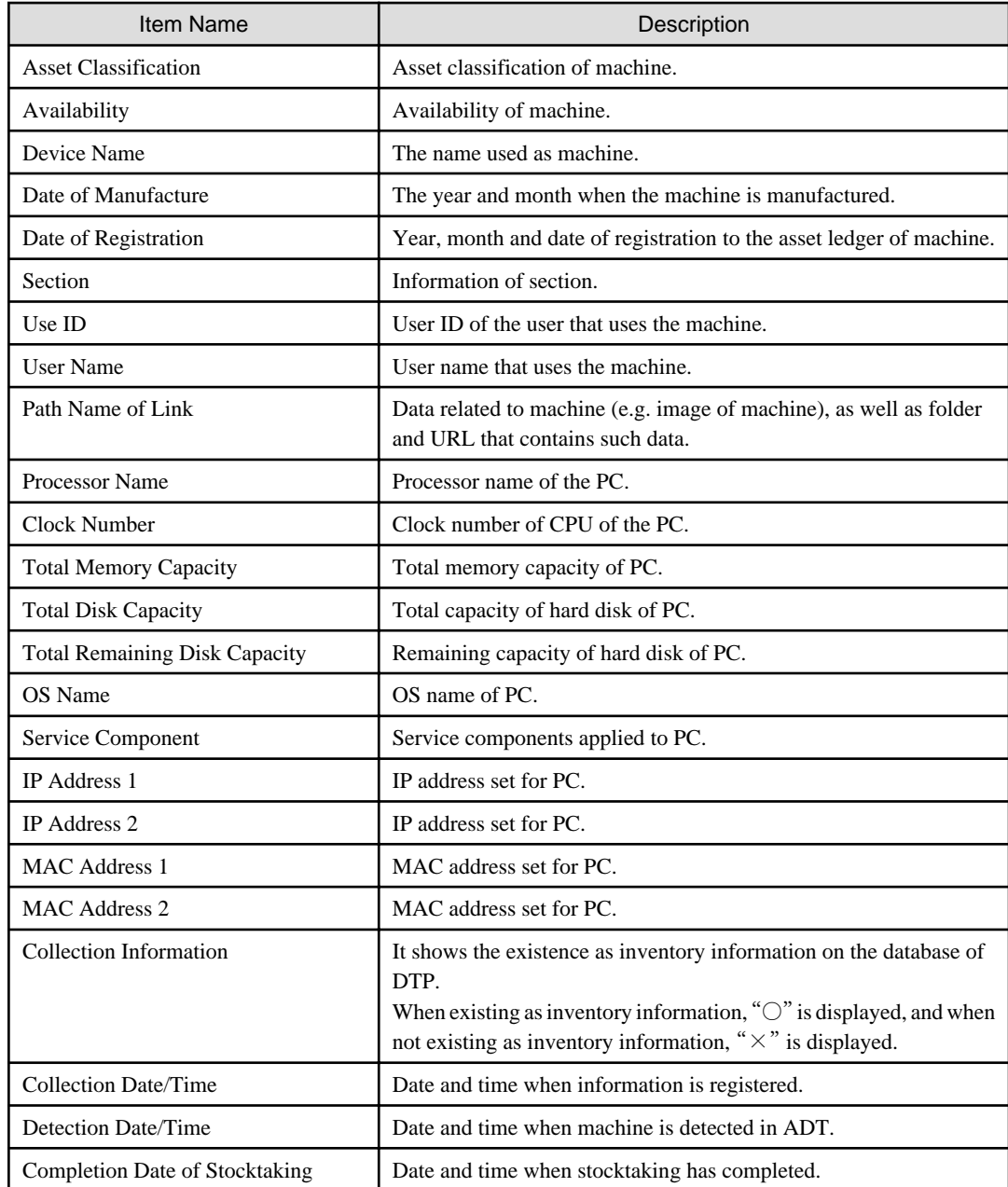

### **[User Memo] tab**

\*It is not displayed when all the item names of user memo are "Unused ".

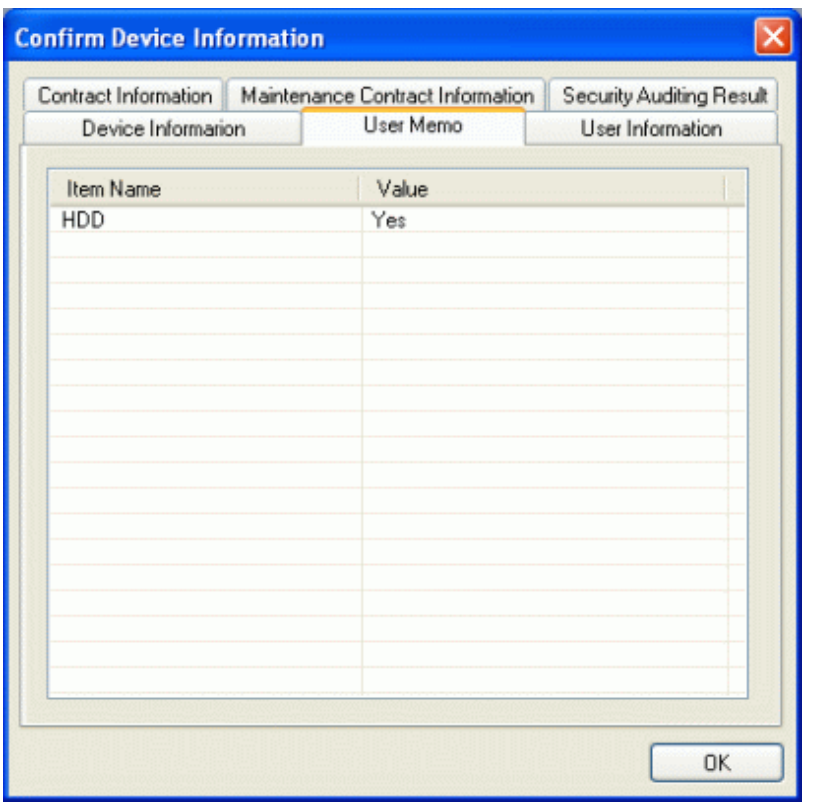

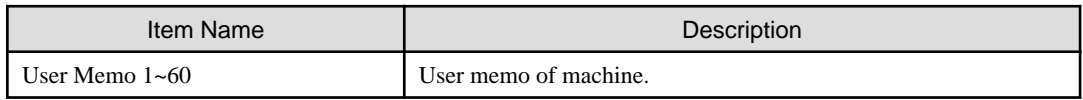

### **[User Information] tab**

\* It is not displayed when all the item names of user information are not defined.

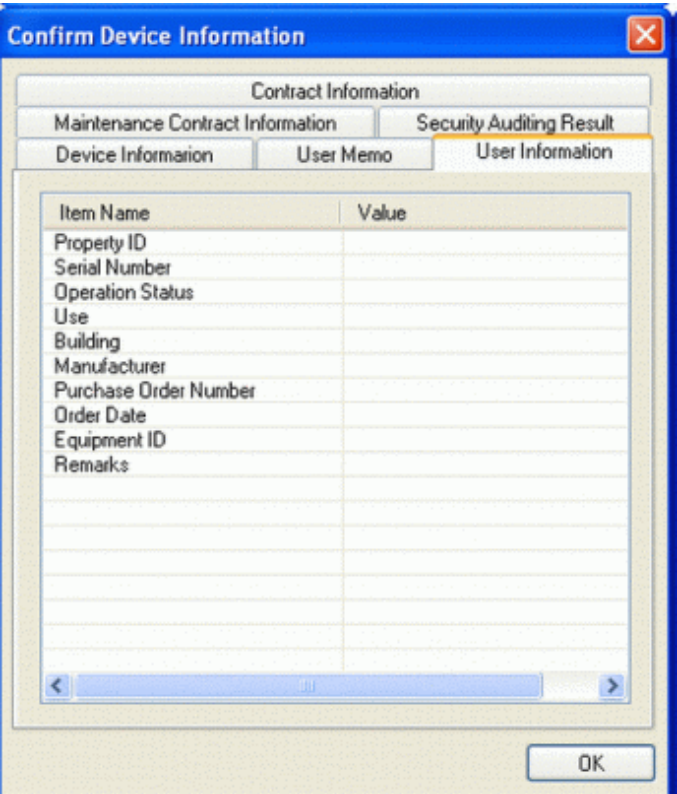

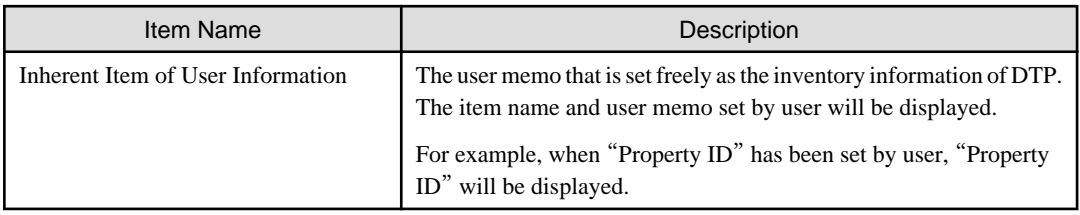

### **[Contract Information] tab**

\*It is not displayed when the machine has no lease/rental contract.

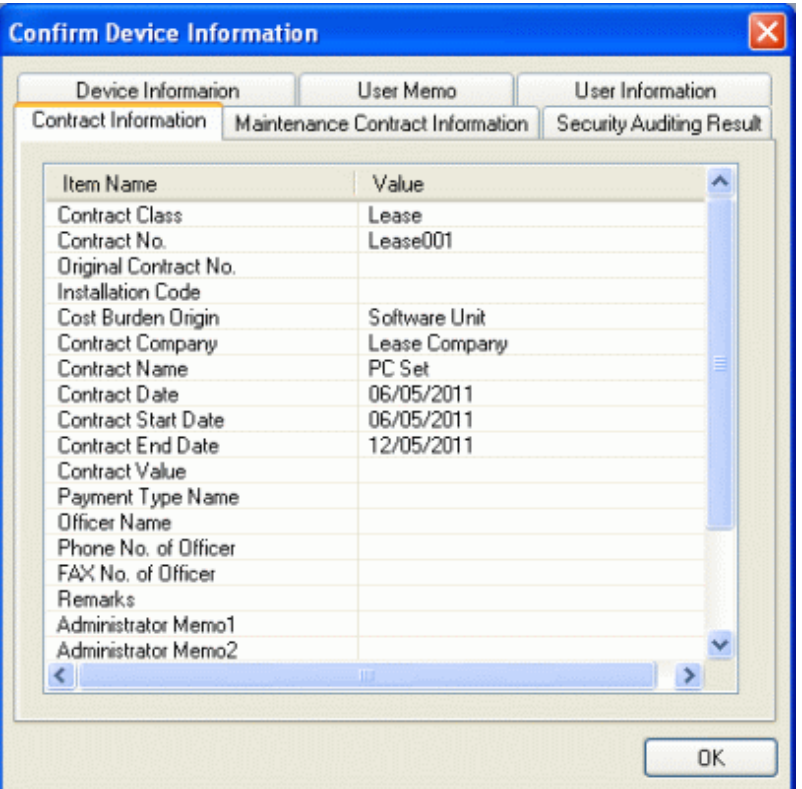

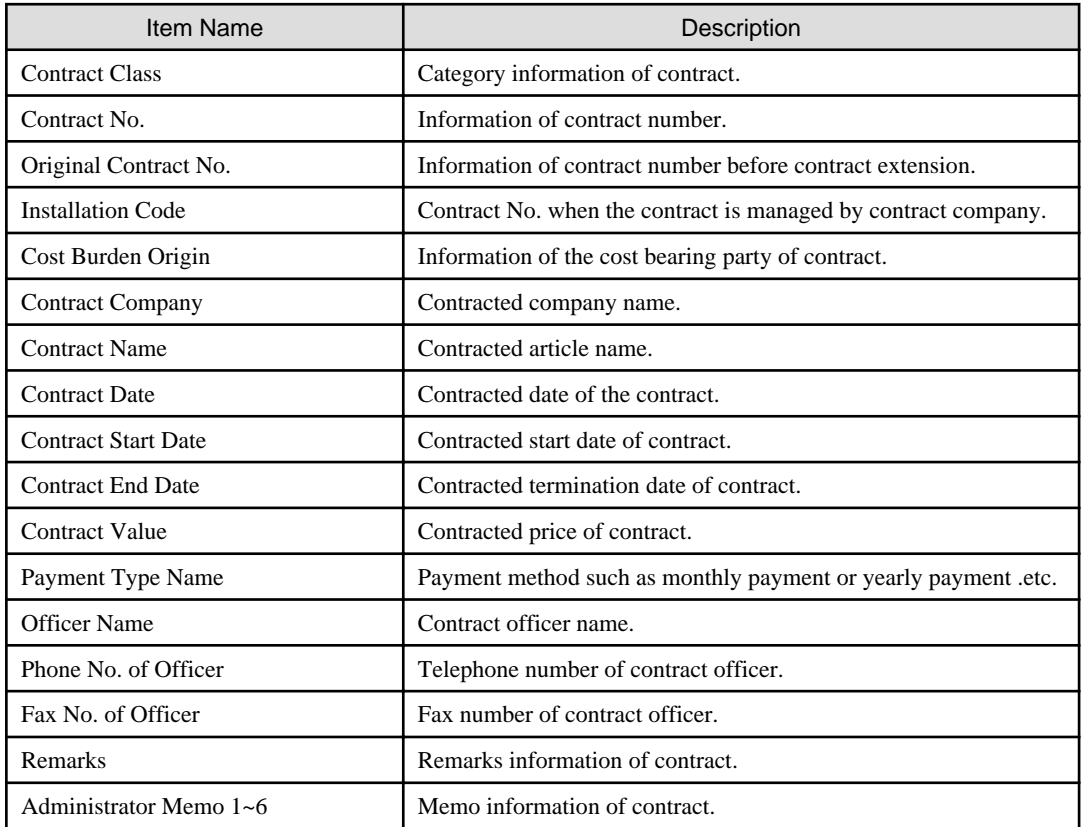

### **[Maintenance Contract Information] tab**

\*It is not displayed when the machine is not bounded with any maintenance contract.

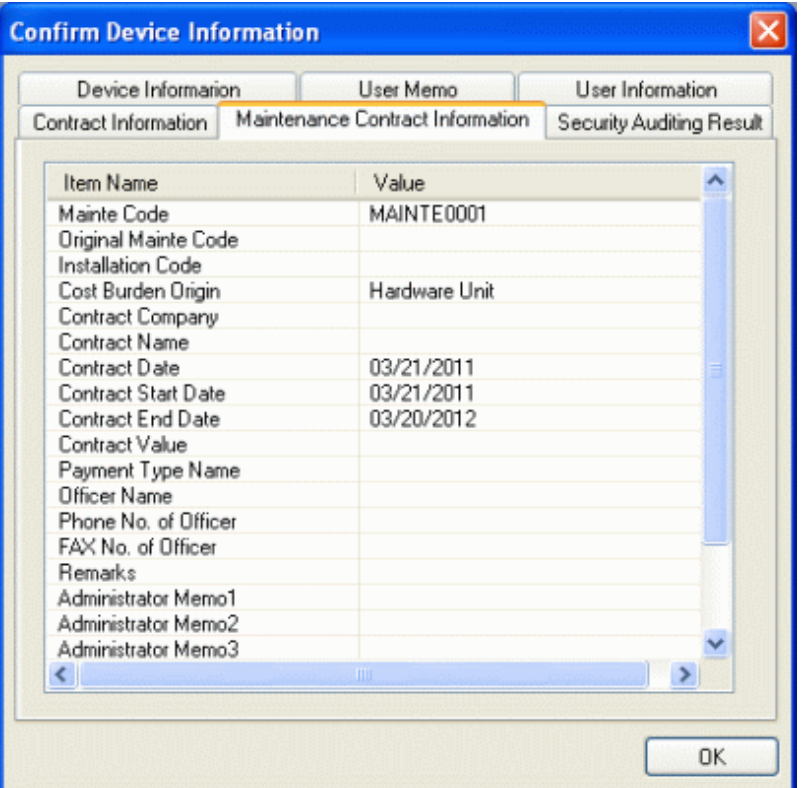

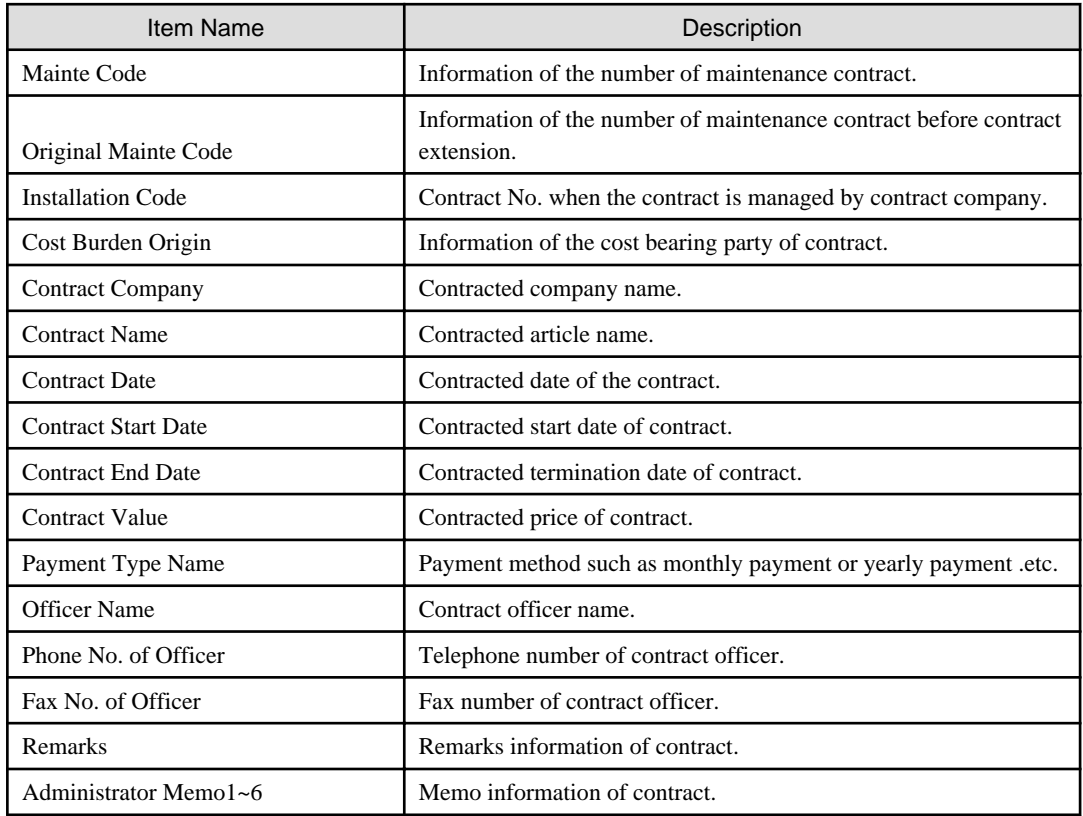

### **[Security Auditing Result] tab**

\* It is not displayed when the category of machine is not PC.

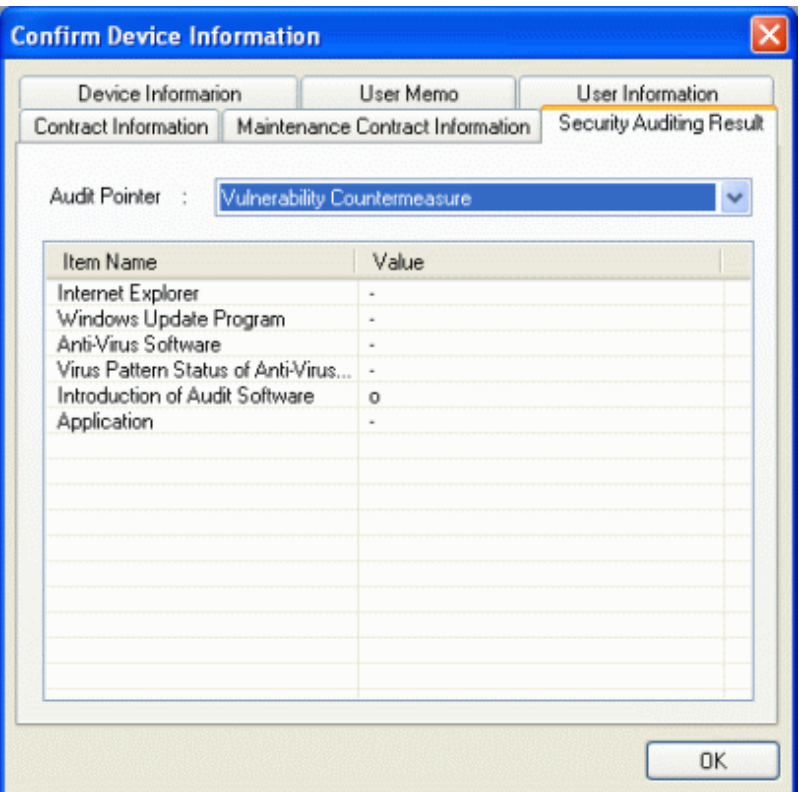

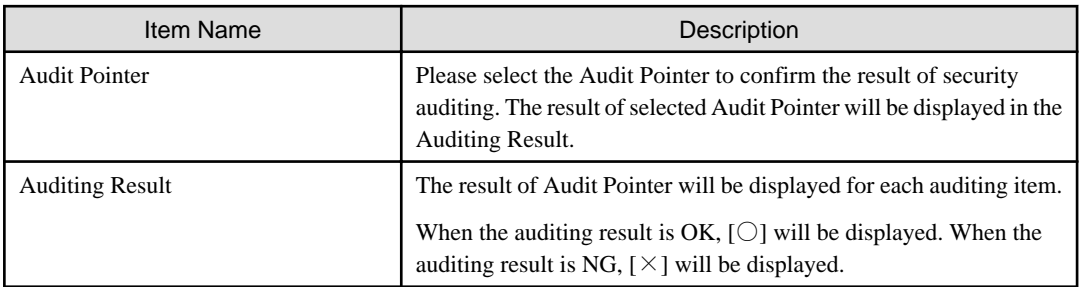

# **10.3.3 Confirm the Difference with Asset Ledger**

Compare the map file with the asset ledger. The operation procedure to confirm the comparison result is shown as follows.

1. From the menu bar of Microsoft® Visio®, select [Desktop Patrol] - [Location Map] - [Confirm and Configure the Different with Asset Ledger].

 $\rightarrow$ The [Confirm and Configure the Difference] window will be displayed.

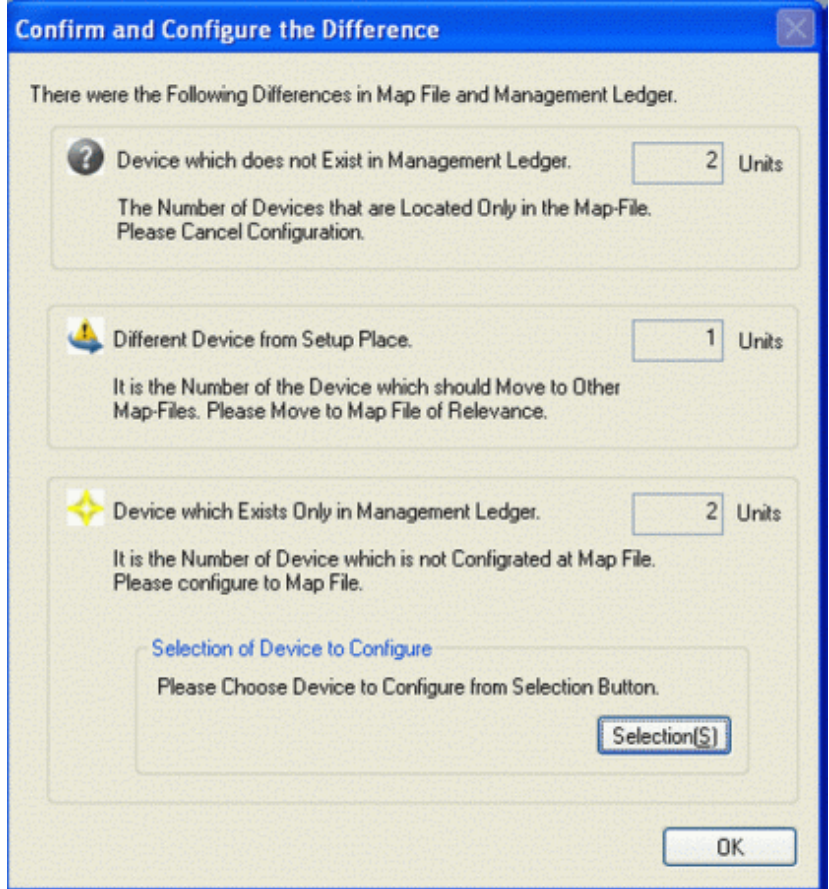

2. After confirming the comparison result, click the [OK] button of [Confirm and Configure the Difference].

 $\rightarrow$  The confirmation result will be reflected to the map file.

(The icon of correspondent machine will be displayed. The machine requires configuration will be newly configured. The machine to be configured can be selected from the [Select Configuration Machine] button of the [Confirm the Different with Asset Ledger] window.)

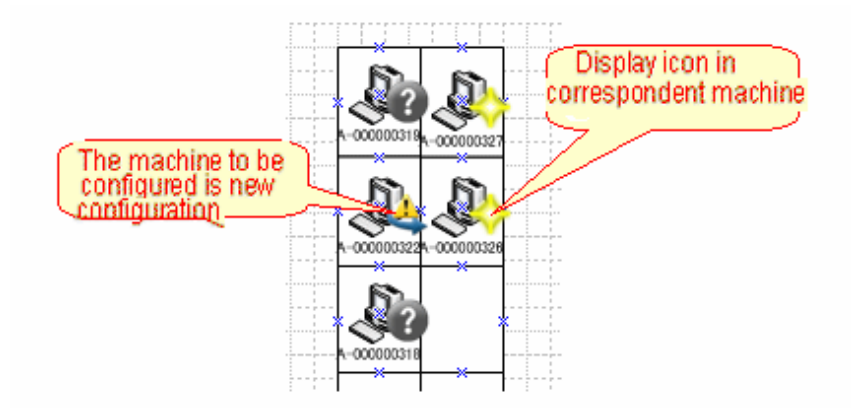

\*From the menu bar of Microsoft® Visio®, select [Desktop Patrol] - [Location Map] - [Hide Confirmation Icon], each icon displayed in the machine can be hidden.

After the confirmation icon has been set to hidden, repeat the above procedure and the icon can be displayed again.

Please perform the following operation according to the displayed icon.

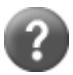

It is the machine in which the asset ledger does not exist.

Please right-lick the correspondent machine and perform the operation of [Cancel Configuration].

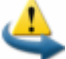

It is the machine ready to be configured in other map file.

Please confirm the setting location of machine. When it is needed to be moved to other map file, please right-click the correspondent machine to perform the operation of [Move to Map of Others].

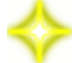

It is the machine that is newly configured virtually.

Please put the machine configured virtually to a formal configuration position as required.

# **10.3.4 Confirm Status of Machine**

The operation procedure to confirm the machine of specified condition from the machine that has been configured is shown as follows.

- 1. From the menu bar of Microsoft® Visio®, select [Desktop Patrol] [Location Map] [Confirm Status of Device].
	- $\rightarrow$  The [Confirm Status of Device] window will be displayed.

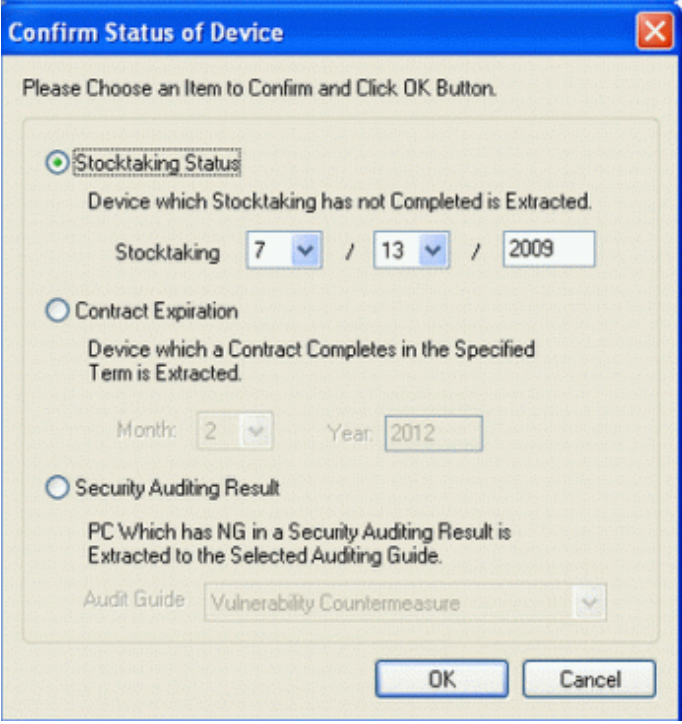

2. Please select the status of one machine to be confirmed, and click the [OK] button.

 $\rightarrow$  For the machine that satisfies condition, the icon of status confirmation will be displayed.

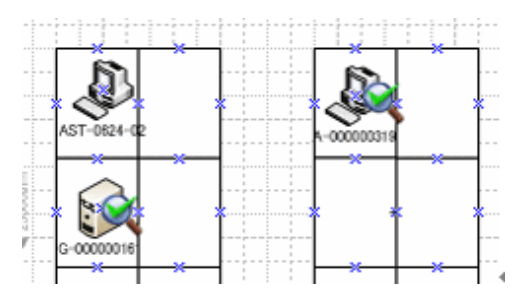

※From the menu bar of Microsoft® Visio®, select [Desktop Patrol] - [Location Map] - [Hide Confirmation Icon], the status confirmation icon displayed in the machine can be removed.

After the confirmation icon has been hidden, repeat the above procedure, the icon can be displayed again.

# **10.3.5 Icon in Map File**

The meaning of icons displayed in map file is as follows.

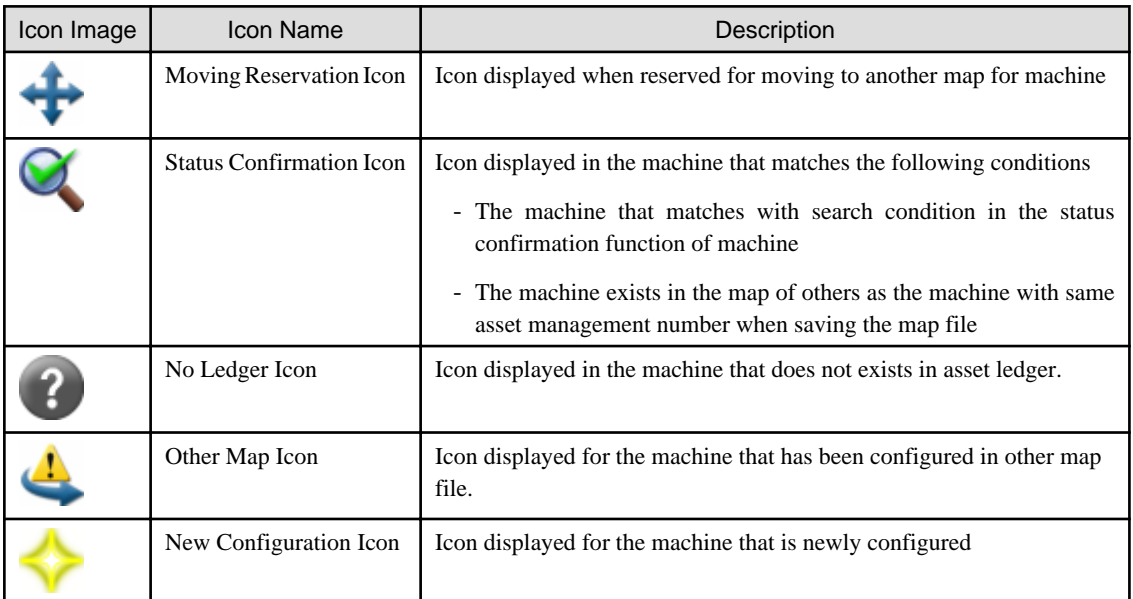

Remarks. "Status Confirmation Icon", "No Ledger Icon", "Other Map File Icon" and "New Configuration Icon" can be hidden through operation of [Desktop Patrol] - [Location Map] - [Hide Confirmation Icons].
# **Chapter 11 Output Report**

This chapter describes how to output asset information (machine information and contract information) managed by Systemwalker Desktop Patrol and result of security auditing, and power saving setting status .etc. as reports.

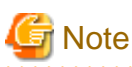

#### **About the version and group output result of Microsoft® Office Excel**

The layout of generated report file and printing result as well as the color scheme of pie chart and bar chart may vary depending on the version of and service pack of Microsoft® Office Excel being used.

. . . . . . . . . . . . . . . . .

# **11.1 Output Asset Operation Status**

The following describes how to output the asset operation status.

- "11.1.1 Procedure"
- "[11.1.2 Example of Outputting Asset Operation Status](#page-579-0)"

# **11.1.1 Procedure**

The procedure of outputting the asset operation status list is as follows.

- 1. Log on to the AC menu.
- 2. Select [Report Output].

 $\rightarrow$ The following window will be displayed.

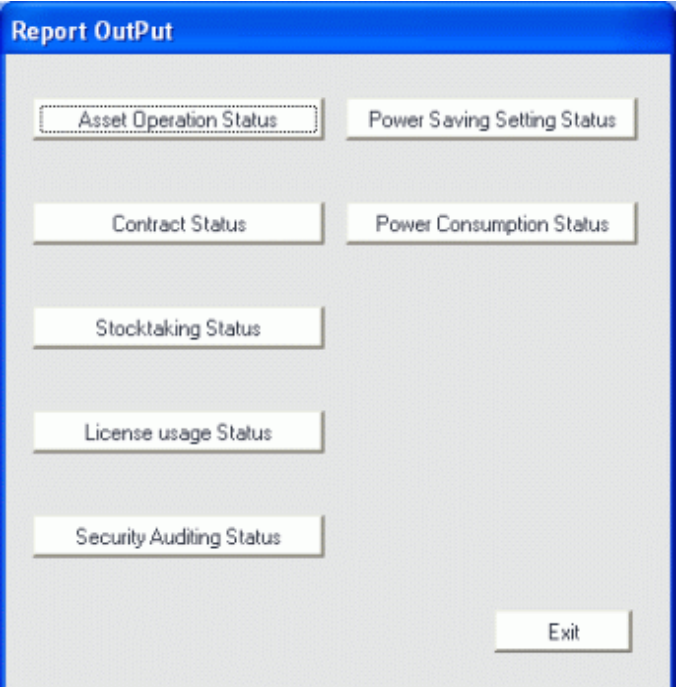

### 3. Click the [Asset Operation Status] button.

 $\rightarrow$ The following window will be displayed.

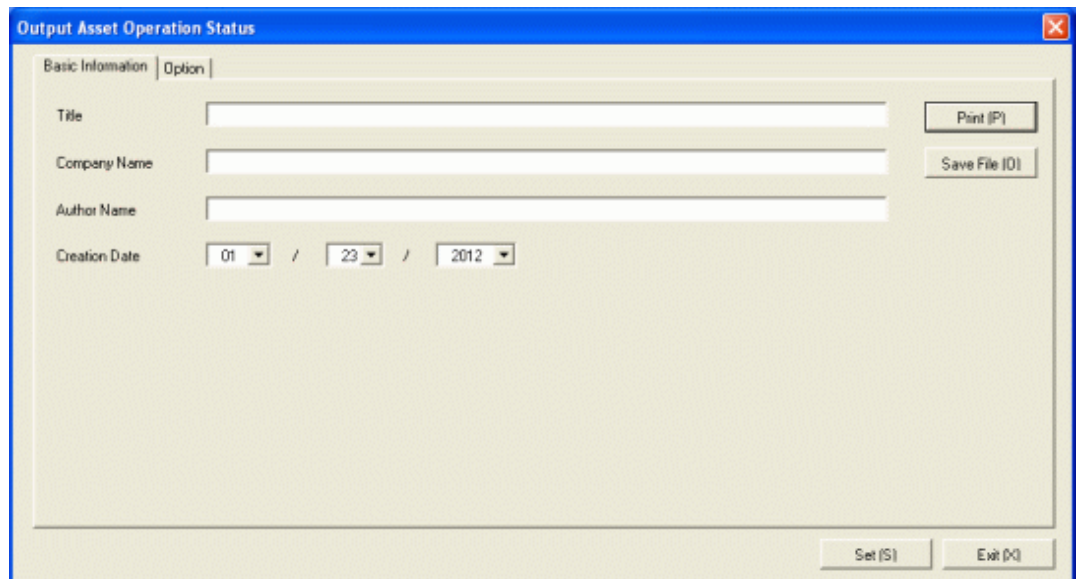

4. Set the items at the time when outputting to report.

Set the following information.

In addition, click the [Set] button after setting, and the set information can be displayed at next startup.

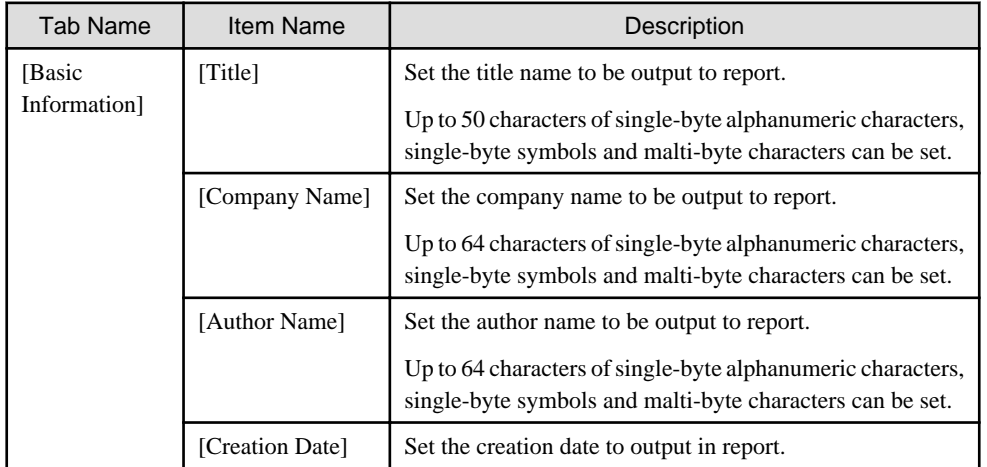

The window when the [Option] tab is selected is shown below.

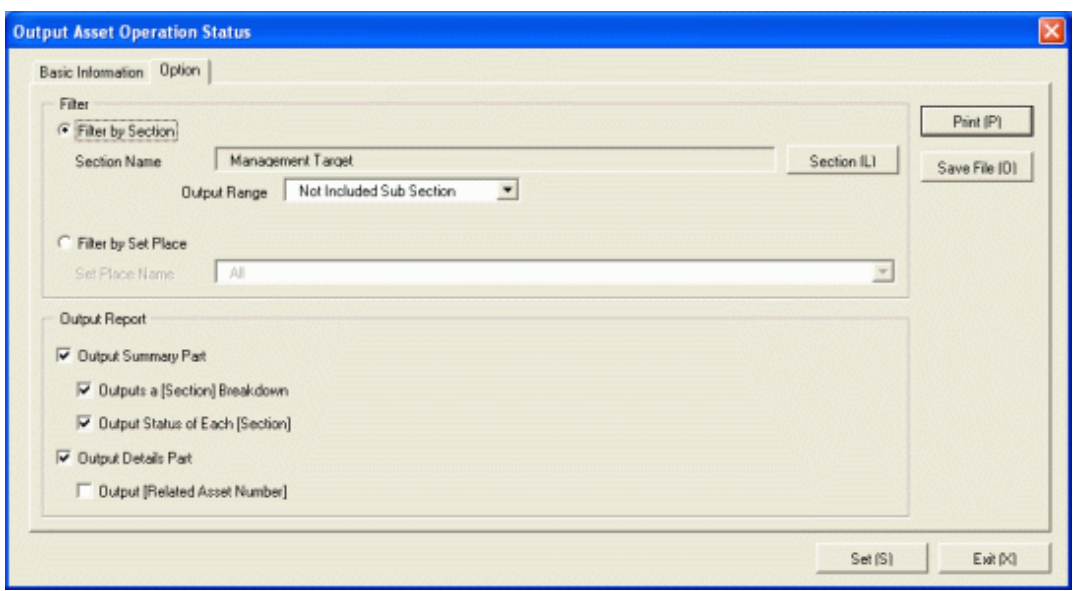

Set the following information.

| <b>Tab Name</b> | Item Name          |                                     | Description                                                                                                    |
|-----------------|--------------------|-------------------------------------|----------------------------------------------------------------------------------------------------|
| [Option]        | [Filter]           | [Filter by]<br>Section <sub>1</sub> | Select asset operation status list when outputting<br>to report by section unit.                                                                                                    |
|                 |                    |                                     | [Section Name]: Set the section to be output to<br>report.<br>[Output Range]: Set the filtering range.                                                                                                    |
|                 |                    | [Filter by Set<br>Place]            | Select asset operation status list when outputting<br>to report by location unit.                                                                                                    |
|                 |                    |                                     | [Set Place Name]: Set the location to be output to<br>report.                                                                                                    |
|                 | [Output<br>Report] | [Output<br>Summary Part]            | It is selected when outputting the summary part<br>to report.                                                                                                    |
|                 |                    |                                     | - [Output a Section Breakdown]: Select when<br>outputting items to summary part.<br>Select the following and it can be selected<br>only when [Output Summary Part] is<br>selected.                               |
|                 |                    |                                     | - When [Filter by Section] is selected<br>· Select [Management Target] in section<br>name<br>. Do not select [Not Configured] in<br>section name, and select [Entire Section]<br>in the output range of section. |
|                 |                    |                                     | - When [Filter by Setup Place] is selected<br>•Select [All] in the location name                                                                                                    |
|                 |                    |                                     | - [Output Status of Each Section]: Select it<br>when outputting each status in the summary<br>part.<br>Select the following and it can be selected<br>only when [Output Summary Part] is<br>selected.            |

<span id="page-579-0"></span>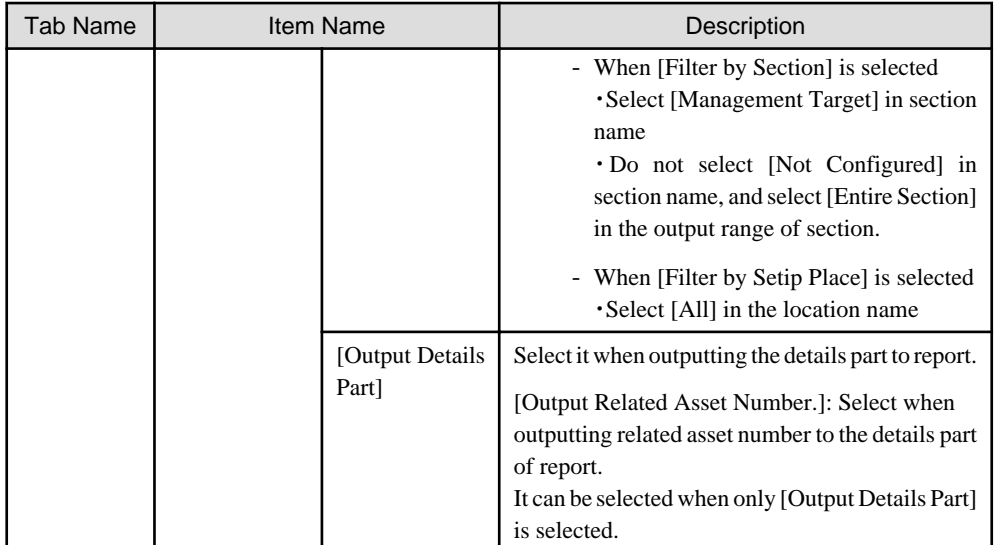

5. Output report.

Operate for the following cases.

In addition, for the relationship between the information set in the previous steps and the report that is output, please refer to "11.1.2 Example of Outputting Asset Operation Status described in the following.

- Print

To print the report, click the [Print] button.

- Save as File

To save the report as a file, click the [Save File] button.

The file name to be saved can be set with the full path that is effective in Windows that is no more than 218 characters.

# **11.1.2 Example of Outputting Asset Operation Status**

Report is composed of "Summary Part" and "Details Part". Also, items and status can be output in "Summary Part".

The following describes "Summary Part" and "Details Part" respectively.

### **Summary Part**

The "Summary Part" when saved as file is as follows.

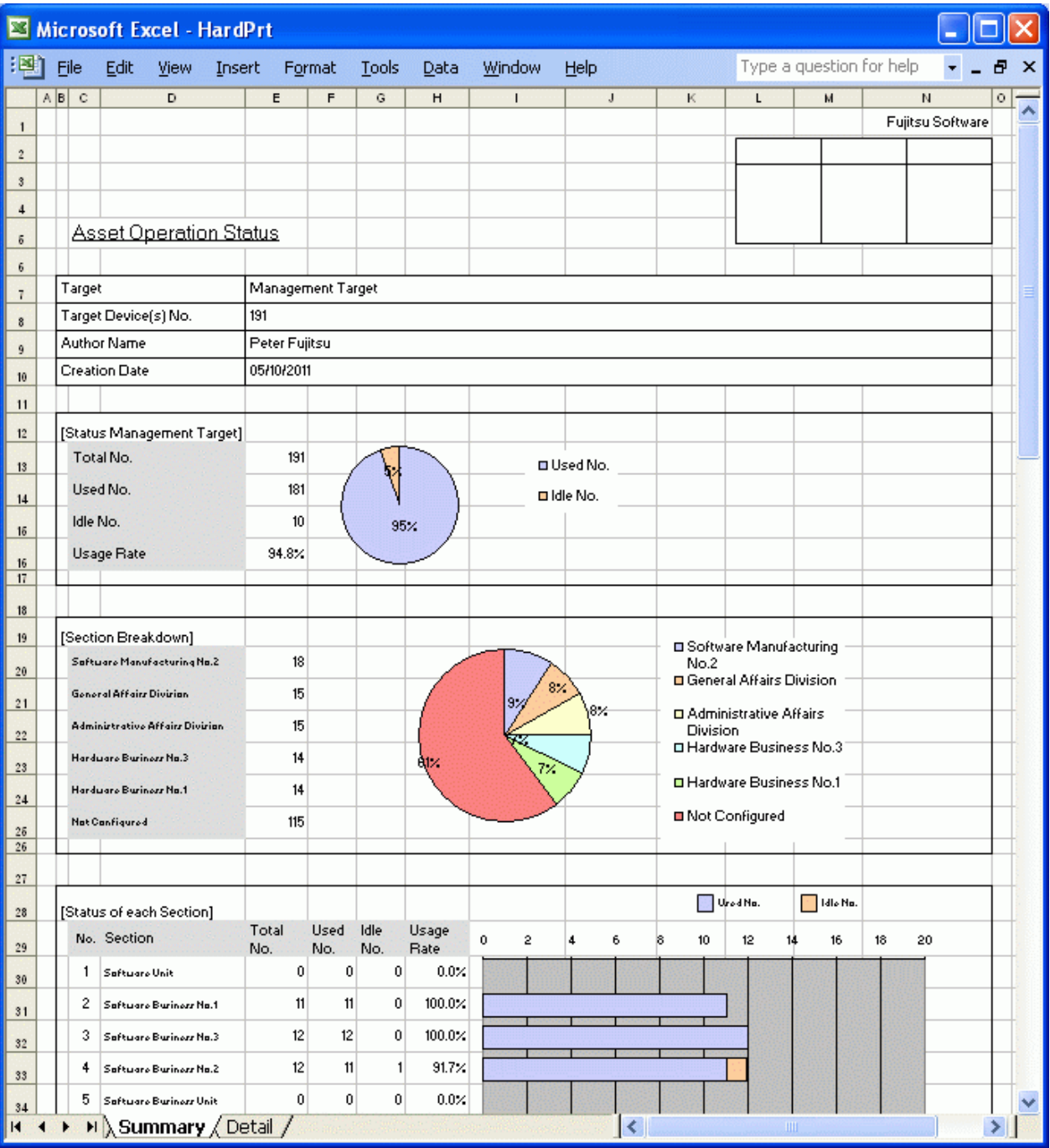

The content of the above file is as follows.

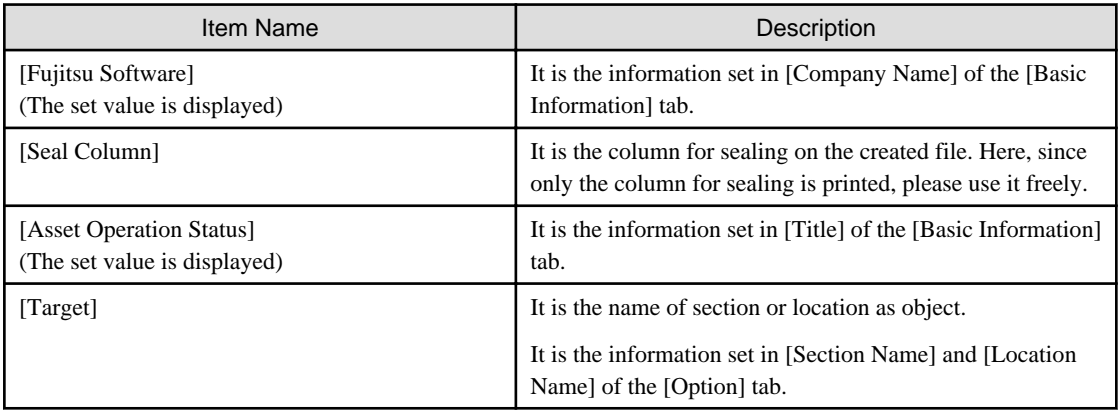

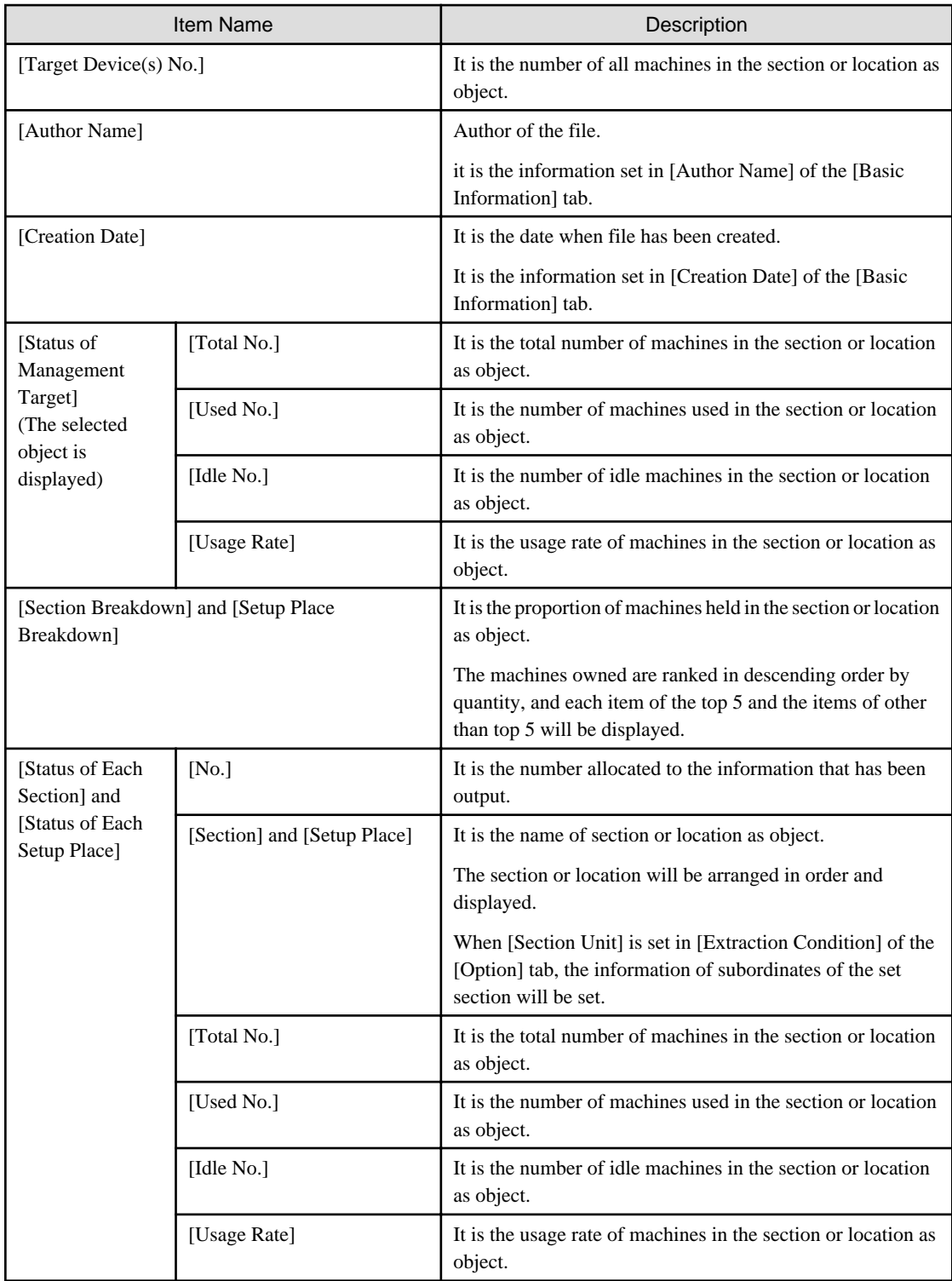

The value displayed in [Target Device(s) No.] and [Status of Management Target] is the total number by adding the number of machines output in [Status of Each Section] or [Status of Each Setup Place] with the number of machines without setting location.

## **Details Part**

The "Details Part" when saved as file is as follows.

In addition, maximum 50000 items of information can be output to one sheet. It is output by taking the first to the 50000th item as the "Details Part" sheet, the 50001<sup>st</sup> item to 100000<sup>th</sup> item as the "Details Part (2)" sheet, and the 100001<sup>st</sup> item to 150000<sup>th</sup> item as the "Details Part (3)" sheet

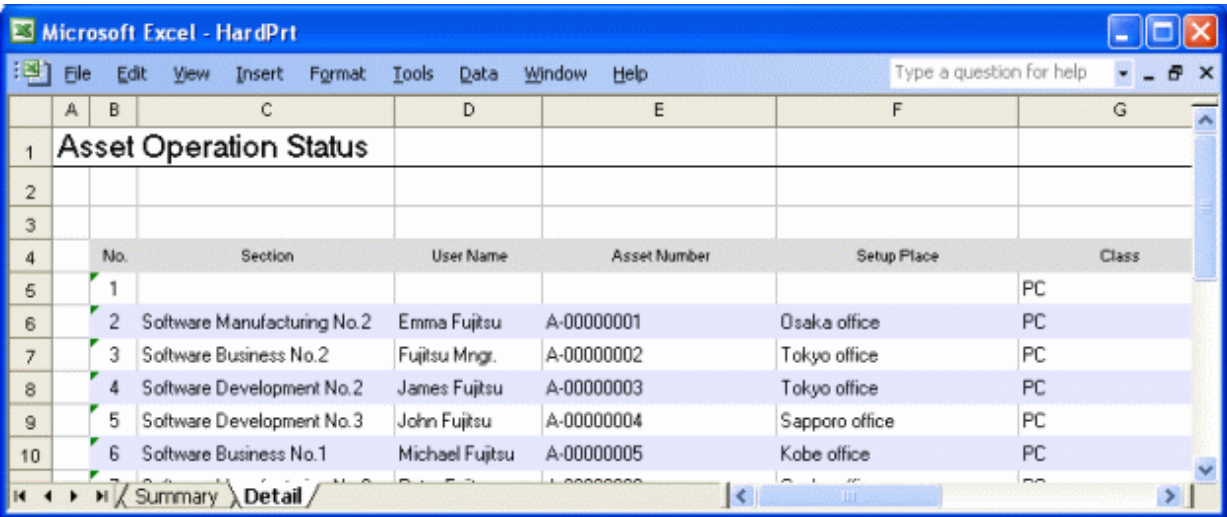

The content of the above file is as follows. In addition, [Related Asset Number] is ranked and displayed according to ascending order of [Asset Number].

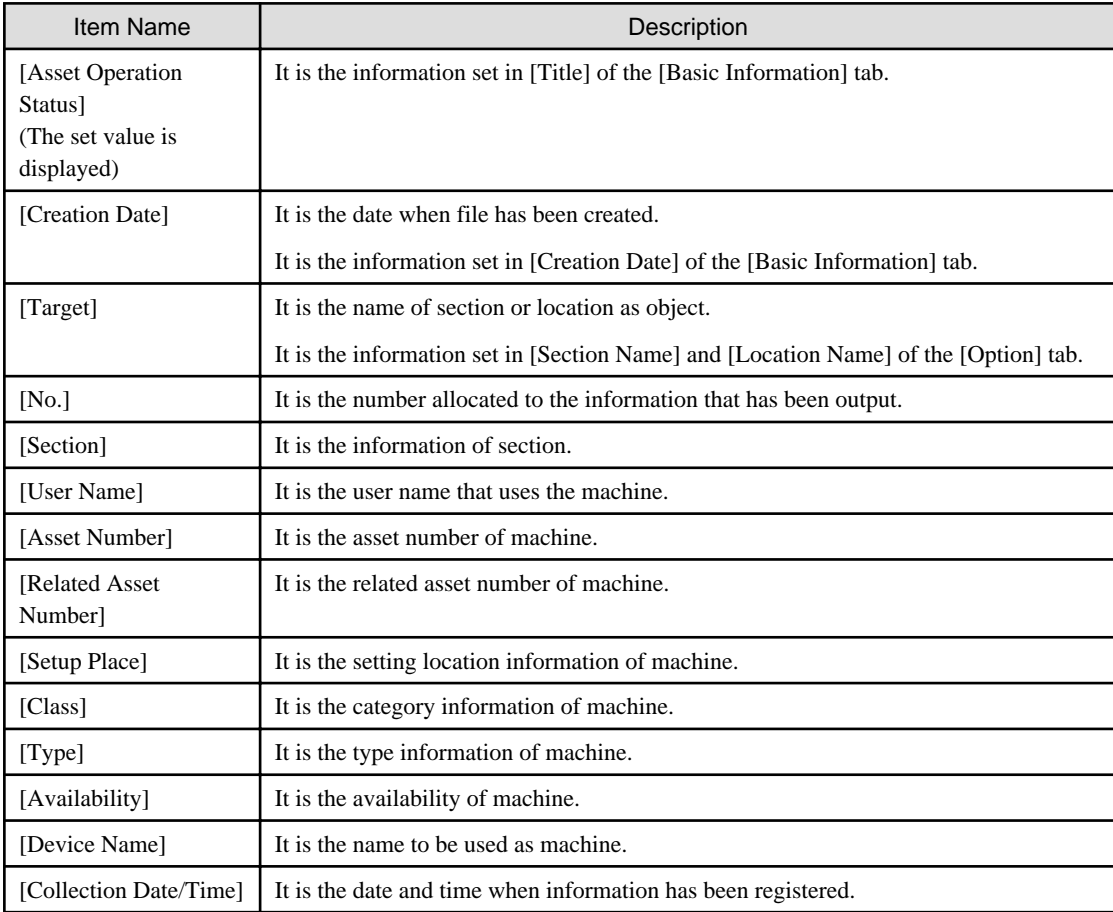

# **11.2 Output Contract Status**

This section describes how to output contract status.

- "[11.2.1 Procedure](#page-583-0)"

<span id="page-583-0"></span>- "[11.2.2 Example of Outputting Contract Status](#page-585-0)"

# **11.2.1 Procedure**

The procedure of outputting contract list is as follows.

- 1. Logon to the AC menu.
- 2. Select [Report Output].

 $\rightarrow$ The following window will be displayed.

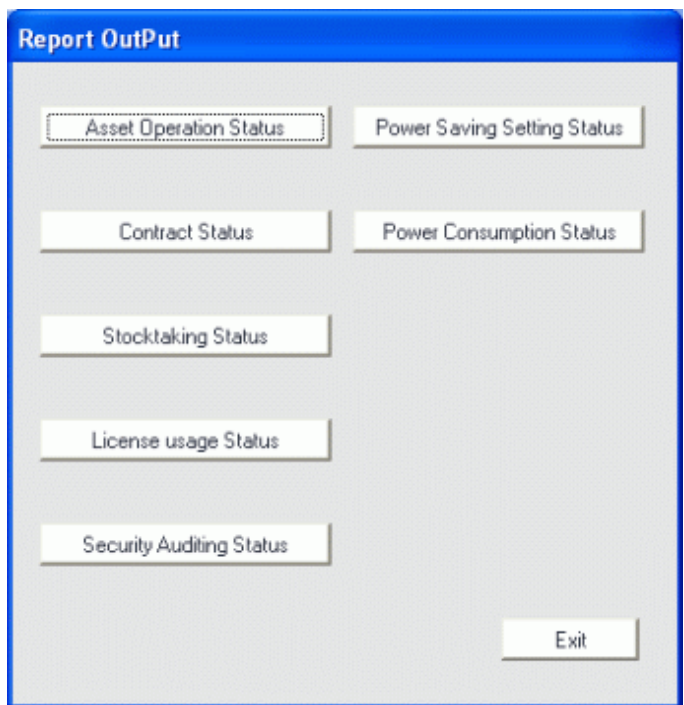

3. Click the [Contract Status] button.

 $\rightarrow$ The following window will be displayed.

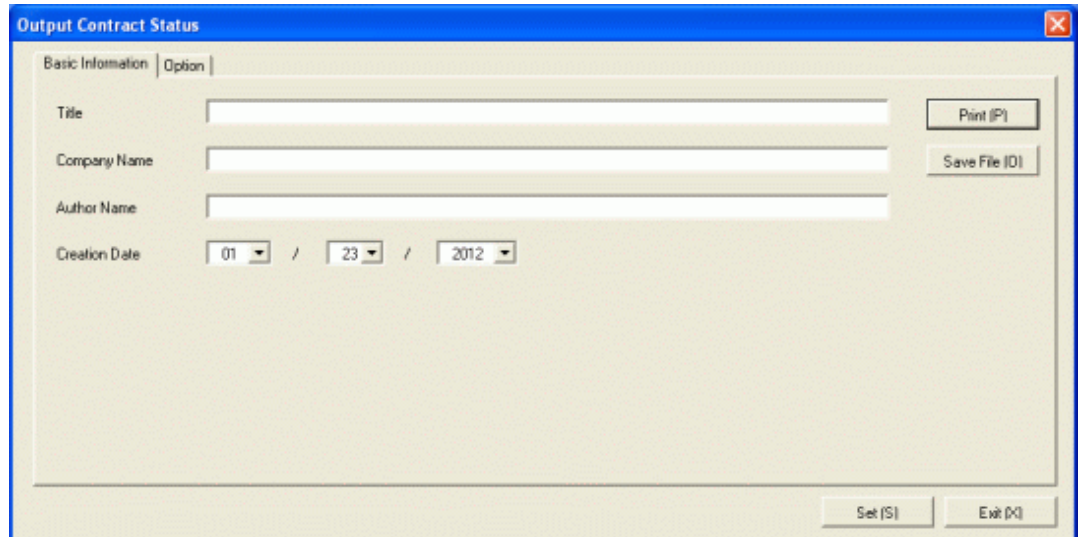

4. Set the items when outputting to report.

Set the following information.

In addition, click the [Set] button after setting, the set information can be displayed at next startup.

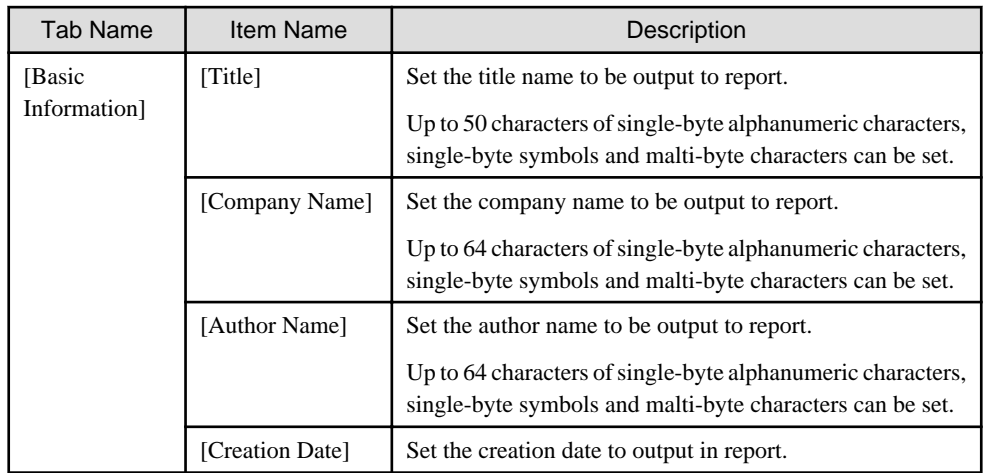

The window when the [Option] tab is selected is shown as follows.

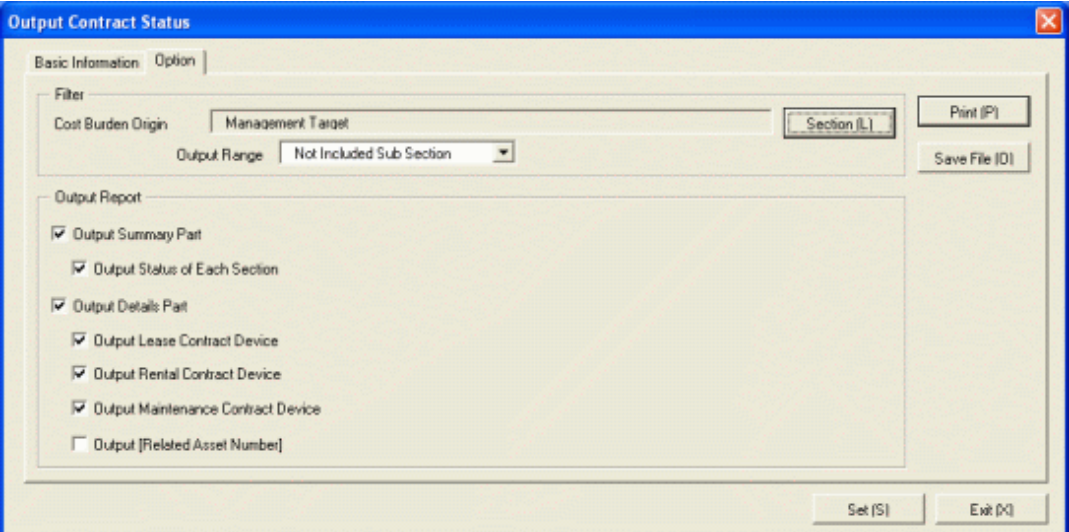

Set the following information.

| Tab Name | Item Name           |                           | Description                                                                                                    |
|----------|---------------------|---------------------------|----------------------------------------------------------------------------------------------------|
| [Option] | [Filter]            | [Cost Burden<br>Origin]   | Set the cost bearing party to be output to report.                                                                                                    |
|          |                     | [Output Range]            | Set the filtering range.                                                                                                    |
|          | [Output]<br>Report] | [Output]<br>Summary Part] | It is selected when outputting the summary part<br>to report.                                                                                                    |
|          |                     |                           | [Output Status of Each Section]: It is selected<br>when outputting the status of each section.<br>Select the following. It can only be selected when<br>[Output Summary Part] is selected.<br>Select [Management Target] in section name<br>- Do not select [Not Configured] in section<br>name, and select [Entire Section] in the<br>output range of section |
|          |                     | [Output]<br>Details Part  | Select it when outputting the details part to report.                                                                                                    |

<span id="page-585-0"></span>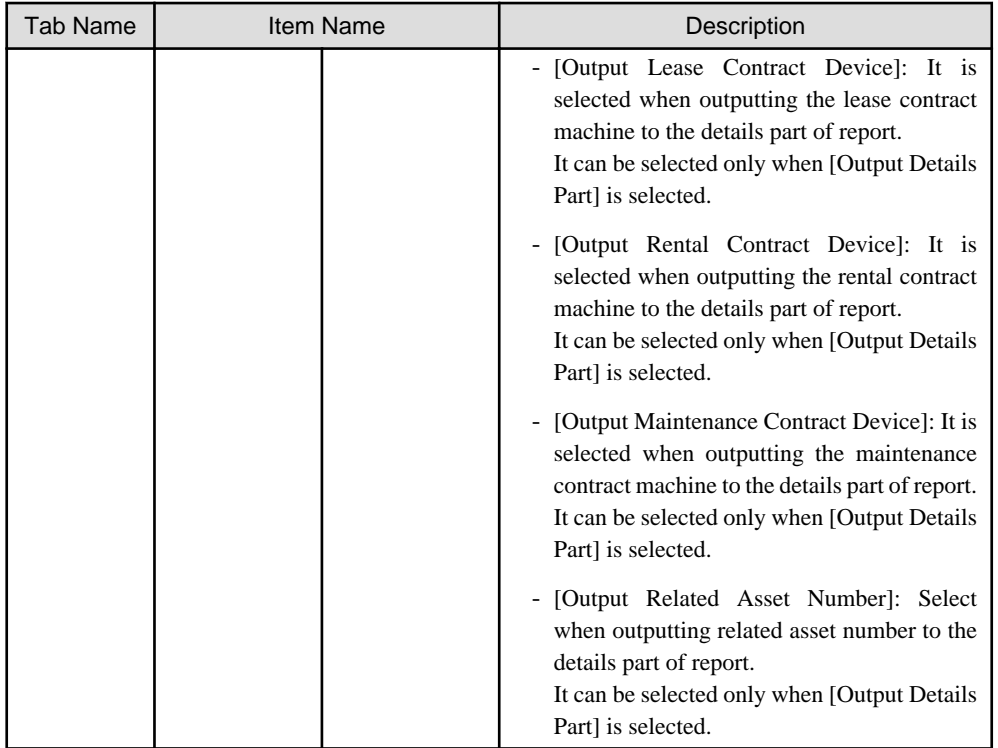

#### 5. Output report.

Operate for the following cases.

In addition, for relationship between the information set according to previous steps and the report that has been output, please refer to "11.2.2 Example of Outputting Contract Status" described in the following.

- Print

To print the report, click the [Print] button.

- Save as file

To save the report as a file, please click the [Save File] button.

The file name to be saved can be set with the full path that is effective in Windows that is no more than 218 characters.

# **11.2.2 Example of Outputting Contract Status**

Report is composed of "Summary Part" and "Details Part". In addition, status of each section can be output in "Summary Part", the lease/ rental/maintenance contract information can be output in "Details" part.

The following describes "Summary Part" and "Details Part" respectively.

### **Summary Part**

The "Summary Part" when saved as file is as follows.

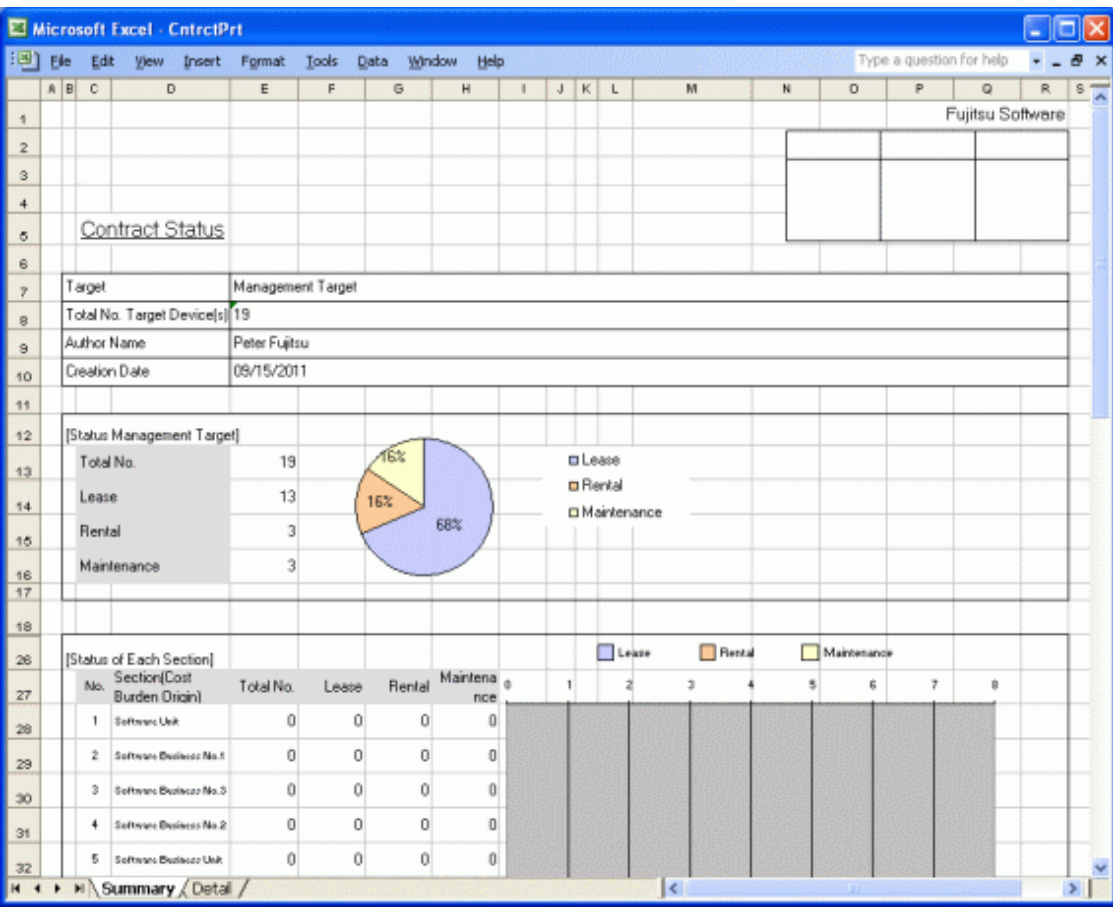

The content of the above file is as follows.

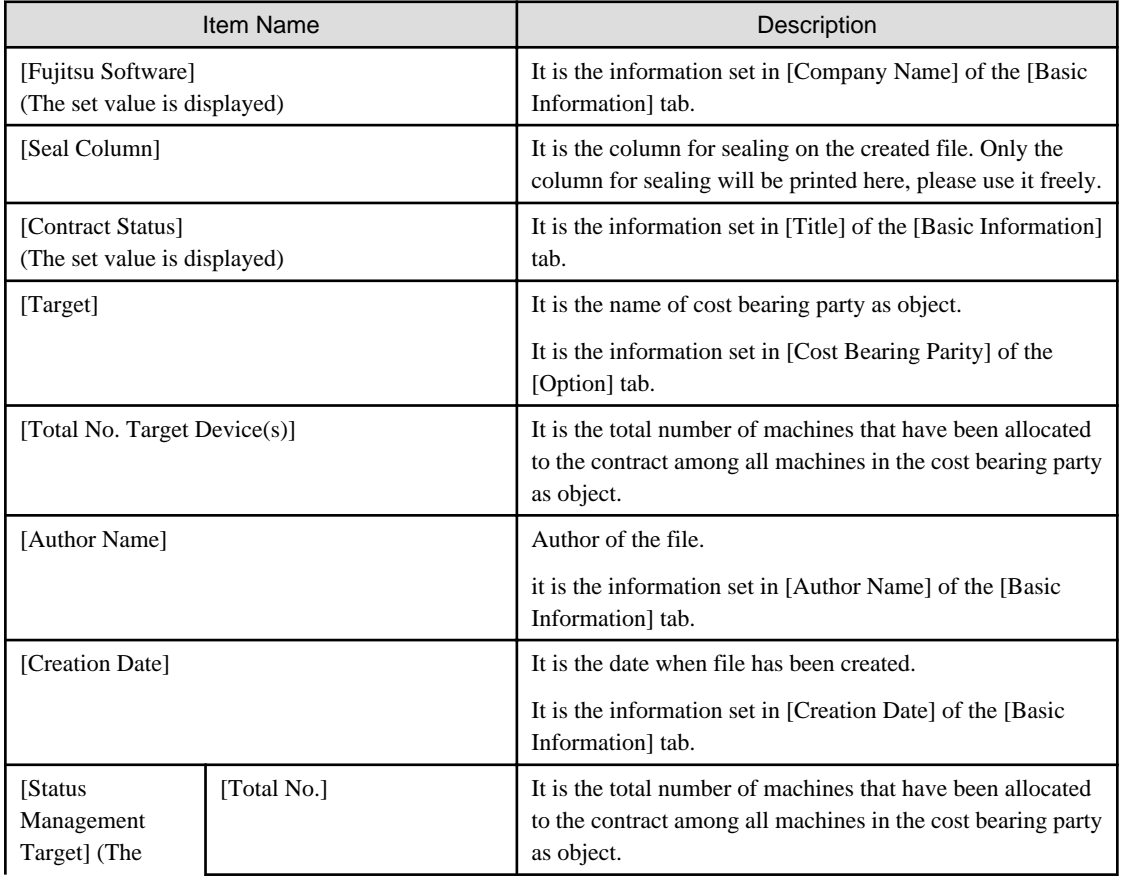

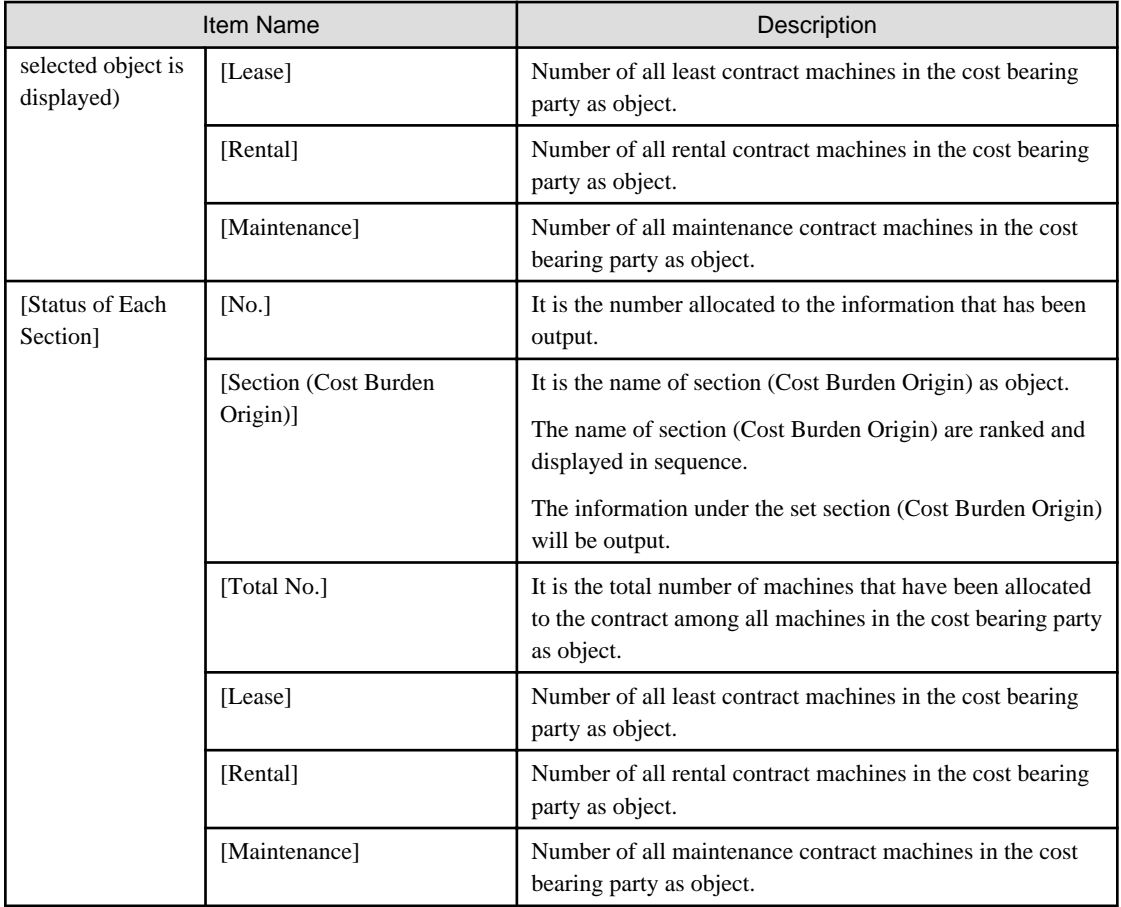

## **Details Part**

The "Details Part" when saved as file is as follows.

In addition, maximum 50000 items of information can be output to one sheet. It is output by taking the first to the 50000th item as the "Details Part" sheet, the 50001st item to 100000<sup>th</sup> item as the "Details Part  $(2)$ " sheet, and the 100001<sup>st</sup> item to 150000<sup>th</sup> item as the "Details Part (3)" sheet.

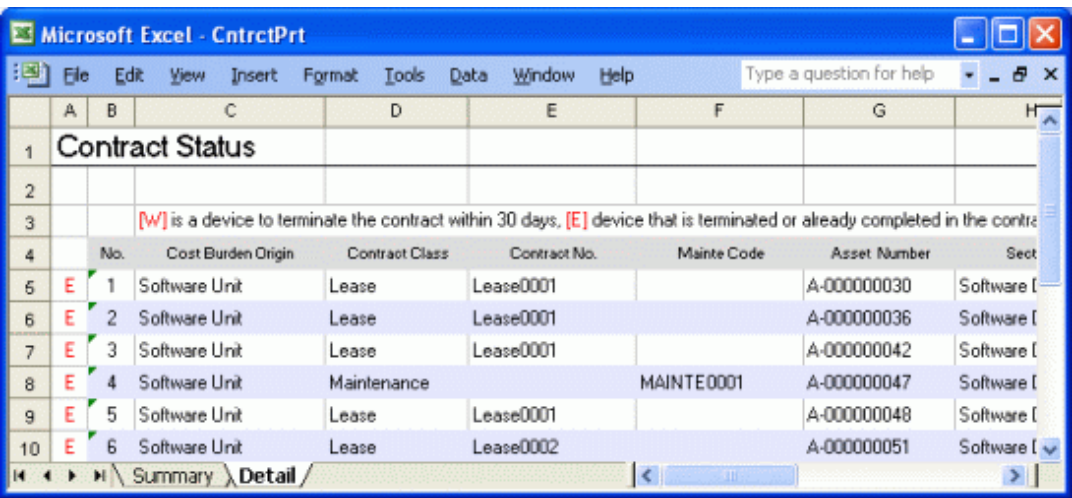

The content of the above file is as follows. In addition, [Related Asset Number] is ranked and displayed according to ascending order of [Asset Number].

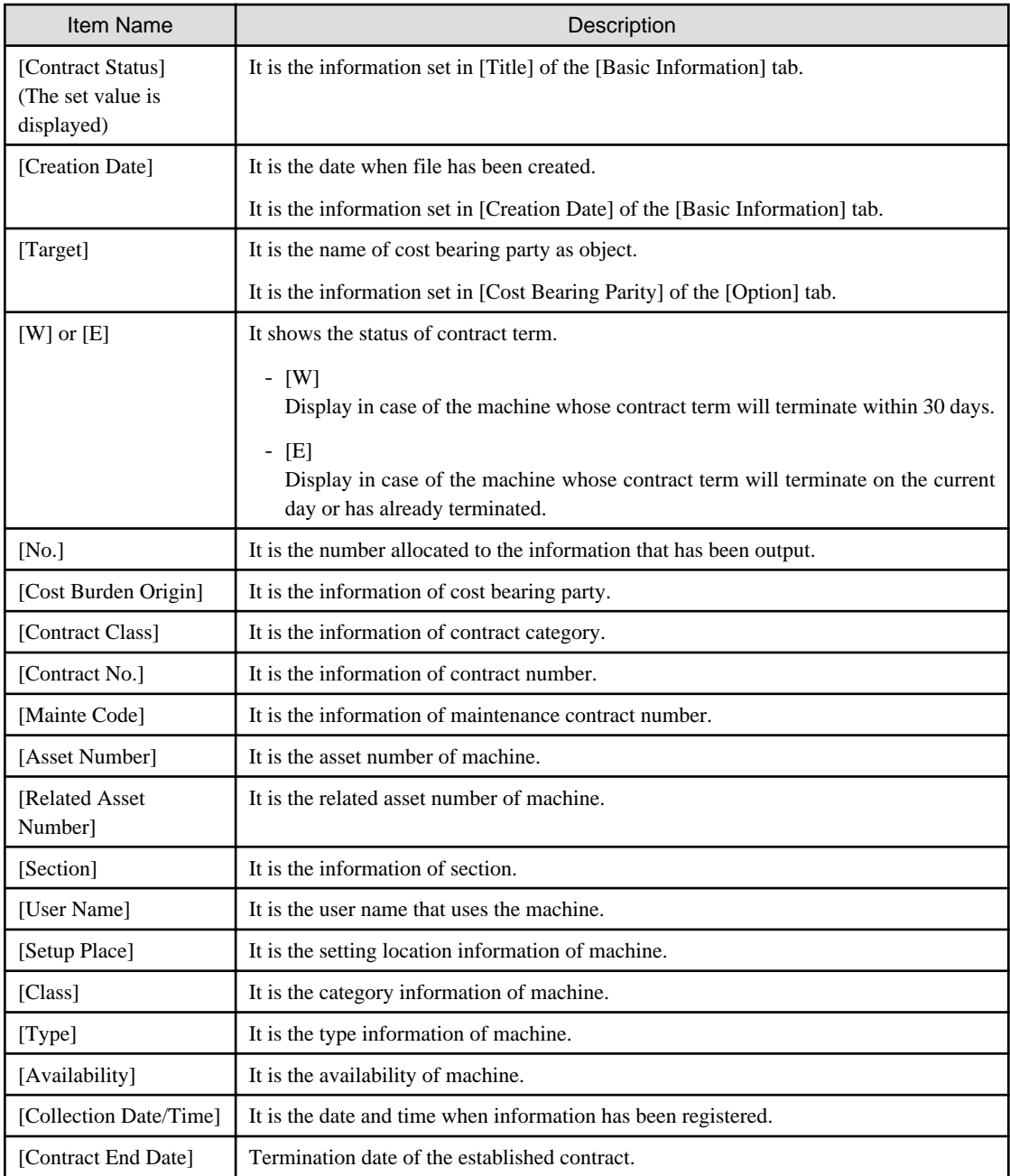

Remarks. In case of section administrator, for machines out of the range of section they belongs, only the following information can be output.

- [Cost Burden Origin]
- [Contract Class]
- [Contract No.]
- [Mainte Code]
- [Asset Number]
- [Section]
- [User Name]
- [Class]
- [Type]

- [Contract End Date]

# **11.3 Output Stocktaking Status**

This section describes how to output the stocktaking status.

- "11.3.1 Procedure"
- "[11.3.2 Example of Outputting Stocktaking Status](#page-592-0)"

# **11.3.1 Procedure**

The procedure of outputting stocktaking status is as follows.

- 1. Logon to the AC menu.
- 2. Select [Report Output].

 $\rightarrow$ The following window will be displayed.

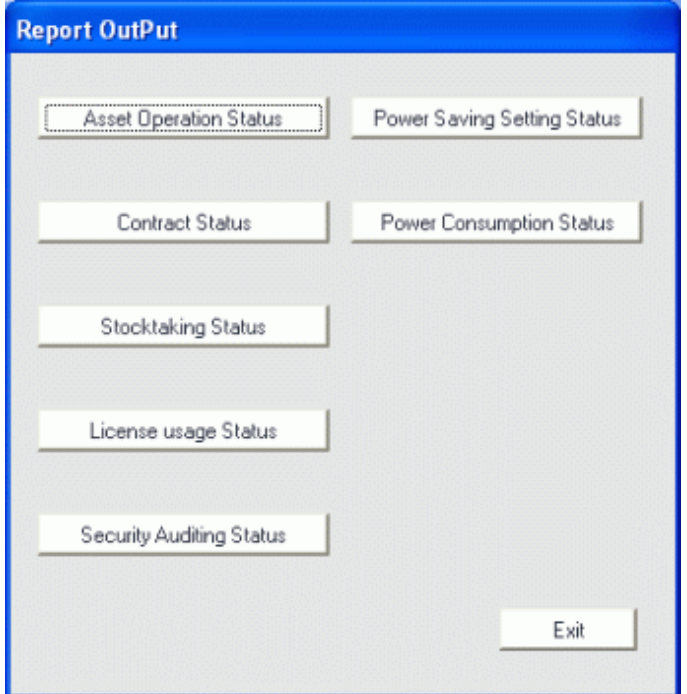

### 3. Click the [Stocktaking Status] button.

 $\rightarrow$ The following window will be displayed.

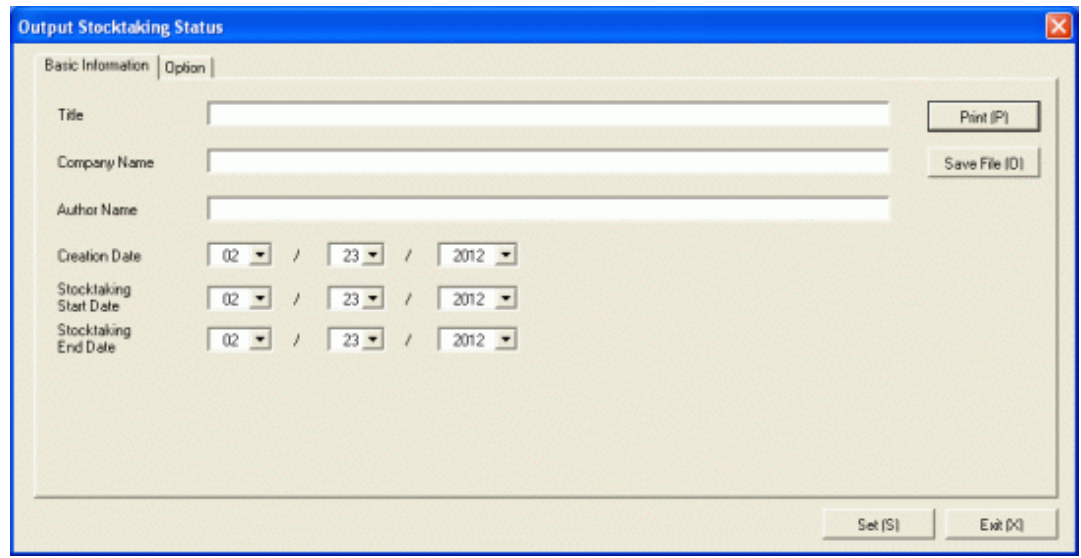

4. Set the items when outputting to report.

Set the following information.

In addition, click the [Set] button after setting, the set information can be displayed at next startup.

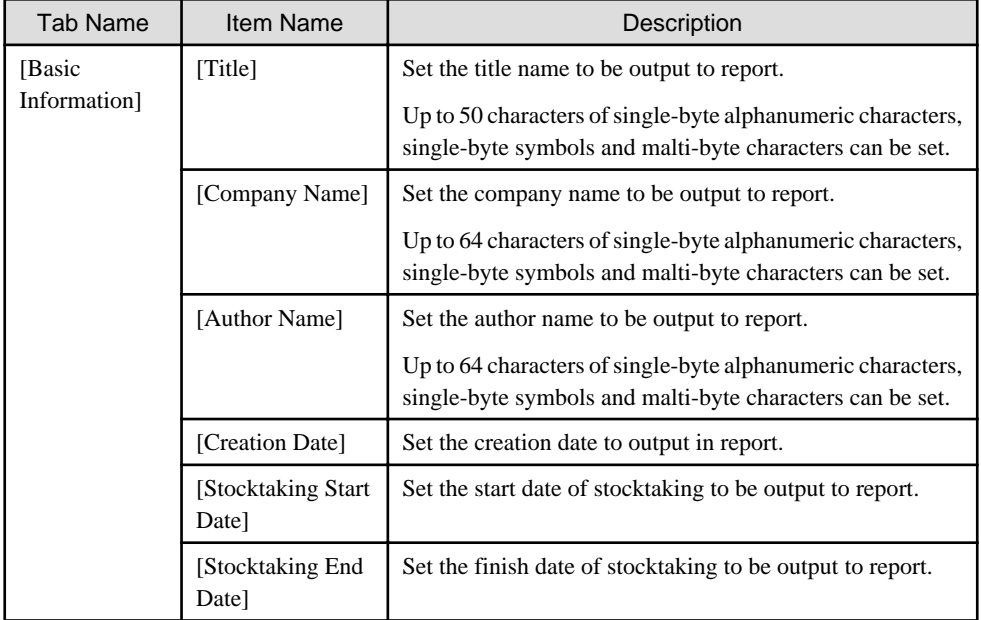

The window when the [Option] tab is selected is shown as follows.

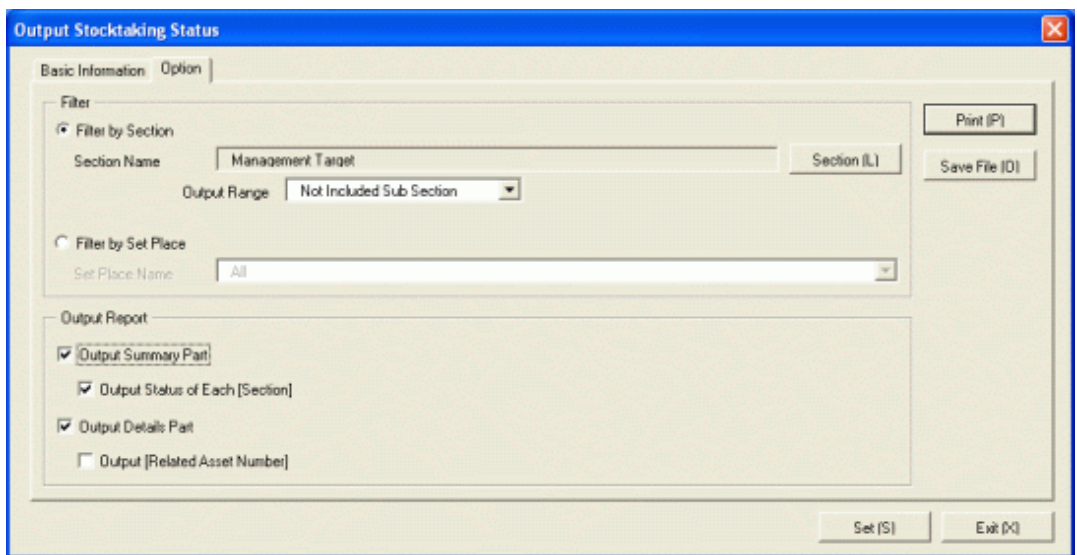

Set the following information.

| <b>Tab Name</b> | Item Name          |                            | Description                                                                                                    |
|-----------------|--------------------|----------------------------|----------------------------------------------------------------------------------------------------|
| [Option]        | [Filter]           | [Filter by<br>Section]     | Select when outputting the stocktaking status to<br>report by section unit.                                                                                                    |
|                 |                    |                            | [Filter by Section]: Set the section to be output to<br>report.<br>[Output Range]: Set the filtering range.                                                                                                    |
|                 |                    | [Filter by Setup<br>Place] | Select when outputting the stocktaking status to<br>report by location unit.                                                                                                    |
|                 |                    |                            | [Filter by Setup Place]: Set the location to be<br>output to report.                                                                                                    |
|                 | [Output<br>Report] | [Output<br>Summary Part]   | It is selected when outputting the summary part<br>to report.                                                                                                    |
|                 |                    |                            | - [Output Status of Each Section]: Select it<br>when outputting each status in the summary<br>part.<br>Select the following. It can only be selected<br>when [Output Summary Part] is selected.                  |
|                 |                    |                            | - When [Filter by Section] is selected<br>· Select [Management Target] in section<br>name<br>· Do not select [Not Configured] in<br>section name, and select [Entire Section]<br>in the output range of section. |
|                 |                    |                            | - When [Filter by Setup Place] is selected<br>·Select [All] in the location name                                                                                                    |
|                 |                    | [Output Details<br>Part]   | Select it when outputting the details part to report.<br>[Output Related Asset Number]: Select it when<br>outputting related asset number to the details part<br>of report.                                      |
|                 |                    |                            | It can be selected only when [Output Details Part]<br>is selected.                                                                                                    |

<span id="page-592-0"></span>5. Output report.

Operate for the following cases.

In addition, for relationship between the information set according to previous steps and the report that has been output, please refer to "11.3.2 Example of Outputting Stocktaking Status" described in the following.

- Print

To print the report, click the [Print] button.

- Save as File

To save the report as a file, please click the [Save File] button.

The file name to be saved can be set with the full path that is effective in Windows that is no more than 218 characters.

# **11.3.2 Example of Outputting Stocktaking Status**

Report is composed of "Summary Part" and "Details Part". In addition, status can be output in "Summary Part".

The following describes "Summary Part" and "Details Part" respectively.

### **Summary Part**

The "Summary Part" when saved as file is as follows.

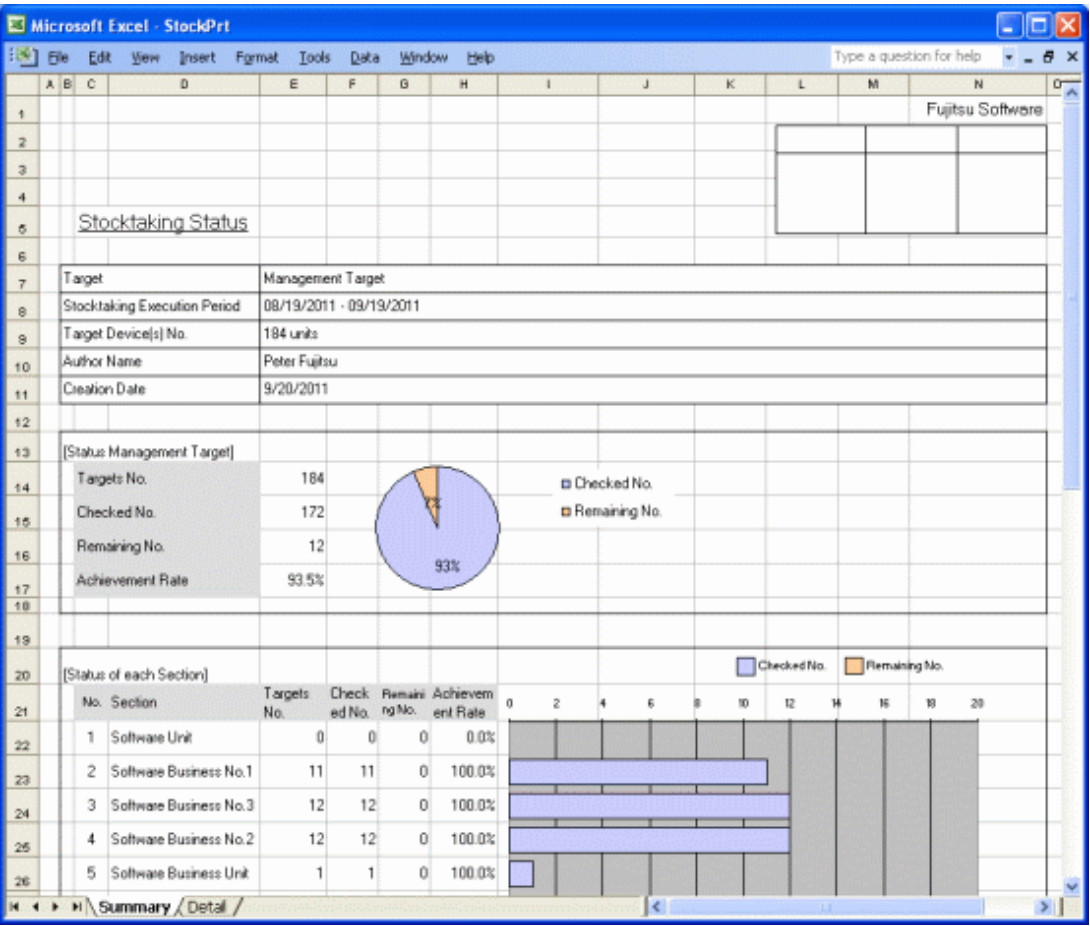

The content of the above file is as follows.

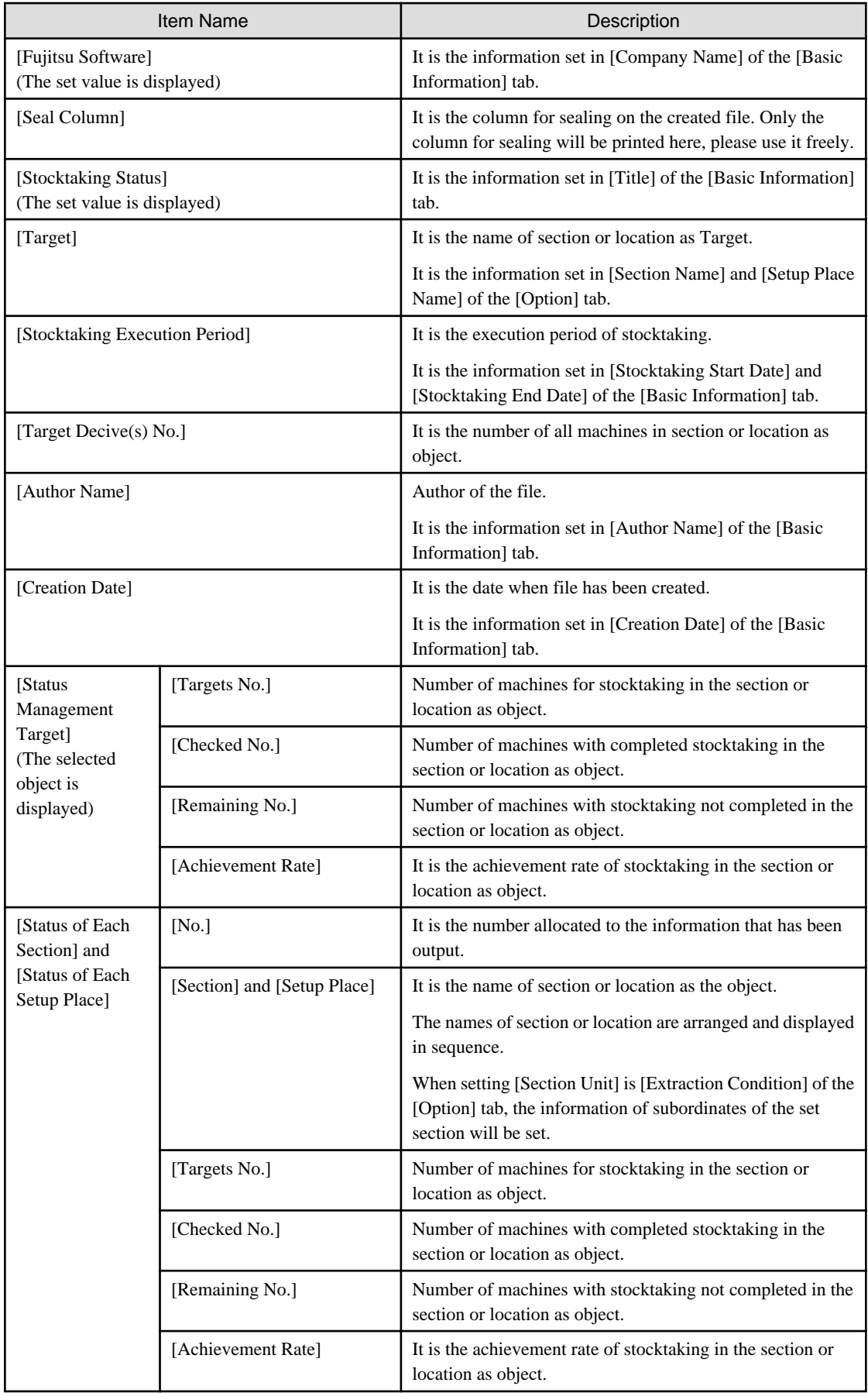

The value displayed in [Target Device(s) No.] and [Status of Management Target] is the total number by adding the number of machines output in [Status of Each Section] or [Status of Each Setup Place] with the number of machines without setting location.

### **Details Part**

The "Details Part" when saved as file is as follows.

In addition, maximum 50000 items of information can be output to one sheet. It is output by taking the first to the 50000th item as the "Details Part" sheet, the 50001st item to 100000th item as the "Details Part (2)" sheet, and the 100001st item to 150000th item as the "Details Part (3)" sheet.

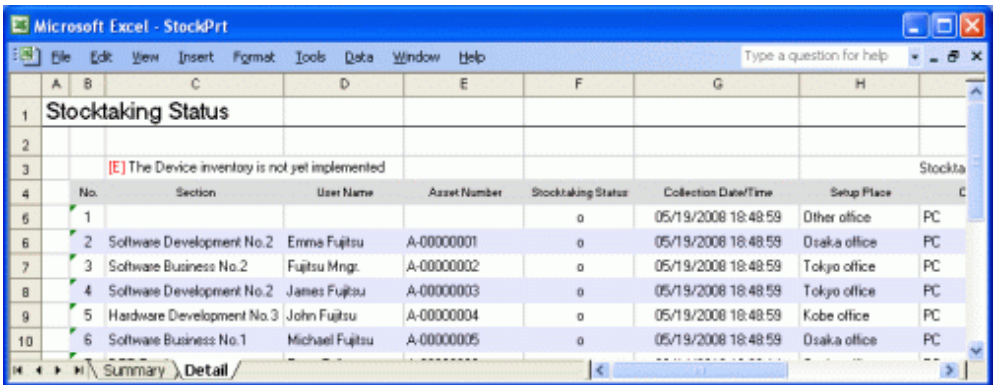

The content of the above file is as follows. In addition, [Related Asset Number] is ranked and displayed according to ascending order of [Asset Number].

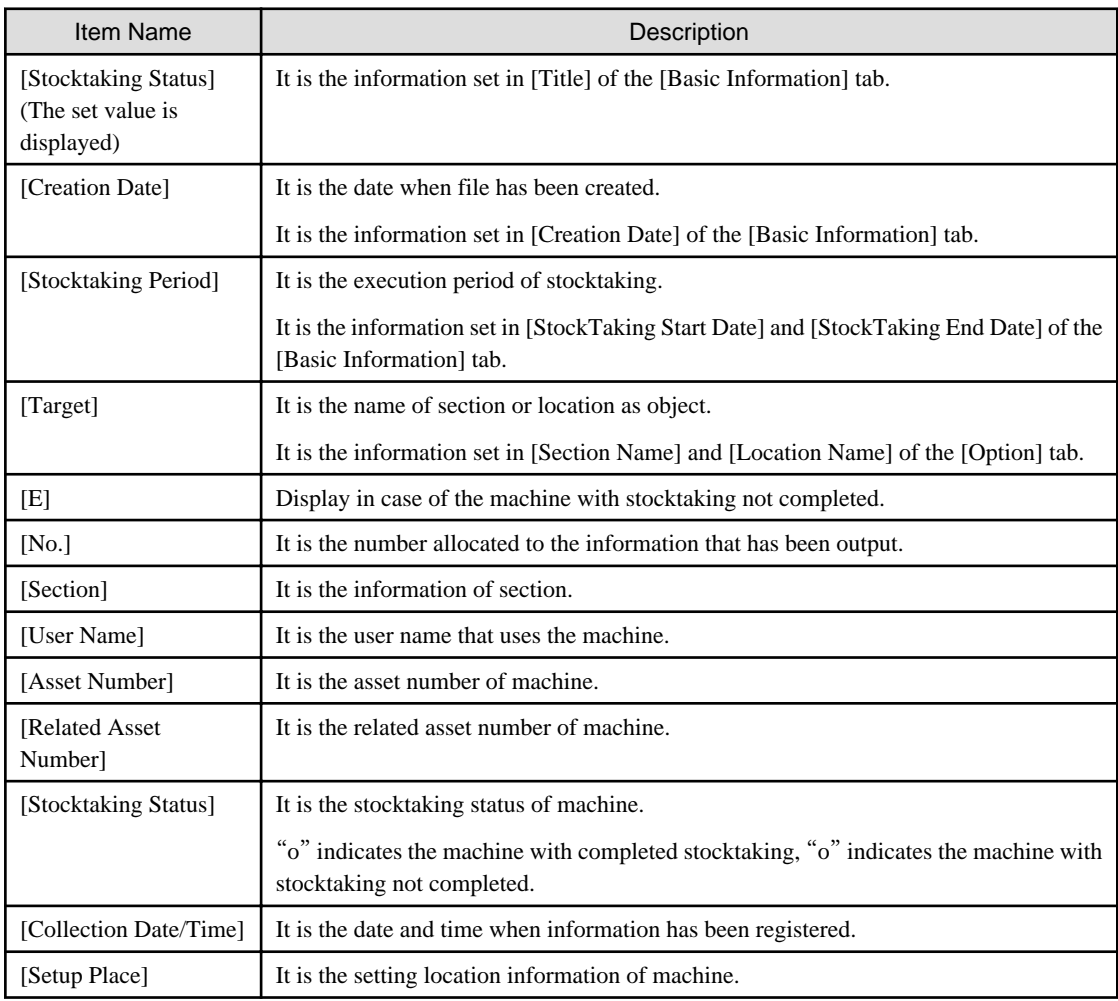

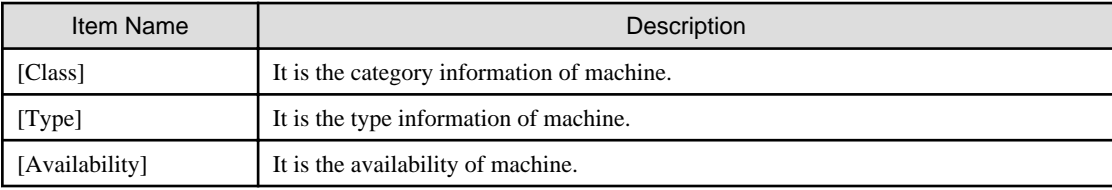

# **11.4 Output License Usage Status**

This section describes how to output license usage status.

- <sup>"</sup>11.4.1 Preparation"
- "11.4.2 Procedure"
- "[11.4.3 Example of Outputting License Usage Status](#page-598-0)"

To use this function, the authority of "System Account" is required.

# **11.4.1 Preparation**

The license usage status outputs the license information managed by Systemwalker Desktop Patrol.

Therefore, if license management is not executed by Systemwalker Desktop Patrol, the license usage status cannot be output.

To output license usage status, please perform license management through Systemwalker Desktop Patrol.

For license management of Systemwalker Desktop Patrol, please refer to "[Chapter 5 License Management](#page-277-0)".

# **11.4.2 Procedure**

The procedure of outputting license usage status is as follows.

1. Logon to the AC menu.

### 2. Select [Report Output].

 $\rightarrow$ The following window will be displayed.

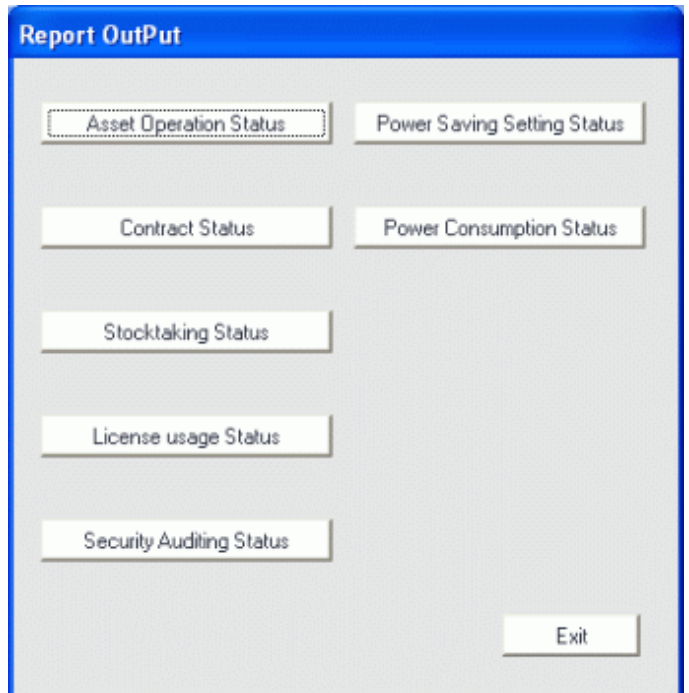

3. Click the [License Usage Status] button.

 $\rightarrow$ The following window will be displayed.

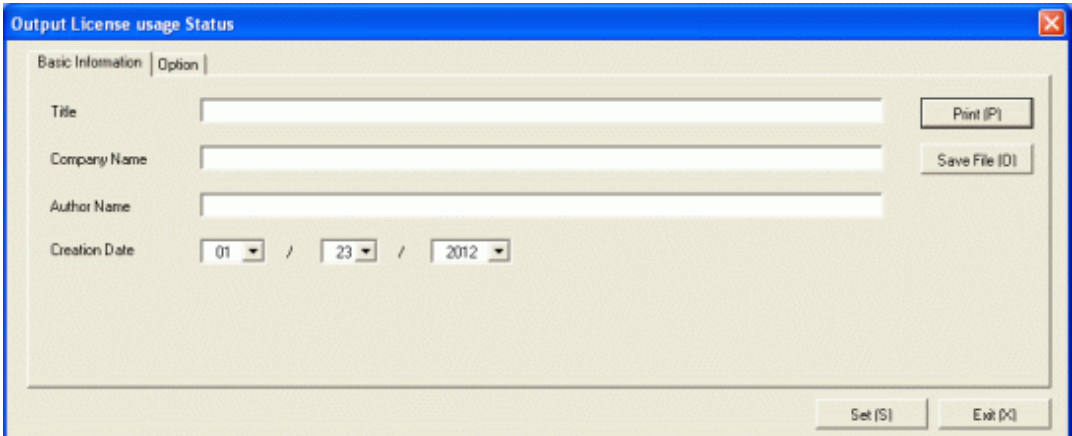

4. Set the items when outputting to report.

Set the following information.

In addition, click the [Set] button after setting, the set information can be displayed at next startup.

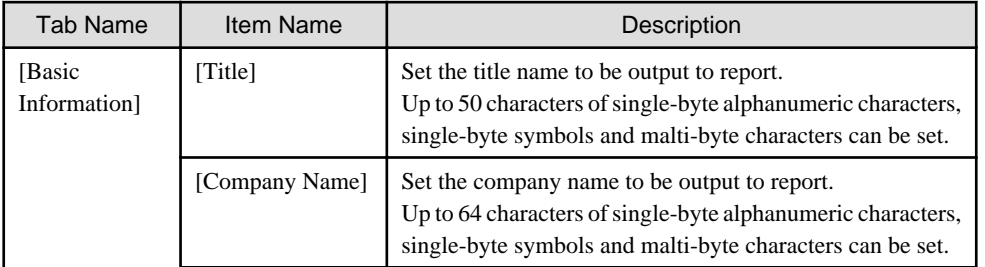

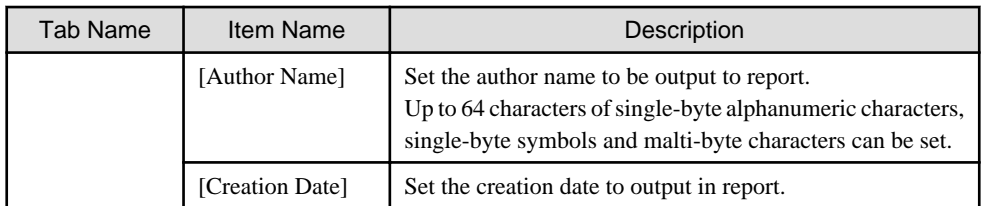

The window when the [Option] tab is selected is shown as follows.

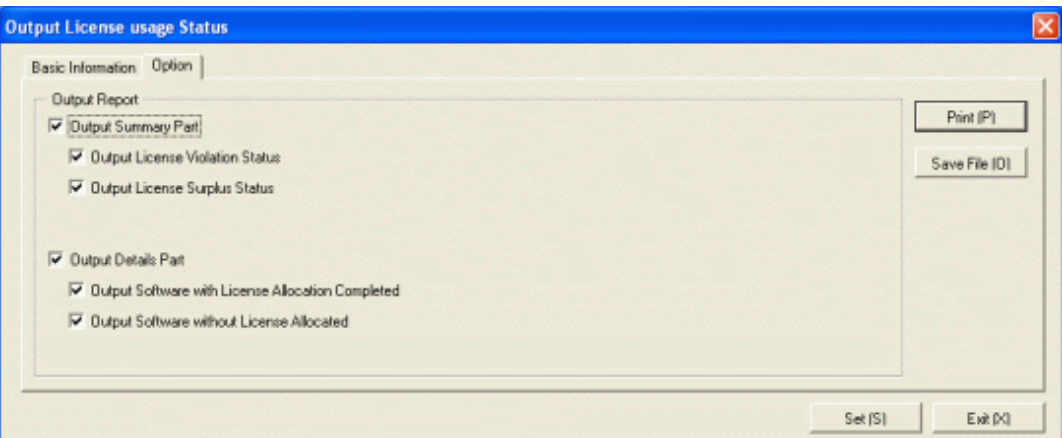

Set the following information.

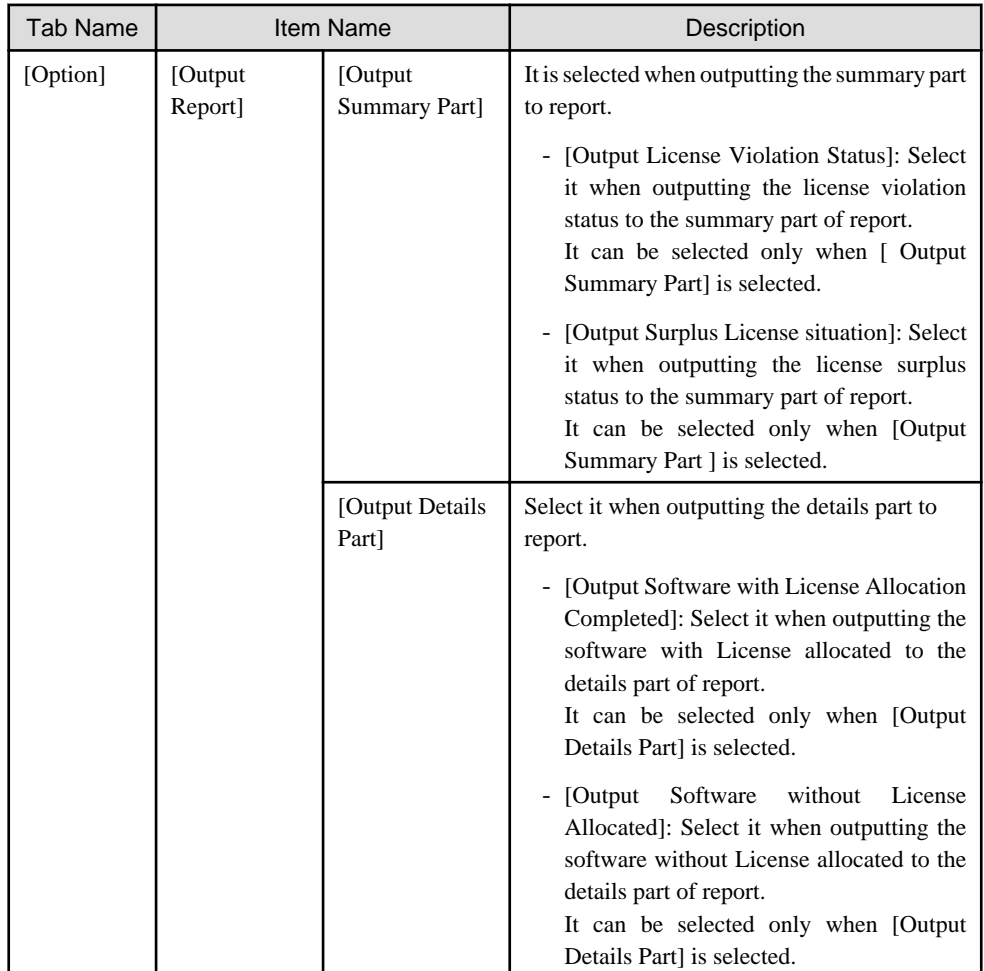

<span id="page-598-0"></span>5. Output report.

Operate for the following cases.

In addition, for relationship between the information set according to previous steps and the report that has been output, Please refer to "11.4.3 Example of Outputting License Usage Status" described in the following.

- Print

To print the report, click the [Print] button.

- Save as File

To save the report as a file, please click the [Save File] button.

The file name to be saved can be set with the full path that is effective in Windows that is no more than 218 characters.

# **11.4.3 Example of Outputting License Usage Status**

Report is composed of "Summary Part" and "Details Part". In addition, detailed information can be output by "Summary Part" and "Details Part".

The following describes "Summary Part" and "Details Part" respectively.

### **Summary Part**

The "Summary Part" when saved as file is as follows.

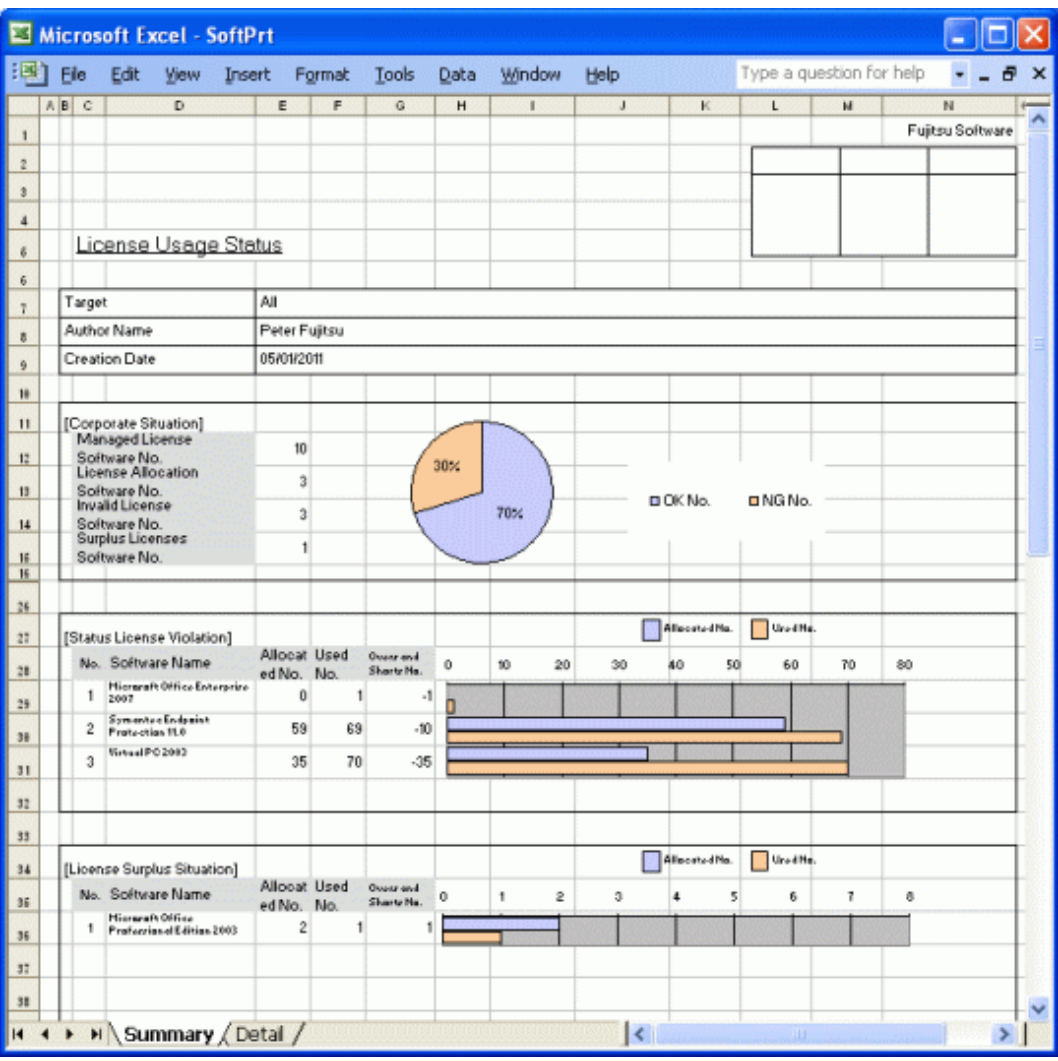

The content of the above file is as follows.

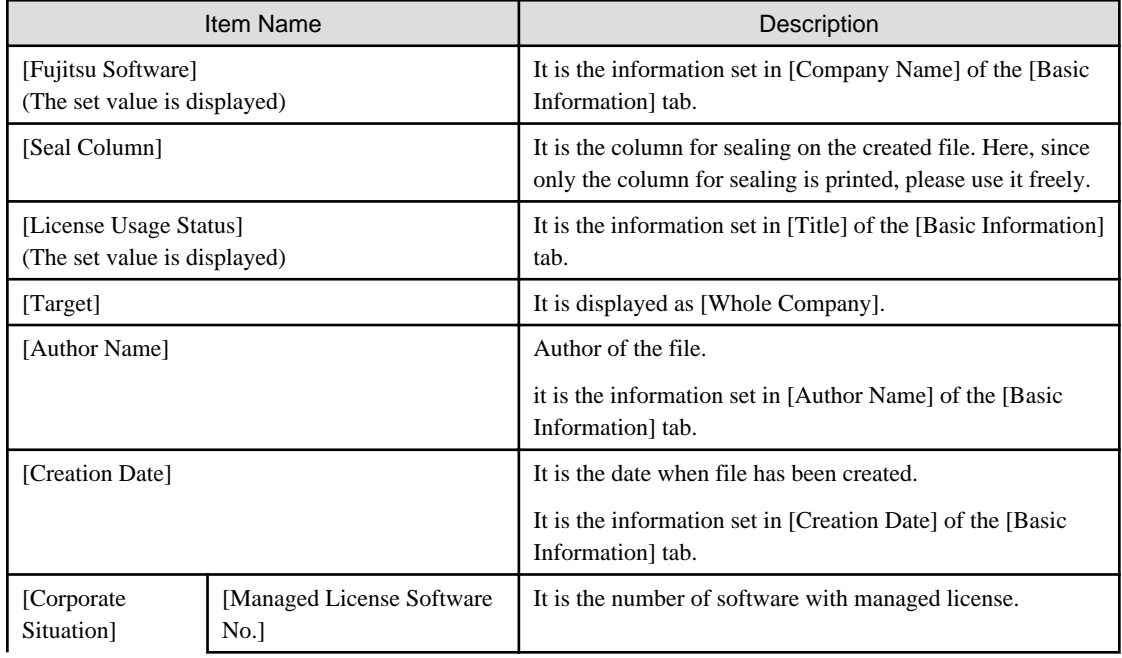

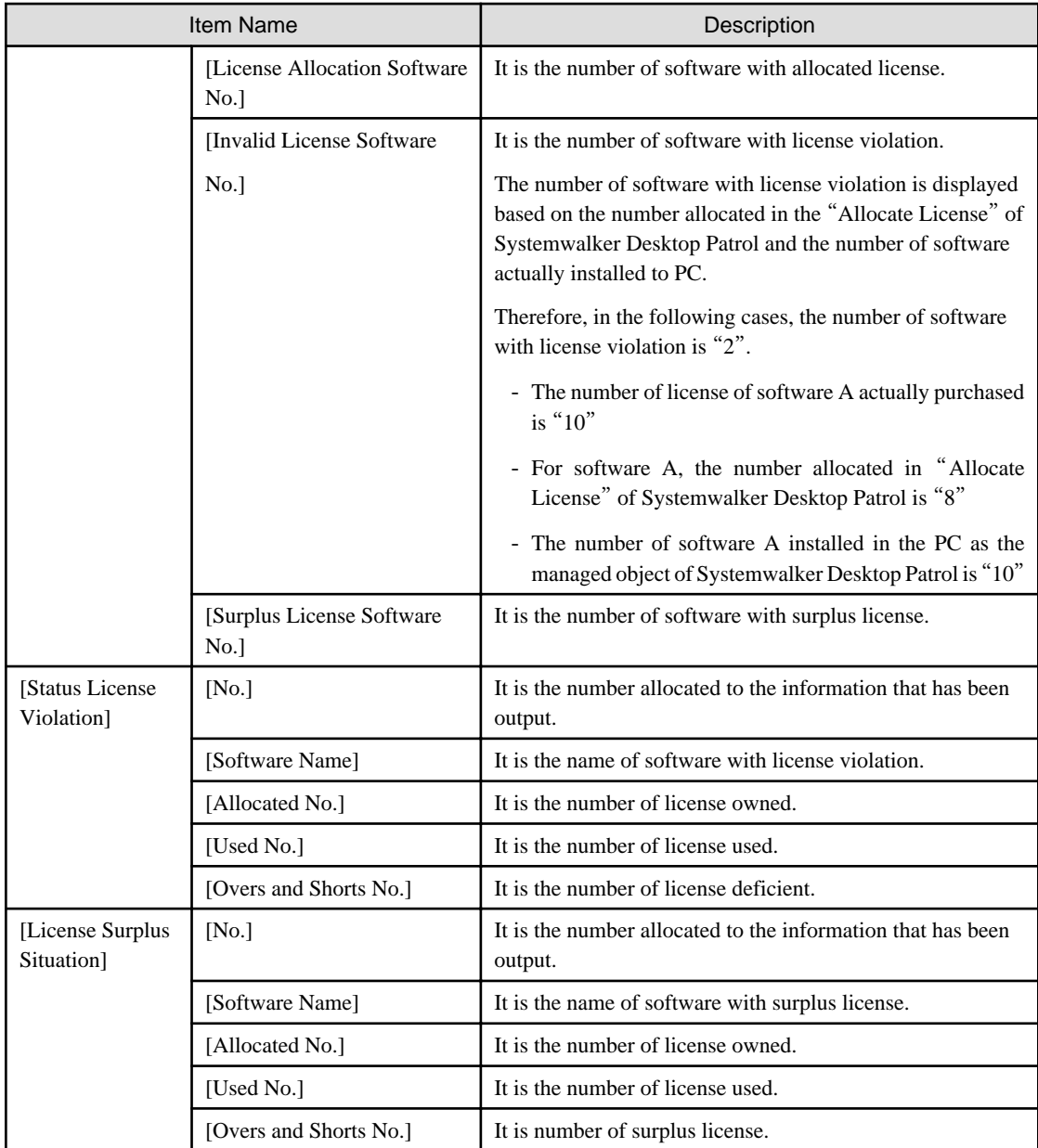

# **Details Part**

The "Details Part" when saved as file is as follows.

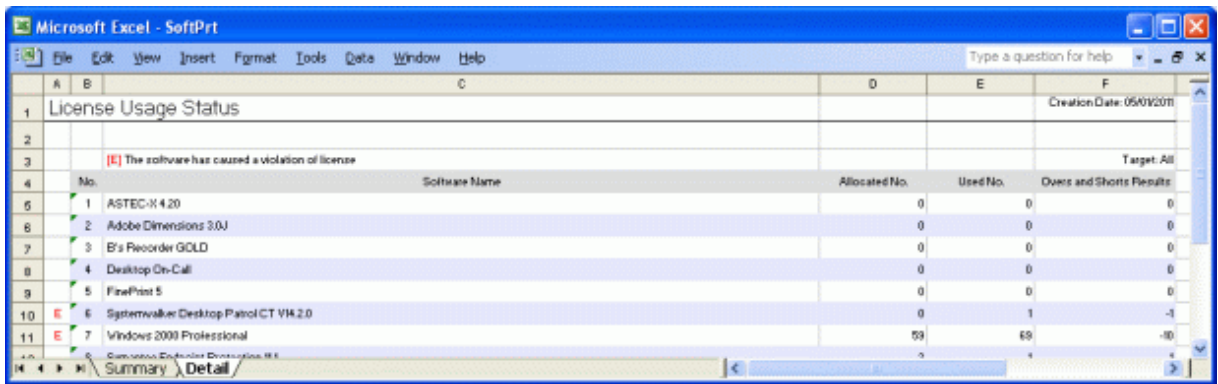

The content of the above file is as follows. In addition, the name of [Software Name] is arranged and displayed in sequence.

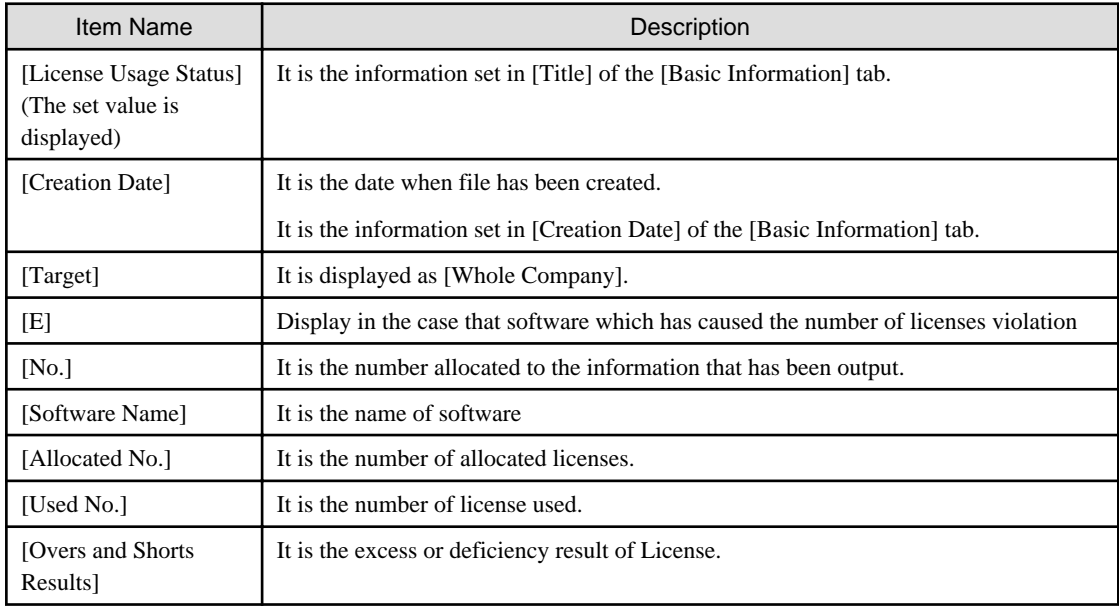

# **11.5 Output Security Auditing Status**

This section describes how to output security auditing status.

- "11.5.1 Preparation"
- "[11.5.2 Procedure](#page-612-0)"
- "[11.5.3 Example of Outputting Security Auditing Status](#page-615-0)

To use this function, the authority of "System Account" is required.

# **11.5.1 Preparation**

It describes how to set the auditing indicator to be used in security auditing.

In addition, it is not required to set auditing indicator when the recommended auditing indicator provided by Systemwalker Desktop Patrol is not to be modified.

The procedure is as follow.

1. Log on to the AC menu.

2. Click [Setup of Report].

 $\rightarrow$ The following window will be displayed.

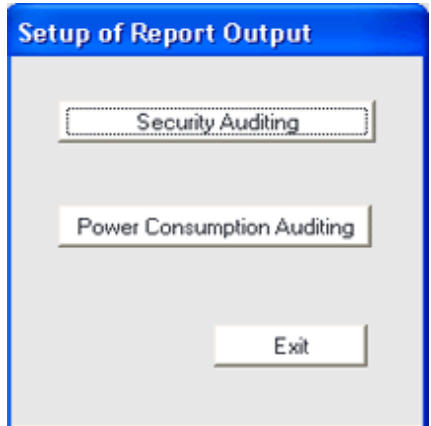

3. Click the [Security Auditing] button, and the [Security Audit Set] window will be displayed.

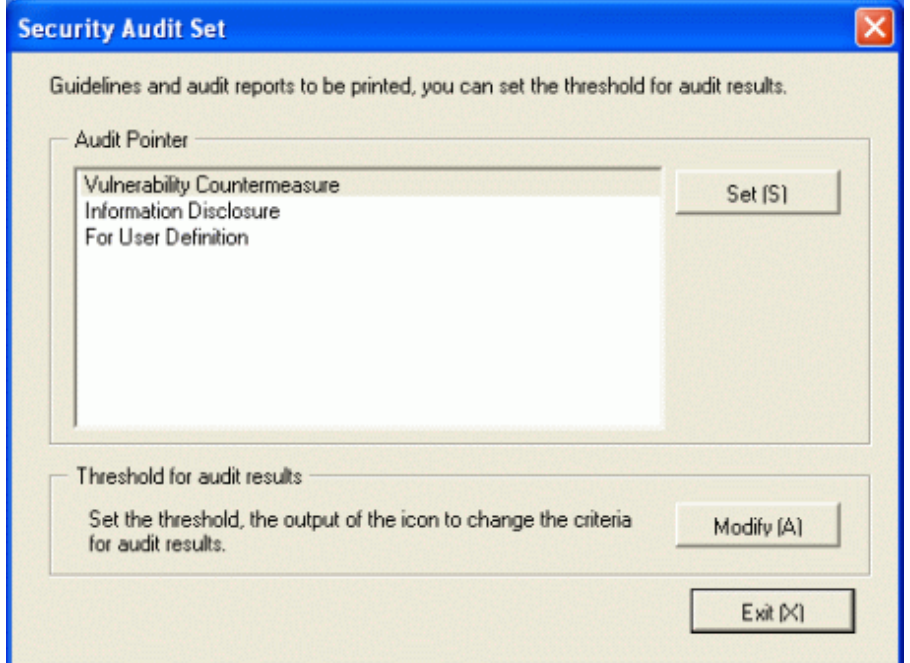

4. Select the [Audit Pointer] to be modified, and click the [Set] button of [Audit Pointer].

To newly define the auditing indicator, select [For User Definition]. To edit the recommended indicator, select [Information Disclosure] or [Vulnerability Countermeasure].

In addition, the setting of each auditing item is selected by combination of operation method and environment.

 $\rightarrow$  The [Audit Pointer Setting] window will be displayed.

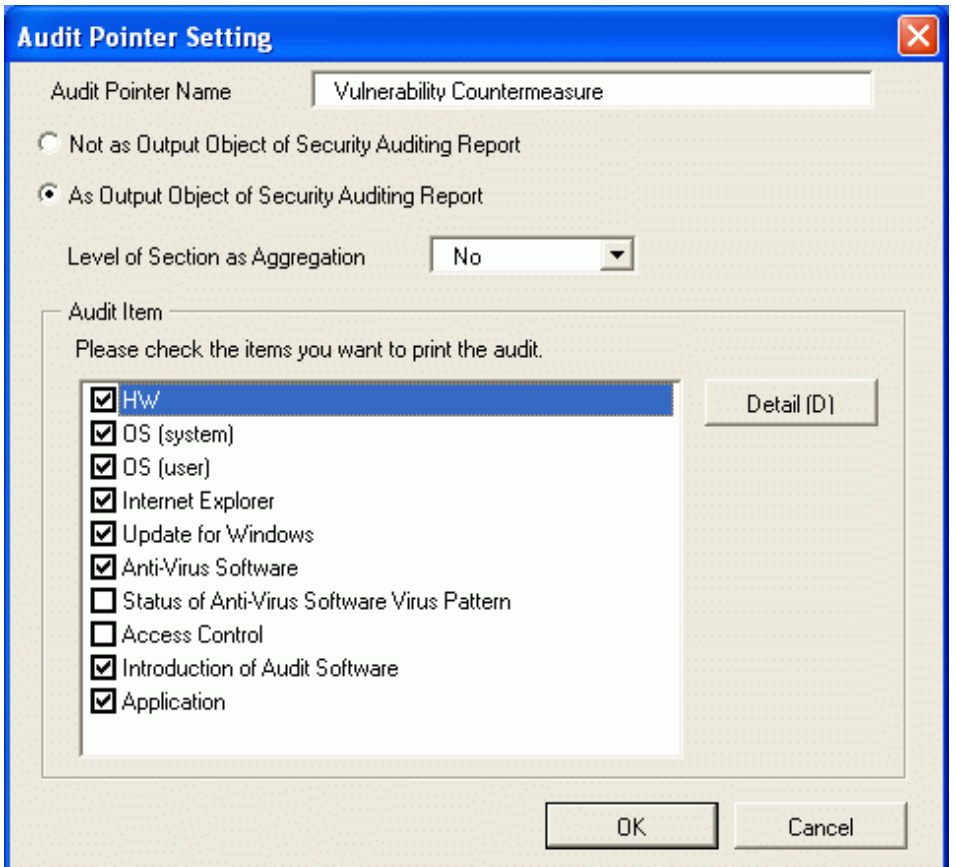

Set the following information, and click the [OK] button.

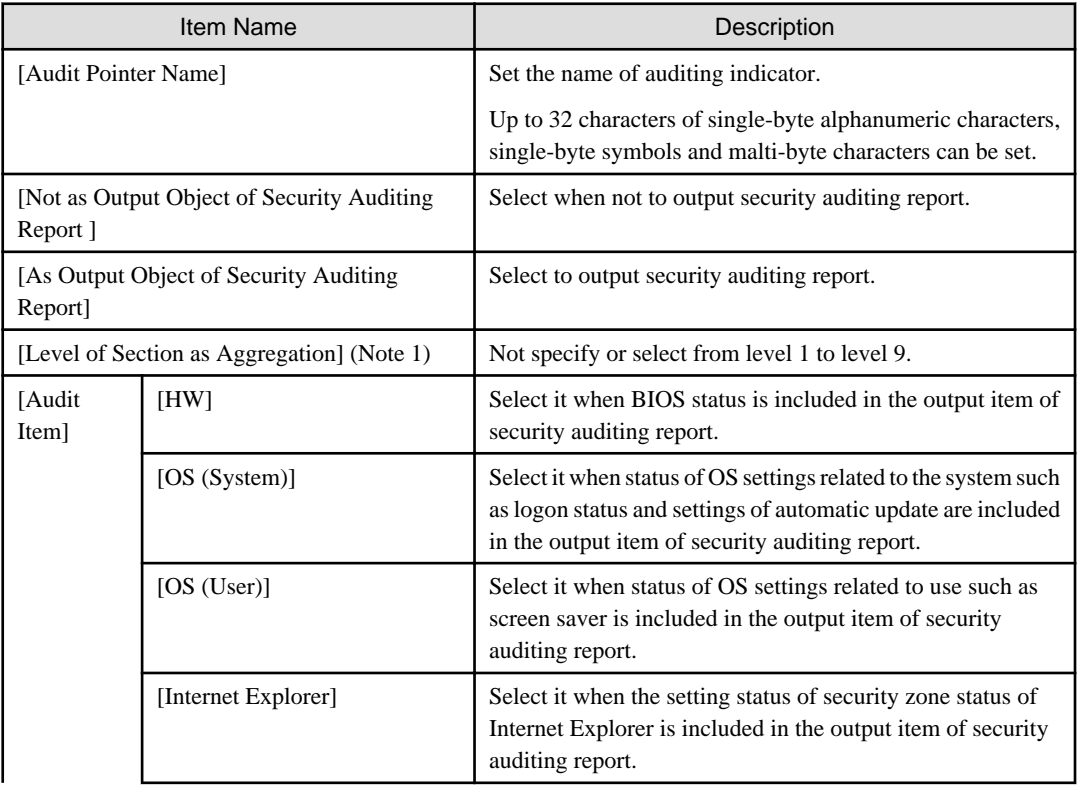

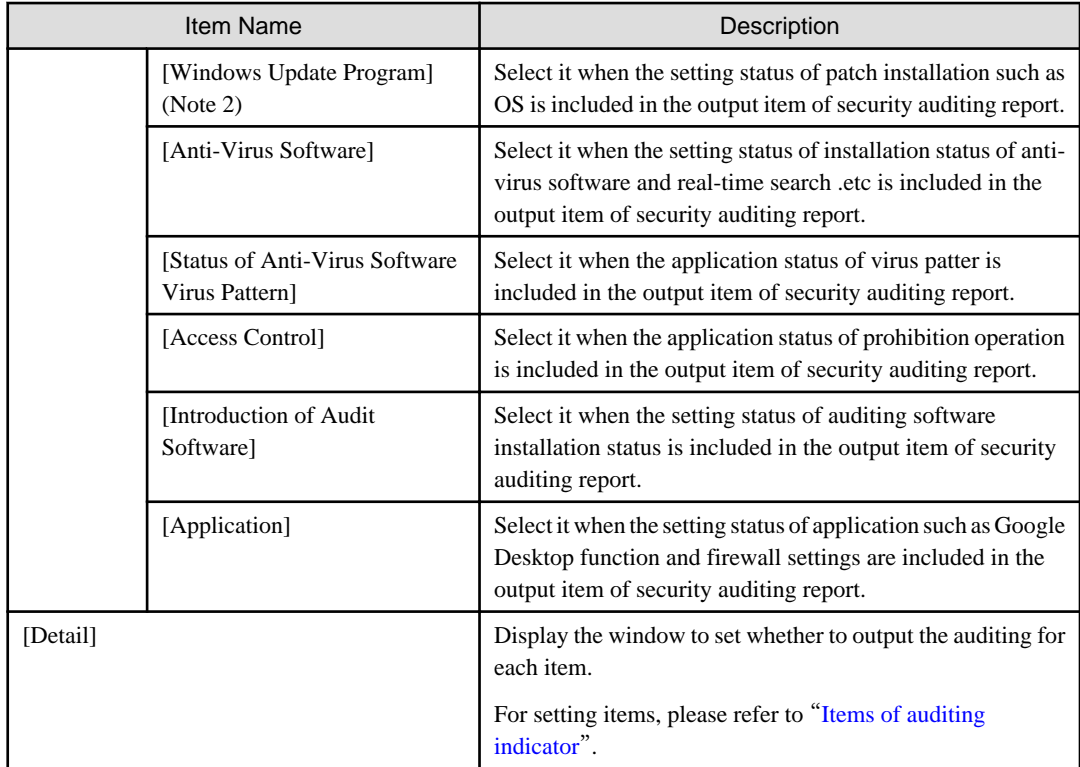

Note 1) It is the section level when aggregating the best section and worst section.

In the following example, when the second level is specified as the section level, the unit displayed as section is as follows.

- Upper-level section
- General section (including subordinate sections)

In the "General Section" of the second level, the PC under the "Business Division", "Finance Division", "Administrative Affairs Division" and "General Affairs Division" will be aggregated and the best section and worst section will be judged in the aggregation content.

In addition, for the "Software Unit", "Hardware Unit" and "Management Unit" in the higher level than the second level, it will be aggregated as one section of "Upper-level Section", and the best section and worst section will be judged in the "Upper-level Section".

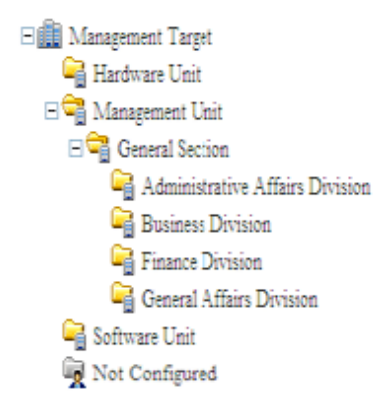

In addition, if no level has been set, all sections will be targets of best section and worst section. In addition, for PC without configuration, no judgment of best section and worst section will be included.

Note 2) Select the patch installation status using the patch distribution information managed by Systemwalker Desktop Patrol. In addition, For the patch to be selected, it is required to select automatic patch installation in the [Main Menu] - [Distribution Software] window. For the patch without selection of automatic patch installation, it will not be selected.

If automatic patch installation is not executed, please set "Not as Auditing Target" in the [Details] window.

If all patches included in the patch distribution information are installed to PC, this PC will be processed as the PC whose patch installation is OK. Even if one patch is not installed, it will be processed as the PC of NG. The patch is not installed can be confirmed from the window of Systemwalker Desktop Patrol.

For information on how to confirm the patch not installed, please refer to "[3.2.1 View Inventory Information](#page-126-0)".

 $\rightarrow$  To modify the output standard of each auditing item, select each auditing item and click the [Details] button. The following is the window when [Hardware] is selected.

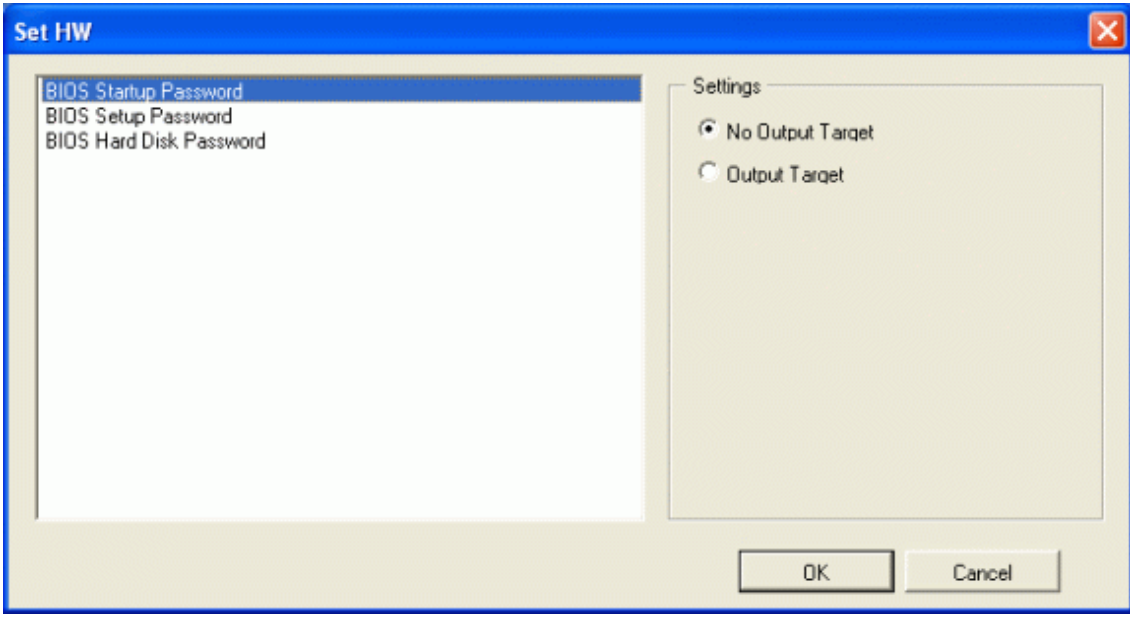

Set the following information, and click the [OK] button.

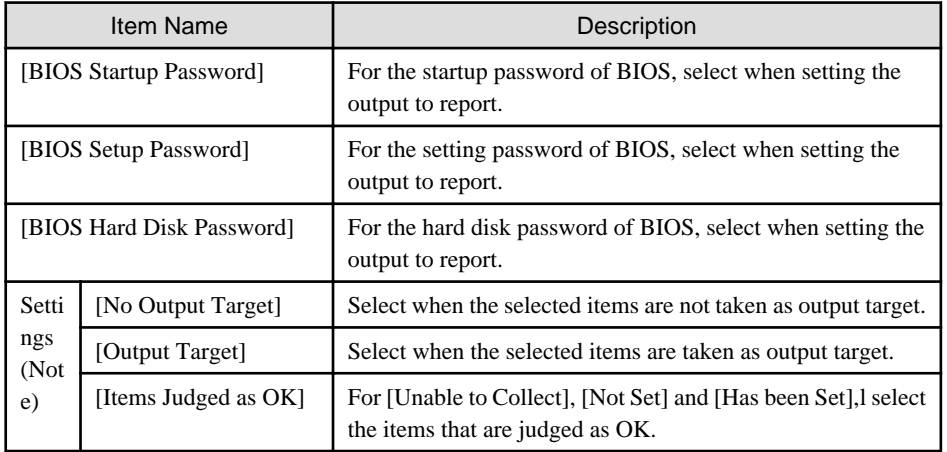

Note) Setting of judgment standard can be set for each auditing item of [Access Control Status].

Set the auditing items apart from [Hardware] in the same way.

In addition, [Item Name] displayed in the setting window may vary depending on the item of auditing indicator. For other auditing items, please refer to "[Items of auditing indicator](#page-607-0)".

5. To modify the threshold value of auditing result, click the [Set] button of [Threshold setting of audit results]. In the [Threshold setting of audit results] window, the output standard of icon can be modified.

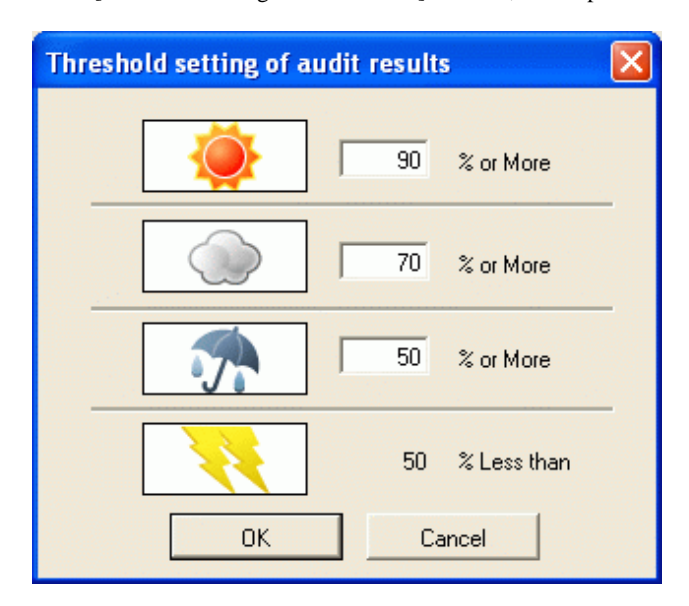

Set the following information, and click the [OK] button.

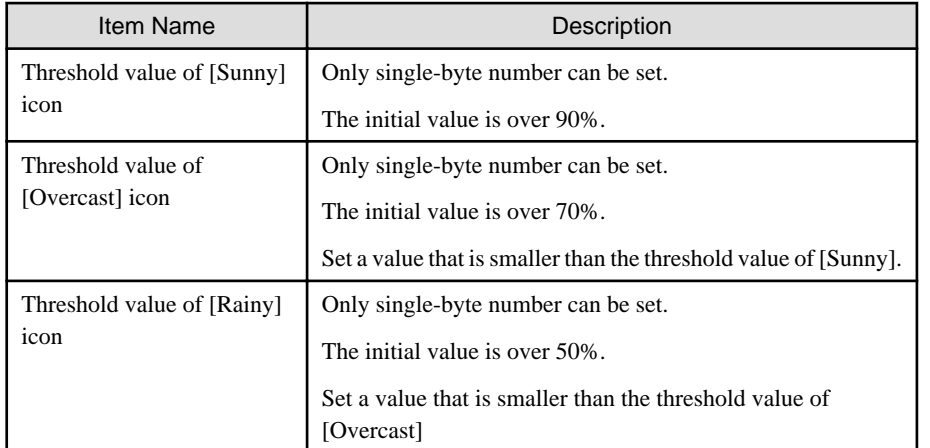

Save the icon to the following folder and the icon can be modified.

#### **Registration folder of image file**

AC installation directory\images

#### **Image file/file name**

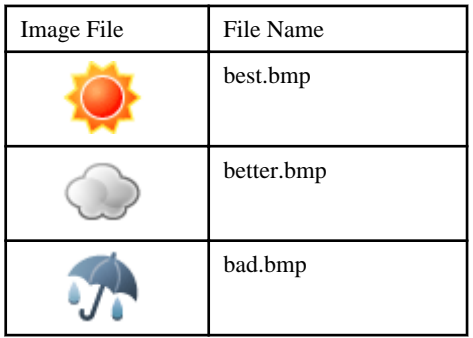

<span id="page-607-0"></span>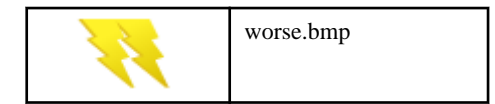

#### **Size/Format of image file**

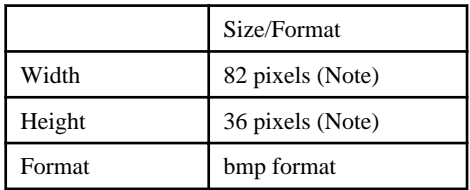

Note) when the image file of a different size is used, displayed as the above size.

#### P Point

#### **Modification of image file**

- The modification of image file is only effective in the modified AC terminal. To unify image files in all AC terminals, please replace the image file of all AC terminals.
- There are following methods to restore image file.
	- Before modification, when avoiding the icon of product, please configure the avoided product icon to the registration folder again.
	- Before modification, when the icon of product is not avoided, please delete the icon after modification and re-install the AC of this product. (it is not need to uninstall since it is overwriting installation)

- When the image file is displayed as blank, reasons such as files being damaged or insufficient should be considered. When it is displayed as blank, please check the saving target of icon and restore through preparing a new image or restoring the above image file. . . . . . . . . . . . . .

### **Items of auditing indicator**

It describes the items of monitoring indicator.

For content of each item, please refer to "[3.2.5 View Security Information](#page-153-0)".

For the following items, whether the auditing report will be output as output target of auditing report can be set in each item unit.

#### **HW (Note)**

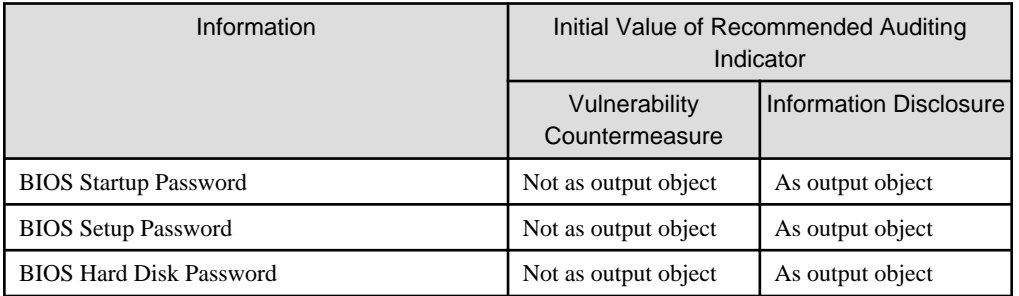

Note) In case of virtual PC, since the hardware is "Unable to Audit", the "Hardware Type" will be displayed as "Virtual PC, and "Hardware" will be displayed as [-] in the report.

#### **OS (System)**

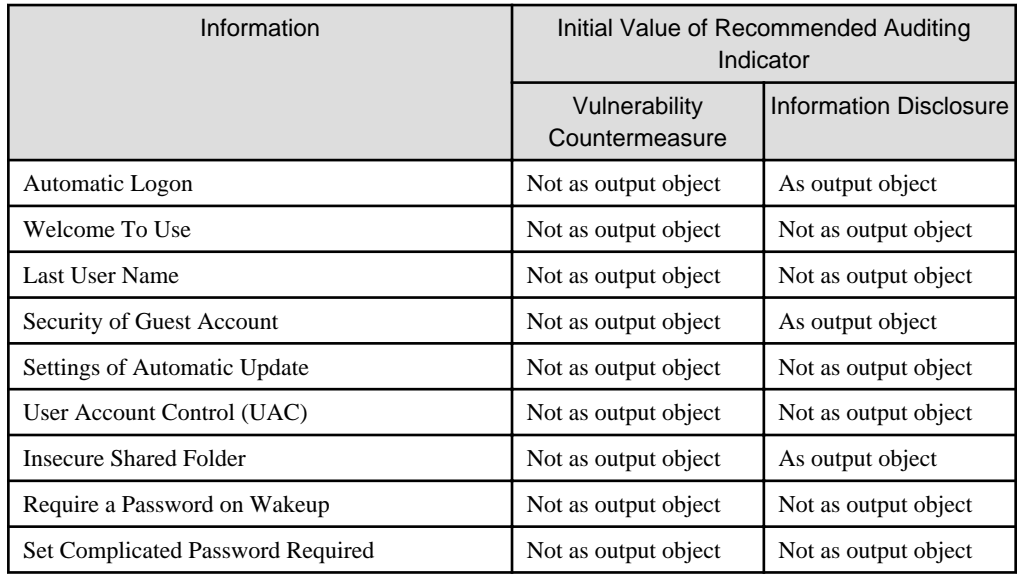

# **OS (User)**

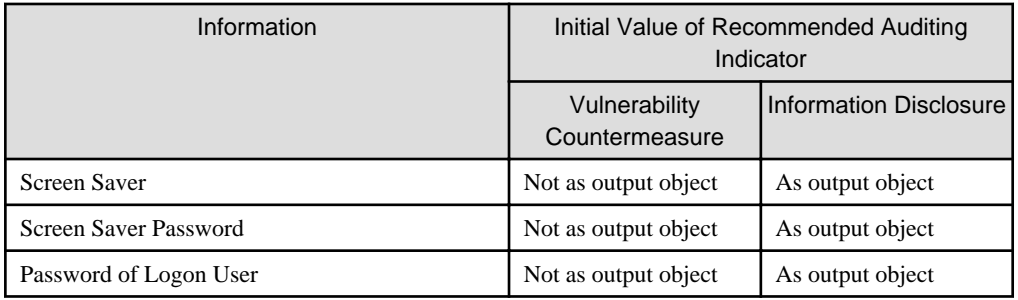

# **Internet Explorer**

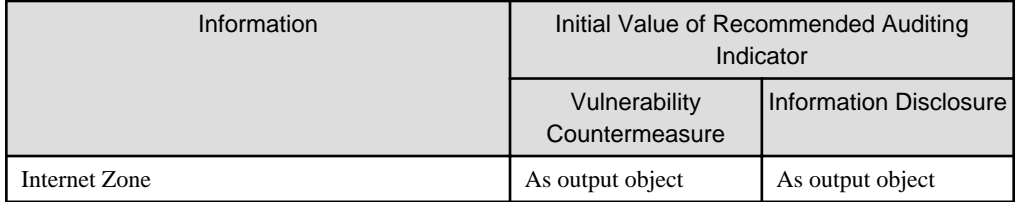

# **Introduction of Audit Software**

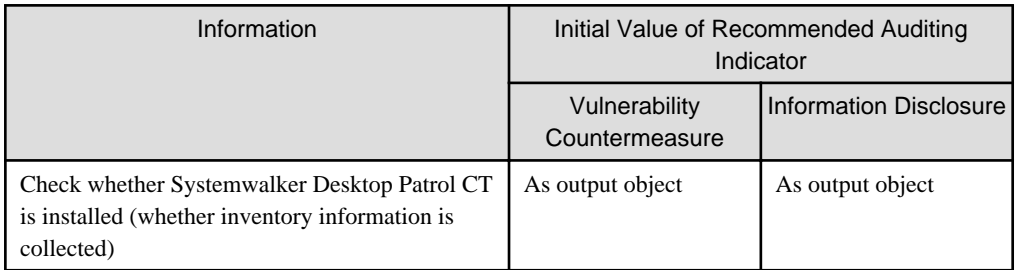

# **Windows Update Program**

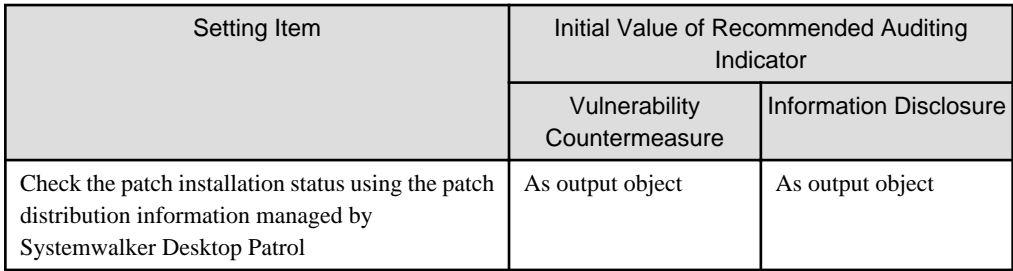

## **Anti-virus Software**

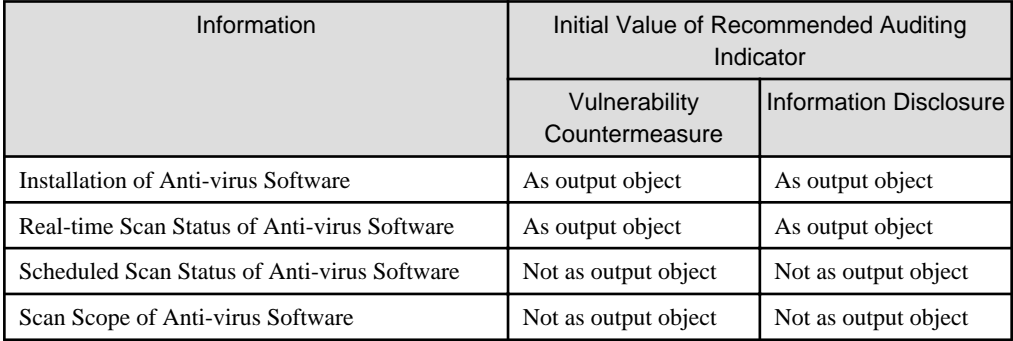

## **Status of Anti-virus Software Virus Pattern**

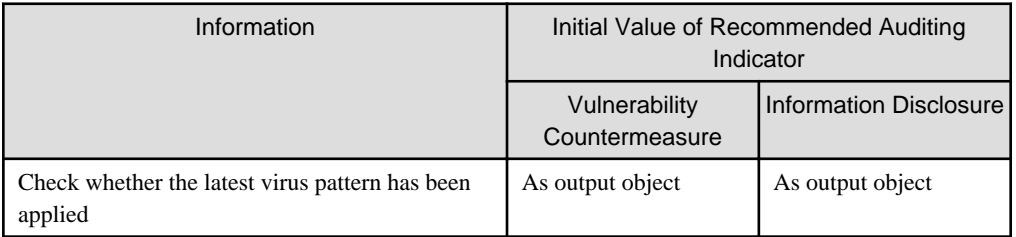

## **Access Control**

It can be used after Systemwalker Desktop KeeperV13.0.0 or later has been installed.

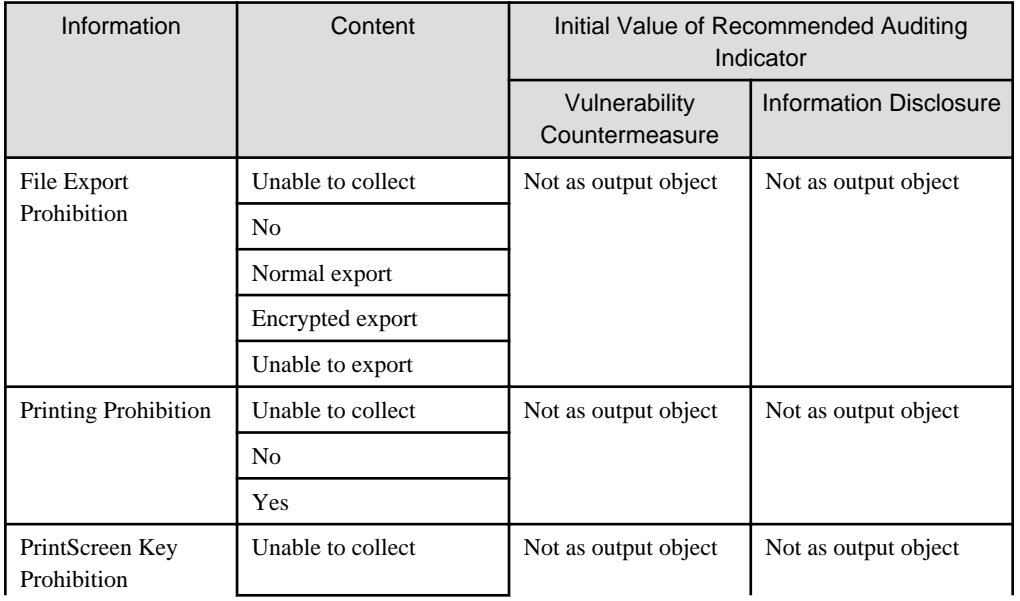

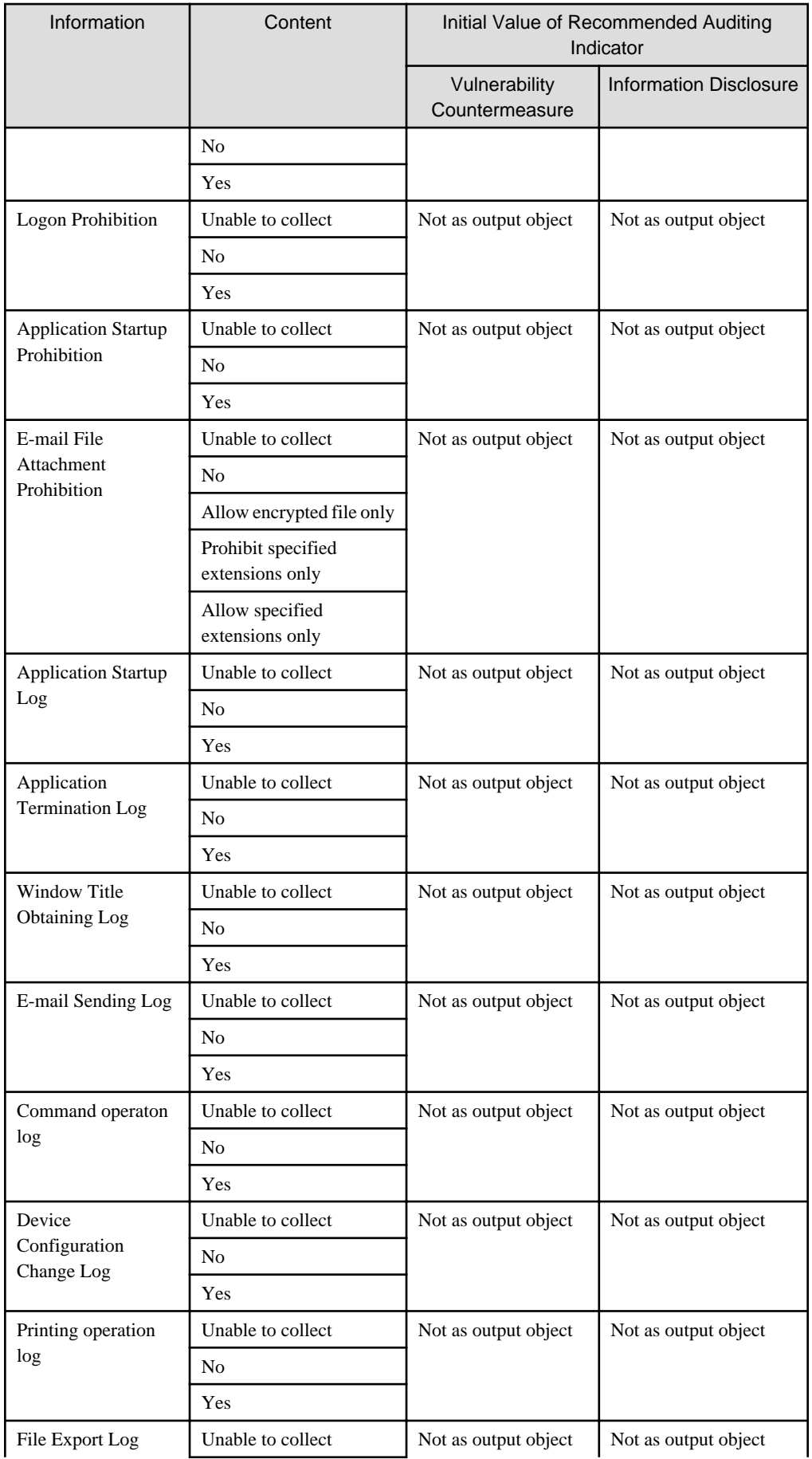

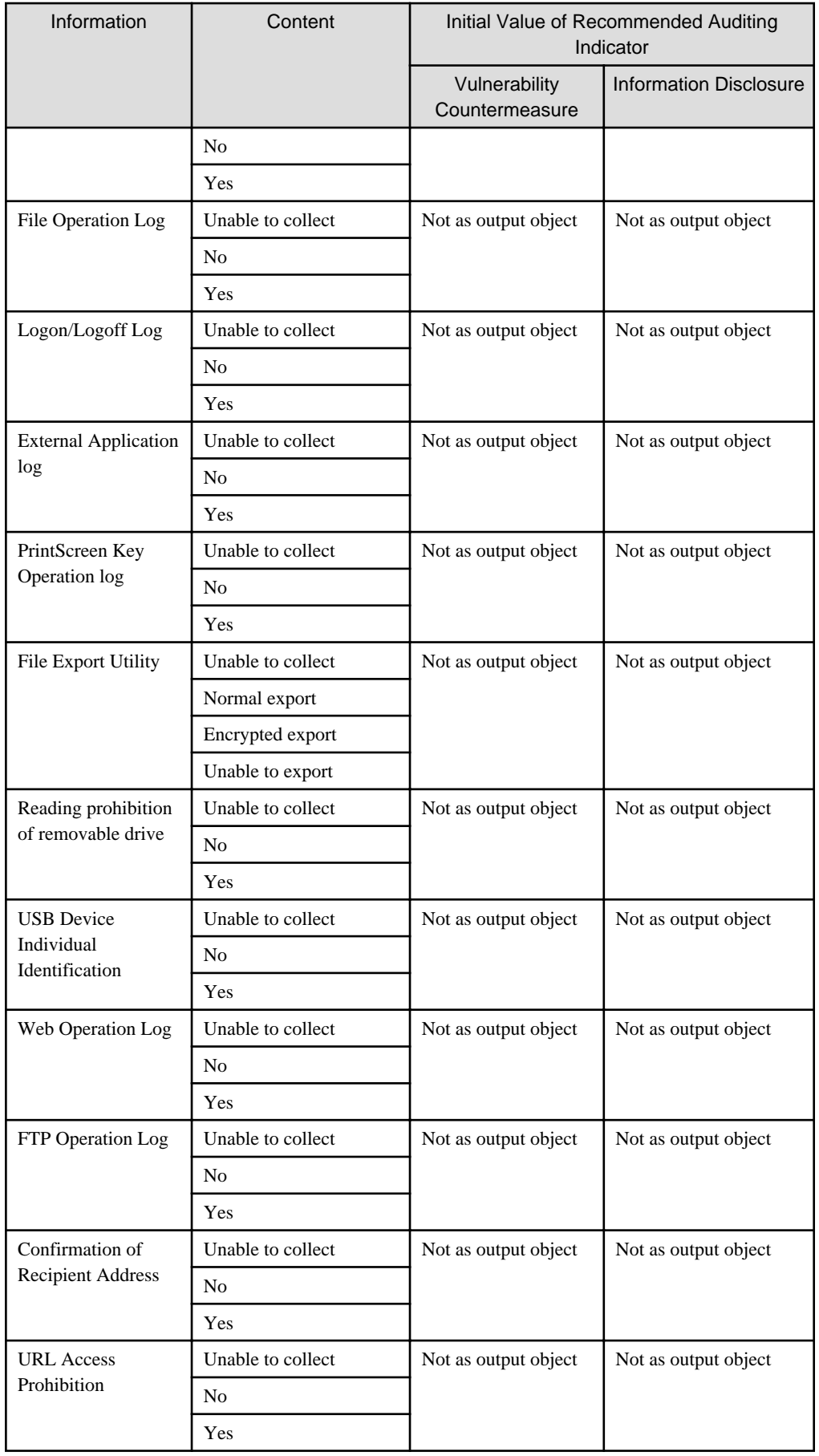
<span id="page-612-0"></span>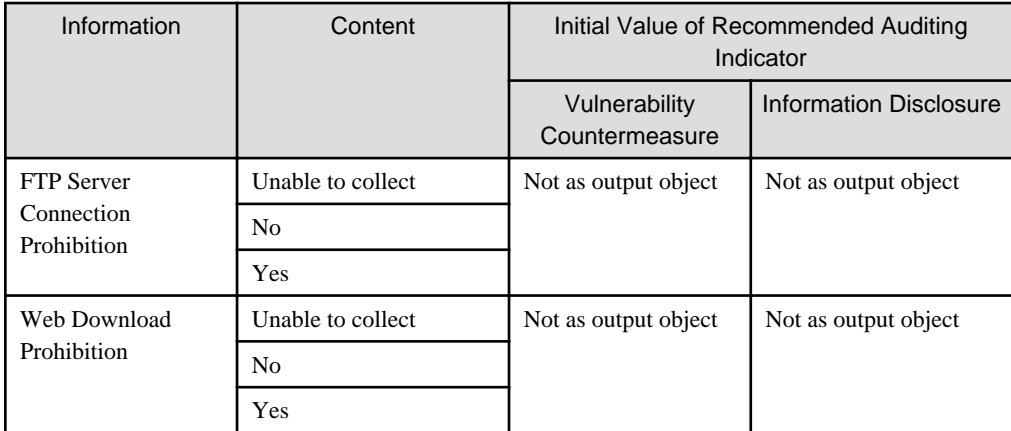

#### **Application**

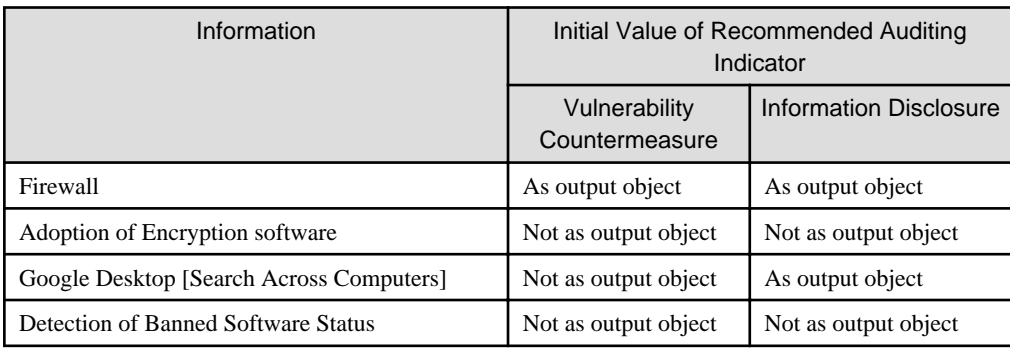

For the settings of whether to perform auditing of each auditing items, please refer to "[4.2.2.1 Set the Auditing Items of Security](#page-236-0) [Settings](#page-236-0)".

In addition, the auditing result output in the security auditing report is consistent with the auditing result in the diagnosis result of operation settings (security auditing). For judgment method, please refer to "Diagnosis Result" of "[4.3.1.2 Structure of Security Diagnosis Result](#page-257-0) [Window](#page-257-0)".

For PC imported through linking with other products of Systemwalker Desktop Patrol, the auditing result is as follows.

- Auditing items that are judged as OK

[Import Auditing Software] [Windows Update Program]

- Auditing items that are judged as NG

[Anti-Virus Software] [Virus Pattern Status of Anti-virus Software]

- Items except the above

Judged as OK.

# **11.5.2 Procedure**

The procedure of outputting security auditing is as follows.

1. Logon to the AC menu.

### 2. Select [Report Output].

 $\rightarrow$ The following window will be displayed.

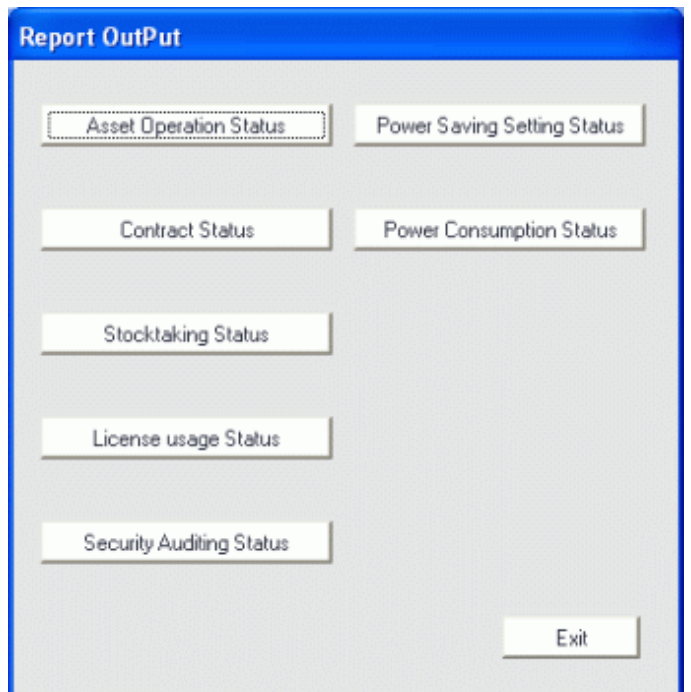

3. In the sub-menu of [Report Output], click the [Security Auditting Status] button.

 $\rightarrow$  The [Output Security Auditing Status] window will be displayed.

4. Set the basic information to be output to report in the [Basic Information] tab.

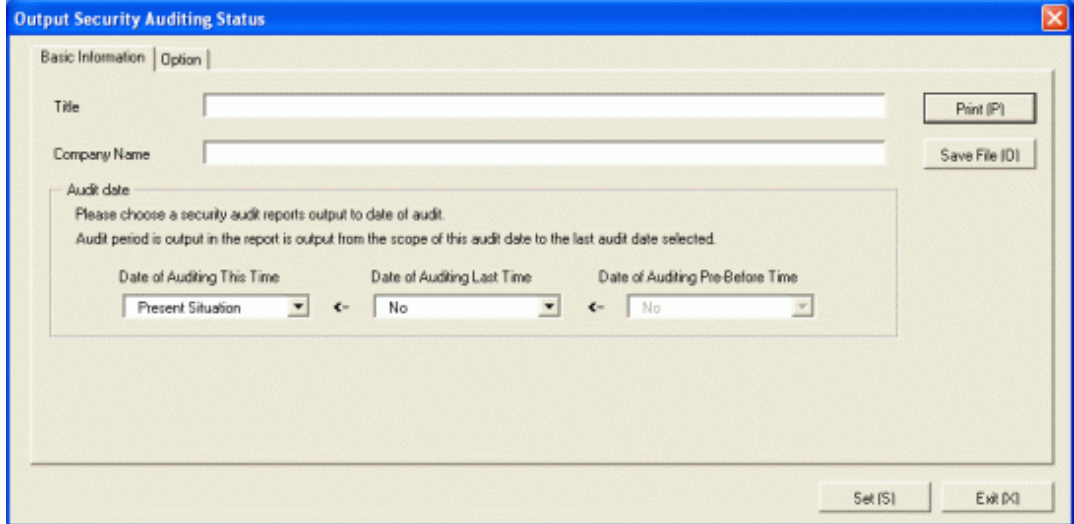

Set the following information.

In addition, click the [Save] button after setting, the set information can be displayed at next startup.

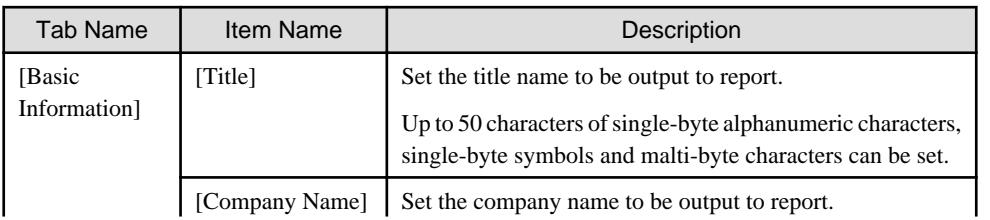

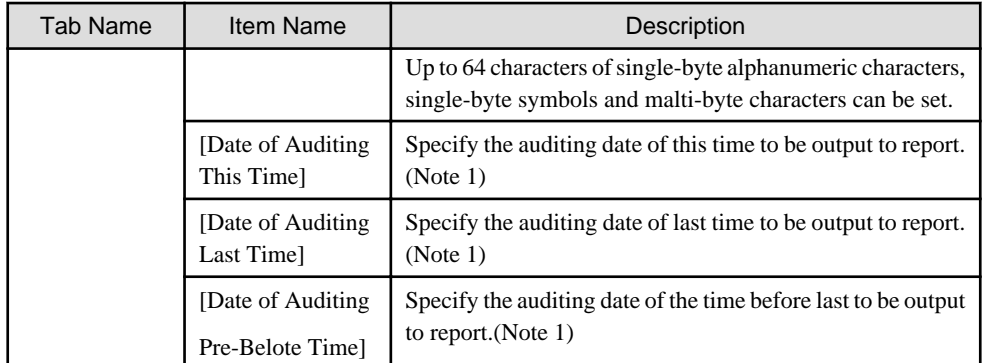

Note 1)

Select the auditing date in the date displayed in the check box. The items displayed in the auditing date are as follows.

- Current status

Select it when executing security auditing and outputting the result as auditing result at the time to output to report. Only the auditing date of this time can be selected.

- MM/DD/ YYYY (Automatic)

Select it to use the auditing date of the displayed date.

"(Automatic)" is displayed in case of the auditing date when auditing in scheduled execution.

- MM/DD/ YYYY (Manual)

Select it to use the auditing date of the displayed date.

"(Manual)" is displayed in case of the auditing date when specifying "Current Status" in auditing date of this time and report is output.

- No specification

Select it when you will not output auditing result to report. Only the auditing date of last time and the time before last can be selected.

5. Select the [Option] tab, and set the operation information for report.

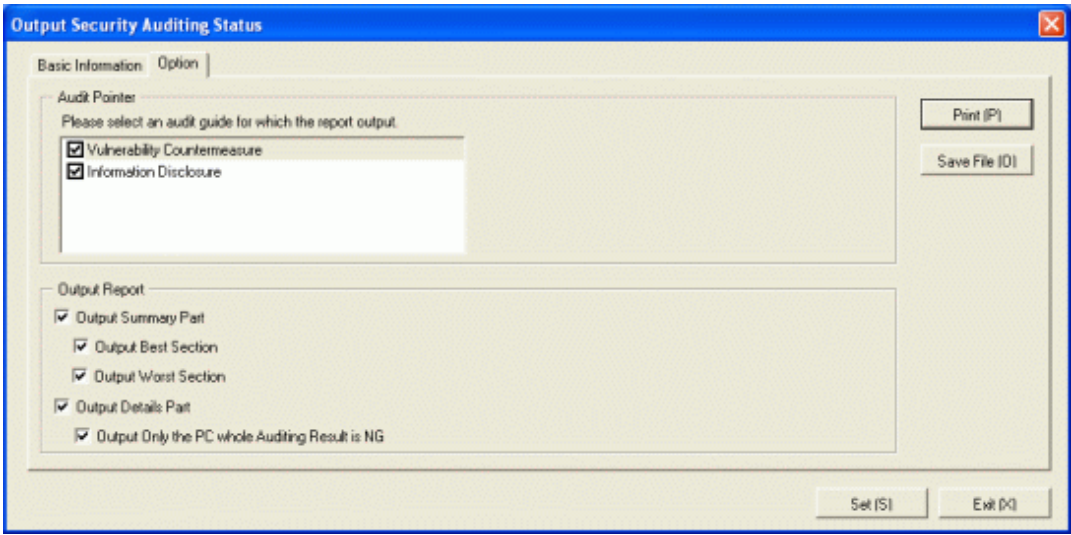

Set the following information.

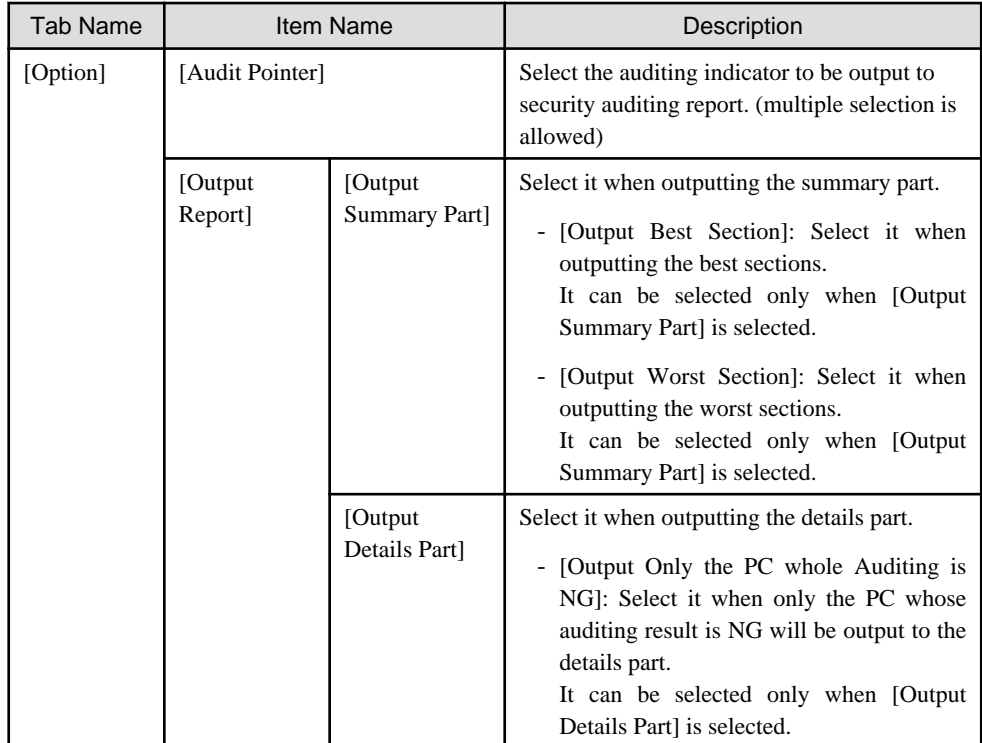

6. Output report.

Operate for the following cases.

- Print

To print the report, click the [Print] button.

- Save as File

To save the report as a file, please click the [Save File] button.

The file name to be saved can be set with the full path that is effective in Windows that is no more than 218 character s.

 $\rightarrow$  As [Date of Auditing This Time], when [Present Situation] is selected, the following information will be displayed.

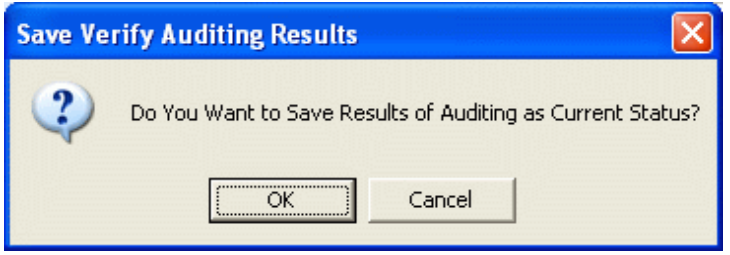

7. To save the result of security auditing executed this time, click the [OK] button.

When the result of security auditing is saved, selection can be made form the auditing date of the [Output Security Auditing Status] window.

# **11.5.3 Example of Outputting Security Auditing Status**

The report is composed of "Summary Part", "Audit Report Part" and "Details Part".

The following describes each of the "Summary Part", "Auditing Report Part" and "Details Part".

## **Summary Part**

The "Summary Part" when saved as file is as follows.

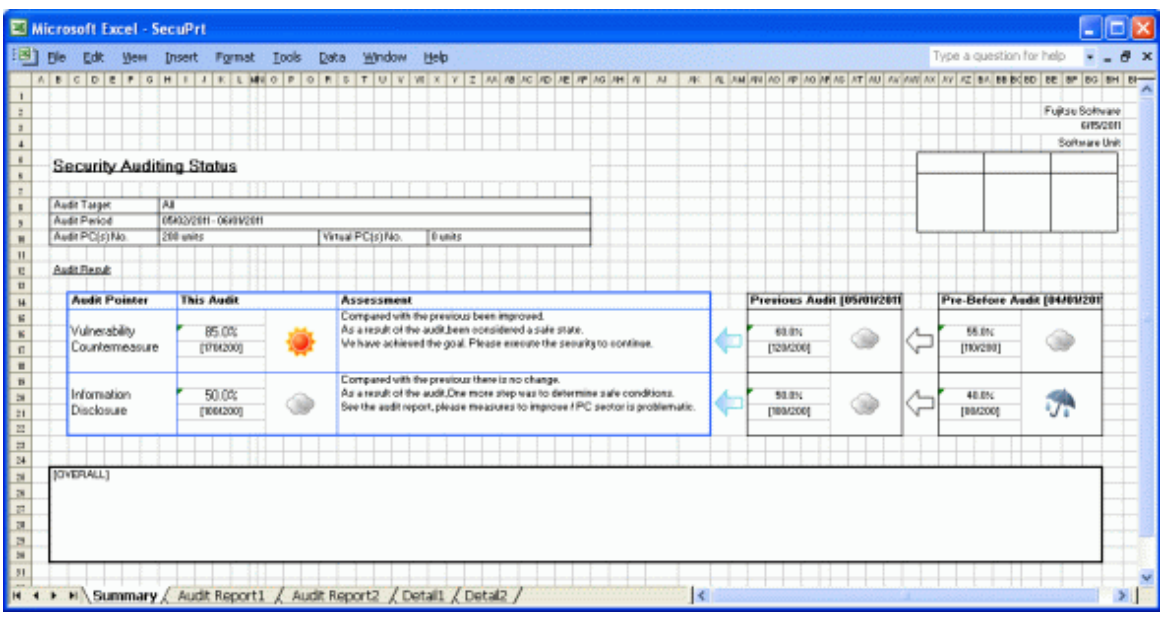

The content of the above file is as follows.

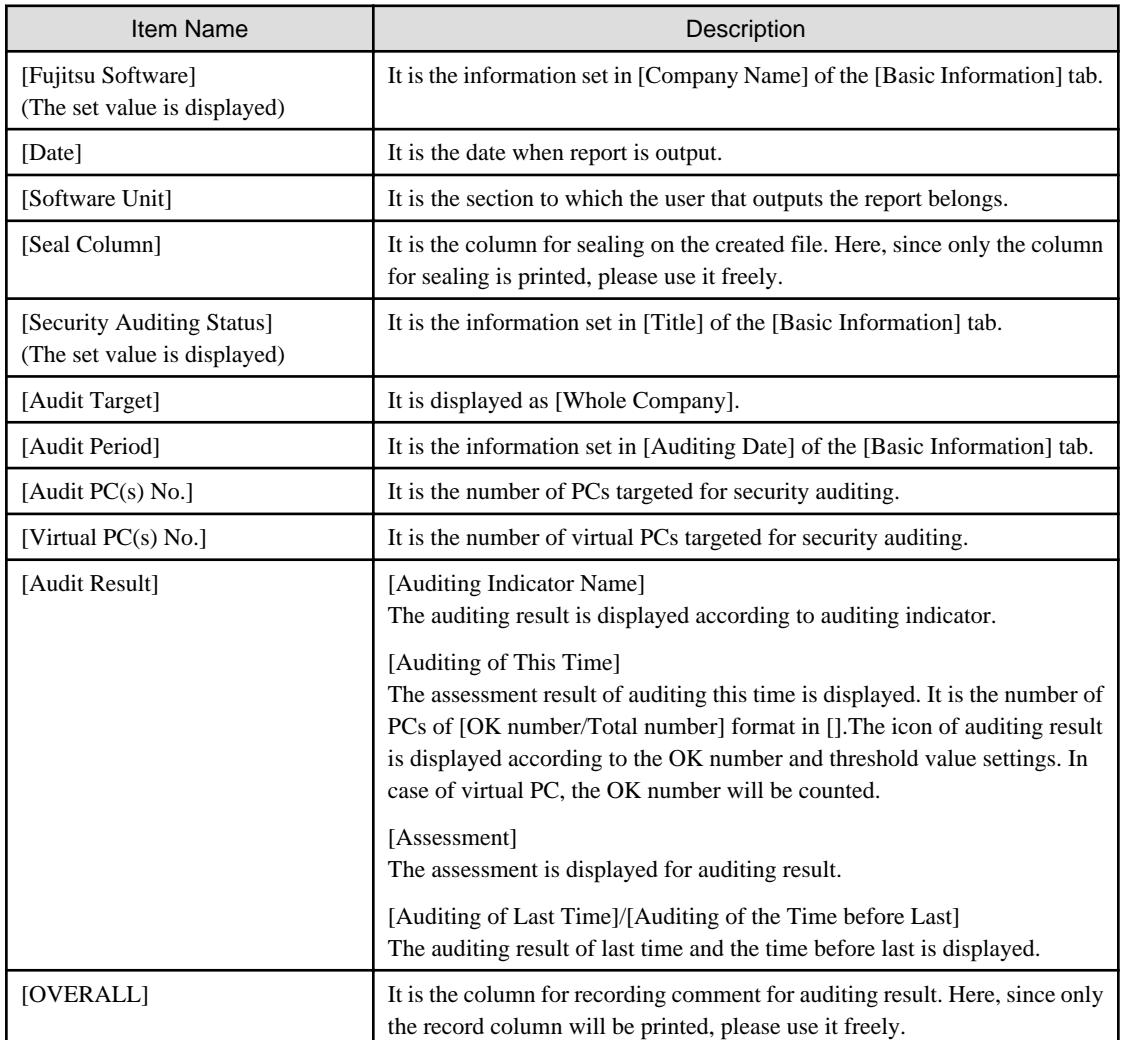

### **Auditing Report part**

When saved as file, the "Audit Report Part" is as follows.

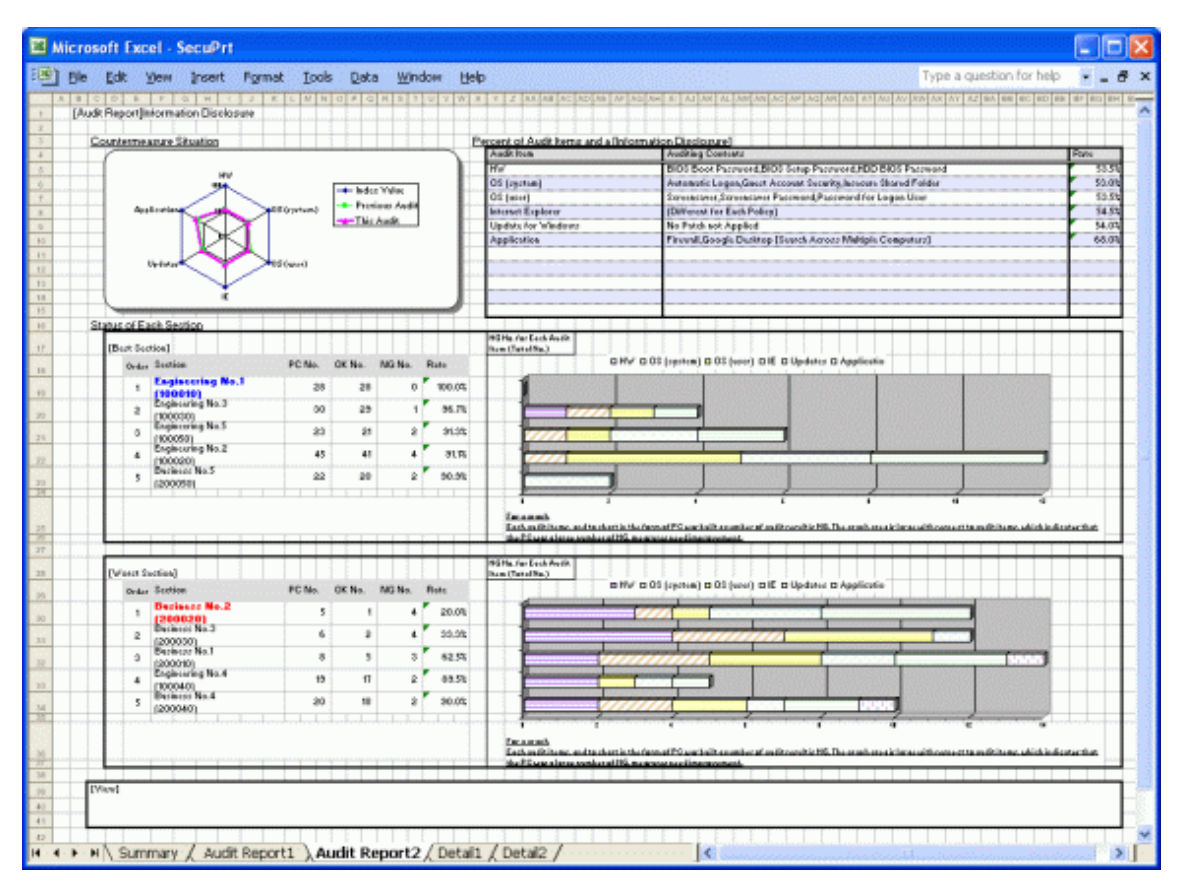

The content of the above file is as follows.

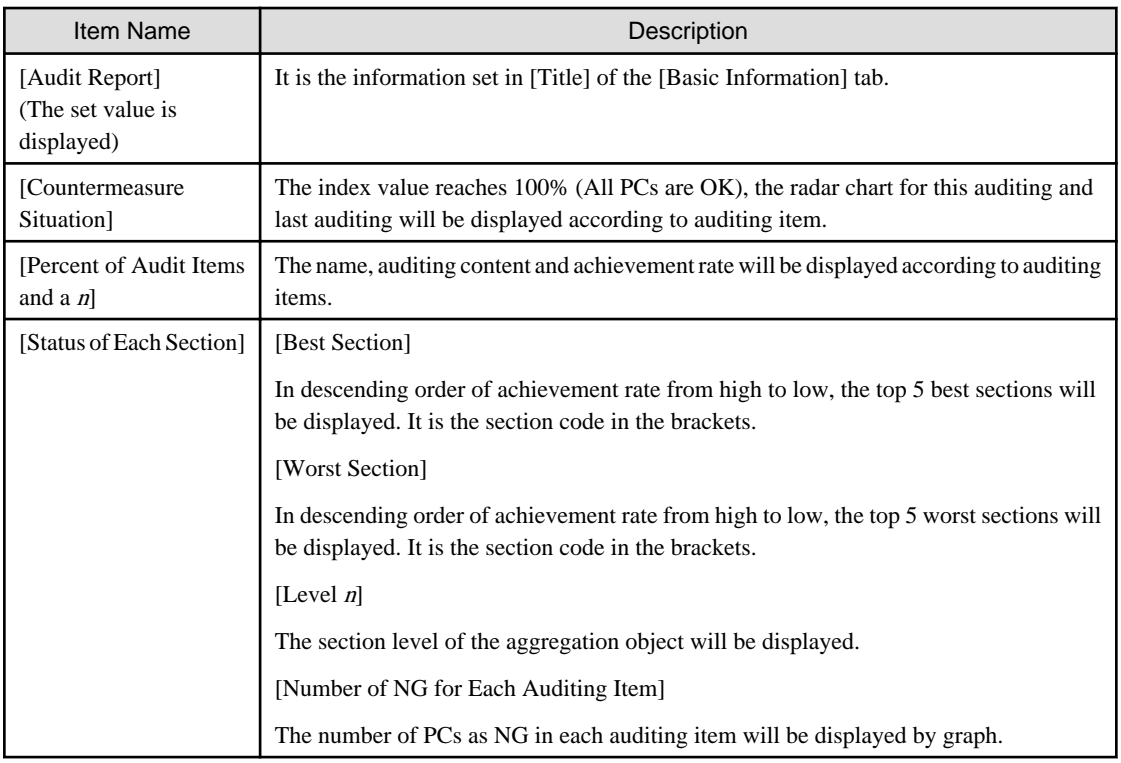

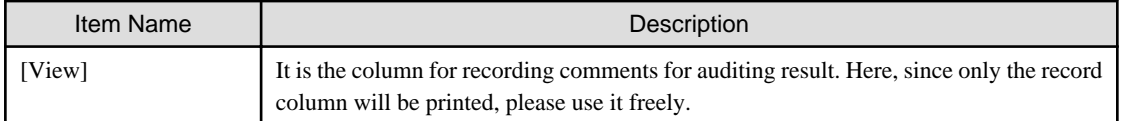

# **F** Note

#### **About graph output in the auditing report part**

For the crossbar graph in the auditing report part, when the version earlier than Microsoft® Office Excel 2003 is used, the number of items of crossbar graph that is less than 3 will be output as 2D, and the number of items that is more than 4 will be output as 3D. However, when Microsoft® Office Excel 2007 and 2010 is used, it will be output as 2D regardless of the number of items of crossbar graph.

In addition, in case of Microsoft® Office Excel 2007 and 2010, the color scheme and display location of notes of radar chart and crossbar graph in auditing report part contains some differences from the versions prior to Microsoft® Office Excel 2003. 

**Details Part**

The "Details Part" when saved as file is as follows.

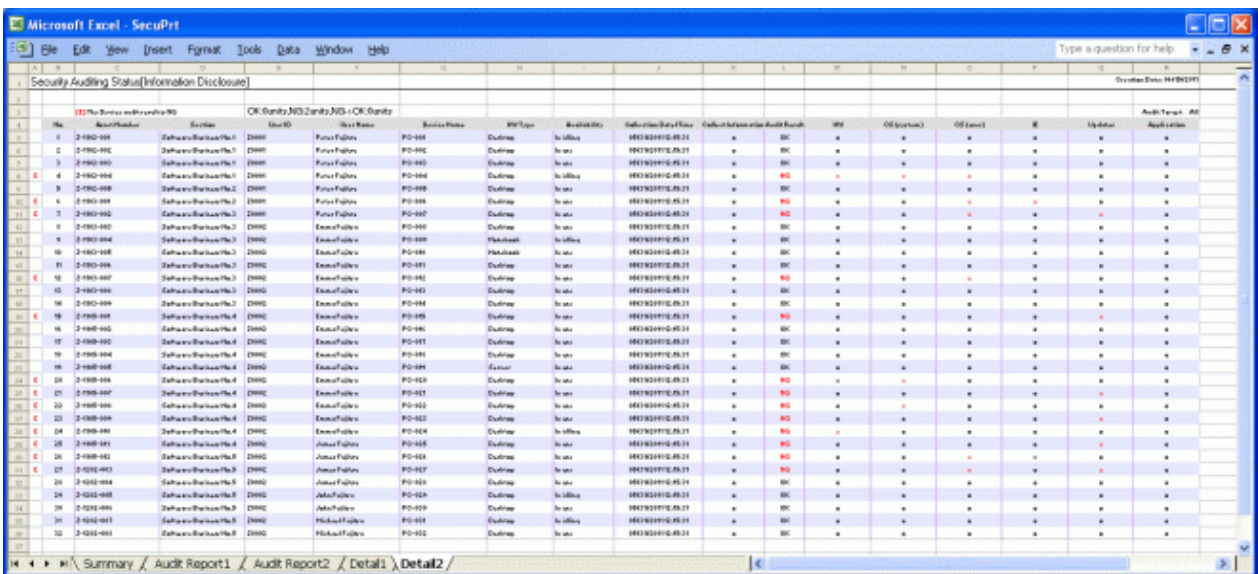

The content of the above file is as follows. In addition, in the result of security auditing, the name of [Section] is displayed in sequence.

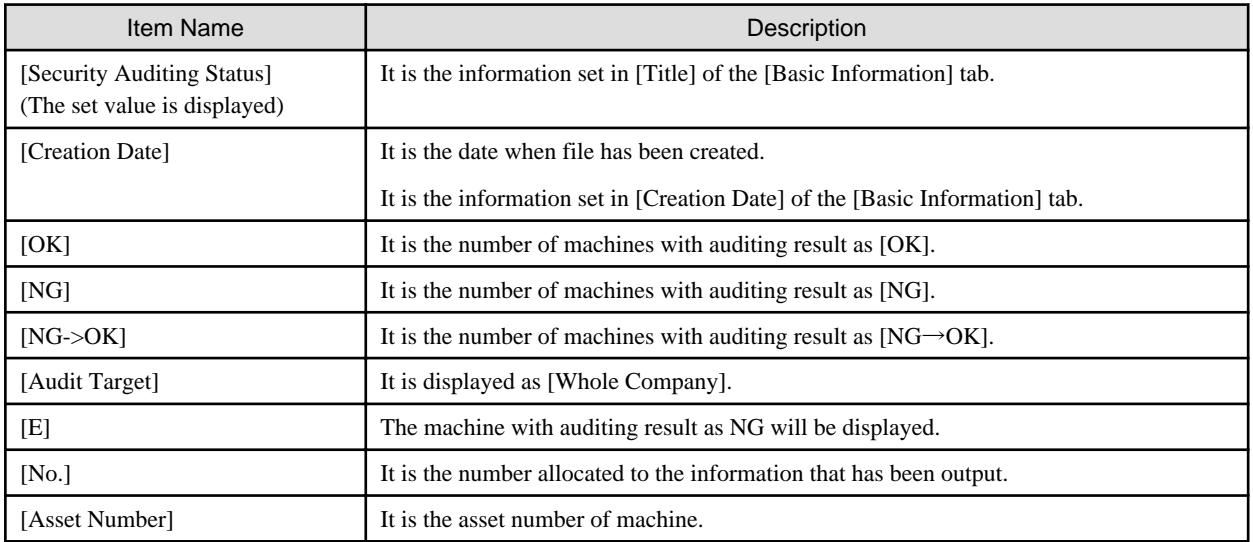

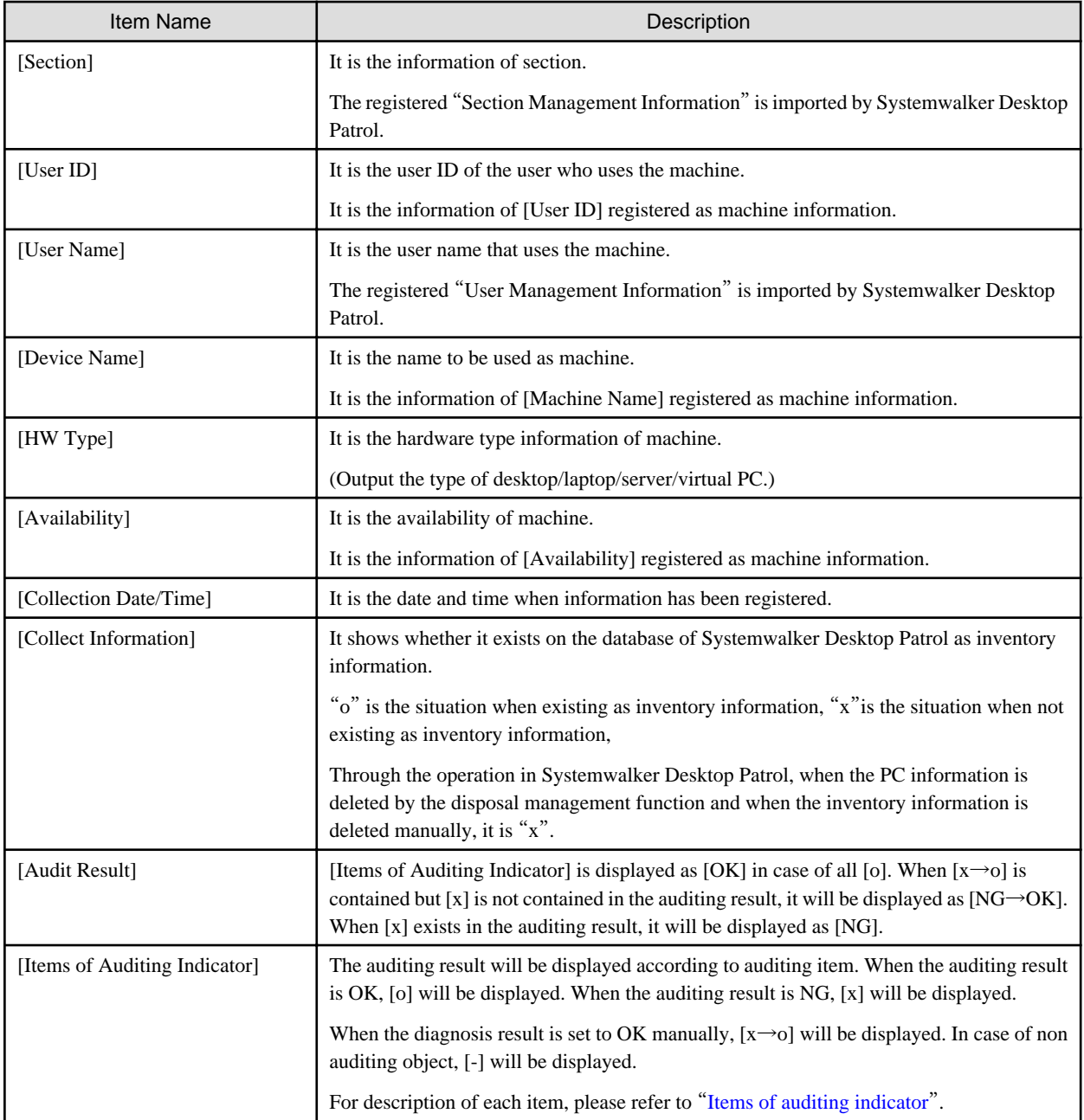

# **11.6 Output Power Saving Setting Status**

This section describes how to output the power saving setting status.

- "[11.5.2 Procedure](#page-612-0)"
- "[11.6.2 Example of Outputting Power Saving Setting Status](#page-623-0)"

# **11.6.1 Procedure**

The procedure of outputting power saving setting status is as follows.

1. Log on to the AC menu.

### 2. Select [Report OutPut].

 $\rightarrow$ The following window will be displayed.

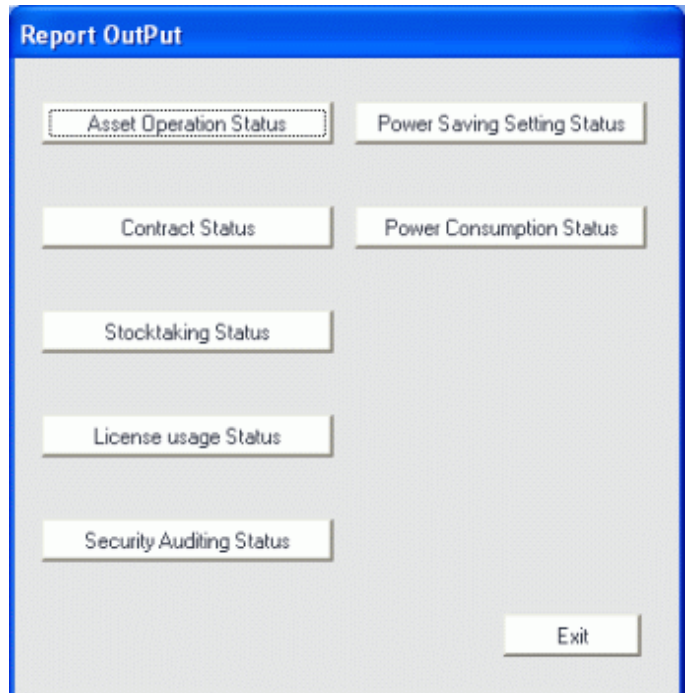

3. Click the [Power Saving Setting Status] button.

 $\rightarrow$ The following window will be displayed.

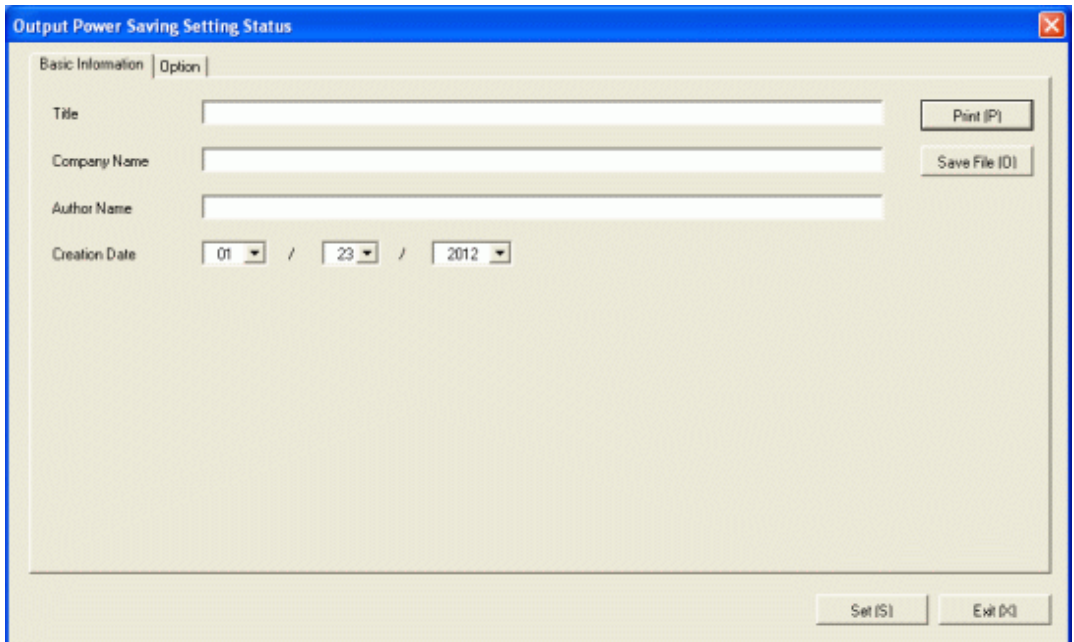

Set the following information.

In addition, click the [Set] button after setting, the set information can be displayed at next startup.

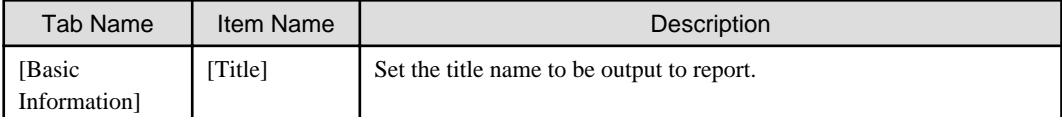

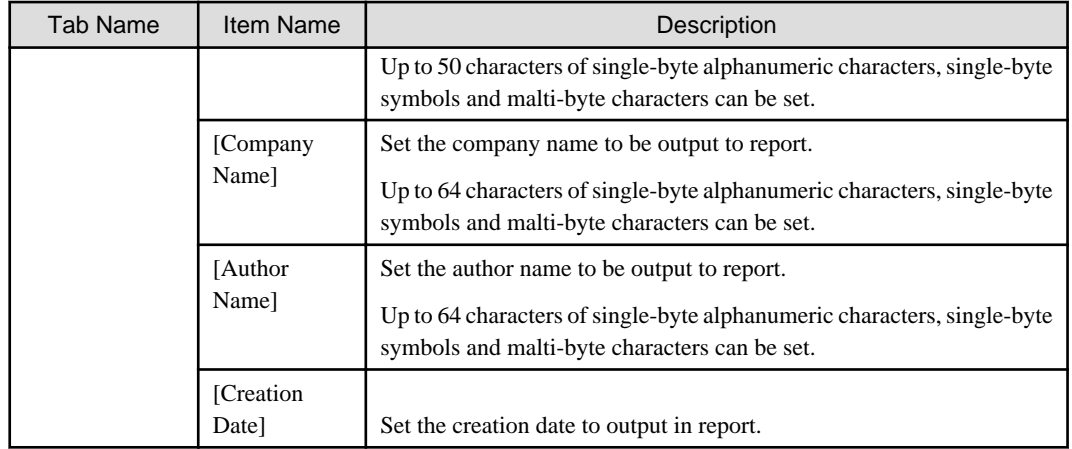

4. Select the [Option] tab to set the option information for report.

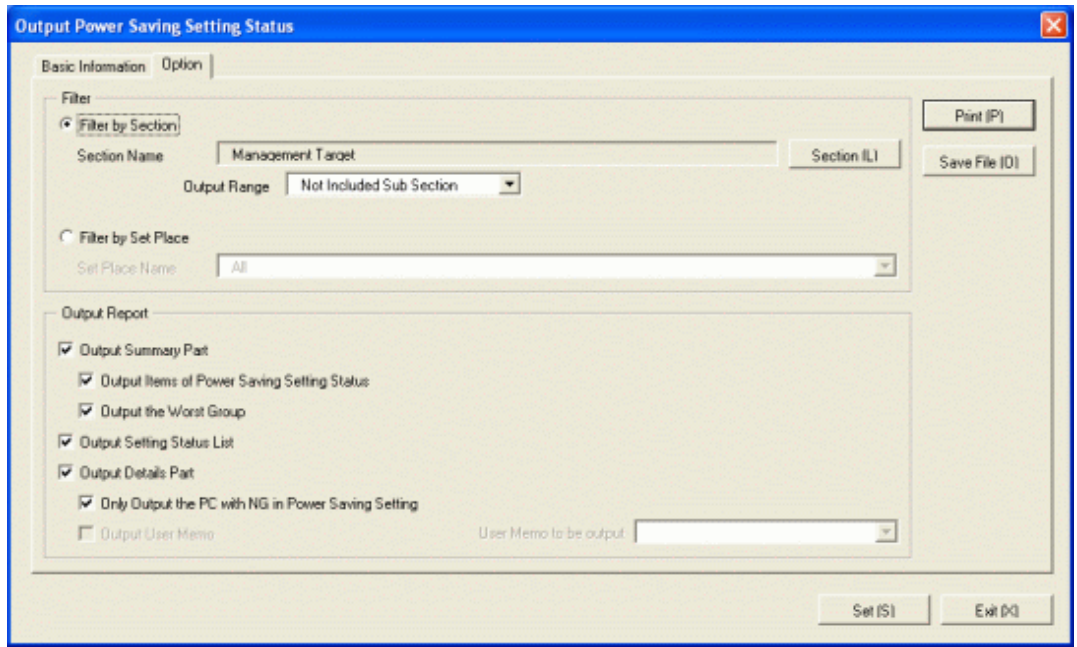

Set the following information.

| Tab Name | Item Name |                       | <b>Description</b>                                                                   |
|----------|-----------|-----------------------|--------------------------------------------------------------------------------------|
| [Option] | [Filter]  | [Filter by Section]   | Select it when outputting power saving setting<br>status to report by section unit.  |
|          |           |                       | - [Section Name]:                                                                    |
|          |           |                       | Set the section to be output to report.                                              |
|          |           |                       | [Output Range]:<br>$\sim$                                                            |
|          |           |                       | Set the filtering range.                                                             |
|          |           | [Filter by Set Place] | Select it when outputting power saving setting<br>status to report by location unit. |
|          |           |                       | - [Set Place Name]:                                                                  |
|          |           |                       | Set the location to be output to report.                                             |
|          | [Output]  | [Output Summary]      | It is selected when outputting the summary part                                      |
|          | Report    | Part                  | to report.                                                                           |

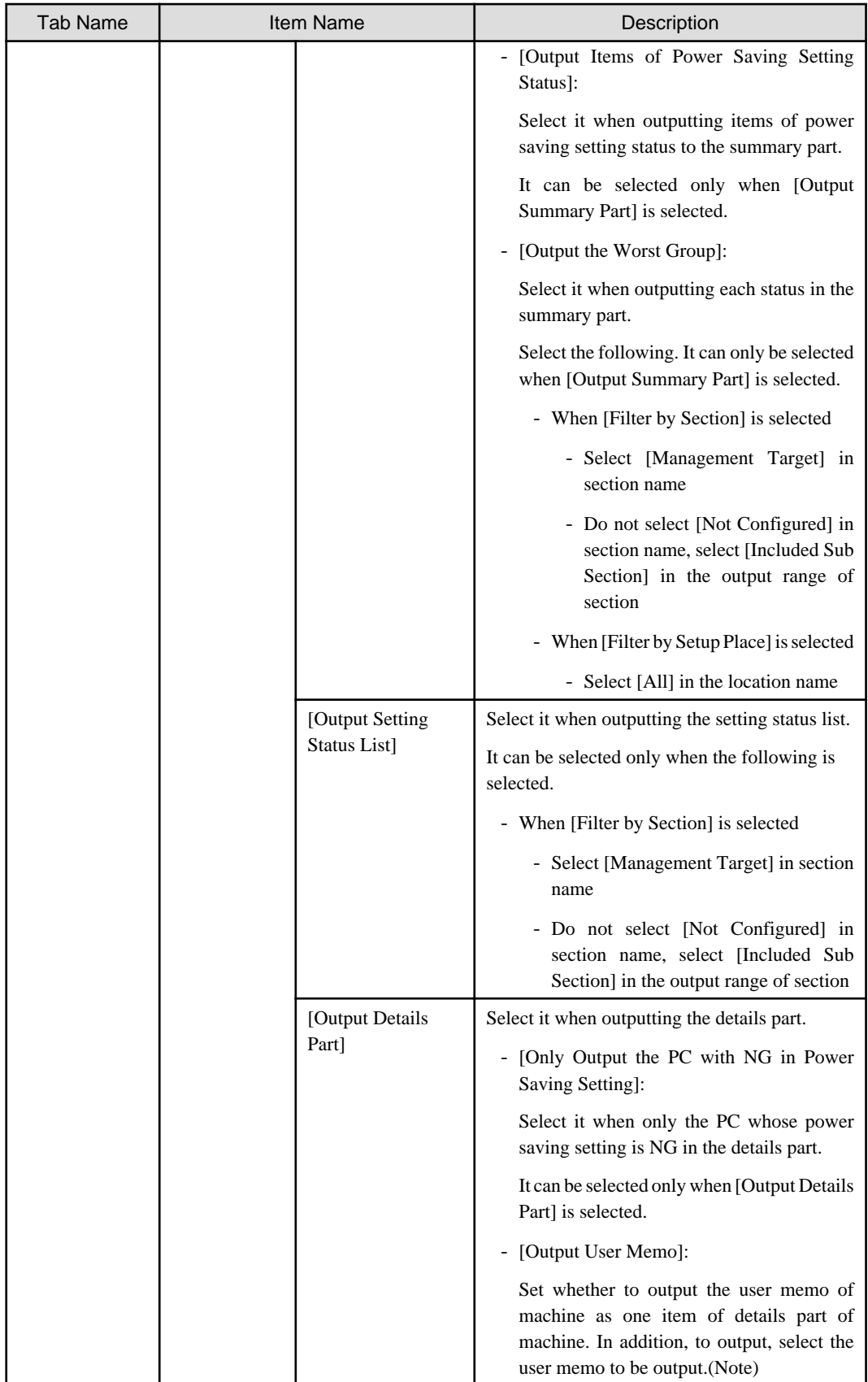

Note) In user memo, the output relating to the power saving settings such as whether PC is required to work 24 hours can be used as the document for judging the existence of product of correspondent PC from the details part.

#### <span id="page-623-0"></span>5. Output report.

Operate for the following cases.

- Print

To print the report, click the [Print] button.

- Save as File

To save the report as a file, please click the [Save File] button.

The file name to be saved can be set with the full path that is effective in Windows that is no more than 218 characters.

# **11.6.2 Example of Outputting Power Saving Setting Status**

The report is composed of "Summary Part", "List of Setting Status", and "Details Part".

The following describes each of the "Summary Part", "List of Setting Status" and "Details Part".

### **Summary Part**

The "Summary Part" when saved as file is as follows.

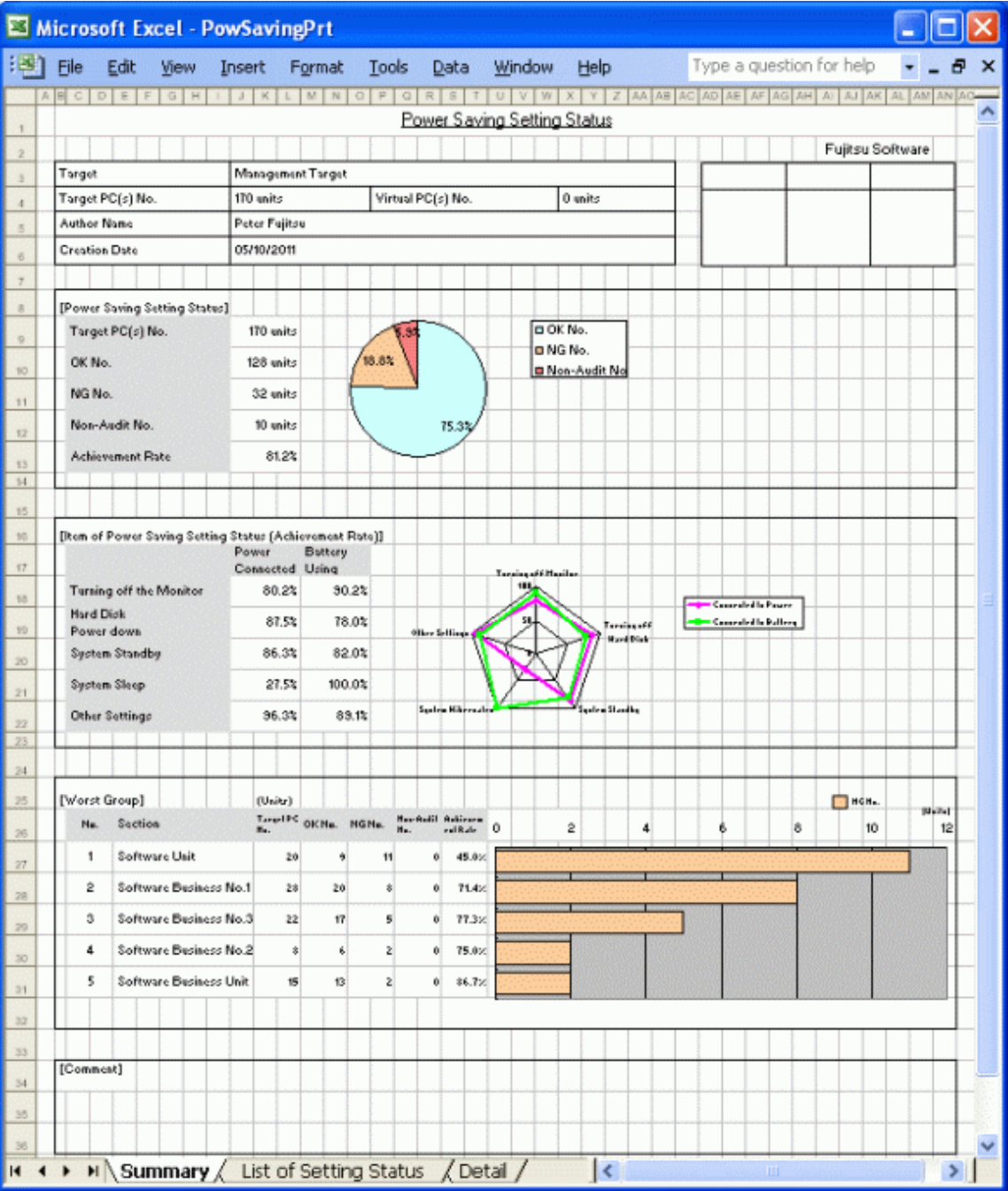

The content of the above file is as follows.

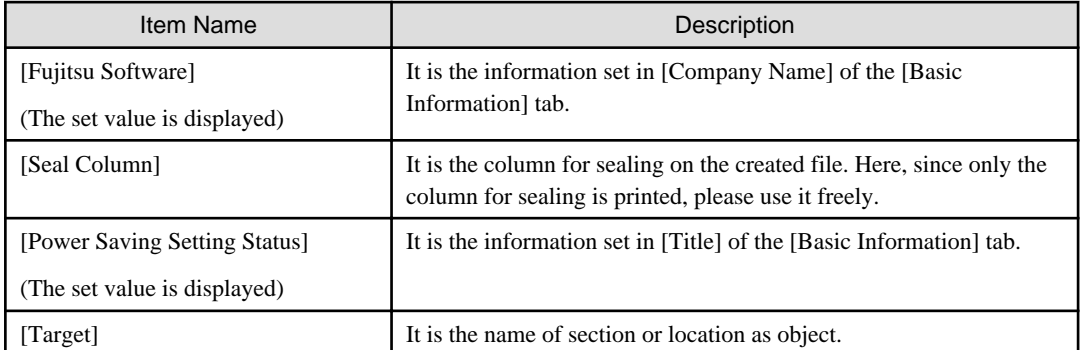

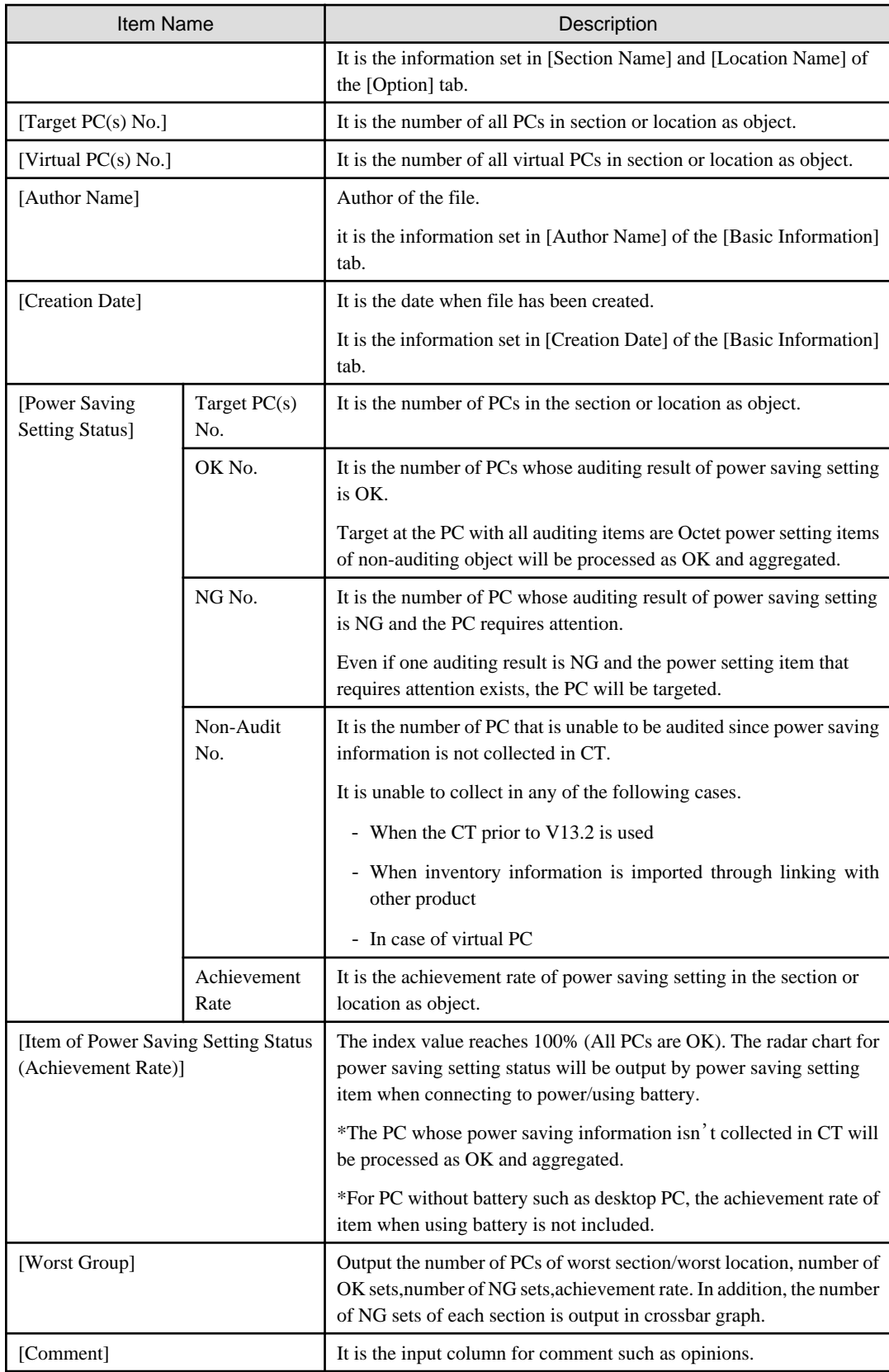

## **List of Setting Status**

The "List of Setting Status" when saved as file is as follows.

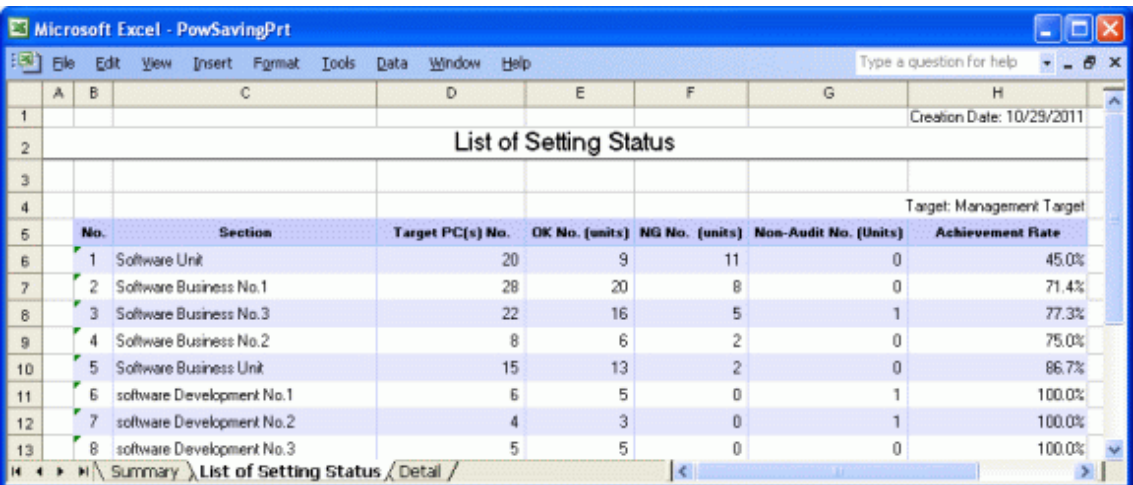

The content of the above file is as follows.

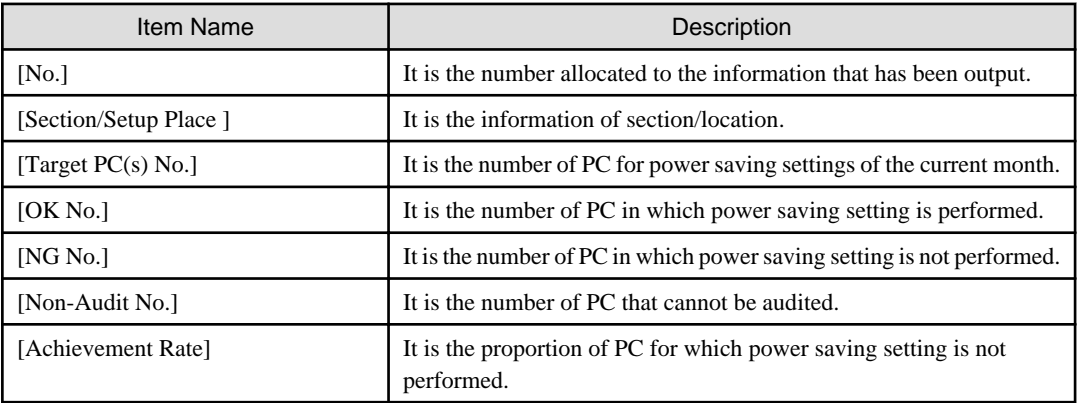

### **Details Part**

The "Details Part" when saved as file is as follows.

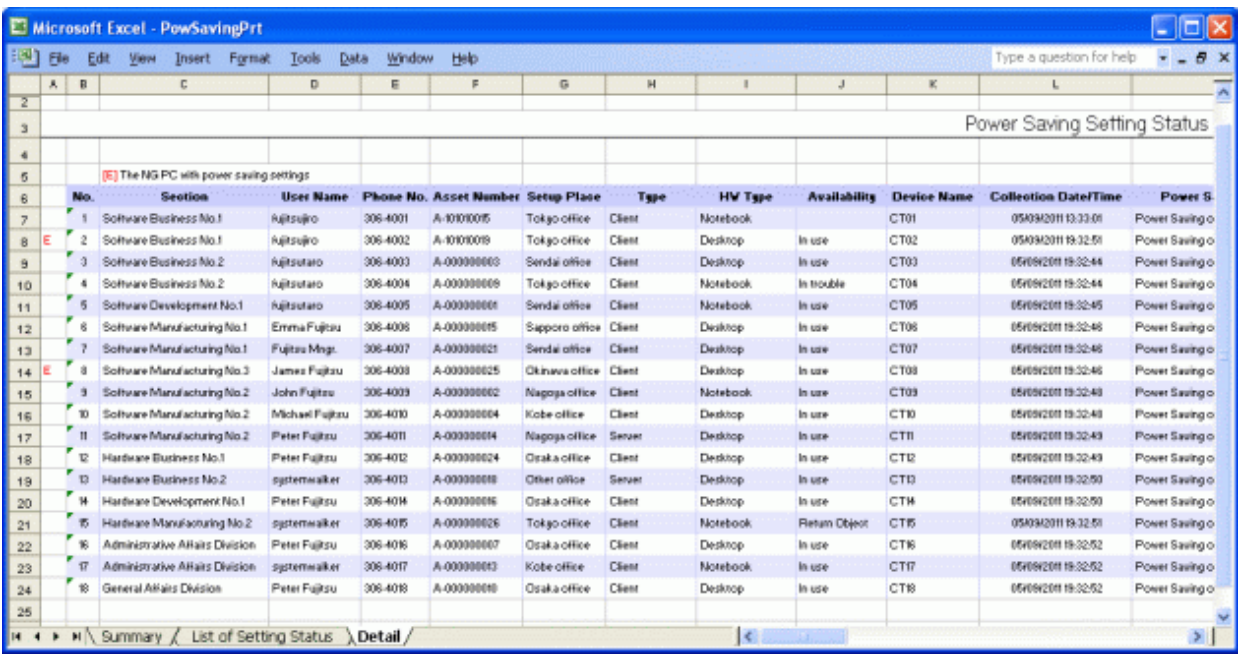

The content of the above file is as follows.

[Section] (It is [Setting Location] when specifying location unit), [Related Asset Number], [Asset Number] are arranged and displayed in ascending order.

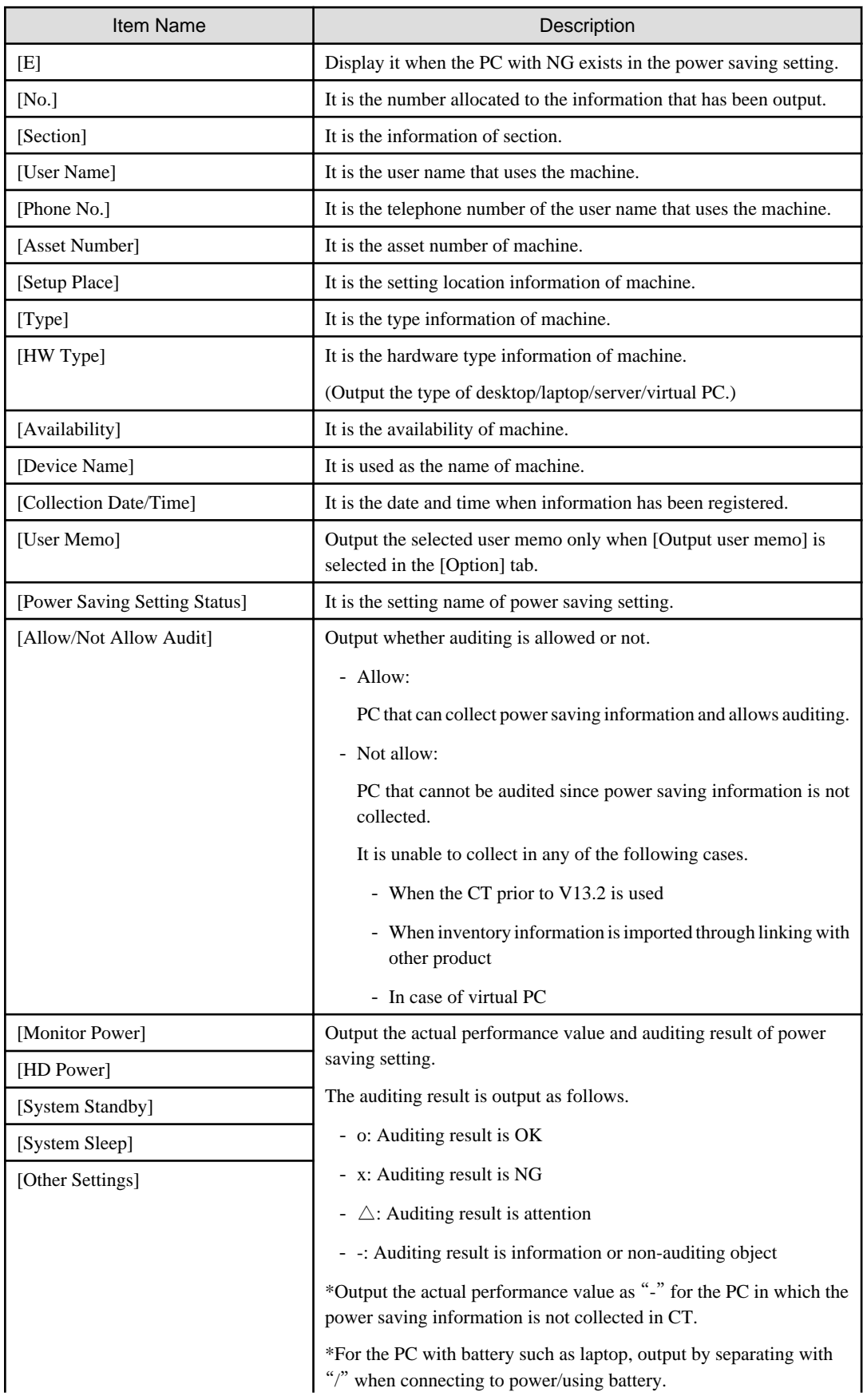

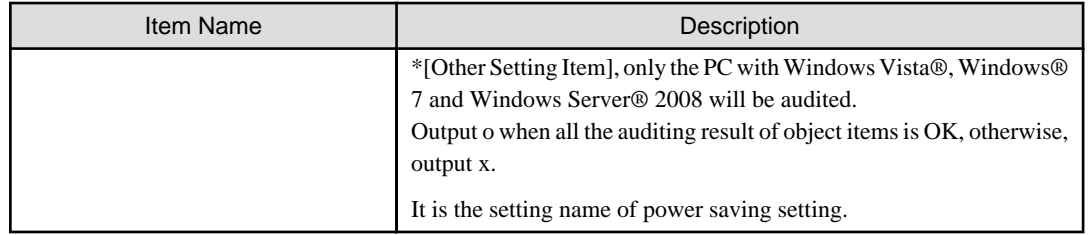

# **11.7 Output Power Consumption Status**

This section describes how to output the power consumption.

- "11.7.1 Preparation"
- "[11.7.2 Procedure](#page-629-0)"
- "[11.7.3 Example of Outputting Power Consumption Status](#page-634-0)"

# **11.7.1 Preparation**

Perform the setting to be used in the calculation of power consumption.

- 1. Logon to the AC menu.
- 2. Select [Setup of Report].

 $\rightarrow$  The following window will be displayed.

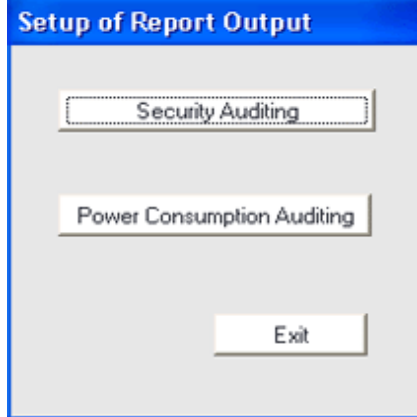

<span id="page-629-0"></span>3. Select [Power Consumption Auditing].

 $\rightarrow$ The following window will be displayed.

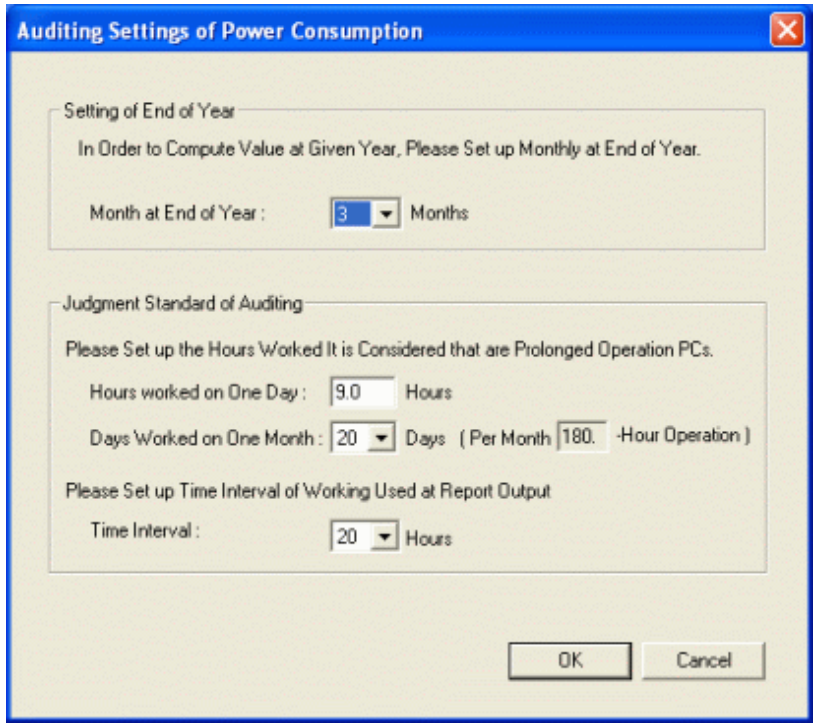

4. Set the following items.

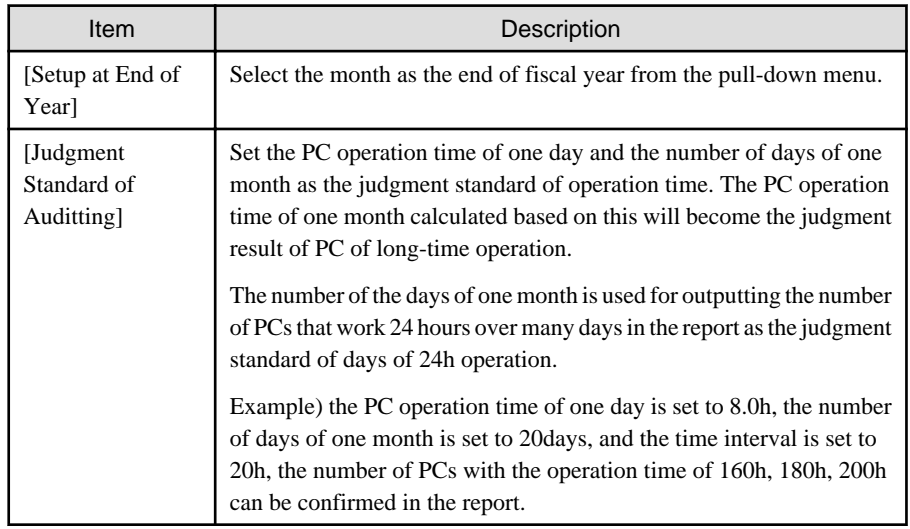

5. Click the [OK] button to save the set value.

# **11.7.2 Procedure**

The procedure of outputting power consumption is as follows.

1. Logon to the AC menu.

### 2. Select [Report Output].

 $\rightarrow$ The following window will be displayed.

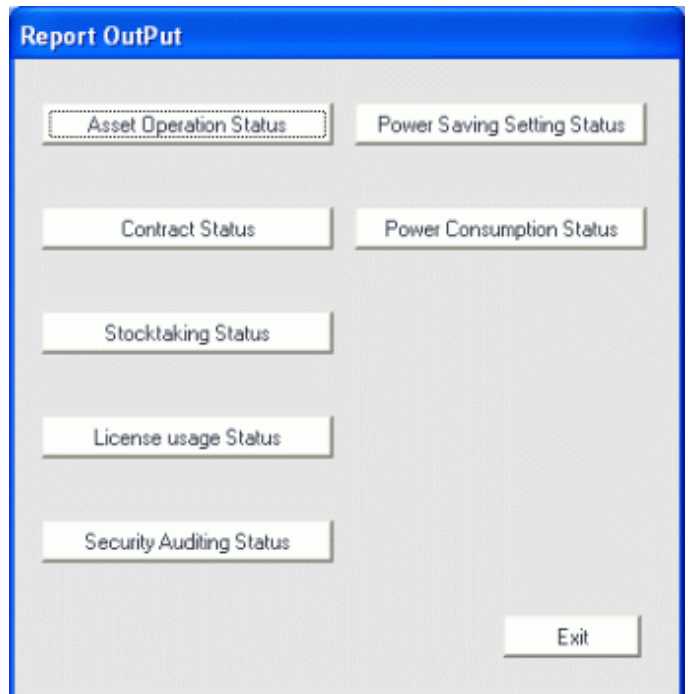

3. Click the [Power Consumption Status] button.

 $\rightarrow$  The following window will be displayed.

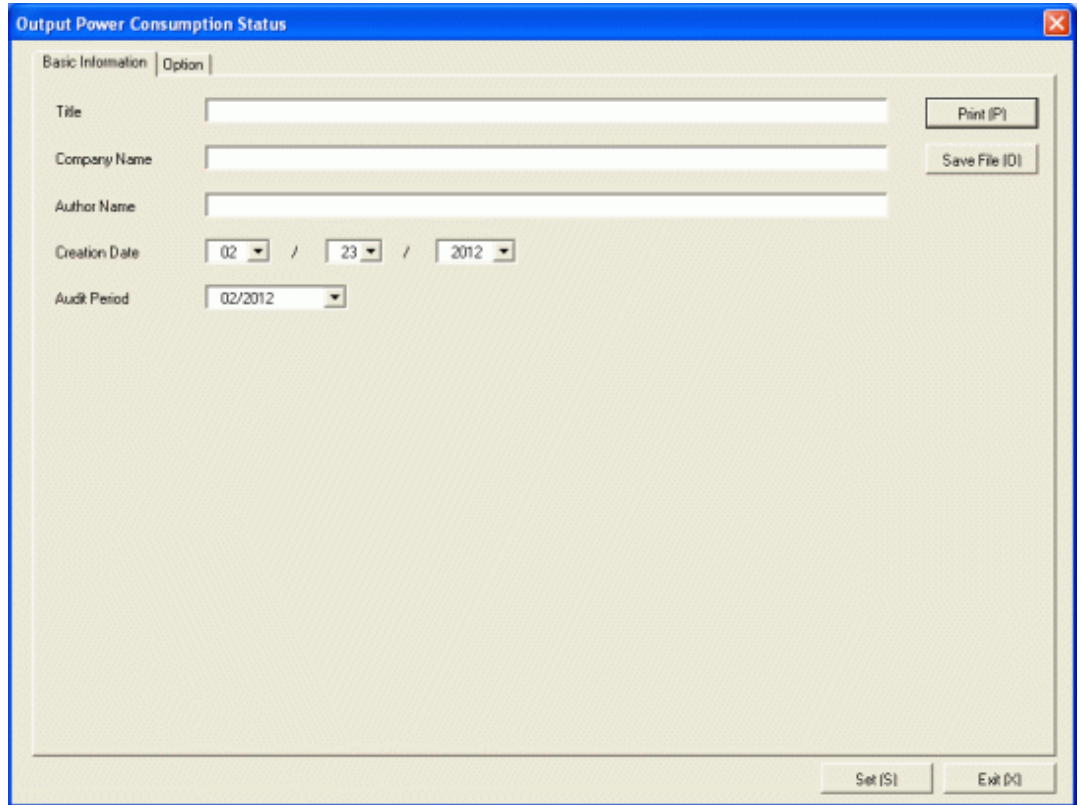

Set the following information.

In addition, click the [Set] button after setting, the set information can be displayed at next startup.

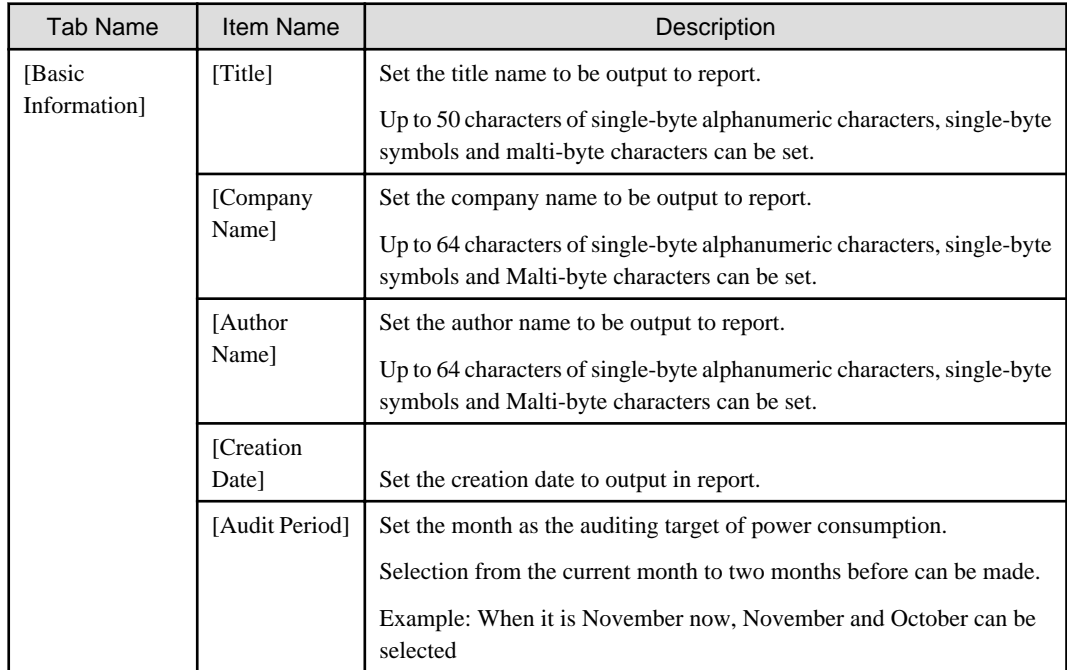

4. Select the [Option] tab to set the option information for report.

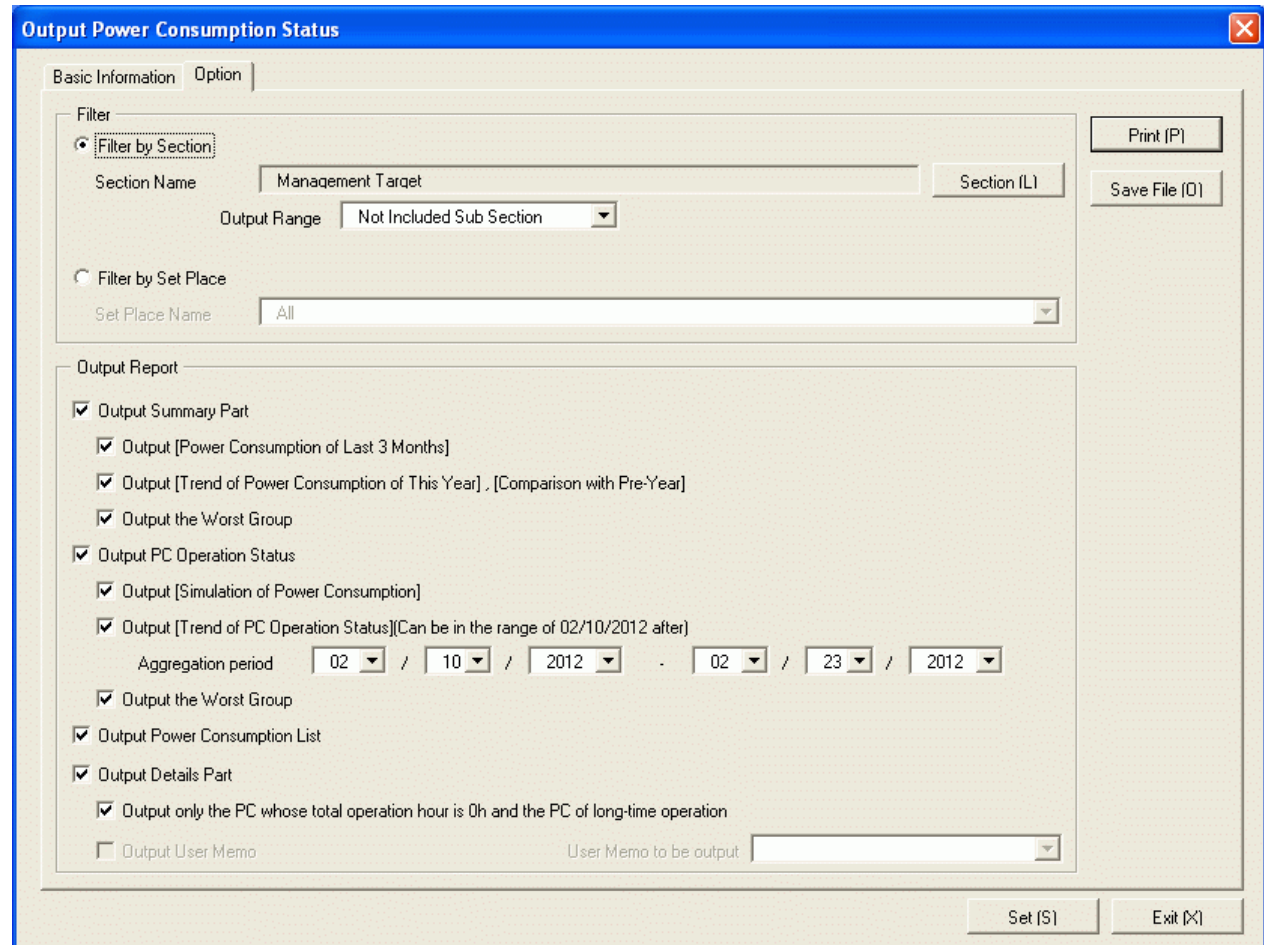

Set the following information.

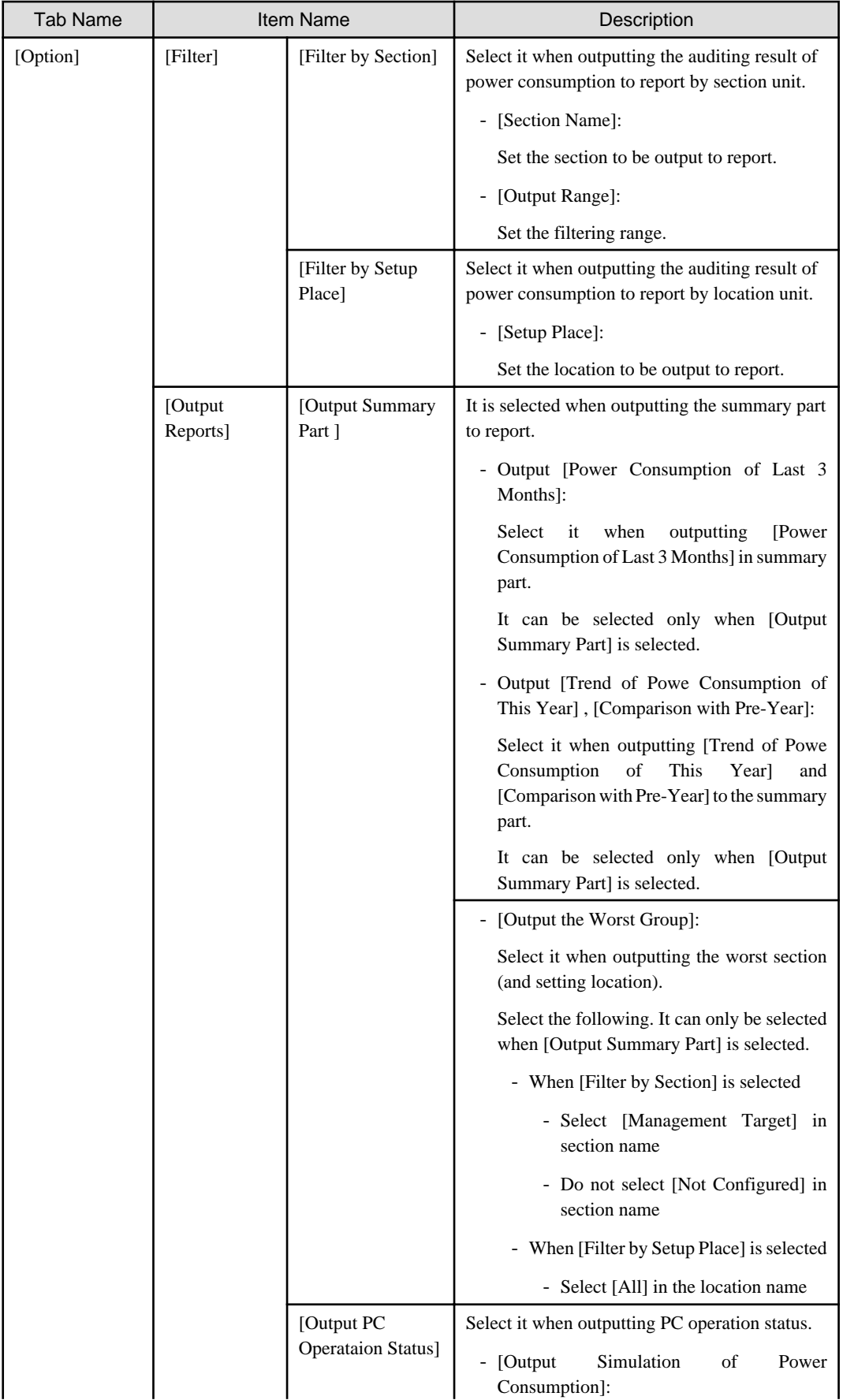

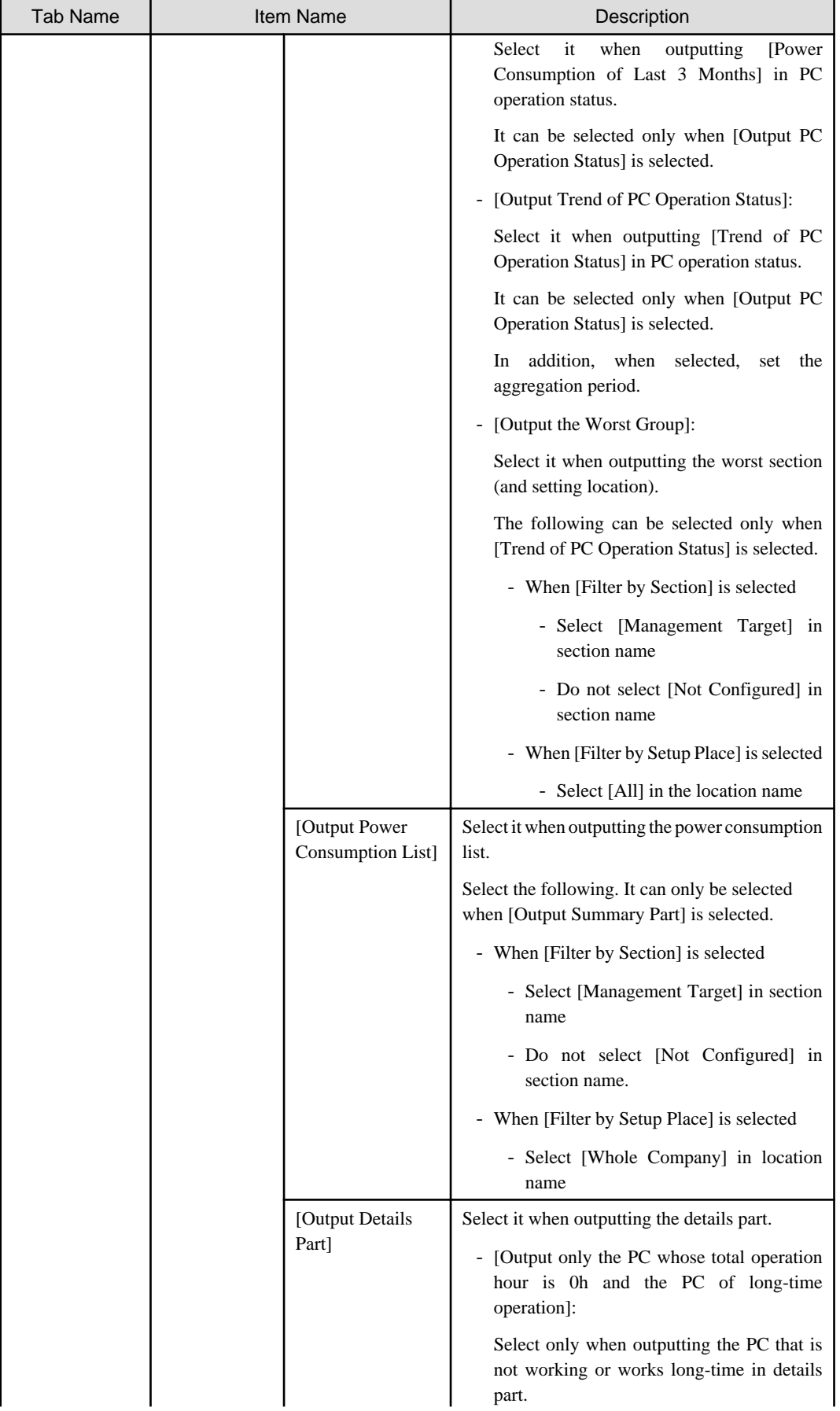

<span id="page-634-0"></span>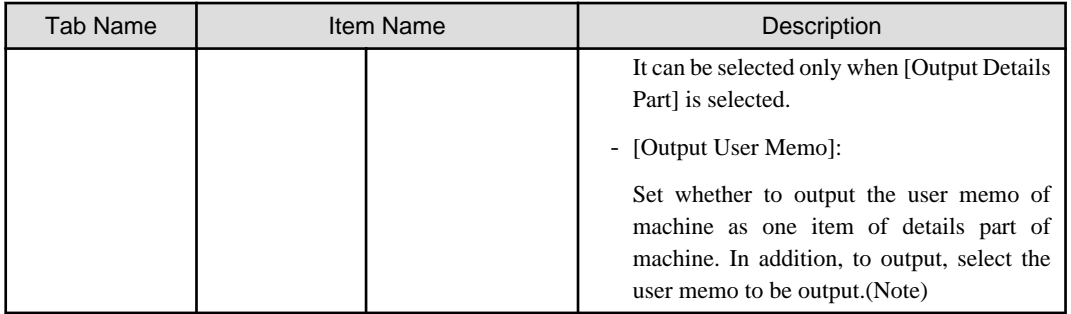

Note) In user memo, the output relating to the power saving settings such as whether PC is required to work 24 hours can be used as the document for judging the existence of product of correspondent PC from the details part.

#### 5. Output report.

Operate for the following cases.

- Print

To print the report, click the [Print] button.

- Save as File

To save the report as a file, please click the [Save File] button.

The file name to be saved can be set with the full path that is effective in Windows that is no more than 218 characters.

# **11.7.3 Example of Outputting Power Consumption Status**

The report is composed of "Summary Part", "PC Availability", "List of Power Consumption", and "Details Part".

The following describes each of the "Summary Part", "PC Availability", "List of Power Consumption", and "Details Part".

### **Summary Part**

The "Summary Part" when saved as file is as follows.

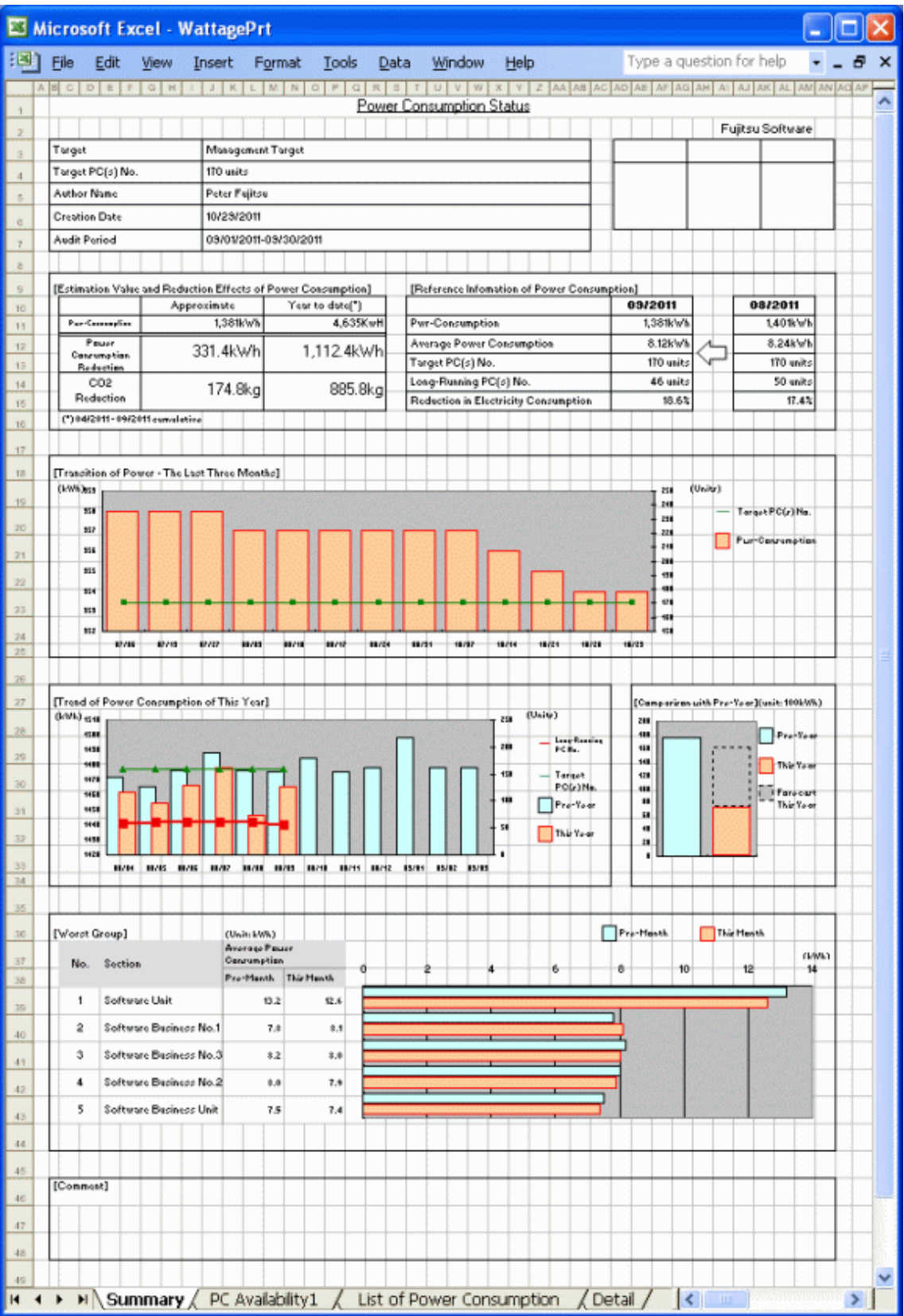

The content of the above file is as follows.

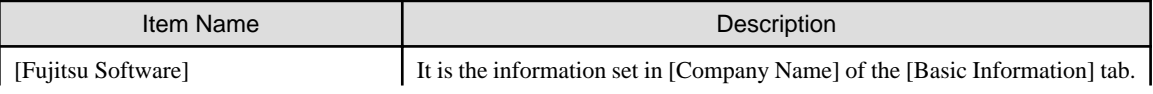

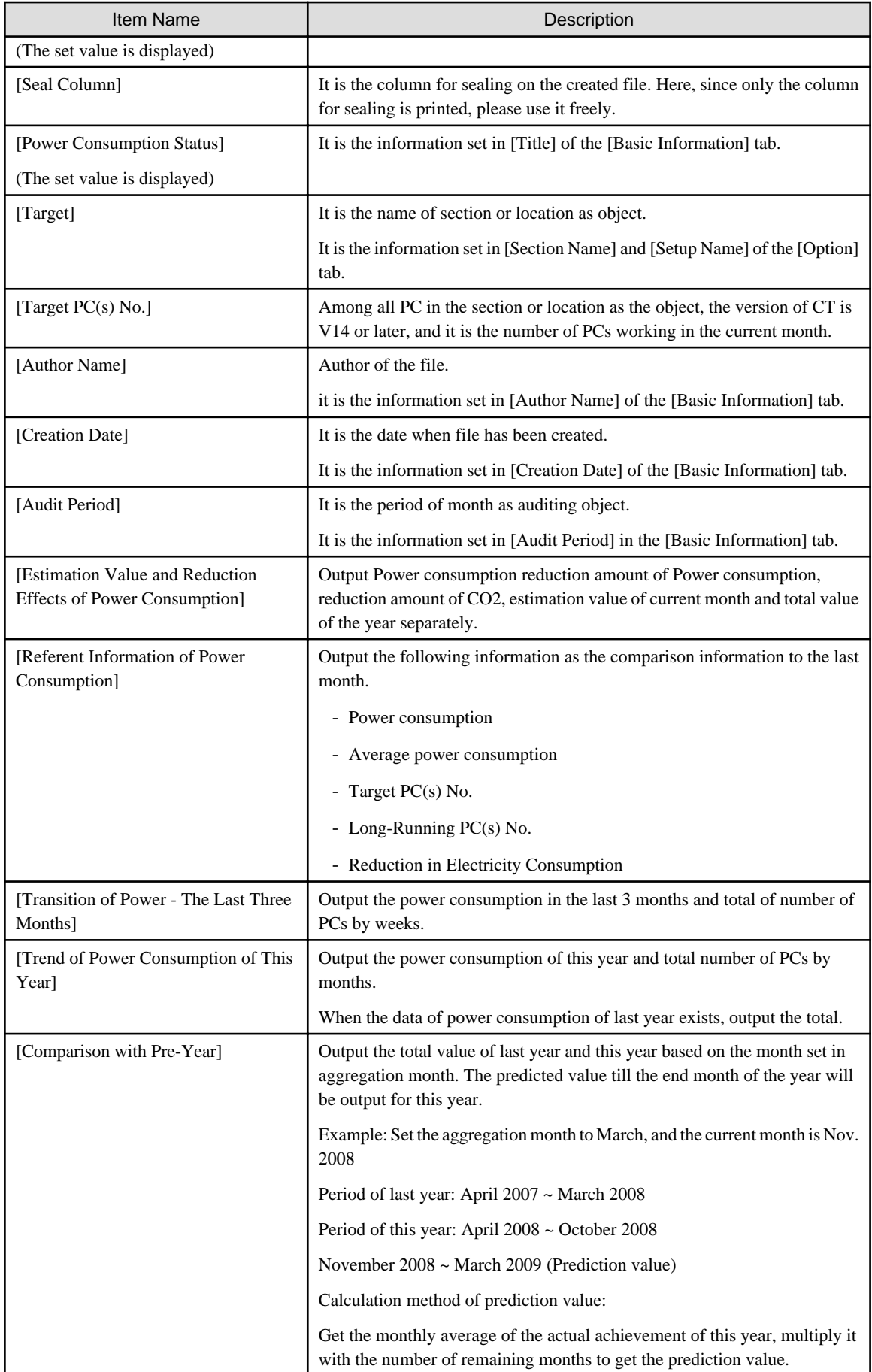

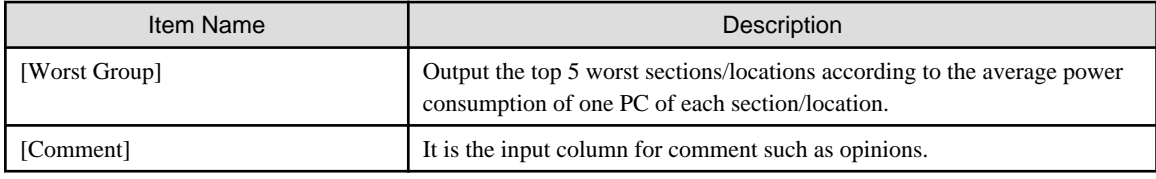

## **PC Availability**

The "PC Availability" when saved as file is as follows.

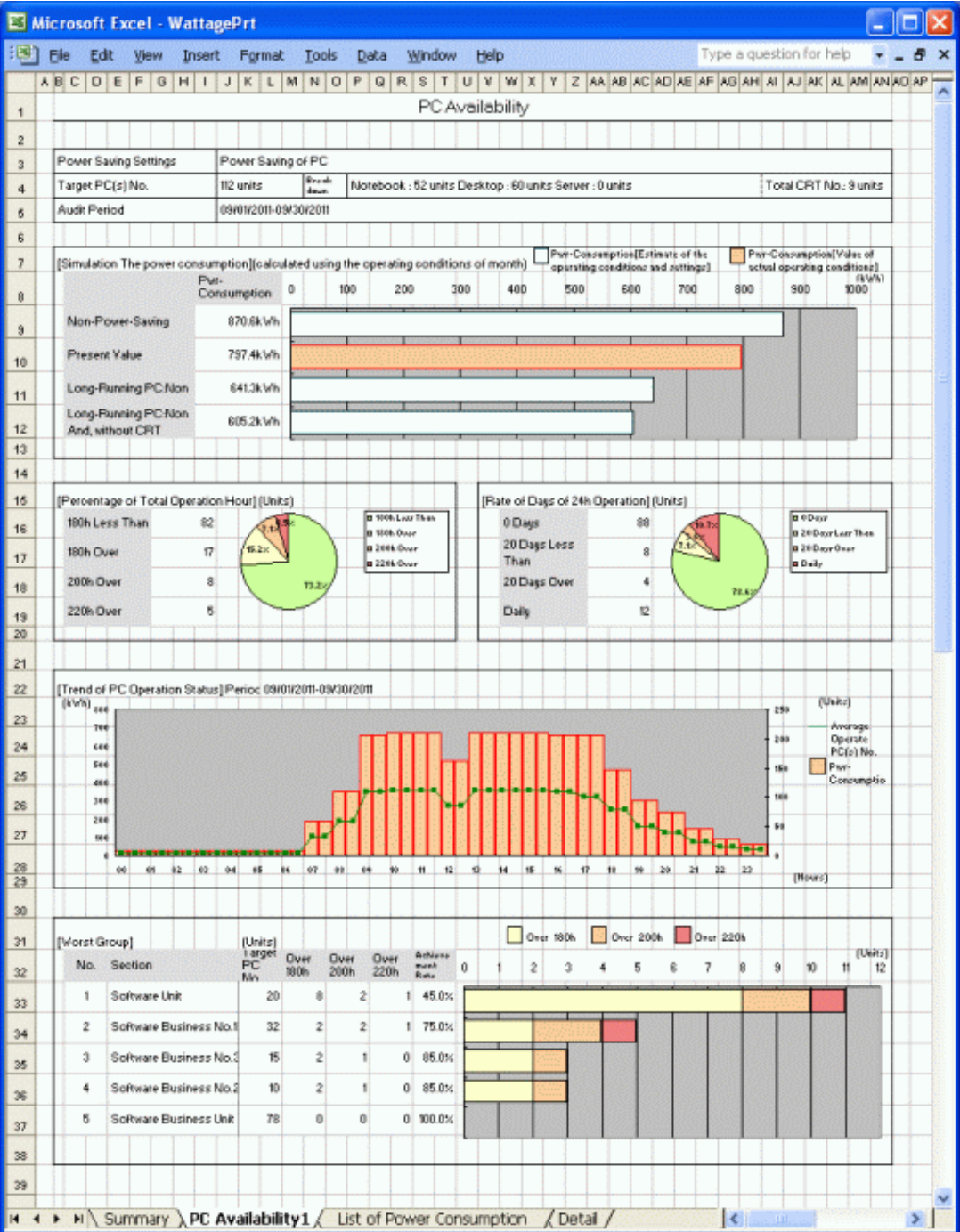

The content of the above file is as follows.

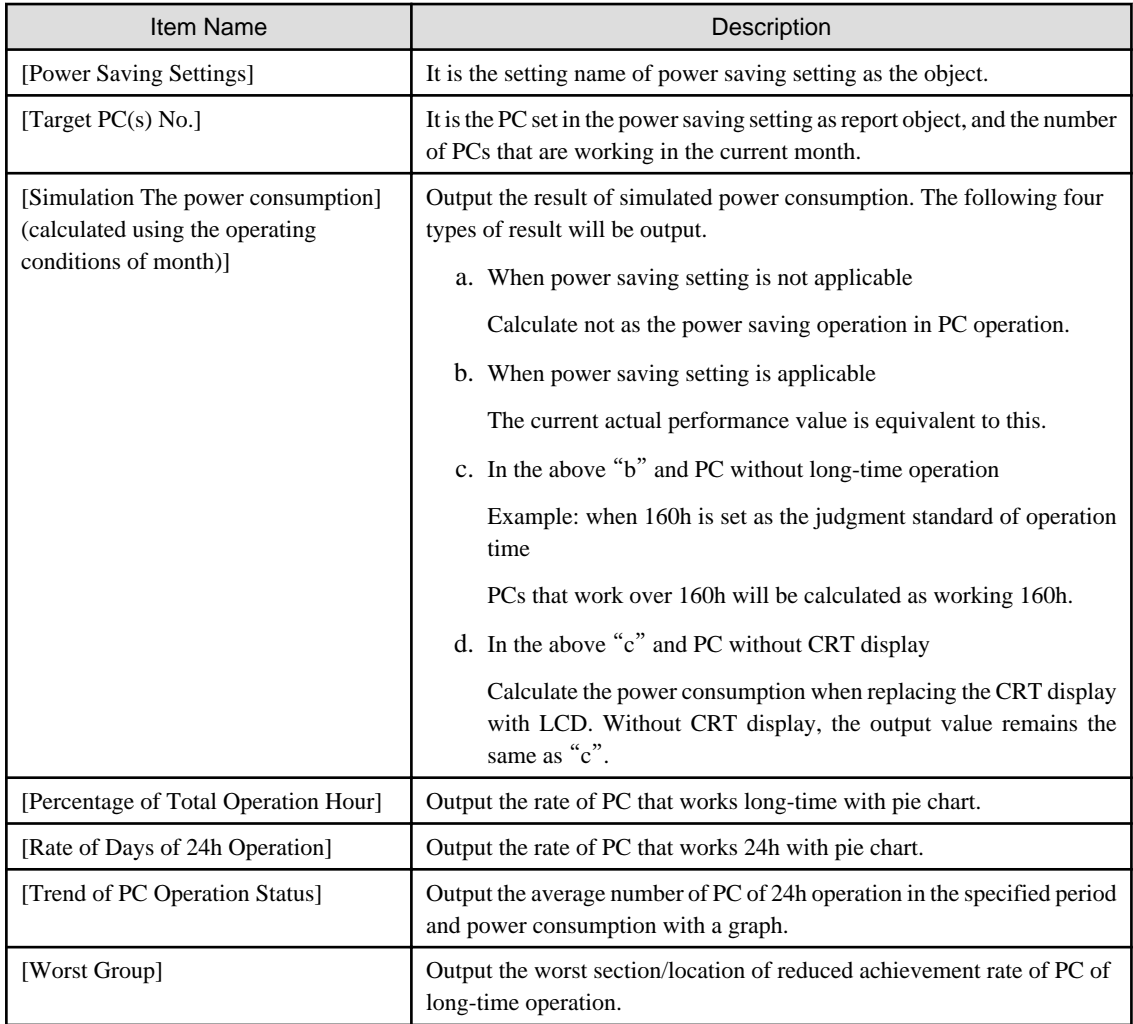

## **List of Power Consumption**

The "List of Power Consumption" when saved as file is as follows.

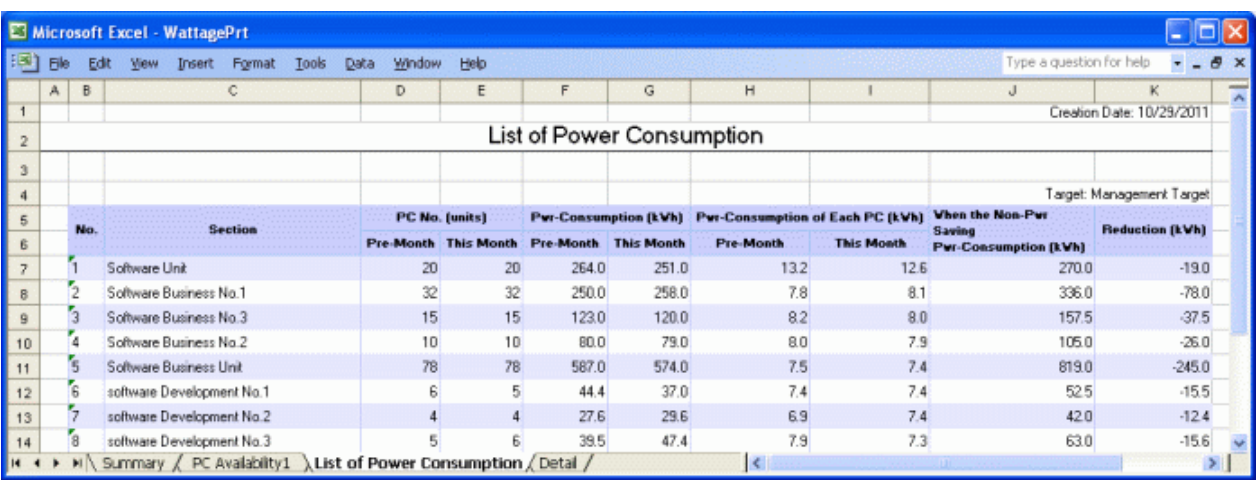

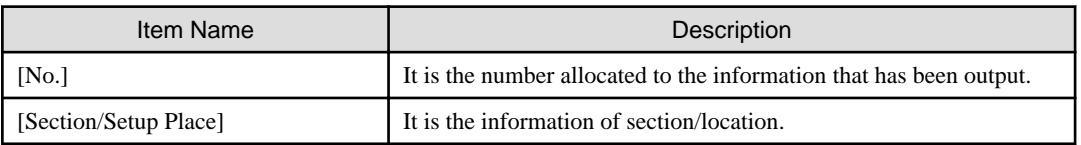

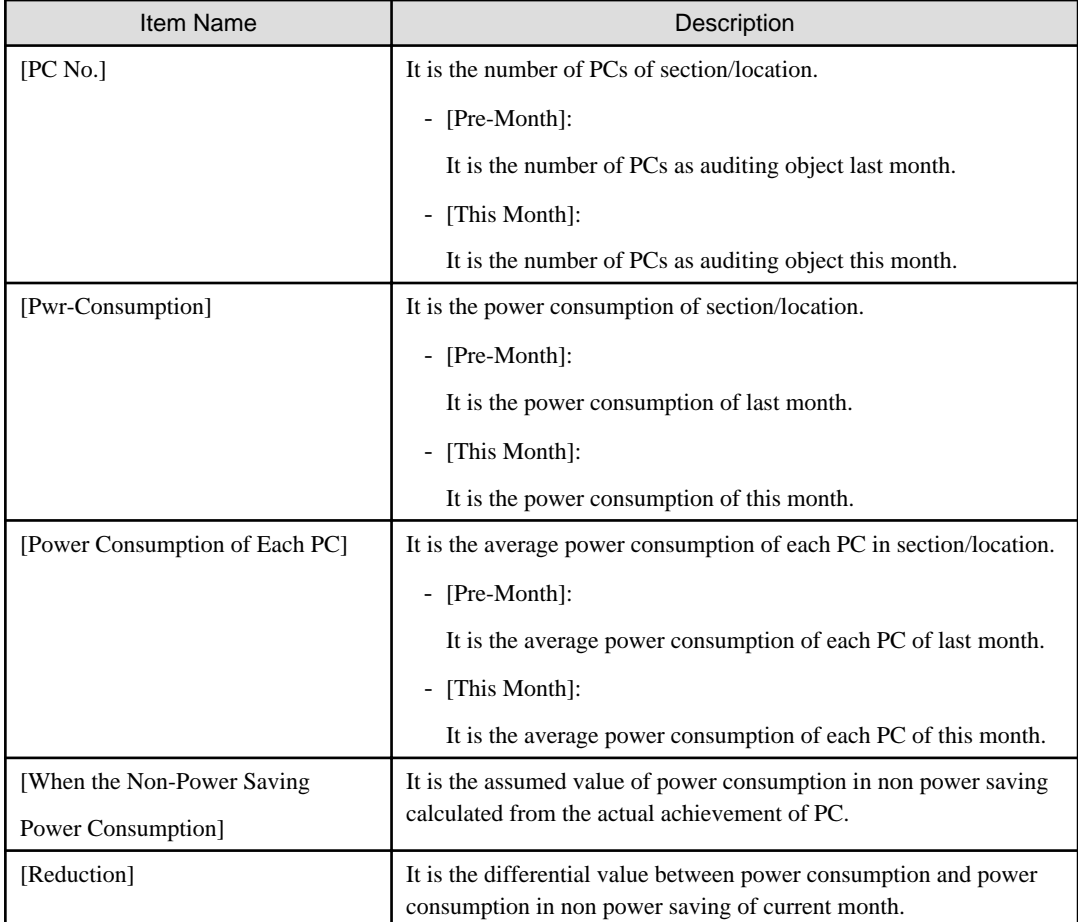

### **Details Part**

The "Details Part" when saved as file is as follows.

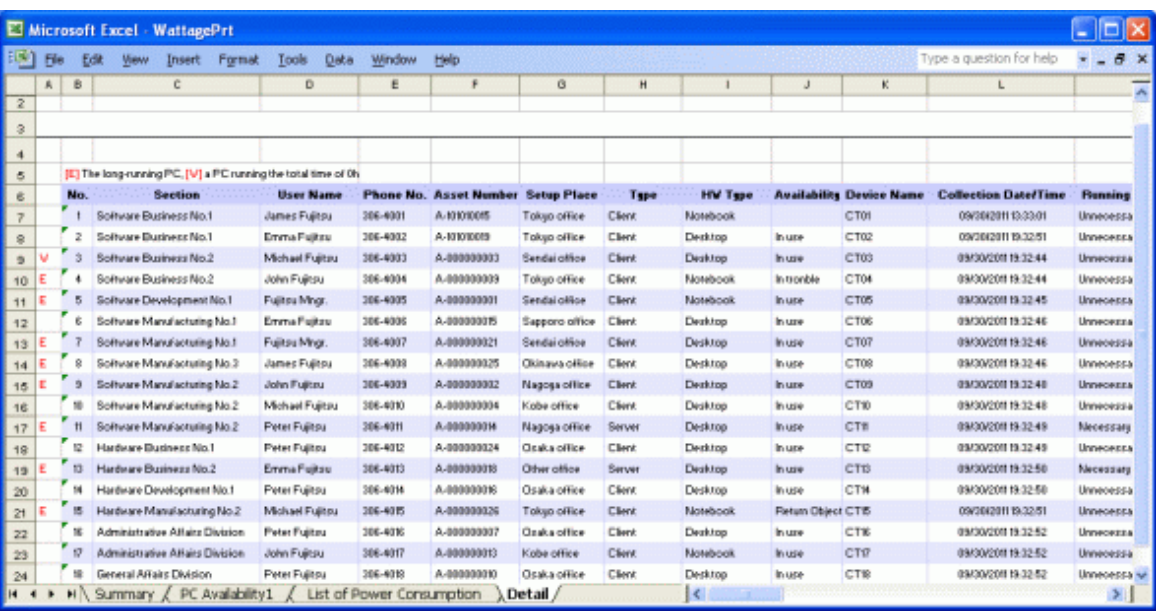

The content of the above file is as follows.

[Section] (it is [Setting Location] when specifying location unit), [Related Asset Number], [Asset Number] are arranged and displayed in ascending order.

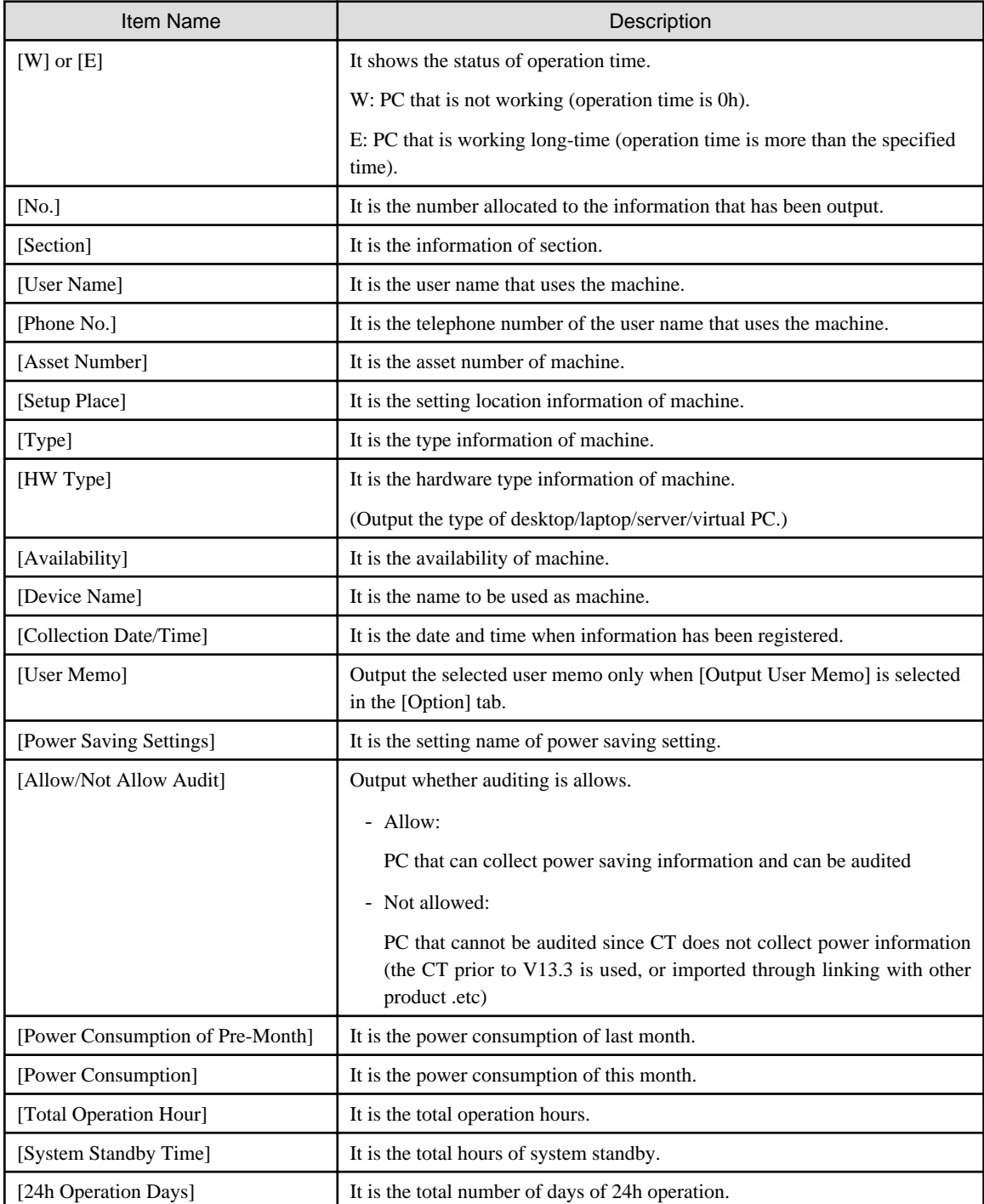

# **Chapter 12 Link with Other Products**

This chapter explains how Systemwalker Desktop Patrol is linked to other products.

# **12.1 Event Linkage**

Systemwalker Desktop Patrol is linked to events of the following products.

- Windows version, after Systemwalker CentricMGR V10.0L20

Event linkage has the following 2 applications. In event linkage, the message produced in Systemwalker Desktop Patrol can be displayed in the above products.

- Event linkage based on reminder notice
- Event linkage based on event log output

It's necessary to set up Systemwalker Desktop Patrol to link the events. In addition, please refer to Systemwalker Centric Manage Manual for Settings of the other products.

## **12.1.1 Event linkage Based on Reminder Notice**

See below for the event linkage steps based on reminder notice.

#### **Settings of Systemwalker Centric Manager**

Please set Systemwalker Centric Manager to be auditing the PC event log installed with CS. Please refer to Systemwalker Centric Manager Manual for Settings method.

#### **Settings of Systemwalker Desktop Patrol**

Take the following steps.

1. Set up "Reminder Notice".

Please refer to "Systemwalker Desktop Patrol Installation Guide" for settings of reminder notice.

 $\rightarrow$  After the settings is finished, the "Event Settings" window will be displayed.

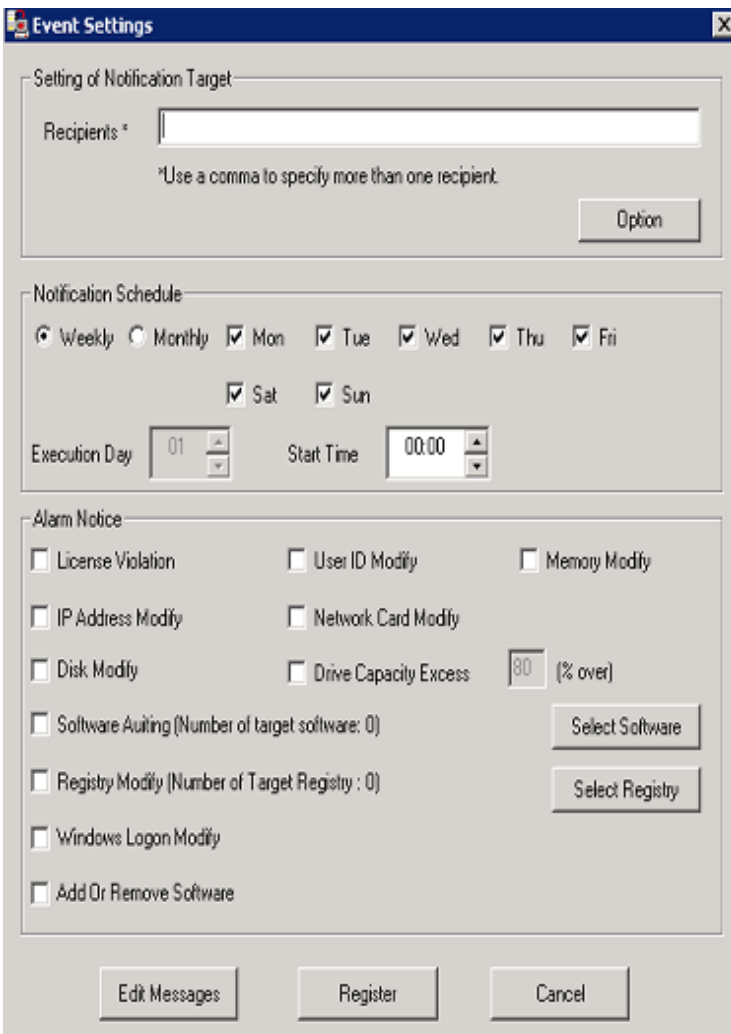

- 2. Click "Option" button.
	- $\rightarrow$  The "Option" window will be displayed.

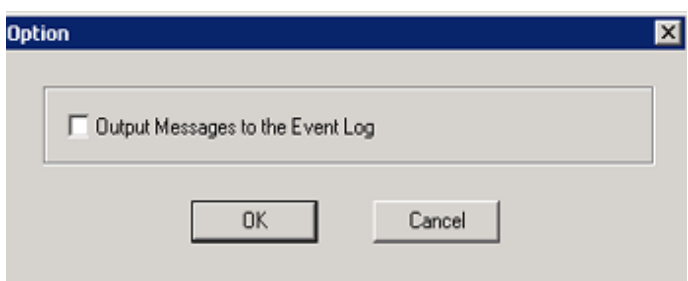

- 3. Select the check box of "Output Messages to the Event Log", Click the "OK" button.
- 4. Click the "Register" button in the window of "Event Settings".

# **12.1.2 Event linkage Based on Event Log Output**

Take the following steps for event linkage based on event log output.

### **Settings of Systemwalker Centric Manager**

Please set Systemwalker Centric Manager to be auditing the PC event log installed with CS and DS. Please refer to Systemwalker Centric Manager Manual for settings method.

### **Settings of Systemwalker Desktop Patrol**

Initial value after installation of Systemwalker Desktop Patrol is set to be log output of all kinds of events. The file will be edited and defined when changing output of the event log.

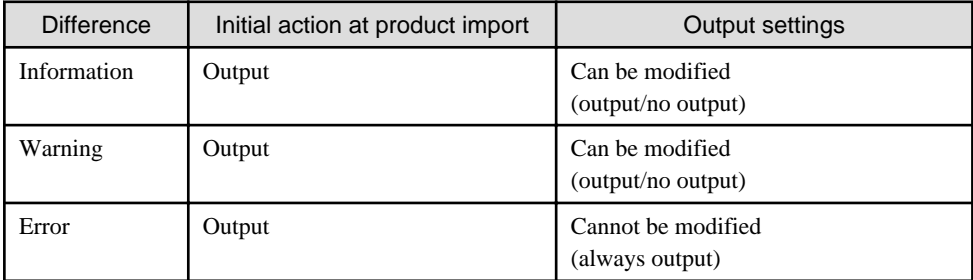

Remarks: source name of event log is "DTPServer".

#### File name

Edit the definition file under CS or DS.

Systemwalker Desktop Patrol Installation Directory \common\etc\dtpevent

#### Edit item

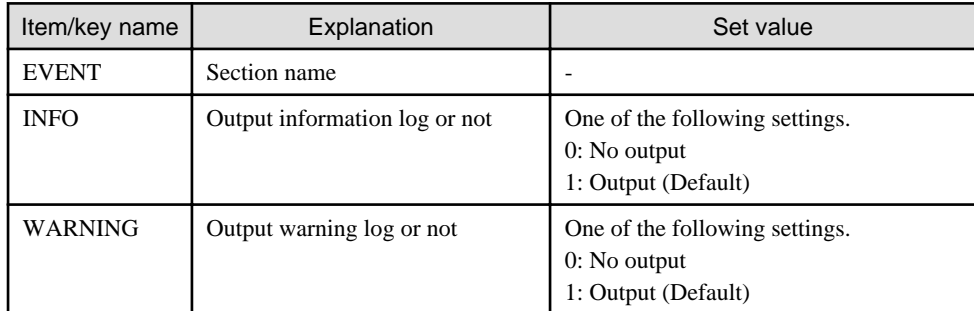

Example of definition file

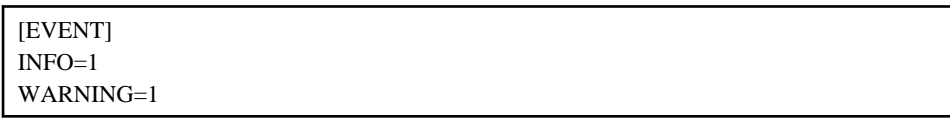

### **Auditing method**

Source name of the event log output from Systemwalker Desktop Patrol is set to be "DTPServer". The event log with source name of "DTPServer" will be audited in Systemwalker Centric Manager.

As for auditing method of "Systemwalker Centric Manager", please refer to "Systemwalker Centric Manager Manual".

# **12.2 Collection of Inventory Information**

In Systemwalker Desktop Patrol, the following methods can be adopted to collect Inventory information gathered by other products' function.

- Inventory information collected by Systemwalker Centric Manager
- Inventory information collected by CSV linkage

The following Inventory information can be collected.

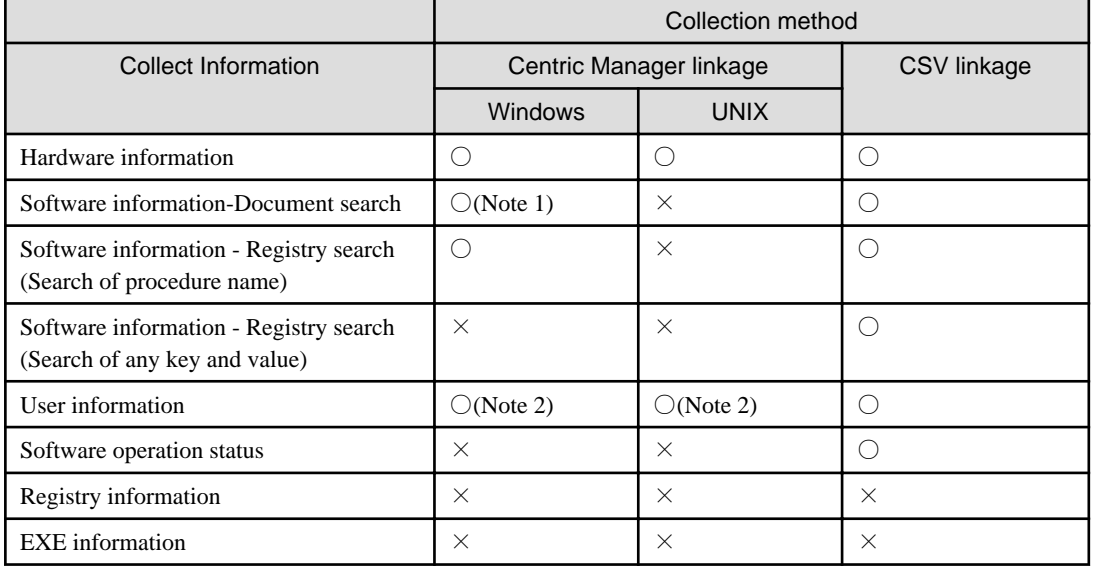

○: Collectable

×: Not collectable

Note 1) It may not be able to collect Inventory with an Agentless monitoring. Please refer to "Systemwalker Centric Manager Manual" for collection.

Note 2) It is not possible to collect Inventory with an Agentless monitoring.

See below for the version of Systemwalker Centric Manager which can be linked.

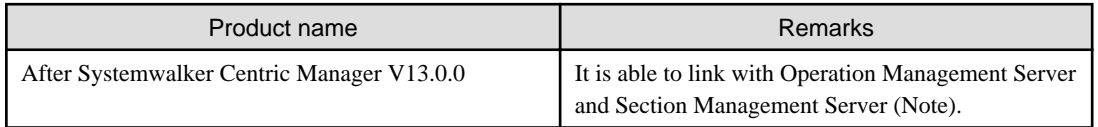

Note)

It is only able to link with the Operation Management Server when Inventory is collected with an Agentless monitoring. Coexistence with the Operation Management Server is also realized in the case of coexistence with Centric Manager. Inventory information will be imported from the Operation Management Server in lack of coexistence with Centric Manager.

## **12.2.1 Inventory Information Collection with Systemwalker Centric Manager**

The procedure of collecting Inventory information with function of Systemwalker Centric Manager is as follows.

#### **Linkage method**

There are following two linkage methods to collect Inventory information with function of Systemwalker Centric Manager.

- Linkage method of coexistence of Systemwalker Desktop Patrol and Systemwalker Centric Manager(Coexistence type)

- Linkage method of non-coexistence of Systemwalker Desktop Patrol and Systemwalker Centric Manager(Non-coexistence type)

The application scheme is described respectively as below.

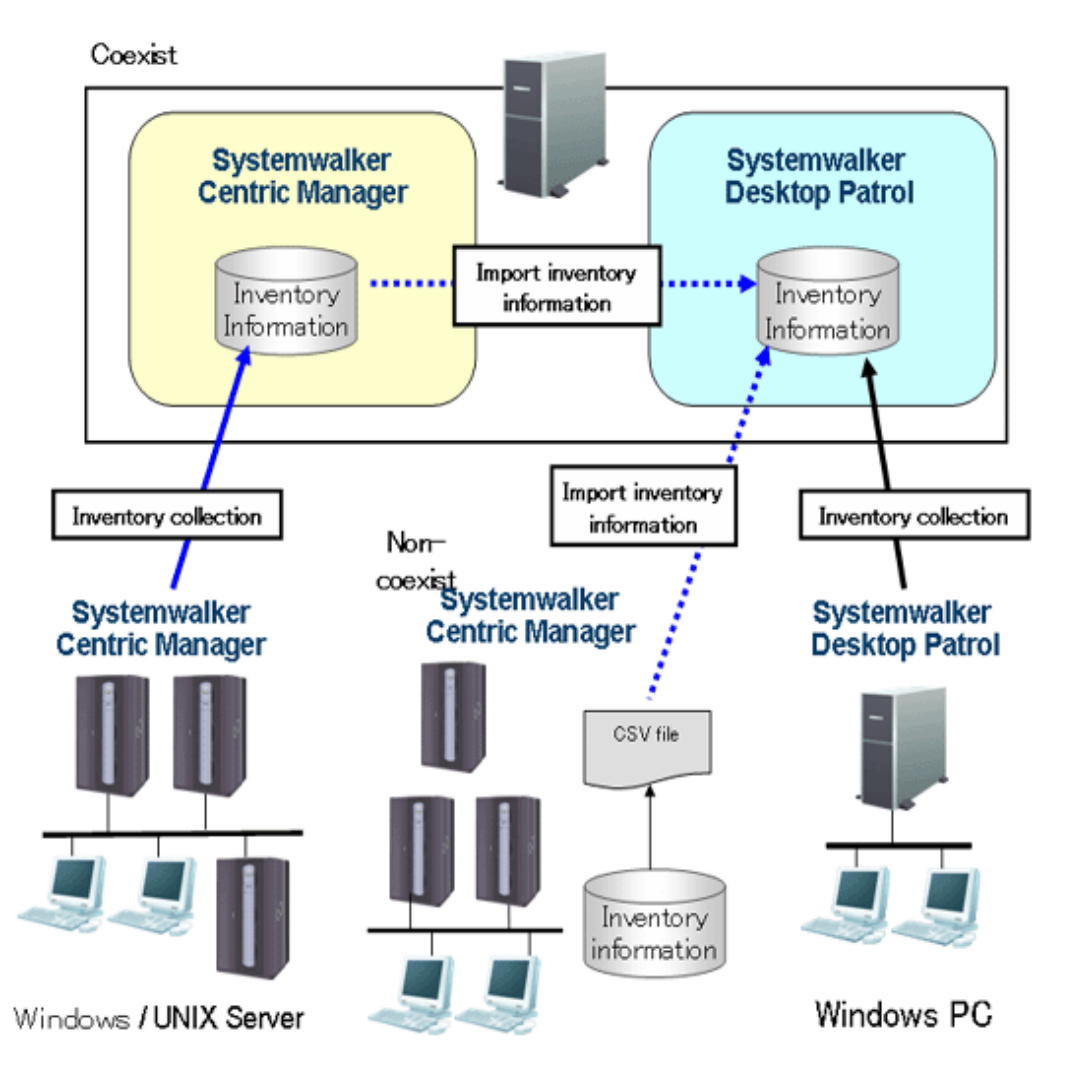

The following describes the linkage methods separately with and without coexistence with Systemwalker Centric Manager.

## 12.2.1.1 Linkage Method with Coexistence with Systemwalker Centric Manager

In PC installed with Systemwalker Centric Manager, by installing CS or DS, the Inventory information collected through function of Systemwalker Centric Manager can be imported to Systemwalker Desktop Patrol.

Systemwalker Centric Manager and Systemwalker Desktop Patrol shall be set up separately in the case of Inventory information collection through linkage with Systemwalker Centric Manager.

#### Settings of Systemwalker Centric Manager

The procedure of setting Systemwalker Centric Manager is shown as follows.

1. Output software search condition of Systemwalker Desktop Patrol.

Using the following command to output the definition of software search condition registered in the software dictionary of Systemwalker Desktop Patrol. Output the software search condition selected in "Environment Setup" - "Settings of Software Auditing" in main menu.

This definition is the software dictionary that collects Inventory in Systemwalker Centric Manager.

#### DTP Installation directory \FJSVsbiis\bin\EtpSoftDic.exe

Please refer to "Systemwalker Desktop Patrol Reference Manual" for detailed information about the command of "EtpSoftDic.exe".

2. Software dictionary format changed to Systemwalker Centric Manager and registration.

Execute the following command, change the software search condition output from "Step 1" to software dictionary format of Systemwalker Centric Manager and register.

Please change in the state that the Software Dictionary Editor window of the resource distribution function of Systemwalker Centric Manager has not been initiated.

DTP Installation directory\FJSVsbiis\bin\SoftDicCMGR.exe

Please refer to "Systemwalker Desktop Patrol Reference Manual" for detailed information about the command of "SoftDicCMGR.exe".

3. Distribute and install the software dictionary to each server/client of Systemwalker Centric Manager.

By distributing and installing the software dictionary, the software information of server/client of Systemwalker Centric Manager running in Windows can be collected.

The software information of Systemwalker Centric Manager running in UNIX and part of the software information using an Agentless monitoring will not be collected.

Please refer to "Systemwalker Centric Manager Manual" for distribution method.

#### Settings of Systemwalker Desktop Patrol

The procedure of setting Systemwalker Desktop Patrol is shown as follows.

- 1. Set for importing the Inventory information collected by Systemwalker Centric Manager to Systemwalker Desktop Patrol.
	- Import with CS

Select "Start" - "Procedure" - "Systemwalker Desktop Patrol" - "Environment Setup" - "Linkage with other products-Environment Setup".

- Import with DS

Run "iisSettings.exe" in "DTP installation directory" - "FJSVsbiis" - "bin".

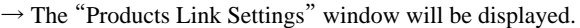

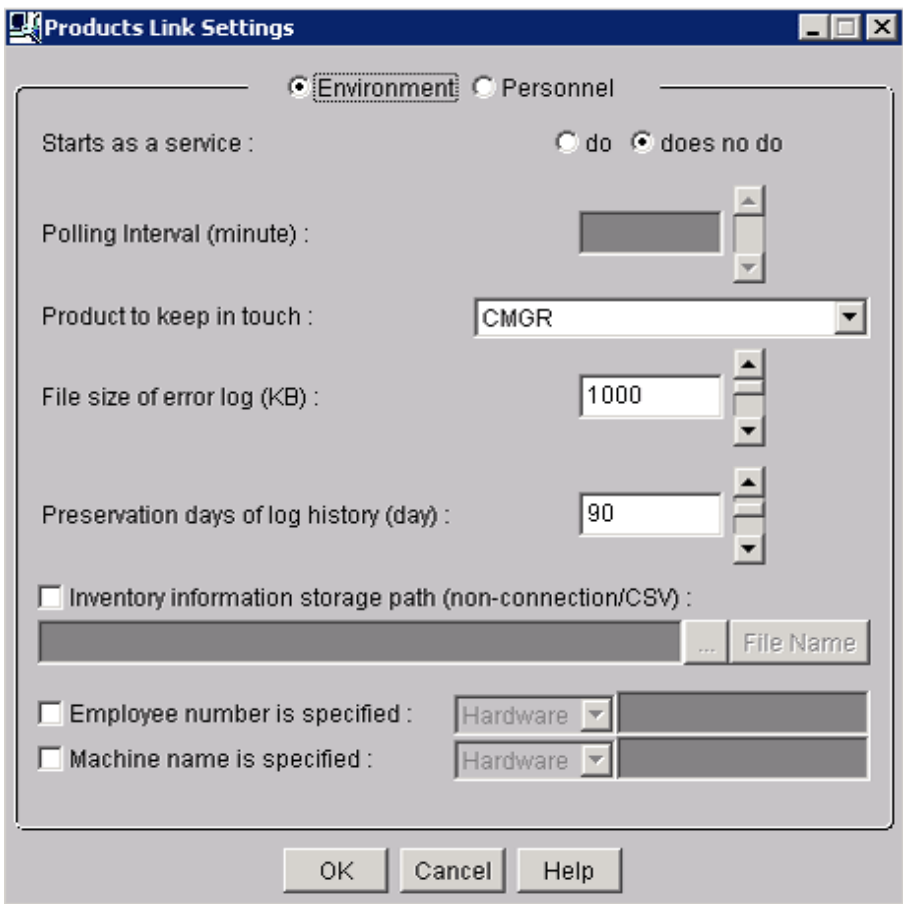

a. Enter the following information, click the "OK" button.

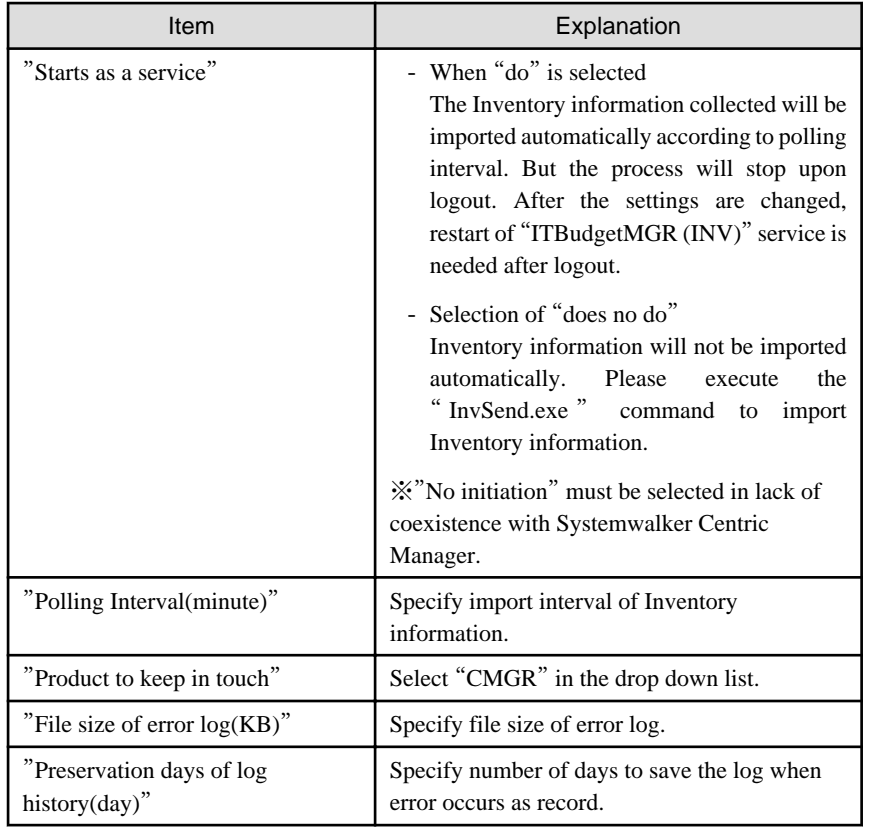
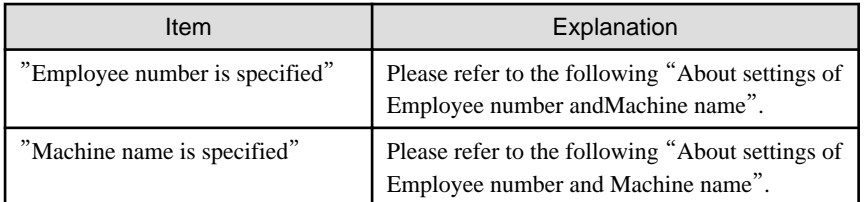

Remarks: Items set in "Employee number is specified" and "Machine name is specified" have preference over the settings of "Employee number" and "Machine name" when the single choice button of "Definition of HR information" is selected.

- b. The settings will be reflected when the Inventory information is collected in the next time.
- 2. Linkage function of other products won't start just after the installation is finished. Please restart the "ITBudgetMGR (INV)" service in "Management tools" - "Service" after the above settings is finished.

#### Notes

Initial setting of the Inventory information collected by Systemwalker Centric Manager is only import of client information. Please edit the following file to collect the server's Inventory information.

DTP Installation directory\FJSVsbiis\env\FJSVsbiis.ini

Please cancel the note of "#CollectNode=all" to the above file (#).

Thereby, the Inventory information of the server in coexistence with Systemwalker Desktop Patrol will also be imported, therefore, in the settings of Systemwalker Centric Manager, please change to the settings that the Inventory information of the server in coexistence with Systemwalker Desktop Patrol will not be collected.

#### Settings of user ID and PC name

- When user ID and PC name is omitted

In Systemwalker Desktop Patrol, user ID and PC name is used to identify Inventory information of each PC.

User ID, PC name and the following information will be set automatically when Inventory information collected by Systemwalker Centric Manager is imported to Systemwalker Desktop Patrol.

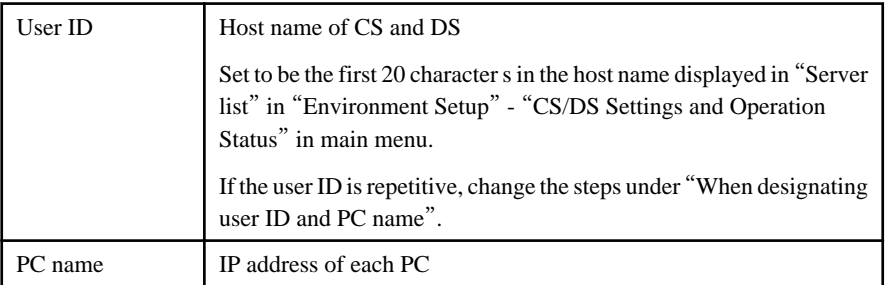

To changer user ID and PC name, select the single choice button of "Definition of HR information" in the window of "Linkage of other products-Environment Setup" to set user ID and PC name.

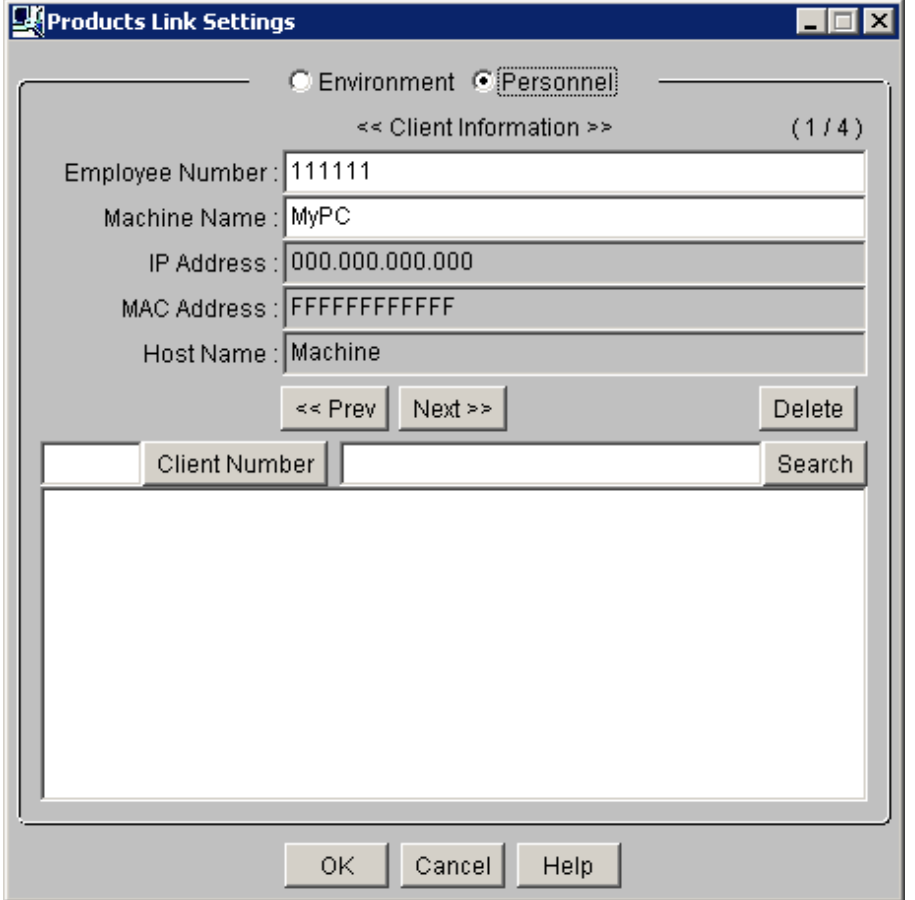

- When designating user ID and PC name
	- "Specify user ID", set random message in the hardware information and user information of the Inventory information collected.

Example) When value "2" is used in user information

Select "User information" in the drop-down list, input "2,2" in the right column.

- "Specify PC name", set random message in the hardware information and user information of the Inventory information collected.

Example) Select "Hardware information" in the drop-down list when the host name of the hardware information is used, input "6" in the right column.

### 12.2.1.2 Linkage Method without Coexistence with Systemwalker Centric Manager

In UNIX server and PC not installed with Systemwalker Centric Manager, the Inventory information can be collected through function of Systemwalker Centric Manager and imported to Systemwalker Desktop Patrol.

Systemwalker Centric Manager and Systemwalker Desktop Patrol shall be set up separately in the case of Inventory information collection through linkage with Systemwalker Centric Manager.

#### Settings of Systemwalker Centric Manager

Take the following steps to set up Systemwalker Centric Manager.

1. Output of software retrieval condition of Systemwalker Desktop Patrol.

Using the following command to output the definition of software retrieval condition registered in the software dictionary of Systemwalker Desktop Patrol. Output the software retrieval condition selected in "Environment Setup" - "Settings of Software Auditing" in main menu.

This definition is the software dictionary when Systemwalker Centric Manager is used to collects Inventory information.

DTP Installation directory \FJSVsbiis\bin\EtpSoftDic.exe

Please refer to "Systemwalker Desktop Patrol Reference Manual" for detailed information of the command of "EtpSoftDic.exe".

2. Modify the software dictionary format of Systemwalker Centric Manager

Execute the following command, modify the software search condition output from "step 1" to the software dictionary format of Systemwalker Centric Manager.

DTP Installation directory \FJSVsbiis\bin\SoftDicCMGR.exe

Please refer to "Systemwalker Desktop Patrol Reference Manual" for detailed information of the command of "SoftDicCMGR.exe".

The software dictionary will be output to the following file.

DTP Installation directory \FJSVsbiis\env\CMPRDINV.TXT

3. Registration of software dictionary in Systemwalker Centric Manager

Save the software dictionary output from "step 2" to the directory under Systemwalker Centric Manager.

The saving shall be carried out when the Software Dictionary Editor window of the resource distribution function of Systemwalker Centric Manager is not initiated.

- UNIX condition

Save to the directory under the Operation Management Client of Systemwalker Centric Manager.

Systemwalker Centric Manager Installation directory \mpwalker.dm\mpdrmsop\etc

- Windows condition

Save to the directory under the Operation Management Server of Systemwalker Centric Manager.

Systemwalker Centric Manager Installation directory \mpwalker.dm\mpdrmssv\etc

4. Distribute and use the software dictionary to each server/client of Systemwalker Centric Manager.

By distributing and using the software dictionary, software information of the server/client of Systemwalker Centric Manager running in Windows can be collected.

The software information of Systemwalker Centric Manager running in UNIX and part of the software information using an Agentless monitoring will not be collected.

Please refer to "Systemwalker Centric Manager Manual" for distribution method.

#### Settings of Systemwalker Desktop Patrol

Please refer to "[Settings of Systemwalker Desktop Patrol](#page-646-0)" for setup steps of Systemwalker Desktop Patrol.

In addition, the following settings must be completed in environment definition of the window of "Link with Other Products - Environment Setup" without coexistence with Systemwalker Centric Manager.

- "Start as resident process": Select "No"

<span id="page-651-0"></span>Steps to Import Inventory information to Systemwalker Desktop Patrol

Take the following steps to import the Inventory information collected by Systemwalker Centric Manager to Systemwalker Desktop Patrol.

- 1. Perform the following operations on the Operation Management Server of Systemwalker Centric Manager.
	- a. Create the folder to store Inventory information.
	- b. Use command prompt to move to this folder, execute the following command.

drmscsv -a merge -k inv -i hard -s distribution domain name -o hard.csv

drmscsv -a merge -k inv -i soft -s distribution domain name -o soft.csv

Specify the server name to be imported in Inventory information in "Distribution Domain Name".

The file name designated in "-o option" must be one of the following.

- hard.csv
- soft.csv

Please specify name of the Operation Management Server in "-s option" when importing the Inventory information collected through an Agentless monitoring.

The Inventory information which exports the above command is only for the distribution domain designated by the command and the client under the distribution domain. The Inventory information of the sever under the distribution domain designated by the command, or of the client outside of the distribution domain designated by the command, will not be exported.

Please refer to "Systemwalker Centric Manager Manual" for detailed information about the command.

- c. Please repeat the steps from "a)" to "b)" when there are many servers to be imported with Inventory information. At this time, please do not change the file name corresponding to the folder in each server.
- 2. Please copy the folder of Inventory information export to any folder in CS.
- 3. Use the command under CS operation to import Inventory to Systemwalker Desktop Patrol.

DTP Installation directory \FJSVsbiis\bin\InvSend.exe CMGR folder name

Please refer to "Systemwalker Desktop Patrol Reference Manual" for detailed information about the command of "InvSend.exe".

4. Please repeat the step of "3." to when there are many servers to be imported with Inventory information.

## **12.2.2 Inventory Information Collection with CSV Linkage**

Inventory information can be collected with CSV linkage by creating the CSV format file to record the PC's Inventory information and registering to Systemwalker Desktop Patrol.

Take the following steps.

- 1. Creation of CSV format file
- 2. Register to Systemwalker Desktop Patrol

#### **Creation of CSV format file**

Format of the CSV format file is based on information of the following CSV format (SJIS code).

- Data in unit of line(till new line)
- Each item to be indicated with double quotation marks """. Software operation status will not be indicated with double quotation marks "".
- <span id="page-652-0"></span>- Items are separated from each other by comma ",".
- Leave blank for no data item. (for example: marked as "," and ",")

Due to the above reasons, double quotation marks """ and comma "," won't be used in item data. The data having used those marks won't be saved.

Item of software operation status won't be indicated with double quotation marks "". But if the item data includes comma "," and double quotation marks """, the item will be indicated with double quotation marks """. If the item data includes double quotation marks """, double quotation marks """ will be repeatedly marked as '"".

#### **Example)**

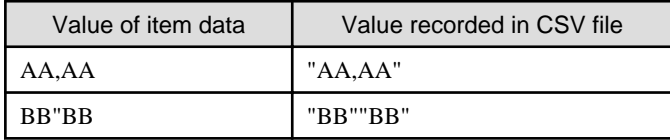

Format of one piece of information in each Inventory information is shown as below. "(mandatory)" item information means mandatory item. The Inventory information without item information is invalid. In addition, the item information of "(lowest limit needed)" is needed for normal operation of the function. Please save virtual information when there is no information to save.

#### Hardware information

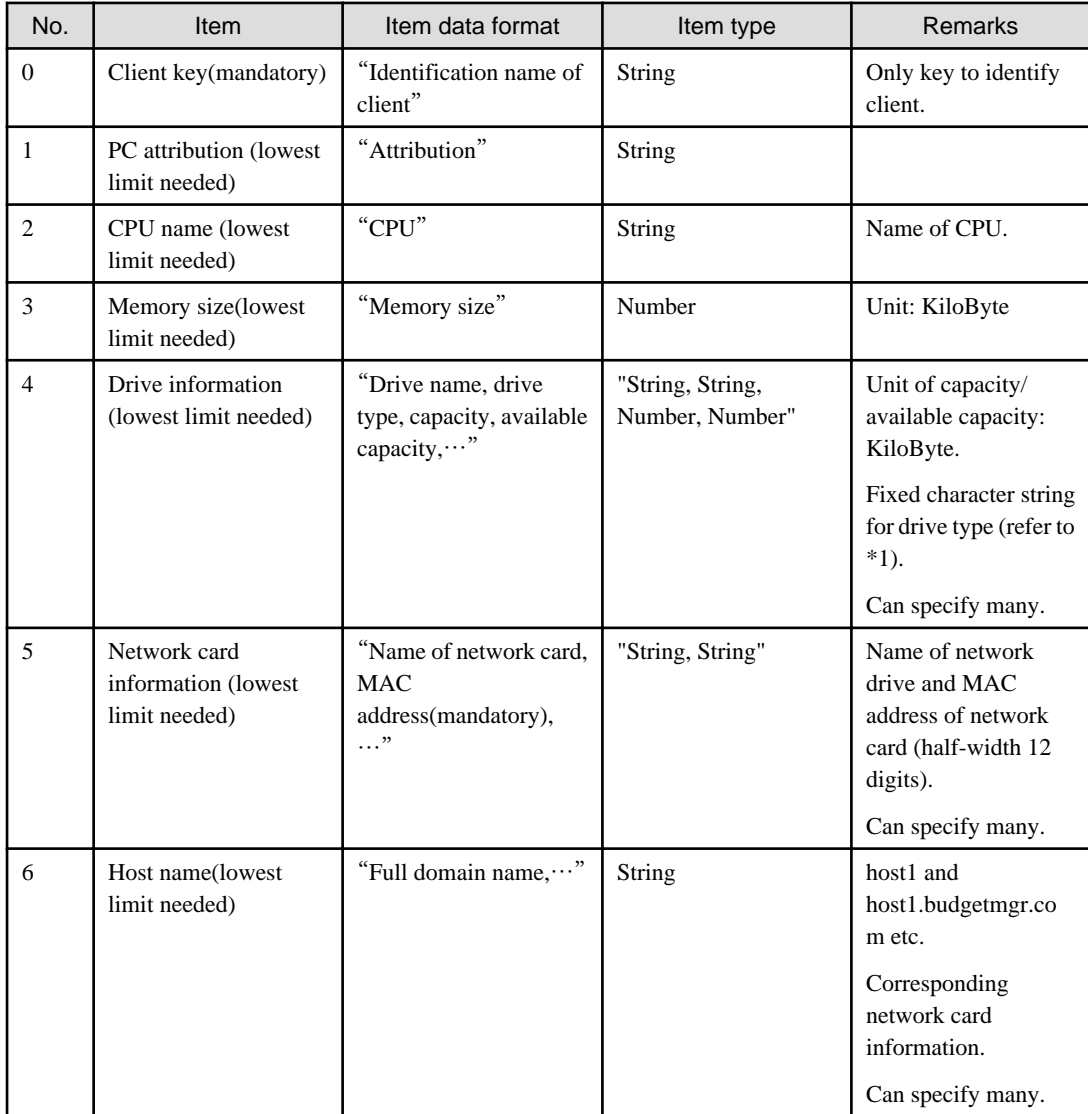

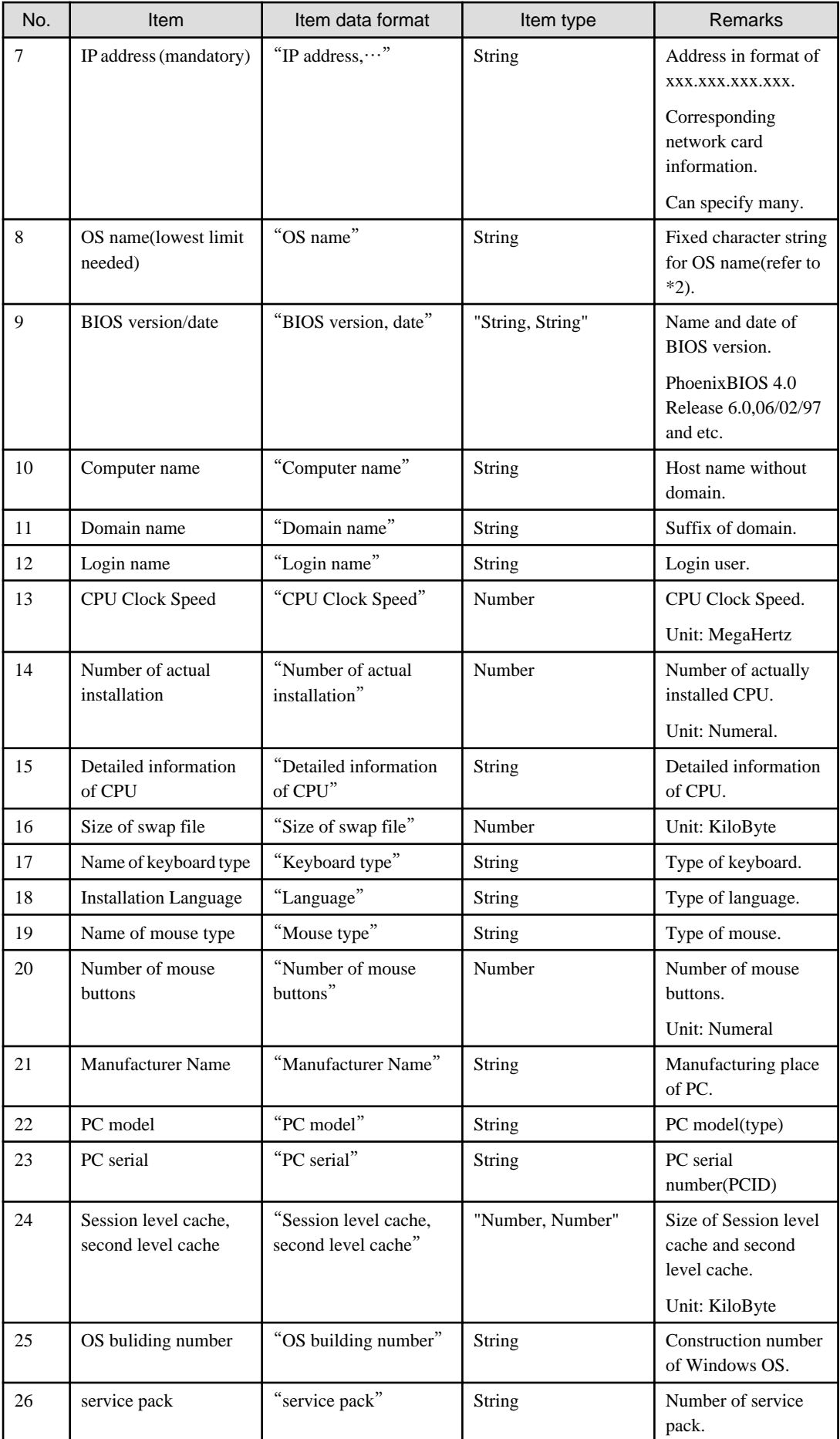

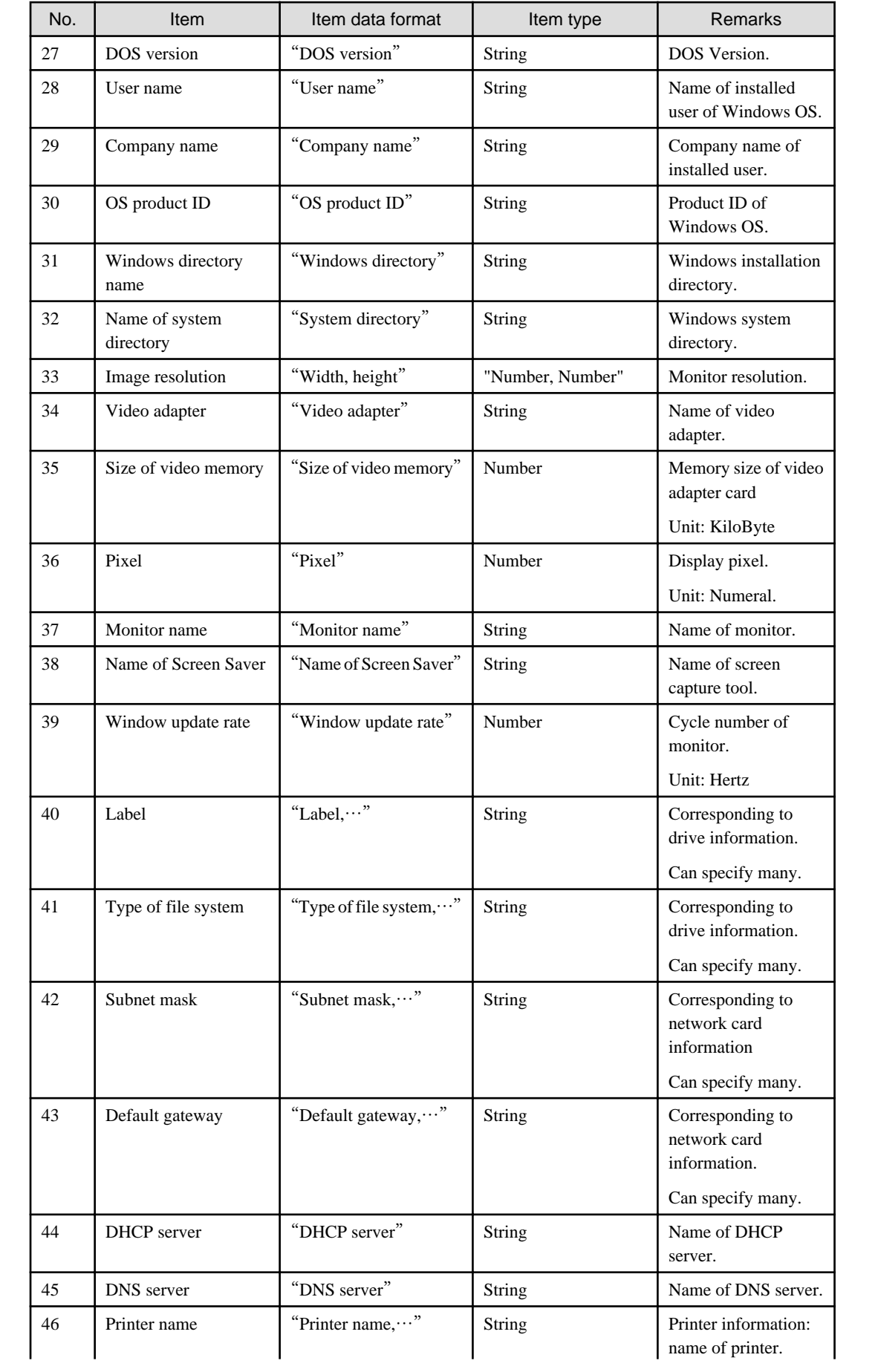

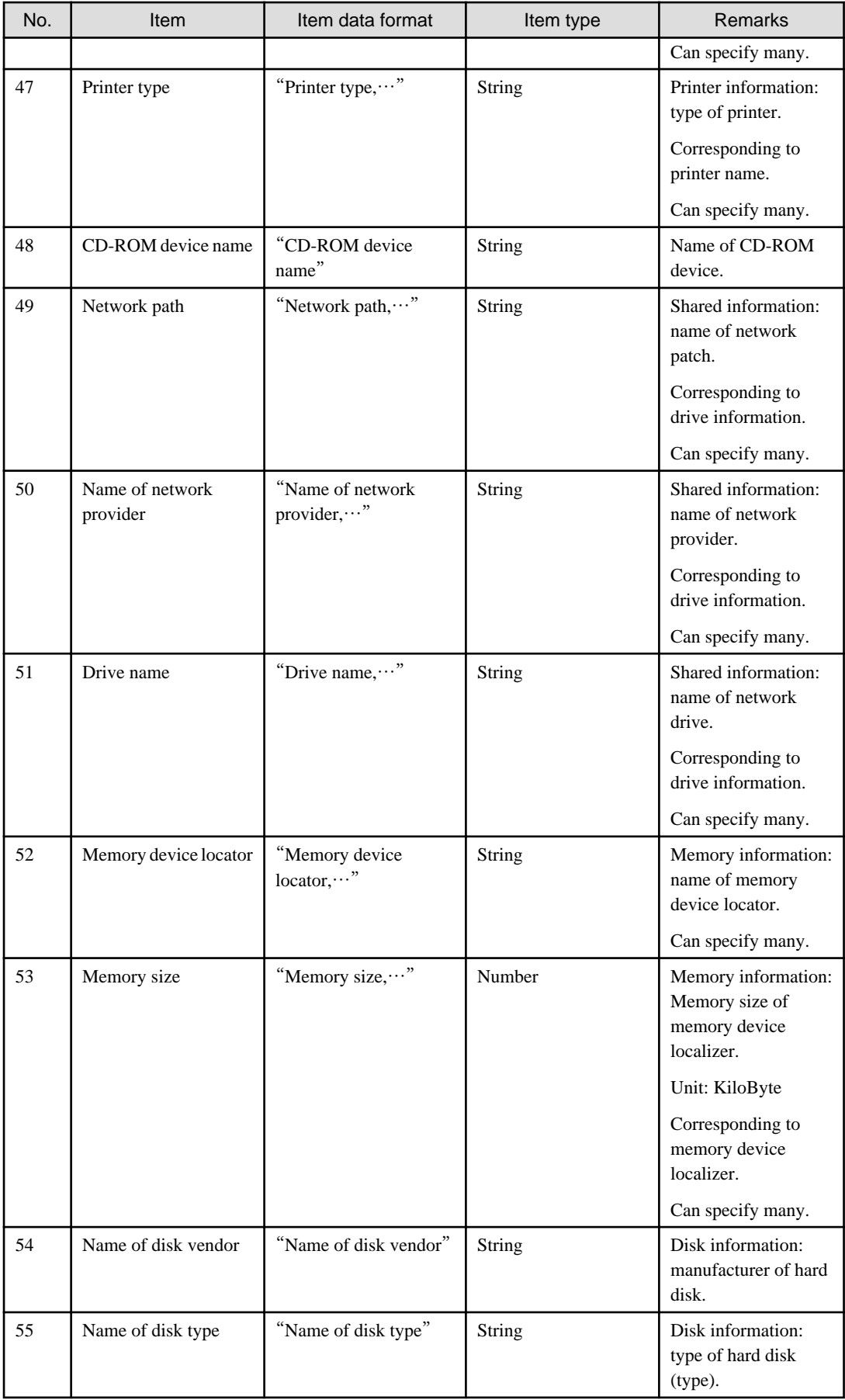

<span id="page-656-0"></span>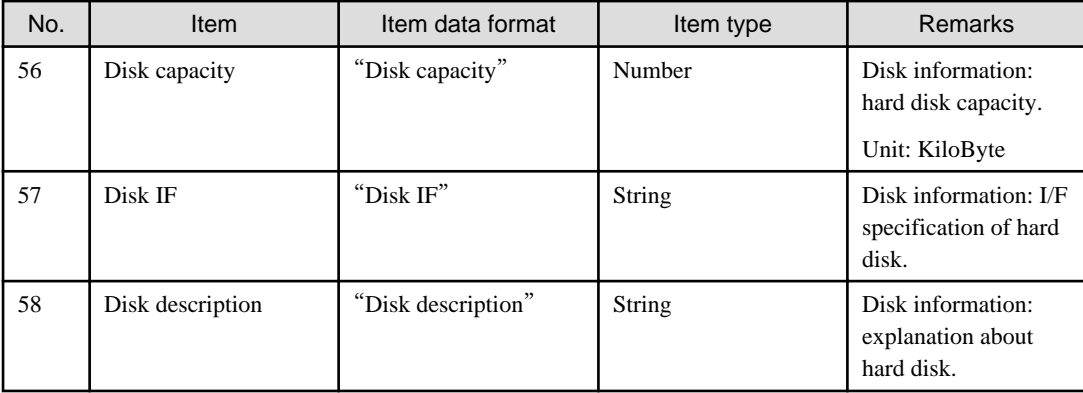

### Name of drive type (\*1)

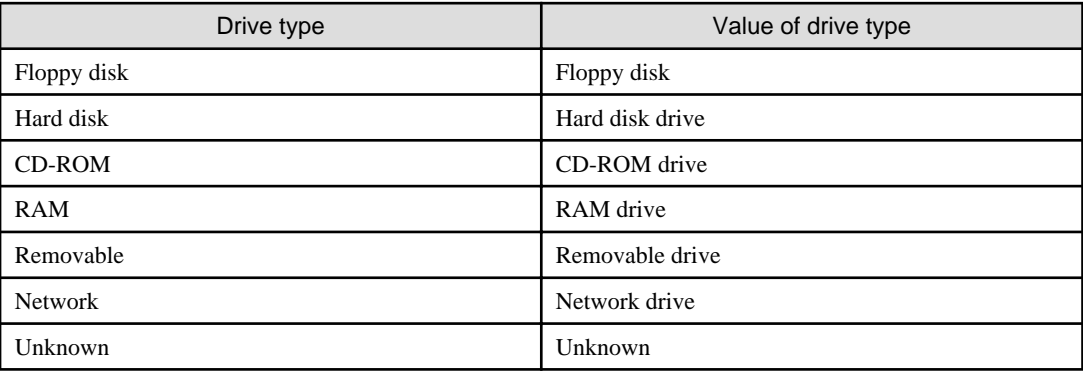

#### OS name (\*2)

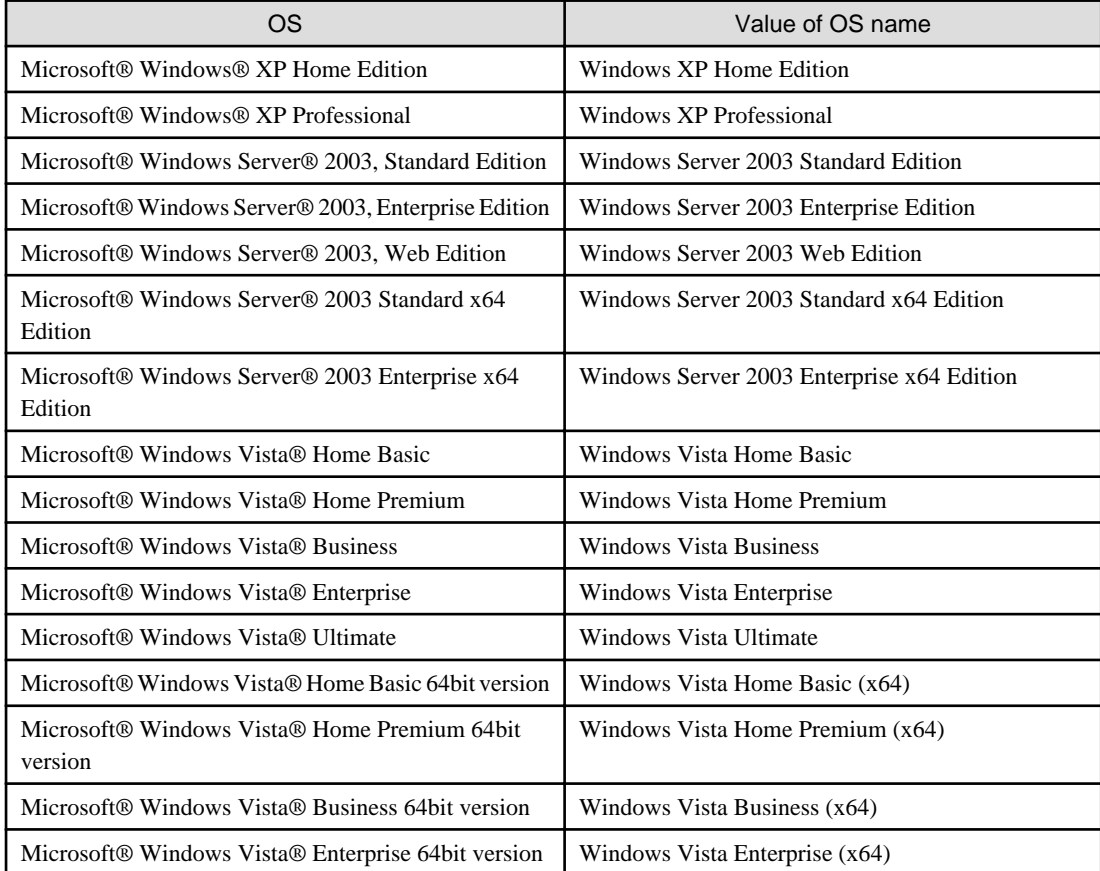

<span id="page-657-0"></span>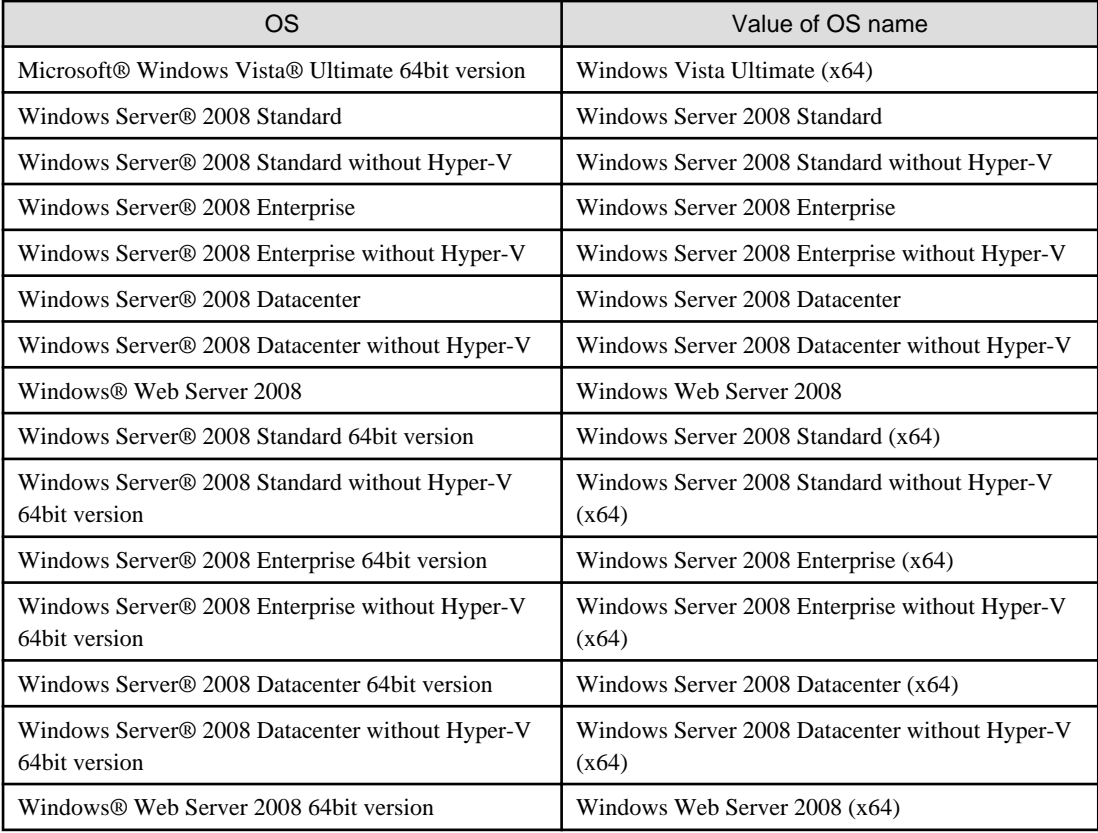

#### Software information (retrieve file)

All software units compose 1 piece of information.

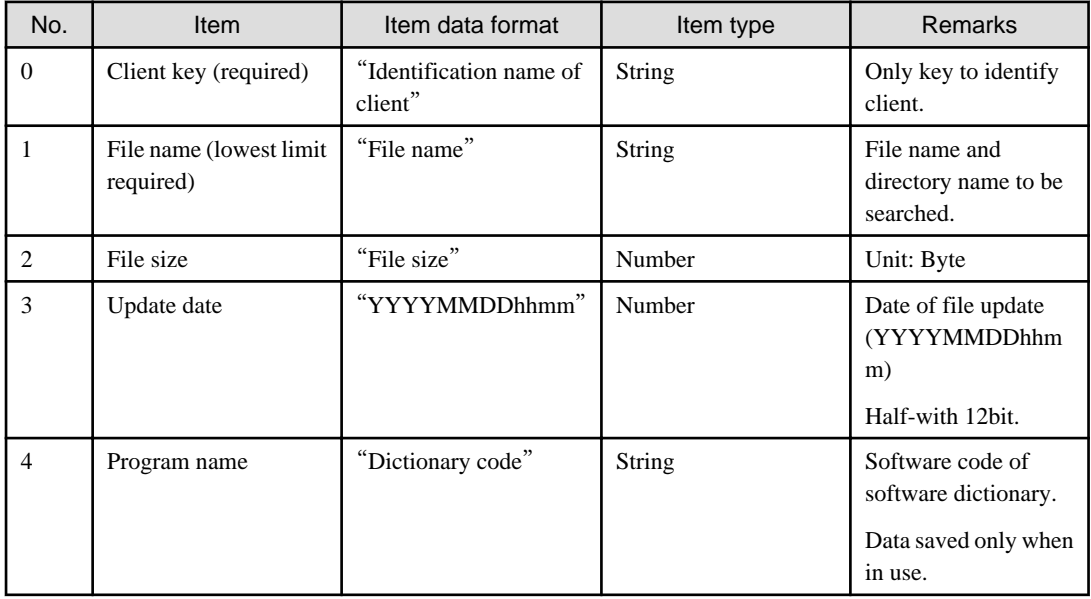

Software information (retrieve procedure name)

All software units compose 1 piece of information.

<span id="page-658-0"></span>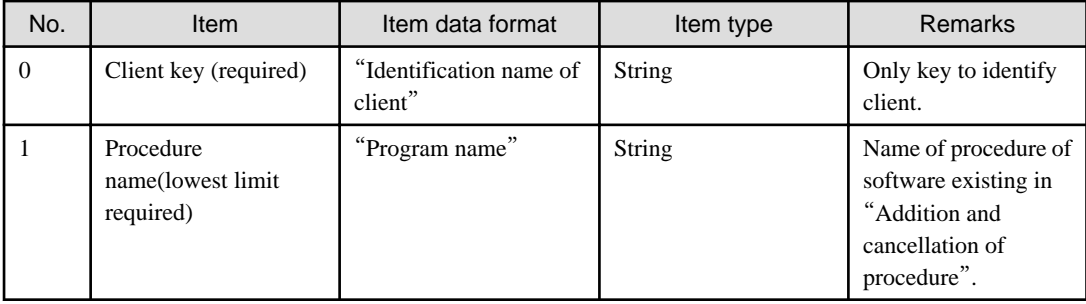

### Software information (retrieve any key and value)

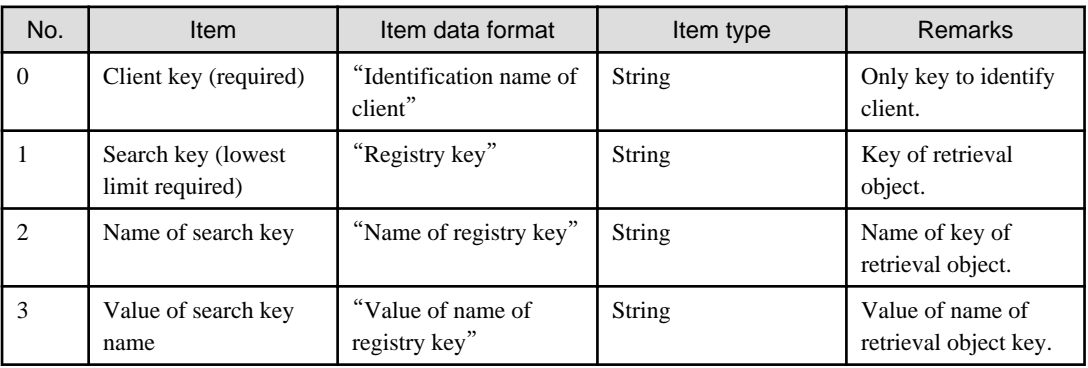

### User information

All client units compose 1 piece of information. Any information in 1-10 can be stored in user information.

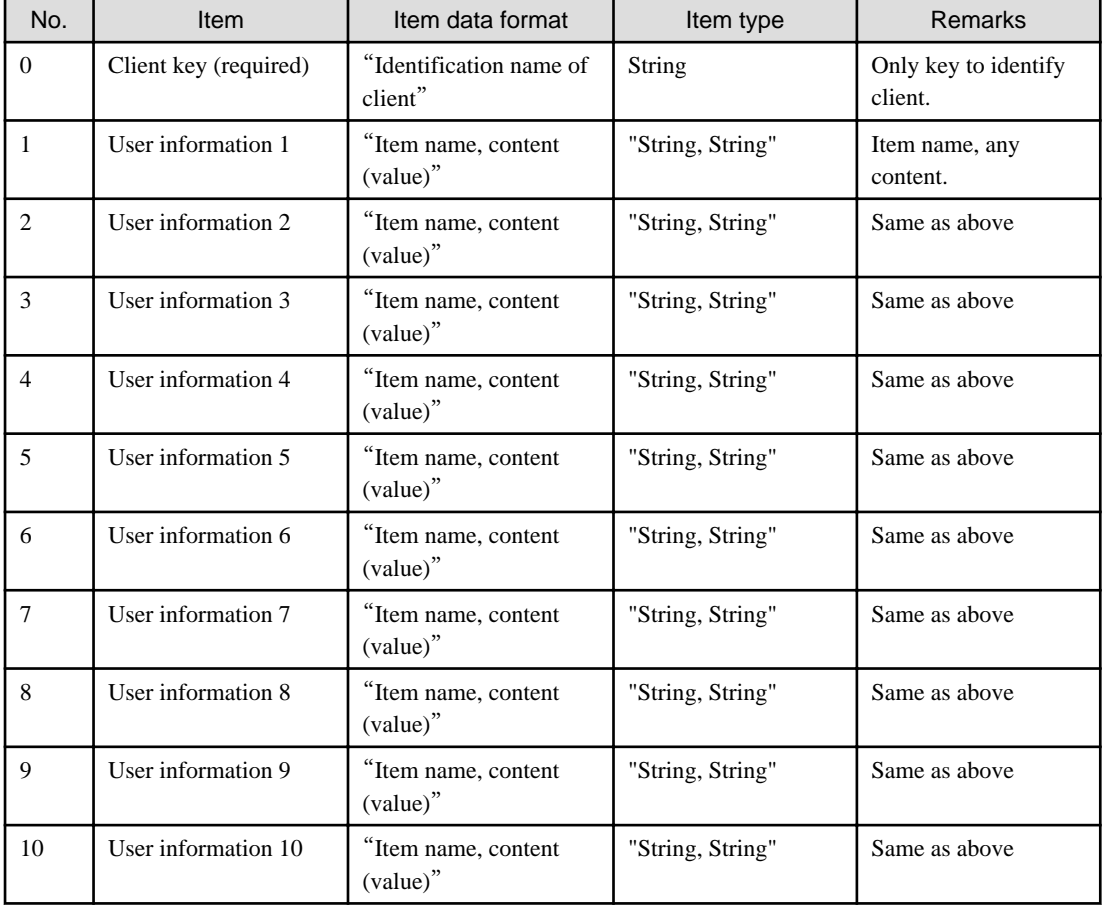

#### <span id="page-659-0"></span>Software operation status

All client units compose 1 piece of information.

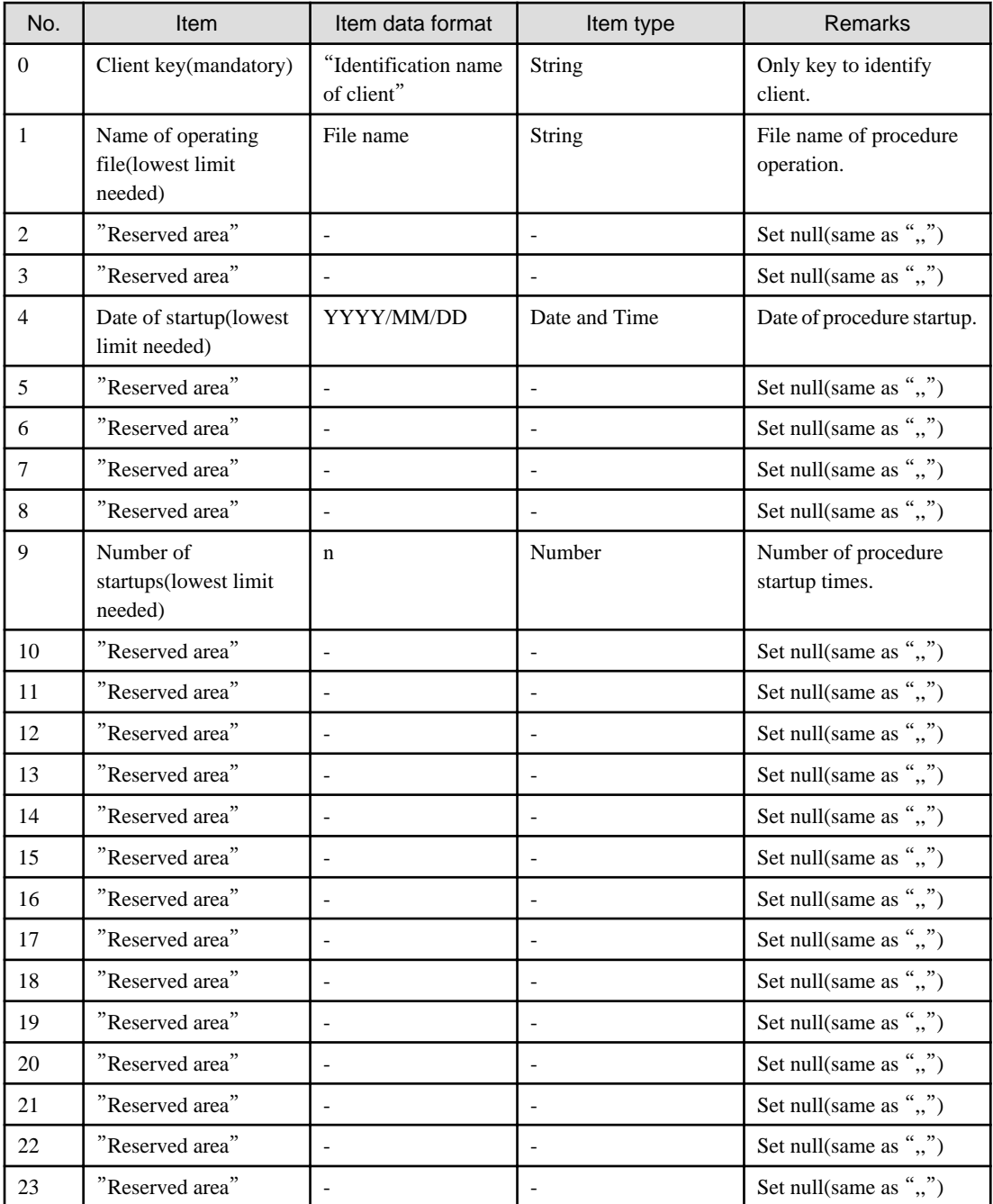

#### **Example)**

10001+USER01+PC1,LPLS153.EXE,,,2007/04/01,,,,,1,,,,,,,,,,,,,, 10002+USER02+PC2,LPLS153.EXE,,,2007/04/02,,,,,2,,,,,,,,,,,,,,

10003+USER03+PC3,LPLS153.EXE,,,2007/03/01,,,,,1,,,,,,,,,,,,,

#### **Registration to Systemwalker Desktop Patrol**

Register the created CSV format file to Systemwalker Desktop Patrol.

Take the following steps.

- 1. Set up the file of Inventory information registration.
	- Registration to CS

Select "Start" - "Procedure" - "Systemwalker Desktop Patrol" - "Environment Setup" - "Link with Other Products - Environment Setup".

- Registration to DS

Double-click "iisSettings.exe" in "DTP installation directory" - "FJSVsbiis" - "bin".

 $\rightarrow$ The window of "Linkage with other products-environment setup" will be displayed.

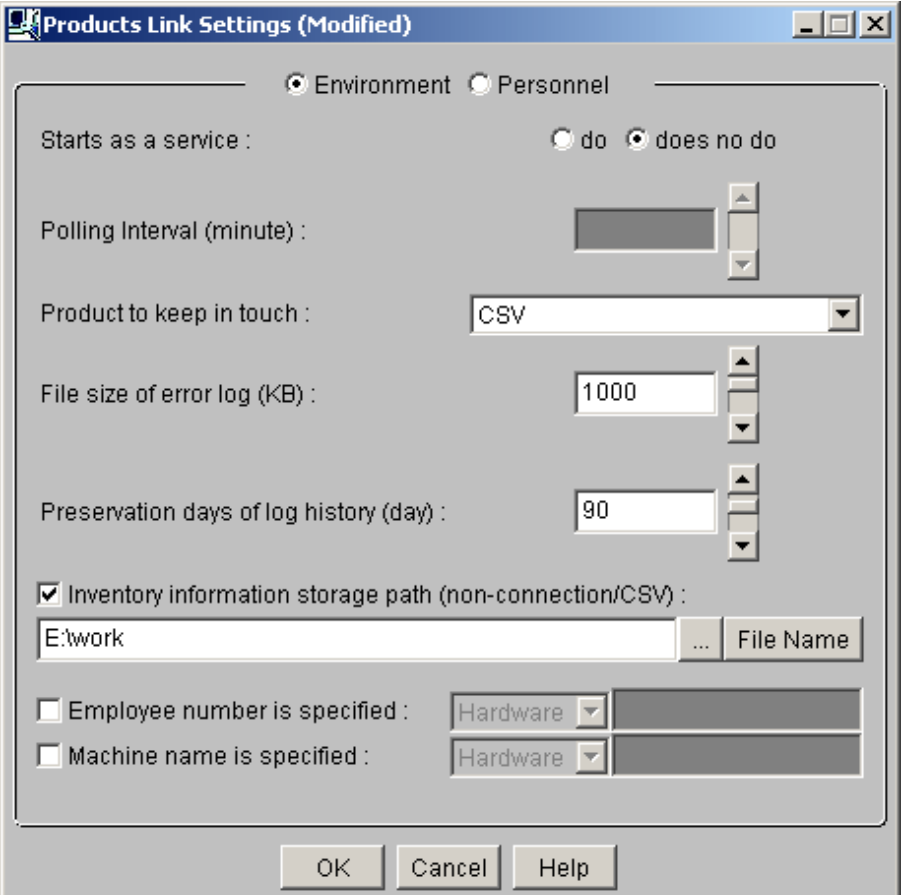

2. Enter the following information, Click the "OK" button.

In addition, refer to "[12.2.1 Inventory Information Collection with Systemwalker Centric Manager](#page-644-0)" for other information.

- Select "Yes" or "No" from the single choice button of "Initiation as resident process".

 $\rightarrow$ When "Yes" is selected

The Inventory information will be automatically collect according to polling interval. But the process will stop on logout. Restart of "ITBudgetMGR (INV)" service is needed after settings change and logout.

 $\rightarrow$ When "No" is selected

Use command prompt to execute the following command for the file of Inventory information export. Please input the parameter of "CSV".

DTP Installation directory\FJSVsbiis\bin\InvSend.exe CSV

- Select "CSV" in drop-down list of "Linkage product".
- Enter path of the CSV format file created in the textbox of "Inventory information storage path"(need to specify file name).
- For "Specified user ID", set random information in the hardware information and user information of the collected Inventory information.
- For "Specified PC name", set random information in the hardware information and user information of the collected Inventory information.

## **12.3 Import to Asset Ledger**

The CSV file of Inventory information output from other products can be imported directly to the asset ledger of Systemwalker Desktop Patrol for application.

In addition, only the machine's information can be registered from Inventory information of other products.

#### **Template editing**

Take the following steps.

1. From start menu on CS, select "All Programs" - "Systemwalker Desktop Patrol" - "Environment Setup" - "Managed Ledger Settings".

→The "Managed Ledger Settings" window will be displayed.

2. Click the "Set Other Product Information Reflection" tab.

 $\rightarrow$ The following window will be displayed.

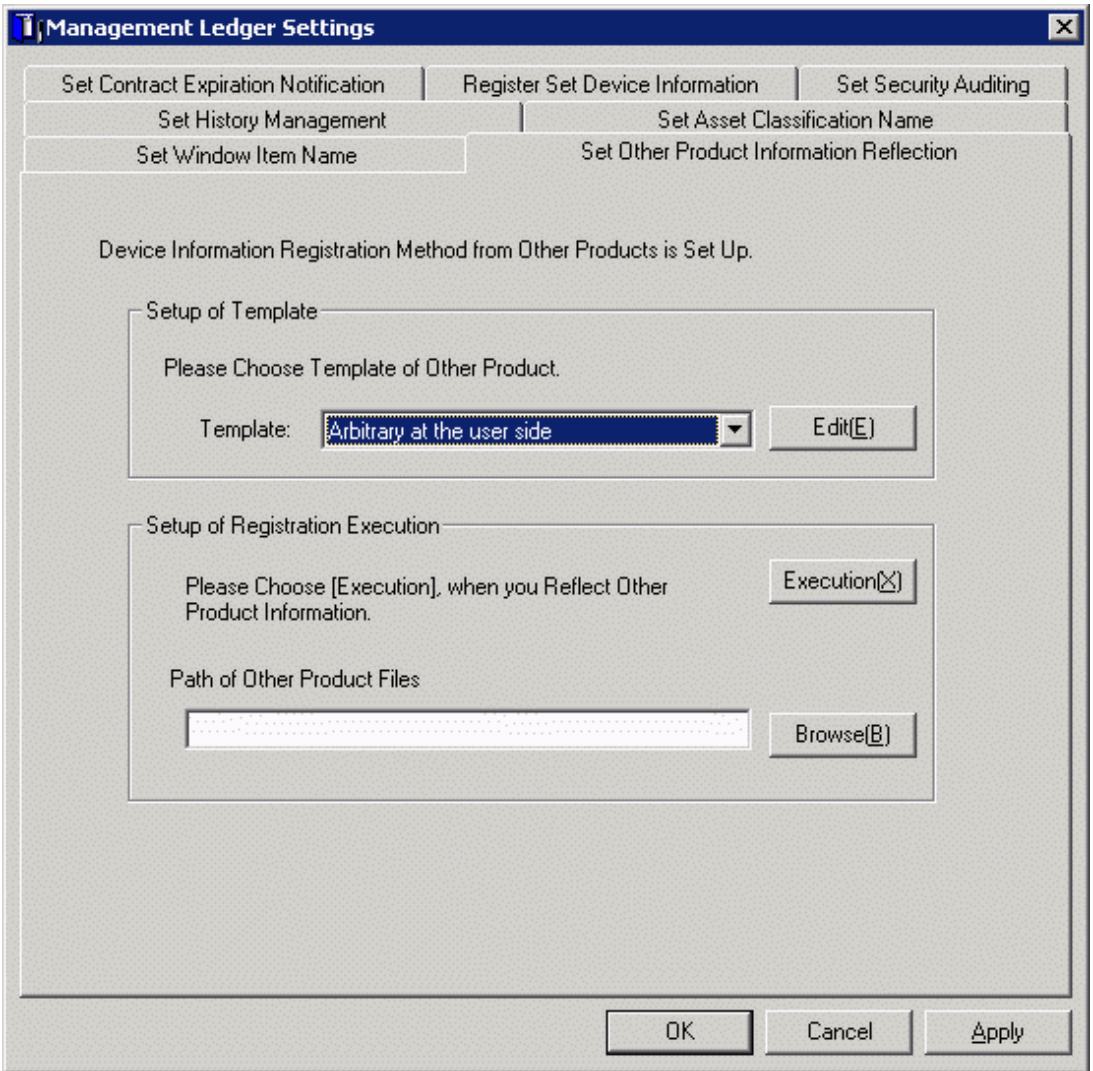

3. Select the template of other product to be linked, click the "Edit(E)" button.

 $\rightarrow$ The following window will be displayed.

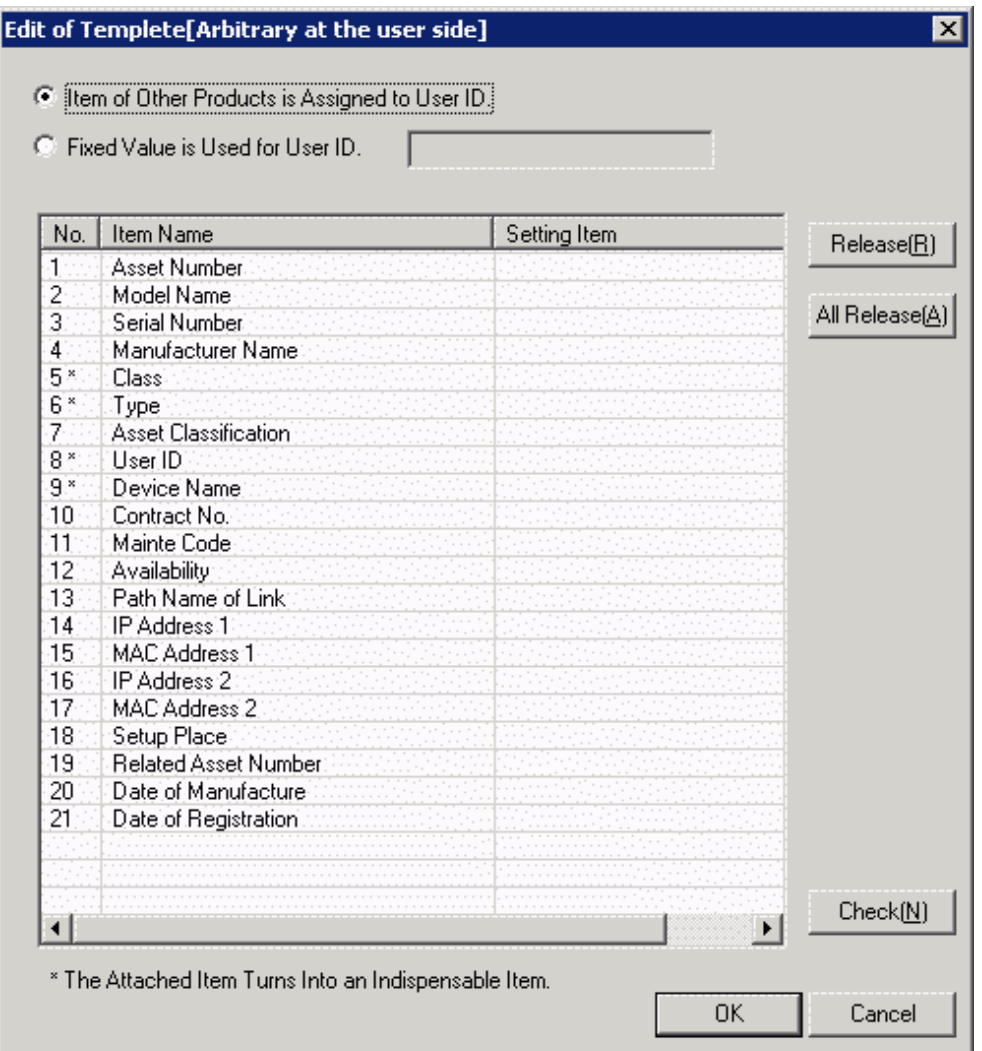

4. Select the Item of Other Products is Assigned to User ID, or use fixed value.

When fixed value is used, it's necessary to specify the user ID registered in the designated master data.

- 5. Select item name from the list.
	- →Item list of CSV file output from other products will be displayed.

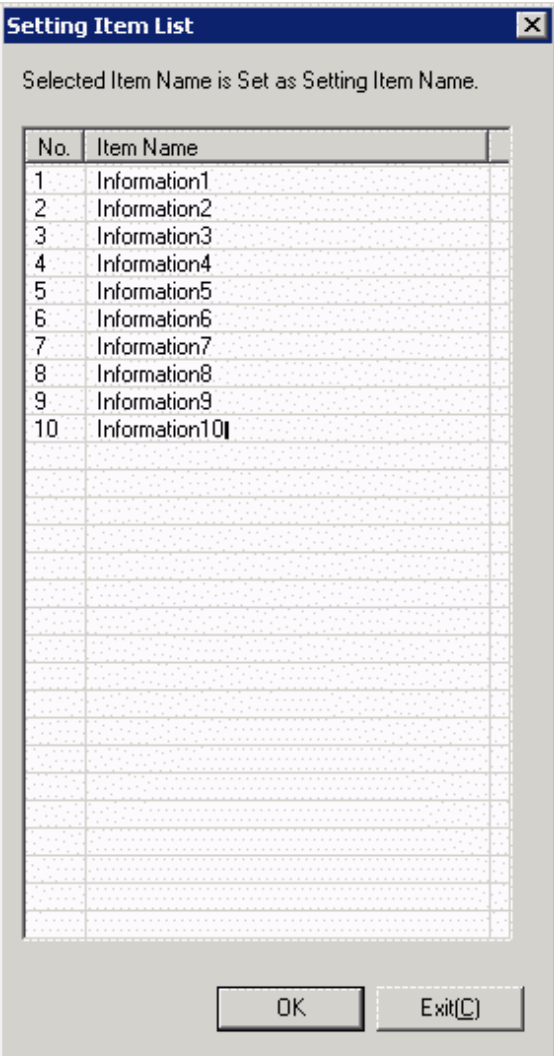

The item name displayed here is to display the item of standard output contents of each product. To change CSV export contents and sequence and etc of each product, first change the following file to be consistent with this CSV output contents, then execute.

a. The editing window to be displayed on notepad and other for the item definition file of CSV file of each product.

File name: "DTP Installation target folder \DTPA\Conv\_NameList.dat"

- b. All the corresponding products to be saved as record separated by comma. As to the object's product line, name will be recorded corresponding to the actual item name starting the 4<sup>th</sup> project.
- c. Cover and save this file after modification.

In addition, item of random settings exists in the line 4, this value can be modified.

6. Select item name of other product corresponding to the item name selected from the list in the window of "Edit Template", click the "Set" button.

7. Click the "OK" button, the following window will be displayed.

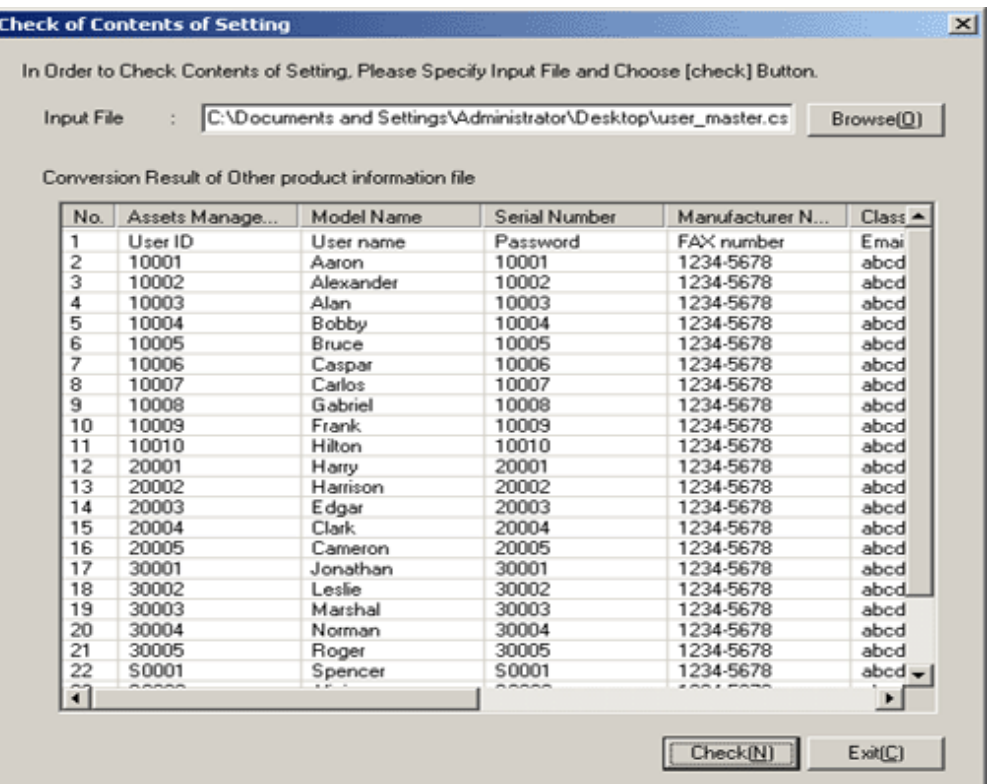

- 8. Specify path of the CSV file output from other product in "Enter source file", the file change result will appear below the window.
- 9. Click the "Close" button.
- 10. Click the "Apply" button in the window of "Managed Ledger Settings".

#### **Import operation**

Take the following steps.

1. From start menu on CS, select "Procedure" - "Systemwalker Desktop Patrol" - "Environment Setup" - "Managed Ledger Settings".

- 2. Click the tab of "Set Other Product Information Reflection".
	- $\rightarrow$  The following window will be displayed.

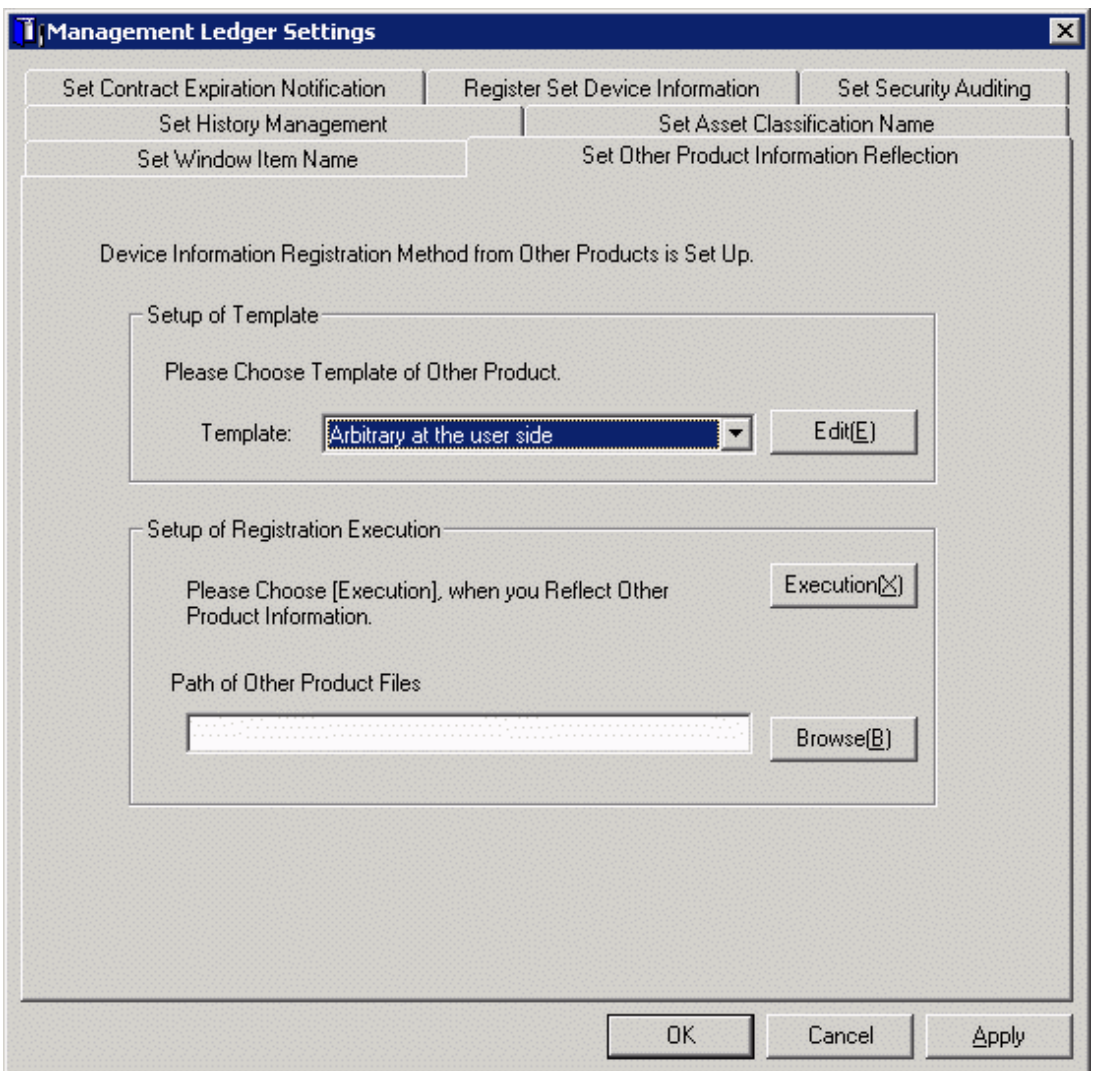

- 3. Select a Template.
- 4. Specify path of the CSV file output from other product in the path of information file of other product.
- 5. Click the "Execution" button, other product information will be reflected in the asset ledger.

# **Index**

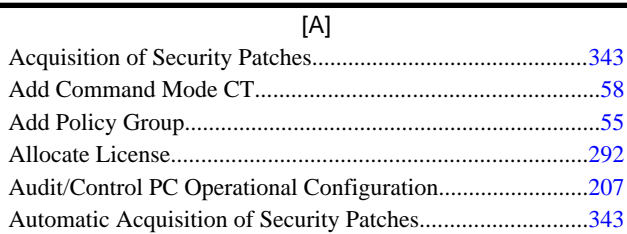

## [B]

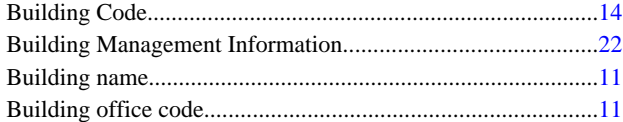

## [C]

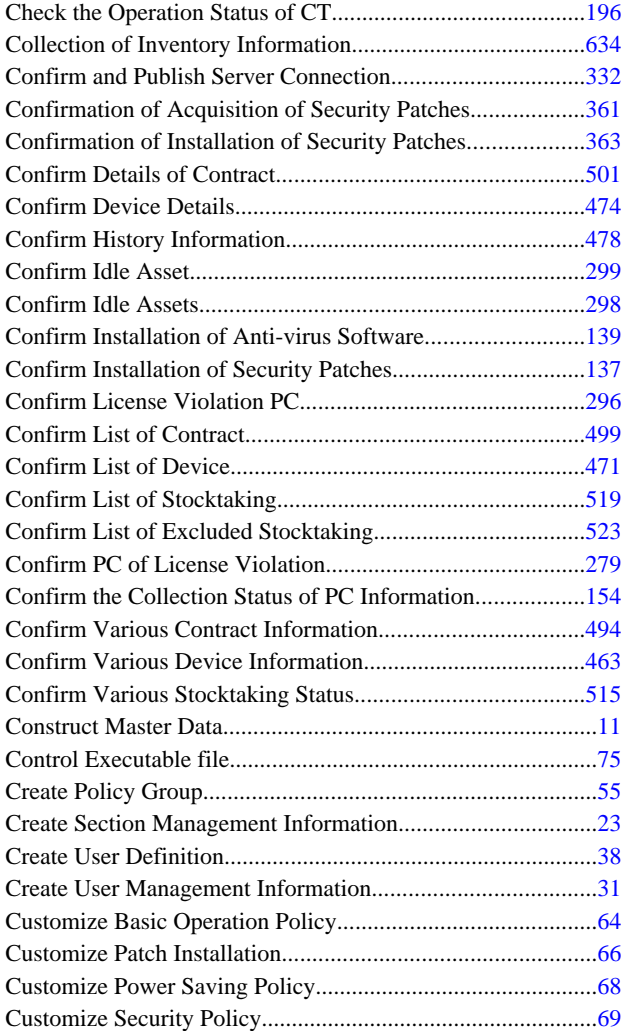

## [D]

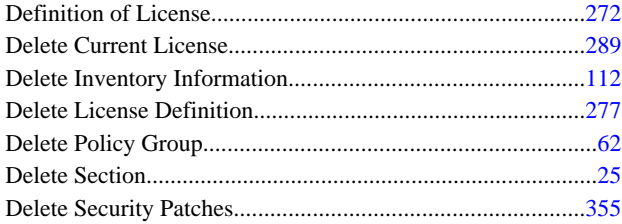

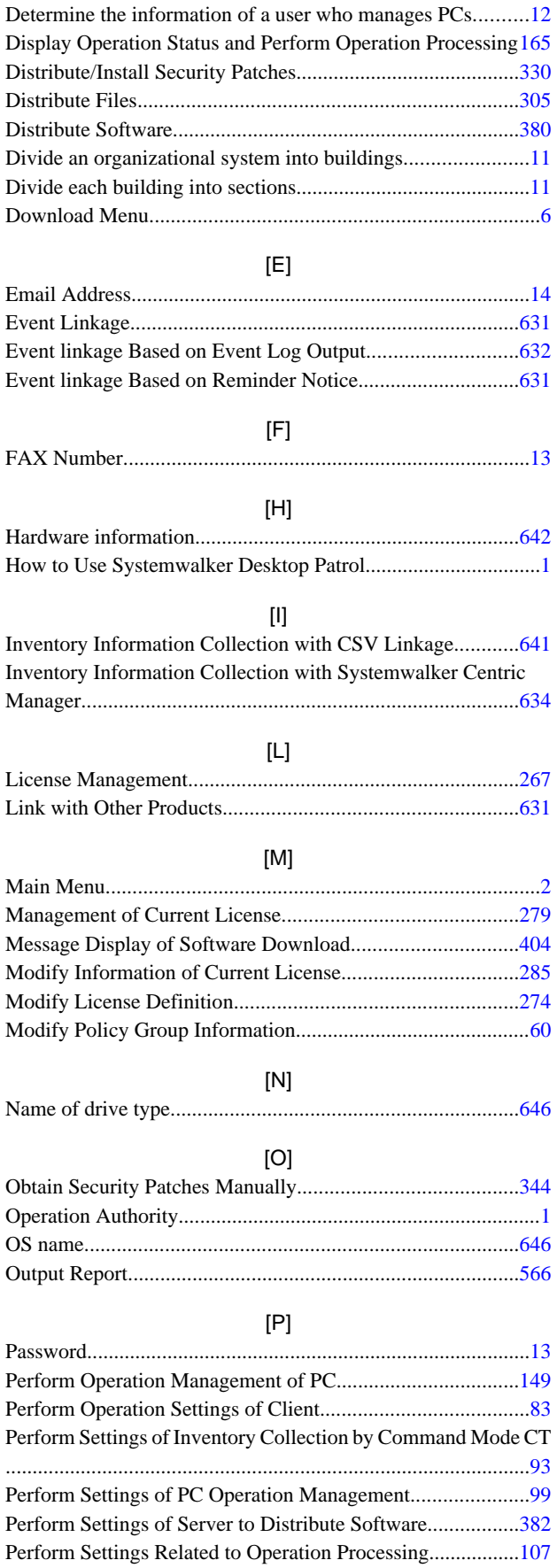

Perform Settings Related to Operation Status.......................[.101](#page-111-0)

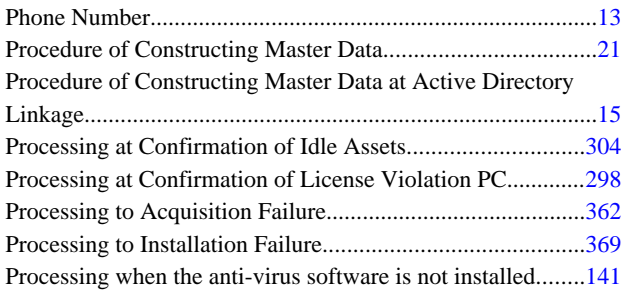

## [R]

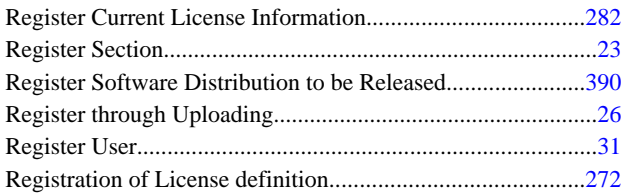

## [S]

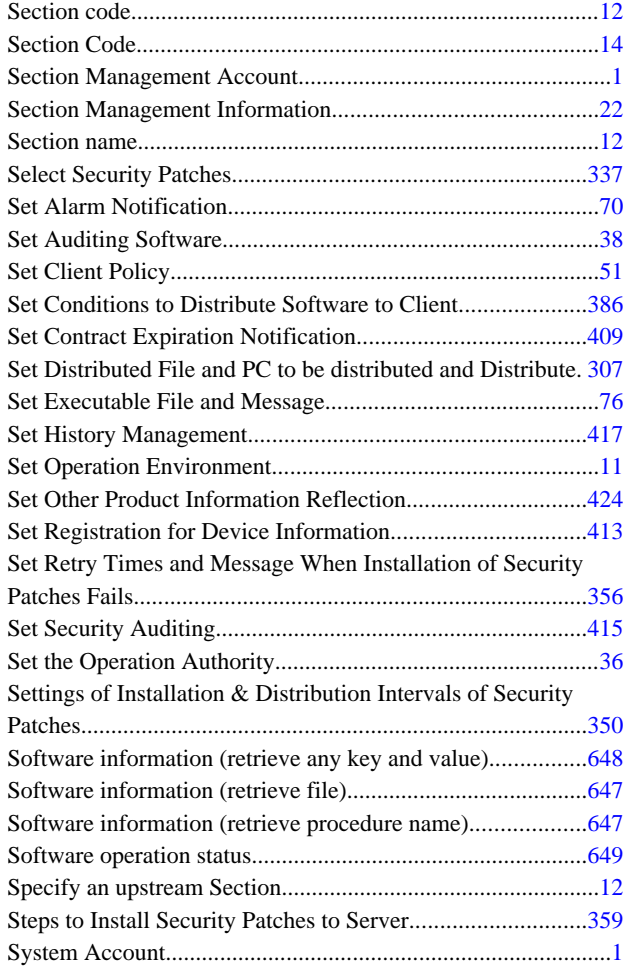

# [T]

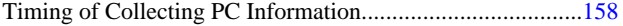

# [U]

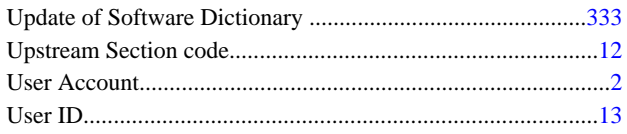

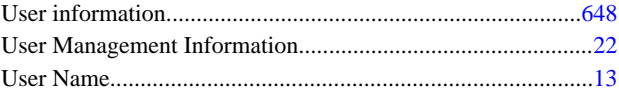

# [V]

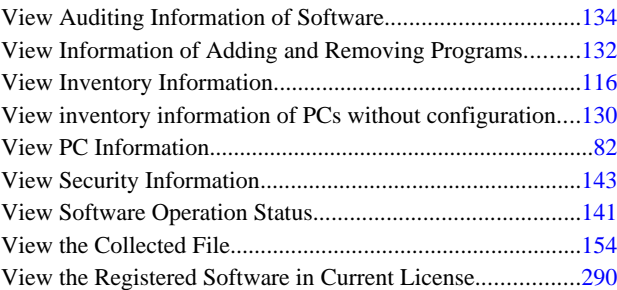

# [W]

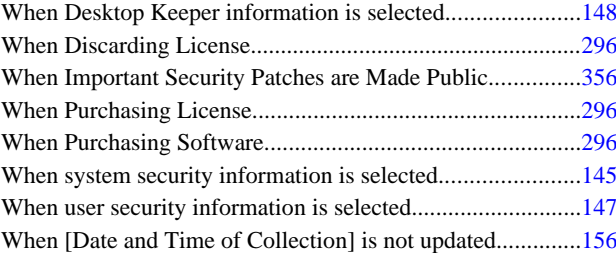